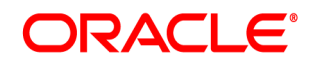

# **Oracle® Documaker**

# Documaker Studio **User Guide**

Version 12m R1(12.4.0)

Part number: E57338-01

January 2015

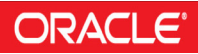

Copyright © 2009, 2015, Oracle and/or its affiliates. All rights reserved.

The Programs (which include both the software and documentation) contain proprietary information; they are provided under a license agreement containing restrictions on use and disclosure and are also protected by copyright, patent, and other intellectual and industrial property laws. Reverse engineering, disassembly, or decompilation of the Programs, except to the extent required to obtain interoperability with other independently created software or as specified by law, is prohibited.

The information contained in this document is subject to change without notice. If you find any problems in the documentation, please report them to us in writing. This document is not warranted to be error-free. Except as may be expressly permitted in your license agreement for these Programs, no part of these Programs may be reproduced or transmitted in any form or by any means, electronic or mechanical, for any purpose.

If the Programs are delivered to the United States Government or anyone licensing or using the Programs on behalf of the United States Government, the following notice is applicable:

#### **U.S. GOVERNMENT RIGHTS**

.

Programs, software, databases, and related documentation and technical data delivered to U.S. Government customers are "commercial computer software" or "commercial technical data" pursuant to the applicable Federal Acquisition Regulation and agency-specific supplemental regulations. As such, use, duplication, disclosure, modification, and adaptation of the Programs, including documentation and technical data, shall be subject to the licensing restrictions set forth in the applicable Oracle license agreement, and, to the extent applicable, the additional rights set forth in FAR 52.227-19, Commercial Computer Software-- Restricted Rights (June 1987). Oracle

USA, Inc., 500 Oracle Parkway, Redwood City, CA 94065.

The Programs are not intended for use in any nuclear, aviation, mass transit, medical, or other inherently dangerous applications. It shall be the licensee's responsibility to take all appropriate fail-safe, backup, redundancy and other measures to ensure the safe use of such applications if the Programs are used for such purposes, and we disclaim liability for any damages caused by such use of the Programs. The Programs may provide links to Web sites and access to content, products, and services from third parties. Oracle is not responsible for the availability of, or any content provided on, third-party Web sites. You bear all risks associated with the use of such content. If you choose to purchase any products or services from a third party, the relationship is directly between you and the third party. Oracle is not responsible for: (a) the quality of third-party products or services; or (b) fulfilling any of the terms of the agreement with the third party, including delivery of products or services and warranty obligations related to purchased products or services. Oracle is not responsible for any loss or damage of any sort that you may incur from dealing with any third party.

Oracle, JD Edwards, and PeopleSoft are registered trademarks of Oracle Corporation and/or its affiliates. Other names may be trademarks of their respective owners.

#### THIRD PARTY SOFTWARE NOTICES

This product includes software developed by Apache Software Foundation (http://www.apache.org/).

THIS SOFTWARE IS PROVIDED "AS IS" AND ANY EXPRESS OR IMPLIED WARRANTIES, INCLUDING, BUT NOT LIMITED TO, THE IMPLIED WARRANTIES OF MERCHANTABILITY AND FITNESS FOR A PARTICULAR PURPOSE ARE DISCLAIMED. IN NO EVENT SHALL THE AUTHOR OR CONTRIBUTORS BE LIABLE FOR ANY DIRECT, INDIRECT, INCIDENTAL, SPECIAL, EXEMPLARY, OR CONSEQUENTIAL DAMAGES (INCLUDING, BUT NOT LIMITED TO, PROCUREMENT OF SUBSTITUTE GOODS OR SERVICES; LOSS OF USE, DATA, OR PROFITS; OR BUSINESS INTERRUPTION) HOWEVER CAUSED AND ON ANY THEORY OF LIABILITY, WHETHER IN CONTRACT, STRICT LIABILITY, OR TORT (INCLUDING NEGLIGENCE OR OTHERWISE) ARISING IN ANY WAY OUT OF THE USE OF THIS SOFTWARE, EVEN IF ADVISED OF THE POSSIBILITY OF SUCH DAMAGE.

Copyright © 2000-2009 The Apache Software Foundation. All rights reserved.

THIS SOFTWARE IS PROVIDED BY THE COPYRIGHT HOLDERS AND CONTRIBUTORS ``AS IS'' AND ANY EXPRESS OR IMPLIED WARRANTIES, INCLUDING, BUT NOT LIMITED TO, THE IMPLIED WARRANTIES OF MERCHANTABILITY AND FITNESS FOR A PARTICULAR PURPOSE ARE DISCLAIMED. IN NO EVENT SHALL THE COPYRIGHT OWNER OR CONTRIBUTORS BE LIABLE FOR ANY DIRECT, INDIRECT, INCIDENTAL, SPECIAL, EXEMPLARY, OR CONSEQUENTIAL DAMAGES (INCLUDING, BUT NOT LIMITED TO, PROCUREMENT OF SUBSTITUTE GOODS OR SERVICES; LOSS OF USE, DATA, OR PROFITS; OR BUSINESS INTERRUPTION) HOWEVER CAUSED AND ON ANY THEORY OF LIABILITY, WHETHER IN CONTRACT, STRICT LIABILITY, OR TORT (INCLUDING NEGLIGENCE OR OTHERWISE) ARISING IN ANY WAY OUT OF THE USE OF THIS SOFTWARE, EVEN IF ADVISED OF THE POSSIBILITY OF SUCH DAMAGE.

Copyright © 2009, Berkeley Software Distribution (BSD)

This product includes software developed by the JDOM Project (http://www.jdom.org/).

THIS SOFTWARE IS PROVIDED ``AS IS'' AND ANY EXPRESSED OR IMPLIED WARRANTIES, INCLUDING, BUT NOT LIMITED TO, THE IMPLIED WARRANTIES OF MERCHANTABILITY AND FITNESS FOR A PARTICULAR PURPOSE ARE DISCLAIMED. IN NO EVENT SHALL THE JDOM AUTHORS OR THE PROJECT CONTRIBUTORS BE LIABLE FOR ANY DIRECT, INDIRECT, INCIDENTAL, SPECIAL, EXEMPLARY, OR CONSEQUENTIAL DAMAGES (INCLUDING, BUT NOT LIMITED TO, PROCUREMENT OF SUBSTITUTE GOODS OR SERVICES; LOSS OF USE, DATA, OR PROFITS; OR BUSINESS INTERRUPTION) HOWEVER CAUSED AND ON ANY THEORY OF LIABILITY, WHETHER IN CONTRACT, STRICT LIABILITY, OR TORT (INCLUDING NEGLIGENCE OR OTHERWISE) ARISING IN ANY WAY OUT OF THE USE OF THIS SOFTWARE, EVEN IF ADVISED OF THE POSSIBILITY OF SUCH DAMAGE.

Copyright (C) 2000-2004 Jason Hunter & Brett McLaughlin. All rights reserved.

Copyright © 2009 MIT

This product includes software distributed via the Berkeley Software Distribution (BSD) and licensed for binary distribution under the Generic BSD license.

This product includes software developed by the Massachusetts Institute of Technology (MIT).

THE SOFTWARE IS PROVIDED "AS IS", WITHOUT WARRANTY OF ANY KIND, EXPRESS OR IMPLIED, INCLUDING BUT NOT LIMITED TO THE WARRANTIES OF MERCHANTABILITY, FITNESS FOR A PARTICULAR PURPOSE AND NONINFRINGEMENT. IN NO EVENT SHALL THE AUTHORS OR COPYRIGHT HOLDERS BE LIABLE FOR ANY CLAIM, DAMAGES OR OTHER LIABILITY, WHETHER IN AN ACTION OF CONTRACT, TORT OR OTHERWISE, ARISING FROM, OUT OF OR IN CONNECTION WITH THE SOFTWARE OR THE USE OR OTHER DEALINGS IN THE SOFTWARE.

This product includes software developed by Jean-loup Gailly and Mark Adler. This software is provided 'as-is', without any express or implied warranty. In no event will the authors be held liable for any damages arising from the use of this software.

Copyright (c) 1995-2005 Jean-loup Gailly and Mark Adler

This software is based in part on the work of the Independent JPEG Group (http://www.ijg.org/).

This product includes software developed by the Dojo Foundation (http://dojotoolkit.org).

THIS SOFTWARE IS PROVIDED BY THE COPYRIGHT HOLDERS AND CONTRIBUTORS "AS IS" AND ANY EXPRESS OR IMPLIED WARRANTIES, INCLUDING, BUT NOT LIMITED TO, THE IMPLIED WARRANTIES OF MERCHANTABILITY AND FITNESS FOR A PARTICULAR PURPOSE ARE DISCLAIMED. IN NO EVENT SHALL THE COPYRIGHT OWNER OR CONTRIBUTORS BE LIABLE FOR ANY DIRECT, INDIRECT, INCIDENTAL, SPECIAL, EXEMPLARY, OR CONSEQUENTIAL DAMAGES (INCLUDING, BUT NOT LIMITED TO, PROCUREMENT OF SUBSTITUTE GOODS OR SERVICES; LOSS OF USE, DATA, OR PROFITS; OR BUSINESS INTERRUPTION) HOWEVER CAUSED AND ON ANY THEORY OF LIABILITY, WHETHER IN CONTRACT, STRICT LIABILITY, OR TORT (INCLUDING NEGLIGENCE OR OTHERWISE) ARISING IN ANY WAY OUT OF THE USE OF THIS SOFTWARE, EVEN IF ADVISED OF THE POSSIBILITY OF SUCH DAMAGE.

Copyright (c) 2005-2009, The Dojo Foundation. All rights reserved.

This product includes software developed by W3C.

Copyright © 2009 World Wide Web Consortium, (Massachusetts Institute of Technology, Institut National de Recherche en Informatique et en Automatique, Keio University). All Rights Reserved. (http://www.w3.org/Consortium/Legal/)

This product includes software developed by Mathew R. Miller (http://www.bluecreststudios.com). Copyright (c) 1999-2002 ComputerSmarts. All rights reserved.

THIS WORK IS PROVIDED "AS IS", "WHERE IS" AND "AS AVAILABLE", WITHOUT ANY EXPRESS OR IMPLIED WARRANTIES OR CONDITIONS OR GUARANTEES. YOU, THE USER, ASSUME ALL RISK IN ITS USE, INCLUDING COPYRIGHT INFRINGEMENT, PATENT INFRINGEMENT, SUITABILITY, ETC. AUTHOR EXPRESSLY DISCLAIMS ALL EXPRESS, IMPLIED OR STATUTORY WARRANTIES OR CONDITIONS, INCLUDING WITHOUT LIMITATION, WARRANTIES OR CONDITIONS OF MERCHANTABILITY, MERCHANTABLE QUALITY OR FITNESS FOR A PARTICULAR PURPOSE, OR ANY WARRANTY OF TITLE OR NON-INFRINGEMENT, OR THAT THE WORK (OR ANY PORTION THEREOF) IS CORRECT, USEFUL, BUG-FREE OR FREE OF VIRUSES. YOU MUST PASS THIS DISCLAIMER ON WHENEVER YOU DISTRIBUTE THE WORK OR DERIVATIVE WORKS.

This product includes software developed by Shaun Wilde and distributed via Code Project Open License (http:// www.codeproject.com).

This product includes software developed by Chris Maunder and distributed via Code Project Open License (http:// www.codeproject.com).

THIS WORK IS PROVIDED "AS IS", "WHERE IS" AND "AS AVAILABLE", WITHOUT ANY EXPRESS OR IMPLIED WARRANTIES OR CONDITIONS OR GUARANTEES. YOU, THE USER, ASSUME ALL RISK IN ITS USE, INCLUDING COPYRIGHT INFRINGEMENT, PATENT INFRINGEMENT, SUITABILITY, ETC. AUTHOR EXPRESSLY DISCLAIMS ALL EXPRESS, IMPLIED OR STATUTORY WARRANTIES OR CONDITIONS, INCLUDING WITHOUT LIMITATION, WARRANTIES OR CONDITIONS OF MERCHANTABILITY, MERCHANTABLE QUALITY OR FITNESS FOR A PARTICULAR PURPOSE, OR ANY WARRANTY OF TITLE OR NON-INFRINGEMENT, OR THAT THE WORK (OR ANY PORTION THEREOF) IS CORRECT, USEFUL, BUG-FREE OR FREE OF VIRUSES. YOU MUST PASS THIS DISCLAIMER ON WHENEVER YOU DISTRIBUTE THE WORK OR DERIVATIVE WORKS.

This product includes software developed by PJ Arends and distributed via Code Project Open License (http:// www.codeproject.com).

THIS WORK IS PROVIDED "AS IS", "WHERE IS" AND "AS AVAILABLE", WITHOUT ANY EXPRESS OR IMPLIED WARRANTIES OR CONDITIONS OR GUARANTEES. YOU, THE USER, ASSUME ALL RISK IN ITS USE, INCLUDING COPYRIGHT INFRINGEMENT, PATENT INFRINGEMENT, SUITABILITY, ETC. AUTHOR EXPRESSLY DISCLAIMS ALL EXPRESS, IMPLIED OR STATUTORY WARRANTIES OR CONDITIONS, INCLUDING WITHOUT LIMITATION, WARRANTIES OR CONDITIONS OF MERCHANTABILITY, MERCHANTABLE QUALITY OR FITNESS FOR A PARTICULAR PURPOSE, OR ANY WARRANTY OF TITLE OR NON-INFRINGEMENT, OR THAT THE WORK (OR ANY PORTION THEREOF) IS CORRECT, USEFUL, BUG-FREE OR FREE OF VIRUSES. YOU MUST PASS THIS DISCLAIMER ON WHENEVER YOU DISTRIBUTE THE WORK OR DERIVATIVE WORKS.

This product includes software developed by Erwin Tratar. This source code and all accompanying material is copyright (c) 1998- 1999 Erwin Tratar. All rights reserved.

THIS SOFTWARE IS PROVIDED "AS IS" WITHOUT EXPRESS OR IMPLIED WARRANTY. USE IT AT YOUR OWN RISK! THE AUTHOR ACCEPTS NO LIABILITY FOR ANY DAMAGE/LOSS OF BUSINESS THAT THIS PRODUCT MAY CAUSE.

This product includes software developed by Sam Leffler of Silicon Graphics.

THE SOFTWARE IS PROVIDED "AS-IS" AND WITHOUT WARRANTY OF ANY KIND, EXPRESS, IMPLIED OR OTHERWISE, INCLUDING WITHOUT LIMITATION, ANY WARRANTY OF MERCHANTABILITY OR FITNESS FOR A PARTICULAR PURPOSE.

IN NO EVENT SHALL SAM LEFFLER OR SILICON GRAPHICS BE LIABLE FOR ANY SPECIAL, INCIDENTAL, INDIRECT OR CONSEQUENTIAL DAMAGES OF ANY KIND, OR ANY DAMAGES WHATSOEVER RESULTING FROM LOSS OF USE, DATA OR PROFITS, WHETHER OR NOT ADVISED OF THE POSSIBILITY OF DAMAGE, AND ON ANY THEORY OF LIABILITY, ARISING OUT OF OR IN CONNECTION WITH THE USE OR PERFORMANCE OF THIS SOFTWARE

Copyright (c) 1988-1997 Sam Leffler Copyright (c) 1991-1997 Silicon Graphics, Inc.

This product includes software developed by Guy Eric Schalnat, Andreas Dilger, Glenn Randers-Pehrson (current maintainer), and others. (http://www.libpng.org)

The PNG Reference Library is supplied "AS IS". The Contributing Authors and Group 42, Inc. disclaim all warranties, expressed or implied, including, without limitation, the warranties of merchantability and of fitness for any purpose. The Contributing Authors and Group 42, Inc. assume no liability for direct, indirect, incidental, special, exemplary, or consequential damages, which may result from the use of the PNG Reference Library, even if advised of the possibility of such damage.

This product includes software components distributed by the Cryptix Foundation.

Copyright © 1995-2005 The Cryptix Foundation Limited. All rights reserved.

THIS SOFTWARE IS PROVIDED BY THE CRYPTIX FOUNDATION LIMITED AND CONTRIBUTORS ``AS IS'' AND ANY EXPRESS OR IMPLIED WARRANTIES, INCLUDING, BUT NOT LIMITED TO, THE IMPLIED WARRANTIES OF MERCHANTABILITY AND FITNESS FOR A PARTICULAR PURPOSE ARE DISCLAIMED. IN NO EVENT SHALL THE CRYPTIX FOUNDATION LIMITED OR CONTRIBUTORS BE LIABLE FOR ANY DIRECT, INDIRECT, INCIDENTAL, SPECIAL, EXEMPLARY, OR CONSEQUENTIAL DAMAGES (INCLUDING, BUT NOT LIMITED TO, PROCUREMENT OF SUBSTITUTE GOODS OR SERVICES; LOSS OF USE, DATA, OR PROFITS; OR BUSINESS INTERRUPTION) HOWEVER CAUSED AND ON ANY THEORY OF LIABILITY, WHETHER IN CONTRACT, STRICT LIABILITY, OR TORT (INCLUDING NEGLIGENCE OR OTHERWISE) ARISING IN ANY WAY OUT OF THE USE OF THIS SOFTWARE, EVEN IF ADVISED OF THE POSSIBILITY OF SUCH DAMAGE

This product includes software components distributed by Sun Microsystems.

This software is provided "AS IS," without a warranty of any kind. ALLEXPRESS OR IMPLIED CONDITIONS, REPRESENTATIONS AND WARRANTIES, INCLUDING ANYIMPLIED WARRANTY OF MERCHANTABILITY, FITNESS FOR A PARTICULAR PURPOSE OR NON-INFRINGEMENT, ARE HEREBY EXCLUDED. SUN AND ITS LICENSORS SHALL NOT BELIABLE FOR ANY DAMAGES SUFFERED BY LICENSEE AS A RESULT OF USING, MODIFYING OR DISTRIBUTING THE SOFTWARE OR ITS DERIVATIVES. IN NO EVENT WILL SUN OR ITS LICENSORS BE LIABLE FOR ANY LOST REVENUE, PROFIT OR DATA, OR FOR DIRECT, INDIRECT, SPECIAL, CONSEQUENTIAL, INCIDENTAL OR PUNITIVE DAMAGES, HOWEVER CAUSED AND REGARDLESS OF THE THEORY OF LIABILITY, ARISING OUT OF THE USE OF OR INABILITY TO USE SOFTWARE, EVEN IF SUN HAS BEEN ADVISED OF THE POSSIBILITY OF SUCH DAMAGES.

Copyright (c) 1998 Sun Microsystems, Inc. All Rights Reserved.

This product includes software components distributed by Dennis M. Sosnoski.

THIS SOFTWARE IS PROVIDED BY THE COPYRIGHT HOLDERS AND CONTRIBUTORS "AS IS'" AND ANY EXPRESS OR IMPLIED WARRANTIES, INCLUDING, BUT NOT LIMITED TO, THE IMPLIED WARRANTIES OF MERCHANTABILITY AND FITNESS FOR A PARTICULAR PURPOSE ARE DISCLAIMED. IN NO EVENT SHALL THE COPYRIGHT OWNER OR CONTRIBUTORS BE LIABLE FOR ANY DIRECT, INDIRECT, INCIDENTAL, SPECIAL, EXEMPLARY, OR CONSEQUENTIAL DAMAGES (INCLUDING, BUT NOT LIMITED TO, PROCUREMENT OF SUBSTITUTE GOODS OR SERVICES; LOSS OF USE, DATA, OR PROFITS; OR BUSINESS INTERRUPTION) HOWEVER CAUSED AND ON ANY THEORY OF LIABILITY, WHETHER IN CONTRACT, STRICT LIABILITY, OR TORT (INCLUDING NEGLIGENCE OR OTHERWISE) ARISING IN ANY WAY OUT OF THE USE OF THIS SOFTWARE, EVEN IF ADVISED OF THE POSSIBILITY OF SUCH DAMAGE.

Copyright © 2003-2007 Dennis M. Sosnoski. All Rights Reserved

It also includes materials licensed under Apache 1.1 and the following XPP3 license

THIS SOFTWARE IS PROVIDED "AS IS'" AND ANY EXPRESSED OR IMPLIED WARRANTIES, INCLUDING, BUT NOT LIMITED TO, THE IMPLIED WARRANTIES OF MERCHANTABILITY AND FITNESS FOR A PARTICULAR PURPOSE ARE DISCLAIMED. IN NO EVENT SHALL THE COPYRIGHT OWNER OR CONTRIBUTORS BE LIABLE FOR ANY DIRECT, INDIRECT, INCIDENTAL, SPECIAL, EXEMPLARY, OR CONSEQUENTIAL DAMAGES (INCLUDING, BUT NOT LIMITED TO, PROCUREMENT OF SUBSTITUTE GOODS OR SERVICES; LOSS OF USE, DATA, OR PROFITS; OR BUSINESS INTERRUPTION) HOWEVER CAUSED AND ON ANY THEORY OF LIABILITY, WHETHER IN CONTRACT, STRICT LIABILITY, OR TORT (INCLUDING NEGLIGENCE OR OTHERWISE) ARISING IN ANY WAY OUT OF THE USE OF THIS SOFTWARE, EVEN IF ADVISED OF THE POSSIBILITY OF SUCH DAMAGE.

Copyright © 2002 Extreme! Lab, Indiana University. All Rights Reserved

This product includes software components distributed by CodeProject. This software contains material that is © 1994-2005 The Ultimate Toolbox, all rights reserved.

This product includes software components distributed by Geir Landro.

Copyright © 2001-2003 Geir Landro (drop@destroydrop.com) JavaScript Tree - www.destroydrop.com/hjavascripts/tree/version 0.96

This product includes software components distributed by the Hypersonic SQL Group.

THIS SOFTWARE IS PROVIDED BY THE COPYRIGHT HOLDERS AND CONTRIBUTORS "AS IS'" AND ANY EXPRESS OR IMPLIED WARRANTIES, INCLUDING, BUT NOT LIMITED TO, THE IMPLIED WARRANTIES OF MERCHANTABILITY AND FITNESS FOR A PARTICULAR PURPOSE ARE DISCLAIMED. IN NO EVENT SHALL THE COPYRIGHT OWNER OR CONTRIBUTORS BE LIABLE FOR ANY DIRECT, INDIRECT, INCIDENTAL, SPECIAL, EXEMPLARY, OR CONSEQUENTIAL DAMAGES (INCLUDING, BUT NOT LIMITED TO, PROCUREMENT OF SUBSTITUTE GOODS OR SERVICES; LOSS OF USE, DATA, OR PROFITS; OR BUSINESS INTERRUPTION) HOWEVER CAUSED AND ON ANY THEORY OF LIABILITY, WHETHER IN CONTRACT, STRICT LIABILITY, OR TORT (INCLUDING NEGLIGENCE OR OTHERWISE) ARISING IN ANY WAY OUT OF THE USE OF THIS SOFTWARE, EVEN IF ADVISED OF THE POSSIBILITY OF SUCH DAMAGE

Copyright © 1995-2000 by the Hypersonic SQL Group. All Rights Reserved

This product includes software components distributed by the International Business Machines Corporation and others.

THE SOFTWARE IS PROVIDED "AS IS", WITHOUT WARRANTY OF ANY KIND, EXPRESS OR IMPLIED, INCLUDING BUT NOT LIMITED TO THE WARRANTIES OF MERCHANTABILITY, FITNESS FOR A PARTICULAR PURPOSE AND NONINFRINGEMENT. IN NO EVENT SHALL THE AUTHORS OR COPYRIGHT HOLDERS BE LIABLE FOR ANY CLAIM, DAMAGES OR OTHER LIABILITY, WHETHER IN AN ACTION OF CONTRACT, TORT OR OTHERWISE, ARISING FROM, OUT OF OR IN CONNECTION WITH THE SOFTWARE OR THE USE OR OTHER DEALINGS IN THE SOFTWARE.

Copyright (c) 1995-2009 International Business Machines Corporation and others. All rights reserved.

This product includes software components distributed by the University of Coimbra.

University of Coimbra distributes this software in the hope that it will be useful but DISCLAIMS ALL WARRANTIES WITH REGARD TO IT, including all implied warranties of MERCHANTABILITY or FITNESS FOR A PARTICULAR PURPOSE. In no event shall University of Coimbra be liable for any special, indirect or consequential damages (or any damages whatsoever) resulting from loss of use, data or profits, whether in an action of contract, negligence or other tortious action, arising out of or in connection with the use or performance of this software.

Copyright (c) 2000 University of Coimbra, Portugal. All Rights Reserved.

This product includes software components distributed by Steve Souza.

THIS SOFTWARE IS PROVIDED BY THE AUTHOR AND CONTRIBUTORS "AS IS'" AND ANY EXPRESS OR IMPLIED WARRANTIES, INCLUDING, BUT NOT LIMITED TO, THE IMPLIED WARRANTIES OF MERCHANTABILITY AND FITNESS FOR A PARTICULAR PURPOSE ARE DISCLAIMED. IN NO EVENT SHALL THE COPYRIGHT OWNER OR CONTRIBUTORS BE LIABLE FOR ANY DIRECT, INDIRECT, INCIDENTAL, SPECIAL, EXEMPLARY, OR CONSEQUENTIAL DAMAGES (INCLUDING, BUT NOT LIMITED TO, PROCUREMENT OF SUBSTITUTE GOODS OR SERVICES; LOSS OF USE, DATA, OR PROFITS; OR BUSINESS INTERRUPTION) HOWEVER CAUSED AND ON ANY THEORY OF LIABILITY, WHETHER IN CONTRACT, STRICT LIABILITY, OR TORT (INCLUDING NEGLIGENCE OR OTHERWISE) ARISING IN ANY WAY OUT OF THE USE OF THIS SOFTWARE, EVEN IF ADVISED OF THE POSSIBILITY OF SUCH DAMAGE.

Copyright © 2002, Steve Souza (admin@jamonapi.com). All Rights Reserved.

This product includes software developed by the OpenSymphony Group (http://www.opensymphony.com/.)" Copyright © 2001-2004 The OpenSymphony Group. All Rights Reserved.

Pantone LLC is the copyright owner of color data and/or software which are licensed to Oracle to distribute for use only in combination with Oracle Documaker. PANTONE Color Data and/or Software shall not be copied onto another disk or into memory unless part of the execution of Oracle Documaker.

THE SOFTWARE IS PROVIDED "AS IS", WITHOUT WARRANTY OF ANY KIND, EXPRESS OR IMPLIED, INCLUDING BUT NOT LIMITED TO THE WARRANTIES OF MERCHANTABILITY, FITNESS FOR A PARTICULAR PURPOSE AND NONINFRINGEMENT. IN NO EVENT SHALL THE AUTHORS OR COPYRIGHT HOLDERS BE LIABLE FOR ANY CLAIM, DAMAGES OR OTHER LIABILITY, WHETHER IN AN ACTION OF CONTRACT, TORT OR OTHERWISE, ARISING FROM, OUT OF OR IN CONNECTION WITH THE SOFTWARE OR THE USE OR OTHER DEALINGS IN THE SOFTWARE.

Copyright (c) 2009 Dave Gamble

PANTONE (R) Colors displayed in the software application or in the user documentation may not match PANTONE-identified standards. Consult current PANTONE Color Publications for accurate color. PANTONE(R) and other Pantone LLC trademarks are the property of Pantone LLC. (C) Pantone LLC, 2011.

This product includes software developed by Dave Gamble and distributed via SourceForge.net (http://sourceforge.net/projects/ cjson/)

# **Contents**

#### **[Preface 20](#page-19-0)**

[Audience 20](#page-19-1) [Documentation Accessibility 20](#page-19-2) [Related Documents 22](#page-21-0) [Conventions 22](#page-21-1) **[Using Documaker Studio 24](#page-23-0)**

#### **[Introduction 25](#page-24-0)**

[Documaker System Overview 25](#page-24-1)

#### **[Creating a Multiple User Development Environment and Workspace Managers 31](#page-30-0)**

#### **[Studio Options 38](#page-37-0)**

#### **[Starting Studio 41](#page-40-0)**

#### **[Using System Menus 45](#page-44-0)**

[File Menu 47](#page-46-0) [Edit Menu 49](#page-48-0) [View Menu 50](#page-49-0) [Manage Menu 52](#page-51-0) [Help Menu 54](#page-53-0) [Using a DBMS to Manage Resources 55](#page-54-0) [Creating a New Workspace 57](#page-56-0) **[Working with Settings, Users, and Security 74](#page-73-0)**

#### **[Working With INI Options 75](#page-74-0)**

[Setting INI Options 77](#page-76-0) [Choosing Options by Topic 79](#page-78-0)

#### **[Defining Studio Settings 84](#page-83-0)**

[Working with Configuration Options 85](#page-84-0) [Defining Workspace Options 88](#page-87-0) [Working with Common/Document View Settings 90](#page-89-0) [Working with Form Options 92](#page-91-0) [Working with Section Options 94](#page-93-0) [Working with Graphic Options 98](#page-97-0) [Working with Trigger Options 100](#page-99-0) [Setting HTML Style Options for Reports 102](#page-101-0) [Setting Up Printstream Analyzer 103](#page-102-0)

#### **[Managing Users 105](#page-104-0)**

[Adding Users 107](#page-106-0) [Changing User Information 108](#page-107-0) [Deleting Users 109](#page-108-0) [Setting Rights Using the Security Wizard 109](#page-108-1) [Cloning User Rights 115](#page-114-0) [Logging In 115](#page-114-1)

#### **[Storing User Information in Another Database 116](#page-115-0)**

#### **[Adding Security at the Resource Level 117](#page-116-0)**

#### **[Using the LDAP Security Model 119](#page-118-0)**

**[Working with Application Definition Files 128](#page-127-0)**

#### **[Overview 129](#page-128-0)**

#### **[Defining an Application Definition 130](#page-129-0)**

#### **[Using Spot Colors 132](#page-131-0)**

[Defining a Spot Color 132](#page-131-1) [Manually Defining a Spot Color 134](#page-133-0)

#### **[Defining Form Lists 137](#page-136-0)**

[Create Group 137](#page-136-1) [Adding a Form List 145](#page-144-0) [Deleting a Form List 146](#page-145-0)

#### **[Defining Recipients 147](#page-146-0)**

[Adding a Recipient 148](#page-147-0) [Deleting a Recipient 148](#page-147-1)

#### **[Defining Categories 149](#page-148-0)**

[Adding a Category 150](#page-149-0) [Deleting a Category 150](#page-149-1)

#### **[Defining Context Tags 151](#page-150-0)**

#### **[Defining Transaction Types 153](#page-152-0)**

[Adding a Transaction Code 154](#page-153-0) [Deleting a Transaction Code 154](#page-153-1)

#### **[Using Regional Date Processing 156](#page-155-0)**

[Setting up Regional Date Processing 156](#page-155-1) [Setting Up Regional Date Processing Rules 160](#page-159-0)

#### **[Generating an Application Definition Report 165](#page-164-0)**

**[Working with Form Lists 170](#page-169-0)**

**[Creating a Form List 171](#page-170-0)**

**[Adding a Form to a Form List 173](#page-172-0)**

**[Setting Up Form Triggers 175](#page-174-0)**

[Assigning Form Level Triggers 176](#page-175-0) [Assigning Triggers at Key2 Levels 178](#page-177-0)

#### **[SetRecip Table 180](#page-179-0)**

**[Managing Forms 186](#page-185-0)**

#### **[Overview 187](#page-186-0)**

[Using Embedded Sections 188](#page-187-0)

#### **[Using the Forms Screen 193](#page-192-0)**

[Using the Menu Bar 194](#page-193-0) [Using the Workspace Menu 196](#page-195-0) [Using the Toolbar 198](#page-197-0)

#### **[Creating a Form 201](#page-200-0)**

#### **[Modifying Forms 207](#page-206-0)**

[Dropping a Form 209](#page-208-0) [SetOrigins 210](#page-209-0)

#### **[Setting Header and Footer Print Options 212](#page-211-0)**

[Forcing Page Breaks in Subforms 214](#page-213-0) [Generating Readability Statistics 215](#page-214-0)

#### **[Using Form Templates 218](#page-217-0)**

#### **[Setting Up Section Triggers 226](#page-225-0)**

[Editing a Trigger 229](#page-228-0) [Using the Trigger Report 229](#page-228-1)

#### **[SetRecip Table Options 233](#page-232-0)**

[Understanding Recipient Counts 236](#page-235-0) **[Working with Sections 240](#page-239-0)**

#### **[Overview 241](#page-240-0)**

#### **[Using the Screen 243](#page-242-0)**

[Using the Menu Bar 244](#page-243-0) [Using the Right-click Menus 256](#page-255-0) [Using the Toolbar 262](#page-261-0)

#### **[Opening a Section 268](#page-267-0)**

#### **[Working with Group of Sections 271](#page-270-0)**

[GroupBegin 271](#page-270-1)

#### **[Creating Bar Codes 284](#page-283-0)**

[Adding a Bar Code Object 285](#page-284-0)

#### **[Adding Bookmarks 306](#page-305-0)**

#### **[CREATING Boxes 309](#page-308-0)**

#### **[Adding Charts 312](#page-311-0)**

[Creating a Chart 313](#page-312-0) [Entering Chart Data 317](#page-316-0) [Assigning Chart Fields 318](#page-317-0) [Point Axis 319](#page-318-0) [Scale Axis 322](#page-321-0) [Adding a Series 324](#page-323-0) [Setting Graph Properties 326](#page-325-0) [Setting Legend Properties 328](#page-327-0)

#### **[Creating a Graphic 332](#page-331-0)**

#### **[CREATING A GUIDE 335](#page-334-0)**

#### **[CREATING A LINE 337](#page-336-0)**

#### **[CREATING A NOTE 340](#page-339-0)**

[USING NOTES AS HELP 342](#page-341-0)

#### **[Creating a Shade 343](#page-342-0)**

#### **[Defining Tables 349](#page-348-0)**

[Setting Table Options 351](#page-350-0) [Working with Tables 353](#page-352-0)

#### **[Creating Tables of Contents, Tables of Figures, and Indexes 355](#page-354-0)**

[Defining Tables of Contents, Tables of Figures, and Indexes 356](#page-355-0) [Generating Tables of Contents, Tables of Figures, or an Index 361](#page-360-0)

#### **[CREATING A VECTOR 362](#page-361-0)**

#### **[Adding Comments to Documaker Objects 365](#page-364-0)**

**[Using the Task List 367](#page-366-0)**

**[Creating Text Areas 369](#page-368-0)**

#### **[Creating Text Labels 376](#page-375-0)**

#### **[Inserting a Field 379](#page-378-0)**

[Entry 386](#page-385-0)

#### **[Inserting Signatures 396](#page-395-0)**

[AssureSign 396](#page-395-1) [Silanis 400](#page-399-0)

#### **[Converting Multiline Text Fields to Paragraph Assembly 405](#page-404-0)**

[TERSUB and Multiline Text Fields 405](#page-404-1) [Converting Multiline Text Fields 405](#page-404-2) [Managing Conversion Errors 408](#page-407-0)

#### **[Printing a Form, Section, or Paragraph 410](#page-409-0)**

#### **[Printing Stubs 412](#page-411-0)**

[Defining the Stub 412](#page-411-1) [Processing Headers and Footers 414](#page-413-0) [Setting Duplex and Tray Options 414](#page-413-1)

#### **[Using Printcommander to Create Sections 415](#page-414-0)**

#### **[Example 424](#page-423-0)**

**[Creating Paragraph and Paragraphs Lists 428](#page-427-0)**

#### **[Creating Paragraphs 429](#page-428-0)**

[Inserting Fields in Paragraphs 431](#page-430-0) [Formatting Paragraphs 431](#page-430-1)

#### **[Creating Paragraph Lists 435](#page-434-0)**

**[Using Library Project Management 437](#page-436-0)**

#### **[Overview 438](#page-437-0)**

#### **[Understanding LPM Concepts 439](#page-438-0)**

[What Is a Role? 439](#page-438-1) [What is a Tier? 439](#page-438-2) [What is a Mode? 440](#page-439-0) [What is an Action? 441](#page-440-0) [What is the Status? 441](#page-440-1) [What is the State? 442](#page-441-0)

#### **[Setting Up Library Project Management 443](#page-442-0)**

[Enabling a Workspace to Use LPM 443](#page-442-1) [Assigning Project Roles and Permissions to Users 445](#page-444-0) [Defining Projects 447](#page-446-0) [Defining Library Tiers 450](#page-449-0) [Promoting Resources to New Tiers 454](#page-453-0)

#### **[Using the Projects Manager 455](#page-454-0)**

[Using the Filter Option 455](#page-454-1) [Using the Actions Option 456](#page-455-0)

#### **[Example Library Project Management Workflow 460](#page-459-0)**

[Editing a Resource 466](#page-465-0)

#### **[Using the Project Status Report 469](#page-468-0)**

**[Working with Graphics 471](#page-470-0)**

#### **[Using the Screen 472](#page-471-0)**

[Using the Menu Bar 473](#page-472-0)

[Using the Right-Click Menu 475](#page-474-0) [Using the Toolbar 478](#page-477-0)

#### **[Managing Graphics 480](#page-479-0)**

[Opening a Graphic 483](#page-482-0) [Editing a Graphic 484](#page-483-0) [Setting Rotation Names 486](#page-485-0) [Setting Ruler and Grid Options 487](#page-486-0)

#### **[Creating a Text Watermark 489](#page-488-0)**

**[Creating Scripts 491](#page-490-0)**

#### **[Using the Screen 492](#page-491-0)**

[Using the Menu Bar 493](#page-492-0) [Using the Right-Click Menu 494](#page-493-0) [Using the Toolbar 495](#page-494-0)

#### **[Overview 497](#page-496-0)**

#### **[Checking Syntax 499](#page-498-0)**

**[Managing Resources 503](#page-502-0)**

#### **[Overview 504](#page-503-0)**

[Terminology 505](#page-504-0) [Concepts 507](#page-506-0) [How It All Works 516](#page-515-0) [Managing Workflow 521](#page-520-0)

#### **[Creating Libraries 522](#page-521-0)**

[Using xBase and CARFiles 523](#page-522-0) [Using the DB2 Native Driver 525](#page-524-0) [Using the DB2 ODBC Driver 530](#page-529-0) [Using the SQL Server ODBC Driver 535](#page-534-0) [Using the Oracle ODBC Driver 538](#page-537-0) [Using DB2 z/OS 543](#page-542-0)

#### **[Working with Libraries 552](#page-551-0)**

[Opening a Library 553](#page-552-0) [Adding Resources to a Library 554](#page-553-0) [Importing Files 556](#page-555-0) [Importing Libraries 557](#page-556-0) [Migrating a Workspace Library 558](#page-557-0) [Checking Out Resources 560](#page-559-0) [Checking In Resources 562](#page-561-0) [Unlocking Resources 563](#page-562-0) [Promoting Resources 565](#page-564-0)

[Filtering Resources 570](#page-569-0) [Editing Resource Information 572](#page-571-0) [Deleting Resources 573](#page-572-0) [Collapsing Resources 574](#page-573-0) [Searching the Library 576](#page-575-0) [Extracting Resources 581](#page-580-0) [Expiring Resources 583](#page-582-0) [Reviewing a History of Resource Changes 584](#page-583-0) [Running Response Files 585](#page-584-0) [Defining Mode, Status, Class, and Project Options 586](#page-585-0) [Searching for Library Resources 587](#page-586-0)

#### **[Using the LBYPROC Utility 592](#page-591-0)**

#### **[Troubleshooting 593](#page-592-0)**

[Turning on Tracing 593](#page-592-1) [Handling Error Messages 594](#page-593-0) **[Using Dictionaries 596](#page-595-0)**

#### **[Working with the Extract Dictionary 597](#page-596-0)**

#### **[Opening an Extract Dictionary 598](#page-597-0)**

[Sorting XDD Elements 599](#page-598-0) [Importing CSV Files 600](#page-599-0) [Importing XML Schemas into the XDD 601](#page-600-0) [Importing XML Extract Files into the XDD 606](#page-605-0) [Using Addressee Records 609](#page-608-0) [Adding Records to the XDD 612](#page-611-0)

#### **[Using the Common Fields Dictionary 619](#page-618-0)**

[Working with the Common Fields Dictionary 620](#page-619-0) [Importing CSV Files 620](#page-619-1) [Importing TGA Files 621](#page-620-0) [Adding a field to the Common Field list 622](#page-621-0) [Updating the Common Field List 622](#page-621-1) **[Creating Tables 624](#page-623-0)**

#### **[Overview 625](#page-624-0)**

[Transaction File DFD 628](#page-627-0) [Recipient Batch File DFD 628](#page-627-1) [Application Index File DFD 629](#page-628-0) [Field Section 630](#page-629-0) [Key Section 631](#page-630-0) **[Converting Files 632](#page-631-0)**

**[Overview 633](#page-632-0)**

**[Converting Word and RTF Files 636](#page-635-0) [Converting Files into Sections 646](#page-645-0) [Compiling Sections into Print Files 655](#page-654-0) [Converting Sections into Paragraphs 657](#page-656-0) [Converting Graphic Files 658](#page-657-0) [Making Changes to Multiple Forms 659](#page-658-0) [Making Changes to Multiple Sections 663](#page-662-0) [Converting Bitmap Files into LOG Files 669](#page-668-0) [Converting System Files into XML Files 670](#page-669-0) [Converting Documerge Resources 672](#page-671-0) [Changing Recipient Information 676](#page-675-0) [Importing XML Schemas into the XDD 678](#page-677-0) [Changing Multiple Script Files 680](#page-679-0) [Finishing a Conversion 682](#page-681-0)**

**[Producing Reports 684](#page-683-0)**

#### **[Overview 685](#page-684-0)**

#### **[Printing Reports 688](#page-687-0)**

[Printing a Finishing Report 694](#page-693-0) [Printing the Documerge Field Report 698](#page-697-0) **[Handling Fonts 700](#page-699-0)**

#### **[Overview 701](#page-700-0)**

#### **[Defining Basic Font Properties 702](#page-701-0)**

[Defining AFP Font Properties 703](#page-702-0) [Defining Metacode Font Properties 704](#page-703-0) [Defining PCL Font Properties 705](#page-704-0) [Defining PostScript Font Properties 707](#page-706-0)  [709](#page-708-0) [Defining PDF Font Properties 709](#page-708-1)

#### **[Defining Font Dimensions 711](#page-710-0)**

**[Importing Fonts 713](#page-712-0)**

#### **[Importing Fonts 717](#page-716-0)**

[Generating an FNT file 717](#page-716-1) [Generating PFM files from an FXR file 718](#page-717-0) [Generating Export CSS File 722](#page-721-0)

#### **[Converting Fonts 724](#page-723-0)**

[Convert Fonts - Step 1 724](#page-723-1) **[Testing Your Work 728](#page-727-0)**

#### **[Overview 729](#page-728-0)**

#### **[Using the Screen 731](#page-730-0)**

[Using the Menu Bar 733](#page-732-0) [Using the Right-Click Menus 736](#page-735-0) [Using the Toolbar 738](#page-737-0)

#### **[Creating a Test Profile 739](#page-738-0)**

#### **[Running a Test Scenario 741](#page-740-0)**

[Running a Trigger-Run Only Test 744](#page-743-0) [Manually Triggering 744](#page-743-1)

#### **[Changing Test Properties 746](#page-745-0)**

#### **[Modifying the AFGJOB File 747](#page-746-0)**

#### **[Deleting a Test 748](#page-747-0)**

#### **[Using the Printstream Analyzer 749](#page-748-0)**

[Using the Record View and Display Panes 751](#page-750-0) [Using the Find Option 752](#page-751-0) [Finding a Specific Page or Record 754](#page-753-0) [Displaying Information about the Record 754](#page-753-1) [Printing What is in the Panes 755](#page-754-0) **[Deploying Resources 756](#page-755-0)**

#### **[Overview 757](#page-756-0)**

#### **[Creating or Running a Deployment 758](#page-757-0)**

[Creating a Library Deployment 761](#page-760-0) [Creating a Flat-File Deployment 765](#page-764-0) [Transferring Workspace Files Using FTP 766](#page-765-0)

#### **[Additional Resources 768](#page-767-0)**

#### **[Modifying the INI Settings 769](#page-768-0)**

### **[Selecting Pre- or Post-Deployment Processes 770](#page-769-0)**

#### **[Processing the Deployment 771](#page-770-0)**

**[Using Printstream Analyzer 772](#page-771-0)**

[Using the Record View and Display Panes 773](#page-772-0) [Using the Find Option 775](#page-774-0) **[Using the Documaker Add-in for Microsoft Word 782](#page-781-0)**

**[Introduction 783](#page-782-0)**

[Candidate Document Types 784](#page-783-0)

#### **[Understanding the Workflow 785](#page-784-0)**

[Finding Information 787](#page-786-0)

#### **[Synchronizing Fonts 788](#page-787-0)**

#### **[Providing Graphic Files to the Add-In 789](#page-788-0)**

#### **[Sharing Studio Resource Information with the Add-In 791](#page-790-0)**

[Generating a Workspace Definition File 792](#page-791-0)

#### **[Importing Documents Created in Word 795](#page-794-0)**

[Understanding the Import Process 802](#page-801-0)

#### **[Completing Imported Documents 805](#page-804-0)**

#### **[Summary 809](#page-808-0)**

**[Studio skins: Overview 810](#page-809-0) [Handling Overflow 814](#page-813-0) [Sample XML used in Examples 832](#page-831-0) [Using Subforms 838](#page-837-0)**

#### **[Adding a Subform 839](#page-838-0)**

#### **[Accessing Data 840](#page-839-0)**

#### **[Inserting State Stamps and Signatures 844](#page-843-0)**

[Configuring your system 844](#page-843-1) [How it Works in Documaker Desktop 845](#page-844-0)

#### **[Glossary 848](#page-847-0)**

# <span id="page-19-0"></span>**Preface**

Documaker Studio is a forms creation system that allows multiple users to work together to efficiently create form sets. Studio helps you manage the development process and maintain large electronic forms libraries.

Documaker Studio is designed for forms and business analysts who work to meet the requirements defined by the compliance group. It is used to create the dynamic document applications which are provided to production operations teams.

This document describes how to use Documaker Studio to create these documents.

## <span id="page-19-1"></span>**AUDIENCE**

This document is intended for the end users who will be using Documaker Studio to create, manage, and deploy the Documaker resource library.

## <span id="page-19-2"></span>**DOCUMENTATION ACCESSIBILITY**

### **Accessibility of Links to External Websites in Documentation**

This documentation may contain links to Websites of other companies or organizations that Oracle does not own or control. Oracle neither evaluates nor makes any representations regarding the accessibility of these Websites.

#### **Oracle Customer Support**

If you have any questions about the installation or use of our products, please call +1.800.223.1711 or visit the *[My Oracle Support](http://www.oracle.com/us/support/index.html)* website:

[http://www.oracle.com/us/support/index.html.](http://www.oracle.com/us/support/index.html)

Go to My Oracle Support to find answers in the Oracle Support Knowledge Base, submit, update or review your Service Requests, engage the My Oracle Support Community, download software updates, and tap into Oracle proactive support tools and best practices.

Hearing impaired customers in the U.S. who need to speak with an Oracle Support [representative may use a telecommunications relay service \(TRS\); information about](http://www.fcc.gov/cgb/consumerfacts/trs.html)  TRS is available at http://www.fcc.gov/cgb/consumerfacts/trs.html, and a list of [phone numbers is available at](http://www.fcc.gov/cgb/consumerfacts/trs.html) [http://www.fcc.gov/cgb/dro/trsphonebk.html.](http://www.fcc.gov/cgb/dro/trsphonebk.html)  [International hearing impaired customers should use the TRS at 1.605.224.1837.](http://www.fcc.gov/cgb/dro/trsphonebk.html)

## **Contact**

USA:+1.800.223.1711

Canada: 1.800.668.8921 or +1.905.890.6690

Latin America: 877.767.2253

[For other regions including Latin America, Europe, Middle East, Africa, and Asia](http://www.oracle.com/us/support/contact/index.html)  Pacific regions: Visit- http://www.oracle.com/us/support/contact/index.html.

*Copyright ©2015* Oracle and/or its affiliates. All rights reserved.

## <span id="page-21-0"></span>**RELATED DOCUMENTS**

For more information, refer to the following Oracle resources:

- Documaker Installation Guide
- Documaker Add-in for Microsoft Word Online Help
- Rules Reference
- DAL Reference

## <span id="page-21-1"></span>**CONVENTIONS**

The following text conventions are used in this document:

#### **Convention Description**

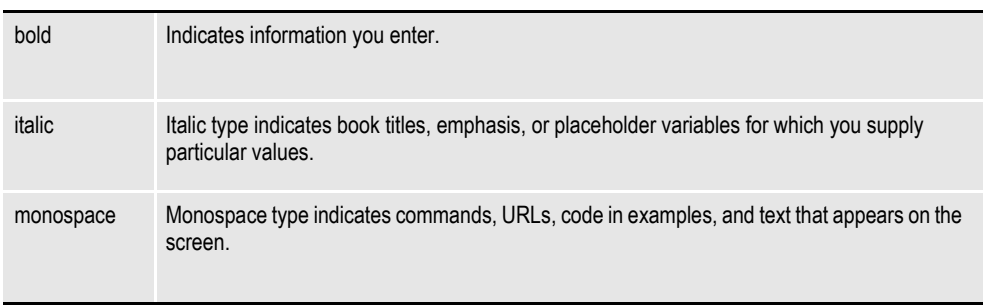

## **Chapter 1**

# <span id="page-23-0"></span>**Using Documaker Studio**

Documaker Studio is the design IDE (Integrated Design Environment) for Documaker Standard, Enterprise, and Mobile. Studio is the design tool where you can create your form and document templates, build your business rules, map data and complete other tasks to create the version controlled library of resources used by Documaker to produce personalized content (documents, email, etc.)

This chapter includes information on these topics:

- *[Introduction](#page-24-0)* on page 25
- *[Creating a Multiple User Development Environment and Workspace Managers](#page-30-0)* [on page 31](#page-30-0)
- *[Using this Guide](#page-32-0)* on page 33
- *[Example Form](#page-34-0)* on page 35
- *[Starting Studio](#page-40-0)* on page 41
- *[Using System Menus](#page-44-0)* on page 45
- *[Using a DBMS to Manage Resources](#page-54-0)* on page 55

## <span id="page-24-0"></span>**INTRODUCTION**

Welcome to Documaker Studio, the application used for building source files for a Documaker implementation. Documaker Studio is a multi-user development system that promotes work-group and team-based development methodologies. Documaker Studio tackles the development process for building and maintaining large electronic forms libraries. Documaker Studio is designed for forms and business analysts who work to meet the requirements defined by the compliance group, and those who create the dynamic document applications provided to the production operations teams.

Studio lets multiple users work together in a library environment to construct graphics, documents, and rules for data and forms assembly. Studio lets you check in and check out the various resources you create so you don't have to worry about overwriting another user's work. Studio also lets you control who has access to the different tools within the product. Furthermore, Studio links user IDs to every resource you create and can track who made each modification. As a system administrator, you can even control who sets recipient copy counts, uses the scripting language, and runs testing scenarios. We will look at these features in greater detail throughout this guide.

**Note** Documaker creates and processes documents for a variety of businesses, including insurance companies, utility companies, and financial companies. Throughout this guide an insurance analogy is often used to provide examples. The documents may differ, but the process of creating and processing the documents is similar.

## <span id="page-24-1"></span>**DOCUMAKER SYSTEM OVERVIEW**

There are many different ways to implement the Documaker Server system. Documaker Server can operate on multiple platforms, with other Oracle Corporation products, and with third-party applications. The simplest solution entails an administration system supplying data on a company's customers to a Documaker system. The Documaker system incorporates these data elements into customized form sets, which will eventually produce a customer document set. These document sets include copies for other recipients, rendered in a variety of formats for different delivery methods (printers, online content, and fax).

Documaker can also change platforms and configuration settings as it moves from a *test* phase to a *production* phase. The typical Documaker implementation cycle includes the following:

- Building system resources
- Configuring the processing system
- Testing resources in a runtime environment
- Deploying the tested system in a production environment

Documaker Studio assists in all of these stages of construction, from building resources and the modification of configuration files, to the testing of form rules and recipient output and delivery options. Documaker Studio also has a deployment feature for moving resources to another location for use in production.

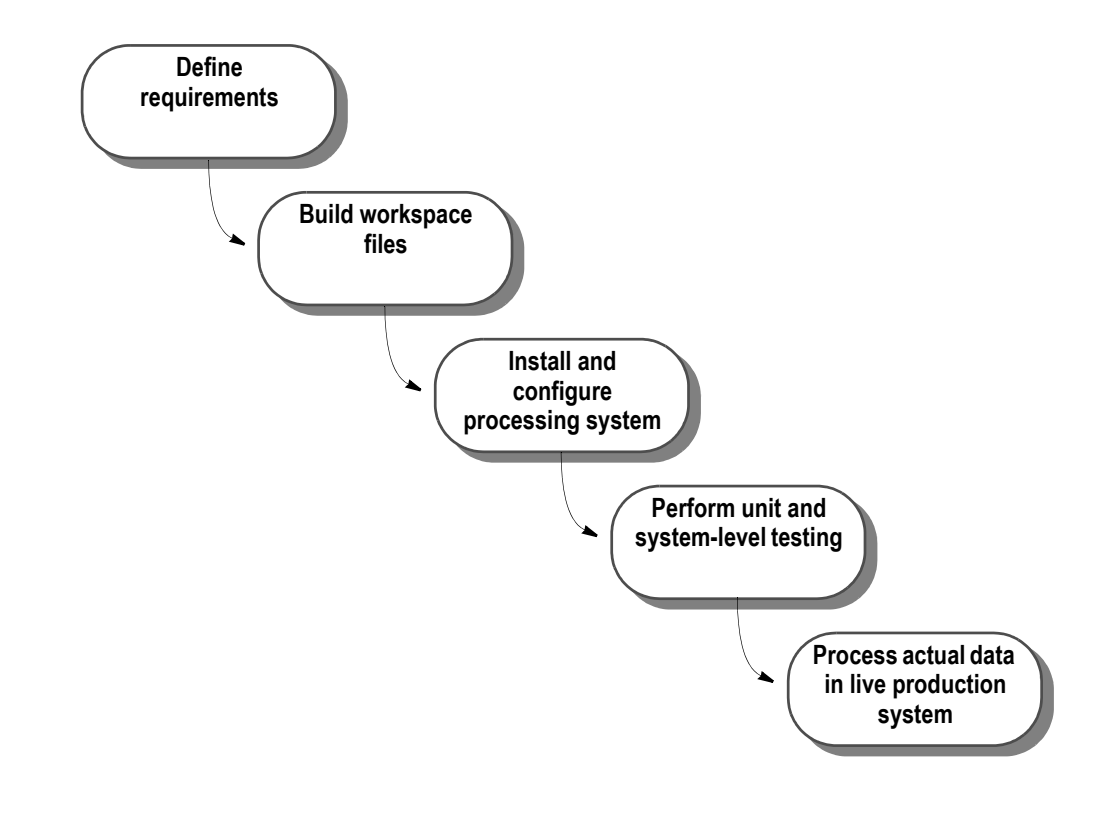

**Note** Documaker Studio is used to build a *workspace*, with all the forms, recipients, tables, fonts, graphics and rules used to fulfill a business unit's requirements for publishing. See *[Documaker Studio Workspace Overview](#page-29-0)* on page 30 for a discussion of workspaces.

## **Documaker Server**

As mentioned before, there are many possible configurations for a Documaker implementation. However, every implementation reads and processes certain input and output files. Other Documaker guides, including the Rules Reference, discuss configuration settings and job rules for producing specific output from a Documaker system.

Here is a high-level Documaker processing workflow. Keep in mind your system may use different file types and may combine some of the processing steps shown here:

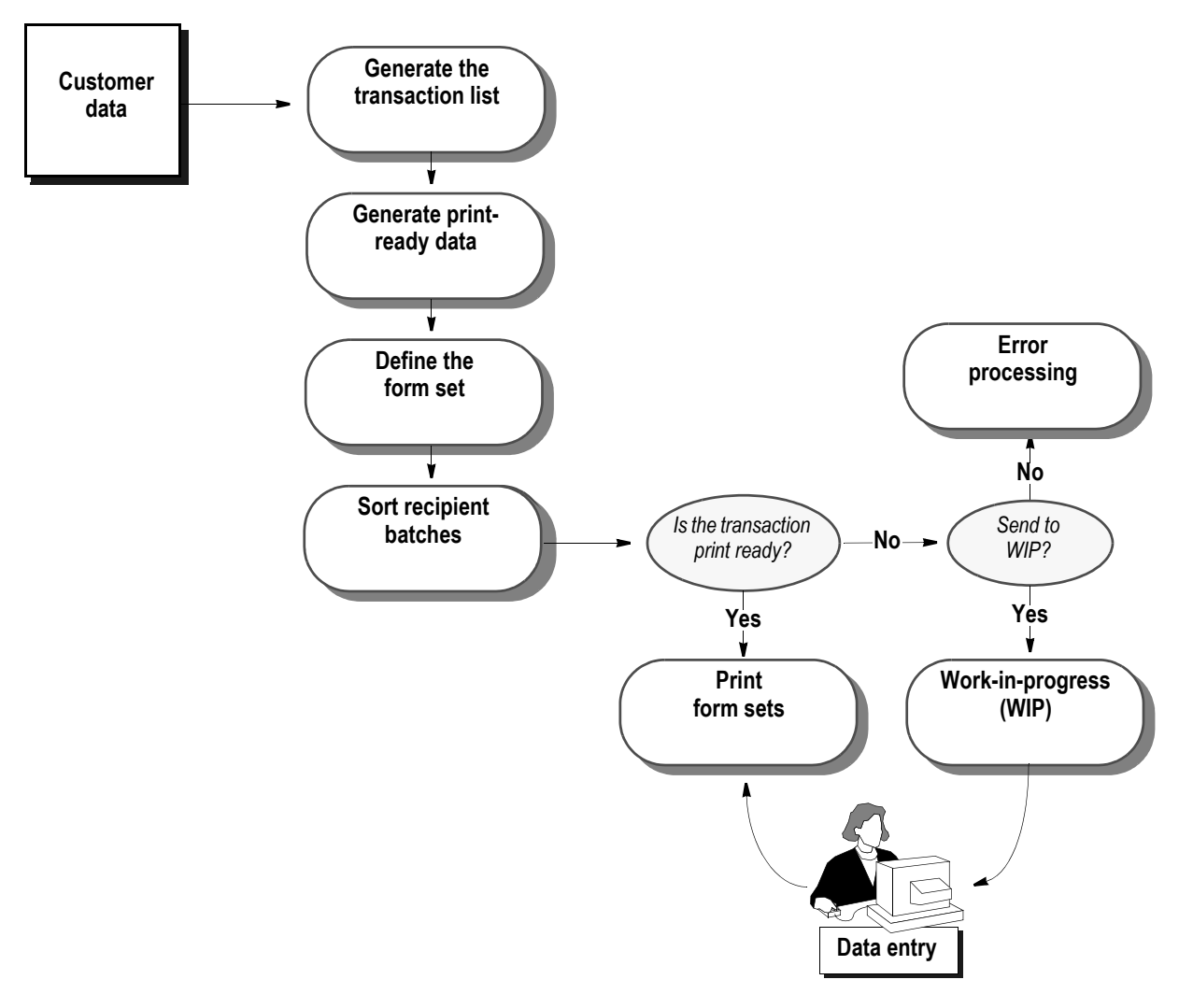

*Figure 1: Documaker rules processing overview*

In this figure, customer data is used by Documaker to generate a list of transactions (a transaction being any purpose for interacting with that customer's data: new business, policy updates, policy correspondence, and so on). Documaker Server then formats the data based on rules you specify. These rules include calculations and can specify alignment, decimal placement, and spacing. Based on rules for generating a document (called *triggers* in Documaker) you add via Documaker Studio, Documaker Server generates a set of forms for output which have a particular transaction type. Your Documaker configuration also determines which group or process (called *recipients)* receive a copy of the documents, and how many copies to produce. If the transaction is of a type that is print-ready, it will be produced as a print file, ready for a high-speed printer, or a PDF file, ready for online viewing.

Another possibility is that the transaction needs to be viewed or further manipulated in an interactive system prior to publishing. This is done through the Documaker Interactive as well as Documaker Desktop. These transactions can simply be checked for accuracy or be completed manually (for missing data, or adding personal correspondence). Transactions in WIP can be printed directly from WIP queues, or sent back to the original print output stack.

## **Documaker Server Logical System flow**

The rules processing part of Documaker Server consists of these main programs: GenTran, GenData, GenPrint, and GenWIP.

- *GenTran* reads an input data file generated by a policy administration system. Based on configuration settings in the Documaker system, GenTran will identify each transaction in the data file, and write it out to an output file: the TRNFILE.
- *GenData* reads the TRNFILE to interpret the data input file, produces a forms lists for each transaction, and writes output files: a batch file for each Recipient, a NAFILE containing transaction data, and a POLFILE with form and print information. Any WIP transactions are also written to a separate batch file.
- *GenPrint* reads the GenData output files, and produces the print file in the specified format (Metacode, AFP, PDF and so on), using available device fonts and printer settings to publish the documents.
- *GenWip* is an optional program that reads any WIP transactions flagged by GenData and allows manipulation of these files via Documaker Desktop programs.

Each program produces log, error, and message files. The Documaker Batch Processing classes offered through Oracle University discuss these output files in detail. In the figure below is a high-level process flow for the Documaker Server programs.

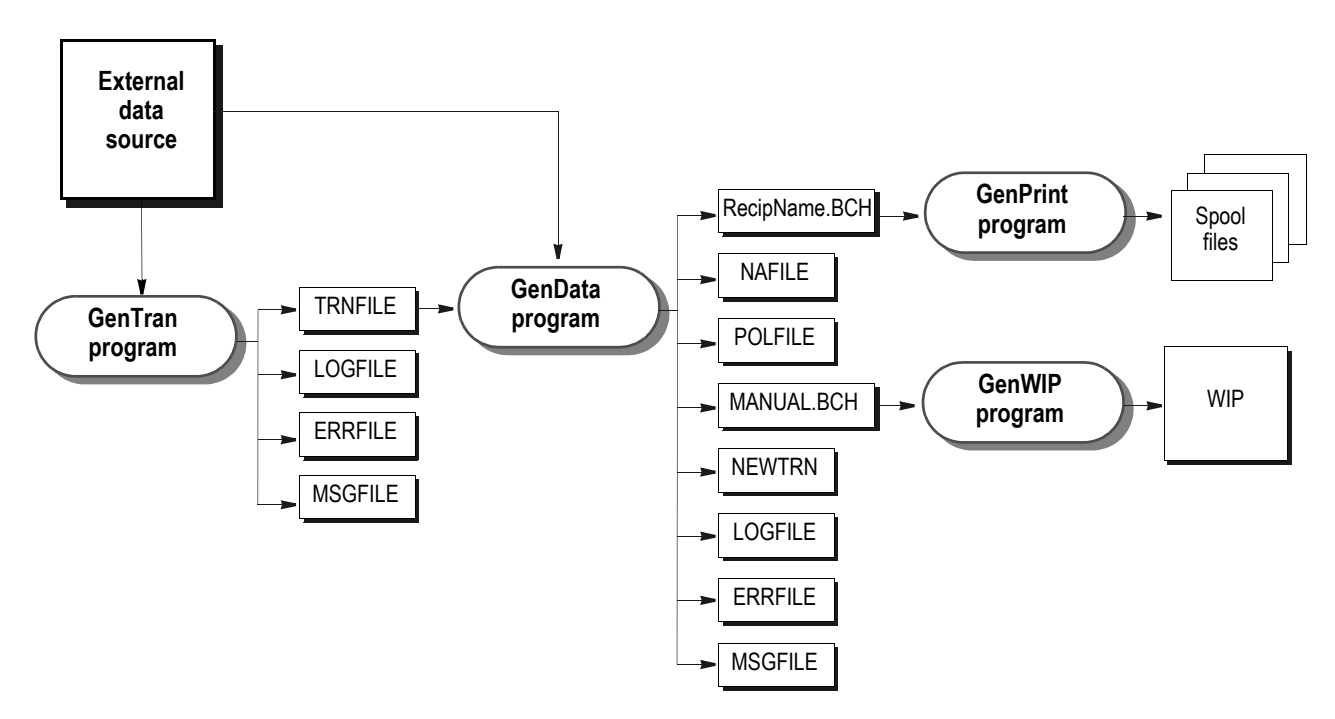

*Figure 2: Documaker Server logical system flow*

### <span id="page-29-0"></span>**Documaker Studio Workspace Overview**

For most Documaker implementations, there is great flexibility in how resources are built: some may already exist in other formats, which can be easily used by Documaker Studio, either as is or through conversion wizards (See *[Converting Files](#page-631-1)* [on page 632](#page-631-1)).

Some resources can be built entirely within the Studio. A particular group within your organization may work exclusively on documents and graphics, while other groups can format data and test form assembly rules.

Regardless of how work is assigned in your organization, all business groups can use Studio to design and implement a Documaker system.

Documaker Studio uses *workspaces* to build and maintain the resources used for a Documaker implementation. A workspace can be defined as the files created within the Studio, as well as files generated by the Documaker Server programs discussed earlier.

Workspaces are based on a multiple user module, where user IDs are linked to resources, so different users can create and update resources within a workspace at the same time without overwriting each other's work.

Before you begin working in Documaker Studio you must create or join a workspace. You can create a workspace from scratch or build one based on the resources already defined in an existing master resource library (MRL). You can import MRLs created by legacy Documaker tools, such as Docucreate, or from another Studio workspace.

As you create a workspace you must determine the following:

- If the workspace will be shared
- Where the workspace will be located
- What type of storage method you want for the workspace files

See *[Using a DBMS to Manage Resources](#page-54-0)* on page 55 for more information.

If the workspace was created on a shared drive for others to join, then anyone wanting to be added to the new workspace, with their own set of reference files, is required to go through a process similar to the creation step. See *[Working with](#page-70-0)  [Existing Run Time Documaker MRLs](#page-70-0)* on page 71 more information.

After the workspace is created, you can begin using the various tools within Documaker Studio. However, before proceeding, define security for your workstation environment. By doing so, you can become familiar with the Documaker Studio options and the various ways you can limit access rights to functions within the software. See *[Managing Users](#page-104-1)* on page 105 in this guide for details on establishing security.

**Note** MRL or Workspace from 12.4 will not work in prior versions as there is a change in the encryption algorithm. This can be resolved by updating the credentials manually in the INI file settings.

# <span id="page-30-0"></span>**CREATING A MULTIPLE USER DEVELOPMENT ENVIRONMENT AND WORKSPACE MANAGERS**

Documaker Studio provides for multiple user development cycles. For several users to work on a given set of resources, the system must be able to manage the resources to prevent conflicts.

The key to effectively managing libraries of resources is in the files used to store information. These files are designed to facilitate multiple users throughout the life cycle of a project so you can move resources from development to testing and into production.

**Note** File names, types, and extensions, as well as menu names, options, and screen names can change during the development cycle.

The workspace managers used in Documaker Studio facilitate a multiple user environment. Managers create file types in the workspace file system. These files are accessed via user rights, and in a multiple user environment, they are checked out of the master library. They are checked back in with version and revision numbers and dates to prevent other overwriting. The workspace managers, and the file types they create in the file system outside of Documaker Studio, are shown below.

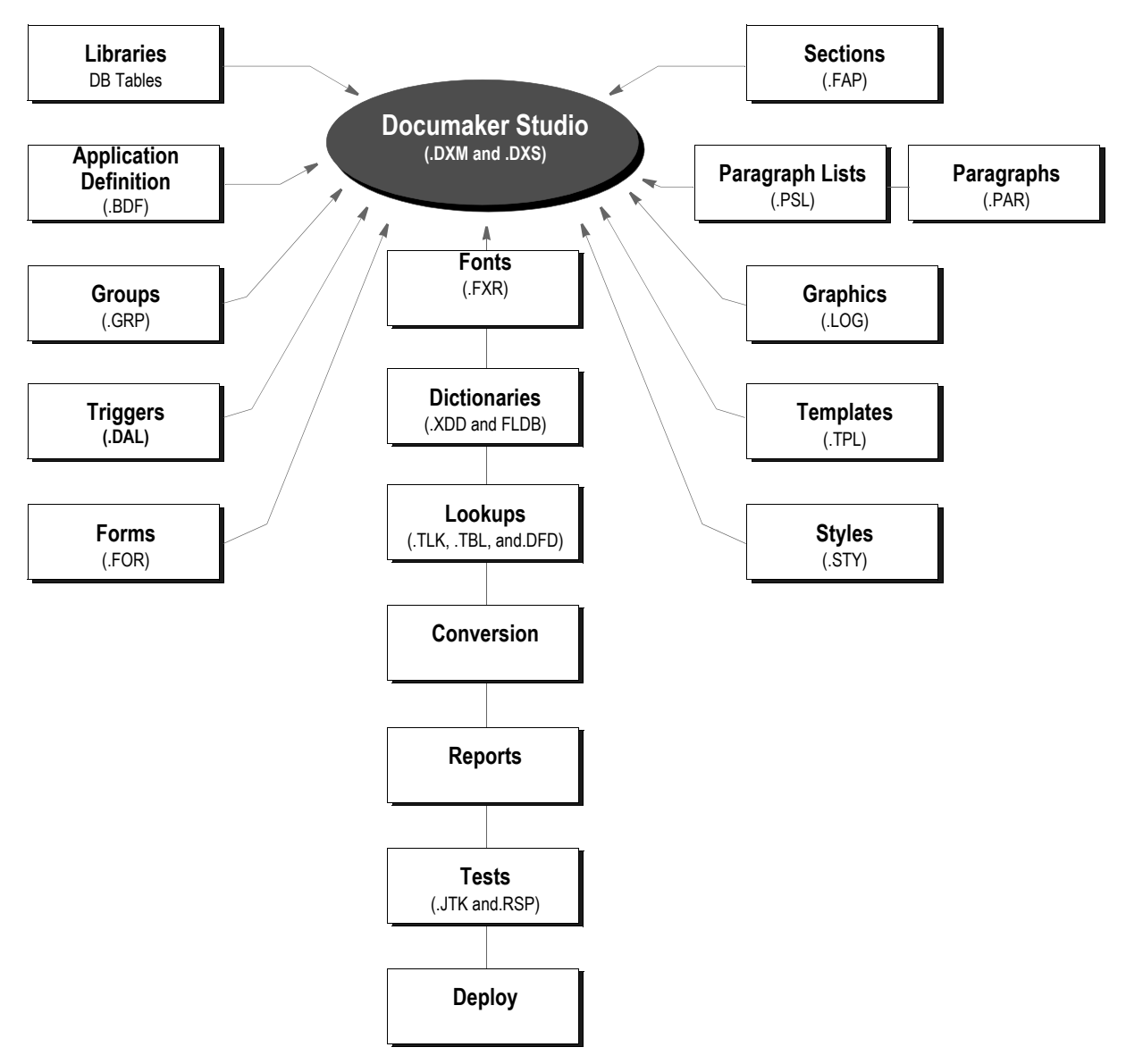

*Figure 3: Documaker Studio Workspace Managers and Tools*

The managers shown in this figure are discussed throughout this guide. For more information on library management in Documaker Studio, see *[Managing Resources](#page-502-1)* [on page 503](#page-502-1).

### **Workspace Files**

The use of library management in Documaker means that as a user you do not need to be familiar with the actual files types created in the file system outside Documaker Studio when you work in Studio. However, there are other types of files created by a Documaker Studio workspace that reside in the file system. Remember that the entire system comprised of a Studio Workspace and the files running behind the scenes in the file system are sometimes called the *Master Resource Library*, or MRL.

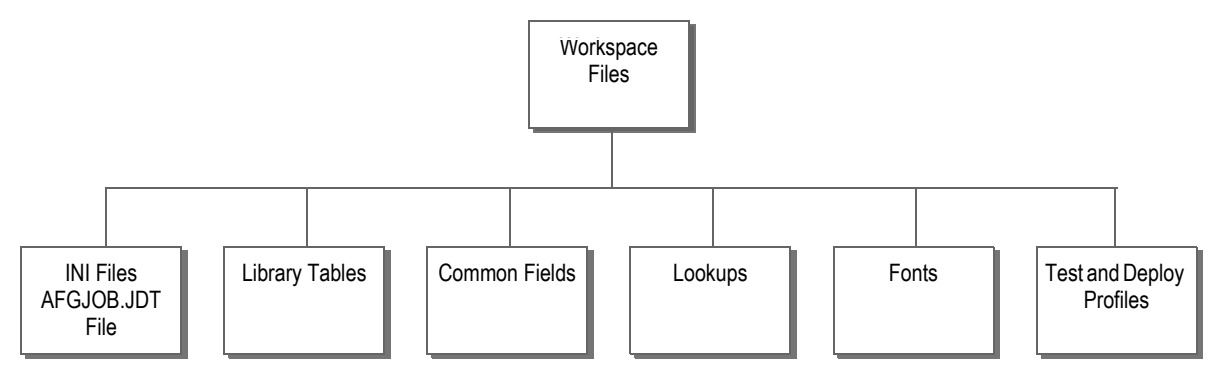

*Figure 4: Documaker Studio Workspace and MRL files*

This graphic shows a very high level view of the structure of the workspace resource files in Documaker Studio *MRL*. Most files reside in the library. Note that the configuration files, (known as the *.INI* files), the AFGJOB.JDT, the Common Fields dictionary, the Help lookup files, when applicable, the Batch and Definition lookup files, the font files, and the test and deploy profile files are not stored in the library. The Entry lookup files are, however, stored in the library.

The first step to working in Documaker Studio is to create a new workspace or join an existing workspace. Keep in mind that you can build a new, Studio workspace from an older, existing non-Studio MRL.The following steps in this guide demonstrate starting Documaker Studio and review the workspace creation wizard (*[Using a DBMS to Manage Resources](#page-54-0)* on page 55) in Documaker Studio.

## <span id="page-32-0"></span>**Using this Guide**

This guide begins with a discussion of the available view and user settings for the Studio interface, then lists chapter topics in the order that they appear in the workspace tree that is seen when Studio is opened for the first time. Tools and managers are described in their vertical order in the workspace tree when opened by someone with full rights to all components of Studio.

Keep in mind that you may not have access to all functions in Documaker Studio (such as the Application level) and thus may not see that part of the workspace tree. This format is helpful for your introduction to the Studio components.

You can also work in the guide based on a possible example workflow and chapter links listed below, jumping to the chapters you need as you build your environment. This is helpful if you have to maintain a specific part of your MRL, or would like to see an example of a work order within Studio. The flexibility of Documaker Studio means that there are many different ways to start building your workspace: the following graphic is only one suggested workflow within Studio.

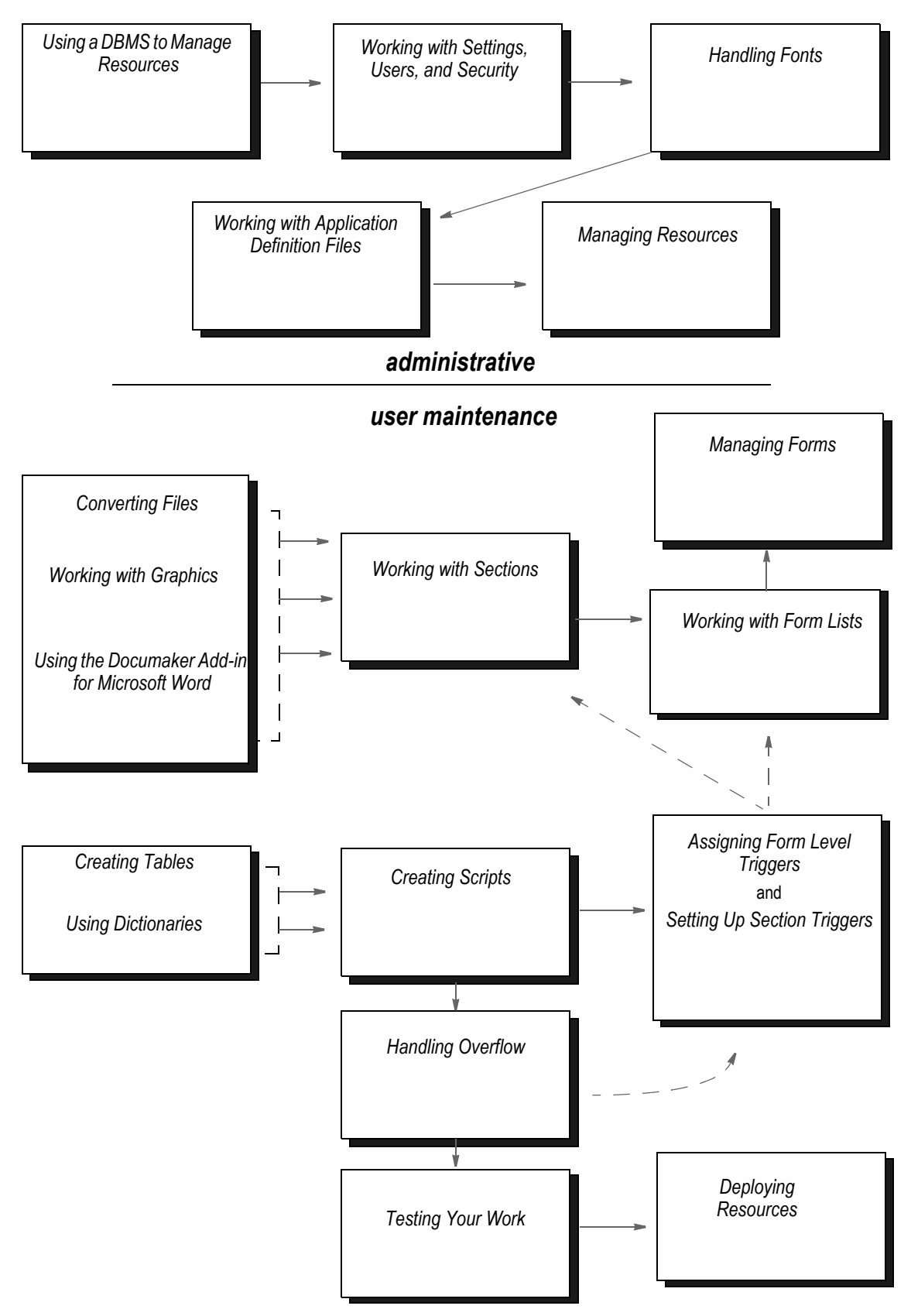

*Figure 5: Suggested workflow for building a workspace*

## <span id="page-34-0"></span>**Example Form**

There is a master example that will be used at the end of some of the chapters, if applicable, to help illustrate a common use of that manager or tool. This will be shown under the heading of 'Example: *scenario*' For example, "Example: Add a trigger to the Medical History form."

This example uses a simple form that is part of a larger batch processing implementation for the company *Training Company* and the line of business *Accident.* The form is called Medical History. The table below gives some requirement data on the implementation of this document:

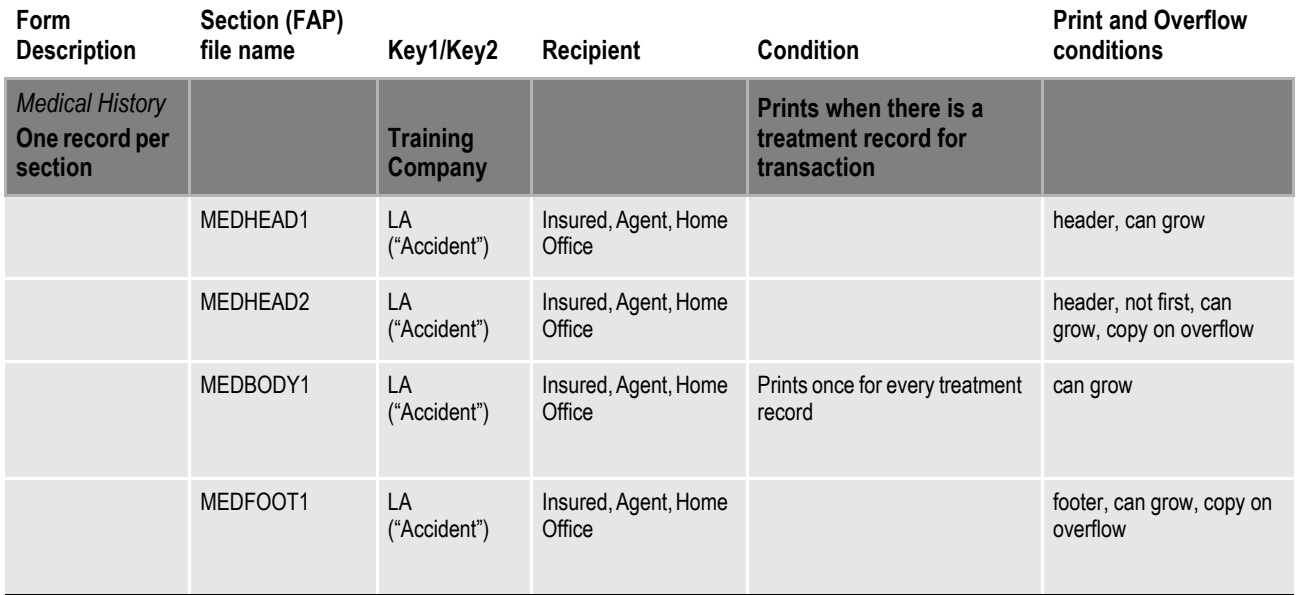

#### *Table 1: Medical History form*

#### **Medical History Form information**

- This form is comprised of these sections: Medhead1, Medbody1, Medfoot1.
- Medhead2 only prints if this form grows to more than one page
- We want all the Treatment records in a transaction to print on the form. If the treatments records (questions and answers concerning a customer's treatment) fill more than 1 page, we want the form to continue onto new pages as long as there are records to print. This is an **Overflow** scenario.
- Medhead1, Medhead2 and Medbody1 contain text and fields within text areas.
- The Medbody1 section contains 2 fields, one for Question and one for Answer, embedded in text areas. This section will repeat as needed for each treatment record:

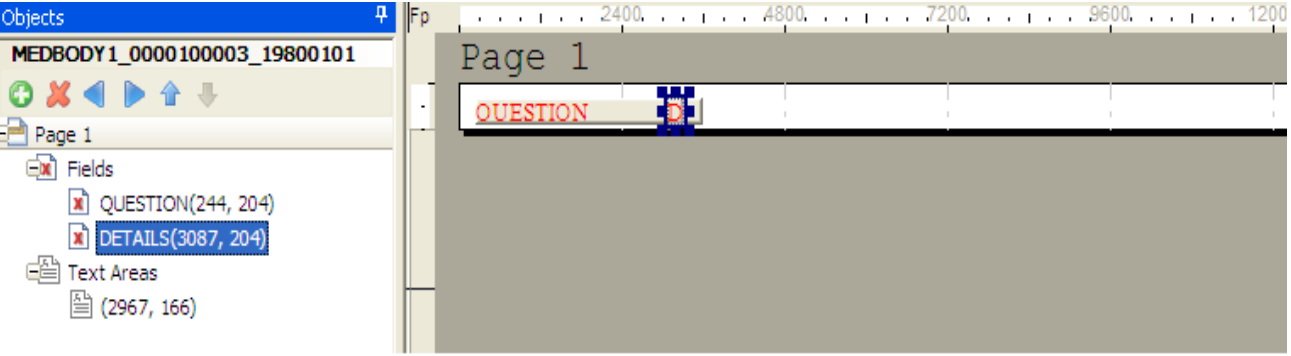

• We will want the footer, Medfoot1, to copy onto any new pages that are generated for the form.

The data input file for this implementation is in the following XML tree structure:

!/MRL/RECORDNAME/FIELDNAME/DATAELEMENT

So a treatment record might be formatted in this way to pass the Treatment record information, such as UniqueID, and treatment questions and answers:

```
!/TRAININGCOMPANY/DATA/TREATMENT/RECORD
!/TRAININGCOMPANY/DATA/TREATMENT/QUESTION/
!/TRAININGCOMPANY/DATA/TREATMENT/ANSWER
```
For more information, see *[Sample XML used in Examples](#page-831-1)* on page 832. Here is how the Medical History form looks when complete:

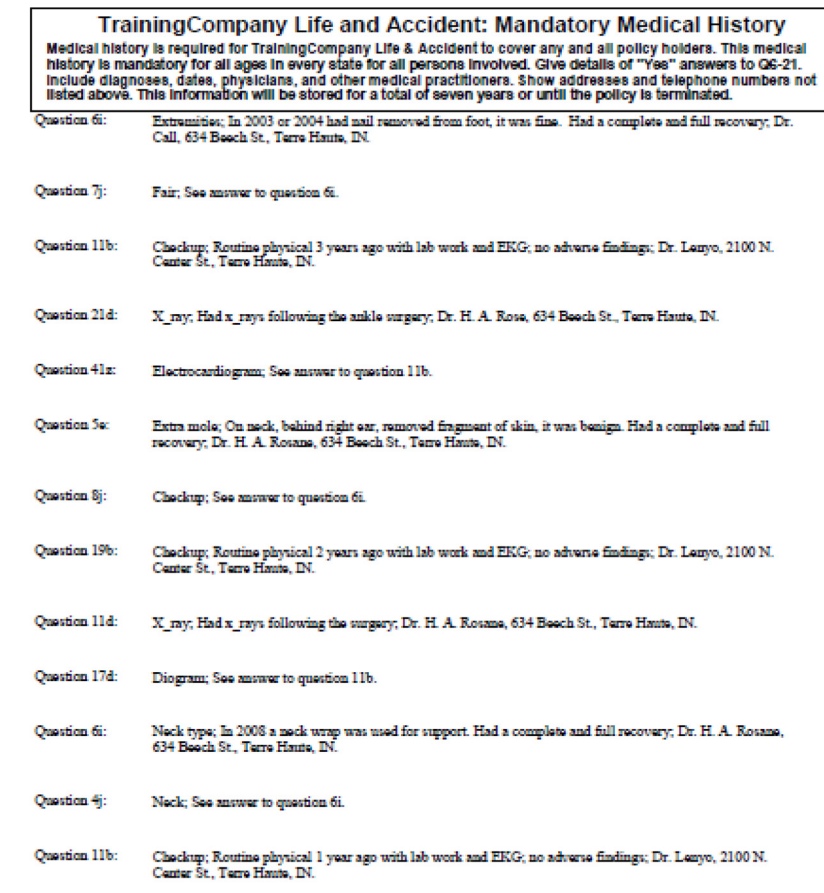
**Note** Any examples in this guide usually demonstrate one possible configuration for a given process. In Documaker there are different ways to achieve the same results, and legacy methods are supported in current versions of Documaker Studio. If your implementation is set up differently than shown in documentation, but is working, do not alter your current configuration.

# **STUDIO OPTIONS**

Most options in Documaker Studio are used to create the resource objects that make up a *Master Resource Library* (MRL). The options appear when you open a workspace:

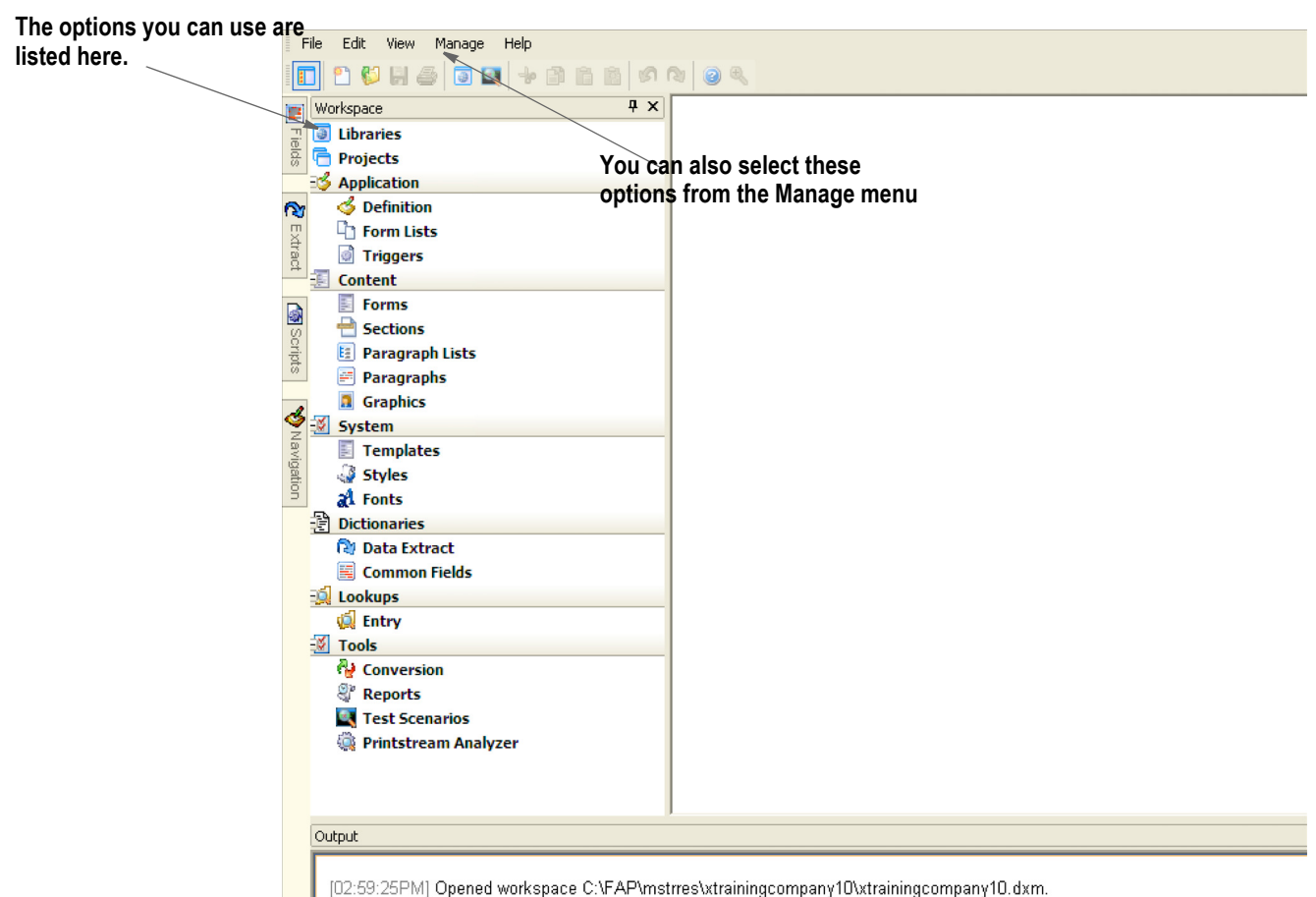

These resource objects are eventually used during the form entry process (Documaker Desktop) or in the forms processing cycle. In some cases, the objects are used during both processes.

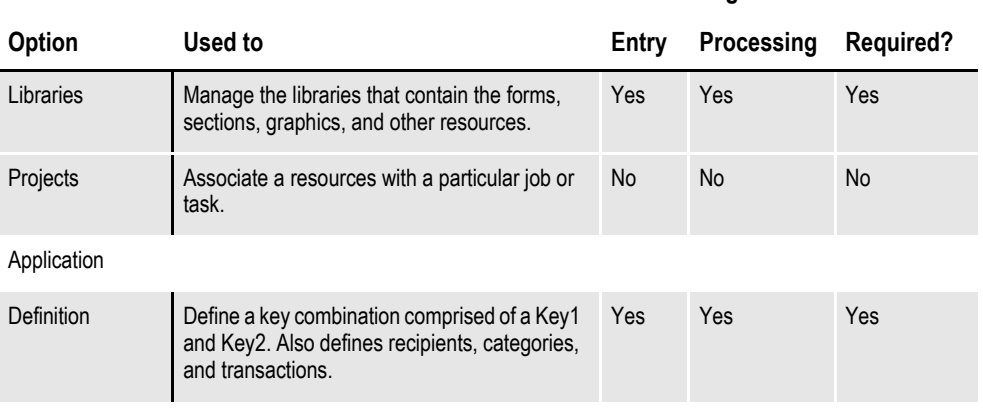

#### **Used during form**

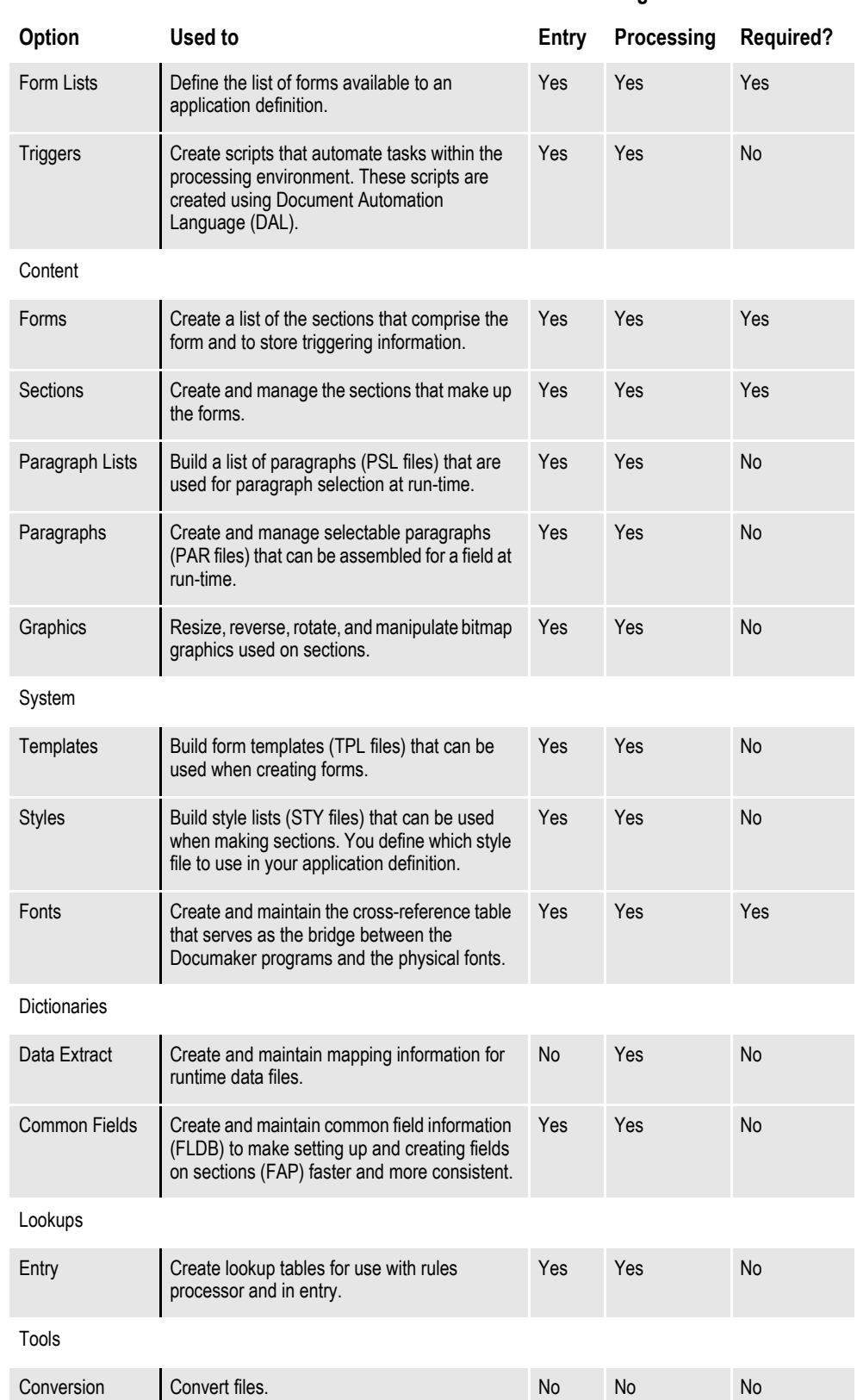

### **Used during form**

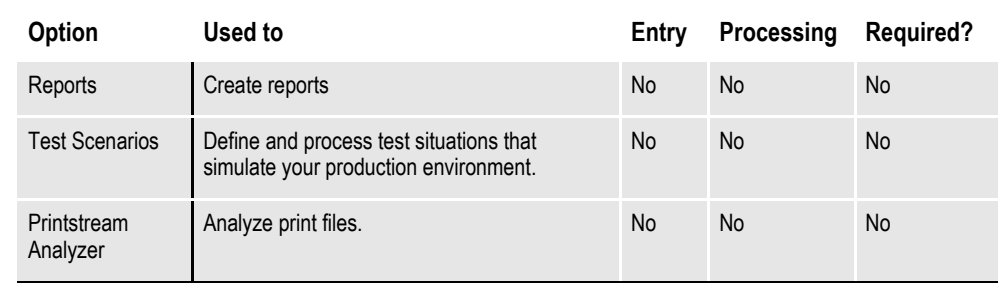

### **Used during form**

# **STARTING STUDIO**

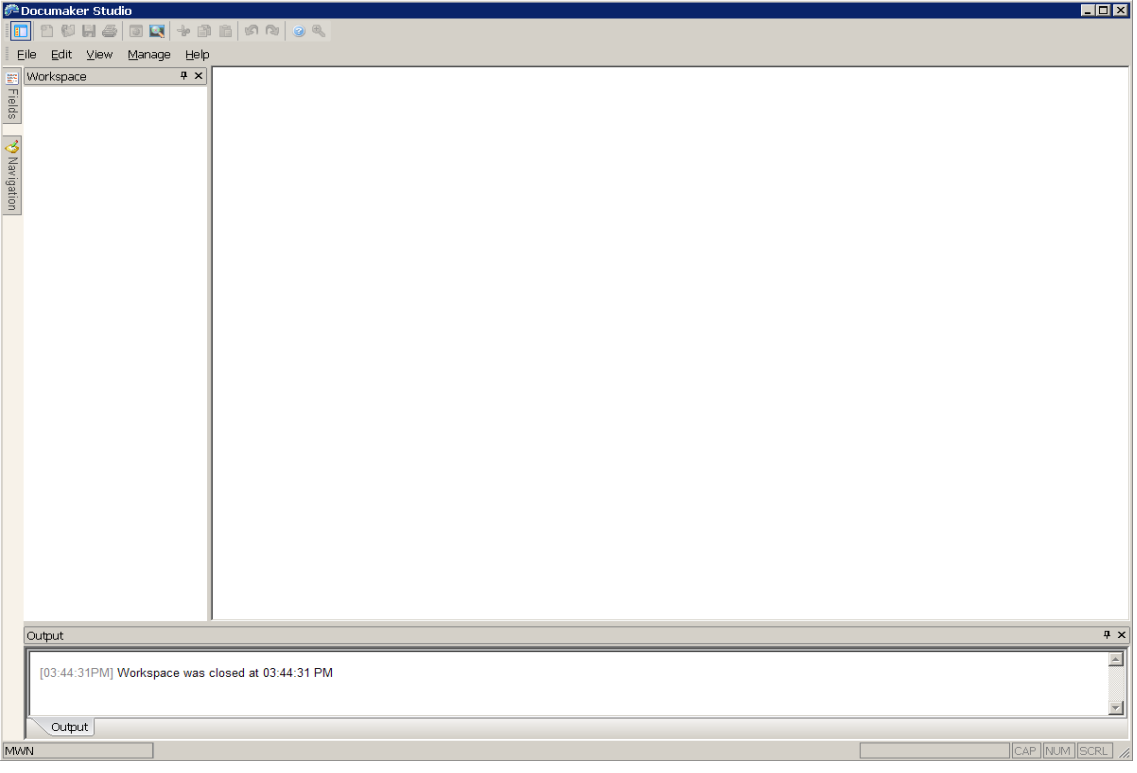

When you first start Studio, the following window appears.

The first step is to open an workspace or create a new workspace.

- For detailed instructions on creating a workspace, see *[Using a DBMS to Manage](#page-54-0)  Resources* [on page 55.](#page-54-0)
- For more information on joining a workspace, see *[Joining a Workspace](#page-69-0)* on page [70.](#page-69-0)
- **Note** During installation, sample resource files are stored in the FMRes master resource library. Although you will likely set up your own resource libraries, do not delete these resources because the system may continue to use some of the files, such as the font cross-reference files (FXR)

You will find the options to open or create workspaces on the File menu and on the toolbar.

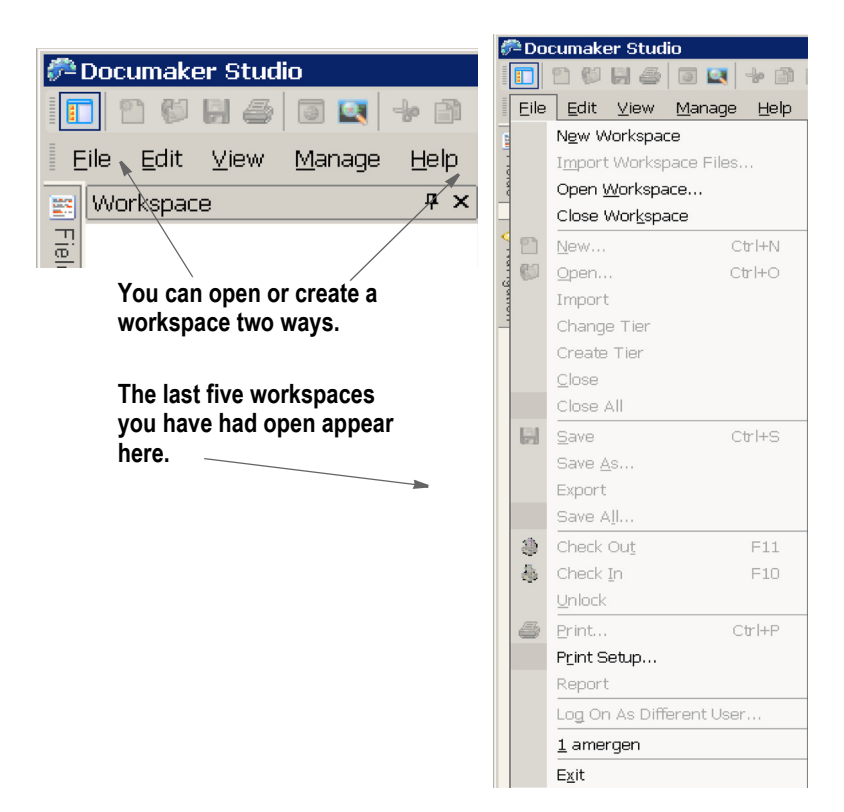

The screen below is a view in Documaker Studio once a workspace has been built and first opened. Note the workspace has a.DXM file extension. These are the options you can use to work in that workspace:

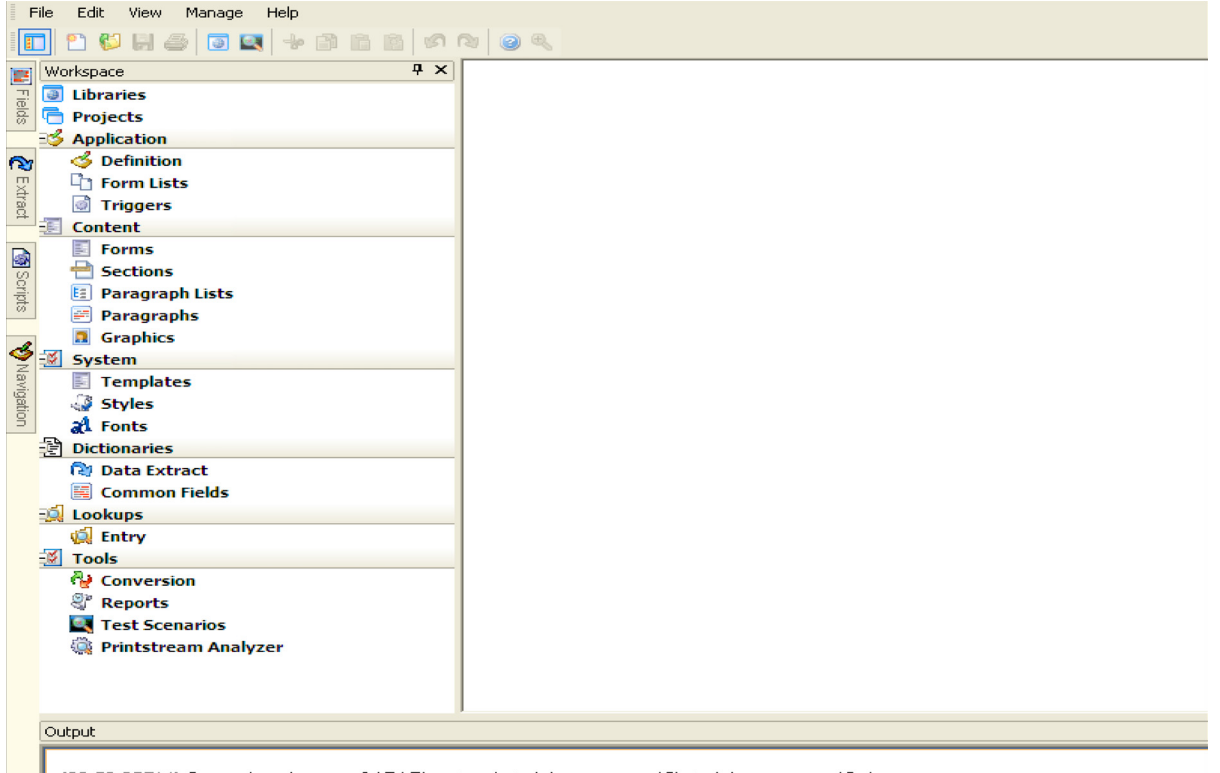

[02:59:25PM] Opened workspace C:\FAP\mstrres\xtrainingcompany10\xtrainingcompany10.dxm.

Having the tools displayed in a *tree* arrangement provides an easy way to see the files you checked out from the library. It also serves as a most recently opened file list for all files, including those not in the library.

You can remove a file from this list by highlighting the file then right-clicking to display the context menu. Use the...

- Check In option to check the file into the library
- Drop option to remove it from the list.

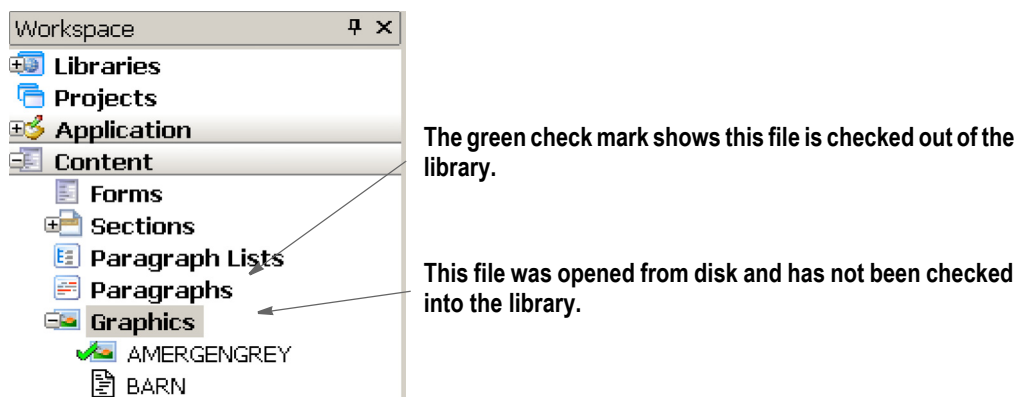

If you right-click in this area, the following menu appears:

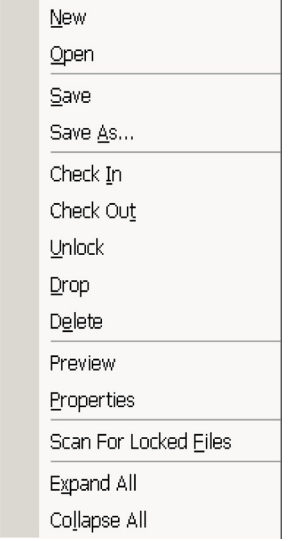

For more information on checking files in and out of the library in Documaker Studio, see *[Managing Resources](#page-502-0)* on page 503.

## **Start-Up Tips**

Here are some additional tips to help you get your system up and running:

#### **Using long file names**

In Windows, file names, including the path, can be up to 256 characters long. You should, however, limit the names of resource files, such as FAP (sections) and LOG (graphics) files, to 100 characters or less, excluding the path.

Documaker software imposes no limits on the length of the names use for the output files, such as print streams, so you can name those files however you like.

#### **Naming conventions for printers in Windows**

Windows does not use the LPT naming convention, such as LPT1, LPT2, and so on, for printers. Instead, it uses the \\server name\printer convention. For Documaker, you may need to modify the FSISYS.INI and FSIUSER.INI files. You must log on as the administrator and establish your printer connections to set up the naming conventions for your printers.

# **USING SYSTEM MENUS**

This topic discusses the pull down menus available when you are working in Documaker Studio. The following topics discuss the options on these menus. When you first start Studio, you see these menus:

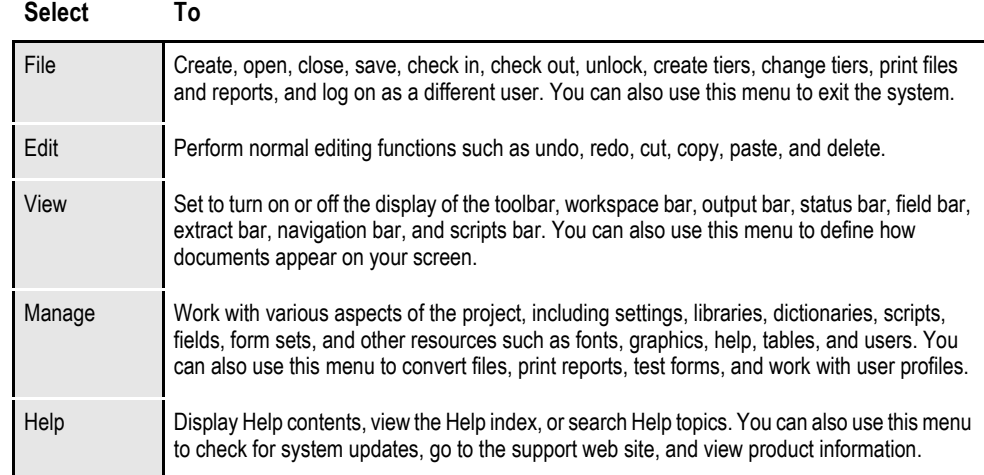

These menus can change, depending on which tool you are working with. For instance, if you are working with sections, you have these additional menus to choose from:

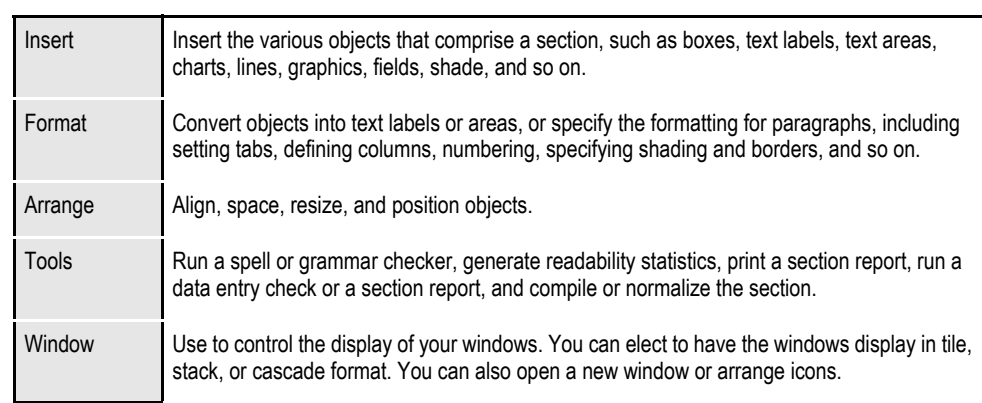

#### **Select To**

In addition, some of the options on the standard menus change. For instance, if you are working with sections you will find additional Edit menu options which let you bold or italicize text. The chapters that discuss working with sections or form, for example, document the addition menus and options that become available.

### **Using the Control menu**

In addition in the top, left corner of most windows you can click the Control menu icon:

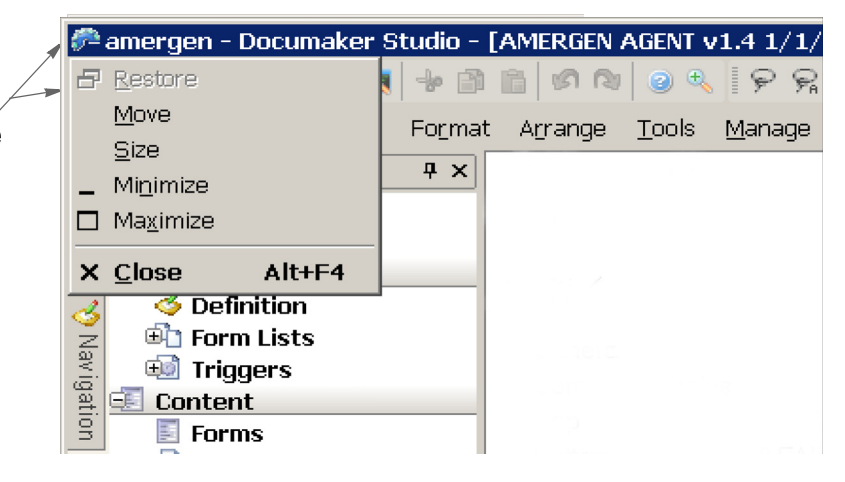

This menu provides these options:

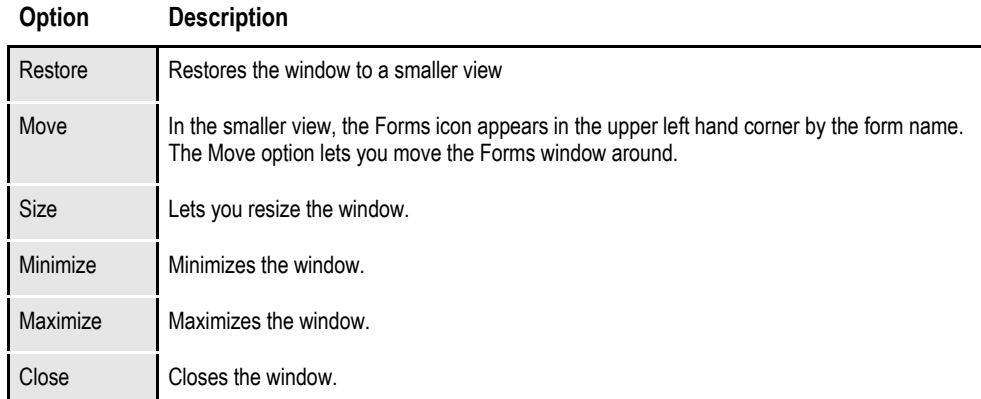

#### **Click here to display the Control menu**

# **FILE MENU**

The File menu controls creating, opening, closing, saving, checking in or out, and printing your files. You also exit the system and return to your operating system from the File menu. When you select File, this menu appears:

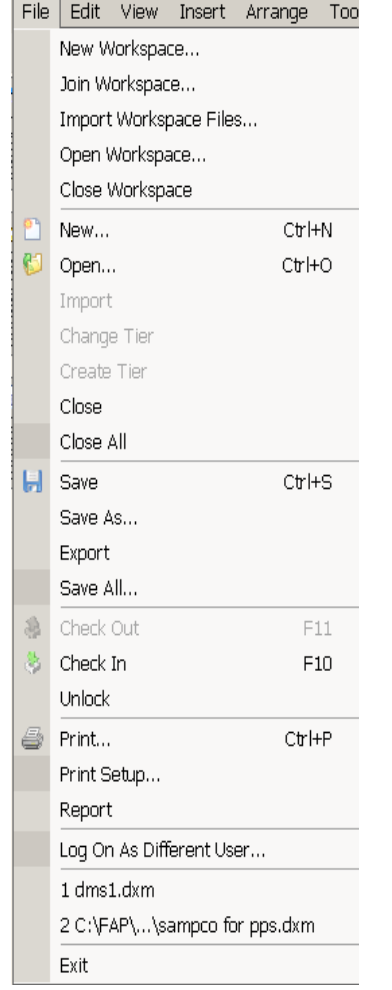

A brief summary of each option appears below.

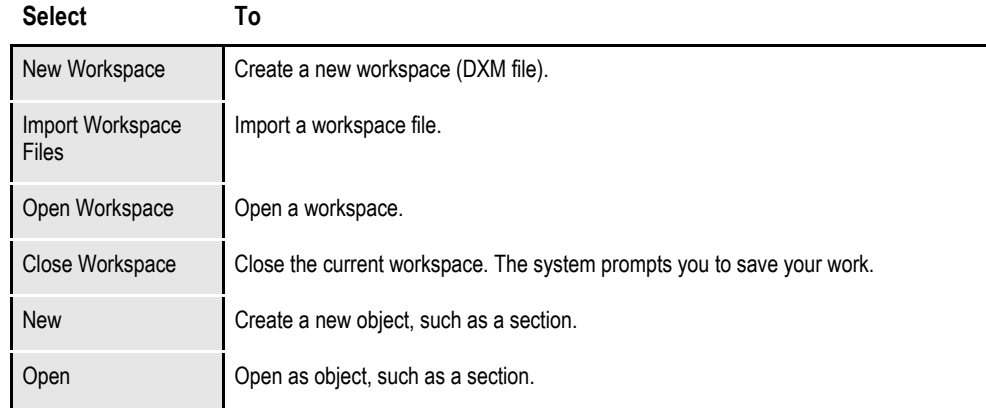

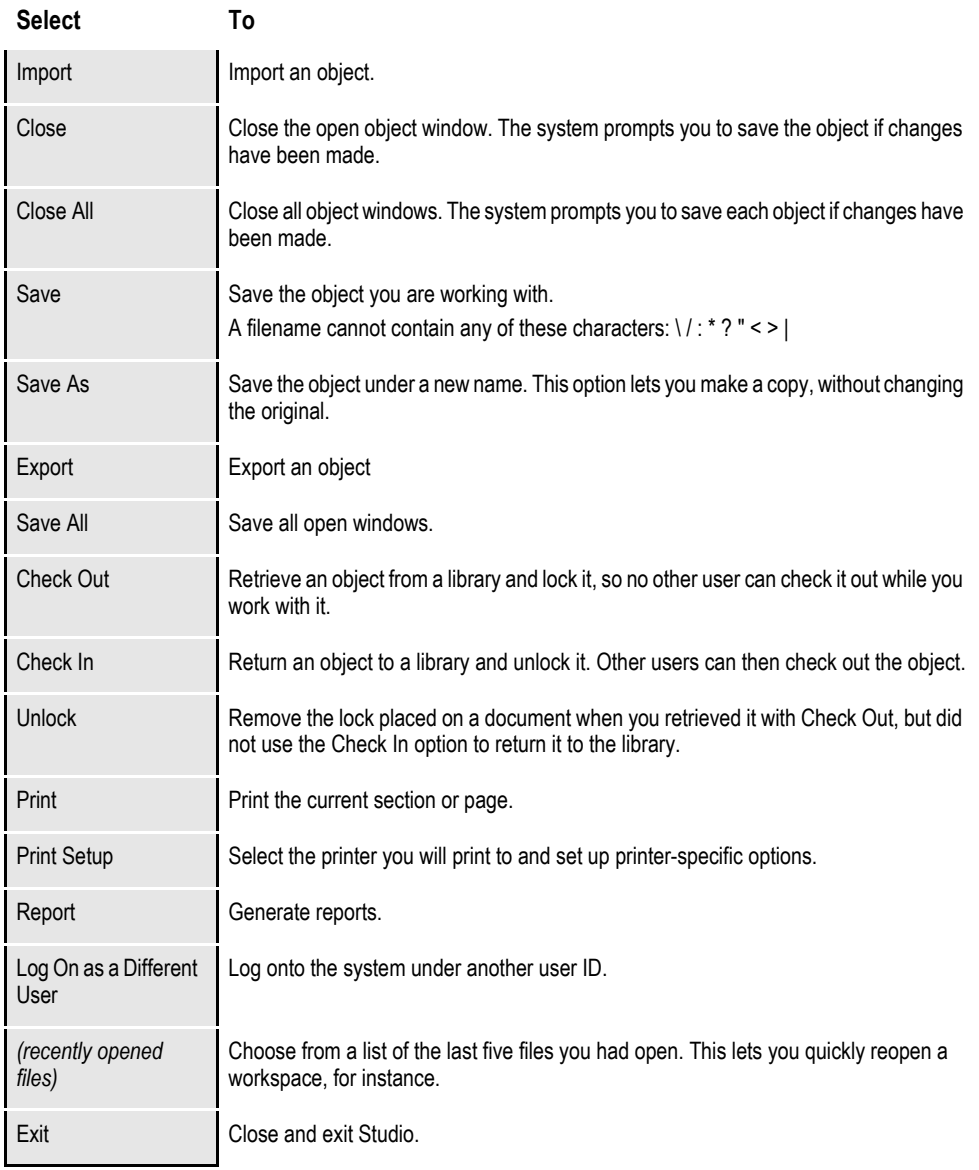

**Note** The Change Tiers and Create Tiers options are unavailable unless you have the Project Workspace option checked (View, Options, Workspace Information).

## **EDIT MENU**

The Edit menu lets you make changes to objects. You can undo, copy, cut, delete, and paste individual objects or select all the objects for editing. When you select Edit, this menu appears:

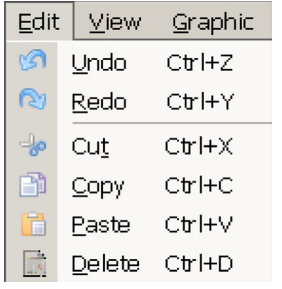

The options on the Edit menu can vary, depending on which tool you are using. This example shows you the standard Edit menu options. Here is a brief summary of these options:

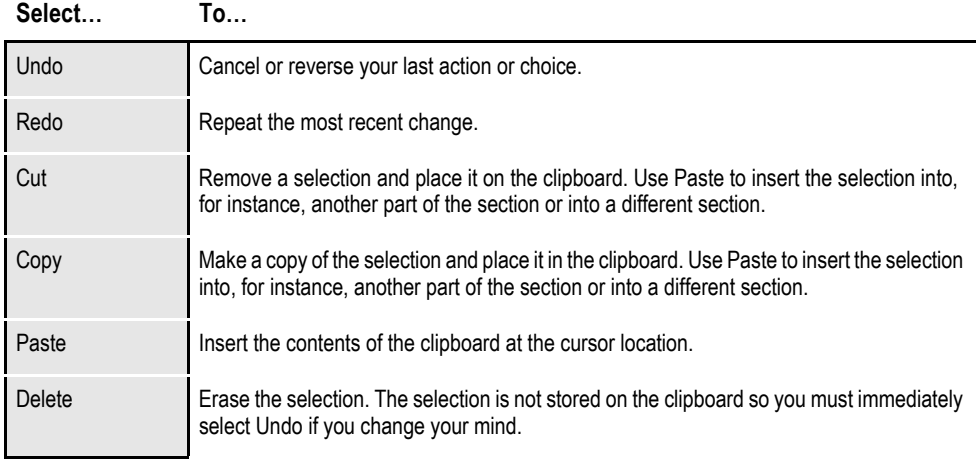

**Note** Depending on the tool you are using, other options can appear on the menu. The ones shown here are the main Edit options and are always available.

## **VIEW MENU**

The View menu controls lets you quickly turn on or off the display of the toolbar, workspace, output, or the status bar. When you select View, this menu appears:

**The check marks indicate bars which have already been selected.**

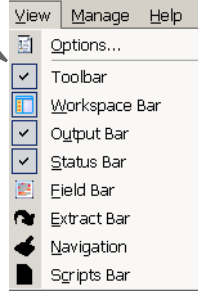

A brief summary of each option appears below:

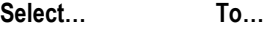

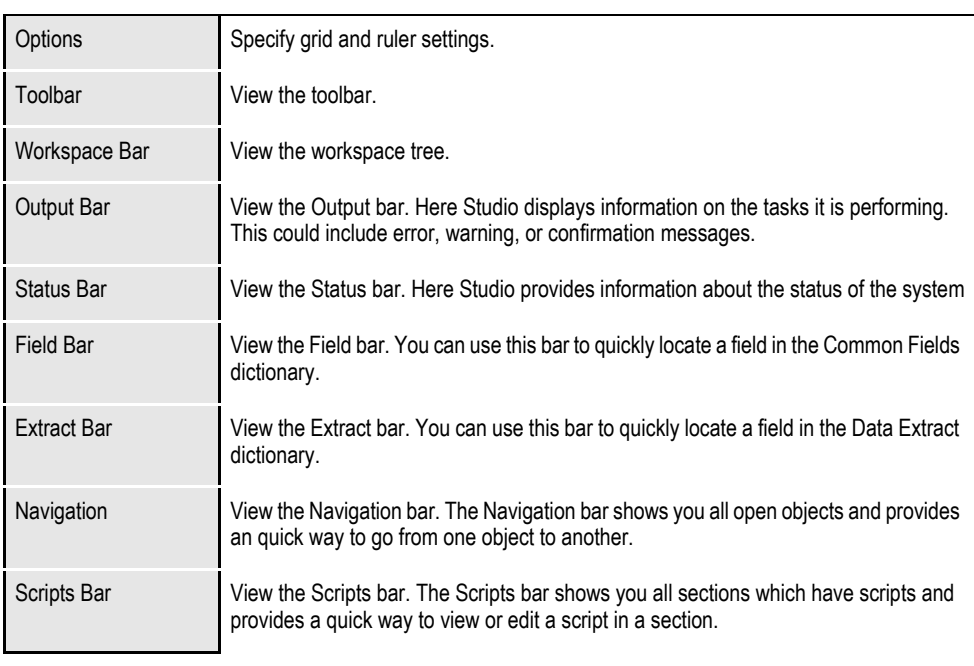

**Note** Depending on the tool you are using, other options can appear on the menu. The ones shown here are the main View options and are always available.

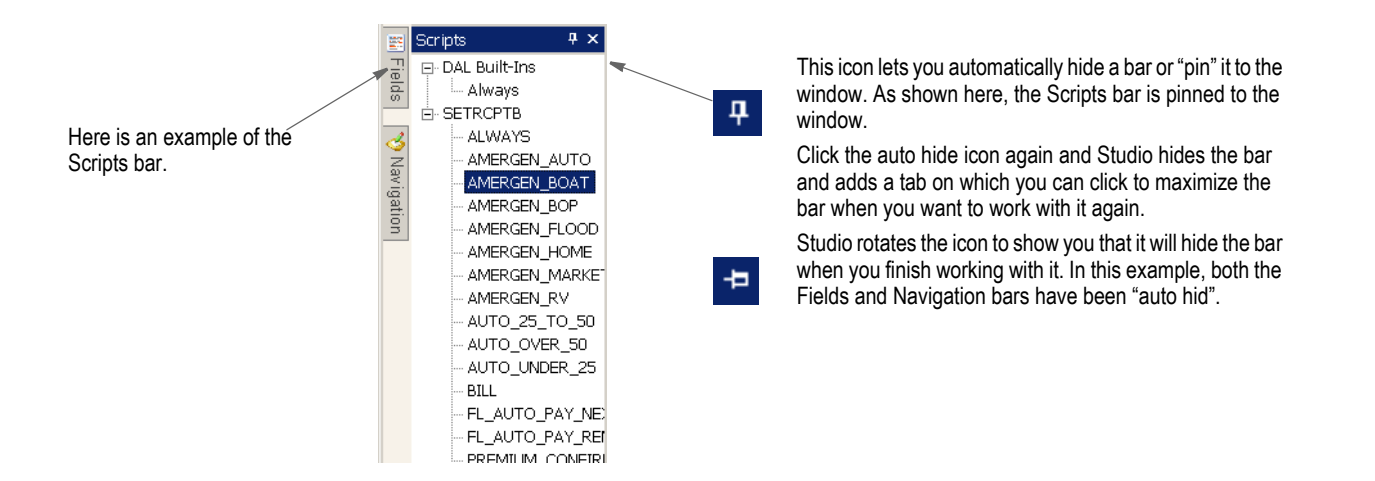

# **MANAGE MENU**

The Manage menu lets you work with the various items which make up a project, such as libraries and scripts. When you select Manage, this menu appears:

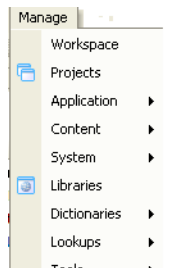

A brief summary of each option appears below.

| Workspace       | Manage your workspace.                                                                                                    |
|-----------------|----------------------------------------------------------------------------------------------------|
| Projects        | Define Projects. Group library resources together and define user roles and tasks within<br>the project. Track resources progress through workflows. |
| Application     |                                                                                                    |
| Definition      | Define a key combination comprised of a Key1 and Key2. Also defines recipients,<br>categories, and transactions.                                     |
| Form Lists      | Define the list of forms available to an application definition.                                                                                     |
| <b>Triggers</b> | Create scripts that automate tasks within the processing environment. These scripts are<br>created using Document Automation Language (DAL).         |
| Content         |                                                                                                    |
| Forms           | Create a list of the sections that comprise the form and to store triggering information.                                                            |
| Sections        | Create and manage the sections that make up the forms.                                                                                               |
| Paragraph Lists | Build a list of paragraphs (PSL files) that are used for paragraph selection at run-time.                                                            |
| Paragraphs      | Create and manage selectable paragraphs (PAR files) that can be assembled for a field at<br>run-time.                                                |
| Graphics        | Resize, reverse, rotate, and manipulate bitmap graphics used on sections.                                                                            |
| System          |                                                                                                    |
| Templates       | Build form templates (TPL files) that can be used when creating forms.                                                                               |
| <b>Styles</b>   | Build style lists (STY files) that can be used when making sections. You define which style<br>file to use in your application definition.           |
| Fonts           | Create and maintain the cross-reference table that serves as the bridge between the<br>Documaker programs and the physical fonts.                    |
| Dictionaries    |                                                                                                    |
| Data Extract    | Create and maintain mapping information for runtime data files.                                                                                      |

**Select... To**

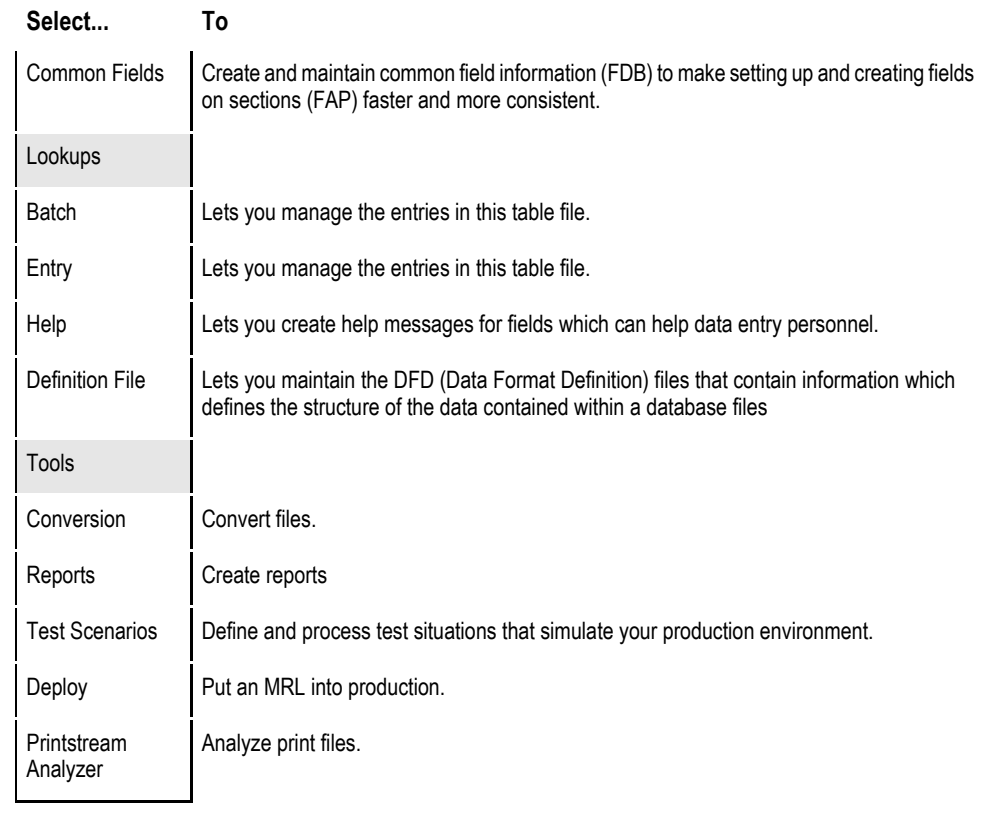

**Note** Depending on the tool you are using, other options can appear on the menu. The ones shown here are the main Manage options and are always available.

# **HELP MENU**

The Help menu controls access to Help screens. When you select Help, this menu appears:

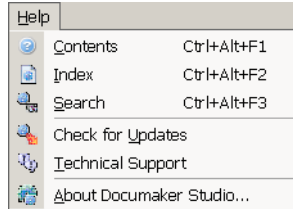

A brief summary of each option appears below.

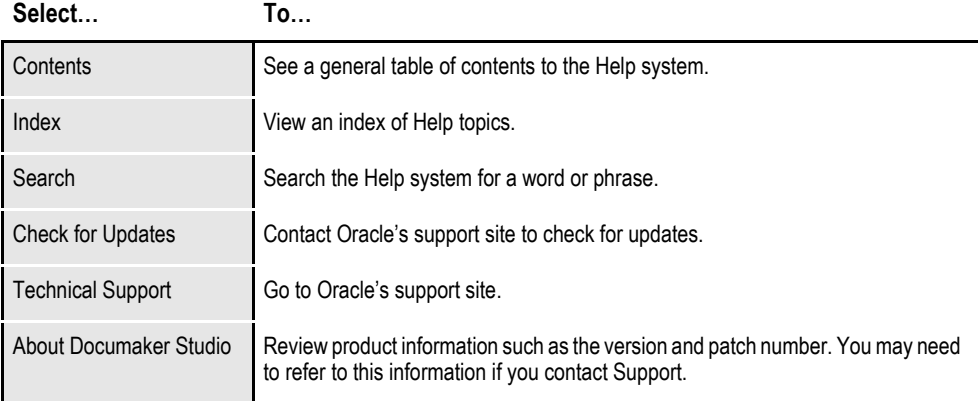

## <span id="page-54-0"></span>**USING A DBMS TO MANAGE RESOURCES**

Documaker defaults to a database management system, or DBMS, for new workspaces. A DBMS consists of software that organizes the storage of data, and controls the creation, maintenance, and use of the database storage structures of organizations and of their users.

For Documaker, using a DBMS default structure for workspaces affects the storage and management of library resource (MRL files, user information, and entry tables) files. Using DBMS architecture provides enhanced security and the ability to deal with large amounts of business transactions and data. The benefits of the DBMS configuration for Documaker workspaces include:

- Enhanced scalability and fail-over capabilities
- Improved sorting and query functionality for master resource libraries (MRLs)
- Increased security

Using a DBMS structure for workspaces means that the following must be determined prior to beginning workspace creation in Documaker Studio:

- 1. Identify target database, which must be ODBC compliant.
- 2. Ensure appropriate size is allocated for workspace.
- 3. Create the database and identify table/schema owner.
	- Define owner permissions to create, update, and delete.
	- Verify the user name applied to the DB Connection (ODBC or native driver) Data Source established on the client machine.
	- Determine if the MRL will be used for Document Factory processing. If so, the Document Factory installation will provide DDL that the database administrator (DBA) can use to create the MRL tables.

This table lists the recommended table naming conventions:

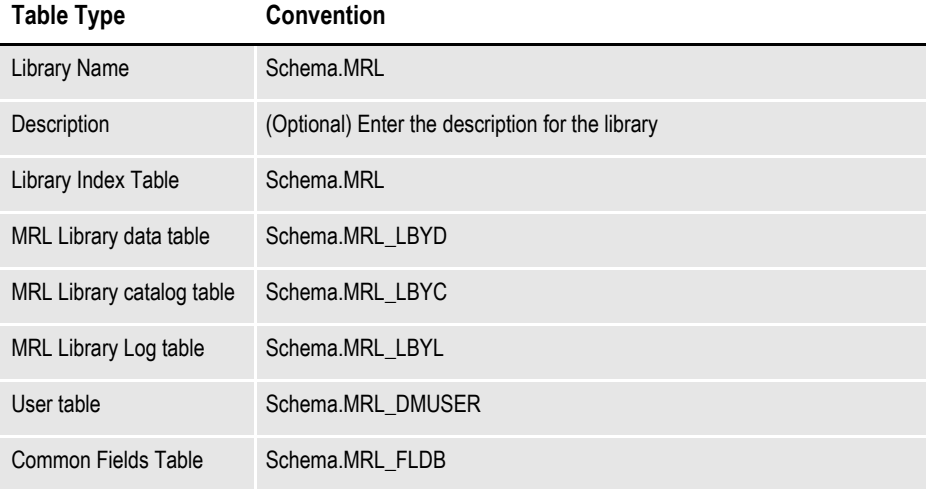

4. Create ODBC or native database connection on machines where Documaker Studio will be executed.

**Note** If using Oracle database and ODBC connection, the Oracle Instant Client version 11.2.0.3 must be used as the Client for the Data Source Name. Refer to the Instant Client ODBC readme for installation details.

For JDBC Connection,

- 1. Identify the target database that is in compliance with JDBC.
- 2. Ensure appropriate size is allocated for workspace.
- 3. Create the database and identify table/schema owner.
	- Define owner permissions to create, update, and delete.
	- Verify the user name applied to the DB Connection (JDBC or native driver) Data Source established on the client machine.
	- Determine if the MRL will be used for Document Factory processing. If so, the Document Factory installation will provide DDL that the database administrator (DBA) can use to create the MRL tables.

This table lists the recommended table naming conventions:

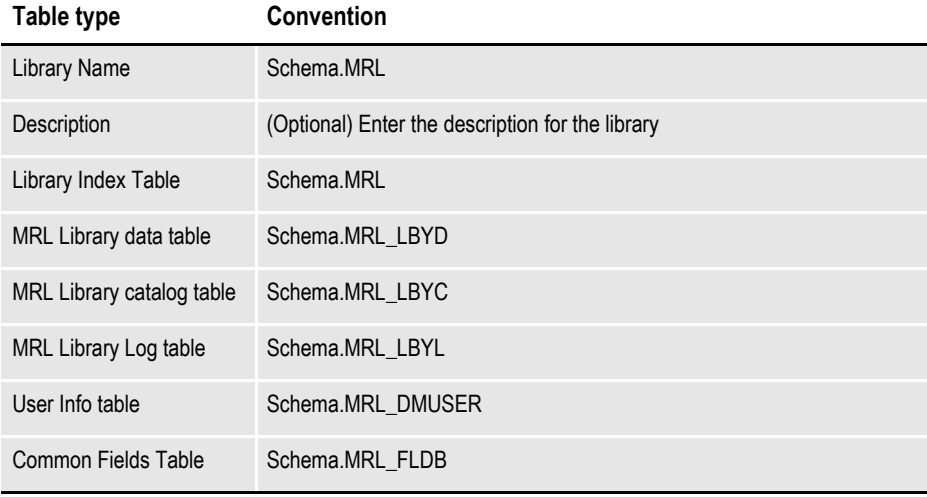

## <span id="page-56-0"></span>**CREATING A NEW WORKSPACE**

Follow these steps to create a new workspace in Documaker Studio:

1. Choose the File, New Workspace menu option:

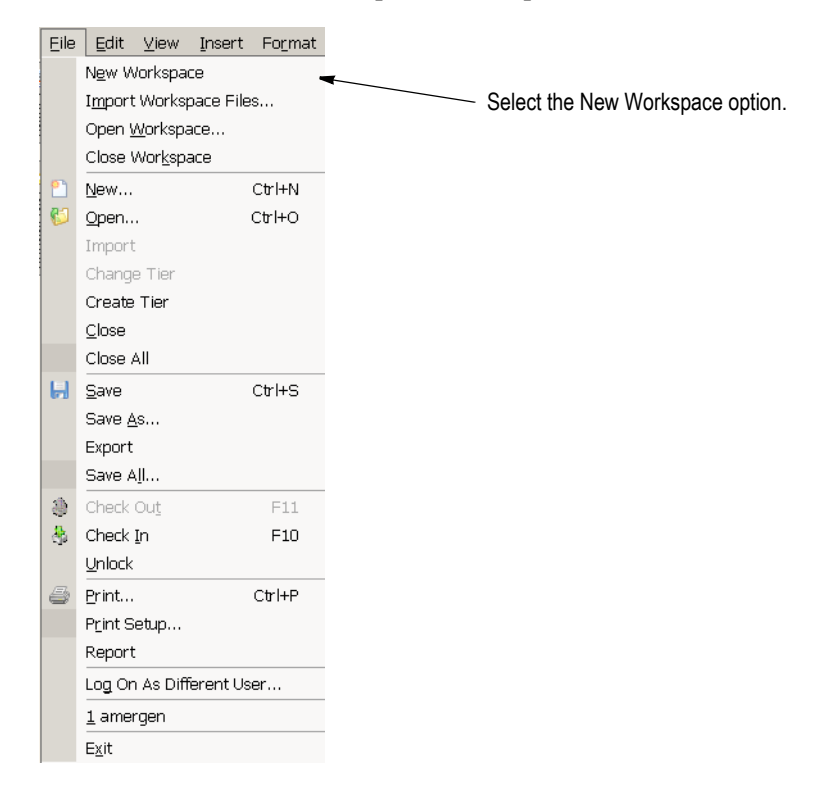

2. Choose the Create New Workspace option. Enter the name and location where you want the workspace to be created. If the path you specify does not exist, it will be created. For others to join the workspace, it will have to be located on a network or in a shared directory that allows access by the other users.

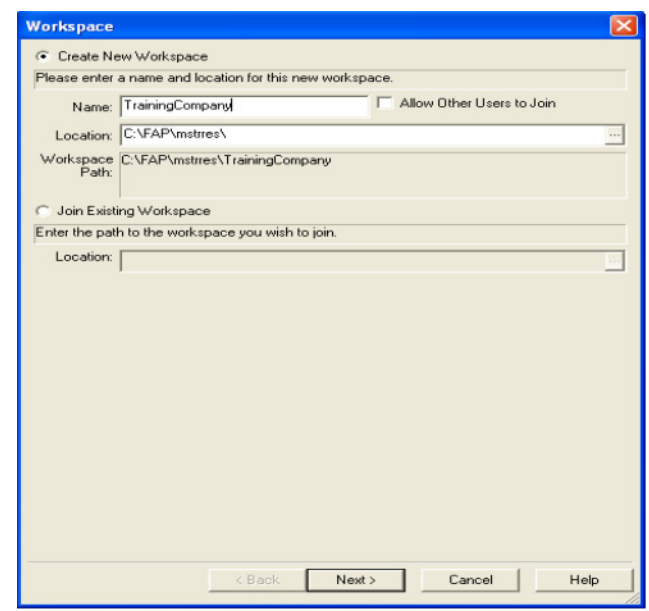

**Note** It is very important to remember that when creating workspace names, these ultimately translate to database table names and indexes in the DBMS database. You must be sure to make the *first eight characters* of the workspace name unique within any workspaces that share the same database.

Also keep in mind that the name you enter for the workspace cannot begin with a space or any of these characters: \ /: \*? "< |

- 3. On the Import Resources page, you indicate whether you want to import resources from another master resource library (workspace) into your new workspace, and where your font cross-reference (FXR) file is located. You can use the default FXR installed during your Documaker installation.
	- If you choose to create a new workspace without importing resources, click the Create a New Workspace Without Import option and then click Next.
- **Note** Keep in mind that you can later manually import resource files from another workspace or MRL.
	- If you choose to import resources, click the Import Resources from an Existing Location option and then indicate the directory that contains those resources and also the INI file (usually named FSIUSER.INI) that identifies the components of the resources you want to import.
	- To enable the workspace to use Library Project Management, check the Enable Project Management option.

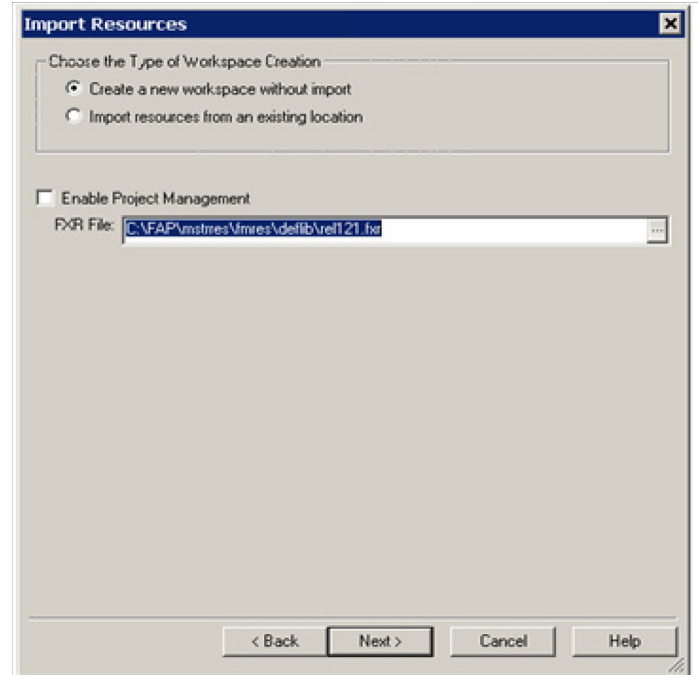

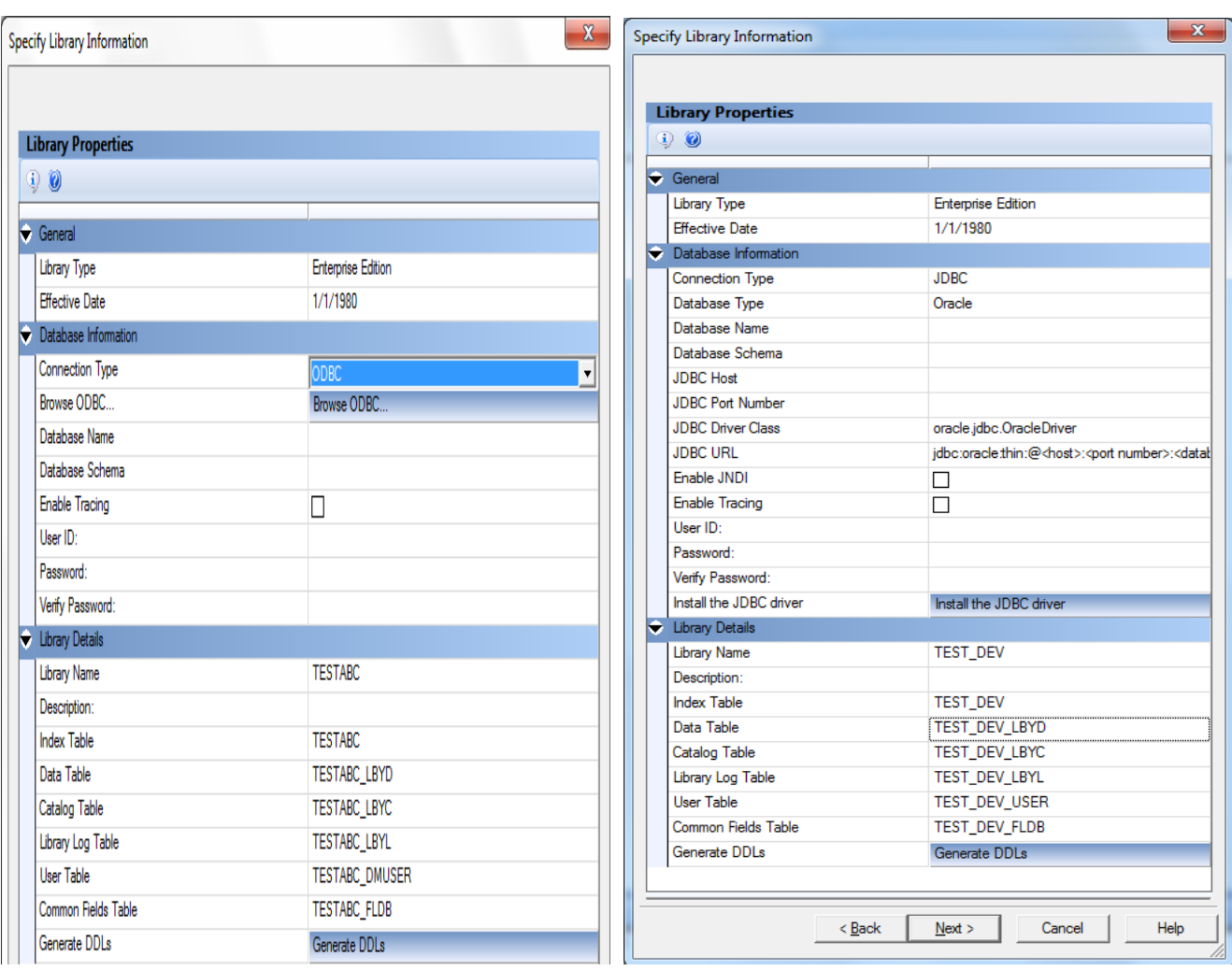

### 4. Use this window to specify library information:

This table describes the library information:

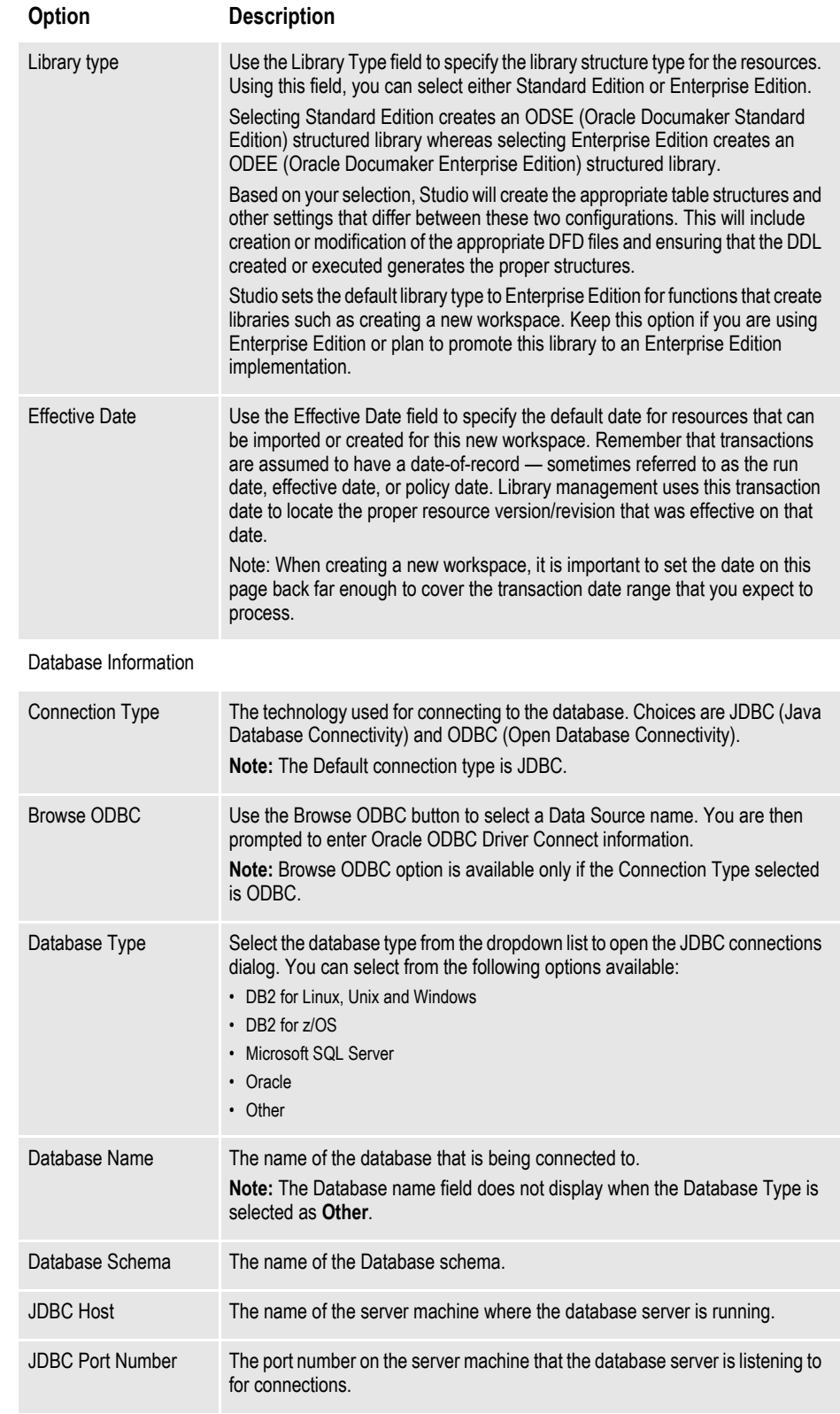

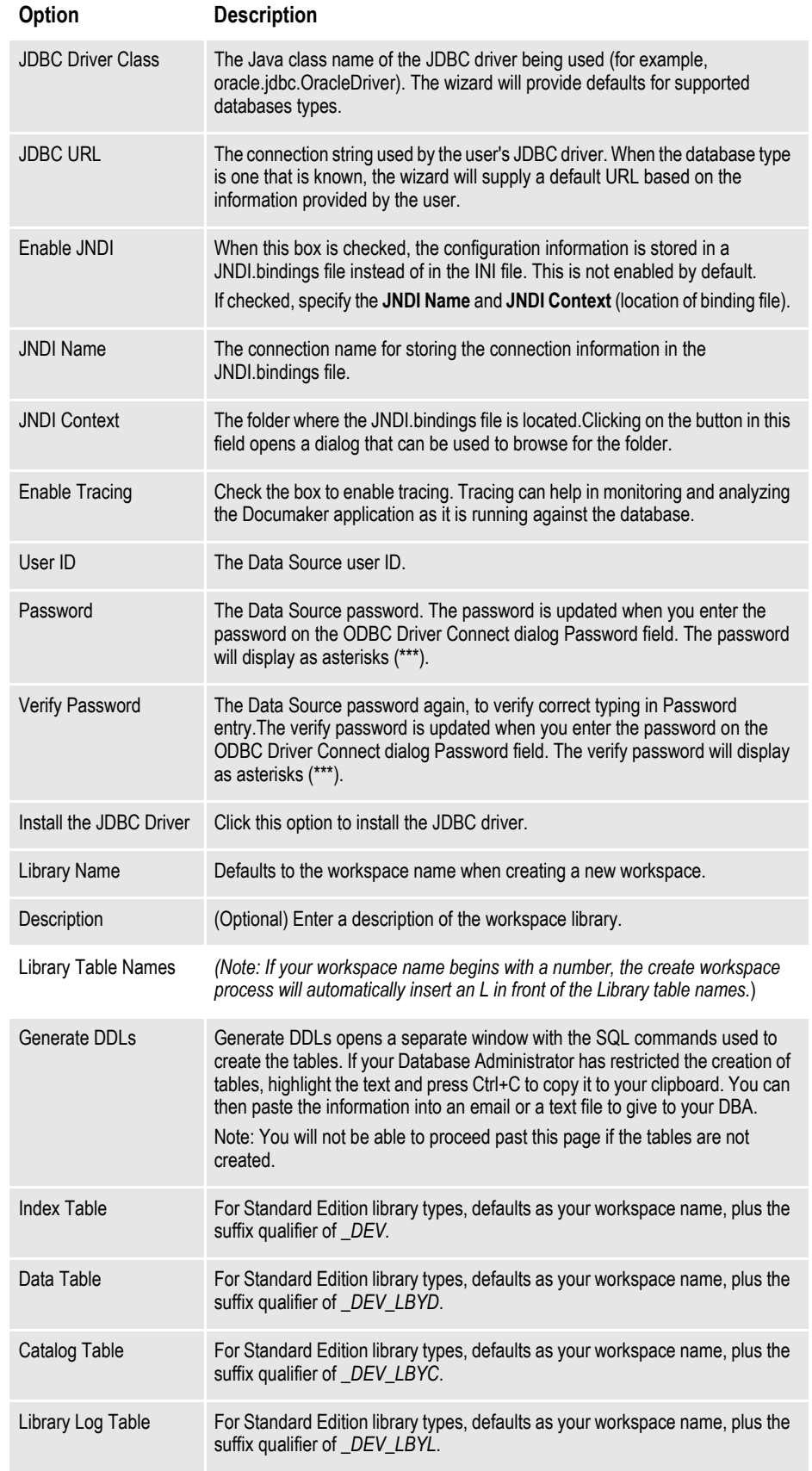

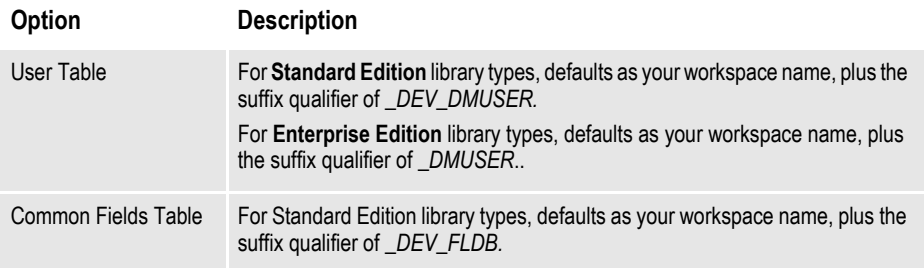

The processing step of the creation wizard includes a Finish button to complete workspace creation. This window shows the system creating new directories and saving workspace files. If you have imported any files into the workspace these are listed as well. Look in your workspace Output pane for any messages generated during the creation process.

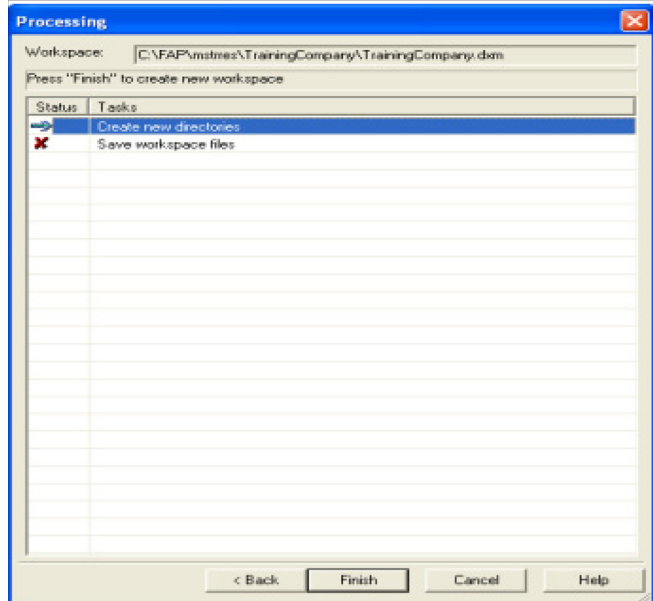

Upon completion of the process your new workspace will open. If you created a workspace with no import, verify that the following files are in your library:

- *your workspace*.BDF
- Symbol.XDD
- SETRCPTB.DAL

Once created, you are designated as the administrator of the user database (USERINFO). As administrator, you can set security rights for other users who join the workspace. You do not, however, have to predefine additional users. New users who join a workspace are automatically inserted into the user database and inherit the attributes of USER1. Therefore, as administrator, you should change the USER1 ID to have the level and security rights you want all new users to have.

### **Import an Existing MRL into a New DBMS Workspace**

You may have an existing Documaker Studio workspace that uses an xBase (non-DBMS) library structure *or* another DBMS MRL that you want to import into a new workspace. These can be used in the DBMS format by creating a new workspace in Documaker Studio.

First, configure a DBMS that can be used by the new workspace. Please see *[Creating](#page-56-0)  [a New Workspace](#page-56-0)* on page 57 for information on building the database tables for Documaker.

Next, create a new workspace in Documaker Studio. Follow these steps to create a new workspace in Documaker Studio:

- 1. Choose the File, New Workspace menu option:
- 2. Choose the Create New Workspace option. Enter the name and location where you want the workspace to be created. If the path you specify does not exist, the subdirectories you specify will be created. For others to join the workspace, it will have to be located on a network or in a shared directory that allows access by the other users.

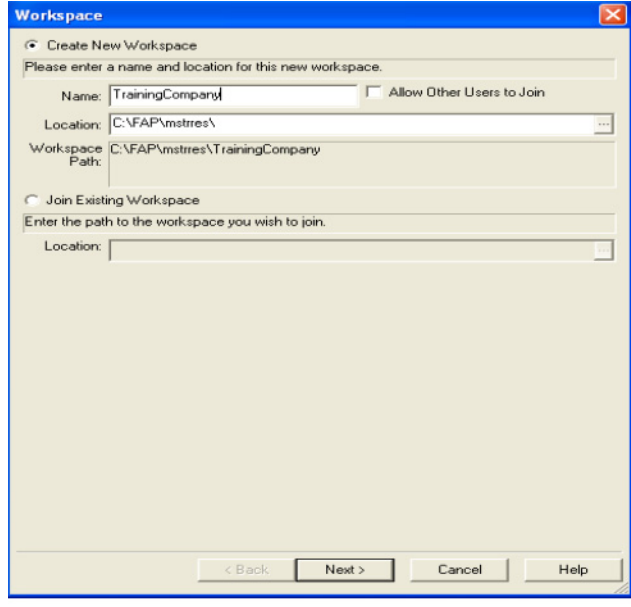

**Note** It is very important to remember that when creating workspace names, these ultimately translate to database table names and indexes in the DBMS database. You must be sure to make the *first eight characters* of the workspace name unique within any workspaces that share the same database.

Also keep in mind that the name you enter for the workspace cannot begin with a space or any of these characters: \ /: \*? "< |

3. On the Import Resources page, you indicate whether you want to import resources from another master resource library (MRL) into your new workspace. Select Import Resources from an existing location. Specify the location of your existing MRL resources and your path information file (usually the FSIUSER.INI) here:

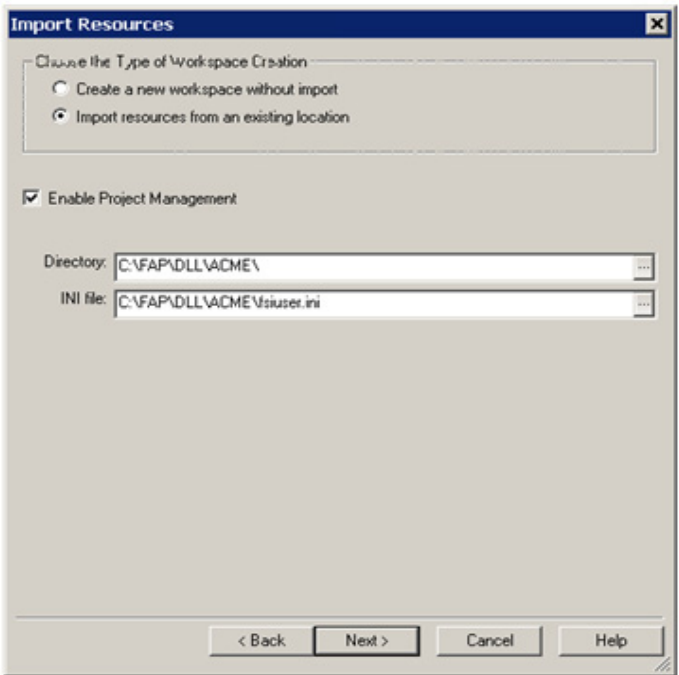

4. The Select Resource page presents you with the list of configurations defined in the INI files. Choose the configuration you want to use.

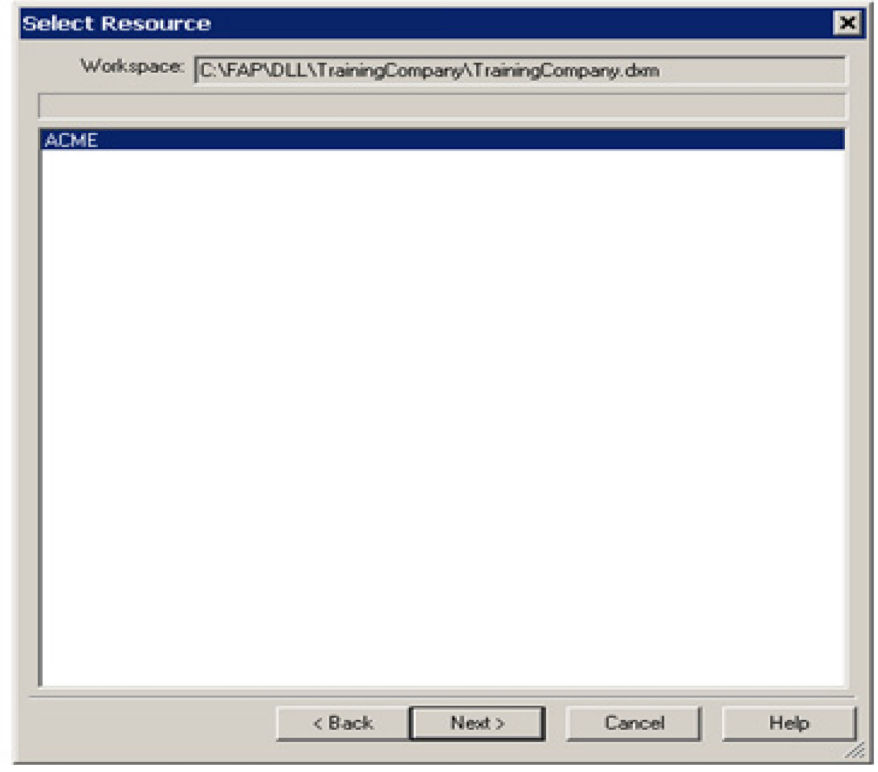

5. On the Important Files page you can review several INI options and files that are key to setting up a workspace. You can change any of the file names and locations by selecting the option and clicking the Change button.

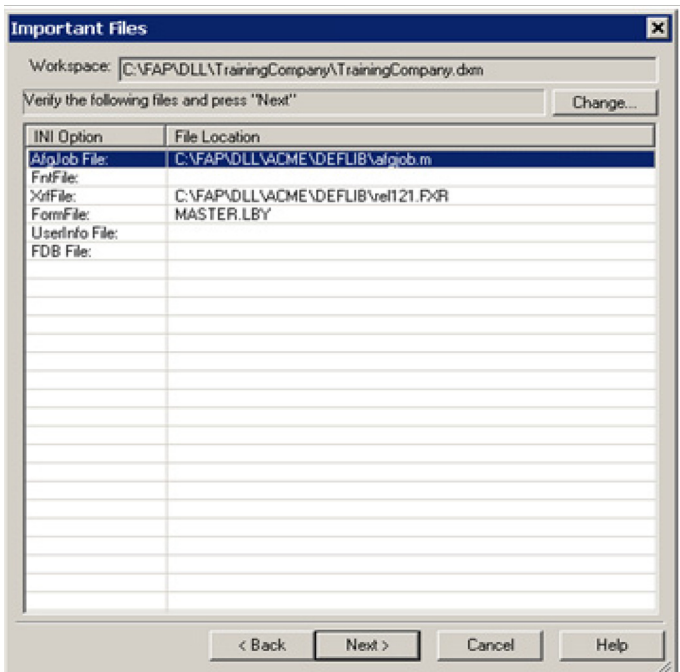

6. The next page is where you specify the library information:

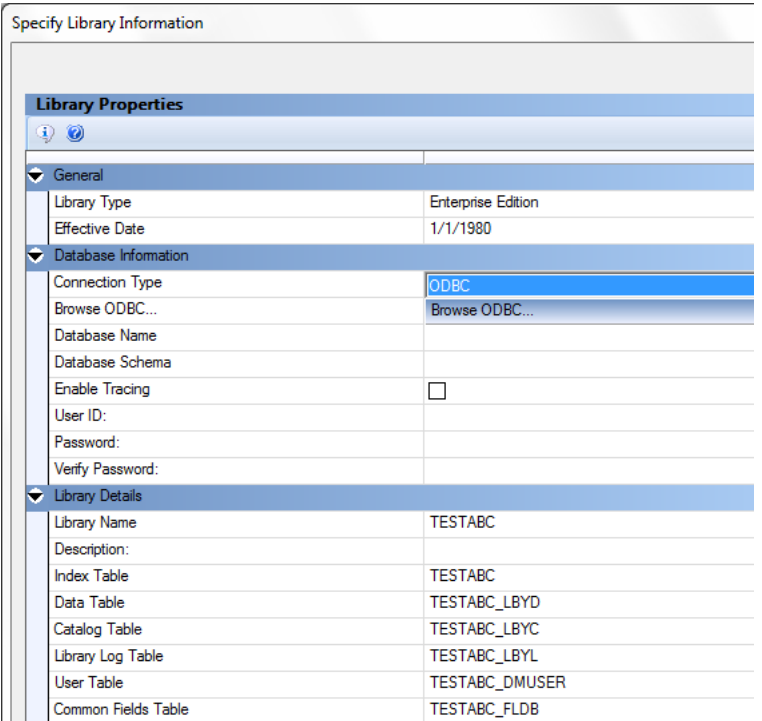

The following table describes library information:

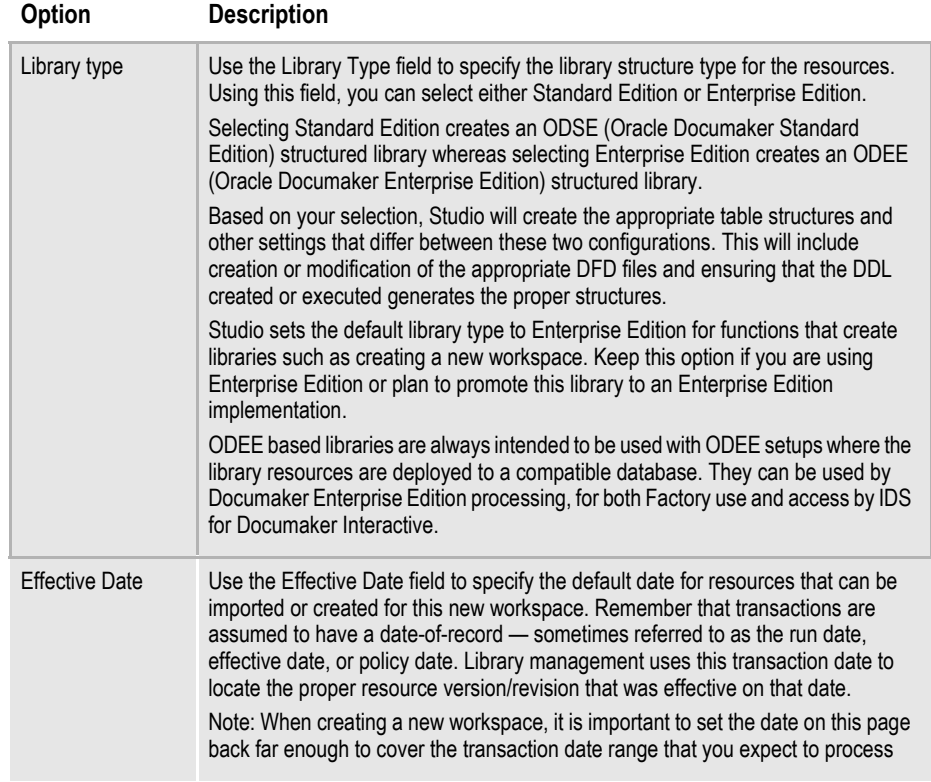

Library Name

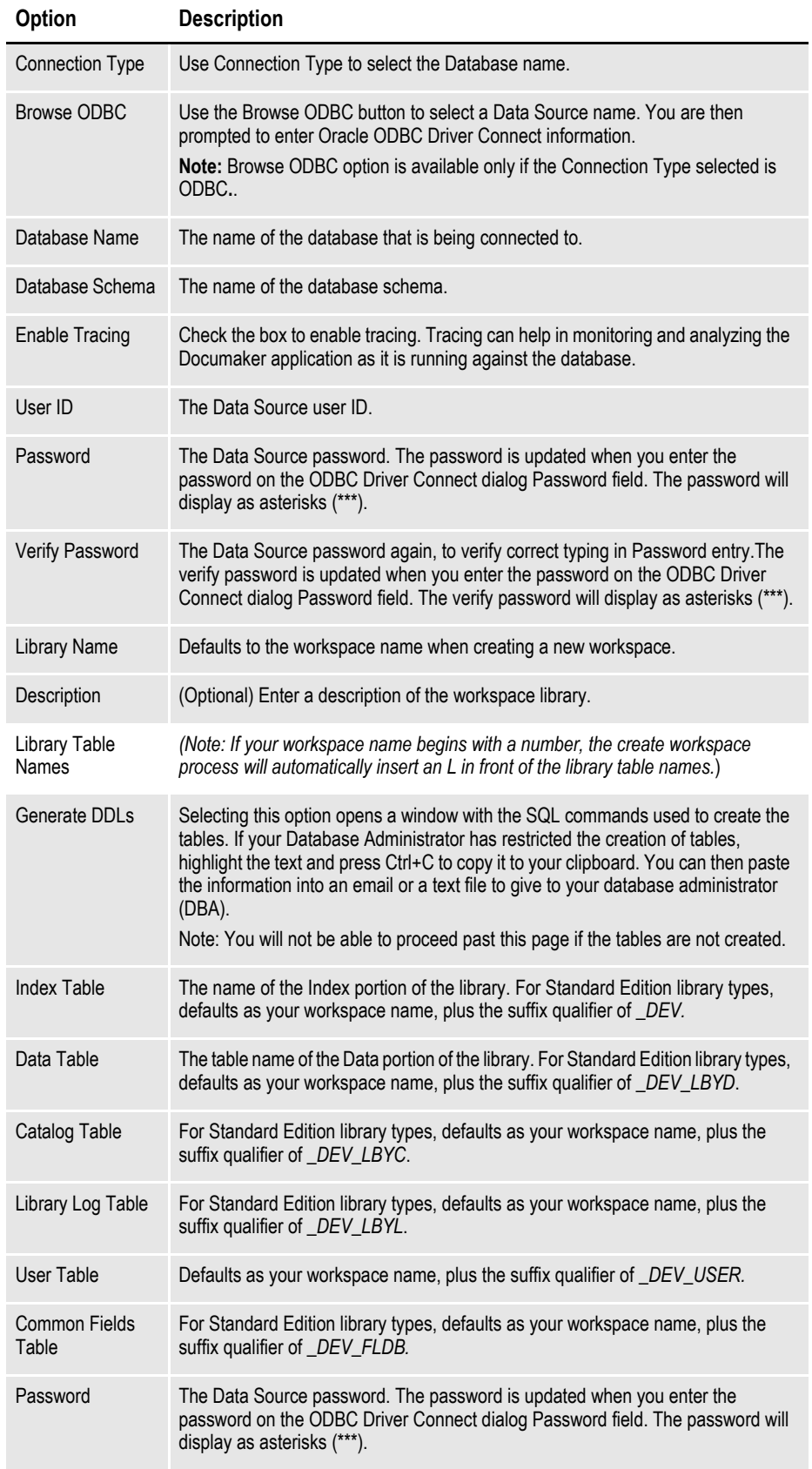

7. The processing step of the creation wizard includes a Finish button to complete workspace creation. This window shows the creation of new directories and the saving of files. Entry tables (\*.DBF\MDX) are automatically converted to \*.TLK files and imported into the library. Your imported files are listed in the Processing pane. Look in your Output window for messages generated during the import process.

Your new workspace will open upon completion of the import process. Open your library to verify that your resources have been imported into the new workspace.

**Note** Workspaces created in 12.4 and higher uses a new encryption method for user credentials. If the workspace needs to be used in prior versions (12.3, etc), the user need to explicitly remove the encrypted password set in INI files, and replace the same with the password in plain text.

**Important** Commented records in user's existing INI files such as *fsisys.ini* or *fsiuser.ini* are not copied to the *fsisys.ini* or *fsiuser.ini* files of the newly created Workspace.

For example, you might have the following statements in your fsisys.ini file:

```
; AFG2WIP - Contains the user id for the afg2wip program.
; Archival - Contains general archive information for the 
archive program.
; BATCH1 - Lists the printers used for BATCH 1.
; BATCH2 - Lists the printers used for BATCH 2.
; BATCH3 - Lists the printers used for BATCH 3.
; BATCH4 - Lists the printers used for BATCH 4.
; BATCH5 - Lists the printers used for BATCH 5.
; BATCH_QUEUE - Contains the path and file name for the wip 
batch queue.
; Control - Contains Form entry general setup information
; ExtractKeyField - Describes the key field in the extract 
records.
; RUNMODE - Various run mode options.
```
The fsisys.ini file in the newly created Workspace will not include any of these comments.

Users would need to edit the applicable workspace INI file using a text editor and insert any commented records from the original INI files as needed/desired.

### <span id="page-69-0"></span>**Joining a Workspace**

To join an existing DBMS workspace:

1. Create ODBC or native database driver on client machines (where Studio will be executed). It is best to use the same ODBC name as the initial setup of the workspace to ensure consistency and reduce INI file confusion.

**Note** If using Oracle database and ODBC connection, the Oracle Instant Client version 11.2.0.3 must be used as the Client for the Data Source Name. Refer to the Instant Client ODBC readme for installation details.

- 2. Open the New Workspace menu item. The Workspace wizard opens.
- 3. Select Join an existing workspace. Specify the path to the.DXM file of the workspace you want to join.

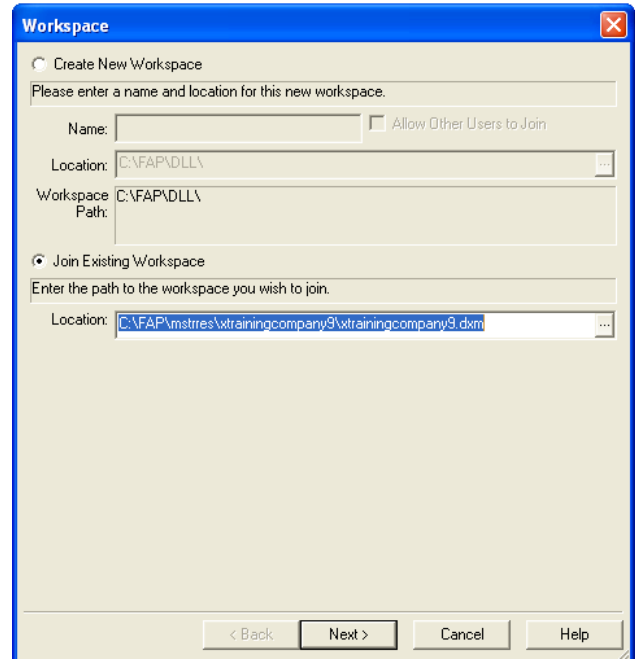

If you click Next, and the workspace is not configured for joining, you will see the following message:

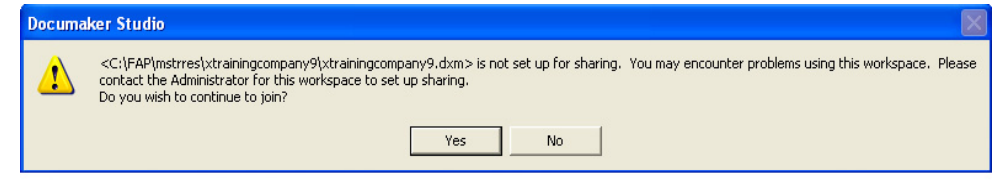

If you can join the workspace, you will then see the workspace open in Studio.

### **Working with Existing Run Time Documaker MRLs**

Documaker Desktop, Documaker Server, Docupresentment, EWPS, iPPS, and iDocumaker 3.2 processing is supported, after you configure your environment to use a DBMS.

Note that help tables and environments with entry tables or paragraph selection will not work properly since these formats are updated in the version12.x Studio architecture.

### **Adding FDB Database Tables to an Existing MRL Database Schema**

Documaker Studio 12.1 and higher supports database format for common field (FDB) tables only. The xBase field format from previous versions is no long supported. When you open an existing workspace created in a previous version of Documaker Studio, you must use the new FDB creation wizard to add the FDB table to the workspace. If your existing workspace contains an xBase FDB table, the FDB creation wizard offers to import the xBase FDB content into the FDB database table.

To use this wizard:

1. Click Manage, Dictionaries, Common Fields. Studio asks if you want to create the FLDB table.

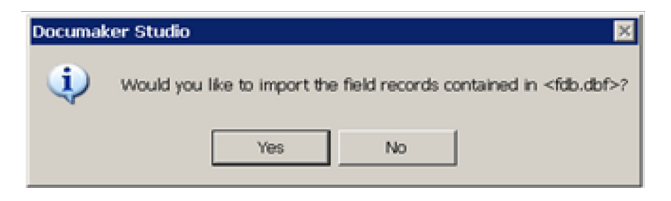

2. Click Yes. The Database Connection wizard opens.

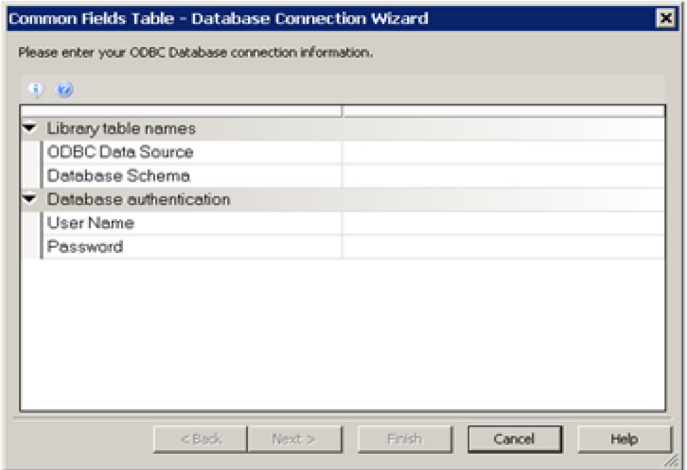

3. Enter the database connection information:

**Option Description**

Library table names

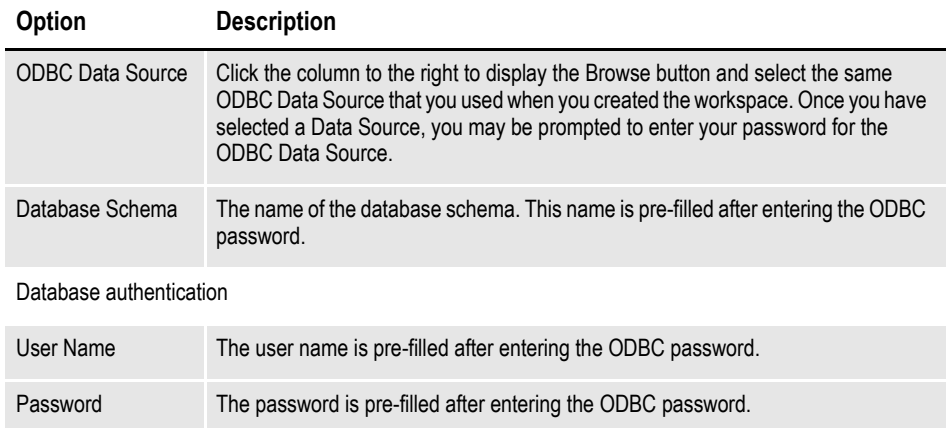

4. Click Next once you have provided the required connection information. The following window appears to allow you to review the names of the tables that will be created.

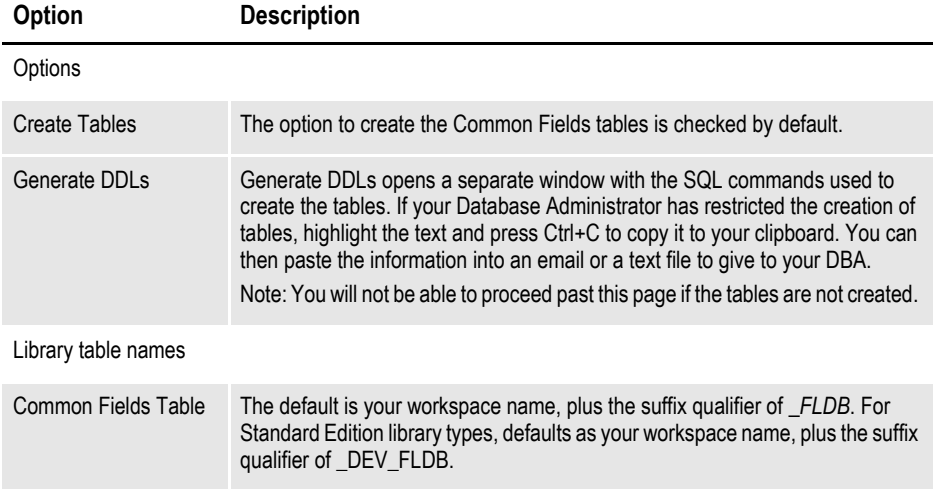
- 5. Click Finish to create the table:
	- If the workspace has no existing FLDB table then the FLDB database table is created and opens in the Common Fields Dictionary shown in step 6.
	- If the workspace currently has an existing xBase FDB file defined in the INI file, a message similar to the one below appears:

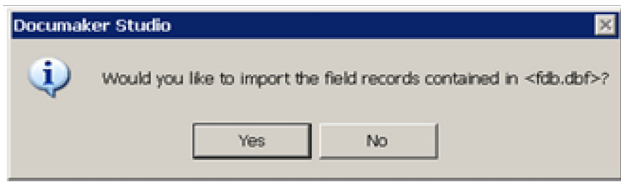

Click Yes to import the xBase FLDB content into the FLDB database table. The FDB table Common Fields Dictionary shown in step 6 opens.

6. The new table opens in the Common Fields Dictionary. The output area lists the number of records that were imported into the FDLB table.

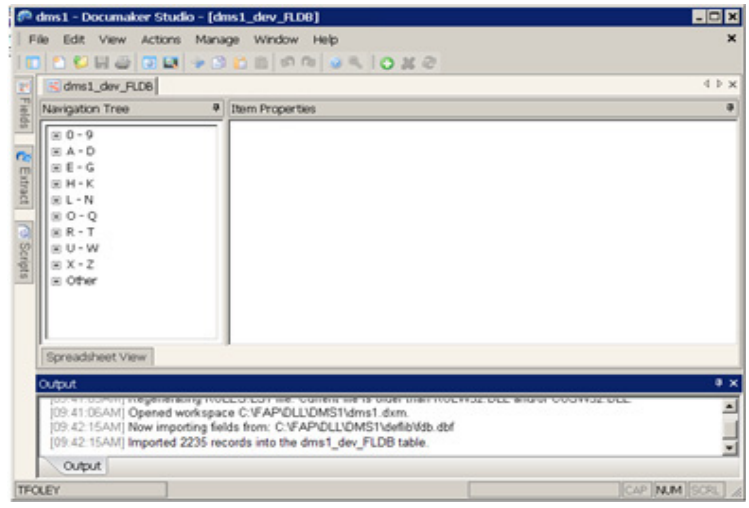

### **Chapter 2**

# **Working with Settings, Users, and Security**

Use the Settings option on the Manage, System menu to work with configuration or *INI* file, options and tool settings. The Settings window provides an easy way to set the INI options which define default values and other user-defined parameters.

Tool settings let you define how your forms appear on your screen. For instance, you can choose the display units and colors for the rulers that border forms, sections and graphics. You can also define the grid settings and specify colors for different elements in DAL scripts.

This chapter discusses...

- *[Working With INI Options](#page-74-0)* on page 75
- *[Defining Studio Settings](#page-83-0)* on page 84
	- *[Working with Configuration Options](#page-84-0)* on page 85
	- *[Defining Workspace Options](#page-87-0)* on page 88
	- *[Working with Common/Document View Settings](#page-89-0)* on page 90
	- *[Working with Form Options](#page-91-0)* on page 92
	- *[Working with Section Options](#page-93-0)* on page 94
	- *[Working with Graphic Options](#page-97-0)* on page 98
	- *[Working with Trigger Options](#page-99-0)* on page 100
	- *[Setting HTML Style Options for Reports](#page-101-0)* on page 102
	- *[Setting Up Printstream Analyzer](#page-102-0)* on page 103
- *[Managing Users](#page-104-0)* on page 105
- *[Storing User Information in Another Database](#page-115-0)* on page 116
- *[Adding Security at the Resource Level](#page-116-0)* on page 117
- *[Using the LDAP Security Model](#page-118-0)* on page 119

# <span id="page-74-0"></span>**WORKING WITH INI OPTIONS**

Documaker configuration options tell the system how you want it to operate. These options are stored in INI files. An INI file is simply a text file consisting of control groups and options. A control group organizes the various options and is denoted by brackets  $(\le)$  or braces  $( \lceil \rceil )$ . The individual INI options appear below each control group. The settings for each option appear after an equals sign (=). Here is an example:

```
< ControlGroup >
Option1 = Parameters
Option2 = Parameters
...
OptionN = Parameters
```
Instead of editing the text file, Studio lets you modify your INI settings without leaving the system. You simply choose the Manage, System, Settings option and use the Settings window to make changes. Your changes are applied as soon as you click Ok. The options are grouped as shown here on the Settings window:

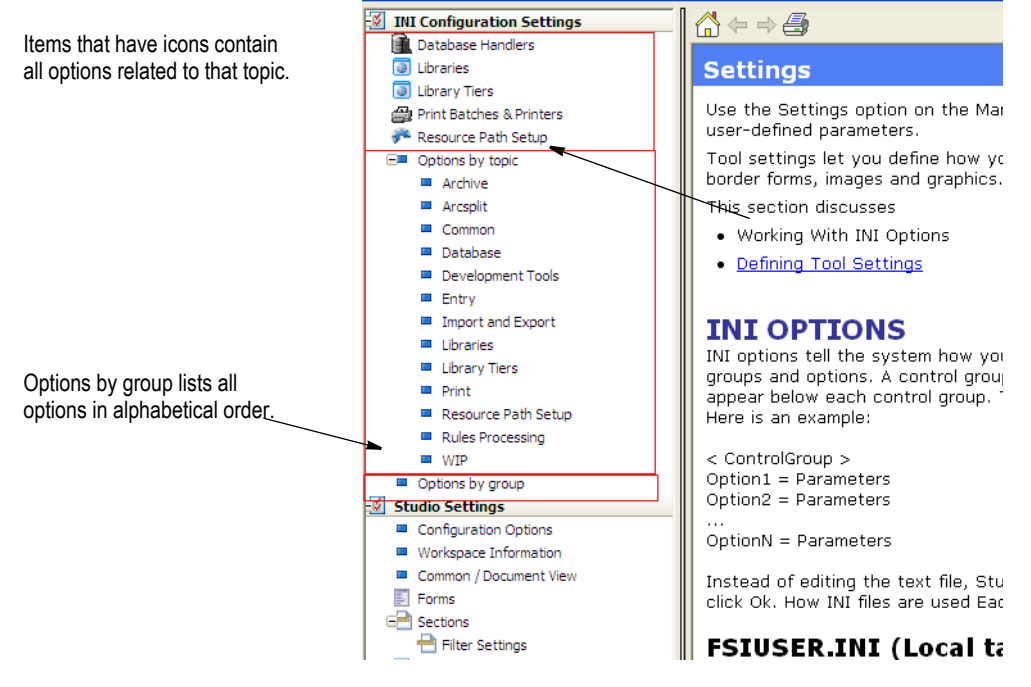

#### **How INI files are used**

Each resource library uses two INI files: FSIUSER.INI and FSISYS.INI.

• FSIUSER.INI - controls settings which can vary between resource libraries, such as sorting options, archival mode, and import/export ability, as well as individual user options. To work with these options in Studio, you click the Local tab.

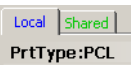

• FSISYS.INI - controls information related to the entire system, such as system settings and program function calls. To work with these options in Studio, you click the System tab.

Local Shared PrtType:PCL

Studio loads the FSIUSER first, then finds the name and location of the FSISYS file from the ENVIRONMENT group, and loads it. Since the FSIUSER is loaded first, the options within this group usually override the FSISYS options.

In a multiple user environment, you may not want to let all users change system-level settings. In some cases, you may not want some users to change individual settings. The system lets you determine which configuration options are available to a specific user. This is done via security definitions which are assigned to these options by the system administrator.

For instance, you can allow a user to change local settings (FSIUSER), but not change the system settings (FSISYS). Or, you could let a user review these settings (local and system), but not change them. For more information, see *[Managing Users](#page-104-0)* [on page 105](#page-104-0).

## **SETTING INI OPTIONS**

When you choose the Manage, System, Settings option, the Settings window appears. To see the options below, click INI Configuration Settings:

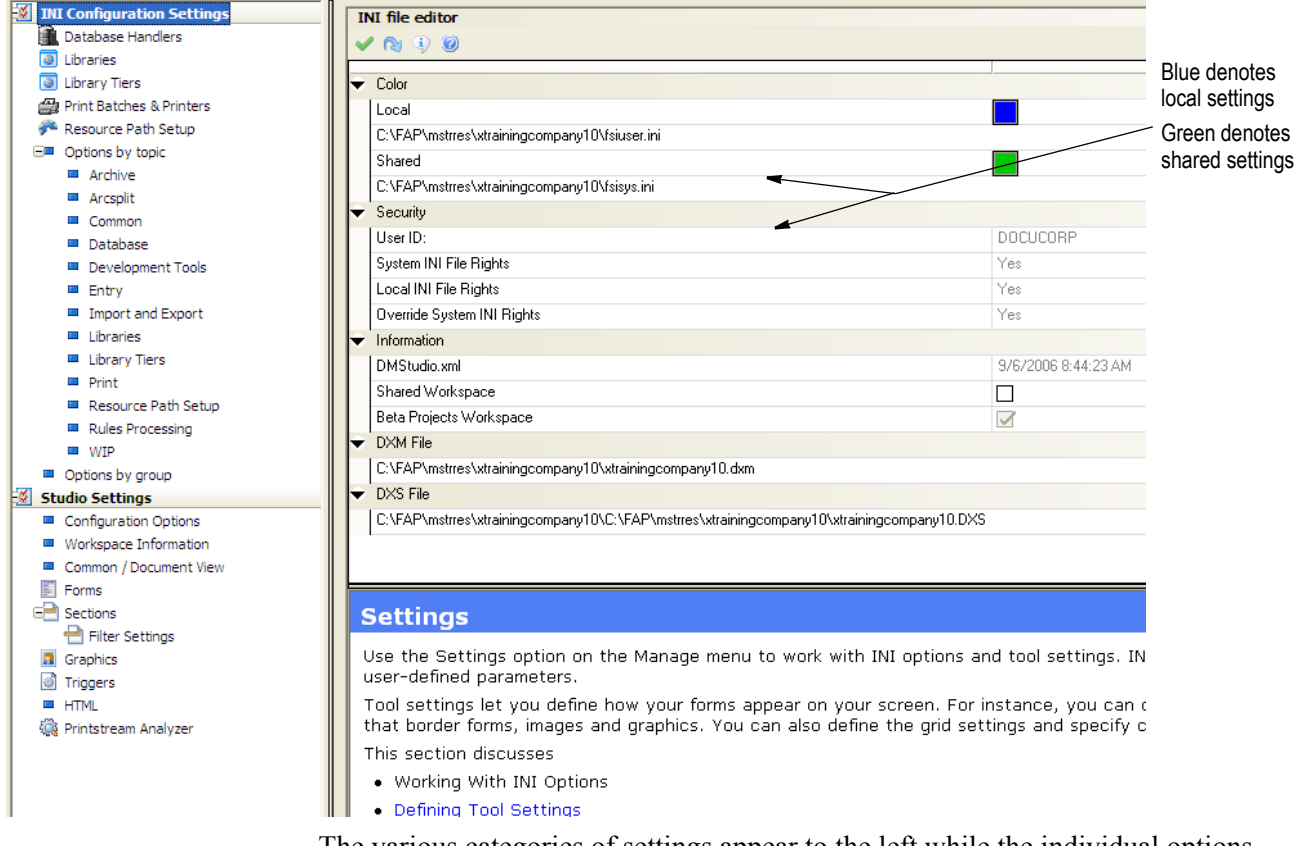

The various categories of settings appear to the left while the individual options appear on the right.

#### **Note** You can use the File, Log On As Different User option to change to another user ID.

You can find individual INI options a number of ways:

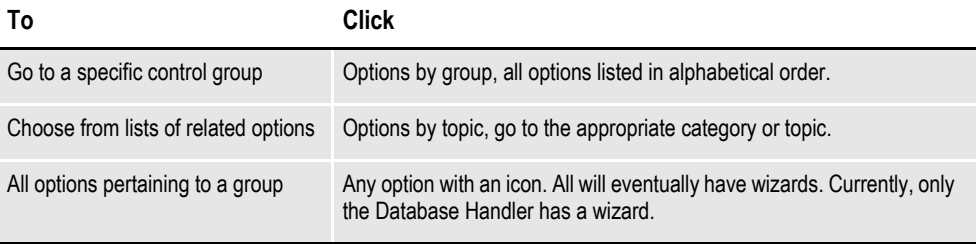

The INI Configuration Settings options are where you set the location of the FSIUSER.INI and FSISYS.INI files, as well as view the location of the workspace \*.dxm file. Projects are also activated in this location.

Entries are made into the file by clicking to expand a topic, and then clicking in columns. For example, if you expand the Print topic, and the PDF Printer INI options, you see the following control groups and options:

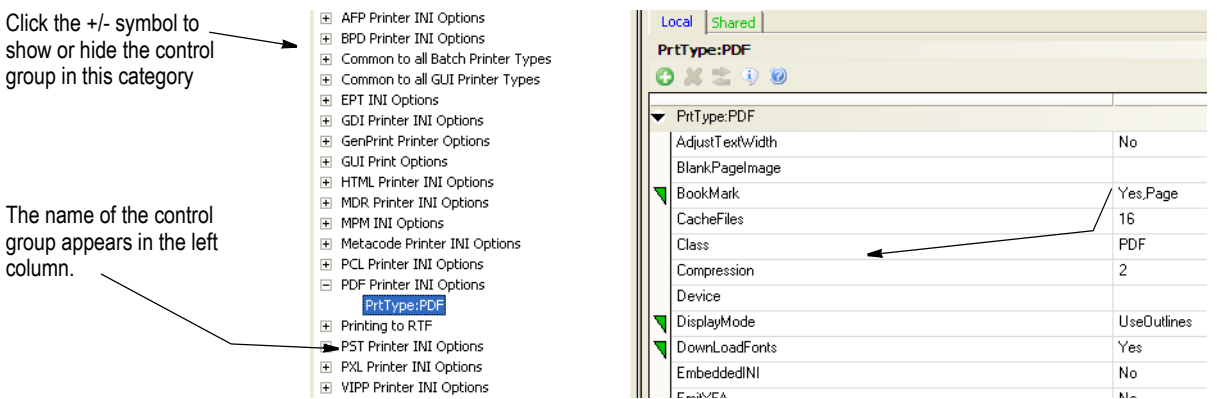

To make an entry for an INI option, click in the entry area beside the option. For some options, you simply enter text. For others, an icon appears to let you browse for a file, choose from a list of pre-set options, or to specify a parameter comprised of several elements.

Here are some examples:

### **Browsing for a file**

Click here to display the Browse for File window.

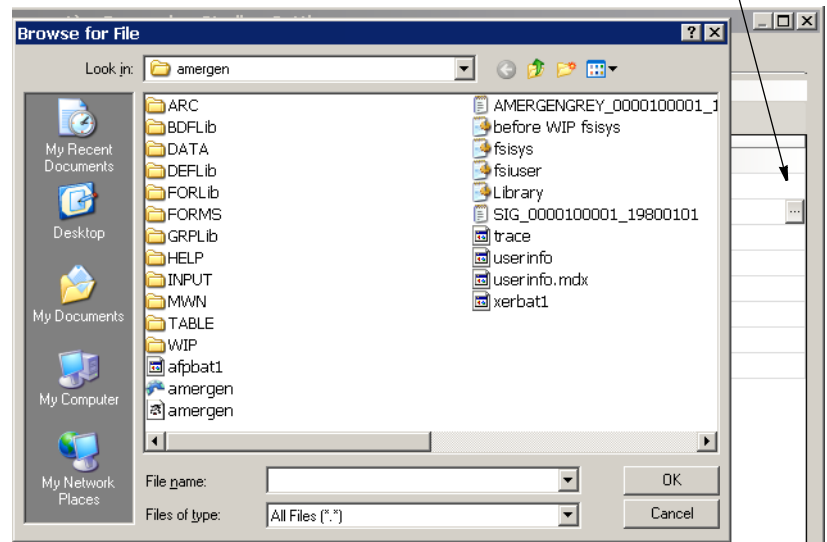

### **Choosing from a list of options**

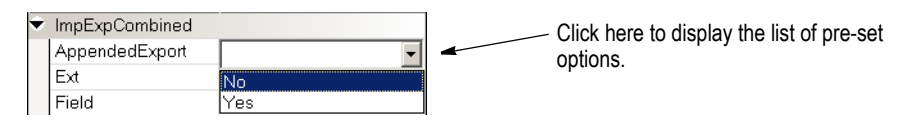

### **Specifying a parameter comprised of several elements**

Click here to display the Option List window.

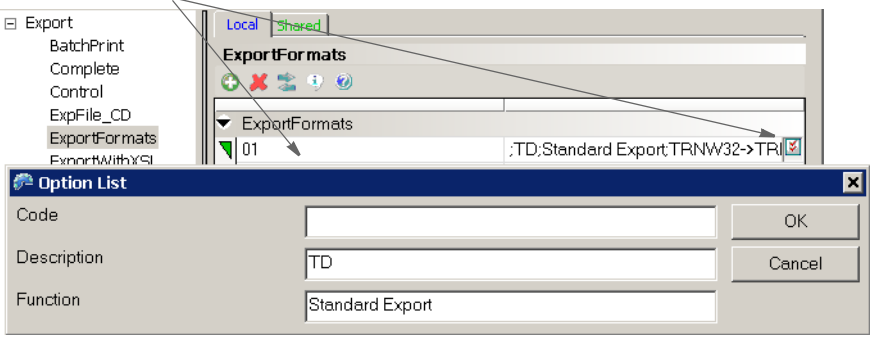

## **CHOOSING OPTIONS BY TOPIC**

Studio groups the INI options into these topics:

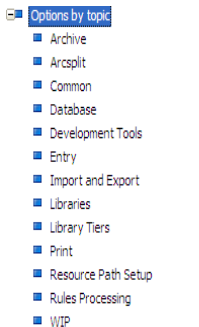

This table describes the topics:

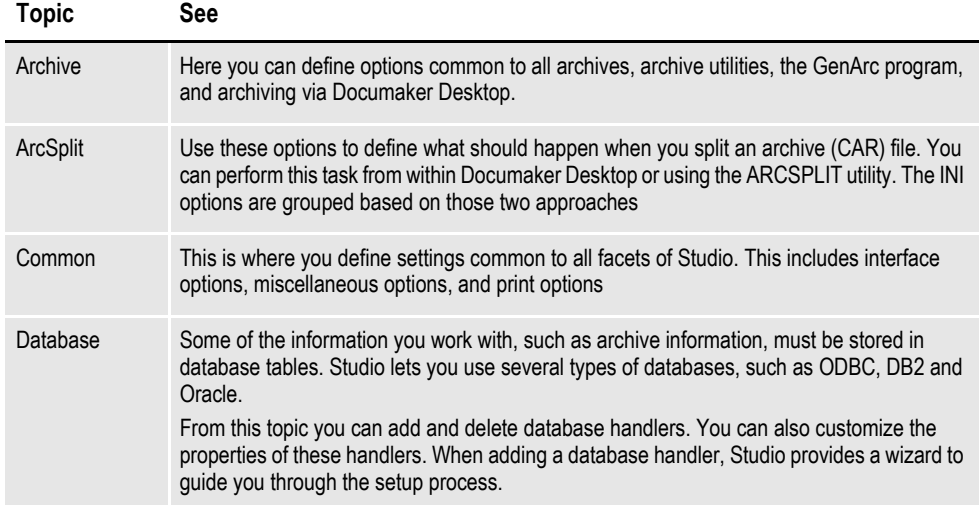

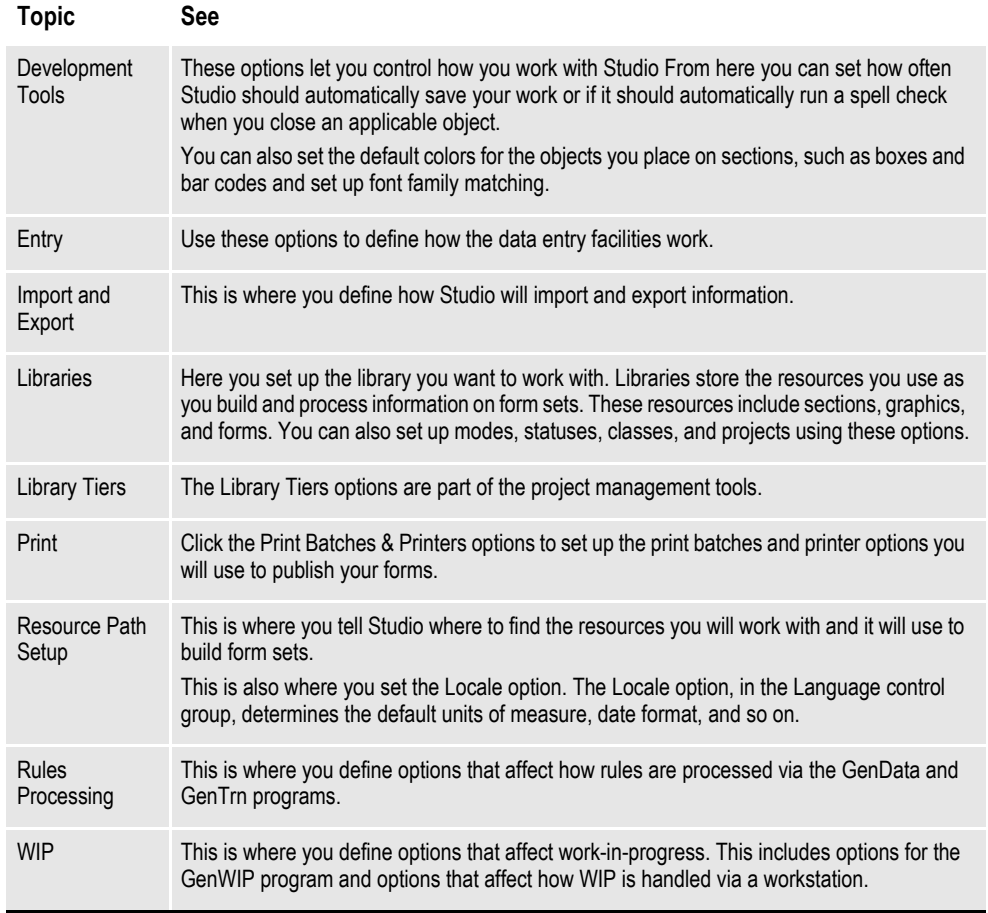

For instance, if you choose Resource Path Setup, expand the Configuration category and highlight the Master Resource control group, you see these INI options:

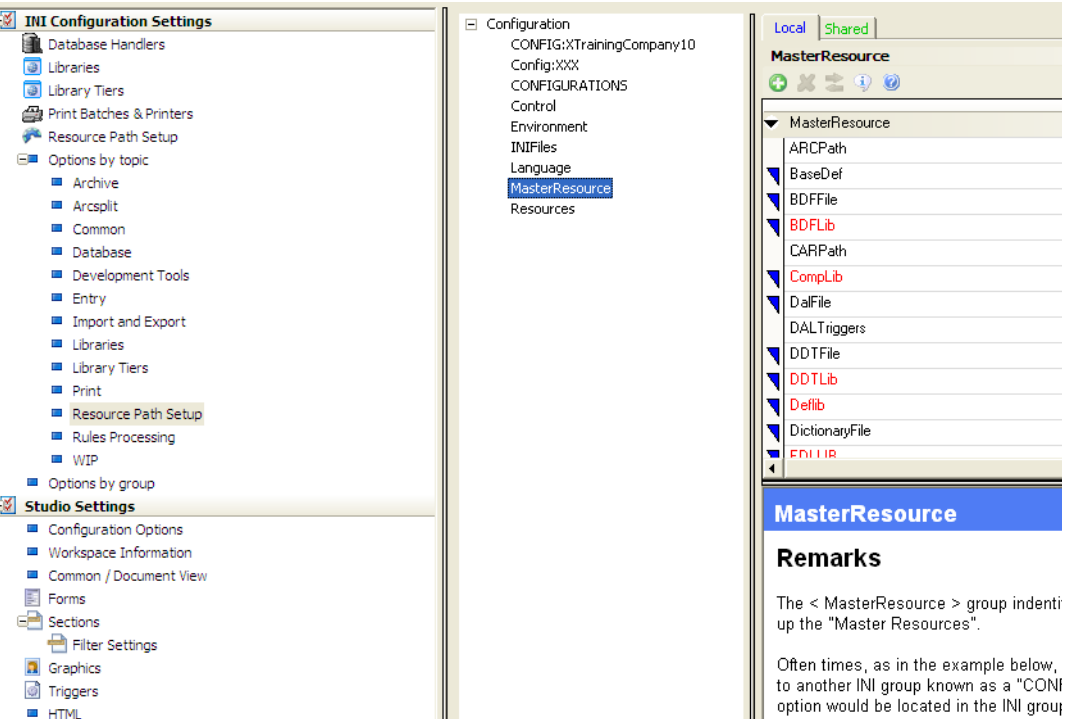

In the Information pane, Studio provides information on the highlighted option.

### **Note** In the above example, entries that appear in **red** are default entries that do not exist or actual entries that cannot be resolved.

If you right-click within the middle panel, you can choose from these options:

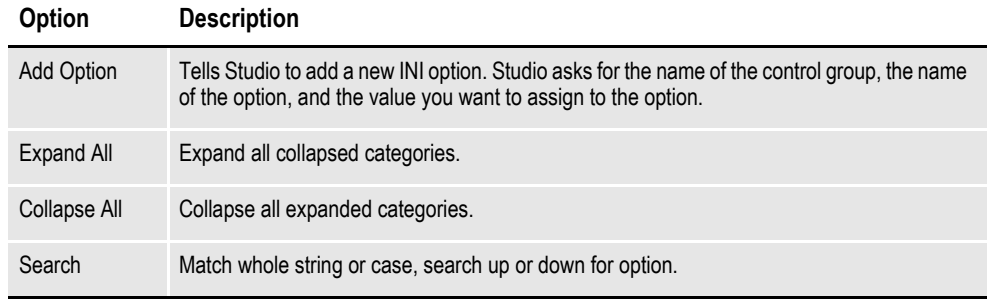

If you right-click in a option field that does not offer a list, you can choose from these options:

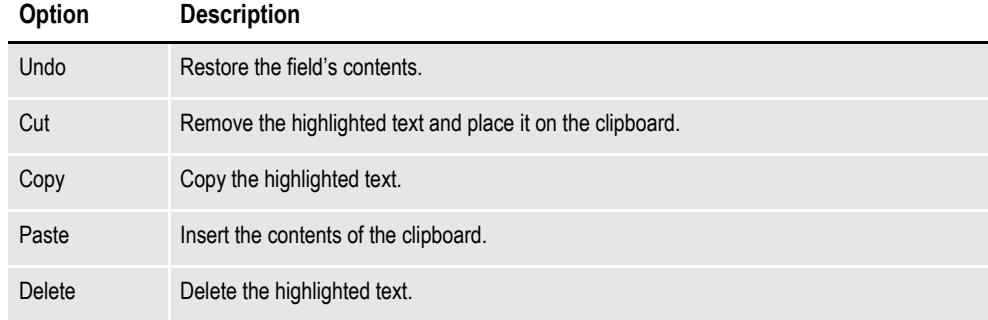

#### **Option Description**

Select All Highlight the entire contents of the field.

You can add options to the INI file using the green button on the toolbar, and remove them using the X button. The arrows move options from one INI file to another:

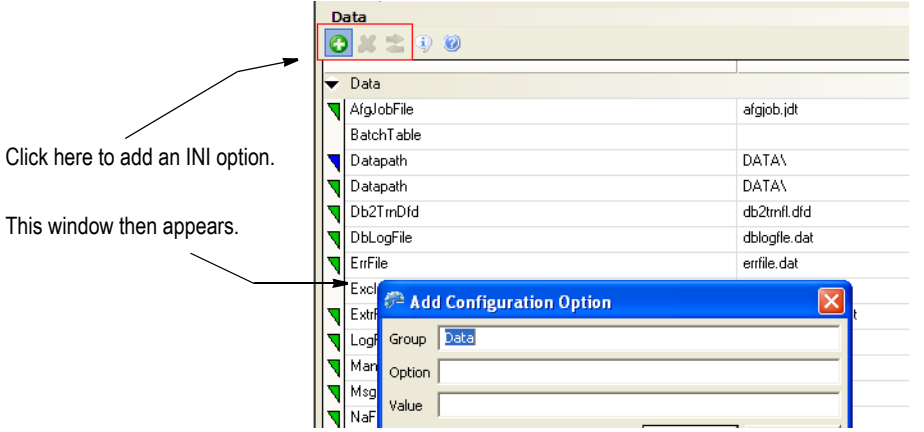

You can also add options by right-clicking and selecting an option from the menu:

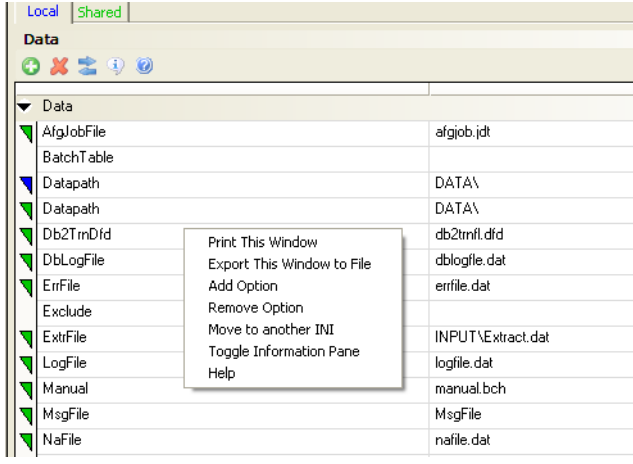

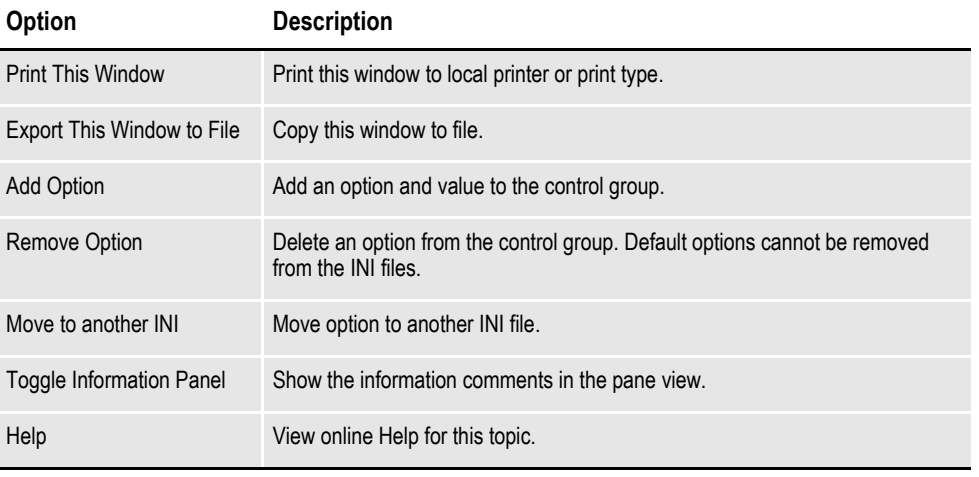

**Note** Any comments added to the Information panel will display in alphabetical order.

## <span id="page-83-0"></span>**DEFINING STUDIO SETTINGS**

Defining Studio settings is often one of the first tasks you will do. These settings affect how all documents appear on your screen. You can define Studio settings by choosing the Manage, System, Settings option from the main menu. Then click Studio Settings.

From Studio Settings you can also work with options that control the following:

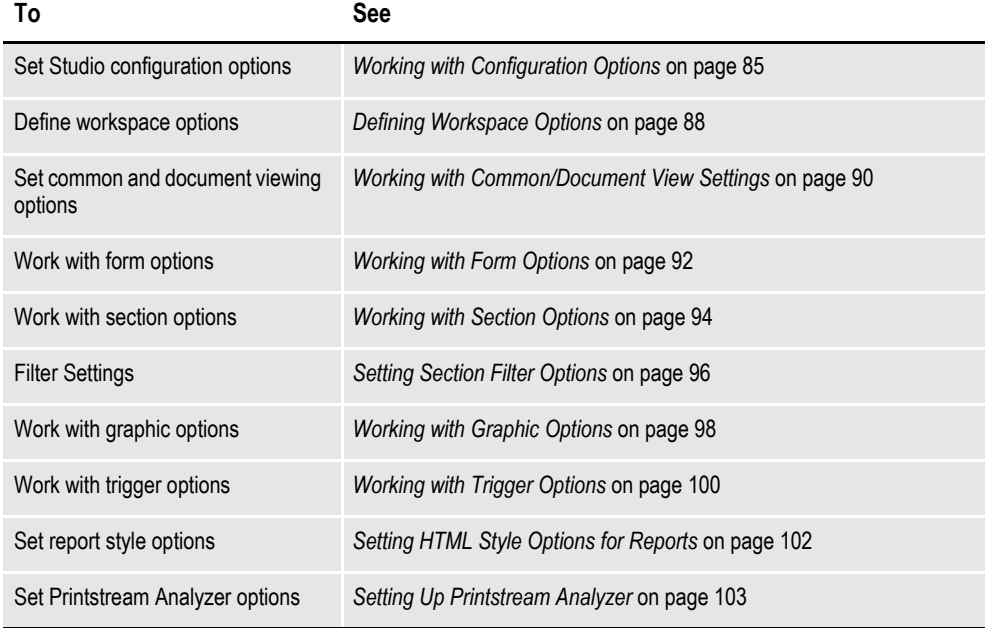

## <span id="page-84-0"></span>**WORKING WITH CONFIGURATION OPTIONS**

To set basic Studio configuration options, click Configuration Options. This window appears:

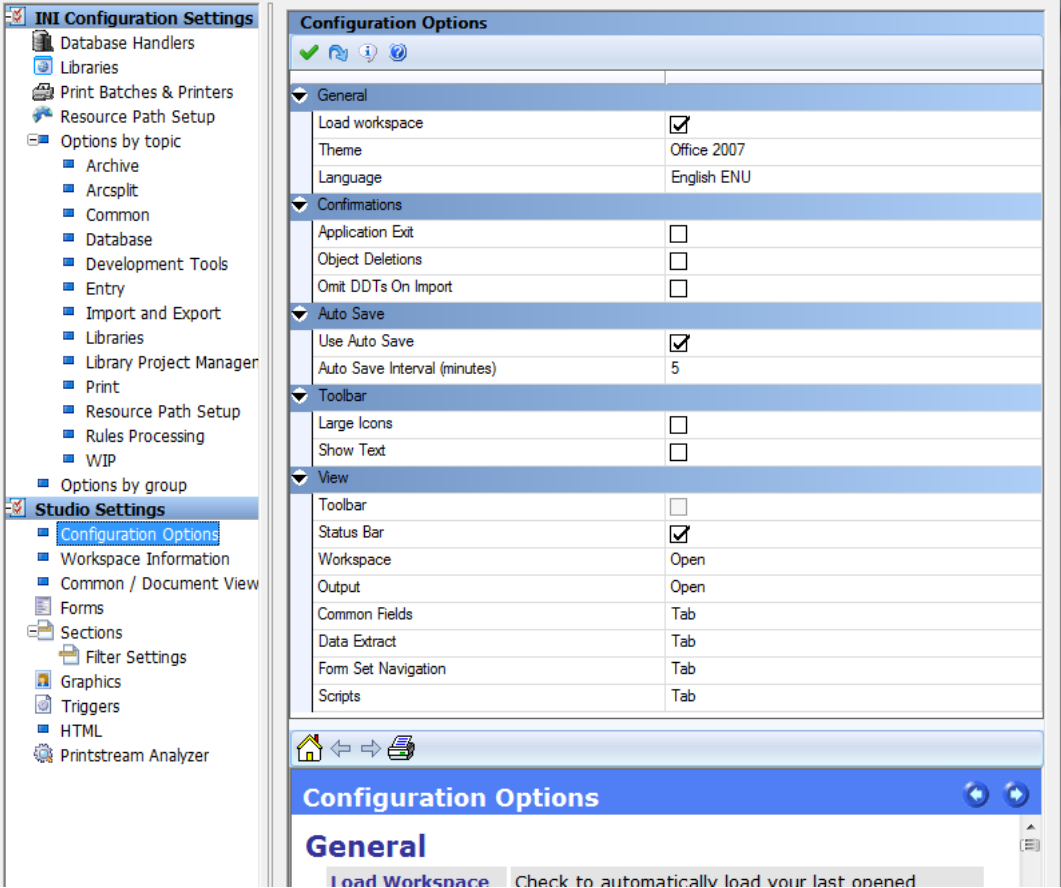

This table explains your options:

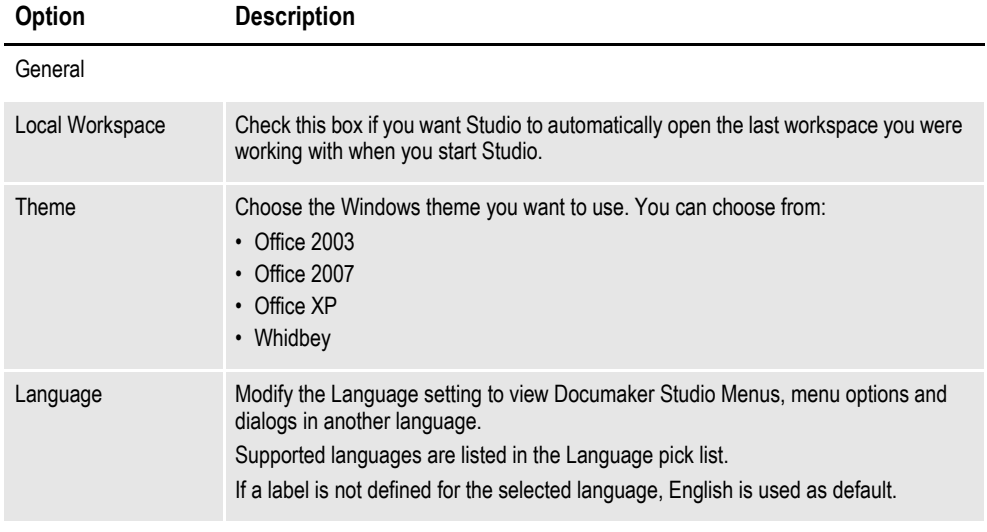

Confirmations

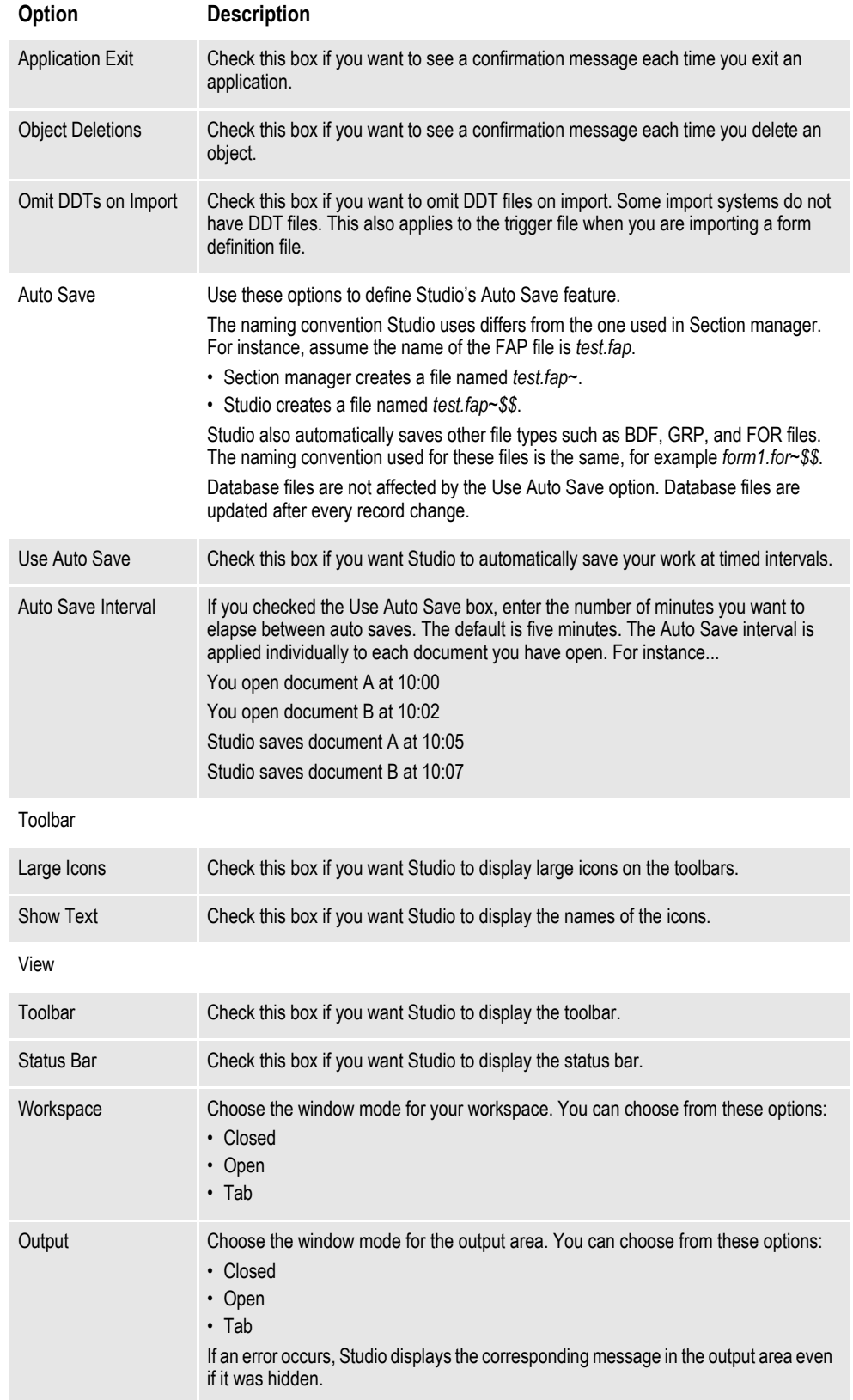

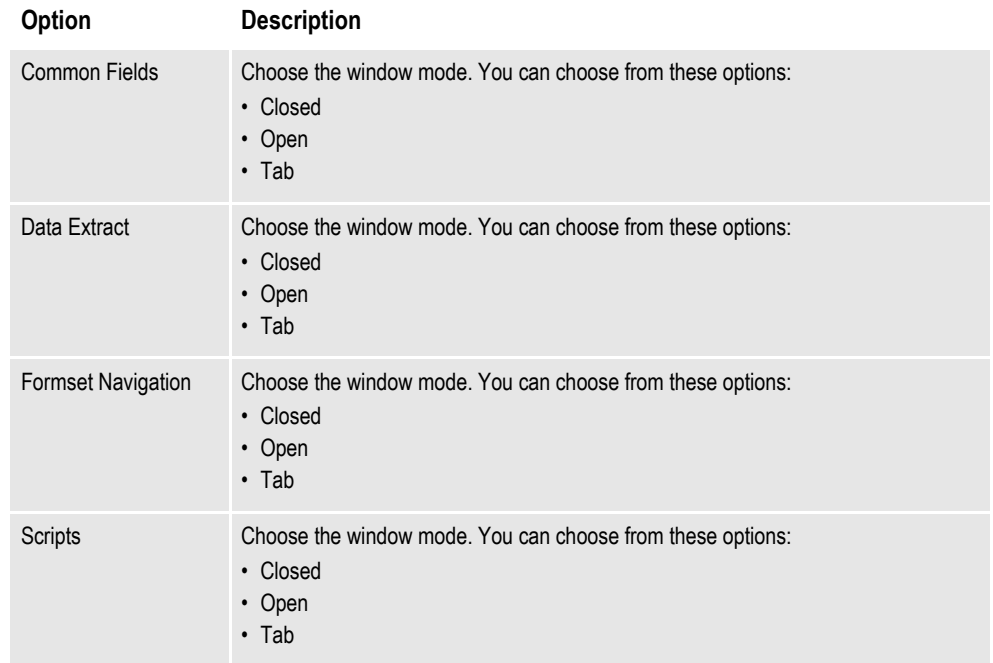

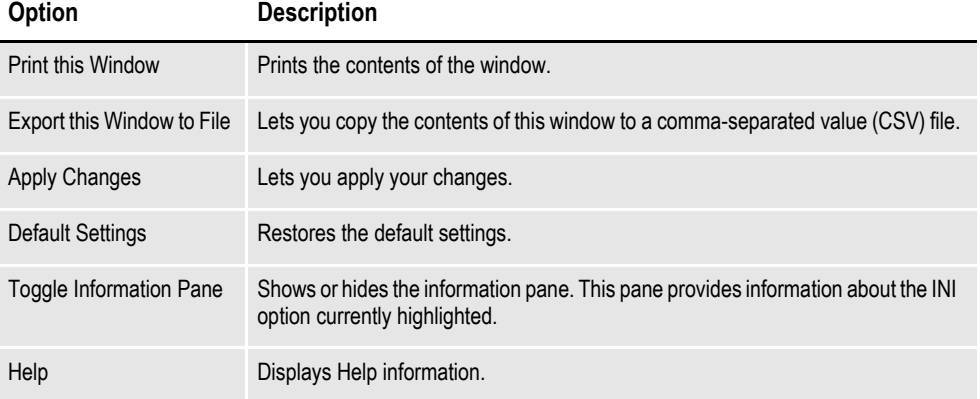

## <span id="page-87-0"></span>**DEFINING WORKSPACE OPTIONS**

To work with configuration settings, click Configuration Options. This window appears:

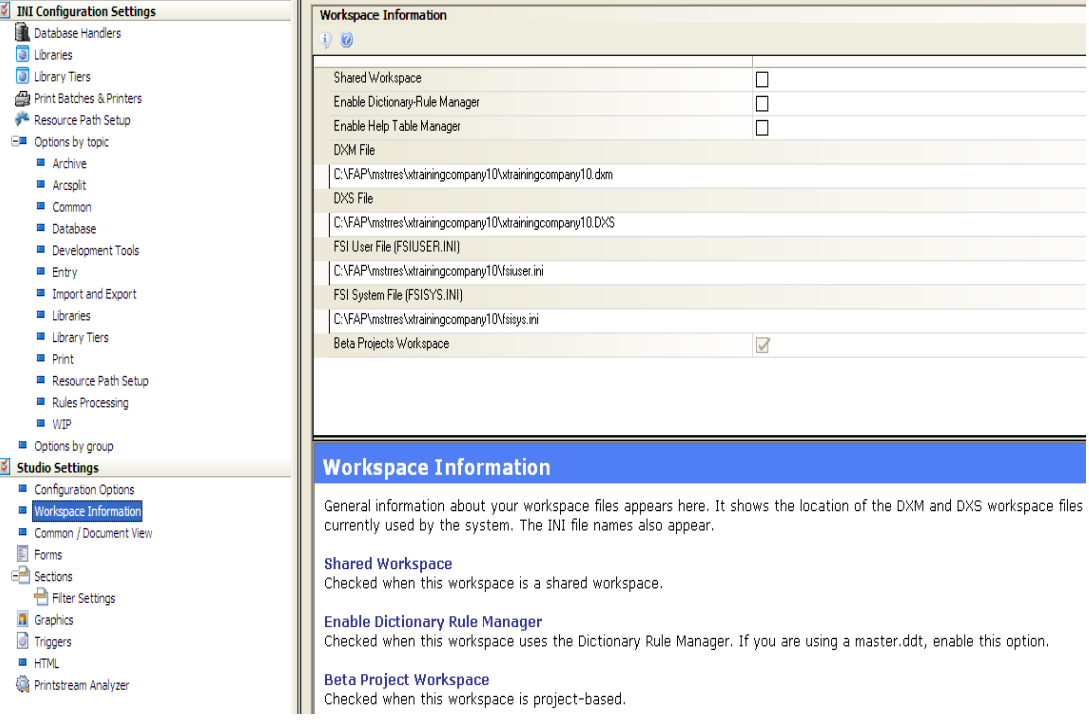

General information about your workspace files is shown here, including the location of the DXM and DXS workspace files and the names of the INI files in use. This table explains your options:

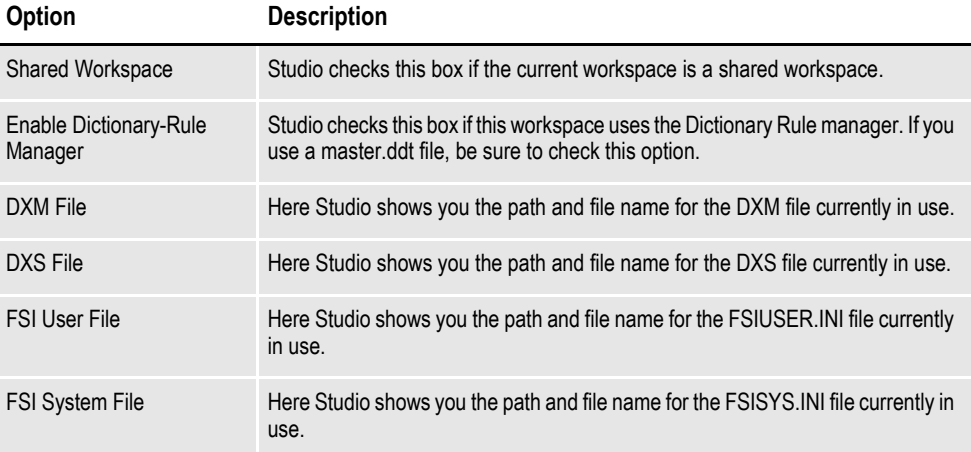

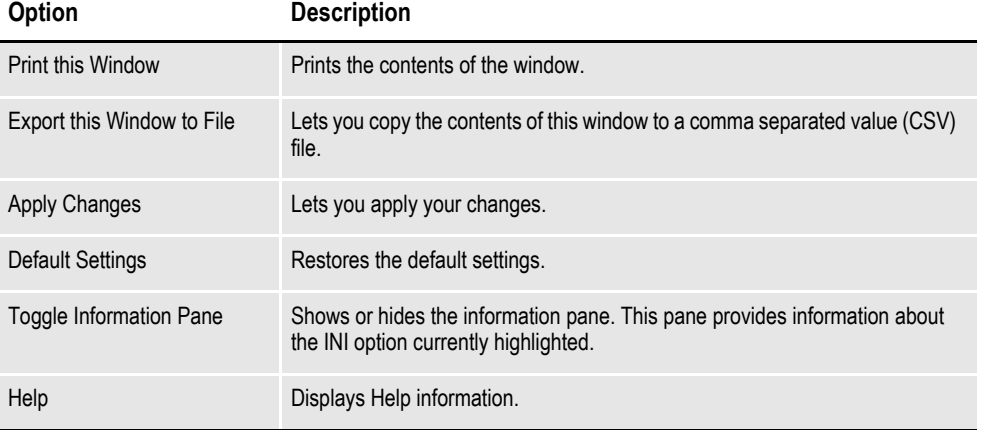

# <span id="page-89-0"></span>**WORKING WITH COMMON/DOCUMENT VIEW SETTINGS**

To work with common document viewing settings, click Common/Document View. This window appears:

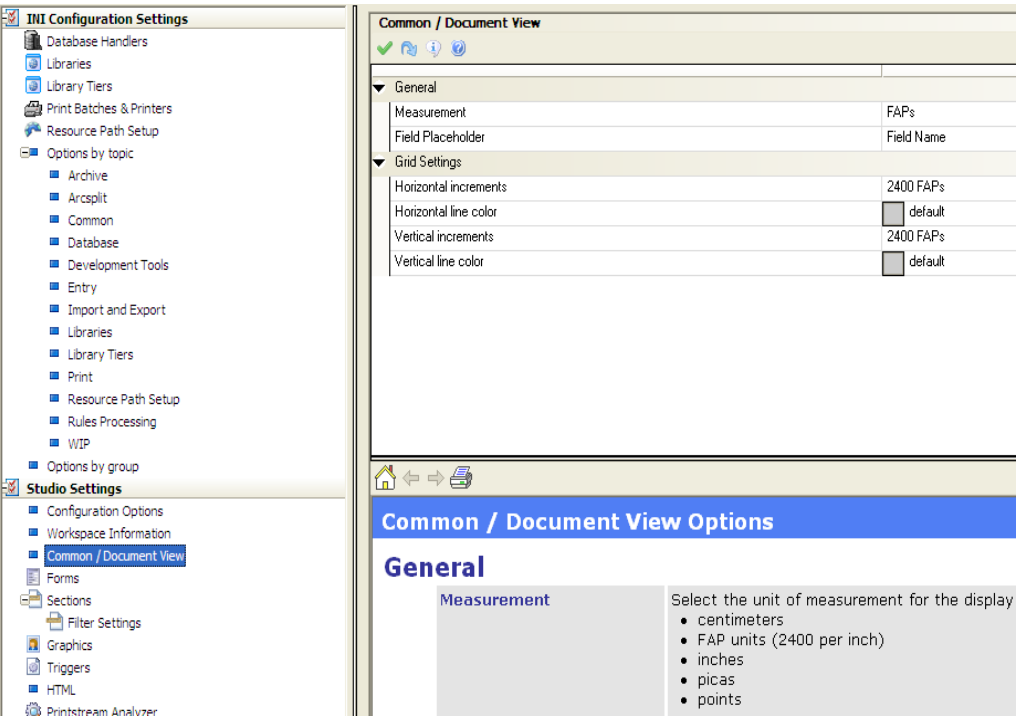

This table explains your options:

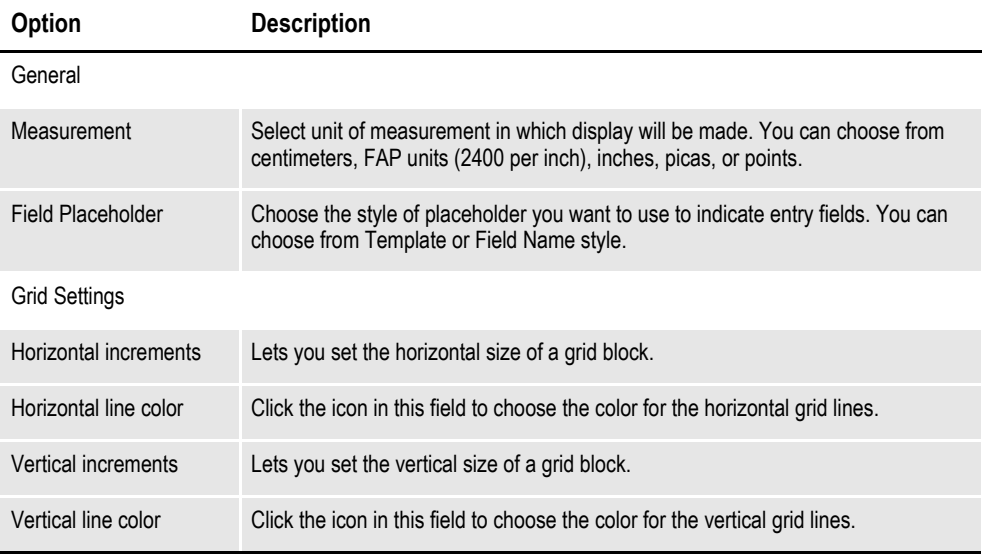

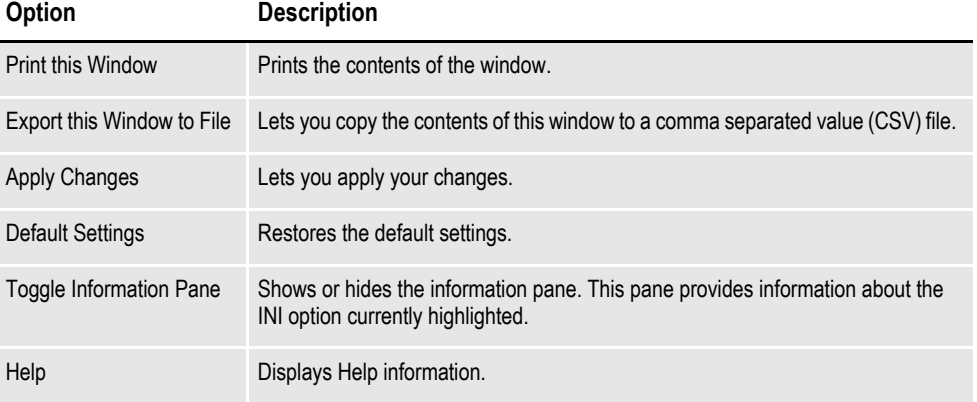

## <span id="page-91-0"></span>**WORKING WITH FORM OPTIONS**

Choose Forms to define how you view documents on your screens. This includes setting up the grid and rulers. This window appears:

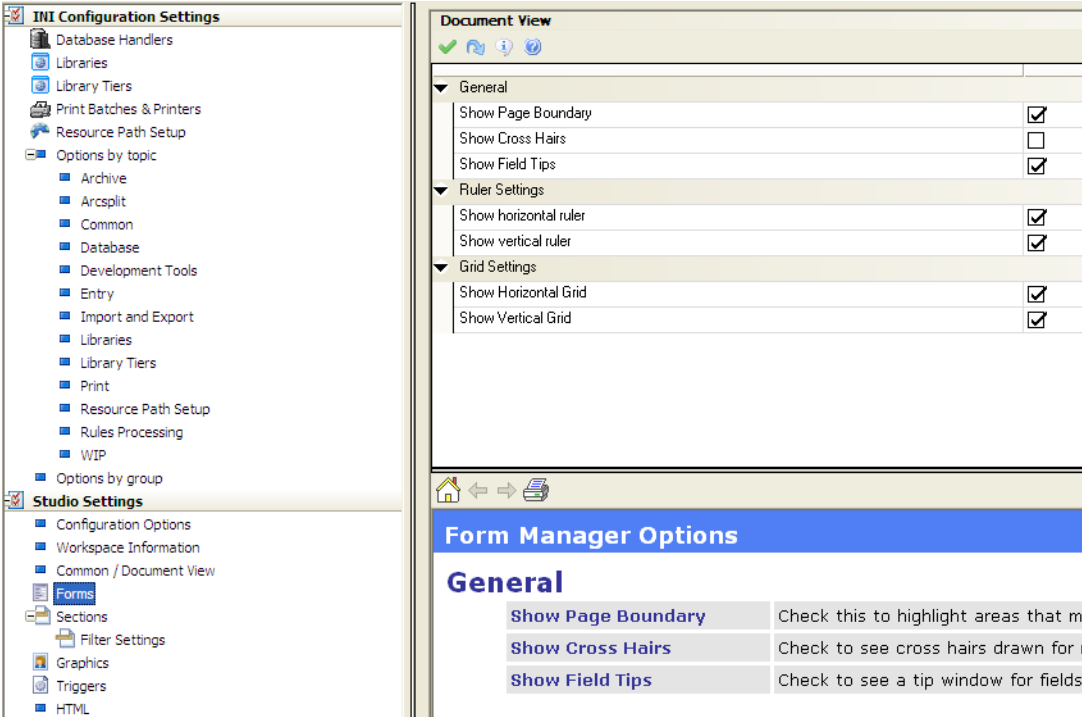

This table explains your options:

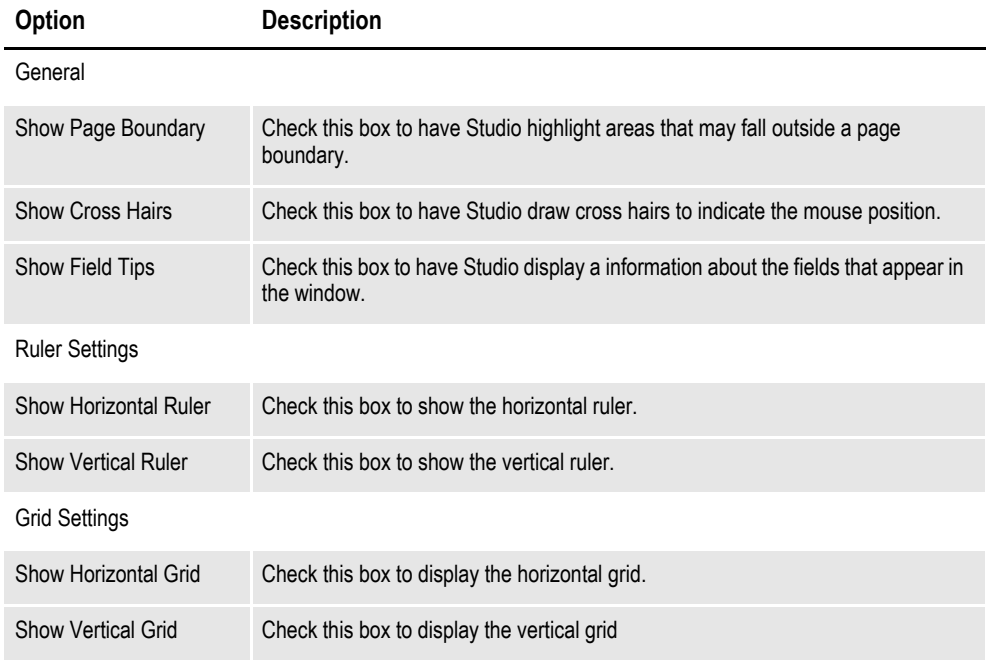

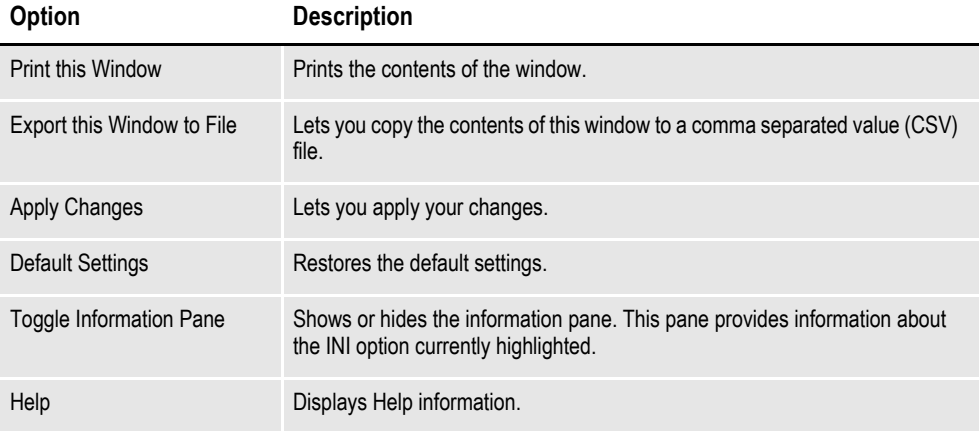

## <span id="page-93-0"></span>**WORKING WITH SECTION OPTIONS**

These options control how Studio displays documents. For instance, you use these options to turn on or off rulers, show or hide the grid, and turn on or off automatic spell and grammar checking.

When you click Sections, this window appears:

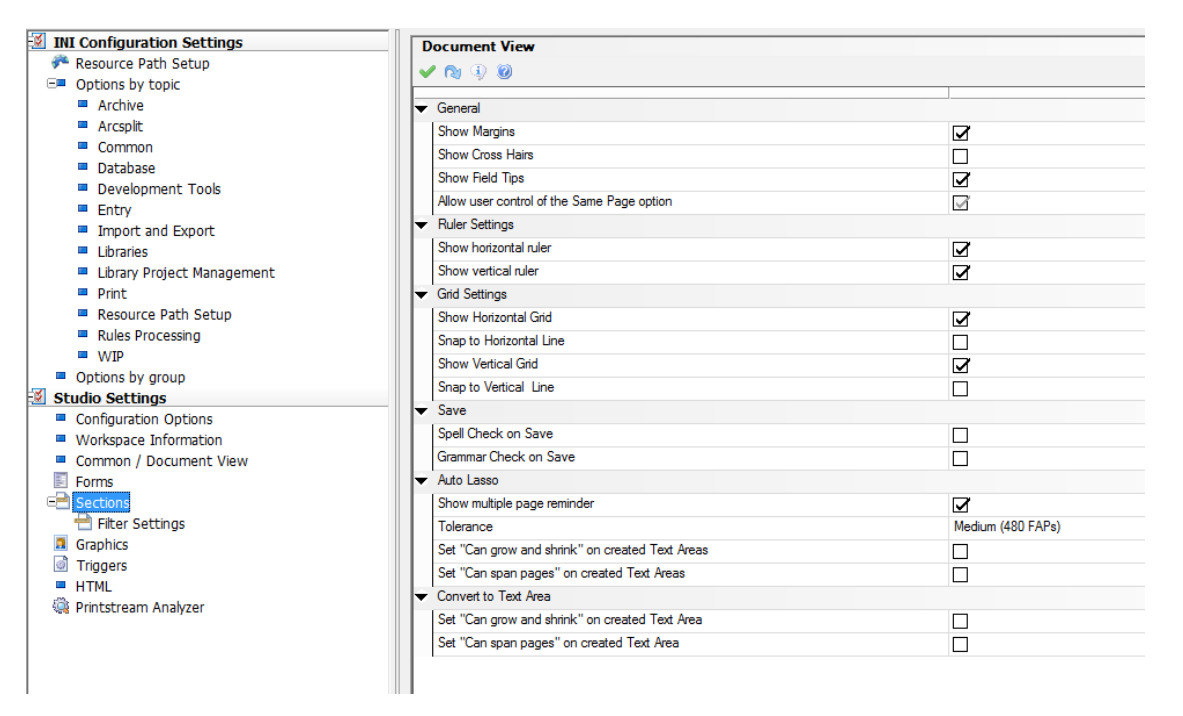

#### This table explains your options:

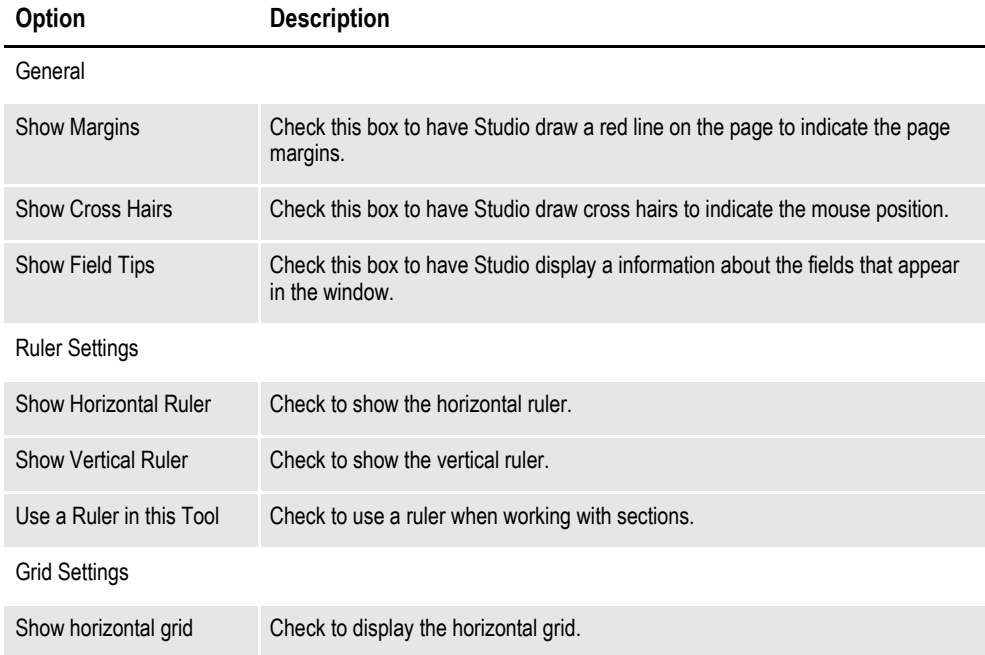

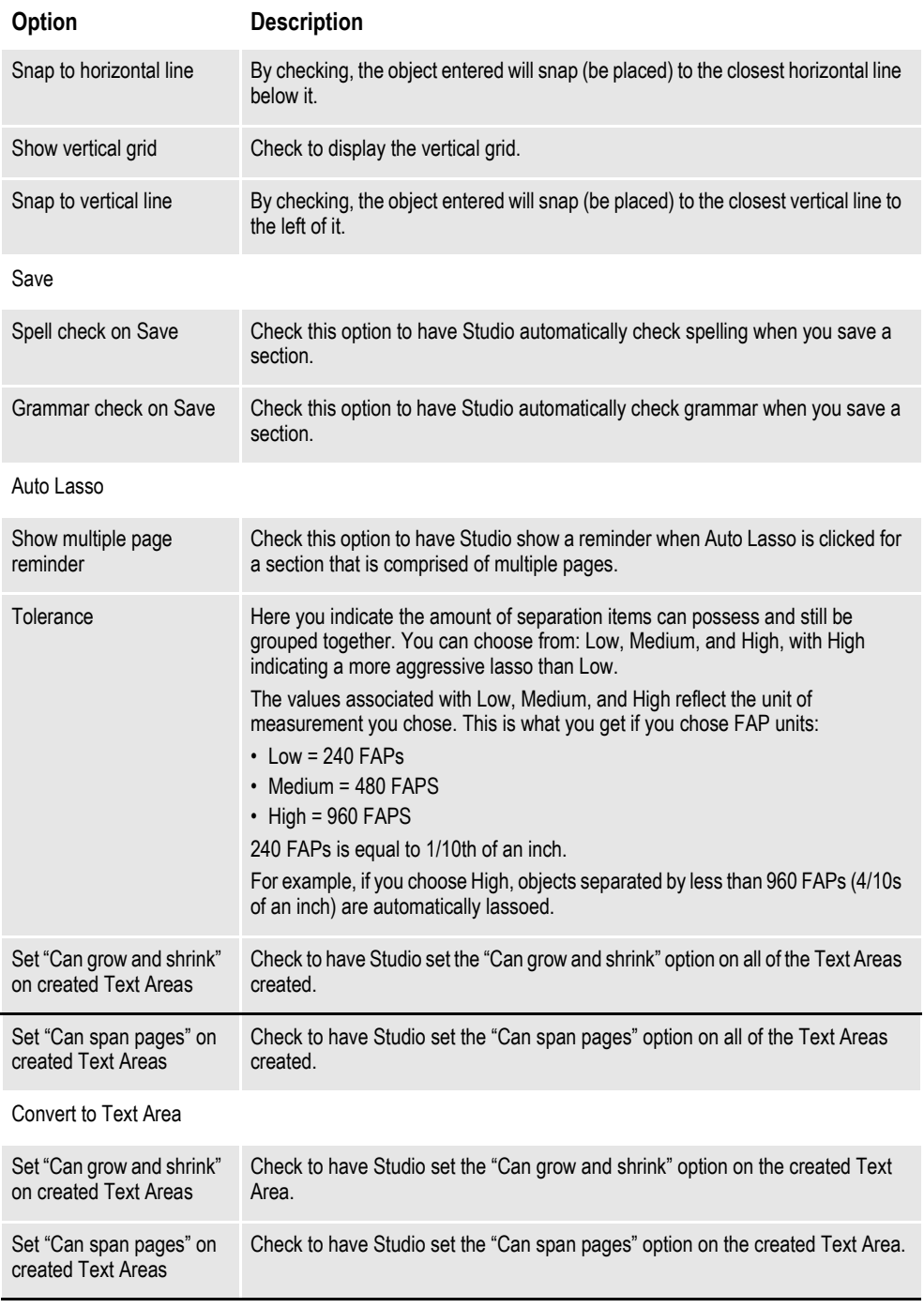

### <span id="page-95-0"></span>**Setting Section Filter Options**

Choose Filter Settings to define the filter settings that apply when you are working with sections. This window appears:

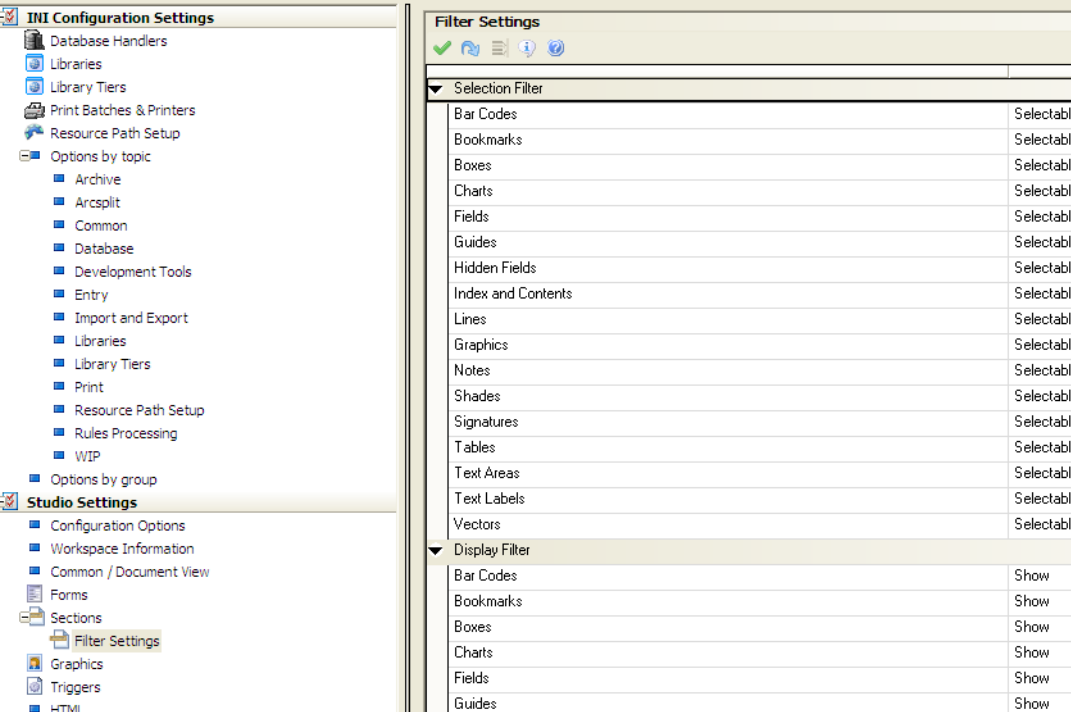

For each type of object, you can choose from these selection filter settings:

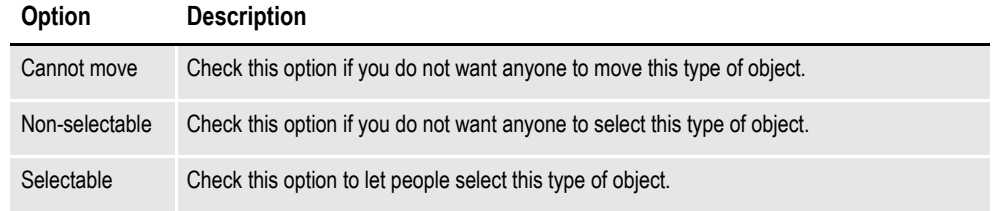

### **Display filter**

For each type of object, you can choose from these display filter settings:

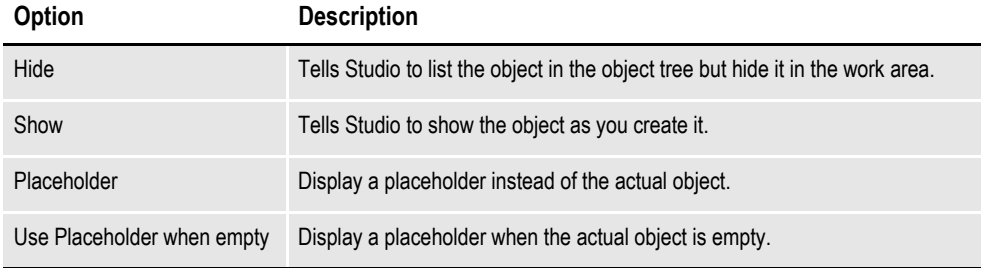

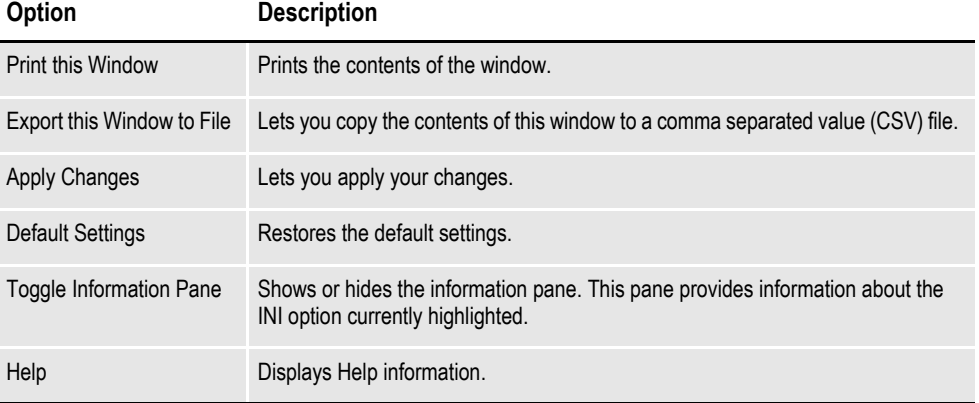

## <span id="page-97-0"></span>**WORKING WITH GRAPHIC OPTIONS**

These options control how Studio displays graphics. For instance, you use these options to select the unit of measurement, turn on or off rulers, set ruler colors, and so on. When you click Document View, this window appears:

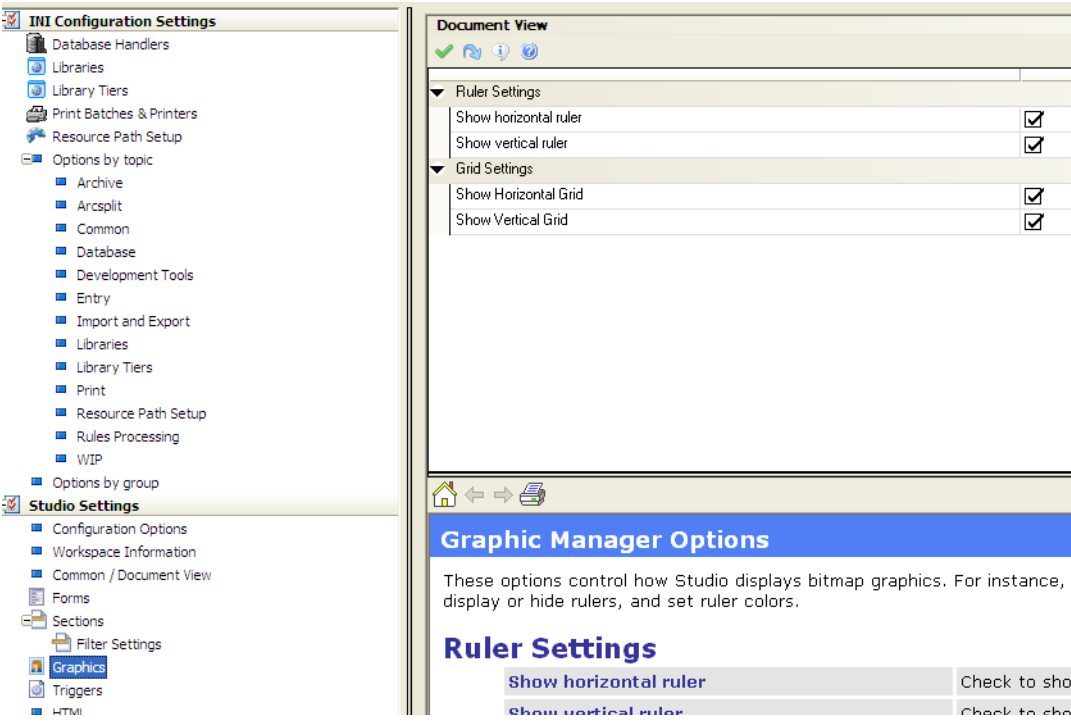

This table explains your options:

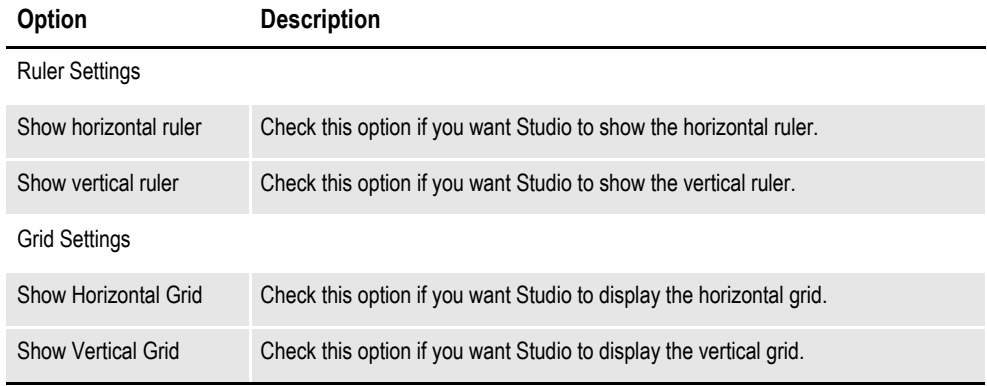

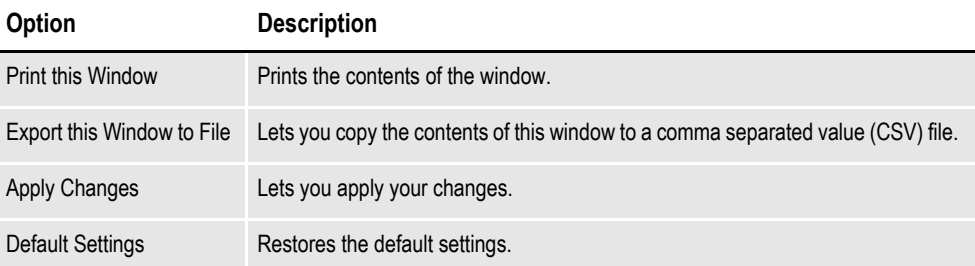

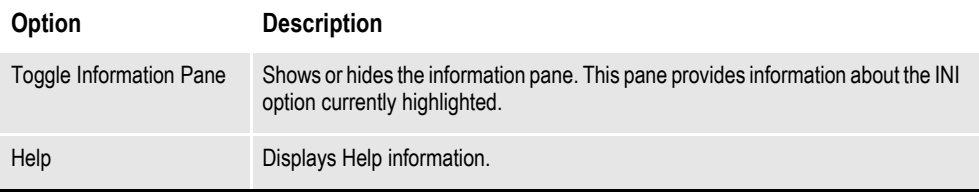

## <span id="page-99-0"></span>**WORKING WITH TRIGGER OPTIONS**

Use these options to set up the color for the various elements of a DAL script. For instance, for readability purposes you can define different colors for the following:

- Keywords and functions
- Numeric and string constants
- Comments
- Operators
- Brace Matching

When you choose Triggers, this window appears:

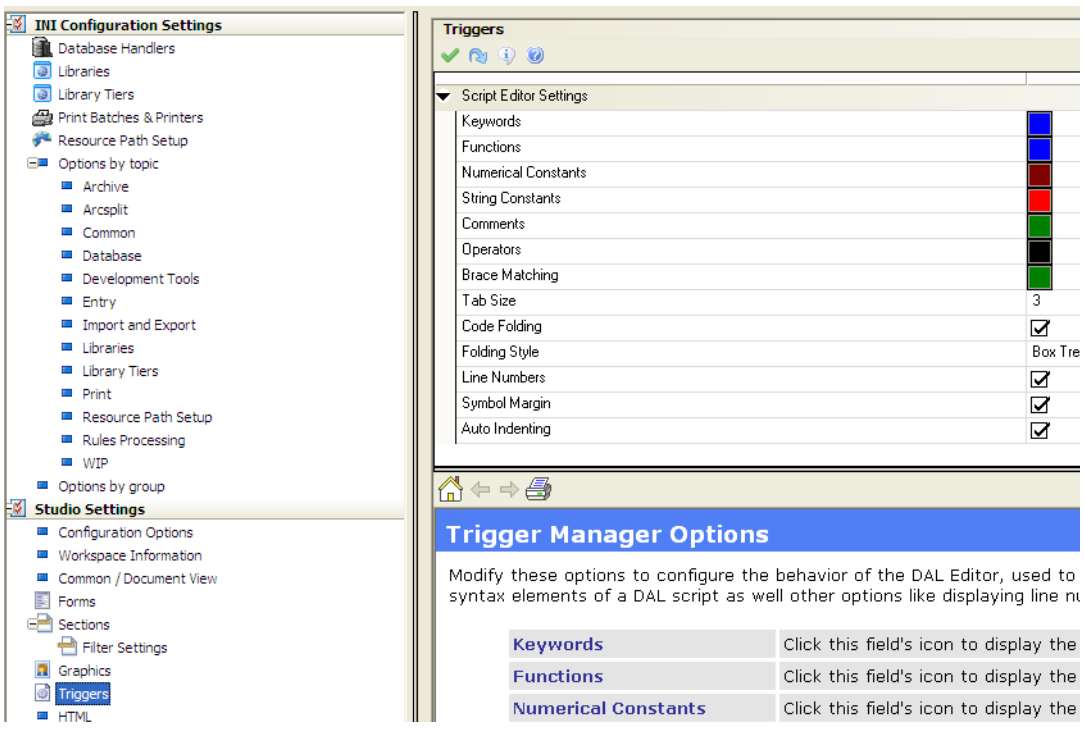

This table explains the Script editor options:

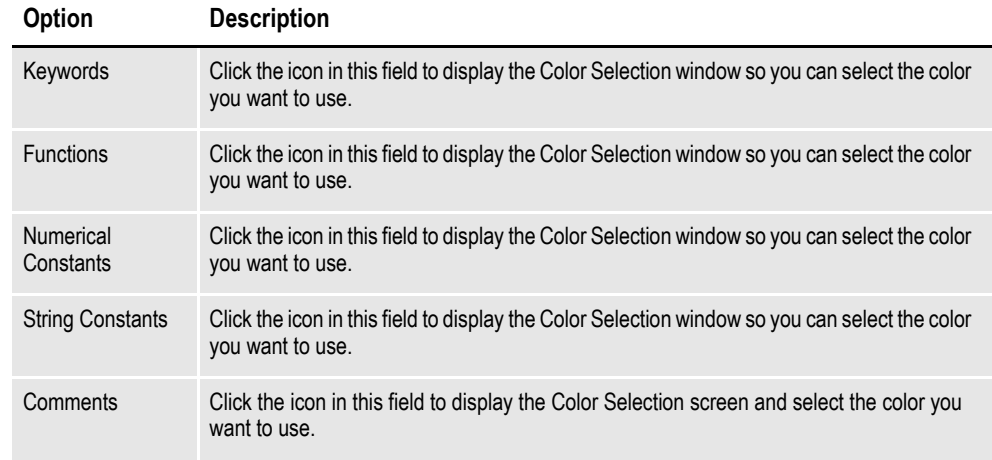

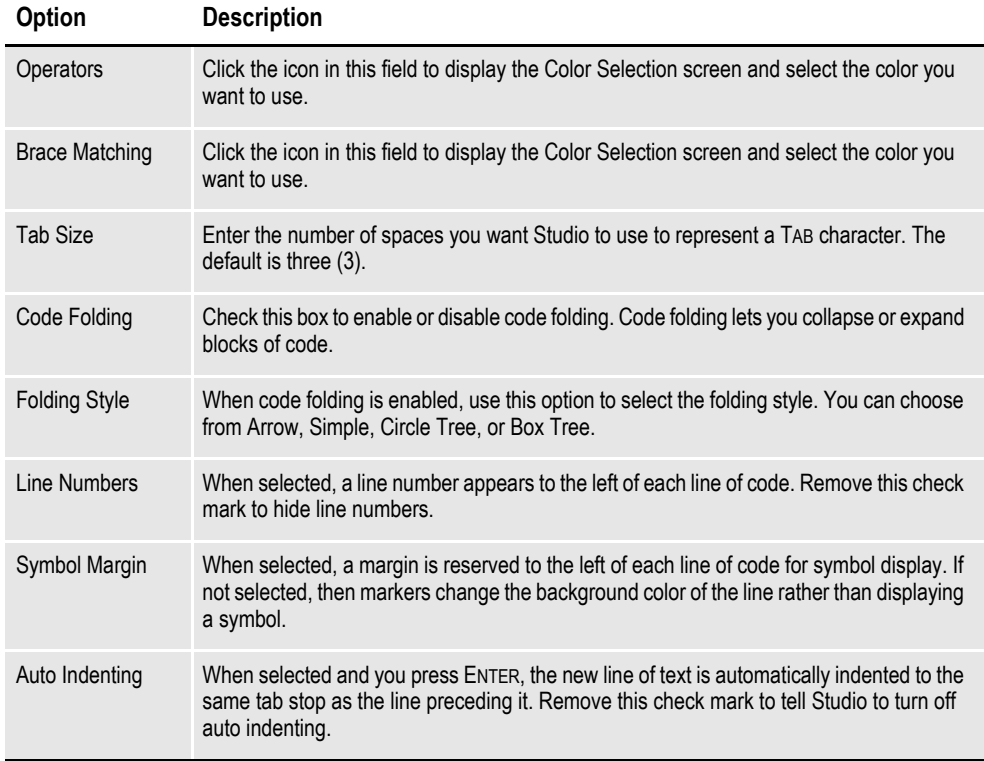

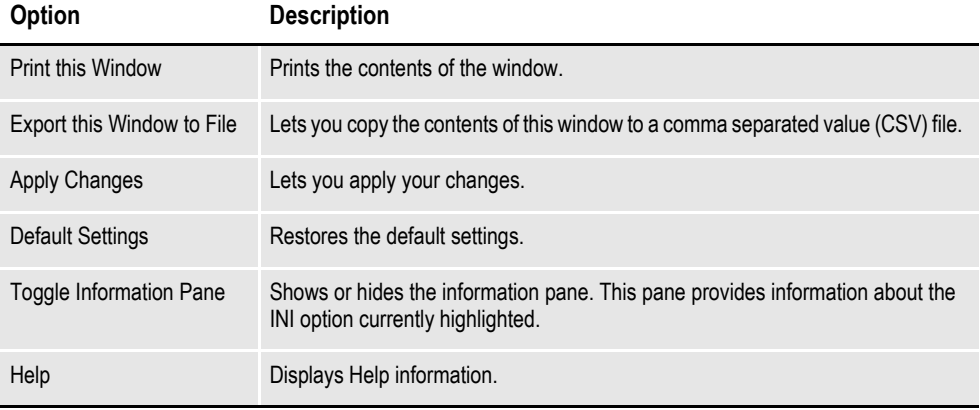

## <span id="page-101-0"></span>**SETTING HTML STYLE OPTIONS FOR REPORTS**

Use the HTML settings to define a default report style for any reports generated by Documaker Studio. You can change this setting as needed when printing reports.

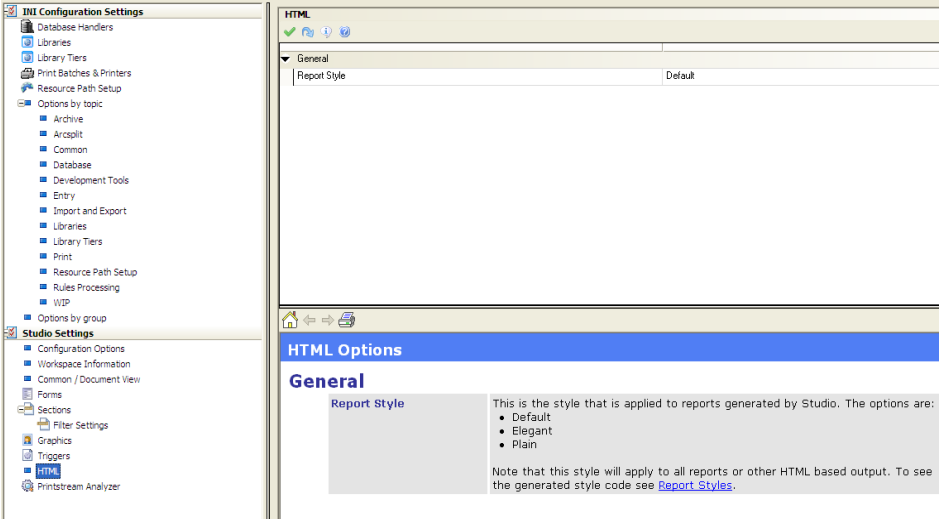

The following report styles are available:

- Default
- Elegant
- Plain

**Note** For examples of these styles, see *[Printing Reports](#page-687-0)* on page 688.

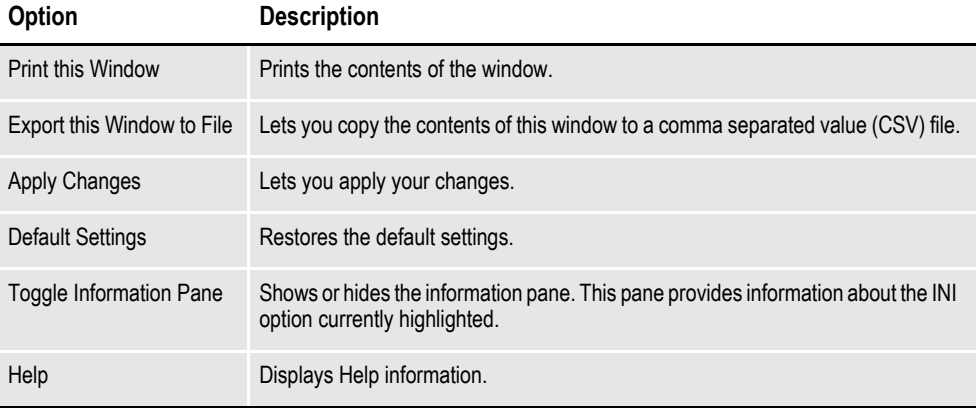

## <span id="page-102-0"></span>**SETTING UP PRINTSTREAM ANALYZER**

You can use the Printstream Analyzer to open and analyze AFP or Metacode print streams. The Printstream Analyzer is available from the workspace tree and from the Manage, Tools menu.

To set options that affect Printstream Analyzer, click Printstream Analyzer. This window appears:

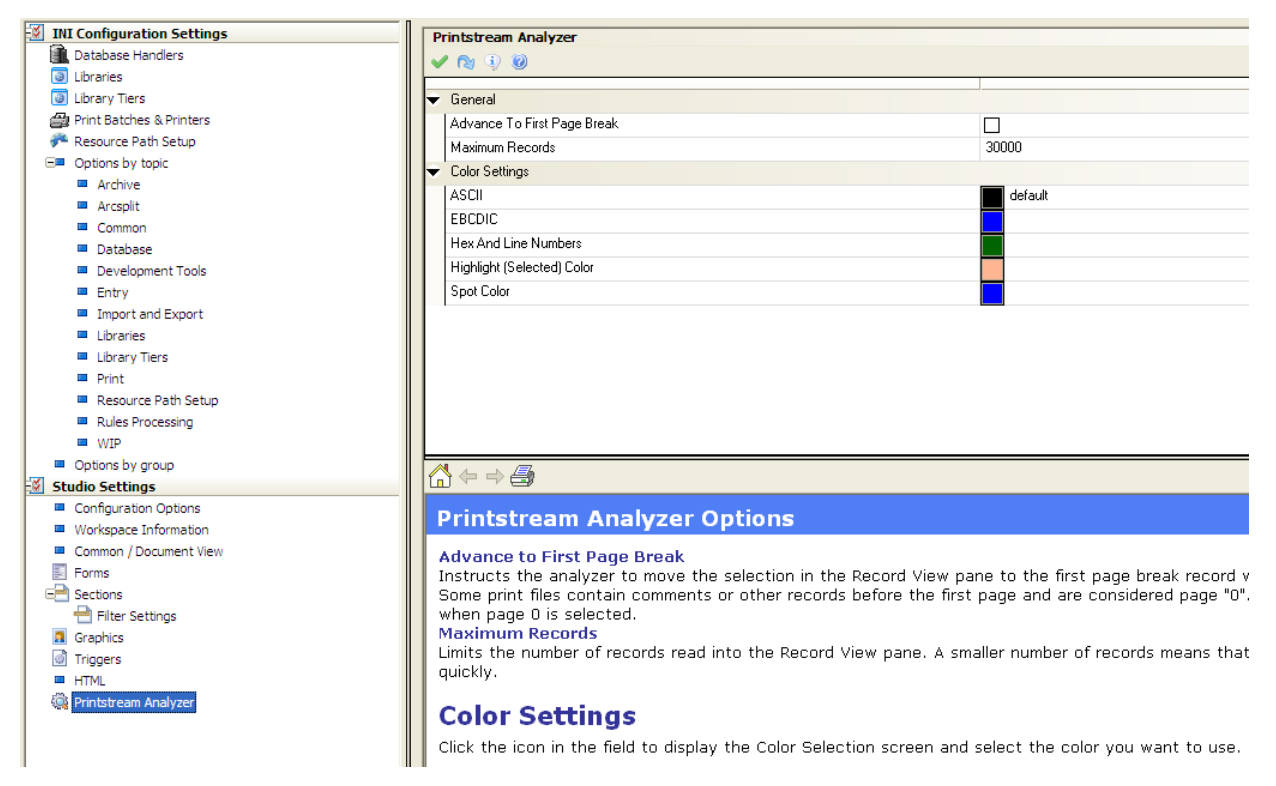

This table explains your options:

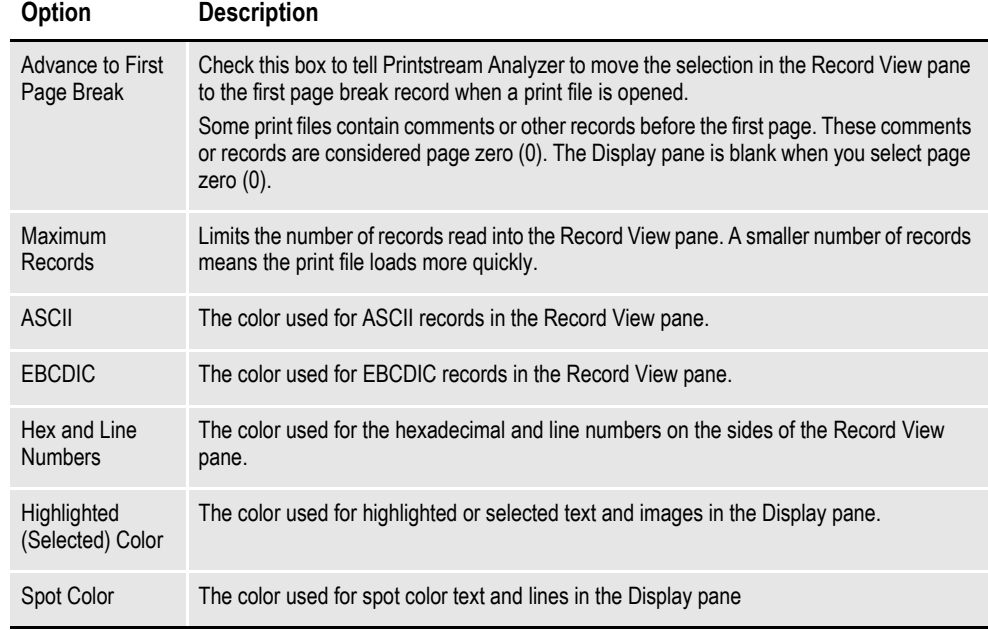

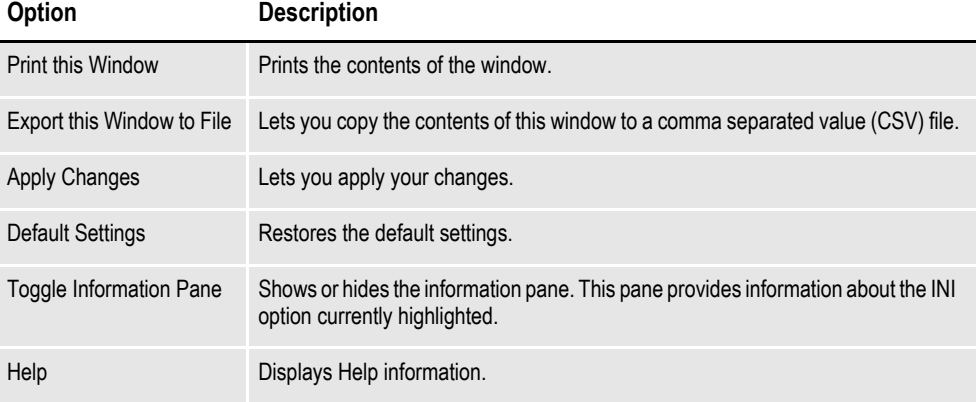

# <span id="page-104-0"></span>**MANAGING USERS**

Choose the Manage, System, Users option to work with the user profiles you have set up.

Here is an example of the window that appears if you are authorized to work with user profiles:

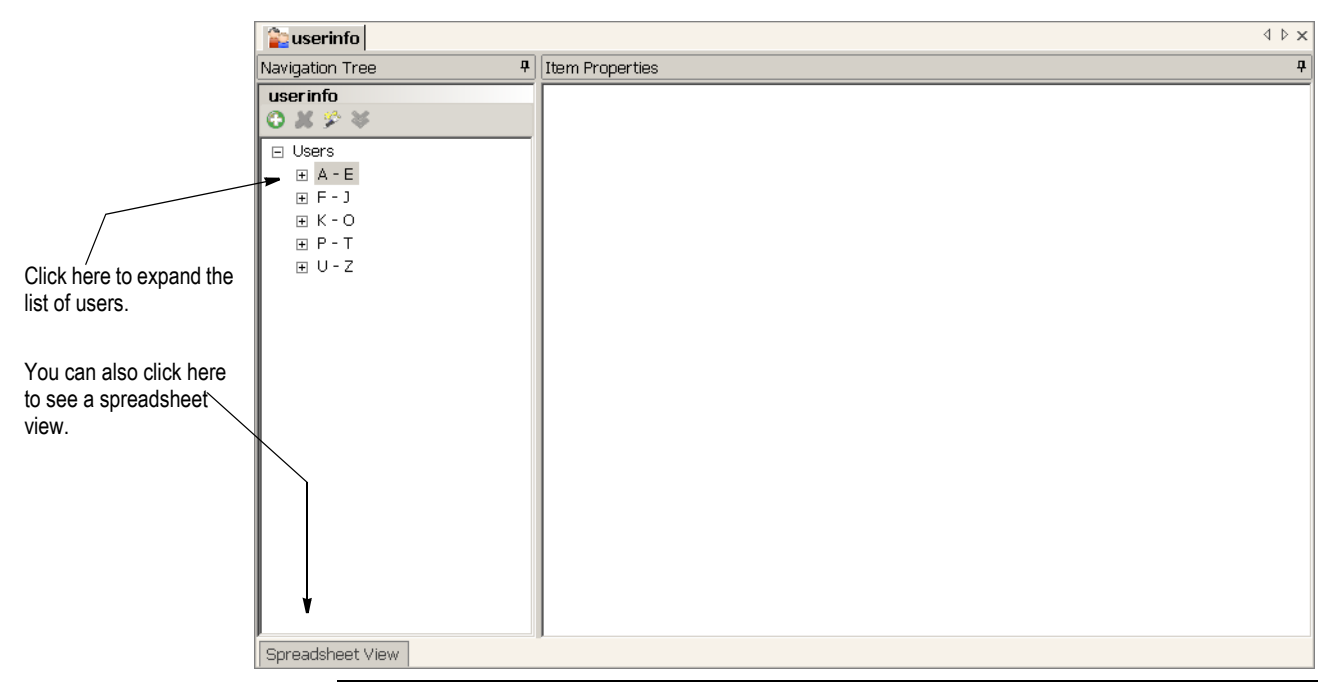

**Note** You must have an adequate security level to work with users. Otherwise, these options are not available to you.

The system provides you with three default user IDs:

Documaker, Formaker and User1.

- Contact your system administrator if you need access as one of these users.
- The User ID of the person who created the workspace is the System Administrator of the workspace.
- The user Documaker is also System Administrator of the workspace.
- If the User ID of the person who created the workspace is accidentally deleted, you can use the Documaker user ID to re-add that User ID
- System Administrator allows access to system options, including User ID setup, Settings (INI files) and so on.

Do not disclose the Documaker ID to those who are not authorized system supervisors or support technicians.

New users who open or join a workspace are automatically added to the user database and inherit the attributes of USER1. Therefore, the System Administrator of the workspace should change USER1 settings to have the level and security rights you want all users to have.

**Note** In versions 12.0 and earlier, the three default user IDs are Docucorp, Formaker and User1.

To see a list of users you can right-click under Users to expand the items in the tree, as shown here:

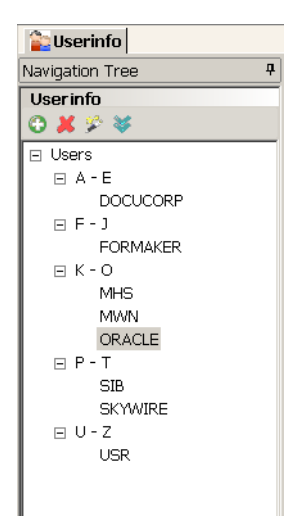

Or click the Spreadsheet View tab, as shown here:

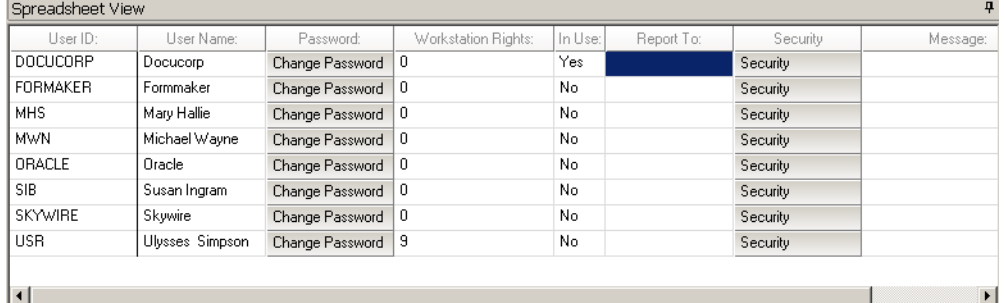

To work with a specific user, click that user. You can work with user information directly from the Spreadsheet View or from the Item Properties window.

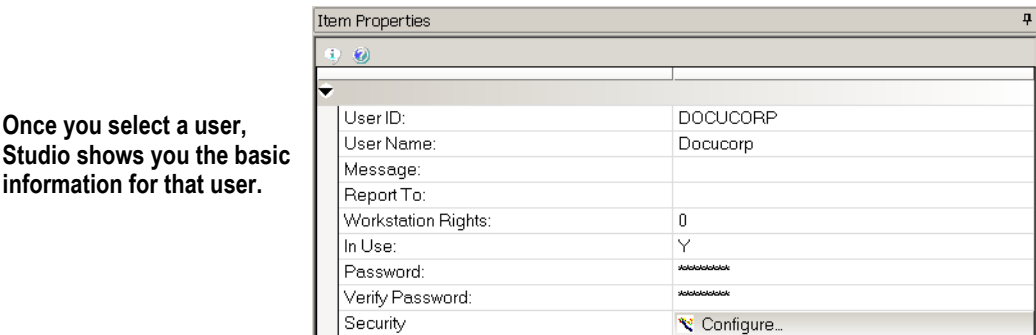

Studio shows you information about...

- The user's name and ID
- Who the user reports to
- Access rights and In Use status

It also tells you if there is a message set up to appear to the user when he or she logs in. The tools on the User Info toolbar let you quickly add new users, delete users, open the security wizard, or clone a user.

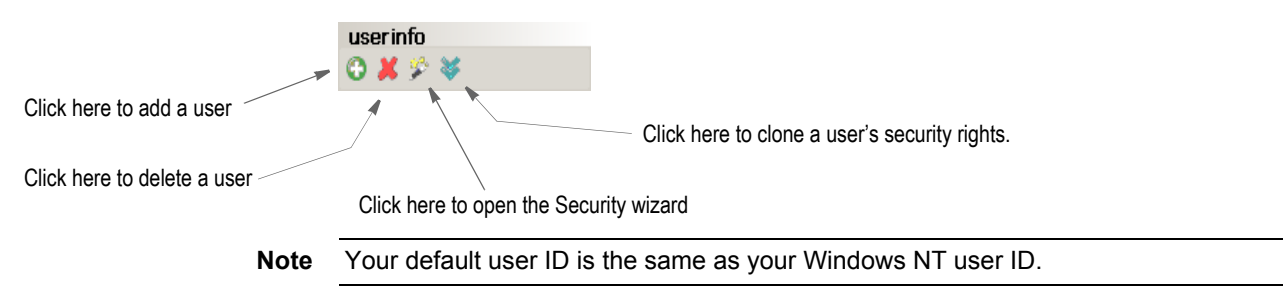

## **ADDING USERS**

To add a user, click the Add User tool on the toolbar:

Click here to add a user.

**Once you select a user,** 

**information for that user.**

 $0$  X  $\circ$  V

userinfo

Then fill in the following fields to add a user:

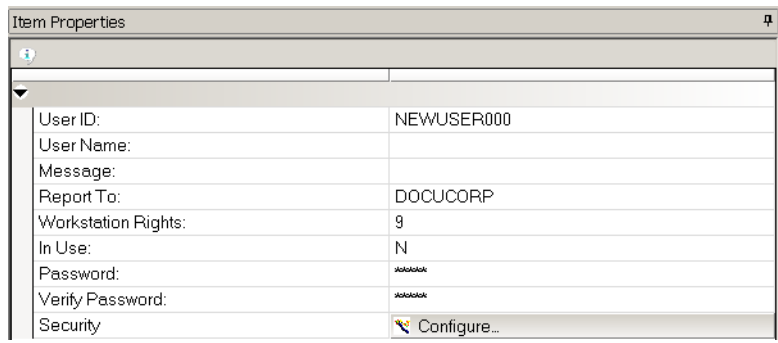

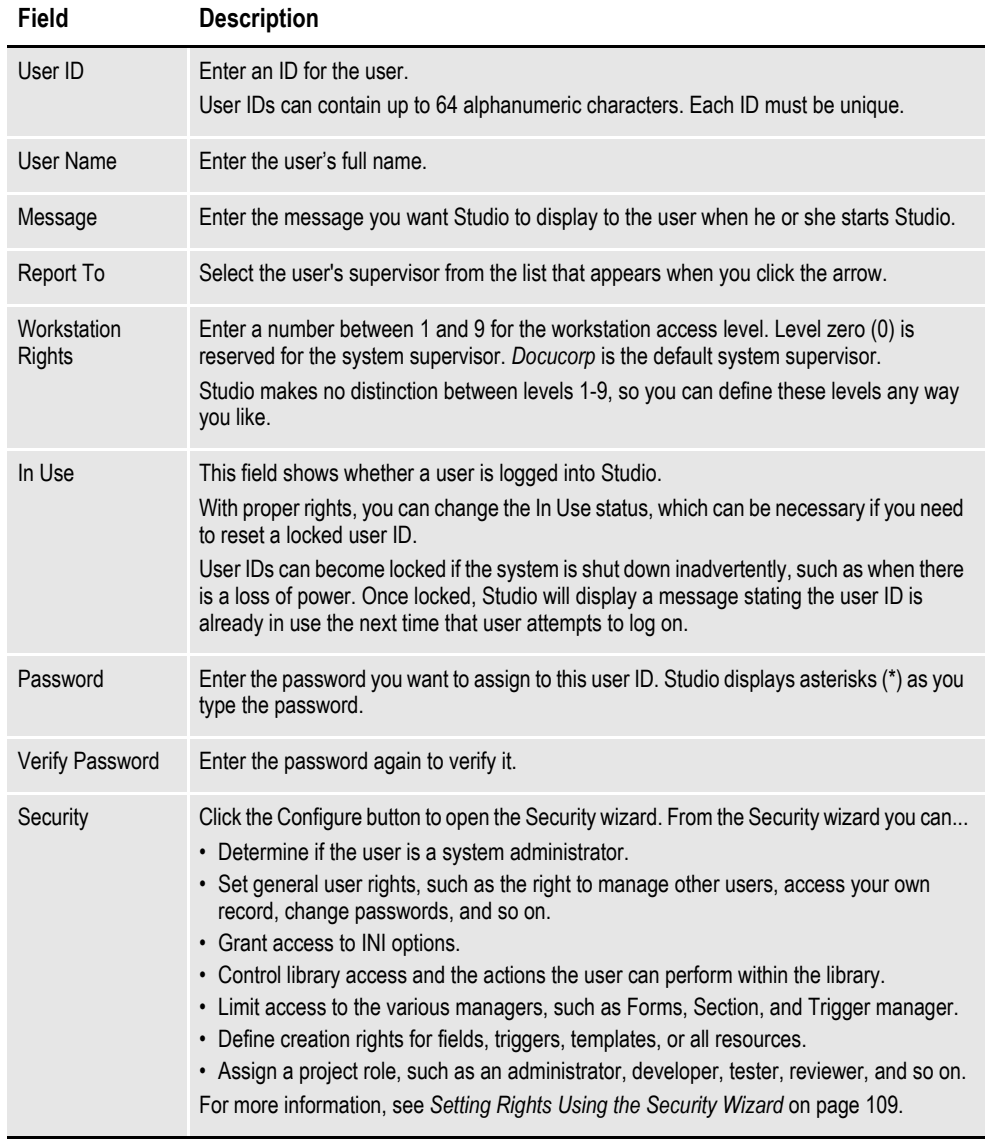

#### **Note** Studio's Conversion wizards check the user's security settings before saving adjustments to INI files.

During conversions, Studio will still adjust INI values as necessary, but the security check prevents Studio from automatically saving those changes, unless you have the proper security settings.

For example, performing conversions from normalized Metacode or AFP to a section (FAP) can alter some INI settings. Those settings are not saved, however, unless the user has the appropriate security rights.

## **CHANGING USER INFORMATION**

To change a user's information, select the user and then simply type into the appropriate field. Studio records your changes when you click to another field or user.
### **DELETING USERS**

To delete a user, highlight the user you want to delete then click the Delete User tool on the toolbar:

userinfo  $0 \times 10 \times$ 

Click here to delete a user.

Studio lets you confirm the deletion before it actually deletes the user.

## **SETTING RIGHTS USING THE SECURITY WIZARD**

Use this wizard to modify any security settings for a user. When adding or changing user information, you can click the Configure button in the Security field to open the Security wizard. You can also click the Security wizard icon.

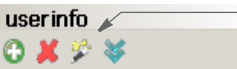

Click here to open the Security wizard.

The Security wizard appears.

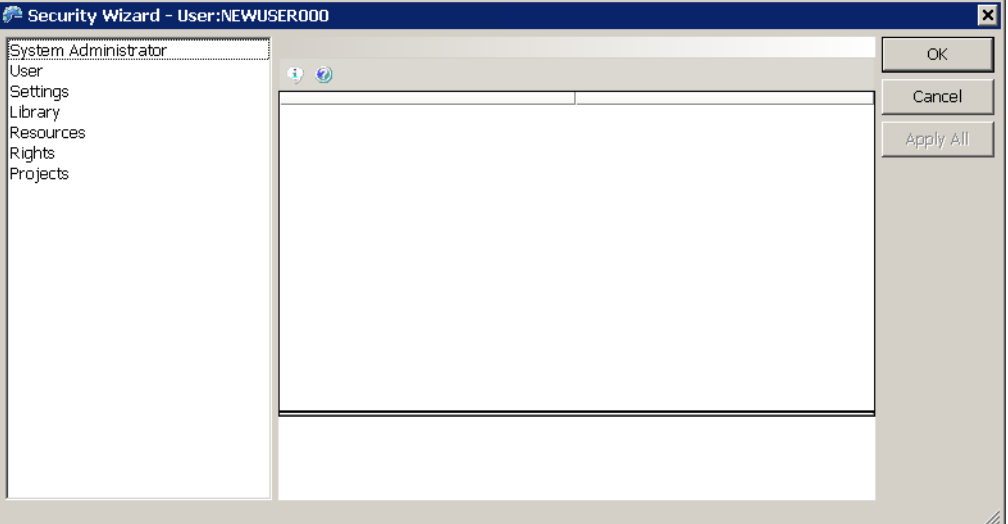

From the Security wizard you can control rights in these areas:

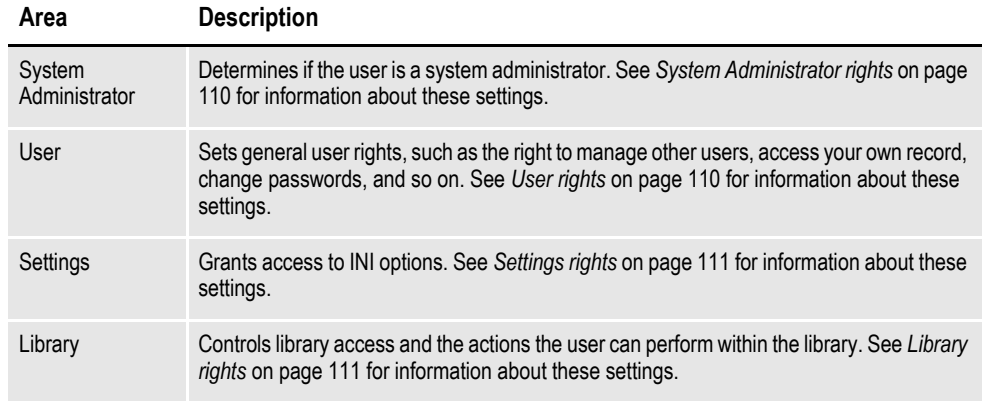

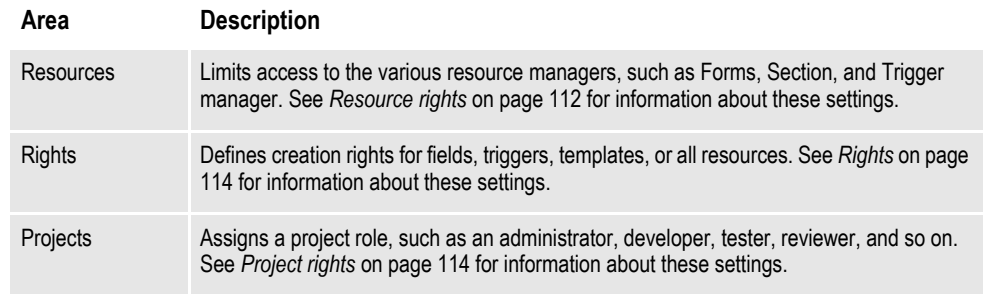

### <span id="page-109-0"></span>**System Administrator rights**

Click System Administrator to set these rights:

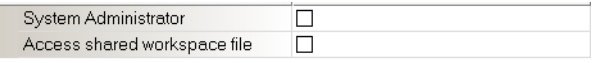

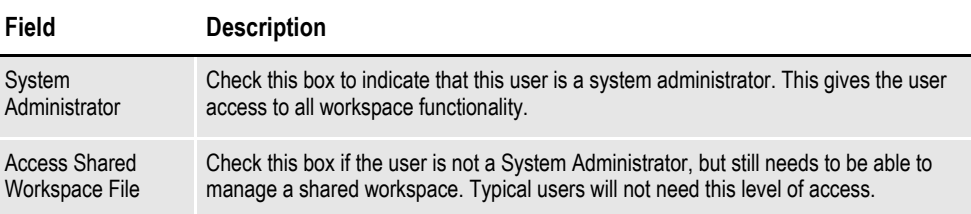

### <span id="page-109-1"></span>**User rights**

Click User to set these rights:

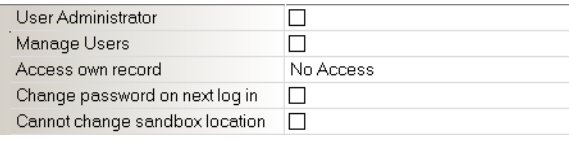

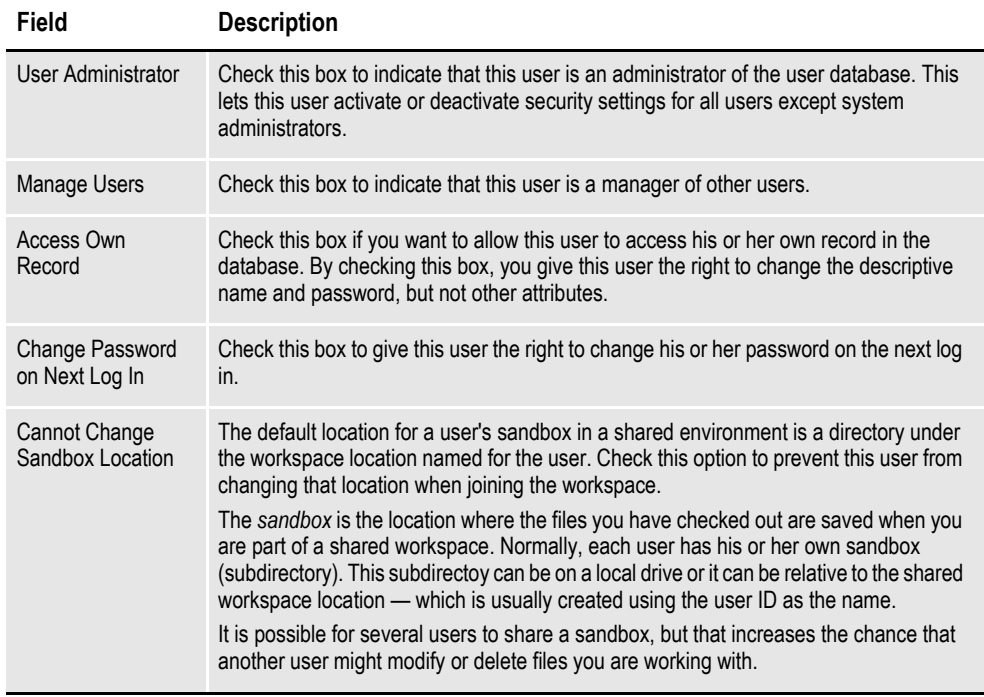

### <span id="page-110-0"></span>**Settings rights**

Click Settings to set these rights:

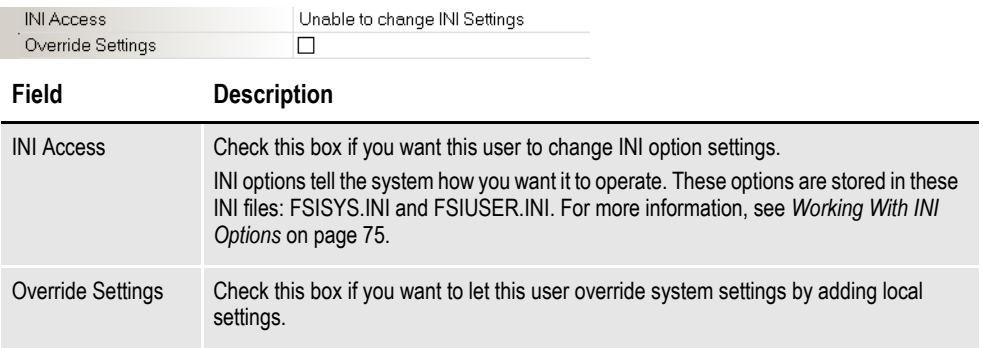

### <span id="page-110-1"></span>**Library rights**

Click Library to set these rights:

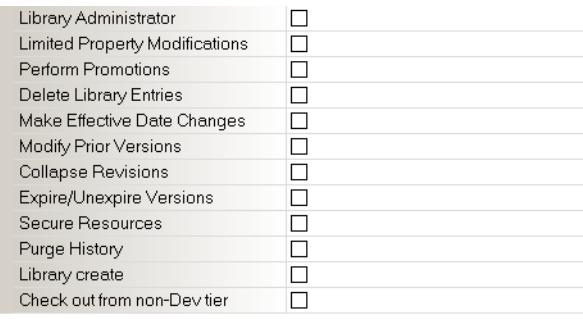

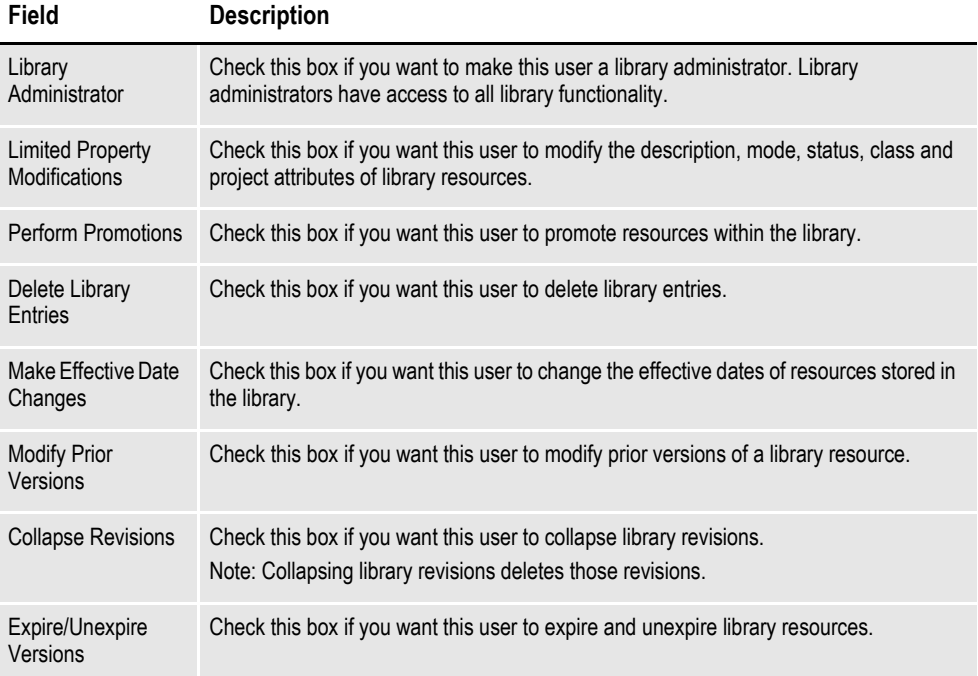

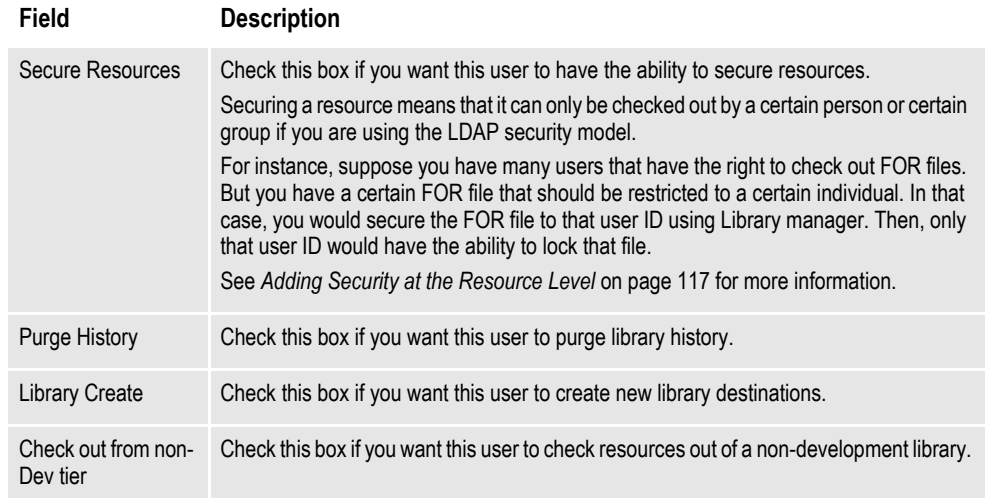

#### <span id="page-111-0"></span>**Resource rights**

For each resource manager, you can choose to give this user one of these levels of access:

- Full Access Gives the user full access to this manager.
- No Access Removes references to this manager from the software and does not allow the user to start this manager.
- View Only Access Lets the user view a resource but not modify it.

You need Full Access or View Only Access to access\work with a particular manager. Else, contact the System Administrator for that workspace

Click Resource to set these rights:

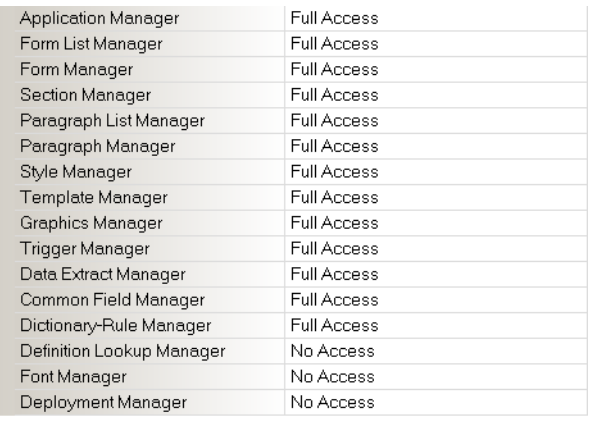

#### **Manager Description**

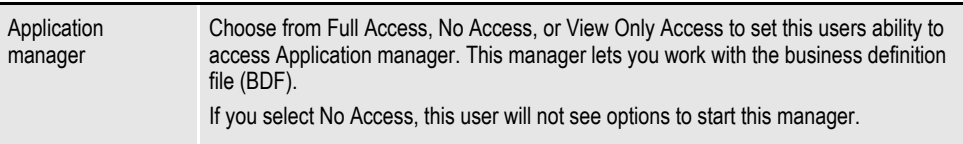

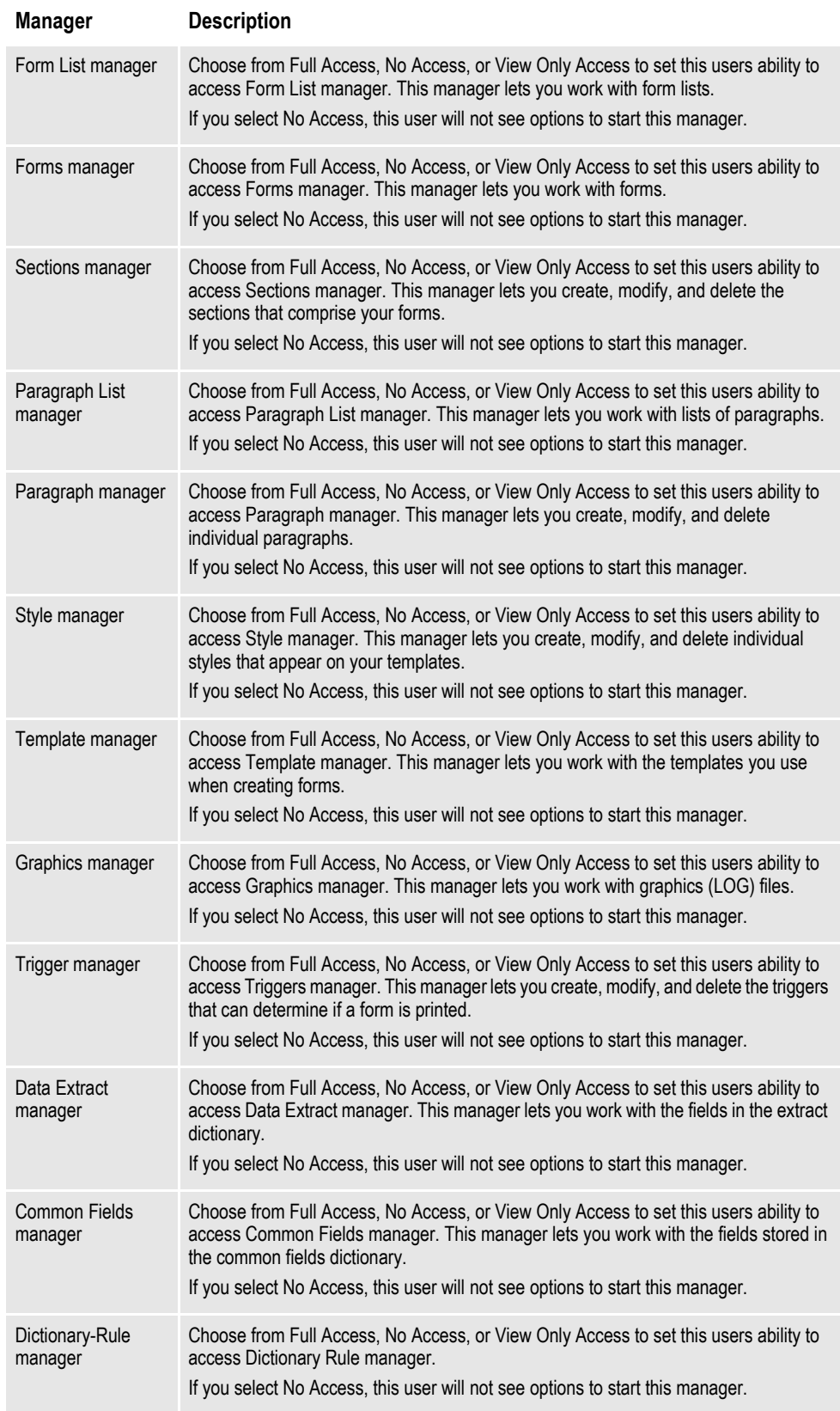

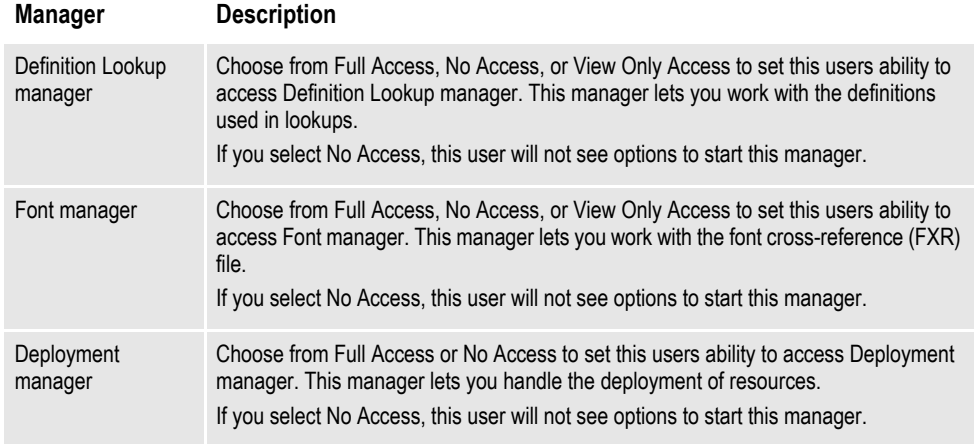

### <span id="page-113-0"></span>**Rights**

Click Rights to change these settings:

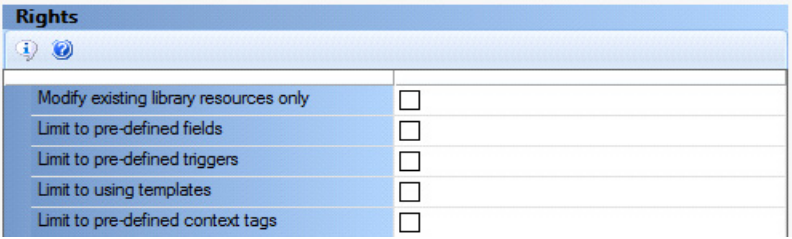

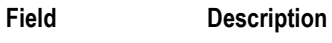

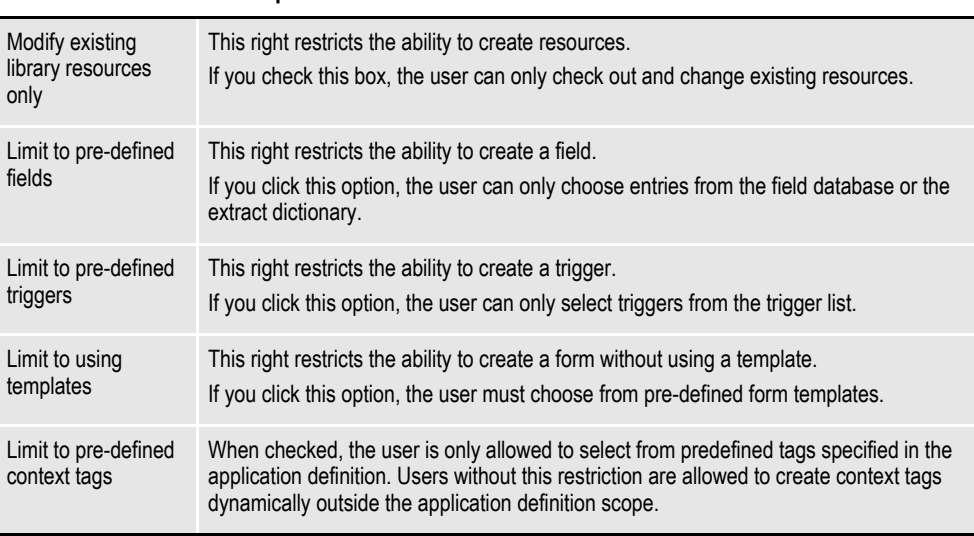

**Note** Users who are system administrators are not affected by these options.

### <span id="page-113-1"></span>**Project rights**

Click Project to set these rights:

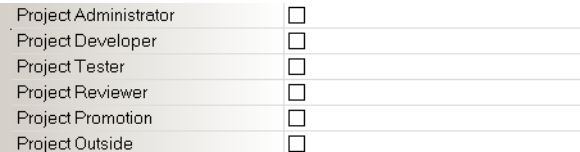

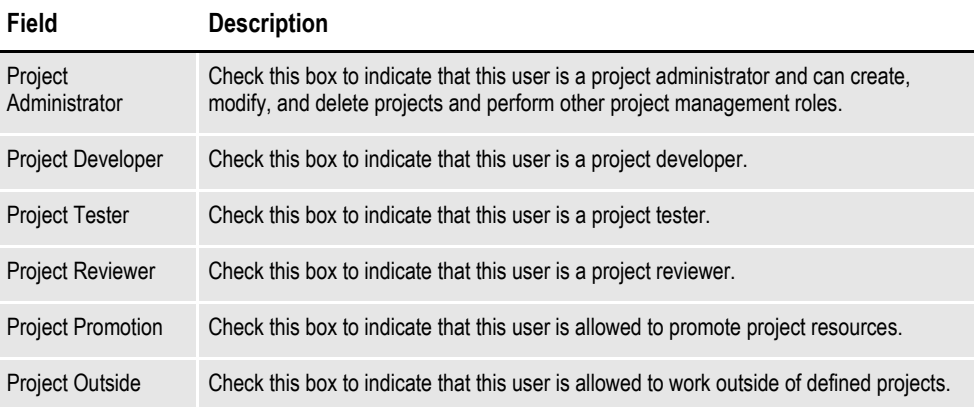

## **CLONING USER RIGHTS**

Cloning a user's security rights is a quick way to give one user the same level of access rights as another. To clone a user, click the Clone User's Security Rights tool on the toolbar:

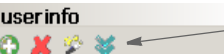

Click here to clone a user's security rights.

When you click the clone tool, this window appears:

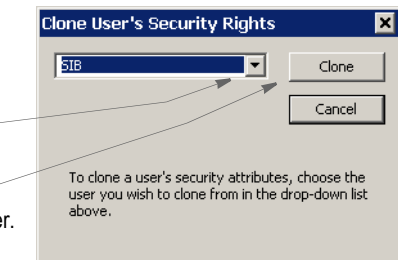

Click here to choose a user.

Click here to assign that user's security rights to the current use

## **LOGGING IN**

Here is an example of the login window:

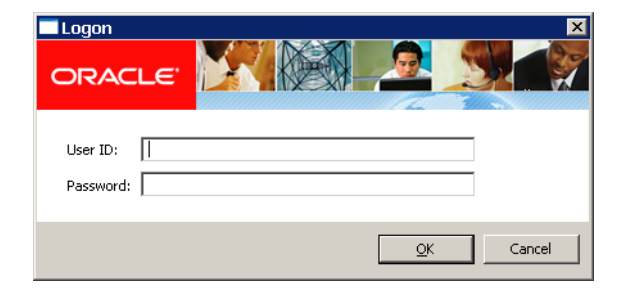

## **STORING USER INFORMATION IN ANOTHER DATABASE**

By default, the system stores user information in xBase format. You can, however, store user information in SQL or another database format. For example, to use SQL via an ODBC connection to store user IDs, here is how you would set up your INI file:

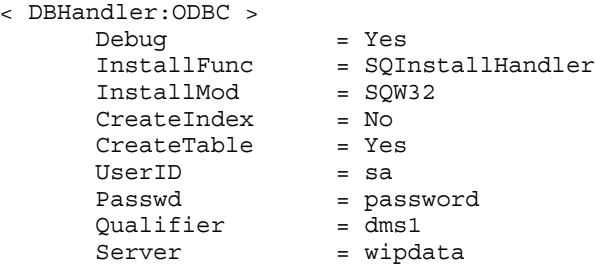

Use these options to specify the database type:

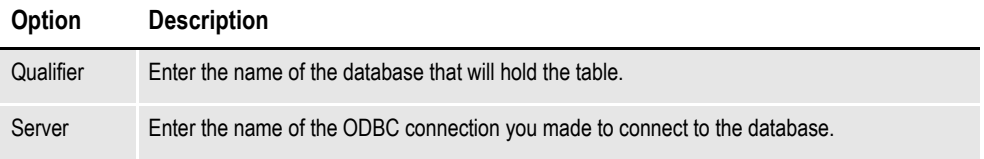

The DBTable:USERINFOSQL control group defines the USERINFOSQL table. This is the custom SQL table the system will create if it does not already exist:

< DBTable:USERINFOSQL >

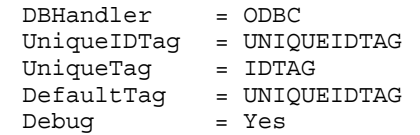

If you are using ODBC, the File option should specify the name of the table in the database to use. USERINFOSQL is the custom SQL table that will be created if not present.

< UserInfo > File = USERINFOSQL SupportSuperUser = Yes

Use these options to import user IDs from a default xBase userinfo.dbf file, a comma-delimited text file, or an SQL table:

< UserImportFunctions > 01 = ;Text file;USRMAINT->USRImportText; 02 = ;Another UserInfo database;USRMAINT->USRImportDBF; 03 = ;Another database using ODBC;USRMAINT->USRImportODBC; \DBTable:UserInfo\_1

Note that the 01 option specifies the name of the table you are importing.

## <span id="page-116-0"></span>**ADDING SECURITY AT THE RESOURCE LEVEL**

You can secure resources in Library manager so only the users you authorize can check them out. For instance, this lets you control who can change a graphics (LOG) file that contains a signature.

Studio provides broad categories for security, such as access by file type (BDF, GRP, FOR, FAP, and so on). For instance you can give a user ID full, access, no access, or view-only access to all forms and images. You may, however, have resources that need specific restriction, such as a need to restrict access to LOG files to specific individuals, or groups if you are using the Lightweight Directory Access Protocol (LDAP) security model.

**Note** For more information about LDAP, see *[Using the LDAP Security Model](#page-118-0)* on page 119.

Studio lets you restrict access to individual library resources within a given type. To expand on the first example, suppose you have graphics (LOG files) in your library that represent signatures. You might secure those resources by restricting them to a particular user or group of users when using the LDAP model. That way, even though other users could access other LOG files, only specific individuals would have the ability to modify the LOG files that contain signatures.

**Note** If you are not using the LDAP model, an ID represents a single user. In the LDAP model, the ID could represent a single user or a group of users.

Here is another example within the LDAP security model. Suppose you have two groups of developers who share the same library. You want them to share the library because all of the business runs from a central location. You may, however, want to make sure one group does not accidentally check out or change forms that belong to the other group.

For instance, group one might be distinguished by the line of business they work on, such as Life and Property. To meet this need, you could secure the appropriate resources using an ID that represents the *group* to which individual users belong. Group affiliation is a feature of LDAP security Studio can use.

So, when a user logs into a system that belongs to specific group, that user can check out the resources for that group. But if the user does not belong to the group identified on the secured resource, the user cannot check out the resource.

To secure resources, open Library manager and highlight the resources you want to secure. Then right-click and choose the Secure Resource option.

After you highlight the resources you want to secure, right-click and choose this option.

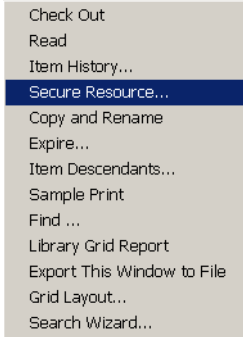

Secure Library Resource  $\overline{\mathbf{z}}$  $\mathbb{F}$  $\overline{\mathbf{r}}$ Secure  $\overline{\mathcal{A}}$ Release Choose the user ID to Cancel assign to the selected To secure the selected resource(s), first choose<br>an ID from the dropdown list that identifies who<br>may modify the resource. Then press the Secure<br>button. resources. Use the Release button to remove the security To release the selected resource(s), press the<br>Release button. This will make the resource<br>available to all authorized users of the given<br>resource type. setting.

The Secure Library Resource window appears:

Choose the user ID you want to assign to the selected resources.

# <span id="page-118-0"></span>**USING THE LDAP SECURITY MODEL**

Documaker Studio works with LDAP (Lightweight Directory Access Protocol) to provide group-level security. Studio supports any LDAP-compliant Directory Information Tree, such as Active Directory.

When using LDAP security, Studio automatically queries the server for a list of groups to which the user belongs. Studio then looks up each of those group names in its USERINFO database.

For each group name that exists in the USERINFO database, Studio merges the security rights of that group into the current user. This way, you can belong to multiple groups and will end up with combined security options — so you get the most security rights possible.

#### **Note** Any group name returned that does not exist in the USERINFO database is ignored.

If no matching group for a given user is found in the USERINFO database, that user will not be allowed into the workspace. This differs from the standard user model where an unknown user is permitted access by copying the USER1 security rights, which are presumably set with the lowest possible settings. Using the LDAP model, however, unknown users are not allowed into the workspace.

For instance, suppose when using LDAP that JOE is a member of these groups:

- USERS
- **FORMDESIGN**
- ADMIN

Further suppose the following LDAP group *identities* were defined in the USERINFO database. Next to each name is listed some security attributes assigned.

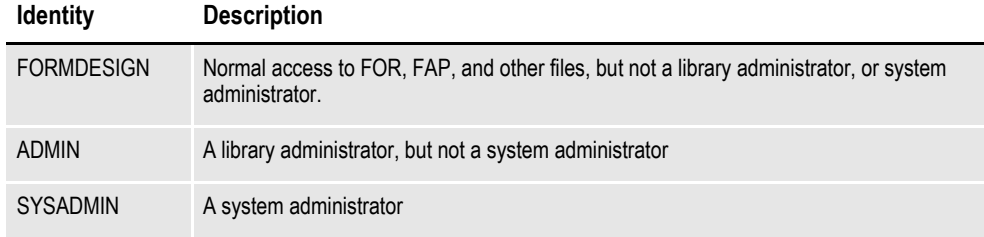

When JOE enters the workspace, Studio queries his groups from LDAP and gets USERS, FORMDESIGN, and ADMIN. USERS does nothing for him since it is not defined in the USERINFO database. After finding FORMDESIGN and ADMIN, JOE is accorded the rights of a library administrator and normal file access to the rest of the system. He is not, however, recognized as a system administrator and that might have other restrictions outside of library management — depending on the other settings applied.

Suppose tomorrow, JOE's job changes and you assign him to the SYSADMIN group, but remove him from the FORMDESIGN group. Now, when JOE logs in, he is assigned as a SYSADMIN, which gives him the ability to do anything in the system with no restrictions.

But if you remove some groups from JOE and only leave him in USERS, then he would not be able to enter the workspace any longer because USERS is not a known user within Studio's USERINFO database.

#### **Setting up LDAP**

To enable LDAP support, set the LDAP\_Enabled option to Yes:

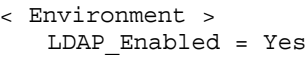

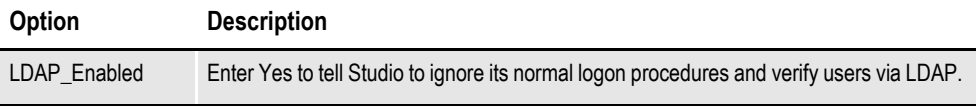

After you set the LDAP\_Enabled option, set up the following options in the LDAP control group:

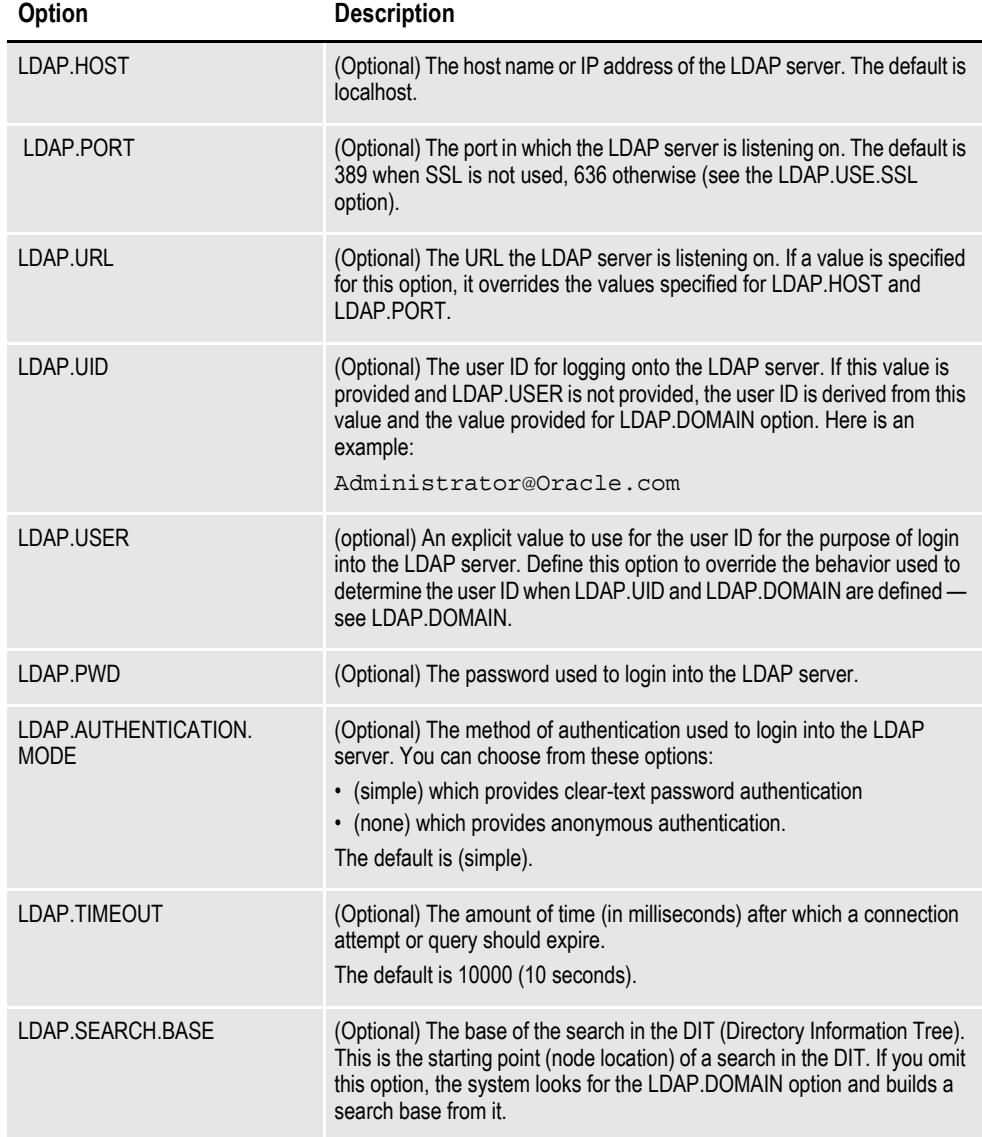

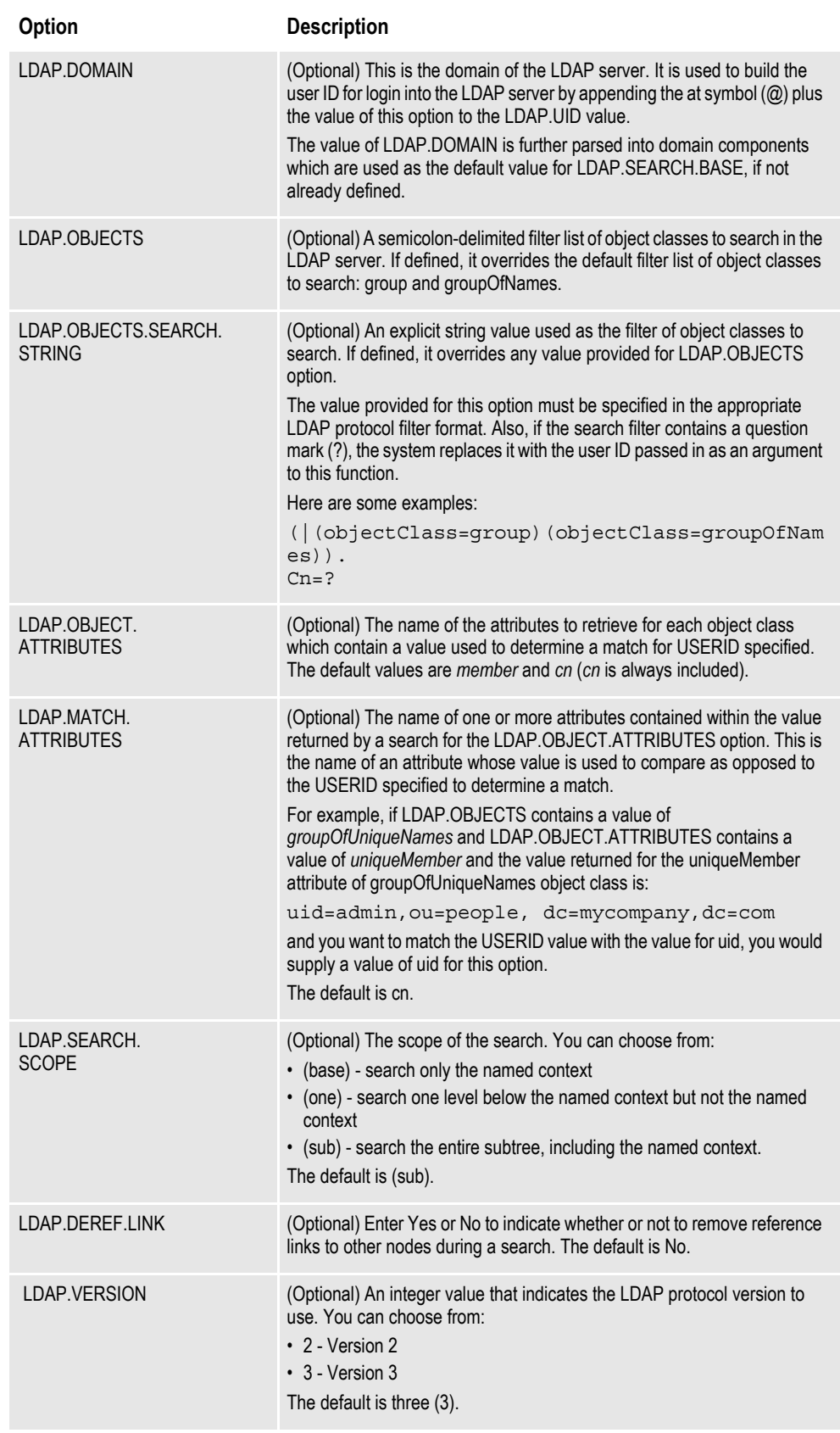

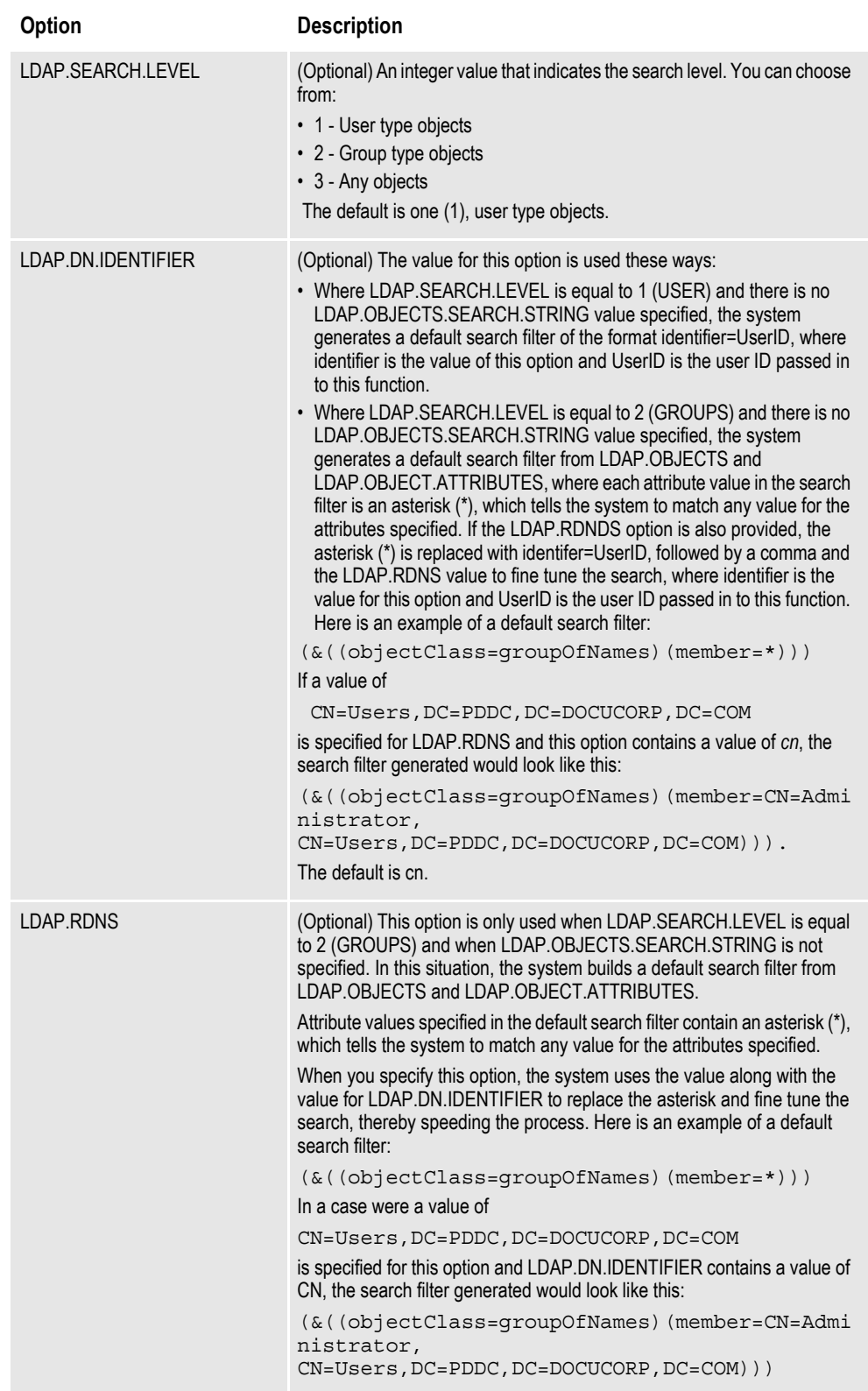

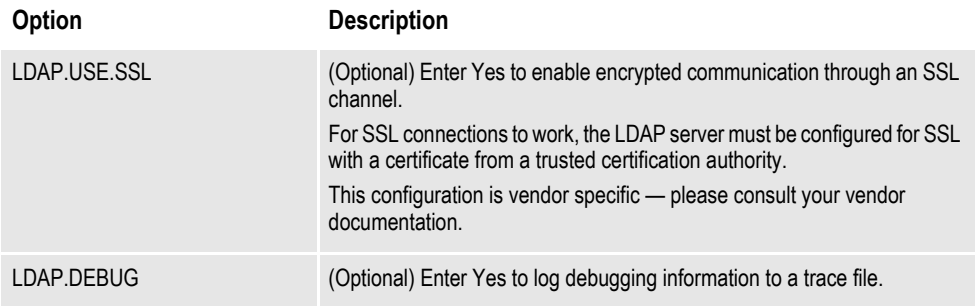

You can specify the LDAP options in a properties file named openldap.msg or in the LDAP control group in the INI file for the configuration being used. If you have defined these options in both, the options defined in the LDAP control group override the ones defined in the properties file.

Here is an example of a properties file:

```
ldap.host=10.1.10.101
ldap.port=389
ldap.timeout=10000
ldap.uid=jroberts
ldap.pwd=ElCamino
ldap.authentication.mode=simple
ldap.domain=PDDC.pd.com
ldap.objects.search.string=cn=?
ldap.object.attributes=memberOf
ldap.match.attributes=cn*
ldap.debug=yes
ldap.dn.identifier=cn
```
In this example, the ldap.objects.search.string is used to query an object in Active directory that corresponds to the user ID supplied by Documaker Studio. The question mark (?) is replaced at run time by the user ID supplied. Once the object is found, all values for the memberOf attribute are retrieved and returned as a list of the groups to which the user belongs.

Keep in mind:

- The ldap.uid or ldap.user and ldap.pwd options should correspond to an account that has permission to connect to the Active Directory and to query the objects in the Active Directory Tree. This account could be the same as that of the user ID that will be queried for group membership. If this is the case, that account must have access rights to the Active Directory and permission to query its own object.
- If the same Studio workstation is used by more than one person, the ldap.uid or ldap.user account should be one that has permission to query all objects corresponding to all users who will use Studio on that workstation. This is also true for other LDAP servers besides Active Directory, which do not support the memberOf attribute. In this situation, use the ldap.user option instead of ldap.uid and the account used must have permission to query all the objects that define group information (see the OpenLDAP example).

When using LDAP, Studio does not keep records of individual users in the user database. Instead, you must store specific group identities in the user database. Studio queries LDAP for a list of groups the user belongs too. It then looks up each group name in the user database.

If the group name returned does not exist in the database, Studio does nothing for the user. If the group name does exist in the database, then the security rights from that group (user) are merged into the current user. If a user belongs to multiple groups defined in the database, the user ends up with combined security options.

On the other hand, if the user does not have any groups in common with the user database, the user is not allowed to log onto the system.

Unlike the normal (non-LDAP) user situation, Studio does not support a guest or default log on when LDAP is enabled.

Here is an example of how to search a user object in an Active Directory server schema that supports the memberOf attribute:

Here is the Distinguished Name of the user *Administrator* in an Active Directory Schema:

```
CN=Administrator,CN=Users,DC=PDDC,DC=pd,DC=com
```
Here are the INI options:

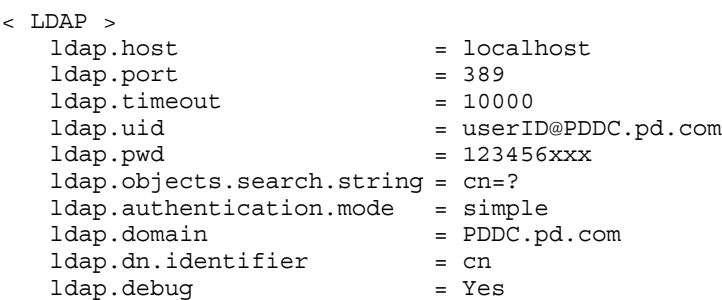

In this example a search is conducted for a user named *Administrator* and all the memberOf attribute values are retrieved for it, composing a list of the groups *Administrator* belongs to.

Here is an example of how to search group objects in an OpenLDAP server schema that does not support the memberOf attribute:

Here is the schema for the OpenLDAP server:

```
dn: dc=mycompany,dc=com
objectClass: top
objectClass: dcObject
objectClass: domain
dc: mycompany
dn: ou=roles,dc=mycompany,dc=com
objectClass: top
objectClass: organizationalUnit
ou: roles
dn: ou=people,dc=mycompany,dc=com
objectClass: top
objectClass: organizationalUnit
ou: people
dn: cn=Test Users,ou=roles,dc=mycompany,dc=com
objectClass: groupOfUniqueNames
cn: Test Users
uniqueMember: uid=sspecial,ou=people,dc=mycompany,dc=com
uniqueMember: uid=jbloggs,ou=people,dc=mycompany,dc=com
dn: cn=Special Users,ou=roles,dc=mycompany,dc=com
```
objectClass: groupOfUniqueNames cn: Special Users uniqueMember: uid=sspecial,ou=people,dc=mycompany,dc=com dn: cn=Admin Users,ou=roles,dc=mycompany,dc=com objectClass: groupOfUniqueNames cn: Admin Users uniqueMember: uid=admin,ou=people,dc=mycompany,dc=com dn: uid=admin,ou=people,dc=mycompany,dc=com objectClass: person objectClass: inetOrgPerson cn: State App displayName: App Admin givenName: App mail: admin@fake.org sn: Admin uid: admin userPassword: adminpassword dn: uid=jbloggs,ou=people,dc=mycompany,dc=com objectClass: person objectClass: inetOrgPerson cn: Joe Bloggs displayName: Joe Bloggs givenName: Joe mail: jbloggs@fake.org sn: Bloggs uid: jbloggs userPassword: password dn: uid=sspecial,ou=people,dc=mycompany,dc=com objectClass: person objectClass: inetOrgPerson cn: Super Special displayName: Super Special givenName: Super mail: sspecial@fake.org sn: Special uid: sspecial userPassword: password Here are the INI options: < LDAP > = localhost  $1$ dap.port = 389 ldap.timeout = 5000 ldap.user = uid=admin,ou=people,dc=mycompany,dc=com ldap.pwd = adminpassword ldap.authentication.mode = simple<br>ldap.objects = groupOfU ldap.objects = groupOfUniqueNames ldap.search.base = ou=roles,dc=mycompany,dc=com ldap.object.attributes = uniqueMember ldap.match.attributes = uid<br>ldap.search.scope = sub

ldap.search.scope = subseted = subseted = subseted = subseted = subseted = subseted = subseted = subseted = su ldap.search.level ldap.dereference.link = Yes ldap.version = 3 ldap.debug = Yes

UserID = admin

In this example a search is conducted for all objects of type *groupOfUniqueNames* which contain attributes of name *uniqueMember*. All attribute values returned are then filtered matching the uid *Distinguished Name* part to the user ID supplied in the search. For example if the user ID searched was *admin*, then the list of groups returned would be *Admin Users*.

#### **Using Documanage**

If you are using DMILIB and Documanage, you must set up these INI options in the DMILIB:LDAP control group. Also make sure Documanage is set up to support LDAP authentication.

```
< DMILIB:LDAP >
   Server = 10.1.10.102<br>Domain = bulldogljr
             Domain = bulldog1jr
   Protocol = ncacn_ip_tcp
   Endpoint = 4000UserID = demo
   Password = demo
   Debuq = Yes
```
Here are descriptions of these options:

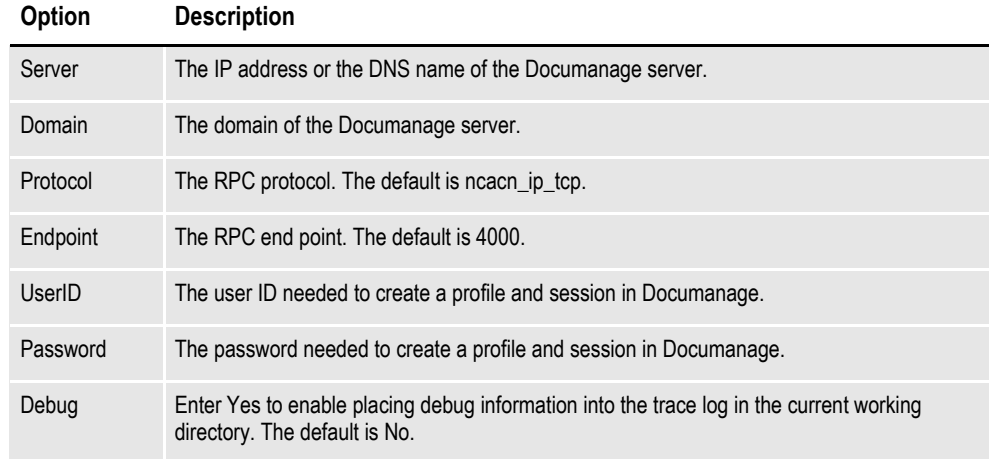

If you set the following option to Yes, Studio tries to retrieve group information from Documanage. If Studio cannot retrieve this information from Documanage, it tries to retrieve the group information directly from LDAP.

< Environment > LDAP Enabled =

**Note** Use the LDAP.HOST and either the LDAP.UID or LDAP.USER options in the LDAP control group as the default fall back connection information if DMILIB is not present. The LDAP.UID option is normally used with LDAP.DOMAIN to talk to the active directory. The LDAP.USER option is normally used to talk to other LDAP servers

### **Chapter 3**

# **Working with Application Definition Files**

Choose Manage, Application, Definition to maintain your lines of business. For example, suppose you are creating forms for an insurance company which underwrites automobile and homeowners' insurance. Each different type of insurance could be considered a separate line of business. Make sure you have the needed rights to perform the function, otherwise, contact your System Administrator to update.

This chapter discusses the following topics:

- *Overview* [on page 129](#page-128-0)
- *[Defining an Application Definition](#page-129-0)* on page 130
- *[Using Spot Colors](#page-131-0)* on page 132
- *[Defining Recipients](#page-146-0)* on page 147
- *[Defining Categories](#page-148-0)* on page 149
- *[Defining Transaction Types](#page-152-0)* on page 153
- *[Using Regional Date Processing](#page-155-0)* on page 156
- *[Generating an Application Definition Report](#page-164-0)* on page 165
- *[Example: Add the BDF information for the Medical History form](#page-167-0)* on page 168

# <span id="page-128-0"></span>**OVERVIEW**

The application definition (BDF) file defines the key combinations used to locate a specific form set. These key combinations are comprised of a Key1 and Key2 (sometimes referred to as Unit1 and Unit2; or Group1 and Group2). In the insurance world, these keys are typically called: *company* and *line of business* (LOB).

Other information stored in the BDF file includes the following:

- List of recipients
- Form List Options
- Form categories (if used)
- Transaction codes (if used)
- Primary extract dictionary (XDD) file (if used)
- Default font cross-reference (FXR) file
- Default style (STY) file

#### **Note** You should always let Studio create and maintain BDF files. *Do not* manually edit this file.

# <span id="page-129-0"></span>**DEFINING AN APPLICATION DEFINITION**

To define a line of business for a set of resources, you first check out the BDF file and then make the necessary entries to define a new line of business.

Once you select the one you want, the Application Definition view appears. Notice the toolbar above the application options. You will see similar toolbars throughout Studio.

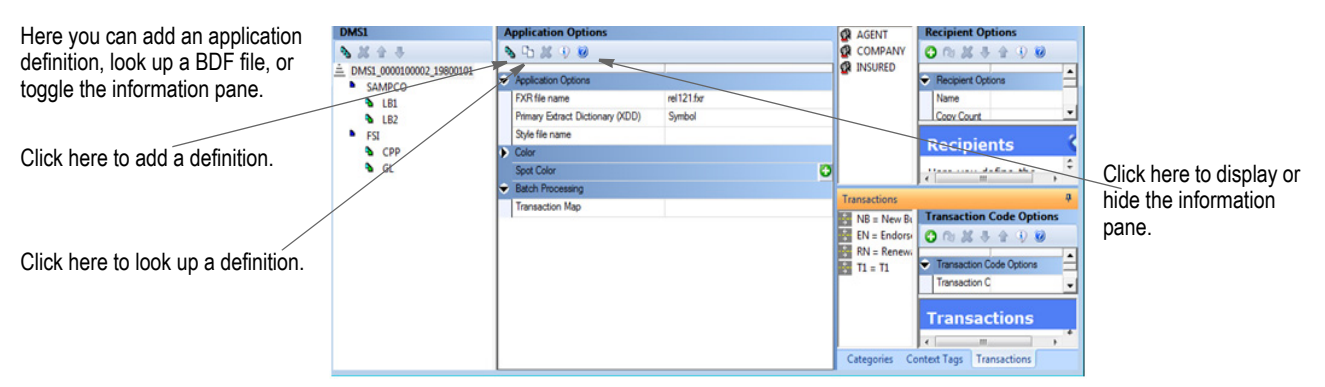

The toolbar provides these options:

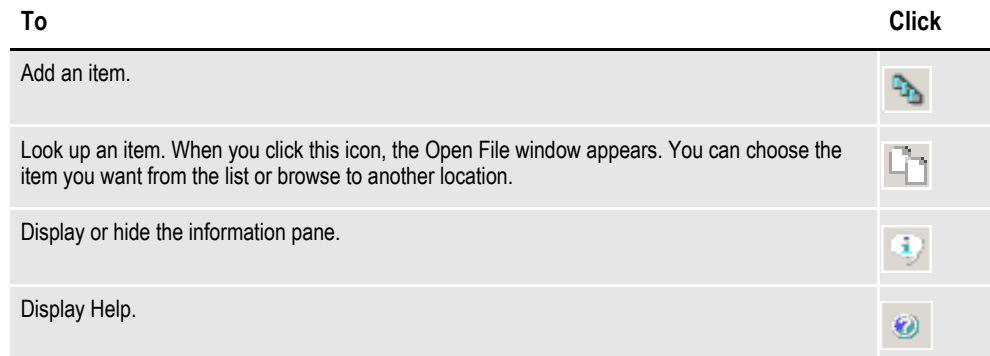

For each application definition, you must define a font cross-reference (FXR) file and the primary extract dictionary (XDD) file. You can also associate a style sheet (STY) with a line of business so other users will have access to those styles when they create sections.

You can also define default colors for fields and entry objects that will be used in the workspace. These will appear when working on objects in the Section manager.

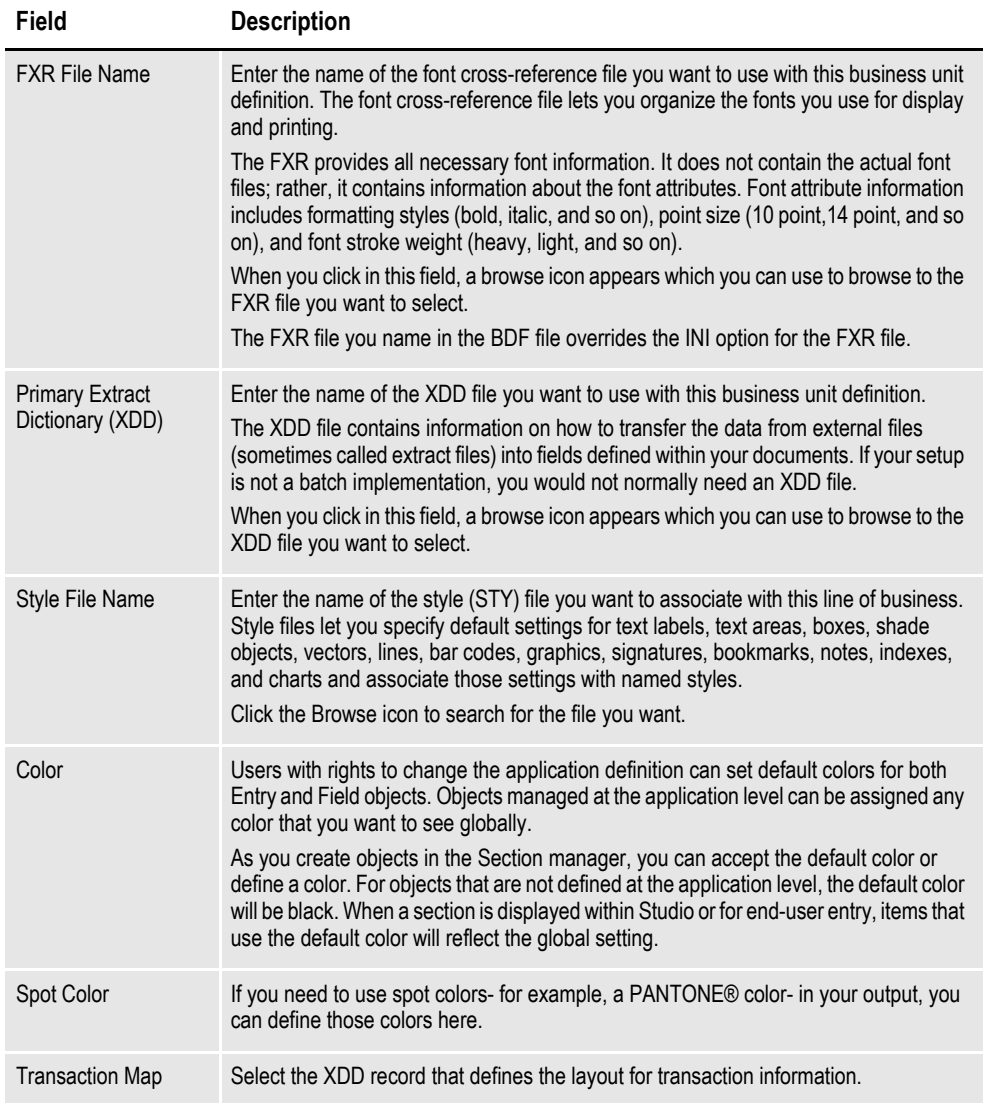

# <span id="page-131-0"></span>**USING SPOT COLORS**

Studio lets you define named spot colors, including PANTONE® spot colors, in your Application Definition (BDF) file and then use those colors in the objects you place on your forms. You can use spot colors to ensure consistent color usage.

**Note** Only the PDF driver supports Pantone colors directly. The display and all other print drivers use the RGB values of the named spot color.

Keep in mind...

- The spot colors listed on the BDF file appear in the order in which you defined them.
- The spot colors that appear on the color selection list when you assign a color to an object are listed after the standard system colors, in the order in which you defined them.
- You cannot assign spot colors via Graphics manager. You can, however, assign a spot color to a graphic when you place it in a section. This tells the applicable printer driver to print that object with the indicated color.
- You can assign a spot color to a single-color (monochrome) graphic when you place add it to a section. You cannot, however, assign the spot color directly to that graphic using Studio's Graphics manager.
- You can assign spot colors in a style sheet (STY) file. This helps make sure all forms designers are using the correct color definitions.
- PDF files generated by Documaker's PDF Print Driver include the name of the spot color. For other types of print files, Documaker print drivers include the RGB values.

## **DEFINING A SPOT COLOR**

To use spot colors on the forms you will create, first define those colors in the BDF file. Follow these steps:

- 1. Open the BDF file in which you want to define the spot colors.
- 2. On the Application Options panel, Click the + in the Spot Color setting.

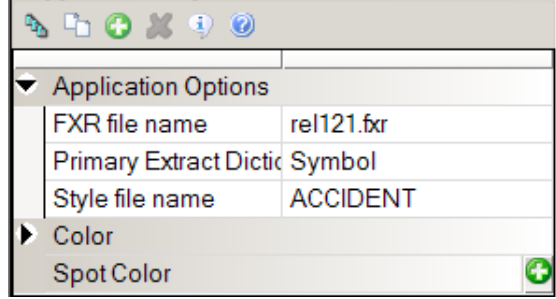

The Select Spot Colors window appears:

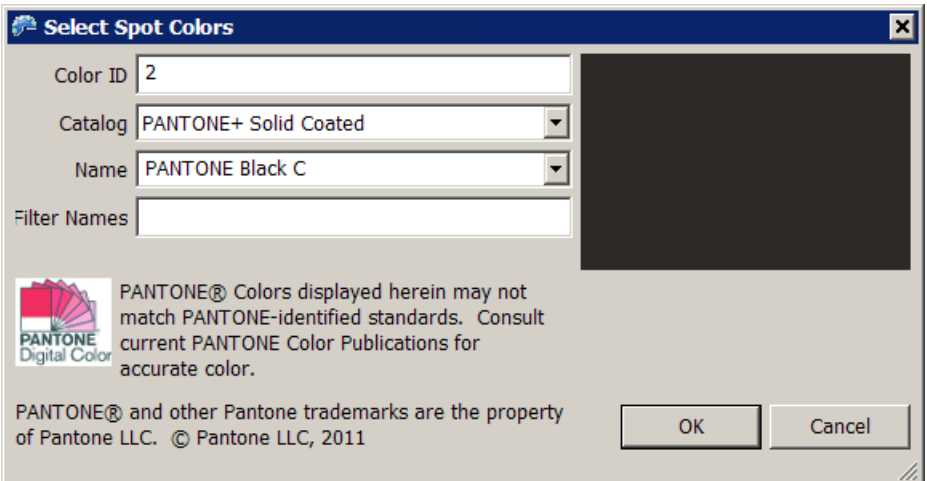

3. Define the spot color you want using these fields.

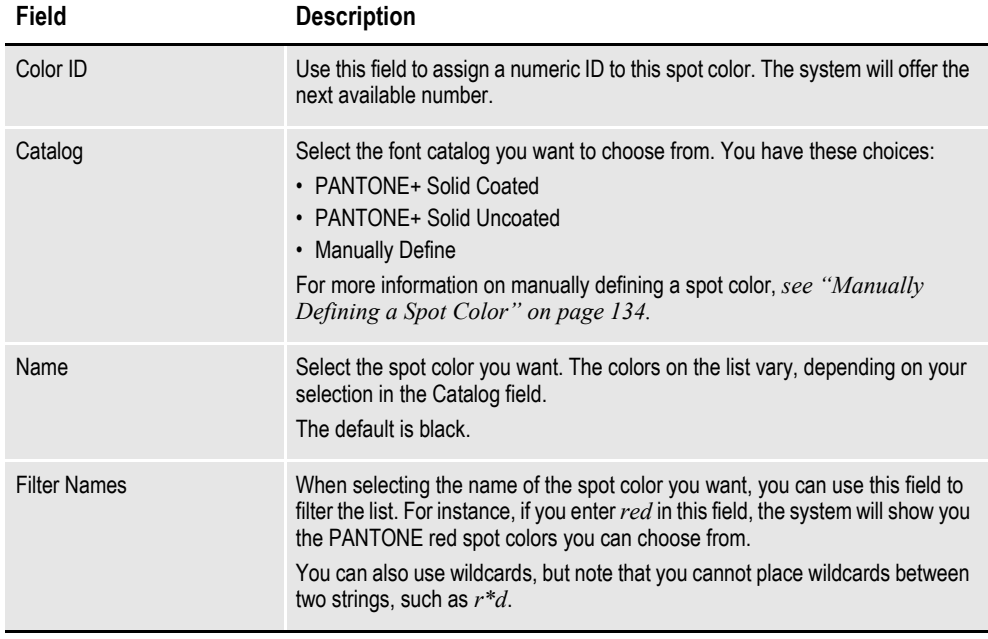

4. Click **OK** once you define the spot color.

Here is an example of the Application Options pane with two spot colors defined:

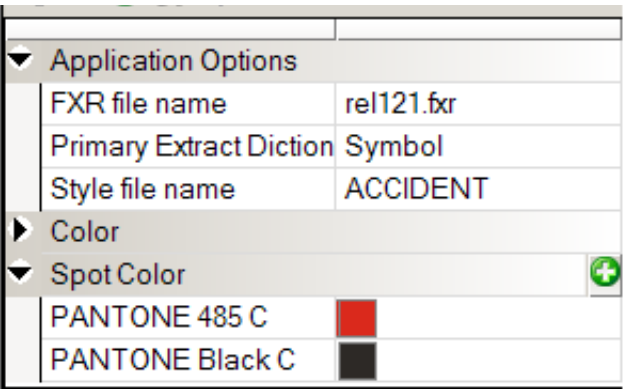

## <span id="page-133-0"></span>**MANUALLY DEFINING A SPOT COLOR**

To define a spot color that is not on the PANTONE+ Solid Coated or PANTONE+ Solid Uncoated lists, follow these steps:

1. Select Manually Define in the Catalog field on the Select Spot Colors window. The Define Spot Colors window appears:

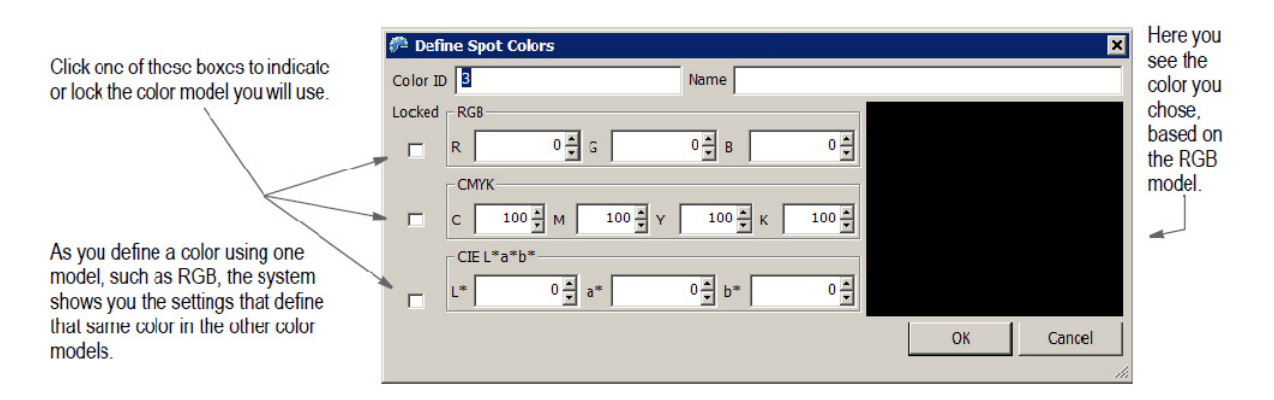

2. Define the spot color you want using these fields.

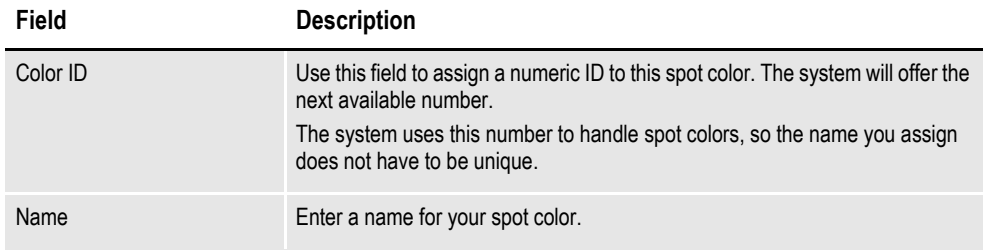

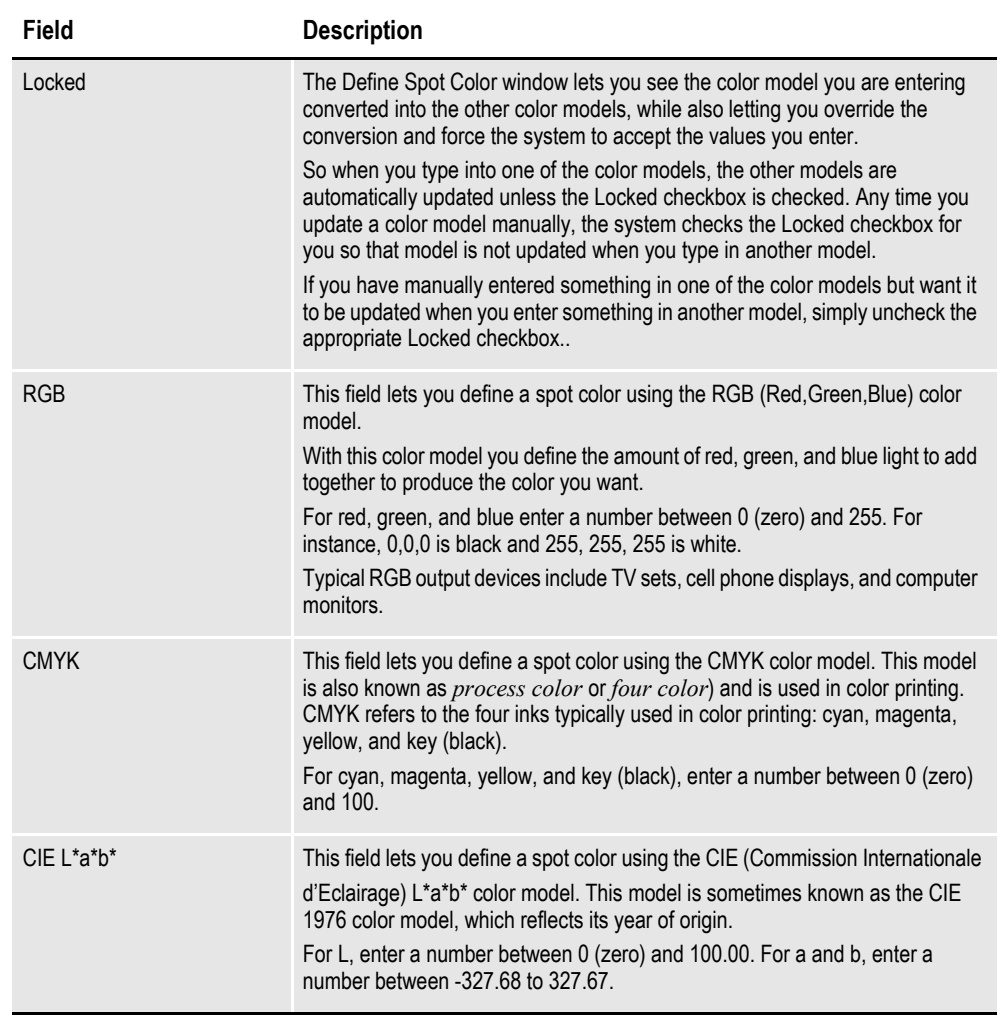

RGB is an additive color model in which white is the result of combining all of the primary colored lights, while black is represented by the absence of light.

The CMYK model takes the opposite approach and is considered a subtractive color model. In the CMYK model, white is the natural color of the paper or other background and black is the result of a full combination of the colored inks.

The CIE L\*a\*b color model plots visible colors on two axes. Each axis in the L\*a\*b\* color space also represents an easily recognizable property of color, such as the red green and blue-yellow shifts. This model is useful when editing digital images.

3. Click **OK** once you define the spot color to add it to your BDF file.

#### **Editing a Spot Color**

To edit a spot color definition, simply delete it and redefine it.

#### **Deleting a Spot Color**

To delete a spot color you have defined, first click on the spot color you want to delete.

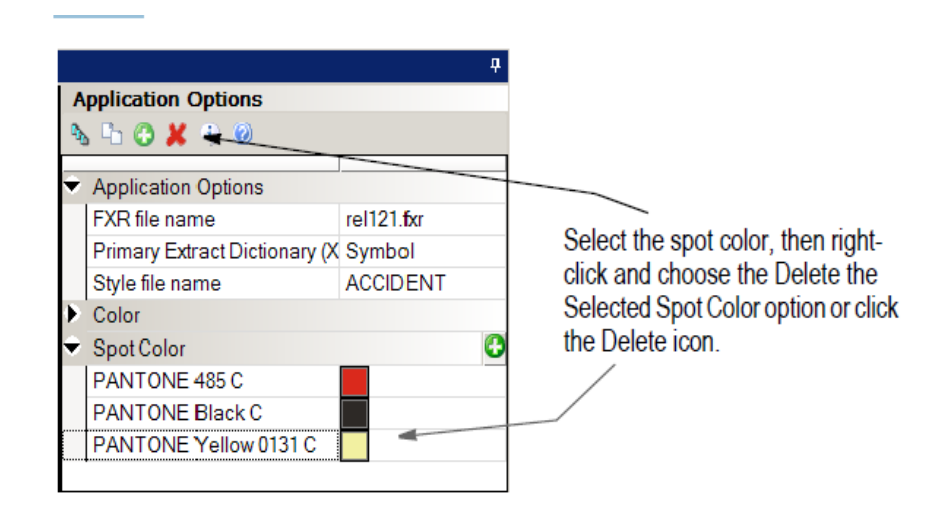

Then right-click and choose Delete the Selected Spot Color. You can also click the Delete icon.

# **DEFINING FORM LISTS**

If you click a specific LOB (line of business), the view changes to show you the appropriate fields for defining a form list for that line of business. These are also known as *group files*.

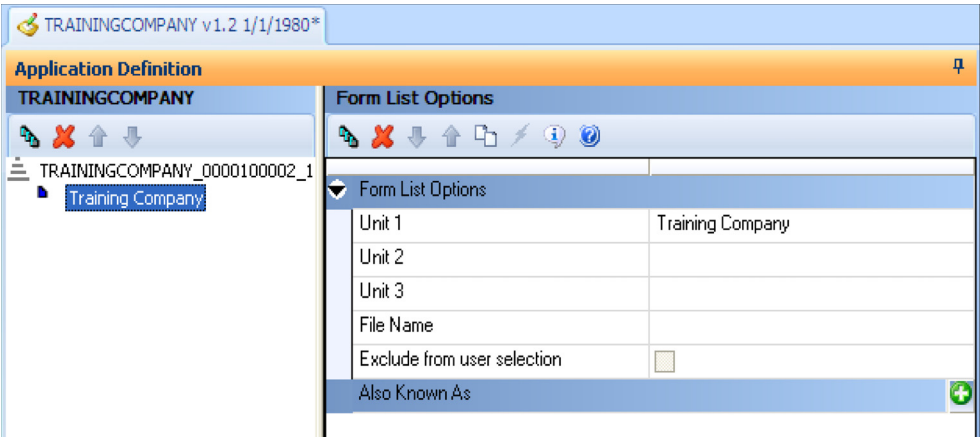

# **CREATE GROUP**

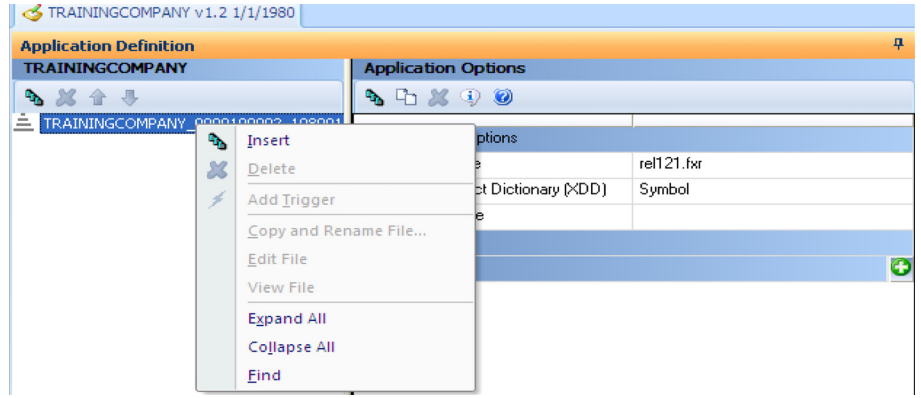

- 1. Right click while in the Application Definition tree
- 2. Choose the Insert option to add Unit 1
- 3. When you select Insert after selecting\highlighting the Application Definition file in the Application Definition tree, <groupname> appears in the Application Definition tree under the Application Definition file.
- 4. <groupname> is also assigned as the value for Unit 1 in the Form List Options panel.

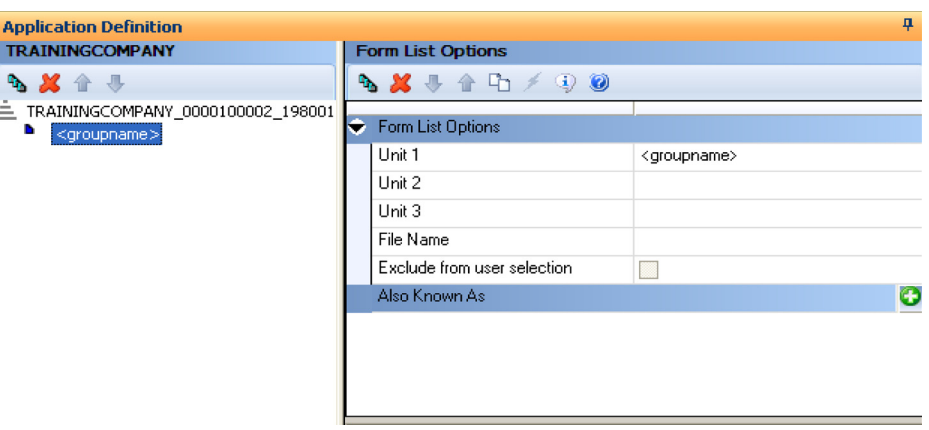

- 5. Click on <groupname> in the Unit 1 field in the Form List Options
- 6. Enter a value for the Unit 1
- 7. You don't have to specify the GRPLIB directory when saving. This be the default when working directly on a workspace. However, if you've joined a workspace, each user has their own directory location that's created when they join the workspace.
- 8. Press enter or tab off that field to update both the Application Definition tree and Form List Options dialog.
- 9. Right click on the Unit 1 value in the Application Definition tree and select Insert
- 10. <groupname> appears in the Application Definition tree under Unit 1
- 11. <groupname> is also assigned as the value for Unit 2 in the Form list Options panel

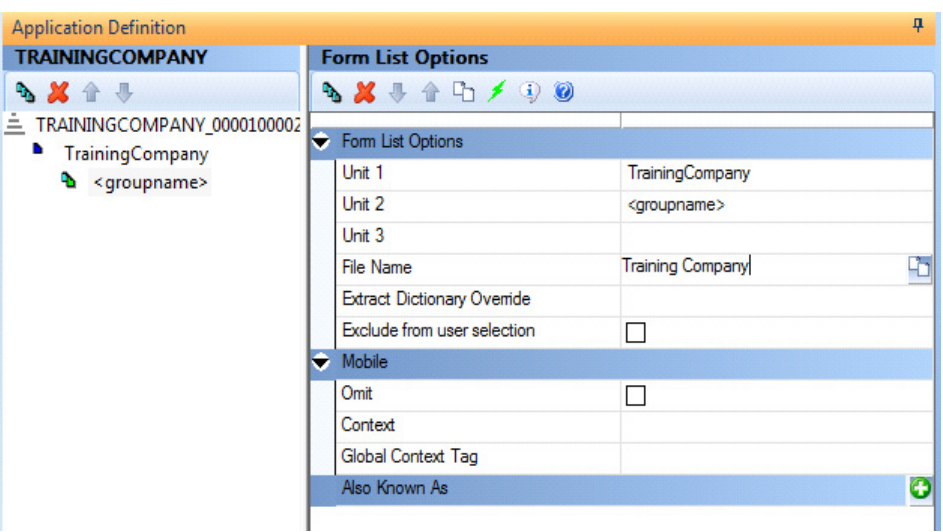

- 12. Enter the Unit 2 value.
- 13. Press enter or tab off that field to update both the Application Definition tree and Form List Options dialog.
- 14. The File Name in the Form List Options becomes Unit1\_Unit2

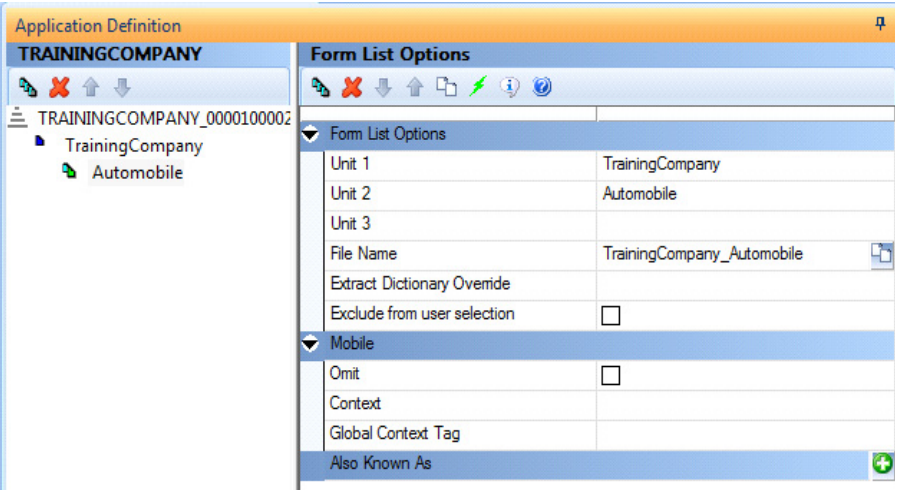

- 15. Right click on Unit 2 item in the Application Definition tree to add Unit 3
- 16. Enter the Unit 3 value.
- 17. Press enter or tab off that field to update both the Application Definition tree and Form List Options dialog.
- 18. The File Name in the Form List Options becomes Unit1\_Unit2\_Unit3

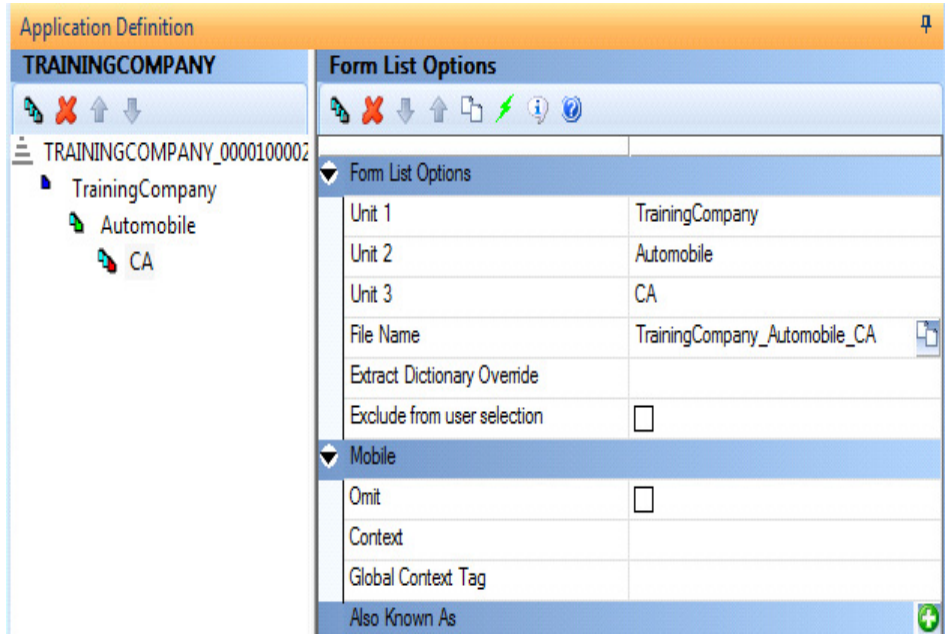

#### 19. Mobile

- Omit Select this check box, if you do not want the Form List to be included in the Mobile Output
- Context Select this option to pick from a list of available tags or edit/add a new one on the particular object.
- Global Context Tag A global context tag can be defined for particular lines of business or Key1/Key2 combinations in the Application Definition (BDF).

When a global context tag is defined, all objects will first look for the associated snippet with the global tag appended to the name, just as if the context tag had been defined on each object.

For example, if a global context tag "claim" is assigned at the transaction level, then a search for a field's snippet will first look for "field\_claim.xml". This occurs even though the field did not specify a mobile context.

**Note** Snippet supports both.HTML as well as.XML formats. However,.XML is the primary format used here.

> This global context tag feature is to be used in situations where it is desired to generate a completely different and customized output for given transactions.

- **Note** This option requires Documaker Mobile. If you have not purchased and installed Documaker Mobile the required mobile options will be disabled. To purchase [Documaker Mobile, visit My Oracle Support website or contact your Oracle Sales](http://www.oracle.com/us/support/index.html)  representative.
	- 20. Check the form list file into the library. This allows the form list file to be available to other users of the workspace.

#### **Right Click Menu Options**

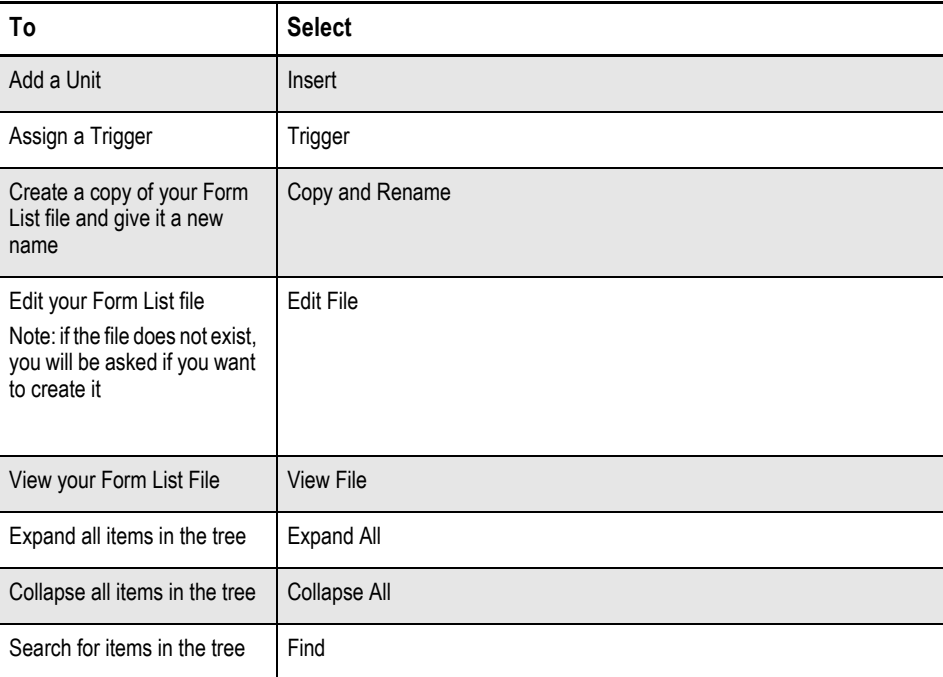

You could also choose to pick it from the Ribbon or menu – depending upon the mode. The following menu appears when you right click on the BDF or Unit 1 in the Application Definition tree:

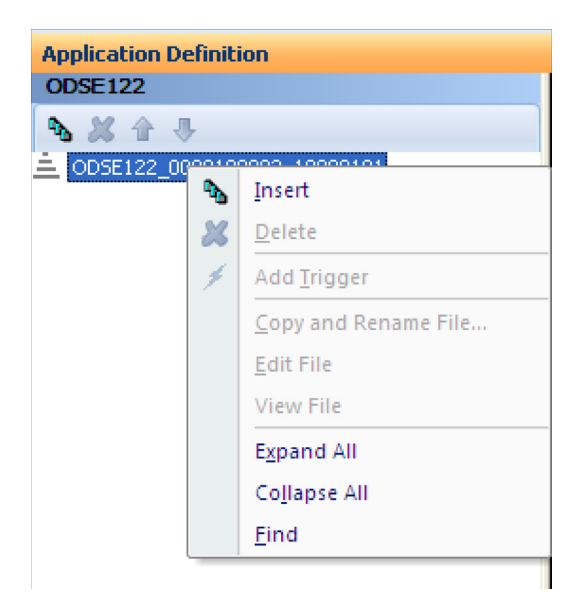

The following menu appears when you right click on Unit 2 in the Application Definition tree:

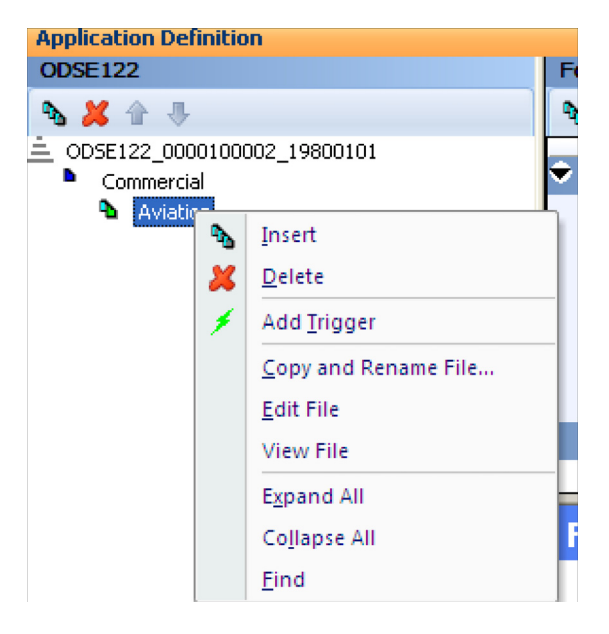

The following menu appears when you right click on Unit 3 in the Application Definition tree:

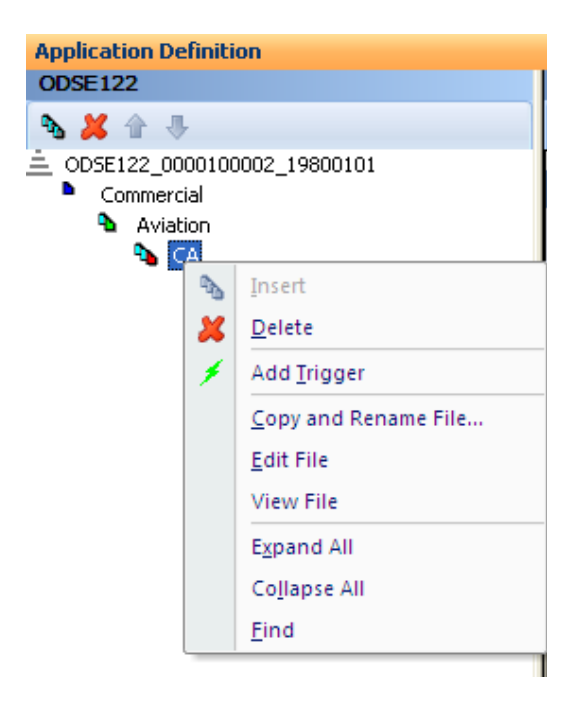

The name of the group file is stored in the BDF. Every Key1/Key2 combination also produces a file with a GRP extension in the file system that contains the settings for the form list. Form lists let you build form level triggers later. Here is an example:

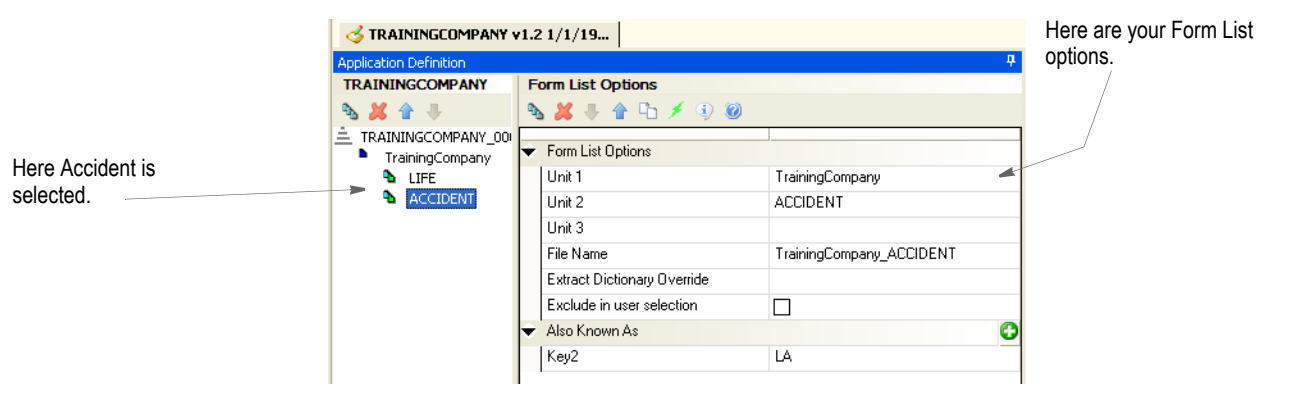

The toolbar provides these options:

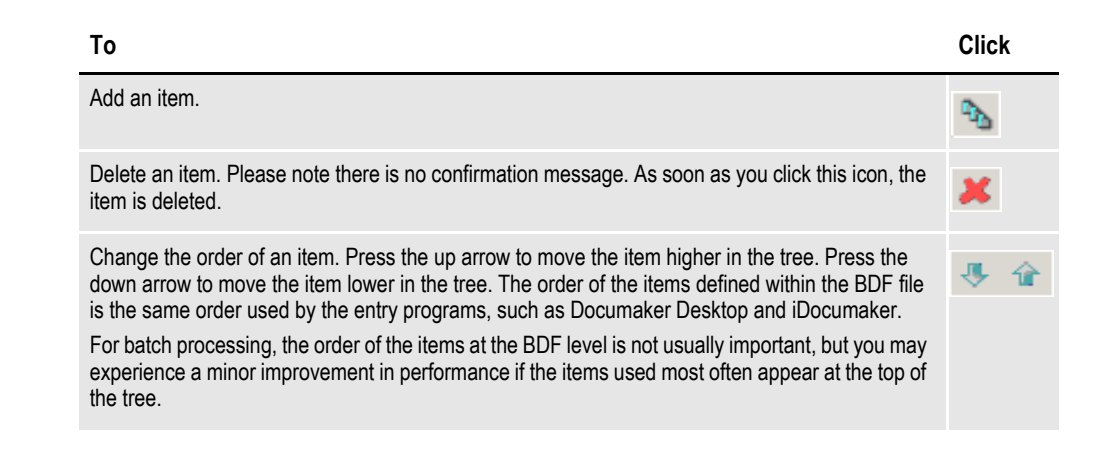

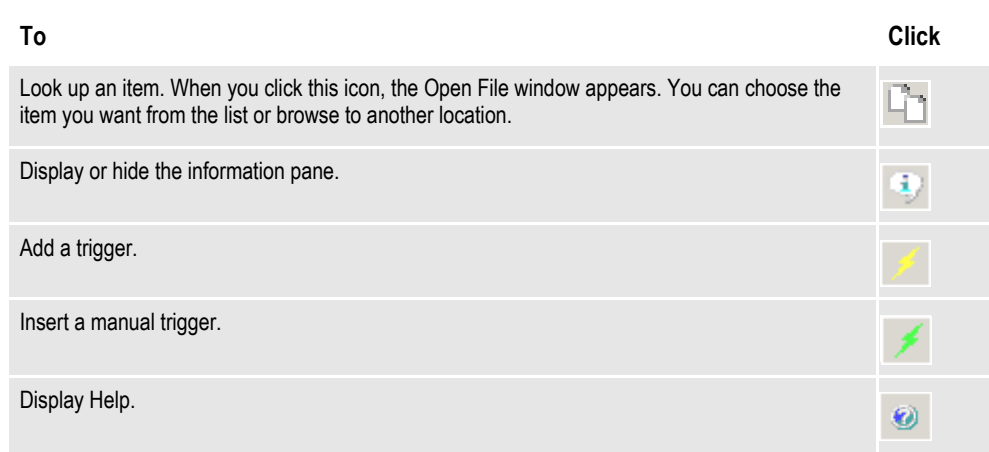
# **ADDING A FORM LIST**

To add a form list, select the company and then click the Add icon.

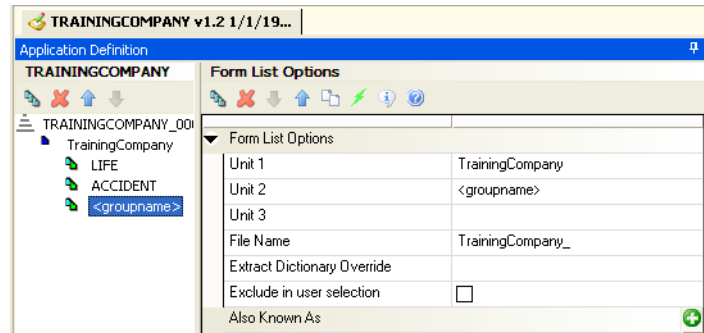

Then enter the appropriate information in these fields:

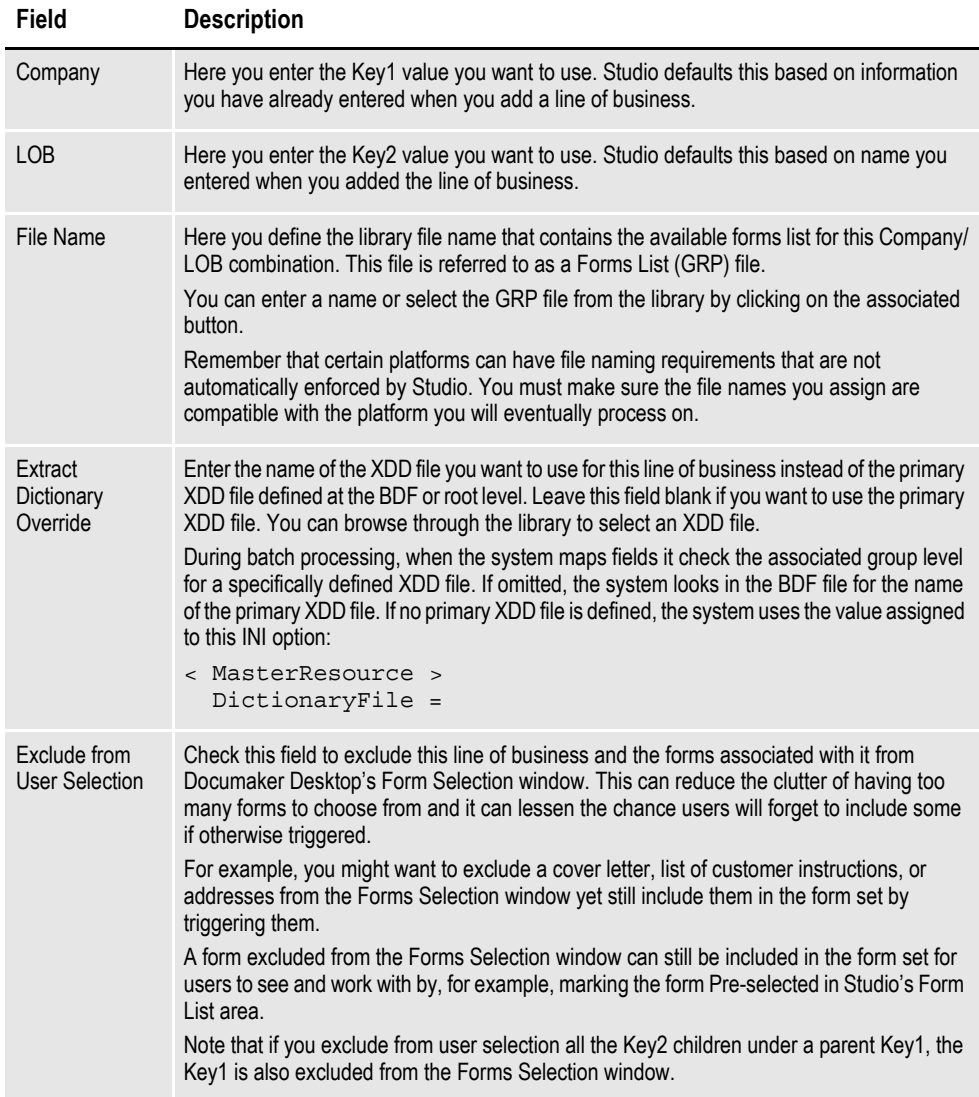

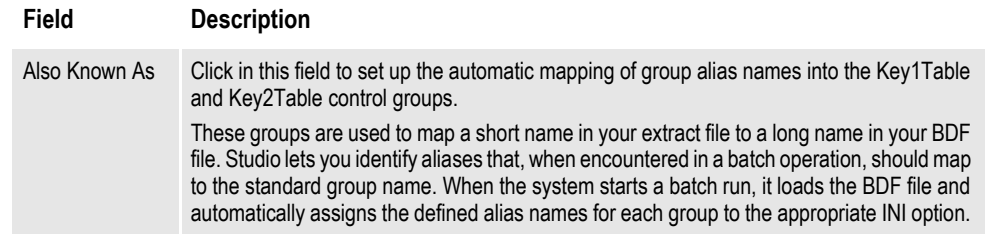

**Note** You can use the DlgTitles control group to change the text that appears on the various windows. This includes field labels, window titles, column headings and button captions. You can use these options to change the text for the Key1 and Key2 fields:

```
< DlgTitles >
Key1Title = Company
Key2Title = LOB
```
If you leave these options blank, the text will be blank. If you omit these options, the system uses its defaults.

To change these options, choose Manage, System, Settings. Then, under Options by Topic, choose Entry and then Dialog Selections, as shown here:

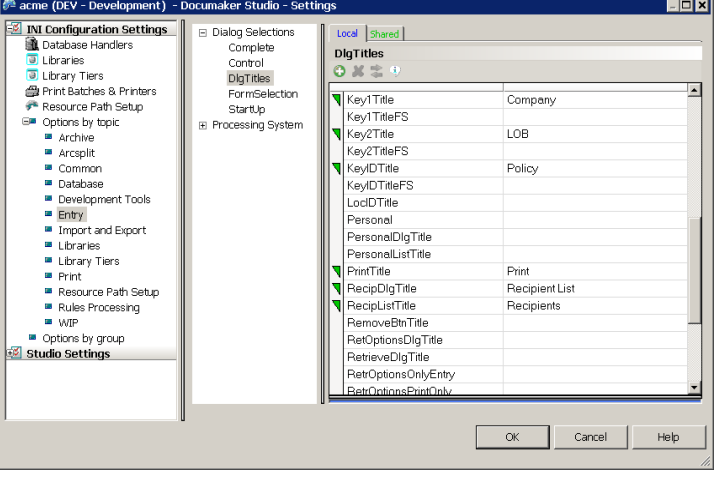

## **DELETING A FORM LIST**

If you need to delete a form list, select the form list you want to delete and click the Delete Form List icon, as shown here:

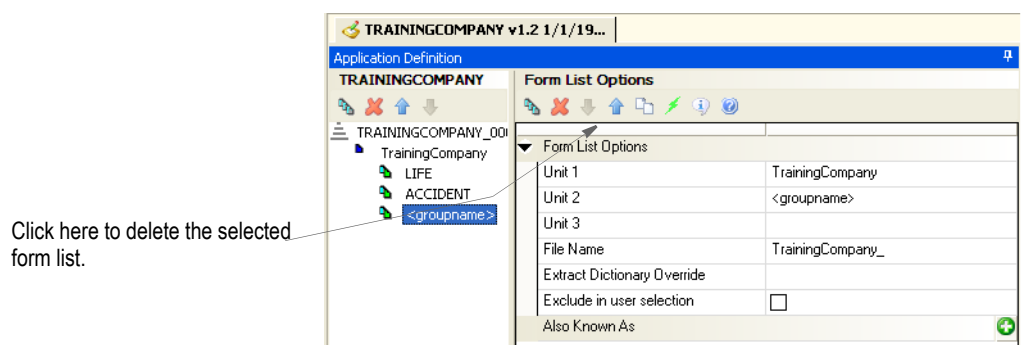

Studio deletes the form list immediately.

# **DEFINING RECIPIENTS**

Use the Recipient Options panel to set up recipients for this application definition. Recipients are those who will get copies of the various forms in the form set. Defining a recipient includes setting up the following:

- A recipient type name, such as *Insured* or *Broker*.
- A sorting code. This code is used in batch implementations. Documaker's GenData program uses the code to know which recipient to queue at print time.
- A brief description. This description appears in any Send Copy To fields defined in your form when you print that form for that recipient. For instance, this is where the text *Insured's Copy* comes from when you print forms. This description is used by both entry systems, like Documaker Desktop or iDocumaker, and the GenPrint program.

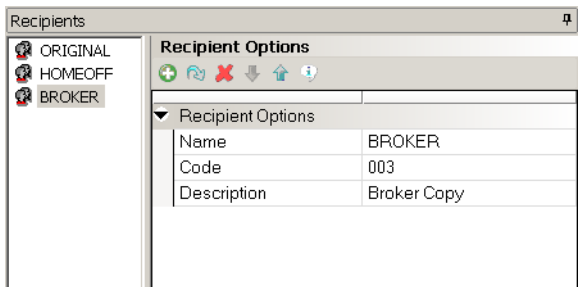

The toolbar provides these options:

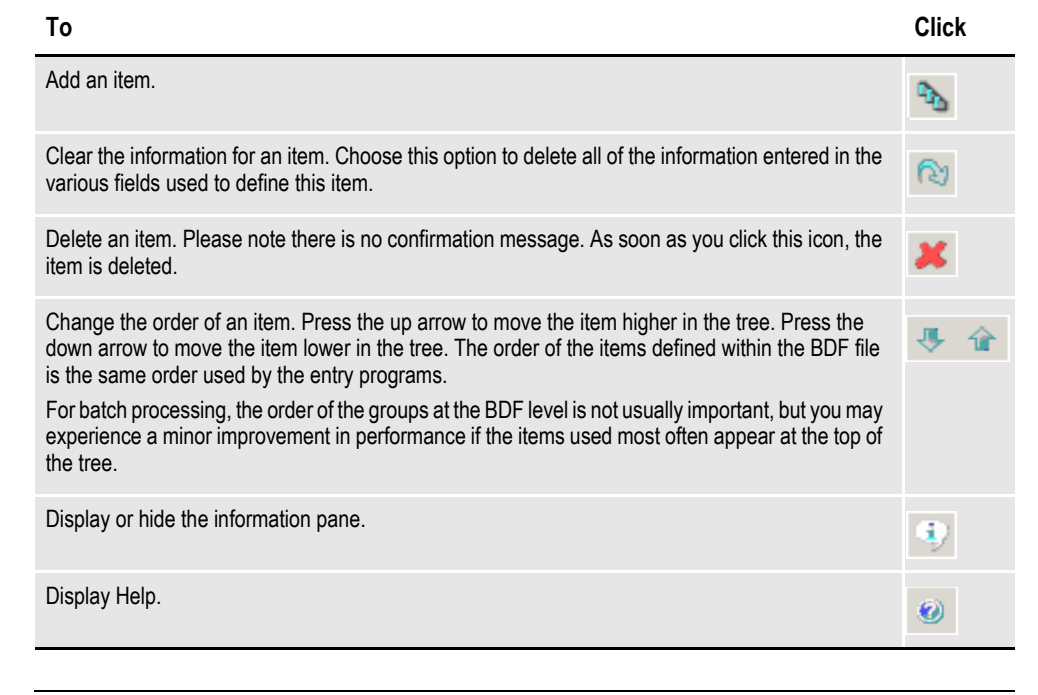

### **Note** When a batch processing cycle starts, the list of recipients defined in the Business Definition file is inserted into the Recip\_Names control group. This control group is used by several of the Documaker programs.

## **ADDING A RECIPIENT**

If you need to add a recipient, select the Recipients pane and click the Add Recipient icon, as shown here:

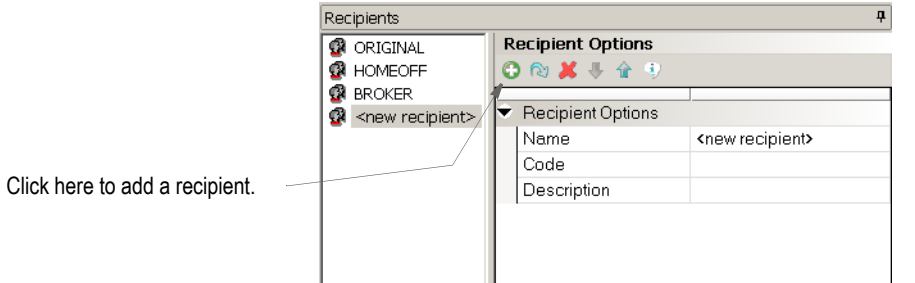

Then enter the appropriate information in these fields:

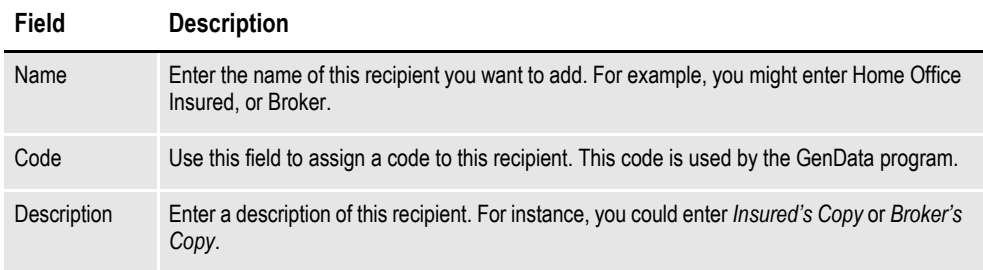

### **DELETING A RECIPIENT**

If you need to delete a recipient, select the recipient you want to delete and click the Delete Recipient icon, as shown here:

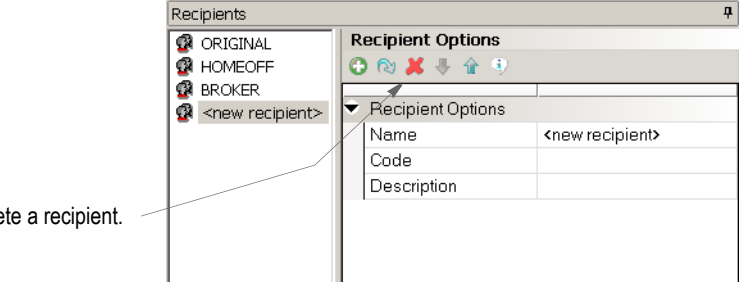

Click here to dele

Studio deletes the recipient immediately.

# **DEFINING CATEGORIES**

Categories can help you organize large sets of forms by letting you associate similar forms to make the list more manageable. For instance, you could set up geographical or market-based categories that indicate where certain forms are used.

Setting up categories is optional. If you define them, the form categories appear when you work with group (GRP) files.

**Note** Categories are not the same as the higher level key groups (Key1 and Key2) and are not used during form triggering or selection.

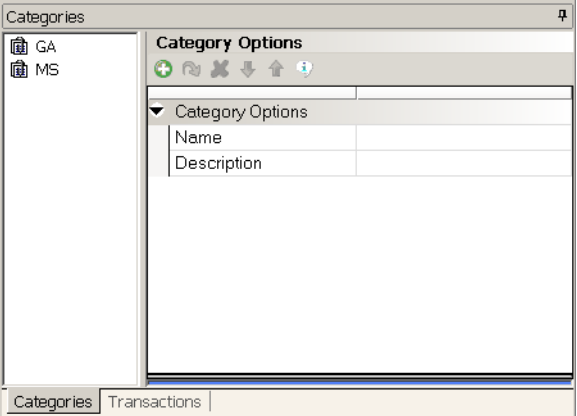

Click the Categories tab to work with categories.

The toolbar provides these options:

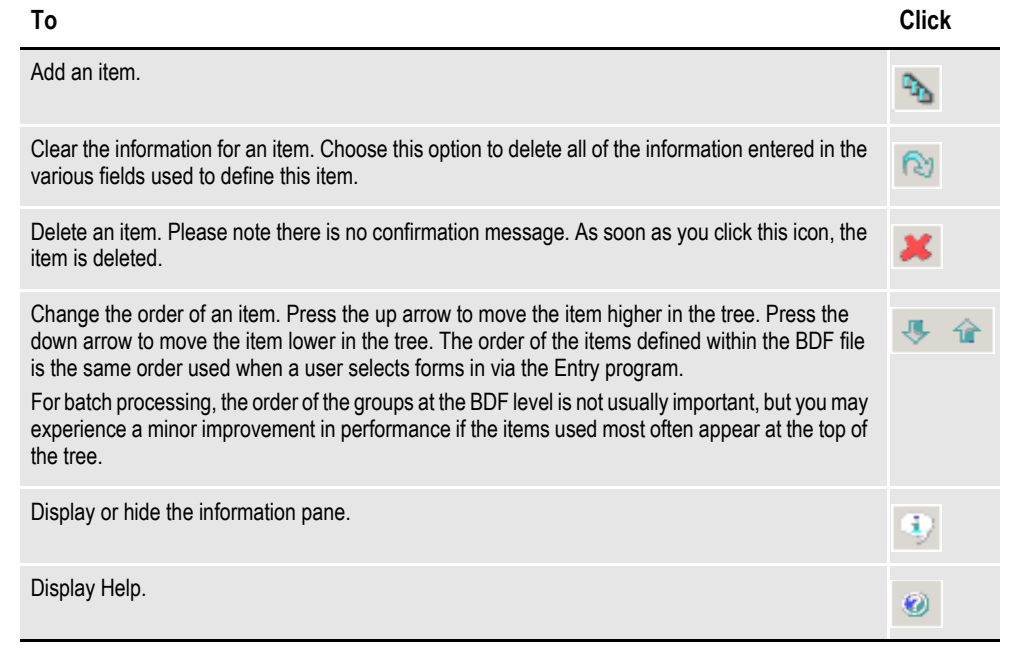

## **ADDING A CATEGORY**

If you need to add a category, click the Add Category icon, as shown here:

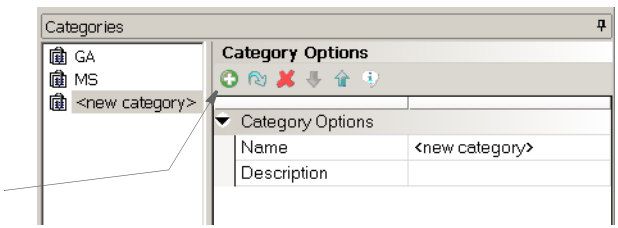

Click here to add a category.

Then enter the appropriate information in these fields:

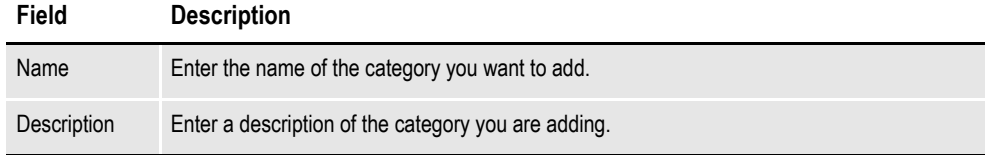

## **DELETING A CATEGORY**

If you need to delete a category, select the category you want to delete and click the Delete Category icon, as shown here:

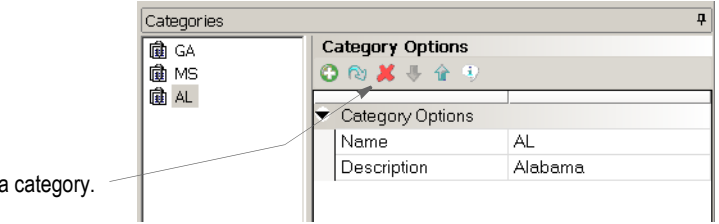

Click here to delete

Studio deletes the category immediately.

# **DEFINING CONTEXT TAGS**

In support of mobile output, context tags allow objects in Documaker output to link to a specific presentation, layout and interactivity as developed by a mobile author. Context tags will be assigned to the new property (Context) introduced under Mobile Grouping. This property is applicable to forms, sections, and other Documaker resource objects.

- Uppercase letters are lowercased.
- Name field is restricted to these characters

!#\$%-1234567890@\_abcdefghijklmnopqrstuvwxyz~

**Note** The Context tag field cannot be of more than 64 characters for fields and 62 characters for all other objects.

This Context Tag list simply defines those tags that are selected and used by Document Author while creating content. It is possible to assign security restrictions to users which will force selection from this list or to allow certain users to use a custom tag not defined here. See Rights in Managing Users.

Click the Context Tag tab to work with context tags.

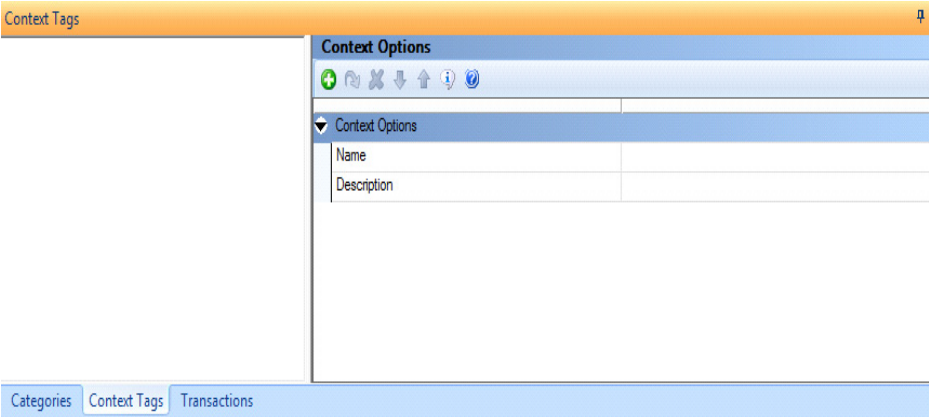

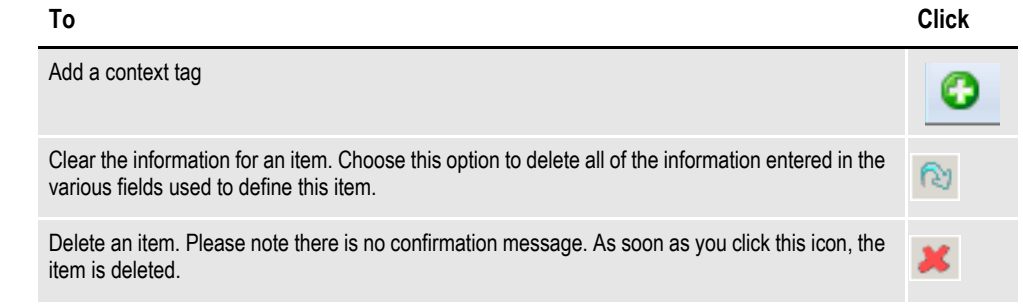

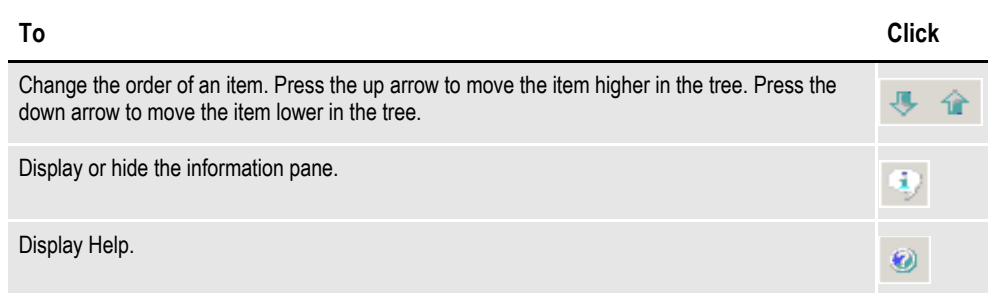

# **DEFINING TRANSACTION TYPES**

Click the Transactions tab to assign codes to the various types of transactions, such as new business, renewals, or quotes.

In batch processing, you can use the transaction codes you define as one level of form filtering. In data entry and WIP situations, transaction codes can identify the type of transaction being created.

Also for Documaker Desktop, you can use the DLL and Function fields to specify internal or external hook functionality you want the system to execute on that transaction code. For example, you could specify a function that validates the list of forms that were selected.

Starting in Documaker 12.3, Documaker Standard Edition batch processing and Documaker Enterprise Edition support the use of the Transaction Code's Source Map option as defined in Studio. The Source Map identifies a record in the Extract Dictionary that defines the fields and extract data that can be used to locate a source transaction in the system. The source transaction is accessed during runtime as the start of the current transaction being processed.

By default, a Source Map would be referenced by Transaction code values of RN and PP. However, the Runmode control group settings RenewalRequestCodes and PlanParticipantRequestCodes can be used to configure different Transaction Code values that use the source transaction functionality.

For more information on source transaction processing, Please refer "Special Transaction Based Processing" in the [Documaker Administrator's Guide](http://docs.oracle.com/cd/E57338_01/documaker_ag.pdf):

**Note** Batch implementations do not use the hook function specified via the DLL and Function fields.

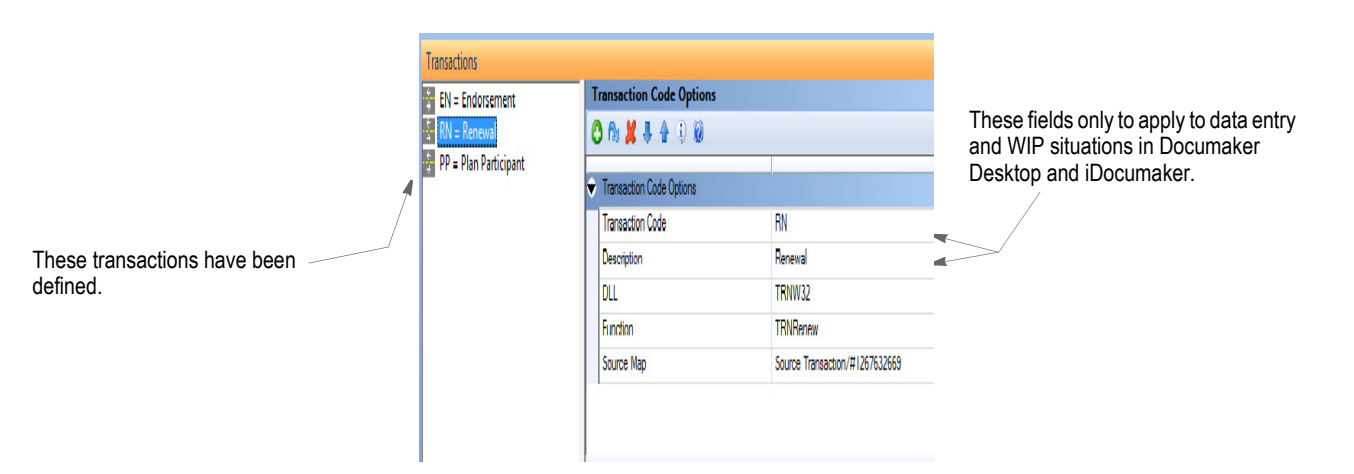

The toolbar provides these options:

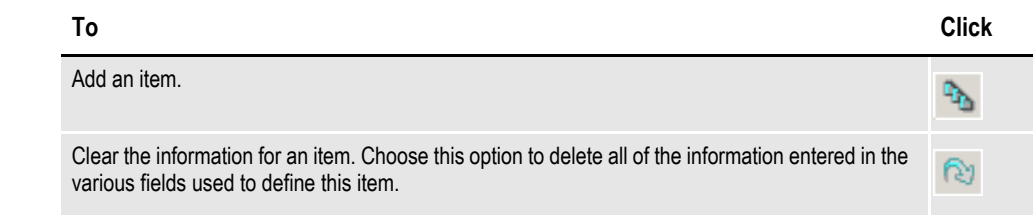

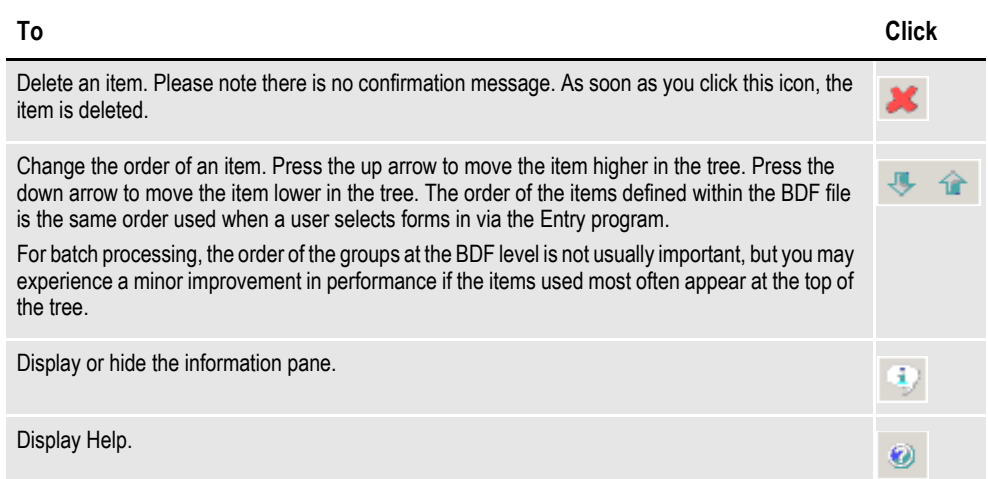

## **ADDING A TRANSACTION CODE**

If you need to add a transaction code, click the Add Transaction icon, as shown here:

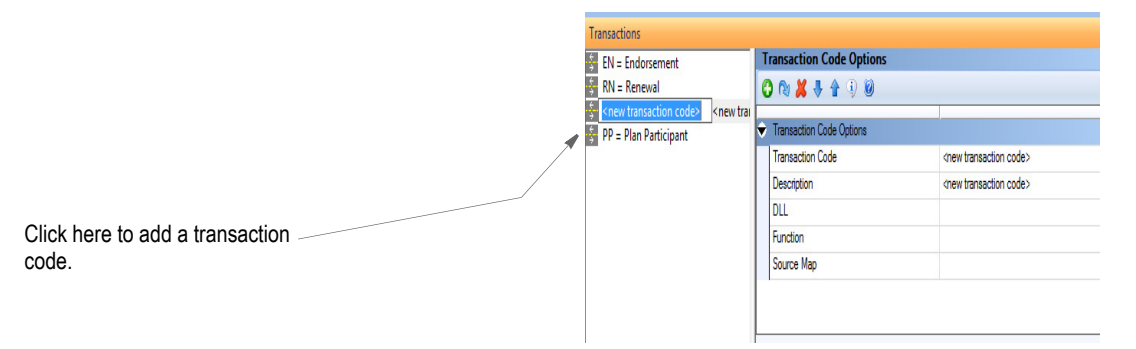

Then enter the appropriate information in these fields:

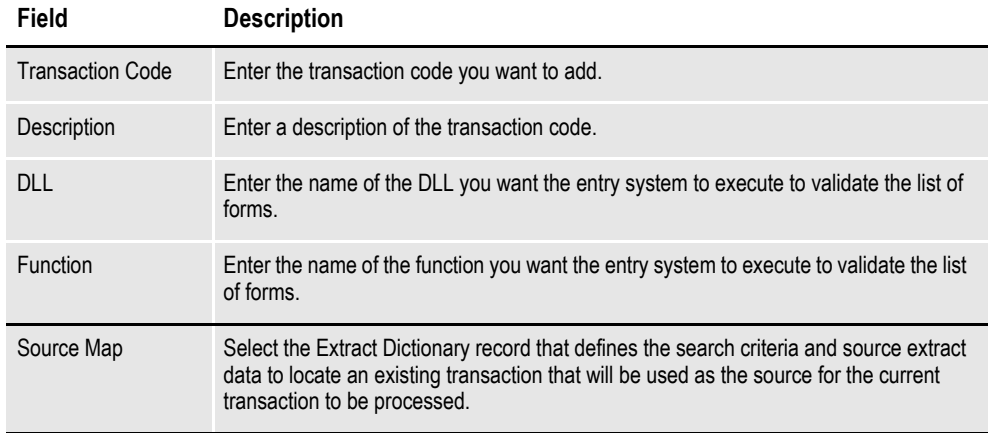

### **DELETING A TRANSACTION CODE**

If you need to delete a transaction code, select the transaction code you want to delete and click the Delete Transaction icon, as shown here:

|                                             | <b>Transactions</b>     |                                                       |                         | 4 |
|---------------------------------------------|-------------------------|-------------------------------------------------------|-------------------------|---|
|                                             | $NB = New Business$     | <b>Transaction Code Options</b><br><b>6 7 3 4 4 5</b> |                         |   |
|                                             | $EN = Endorsement$      |                                                       |                         |   |
| Click here to delete a transaction<br>code. | RC = Required Correspor |                                                       |                         |   |
|                                             | $RN =$ Renewal          | Transaction Code Options                              |                         |   |
|                                             | $QU = Quote$            | <b>Transaction Code</b>                               | RC                      |   |
|                                             |                         | Description                                           | Required Correspondence |   |
|                                             |                         | <b>DLL</b>                                            |                         |   |
|                                             |                         | Function                                              |                         |   |
|                                             |                         |                                                       |                         |   |

Studio deletes the transaction code immediately.

# **USING REGIONAL DATE PROCESSING**

In the U.S. insurance industry, certain forms must comply with a regional authority (usually a state) to be approved for use within that area. The process of getting approval to use forms in each location is often referred to as *submitting for state compliance*.

Because of the various jurisdictions involved, you can have a form which is accepted by some states, but not by others. Alternatively, the form might be accepted by multiple states, but as of different dates. And to add another layer of complexity, states specify which document date must be used when activating this form.

To understand this last point, consider that almost all insurance policies have a date when coverage becomes *effective* – typically referred to as the *policy effective date*. Likewise, a policy usually has a *written* date that identifies when the document was actually drawn up. It is not unusual for the written date to be different from the policy effective date. For instance, you might buy your hurricane insurance today (the written date), but the policy does not become effective for 30 (or more) days. Each regional authority specifies which date determines the compliance of a given form.

This necessity to only activate the use of a form in a given region after a specific date complicates the creation of trigger conditions. Not only do you have to consider the typical transaction information that would cause you to include the form, you also have to calculate the various details to comply with the regional authorities described above.

To help you more easily manage this process, Studio lets you define regional date processing (RDP) rules that you can assign to each form. Part of the support is accomplished in Studio by defining the appropriate regional tests for each form. The remaining part occurs during the batch transactional process via the RegionalDateProcess rule.

**Note** For more information on the RegionalDateProcess rule, see the Rules Reference.

### **SETTING UP REGIONAL DATE PROCESSING**

To begin using regional date processing (RDP) rules you must activate them for your application definition (BDF file). To activate, you first check out the appropriate application definition and then select the View, RDP option.

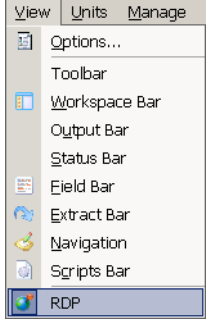

Once activated, new items are added to the Applications Options pane. These options let you change the default Region Table and set up Date Search Tokens, Region Search Tokens, and Region Shortcuts.

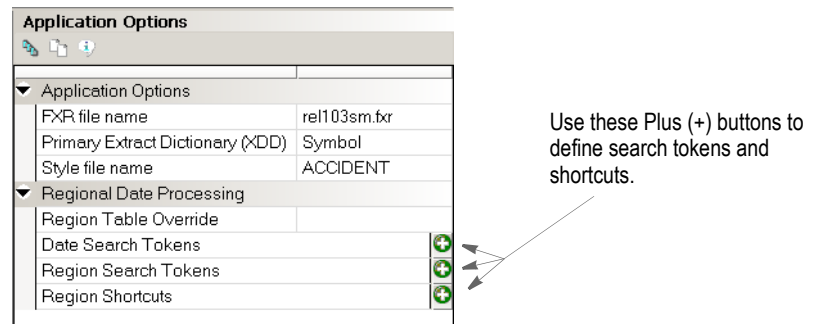

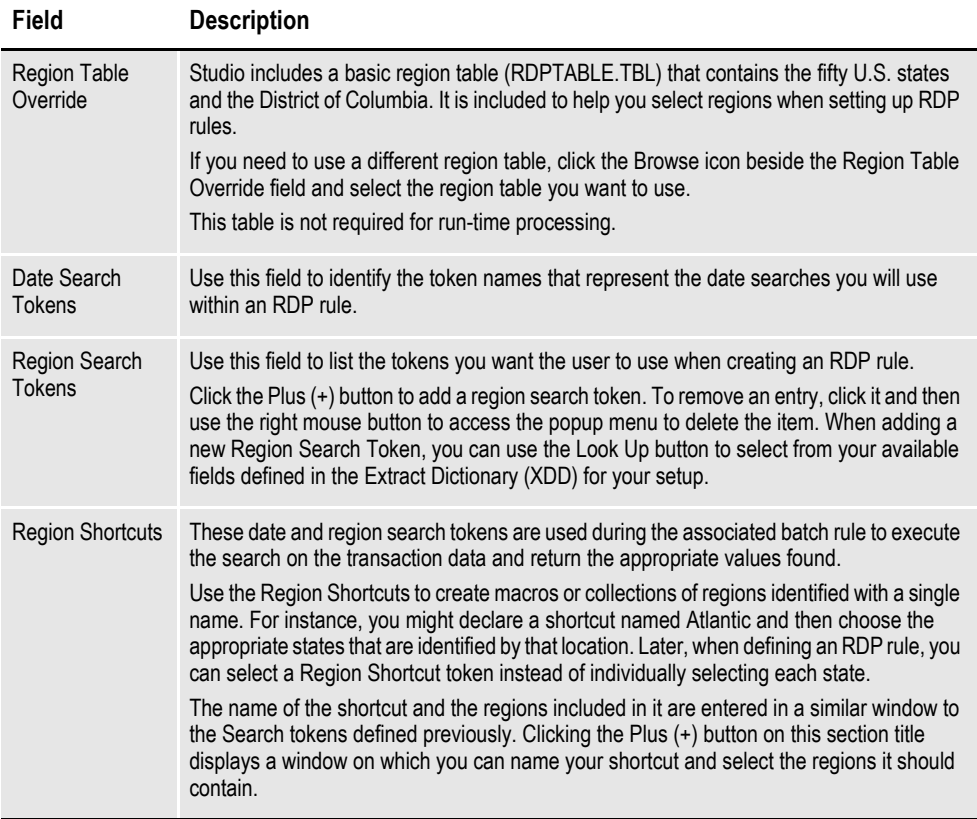

**Note** You can see the format of a region table by exploring the RDPTABLE.TBL file that Studio exports for you. There are two columns. The first column contains a descriptive name for the region — like *Alabama*. The second column identifies the data representation that is found when attempting to match with mapped data — like *AL*.

You can edit the content of a region table using Studio's Batch Table manager.

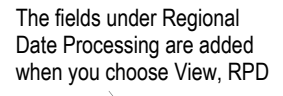

### **Adding Tokens and Shortcuts**

To add date or region search tokens, first click the Plus (+) button in the applicable field. The Regional Date Processing Token wizard appears so you can name the token and enter its search information.

**Note** You can also right-click while in the Date Search Token, Region Search Token, or Region Shortcut field and choose the Add RDP option.

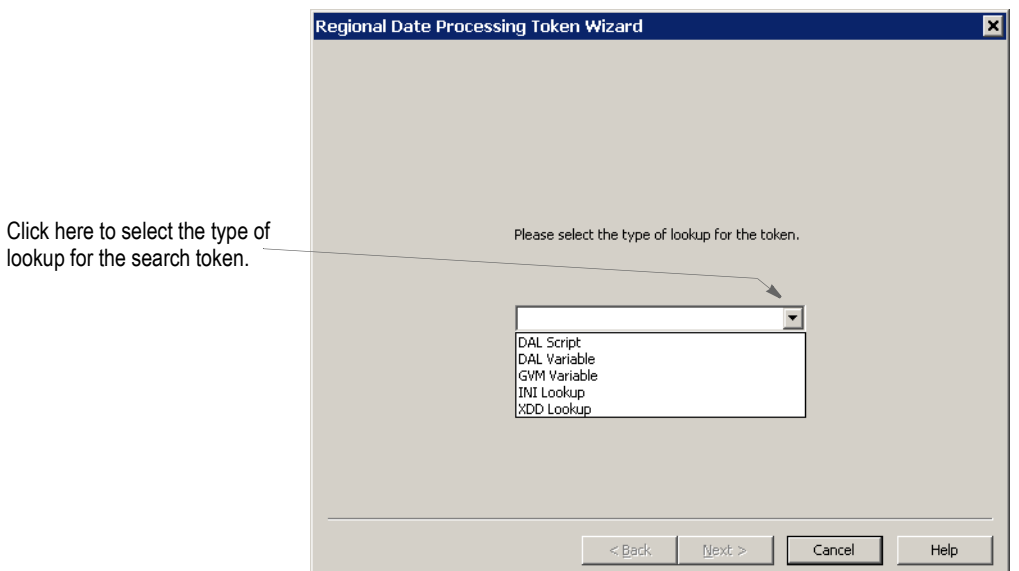

You can choose from these types of lookups:

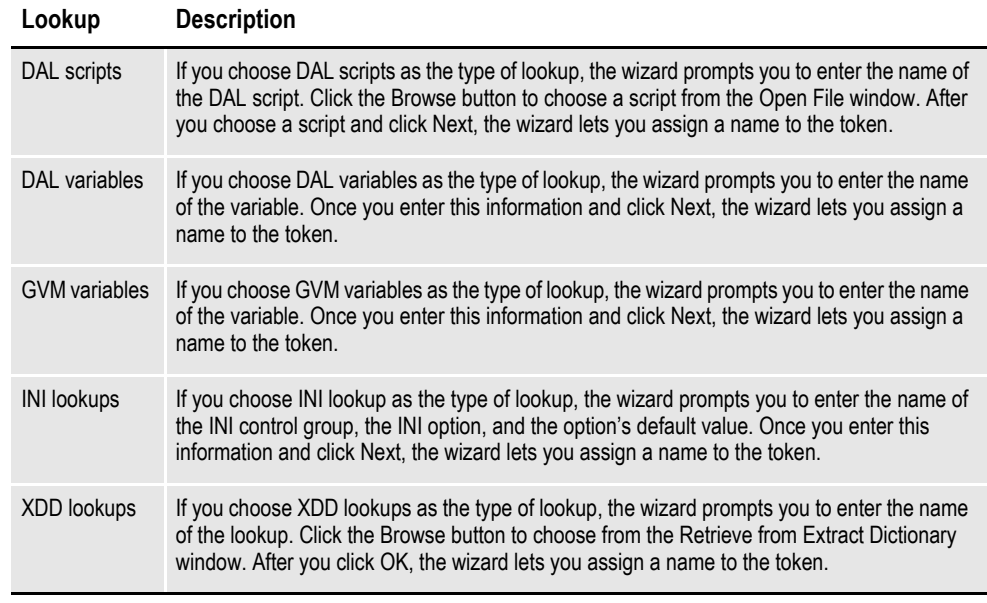

**Note** The date search tokens you list here become the selection choices available to the user who is creating the RDP rule.

To remove an entry, click it and then use the right mouse button to display the popup menu and delete the item.

Region search tokens are entered the same way within their section. Here you list the available tokens you want the user to use when creating an RDP rule.

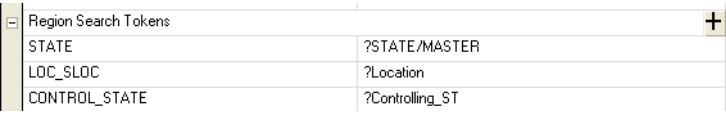

Click the Plus (+) button to add a new region search token. To remove an entry, click it and then use the right mouse button to access the popup menu to delete the item. When adding a new Region Search Token, you can use the Look Up button to select from your available fields defined in the Extract Dictionary (XDD) for your setup.

These date and region search tokens are used during the associated batch rule to execute the search on the transaction data and return the appropriate values found.

**Note** The date in the extract file is in 4Y2M2D format, such as *19880217* for February 17, 1988.

Use the Region Shortcuts to create *macros* or collections of regions identified with a single name. For instance, you might declare a shortcut named *Atlantic* and then choose the appropriate states that are identified by that location. Later, when defining an RDP rule, you can select a Region Shortcut token instead of individually selecting each state.

The name of the shortcut and the regions included in it are entered in a similar window to the Search tokens defined previously. Clicking the Plus (+) button on this section title displays a window on which you can name your shortcut and select the regions it should contain.

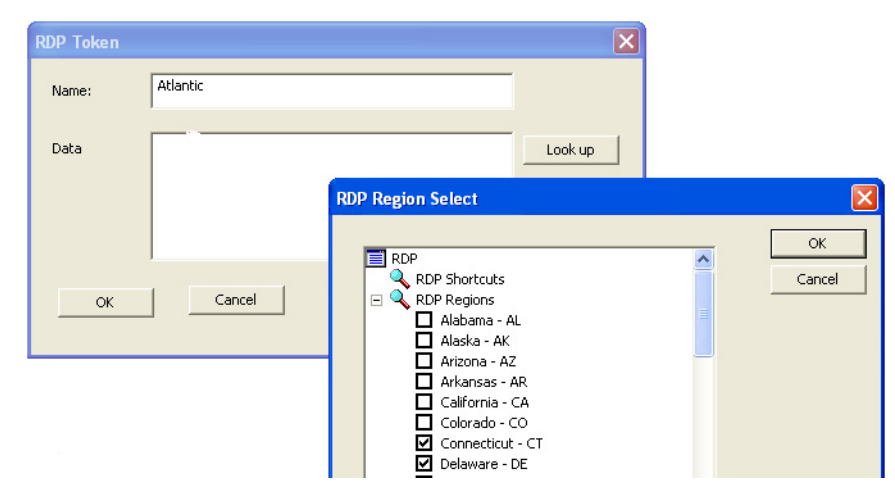

Click the Look Up button to display a list of regions from the Region Table along with any other shortcuts you have already created. A region shortcut can contain other shortcuts and these are finally resolved at runtime when the RDP rules execute.

When using the Lookup selection window, simply check, or uncheck, the items you want to include or exclude from this Shortcut definition.

Once you have created all your necessary Date and Region Search tokens and optionally created any Regional Shortcut names you want to provide, save your BDF and check the file back into the library.

### **SETTING UP REGIONAL DATE PROCESSING RULES**

Regional date processing (RDP) rules are defined at the form level using the Form Lists manager. Once you have added date and region search tokens in the RDP settings in the Business Definition manager (and saved your Business Definition File) a new tab appears in your Form Lists manager for RDP rules.

Regional date processing rules are separate from normal trigger rules you might assign to forms. RDP rules operate as a *filter* that occurs before normal form triggering commences. Thus, RDP rules are specified separate to any necessary trigger condition you also would use to identify when you want to include this form.

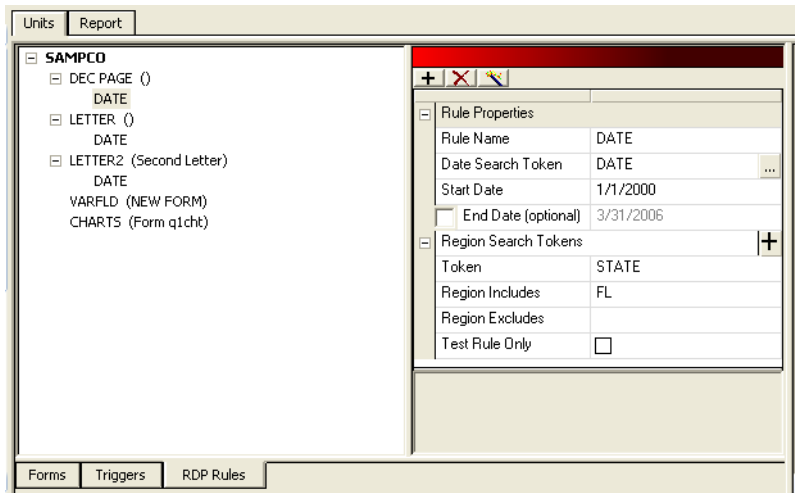

Select the RDP Rules tab to manage your RDP rules assigned to forms. RPD rules are optional. Any form that does not specify an RDP rule is not subject to filtering before the triggering process begins. Also, a form can have multiple RDP rules if necessary. During runtime, each rule will execute in sequence until a matching condition is found, or until the list is exhausted. At that point, the form is excluded form further triggering.

Select the form you want to add a rule to and click the Plus (+) button in the properties area. This adds a rule to the form and starts the RDP Rule wizard.

The first page of the wizard will ask for the Date Search Token (DST) you want to use for this rule. Only one Date Search Token can be used per rule.

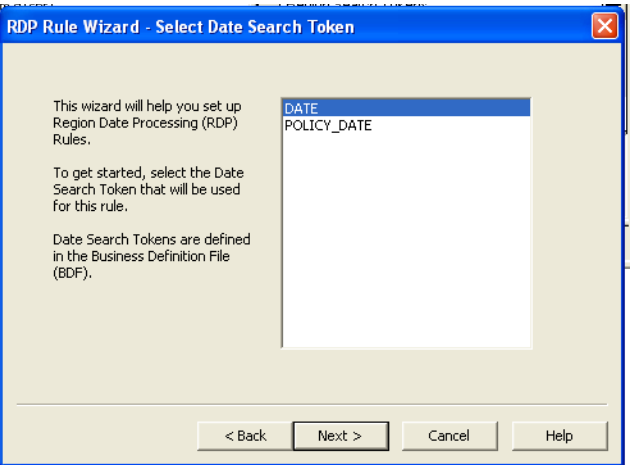

During rule execution, the Date Search Token is used to find and perform the appropriate search of the transaction data. At that point, it is necessary to compare this date to an appropriate range that you will define next. Click Next.

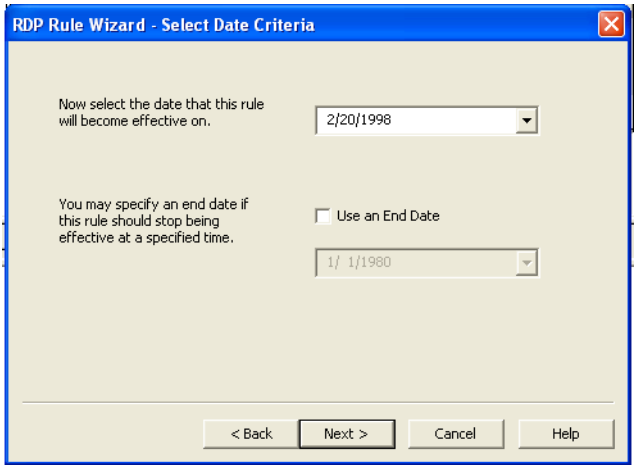

On this page, you identify the date this form becomes effective for this rule. Optionally, you can also specify an end date if the form is only available within a given range. If you do not specify an end date, the form remains active indefinitely.

You can use the pop-up calendar control to select your date.

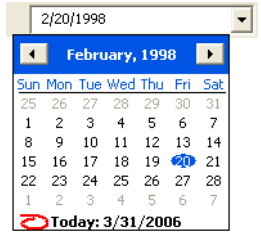

Click Next.

This next step is where you select your region search tokens. You can select all the region search tokens that apply this rule. This means if it is required, you can get search data from multiple locations within the transaction to satisfy this single rule.

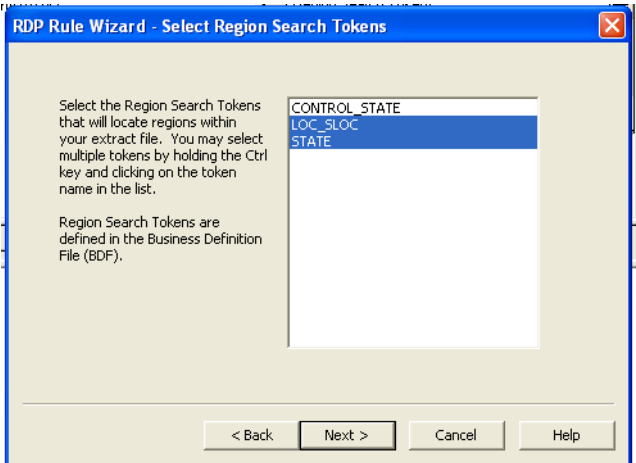

To select an item, click it in the list. It will remain highlighted as you continue to click other items. To deselect an item, simply click it again.

Click Next.

Similar to how you specified a date for comparison to the Date Search Token; the next two wizard pages let you specify the range of values that match your region search tokens.

This page lets you identify all the states or Region Shortcut names you want to include with this rule evaluation.

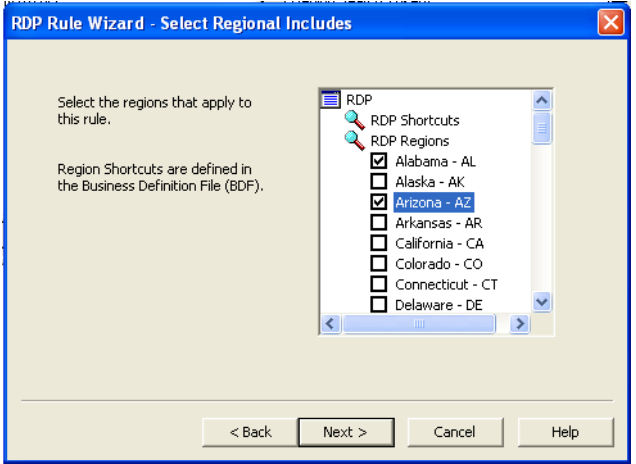

Although you can select multiple region values here, it is only necessary for one of those regions (such as states) to match the resulting search data to satisfy the rule. In other words, specifying multiple selections does not mean they all have to match to satisfy the rule.

### Click Next.

Because you can select shortcuts on the previous window that define multiple regions, this page lets you refine your list by excluding certain individual regions.

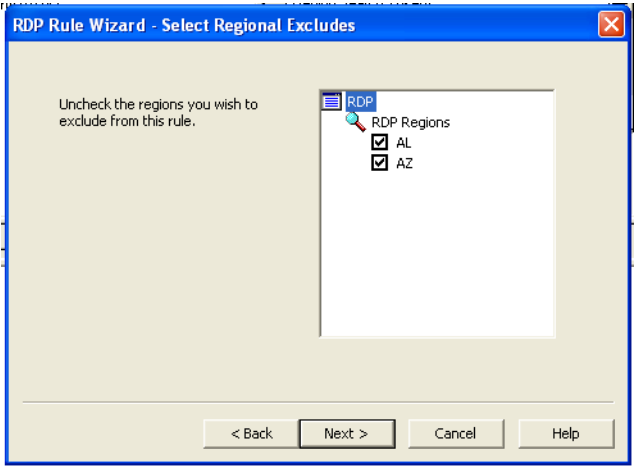

For instance, suppose you had selected a Region Shortcut named *SouthEast* that contained GA, AL, FL, SC, and NC. Although the previous page would show the selection of *SouthEast*, this exclusion page shows the expanded list of regions included therein. This lets you turn off certain states within that token if they do not apply to this rule.

Another example might be a shortcut called *Nation* that includes all 50 states and DC. But if this rule were to require that California be excluded, you could then deselect (uncheck) CA from the resolved list and that region would be omitted when the rule executes.

Therefore any regions and shortcuts you selected from the first page are resolved to show the individual regions on this page. Then you can uncheck any region, or regions, you want to exclude from the rule.

The final page of the wizard is a summary of your rule's settings. The name of the rule defaults to the Date Search Token selected, but you can override it on this page. Included is a resolved region list of which regions are used for this rule. Click Finish if you are satisfied with the rule, or Back to make changes. Click Cancel to discard all changes and return to a blank Rule Properties screen.

Click Next.

This is the last page of the RDP Rule wizard and represents a summary of the rule definition you have built.

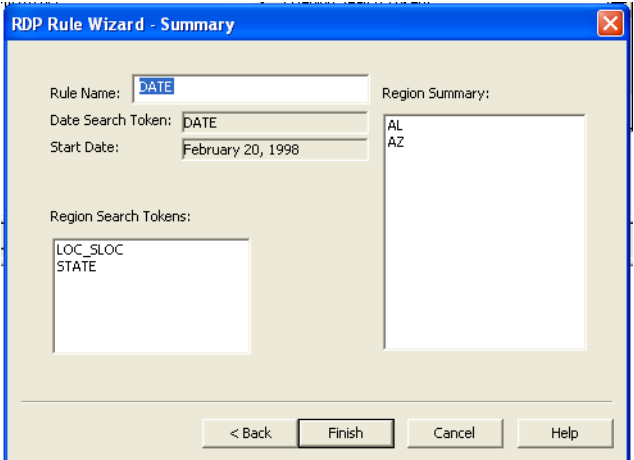

Once you confirm that the information is correct, click Finish and the rule information is saved to the form you previously selected.

The rule definition appears in the property area as you click them under each associated form.

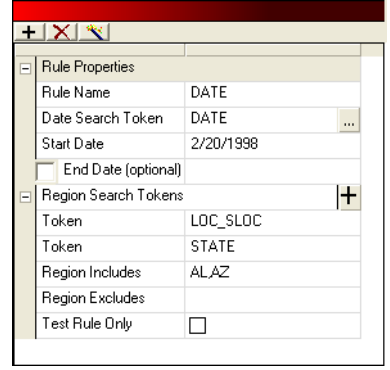

You can change certain information in the property window or click the Magic Wand toolbar icon to go through the RPD Rule wizard again.

Note there is one property (at the bottom) that is not shown via the wizard. The Test Rule Only field lets you define a rule for testing purposes only. If you check this field, this rule only executes when you are running Studio's Test manager. This makes it easy to define your rules and work on them without interfering with other users who might be running the batch program externally.

When you are ready for the RDP rule to be used during all runs, simply uncheck the Test Rule Only field.

When you have added all the RDP rules you want, save and check in the Group file.

**Note** You can see information about the RDP rules you have created when you run an Application Definition report.

# **GENERATING AN APPLICATION DEFINITION REPORT**

To generate a report which shows the options defined for this application definition, choose the Manage, Tools, Reports option and follow these steps:

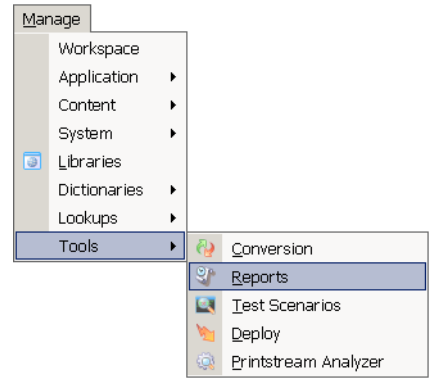

1. This window appears when you click the Reports option. Click Application Definition Reports.

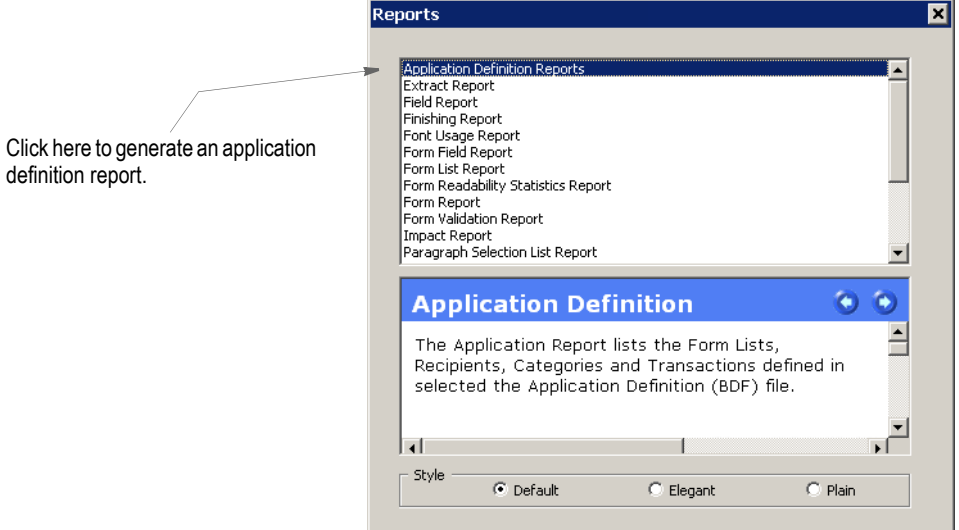

Next, choose the style of report you want. You can see examples of the styles in *[Printing Reports](#page-687-0)* on page 688. The Choose File window appears:

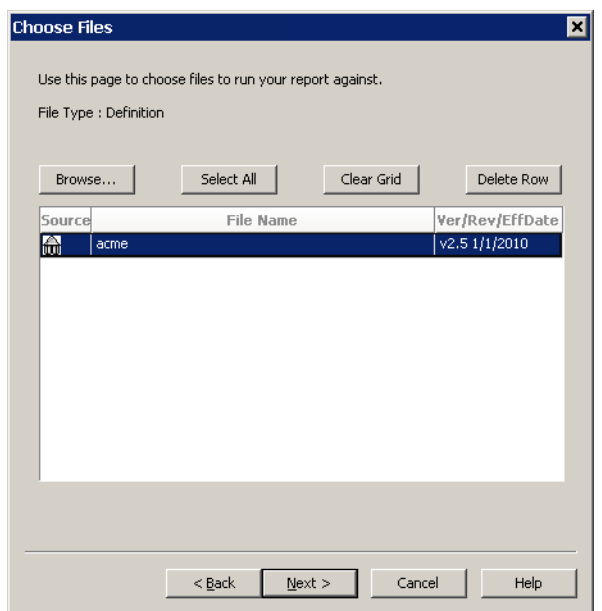

2. Choose the application definition file you want and click Next. The Generate Report window appears.

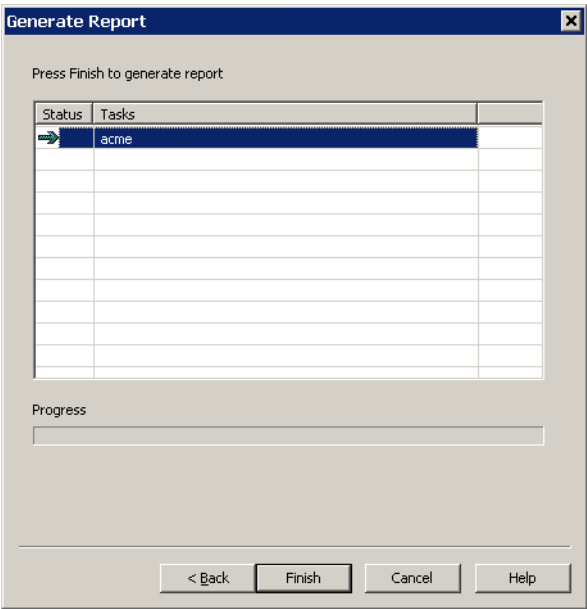

3. Click Finish to generate the report. Here is a sample report:

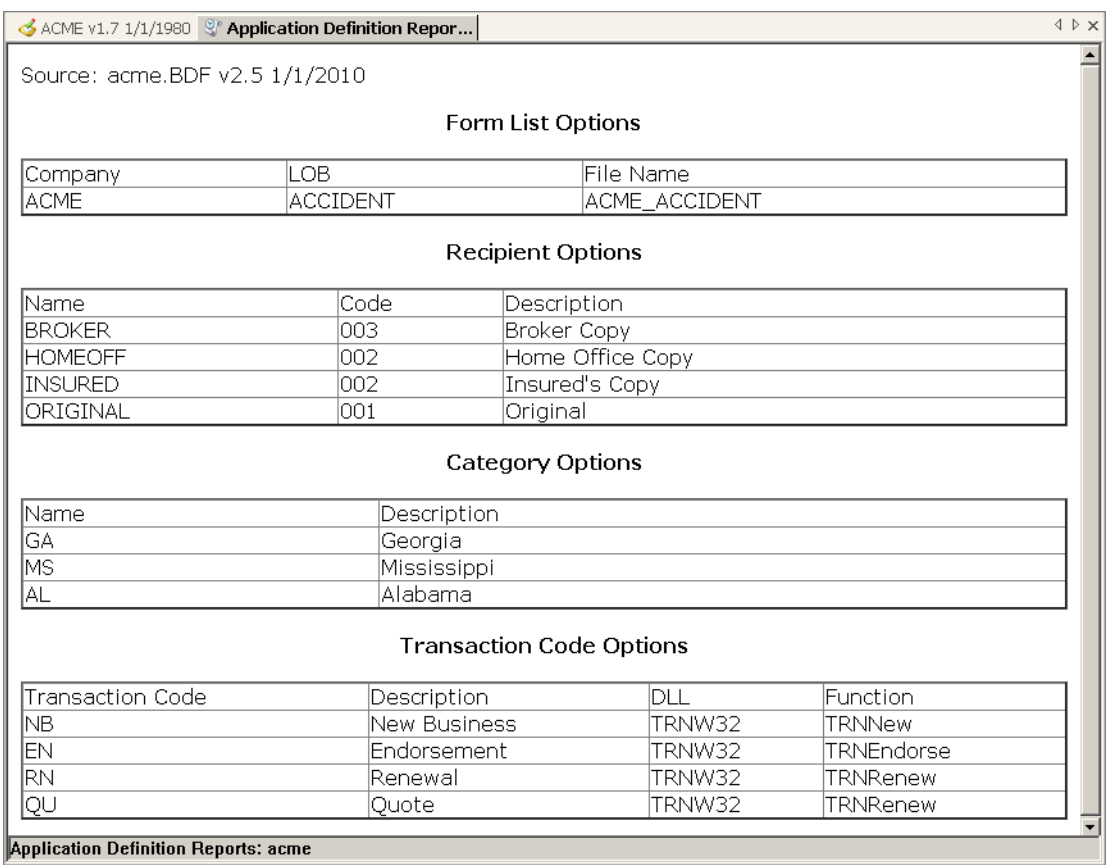

You can right-click within the report to choose from these options:

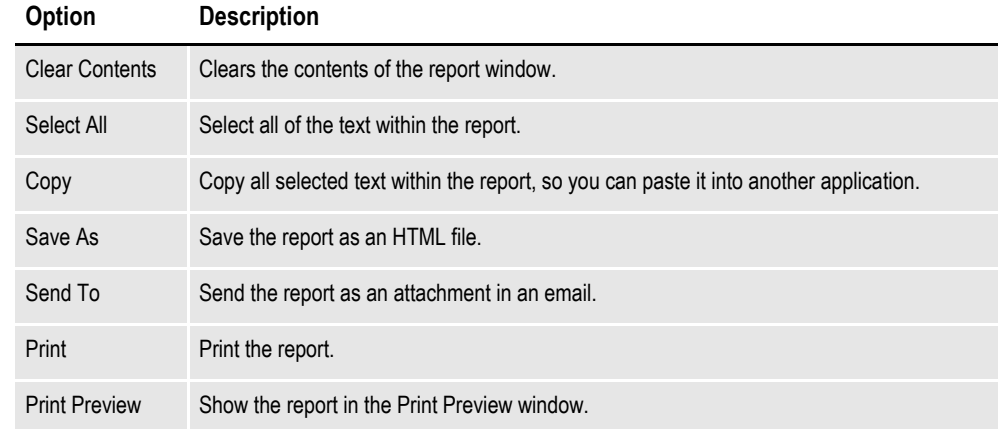

### **Example: Add the BDF information for the Medical History form**

First remember you must have rights to work in the Application Definition of your workspace. For information on the Key1/Key2 combination of this implementation, see *[Example Form](#page-34-0)* on page 35.

- 1. If you do have rights to do so, right-click the Application level of the workspace tree and select New.
- 2. Click the Add Unit Name icon, and then type the Key1 name in the Unit 1 section of the Forms List Options. In our example, *Training Company*.
- 3. Save the new file and name it.
- 4. Click the Add Unit Name icon again, or right-click the Group name and click Insert to add a Key2, or LOB. In our example, *Accident*.
- 5. Go back and select the new Group name, and enter the FXR and XDD information.
- 6. To add recipients, click the Add Recipient icon in the Recipient pane. Add INSURED, AGENT, AND HOMEOFFICE.
- 7. Save the file and check it back into the Library.

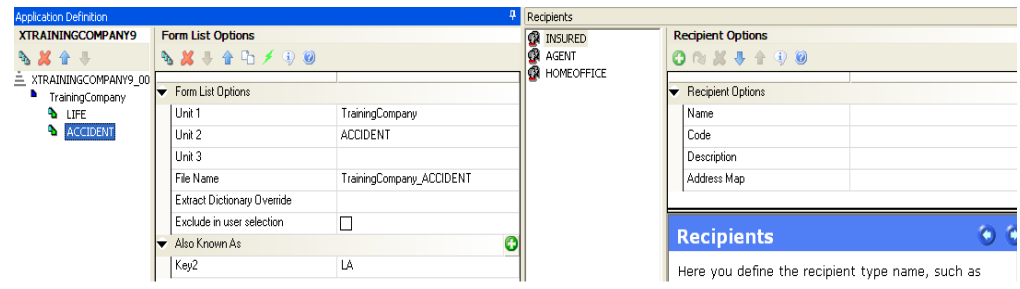

**Note** Any examples in this guide usually demonstrate one possible configuration for a given process. In Documaker there are different ways to achieve the same results, and legacy methods are supported in current versions of Documaker Studio. If your implementation is set up differently than shown in documentation, but is working, do not alter your current configuration.

### **Chapter 4**

# **Working with Form Lists**

Click Form Lists to define a list of the forms that apply to each business unit and to maintain form-level triggering information. You can also define the order in which these forms should be provided.

Information about each group of forms is stored in a file with a *GRP* extension. For each group (Key1/Key2), you have a separate GRP file. Group name (Key1/Key2) information is stored in the BDF file, whereas specific information for each of the forms that make up the group is stored in a GRP file. Make sure you have the needed rights to perform the function, otherwise, contact your System Administrator to update.

This topic discusses:

- *[Creating a Form List](#page-170-0)* on page 171
- *[Adding a Form to a Form List](#page-172-0)* on page 173
- *[Setting Up Form Triggers](#page-174-0)* on page 175
- *[Triggers Manager](#page-180-0)* on page 181
- *[Example 1: Adding DAL Triggers to the Medical History Form](#page-181-0)* on page 182

# <span id="page-170-0"></span>**CREATING A FORM LIST**

To begin the process of grouping forms, you must first create a form list. Follow these steps:

1. To create the group, double click Form Lists. Then click New on the Open File window. You can also right-click the Form Lists option and select New.

The Form List options appear.

2. Enter the following information to set up the forms you want included in the group in the following fields. Keep in mind that the forms do not have to exist at this point, you are merely creating a list of form names and defining some of the options that apply to those forms.

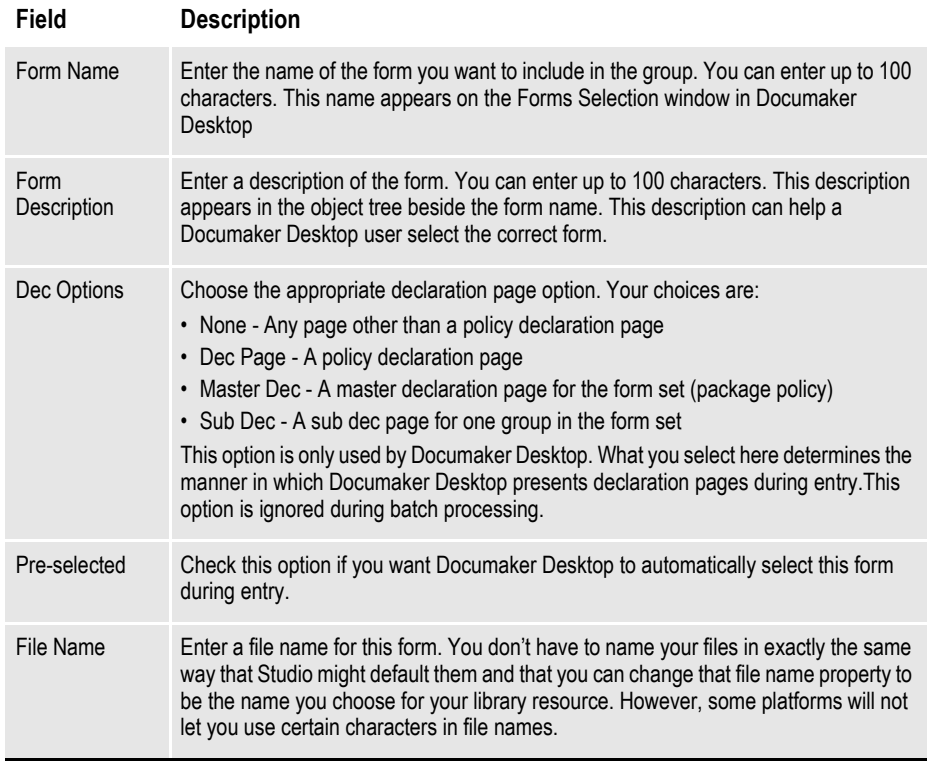

- **Note** Because Dec Options and the Pre-selected fields are stored at the group level, you can reuse the same form in different groups.
	- 3. Choose File, Save to save your work. The Save As window appears.

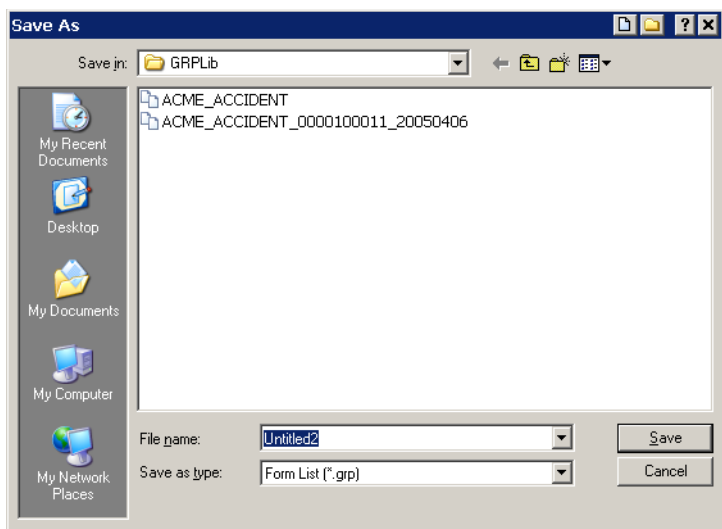

Enter the name of the group in the File Name field.

**Note** Another way to create a form list is to click the Add Unit Names icon when working with Application Definition files.

# <span id="page-172-0"></span>**ADDING A FORM TO A FORM LIST**

To add a form to a form list, follow these steps:

1. Click the plus sign (+) to the left of Form Lists and then select the form list you want to work with.

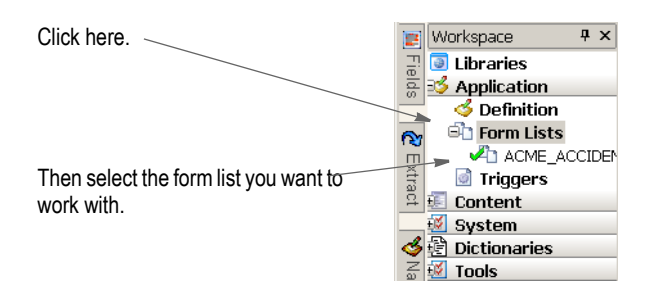

The following window appears.

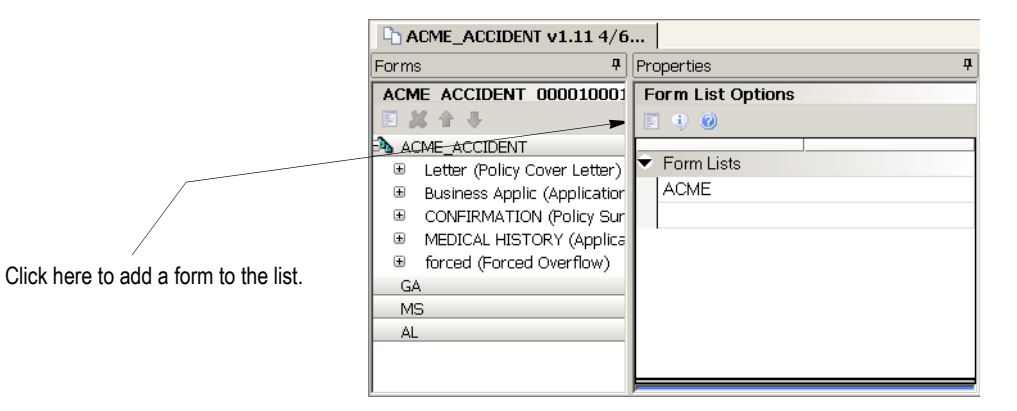

2. Click the Add New Form icon to add a form to the list. The Form List Options appear for the form you added.

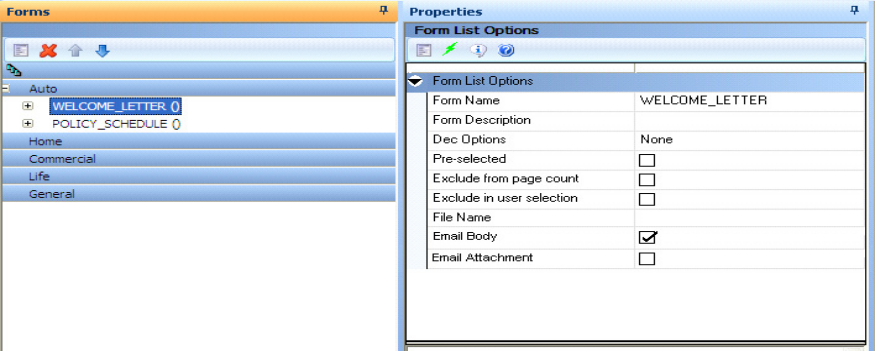

3. Enter information into the following fields:

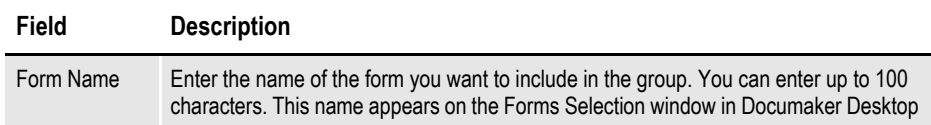

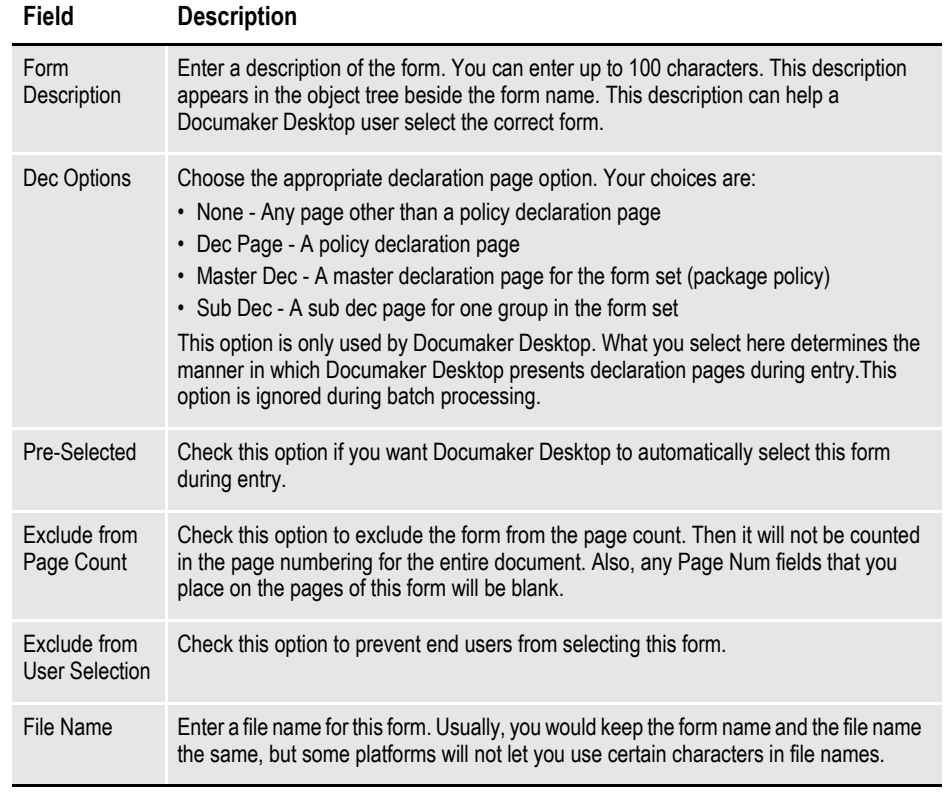

**Note** Because Dec Options and the Pre-selected fields are stored at the group level, you can reuse the same form in different groups.

# <span id="page-174-0"></span>**SETTING UP FORM TRIGGERS**

You can create triggers at both the form and section level. Form level triggers are stored at the group level and specify the condition that would cause a form to be included (or triggered) with a transaction. You should always specify a trigger for a form.

**Note** Section level triggers are stored at the form level and specify the condition that would cause the section to be included on the form. Only set up section level triggers if the section's presence on the form is conditional.

Studio assumes you do not want to trigger any of the sections that comprise a form if the form level trigger is false. Therefore, section level triggers are automatically ignored when the form level trigger for the transaction being processed is false. This makes the legacy use of an *M* occurrence flag unnecessary if you want the system to only evaluate section level triggers when the form level trigger is true, as was the case in Docucreate's Image Editor.

If you omit a form level trigger, the system does not operate as efficiently since every section level trigger must then be evaluated by the system.

You can assign triggers to include or exclude:

- An entire form
- Sections within a form
- Text areas within a section
- Optional paragraphs in a paragraph list

You can apply triggers to sections on forms, text areas on sections, and paragraphs in paragraph list files. This table summarizes assigning triggers in both Studio and the Documaker Add-In for Word.

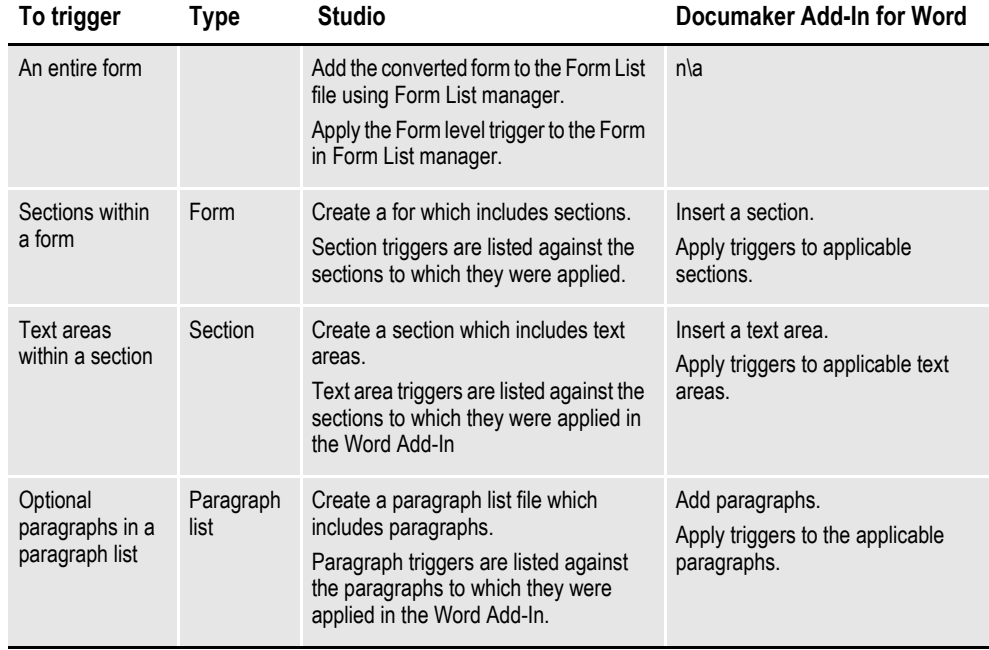

In Studio you cannot assign a trigger to a standalone section, a standalone form or a standalone paragraph list. Form triggers are applied to forms in the Form List manager. Section triggers are applied to sections in Form manager. Triggers cannot be applied to a paragraph list file because there is no triggering at the paragraph list level.

If, when using the Add-In, you assign a trigger at the form, section, or paragraph list level on Documaker documents with the type of form, section, and paragraph list respectively, Studio removes these triggers during the conversion to Studio.

### **DAL or Manual Trigger Entries**

There are several types of triggers in Documaker Studio. Legacy Documaker users will often use what are called *manual triggers*. These triggers build a SetRecip table entry on the form or section. For more information, see *[SetRecip Table](#page-179-0)* on page 180.

Users that are new to Documaker can begin building their system with DAL triggers. This also builds a SETRCTB entry, but this file contains scripting functions specific to DAL use. The DAL SETRCTB file is seen in the Triggers manager in the Application level of the workspace tree. Using the DAL wizard in the Triggers manager requires the use of the Extract Data Dictionary, or XDD, as well. Writing DAL triggers using the Script View does not require XDD configuration.

The tables below specify which options pertain to manual vs. DAL trigger options. Trigger functionality, and its use in overflow and other processes, is supported in either scenario.

**Note** DAL stands for *Document Automation Language*. It is proprietary to Documaker, and is a flexible scripting language that can be used for triggering, customizing data elements, insert form objects, entry form inclusion, and other functions. Please see the DAL Reference for more information.

### **ASSIGNING FORM LEVEL TRIGGERS**

Follow these steps to add form level triggers.

- 1. Highlight Form Lists, right-click and select Open.
- 2. Select the group file in which the form is located and click Ok.
- 3. Choose the Insert, Triggers option. By default, this inserts a DAL trigger.

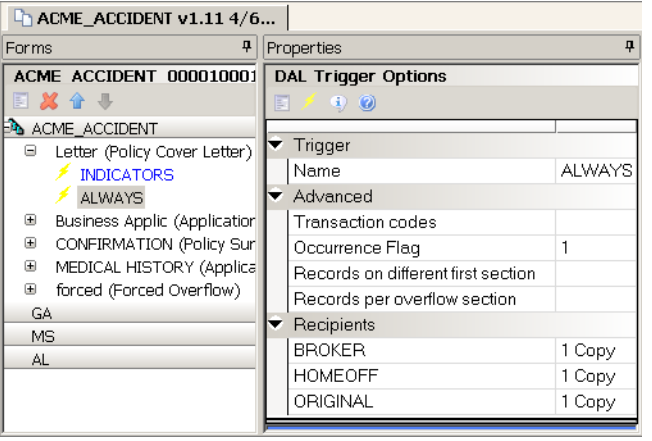

4. Use the Trigger Options fields to set up the triggers for your form.

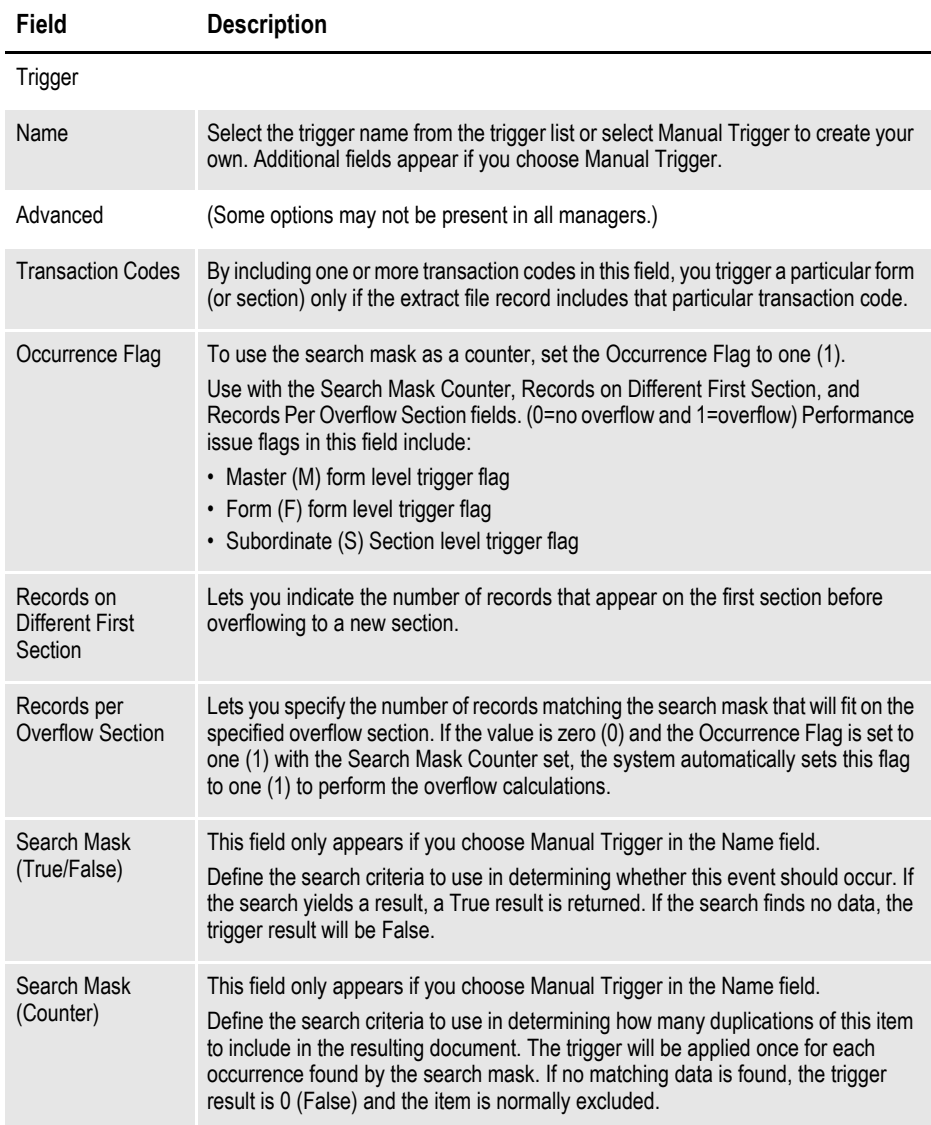

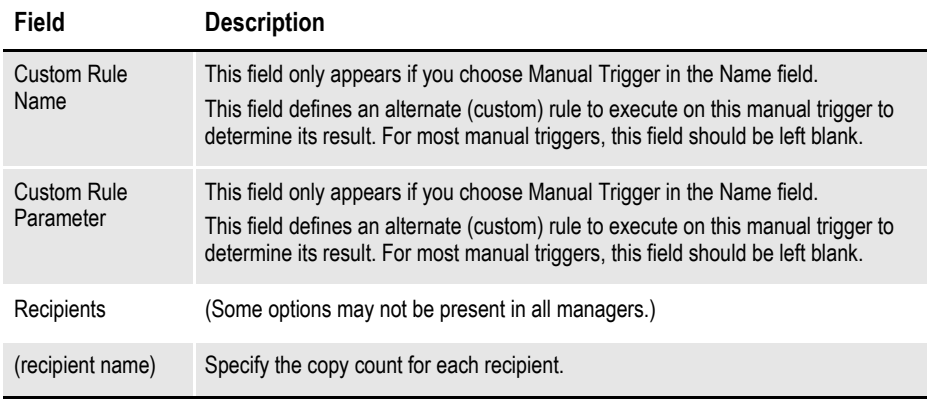

## **ASSIGNING TRIGGERS AT KEY2 LEVELS**

You can assign multiple lines of business within a single document, such as Package Policies, and trigger multiple group files at a Key2 or Key3 level.

### **Defining a Key3 Trigger**

Here is an example of how you could define a Key3 trigger. This example adds a Key3 group (Key3) with a manual trigger ("11,Test Key 3").

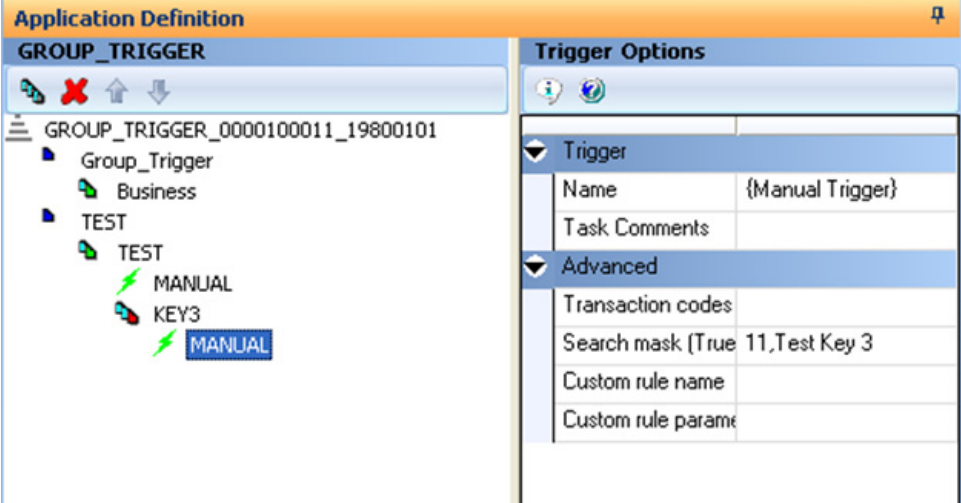

The system only evaluates the Key3 trigger if a corresponding Key2 group (TEST\_TEST) has been triggered. If the system evaluates the search mask as True and the corresponding Key2 group has been triggered, it evaluates the form in the Key3 form list.

Keep in mind…

- Group triggers only work with the RunTriggers rule.
- The system only evaluates a Key3 trigger if a corresponding (matching Key1and Key2 group names) Key 2 group has been triggered. There are several ways a Key2 group can be triggered:
	- The Key1 and Key2 definition from the INI is mapped for the transaction.
- Key2 triggers can explicitly include the group.
- An import adds a Key2 group. If the system then executes the RunTriggers rule to get more forms, it would then be able to run the Key3 triggers for any Key2s brought in via import.

# <span id="page-179-0"></span>**SETRECIP TABLE**

The SetRecip table lets you specify the conditions under which a form or a section will get triggered when building manual trigger entries. To create a manual trigger, first add a trigger to a form. In the Trigger Name field select Manual Trigger. Depending upon the requirement, not every field is completed. This table discusses each field:

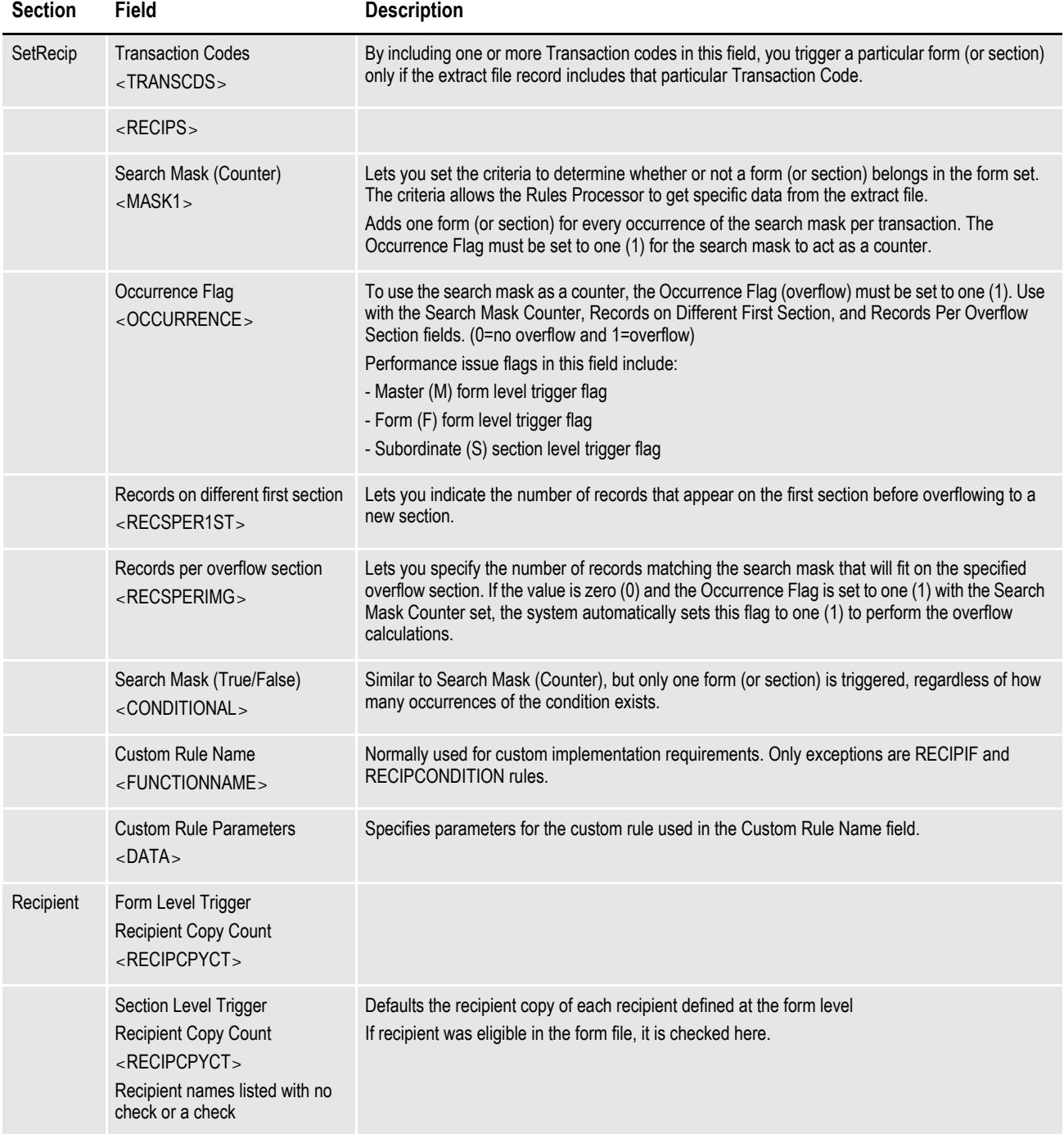
## **Triggers Manager**

You can use the Triggers manager in the Application level of the workspace tree to build DAL triggers. Triggers can be added using the Data wizard or written as DAL scripts.

A default DAL trigger of ALWAYS is inserted when adding any new trigger on a form or section. The Always trigger lets you enter the recipient copy count and other information as you would for any other trigger. Building a trigger that is based on specific data fields already configured in your environment, however, can be done via the wizard.

**Note** To use the Data wizard for DAL triggers, you must first have your XDD, or Extract Dictionary, configured with mapped data elements that you want to use for triggering.

A view of the SETRCTB file checked out of the library and open under the Triggers manager is shown below:

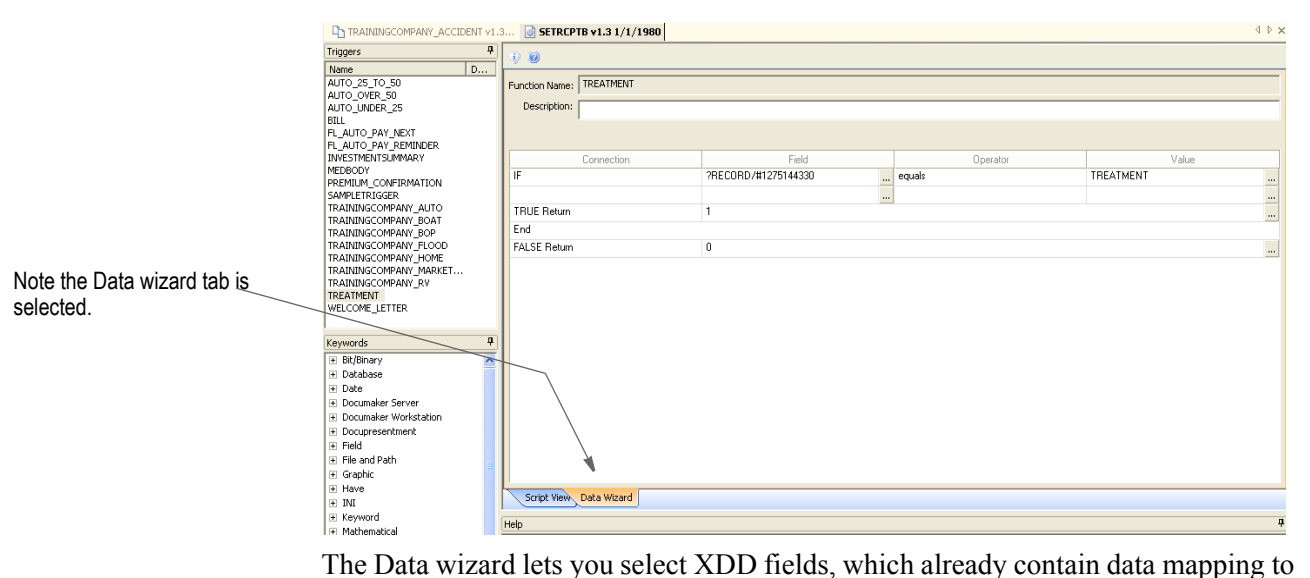

XML elements in your data extract file, for use in DAL triggers. You click the Fields button to search for XDD fields to use in the trigger statement:

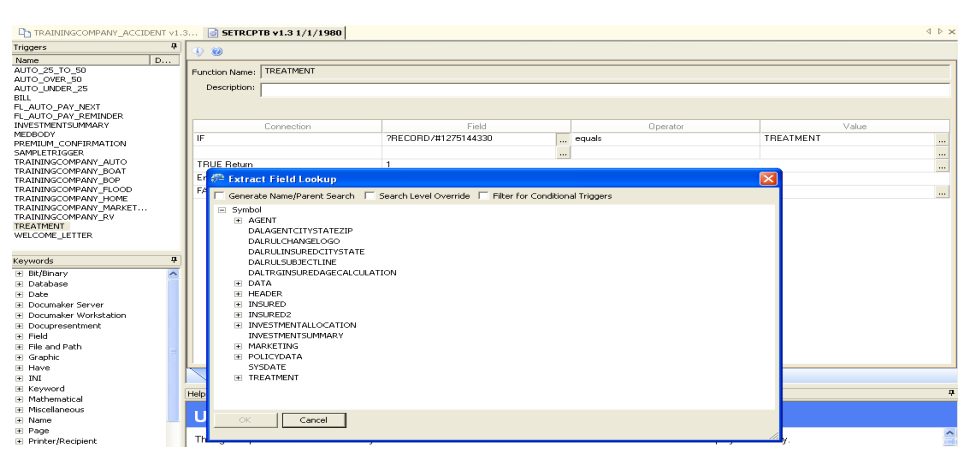

It then builds the script of that trigger, seen on the Script View pane:

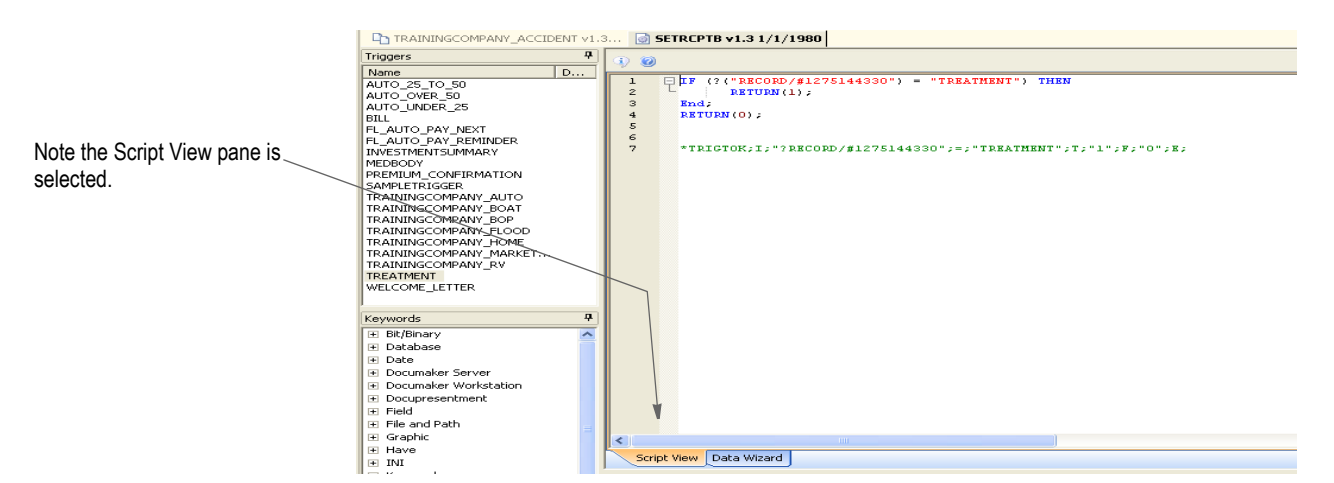

If you are familiar with DAL scripting, you can write the triggers directly into the Script View pane. This would *not* require the configuration of the XDD prior to use.

### **Example 1: Adding DAL Triggers to the Medical History Form**

(See the *[Example Form](#page-34-0)* on page 35.)

- 1. In the Triggers manager, add a trigger for the Medical History form. Our implementation condition said this form should print when there is a Treatment record for a transaction.
	- Right-click in the Triggers pane and select Insert New Function. Name the trigger *Treatment*.
	- Use the If Then statement that appears in the Data Wizard window and search in the Field window. Select the Treatment parent record, and then Record from its children.
	- The operator is *Equals*, and the Value is *TREATMENT*. (Our record information was formatted in the XML as!*/TRAININGCOMPANY/DATA/ TREATMENT/RECORD* based on our implementation information provided in Chapter 1.)
	- A TRUE returns one (1). False returns zero (0).
	- If you click the Script View pane, you are asked to save your script.
	- You could also write the script in the Script View pane without using the wizard. See the DAL Reference for information on writing DAL scripts.
- 2. In the Forms List manager, open the TrainingCompany group file, and click the icon to Add a New Form.
	- Search for the Medical History form.
	- Click the icon to Add Trigger.
	- Select the TREATMENT trigger created above by clicking in the Name field.

• This form is an Overflow form. We can select the Use Section Count for our Recipient copy counts since our sections will have trigger information as well. Please see *[Handling Overflow](#page-813-0)* on page 814 for a discussion of Overflow parameters.

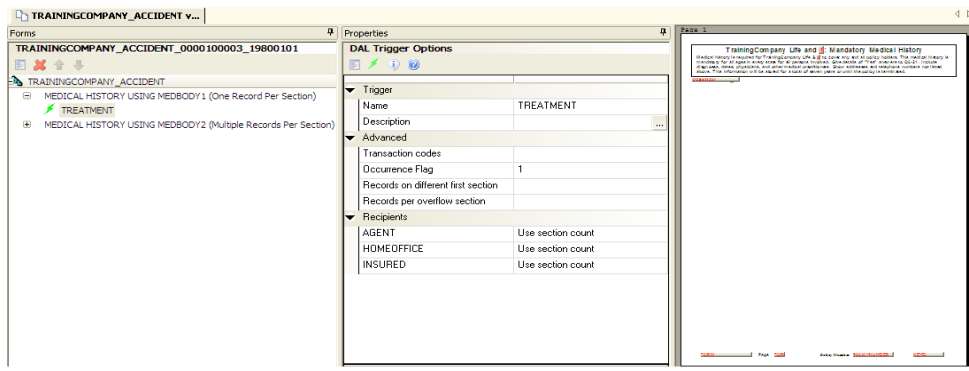

## **Example 2: Adding Manual Triggers to the Medical History Form**

How would the trigger look if you added the Medical History form with a manual trigger instead of a DAL trigger?

- 1. In the Forms List manager, open the TrainingCompany group file, and click the icon to Add a New Form.
- 2. Search for the Medical History form.
- 3. Click the icon to Add Trigger.
- 4. In the Name field, select Manual Trigger.
- 5. You want this form to print once if 1 Treatment record is found in the transaction. So you use the Search Mask (True/False) option. Enter the xPath to the Treatment record, which is*!/TRAININGCOMPANY/DATA/TREATMENT*.

You can let the recipient entries remain as they are so Documaker will evaluate section-level triggers.

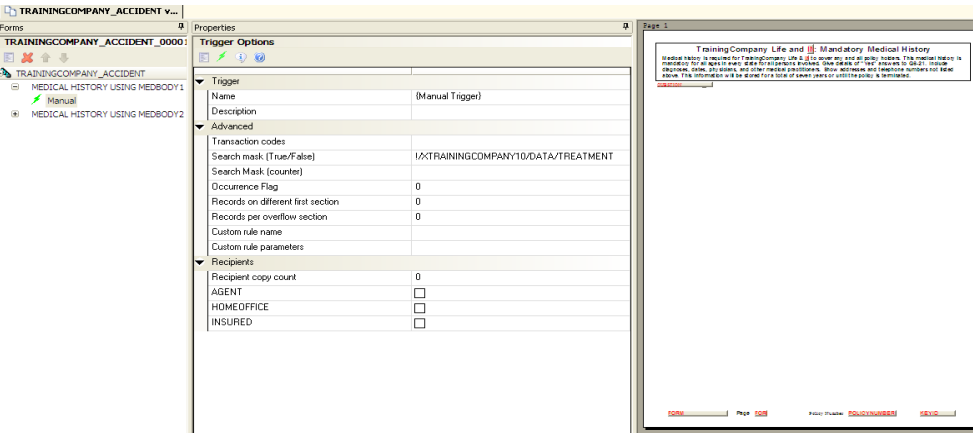

**Note** Any examples in this guide usually demonstrate one possible configuration for a given process. In Documaker there are different ways to achieve the same results, and legacy methods are supported in current versions of Documaker Studio. If your implementation is set up differently than shown in documentation, but is working, do not alter your current configuration.

### **Chapter 5**

# **Managing Forms**

Click Forms to work with the list of sections that comprise the form and maintain section-level triggering information. The triggering information determines what criteria must exist for this form to be included in a form set. Make sure you have the needed rights to perform the function, otherwise, contact your System Administrator to update.

This chapter discusses the following topics:

- *Overview* [on page 187](#page-186-0)
- *[Using the Forms Screen](#page-192-0)* on page 193
- *[Creating a Form](#page-200-0)* on page 201
- *SetOrigins* [on page 210](#page-209-0)
- *[Using Form Templates](#page-217-0)* on page 218
- *[Setting Up Section Triggers](#page-225-0)* on page 226
- *[Example 1: Add the Medical History Form](#page-223-0)* on page 224
- *[Example 2: Add a DAL Section trigger to the Medical History Form](#page-230-0)* on page 231
- *[Example 3: Add a Manual Section trigger to the Medical History Form](#page-234-0)* on page [235](#page-234-0)

# <span id="page-186-0"></span>**OVERVIEW**

A form is a single document containing one or more pages or sections. Most forms contain multiple pages that are usually printed on both sides of a single sheet (duplex). Some forms are printed only on one side (simplex). Typical forms include insurance policies, tax returns, and mortgage documents.

The information for a form is stored in a file with an FOR extension. For each form you create, you have a separate FOR file. The form name is listed in a GRP file, whereas the specific information for each form is stored in a separate FOR file. Note that the Form level of the Workspace tree is also where you will add any Section triggers needed for your implementation (typically used in Overflow processing).

A form includes two types of data: *fixed* and *variable*.

- *Fixed* data is the same on every copy of the form. This includes items such as graphics. This information remains constant regardless of the data entry.
- *Variable* data can differ from form to form. This includes items such as individuals' names, addresses and policy numbers. This information relates to the transaction-specific data processed on each form.

A single form consists of one or more sections. Since multiple forms and sections make up a form set, you can view and navigate through each form and section individually.

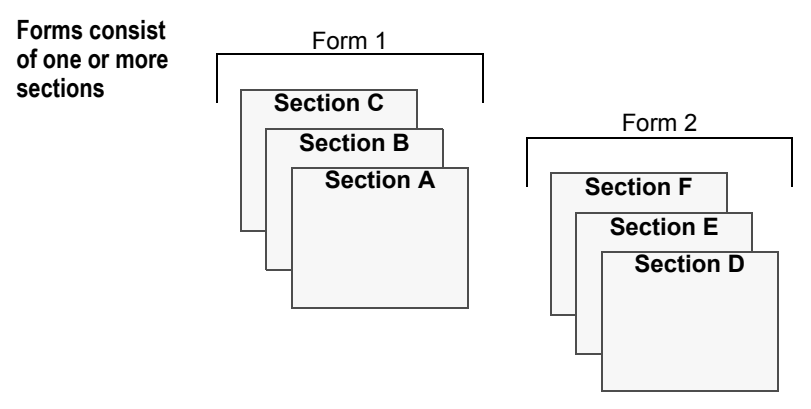

A form can consist of multiple sections and, consequently, you can view the varying sections within a form by displaying different pages of the form.

The content of forms can be created several ways. One is with the Forms manager, located under Content in the Workspace tree. Forms can also be created through the Documaker Add-In for Word (please see *[Using the Documaker Add-in for Microsoft](#page-781-0)  Word* [on page 782](#page-781-0)), conversions of documents in 3rd party systems (please see *[Converting Files](#page-631-0)* on page 632), as well as with embedding sections discussed below.

## **USING EMBEDDED SECTIONS**

Few other document composition tools uses sections as building blocks for forms. In most, you work on individual forms as a whole. Since Studio users sometimes import content from other tools, Studio provides a way to break imported or converted forms into sections. These sections are called *embedded sections*.

Embedded sections provide a way to edit the content of a form as though it was a section. You can also *unembed* an embedded section if you want to replace it with another section or make that content available for use on another form.

Embedded sections also provide a way to maintain the content of a form without having to create a separate library resource and check out the section to edit it. This lets you see the edits to a section in context with the remainder of the form. Using embedded sections can be appropriate when you do not plan to reuse or maintain separate versions of the content.

You can import these types of files into Studio:

- RTF files
- DOC and DOCX files created in Microsoft Word
- DOCX and DOCM files created with the Documaker Add-In for Word which have a document type of *form*

These files are imported as forms, with at least three sections:

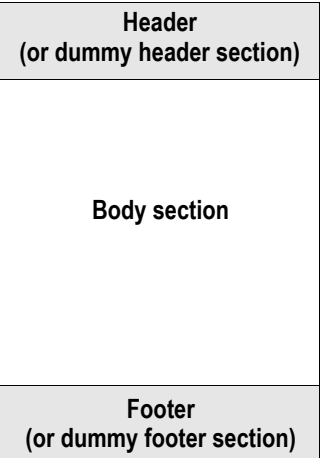

By default, these sections are embedded into the form during the conversion. For more information on converting and importing files, see *[Converting Files](#page-631-0)* on page [632](#page-631-0).

**Note** You can also manually embed sections you create in Studio after you insert them into a form.

When you use embedded sections, each section can still be named, but will not load from the library because its content is part of the form. The sections are assigned names derived from the name of the document or the use of the content within the document — such as *header* or *footer*.

If you specified the section name in Studio or you converted a section from the library into an embedded section, the name of that section would appear in Form or Template manager as shown here:

*SectionName* (Embedded)

Here is an example:

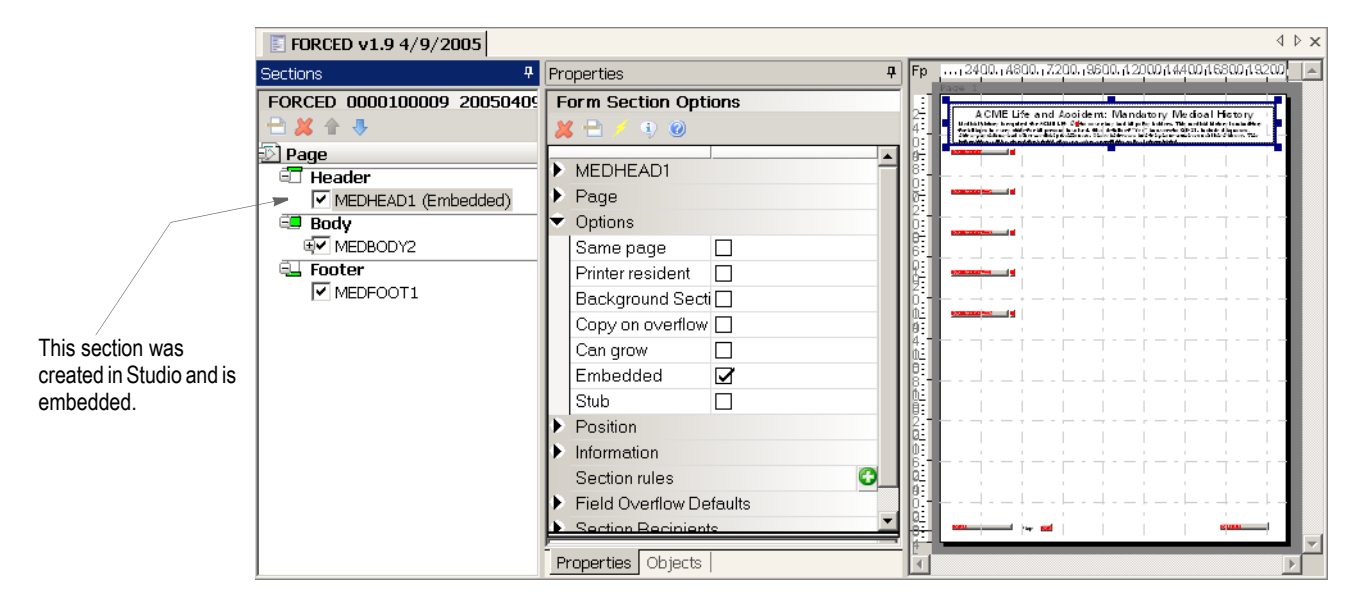

### **Editing an Embedded Section**

You edit embedded sections using the Forms or Template manager, instead of the Section manager.

To edit an embedded section in the Forms manager, follow these steps:

- 1. Select a section in the Sections object tree
- 2. Right-click and select Edit on the right-click menu.
- **Note** You can also double-click the section in the work area.

Once you are in section edit mode in Forms manager, the menu and toolbar changes to reflect the Section manager options. You also see Section options on the Properties tab.

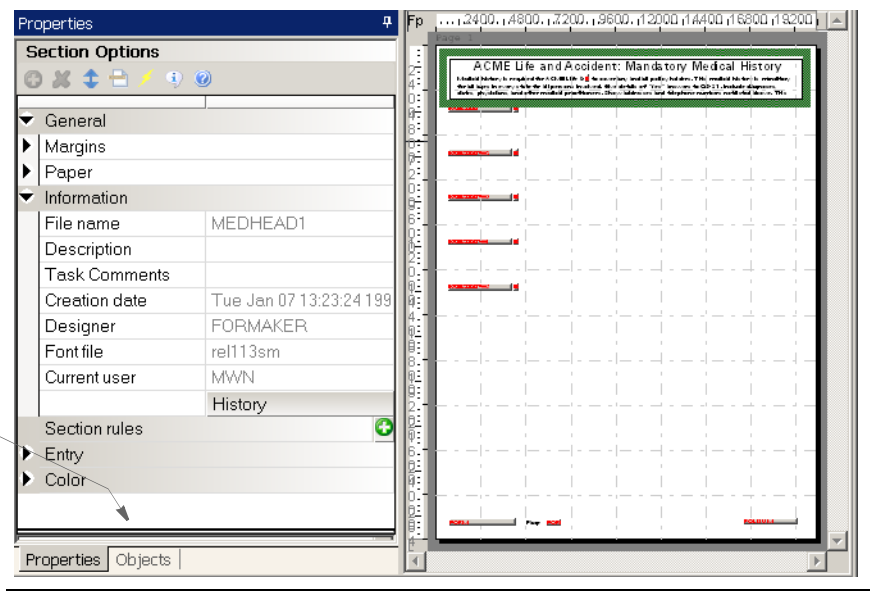

Section objects are listed on the Objects tab. Just click an object in the list to display its properties.

**Note** Press Esc, when in section edit mode but without an object selected, to exit section edit mode.

### **Unembedding an Embedded Section**

The Embedded option lets you indicate whether the section should be part of the form or its own file in the library or on disk. To unembed an embedded section, simply uncheck the Embedded option.

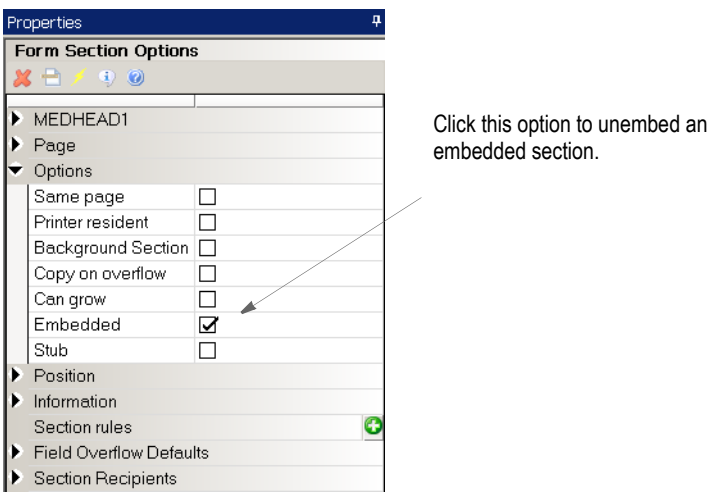

If the section was manually embedded, you are finished. If the embedded section was created via a conversion, the Embedded Section wizard appears. This wizard guides you through a series of questions to determine how to handle the section. If a section with the same name exists in the library, you see this message:

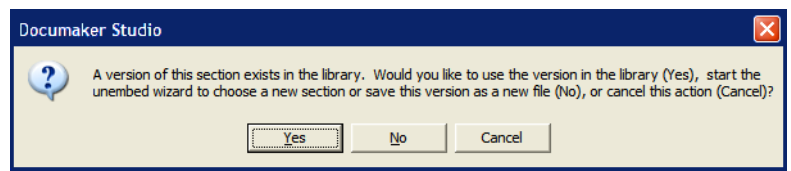

You have these options:

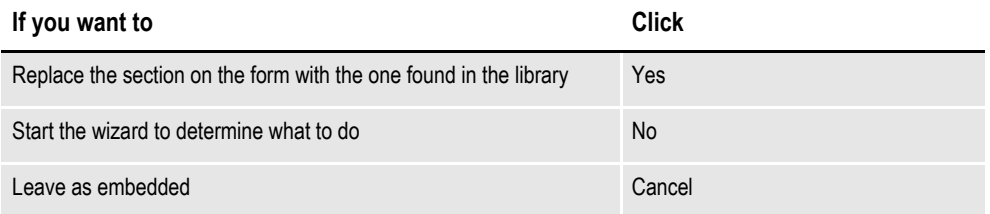

If you click No, or if there was no section already in the library by that name, the Embedded Section wizard appears:

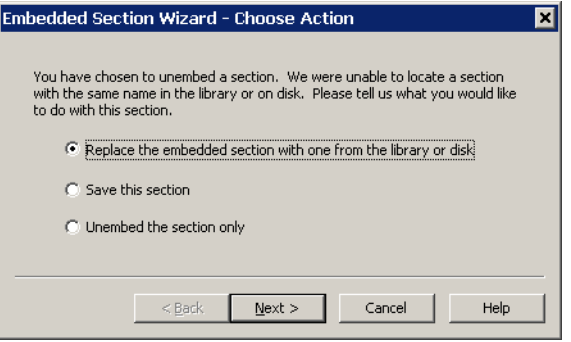

You have these choices:

• Replace the embedded section with one from the library or disk.

If you choose to replace the section with another section from the library or disk, the Open File window appears:

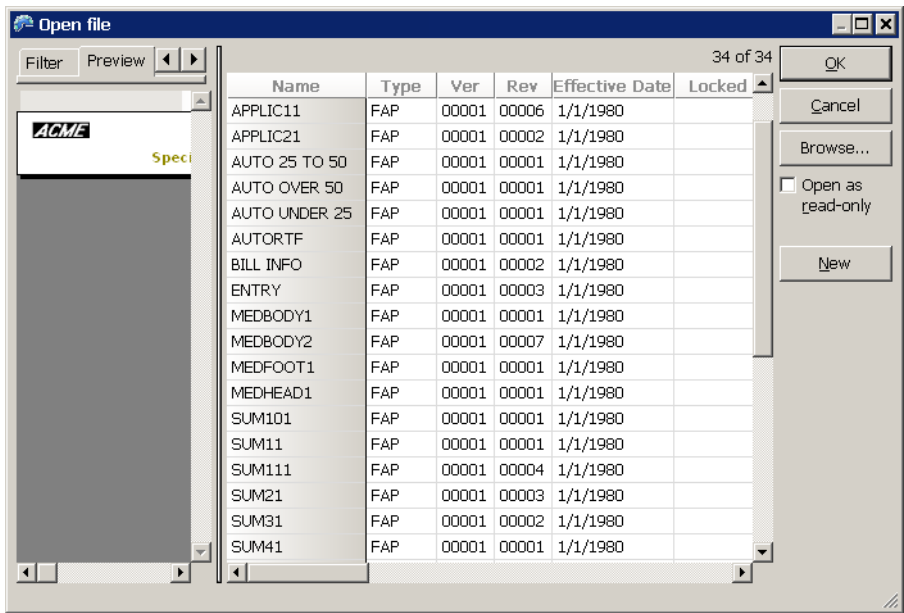

Choose the section you want and click Ok. Click Browse to choose a section from disk.

• Save this section.

This option creates a section in the library with the currently embedded content. You provide a name for the section and tell Studio whether it should check this new section into the library or have it remain on disk.

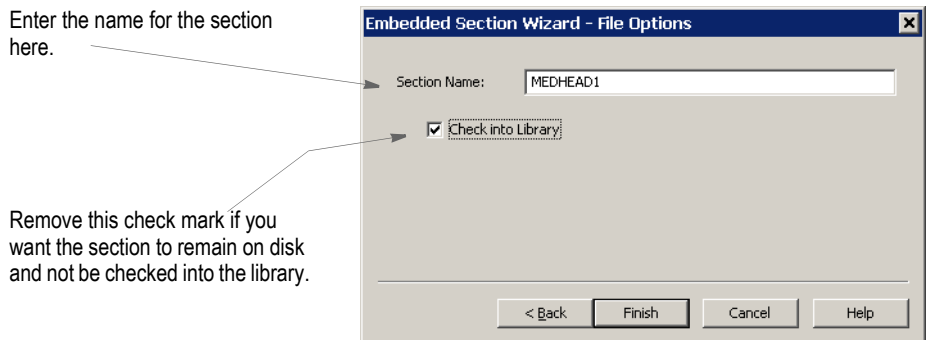

• Unembed the section.

By choosing to unembed the section, the content is removed and not replaced. You will see the result after you close the form and then reopen it.

# <span id="page-192-0"></span>**USING THE FORMS SCREEN**

Studio places all the tools you need to manage your forms at your fingertips. The screen is your forms work area. It is important to become familiar with the general screen layout and parts of the screen. Understanding the screen layout will help you work quickly and efficiently.

The first window that appears when working with forms is shown here.

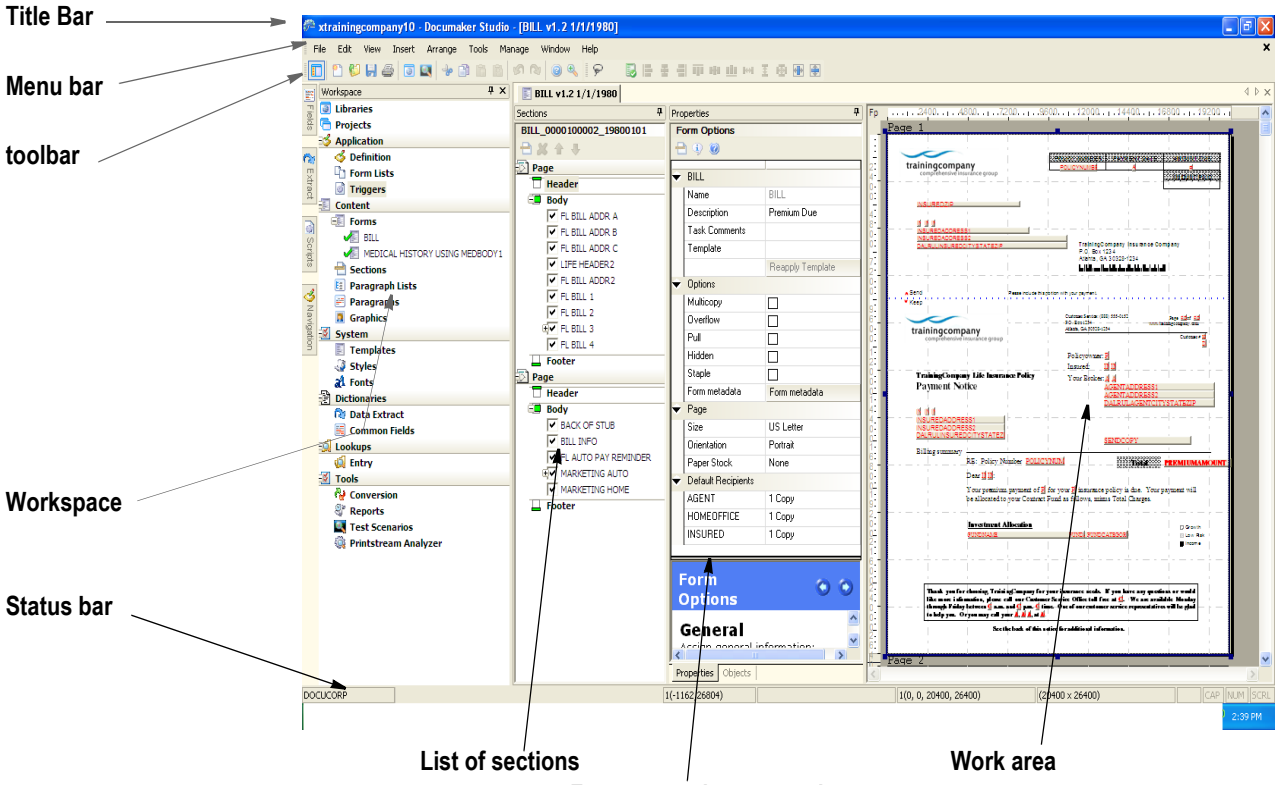

 **Form or section properties**

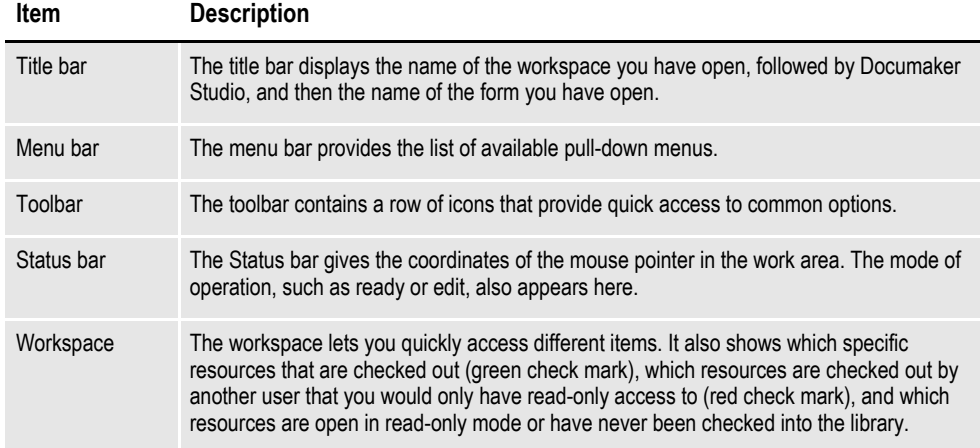

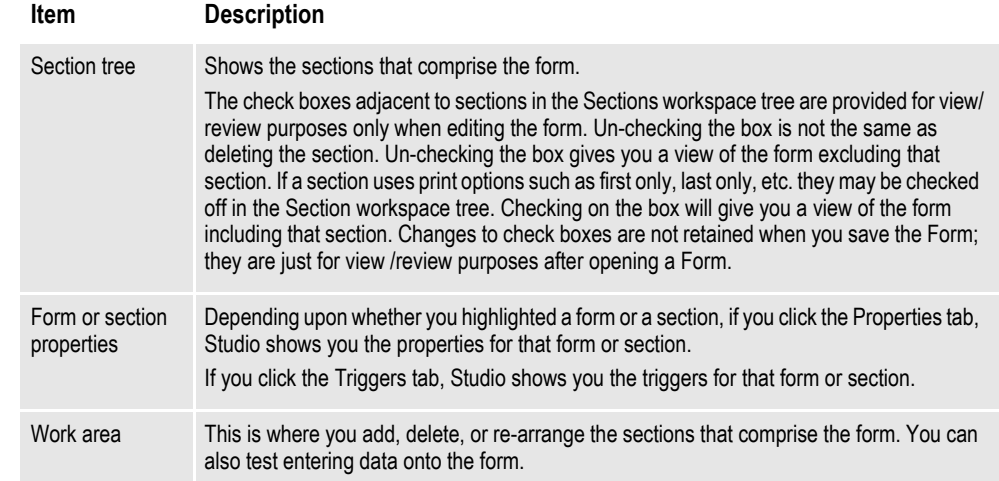

## **USING THE MENU BAR**

This topic introduces you to the pull-down menus which include additional options or are only available when you are working with forms. A summary of each of these menu appears below. The menus are listed in the order they appear on the menu bar.

**Note** For information on the standard menus and menu options which are always available, see *[Using System Menus](#page-44-0)* on page 45

|  | Menu    | <b>Description</b>                                                                                                    |
|--|---------|----------------------------------------------------------------------------------------------------|
|  | Insert  | Lets you insert pages, sections, groups, subforms, and triggers into a form.                                                                                                    |
|  | Arrange | Lets you align, distribute, and center objects on the page.                                                                                                    |
|  | Tools   | Provides various tools for working with forms and sections. For instance, these tools let you<br>disassociate the form from a template, create readability statistics, or perform a data entry check.<br>You can also use this option to view the task list and to validate or normalize the form. |

## **Using the Insert Menu**

The Insert menu provides options useful when you are adding content to a form.

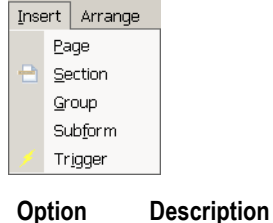

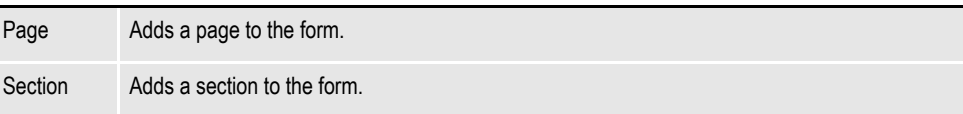

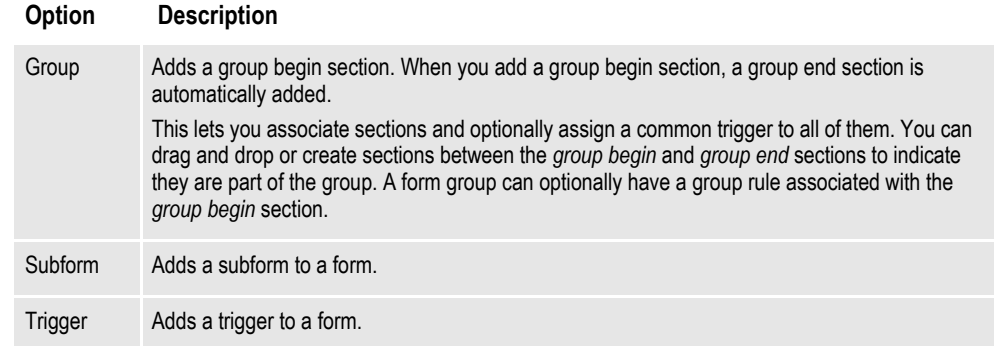

## **Using the Arrange Menu**

The Arrange menu provides options for arranging the objects that comprise the form.

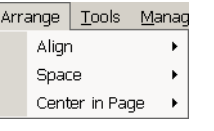

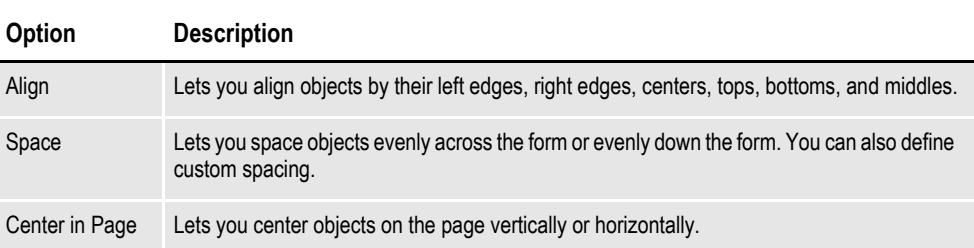

## **Using the Tools Menu**

The Tools menu provides access to the following tools you can use while working with forms:

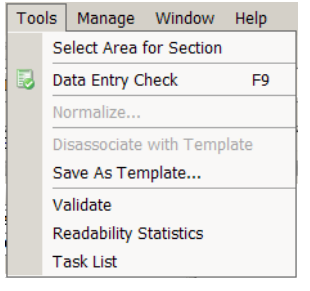

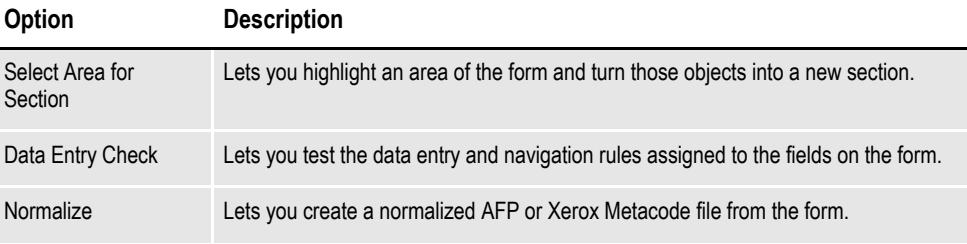

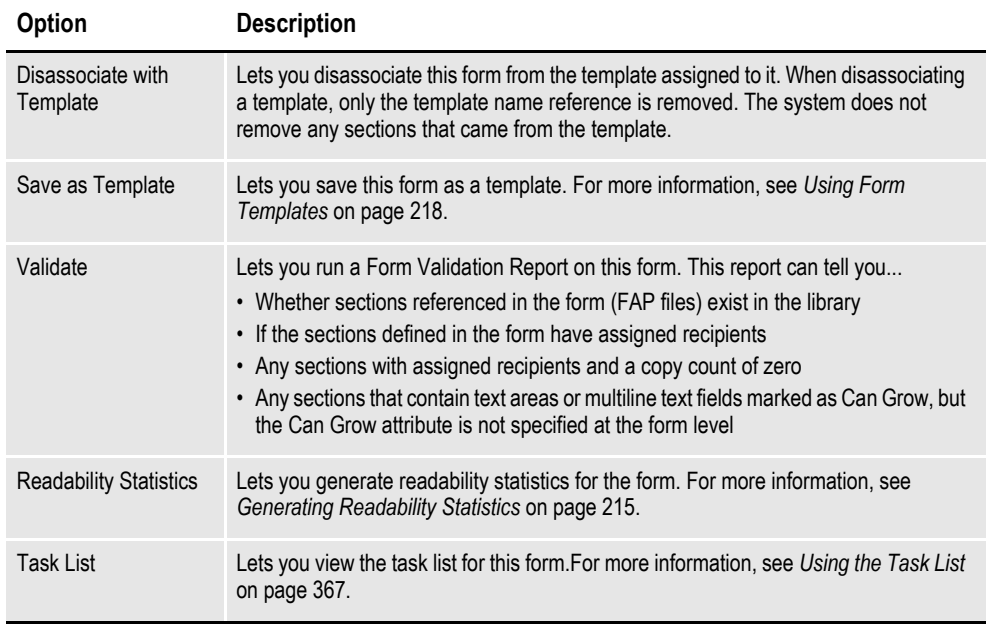

## **USING THE WORKSPACE MENU**

The workspace area is the area to the far left of the screen. From the workspace, you can open different modules within Documaker Studio. It shows which resources are...

- Checked out (green check mark) by you
- Checked out by another user and you would only have read-only access to (red check mark)
- Open in read-only mode or have never been checked into the library

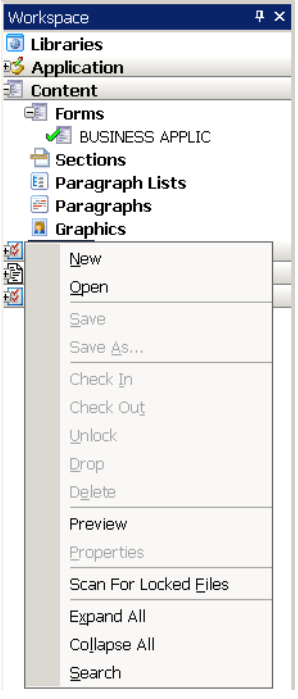

#### **Option Description**

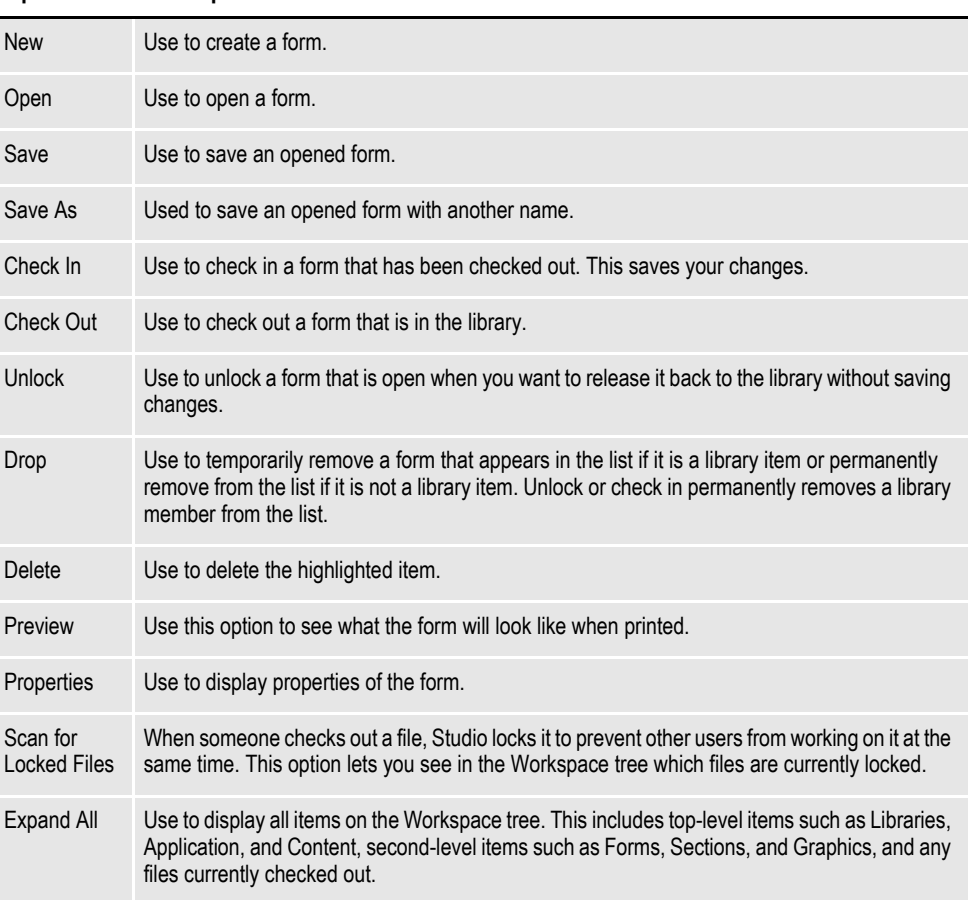

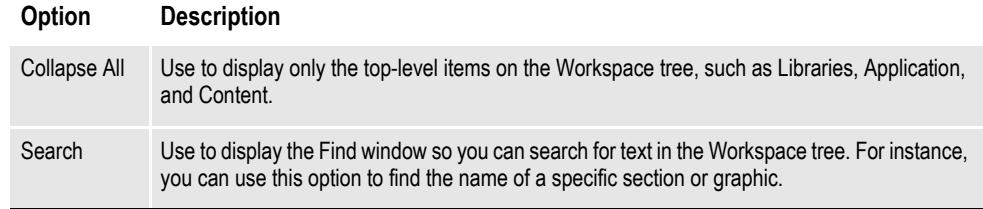

## **USING THE TOOLBAR**

The toolbar is useful because it serves as a quicker route for performing functions listed on a menu.

#### **Standard toolbar icons**

Shown below are the toolbar icons that are always available. The icons are listed as they appear, from left to right.

#### 

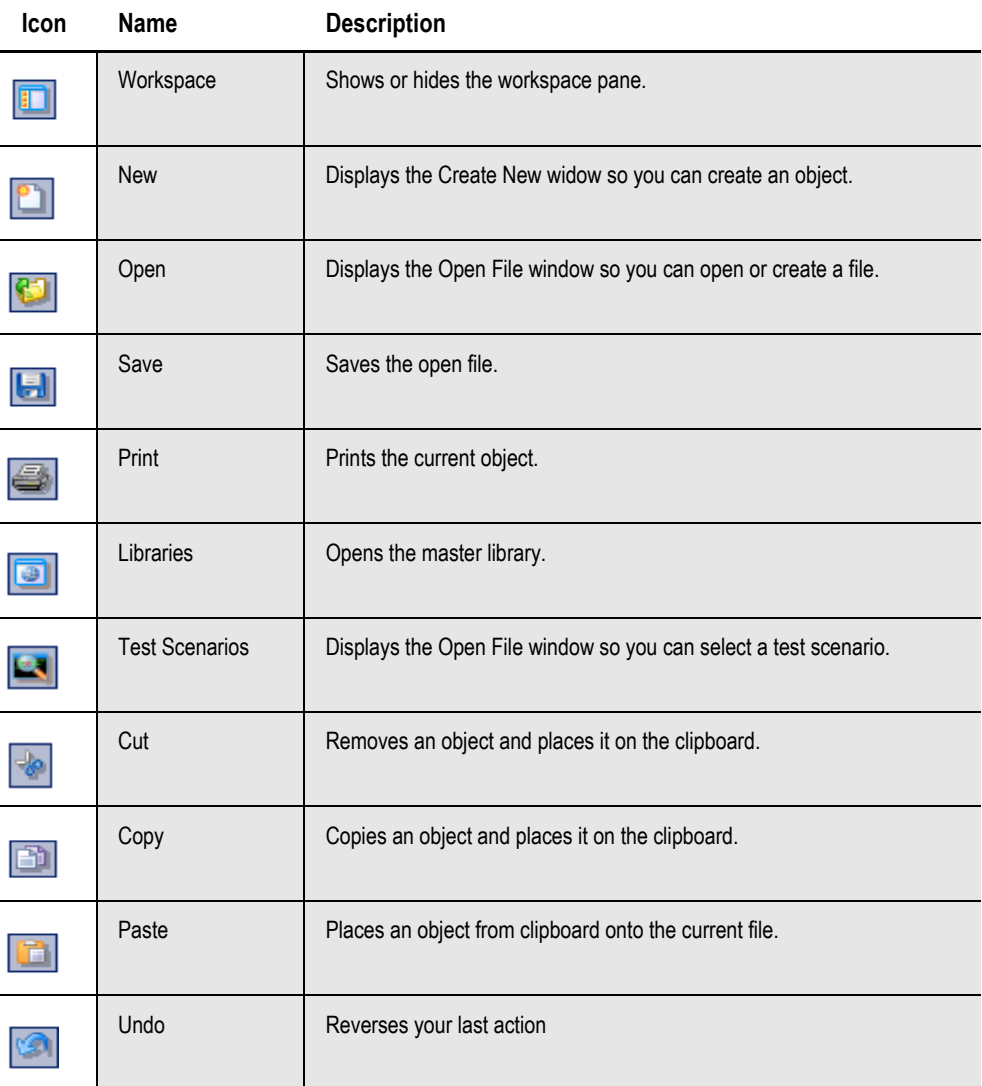

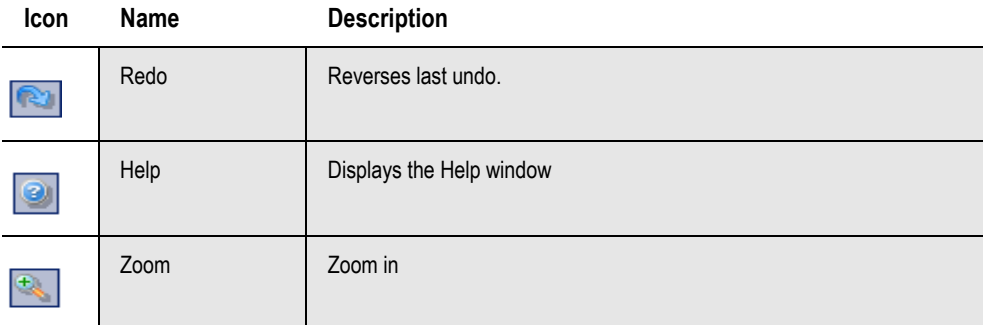

#### **Form toolbar icons**

Shown below are the toolbar icons that appear when you are working with forms.

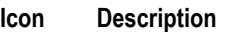

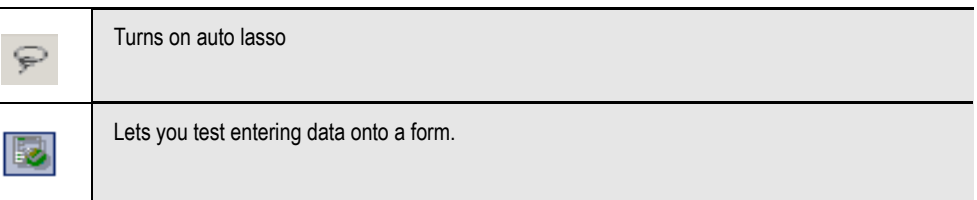

These icons let you align objects. See also the Arrange menu.

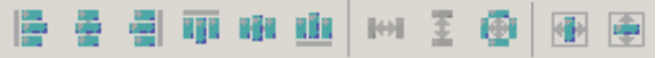

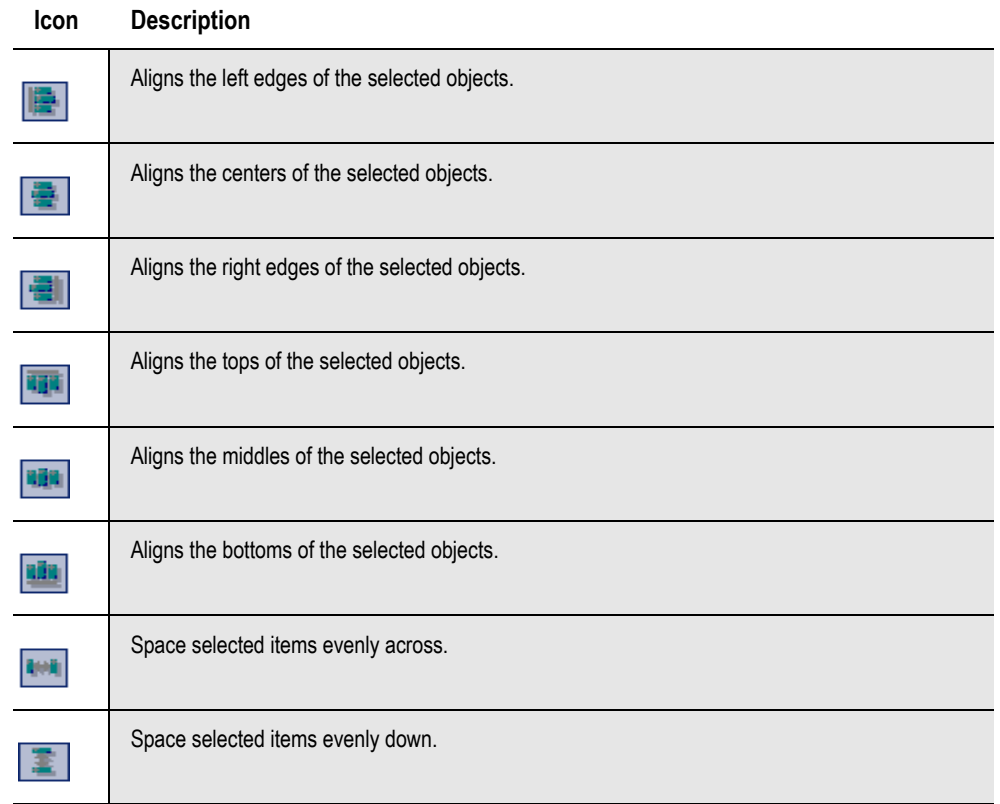

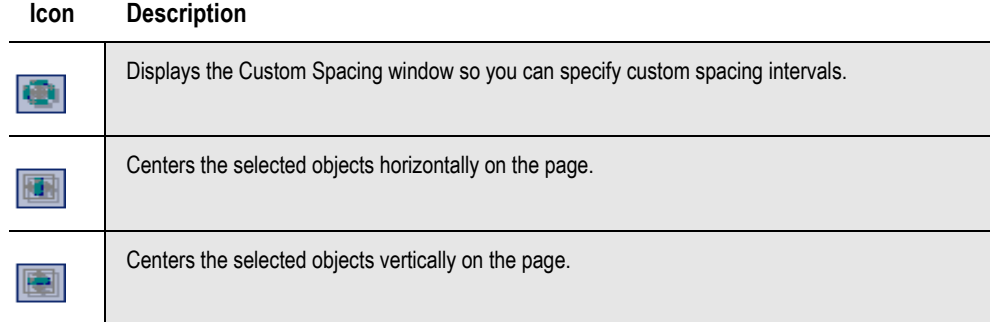

# <span id="page-200-0"></span>**CREATING A FORM**

It is possible to create an empty form in the Form manager. You can create a new form with either no sections added or with a section name that does not yet exist in the library. When you do this, you will see a message in your Status bar, such as the one shown here:

Error: Platform error: Error loading FAP, Empty\_Section.FAP This indicates the section cannot be found in the library.

It is, however, best to build your forms after your sections have been created or brought into the workspace's library. This way the Form wizard can help you build a form with sections in the body and headers and footers where applicable.

So, to create a form, follow these steps:

1. Double click Forms. The Open File window appears. This shows a list of existing forms.

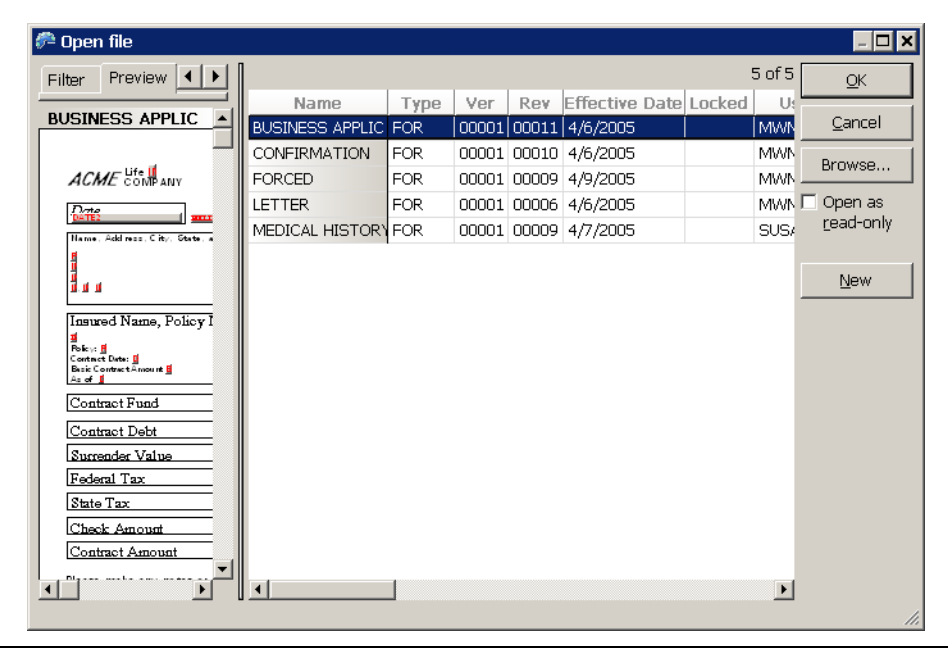

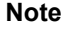

**Note** You can also right-click Forms and select New, then click OK on the Forms window.

2. Click New on the Open File window to create a New form. The Form Wizard - Select Header window appears. This wizard helps you select the sections which will comprise the header, body, and footer of the form.

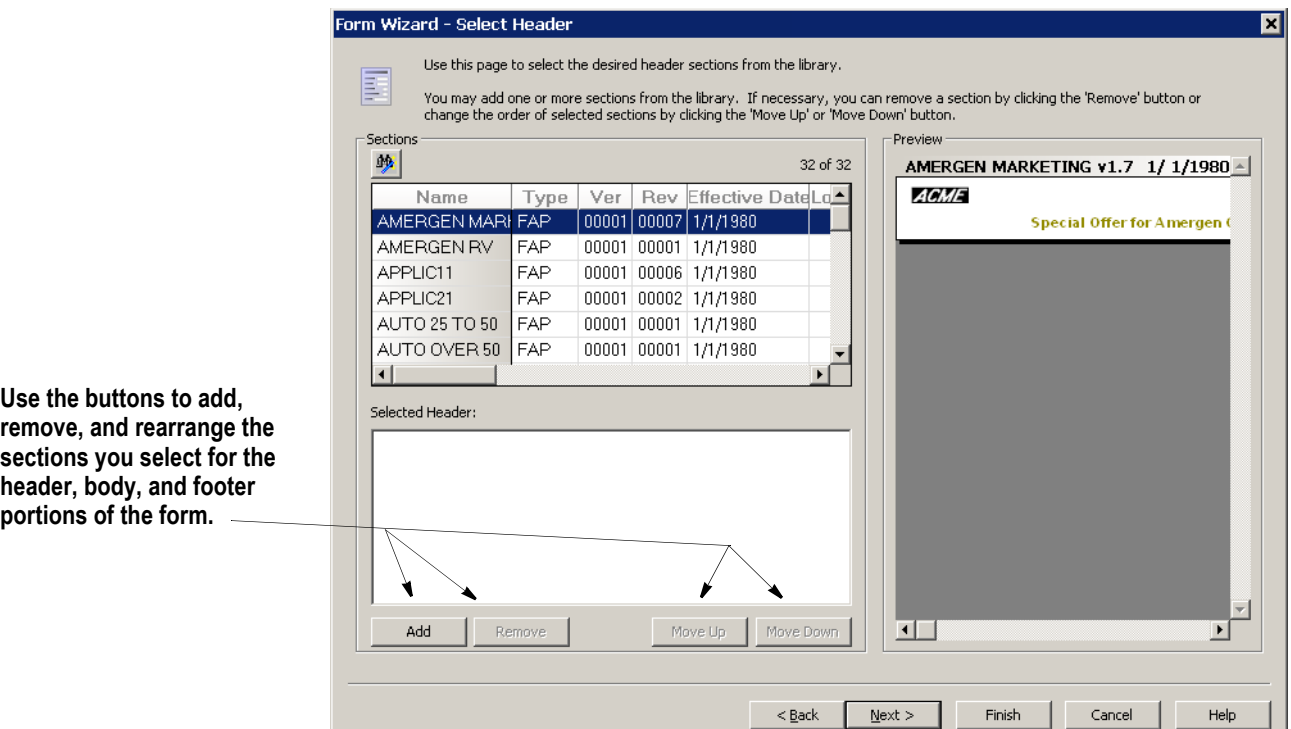

3. Scroll through the list of sections to select the sections you want to comprise the header on this form. The Preview pane shows you what each section contains.

Click Next when finished or to skip the selection of a header. The Form Wizard - Select Body window appears.

4. This window is just like the Select Header window except here you select the sections that will comprise the body of the form. Scroll through the list of sections to select the sections you want to comprise the body of this form.

Click Next when finished or to skip the selection of body sections. The Form Wizard - Select Footer window appears.

5. This window is just like the Select Header and Select Body windows except here you select the sections that will comprise the footer of the form. Scroll through the list of sections to select the sections you want to comprise the footer of this form.

**remove, and rearrange the sections you select for the header, body, and footer portions of the form.**

Click Finish when finished or to skip the selection of a footer. The Form wizard shows you the result of your selections.

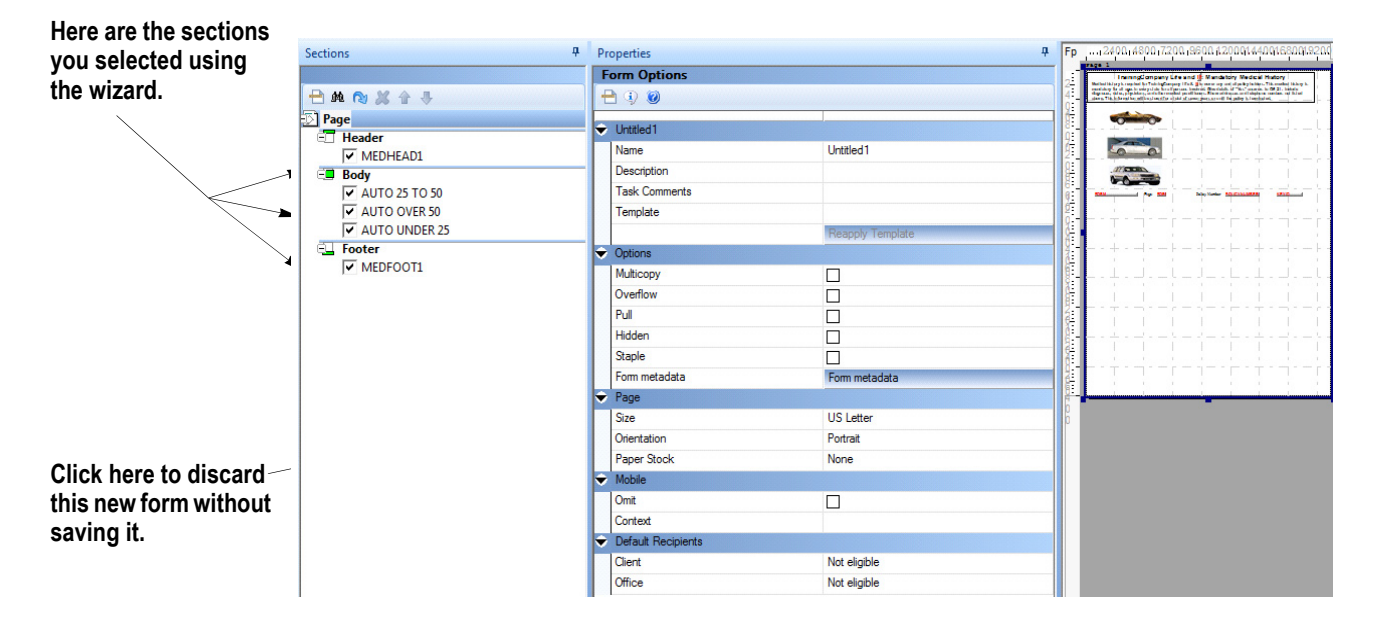

6. To finish defining the form, make the appropriate entries in these fields:

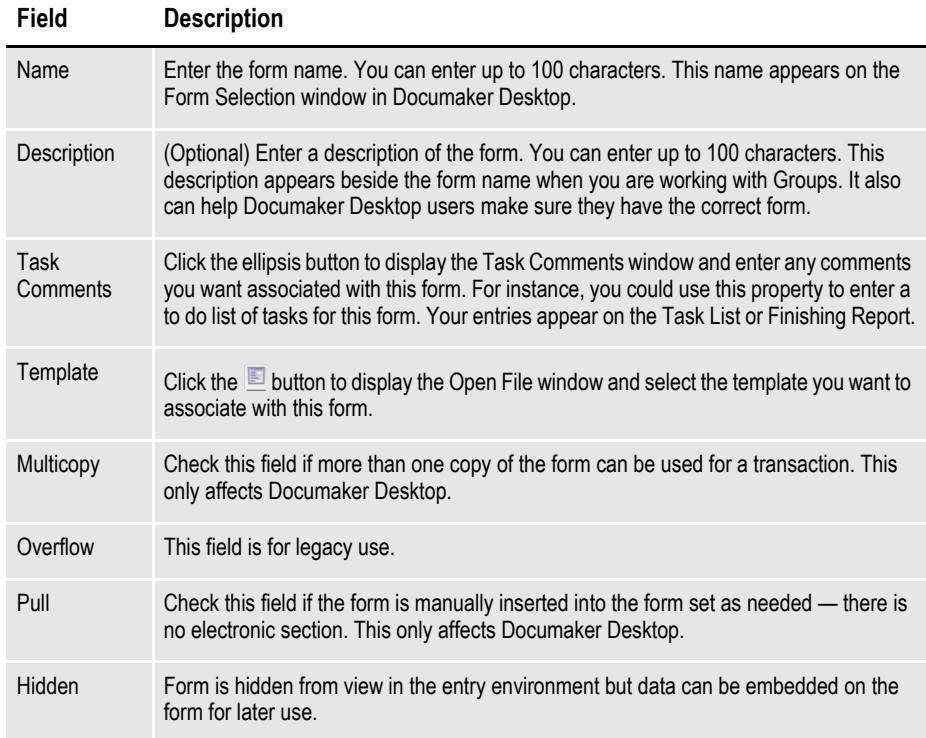

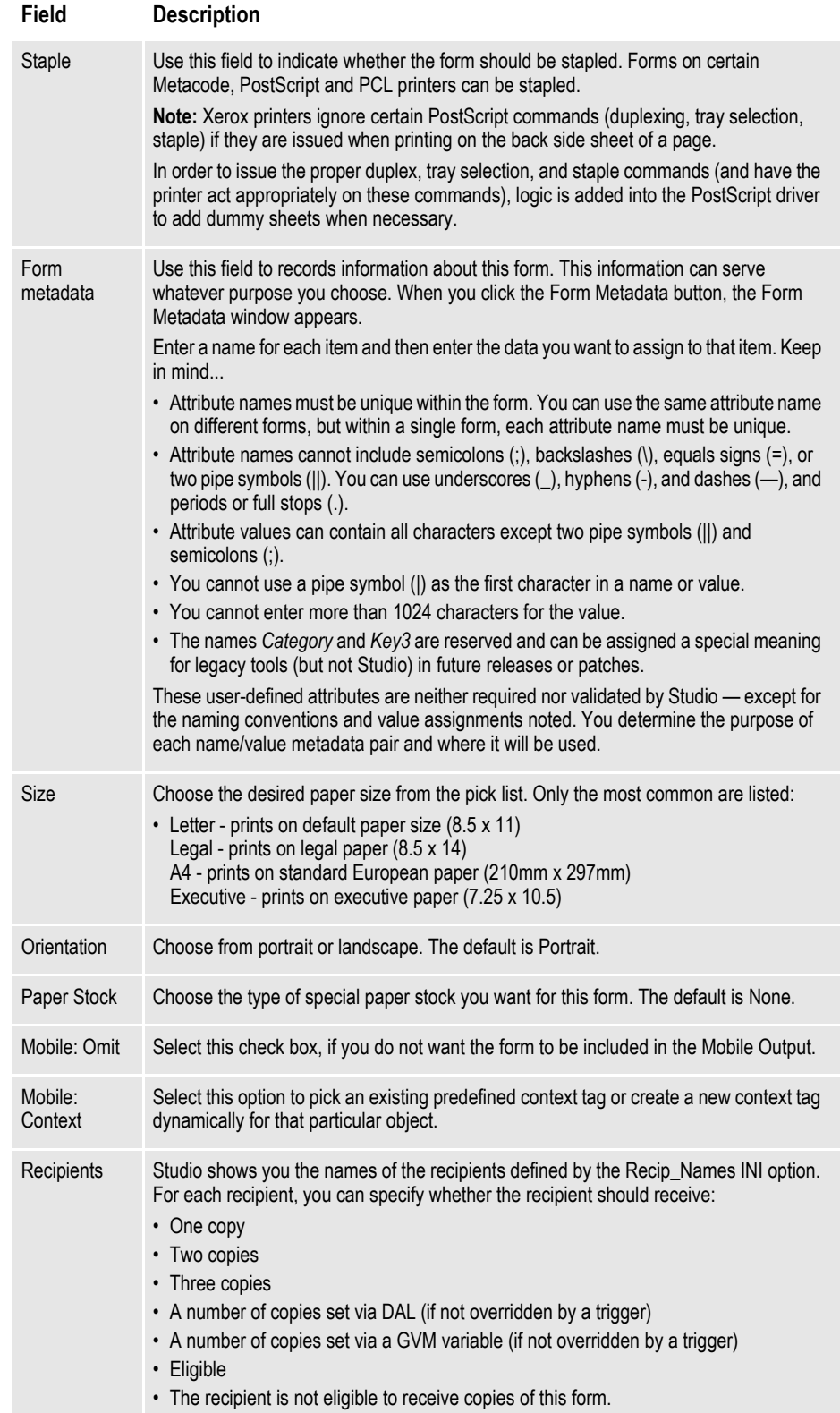

- **Note** This option requires Documaker Mobile. If you have not purchased and installed Documaker Mobile the required mobile options will be disabled. To purchase [Documaker Mobile, visit My Oracle Support website or contact your Oracle Sales](http://www.oracle.com/us/support/index.html)  representative.
	- 7. To save the form, choose File, Save. Once you have saved the form, you can check it into the library using the File, Check in option.
- **Note** You can use the icons at the top of the option area to save the changes or insert a section from the library or disk.

To define section-level triggers, see *[Setting Up Section Triggers](#page-225-0)* on page 226 and *[SetRecip Table Options](#page-232-0)* on page 233.

#### **Pagination**

Keep in mind that the positioning information you establish is Studio is reapplied to the form each time changes in a text area cause the dimensions of the section to change. You can, however, use the AutoPagination option to disable automatic repagination:

```
< Control >
AutoPagination = Yes
```
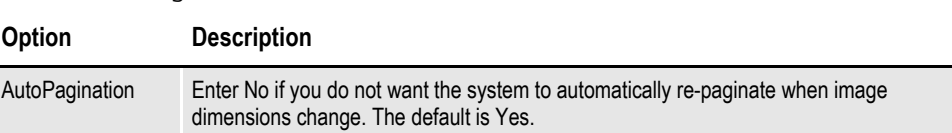

Keep in mind...

- The system will honor positioning information designed into the form via Studio. Positioning information is stored via SetOrigin rules.
- If a form consists of multiple sections on a page, but those sections comprise more space than defined for the page size, the system automatically paginates that page and moves the sections that did not fit to a new page.
- If a section grows to push another section such that its positioning rule causes it to encroach on a defined footer or the bottom of the page, that section is moved to the next page and the entire form will be have the SetOrigin rules reapplied.
- When designing a form, avoid having a footer section that uses a relative position. This ultimately means there can only be one section on the page that is not a header or footer. Typically, Footers should be placed using a rule that makes sure it has an absolute position set to the bottom of the page.
- When sections shrink (due to text area shrinking) a section from the next page may be brought back to the current page. In other words, sections can not only flow to the next page, but they can come back when space allows.
- Remember that the positioning (SetOrigin) defined in the form is applied. So although there may appear to be a space large enough to hold a section, you also have to account for any additional adjustments applied by the SetOrigin rules.

For example, suppose you have a section that is two inches in height, but the SetOrigin rule for that image specifies a relative placement 1/2 inch from the previous section. In this case, 2 ½ inches of space is required for that section to fit on the page. If there is less than  $2\frac{1}{2}$  inches remaining before encountering a footer section or the bottom of the page layout, then that section moves to the next page. Please see *SetOrigins* [on page 210.](#page-209-0)

• Sections can only flow to and from pages that were created during pagination. If a page was specifically designed into the form via Studio, then no sections will move onto that page from a prior page. Sections can only move to or from pages that were created by overflowing their defined page.

# **MODIFYING FORMS**

Follow these steps to open and modify a form:

1. Double click Forms. The Open File window appears:

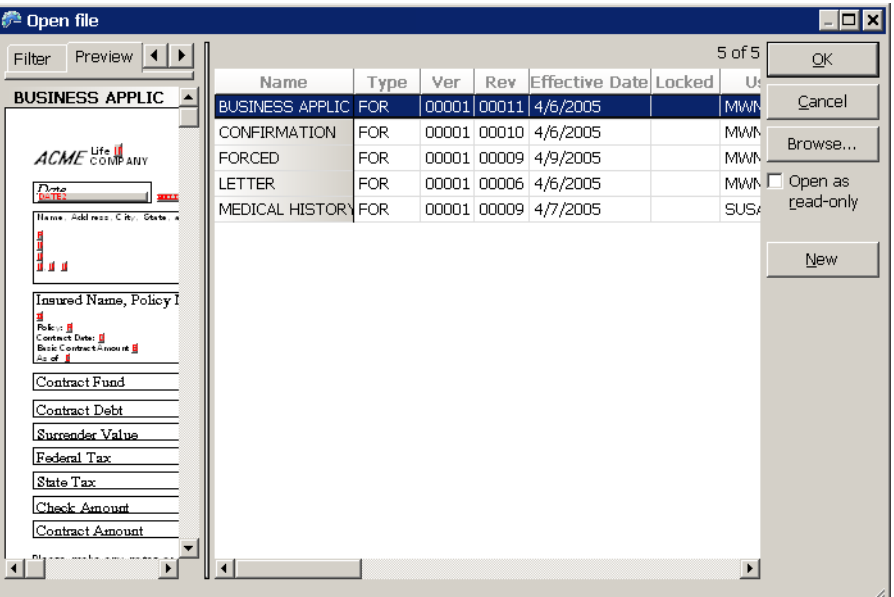

2. Select the form you want to work with and click Ok. Studio displays the form you selected. Here is an example:

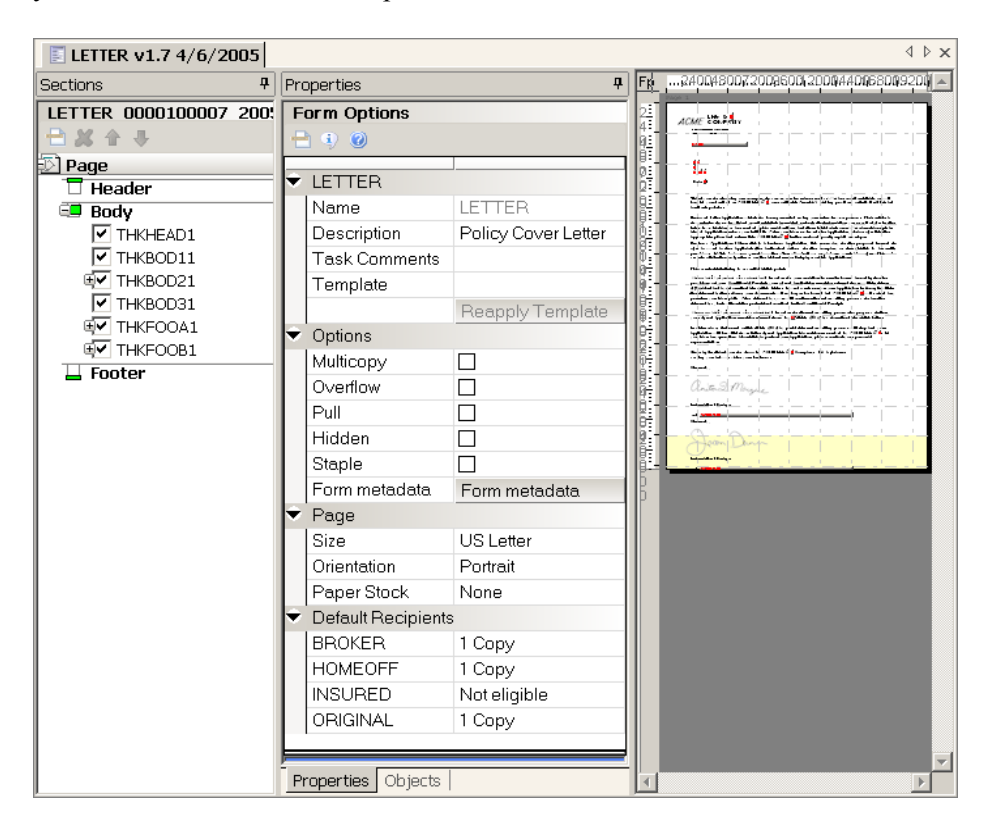

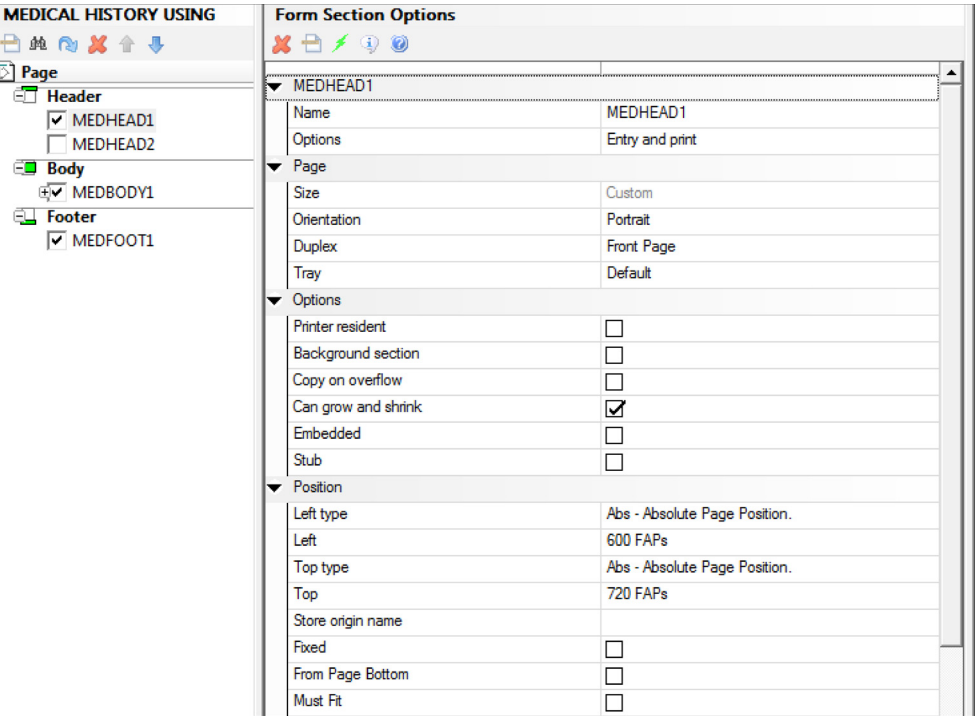

The first panel shows a tree view of the sections that comprise the form. The sections are segmented by page and whether they are designated as a *header* or *footer* sections.

The next panel shows you the property settings for the active object. This is where you add or modify the property settings.

The final panel includes a preview of the form that shows the default layout of the sections. You can scroll through this panel to see all the pages defined for the form.

If you click the Objects tab. The window changes to show you the objects that comprise the section.

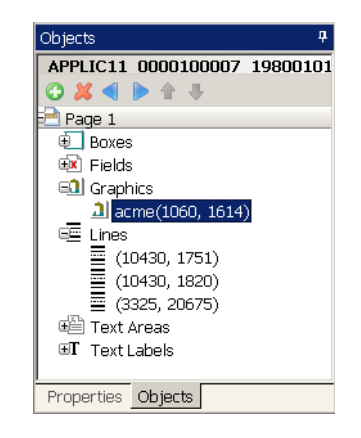

3. When you finish modifying a form, select the File, Check In option to save the form and check it into the library. The Check In window appears.

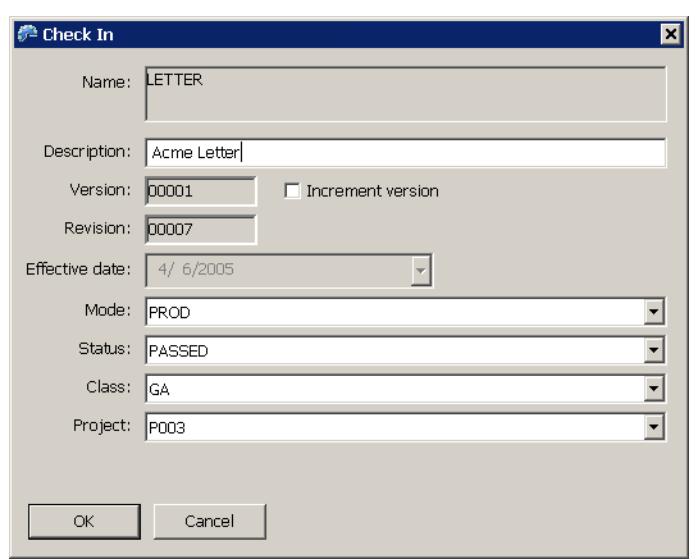

- 4. Set the library attributes that apply to the form and the changes you made.
- **Note** To learn more about the Mode, Status, Class, and Project fields see *[Managing](#page-502-0)  Resources* [on page 503.](#page-502-0)

This window shows you the previous library settings for this form and lets you set new values. You set up the various modes, statuses, classes, and project codes elsewhere, but this window lets you choose the appropriate entry from predetermined lists.

The revision number is automatically set for you. When you specify that you intend to create a new version of the document, you can then enter a new effective date for that version.

5. Click Ok to check the document back into the library and make it available for others sharing the same resources.

## **DROPPING A FORM**

Dropping a form does not delete the actual form (FOR) file; it just removes it from the workspace tree. If the form being dropped has been checked out of the library, you will be prompted to unlock the file in addition to dropping it. Yes will unlock the file and drop it from the workspace tree. No will leave the file locked, but will drop it from the workspace tree. Changes saved to a form prior to dropping it will remain in effect. To drop a form, select the form in the workspace tree, then select Drop from the right-click menu. You can also drop forms or other resources from the Workspace List dialog, The Workspace List dialog can be access from the Manage menu, then selecting Workspace then List Workspace. or from the Home tab, then Manage, Workspace.

## <span id="page-209-0"></span>**SETORIGINS**

The use of the SetOrigin rule can work two ways in the Form manager in Documaker Studio. When you place sections on a form, either manually or using the Form Wizard, Studio marks the physical position of each section on the form page. These positions are the SetOrigins of those sections. You can either manually move sections around on the form in the form work area, or you can also add sections to the form, then change the Position options to force specific print scenarios.

SetOrigin rules position multiple sections on a form. Building a form using more than one section is known as working with *page segments*. Whenever a form is comprised of more than one section, each section becomes a page segment. The use of page segments is a three step process:

- 1. Designing sections to fit together on a page using the Sections manager.
- 2. Defining forms in the Forms manager and inserting sections into the form.
- 3. Positioning sections on the form in the work area. The system automatically assigns a form-level setorigin to the section, displayed when a section is selected in the Form page pane, as seen in the following example:
- **Note** An MRL converted from an earlier version of Documaker can contain section level SetOrigin rules. Do not simply delete these rules after conversion, as form level SetOrigin rules are not assigned until the form has been checked out and then checked back into the workspace library. If a form contains a form level and a section level SetOrigin rule, the form level SetOrigin takes precedence.

Commonly used SetOrigin parameters are Rel and Max, for the Relative and Maximum section positions on a form:

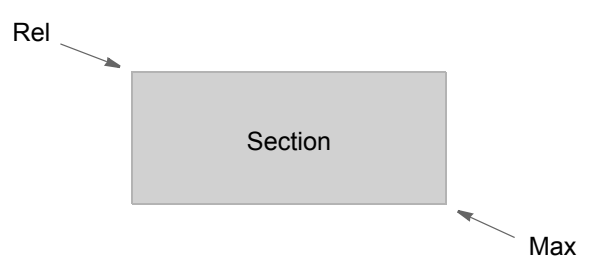

The table below lists all SetOrigin parameters:

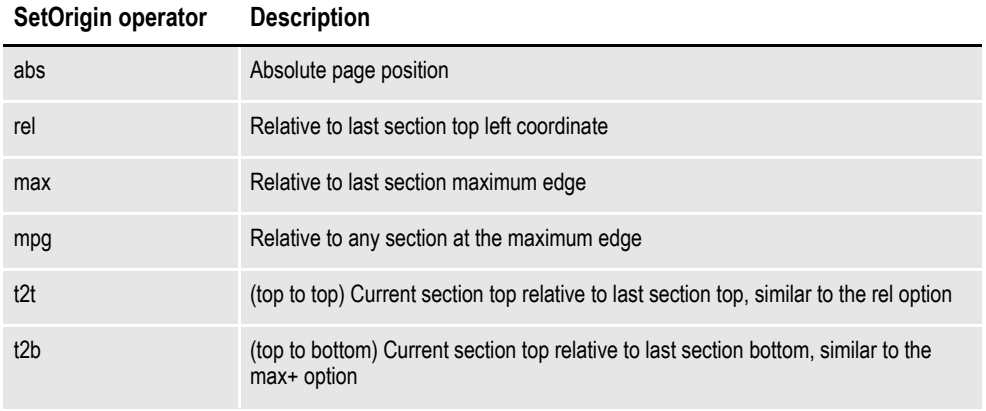

#### 210

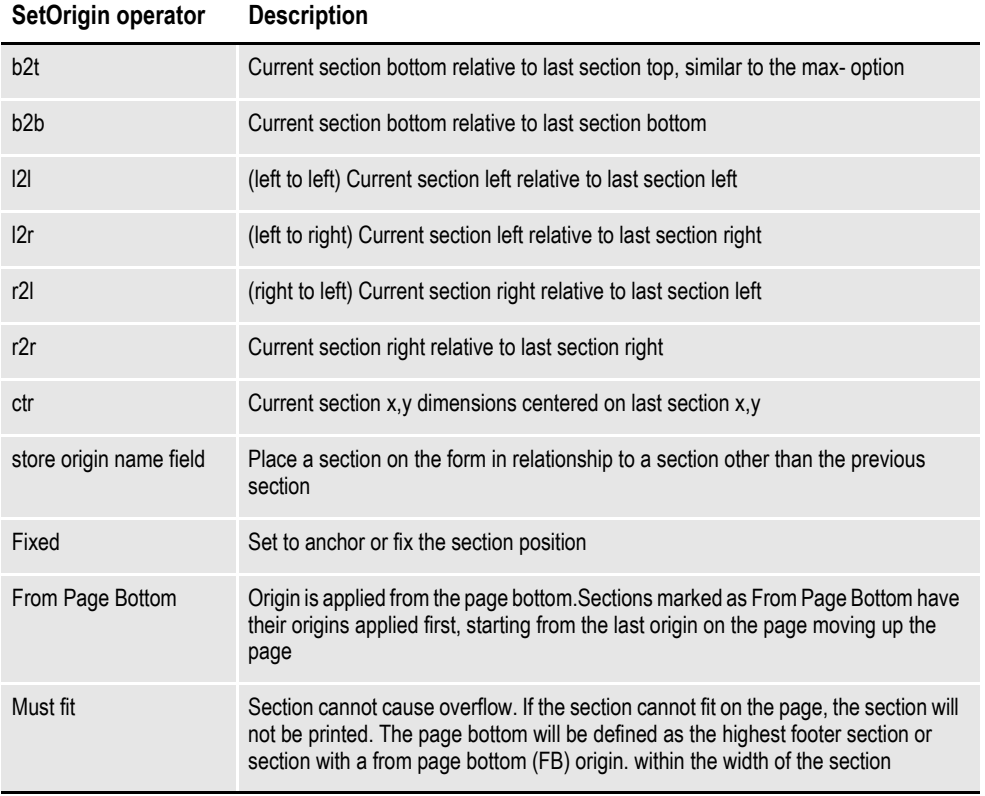

SetOrigin operators are not case-sensitive. You can use them in any combination, and to put space between sections, you can also use the  $+$  or - options as well. These will increment space between sections on a page based on the default unit of measurement set up in Studio.

Keep in mind that a section marked with absolute positions (ABS) cannot move, or float, on a page. This option works best with headers and footers that are going to copy onto other pages during overflow.

## **SETTING HEADER AND FOOTER PRINT OPTIONS**

Use the Print Control options to specify how you want a section to print in an overflow or duplexing scenario. Typically, these options are used to specify how sections that contain headers or footers print. To set print control options, follow these steps:

- 1. Open the form in Studio and double click the section for which you want to set print controls.
- 2. Make sure the Copy on Overflow box is checked for the section.

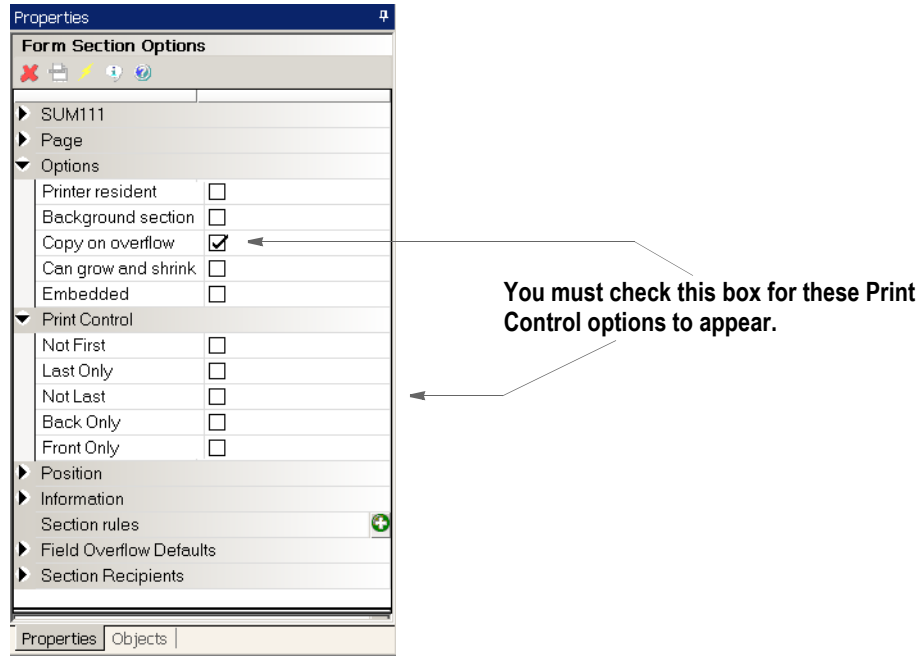

3. Choose from these options to control when the section prints:

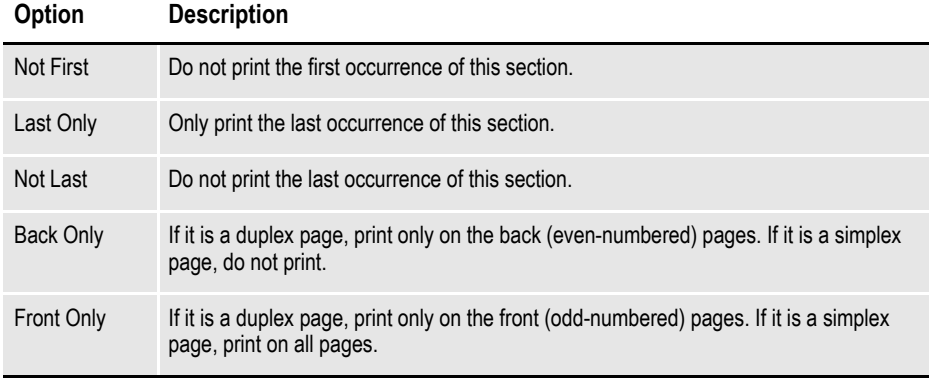

You can select multiple print options, such as Not Last and Back Only. If an occurrence of this section was on all pages, those selections would tell Documaker Server to print the section on all back pages, except for the last page of the form.

**Note** When you select multiple print options for a section, all options must be true for the section to print.

Keep in mind...

- All simplex pages are considered front pages.
- The print control options do not determine the page duplex settings. For instance, if you select the Back Only option on a simplex form, the section is never printed.
- When you choose Last Only, Not Last, or Not First, it affects the first and last occurrence of the section in the form.
- For pagination, the header size is based on the largest possible header. Footer size is based on the largest possible footer.
- During processing, Documaker Server does not repaginate the form set to accommodate varying size header and footer images.

Page numbering is turned on by default. If you set the PageNumbers INI option to No to turn off page numbering, the system ignores your header/footer print options.

### **Creating Headers and Footers for Multipage Sections**

To create headers and footers for multipage sections, follow these steps:

1. Open a multipage section.

**Note** For best results, define the Multipage section to be smaller than a full page or else leave white space at the top and bottom of the page to allow for the placement of the header or footer. Also keep in mind that the way you design the Multipage section dictates the type of origin rules you would apply to the header, footer, and the Multipage section. Please see *SetOrigins* [on page 210](#page-209-0) for more information on origin rules.

- 2. Add headers and footers to the first page of the multipage section.
- 3. Open the form in which the section resides and select the section. In the Form Selection Options, check the Inherit Overflow field.

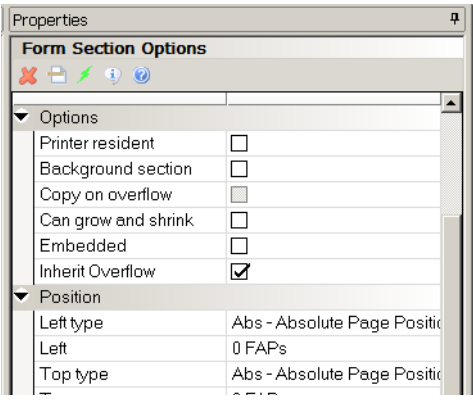

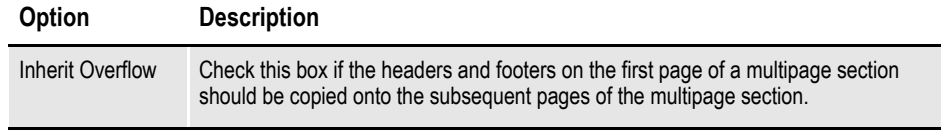

With this setting, during processing Documaker Server will add the copy on overflow sections defined on the first page to all subsequent pages of the multipage section.

**Note** If the Inherit Overflow option is checked and you remove the check mark, the copy on overflow sections are removed from subsequent pages of the multipage section.

## **FORCING PAGE BREAKS IN SUBFORMS**

Use the Force Page Break form-level option to force a page break on the second occurrence of a subform, within the current form or parent subform.

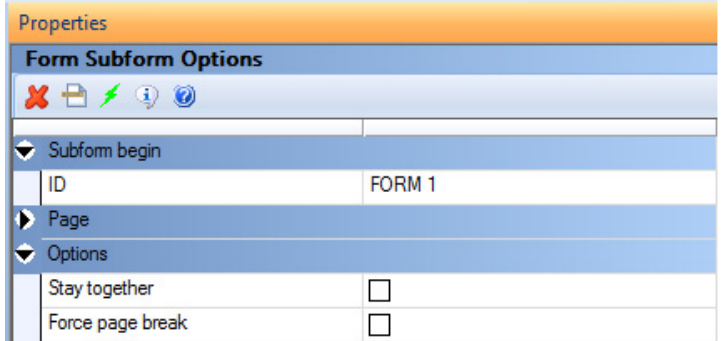

Studio treats any header or footer sections added to the subform as group headers and footers for the subform.

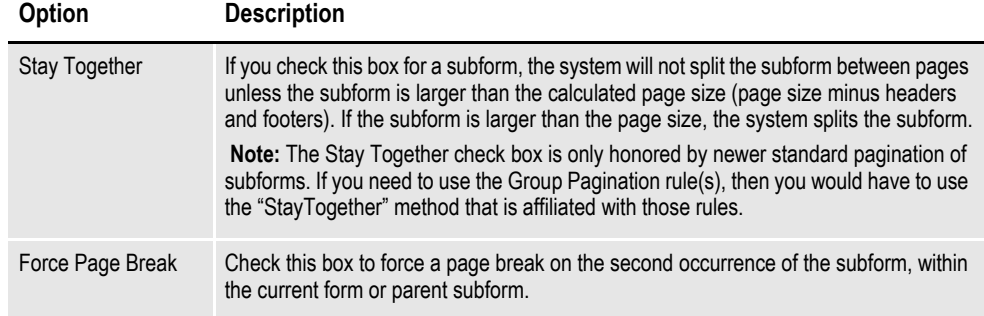

You add headers and footers to subforms just as you would to a normal form. In addition, you can also specify the print control options. Keep in mind, however, that if you select the Not First, Not Last, or Last Only print control option, your selection affects the subform, not the form.

**Note** The Force Page Break option is not supported by the GroupBegin rule's GroupPagination function. It is supported by the UpdatePOLFile and PaginateAndPropagate rules.

Please refe[r](http://docs.oracle.com/cd/E41183_01/RR/Index.html ) [Rules Reference Manual](http://docs.oracle.com/cd/E41183_01/RR/Index.html) for more information on GroupBegin rule.

## <span id="page-214-0"></span>**GENERATING READABILITY STATISTICS**

Studio lets you generate readability statistics, including Flesch scoring, when you are previewing a form or section in Library manager or when working with sections, forms, tests, and reports.

**Note** You can also generate readability statistics when working in Documaker Desktop or the WIP Edit plug-in.

.In Studio, Flesch scoring considers information in text areas and multiline text (MLT) fields. Since the Flesch scoring formula works on sentences, text labels are ignored. Sentences are typically entered within a text area or multiline text field but generally not in a text label.

Flesch/Flesch–Kincaid Readability tests are designed to indicate how difficult a reading passage is to understand. Readability is based on factors such as the number of words in sentences and the number of letters or syllables per word.

Higher scores indicate material that is easier to read; lower numbers indicate harderto-read passages. Here is the formula for the Flesch Reading Ease Score test:

$$
206.835 - 1.015 \left(\frac{\text{total words}}{\text{total sentences}}\right) - 84.6 \left(\frac{\text{total syllables}}{\text{total words}}\right)
$$

where total syllables/total words = average number of syllables per word (ASW) and total words/total sentences = average sentence length (ASL).

**Note** This test is designed for English. The scores may not be valid when you run the test on non-English text.

### **Readability with Forms and Sections**

When working with a form or section or running a test scenario, you can generate readability statistics by right-clicking and choosing the Readability Statistics option.

When running a test scenario, this option is only available when sections and forms are displayed as part of the test run. When generated during a test run, the readability statistics are based on all of the forms and sections in the form set.

If you are working in a specific text area, right-click, then choose this option from the Tools menu:

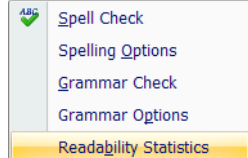

## **Printing the Readability Statistics Report**

You can also choose the Readability Statistics Report from the Report menu. This report is available for both forms (FOR) and sections (FAP) files.

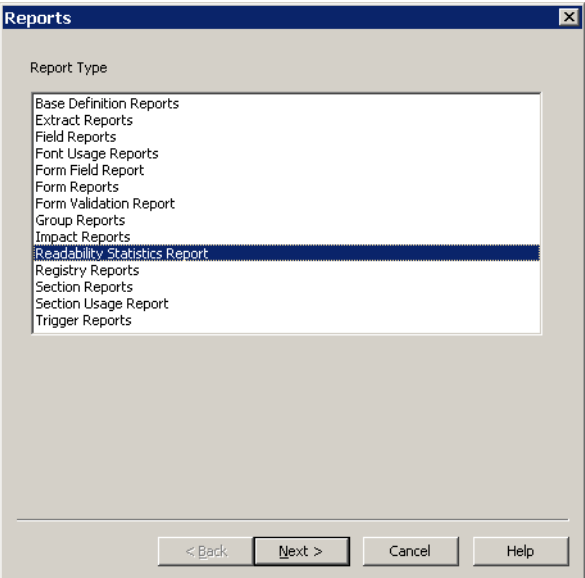

When you click Next, the Choose Files window appears:

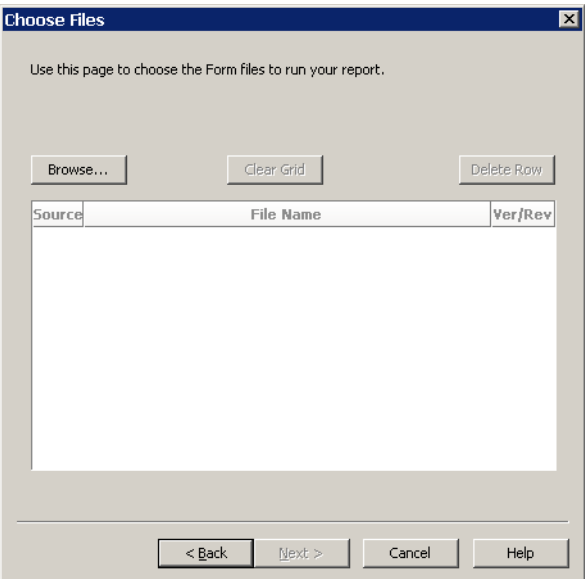

Click Browse to display the Open File window and select the forms or sections for which you want readability statistics generated:
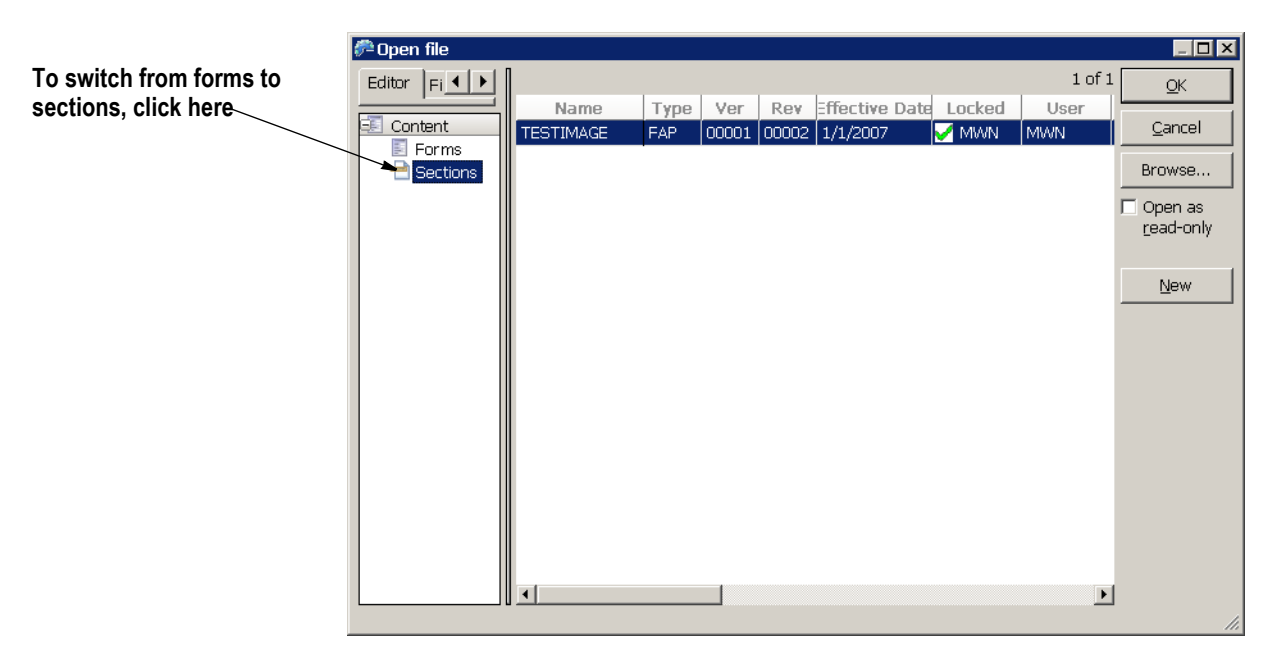

Once you have chosen the forms or sections you want included, click Next to continue and then Finish to generate the report. Here is an example of the Readability Statistics Report:

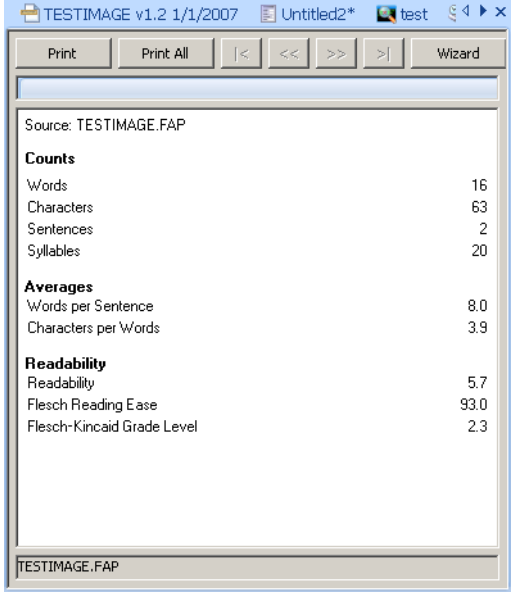

# **USING FORM TEMPLATES**

Studio lets you create templates for the forms you create with Studio. You can use templates to more easily implement and maintain document standards while also speeding the process of creating new forms. For instance, you can use templates to make changing your company's name or logo easier.

To add templates, use the Template manager which you can start from the Manage menu.

**Note** Templates are stored as TPL files.

### **Using Template Manager**

Use the Template manager to create and maintain your templates. A form template contains headers and footers. You add body sections when you create the actual form.

When creating a template, the Form wizard prompts you to select sections for the template's header and footer.

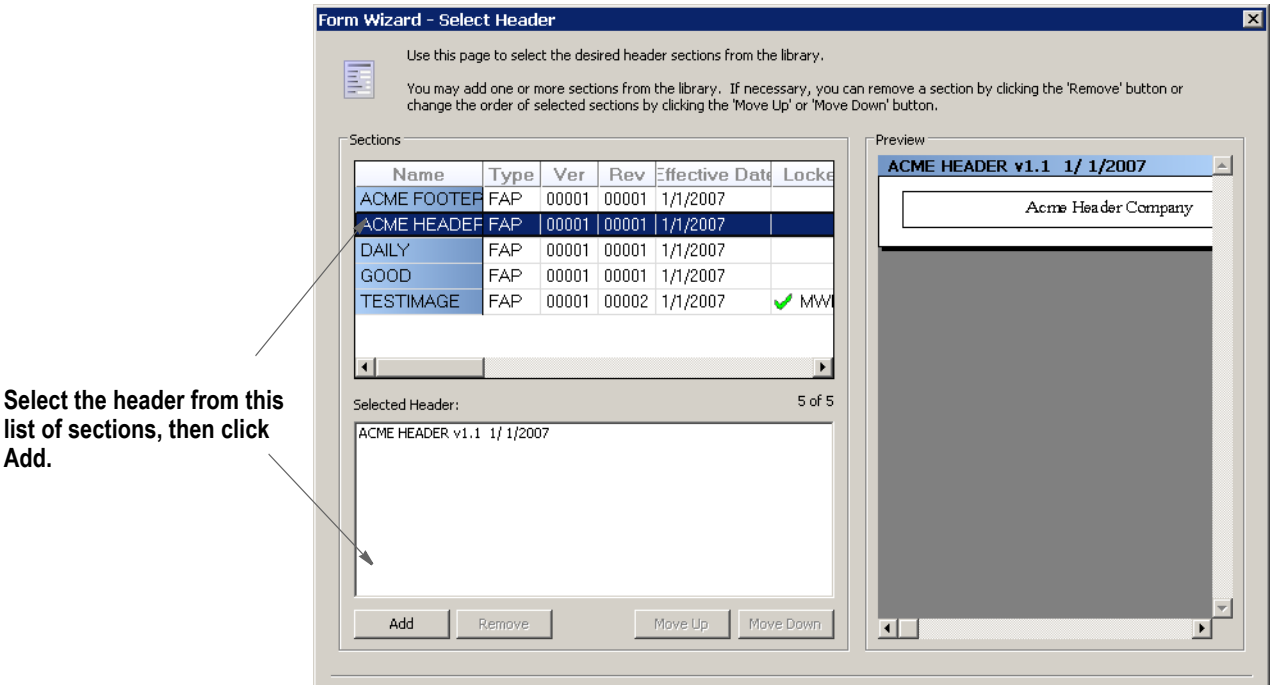

**list of sections, then Add.**

You can see a preview of the section by clicking on it.

Double click the sections you want to add them to the Selected Header list area. You can also use the Add button to add selected sections to the Selected Header area.

Click Next to display the Footer window and select the sections for the template's footer.

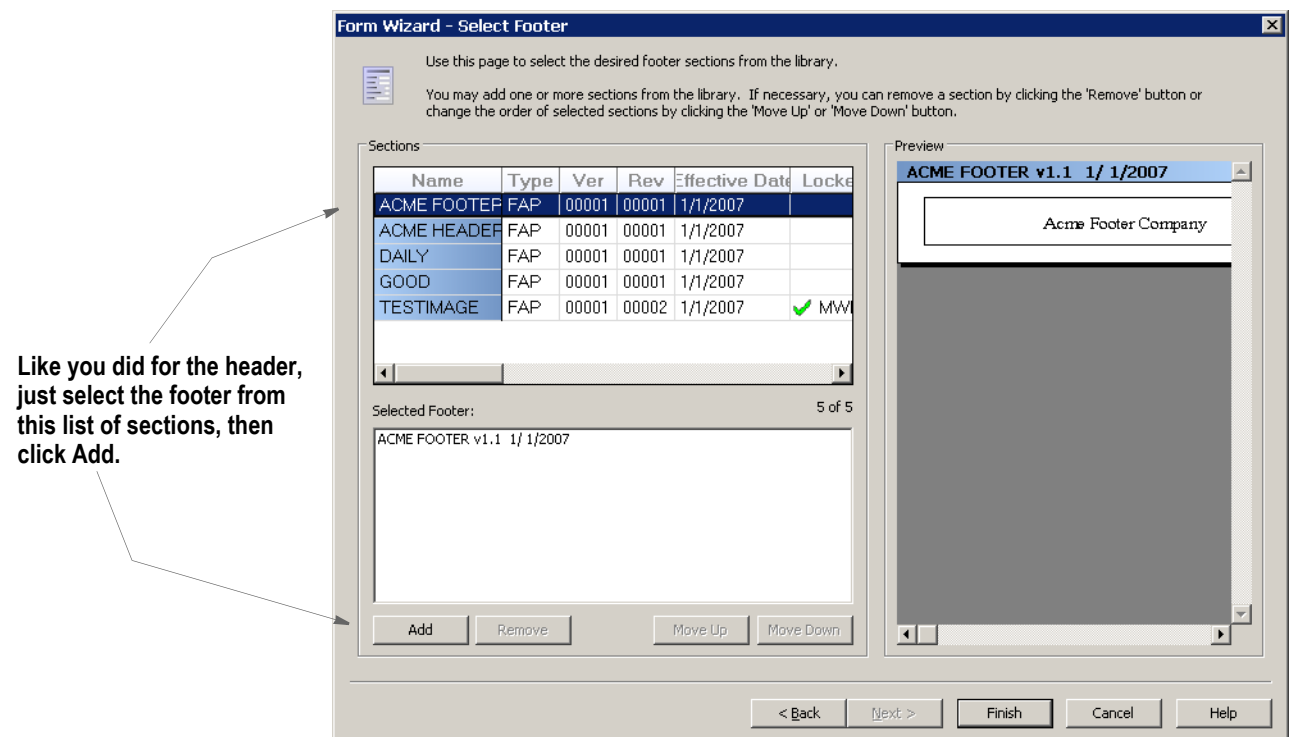

Click Finish to close the Template wizard and open Template manager.

Set the header and footer section's options, rules, triggers, recipients, and so on to have the values you would expect a form derived from this template to use.

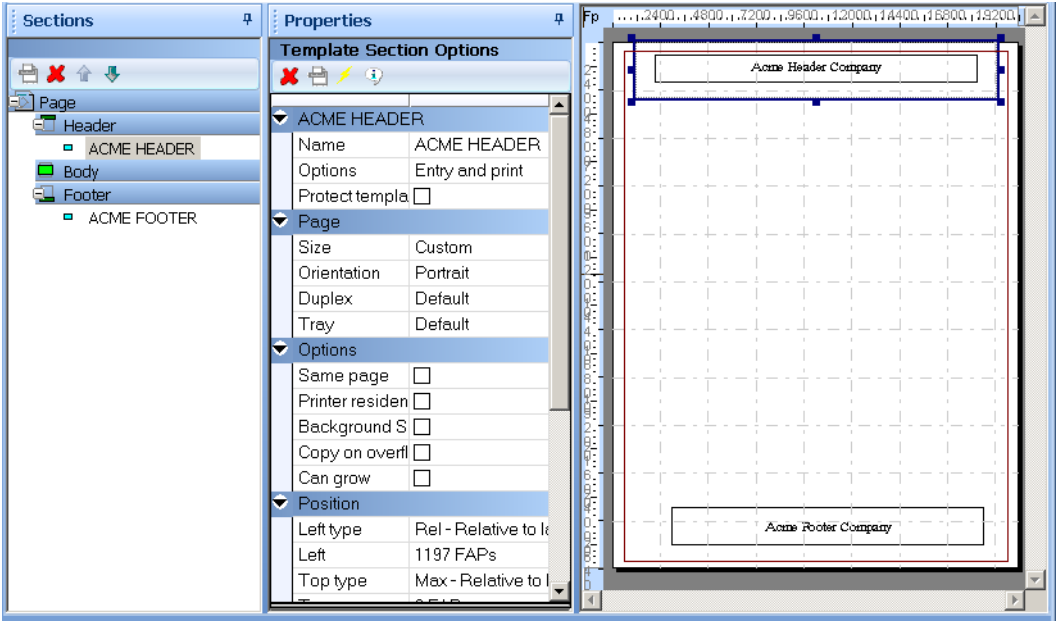

The Template Section Options include the Protect template item field:

| This option lets you prevent                                                |  | ACME HEADER                                      |                 |  |
|-----------------------------------------------------------------------------|--|--------------------------------------------------|-----------------|--|
| users from changing the<br>settings you choose for this<br>template object. |  | Name                                             | ACME HEADER     |  |
|                                                                             |  | Options                                          | Entry and print |  |
|                                                                             |  | $\mid$ Protect template item $\mid \square \mid$ |                 |  |

This option is available for each section that makes up the header and footer.

If you check the Protect template item field, the person using the template to create a form cannot delete or change any of the attributes on that section in the form.

If you protect a section in the header or footer area, then the user will not be able to add any other headers (or footers) into that area on the resulting form.

Although you can define a template that contains more than one page, it is probably not necessary for most forms. If, however, you flag template sections as Copy On Overflow, those sections are automatically copied to new pages created on the resulting form.

Sections not set as Copy On Overflow are included on the corresponding page of the resulting form, but are not included on subsequent page additions.

### **Using the Form Manager wizard with templates**

To make it easier to use templates, a creation wizard automatically starts when you begin to create a new form. If there are templates in the library (TPL resources), the first page of the wizard lets you select one.

**Note** If in your user setup, the Limit to using Templates option has been turned on, Studio requires you to use a template when you create a form. Check with your system administrator for more information.

When you create a new form based on a template, you essentially get a copy of the defined template sections. From this starting point, you can add and arrange additional form sections to complete the form.

If the template sections have been protected, you cannot change any of the attributes or options related to those sections. In addition, if the header area or footer area contains a protected template section, you cannot add sections in those areas.

If the template sections were not protected, you can modify attributes or even remove objects from the form. If, however, you reapply the template later, the objects you deleted will reappear.

**Here Studio shows you the name of the template used to create the form, if one was used.**

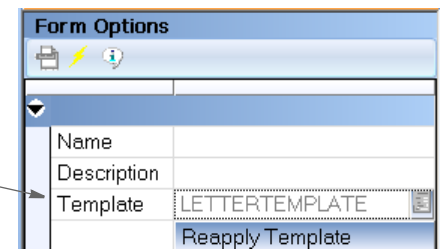

If a form is created from a template, this information appears on the Form Options window. You can use the Reapply Template button to update your form with the latest definitions from the template.

Note that when you reapply a template, this can rearrange, add, remove, and alter the previous template items. In addition, if the previous template definition did not protect the header or footer sections and the new template does, any sections in those areas that are not part of the template are removed.

If you reapply a template and body images are involved, the templated body images move to the top of the body list. This is in keeping with the original default layout of the template had you created a new form.

Finally, if your form contains more pages than the template defines, the pages that exceed the template definition will inherit only the Copy On Overflow template sections. If there are no such sections in the template, your additional pages are not altered.

## **Saving a Form as a Template**

You can save a form as a template by right-clicking and selecting the Save As Template option or by selecting Save As Template from the Tools menu. The Save As Template window appears.

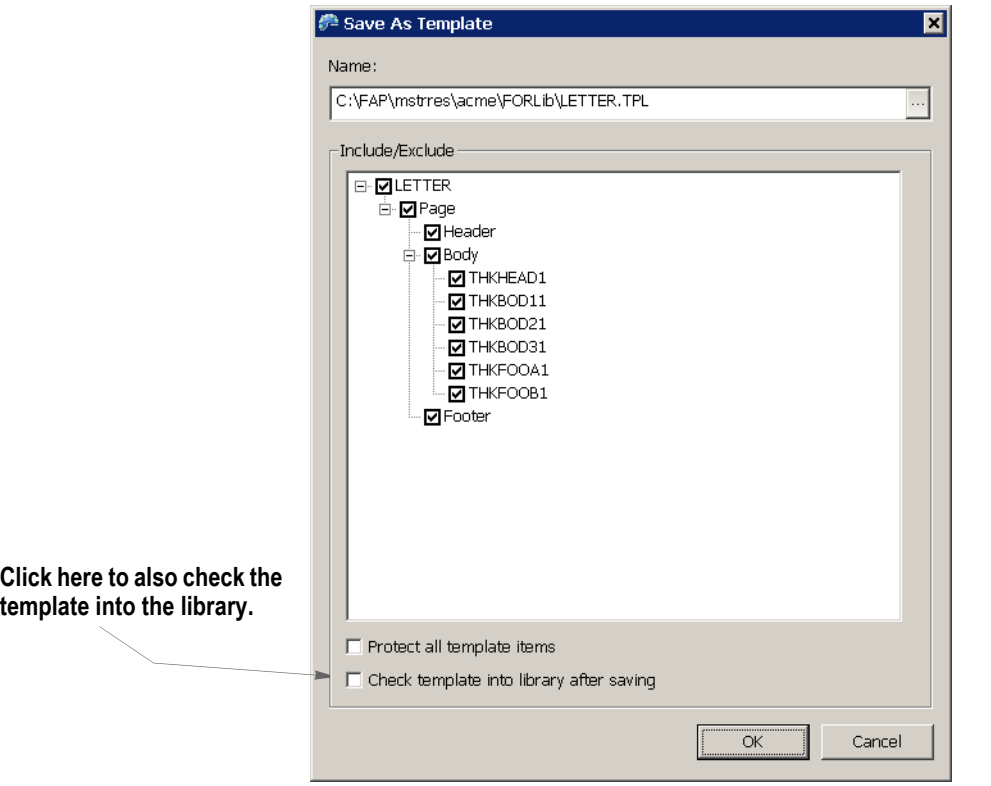

You can select or deselect items by clicking on the top item in the tree (or any other parent item).

You can flag all of the selected items as protected in the template by selecting Protect all template items.

## **Controlling Access to Templates**

Via User manager, you can specify who can have access to the templates. You can set up the same attributes for templates as are set up for other resources.

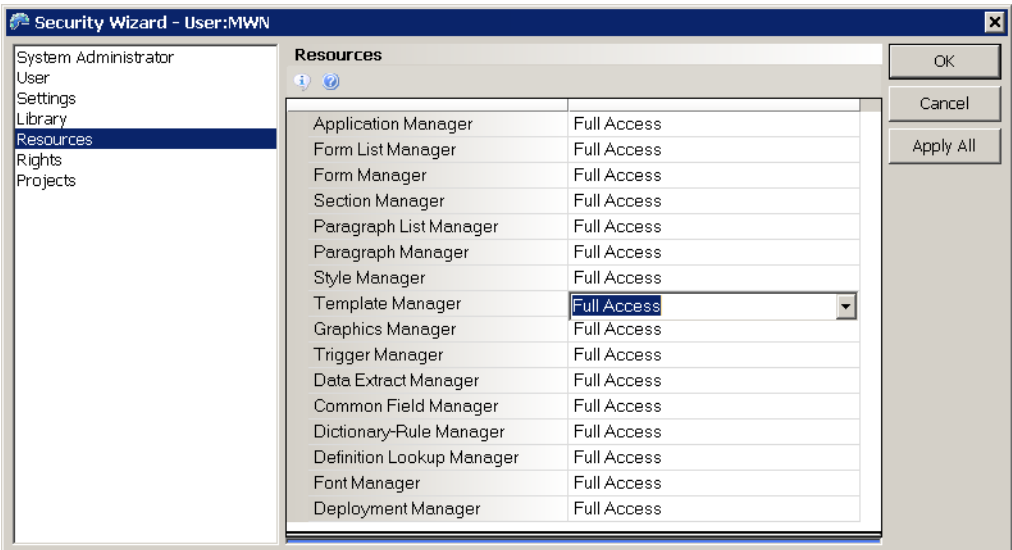

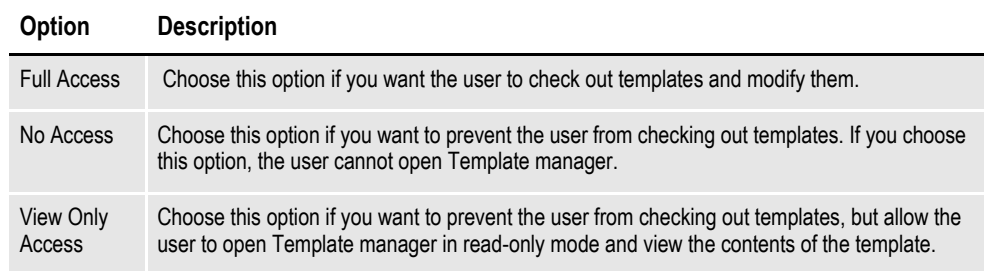

You can also specify whether a user must use a template when creating a new form by checking the Limit to using Templates field. This field is available under Rights:

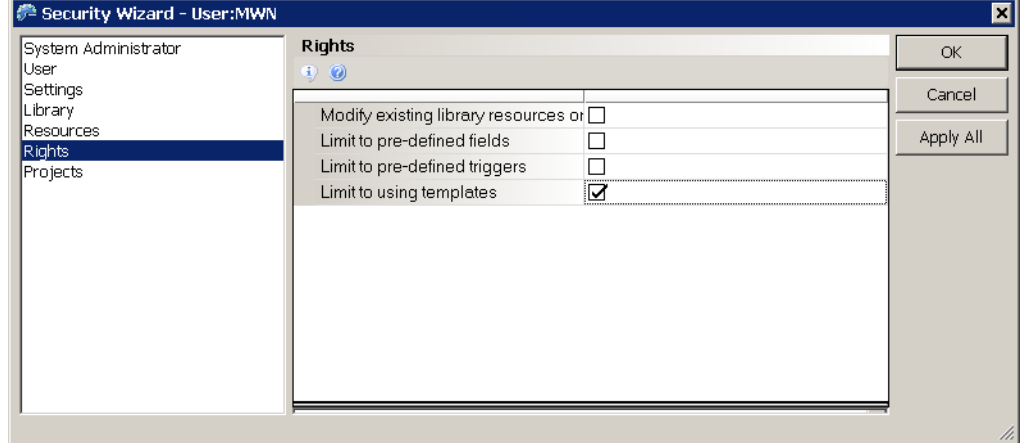

## **Library Manager and Reports**

Templates are a resource type you can select, filter, and report on. Since templates are essentially forms, the information provided on these resources is similar to that for forms.

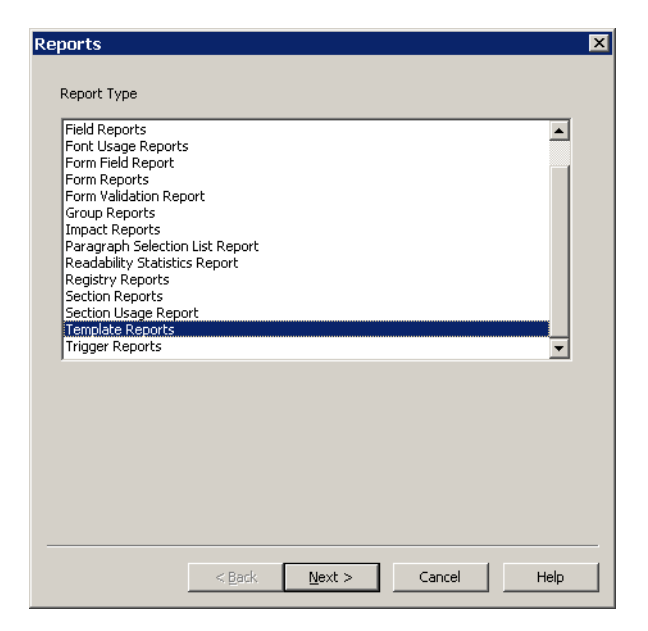

## **Example 1: Add the Medical History Form**

If a transaction has enough medical history treatment records to fill more than one page, we want this form to grow to another page. This means we want this form to overflow, or repeat the Medbody1 section once for each Treatment record it finds for a given transaction. We will look at the Overflow settings later. For now, we need to build the form so that we can repeat or reuse sections as stated in our implementation's requirements. (Please see *[Example Form](#page-34-0)* on page 35.)

#### **Step A:Add the Form in the Form manager**

- First, open the Form manager. This example assumes that the sections that comprise the Medical History form (Medhead1, Medhead2, Medbody1, and Medfoot1, according to our implementation study) already exist in the workspace library.
- Using the wizard, select the FAP Medhead1 and Medhead 2 for the Header, Medbody1 for the Body and Medfoot1 for the Footer.
- If you click the words Header, Body and Footer one at a time in the Page pane, you will be able to select 1 Copy for each Recipient (Agent, Homeoffice, Insured).
- Next, click the actual Header section name, Medhead1. The main option we want to select here is Can Grow. This is because we have fields in the text of this header than can grow depending on the data that is placed in them at Documaker processing time, and we want the rest of the section to perform word wrapping around that data. (In other words, we have data fields in a *text area* on the form. Please see *[Working with Sections](#page-239-0)* on page 240). Note that the Recipients should all have 1 copy count.
- Click Medhead2. This section only prints if the form grows to more than 1 page, so it prints for pages 2-end of the form. So first, we want to check Copy on Overflow, so that it will repeat as needed if our form overflows to more than 1 page.

Then, under the *Print Control* section, check Not First. Now Medhead2 will only be printed on any page of the form that is not the first page.

- Highlight Medbody1.Again, because of the use of text area data elements that are on the section, we want to mark 'Can Grow' for this section as well. Note that the Recipients should all have 1 Copy count as well.
- Last, click the Medfoot1 footer. Mark this as 'Copy on Overflow'. Note that the Recipients should all have 1 Copy count.

#### **Step B:Add SetOrigins positions to Medical History form sections**

- Select Medhead1 on the form page pane. This is a Header section, so that means we'd like it to remain in the same position on the physical page, whether it repeats on other pages or not. Its also the first section placed on the form, which means other sections will be placed relative to it, so its normal to mark a header's position as Absolute, or ABS. Use the ABS position operator for Medhead1's Left type and Top type. The Left and Top actual positions can be typed in (in inches, FAP units, or the unit of measurement set up in your Document View Options in the Settings for Studio), or defaulted to the value the Form manager calculates based on where you move the section in the form work area.
- Select Medbody1. This section needs to be placed relative to the Medhead1 section. Remember it will repeat for every treatment record. We would like the section to start printing at the same Left position every time, but we want it to print under the last section occurrence if it repeats. This could be done by using an ABS Left type, and a Max top type. (This is only 1 way to set this up, other operators could work here as well.)
- Select Medfoot1. This footer section needs to appear in the same place every time it prints as well, to prevent it moving up the page if treatment records (used on Medbody1) do not fill an entire physical page. Being a footer, its usually best to set this as a Left and Top ABS position, down at the bottom of the page. See below:

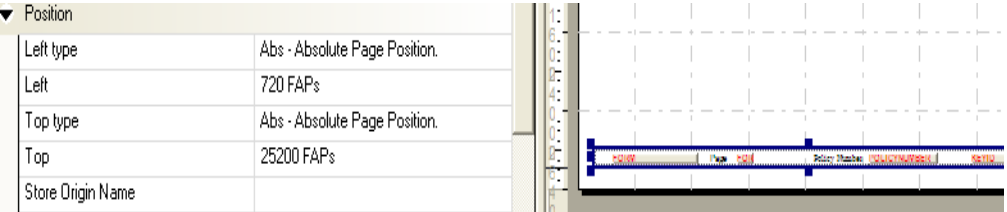

# **SETTING UP SECTION TRIGGERS**

You can create triggers at both the form and section level. Section-level triggers are stored at the form level and specify the condition that would cause a section to be included (or triggered) with a transaction. Only set up section level triggers if the section's presence on the form is conditional. That means that every section in a form will not require a trigger.

Studio assumes you do not want to trigger any of the sections that comprise a form if the form-level trigger is false. Therefore, section level triggers are automatically ignored when the form-level trigger for the transaction being processed is false. For more information, see *[Assigning Form Level Triggers](#page-175-0)* on page 176.

**Note** If you omit a form-level trigger, the system does not operate as efficiently since every section-level trigger must then be evaluated by the system.

## **DAL or Manual Trigger entries**

There several types of triggers in Documaker Studio. Legacy Documaker users will often use what are called *manual triggers*. These triggers build a SetRecip table entry on the form or section. For more information, see *[SetRecip Table Options](#page-232-0)* on page [233](#page-232-0).

New users can begin building their system with DAL triggers. This also builds a SETRCTB entry, but this file contains scripting functions specific to DAL use. The DAL SETRCTB file is seen in the Triggers manager in the Application level of the workspace tree. Using DAL wizard in the Triggers manager requires the use of the Extract Data Dictionary, or XDD, as well. Writing DAL triggers using the Script View does not require XDD configuration.

The tables below specify which options pertain to manual vs. DAL trigger options. Trigger functionality, and its use in Overflow and other processes, is supported in either scenario. For more information, see *[Triggers Manager](#page-180-0)* on page 181.

**Note** DAL stands for *Document Automation Language*. It is proprietary to Documaker, and is a flexible scripting language that can be used for triggering, customizing data elements, insert form objects, Entry form inclusion, and other functions. See the DAL Reference for more information.

#### **Add a DAL trigger to a section**

1. With a form open, highlight a section, then choose the Insert, Triggers option. You can also right-click and choose Add Trigger.

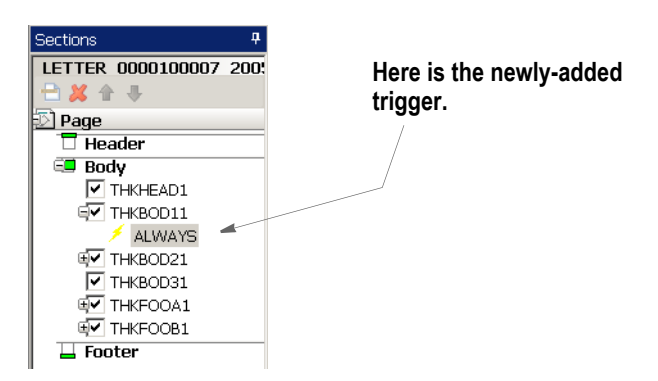

The Properties pane shows the properties for the trigger.

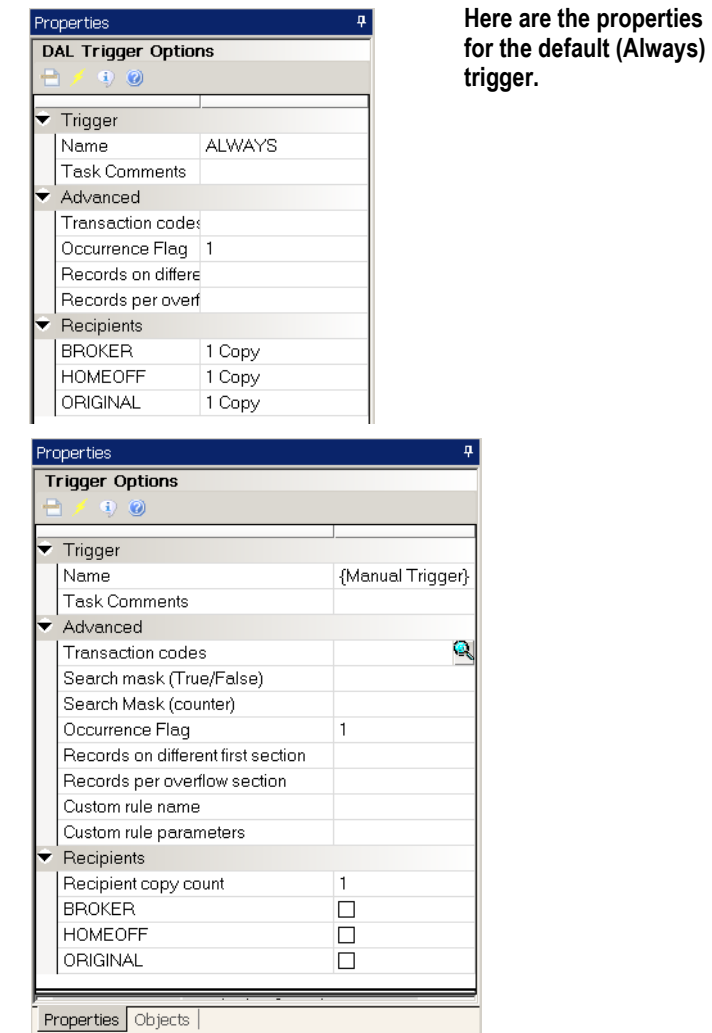

2. Use the properties to define the trigger:

**Field Description**

Trigger

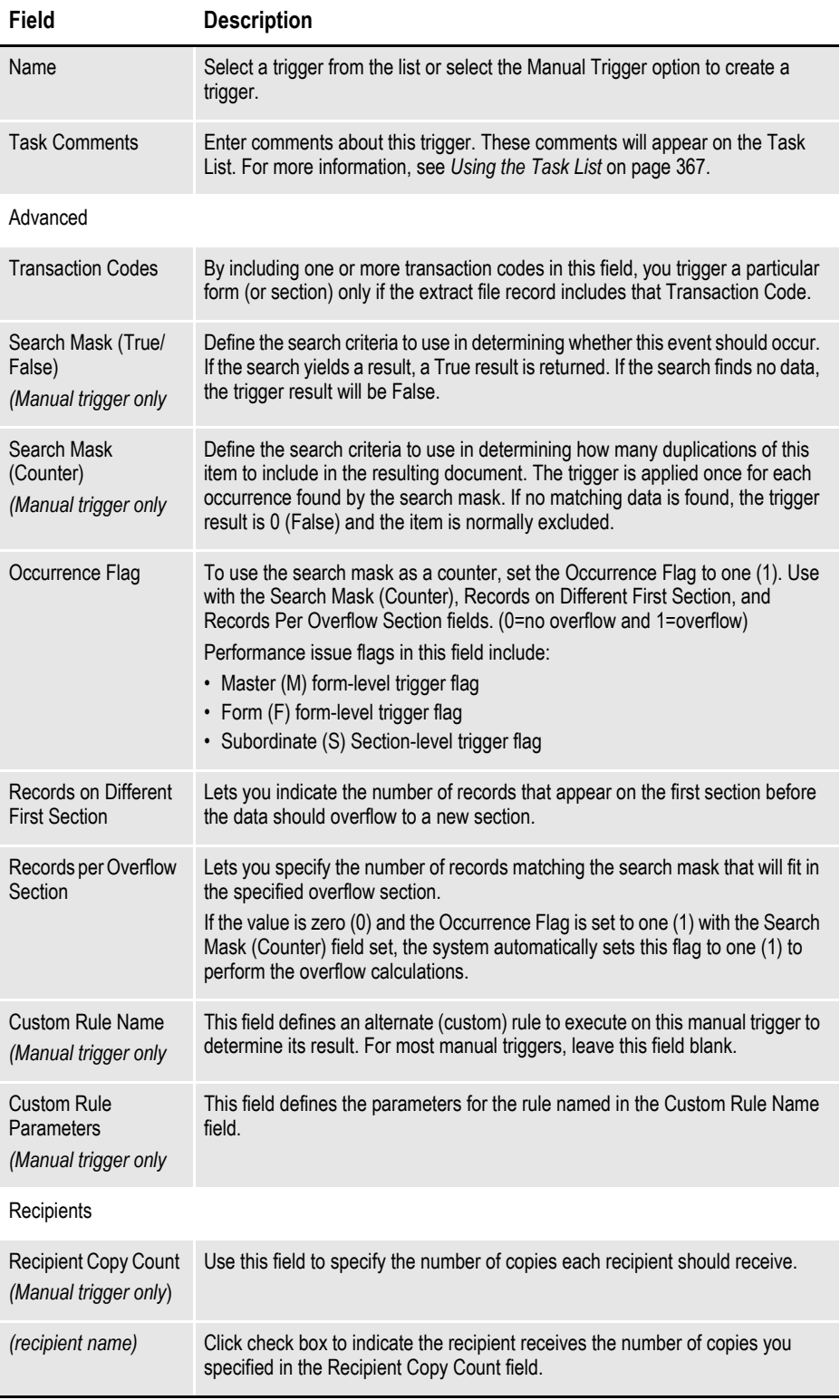

# **EDITING A TRIGGER**

If you need to modify a trigger, highlight the trigger and then make any necessary changes to its properties.

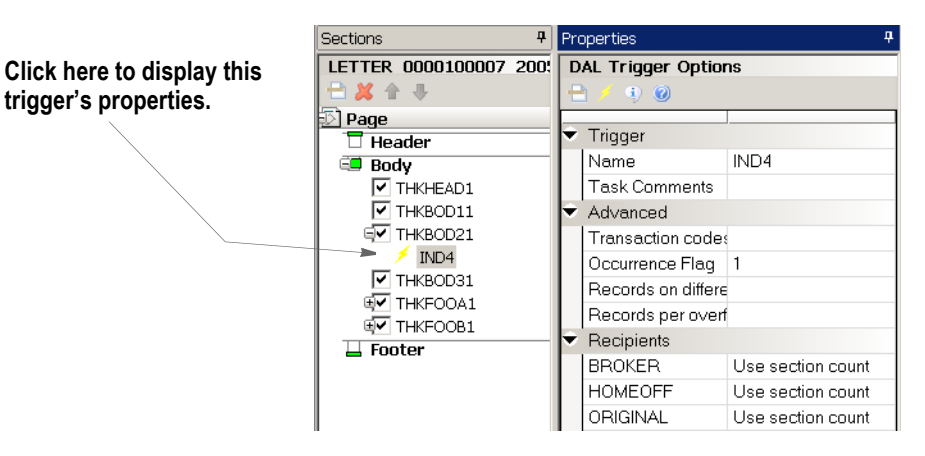

# **USING THE TRIGGER REPORT**

You can use the Trigger Report to see which triggers have been referenced and which have not been referenced in the application definition you select.

You can print this report by choosing the Manage, Tools, Reports option and then choosing the Trigger Reports option from the Reports window.

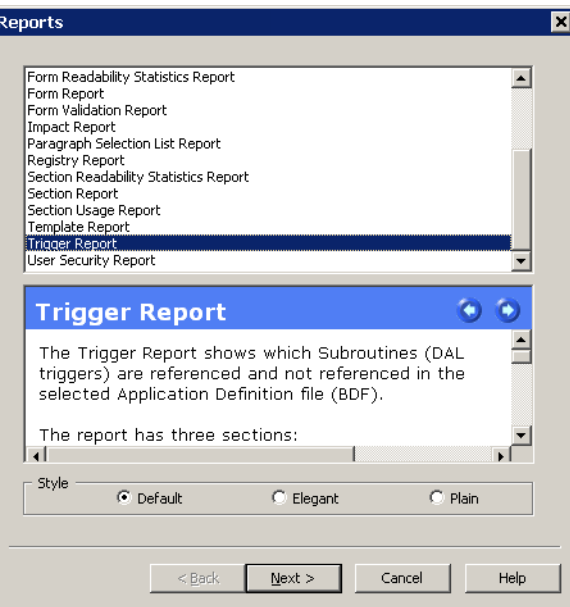

The Reports wizard then takes you through the steps necessary to identify the application definition (BDF) file from which to pull the information and to generate the report.

Here is an example of the report:

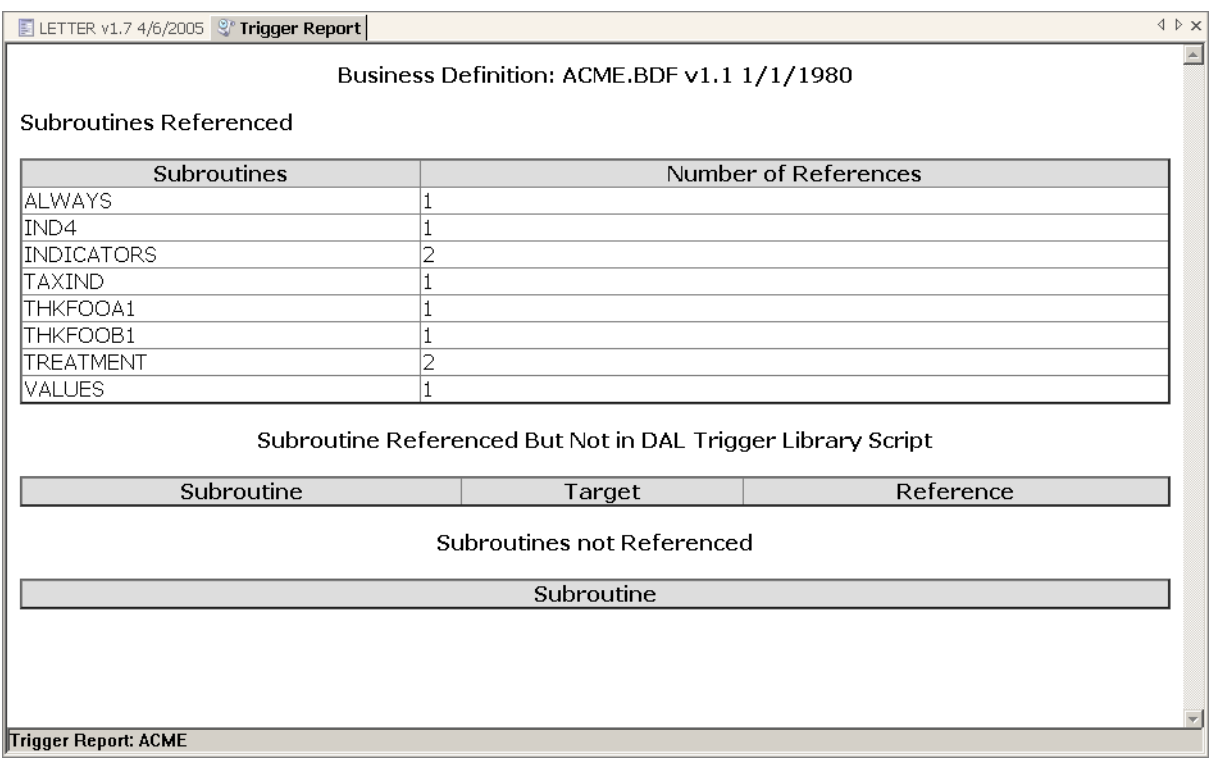

The report has three sections, similar to the other usage reports:

- The first section lists all of the referenced DAL triggers with a count of how many times that trigger was encountered
- The second section lists the unrecognized DAL triggers along with the name of target they intend to trigger
- The third section lists the DAL triggers not directly referenced in any trigger in the business definition

### **Example 2: Add a DAL Section trigger to the Medical History Form**

Based on the implementation information for the Medical History form, we know that the Medbody1 section needs to reprint every time a Treatment record is found in a transaction. This means that the section is conditional to that Treatment record, so we not only need our normal Form level trigger for the Medical History Form, but we also need a trigger to be evaluated on the Medbody1 Section of that form, so the Documaker Server will pull that section as many times as needed. This is an overflow scenario. See *[Example Form](#page-34-0)* on page 35 for information on the Medical History form.

#### **Step A:Add the DAL trigger to the SETRCBTB file**

- Using the Triggers manager, check out the SETRCPTB file.
- Create a new trigger, called MEDBODY.
- If using the XDD, set up an If, Then statement in the DAL wizard to say that If the Treatment record is found, True else False. Or, the DAL script for this would look like this:

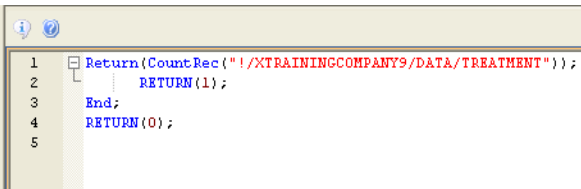

Save this file.

#### **Step B:Add the DAL trigger to the Section**

- Select the Medbody1 section on the Page pane of the Medical History form in the Form manager.
- Click the Add Trigger icon, or use the Insert, Trigger menu option.
- In the Name field in the DAL Trigger Options pane, click the drop-down to get MEDBODY.
- Occurrence flag is 1. (We will also use the Records Per Overflow Section to 1 for Overflow later.)
- One way to set up Recipients on Section triggers is for the trigger Recipients to be marked as Use Section Count. This means that the section trigger settings on the main section properties pane will have the recipients count.
- Click back on the Medbody1 section in the Page pane. The Recipient copy counts can be marked as 1 Copy.
- Check the form back in the library to save.

**Note** Any examples in this guide usually demonstrate one possible configuration for a given process. In Documaker there are different ways to achieve the same results, and legacy methods are supported in current versions of Documaker Studio. If your implementation is set up differently than shown in documentation, but is working, do not alter your current configuration.

# <span id="page-232-0"></span>**SETRECIP TABLE OPTIONS**

The SetRecip Table lets you specify the conditions under which a form or a section will get triggered when building Manual trigger entries. To create a Manual trigger, add a trigger to a form, and then in the Trigger Name field, click the list and select {Manual Trigger}.Depending upon the requirement, not every field is completed. This table discusses each field:

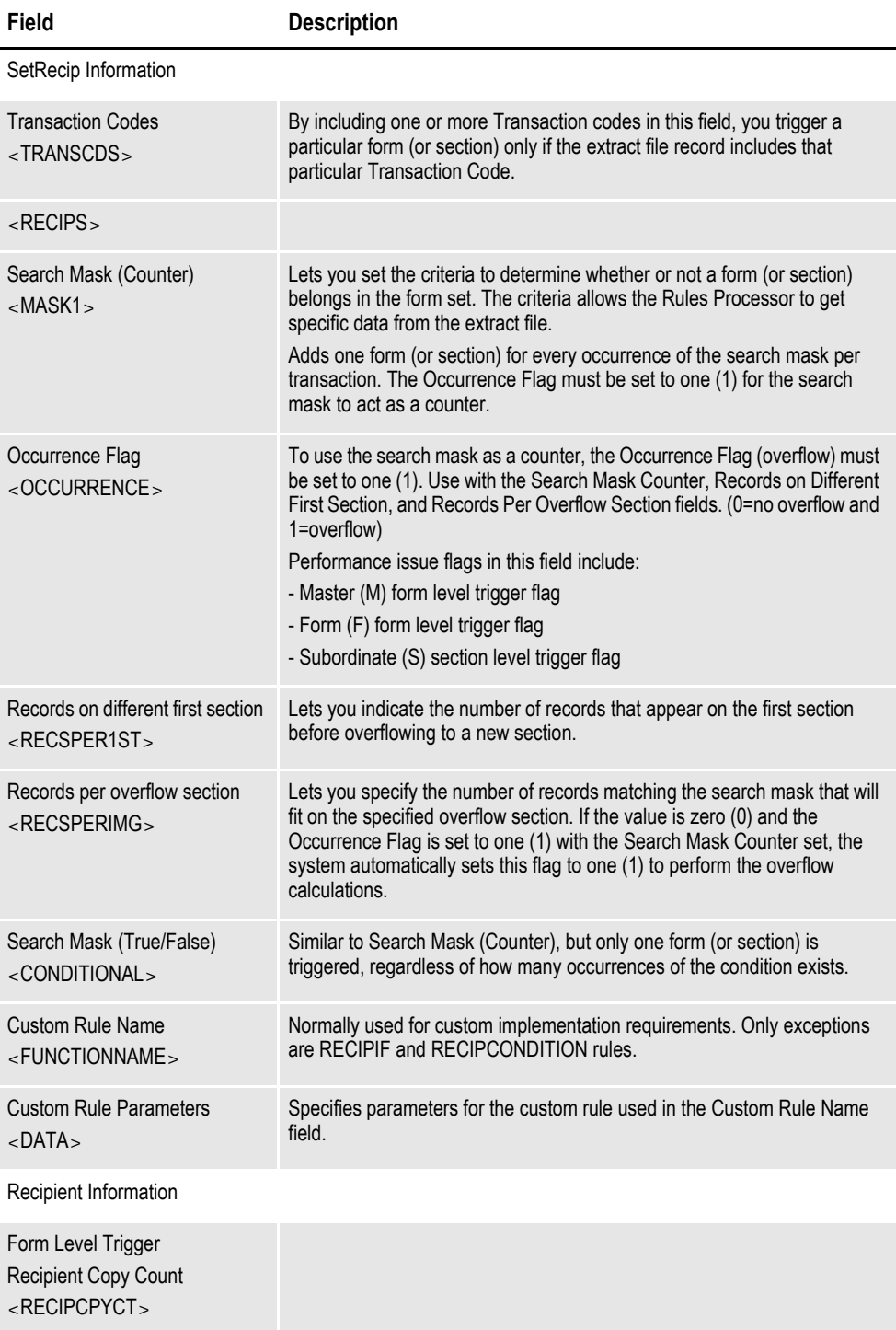

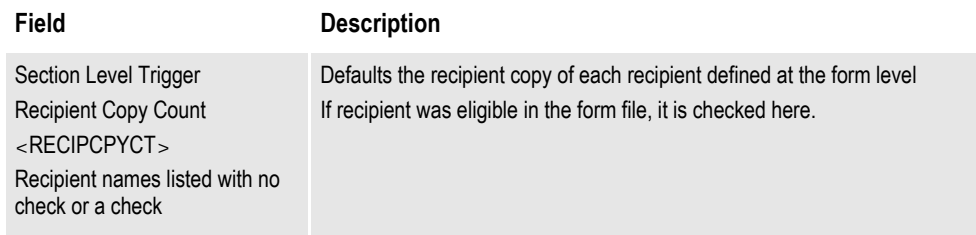

### **Example 3: Add a Manual Section trigger to the Medical History Form**

What if we want to use Manual triggers instead of DAL triggers? The following steps outline adding a Manual trigger to the Medbody1 section.

- Click the Medbody1 section on the Page pane of the Medical History form in the Forms manager.
- Use the Add Trigger icon, or the Insert, Trigger menu option.
- In the Name field of the Trigger pane, click the drop-down and select {Manual Trigger}.
- This section needs to print on the occurrence of any Treatment record in the transaction. Our implementation information (see *[Example Form](#page-34-0)* on page 35) says that the XML element for the Treatment records are set up like this:

!/TRAININGCOMPANY/DATA/TREATMENT

- This is added to the Search Mast (Counter) field. We use the Counter (instead of True/False) on this section because we want our section record to be counted and printed for each occurrence, not just the first occurrence.
- Mark the Occurrence Flag and the Records Per Overflow Section as 1. (We will discuss this with Overflow later.)
- Mark Recipient Copy Count as 1, then check the box next to each Recipient on the trigger (Agent, Homeoffice, Insured).
- Using the above Recipient settings on the trigger, we can have Recipients marked as Eligible on the section level, which tells the system to look at the count on the actual trigger. In this case, we checked a copy for each Recipient on the trigger.
- Check the form back into the library to save.
- **Note** Any examples in this guide usually demonstrate one possible configuration for a given process. In Documaker there are different ways to achieve the same results, and legacy methods are supported in current versions of Documaker Studio. If your implementation is set up differently than shown in documentation, but is working, do not alter your current configuration.

# **UNDERSTANDING RECIPIENT COUNTS**

Although you can specify a recipient count at the form level, technically, recipient counts can only occur at the section level. The count shown at the form level actually represents the first occurrence of a recipient on a section contained within the form.

For instance, suppose you have these sections:

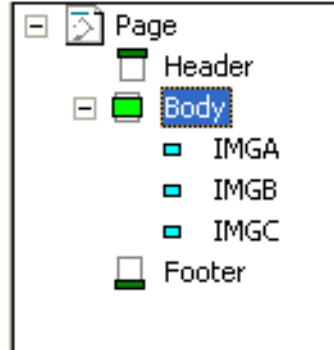

with these possible recipients: Agent, Insured, and Memo, as shown in this table:

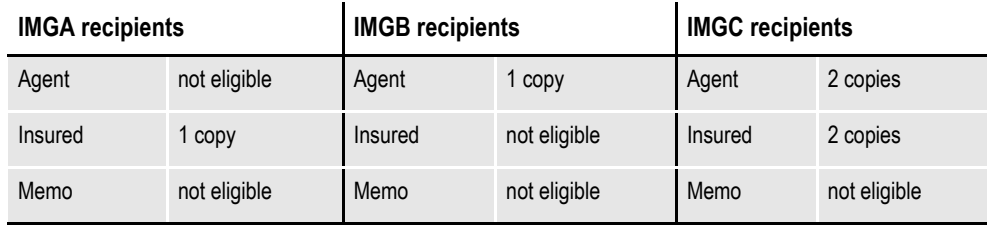

Assuming you have these sections defined in this order: IMGA, IMGB, and IMGC on the form, your form-level recipient list will show the following:

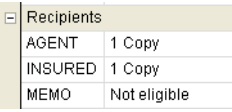

Notice that even though IMGC has a different copy count for Agent and Insured, the form shows the count of the *first occurrence* of that recipient. In this case, Insured first occurs on IMGA. Agent first occurs on IMGB and Memo does not occur on any section. Therefore, the form shows one copy for both Insured and Agent and *not eligible* for Memo, since it is not used anywhere.

When you change the recipient count at the form level, the system scans that form's sections. The system changes the recipient count for any section which shared the same recipient count value as the form to match the new setting defined at the form level. If the section did not share the same recipient value as the form or if that recipient had a different count, the system does not change the value.

Using the example above, assume you are changing the form level definition of Agent as shown here.

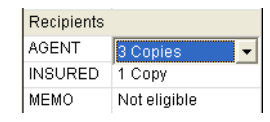

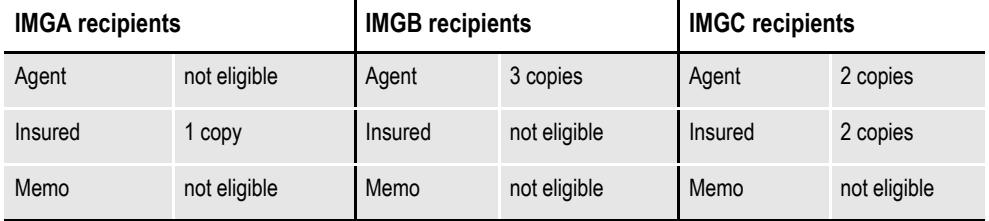

The resulting changes at the section level are shown in this table:

Notice that only IMGB changed to show Agent getting three copies. IMGA did not define the recipient and therefore did not change. IMGC did define the recipient, but had a different count (2) from what was shown at the form level. Therefore, it did not change either.

A value of *not eligible* means the recipient is not defined for a given section. If no sections are using a given recipient, the form level will also show *not eligible* as the current value. In this example, the recipient Memo is not used on any of the sections.

When you change a recipient at the form level that was formerly *not eligible* to have another value, you are adding that recipient to all subsequent sections with the count you specify. For example, assume you define Memo at the form level as shown below:

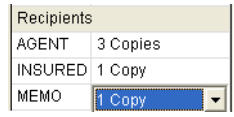

The resulting change to the sections is shown in this table:

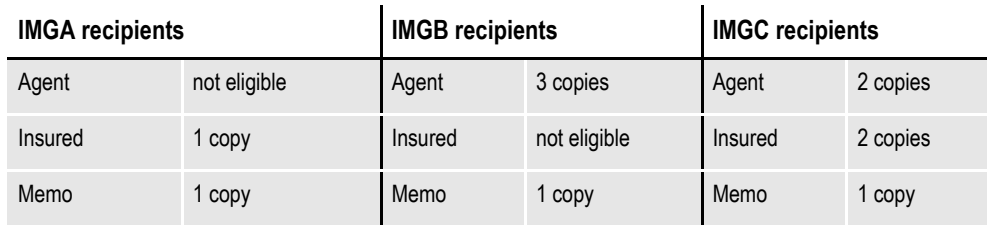

Since none of the sections previously defined a value for the Memo recipient, all of the sections accepted the new value you assigned at the form level. In effect, all of the sections had the same prior value for this recipient, as shown at the form level and therefore all matched. At this point, if you decide a section should not define this recipient or should have a different count, you can change that section independent of the others.

There is one exception to the matching rule where only those sections that define the same value as shown on the form level will change. This occurs if you should change a recipient to *not eligible* at the form level.

If you set a recipient to *not eligible* at the form level, it does not matter what value a section has for that recipient. All the sections will accept and assign *not eligible* to that recipient, if you assign that value at the form level. Consider this example where Agent is changed at the form level:

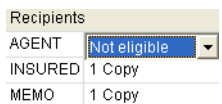

If you look back at the prior table for the sections, you will see that only IMGB and IMGC defined the Agent recipient, but both had different counts. The resulting change by assigning *not eligible* at the form level is show in this table:

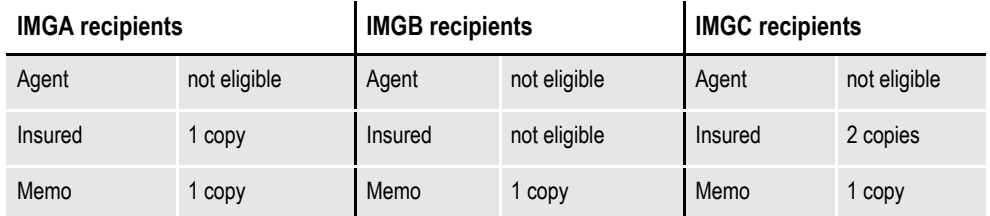

Again, note that assigning *not eligible* at the form level for a recipient is an exception that changes all of the sections contained by that form.

Keep in mind...

- The values shown at the form level for each recipient merely represent the first occurrence of that recipient found within the form.
- It is not necessary that all of the sections have the same value for each recipient.
- If you change the first occurrence of a given recipient at the section level, the form level value for that recipient changes to reflect the definition of that first instance.

## **Using Variables to Set Copy Counts**

You can use a GVM or DAL variable to set the copy count for sections and forms triggered using the method known as DAL triggers. This makes it possible for the trigger script to assign the count based on user data, or in the case of GVM variables, to get a value directly from the data feed.

The key is that the DAL or GVM variable *must* have the same name as the recipient being mapped. For instance, if you are mapping the *INSURED* recipient and want to use a DAL variable, then the DAL variable must be named *INSURED* as well. Or if you want to use a GVM variable to map the copy count to the recipient *AGENT3*, then the GVM variable must be named *AGENT3*.

If the requested variable type cannot be found with the correct name, a warning message appears and the count is set to one (1).

To use a GVM variable to assign the count, select *GVM variable* on triggers tab as the copy count. Select *DAL variable* if you want to assign the count from a DAL variable. Here is an example:

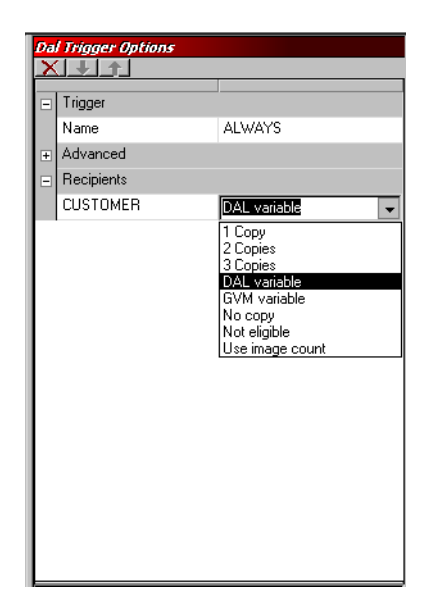

You must establish the values assigned to the recipient named GVM and/or DAL variables referenced by the triggers prior to their use. You can do this in the trigger script or at any point before the trigger executes. Subsequent values assigned to the recipient named GVM or DAL variables do not affect forms and/or sections that have already been triggered and assigned a value.

## **Chapter 6**

# <span id="page-239-0"></span>**Working with Sections**

Studio makes it easy to create and maintain the sections that comprise your forms.

A section (image) is a group of text or graphics or both which make up all or part of a form. You create sections with the Sections option. Each section is stored in a separate file, so you can reuse sections in multiple forms and form sets. Make sure you have the needed rights to perform the function, otherwise, contact your System Administrator to update.

For example, a three-page form with text and graphics printed on both sides of each page, could contain a total of six sections.

This topic discusses:

- *Overview* [on page 241](#page-240-0)
- *[Using the Screen](#page-242-0)* on page 243
- *[Opening a Section](#page-267-0)* on page 268
- *Adding Objects* on page 282
- *[Creating Bar Codes](#page-283-0)* on page 284
- *[Adding Bookmarks](#page-305-0)* on page 306
- *[Adding Charts](#page-311-0)* on page 312
- *[Defining Tab Stops](#page-344-0)* on page 345
- *[Defining Tables](#page-348-0)* on page 349
- *[Paragraph options](#page-380-0)* on page 381
- *[Creating Tables of Contents, Tables of Figures, and Indexes](#page-354-0)* on page 355
- *[Adding Comments to Documaker Objects](#page-364-0)* on page 365
- *[Using the Task List](#page-366-1)* on page 367
- *[Creating Text Areas](#page-368-0)* on page 369
- *[Creating Text Labels](#page-375-0)* on page 376
- *[Inserting a Field](#page-378-0)* on page 379
- *[Inserting Signatures](#page-395-0)* on page 396
- *[Converting Multiline Text Fields to Paragraph Assembly](#page-404-0)* on page 405
- *[Printing a Form, Section, or Paragraph](#page-409-0)* on page 410
- *[Printing Stubs](#page-411-0)* on page 412
- *[Using Printcommander to Create Sections](#page-414-0)* on page 415

# <span id="page-240-0"></span>**OVERVIEW**

Sections can consist of both static and non-static objects. When saved, a section is stored with the extension of *FAP*. Each form is comprised of a minimum of one FAP file. Typically, however, a single form consists of one or more sections. Since multiple forms and sections make up a form set, you can view and navigate through each form and section individually.

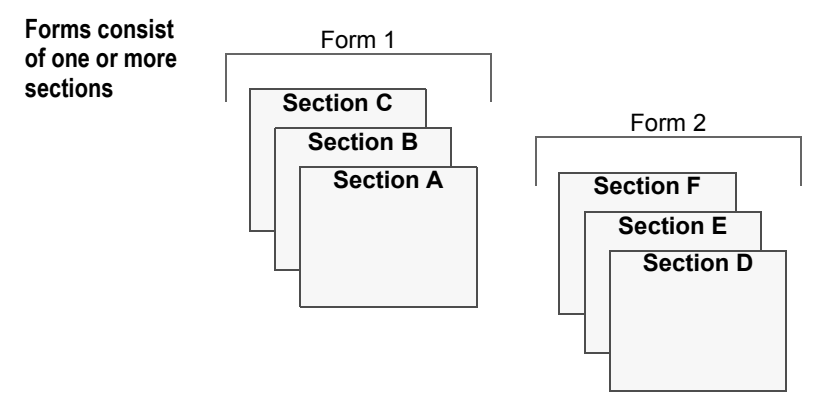

A form can consist of multiple sections, and consequently you can view the varying sections within a form by displaying different pages of the form.

## **Section Objects**

Objects are the individual items which comprise your section. Examples of objects are boxes, bar codes, lines, graphics, and text. All objects have unique attributes within the section. Attributes include items such as position, size, font type, and color.

Objects are either static or variable, depending upon whether they can be linked to data elements when processing. The following table lists objects by their type:

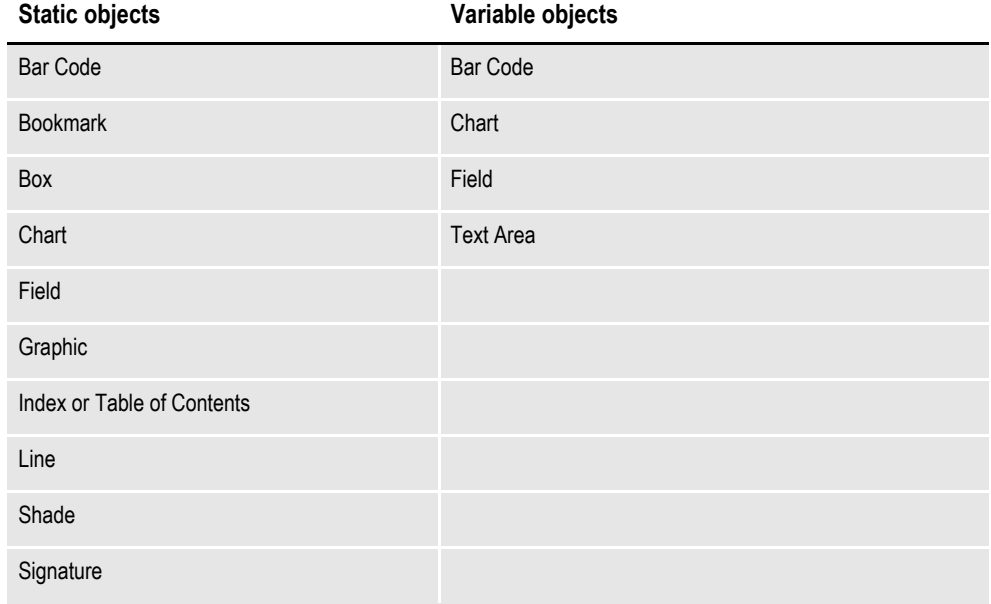

# Table Text Label Vector Guide (section composition only) **Static objects Variable objects**

Note (section composition only)

# <span id="page-242-0"></span>**USING THE SCREEN**

Studio places all the tools you need for professional document creation at your fingertips. The screen is your document work area. It is important to become familiar with the general screen layout and parts of the screen. Understanding the screen layout will help you work quickly and efficiently.

The first window that appears when working with sections is shown here.

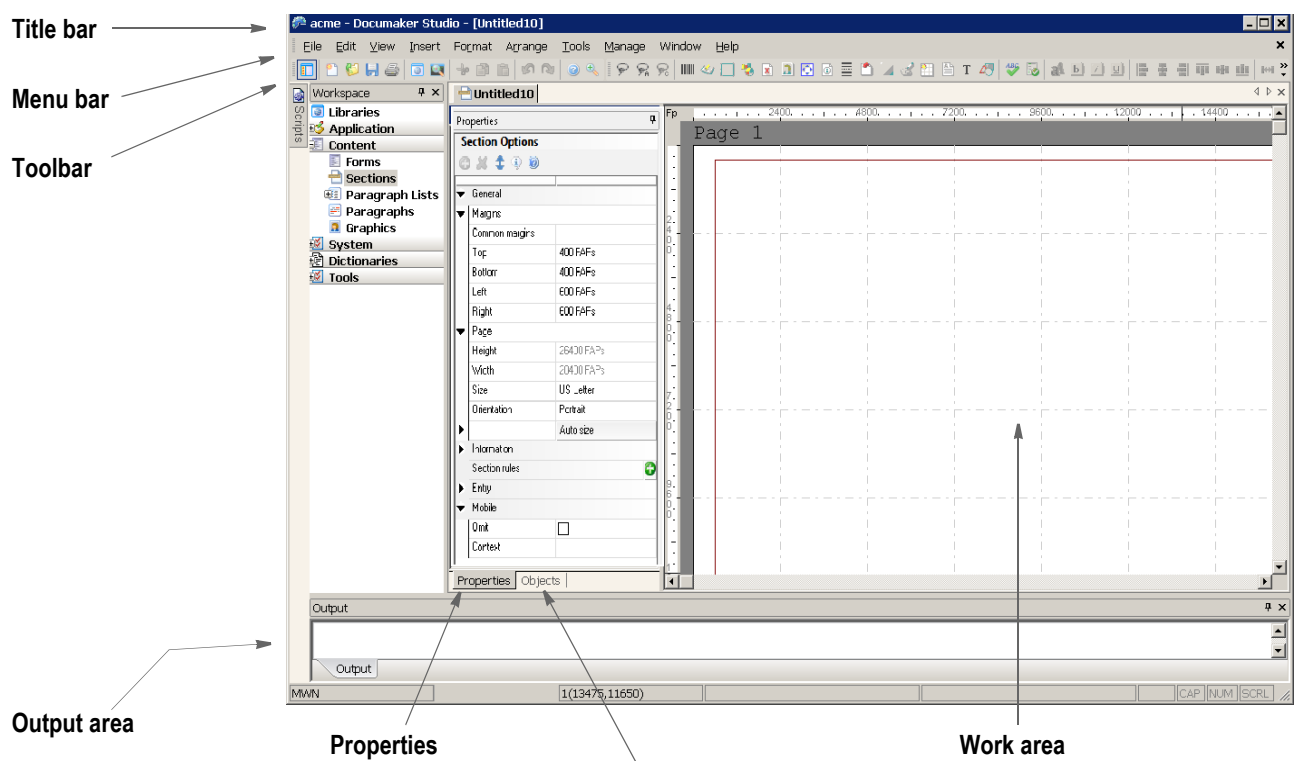

 **List of objects**

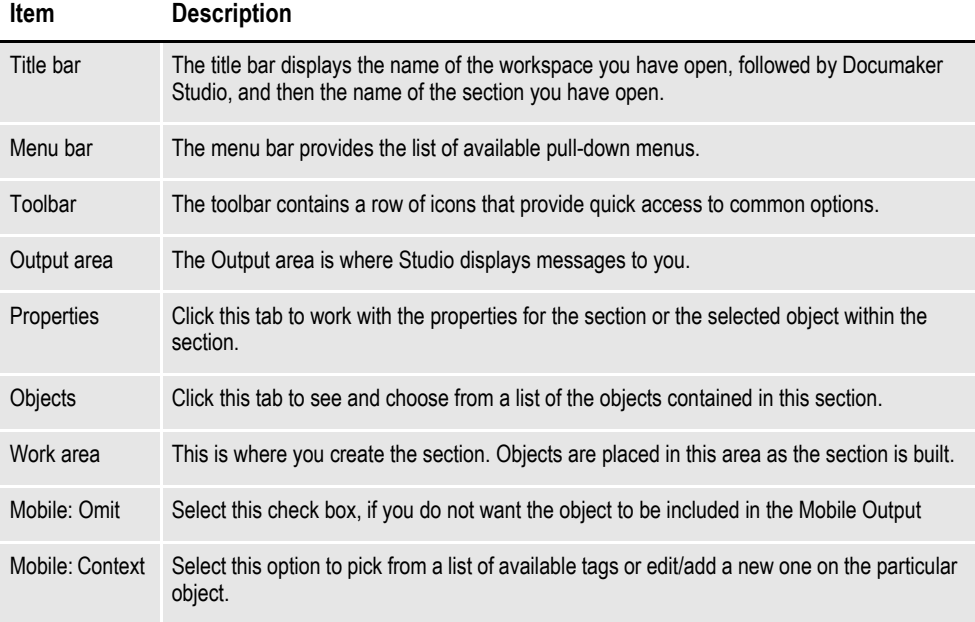

**Note** [This option requires Documaker Mobile. If you have not purchased and installed](http://www.oracle.com/us/support/index.html)  Documaker Mobile the required mobile options will be disabled. To purchase [Documaker Mobile, visit](http://www.oracle.com/us/support/index.html) *My Oracle Support website* or contact your Oracle Sales representative.

# **USING THE MENU BAR**

This section introduces you to the pull-down menus which include additional options or are only available when you are working with sections. A summary of each of these menu appears below. The menus are listed in the order they appear on the menu bar.

**Note** For information on the standard menus and menu options which are always available, see *[Using System Menus](#page-44-0)* on page 45.

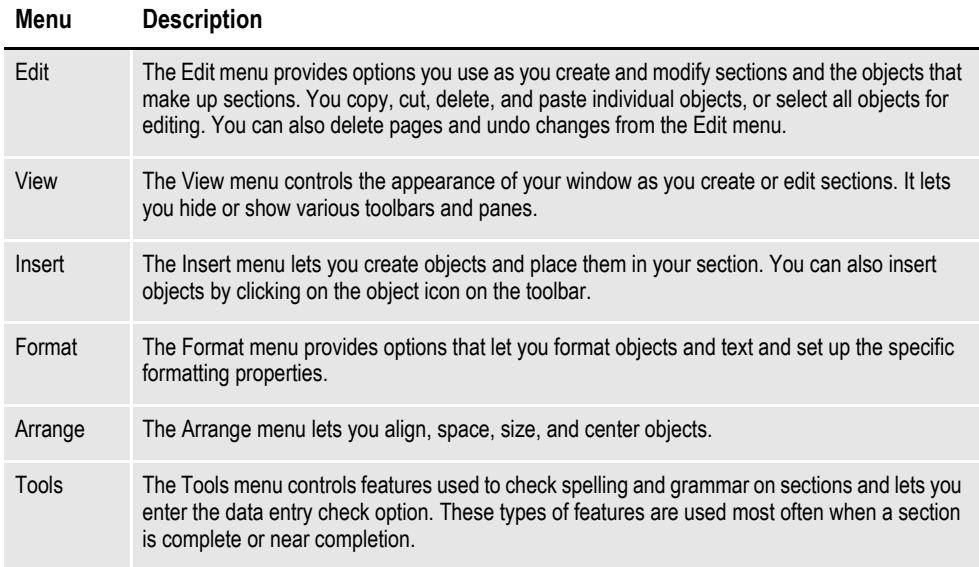

### **Enable Sections to Split across page breaks during entry**

This feature adds support to WIP Edit Plug-In and DM Studio's data entry check to allow for section content to dynamically split across pages as it's pushed down by added content above and to merge back onto a single page as content is removed above the targeted section.

This version of the split image function will not support any of the legacy group pagination options such as GroupPagination, Box, List, StayTogether, Column, PaginateBeforeThisImage, etc. In addition, Sub Form pagination options are not supported.

## **Using the Edit Menu**

The Edit menu controls modifying sections and objects within sections. You can copy, cut, delete, and paste individual objects or select all the objects for editing. Edit options also let you find and replace text, make global font changes, and undo certain editing functions.

When you select Edit when working with sections, this menu appears:

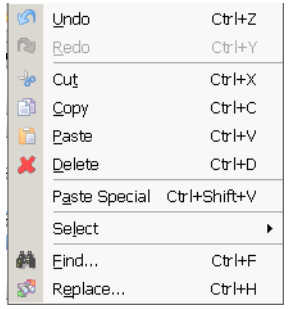

#### **Option Description**

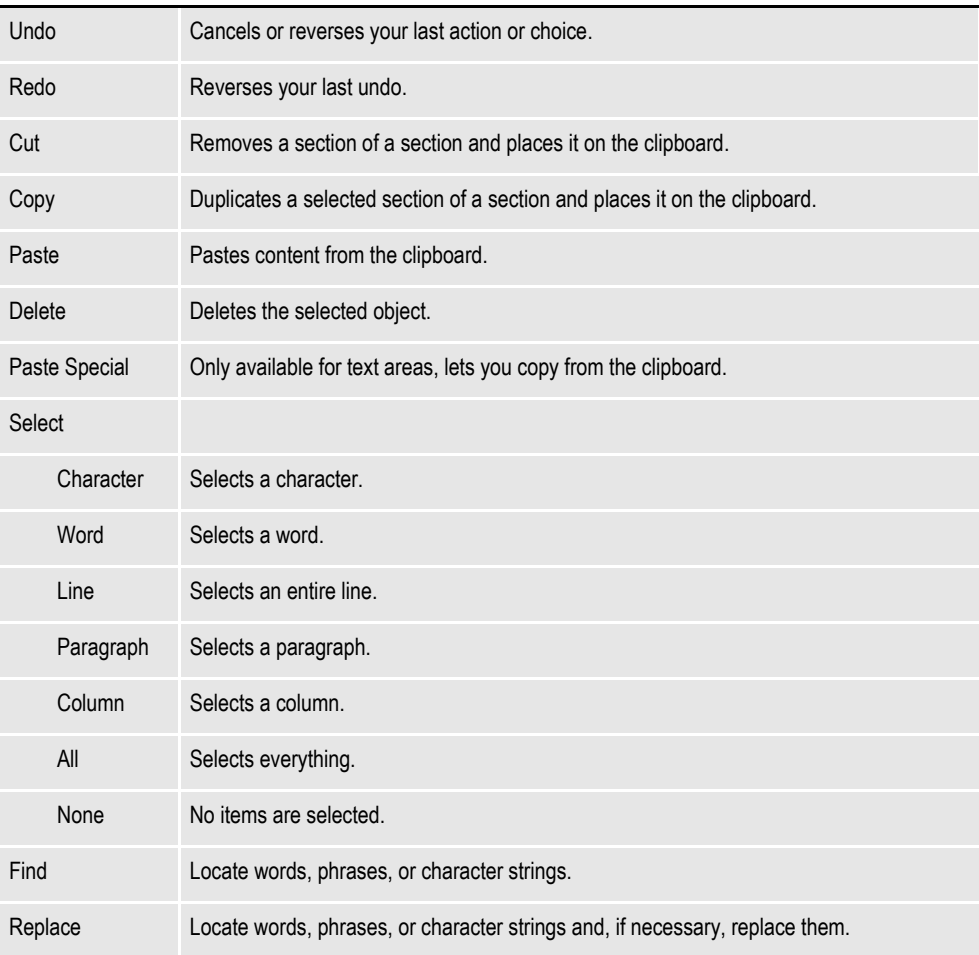

### **Auto Lasso**

The Section Manager of Documaker Studio provides an "Auto Lasso" feature to help automate the process of converting text labels into text areas. This feature automatically determines groupings of text labels that are likely to be paragraphs and columns to minimize the amount of time and effort required to convert text labels into text areas.

All text labels in a section can be selected and converted into text areas in as little as two mouse clicks. By contrast, the alternate process of clicking lasso mode, dragging a selection box around a paragraph or column, right-clicking and selecting "Convert to Text Area" from the menu involves many clicks and will usually be repeated many times in a section.

## **Auto Lasso Toolbar Buttons**

"Auto Lasso" and "Complete Auto Lasso" buttons appear adjacent to the traditional "Lasso" button.

Office XP Theme

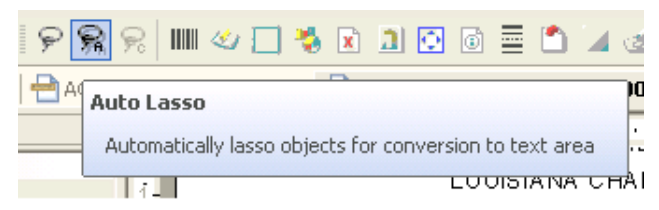

#### Office 2007 Theme

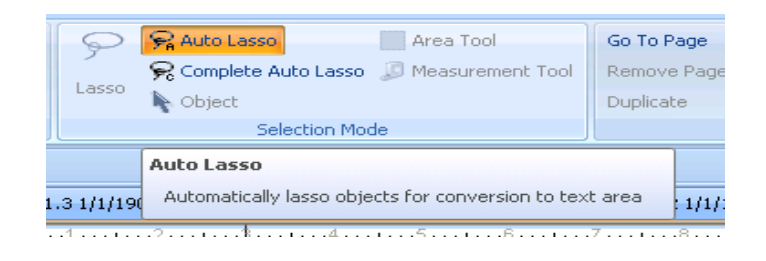

#### **Step A:Click "Auto Lasso"**

When "Auto Lasso" is clicked, the Section Manager locates text labels that are adjacent and would be considered paragraphs and columns and creates "lasso boxes" to identify those areas. The lasso boxes for individually identified areas are blue. When two lasso areas are adjacent and appear to be columns, an additional green lasso box is created to enclose both areas to indicate that a text area with multiple columns will be created when the conversion is completed.

The Section Manager enters "Auto Lasso" mode and disables all other editing activities until the conversion has been completed or abandoned. Auto Lasso may be abandoned by clicking "Auto Lasso" again or pressing the "Esc" key and the auto lasso boxes will be removed. The "Complete Auto Lasso" button is enabled while "Auto Lasso" mode is active.

## **Auto Lasso Usage**

Conversion from text labels to text areas requires three steps. The second step is a review step that allows the user to review the lasso results and make adjustments before the conversion is completed.

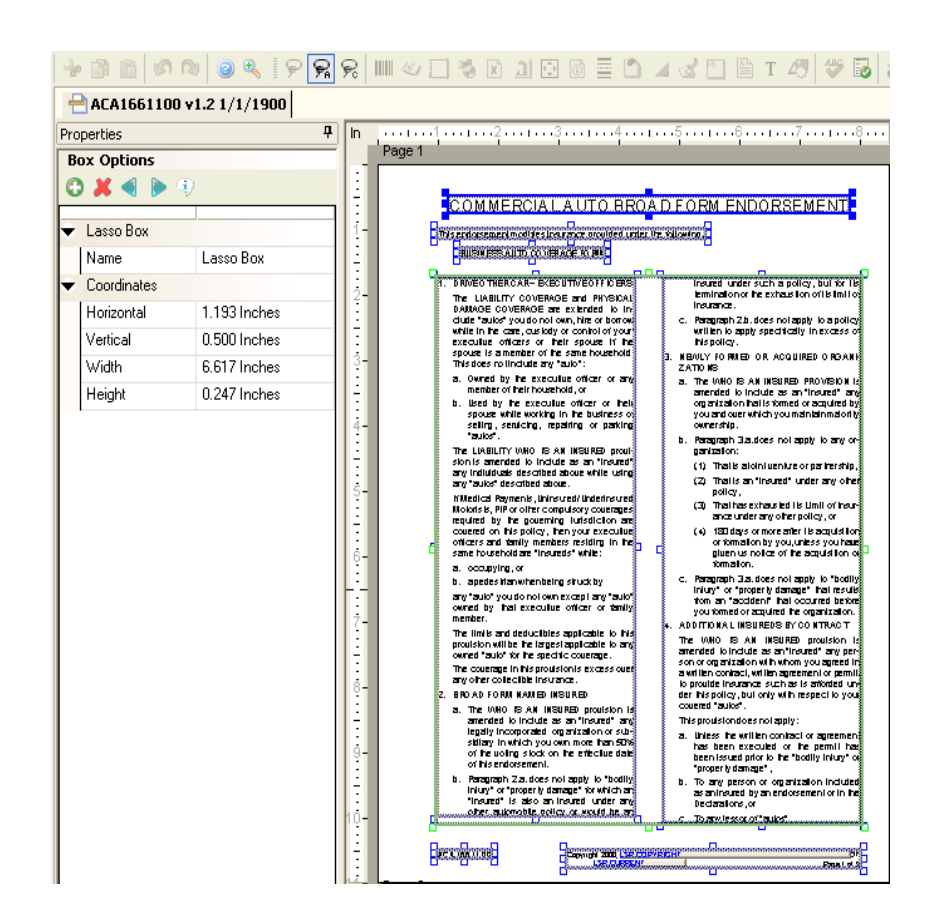

#### **Step B:Review Lasso Results / Make Optional Adjustments**

The user should review the locations of the lasso boxes to verify that the lasso results are acceptable. If the results are not acceptable, the user can make adjustments to the lasso boxes.

If adjustments are necessary:

• Lasso boxes may be moved and resized (note that the text labels in overlapping lasso areas will be combined into one text area)

- Lasso boxes may be deleted. This may be useful when:
	- there is no need to convert the given portion of the section
	- columns are identified, but the user does not wish them to be joined into one text area

For sections with larger gaps between bullets (or numbers) and paragraphs, the bullets may be occasionally identified by their own lasso boxes. Having a bullet appear in its own text area would not be desirable and this may be corrected by dragging the lasso box for the paragraph to be larger and enclose the bullet. It is also possible to increase the lasso "tolerance" to reduce the occurrences of orphaned bullets (see Tolerance in "Auto Lasso Settings").

For sections with multiple pages, the user is reminded to review all of the pages. Depending on the zoom mode, the user may only see one page at a time and forget to review the other pages. The reminder may be dismissed once the user becomes accustomed to reviewing all pages.

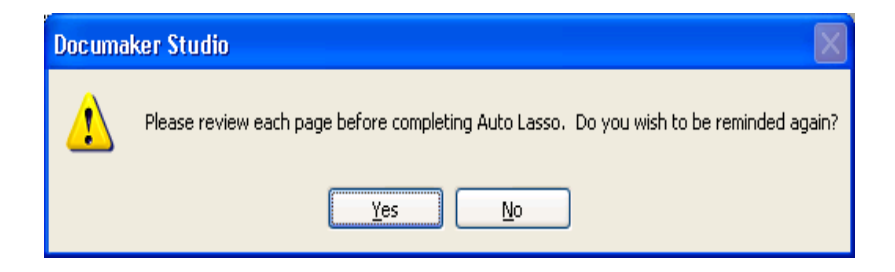

#### **Step C:Click "Complete Auto Lasso"**

When "Complete Auto Lasso" is clicked, the Section Manager visits each of the lasso boxes and converts the enclosed text labels into text areas. The result of the Auto Lasso process is a section with text areas that are more easily maintained than text labels.

### **Auto Lasso Settings**

Studio's "Sections/Document View" Settings provides configuration for Auto Lasso. These are also documented in the "Working with Section Options" section of this manual.

"Show multiple page warning" is a check box to indicate whether the multiple page reminder is displayed when "Auto Lasso" is clicked for a multiple page section.

 "Tolerance" is the amount of separation that items may possess and still be grouped together. The tolerance value is provided in a combo box list that contains three levels: Low, Medium and High. Each level is associated with an increasing tolerance value - a larger value indicates a more aggressive lasso.

The values shown in the combo box depend on the system measurement units chosen by the user.

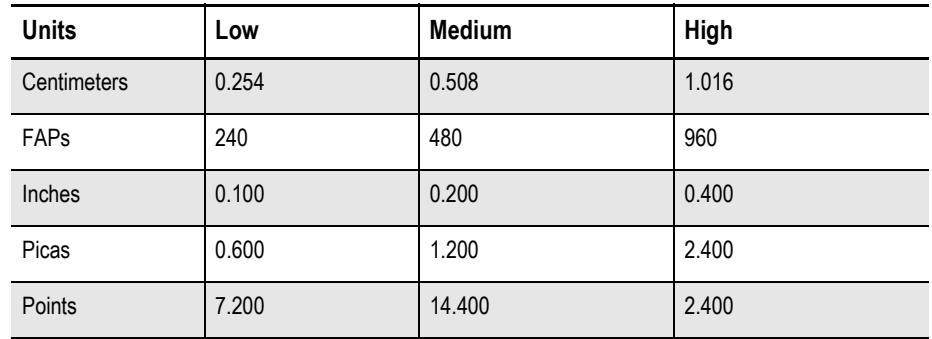

The "Can grow and shrink" and "Can span pages" check boxes control what options are set on the text areas created when "Complete Auto Lasso" is invoked.

### **Using the View Menu**

The View menu controls the appearance of your screen as you work on a section. You toggle on and toggle off the display of various features through the use of items on the View menu.

When you select View, this menu appears:

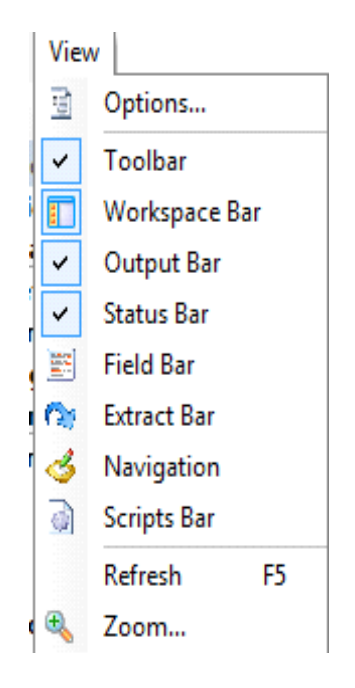

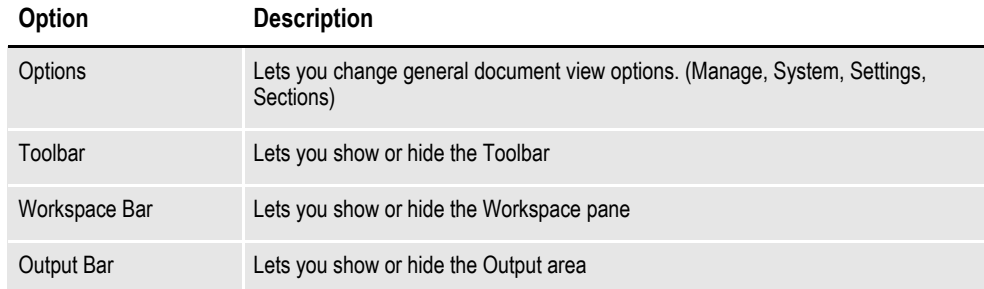

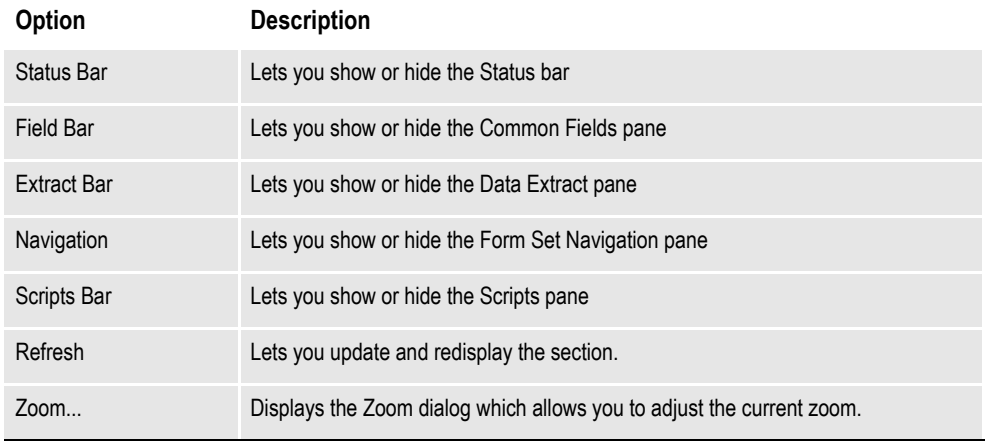

### **Using the Insert Menu**

The Insert menu controls the creation and placement of objects in your section. Boxes, bar codes, lines, and other types of objects are drawn and positioned in your section. You can also import a page, whether it is blank or full of text. You can select to create an object from the Insert menu or you select to create an object from the toolbar.

When you select Insert, this menu appears:

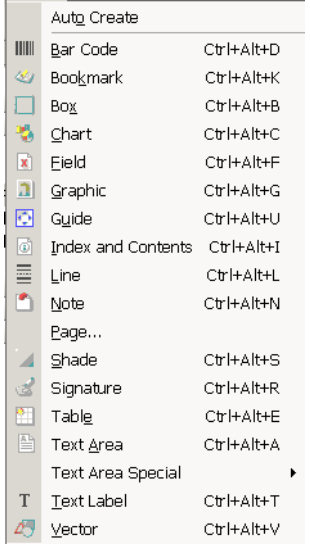

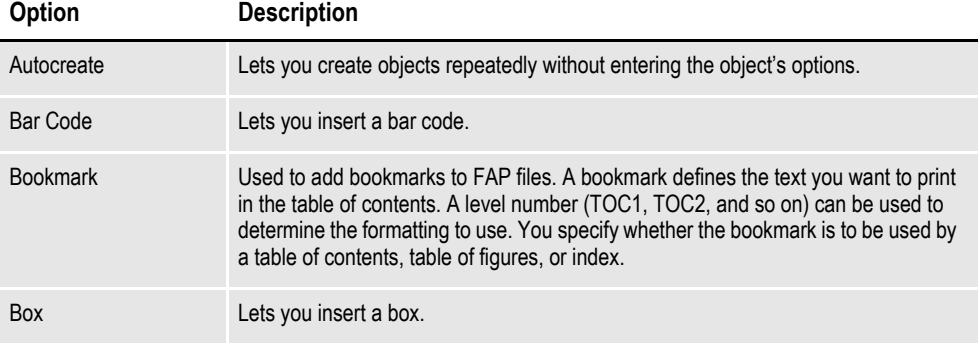

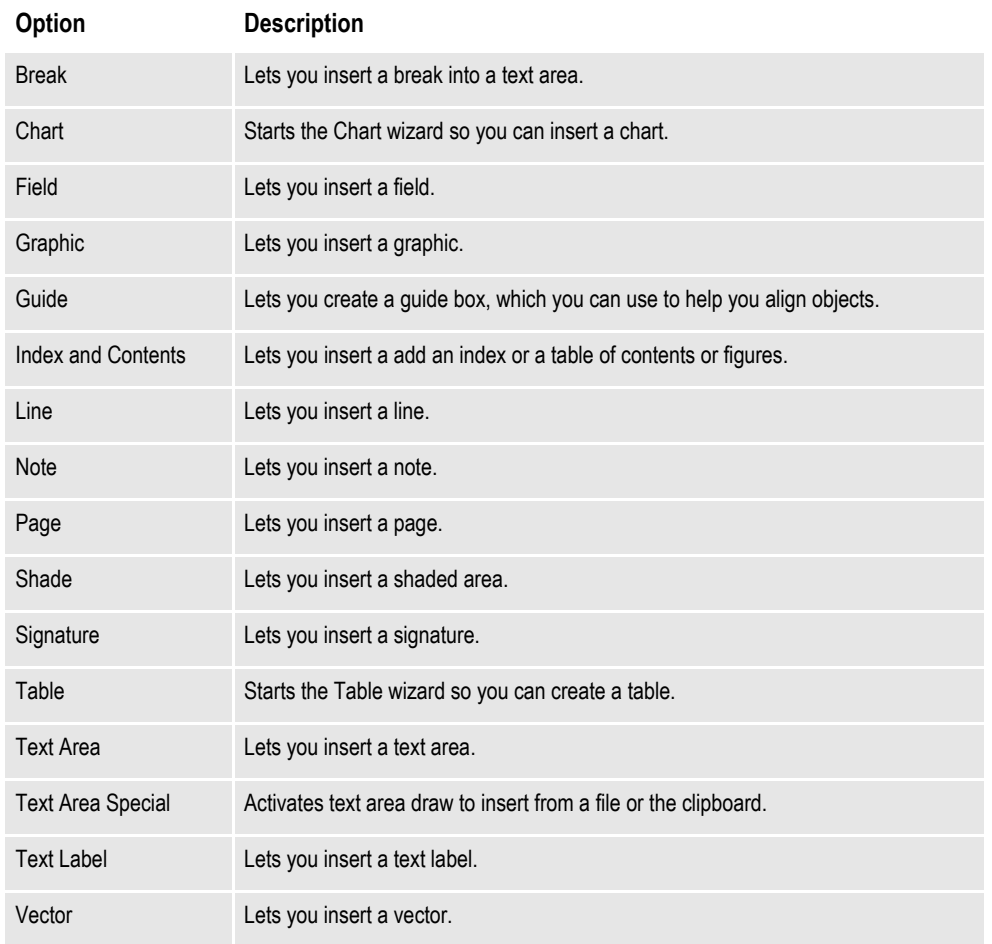

## **Using the Format Menu**

The Format menu controls formatting functions associated with the section and the objects in the section. You can view or change the properties for the page, section, or individual objects from this menu.

When you select Format, this menu appears:

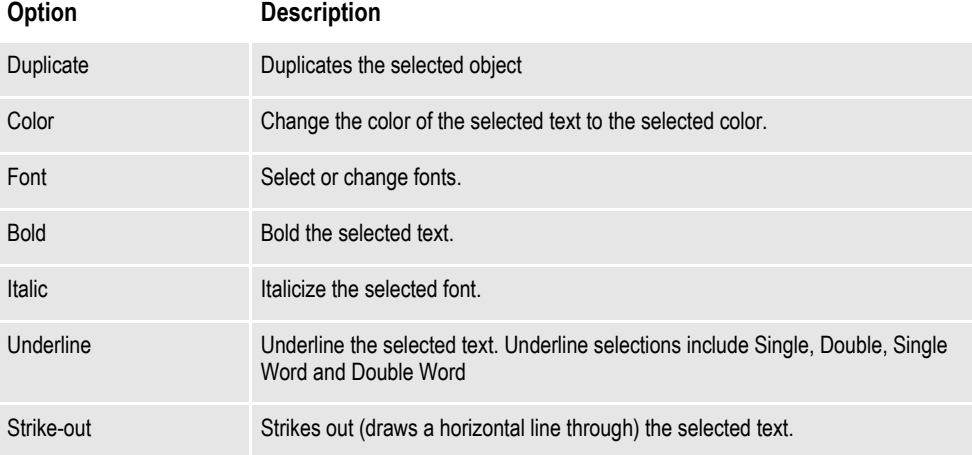

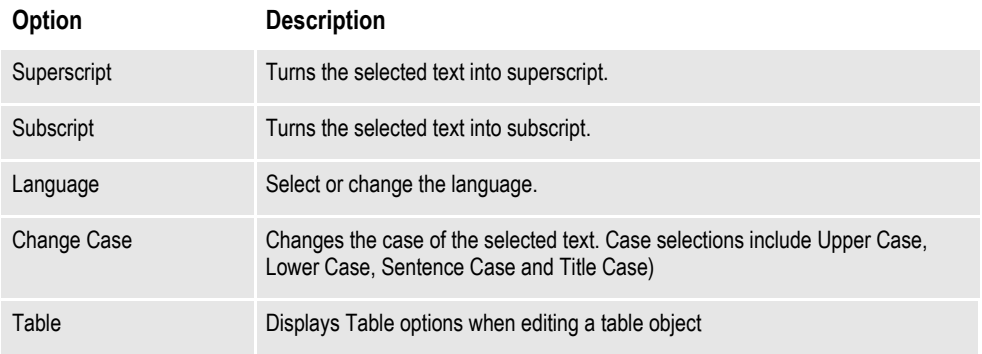

## **Using the Arrange Menu**

The Arrange menu controls options that let you align, space, size, and center the objects you are working with.

When you select Arrange, this menu appears:

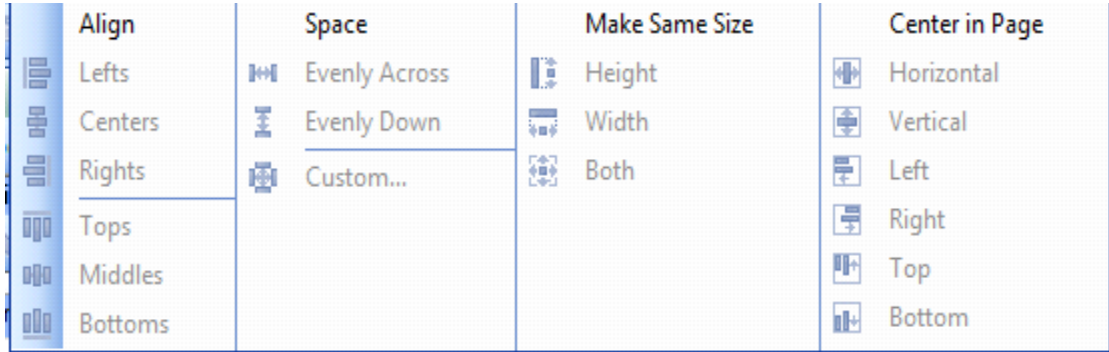

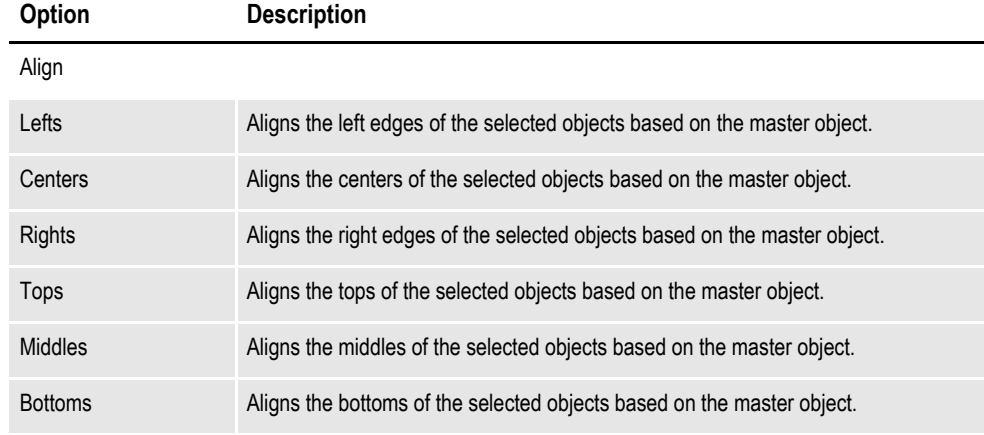

**Note** The master object is the last object selected. To change the master object after the desired objects are selected, Ctrl + right click on the object you wish to designate as the master object.

The small selection boxes that border a selected object will be filled solid on the master object. The small selection boxes that border other (not master) objects will be hollow.
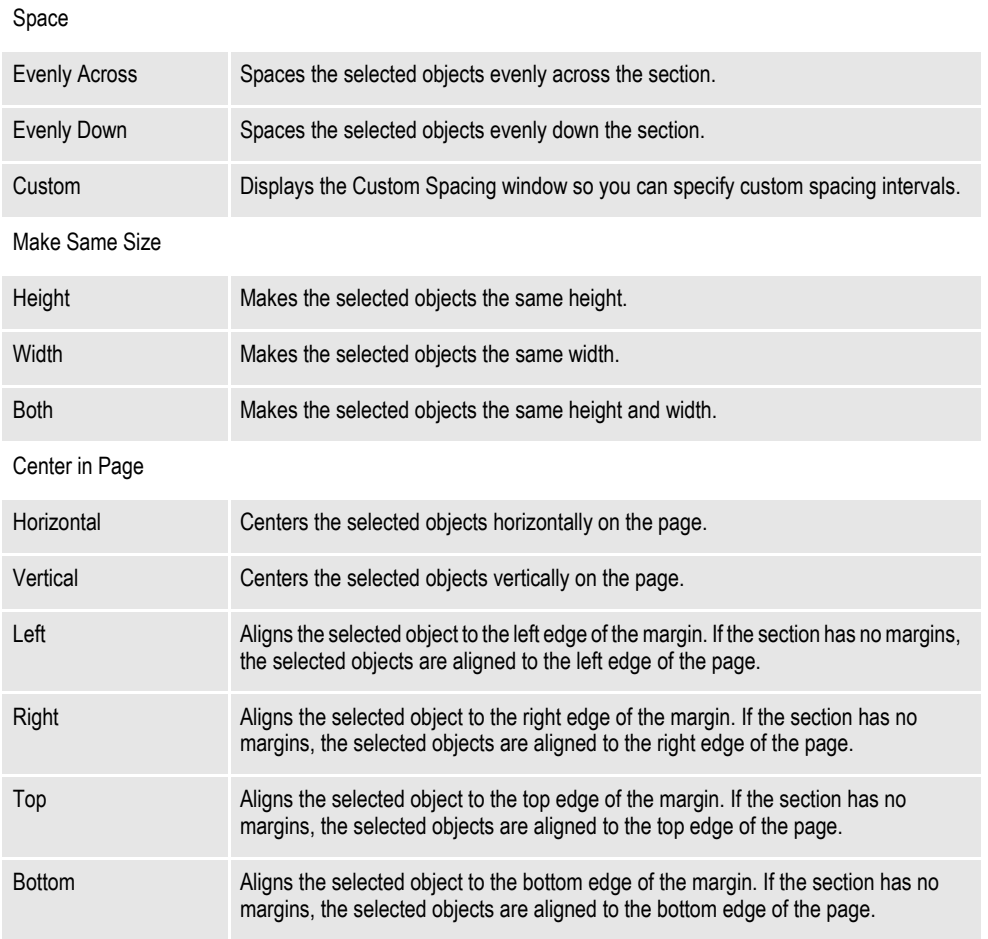

These icons let you align objects. See also the Arrange menu.

### **Using the Tools Menu**

The Tools menu controls options often used when your section is complete or near completion. Spell check and Data Entry check are some of the features available. When you select Tools, this menu appears:

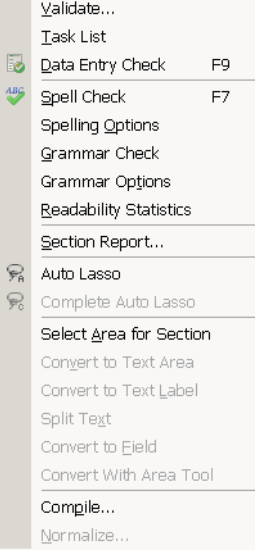

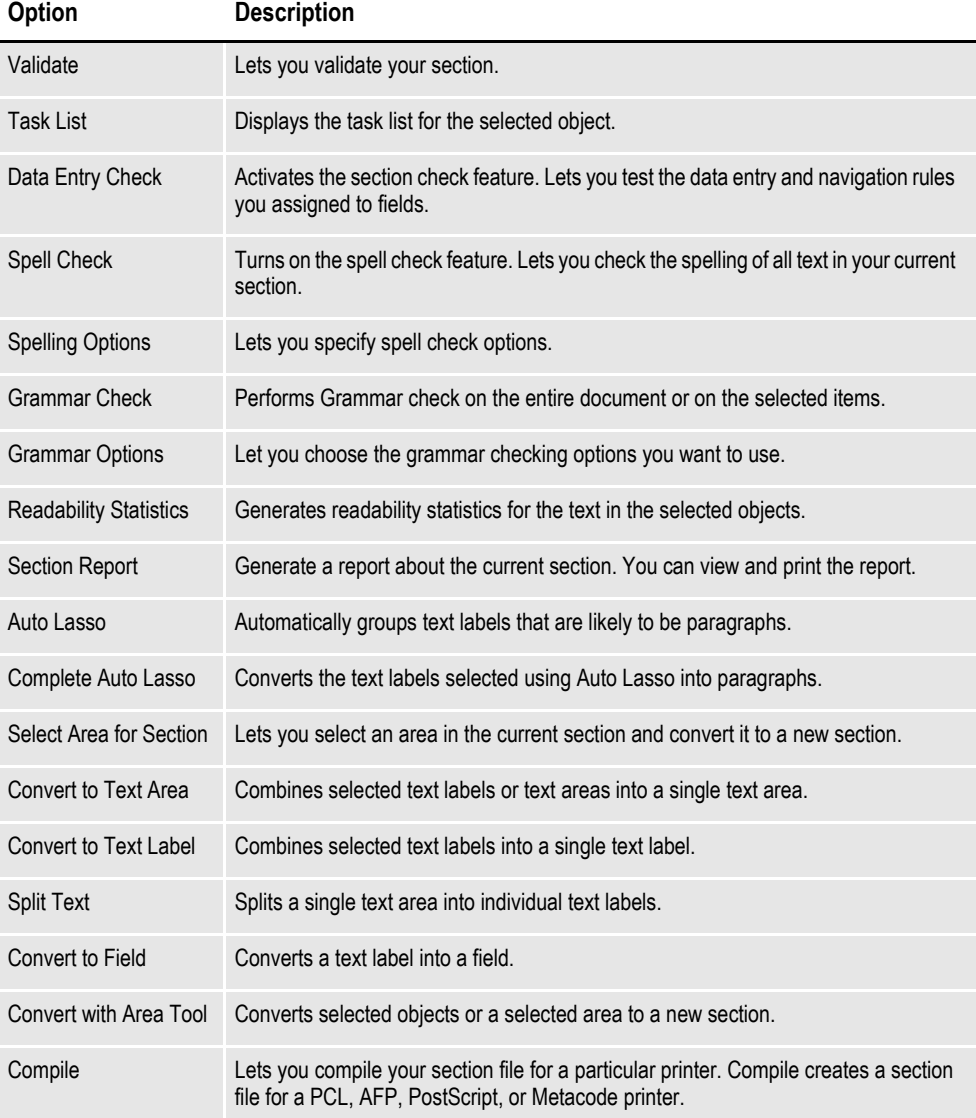

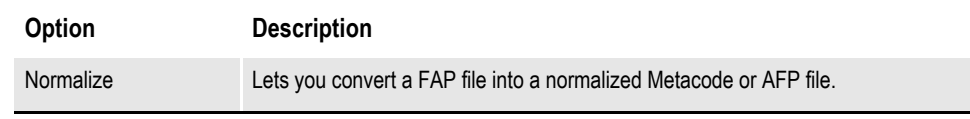

# **USING THE RIGHT-CLICK MENUS**

When working with section properties, you can right-click to see the following menu:

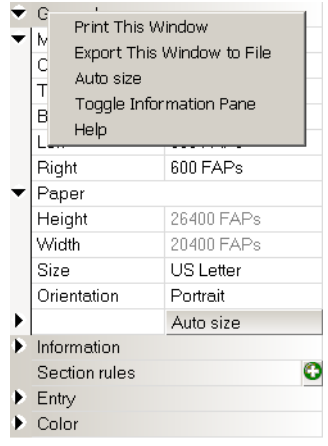

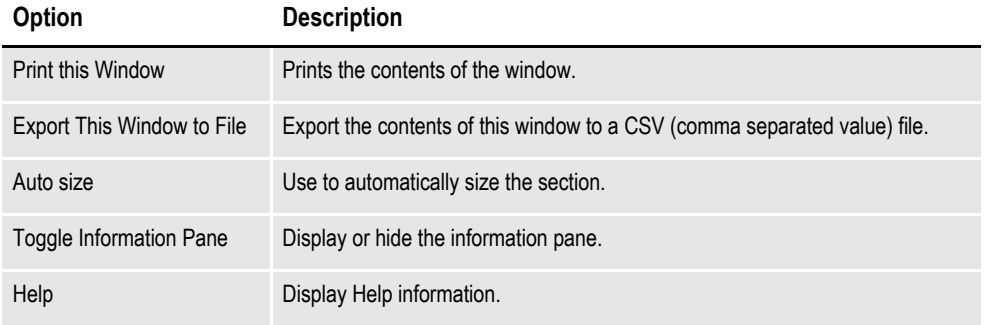

When working with a section, you can right-click to see this menu.

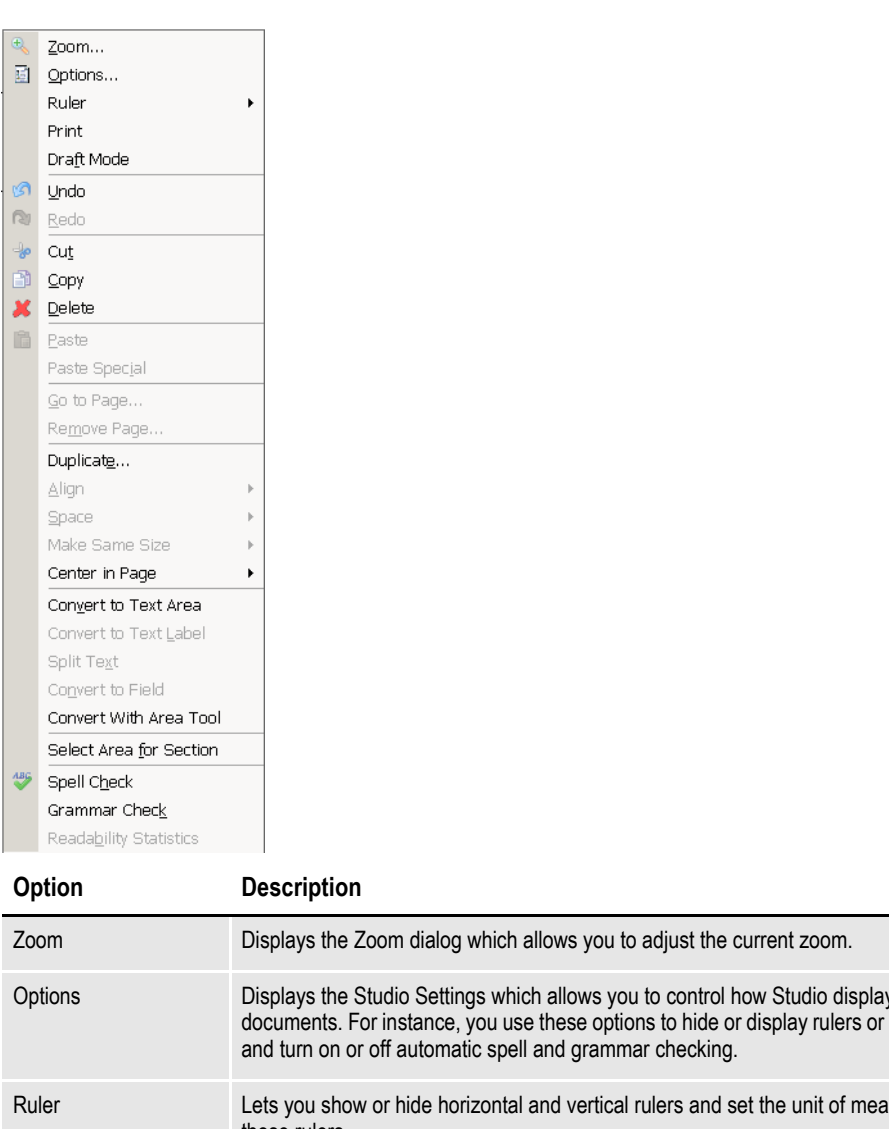

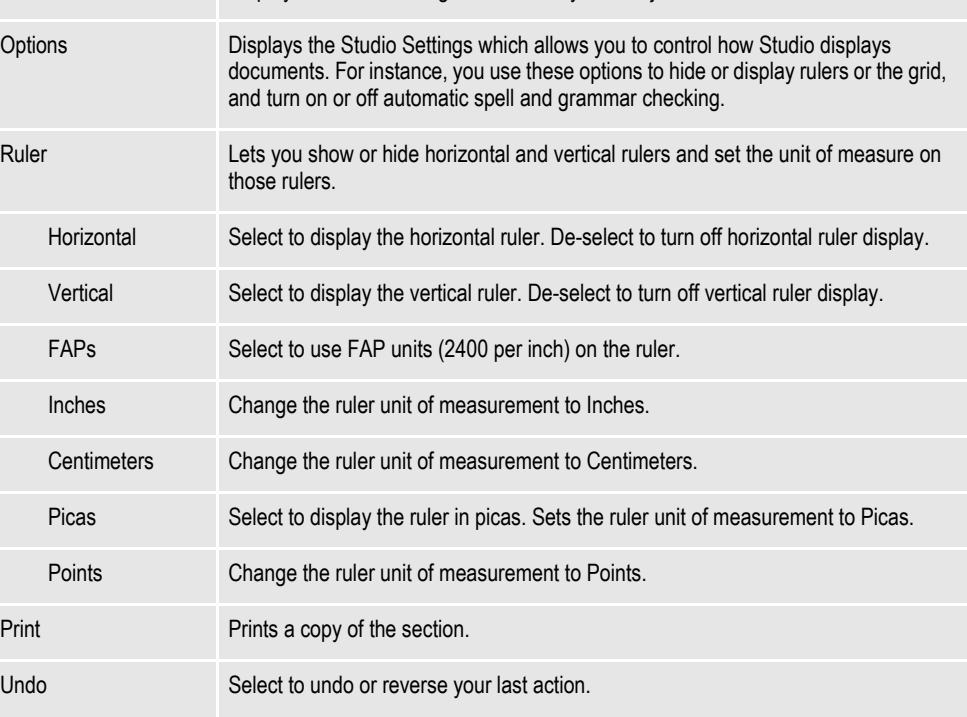

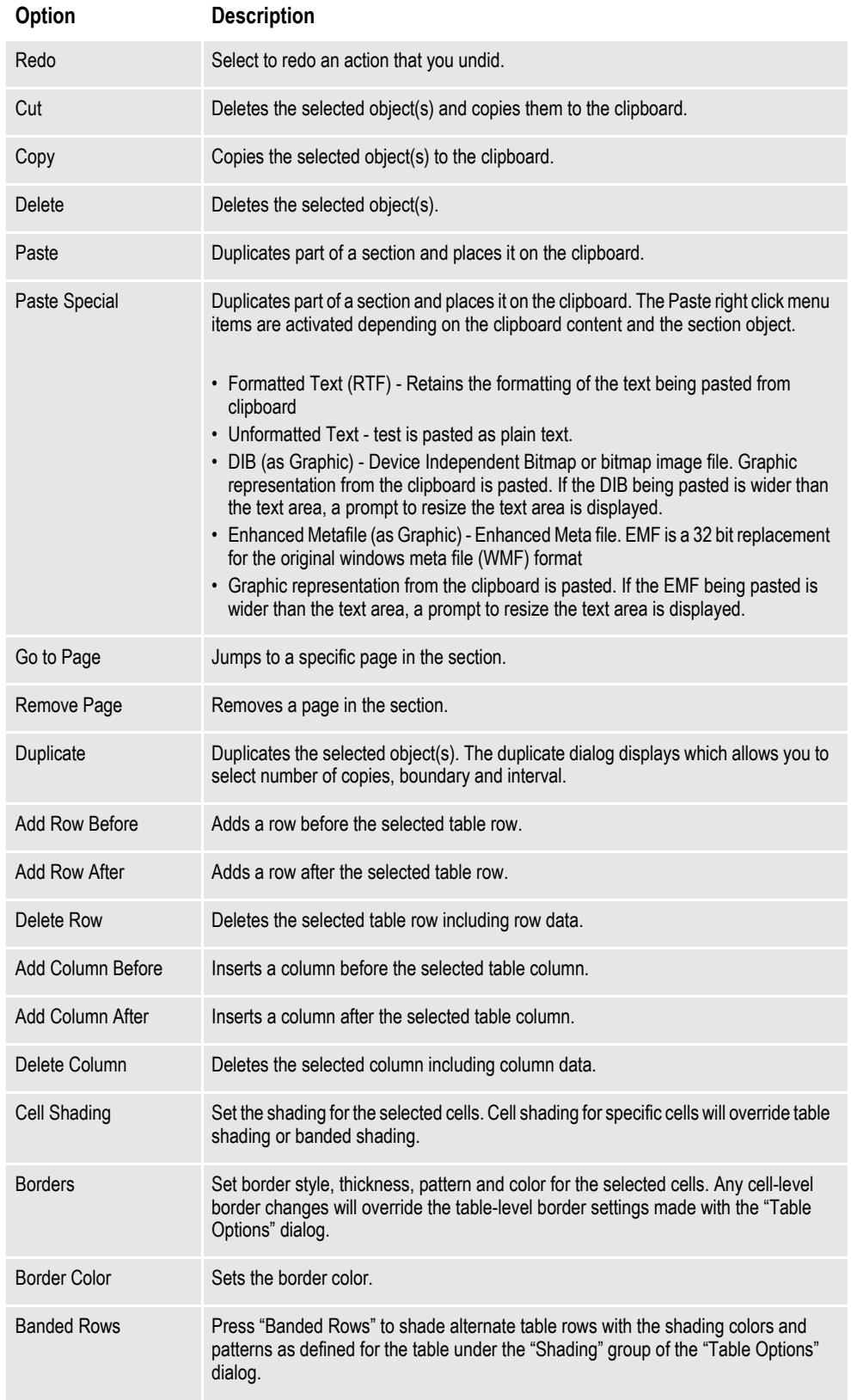

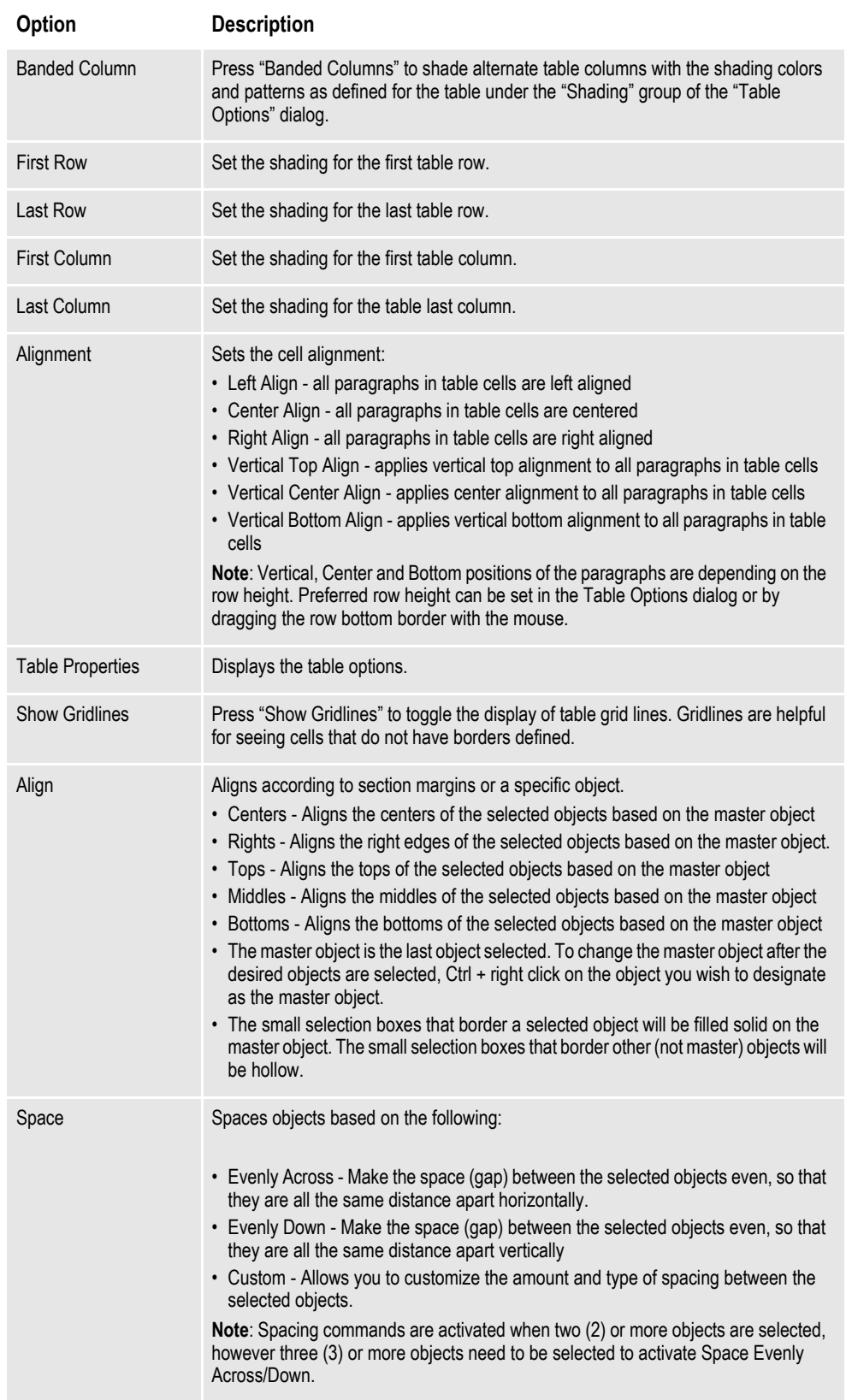

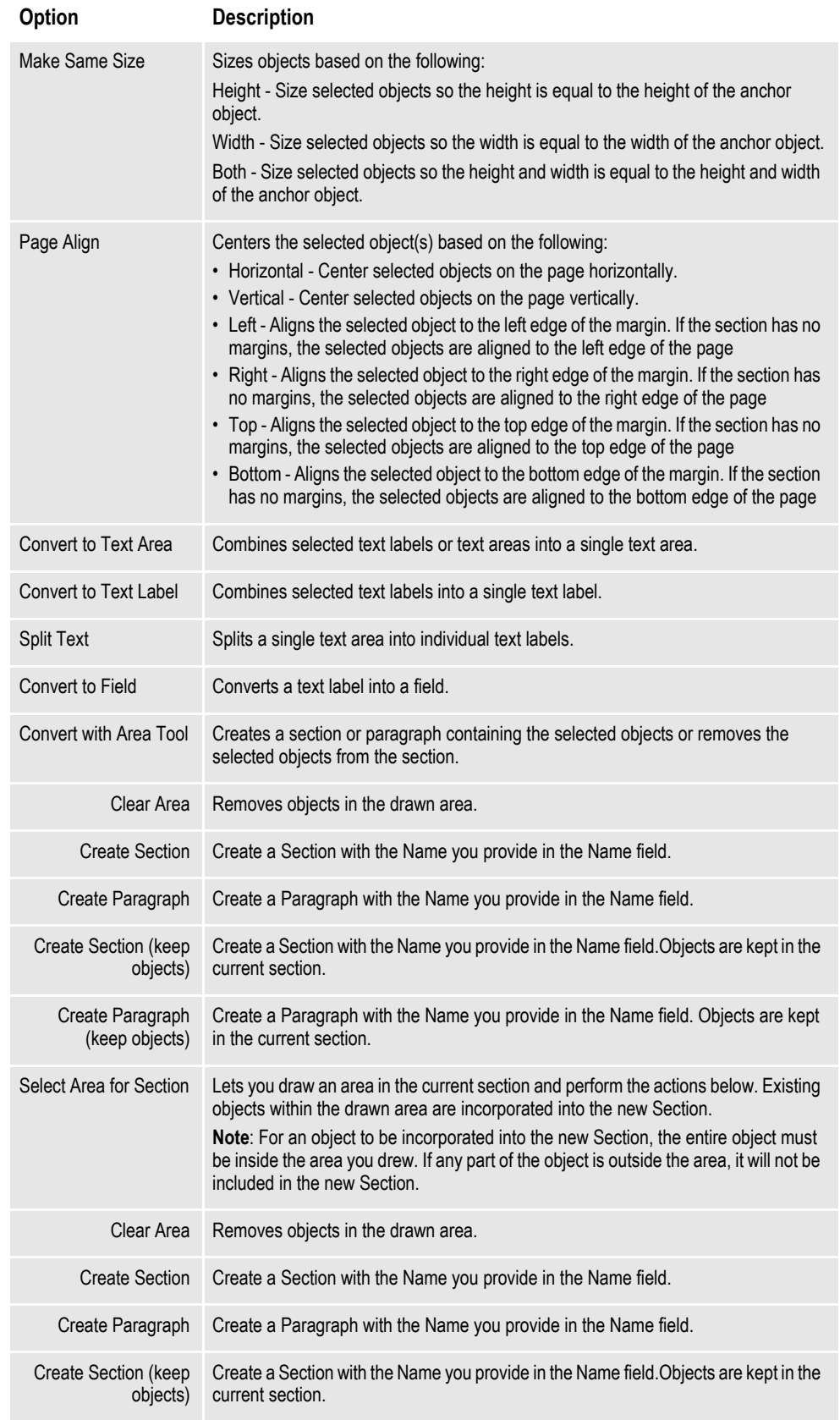

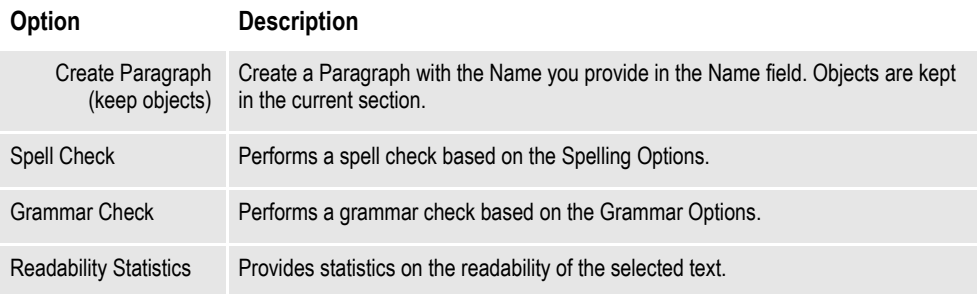

# **USING THE TOOLBAR**

The toolbar is useful because it serves as a quicker route for performing some functions that may be listed on a menu.

#### **Standard toolbar icons**

When the toolbar is shown, the toolbar icons listed below are displayed. When the toolbar is hidden, these toolbar icons are hidden. The icons are listed as they appear from left to right.

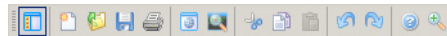

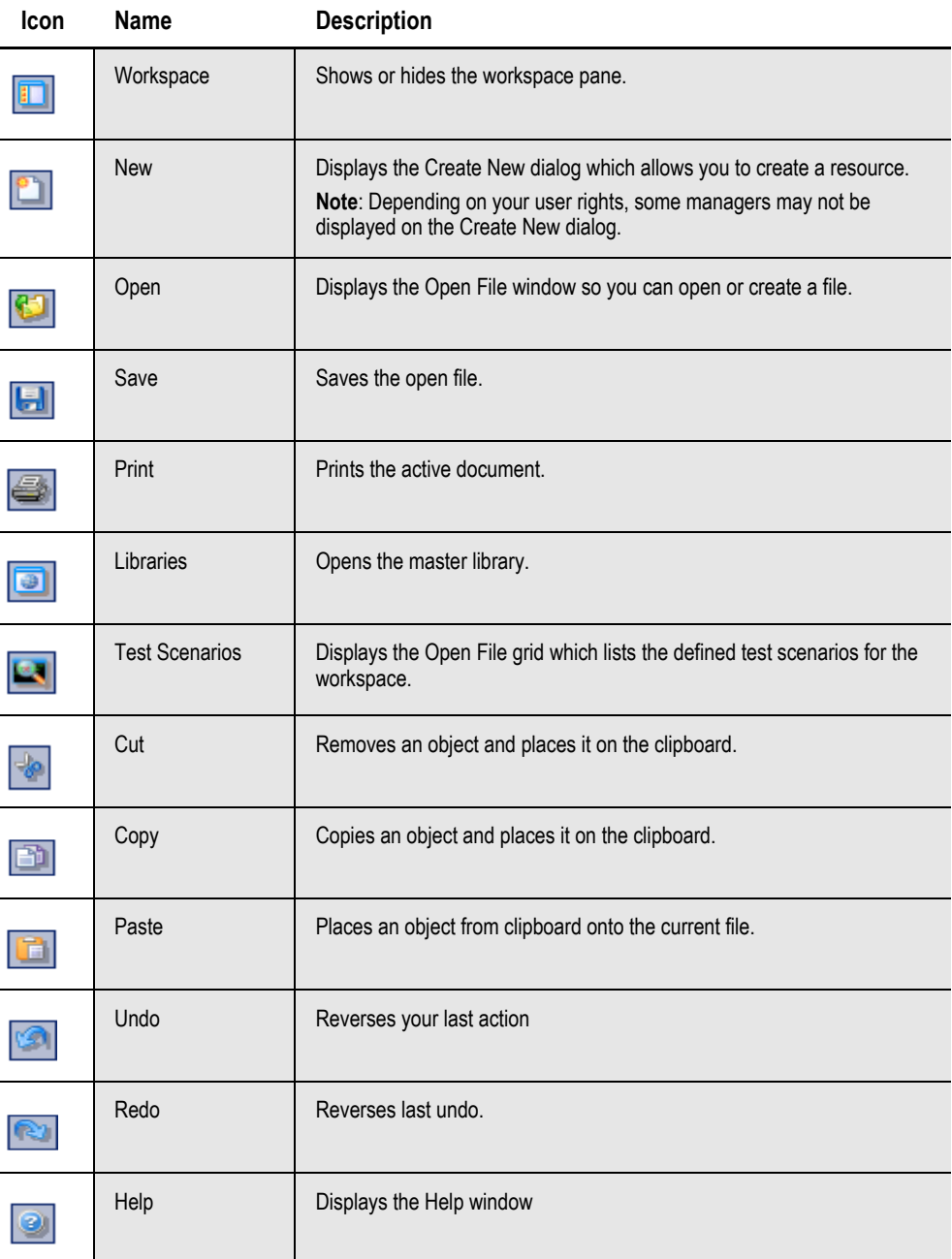

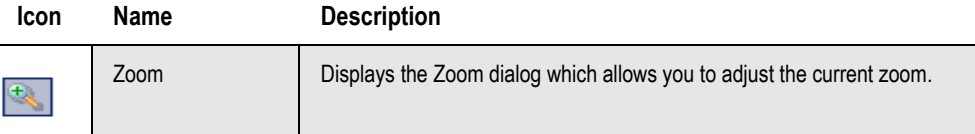

#### **Section toolbar icons**

Shown below are the toolbar icons that appear when you are working with sections. These icons apply to the lasso feature. See also the Tools menu.

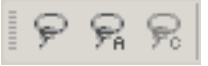

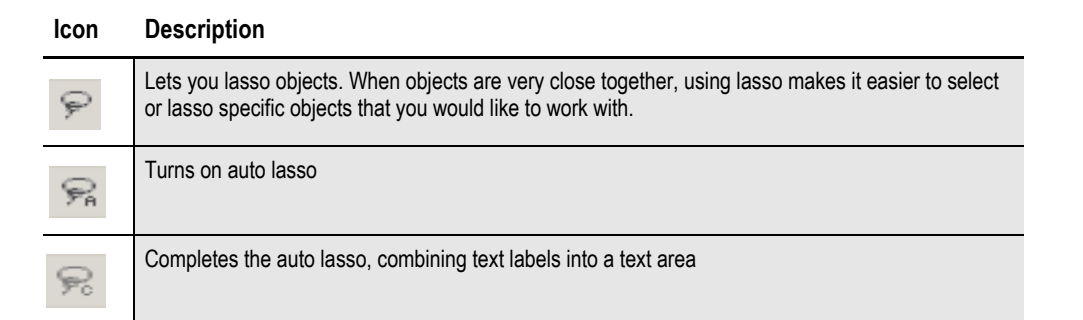

These icons let you insert objects into a section. See also the Insert menu.

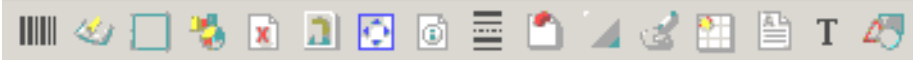

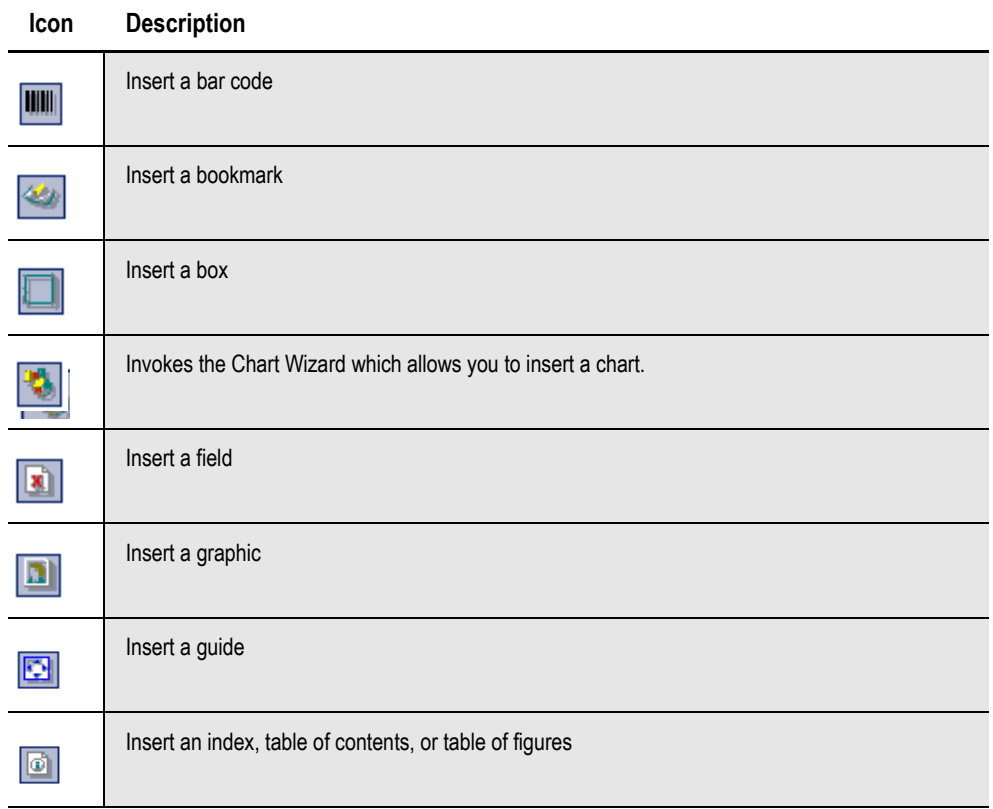

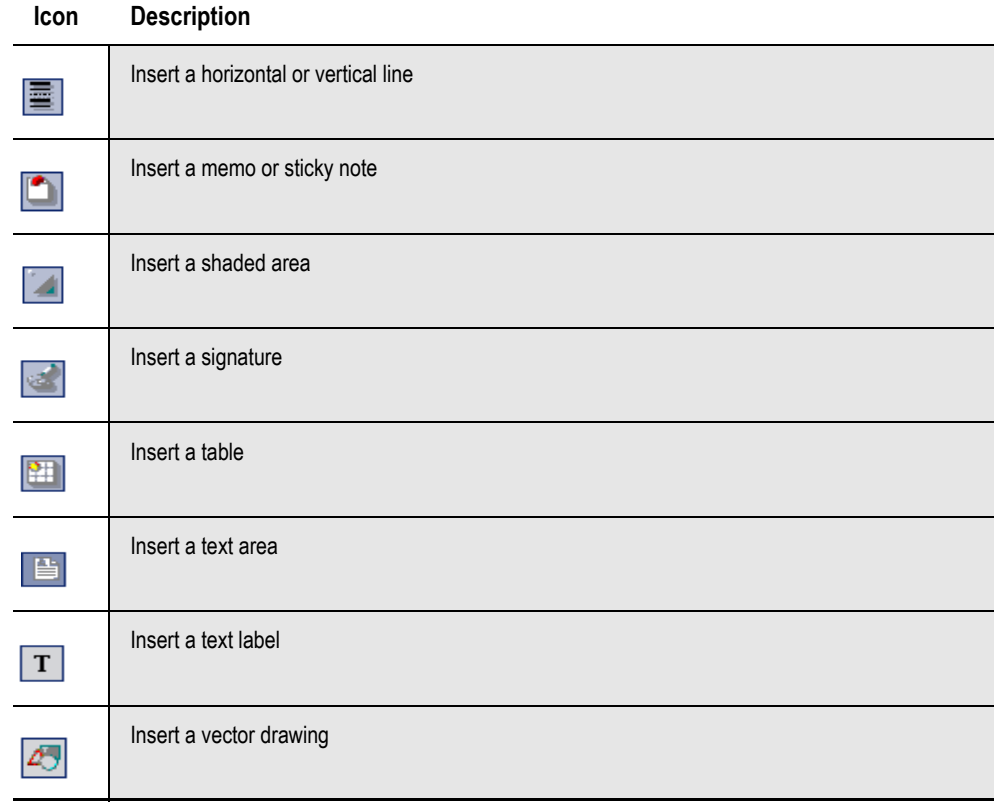

These icons execute spell check, data entry check and perform various formatting functions. Also see the Format menu topic.

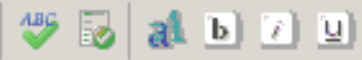

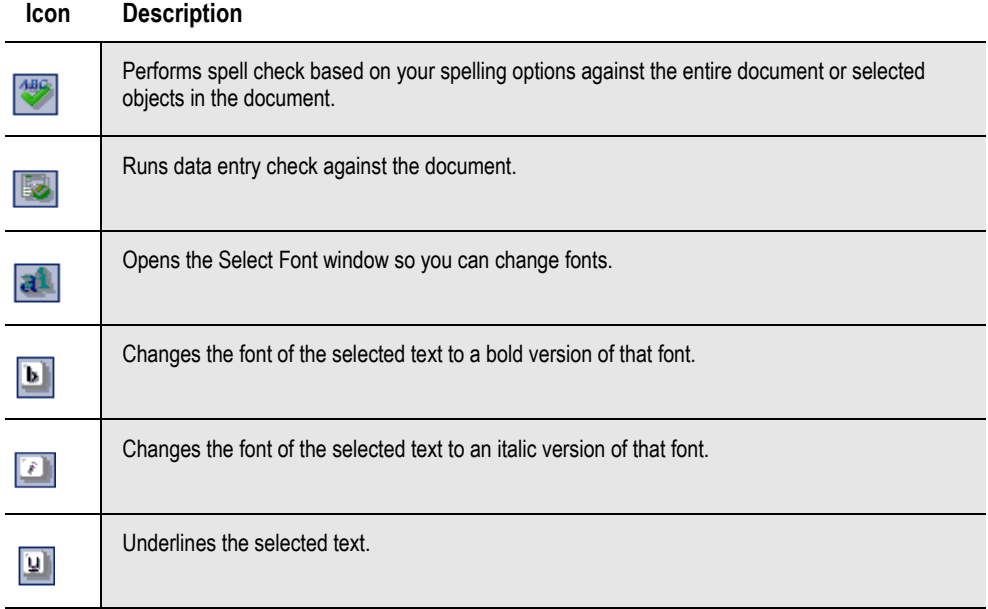

These icons let you align objects. See also the Arrange menu.

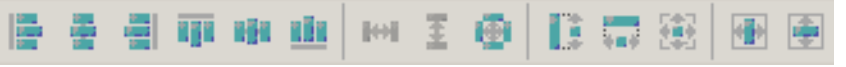

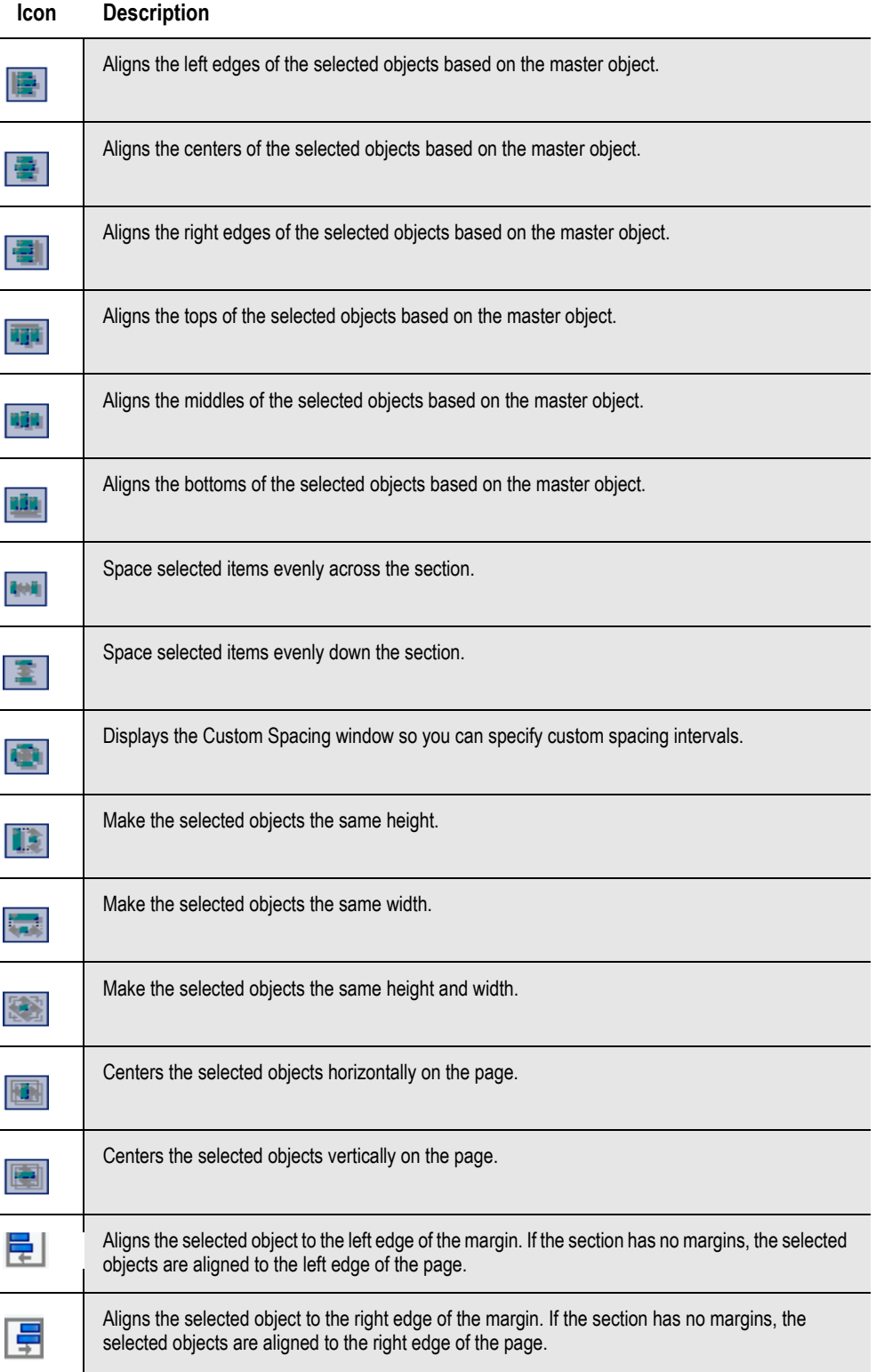

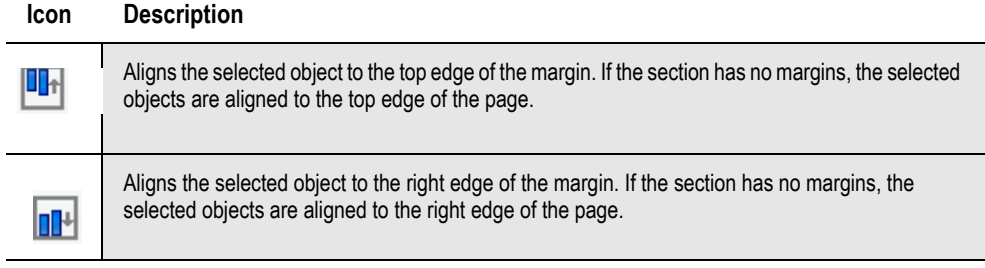

### **Creating a Section**

You can create a section several ways, such as

- From the toolbar if your Workspace Theme is set to Office XP, Office 2003 or Whidbey
- Using the File, New option
- Via the right click menu in the Workspace bar
- Clicking the New button on the Open File grid

Studio then creates a new, untitled section:

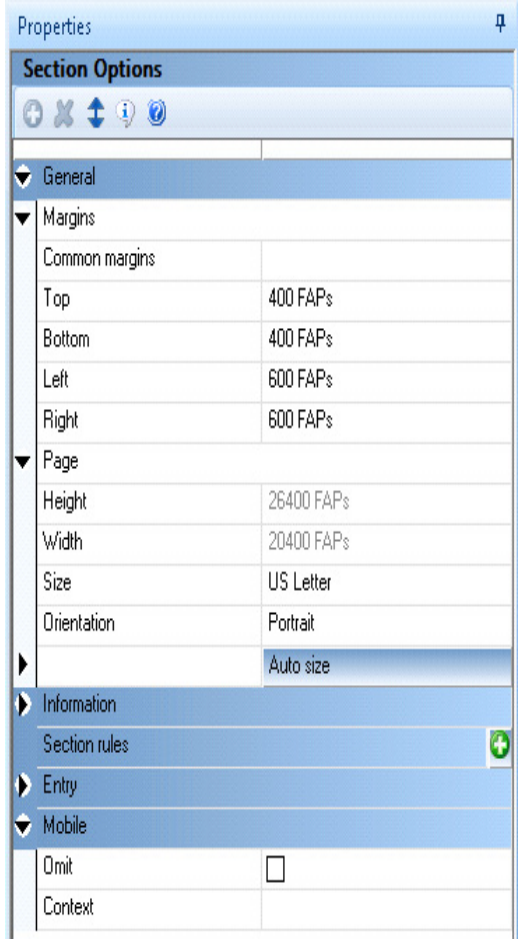

Modify the section properties as necessary and begin adding the objects that will comprise your section. See *Adding Objects* on page 282 for more information.

# **OPENING A SECTION**

Follow these steps to select and open a section:

1. Double click on Sections in the Workspace Bar or the Content tab (if your Workspace Theme is set to Office 2007). If your Workspace Theme is set to Office XP, Office 2003 or Whidbey, select Sections from the Manage, Content menu.

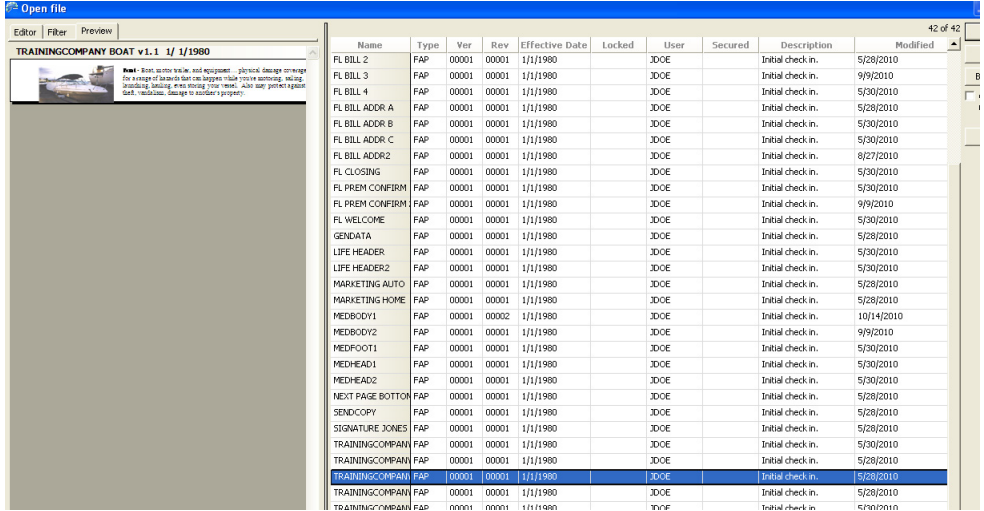

- 2. Highlight the section you want to edit or view and click Ok. The section and its properties appear.
- **Note** If Open as Read only is checked on when you click OK, the section is opened as read only and can only be viewed. You cannot make changes to a Read Only section. When a section is opened as Read Only, another user will be able to check that section out and make changes to it.

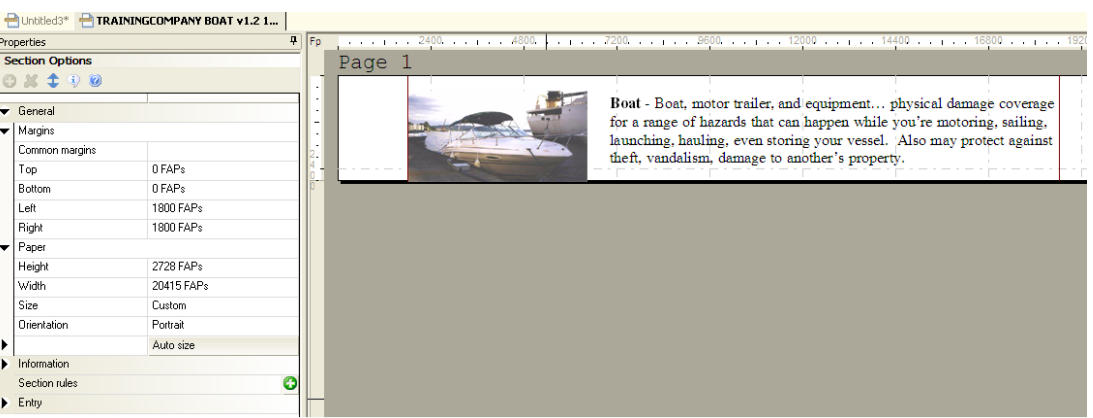

Studio shows you the section and its properties.

As you click on or select objects, the properties for that object are displayed. For example, if you click on a field, the field options for that field are displayed. If you click on a box or text label, the panel changes to show the options for those objects. Here is an example of field options:

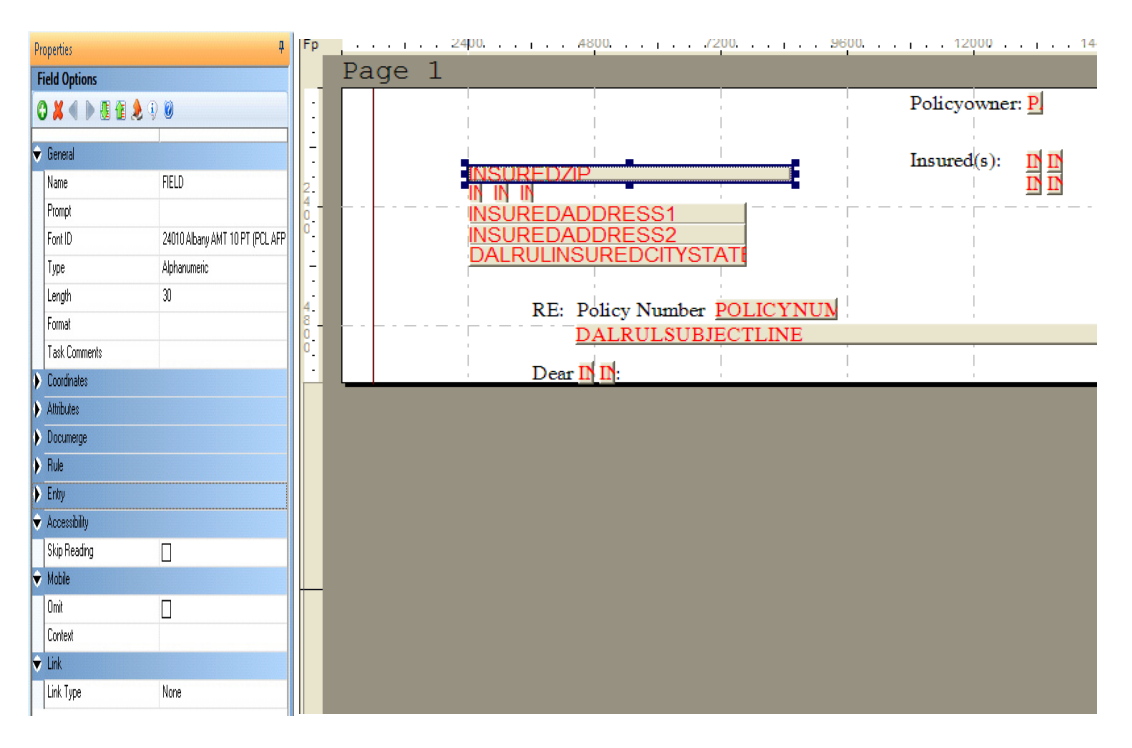

Here is an example of how you edit box properties:

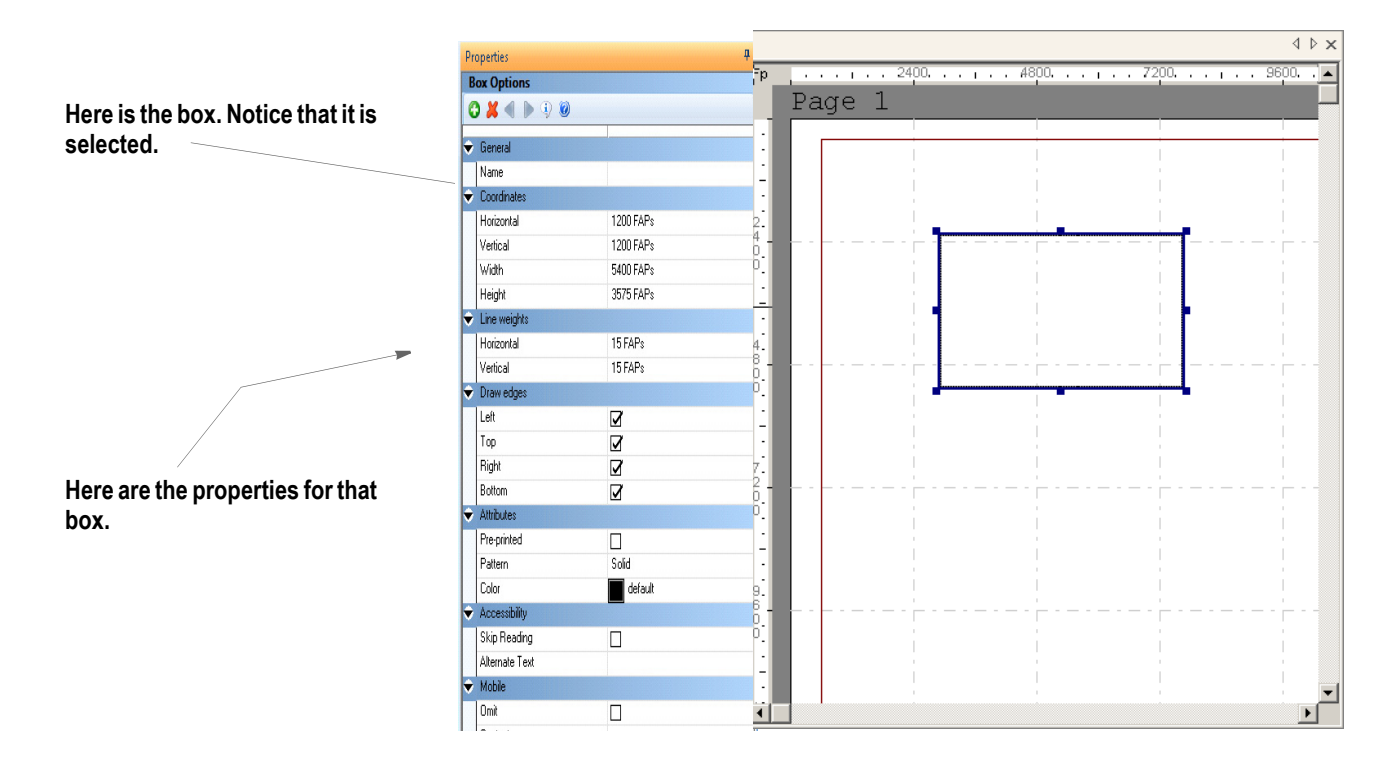

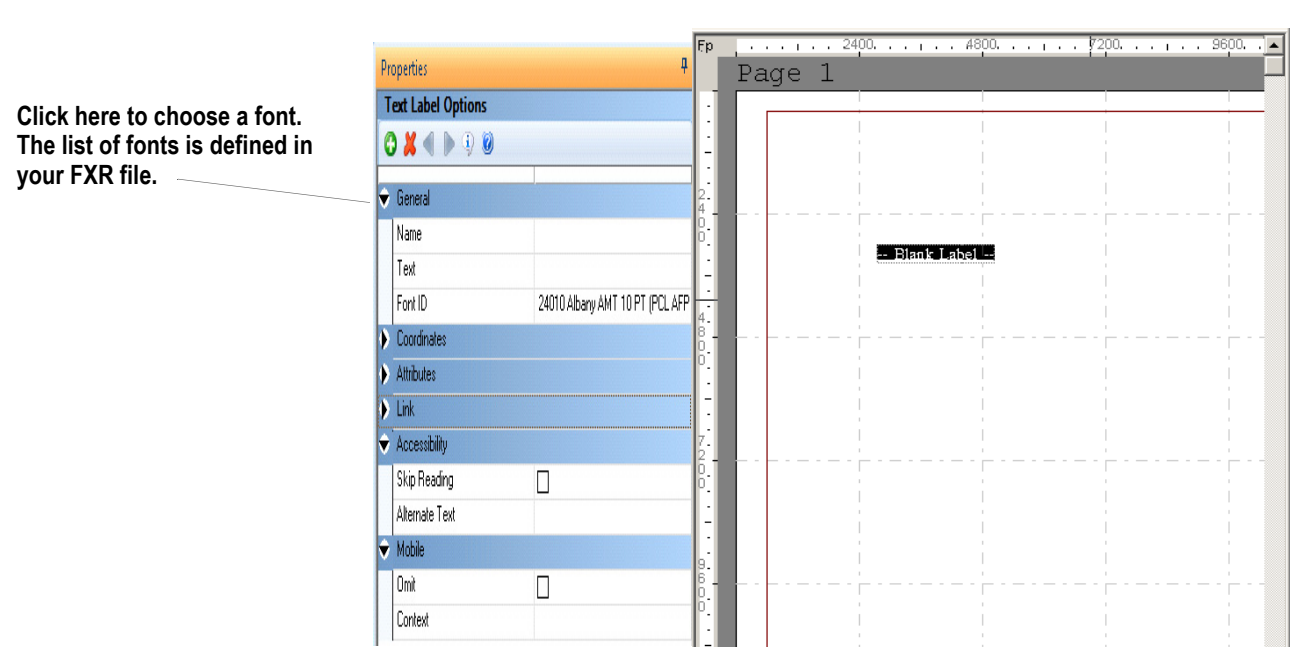

Here is an example of how you choose a font for a static text label:

Creating new fields and other objects on your section is as simple as clicking on the Insert menu or toolbar to select the object you want to insert and then using the mouse to indicate the location of that object on the section. You can drag and drop fields onto your section from the Field Bar or Extract Bar if you have defined fields in the Common Field Dictionary or Extract Data Dictionary.

When you create a new object, the property panel changes to reflect the current settings for your new object and lets you modify those settings to complete your definition.

3. Once you have completed the changes to a section, you can save your work and check the section back into the library for other users to access.

# **WORKING WITH GROUP OF SECTIONS**

# **GROUPBEGIN**

Use this section level rule to define the first section in a group of sections. A group is a set of sections delimited by a begin section and an end section that is processed as a single unit.

Using this rule, you specify which sections are grouped on the printed pages. Each GroupBegin rule must have a corresponding GroupEnd rule. With these rules you can:

- Expand boxes to surround a section group with user-defined margins
- Keep a group of sections together on a page
- Paginate vertically with headers, footers, and overflow sections at the group level
- Paginate horizontally with left and right margins that can contain lists
- Format fields with currently used rules
- Create nested groups
- Vary row heights by the tallest field size or set a standard height for all rows
- Pre-define the spacing between rows
- Set a minimum number of lines to be left on the first or last page
- Create a columnar layout

#### Syntax:

GroupBegin;GroupFunction(parameters(sub parameters))

The group functions include:

- Box
- GroupPagination
- List
- **StayTogether**
- Column

# **Using the Box Function**

Use this function to expand the first box defined in the group to fit around all sections in the group. The Margin parameter lets you define the extra space to be added between the edge of the section and the box edges. The Margin sub parameters are

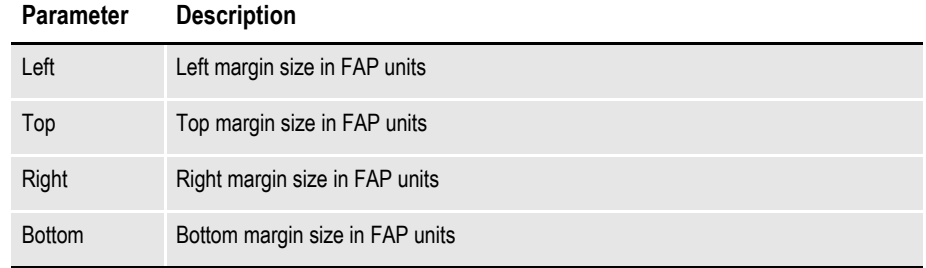

Here is an example:

;GroupBegin; Box(Margin(20,20,20,20));;

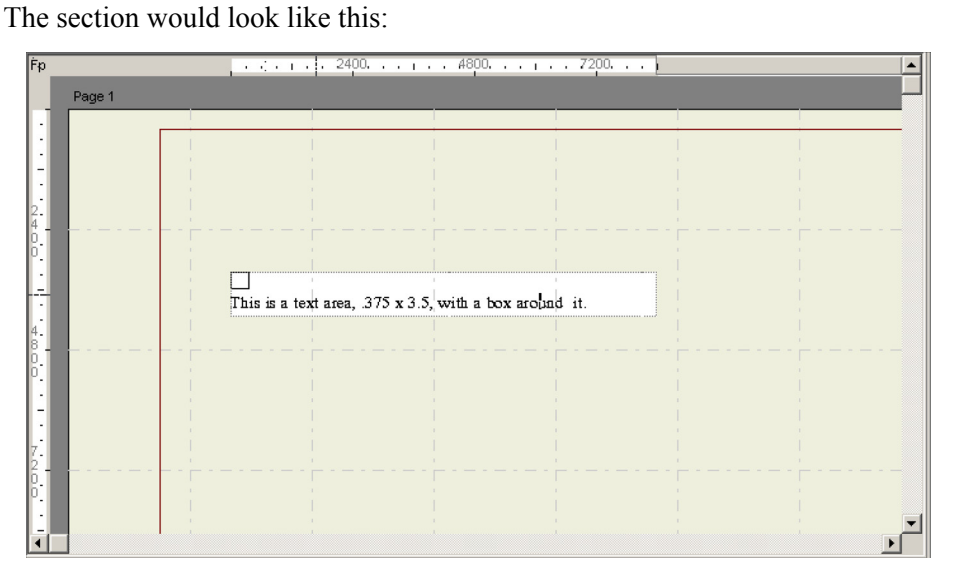

The section must include a box that will be expanded by the GroupBegin rule's Box function around the text, as shown below:

 $11.11$ 22.22 33.33 44.44 55.55 66.66 77.77 88.88 99.99 99.99 88.88 77.77 66.66 55.55 This is a text area .375 x 3.5 with a box around it.

This example expands the box around a section group and sets the margin to 20 FAP units between the outer edge of the section and the outer edge of the box. There are 2400 FAP units per inch.

### **Using the GroupPagination Function**

Use this group function to define the requirements for keeping certain sections (groups) together on pagination. The GroupPagination parameters are:

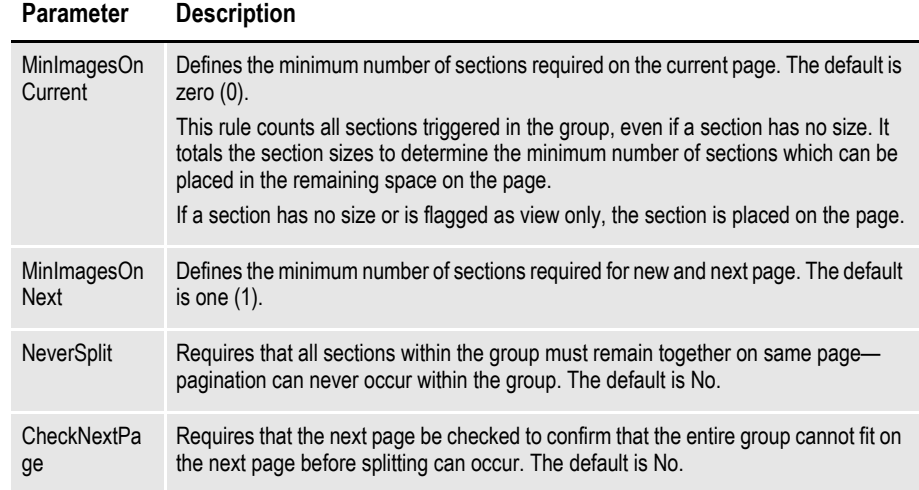

The following example requires that a minimum of two sections appear on the current page, and a minimum of three sections appear on any subsequent pages. This example also requires that the next page be checked to confirm that the entire group cannot fit on the next page before splitting can occur. In addition, the second section is defined as the header for the group and is to be copied on overflow. Plus the fourth section is defined as the footer for this group.

Here's an excerpt from the DDT file for the first section:

```
/* This section uses these rules */
<Image Rules>
;SetImageDimensions;98,0,936,19718,0,0,0,0;
;SetOrigin;Rel+0,Max+100;
;GroupBegin;GroupPagination(MinImagesOnCurrent(2),MinImagesOnNext(3
));
… … …
```
Here's an excerpt from the DDT file for the second section:

```
/* This section uses these rules */
<Image Rules>
;SetImageDimensions;98,0,1142,19718,0,0,0,0;
;SetOrigin;Rel+0,Max+100;
;SetGroupOptions;header,copyonoverflow;
```
Here's an excerpt from the DDT file for the third section:

```
/* This section uses these rules */
<Image Rules>
;SetImageDimensions;98,0,357,19699,0,0,0,0;
;SetOrigin;Rel+0,Max+100;
```

```
Here's an excerpt from the DDT file for the fourth section:
```

```
/* This section uses these rules */
<Image Rules>
;SetImageDimensions;98,0,621,6124,0,0,0,0;
;SetOrigin;Rel+0,Max+100;
…. … … …
;SetGroupOptions;footer;
;GroupEnd;;
```
### **Using the List Function**

… … … …

A list is a column of data on a section that is defined as a single field in the data definition table (DDT) and is populated by the BldGrpList rule.

The List function works with the BldGrpList rule to print sections containing lists, or columns, side by side in rows. The tallest field in the row and the GroupBegin:List parameters, *MinSpacing* and *AddSpacing*, determine the row height. The List sub parameters are:

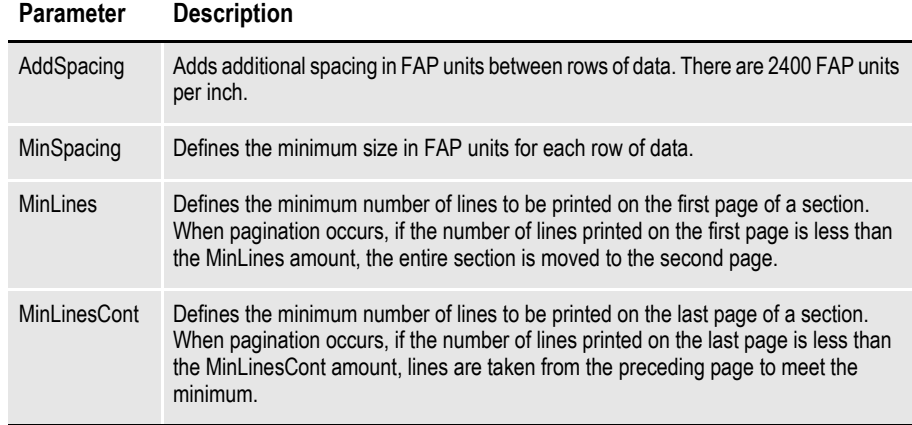

Here is an example:

```
GroupBegin;List (MinSpacing(800) AddSpacing(200) MinLines(12)
MinLinesCont(5) );;
; GroupBegin;List(AddSpacing(65));;
```
This example causes 65 FAP units to be inserted between the groups of sections.

### **Using the StayTogether Function**

Use this function if you do not want the group of sections to be split between pages and overflow onto a new page if there is room on the current page for the entire group. The dimensions of the group of sections cannot be larger than the dimensions of the page.

**Note** Also keep in mind that you cannot nest a StayTogether with a column to keep the column section together. If you try to use a StayTogether over all the sections you want to organize into columns, the results will not be what you expect.

Here is an example:

;GroupBegin;StayTogether;;

This example keeps a group of sections together when overflow forces them onto a new page.

# **Using the Column Function**

Use the Column group function to create wrapping or and straight columns.

#### **Creating wrapping columns**

Use the Wrap parameter to create newspaper style columns where the column contents flow from the top of a column to the bottom and then to the top of the next column. All columns have the same width and the same amount of space between them. There are a fixed number of columns on the page.

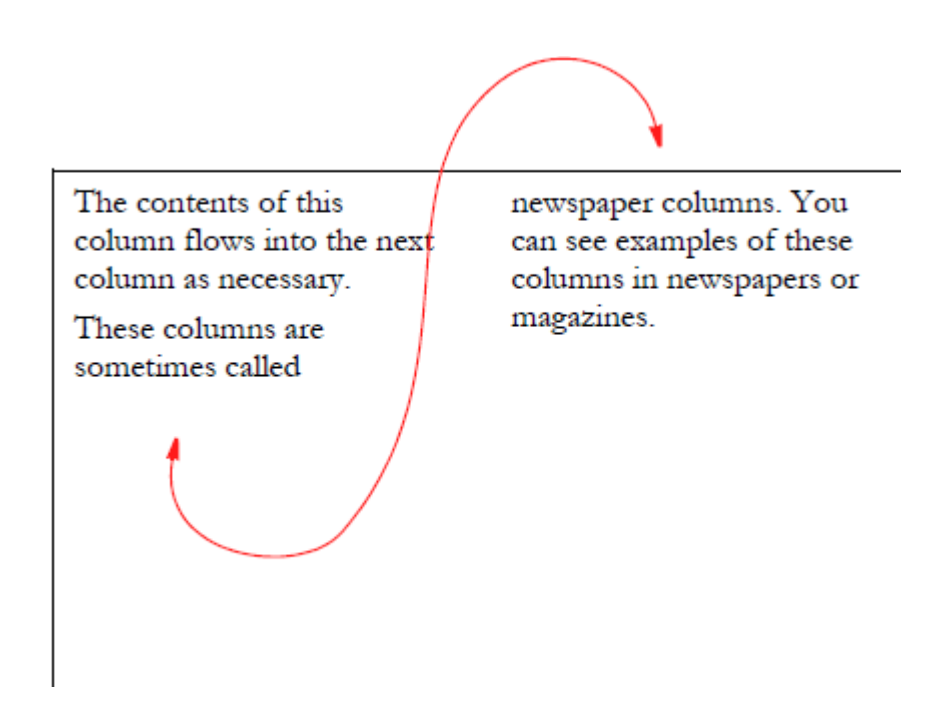

#### **Creating straight columns**

Use the Straight parameter to create columns whose contents do not flow from one column to the next. Instead, these columns are not connected and run parallel to one another. Straight columns are paginated independently. If the contents of one column exceed the page, the remaining contents appear in that same column on a second page. All the usual overflow, header, and footer considerations still apply.

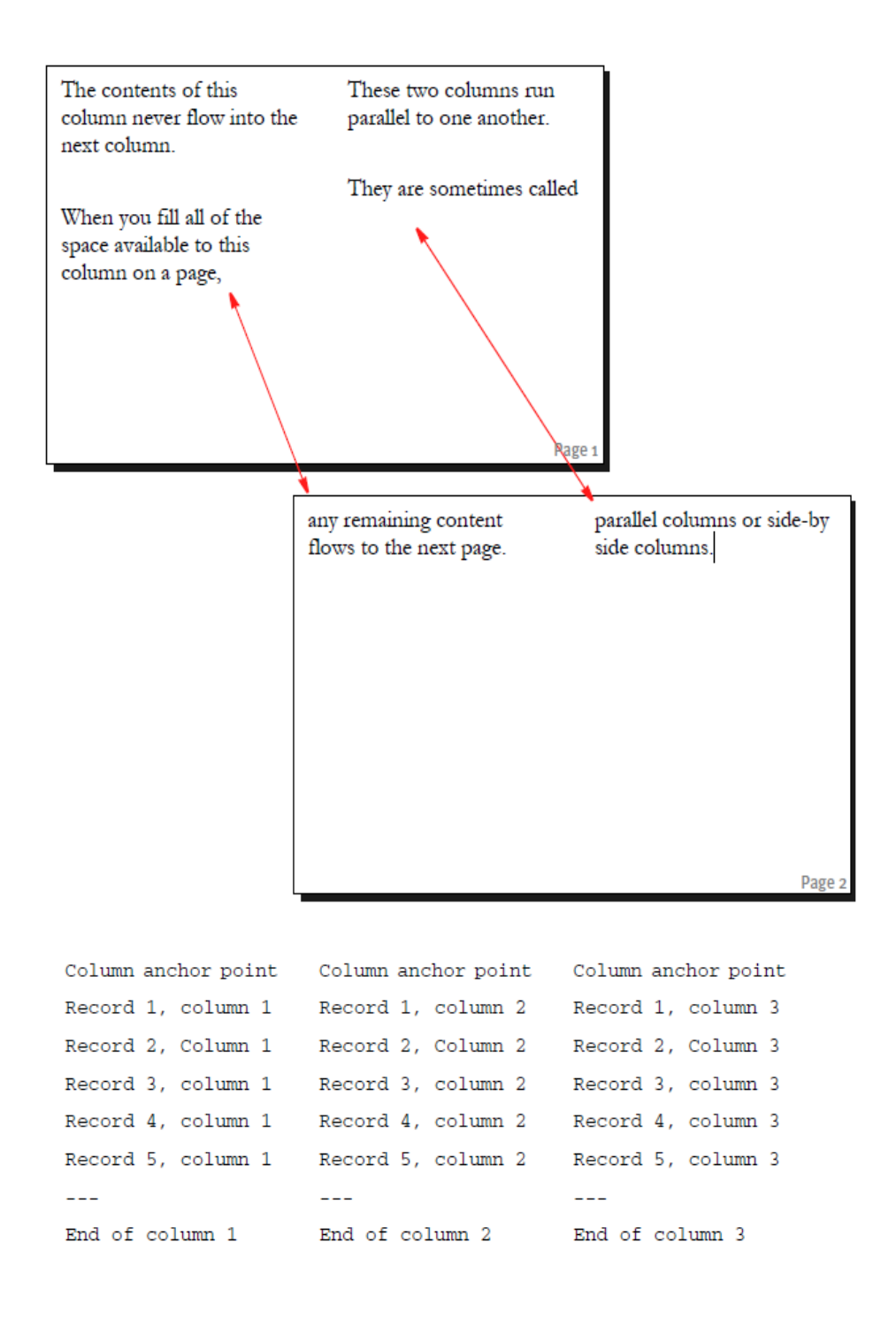

#### **Column function parameters**

Here is a list of the parameters you can use with the Column function.

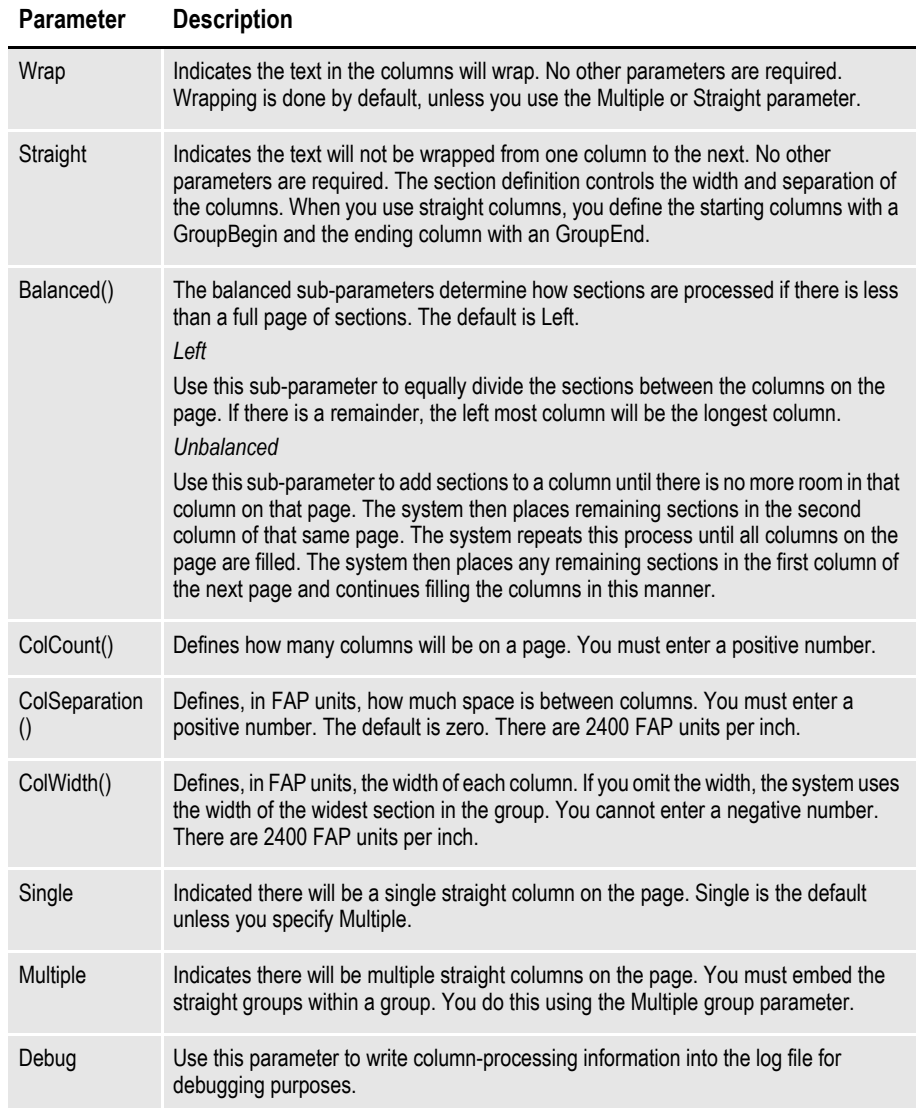

Keep in mind that...

- Wrap and Straight are mutually exclusive.
- Multiple and Single are mutually exclusive.
- Straight is mutually exclusive with Balanced, ColCount, ColWidth, and ColSeparation.
- Multiple is mutually exclusive with Wrap, Straight, Balanced, ColCount, ColWidth, and ColSeparation.
- You cannot nest a Wrap within a Wrap, Straight, or Multiple.
- You cannot nest a Straight within a Wrap or Straight.
- You cannot nest a Straight within a Multiple.
- You cannot nest a Multiple within a Multiple.

#### **Example 1: Wrapped balanced columns**

Assume you have a long list of narrow sections which you want to flow down the page until they reach the bottom of the page. The next section should appear at the top of the second column on that page.

In addition, you want the sections to move over to the right so they do not overlap the

sections in the first column and you want to repeat this layout until there are three columns of sections. The columns should be 6000 FAP units wide, balanced as much as possible, and separated by  $1/4$  inch (600 FAP units) gap. Each section is 1800 x 5200 FAP units. Section margins are 600 FAP units for the top, bottom, left, and right. The text area is 4000 FAP units in width and can grow and shrink. Up to two hundred characters of data can be moved into each text area.

Based on this criteria, here is an excerpt from the DDT file for the first section:

```
/* This section uses these rules */
<Image Rules>
;SetImageDimensions;…
;SetOrigin;Rel+0,Max+0
;GroupBegin;Column(Wrap Balanced(Left) ColCount(3) ColWidth(6000)
ColSeparation(600));
```
…

Here are excerpts from the DDT file for the second section:

```
/* This section uses these rules */
<Image Rules>
;SetImageDimensions;…
;SetOrigin;Rel+0,Max+0;
;IncOvSym;QAICOL2ASYM,QAICOL2A;
;TextMergeParagraph;;
….
```

```
/* The following fields override the lower level definitions for this
section only.*/
<Image Field Rules Override>
;0;1;Column Input Area A;40;200;Column Input Area A; 0;200;;Move It;
@GETRECSUSED,QAICOL2A,QAICOL2ASYM/
31,MOVEITA;N;N;N;N;650;1020;12110;
```
After the last section, the column ends with:

```
/* This section uses these rules */
<Image Rules>
;SetImageDimensions;…
;SetOrigin;Rel+0,Max+0;;
;GroupEnd;;;
```
This is how the section should look:

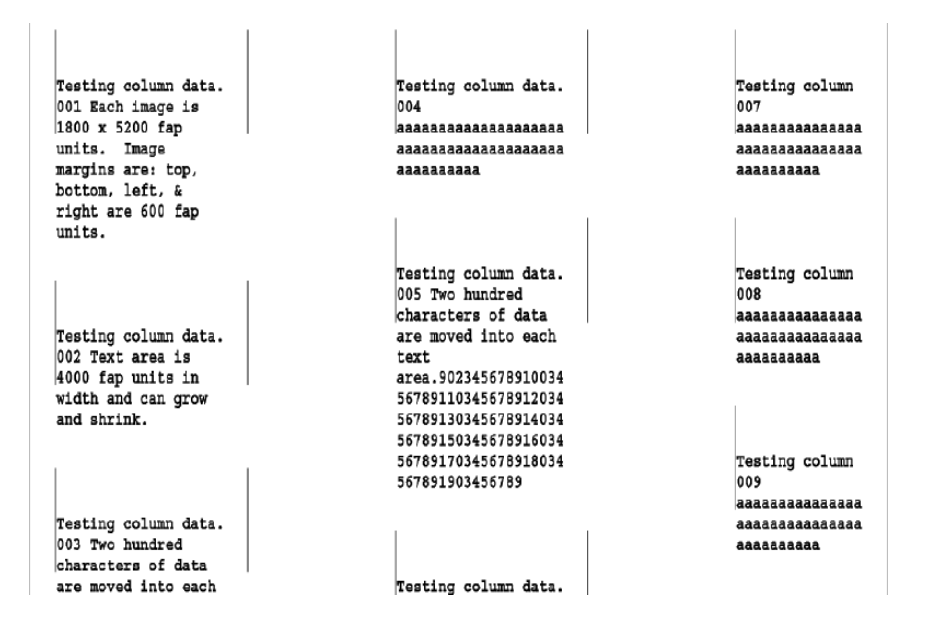

#### **Example 2: Multiple Straight columns**

Assume you have three columns of sections which you want to output as straight columns. When either of the columns runs into a page footer or off the bottom of the page, you want the sections continued on the next page.

The data in the extract file is contained in three separate groups of continuous overflow records, which may have up to two hundred characters of information.

Based on this criteria, here is a sample solution:

```
/* Excerpt from the DDT file for the first column anchor point. */
<Image Rules>
;SetImageDimensions;98,0,2098,6600,600,600,600,600;
;SetOrigin;Abs+0,Abs+0,,Store(VAR1);
;GroupBegin;Column(Debug Multiple );
;GroupBegin;Column(Straight);
/* Excerpt from the DDT file for the second column anchor point. */
<Image Rules>
;SetImageDimensions;98,0,2098,6600,600,600,600,600;
;SetOrigin;VAR1.right+600,VAR1.top+0,,Store(VAR2);;
;GroupBegin;Column(Straight);
/* Excerpt from the DDT file for the third column anchor point. */
<Image Rules>
;SetImageDimensions;98,0,2098,6600,600,600,600,600;
;SetOrigin;VAR2.right+600,VAR2.top+0;;
;GroupBegin;Column(Straight);
/* Excerpt from the DDT file for the first column section*/
```

```
<Image Rules>
;SetImageDimensions;98,0,1749,6634,600,600,600,600;
;SetOrigin;Abs+0,Max+0;
;IncOvSym;QAICOL2C11SYM,QAICL2C1;
;TextMergeParagraph;;;
<Image Fields>
<Image Field Rules Override>
;0;1;Column Input Area C1;40;200;Column Input Area
C1;0;200;;Move_It;@GETRECSUSED,QAICL2C1,QAICOL2C11SYM/
31, MOVEITC1; N; N; N; 733; 917; 16010;/* Excerpt from the DDT file for the second column section */
<Image Rules>
;SetImageDimensions;98,0,1749,6634,600,600,600,600;
;SetOrigin;VAR1.right+600,Max+0;;
;IncOvSym;QAICOL2C21SYM,QAICL2C2;
;TextMergeParagraph;;;
<Image Fields>
<Image Field Rules Override>
;0;1;Column Input Area C2;40;200;Column Input Area
C2;0;200;;Move It;@GETRECSUSED,QAICL2C2,QAICOL2C21SYM/
31,MOVEITC2;N;N;N;N;733;917;16010;
/* Excerpt from the DDT file for the third column section */<Image Rules>
;SetImageDimensions;98,0,1749,6634,600,600,600,600;
;SetOrigin;VAR2.right+600,Max+0;;
;IncOvSym;QAICOL2C31SYM,QAICL2C3;
;TextMergeParagraph;;
<Image Fields>
<Image Field Rules Override>
;0;1;Column Input Area C3;40;200;Column Input Area
C3;0;200;;Move It;@GETRECSUSED, QAICL2C3, QAICOL2C31SYM/
31,MOVEITC3;N;N;N;N;733;917;16010;
/* Excerpt from the DDT file for the End of the first column. */
<Image Rules>
;SetImageDimensions;98,0,1749,6634,600,600,600,600;
;SetOrigin;Abs+0,Max+1200;
;GroupEnd;;
/* Excerpt from the DDT file for the End of the second column. */
<Image Rules>
;SetImageDimensions;98,0,1749,6634,600,600,600,600;
;SetOrigin;VAR1.right+600,Max+1200;;
;GroupEnd;;
/* Excerpt from the DDT file for the End of the third column. */
<Image Rules>
;SetImageDimensions;98,0,1749,6634,600,600,600,600;
;SetOrigin;VAR2.right+600,Max+1200;;
;GroupEnd;;;
;GroupEnd;;;
```
Here is an excerpt from the FORM.DAT file:

```
;CWNG;CIS;QaiColD;Testing
StraightColumns;N;;QAICLST1|DS<Customer(1)> /
QAICL2C1|DSW<Customer(1)>/EndCol1|DSW<Customer(1)>/QAICLST2|DS
<Customer(1)>/QAICL2C2|DSW<Customer(1)>/EndCol2|DSW<Customer(1)> /
QAICLST3|DS<Customer(1)>/QAICL2C3|DSW<Customer(1)>/EndCol3|DSW
<Customer(1)>;
```
Here is an excerpt from the SETRCPTB.DAT file:

```
;CWNG;CIS;QaiColD;;;Customer;;0;0;0;0;11,HEADER,31,030167994401;
;CWNG;CIS;QaiColD;QAICLST1;;Customer;;0;0;0;1;31,MOVEITMC1;
;CWNG;CIS;QaiColD;QAICL2C1;;Customer;31,MOVEITC1;1;0;0;1;;
;CWNG;CIS;QaiColD;EndCol1;;Customer;;0;0;0;1;31,MOVEITMEND;
;CWNG;CIS;QaiColD;QAICLST2;;Customer;;0;0;0;1;31,MOVEITMC2;
;CWNG;CIS;QaiColD;QAICL2C2;;Customer;31,MOVEITC2;1;0;0;1;;
;CWNG;CIS;QaiColD;EndCol2;;Customer;;0;0;0;1;31,MOVEITMEND;
;CWNG;CIS;QaiColD;QAICLST3;;Customer;;0;0;0;1;31,MOVEITMC3;
;CWNG;CIS;QaiColD;QAICL2C3;;Customer;31,MOVEITC3;1;0;0;1;;
;CWNG;CIS;QaiColD;EndCol3;;Customer;;0;0;0;1;31,MOVEITMEND;
```
Keep in mind these requirements and restrictions when defining groups:

- Each GroupBegin section must have a corresponding GroupEnd section. Either of these sections can be a blank section.
- If you are using conditional sections, make sure the triggers in the SETRCPTB.DAT file for the GroupBegin and GroupEnd sections are the same.
- Group footers do not have to be defined as the first section as form footers in the form definition file (FORM.DAT).
- Do not use an absolute Y coordinate for a group header or group footer.
- When a section contains both a GroupBegin rule and a SetGroupOptions rule, the GroupBegin rule must come first.
- When a section contains both a GroupEnd rule and a SetGroupOptions rule, the SetGroupOptions rule must come first.
- Variable field data inside overflow group header sections will propagate to the new page during group pagination if the field scope is set to Form.

You must set all group pagination section options (footer, header, and copyonoverflow) using the SetGroupOptions rule.

### **Working with Embedded Sections**

Few other document composition tools uses sections as building blocks for forms. In most, you work on individual forms as a whole. Since Studio users sometimes import content from other tools, Studio provides a way to break imported or converted forms into sections. These sections are called *embedded sections* and are maintained using Form or Template manager.

Embedded sections provide a way to edit the content of a form as though it was a section. You can also *unembed* an embedded section if you want to replace it with another section or make that content available for use on another form.

For more information on using embedded sections, see *[Using Embedded Sections](#page-187-0)* on [page 188.](#page-187-0)

# **Adding Objects**

Adding objects to a section is easy in Studio. You simply open a section or create a new section, then follow the steps below. You can select the type of object you want to add two ways:

- From the Insert menu
- From the toolbar

#### **From the Insert menu**

Select the desired object you wish to insert from the Insert menu. Draw it out in the desired location on your section. You can reposition that object by clicking on it to select it, then using your mouse to move it or by changing it's location in the objects options or by clicking on the object to select it, then using your keyboard arrows to move it.

#### **From the toolbar**

Use these icons:

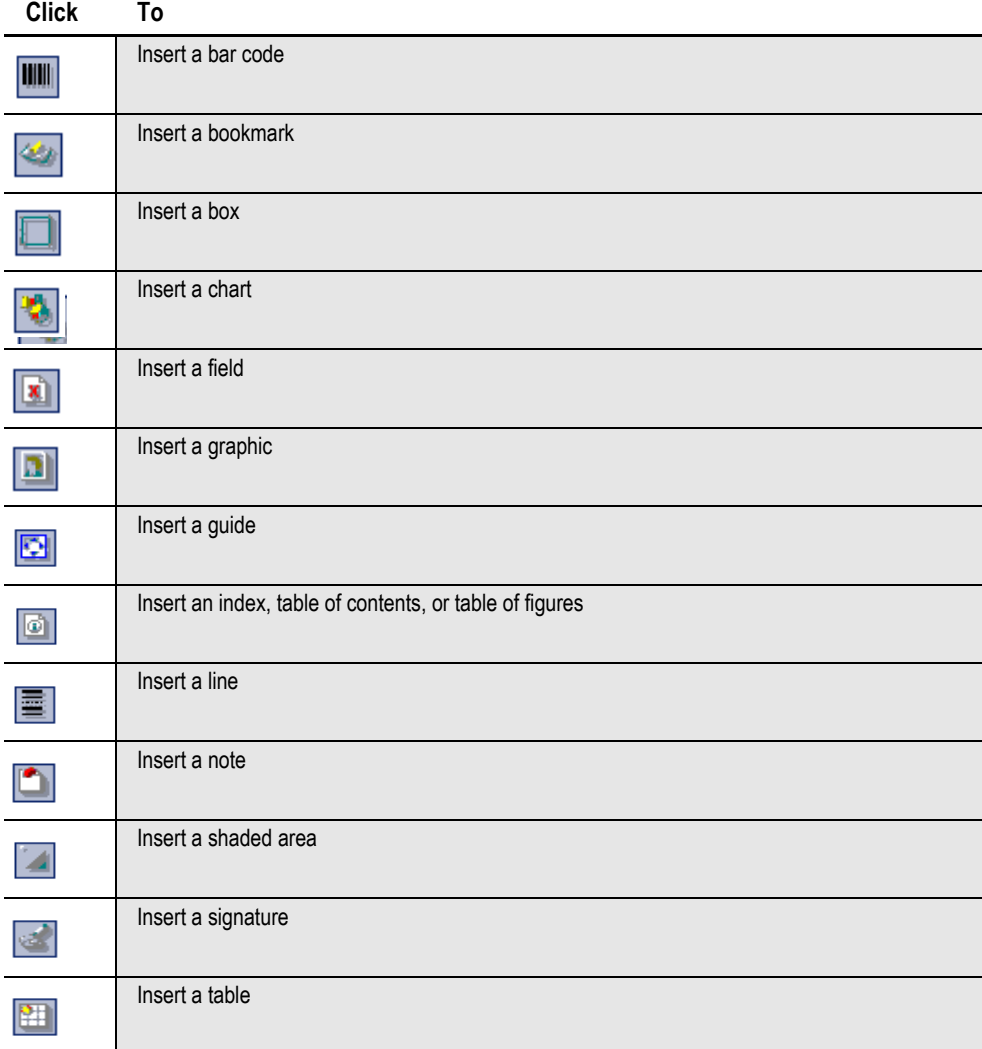

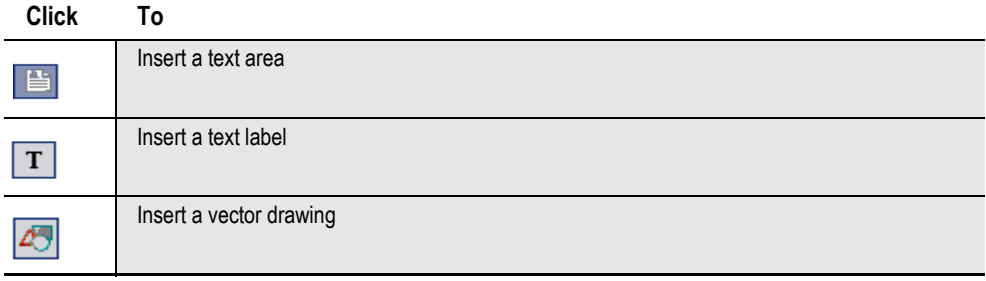

**Note** All section objects have default settings. You can override these settings by using the Manage, System, Settings option. Select Options by Group and scroll down to the Default groups, such as DefaultBarCode or DefaultBox.

Once you select the object and position it in your section, use the options to customize the object to meet your needs. Here is an example of the options for a field:

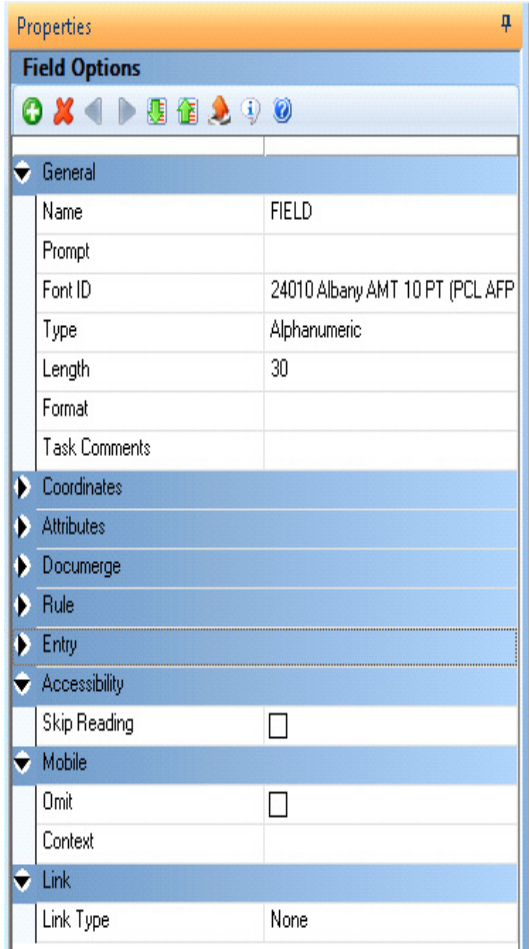

# **CREATING BAR CODES**

Studio lets you add the following types of bar codes to a section:

- *Australia Post Bar Code* on page 289
- Codabar Compressed
- Codabar Standard
- Code 39 1:1:2:2
- Code 39 1:1:3:3
- Code 39 1:2:4:5
- Code 39 3:1 Mod 43 Check Digit
- Code 93
- Code 128 Automatic Add-On
- Code 128 Start Code A
- Code 128 Start Code B
- Code 128 Start Code C
- Data Matrix. For more information, see *[Using Data Matrix 2-D Bar Codes](#page-298-0)* on [page 299.](#page-298-0)
- EAN-13 Digit
- EAN-8 Digit
- Intelligent Mail Bar Code (4-State Customer Bar Code). For more information, see *Generating a USPS Intelligent Mail Bar Code (4-State Customer Bar Code)* on page 293.
- *Generating an Intelligent Mail Package Bar Code* on page 294
- Interleaved 2 of 5 1:1:3:3
- Interleaved 2 of 5 Mod 10
- Japan Post. For more information, see *[Inserting a Japan Post Bar Code](#page-296-0)* on page [297](#page-296-0)
- MSI Mod 10 Check Digits
- MSI Mod 10/10 Check Digits
- MSI Mod 11/10 Check Digits
- MSI no Check Digit
- PDF417. For more information, see *[Using PDF417 Bar Codes](#page-302-0)* on page 303.
- PLANET Code® bar codes. For more information, see *Inserting PLANET Code Bar Codes* on page 298.
- UPC 2 Digit Add-On
- UPC 5-Digit Add-On
- UPC-A 1:2:3:4 11 Digit
- UPC-EI 6 Digit
- UPC-EO 6 Digit
- UPC-EO Zero Suppress 10 Digit
- ZIP Code (can be 5, 9, or 11 digits)

There are several ways to create a bar code. Here is a summary of the approaches:

# **ADDING A BAR CODE OBJECT**

Follow these steps to add a static bar code object:

1. Insert a bar code by clicking on the bar code icon from the tool bar or Insert menu. Draw the bar code out in the desired location on the section.

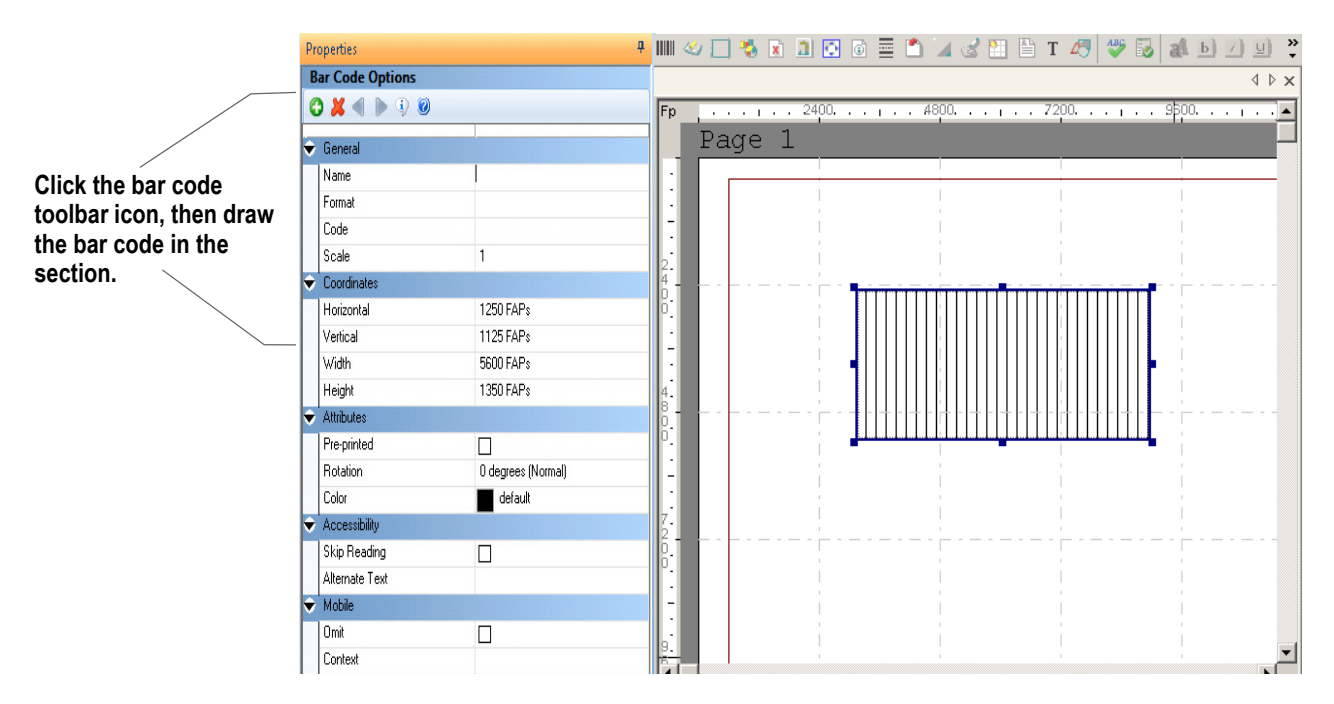

#### **General Bar Code Options**

Assign general information:

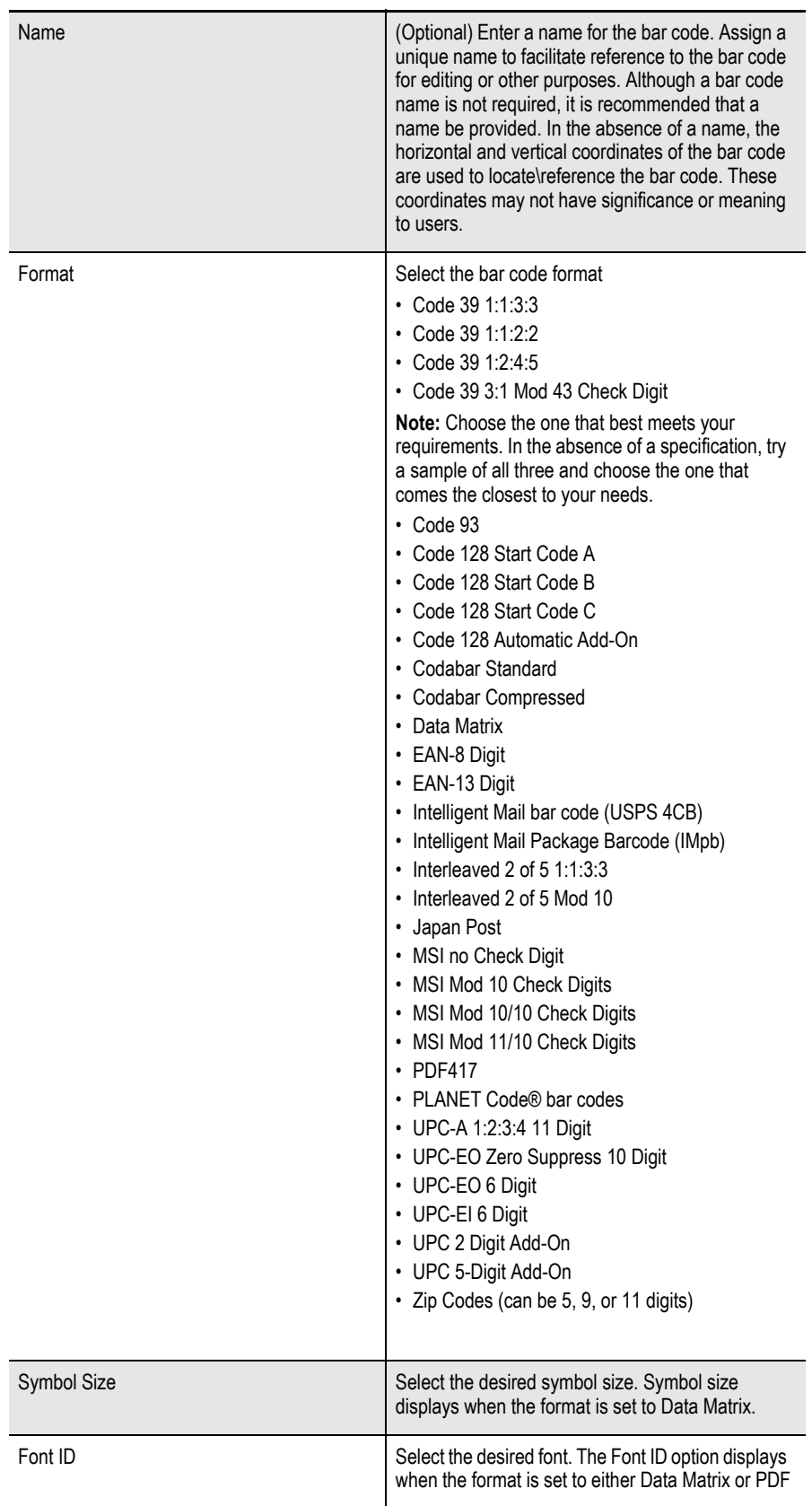

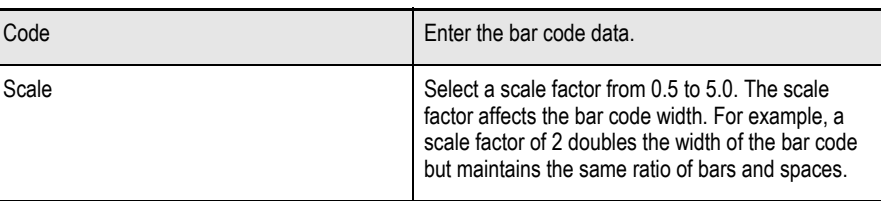

#### **Coordinates**

Assign coordinates:

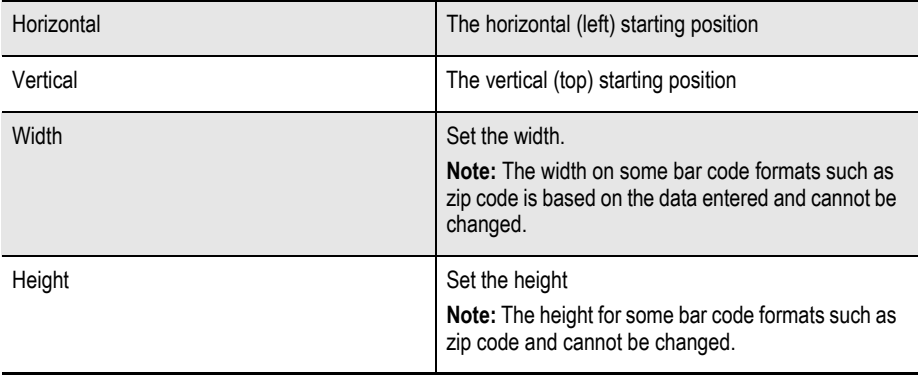

### **Attributes**

Assign attributes:

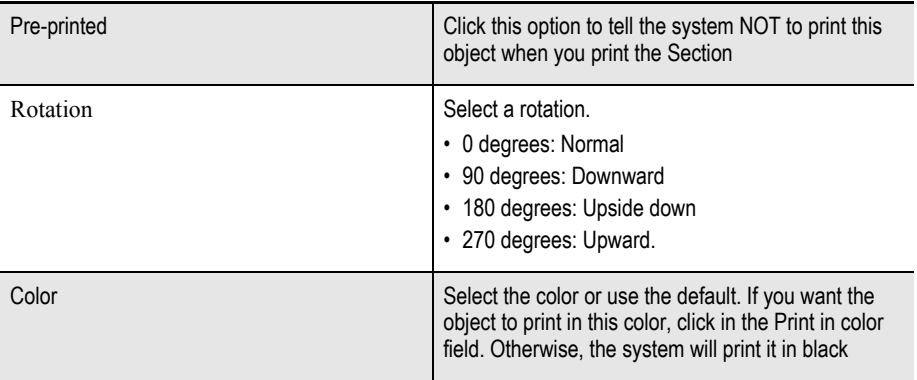

**Note** Using a preprinted flag on an object can be useful during forms creation or when test printing your forms. You may be using letterhead or special paper that has the company name or logo already embossed on the paper. Inserting a text label or logo on your form in the same location as the company name or logo helps to ensure that space isn't inadvertently written over by other objects. These objects would 'reserve' that space on the form. You may wish to include Pre-printed objects when test printing the form to compare against your special paper to make sure that there is enough space on the special paper for the non Pre-printed objects. By default, the Print dialog will not display a Pre-printed option. Any objects flagged with Pre-printed will not print on the form.

#### **Accessibility**

Property attributes associated with Bar codes:

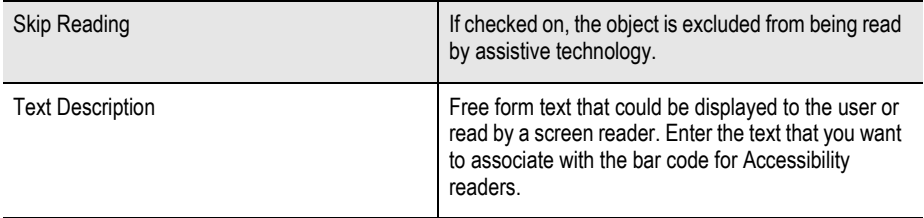

#### **Mobile**

Property attributes associated with Mobile:

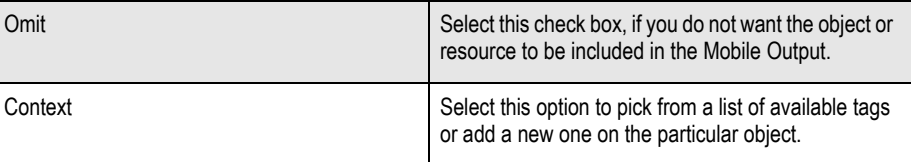

**Note** This option requires Documaker Mobile. If you have not purchased and installed Documaker Mobile the required mobile options will be disabled. To purchase Documaker Mobile, visit *[My Oracle Support](http://www.oracle.com/us/support/index.html)* website or contact your Oracle Sales representative.

### **Adding a Bar Code as a Field**

Follow these steps to add a bar code as a field:

- 1. Add a field to your section.
- 2. As you specify the property information for the field, select Bar Code in the Type field and then choose from numerous bar code types in the Format field. If the bar code requires a font (for example Data Matrix bar code), specify the Font ID. Enter the data for the bar code.

Here is an example:
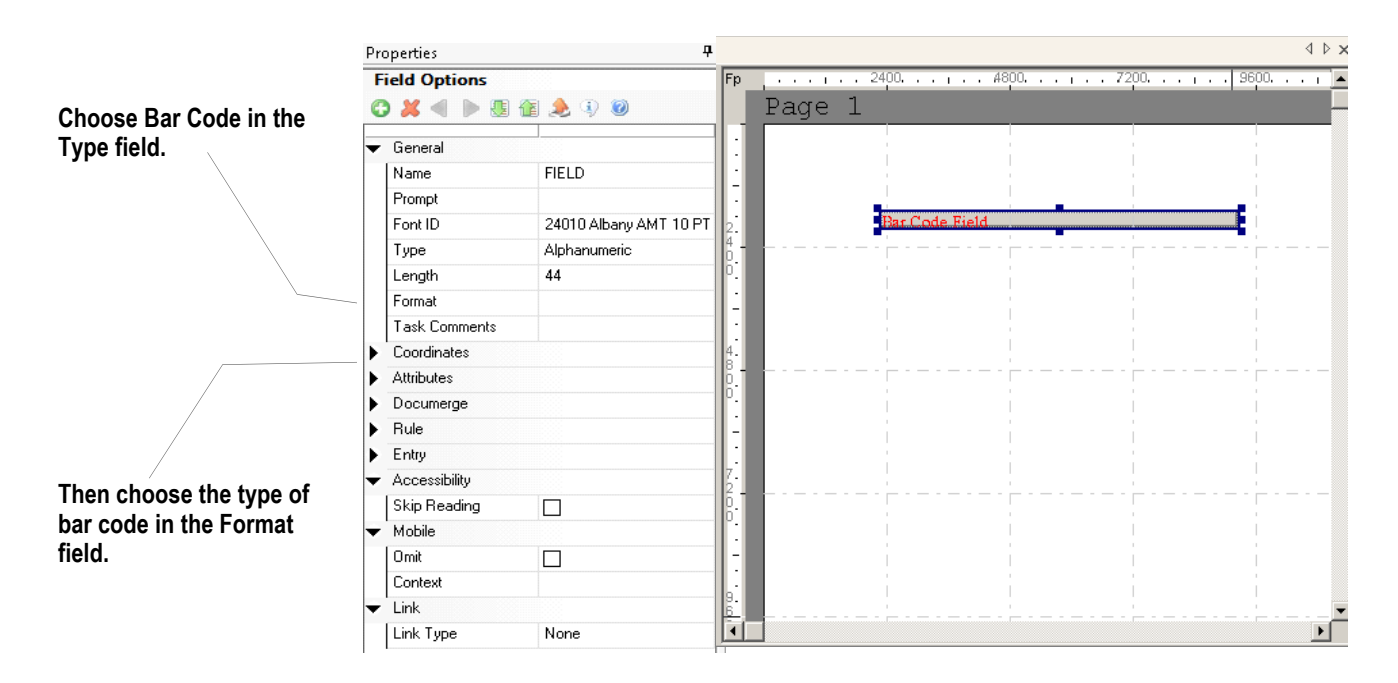

# **Australia Post Bar Code**

The new Australia Post bar code lets you generate the 4-State bar code. This bar code comprises four types of bars (the four states), each of which has a distinct name, value and bar code symbol.

## **Barcode Format**

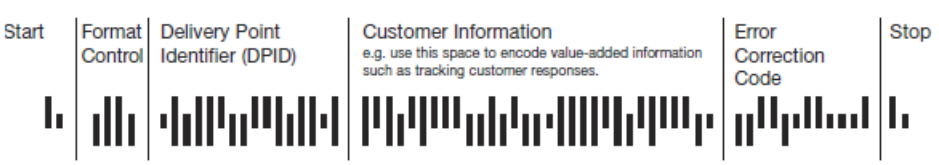

There are three bar code structures added: the Standard Customer bar code, Customer bar code 2, and Customer bar code 3.

- The Standard Customer bar code uses an FCC of 11 (or '87 or 45', or 92), allows 8 digits to be encoded in the Delivery Point Identifier (DPID) field, but does not include any customer data.
- The Customer bar code 2 format uses an FCC of 59, allows 8 digits to be encoded in the DPID field, and also allows 16 bars of free-format customer data to be added.
- The Customer bar code 3 format uses an FCC of 62 (or 44), allows 8 digits to be encoded in the DPID field, and allows 31 bars of free-format customer data to be added.

Each bar code contains the following bars and fields:

- **Start bars:** The first two bars in any bar code belong to the Start Bars. These bars always have the bar values of '1' and '3', respectively. The Start Bars ensure that the beginning of a bar code can never be mistaken, even when the bar code is upside down.
- **Format Control Code (FCC) Field:** This field identifies the bar code's format. This field always occupies bar positions 3 to 6 in every bar code.
- **Sorting Code Field (DPID):** DPID field identifies the Australia Post Sorting Code, an eight-digit number that encodes the destination of a piece of mail. This field occupies bar positions 7 to 22 in the bar code.
- **Note DPID**s uniquely identify the point to which Australia Post delivers the mail. The point can be the letterbox of a house, a PO Box, a Rural MailBag, or other point. Each such point in Australia is allocated a unique DPID.
	- **Customer Information Field:** This field is only available in the Customer Bar code 2 and 3 formats. Customers can include their own information in the bar code.
	- **Filler Bar:** If customers cannot fill the above field, they can use filler (value 3) bars to fill the gap in customer information field.
	- **Reed Solomon Error Correction Parity values:** The Reed Solomon Error Correction bars perform a 'back-up' or 'quality control' function for the bar code. The bars enable the bar code to be resistant to errors or erasures. These errors might be caused by faulty printing or too much reflectance from envelope windows, or other factors such as smudging. There are always 12 of these bars.
	- **Stop Bars:** The last two bars in any bar code comprise the Stop Bars. The bars have the bar values of '1' and '3' respectively. The Stop Bars ensures that the bar is read the right way around, even when the bar code is upside down.

### **Adding an Australia Post Bar Code**

In Studio, you can place an Australia Post bar code in a field by following these steps:

- 1. Insert a field in a section. For the field type, choose Bar Code.
- 2. Choose **Australia Post** in the Format field and enter appropriate information to define the bar code.

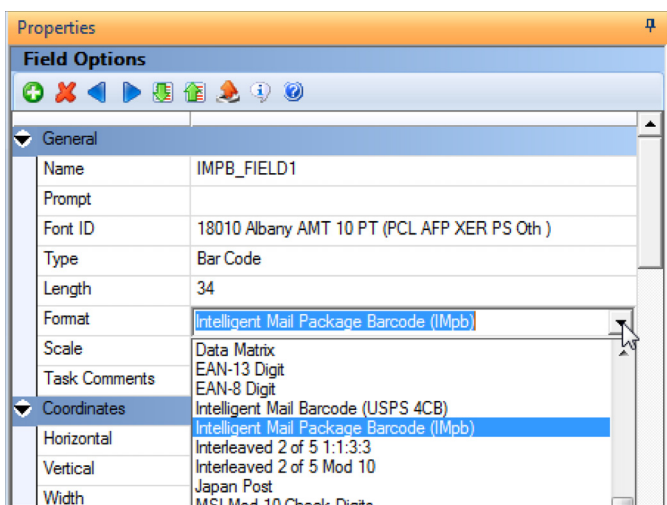

3. For **Bar code** options, enter appropriate values in the Code field.

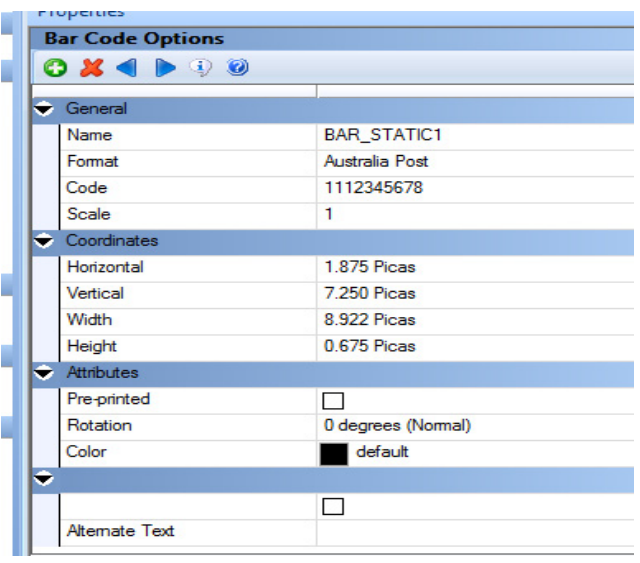

**Note** Code field takes the first two values as part of FCC; the next eight values as part of DPID and rest values as part of Customer information. While Standard Customer Bar Code does not include any customer data, customer bar code 2 and 3 allow 16 bars and 31 bars of free-format customer data to be added respectively.

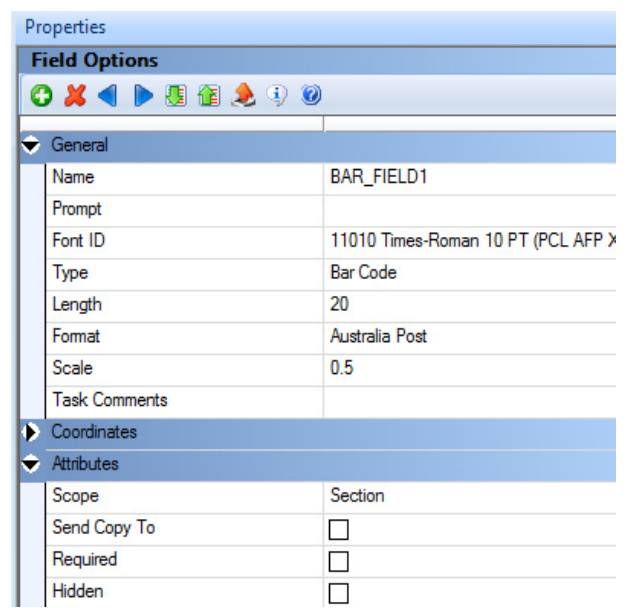

## **Australia Post Bar code formats**

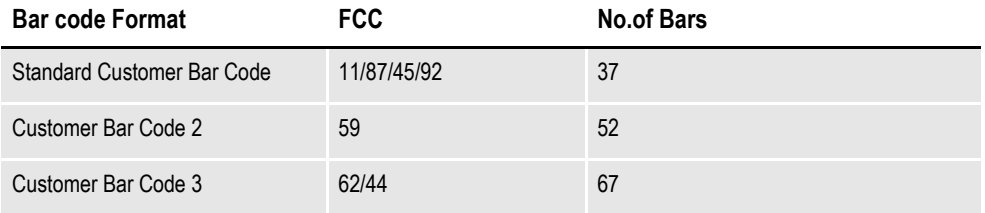

Here are some examples:

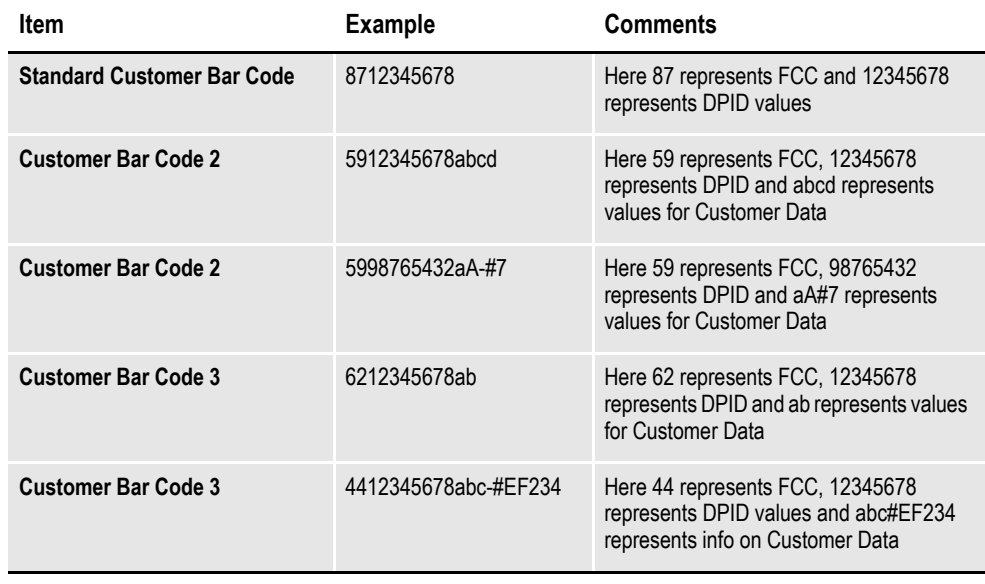

**Note** 1. Source data of bar code should be minimum of 10 characters in length and maximum of 20 characters.

2. FCC can be 11/87/45/92/59/62/44.

3. Sorting code or DPID should contain only digits.

4. Current implementation used C table encoding for Customer information length should not be more than 5 characters in case of customer bar code 2.

5. Customer bar code 3 contains 31 bars in customer information field. So for a customer information field of 31 bars, only 5 characters can be encoded using C table encoding technique. Hence it should be 10 characters.

6. In case of standard customer bar code, the length should be 0.

7.Customer information can contain 0-9, a-z, A-Z, space and #.

## **Generating a USPS Intelligent Mail Bar Code (4-State Customer Bar Code)**

You can generate the Intelligent Mail® bar code, formerly referred to as the *4-State Customer bar code* on your forms. The Intelligent Mail® bar code is a heightmodulated bar code using four distinct vertical bar types.

**Note** You must follow the guidelines set by US Postal Service to implement an Intelligent Mail® bar code. You can download these guidelines from the following web site:

<http://ribbs.usps.gov/>

Since Documaker handles the encoding and printing of the bar code and does not use the font provided by the US Postal Service, you do not have to download that font. You do, however, need to get a Mailer ID from the US Postal Service.

It encodes a 20, 25, 29, or 31-digit string into 65 vertical bars, each representing one of four possible states: full bar, ascender, tracker, and descender. Intelligent Mail bar code expands the ability to track individual mail pieces and provide its customers with greater visibility in the mail stream.

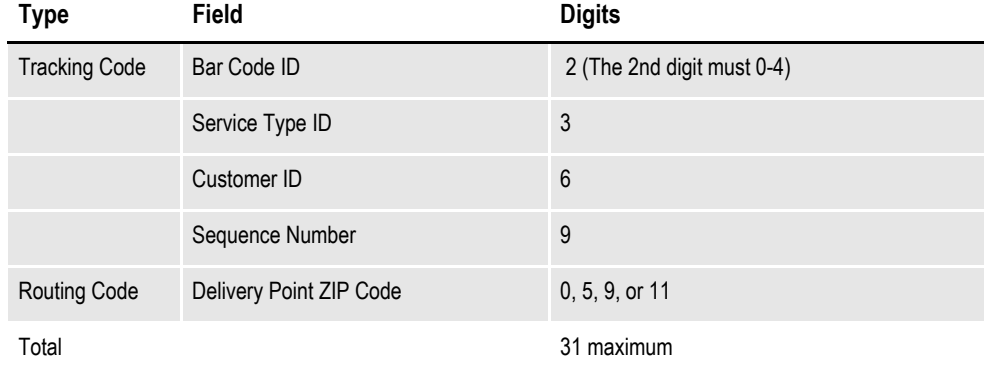

Here is an example of the 4CB bar code:

# քրվքա∏րժի կքպվիս|իզժիզմի[վսկվեր|ևզ|կվել]

To generate a USPS Intelligent Mail bar code, insert a bar code and select the USPS 4CB option in the Format field.

## **Generating an Intelligent Mail Package Bar Code**

Documaker now supports the Intelligent Mail Package Barcode (IMpb) bar code.

The Intelligent Mail Package Barcode used by the United States Postal Service (USPS) provides information about the mailing package, the payment channel information, the mail class and any extra services offered with the mail piece. The IMpb should not be confused with the Intelligent Mail Barcode (USPS 4CB) The Intelligent Mail barcode is a height modulated barcode, consisting of bars of 4 heights while the Intelligent Mail Package barcode has a consistent height and is based on the Code 128 barcode.

Please refer to the BarcodePackageImSpec.pdf publication at https://ribbs.usps.gov/ index.cfm?page=intellmailpackage for full details on the specification. Information herein is sourced from that document for convenience.

This is an example of an Intelligent Mail Package Barcode (iMpb). In this sample the barcode is drawn to include the optional solid black identification bars and human readable representation of the barcode but these items are not required:

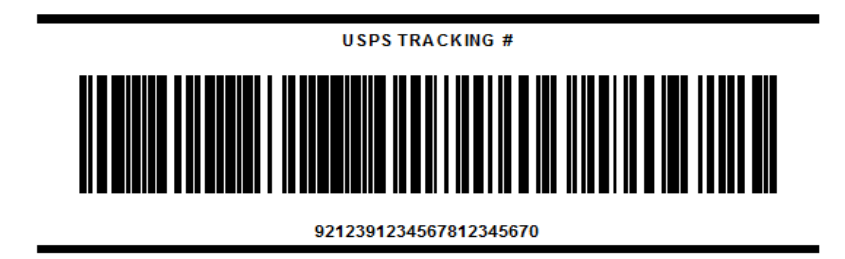

**Note** Do not use figures shown here as a basis for exact measurement as they are not produced to scale in this document.

To use the IMpb in Documaker, apply a barcode object or a variable field with a type of barcode to the desired Section within Documaker Studio. Choose the Intelligent Mail Package Barcode (IMpb) from the Format pick list. The Format pick list selection is the same for both static barcodes and field barcodes.

**Note** The barcode object is typically used for static barcodes whose value is known at design time while a variable field with a type of barcode is generally used when a dynamic barcode is required whose value is obtained from recipient data.

**Note** The IMpb does not require a specialized font.

The current USPS Intelligent Mail Package bar code specification allows for 3 types or "constructs" of the bar code: Commercial, Online, and Retail. Depending on the type of bar code being constructed, its length can be 22, 26, 30, or 34 digits long.

This figure shows the details of Format C01 of the Commercial barcode construct:

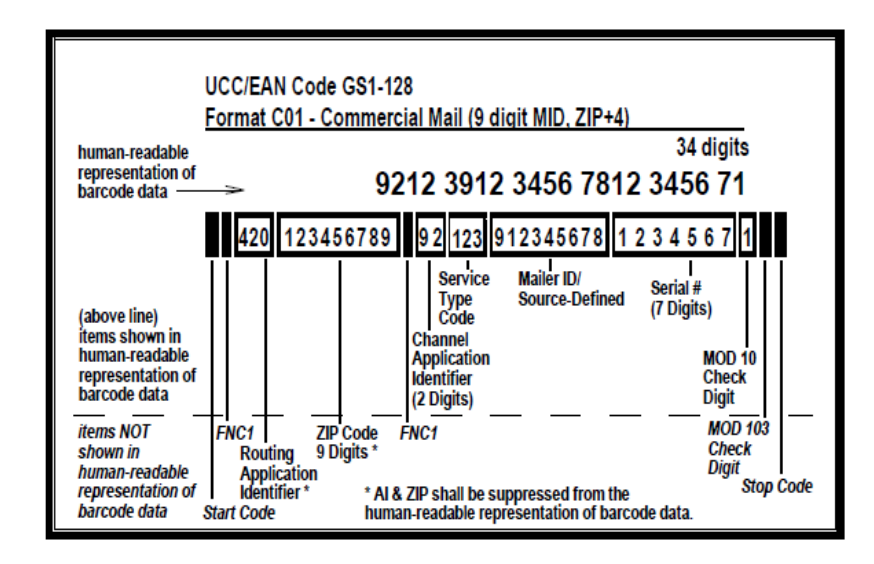

In general, the bar code contains routing information and tracking information.

As noted, the length of the code will vary depending on its construct. Commercial, Retail, On-line, etc require certain content with varying lengths as outlined in the chart below.

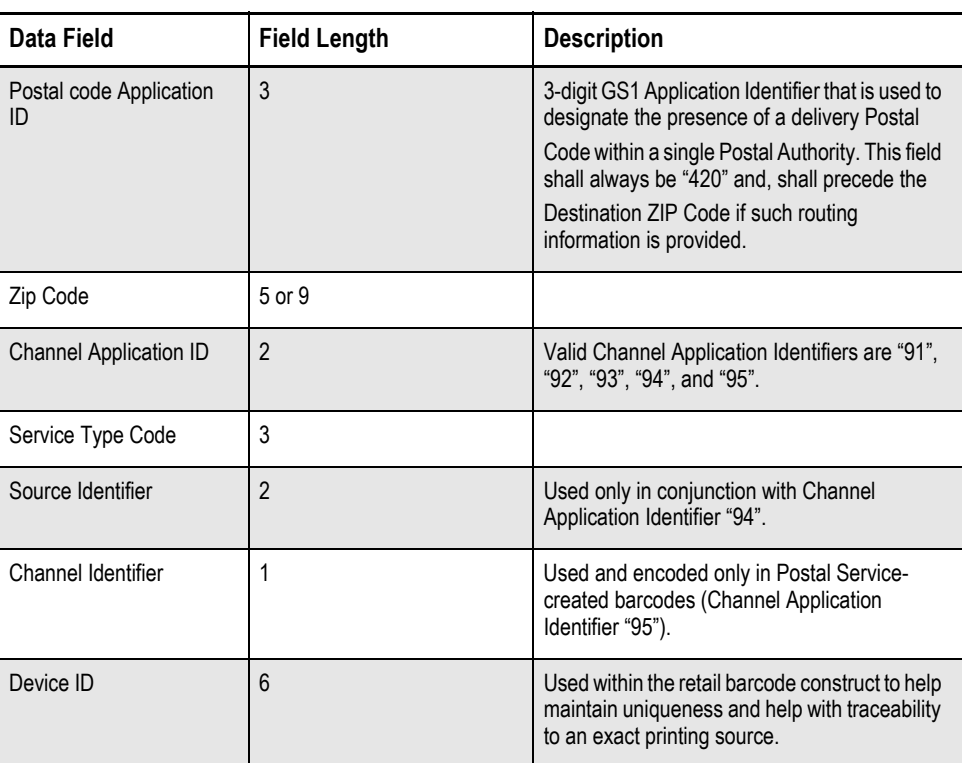

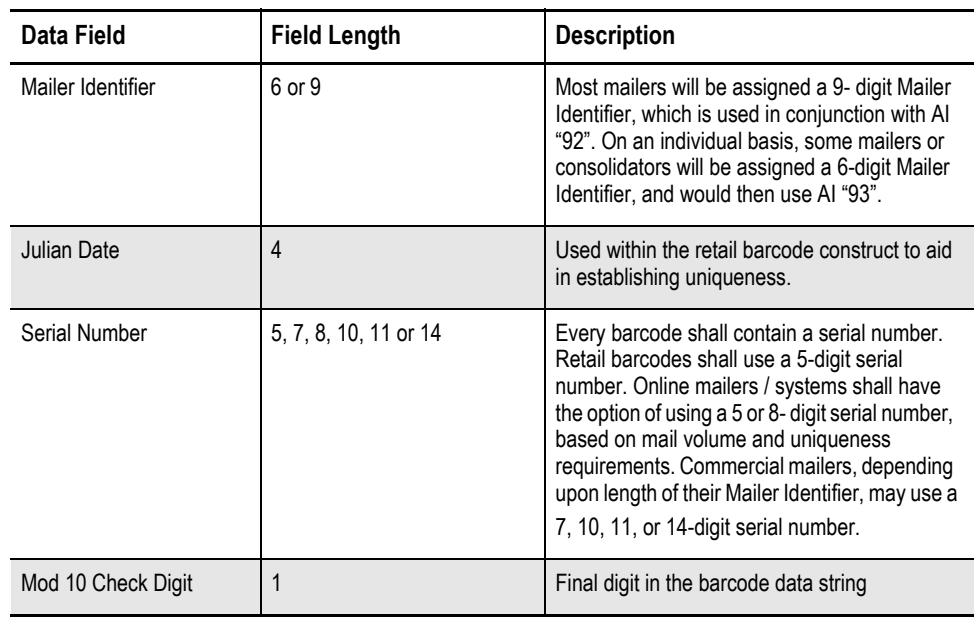

Once a bar code has been placed on a section, you can provide data to be mapped to the bar code. If the bar code is to contain both routing information and tracking information, you must separate the digits that make up the routing information, and the digits that makeup the tracking information, with an asterisk (\*).

### Example: 420123456789\*921239123456781234567

Documaker will automatically generate the MOD 10 check digit if you do not supply it along with the other data. In the above example, the routing information consists of 12 digits: 420123456789. These digits are followed by an asterisk, which is a place-holder for the FNC1 code. The asterisk is followed by the tracking information, which consists of 21 digits:

### 921239123456781234567

Since an odd number of digits are provided for the tracking information, Documaker knows that the MOD 10 check digit has not been provided, so Documaker will generate the check digit at run-time as the digits are encoded into the barcode symbol.

The IMpb can be printed within a container that encompasses the barcode itself. These container items include a top horizontal line, a label that reads USPS TRACKING #, the barcode symbol, a human readable representation of the barcode data and a bottom horizontal line.

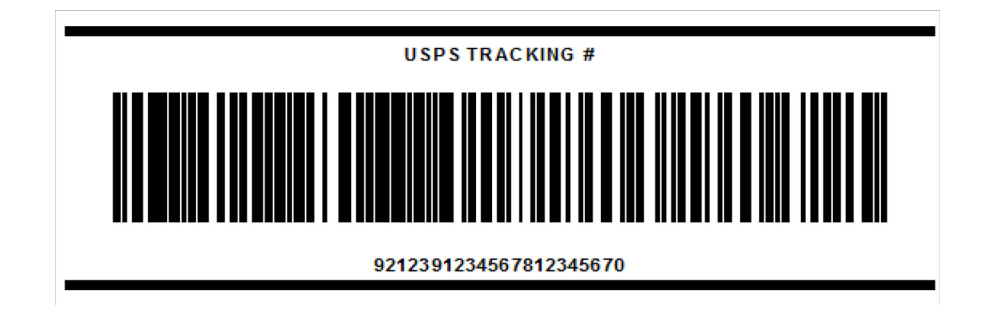

The Intelligent Mail Package Barcode functionality within Documaker generates the barcode symbol. The additional container items can be applied in Documaker Studio using lines, text labels, and variable fields. Note that if Documaker calculates the MOD 10 check digit the check digit value will not be available for inclusion in the field displaying the human readable portion of the barcode.

**Note** Documaker does not enforce specific height requirements for the barcode, the humanreadable representation of the barcode, USPS Banner, or other components of the barcode. You must ensure that you create the field or static barcode, the humanreadable representation, USPS banner, and other portions with the correct heights to fit within the document and within the finishing equipment and envelopes used for packaging.

The Intelligent Mail Package Barcode Specifications (which includes details on the constructs, height minimums, MOD 10 calculations, etc.) can be found under the Important Links on https://ribbs.usps.gov/index.cfm?page=intellmailpackage. Please review that information before attempting to integrate this functionality into your overall system so that you ensure compliance with the required regulations.

## **Inserting a Japan Post Bar Code**

The Japan Post bar code lets you create documents that are to be mailed in Japan. The Japan Post bar code is a height-modulated bar code, consisting of bars of four sizes: Full, Ascender, Descender, and Tracking.

**Address in Japanese Generated digits Bar code** 氢都港区北青山2-5 h||404||1010||||41144444141444 10700612-5-8 |名古屋市東区東新町1番地┃ 930085815-1 

Here are some examples of the Japan Post bar code:

You can encode up to 20 characters of information in this bar code. These characters can consist of the following:

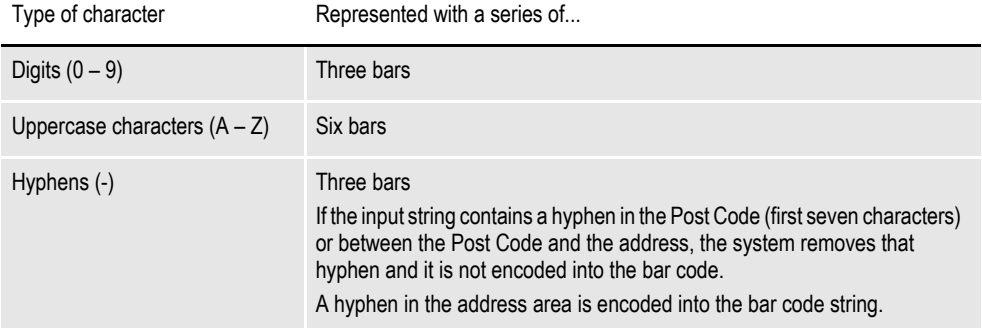

The first seven characters contain the Post Code. The next 13 characters contain additional address information. If you have fewer than 20 characters, the system pads the bar code string with a control character that consists of 3 bars until the length reaches 20.

Because digits are represented with three bars and alphabetic characters are represented with six bars, the final number of bars in the bar code varies and depends on the number of digits and the number of alphabetic characters in the information string.

The final bar code string consists of a start code, the Post Code, the address, a check digit, and a stop code, as shown here:

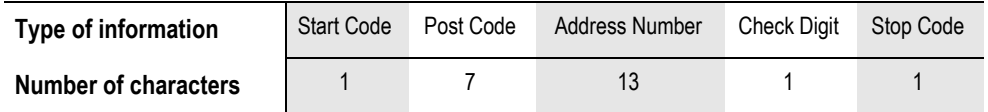

Here is an example:

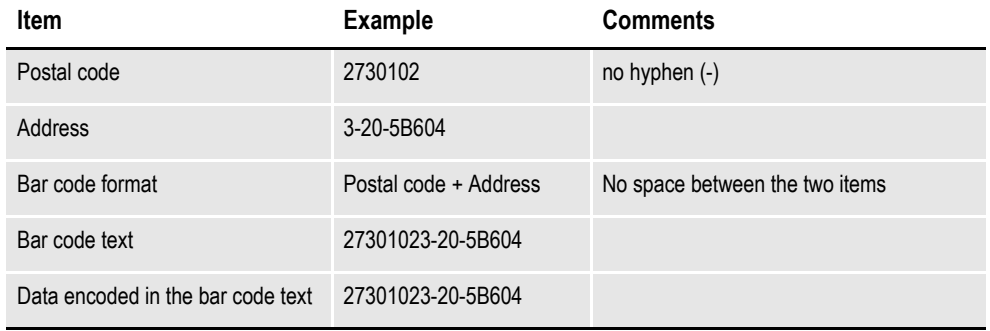

**Note** For more information about the Japan Post bar code, visit this web site:

<http://www.post.japanpost.jp/zipcode/zipmanual/index.html>

This site is in Japanese. You can use an on-line translation web site, such as Google Translate, to translate the information on the site. Keep in mind the quality of the translation can vary from site to site.

### **Adding a Japan Post bar code**

In Studio, you can place a Japan Post bar code in a field by following these steps:

- 1. Insert a field in a section. For the field type, choose Bar Code.
- 2. Enter the appropriate information to define the bar code, choosing Japan Post in the Format field.
- **Note** Studio does not translate a standard address to a 20-character or less address for the bar code. You must handle the translation. Note too that the Japan Post bar code is drawn using graphical commands and is not created using a font.

## **Inserting PLANET Code Bar Codes**

You can add PLANET Code® bar codes to your forms. These bar codes, along with the Confirm® service offered by the United States Postal Service (USPS), let you track your mail electronically.

You uniquely identify and track your mail by placing the PLANET Code bar code on the front of the mail piece. As the mail piece moves through the postal system, USPS sorting equipment notes the processing facility, operation number, and processing date and time. This information is returned to you in the form of a response file.

For more information, see the PLANET Codes web site:

[www.planetcodes.com](https://www.planetcodes.com)

The PLANET Code is essentially an inverse image of the POSTNET bar code and is defined as follows:

Like POSTNET Codes, PLANET Codes have 14 digits and consist of tall and short bars. PLANET symbology is the inverse of POSTNET because each POSTNET digit has a combination of two tall and three short bars and each PLANET digit had three tall and two short bars.

All PLANET bar codes include a five-bar checksum digit or correction character. This digit is always the number which, when added to the sum of the other digits in the bar code, results in a total that is a multiple of 10.

Here is an example of the PLANET Code bar code:

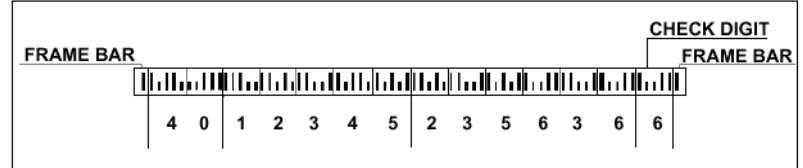

You can download a True Type font from the USPS at:

[www.planetcodes.com/confirm/common/planetFonts.ttf](https://www.planetcodes.com/confirm/common/planetFonts.ttf)

In addition:

- The first two digits comprise an ID Confirm Service number, such as 4 which indicates First-Class Mail Letters.
- The next five digits comprise a Subscriber ID assigned by a post office.
- The next six digits comprise the Mailing ID which is assigned by the system and identifies each mail piece in a batch cycle.
- The last digit is a Check Digit which is calculated based on the sum of the previous 13 digits. For example, if the sum of the previous 13 digits is 44, the Check Digit would be  $6(44 + 6 = 50$  which is divisible by 10).

# **Using Data Matrix 2-D Bar Codes**

A Data Matrix bar code consists of black and white squares arranged in either a square or rectangular pattern. Depending on the size of the bar code, you can encode up to two kilobytes of text or raw data.

You can use the Data Matrix bar code with printer finishing equipment, such as equipment from manufacturers like Gunther or Pitney Bowes. Here is an example of a Data Matrix 2-D bar code:

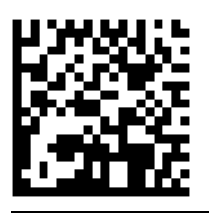

**Note** While the maximum number of alphanumeric characters for some symbol sizes, such as 88 x 88, in the Data Matrix specification can exceed 1024, the maximum number of alphanumeric characters for a field in a Documaker section (FAP) is 1024. So these larger symbol sizes are effectively restricted to 1024 characters.

The following table shows the complete list of Data Matrix symbol sizes, the number of regions in that size, and the maximum number of numeric characters stored in it.

With ASCII encodation, two numerics  $(1, 2, 3, 4,$  and so on) can be encoded into a single *data code word*, while a single alphabetic character or symbol (A, B, C, @, #, \$, and so on) requires a single data code word. So, if you are storing only numbers in the bar code, you can store more information than if you were storing alphabetic characters.

For example, the 12 x 12 symbol size allows for five data code words. This means you can encode 10 numeric or five alphabetic characters or symbols or some combination, such as eight numerics and one alphabetic character or symbol.

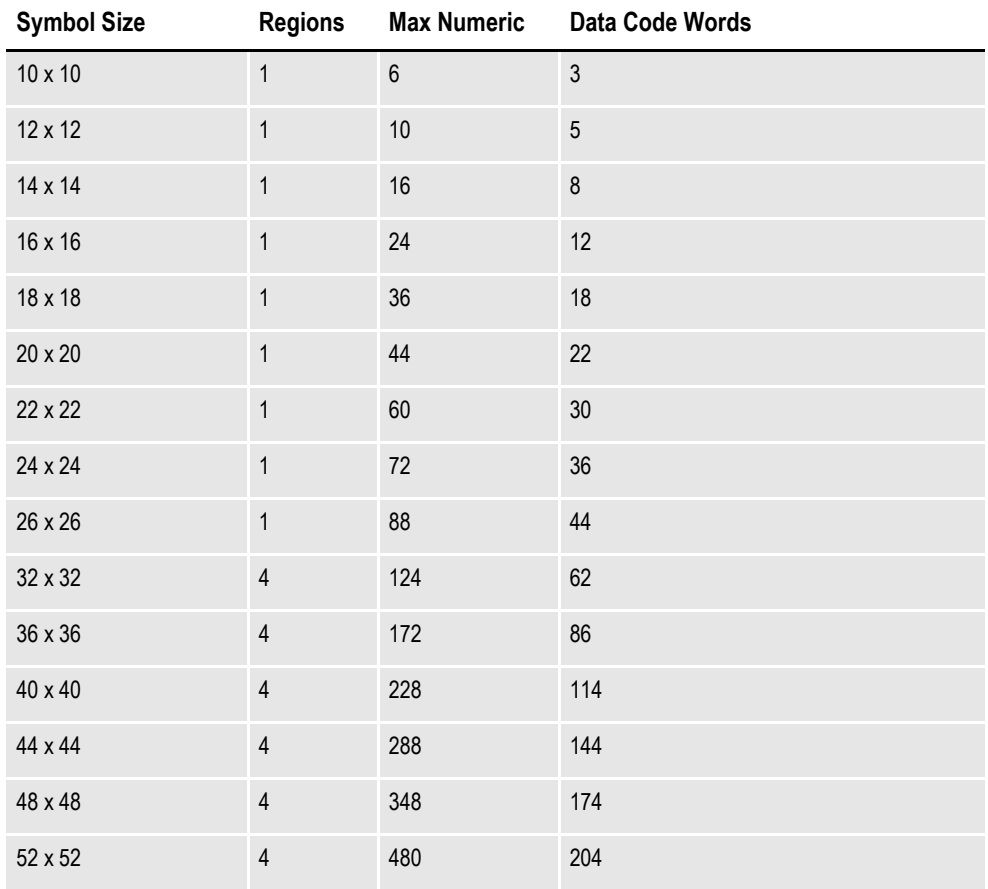

### **Data Matrix Bar Code**

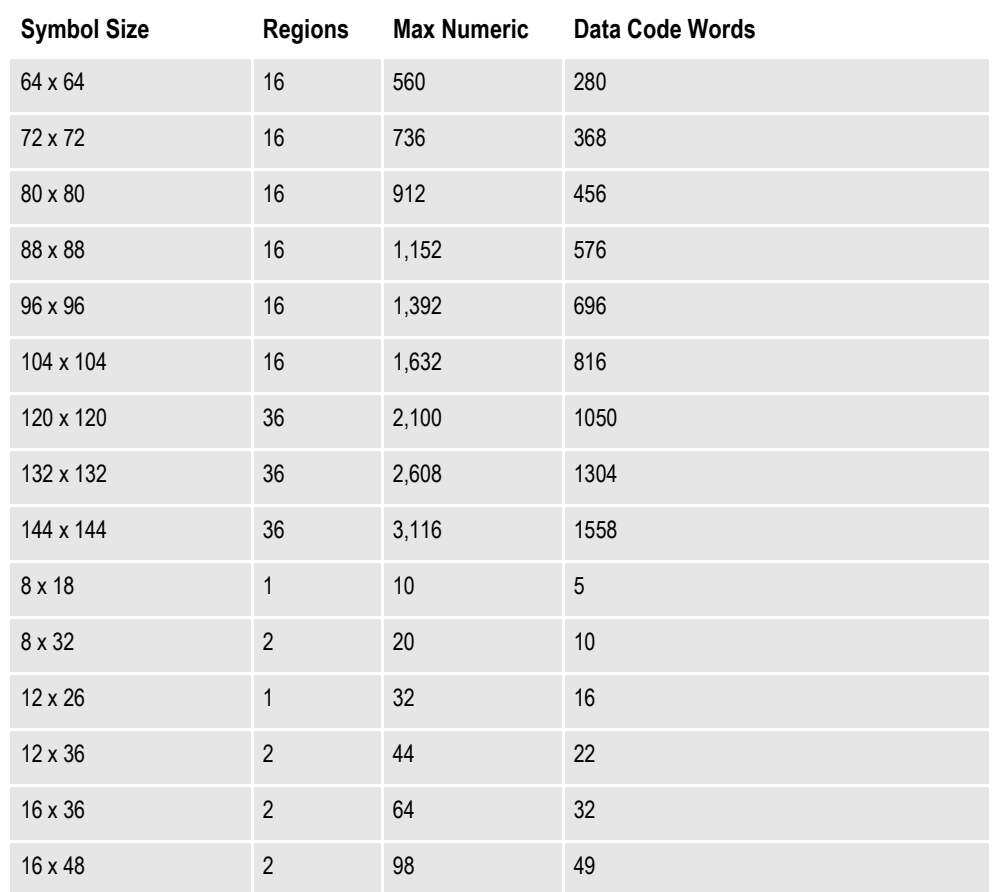

**Data Matrix Bar Code**

## **Data encoding**

Data mapped to the bar code symbol is encoded using ASCII encodation. The errorcorrecting code ECC 200 is used so damaged bar code symbols can still be read.

Standard ASCII characters (those at code points  $0 - 127$ ), as well as extended ASCII characters (those at code points 128 – 255), can be encoded in the bar code. Extended ASCII characters may contain, for example, accented characters needed for French, German, and a few other European languages. Each extended ASCII character requires an additional byte of storage in the bar code, so this must be considered when determining how many characters might need to be encoded in the bar code, and which symbol size to use.

**Note** Many handheld bar code scanners are not capable of scanning Data Matrix bar codes that contain extended ASCII characters.

### **Fonts**

Documaker draws the Data Matrix bar code using fonts instead of graphic commands. The fonts are listed below and referenced in the REL121.FXR font cross-reference (FXR) file. The font IDs for the Data Matrix fonts are numbered 13504, 13505, and 13506.

The TrueType, PostScript, PCL, AFP (240 and 300 DPI), and Metacode fonts you need to produce the bar code are included in version 11.3 and listed below:

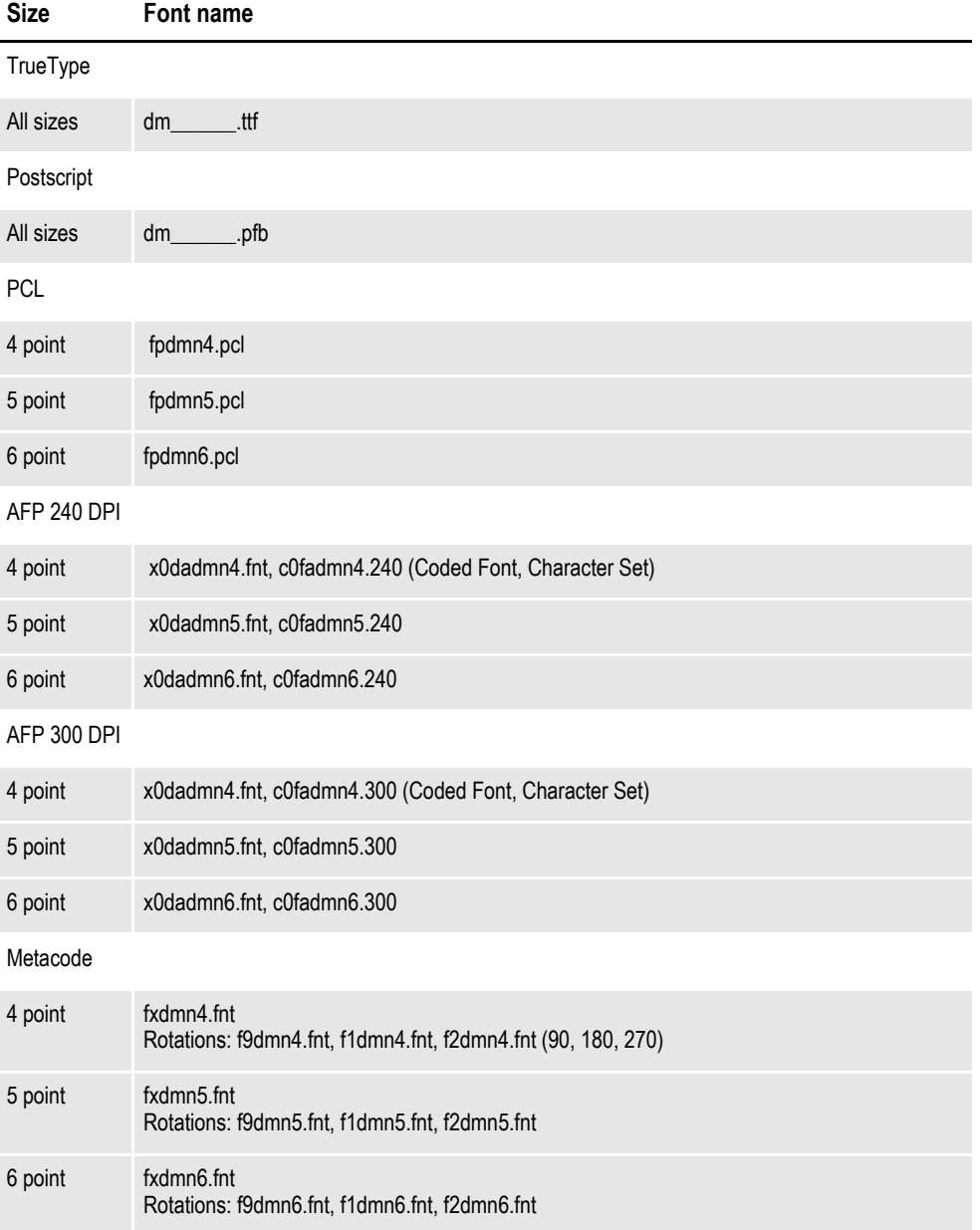

## **Adding a Data Matrix bar code**

In Studio, you can place a Data Matrix bar code in a field by following these steps:

- 1. Insert a field in a section. For the field type, choose Bar Code.
- 2. Choose Data Matrix in the Format field.
- 3. Select the symbol size.

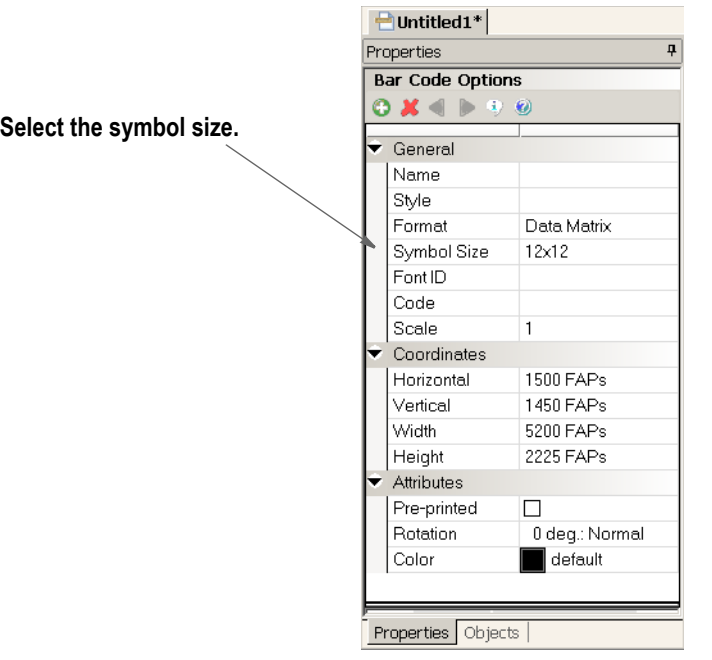

- 4. In the Font ID field, select one of the Data Matrix bar code fonts (13504, 13505, or 13506) which are included with Documaker.
- 5. Use the Move\_It rule to map data to this field.

## **Using PDF417 Bar Codes**

A PDF417 bar code can contain any type of information. For instance, the New York State Insurance Department's (NYSID) regulation requires PDF417 bar codes on driver ID cards. To add a PDF417 bar code, follow these steps:

**Note** The REL121.FXR font cross-reference file references the PDF417 fonts. You can select this FXR file using the Manage, System, Settings, Resource Path Setup option.

If you are a system supervisor, you can also import the PDF417 bar code fonts into an FXR. For example, choose the Manage, System, Fonts option. Then choose the Fonts, Import, option and use the Import Fonts wizard to import the PDF417 fonts. Use this table to select the fonts for your printer type:

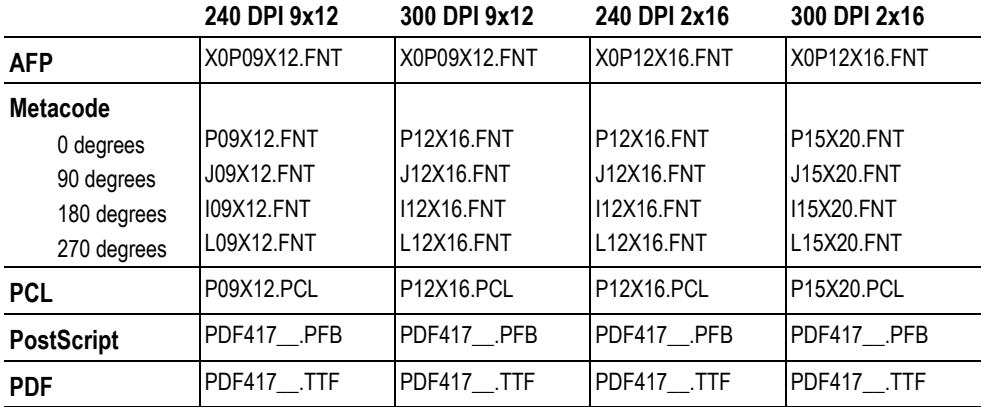

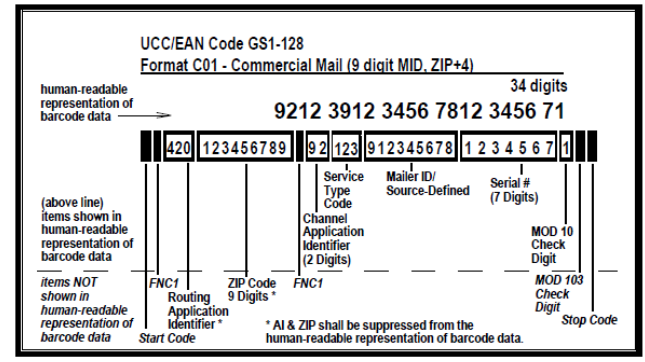

Figure 3: C01 - Visible and Non-Visible (Encoded/ Overhead) Elements

- 1. Insert a field in a section. For the field type, choose Bar Code.
- 2. Choose PDF417 in the Format field.
- 3. In the Font ID field, select one of these font IDs: 911, 912, 1215, or 1216.
- 4. Enter the rest of the Bar Code properties as necessary.
- **Note** The minimum size for a PDF417 bar code is 1.250" (width) x 0.583" (height). If you insert a PDF417 bar code or a PDF417 bar code field and attempt to specify either a width or a height that is less than the minimum size, Studio resizes the bar code to the minimum size.

## **Using Code 39**

Code 39, also known as the "3 of 9 code" is the first alphanumeric symbol to be developed. It is widely used, and is considered the de facto standard in non-retail symbol. It is discrete, self-checking, and of variable length.

Every Code 39 character has five bars and four spaces, making a total of nine elements. Of the nine elements, three are wide and six are narrow, making Code 39 a two-width code.

Code 39 is self-checking and is normally not used with a self-check character. An optional mod-43 check character is defined and often used in the healthcare industry.

Variants of the standard Code 39 bar codes are often defined by series of four values, which represent a number of dot-rows:

narrow bar: narrow space: wide bar: wide space

The system includes the following variants of the standard code 39 bar code:

1:1:3:3 1:1:2:2 1:2:4:5

**Note** Choose the one that best meets your requirements. In the absence of a specification, try a sample of all three and choose the one that comes the closest to your needs.

# **Printing Bar Codes in PDF Files**

If you are using the PDF Print Driver to create PDF files which contain bar codes, be sure to set the PrintScaling option to None, as shown here:

```
< PDFViewerOptions >
   PrintScaling = None
```
Otherwise, Acrobat may stretch the output to fit, which will distort the bar code.

**Note** For more information about the PDF Print Driver, see the[Output Management Guide.](
https://docs.oracle.com/cd/E57338_01/ outputmanagement.pdf )

# **ADDING BOOKMARKS**

Studio lets you add bookmarks to the sections that make up the form set. These bookmarks define the text you want to print in the table of contents, table of figures, or index. When adding a bookmark, you can also specify a level number that determines the formatting to use.

**Note** For information about compiling the bookmarks you create into tables of contents, tables of figures, and indexes, see *[Creating Tables of Contents, Tables of Figures, and](#page-354-0)  Indexes* [on page 355.](#page-354-0)

If the bookmark is for an index, specify the main entry and subentry. Index bookmarks are sorted by main entry, subentry, page number, and coordinate. Tables of contents and tables of figures are sorted by page number and coordinate.

Follow these instructions to add a bookmark to a section:

- 1. Open the section to which you want to add a bookmark.
- 2. Choose the Insert, Bookmark option.

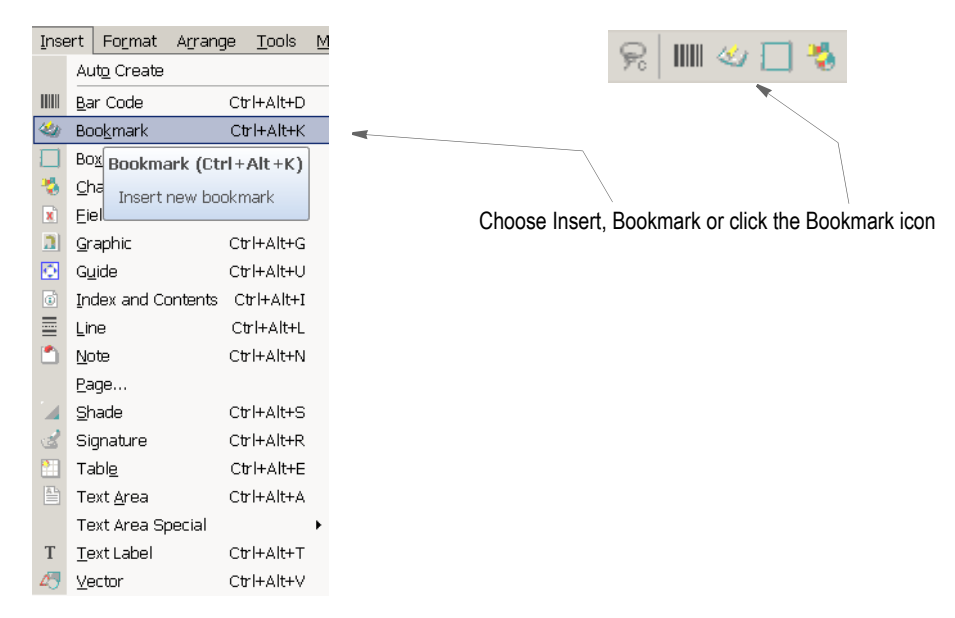

The Bookmark Options window appears

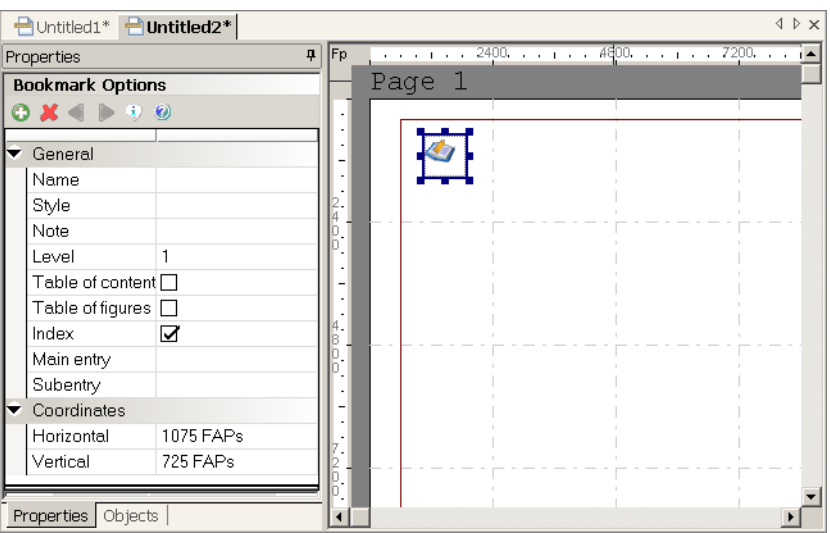

3. Use these fields to define the bookmark:

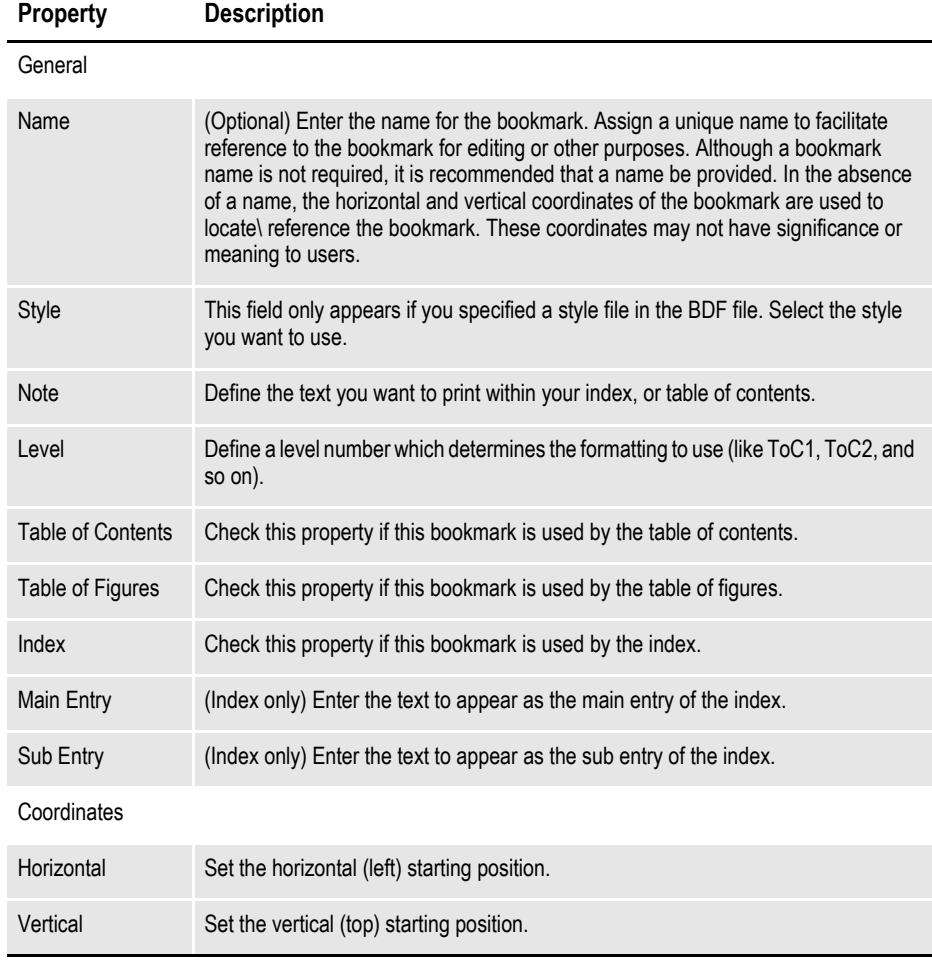

Note If you later need to edit the bookmark, just double-click the bookmark icon in your section and then modify its properties as needed.

## **Converting RTF, DOC, and DOCX files**

You can also import Rich Text Files (RTF), DOC, or DOCX files from Word to be used in Studio. When doing so, any level commands in those files are added to the properties of the converted paragraphs. You can also manually set the level property to a value of 0-9.

A paragraph level value of 1-9 requests that the text of the paragraph appears in the table of contents. This is done without you creating a bookmark. A level of zero (0) indicates that no automatic table of contents entry is requested. The default is zero (0). For more information, see *[Creating Paragraphs](#page-428-0)* on page 429.

# **CREATING BOXES**

Boxes can segment or emphasize a particular portion of the section. You control the weight of the box lines, patterns, colors as well as the dimensions of the box.

To create a box, choose Insert, Box.

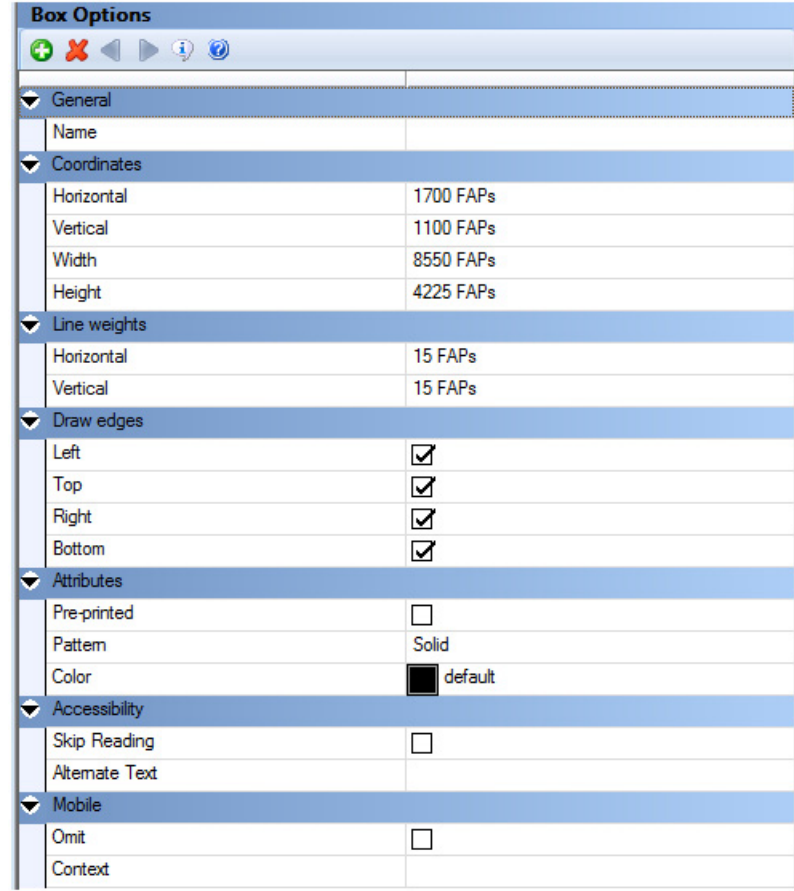

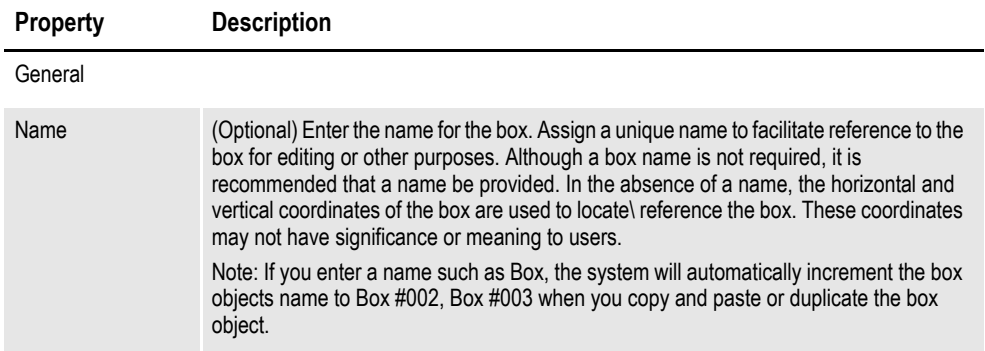

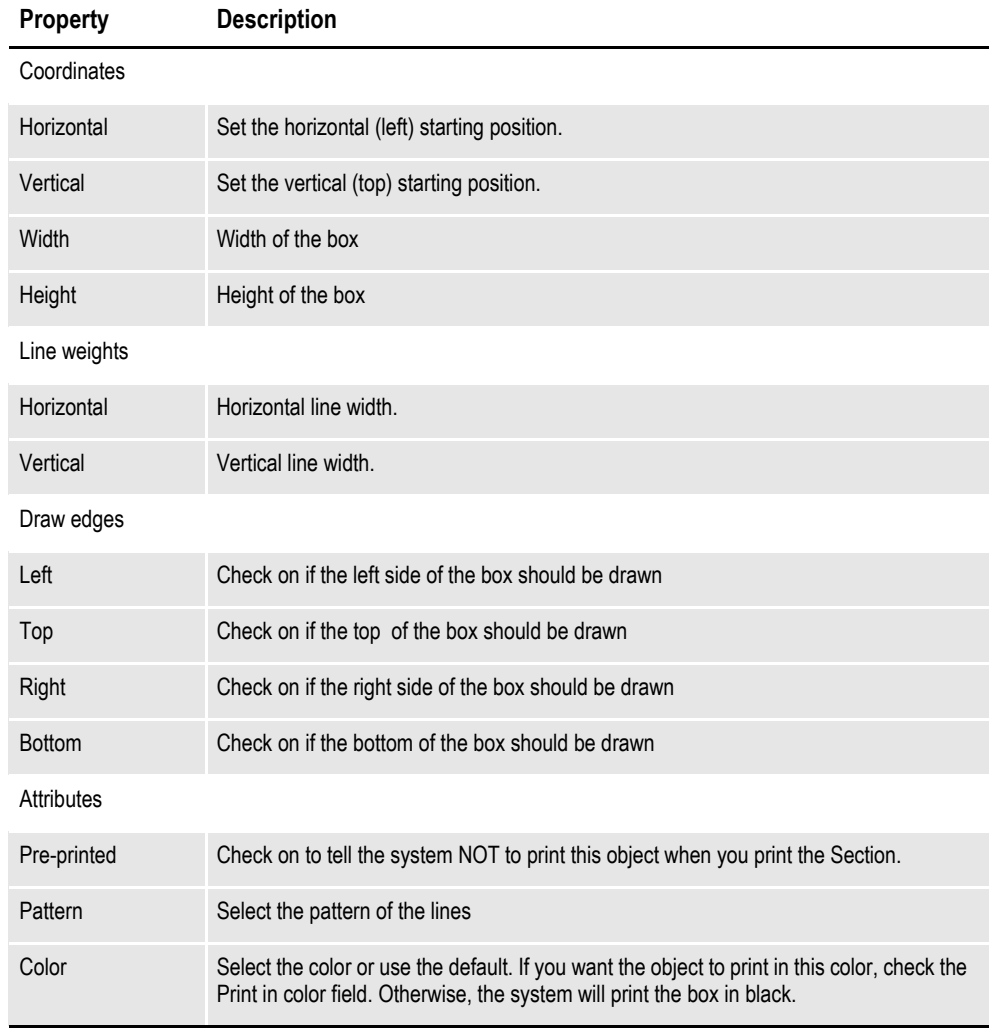

Using a pre-printed flag on an object can be useful during forms creation or when test printing your forms. You may be using letterhead or special paper that has the company name or logo already embossed on the paper. Inserting a text label or logo on your form in the same location as the company name or logo helps to ensure that space isn't inadvertently written over by other objects. These objects would 'reserve' that space on the form.

You may wish to include pre-printed objects when test printing the form to compare against your special paper to make sure that there is enough space on the special paper for the non pre-printed objects. By default, the Print dialog will not display a Pre-printed option. Any objects flagged with Pre-printed will not print on the form.

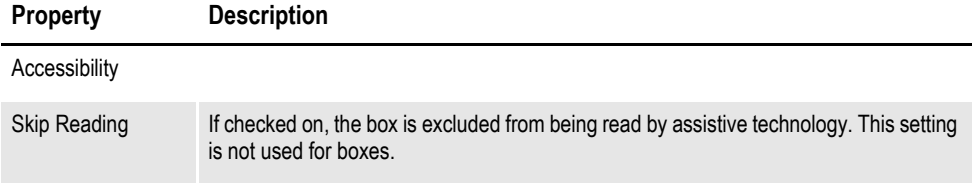

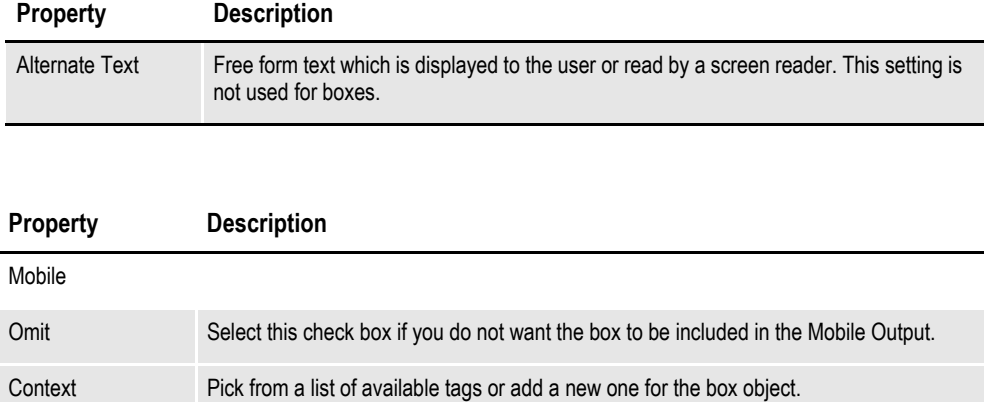

**Note** Mobile options require Documaker Mobile. If you have not purchased and installed Documaker Mobile, the required Mobile options will be disabled. To purchase Documaker Mobile, visit *[My Oracle Support](http://www.oracle.com/us/support/index.html)* website or contact your Oracle Sales representative.

# **ADDING CHARTS**

Studio lets you include graphical charts in your sections. You can choose from a variety of 2-dimensional and 3-dimensional charts including pie charts, bar charts, area charts, and percentage charts. You can customize the look of your chart by selecting various properties to change positioning, dimensions, line characteristics, chart background, chart colors, and so on.

Studio provides two ways for you to show data on your charts: statically or dynamically. A chart can show static data you enter when you create the chart. This data does not change. A chart can also show dynamic data added via Documaker Server at run time or during data entry.

**Note** There are several rules you can use with dynamic data. These rules let you populate the chart with data from an extract file or from data in fields on the section. You can find more information on these rules in the Rules Reference:

- CreateChartSeries
- FieldVarsToChartSeries
- PurgeChartSeries
- SetCustChartAxisLabels

After the chart has been created and the look of the chart is established, you can fill the chart with data. There are several ways to populate a chart with data. You can...

- Enter static data onto the chart by entering permanent data values when you create the chart. These data values are stored along with the chart as part of the image file.
- Populate the fields with data at runtime or when using the Entry module to update the dynamic data.

These are some questions to consider when creating a chart:

- 1. Determine which chart type best meets your needs.
- 2. Determine which type of data will be used to populate the chart static, dynamic or a mix of static and dynamic data.
- 3. Determine which, if any, Chart rules are needed for to populate the chart with dynamic data.
- 4. Consider what type of data will fill the chart.
- 5. Consider what type of chart best shows the data.

# **CREATING A CHART**

Once you have determined the chart and data type best suites your needs, you are ready to create a chart.

- 1. Open the section that will contain the chart.
- 2. Choose Insert, Chart or click the chart icon.

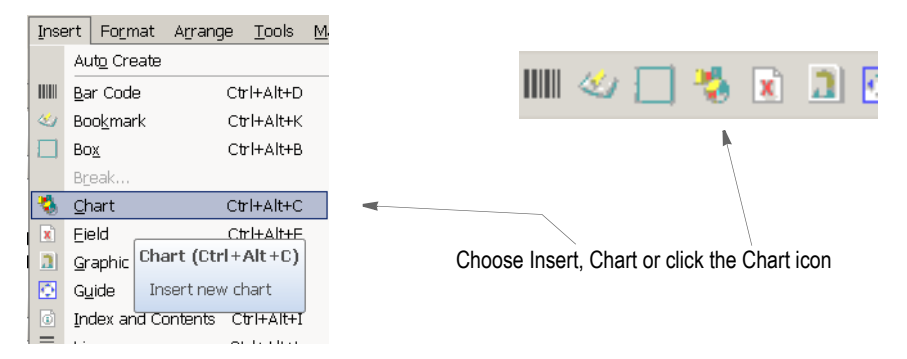

3. Place the mouse pointer where you want the top left corner of the chart to be and press and hold the left mouse button. Drag the mouse to draw the approximate area where you want Studio to insert the chart. Release the mouse button. The Chart wizard's Type window appears.

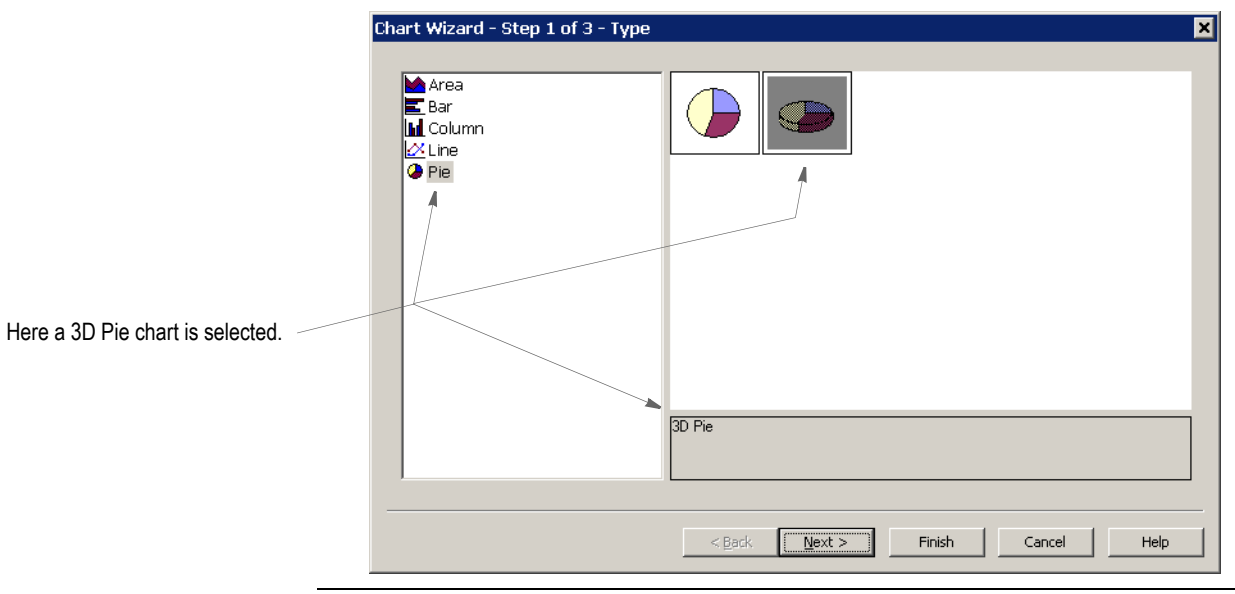

- **Note** You can change all of these settings after the Chart wizard creates your chart.
	- 4. Choose the type of chart you want to create. Each type is comprised of subtypes, examples of which appear on the right side of the screen. Select the type and subtype you want and click Next.

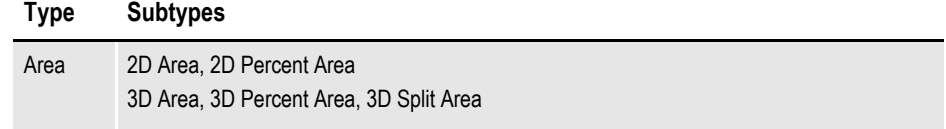

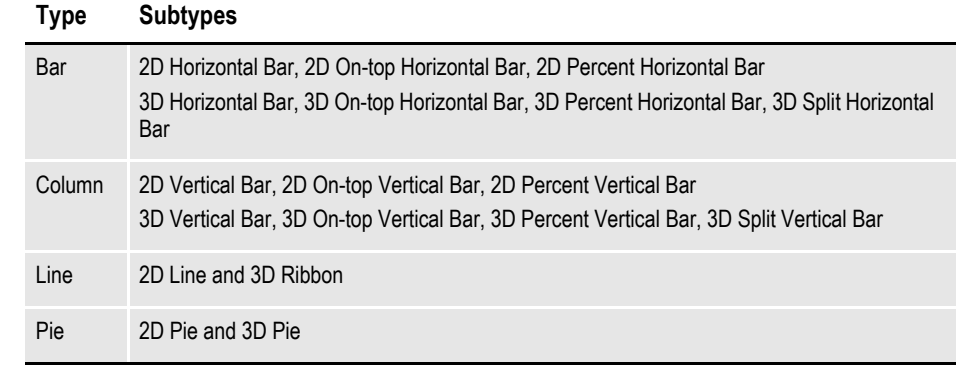

**Note** The default is a 3D Pie chart.

The Chart wizard's Title window appears.

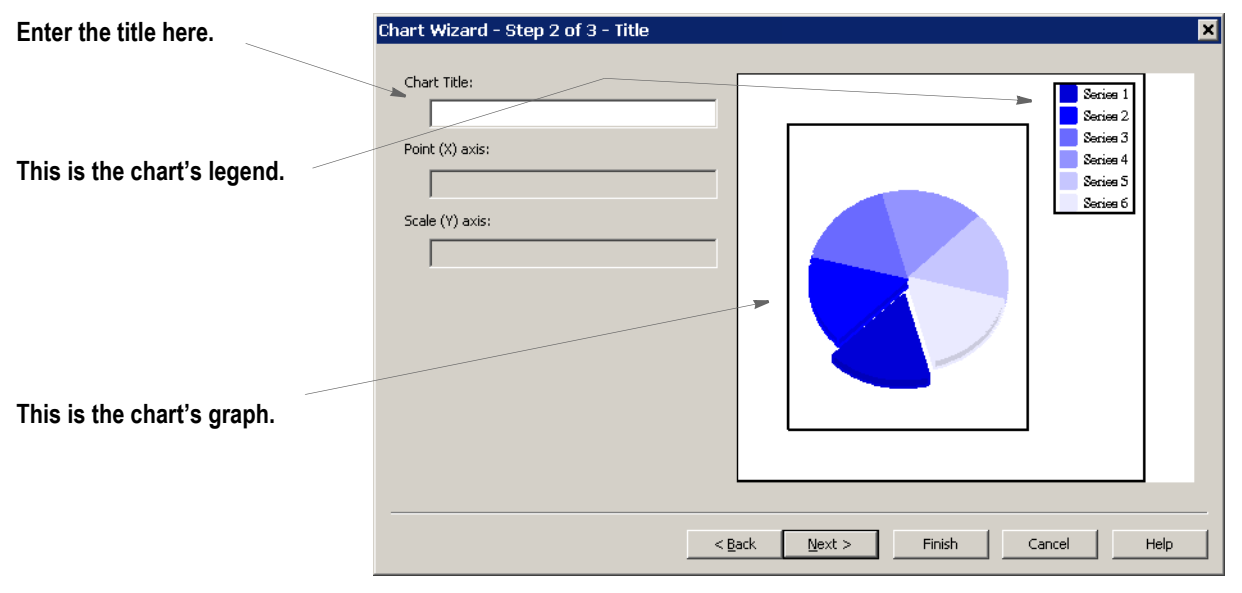

- 5. Enter the Chart title, Chart X-Axis Title and Chart Y-Axis title as desired.
	- Chart X-Axis Title enter the desired Chart X-Axis title
	- Chart Y-Axis Title enter the desired Chart Y-Axis title
- **Note** The Chart X-Axis and Chart Y-Axis title fields are disabled for chart types 2D Pie and 3D Pie.
	- 6. Click Next. The Legend dialog appears.

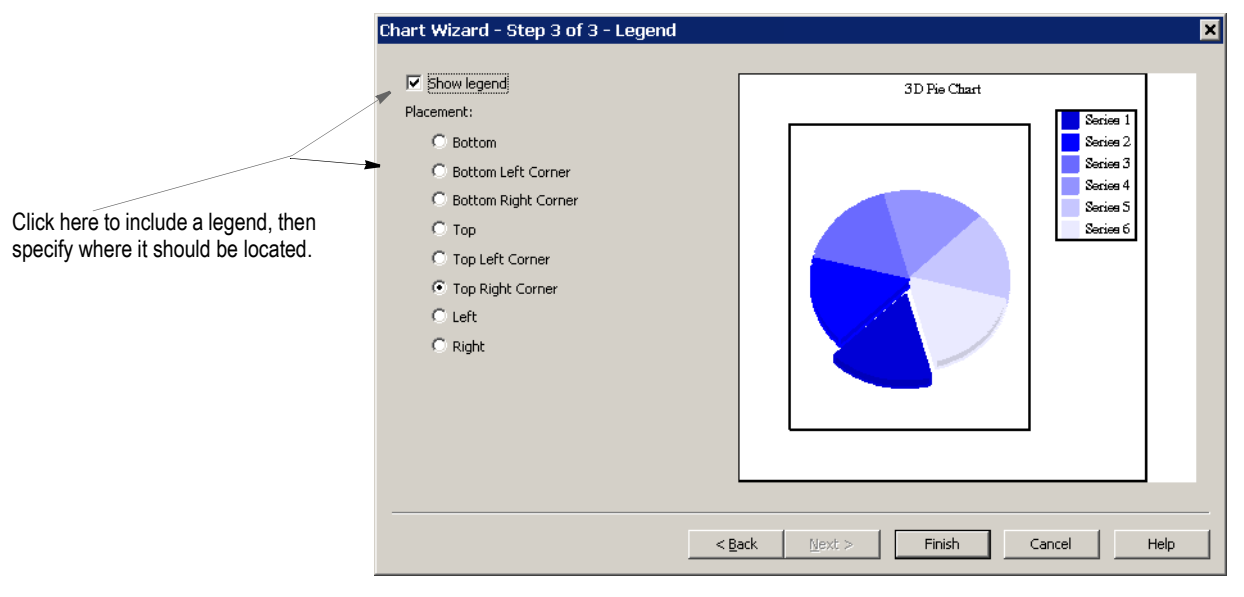

7. Specify if you want to show the legend and, if so, where you want it to appear. Then click Finish. Studio displays your chart.

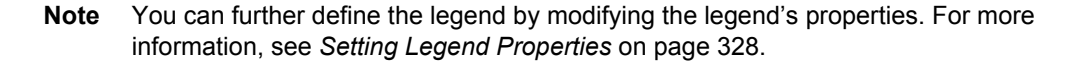

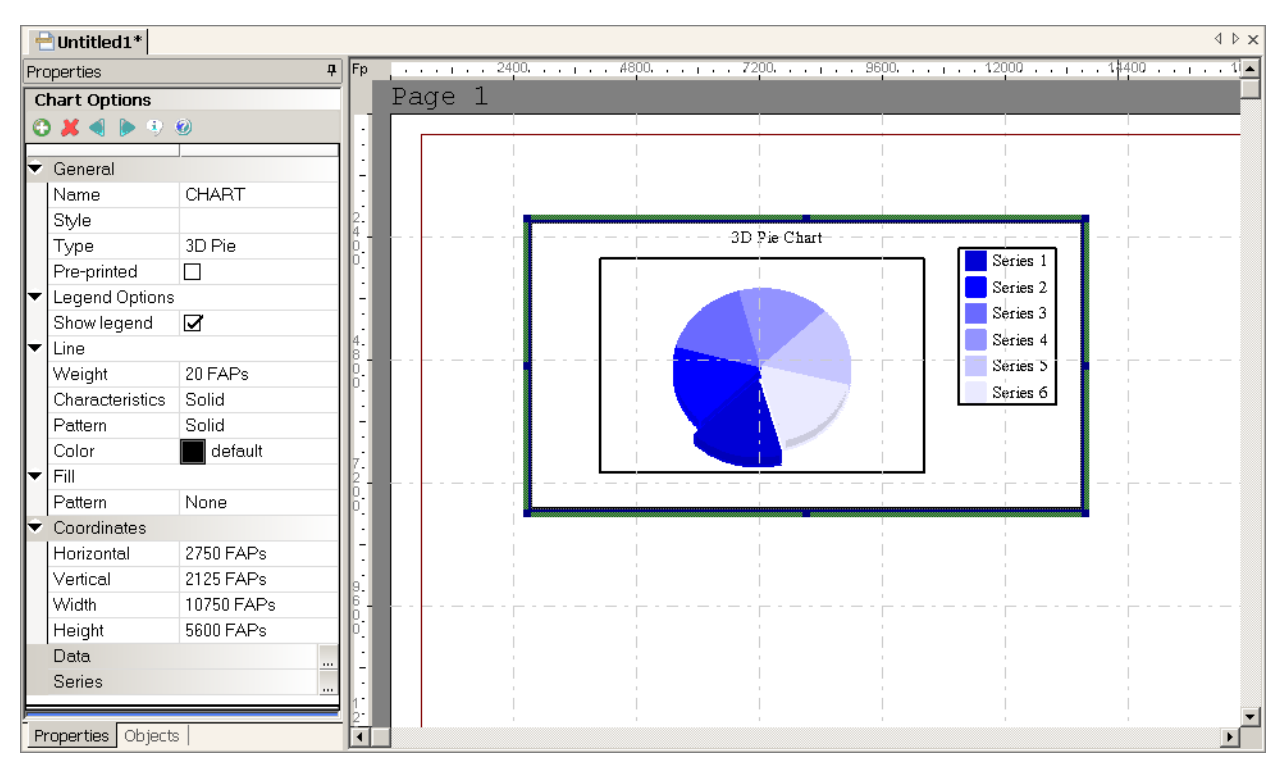

8. Once the Chart wizard creates your chart, use the properties on the chart's Properties tab to customize its position, dimensions, border, and the background of the entire chart area.

## **Note** The Style field only appears if you specified a style file in the BDF file.

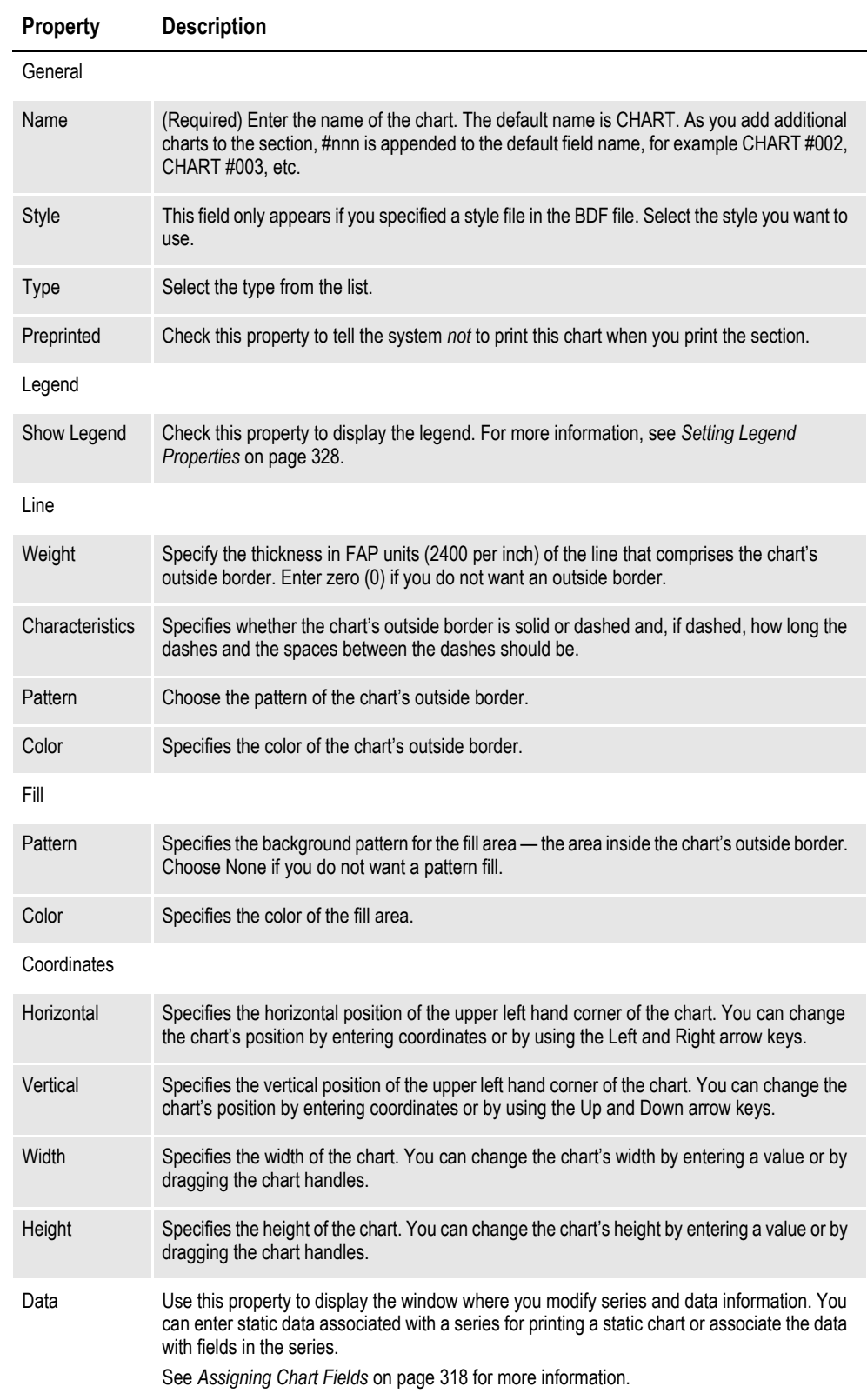

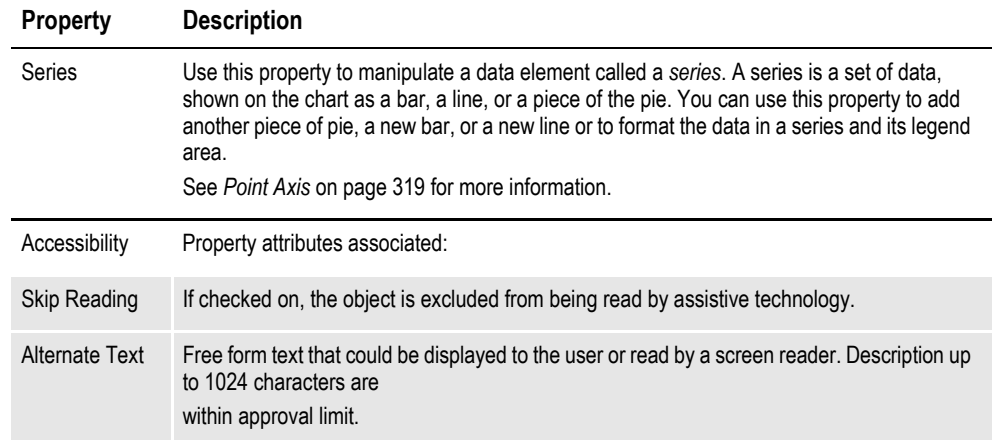

# **ENTERING CHART DATA**

You can enter static data associated with a series for printing a static chart or you can associate the data with fields in the series. Follow these steps to define how Studio will get the data that appears on the chart.

1. From the chart's Properties window, click the ellipsis icon in the Data field.

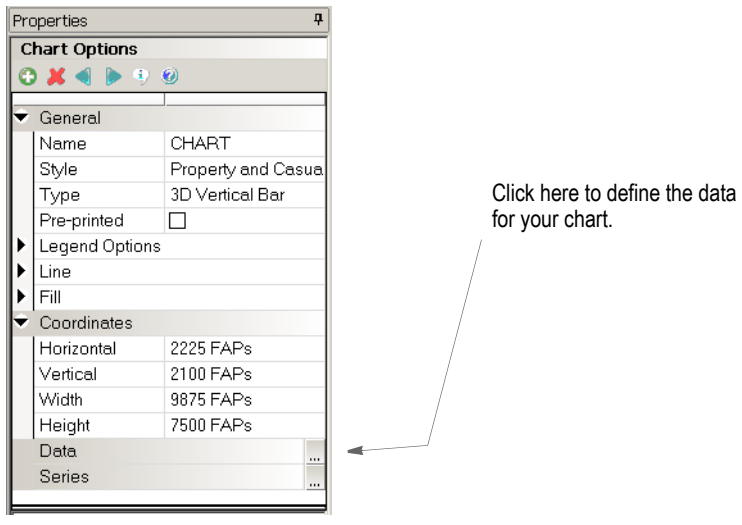

This window appears.

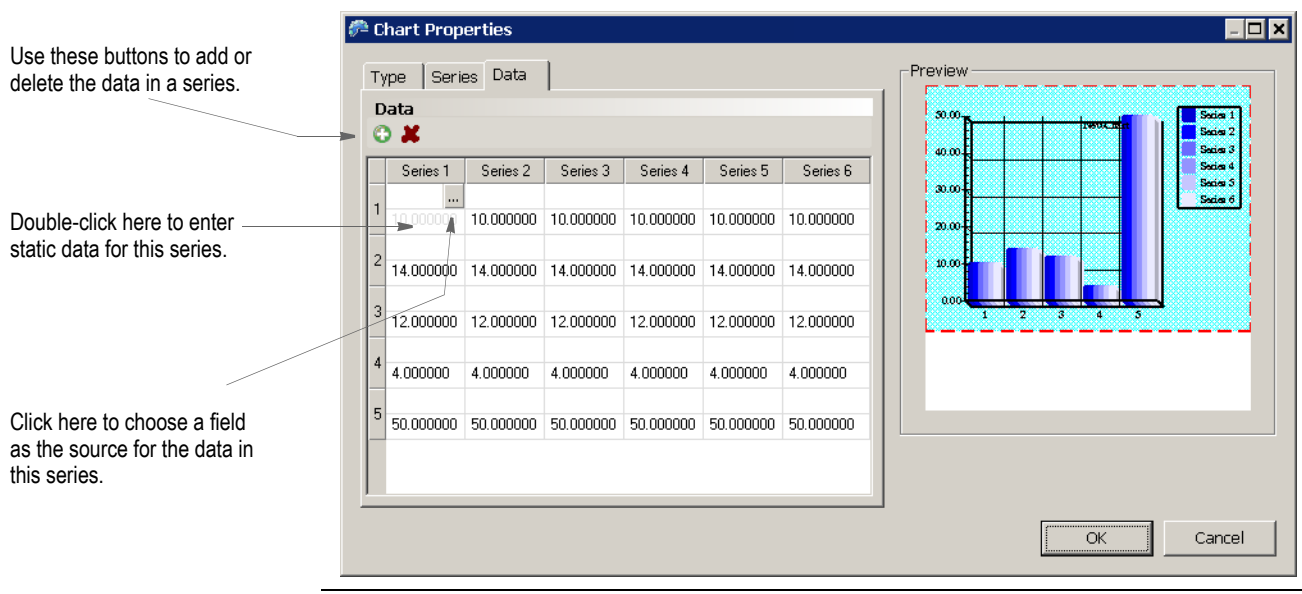

**Note** The Add and Delete icons on the Data tab let you add or delete the *data* in a series. To add or delete a series, you have to go to the Series tab.

2. When you insert a data point to a series, you can either enter static data or use the ellipsis button to insert a field. Field data is added at processing time. See *[Assigning Chart Fields](#page-317-0)* on page 318 for more information.

Click Ok when you are finished defining the data for the chart.

# <span id="page-317-0"></span>**ASSIGNING CHART FIELDS**

Follow these steps to use a field as the source of data for a chart series.

1. Click the ellipsis button in the Data field.

 $-$  Click here to define the data. Data  $\Box$ 

2. On the Data tab, click in the series for which you want to define a field, then click the ellipsis button.

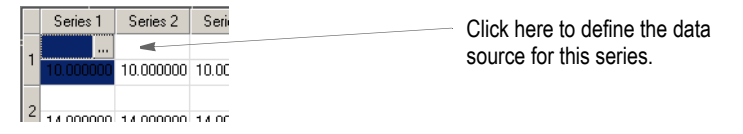

The Insert Field window appears. This example shows the fields defined in the Data Extract dictionary.

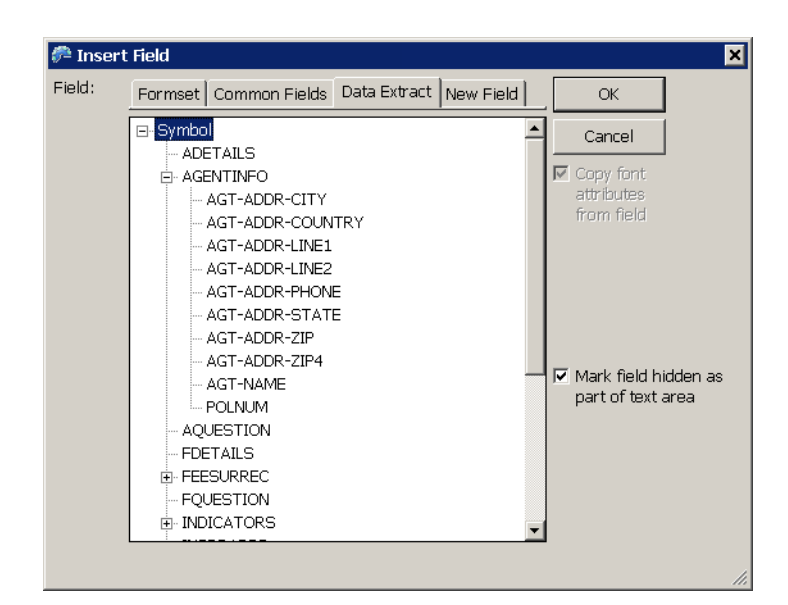

- 3. Choose the field you want to serve as the source of the data for the series. You can choose from fields defined for the current form set (section), fields in the Common Fields dictionary, fields in the Data Extract dictionary, or define a new field.
- **Note** There are section-level rules that must be used when you use variable data to propagate a chart. Refer to the Rules Reference for a description of the following rules: FieldVarToChartSeries, CreateChartSeries, PurgeChartSeries, DeleteDefaultSeriesData.

# <span id="page-318-0"></span>**POINT AXIS**

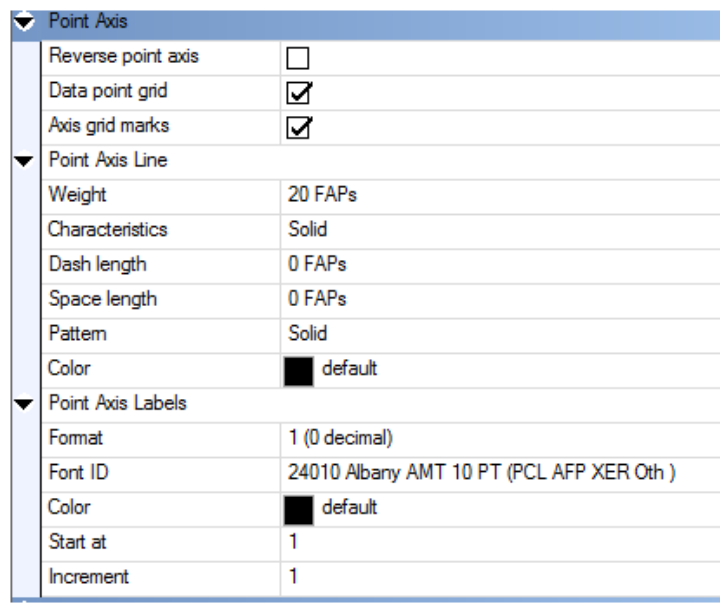

## **Point Axis**

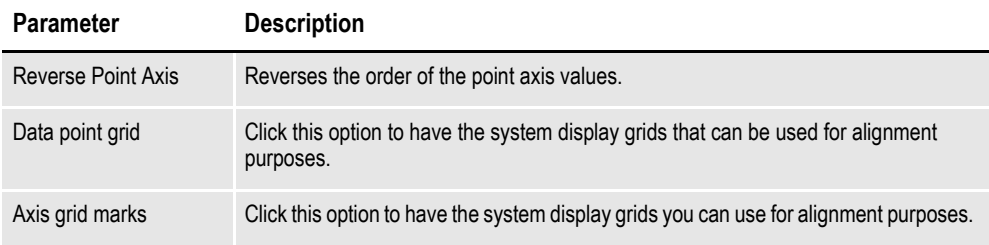

### **Point Axis line**

Defines the appearance of the point axis line.

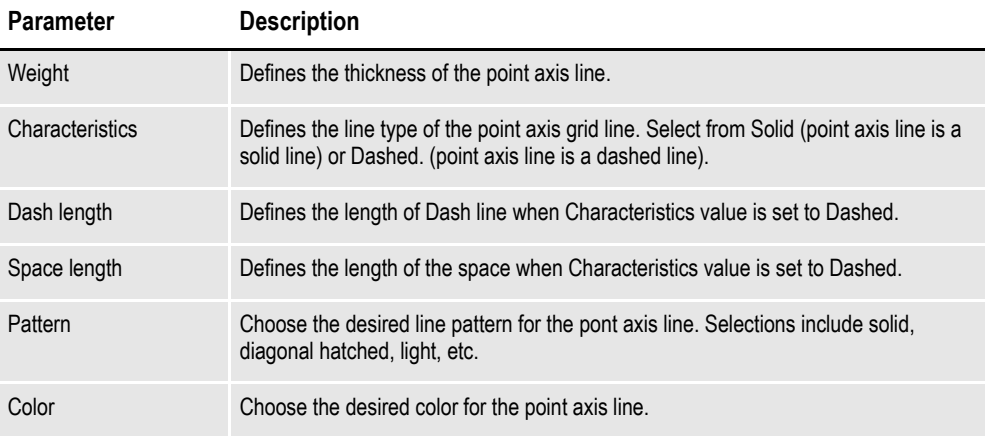

### **Point Axis Labels**

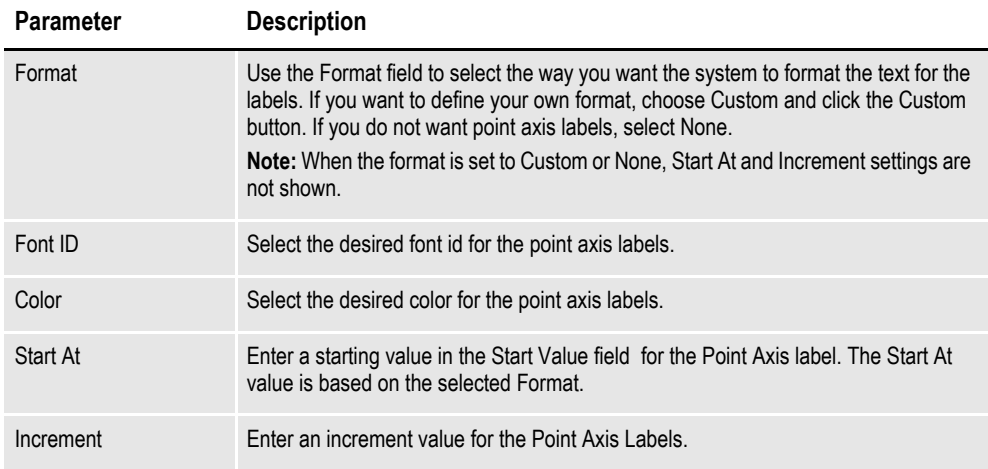

You can define the desired custom labels through the Custom dialog. The Custom dialog can be accessed by clicking the ellipses on the Custom Point Labels.

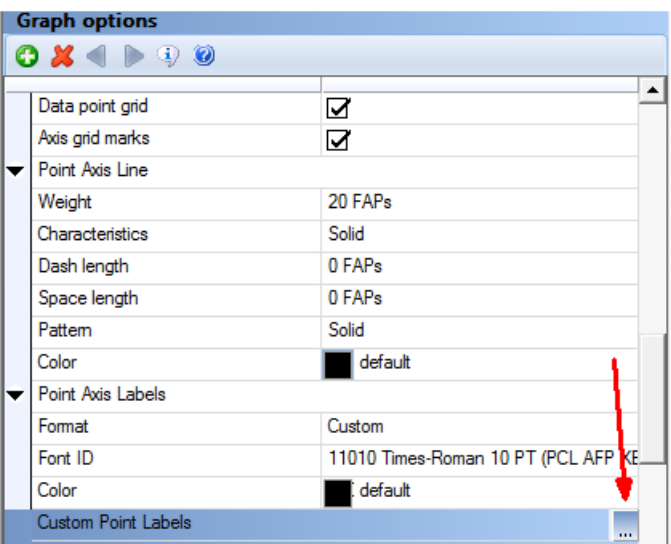

Custom Point Axis Labels dialog is displayed as follows:

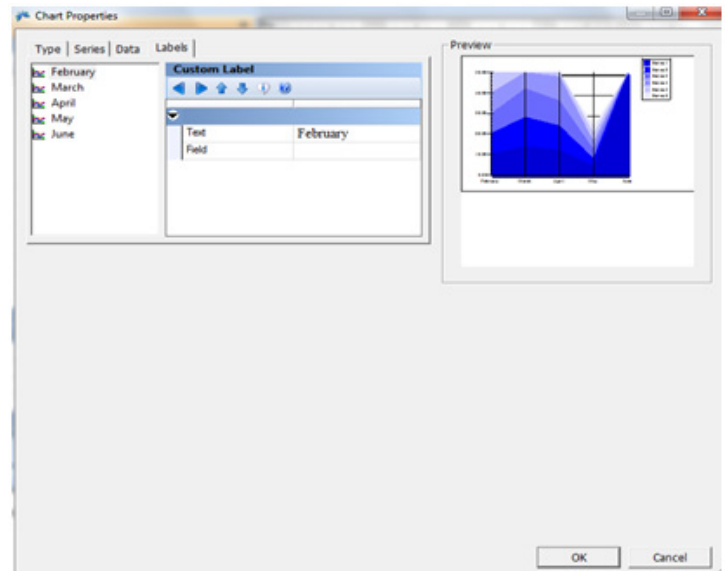

# **SCALE AXIS**

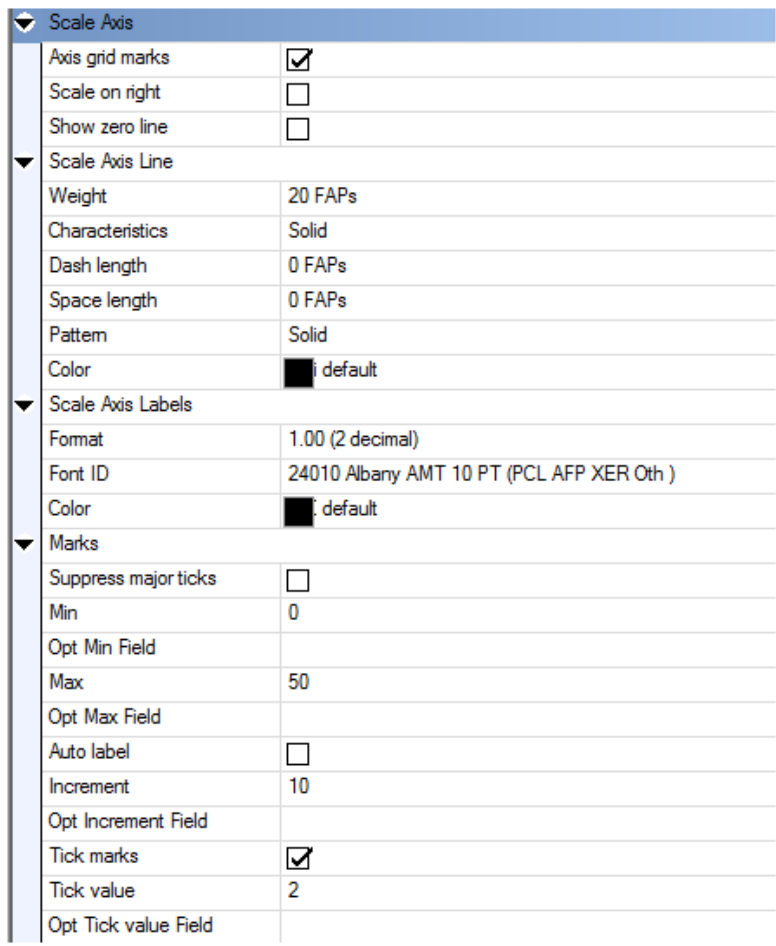

## **Scale Axis**

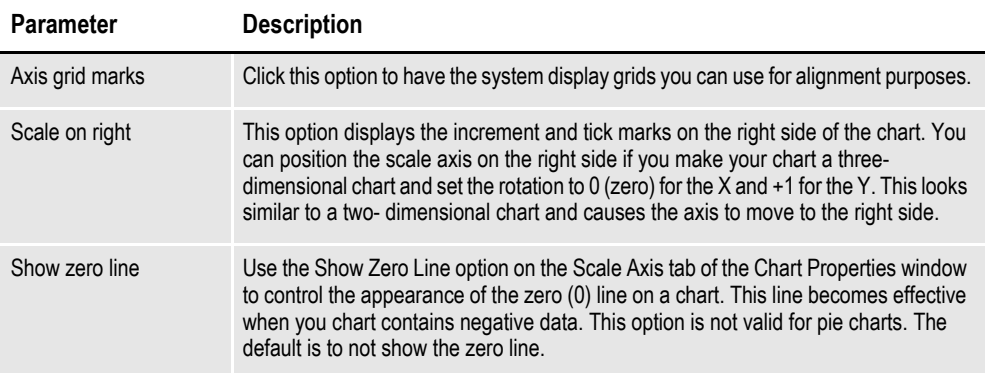

### **Scale Axis line**

Defines the appearance of the scale axis line.

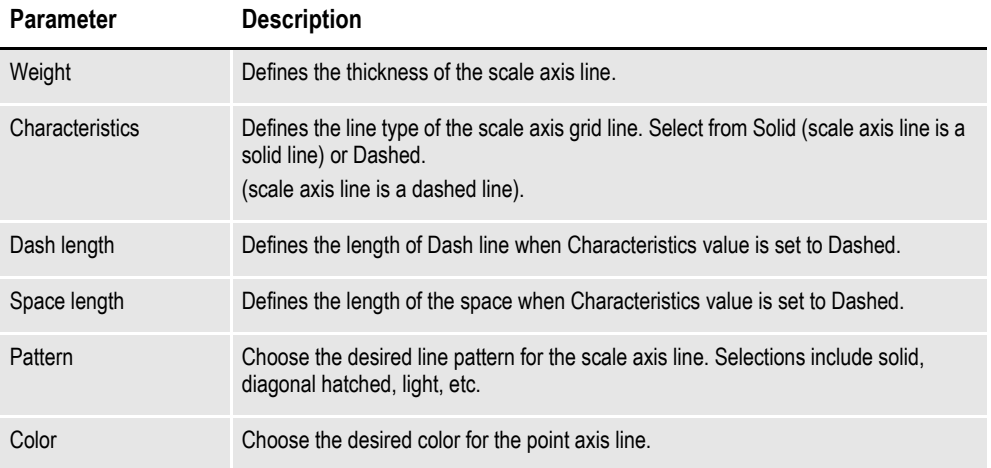

### **Scale Axis Labels**

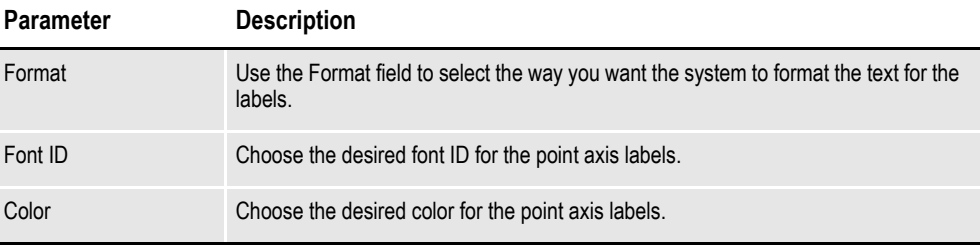

## **Marks**

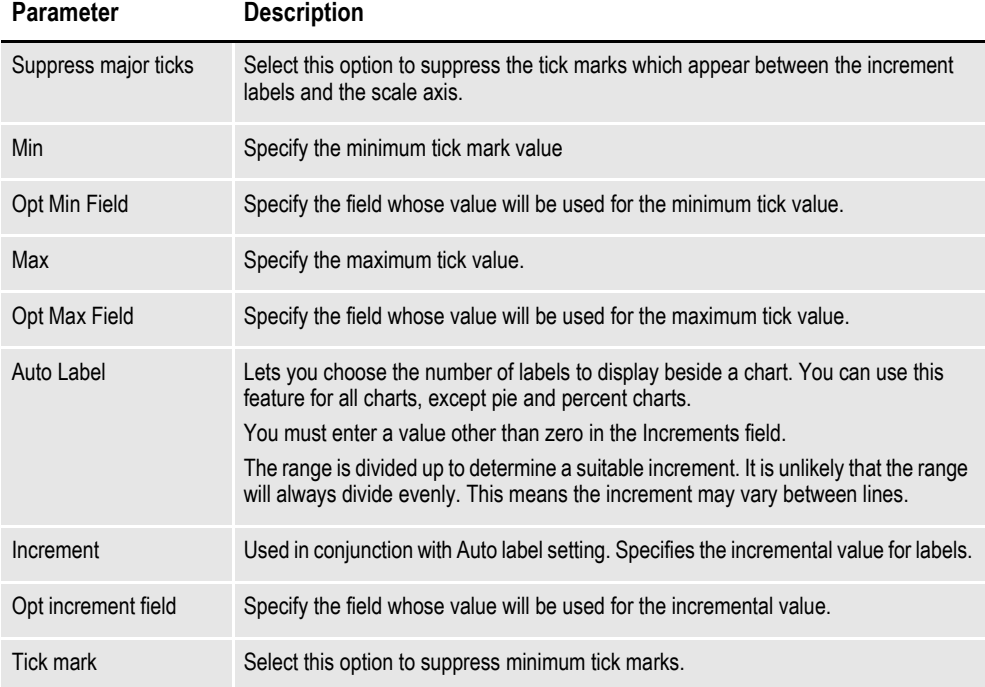

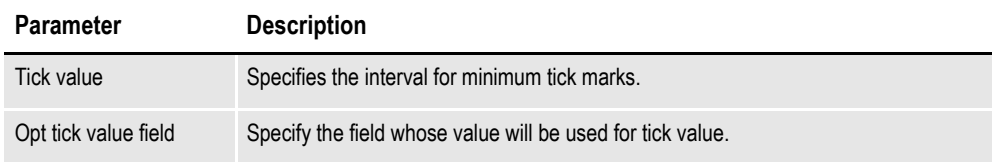

# **ADDING A SERIES**

A series is a set of data, shown on the chart as a bar, a line, or a piece of the pie. You can use this option to add another piece of pie, a new bar, or a new line, or to format the data in a series and its legend area.

To add a series, follow these steps.

1. Click the ellipsis button in the Series field.

 $\Box$   $\leftarrow$ - Click here to add a series. Series

2. On the Series tab, click the Add icon to add a series to your chart.

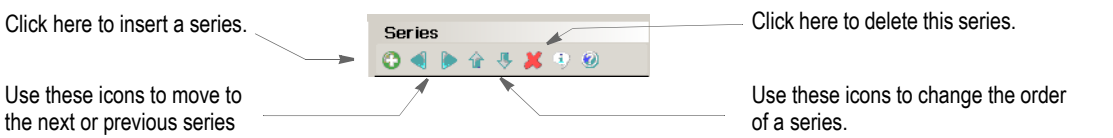

Studio appends the new series at the end of the list and lets you define its properties. In this example, *Series 7* is the new series.

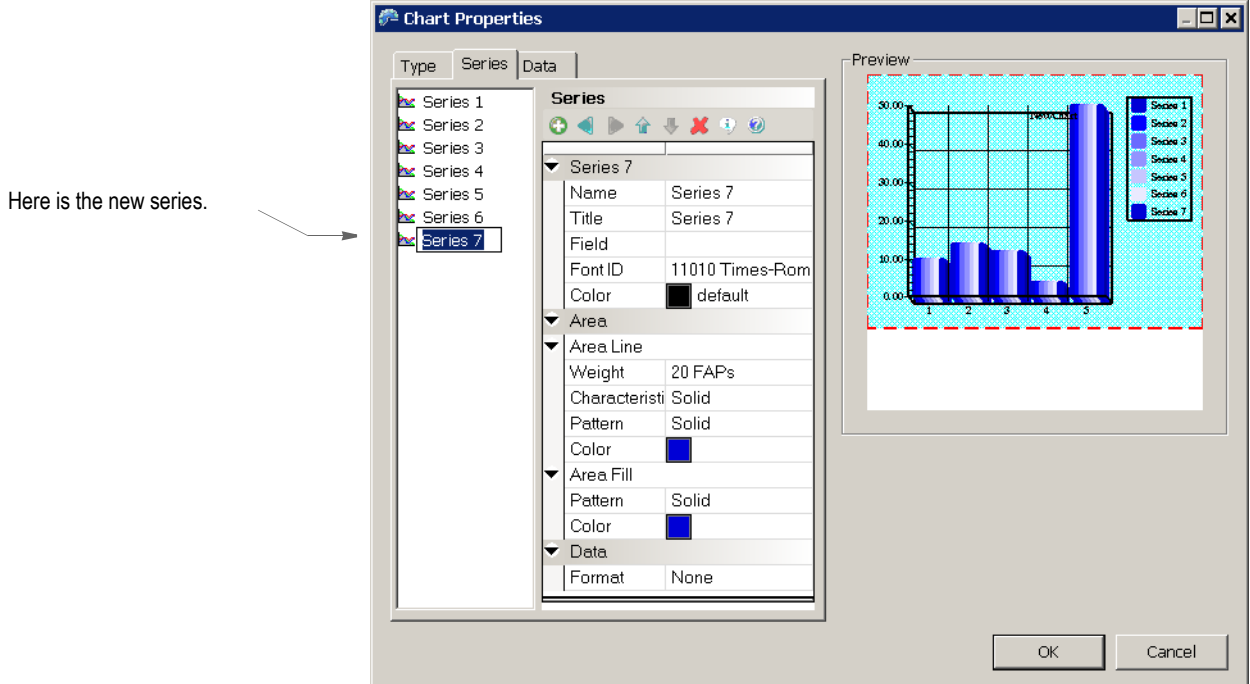

3. Use these properties to define the series.

Use these icons to move to the next or previous series
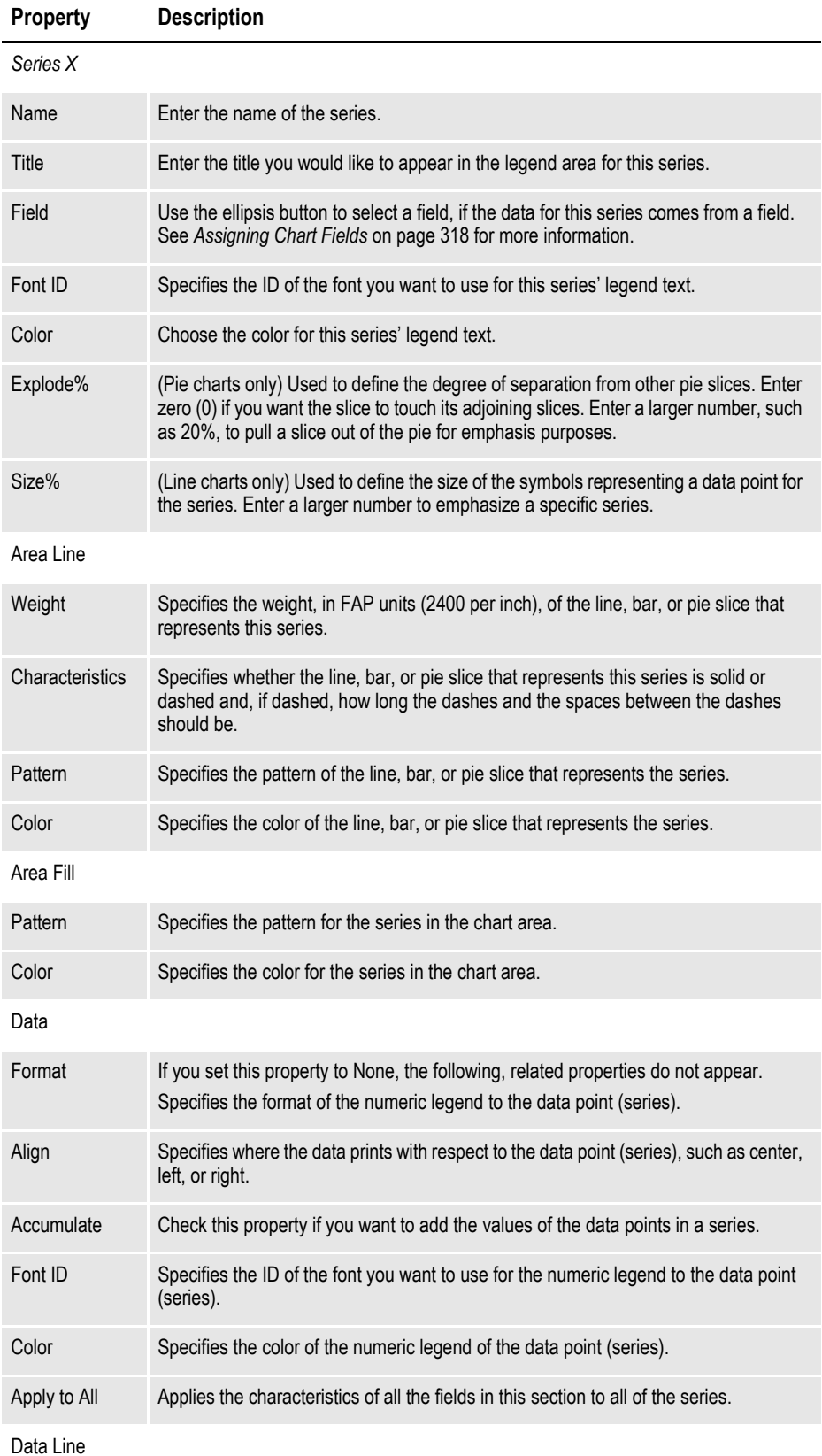

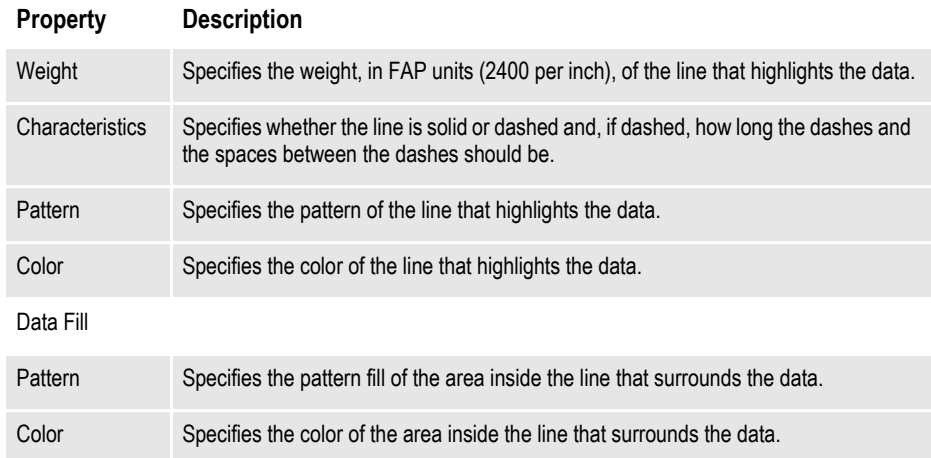

## **SETTING GRAPH PROPERTIES**

To define the way the graphic appears, first click the graph to select it, then modify its properties as needed.

You can also access Graph options by selecting Graph from the Format menu or by selecting Graph from the right click menu while in Chart Editor mode.

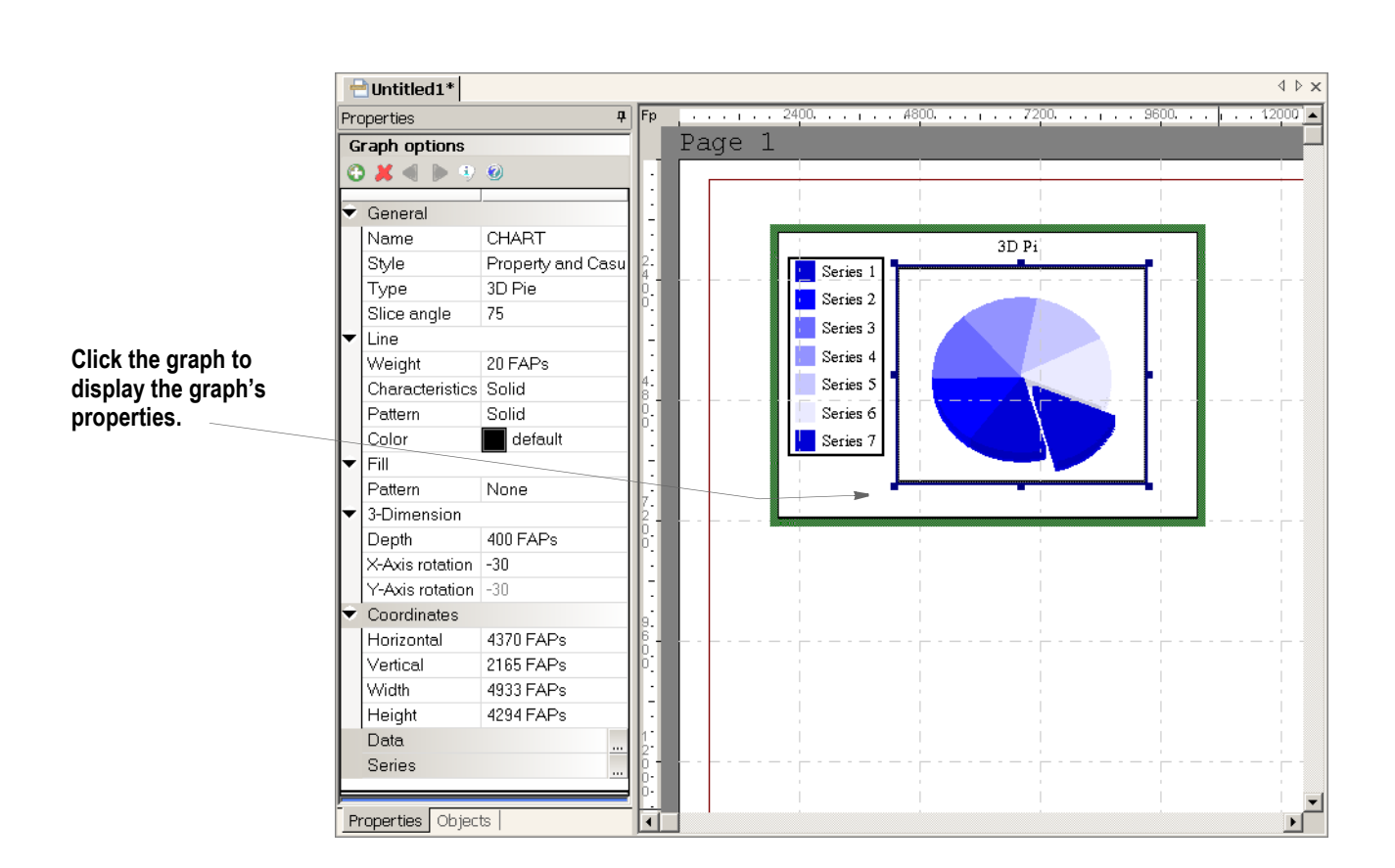

**Note** Double click on the chart to go into Chart Editor mode.

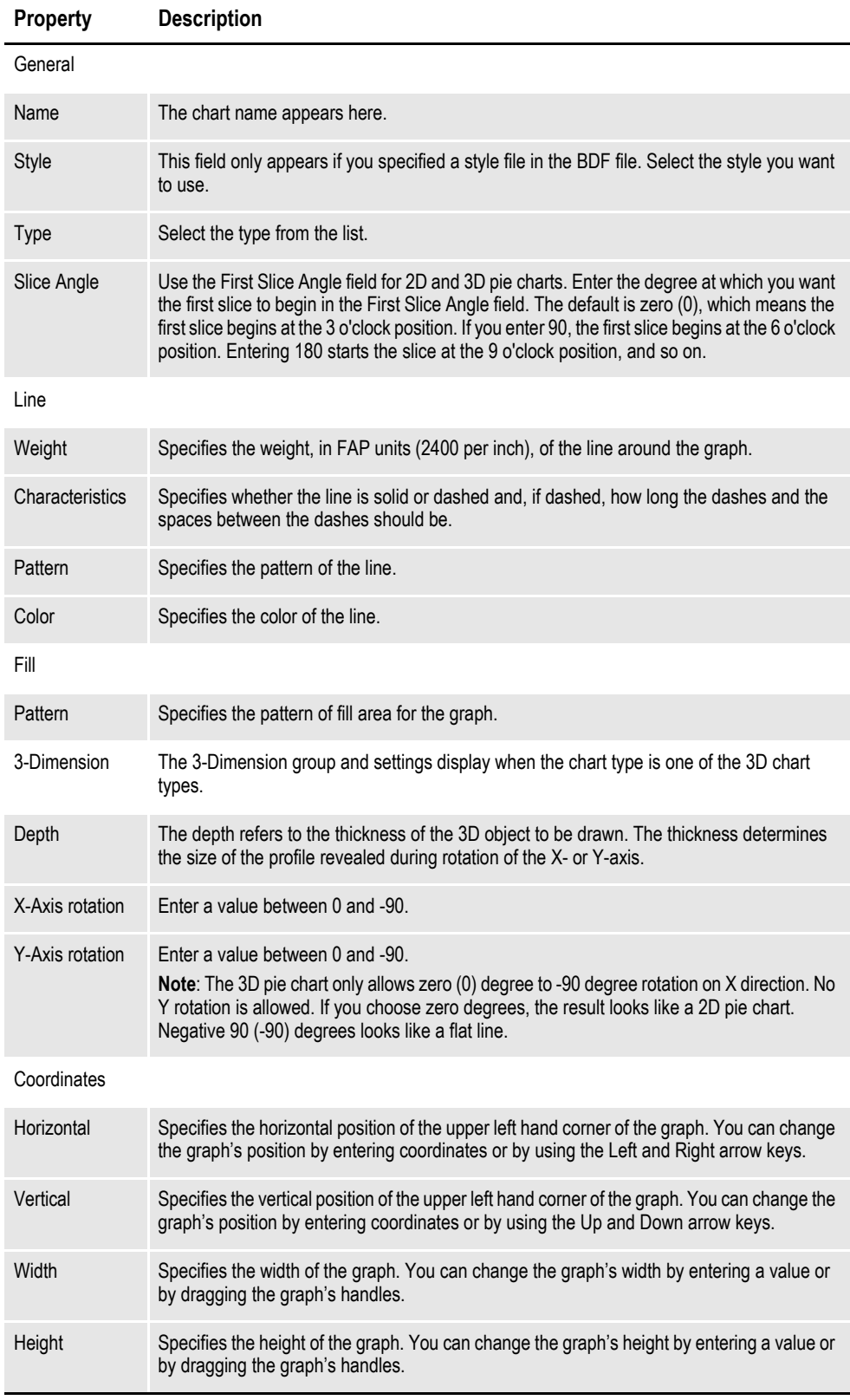

Use these properties to define the chart's graph:

#### **Rotating the Axis**

Charts typically have two axes that are used to measure and categorize data: a vertical value (y) axis, and a horizontal category (x) axis. The rotation follows the right hand rule with the X axis pointing to the right and the Y axis pointing up. When both the X and Y rotations are set to zero (0) degrees, the 3D chart looks like a 2D chart.

To understand the system of 3-dimensional rotation, imagine that you are holding a book in front of you such that you can only see the front cover. This is equivalent to 2-D or zero (0) degree axis rotation.

- If you tip the book backwards, you begin to see the bottom of the book. This is negative X axis rotation.  $A = 90$  degree X axis rotation is analogous to tipping the book backward until you can only see the bottom of the book.
- Return the book to vertical (0 degrees). If you begin tipping forwards, you begin to see the top of the book. This is positive X axis rotation. A  $+90$ degree X-axis rotation is analogous to rotating the book so that you can only see the top of the book.
- Now return the book to vertical again. If you begin turning the book counterclockwise, you will see the bound side of the book. This is positive Y axis rotation.
- Conversely, if you turned clockwise, you would begin to see the pages side of the book. This is negative Y axis rotation.
- Continuing until you can only see the bound or pages side of the book is analogous to a plus or minus 90 degrees rotation of the Y axis.
- The split type of charts allow -90 to 90 degree rotation in both X and Y directions. The rotation is done by first applying X rotation then applying Y rotation on the rotated Y axis.
- The remaining 3D charts also allow -90 to 90 degree rotation in both X and Y directions. The two rotations are, however, independent of each other. The chart's Y axis will be drawn at the left hand side for negative Y rotation and drawn at the right hand side for positive Y rotation.
- For X rotation, positive degree is more common. You will see the bottom surface (X axis) if you have a negative X rotation (because you are looking the chart from under its bottom).

## **SETTING LEGEND PROPERTIES**

To set properties for the chart's legend, first click the legend to select it, then modify its properties as necessary.

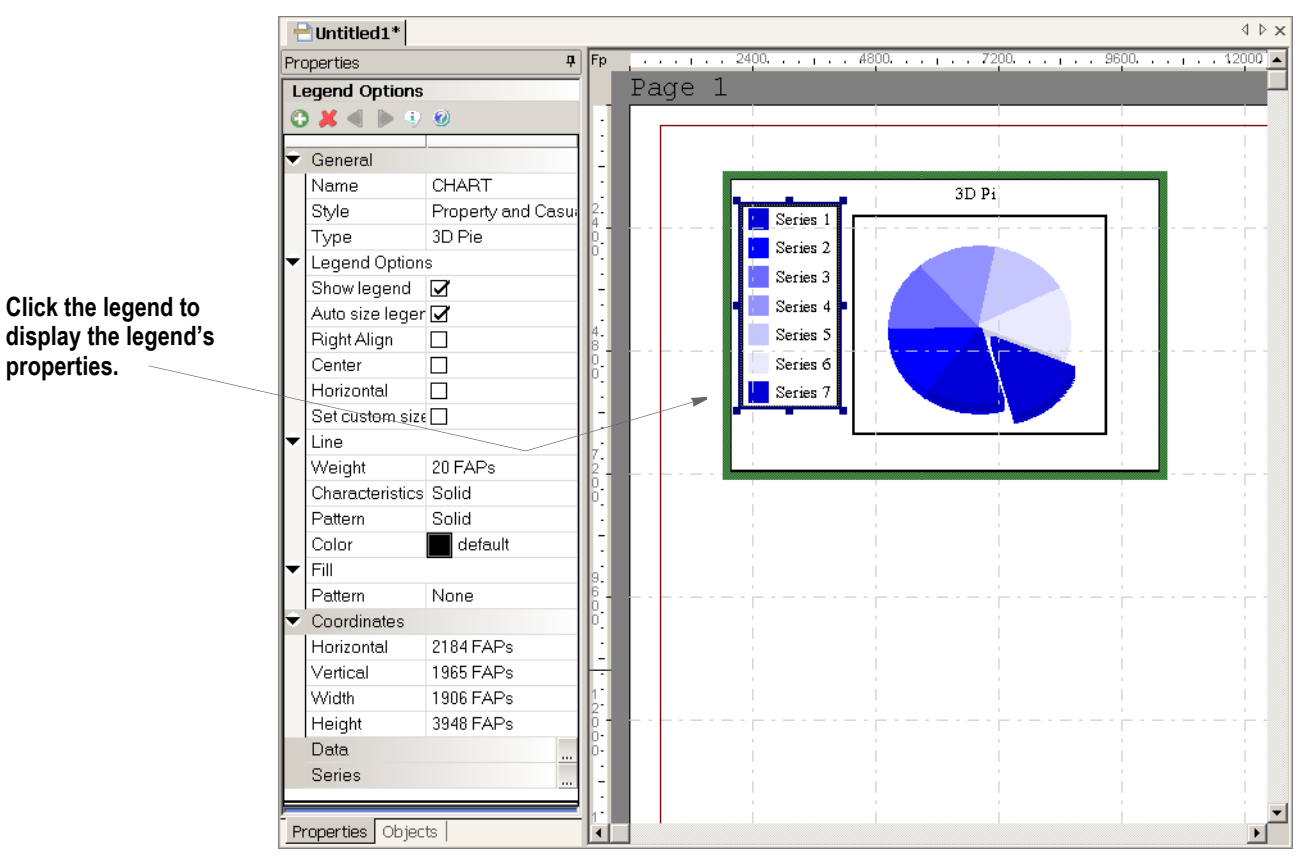

Use these properties to define the chart's legend:

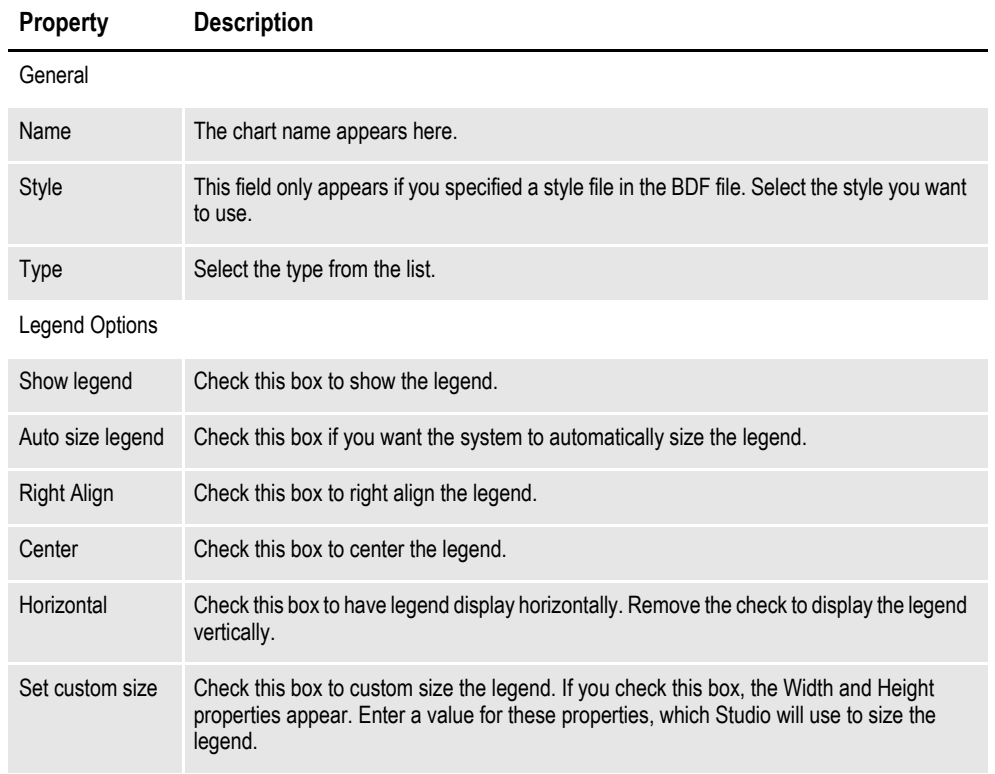

#### 329

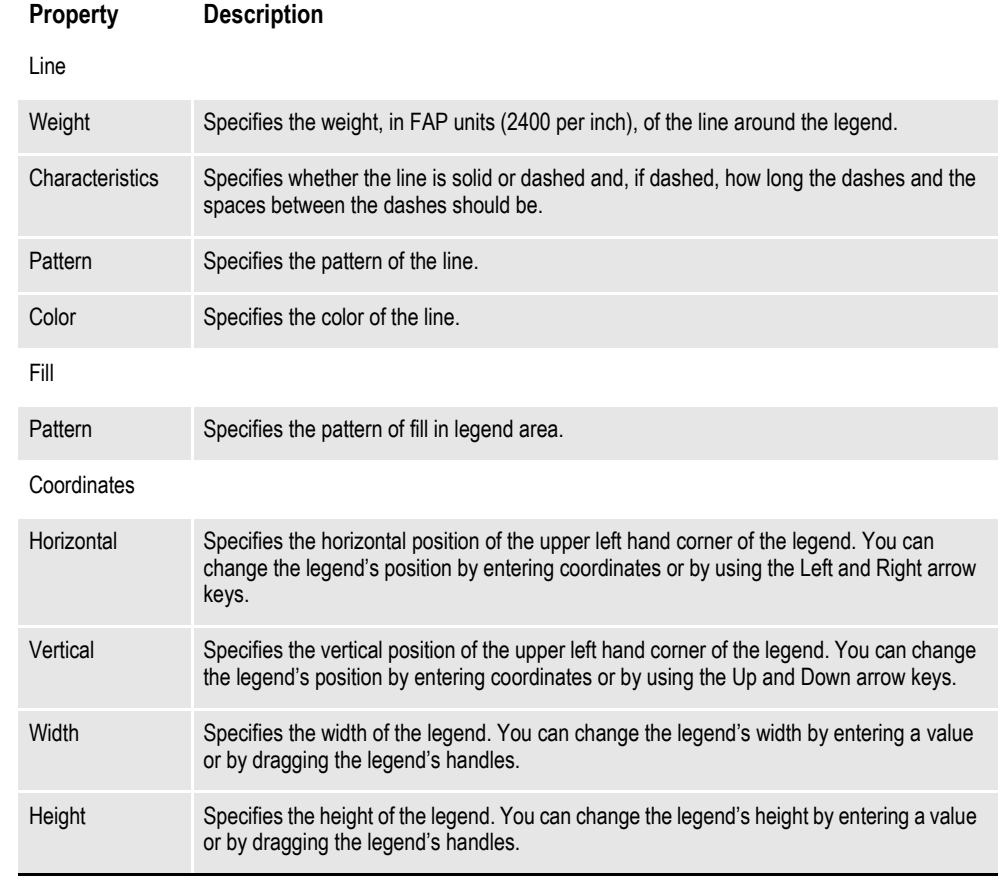

**Note** At runtime, the system starts drawing the first slice of a pie chart at zero (0) degrees.To specify the angle at which the system starts drawing slices, make the following entry in the INI file:

```
< Control >
FirstPieSliceAngle = XXX
```
Where *XXX* represents the angle degree, from zero (0) to 359.

You can use the Manage, System, Settings option to set this INI option.

#### **Combining Charts**

Studio lets you generate output that combines certain types of charts. For instance, you can link a 2D line chart to a 2D vertical bar, 2D line, or a 3D vertical bar chart. To combine charts, create the two charts you want to link then follow these

instructions:

1. Double click of the charts to display the chart's properties.

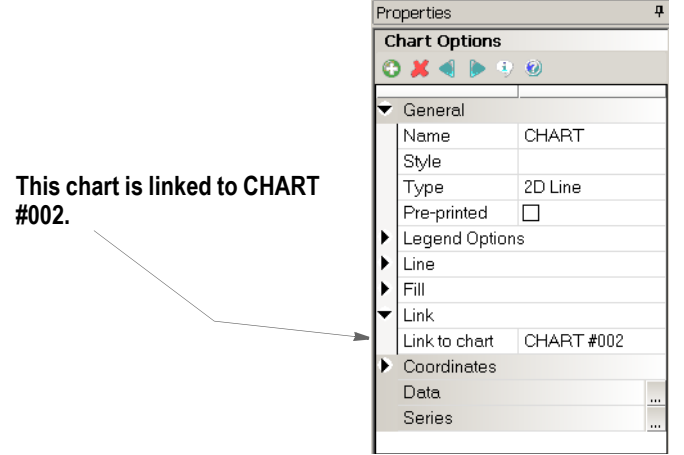

2. Select the chart you want to link to in the Link to Chart field.

Once you link a chart to another chart, the chart will then use the position and size information from the other chart. For instance, if you link chart A to chart B, chart A then uses chart B's position and size information and those fields are unavailable for chart A.

## **CREATING A GRAPHIC**

The Logo option lets you place a graphic, logo or picture in your section.

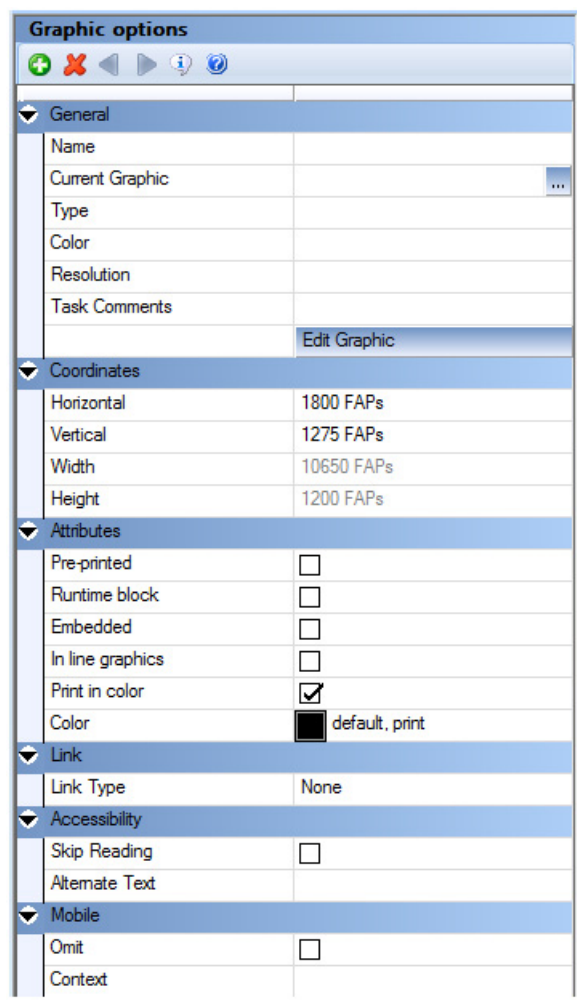

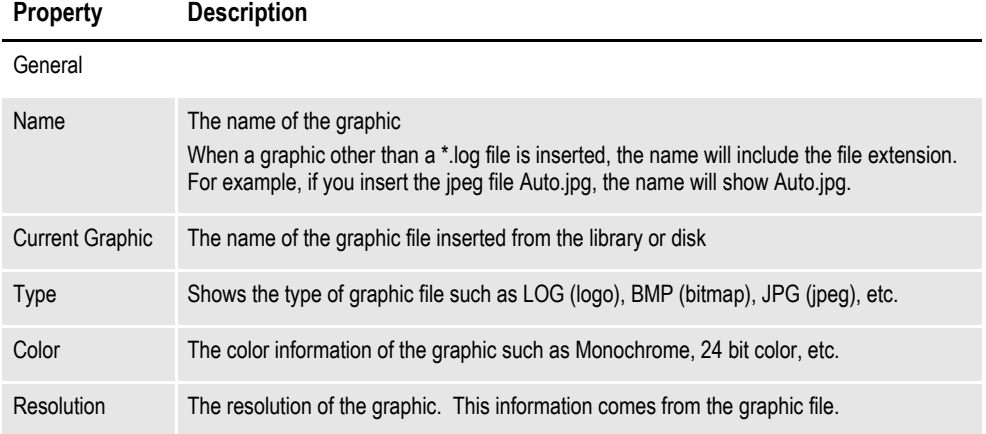

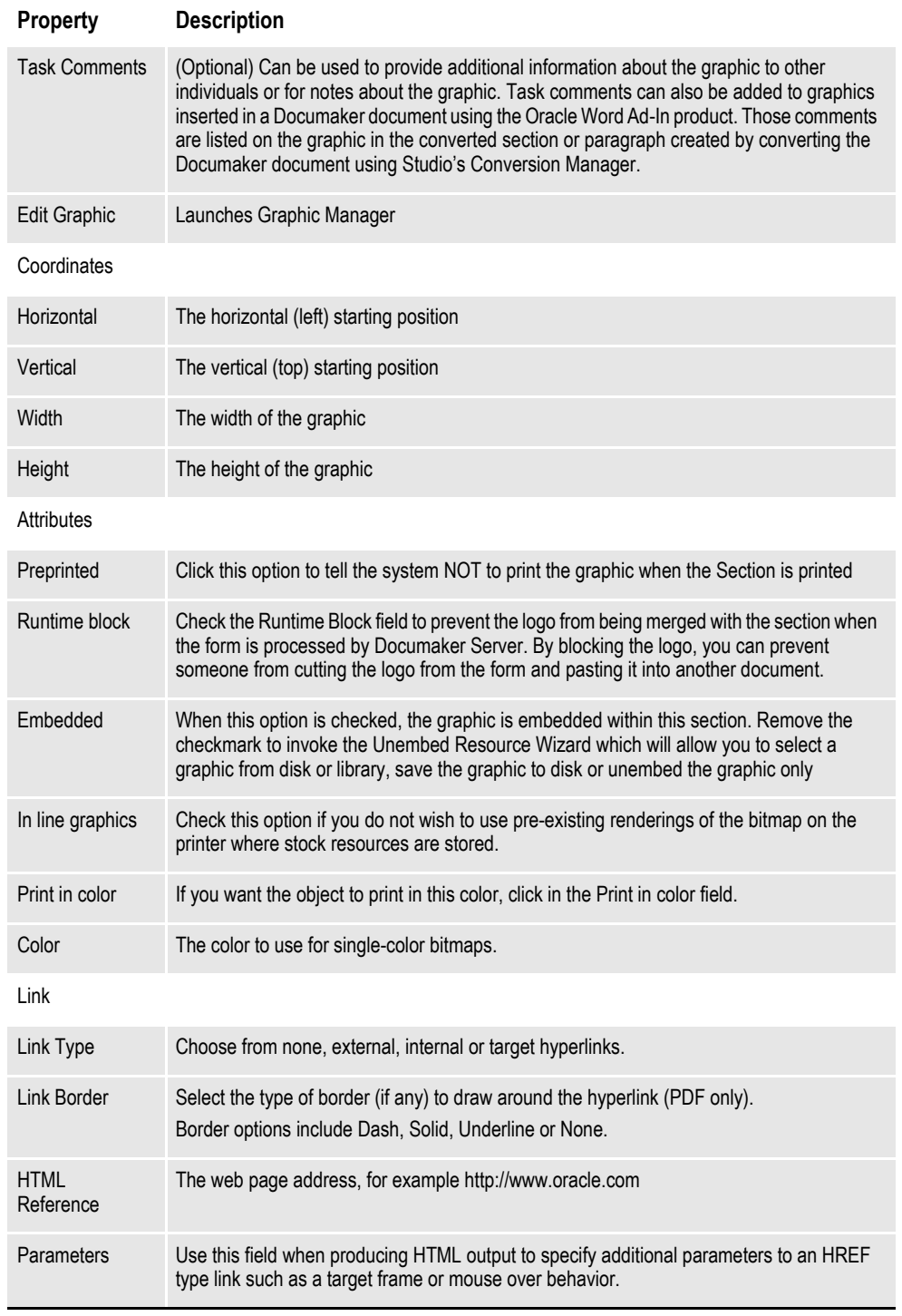

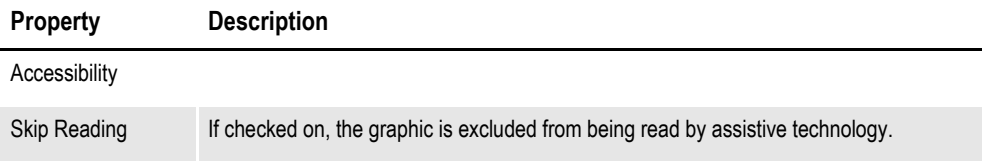

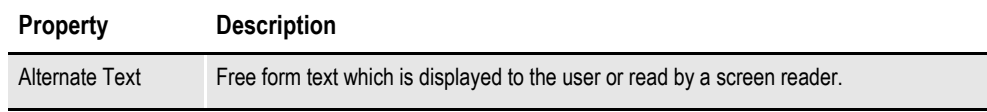

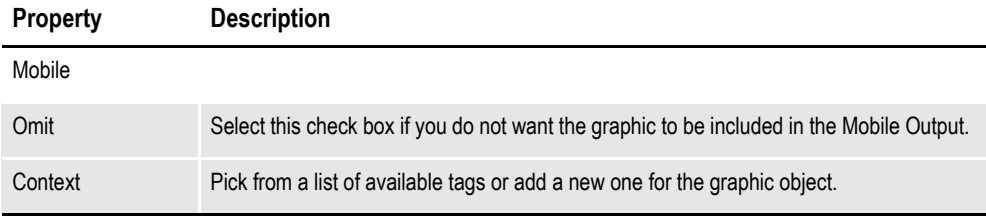

**Note** Mobile options require Documaker Mobile. If you have not purchased and installed Documaker Mobile, the required Mobile options will be disabled. To purchase Documaker Mobile, visit *[My Oracle Support](http://www.oracle.com/us/support/index.html)* website or contact your Oracle Sales representative.

## **CREATING A GUIDE**

Guide boxes help you position other objects. Guide boxes only appear on your window; they do not print. You place other objects inside the guide box to precisely position objects in relation to each other. You can quickly position and move objects based on your various alignment choices.

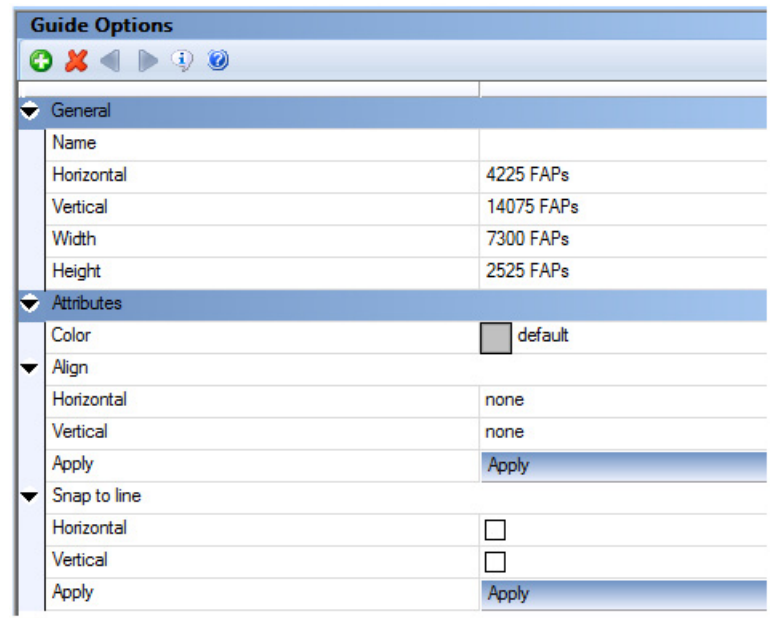

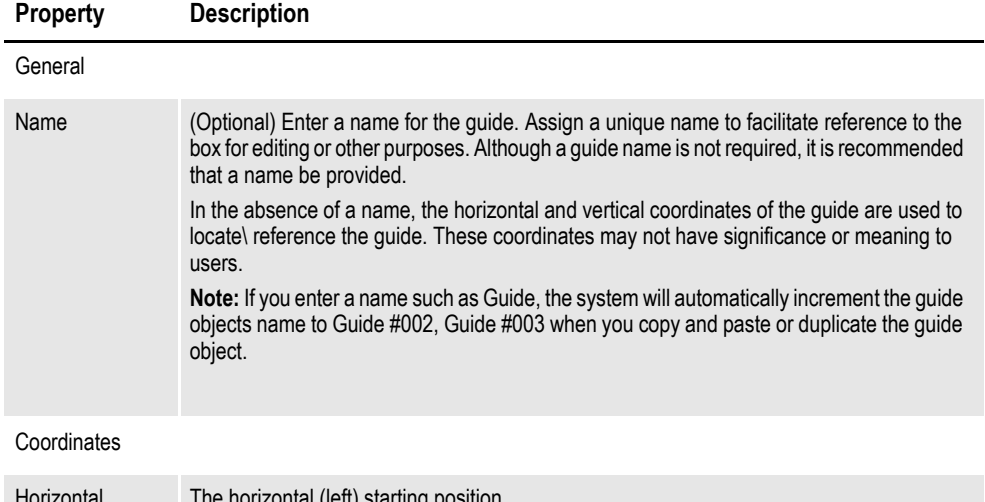

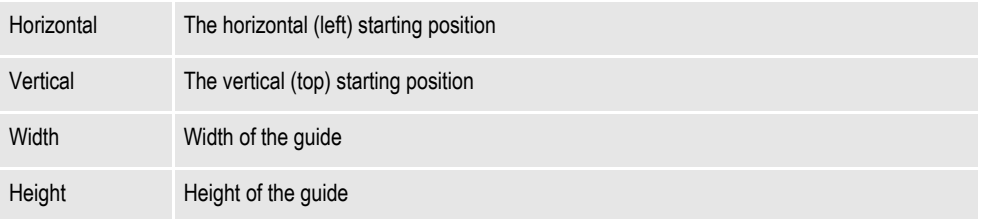

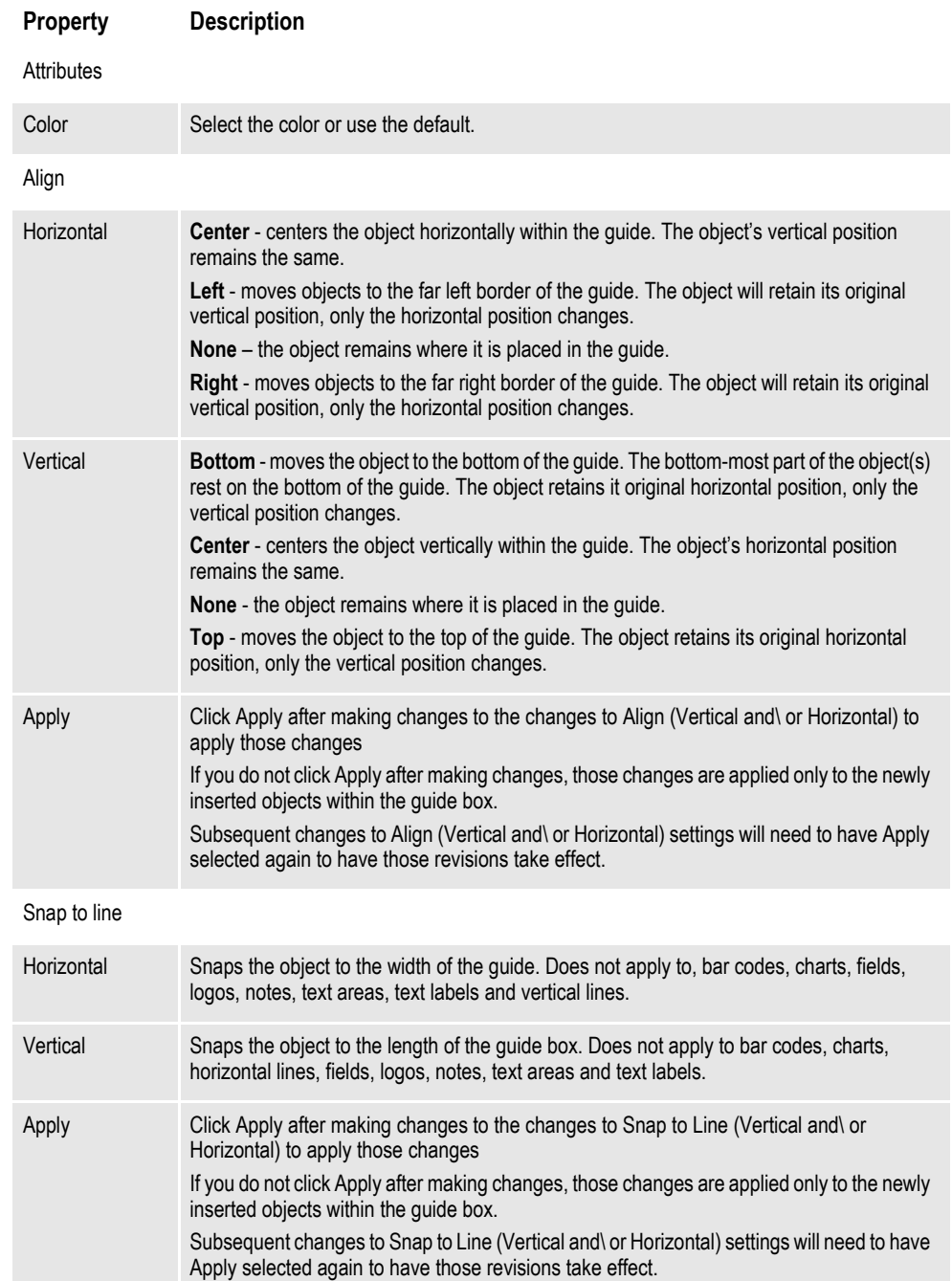

## **CREATING A LINE**

You can use lines to divide boxes into smaller areas, to show totals or places for signatures. You control the type (solid or dotted), length, weight, pattern, and color of the line. Lines are either horizontal or vertical.

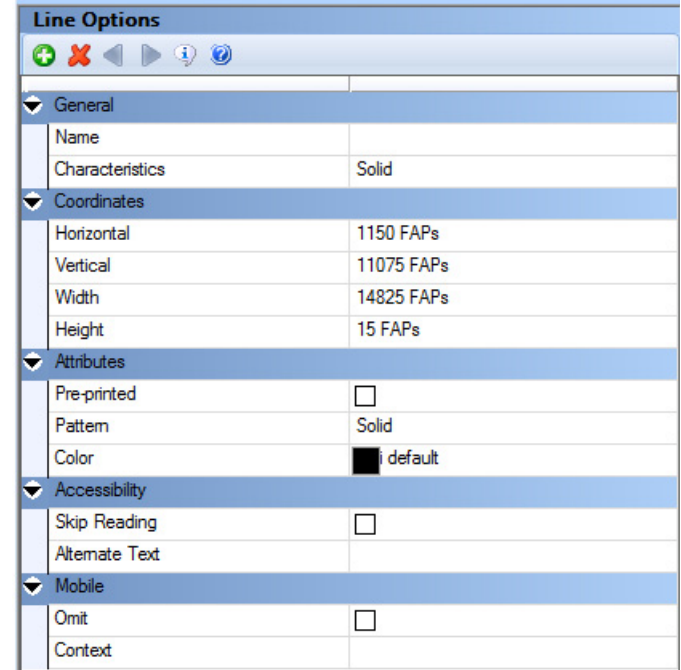

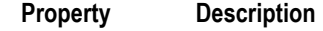

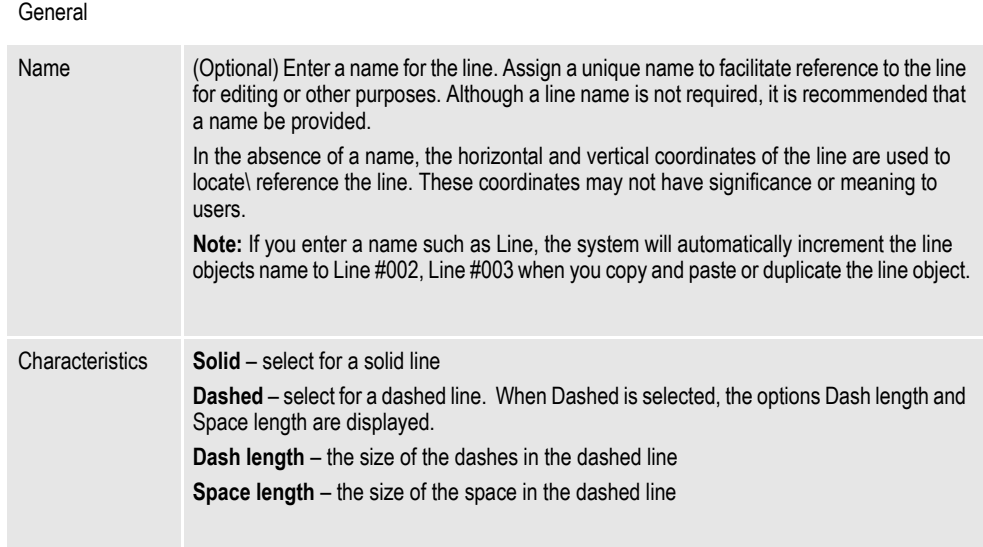

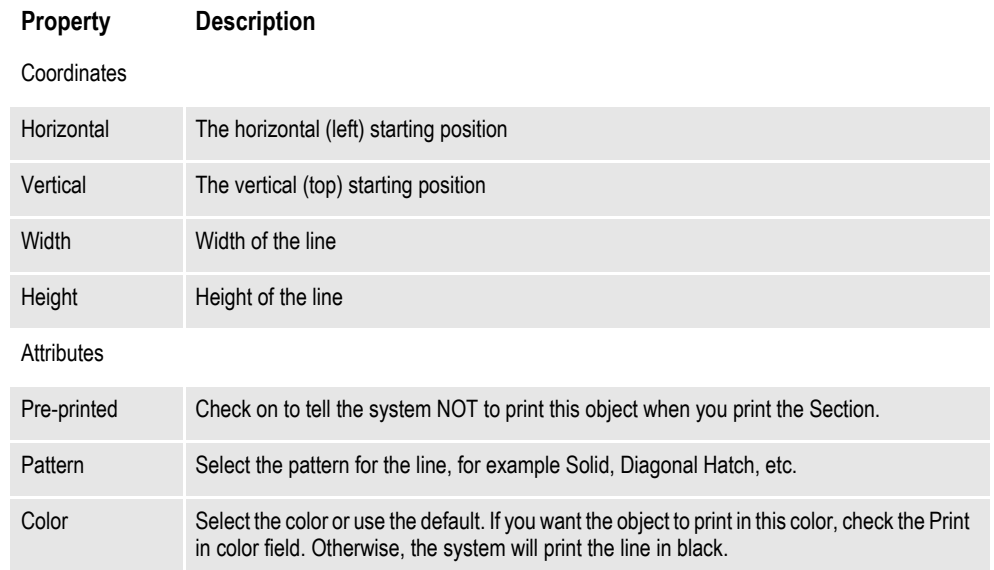

Using a pre-printed flag on an object can be useful during forms creation or when test printing your forms. You may be using letterhead or special paper that has the company name or logo already embossed on the paper. Inserting a text label or logo on your form in the same location as the company name or logo helps to ensure that space isn't inadvertently written over by other objects. These objects would 'reserve' that space on the form.

You may wish to include pre-printed objects when test printing the form to compare against your special paper to make sure that there is enough space on the special paper for the non pre-printed objects. By default, the Print dialog will not display a Pre-printed option. Any objects flagged with Pre-printed will not print on the form.

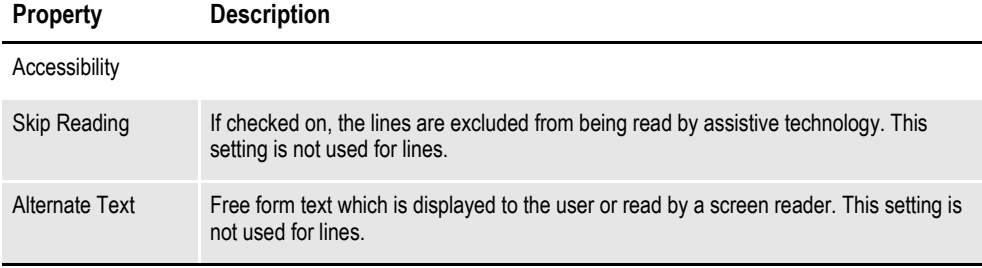

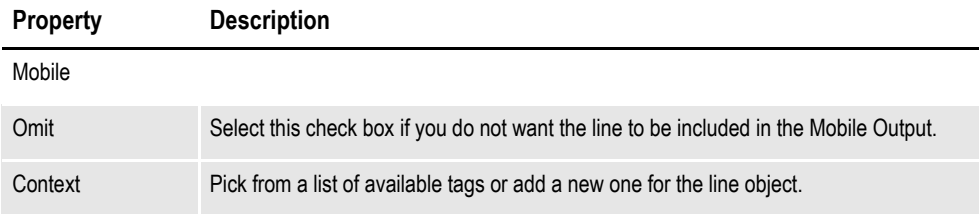

**Note** Mobile options require Documaker Mobile. If you have not purchased and installed Documaker Mobile, the required Mobile options will be disabled. To purchase Documaker Mobile, visit *[My Oracle Support](http://www.oracle.com/us/support/index.html)* website or contact your Oracle Sales representative.

## **CREATING A NOTE**

Notes are text or comments attached to your image. The image creator or user can attach notes to objects or to the image in general. Notes generally provide additional information during the image creation.

Two types of notes are available. A memo style note has a particular recipient as a reader. A sticky pad note is usually general information similar to paper clipping or attaching a sticky note to the image.

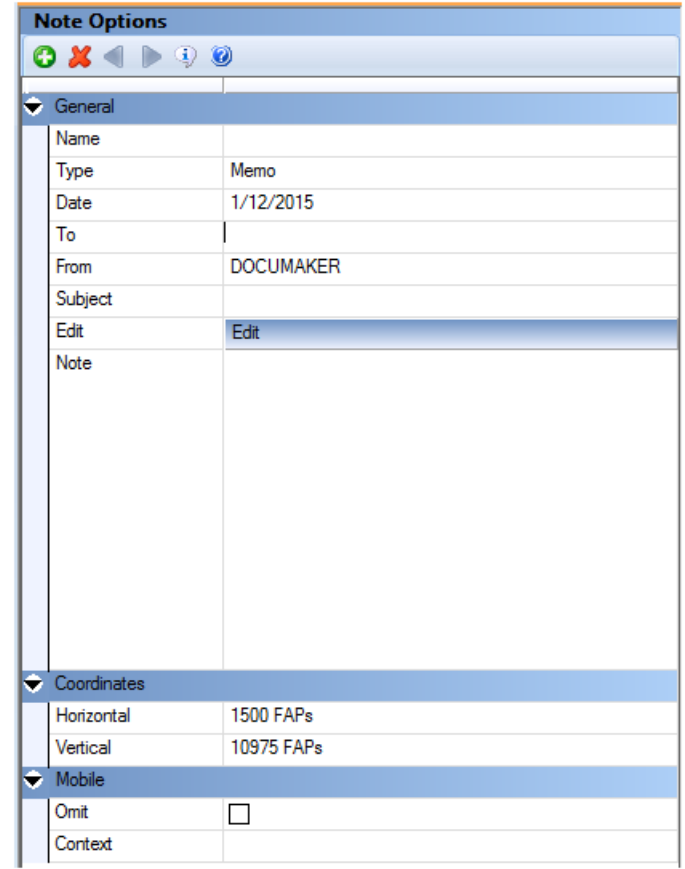

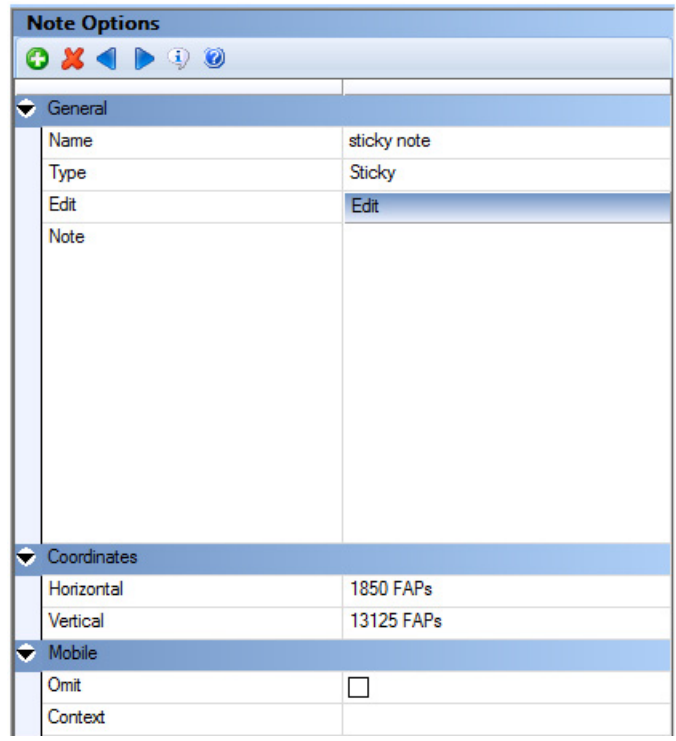

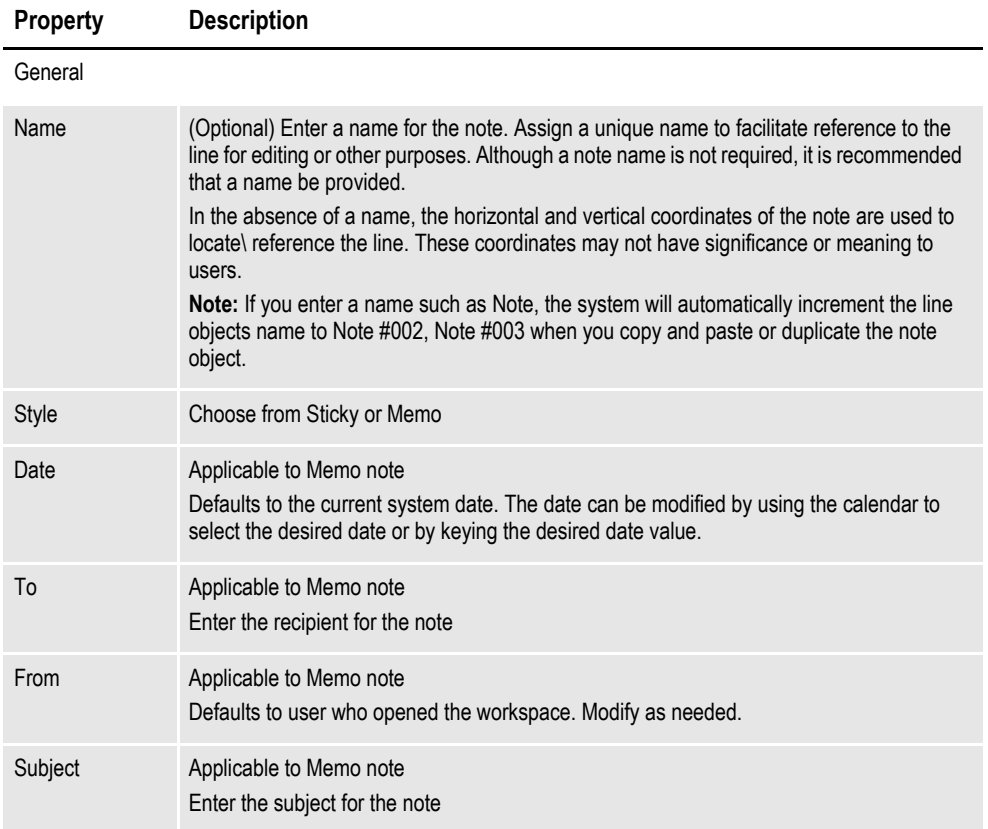

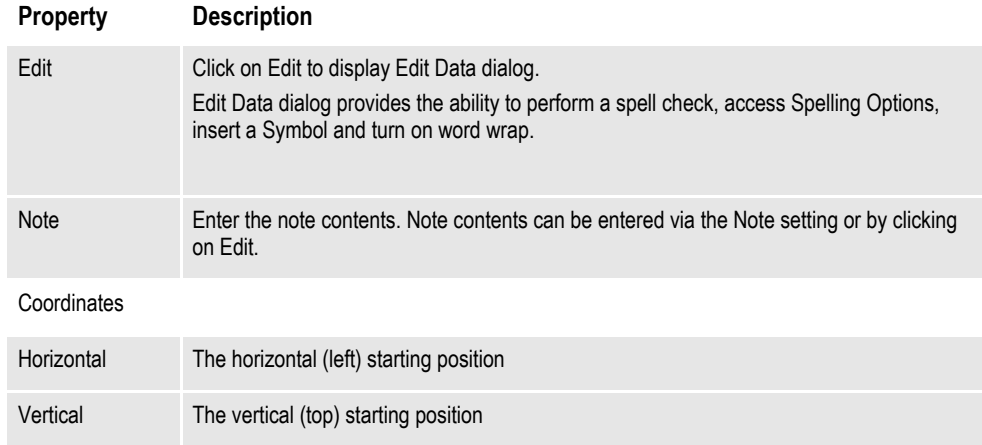

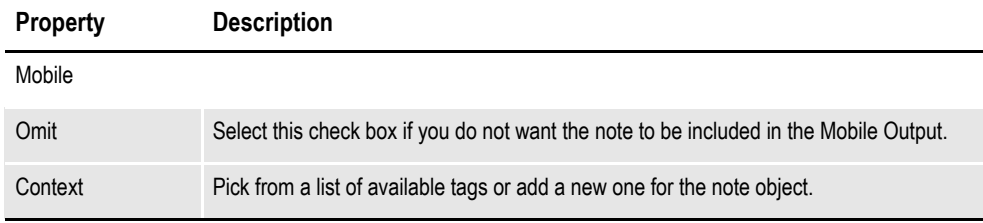

**Note** Mobile options require Documaker Mobile. If you have not purchased and installed Documaker Mobile, the required Mobile options will be disabled. To purchase Documaker Mobile, visit *[My Oracle Support](http://www.oracle.com/us/support/index.html)* website or contact your Oracle Sales representative.

## **USING NOTES AS HELP**

You can use sticky notes to provide information about a field on a form.

You simply add the note to the section and position it next to the field. While in Entry or in Data Entry Check in Section or Form Manager, position your cursor over the sticky note icon. The system displays the contents of the note in a tooltip-style window. When you move the cursor away from the note, the note contents no longer display.

To enable this option, add the ShowNotes option to your FSISYS.INI file:

```
< Control >
```
ShowNotes = Yes

The default is No.

In Documaker Desktop, you can turn on or off the display of notes from a menu. To add this option to your menu, add the Show Notes line to your MEN.RES file

MENUITEM "Show &Notes" 1086 "NULL" "NULL"

*1086* is the reserved menu ID for the Show Notes option.

# **CREATING A SHADE**

A shaded area lets you segment or emphasize image sections. Several patterns and halftones are available. Patterns include horizontal, vertical, diagonal and hatch; halftones range from very dark to very light. You control the color and dimensions of the shaded area.

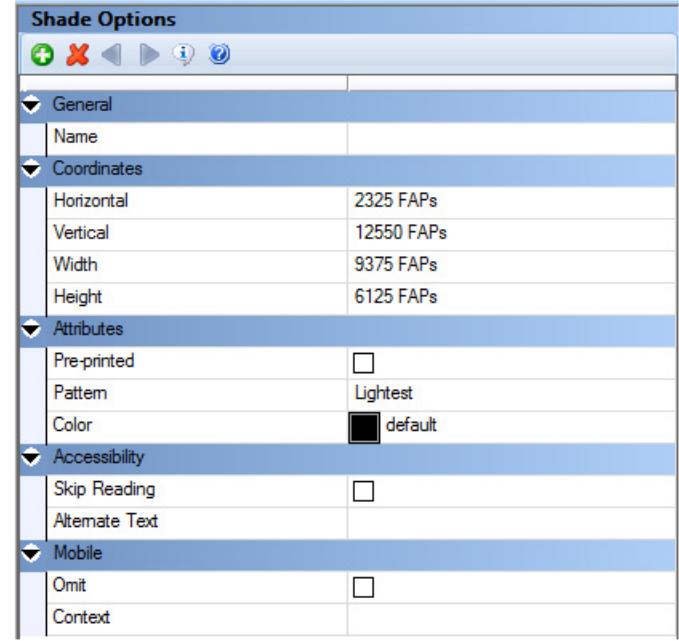

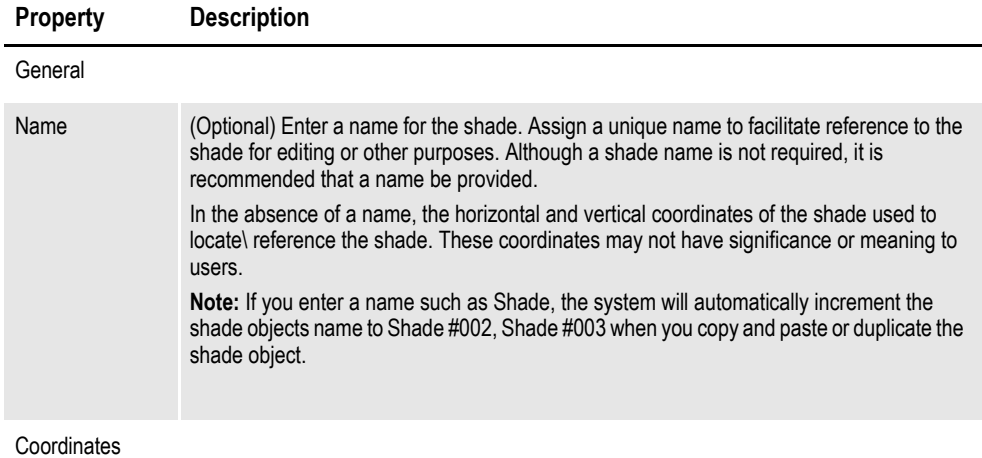

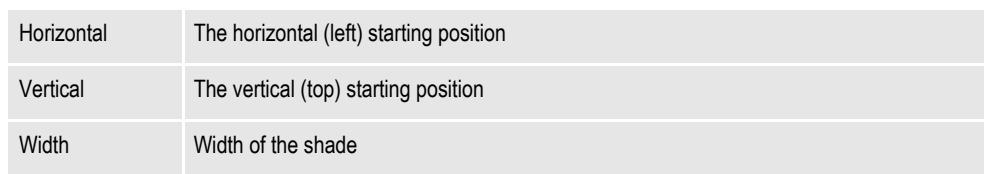

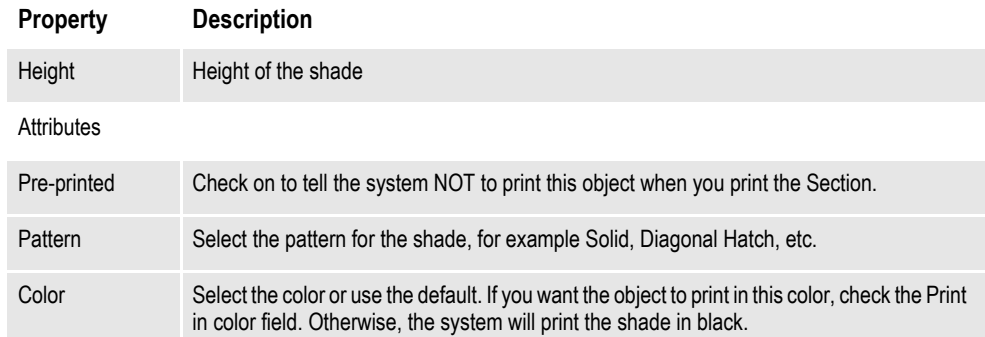

Using a pre-printed flag on an object can be useful during forms creation or when test printing your forms. You may be using letterhead or special paper that has the company name or logo already embossed on the paper. Inserting a text label or logo on your form in the same location as the company name or logo helps to ensure that space isn't inadvertently written over by other objects. These objects would 'reserve' that space on the form.

You may wish to include pre-printed objects when test printing the form to compare against your special paper to make sure that there is enough space on the special paper for the non pre-printed objects. By default, the Print dialog will not display a Pre-printed option. Any objects flagged with Pre-printed will not print on the form.

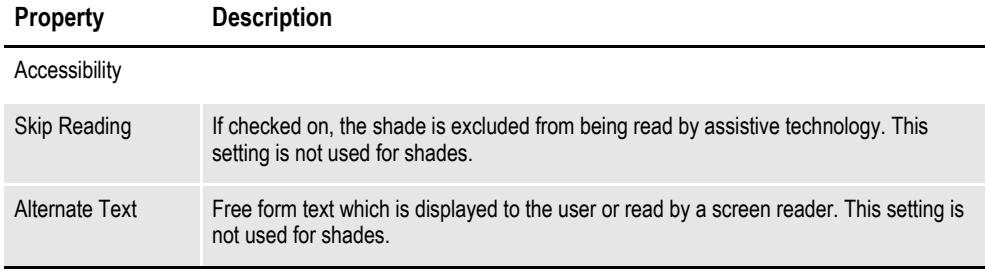

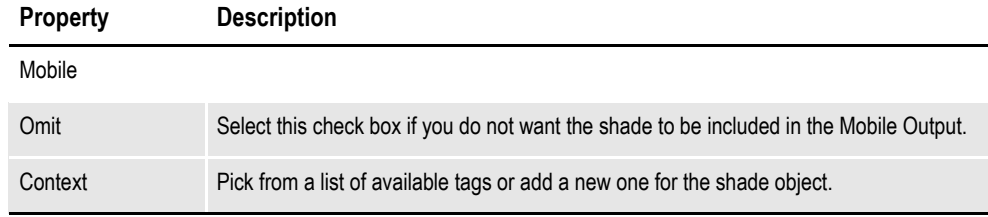

**Note** Mobile options require Documaker Mobile. If you have not purchased and installed Documaker Mobile, the required Mobile options will be disabled. To purchase Documaker Mobile, visit *[My Oracle Support](http://www.oracle.com/us/support/index.html)* website or contact your Oracle Sales representative.

#### **Defining Tab Stops**

Use these properties on the Tab Stops tab to define tab settings for your paragraph.

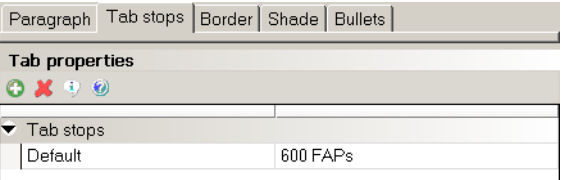

#### **Property Description**

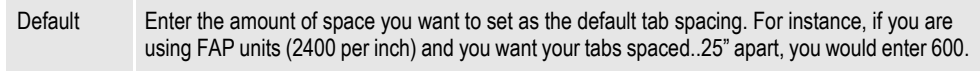

#### **Defining Border Properties**

Use these properties on the Border tab to define the border around the paragraph.

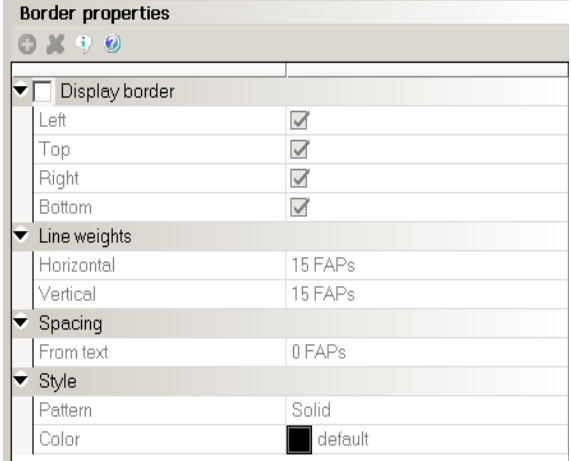

#### **Property Description**

Display Border Check this box if you want the system to display and print a border around the paragraph. Once you check this box, the Left, Top, Right, and Bottom properties are enabled.

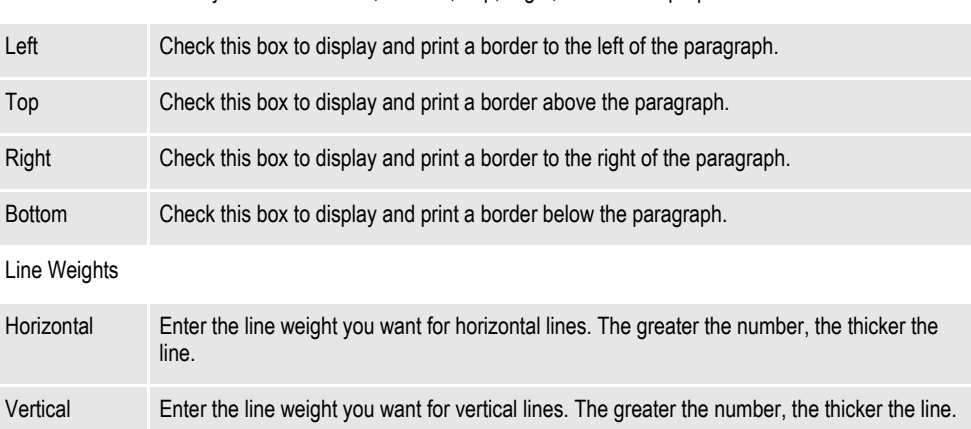

Spacing

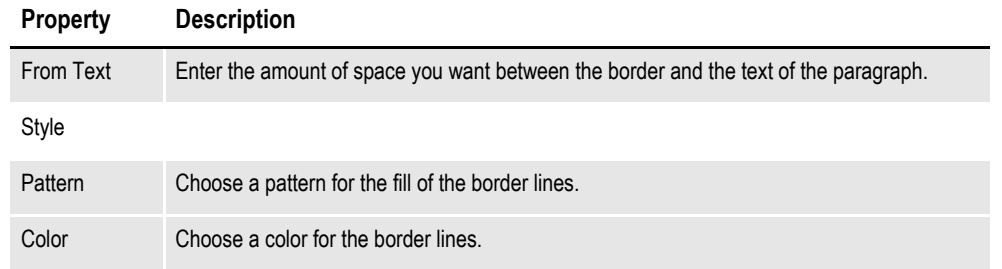

Click OK to save your entries or Cancel to exit without making changes.

#### **Defining Shade Properties**

Use these properties on the Shade tab to define background shading for the paragraph.

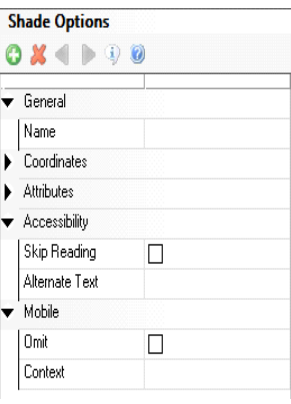

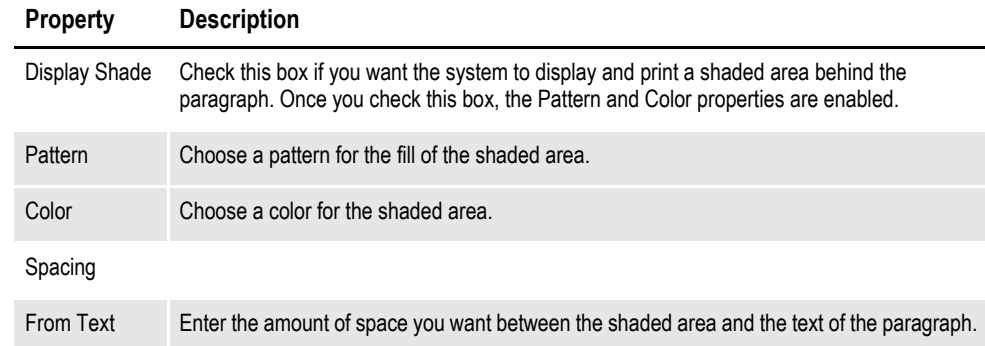

Click Ok to save your entries or Cancel to exit without making changes.

### **Defining Bullet Properties**

Use these properties on the Bullet tab to define how bullets appear in the paragraph.

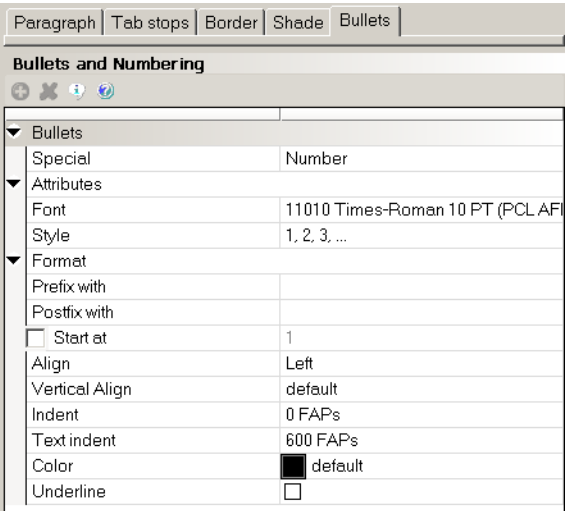

Depending on your entry in the Special field, different properties appear. Shown here are the properties for Number bullets.

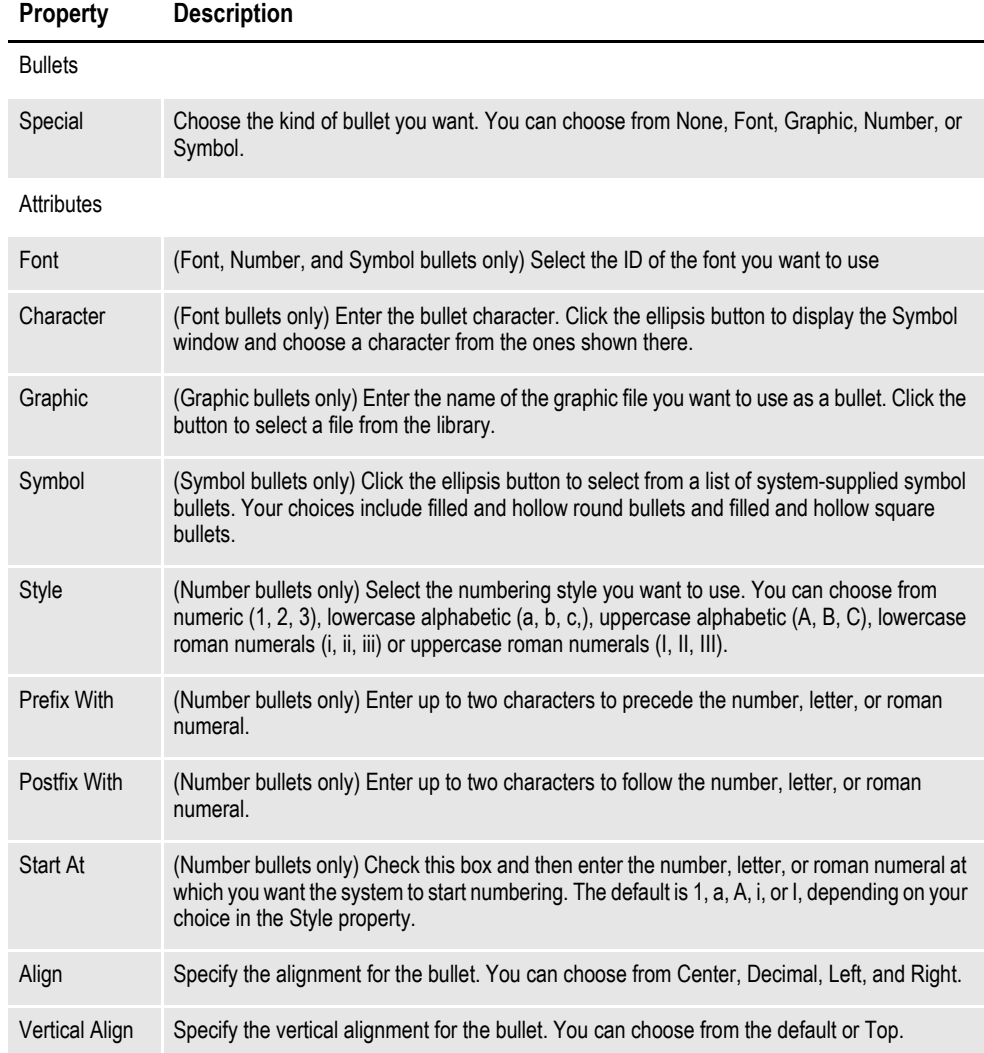

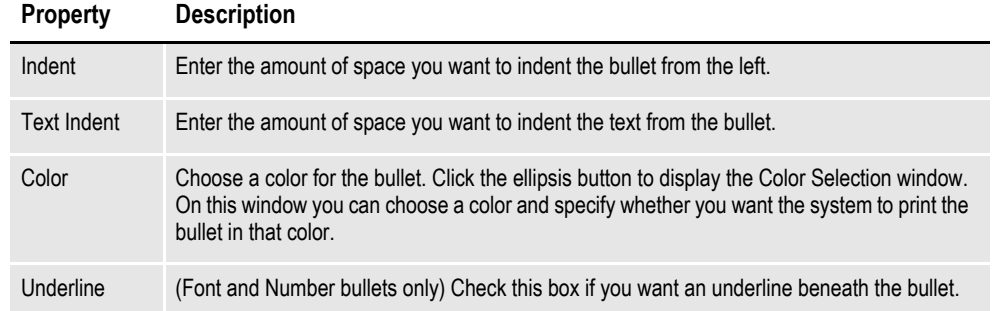

Click OK to save your entries or Cancel to exit without making changes.

## **DEFINING TABLES**

Use the Table wizard in Studio to create tables in your sections. This wizard guides you through the process and optionally lets you select a data extract record to link to a table. This record is then used to trigger the table. The record's children are linked to the table columns. Studio uses the existing XDD rule, so you do not have to set up field mapping rules for the table and the Extract Data Dictionary.

Keep in mind...

- You can only select records which have children.
- You can only select one record per table.
- If the field is defined in your common fields (FDB) database, Studio assigns the type defined there. If the field is not in the FDB, Studio assigns alphanumeric as the type.
- For each column, Studio assigns the XDDTrigger rule in the Custom Rule Name field. In the Custom Rule Parameters field, Studio prefixes a question mark (?) to the child name. Here is an example:

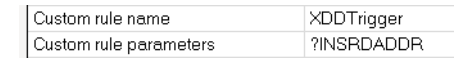

To create a table using the Table wizard, follow these steps:

1. Open a section. Choose the Insert, Table option. The New Table Wizard - Data Extract window appears:

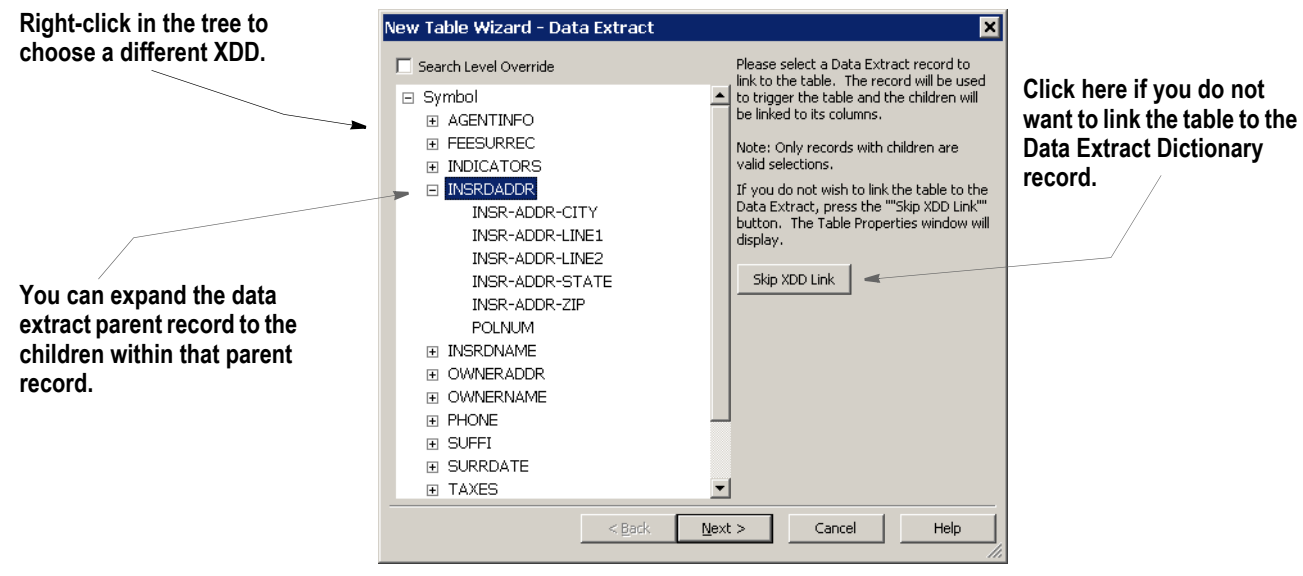

2. Highlight the data extract parent record you want to link to the table, then click Next. The New Table Wizard - Column Layout window appears.

**Note** If you click the Skip XDD Link button, Studio takes you to the Table window where you can define the appearance of the table. For more information, see *[Setting Table Options](#page-350-0)* [on page 351.](#page-350-0)

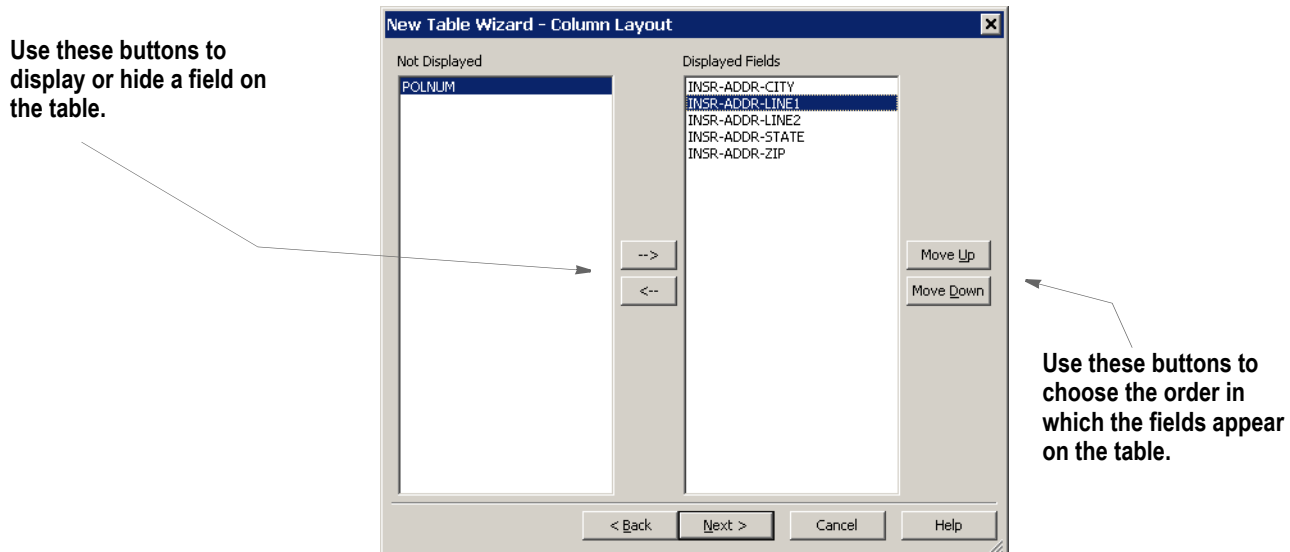

3. Use this window to choose the fields you want to display or hide and to specify the order in which the fields appear on the table. Keep in mind you have to display at least one field to have a table linked to the XDD. Click Next when finished. The New Table Wizard - Summary window appears.

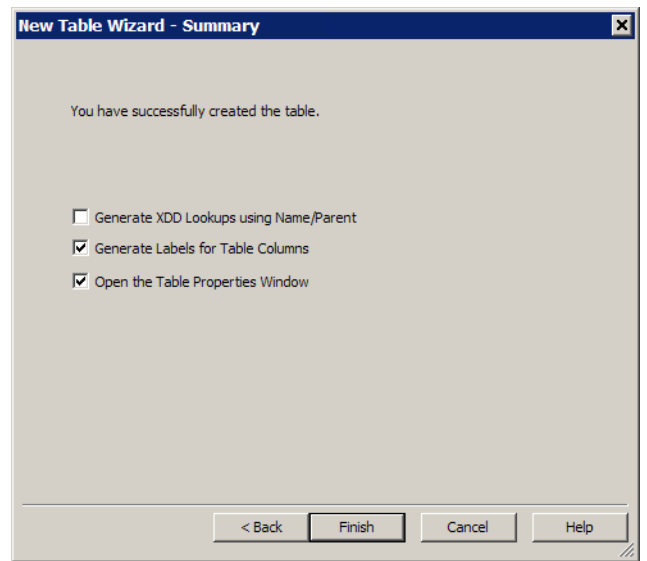

4. You have these choices:

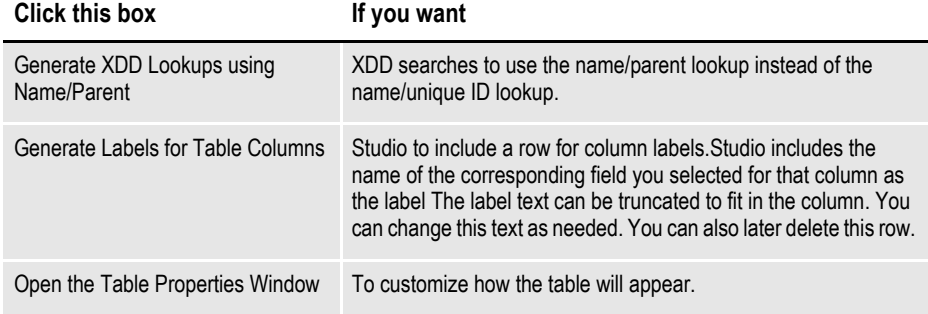

Click Finish to tell Studio to create the table and map the appropriate triggers and fields. The Table window appears.

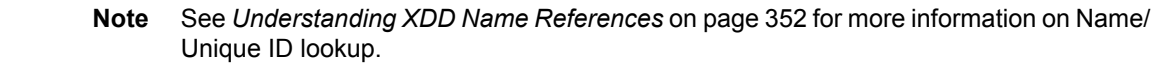

5. Use the properties on the Table window to customize the appearance of your table. See *[Setting Table Options](#page-350-0)* on page 351 for more information.

## <span id="page-350-0"></span>**SETTING TABLE OPTIONS**

Use the table options to customize the position, size, and appearance of the tables you create.

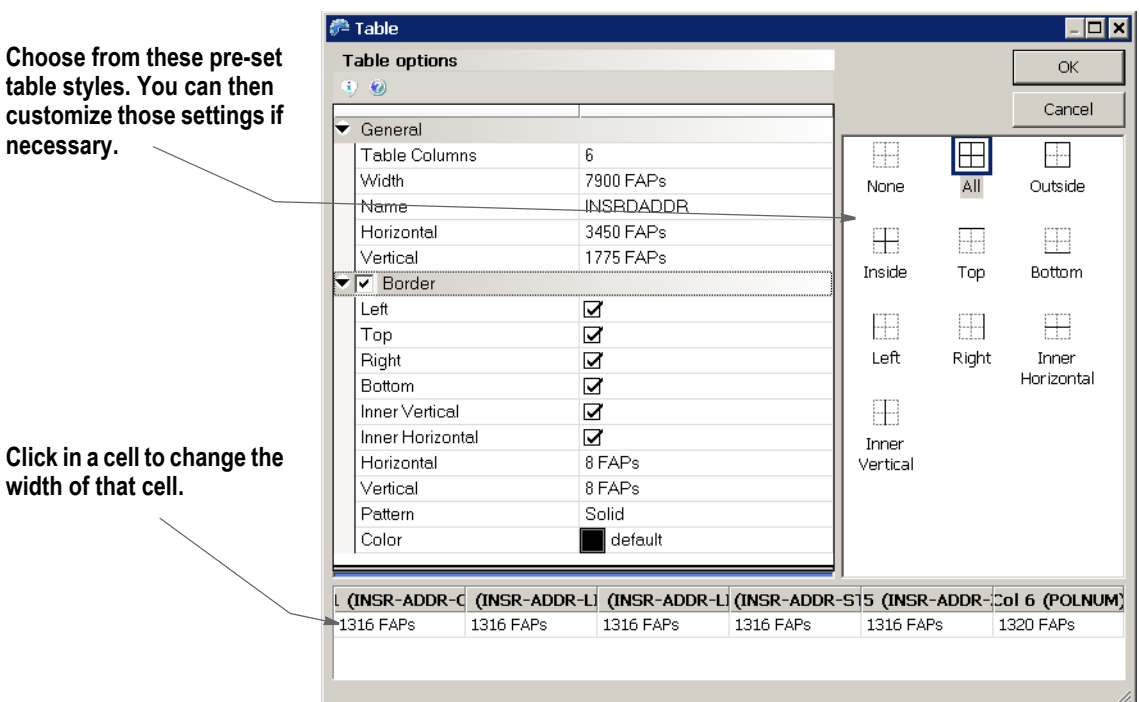

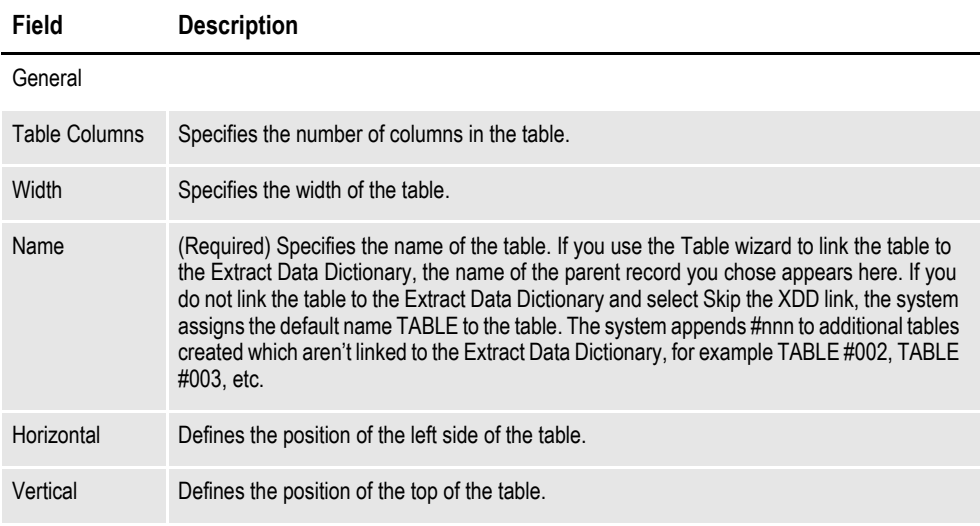

table

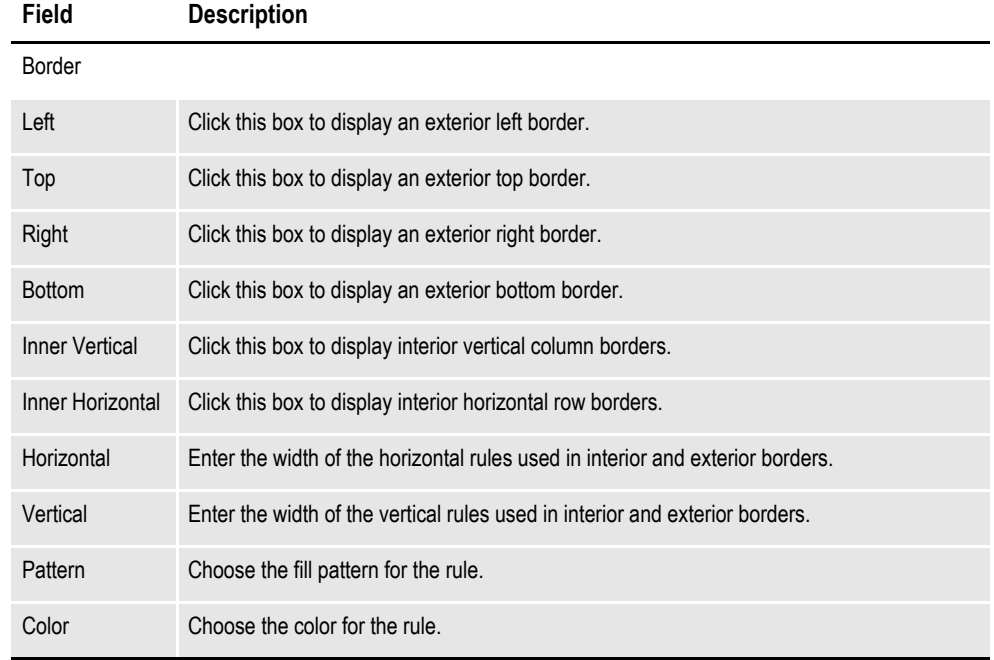

#### <span id="page-351-0"></span>**Understanding XDD Name References**

To have fully-qualified names, a Unique ID field was added in version 11.5. The system generates this value and you cannot edit it. When you open an XDD file that has not been converted to include the Unique ID, the system automatically generates this entry.

When you select an XDD item to map, the item appears with the name of the child, a forward slash  $($ , a number sign  $($ # $)$ , and the Unique ID. Here is an example:

CHILD/#UNIQUEID

The lookup wizards in Studio automatically fill in the proper syntax for you.

The system supports previously-defined mappings that use the name or child/parent naming convention. Documaker Server caches child/parent combinations for legacy support, and also caches the child/#unique ID identifier to enhance performance.

If you are using multiple XDDs with the same child/parent combinations, you will still want to use child/parent search masks. For example, you would use the XDD override at the form list level if a section with XDD mapping appears in multiple lines of business and the extract differs for each line of business. In this case, use the child/parent combination to make sure the proper nodes are found in each file.

**Note** If you do not use XDD overrides at the form list level and are certain you are not using the older, Child/Parent mapping method, you can add this INI option for better performance:

```
< SymLookup >
UniqueID = Yes
```
This option tells the system you do not need child/parent name caching for XDD members and therefore saves some time when the system is loading and parsing the extract dictionary during processing.

### **WORKING WITH TABLES**

Once you have created a table object, you can alter the table within the table editor. Table options functionality includes the following:

• Double clicking on a cell heading changes whether the column is proportional (black text) or fixed (blue text). Changing values for a column will shrink or grow the proportional columns, while fixed columns will remain unchanged.

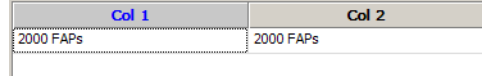

- Dragging the right cell border of a column header will adjust the width of that column and all proportional columns.
- The grid width in the Table Options is updated to reflect changes made to the both fixed and proportion columns.

Column widths can also be changed by dragging the column lines while a table is selected. You will see an arrow cursor appear on column borders to show that they can adjust the column widths.

The Add Row Before and Add Row After are Format menu options used to insert new rows into an existing table and replace the previous Insert Row menu option. Right-click in an existing row to access the floating menu to add rows:

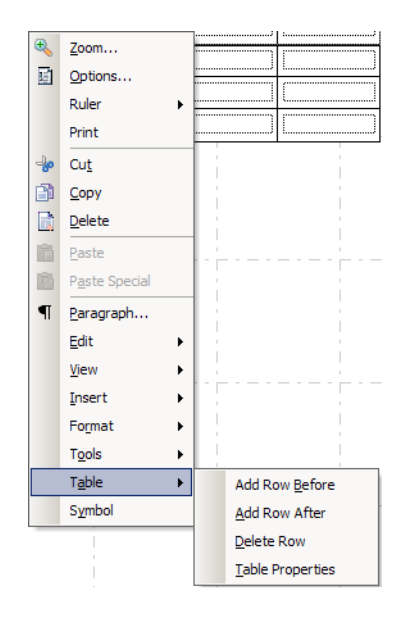

The Format options above are also available in the main ribbon, and under the Format menu when working in Edit mode on a table.

#### **Rich Text File Conversion and Section Objects**

Rich Text Format (RTF) is supported in many document composition systems. Documaker supports RTF as a print output type. When using RTF output, Studio section objects are editable upon conversion to RTF files, with the exception of logos, vectors, and TOC entries.

In addition, table objects defined in the sections are output as RTF table objects when you use the non-framed output mode. Where possible, the attributes defined for the Documaker table are carried over to the table generated in RTF output. This includes the current size and layout of the columns, as well as the "grid" lines used to border the cells.

Not all documents are good candidates for non-framed RTF output, the purpose of which is to provide an output for RTF users to edit text-based content within a document. Documents such as correspondence where the output is structured with a header, footer, and a body consisting of paragraph text are candidates for non-framed output. Applying the non-framed output option should be used in situations where the document fidelity is secondary to the ability to edit.

Documents that make use of numerous lines and boxes and overlapping content are generally not good candidates for non-framed RTF output. For these document types, RTF frames are used to control the precise placement of content. This means that when it is important to maintain the fidelity of the original Documaker document, you should use the frames output option.

To configure the RTF driver use the Manage, System, Settings menu option. The INI file entry that affects table objects is Write\_Frames:

```
< PrtType = RTF >
WriteFrames = No
```
The default setting is Yes, which writes framed RTF output.

## **CREATING TABLES OF CONTENTS, TABLES OF FIGURES, AND INDEXES**

You can add tables of contents, tables of figures, and indexes to your form sets to help readers navigate to specific topics. This process consists of these main steps:

- Adding bookmarks to the sections that comprise the form set. Adding bookmarks is the process of placing markers in the places you want to appear in the table of contents, table of figures, or index and adding the appropriate text for those markers. For more information, see *[Adding Bookmarks](#page-305-0)* on page 306.
- Defining the how you want the generated result to appear.
- Generating the table of contents, table of figures, or index. For more information, see *[Generating Tables of Contents, Tables of Figures, or an Index](#page-360-0)* [on page 361](#page-360-0).

### **DEFINING TABLES OF CONTENTS, TABLES OF FIGURES, AND INDEXES**

Before you generate a table of contents, table of figures, or index, you define where and how you want the result to appear.

To add a table of contents, table of figures, or index, follow these steps:

- 1. Open the section that will contain the table of contents, table of figures, or index. This section should be included in a form in the form set.
- 2. Choose Insert, Index and Contents or click the Index or Contents icon.

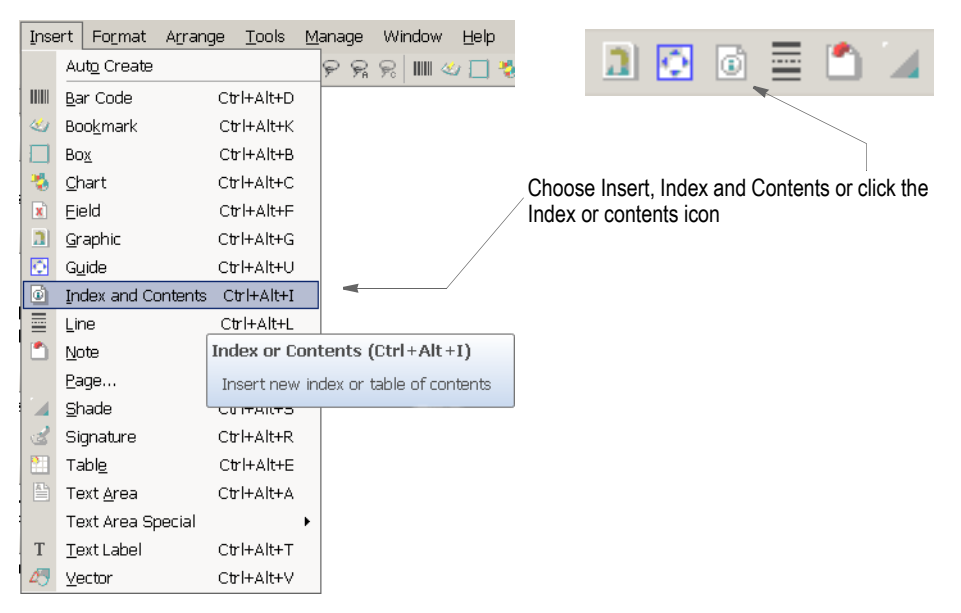

The Index and Contents properties window appears.

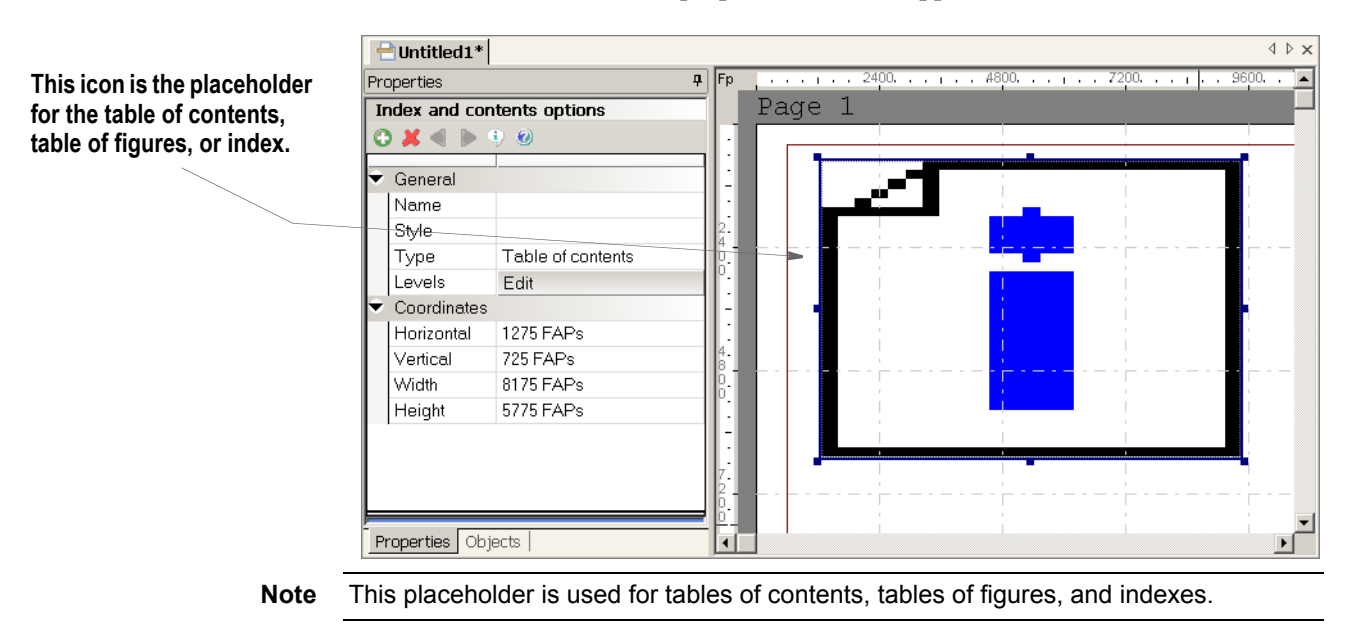

3. Use the Index and Contents properties to define the table of contents, table of figures, or index:

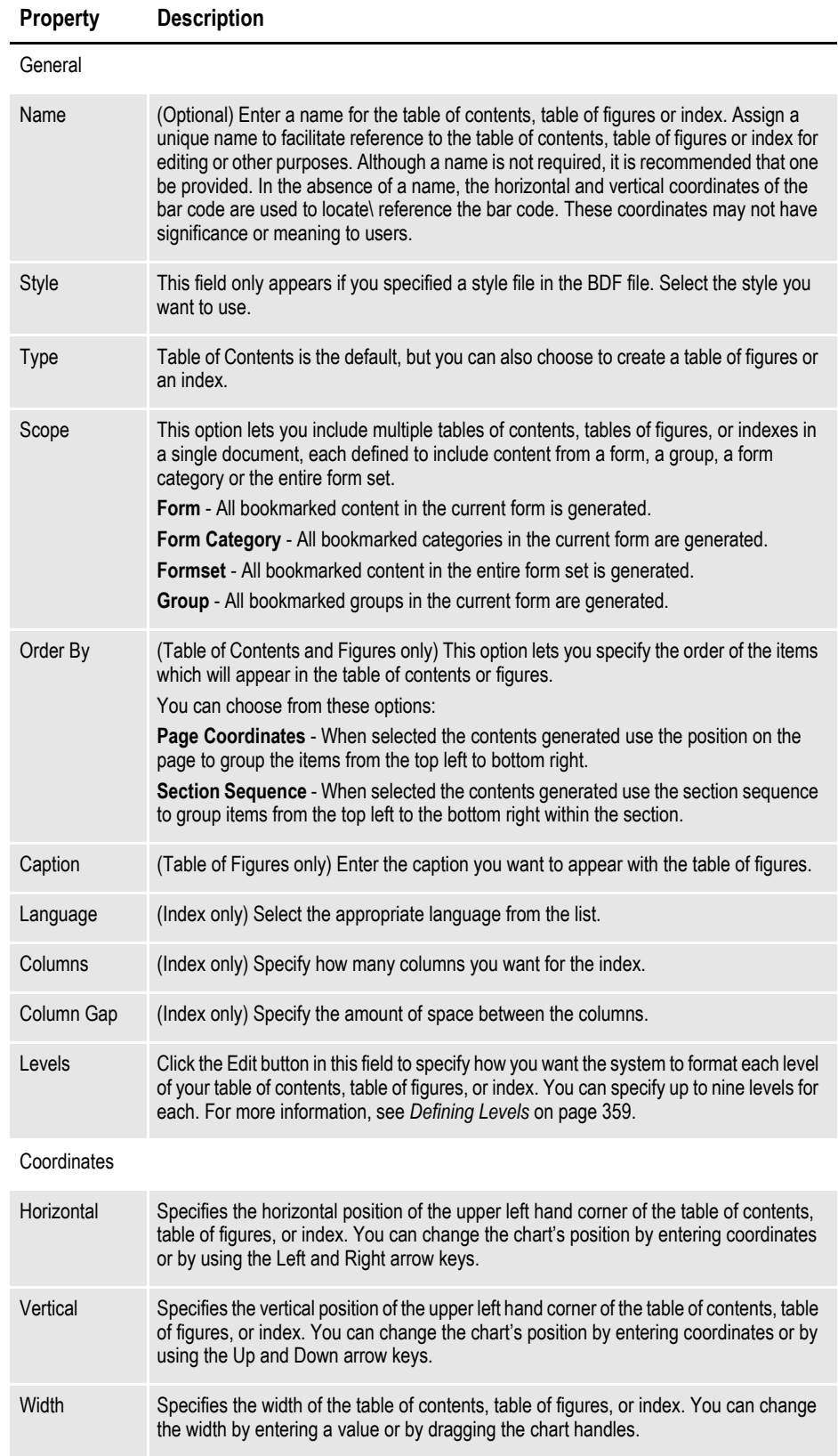

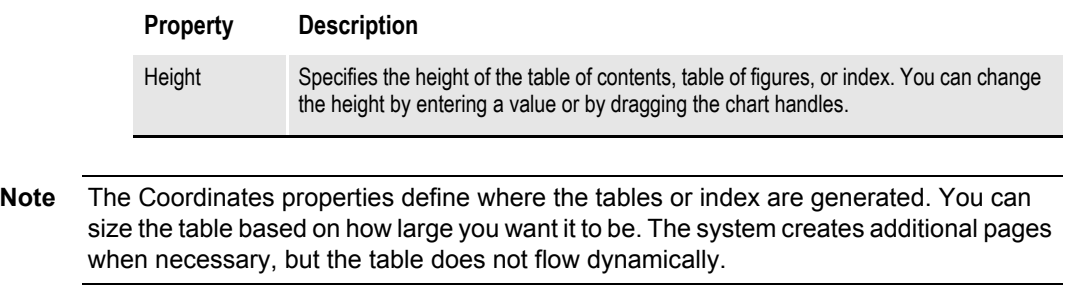

4. Click OK to save your entries or Cancel to exit without making changes.

#### <span id="page-358-0"></span>**Defining Levels**

Studio lets you specify the formatting for each level in the table of contents, table of figures, or index. The content of these levels is determined by the bookmarks you set. You can control the formatting of each level.

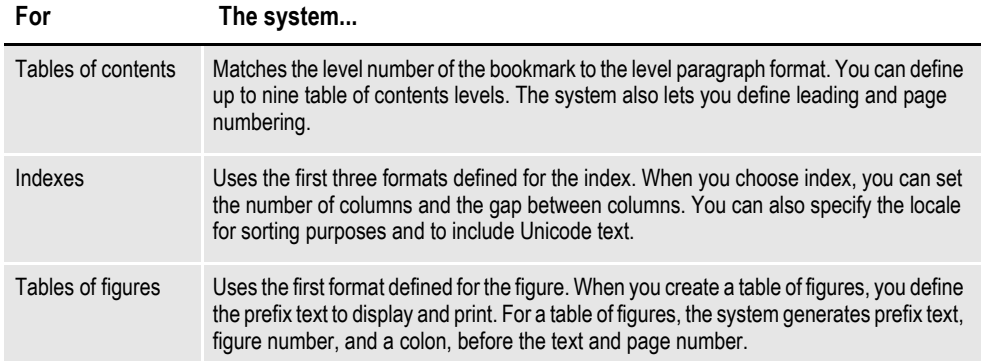

Here are some examples:

**Here is an example of a two-level index.**

projects assigning roles 71 granting rights 76

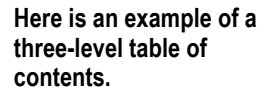

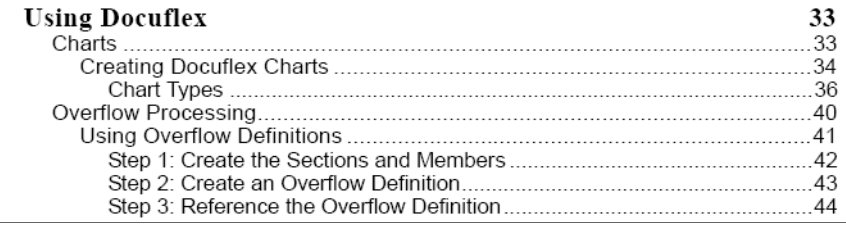

**Here is an example of a table of figures.**

Chart 2: Intelligence Chart ----------------- $--3$ 

 $-2$ 

Follow these steps to define levels for your table of contents, table of figures, or index:

Chart 1: Mammal Habitats ---------------------

1. On the Index and Contents Options window, click the Edit button in the Levels field. The Index Levels window appears.

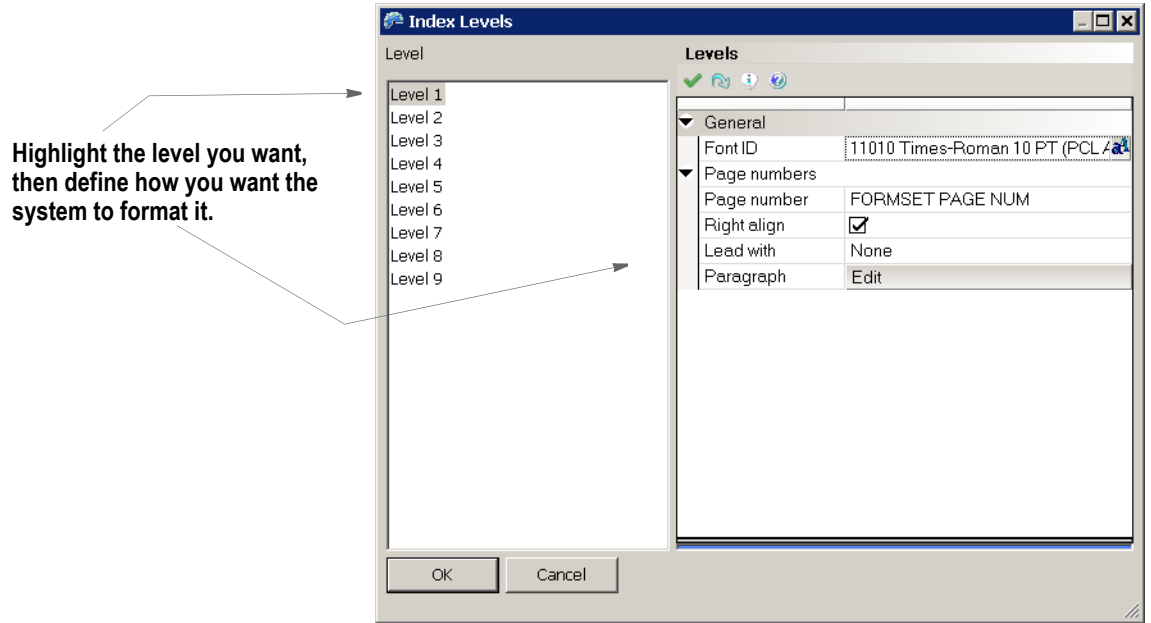

2. Use these fields to define each level. Remember that indexes have two levels (main entries and sub entries) and tables of figures have one level. Tables of contents can have up to nine levels.

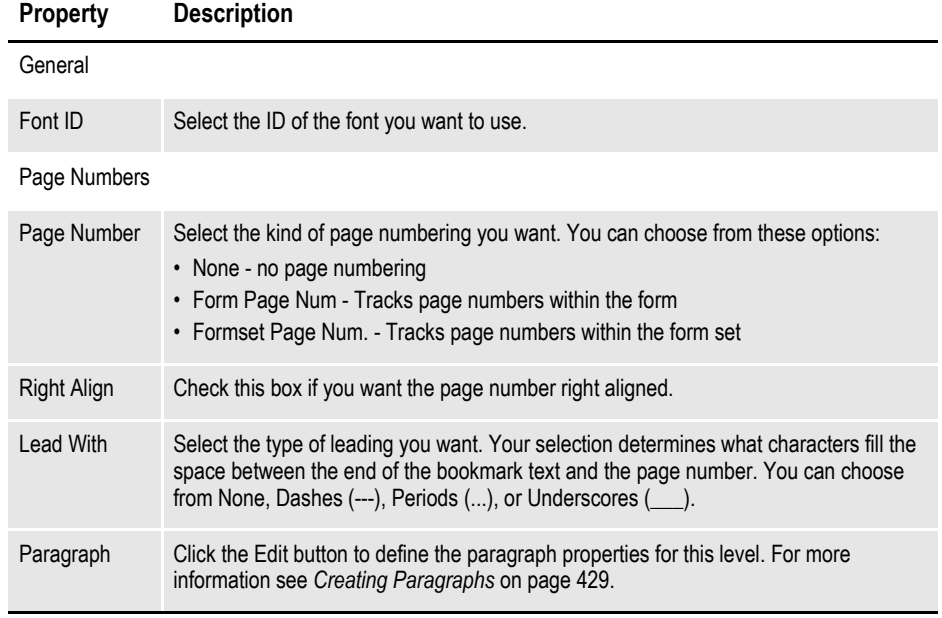

3. Click Ok to save your entries or Cancel to exit without making changes.
## **GENERATING TABLES OF CONTENTS, TABLES OF FIGURES, OR AN INDEX**

Once you add your bookmarks, or assign levels to your paragraphs, and then define where and how you want the compiled table or index to appear, the system will generate the table of contents, table of figures, or index for you when the form set is processed.

Keep in mind that to create tables of contents or figures or an index, all sections must be loaded *before* the print operation executes. Otherwise, the system does not have all the content available and cannot create a complete table of contents, table of figures, or index.

Because some print drivers do not force the loading of all sections until necessary, this means you may have to include an additional INI option.

For Documaker Desktop, you would include this option:

```
< Control >
```

```
LoadPrintOnly = Yes
```
For Documaker Server (GenPrint), you would include this option:

```
< RunMode >
DownloadFAP = Yes
```
## **CREATING A VECTOR**

Use the Insert, Vector option to create vector drawings in your images.

The default vector type is a Rounded rectangle. These other vector types are also available:

- Arc
- Chord
- Circle
- Ellipse
- Pie slice
- Polyline
- Winding polygon

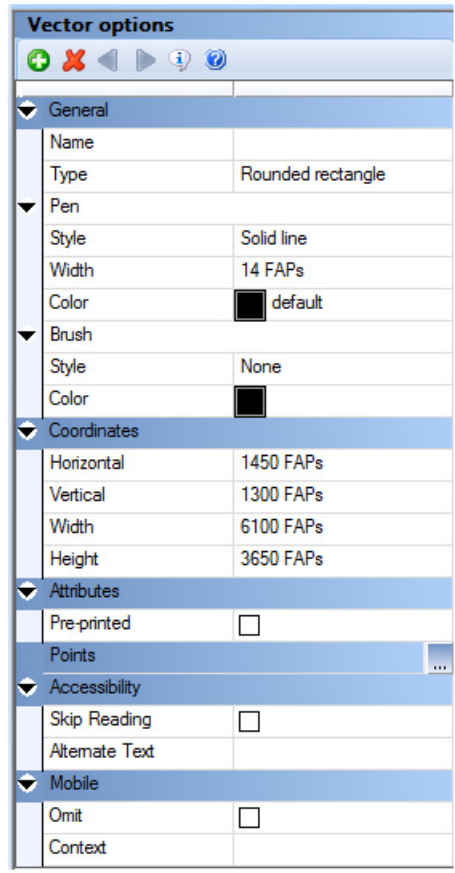

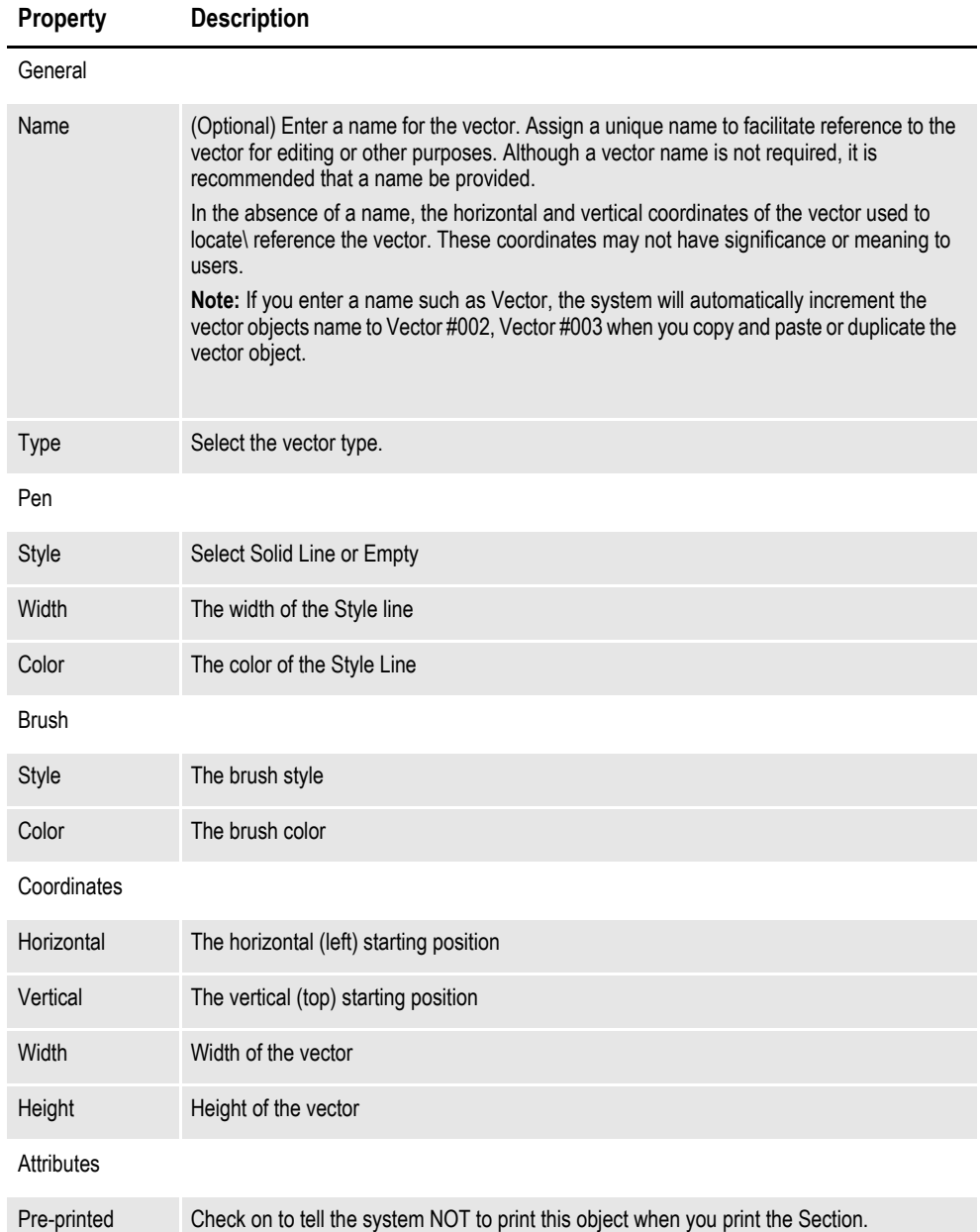

Using a pre-printed flag on an object can be useful during forms creation or when test printing your forms. You may be using letterhead or special paper that has the company name or logo already embossed on the paper. Inserting a text label or logo on your form in the same location as the company name or logo helps to ensure that space isn't inadvertently written over by other objects. These objects would 'reserve' that space on the form.

You may wish to include pre-printed objects when test printing the form to compare against your special paper to make sure that there is enough space on the special paper for the non pre-printed objects. By default, the Print dialog will not display a Pre-printed option. Any objects flagged with Pre-printed will not print on the form. Points Enter the Vector points

All objects except ellipses and circles are given default points to start with. The points are based as either 1/4 the length or width of the object or 1/2 inch, whichever is smaller. Click the ellipses on Points to change the initial point. Only the first point is used on rounded rectangles.

You can have multiple points on polylines and polygons.

Arcs, chords, and pie slices have two points. An arc draws an arc given the starting and ending points. The first point entered is the starting point and the second is the ending point. A chord is part of an ellipse drawn from one endpoint of a line around to the other endpoint of the line — half of the ellipse. The pie slice is just that, a slice of a pie as in a pie chart. Polylines draw from point to point. Polygons also draw from point to point, but connect the last point to the first point, making it a closed object.

When you draw a circle, the size is automatically set to be symmetrical, taking the larger of the height or width. Neither circles nor ellipses have points.

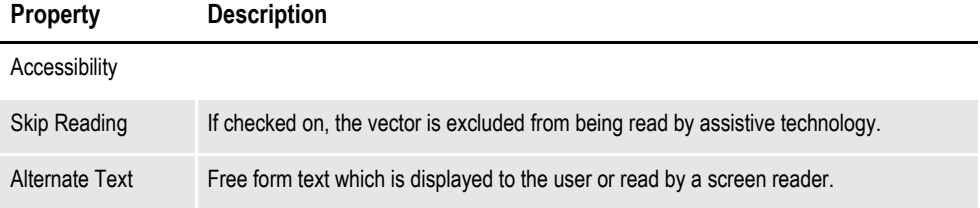

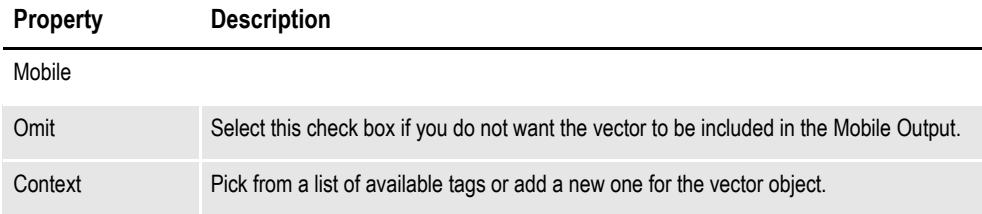

**Note** Mobile options require Documaker Mobile. If you have not purchased and installed Documaker Mobile, the required Mobile options will be disabled. To purchase Documaker Mobile, visit *[My Oracle Support](http://www.oracle.com/us/support/index.html)* website or contact your Oracle Sales representative.

## <span id="page-364-0"></span>**ADDING COMMENTS TO DOCUMAKER OBJECTS**

You can attach comments to Documaker objects created in Studio or via the Documaker Add-In for Microsoft Word. Use these comments to note additional work you feel should be completed or for any other purpose.

You can add comments to these Studio files and objects:

- Forms
- **Sections**
- Paragraphs
- Paragraph lists
- Graphics
- Templates
- Fields
- Triggers

To add comments to forms, sections, paragraphs, paragraph lists, templates, and fields, follow these steps:

- **Note** For graphics and triggers, you add the comment after you have added the graphic to a section or assigned the trigger to a section. For information on adding comments using the Documaker Add-In, see the Documaker Add-In for Microsoft Word Online Help.
	- 1. Open the item to which you want to add comments.
	- 2. Click the item's Properties tab. Here is an example of the Properties tab for a graphic which has been added to a section:

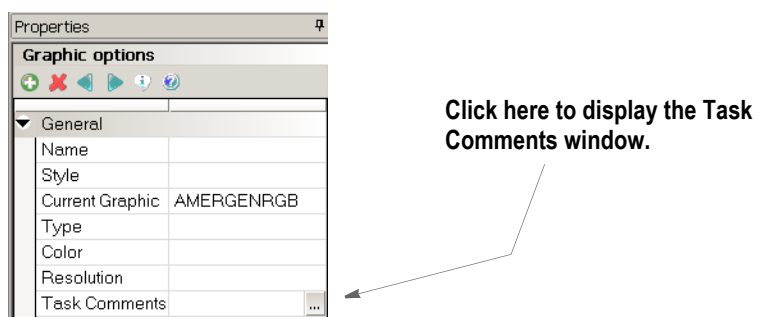

3. Click the ellipsis button in the Task Comments field to display the Task Comments window:

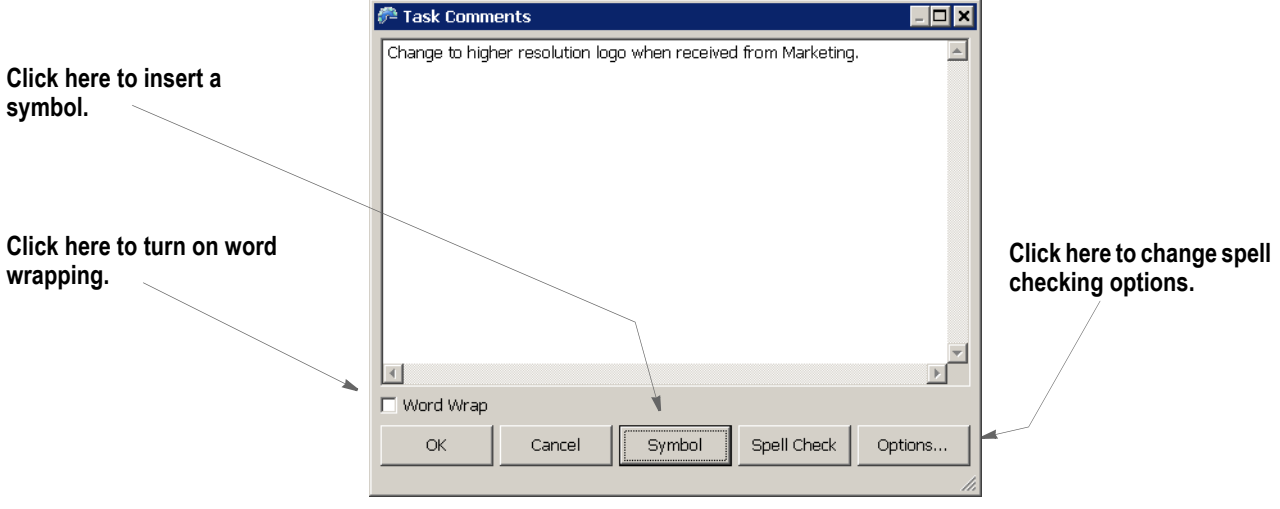

- 4. Enter up to 1024 characters, including spaces.
- **Note** The actual number of characters you can enter may be fewer in some languages.

You can also use these buttons on the Task Comments window:

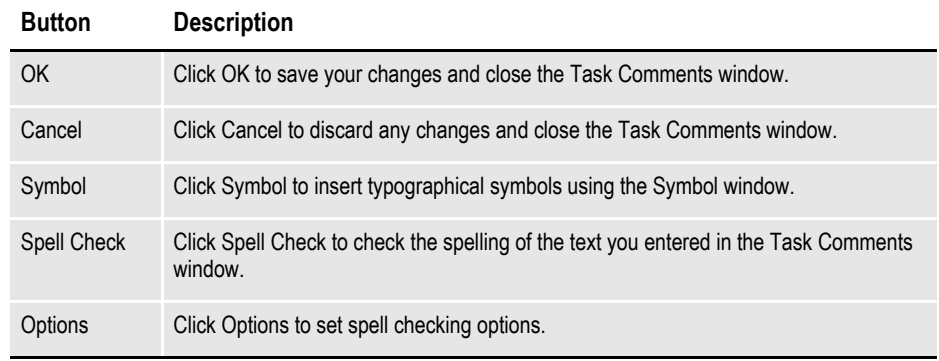

- 5. Click Ok when you finish entering comments.
- **Note** Use the Finishing Report (Manage, Reports, Finishing Reports) option or the Task List (Tools, Task List) option to see a listing of all the comments entered for a form, section, paragraph, paragraph list, or template.

# **USING THE TASK LIST**

The Task List lets you see a list of the task comments and undefined fields, recipients, graphics, and triggers for the Studio resource you are viewing. You should review each comment and define any undefined items.

To view a Task List, select the Task List option on the Tools menu when you are working with any of these objects:

- Templates
- Forms
- **Sections**
- Paragraph lists
- Paragraphs

**Note** You add task comments in Studio's Task Comments field or in the Documaker Add-In for Microsoft Word's Comments field.

Here is an example of a task list for a section:

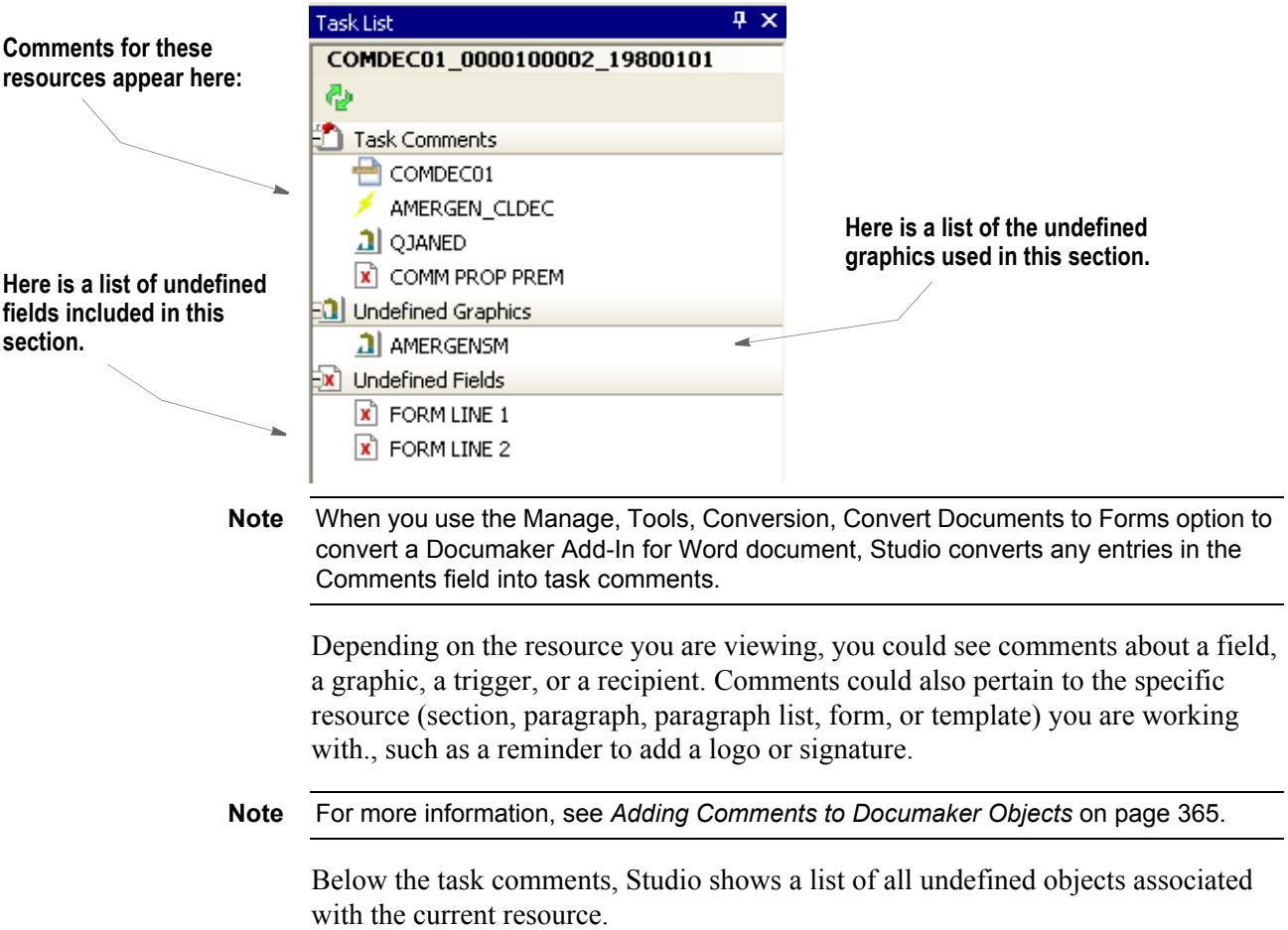

| <b>ODICUL</b> | <b>Appears On the task hat him</b>                                     |
|---------------|------------------------------------------------------------------------|
| Field         | An entry for the field does not exist in the Common Fields Dictionary. |
| Trigger       | The trigger is not defined in the SETRCPTB.DAL trigger file.           |
| Recipient     | The recipient is not defined in the Business Definition (BDF) file.    |
| Graphic       | The graphic does not exist in the workspace library.                   |

**Object** Appears on the task list if.

**Note** The Finishing Report provides another way to view task comments. For more information, see *[Printing a Finishing Report](#page-693-0)* on page 694.

# **CREATING TEXT AREAS**

A text area is a block of text placed in a section. Text areas are typically used when you need to position a larger amount of text in the section or apply word processing features to that text or both.

In contrast to text labels, which are a single line of text, text areas can contain multiple lines of text and the text wraps inside the boundaries of the text area.

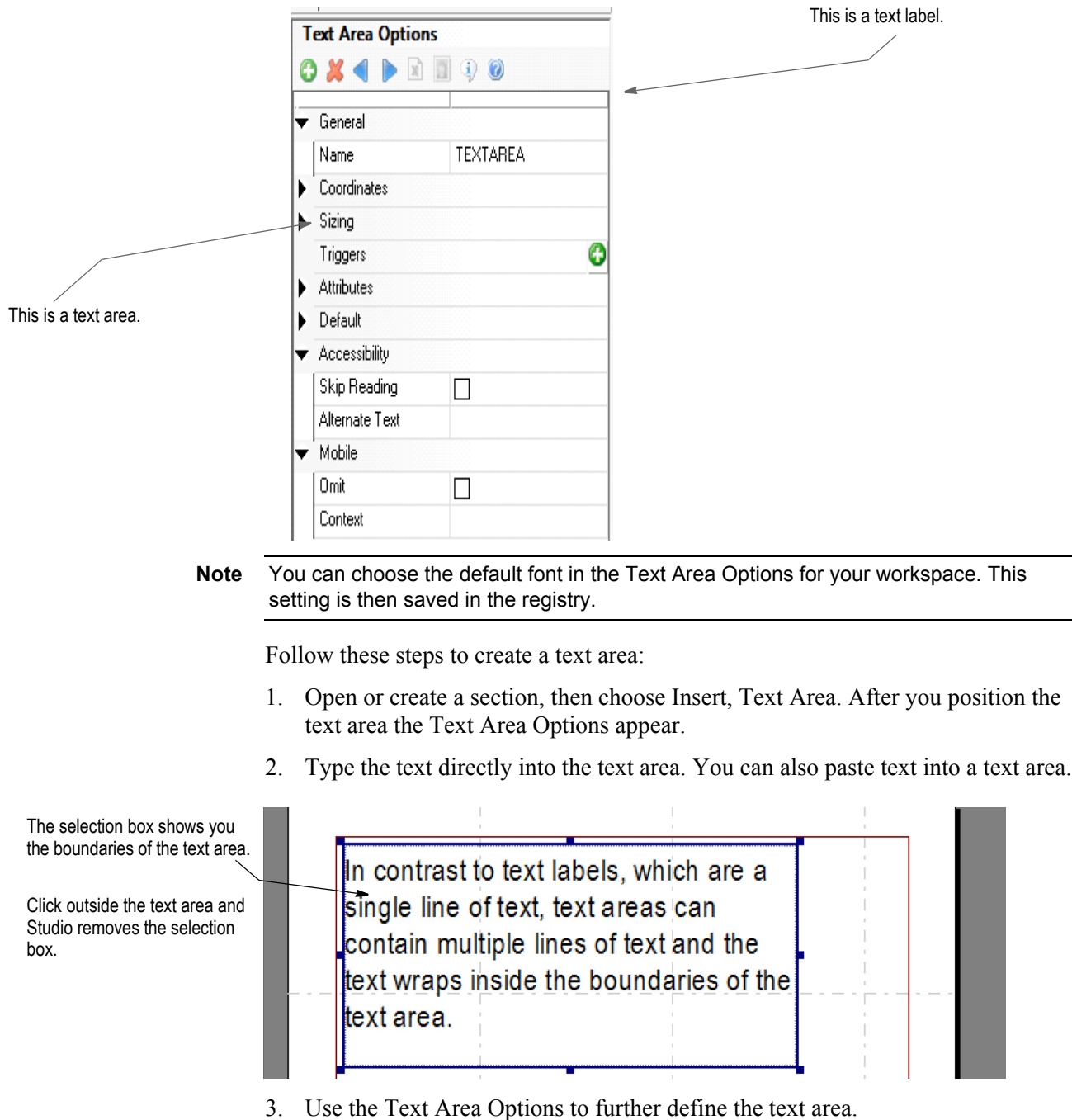

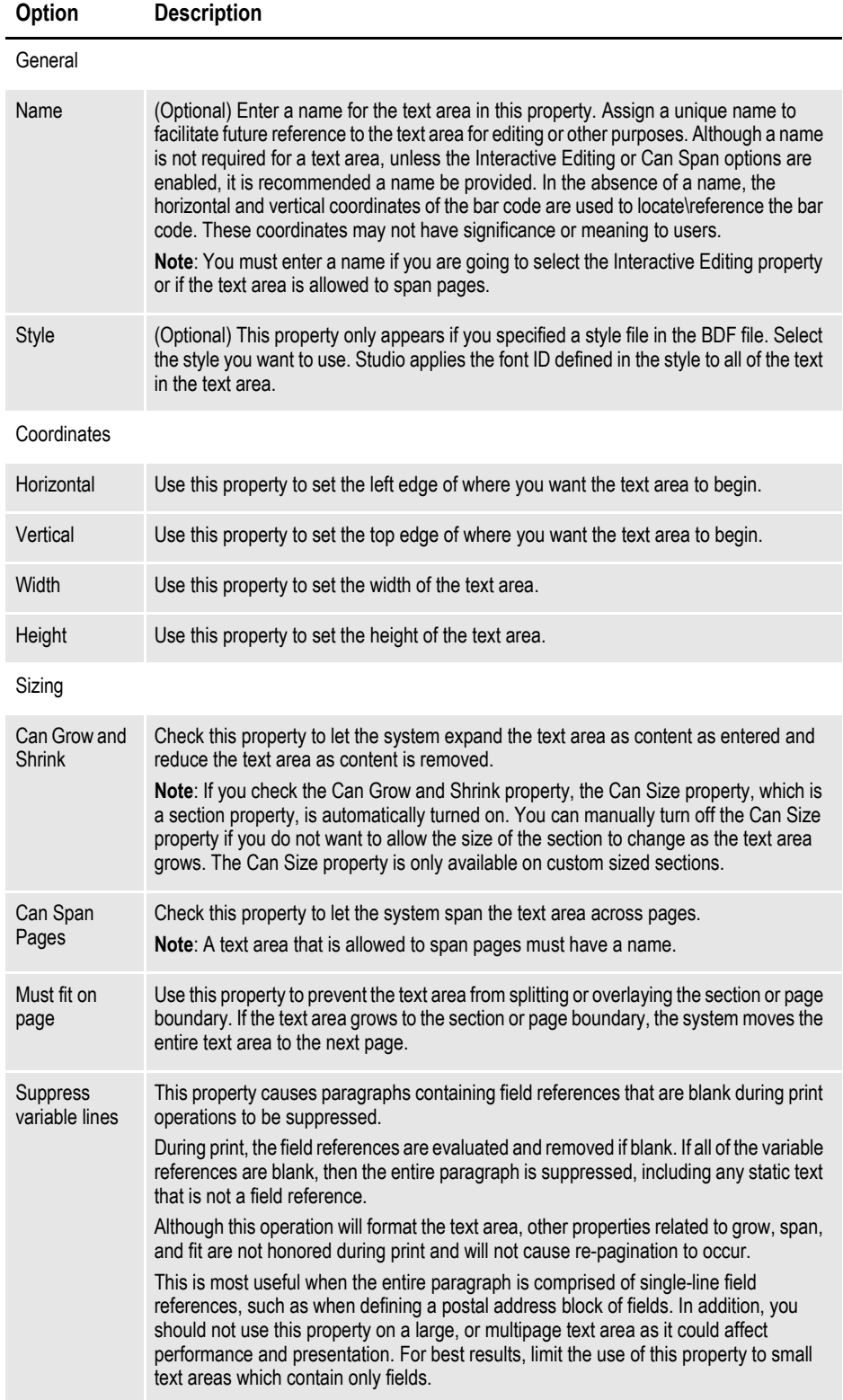

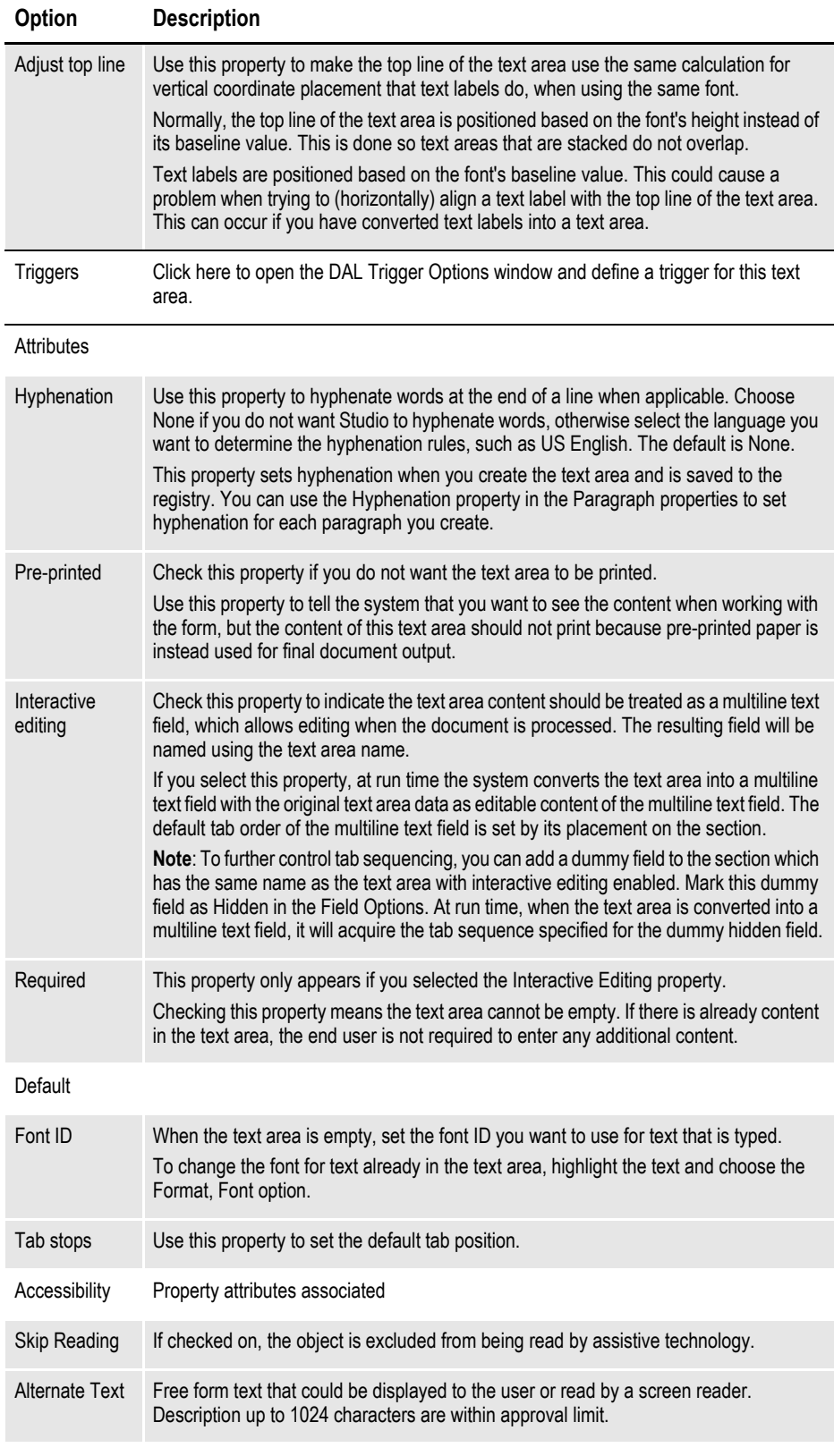

Mobile

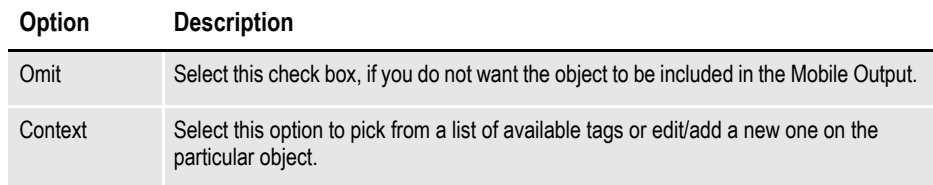

**Note** This option requires Documaker Mobile. If you have not purchased and installed Documaker Mobile the required mobile options will be disabled. To purchase Documaker Mobile, visit *[My Oracle Support](http://www.oracle.com/us/support/index.html)* website or contact your Oracle Sales representative.

See *[Formatting Paragraphs](#page-430-0)* on page 431 for more information on Paragraph properties like tab stops, border properties, shade properties, bullet properties

#### **Using Interactive Editing**

To allow interactive editing in a text area, you only have to check the Interactive Editing property and, optionally, the Required property. This lets you edit the predefined content in a text area in Studio's Data Entry Check in the Section or Form managers, Documaker Desktop, Documaker Interactive, or the WIP Edit plug-in.

When you turn on this property, keep in mind:

- Because a text area selected for interactive editing is treated as a multi-line text field, it must have a defined name.
- Text areas marked as interactive edit can contain pre-defined text that can be marked as *No User Edit* using the Paragraph properties. This lets the Documaker Interactive run time user add or edit content around the *No User Edit* portion of text but restricts modifications to the text flagged as *No User Edit*.
- You can have multiple interactive editing text areas in a single section. Each text area set for interactive editing becomes a separate field and allows independent editing just like any other pre-defined multiline field on the section. Content below a growing text area or multiline text field is *pushed* down the page. If a pushed object encounters the margin or page boundary the system moves that object, in its entirety, to the next page.
- When the text area grows, it will push anything under its width. The pushing is not cumulative. If there are objects outside of the text area width, they do not move. That is as designed. Otherwise, you could not have a text area and other objects beside each other without one interfering with the other.
- This table compares the properties available for text areas to those available for multiline text fields.

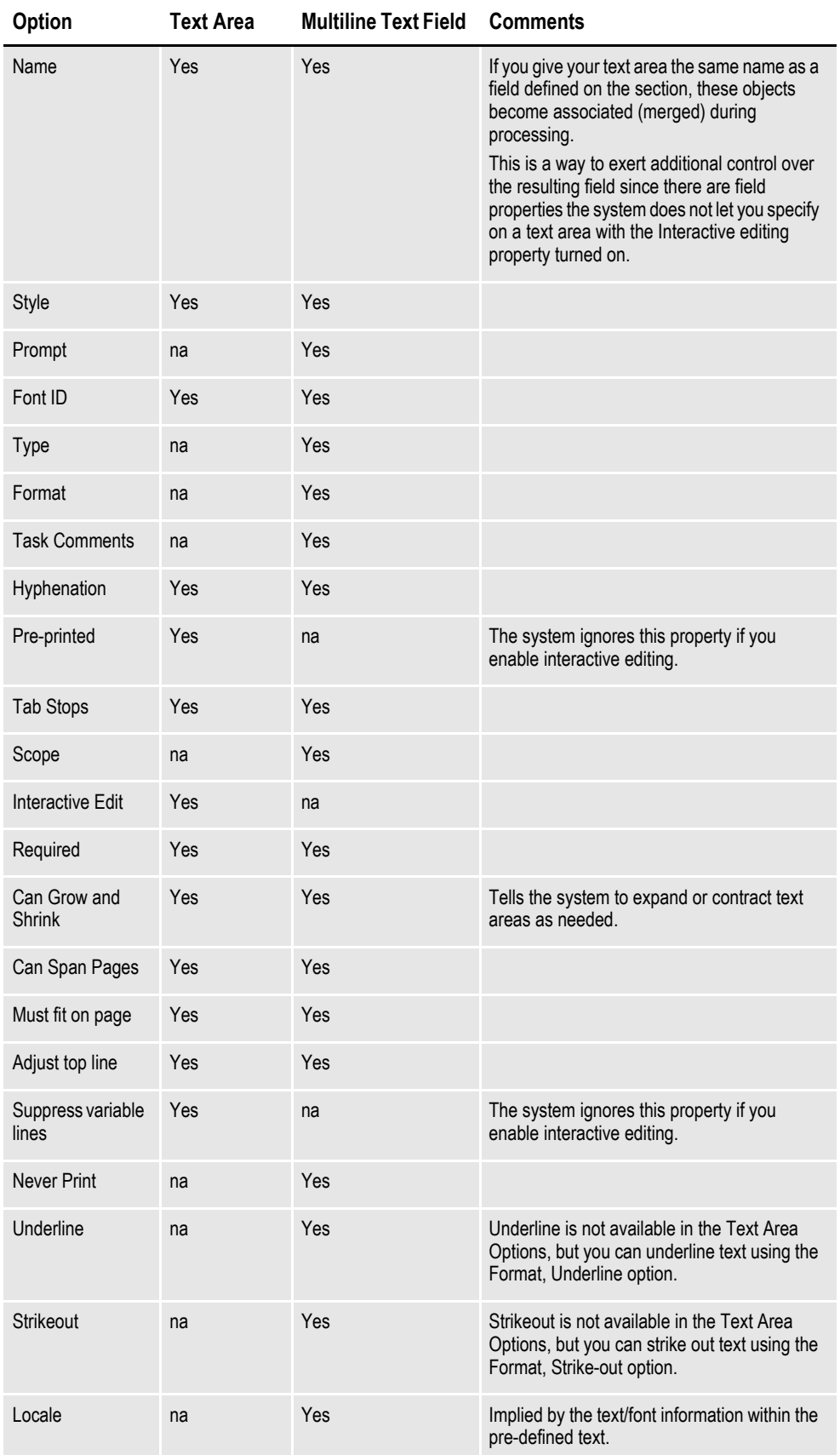

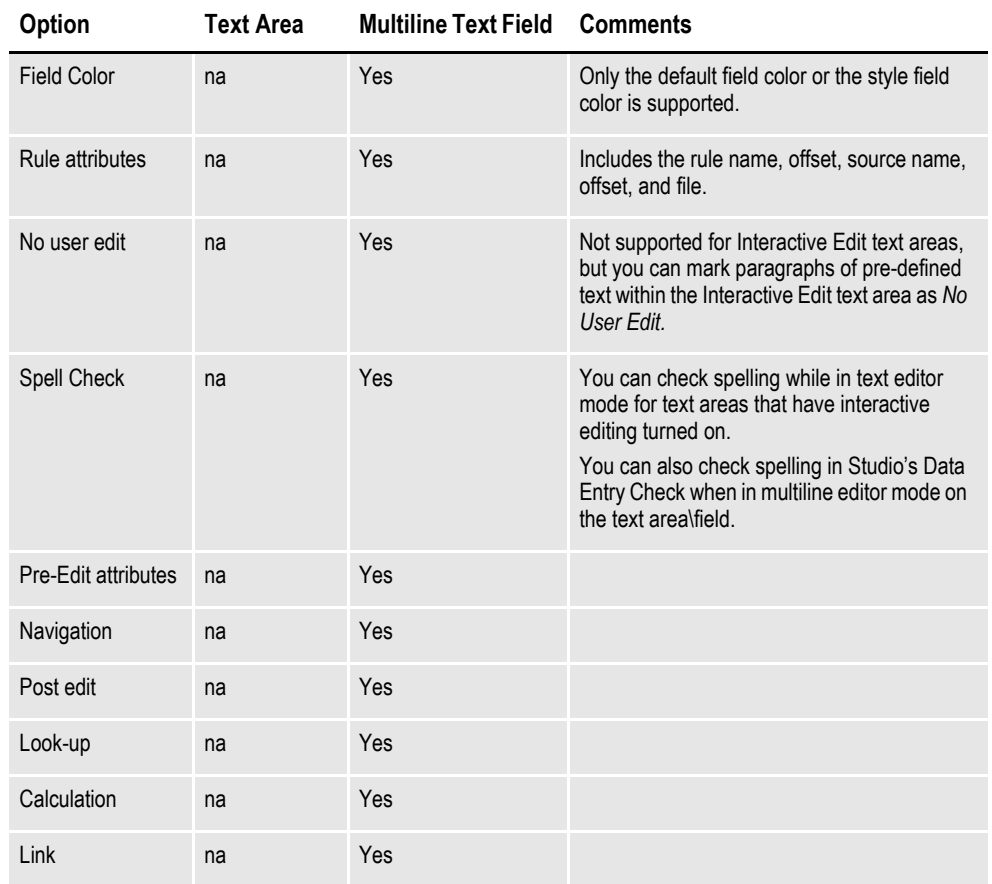

Columns can be set and used in a text area marked for Interactive Editing. Columns are set from the text editor mode in Studio's Data Entry Check in Section or Form Manager, Documaker Desktop or Documaker Interactive with WipEdit plug-in.

To define a column, right click, then select Format, Column from the right click menu. The Columns dialog displays as shown in the following figure:

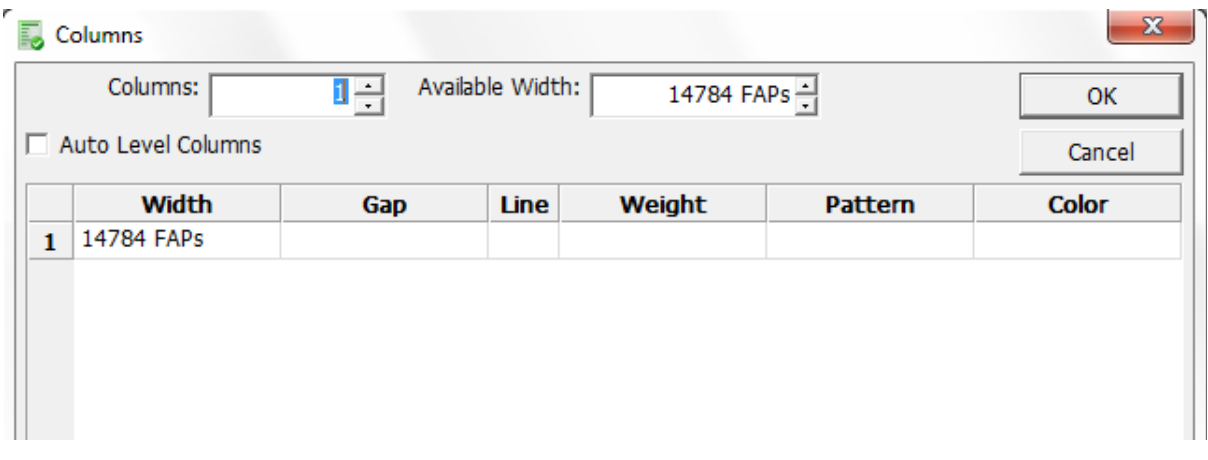

Modify the settings as needed, then click OK

The text area now reflects the column settings. In this example as shown below, 2 columns have been defined; data has been entered in both columns

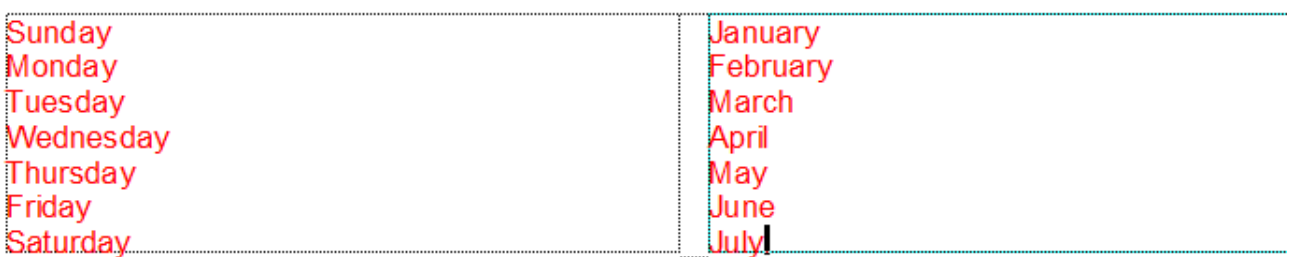

### **Highlighting Fields**

A new ability has been added to Entry that highlights fields that are modified by users.

<Control>

 $TrackFieldEdits = Yes$  (with a default of No)

This option causes PDFs generated by the system to highlight those fields which that were manually edited by the user.

This option has several considerations.

- The same setting, TrackFieldEdits must also be set to Yes in the <Control> group. Note – this option allows changes to display to the user while editing in Documaker Desktop, WIP Edit or Data Entry Check within Studio.
- If the users empties a field of content, nothing will be highlighted.
- Fields that display something other than text will not be highlight, even if the underlying value is changed - e.g. bar code fields.
- Text areas with embedded fields will highlight the only the field content as changed.
- Multiline text fields will highlight in entirety if edited or assigned content via paragraph selection. Note that fields embedded within the content will show independent highlights if you don't edit the multiline text content directly.
- Charts or other objects that might use hidden fields to gather data will not highlight even if the fields that are referenced in the object change.

# **CREATING TEXT LABELS**

A text label is a short block of text placed in a section. Create a text label when you want to write and place a minimal amount of text such as field labels or headings. A text label can contain up to one line of text. In contrast, text areas can contain multiple lines of text and the text wraps inside the boundaries of the text area.

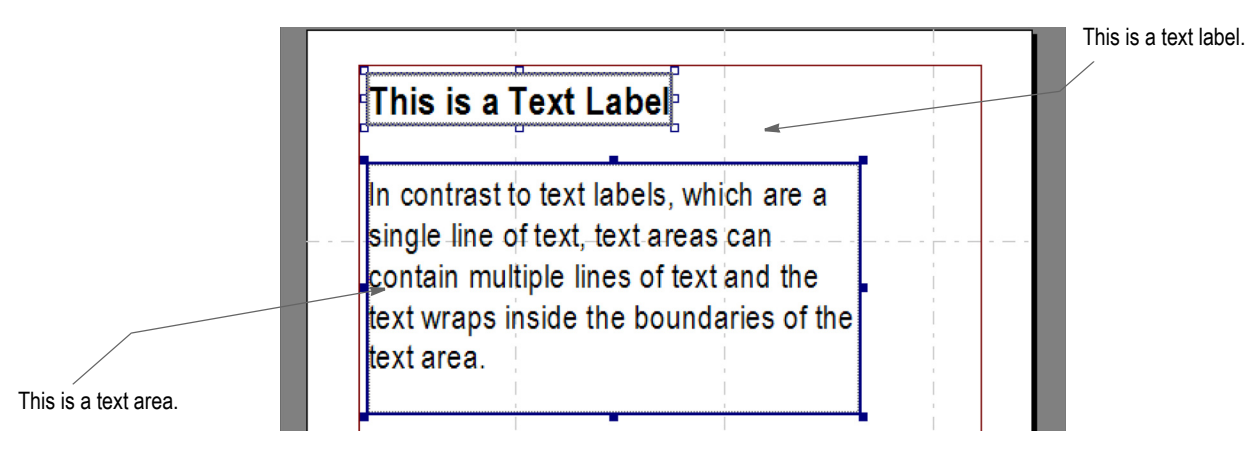

Follow these steps to create a text label:

- 1. Open a section, then choose Insert, Text Label. After you position your text label the Text Label Options appear.
- 2. You can type the text for a text label directly into the label or you can type it into the Text property. If you are editing a text label, double-click the label and then press Esc to exit text label edit mode when you finish.

An active text label remains active when you zoom or rotate the label and will appear inside a border when you are editing it. Once you press Esc, Studio removes the border.

# This is a text label.

If zooming or rotating the text label makes it difficult to see the text, you can make entries or changes using the Text property in the Properties window. Use these properties to customize the location and appearance of the text label.

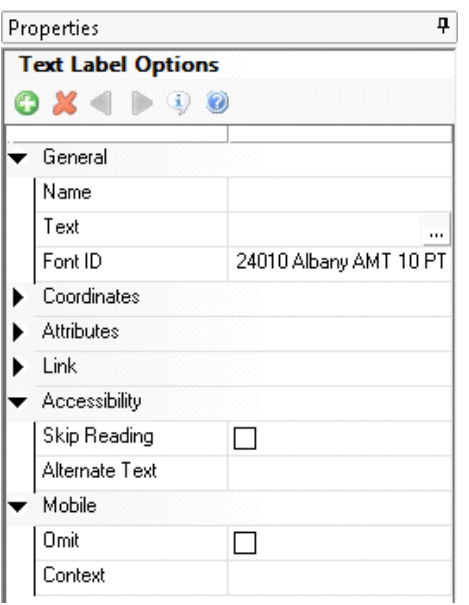

#### **Property Description** General

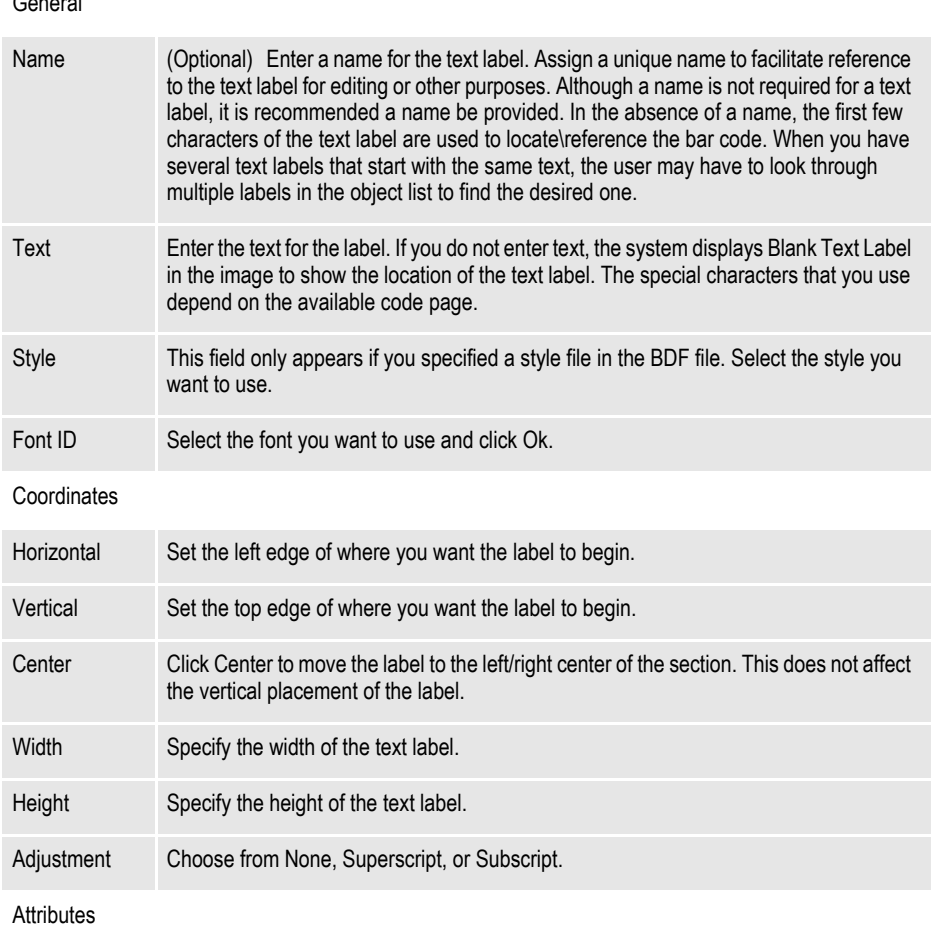

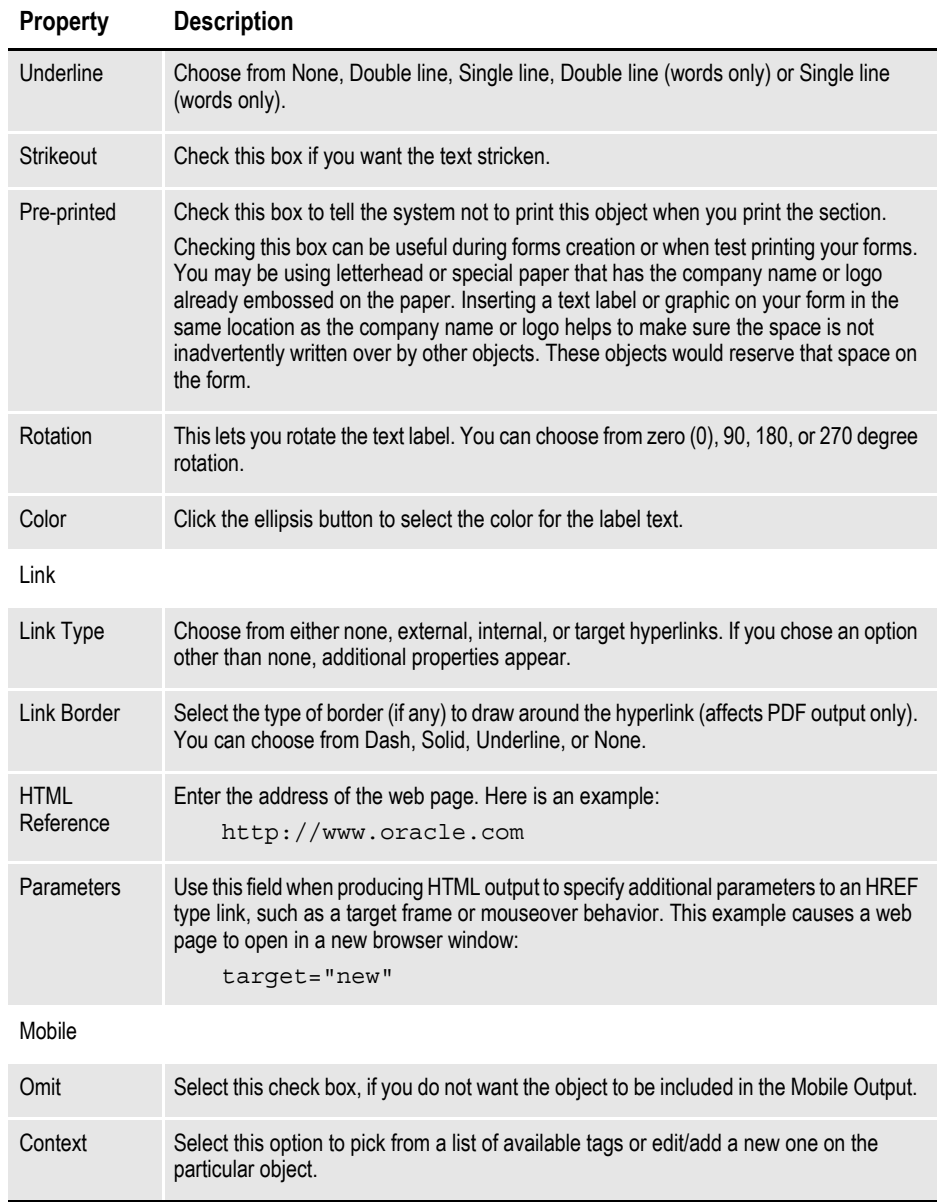

**Note** [This option requires Documaker Mobile. If you have not purchased and installed](http://www.oracle.com/us/support/index.html)  Documaker Mobile the required mobile options will be disabled. To purchase [Documaker Mobile, visit](http://www.oracle.com/us/support/index.html) *My Oracle Support website* or contact your Oracle Sales representative.

# **INSERTING A FIELD**

Fields are the placeholders for data that you put on a section. They can be found placed independently on a section, or within other objects, such as charts or text areas.

The following table illustrates whether a Field property is used in Documaker Server processing, or in Documaker Entry editing, or both.

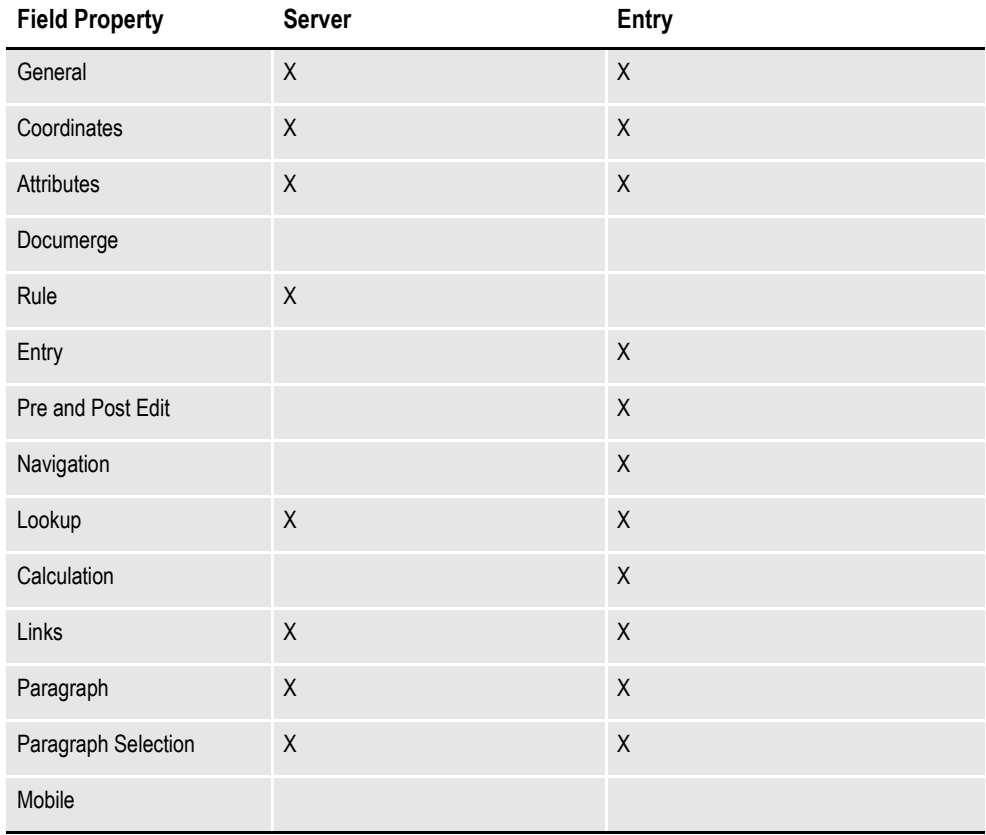

#### **General field options**

The General tab records basic information about the variable field such as field name, dimensions, and position.

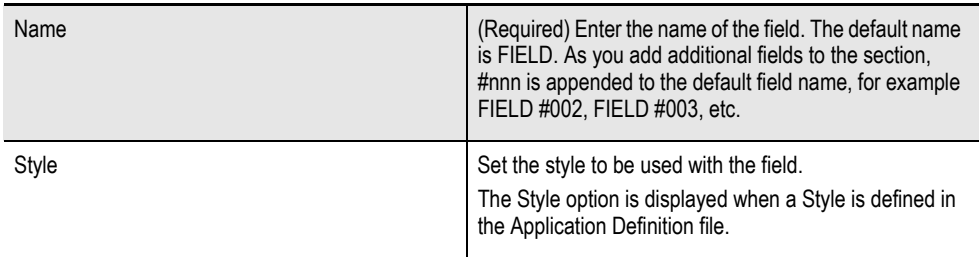

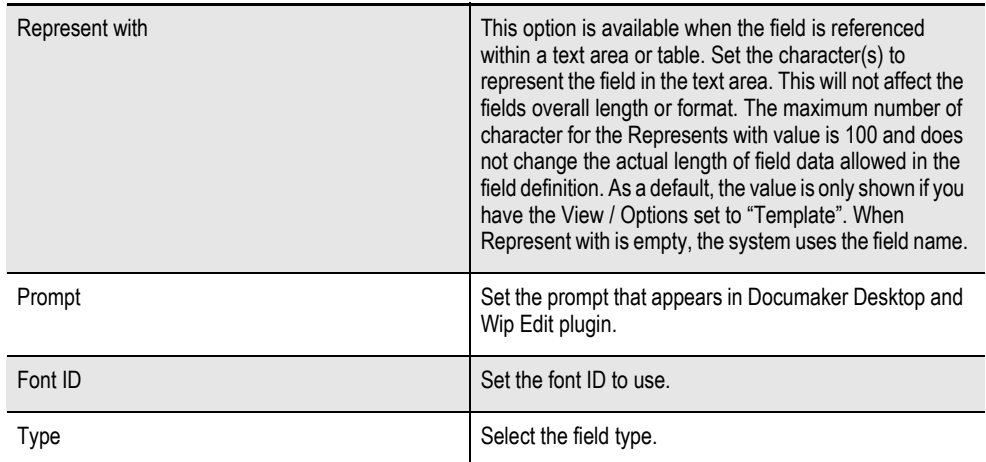

The following table lists and describes all of the field types. If you use the AnyToAny rule, all field types are applicable in a server environment. If you do not use the AnyToAny rule, the only field types applicable in a server environment are Alphanumeric, Bar Code, and Multiline Text. All field types are applicable in an entry environment, regardless of whether you use the AnyToAny rule.

**Note** The AnyToAny rule supports Unicode. For more information, see the Rules Reference.

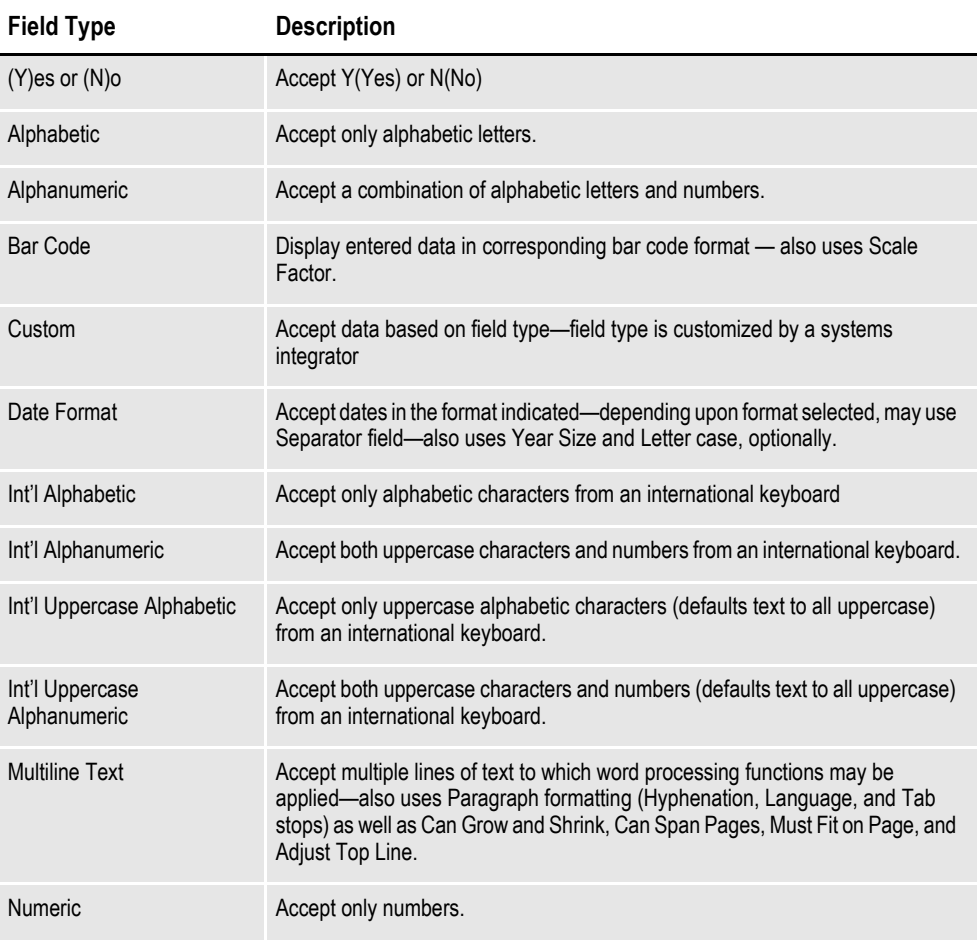

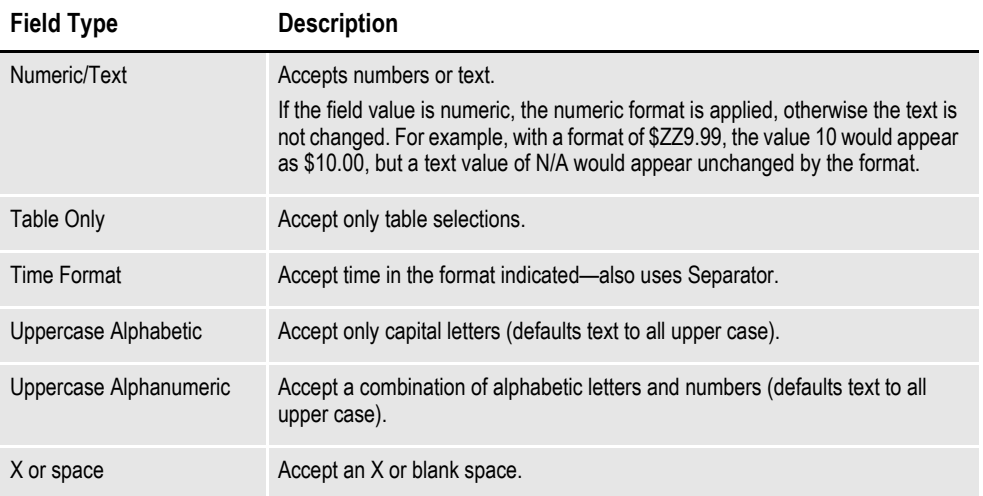

#### **Paragraph options**

If you mark a field as a multi-line text type, then the Paragraph and Paragraph Selection options appear in the field properties pane.

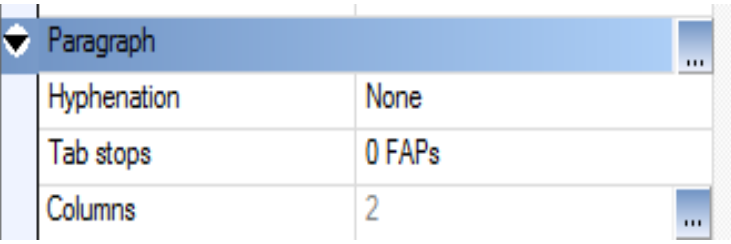

Use these options to customize the behavior of the Paragraph feature in an interactive entry environment.

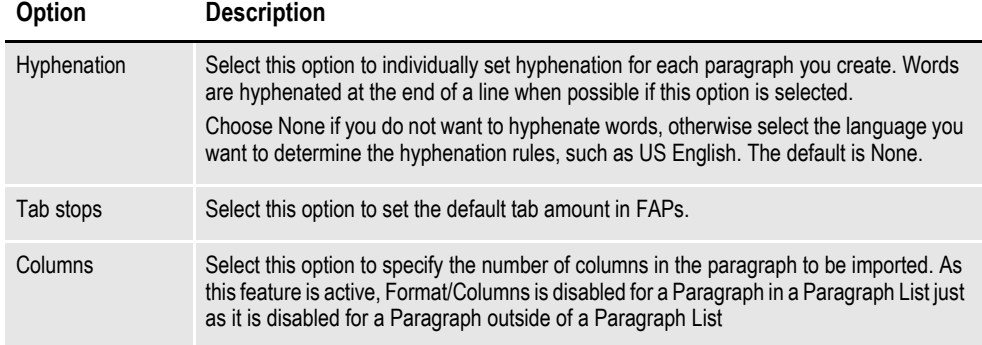

The Paragraph Selection options are most often used in an interactive entry environment. This feature uses the resources created in the Paragraphs and Paragraph Lists managers to allow for paragraph selection at run time.

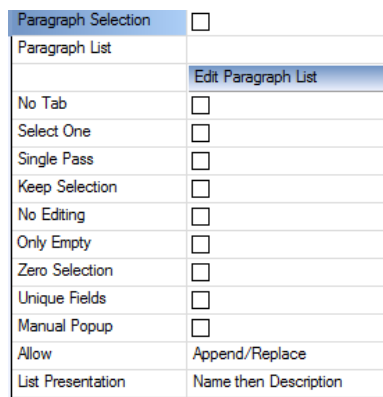

Use these options to customize the behavior of the Paragraph Selection feature in an interactive entry environment.To use the Paragraph Selection feature, click in the box next to Paragraph Selection. Then enter or browse for the appropriate paragraph list name in the Paragraph List field. The following table lists the Paragraph Selection options:

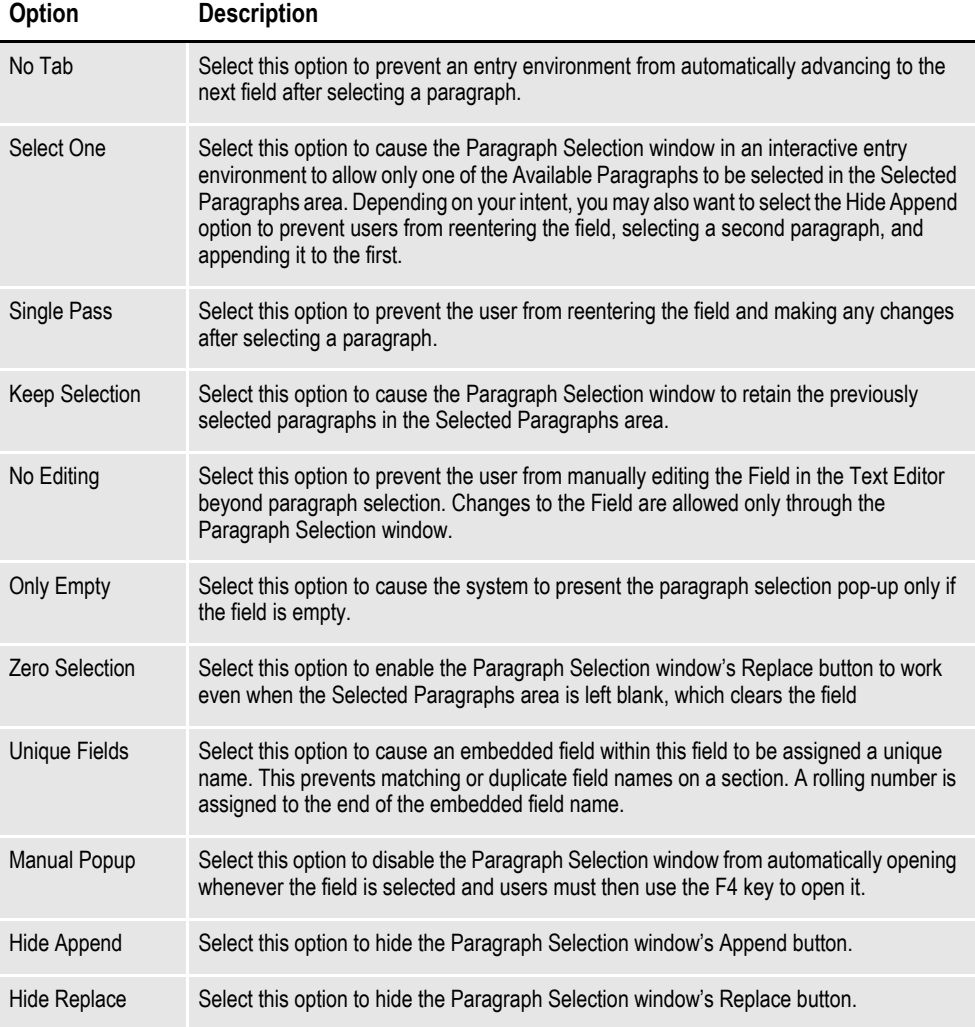

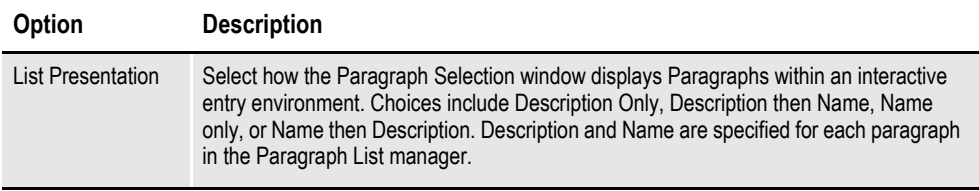

**Note** In the Attributes area for this field, you must have the Can Grow and Shrink property selected. If it is possible for the paragraphs you select to span to another page, you must also select the Can Span Pages property.

See *[Formatting Paragraphs](#page-430-0)* on page 431 for more information on Paragraph properties like tab stops, border properties, shade properties, bullet properties

#### **Coordinates**

Coordinate options include:

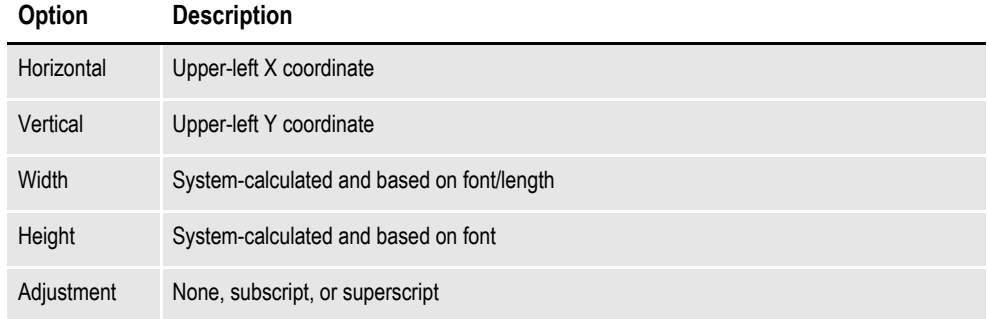

#### **Attributes**

The following table lists the Attribute options for a field.

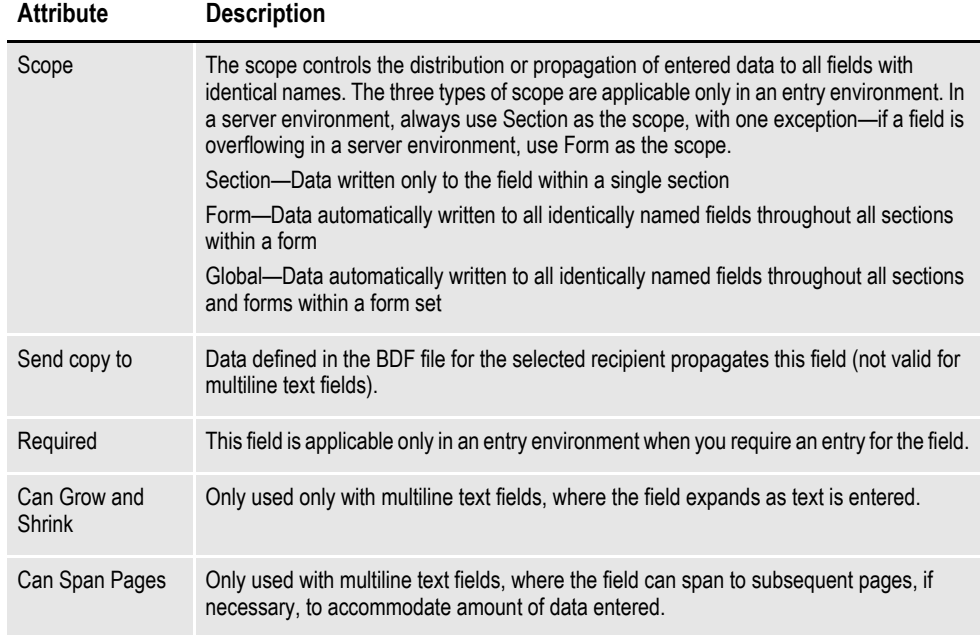

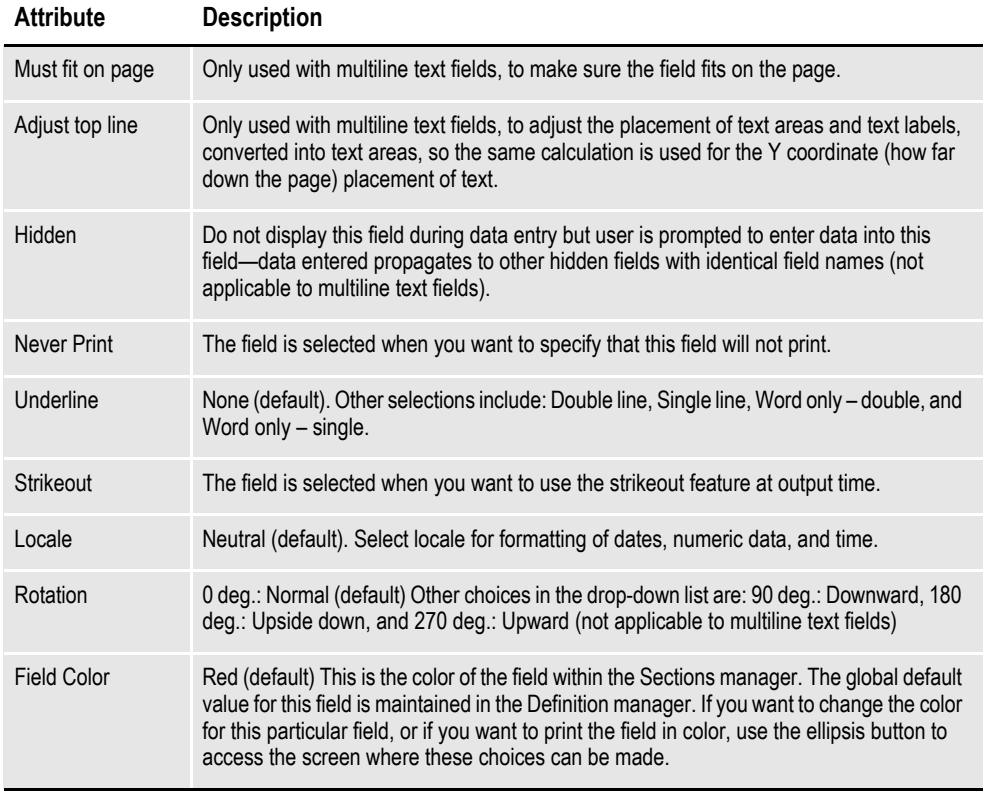

#### **Documerge field options**

Documerge options are completed when an implementation uses Documerge to create resources for use with the Documerge print engine.

These options, such as Replacement Character and Generate Yes or No, are used in the Documerge system. Use these features for fields on sections that are built in Studio. After forms are built using these sections in Documerge, they must be normalized for use in the Documerge Electronic Document Library (EDL).

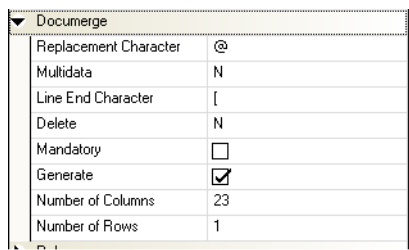

#### **Field-level rules for Documaker Server**

Field-level rules are used in Documaker Server processing only. They work with data elements in your extract file, and are used to format variable data as you would like it to appear on a section at print time.

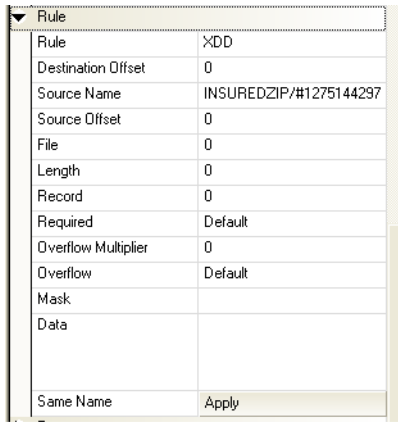

#### **Field rule properties for Documaker Server processing**

The field-level rules are listed in the Rules Reference for Documaker.

- For the Source name enter the name of the field in the extract file (XDD) that you are mapping to the field on the section. This must be used in combination with the XDD or XDB rule.
- For the File name, use this with the TblLkup rule.
- For the Required field, choose from these options:

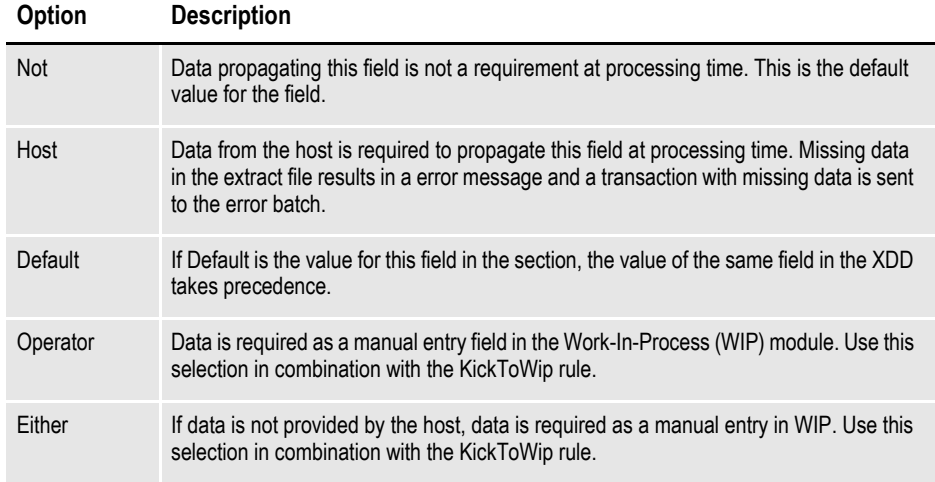

- The Mask and Data fields are rule dependent.
- Same Name changes the name on the field to match the name in the source name field on the Rule option.

## **ENTRY**

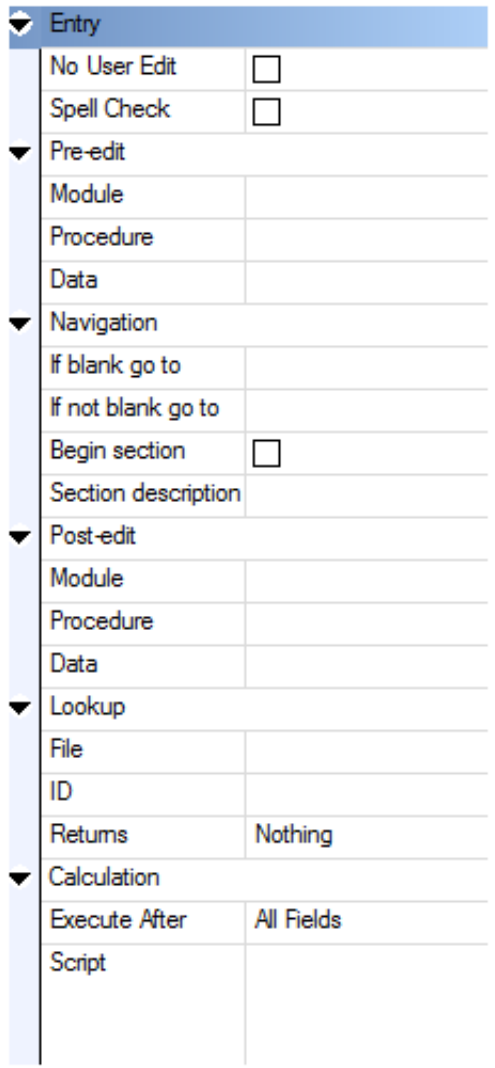

#### **No User Edit**

When checked, the user is prevented from modifying or entering data into the field either in Documaker Studio Data Entry Check, Documaker Desktop or Wip Edit plug-in.

#### **Spell Check**

When checked, the system performs a spell check against the data entered in the field when the user tabs out of the field**.** Spell check option does not work on protected fields. Only the first occurrence of a Form or Global scope field will be checked for spelling. Each subsequent occurrence is ignored.

#### **Pre-Edit**

By assigning edit functions to a field, you can have the system execute specific functions before (pre-edit) or after (post-edit) an entry operator enters data into the field, exits the field, or both.

When you assign a pre-edit function to a variable field, the system executes that function before the entry operator enters information in the field.

#### **Module**

Select the applicable module in the Module field. The module is the name of the DLL which contains the pre-edit procedure.

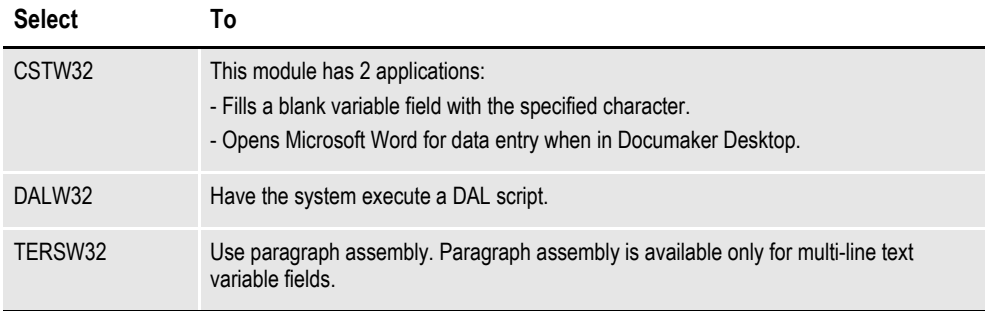

#### **Procedure**

Select the pre-edit procedure associated with the selected module.

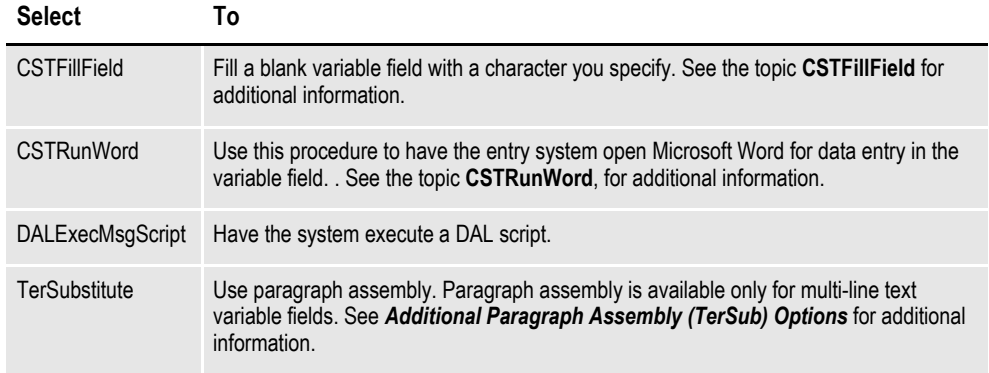

#### **Data**

Enter any data required to run the procedure in the Data field TerSubstitute Data Options

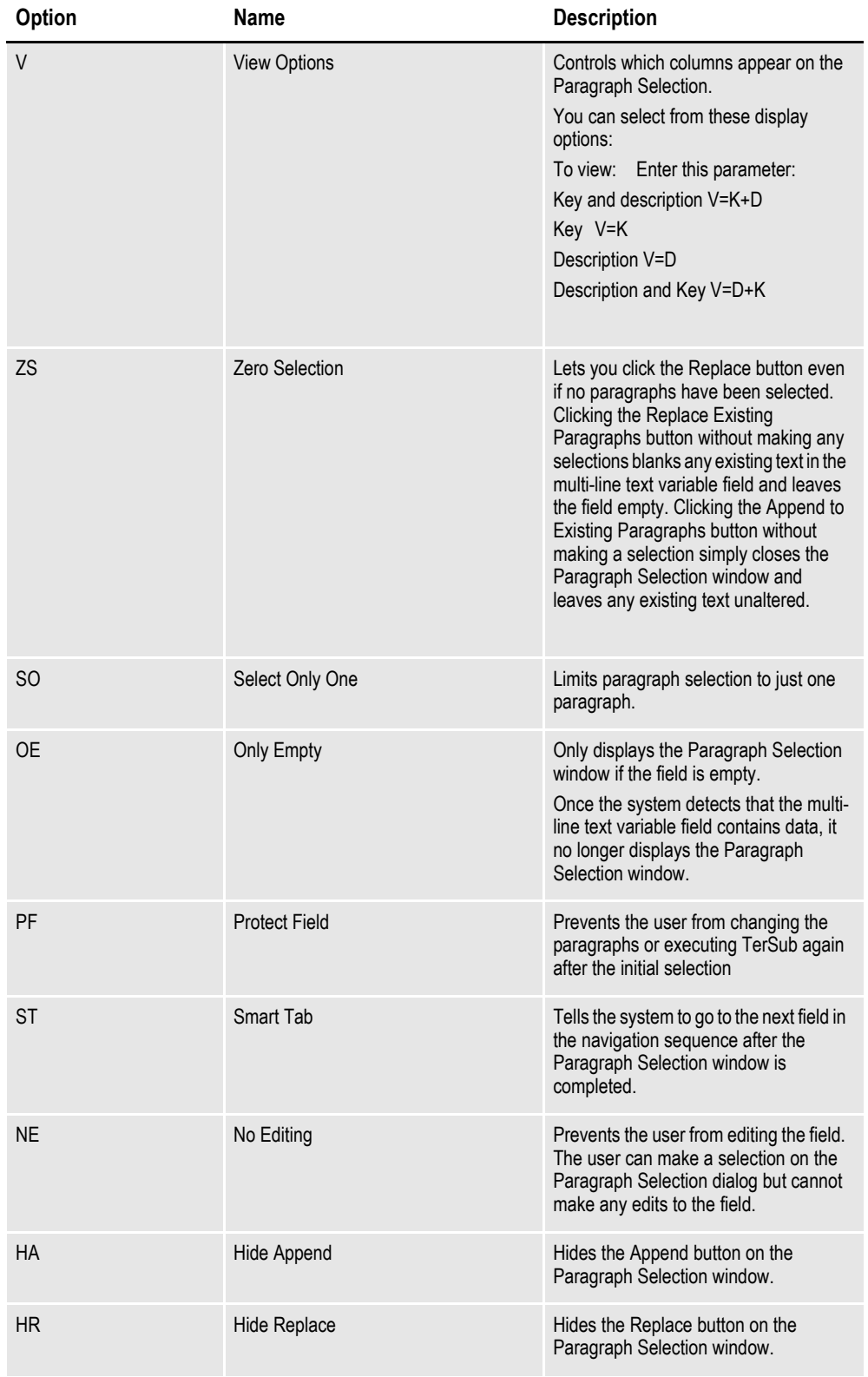

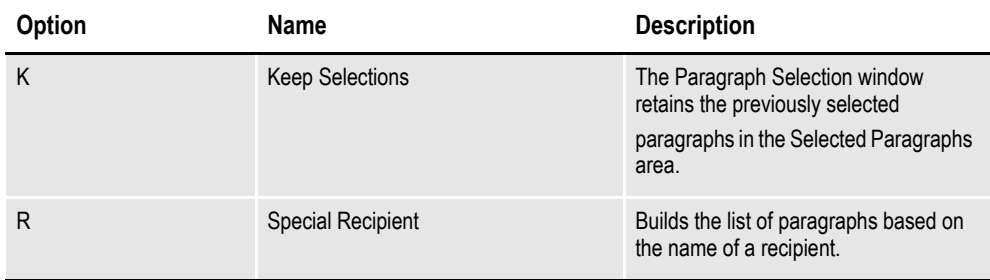

#### **Convert to Paragraph Assembly**

Fields defined as Multiline text that have the old style pre-edit procedure defined as TerSubstitute can be upgraded to use the Paragraph Assembly feature.

When you click on a field using the previous definition method, a button will appear in the Pre-Edit section that offers to convert to Paragraph Assembly.

The conversion will first look in the library to verify whether the Paragraph Selection List (PSL) file name already exists. If it does not exist, then a new PSL will be created. Each item from the table will be assigned as a corresponding paragraph section using the description from the table.

For each paragraph section named, the library will be queried to see if a \*.PAR file already exists. If a matching PAR name does not exist, the section (FAP) that would have been associated with the table entry is loaded and embedded into the PSL content.

Independent PAR files are not created during the conversion. If you want library resources for your PAR files, you will have to perform that step manually using the "unembed" option from within the PSL manager.

When the PSL is completed it will be checked into the library and the name assigned into the Paragraph Assembly setting in the fields properties.

The old TERSUB parameters specified in the Pre-Edit Data property will be parsed; the appropriate options in the Paragraph Assembly section will be checked or assigned.

As a final step, the Pre-Edit values previously declared for the Tersub will be cleared from the field properties. The associated Lookup table file and ID properties are also cleared.

The field operates just as it had before this conversion. The advantage of using the newer Paragraph assembly will be in maintaining the PSL as a single library resource rather than an entry table and multiple independent section files.

#### **Navigation**

Navigation is used to control the order in which data is entered in variable fields. You can vary a navigation sequence based on whether a variable field contains data (If not blank go to) or whether the field contains no data (If blank go to).

From the Navigation tab you also designate a field as the beginning field in an image section. Create different image sections if you want to group logical units of information. Sections provide the user a quick way to move around in the image during data entry. For example, in a homeowner's policy you might create a section for the home description and a separate section for the policy limits.

#### **If blank go to**

 Select the field the system should move to if this field is left blank. If a user leaves the variable field blank, the system does not default to the next sequential field. You must select a field.

#### **If not blank go to**

Select the field the system should move to if a user enters data into this variable field. If you leave the If Not Blank Go To field blank, the system defaults to the next sequential field.

#### **Begin Section**

Check if you want the field to begin a section.

#### **Section Description**

Enter the section description. Section descriptions are displayed during data entry.

#### **Post-edit**

By assigning edit functions to a variable field, you can have the system execute specific functions before (pre-edit) or after (post-edit) an entry operator enters data into the field, exits the field, or both

The system applies post-edit functions after the entry operator finishes entering data in the field. For example, you might assign a post-edit procedure that tells the system to create a cover letter using the name and address entered into the variable field.

#### **Post-Edit Modules**

The module is the name of the DLL where the post-edit procedure resides.

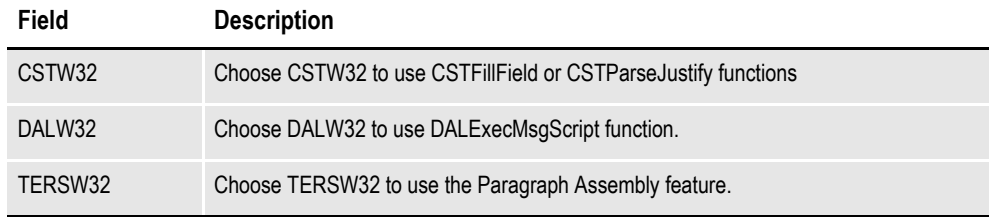

#### **Post-Edit Procedures**

Select the procedure name in the Procedure field.

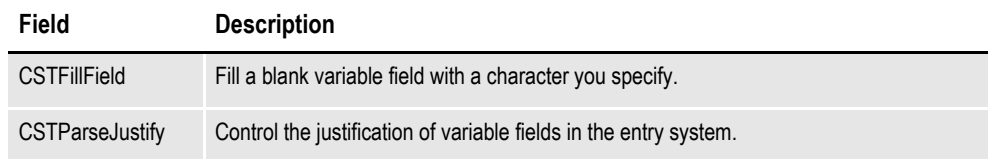

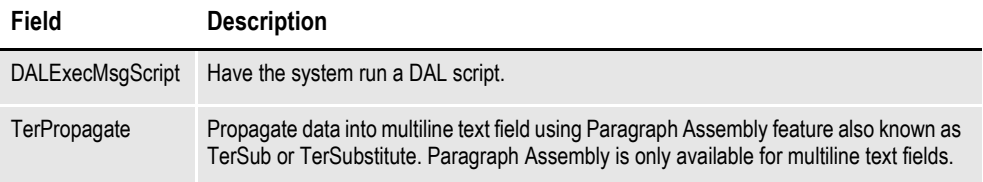

#### **Post-Edit Data**

Enter any data required to run the procedure in the Data field.

Separate the DAL script statements with semicolons (;).

If the text of the script will not fit in the field, create the script as an external text file and then use *CALL* or *CHAIN* to tell the system to run your script. For more information, see the DAL Reference.

#### **CSTFillField**

Use the CSTFillField procedure to fill a blank variable field with the specified character. This procedure works in either or both pre-edit and post-edit modes. To use this procedure, make the following entries on the Edits tab of the field's Properties window:

Where *Num* is equal to the number of instances of the fill character and *Char* is equal to the fill character. If you omit *Num*, the system uses the full field length. If you omit *Char*, the system uses an underline character.

As a pre-edit procedure, this function checks to see if the entry field matches the data specification from the post-edit. If it does, the system clears the field so the user can begin a clean entry. The entry length is then set to the value in the pre-edit data field of the Edits tab. If the fill data is longer than the field length, the pre-edit data must contain the field length to reset it from the longer fill data. For example, if the field length is 10 and you want 20 Xs, the data would be: Pre-edit data: 10 Post-edit data: 20;X.

When used as a post-edit procedure, this procedure checks the entry field to see if it is empty. If it is, the system fills the field with *Num* instances of the *Char*. For example, 20; tells the system to insert 20 underline characters in the field and  $10;X$ tells it to insert 10 Xs. If the fill data is longer than the field length, the post-edit data must contain the field length *(Num)* to increase the variable field's length.

#### **CSTRunWord**

Use this procedure to have the entry system open Microsoft Word for data entry in the field. The field cannot be a multi-line text or a bar code field. You may want mark this field as hidden since it will not contain any information. If the field remains visible, keep in mind that its position on the page may move relative to the document information that is imported back from Word and that the text contained in the field is not imported into Word.

Images declared on the form that are not headers or footers and not the image which contains the Pre-Edit field, are lost the first time Word is used.

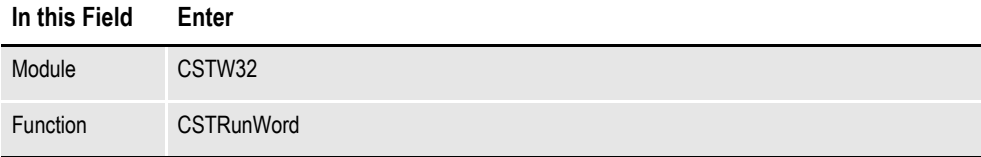

The form which contains the CSTRunWord field does not have to be blank. You can have as many other fields on the form as may be needed. These fields would typically have a global scope fields and are filled in from elsewhere in the form set. The data in these fields is imported into Word when the user begins editing; however, the field definitions are lost when the user imports the changed document back into the form set. This means you can pass information already entered on the form set, like name, address, city, account numbers, and descriptions, to Word and then work with this information in Word.

Just remember that when the user returns from Word, all of the objects on the original form (not just the section) will be gone *except* for the field that starts Word and any header or footer Images declared on the form.

The data which was contained in these removed objects before Word started still appears unless the user deleted that data while in Word. After the user closes Word and imports the document back into the form set, those objects will no longer exist. So, the only way to change that data is by editing it in Word again.

#### **CSTParseJustify**

This function's effects can be seen in either Data Entry Check or Documaker Desktop system.

CSTParseJustify is set up in the Edits tab of the Properties window. The module is CSTW32, the procedure is CSTParseJustify. The data can contain up to three parameters. The data is comma delimited, meaning that you will need to put a comma between each parameter should you specify more than one parameter.

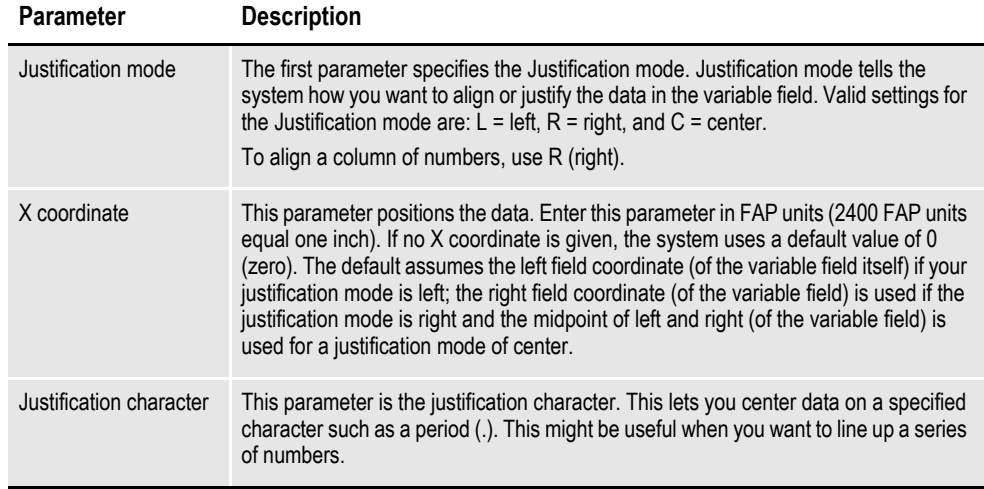

The effect of the CSTParseJustify feature is most noticeable at print time. To see the effects in data entry check or in the Entry system, turn on the Options, Fixed Edits option. The system moves the position of the variable field relative to its original position, length, and the data information you gave it.

This feature does not work for bar code and multi-line text fields.

CSTParseJustify does not work on fields that rely upon DAL to return a value. You must make DAL justify your field using DAL functions.

#### **Note** PCL print will show the effects of CSTParseJustify, GDI will not show the effect.

#### **TerPropagate**

Select TerPropagate to propagate data between multi-line text fields with the same name. This data can be entered either manually or by using the Paragraph Assembly feature, also known as *TerSub*. To propagate data between multi-line text fields, those fields must have a scope of global. Additionally, the first occurrence of the multi-line text variable field must have a Post-Edit module of TERSW32 and Post-Edit procedure of TerPropagate.

The TerPropagate procedure does not support propagation between multi-line fields (with the same name) on the same form. This includes having the same named multiline field on different pages of the same form. The reason is that multi-line fields on the same form with the same name are considered *associated* with each other—one is a continuation of the other. Therefore, propagation within the same form in this manner would cause a recursive loop.

This function provides a type of mail merge capability. When you use it on an image, the function scans each text area on the image and substitutes field data into the text. This is not the same as embedded fields, because the field data must exist prior to execution. Using the TerSubImage function, the system looks through the text for field tokens in the form of *\FIELDNAME\* where the name between the slashes is a field name in your form set. When it finds this, the field's data is inserted directly into the text, not as a reference. If the field changes values later, the text area is not updated.

#### **Additional Paragraph Assembly (TerSub) Options**

Paragraph Assembly (TerSub) is a Pre- and Post-edit function which selects and assembles pre-written, standardized paragraphs as a time-saving feature for end users.

There are two Paragraph Assembly methods.

In the first method, Paragraph List and Paragraph files are used. Paragraphs containing the desired text, fields, graphics and boxes are created in Paragraph Manager. These paragraphs are added to a Paragraph List file created in Paragraph List Manager. A multiline text field is added to the section. In the Field Options, check the Paragraph Selection option on. Assign the applicable Paragraph List file in the Paragraph List field. Select the applicable Paragraph Selection options. When a user tabs or clicks in the multiline text field during entry, the Paragraph Selection dialog is displayed. This dialog lists all o the paragraphs defined in the Paragraph List file assigned to the multiline text field. The multiline text field is populated with the content of the paragraphs selected on the Paragraph Selection dialog.

In the second (old style) method, entry table and sections with text areas are used instead of Paragraph Lists and Paragraph files. A text area containing the desired text, fields, graphics and boxes is added to a section in Section Manager. Only the first text area is used in the Paragraph Assembly process. Additional text areas in the section are ignored. The sections are defined in an entry table.

The entry name in each entry record in the table is the name of the section. So if you have a section named Auto Coverage, the entry name in your entry table would be Auto Coverage.

Go to the Entry group in the Field Options of the multiline text field which is being used for Paragraph Assembly. Set the pre-edit module to TERSW32. Set the Pre-edit Procedure to TerSubstitute. Assign the name of the entry table to the Lookup file field. Assign the applicable entry table ID to the Lookup ID field. Select the desired Return setting.

#### **Lookup in Server and Entry environments**

For a Documaker Server or interactive entry form, this option specifies lookup file information, if applicable. This table describes these options:

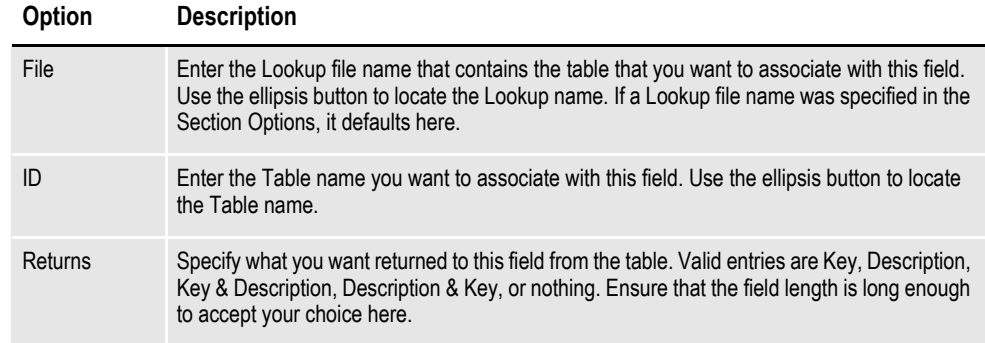

#### **Calculations on fields for entry use**

This defines a calculation using DAL functions. You have these options:

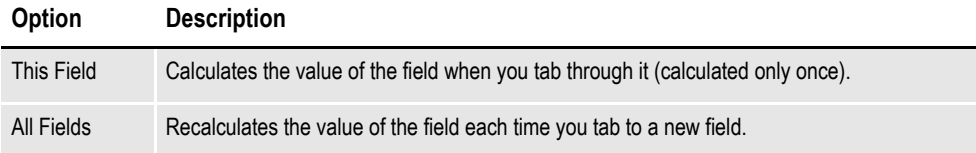

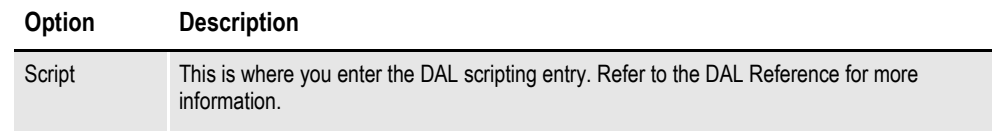

#### **Links on fields**

The following table lists the properties needed for specific link types:

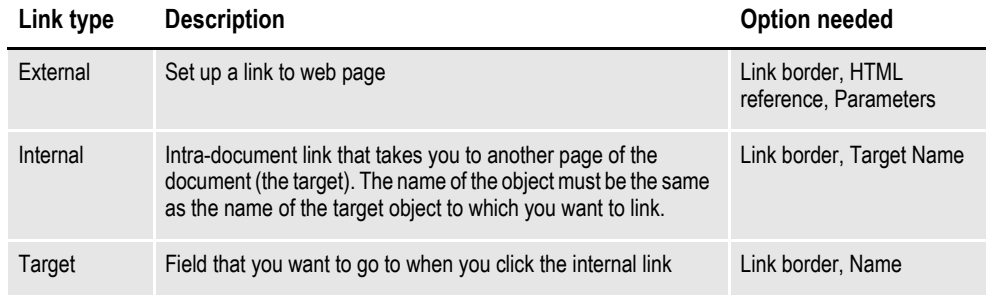

#### **Mobile**

The following table lists the options provided a part of the Mobile feature:

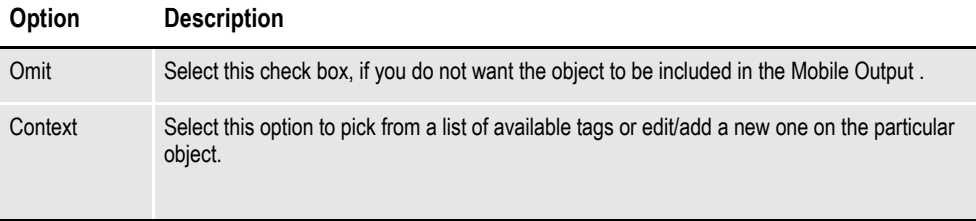

**Note** [This option requires Documaker Mobile. If you have not purchased and installed](http://www.oracle.com/us/support/index.html)  Documaker Mobile the required mobile options will be disabled. To purchase [Documaker Mobile, visit](http://www.oracle.com/us/support/index.html) *My Oracle Support website* or contact your Oracle Sales representative.

#### **Accessibility**

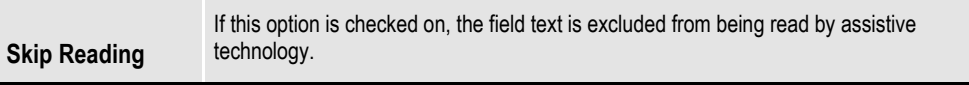

# **INSERTING SIGNATURES**

## **ASSURESIGN**

AssureSign Options Panel is shown in the figure below:

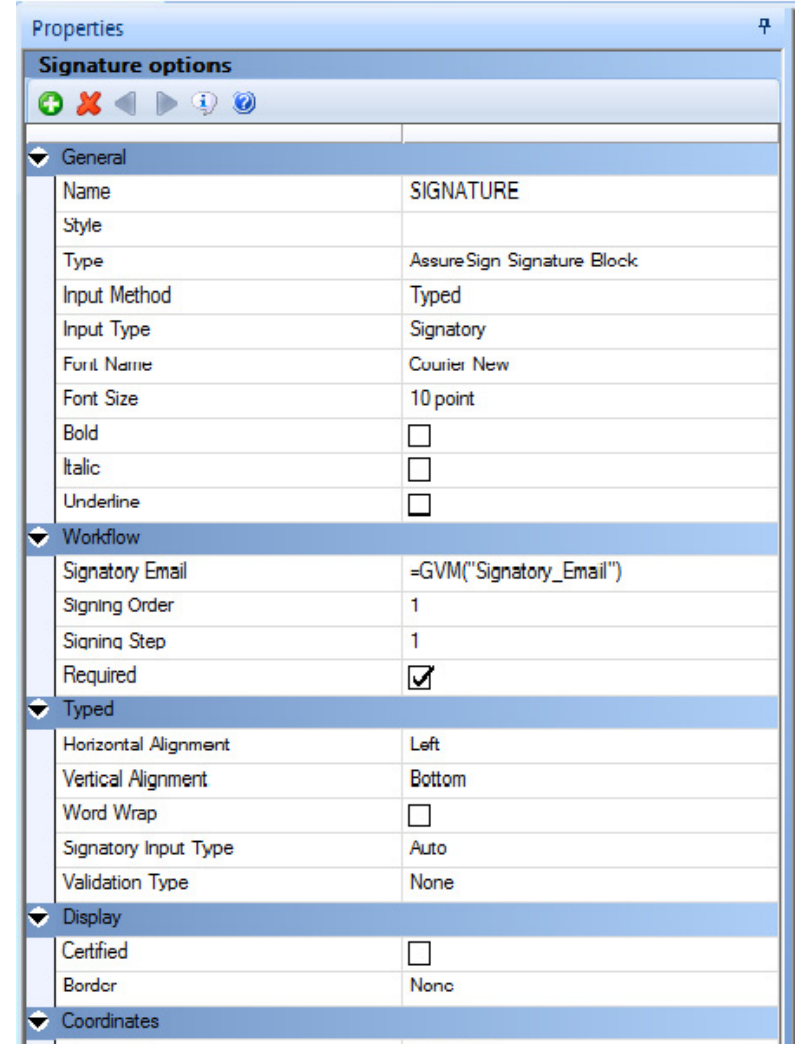

#### **General**

Assign general information:

(Required) Enter a name for the AssureSign signature. Assign a unique name to facilitate reference to the AssureSign signature for editing or other purposes. The default name is SIGNATURE. As you add additional AssureSign signatures to the section, #nnn is appended to the default field name, for example SIGNATURE #002, SIGNATURE #003, etc.

**Name**
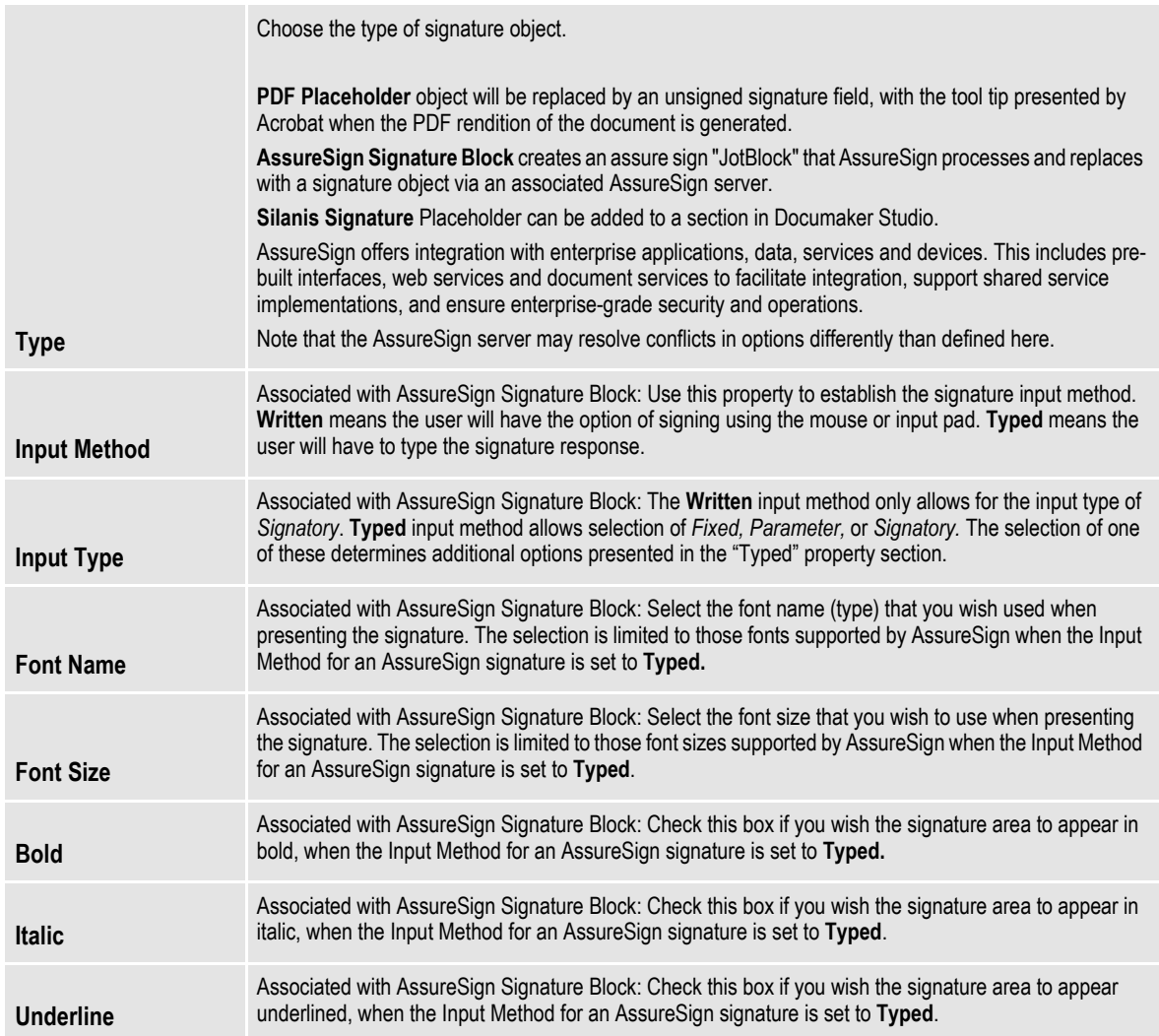

#### **Workflow**

Property attributes associated with AssureSign Signature Block:

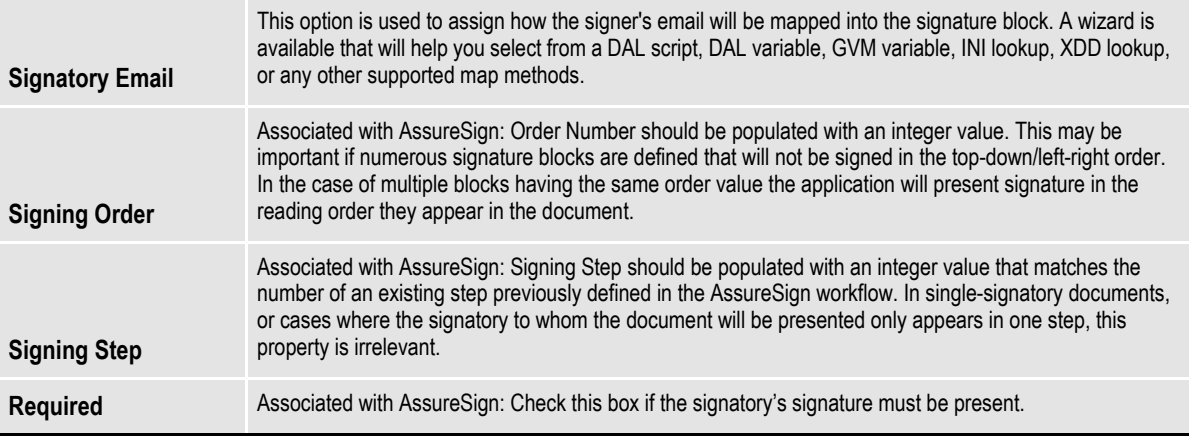

# **Typed**

Property attributes associated with AssureSign Signature Block using an Input Method = Typed.

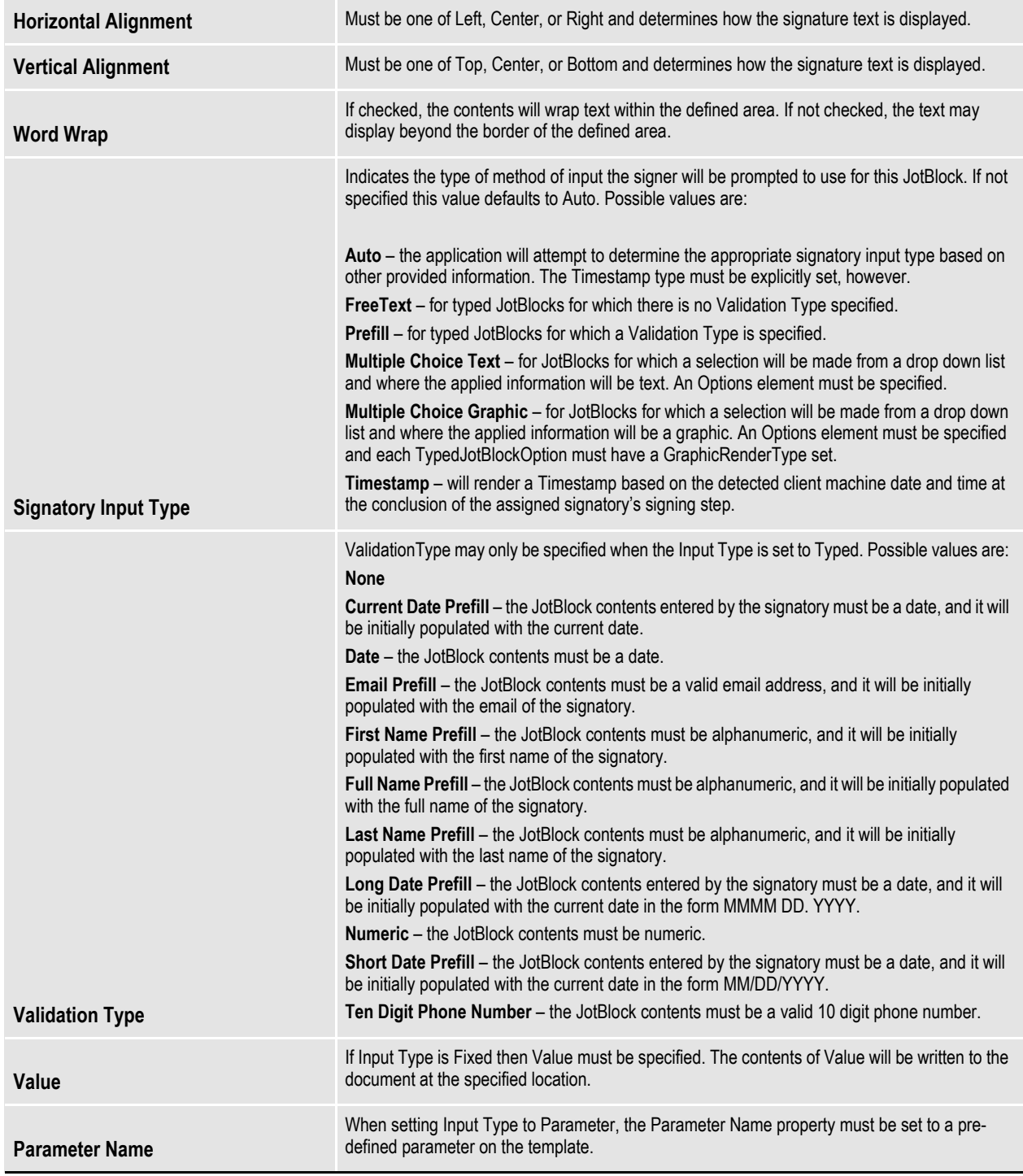

### **Options**

 The options area appears depending upon the Signatory Input Type selection. The button on the right may be used to add additional display options. When Input Method is set to Typed, InputType is set to Signatory and Signatory Input Type is either Multiple Choice Graphic or Multiple Choice Text, additional options will display.

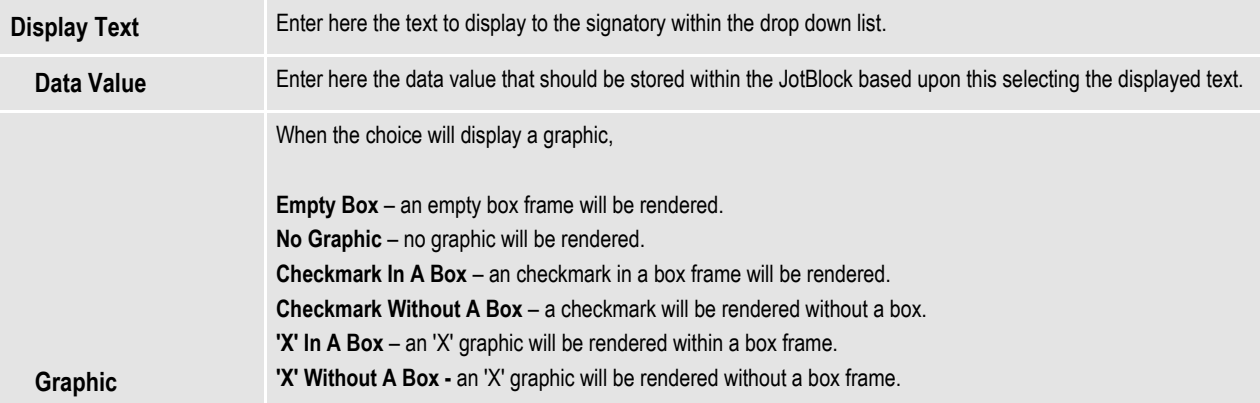

### **Display**

Property attributes associated with AssureSign Signature Block:

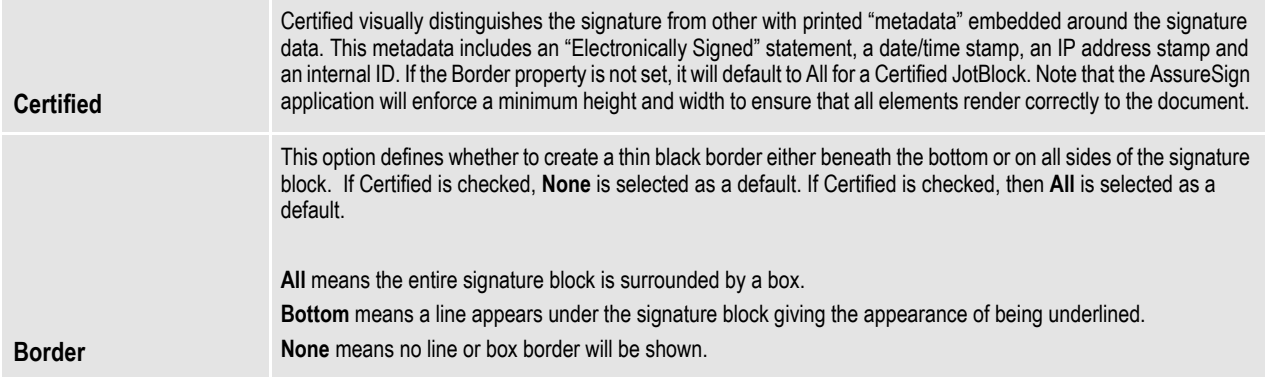

#### **Coordinates**

Assign coordinates:

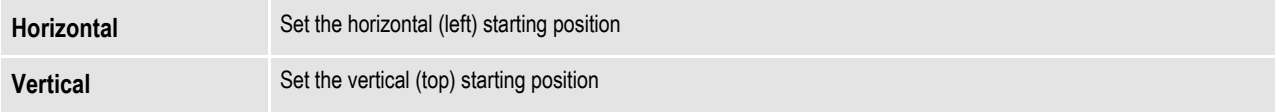

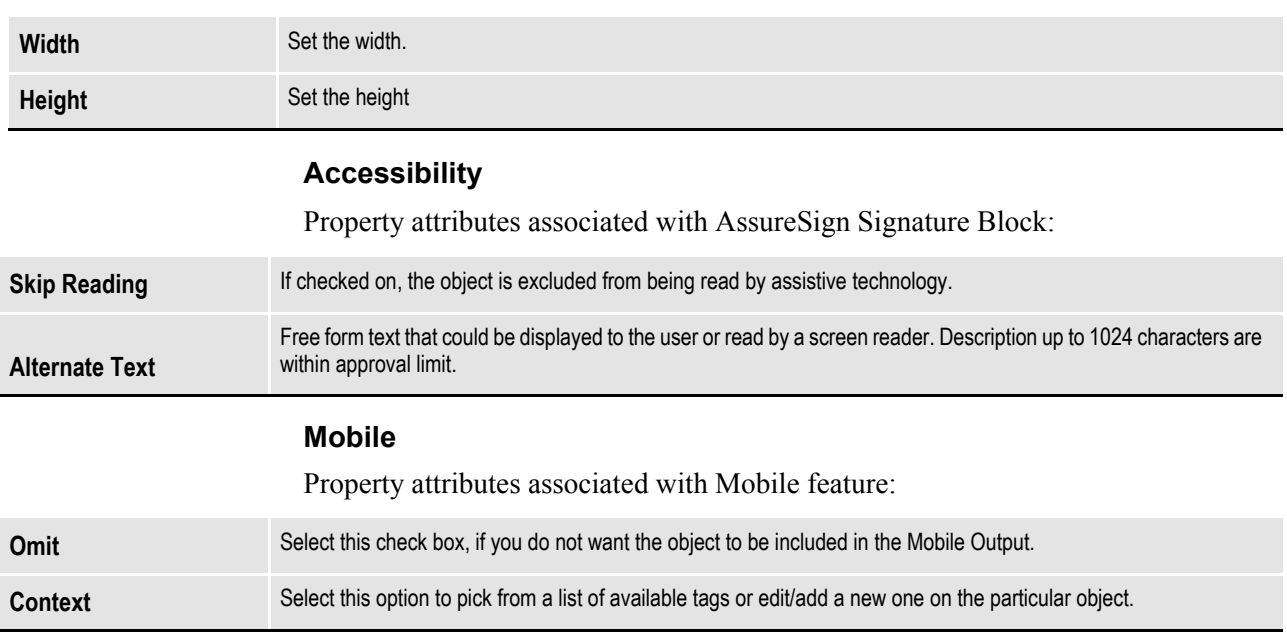

**Note** [This option requires Documaker Mobile. If you have not purchased and installed](http://www.oracle.com/us/support/index.html)  Documaker Mobile the required mobile options will be disabled. To purchase [Documaker Mobile, visit](http://www.oracle.com/us/support/index.html) *My Oracle Support website* or contact your Oracle Sales representative.

### **SILANIS**

Users can add a signature object to a section in Documaker Studio. Users can design the form and identify the location of the signature by drawing a Signature object on the page layout. This feature adds support for a Silanis Signature Placeholder.

Signature Silanis Options Panel is shown in the figure below:

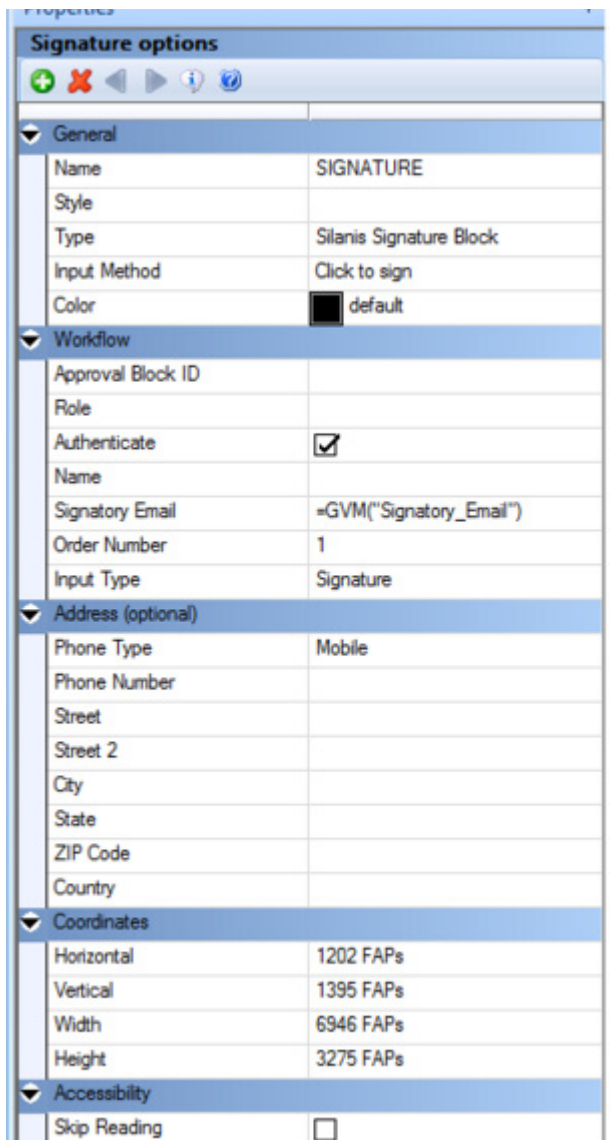

To enable the template designer to specify the location and properties of the signature area, use the **Silanis Signature Block** signature Type.

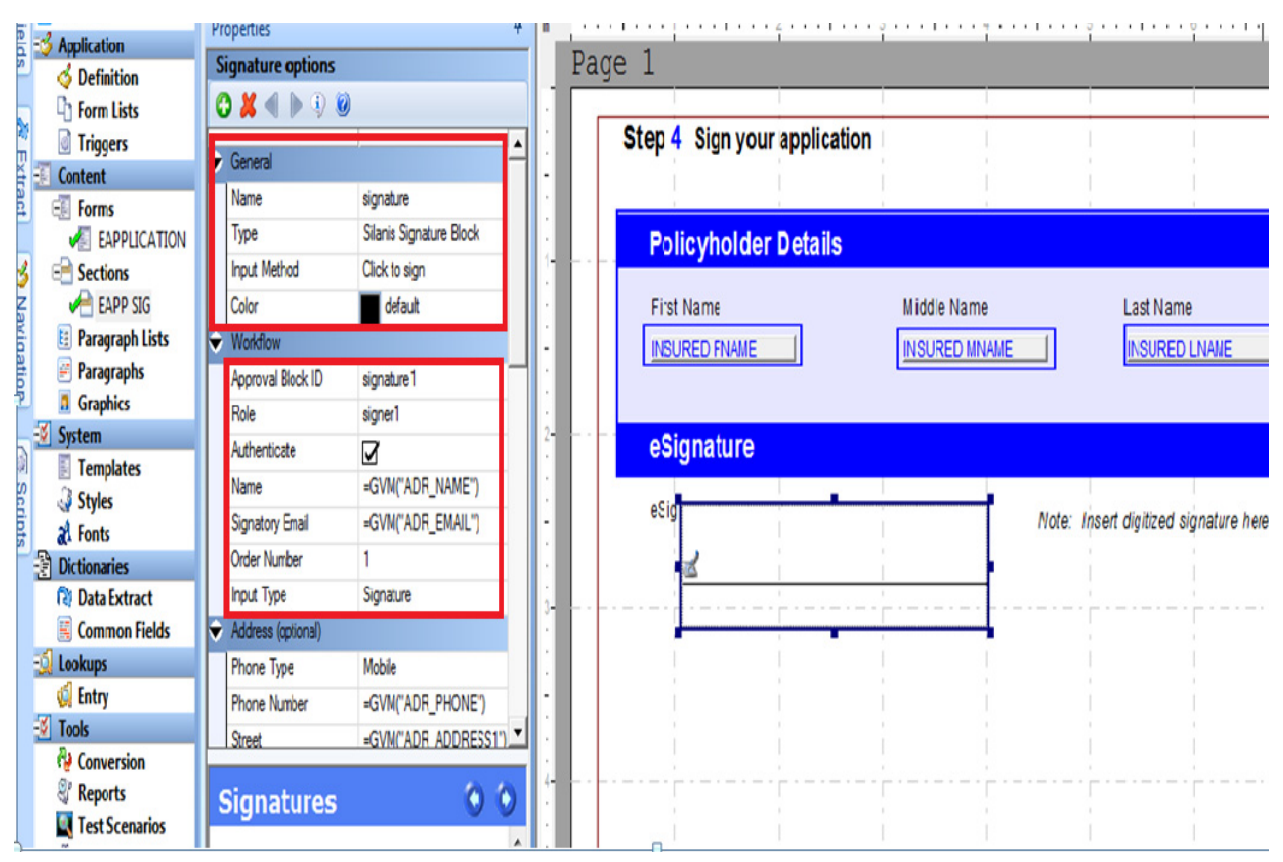

The following items are mandatory to the template designer when creating a form in Documaker Studio that requires to be signed using Silanis.

#### **General**

Assign general information:

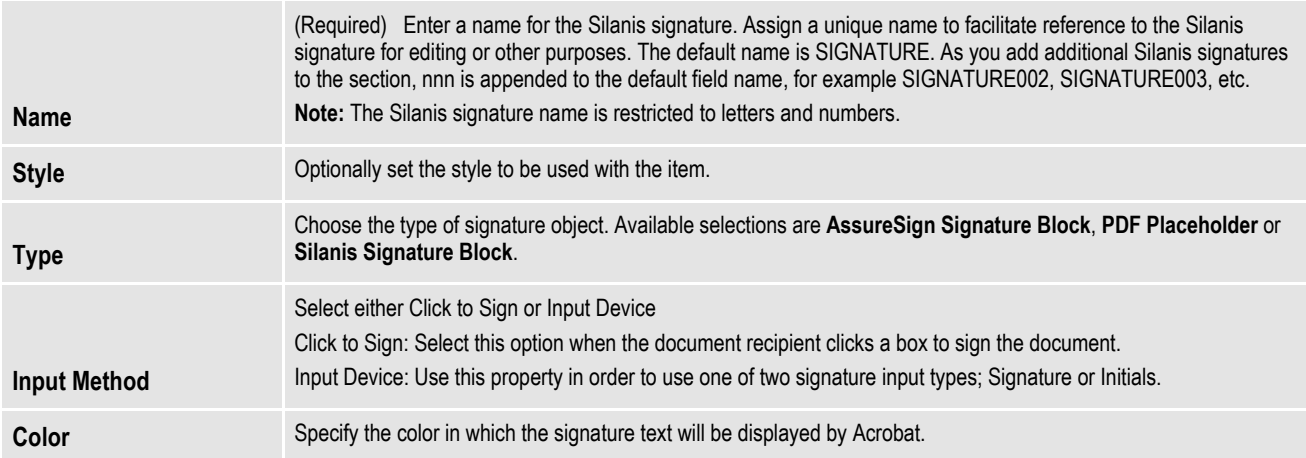

### **Workflow**

Property attributes associated with Silanis Signature Block:

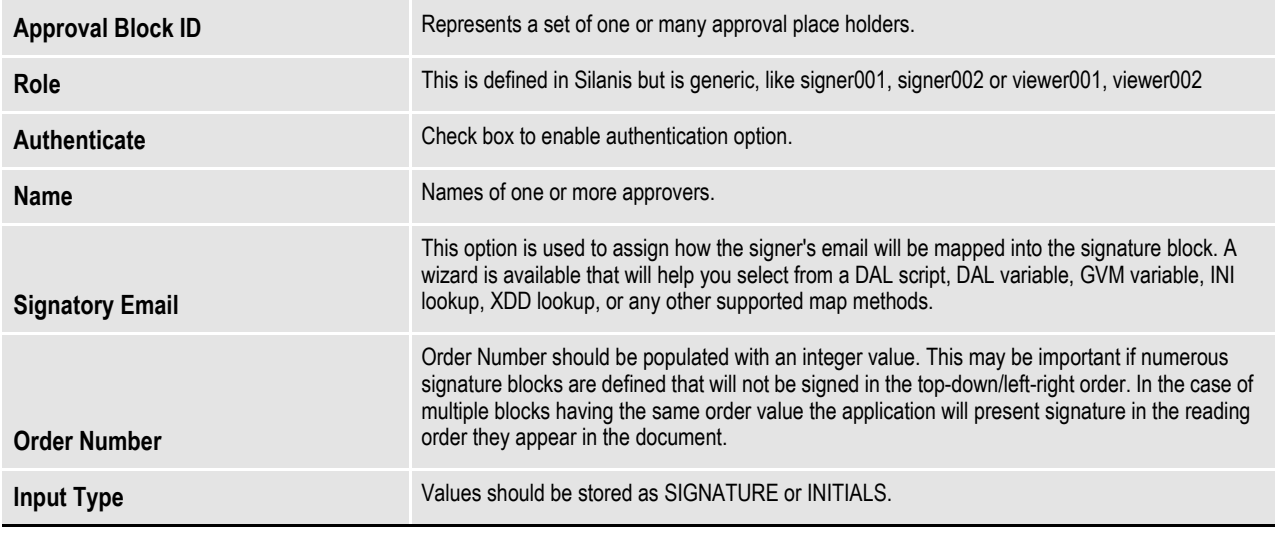

### **Address**

Property attributes associated with Silanis Signature Block:

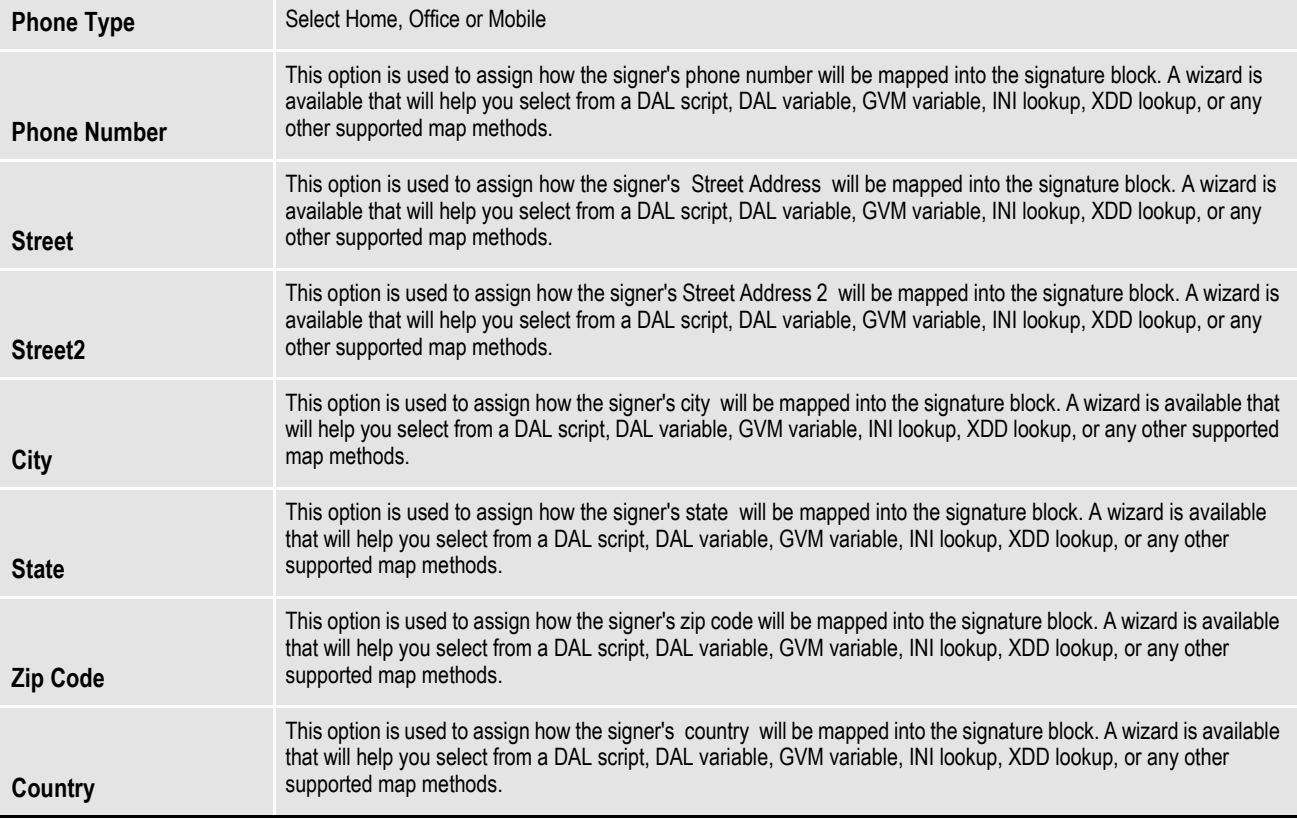

#### **Coordinates**

Assign coordinates:

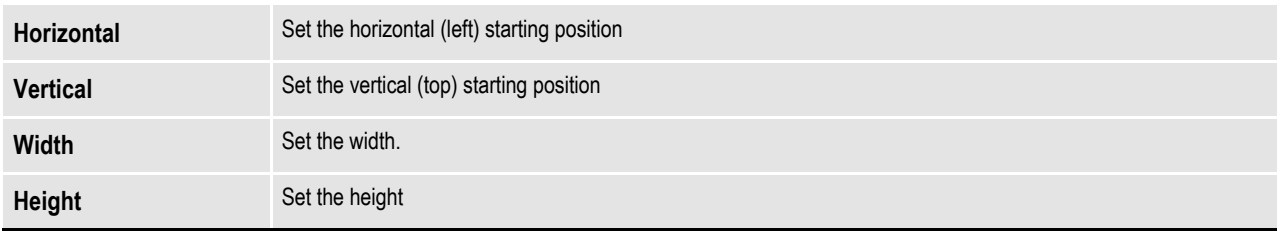

### **Accessibility**

Property attributes associated with Silanis Signature Block:

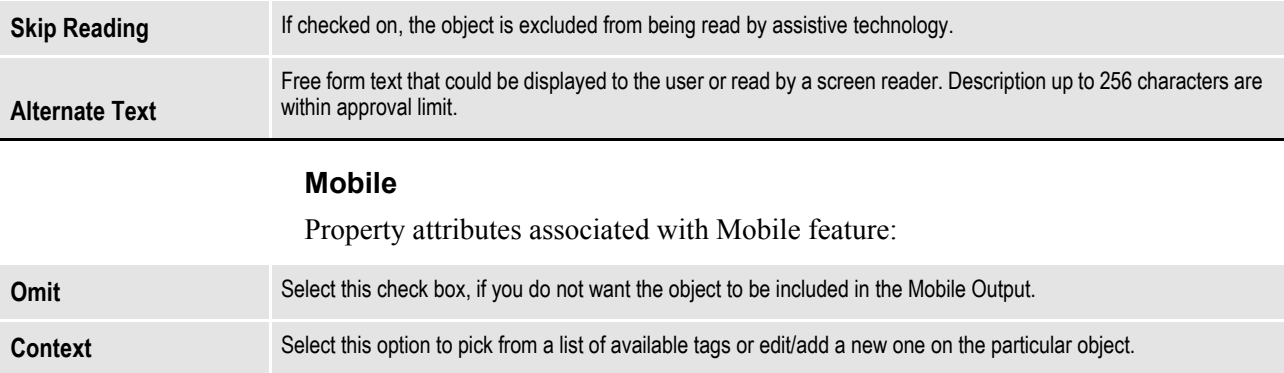

**Note** [This option requires Documaker Mobile. If you have not purchased and installed](http://www.oracle.com/us/support/index.html)  Documaker Mobile the required mobile options will be disabled. To purchase [Documaker Mobile, visit](http://www.oracle.com/us/support/index.html) *My Oracle Support website* or contact your Oracle Sales representative.

**Note** In order to process documents enabled for Silanis electronic signing you will need to activate an eSignLive account with Silanis. This release of Documaker entitles you to a free 30 day account with Silanis. You can activate your account by clicking:

http://secure.silanis.com/OracleDocumaker.html.

For further details on this capability and this offer please go here:

http://docs.oracle.com/cd/E51710\_01/silanissetupanduse\_viewlet\_swf.html.

# **CONVERTING MULTILINE TEXT FIELDS TO PARAGRAPH ASSEMBLY**

Studio 12.1 and higher lets you convert a multiline text field that was created using the legacy version of Paragraph Assembly, known as TERSUB, to the newer model of Paragraph Assembly. TERSUB was a Pre-edit function used to define paragraph selection prior to the addition of Paragraph Assembly attributes for multiline text fields.

### **TERSUB AND MULTILINE TEXT FIELDS**

This topic provides an overview of the TERSUB functionality for the purpose of legacy support. The TERSUB function was the legacy version of Paragraph Assembly and allowed you to apply pre-written, standardized text to a multiline text field. You should use the Paragraph Selections properties to define Paragraph Assembly in the current version of Studio.

The first step to set up TERSUB was to create a text area containing one or more paragraphs in a section file (FAP). You created one section file for each text area that you wanted to apply to the multiline text field. Each individual section file served as a table entry in a table file (.DBF) that you created separately. For example, if you created four sections called:

- AUTO.FAP
- BOAT.FAP
- HOME.FAP
- LIFE.FAP

You would then create a table file called INSURANCE.DBF and add entries to the table named Auto, Boat, Home and Life.

Once these entries were inserted into the table, you created another section containing the multiline text field to which to apply Paragraph Assembly. This multiline field used TERSW32 as the pre-edit module and TerSubsitute as the preedit procedure. Instead of defining a Paragraph List file, you specified a lookup file (in this example, the lookup file is INSURANCE.DBF) as well as a lookup ID. The available TERSUB options could be entered manually using specific codes separated by semicolon-delimited text in the Entry, Pre-edit, Data field on the Field Options pane

### **CONVERTING MULTILINE TEXT FIELDS**

Use the Convert to Paragraph Assembly button in the Field Options pane to upgrade the TERSUB options to the current Paragraph Assembly for a selected multiline text field. This button is only available for those fields currently assigned the TerSubstitute pre-edit procedure. Follow these steps to convert a multiline text

field:

1. Open a section containing the multiline text field you wish to convert.

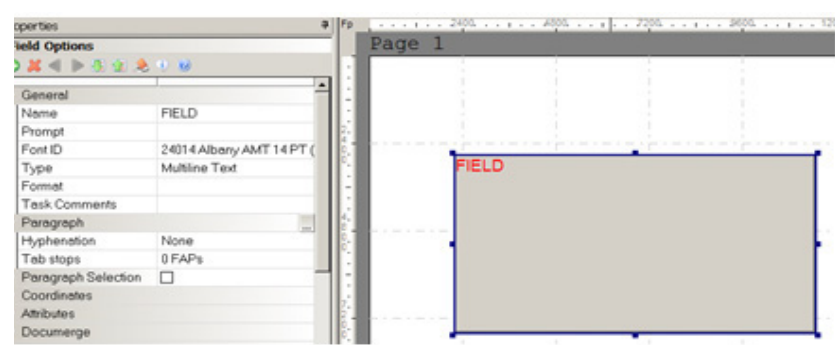

2. In the Field Options box, scroll down to the Entry, Pre-Edit options.

The pre-edit procedure, TerSubstitute, appears in the Procedure field and beneath it is the Convert to Paragraph Assembly button.

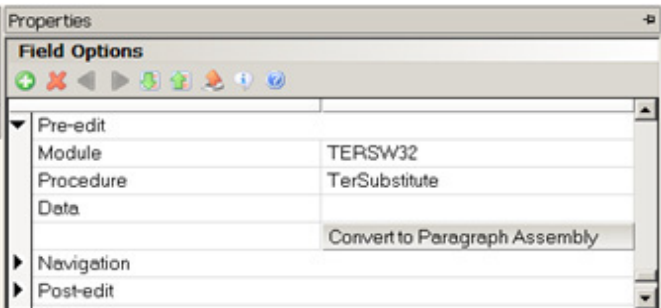

3. Click the Convert to Paragraph Assembly button.

During the conversion process, Studio creates a new Paragraph Selection List file (.PSL). The name of the PSL file is derived from the Lookup Table File and Table ID specified under the Lookup section. The resulting PSL file in the example below is INSURANCE\_LINES.PSL.

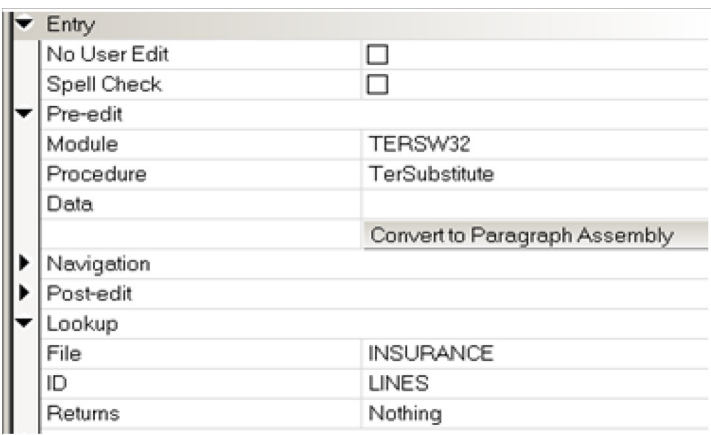

- If this PSL file is not found in the library a new file is created and the Check In window appears. Enter the file attributes and click OK.
- **Note** You must have proper administrative level access to check in the PSL file. If you lack the required access, contact your system administrator.

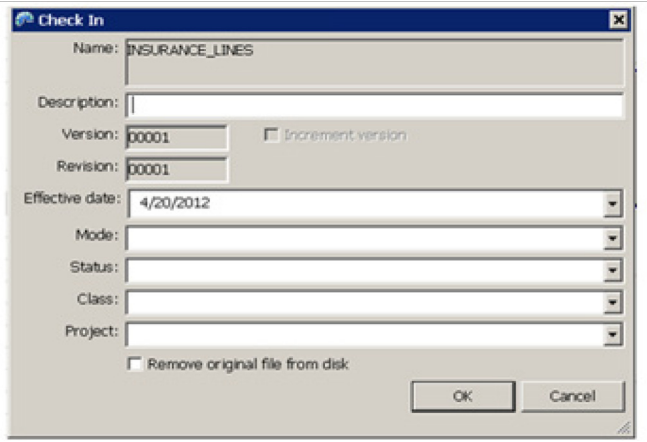

- Enter the file attributes and click OK to check the new PSL into the library. If the conversion is successful:
	- The Pre-Edit and Lookup values are cleared from under the Entry section.
	- The name of the PSL file appears in the Paragraph List field.
	- The options under the Paragraph Selection are selected to match the corresponding TERSUB options that were defined for the text field.

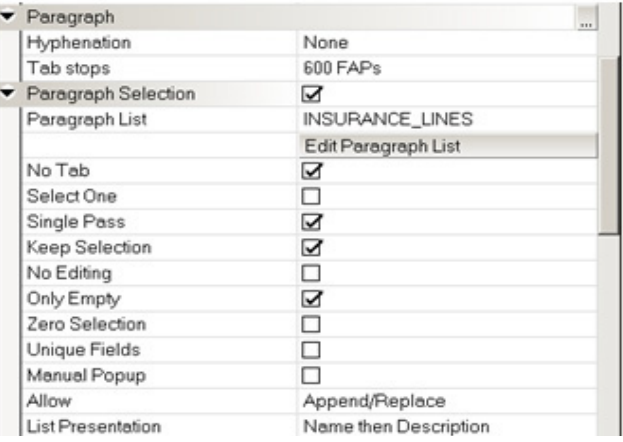

• If the conversion is successful, the Pre-Edit and Lookup properties will be cleared and the Paragraph Assembly properties will now reflect the new settings.

If the conversion fails, a message appears in the Output section and identifies the

field and section where the error occurred.

- **Note** To learn more about the Mode, Status, Class, and Project fields see *Managing Resources* on page 325.
	- Select the Edit Paragraph List button to open the PSL file in the Paragraph List manager.

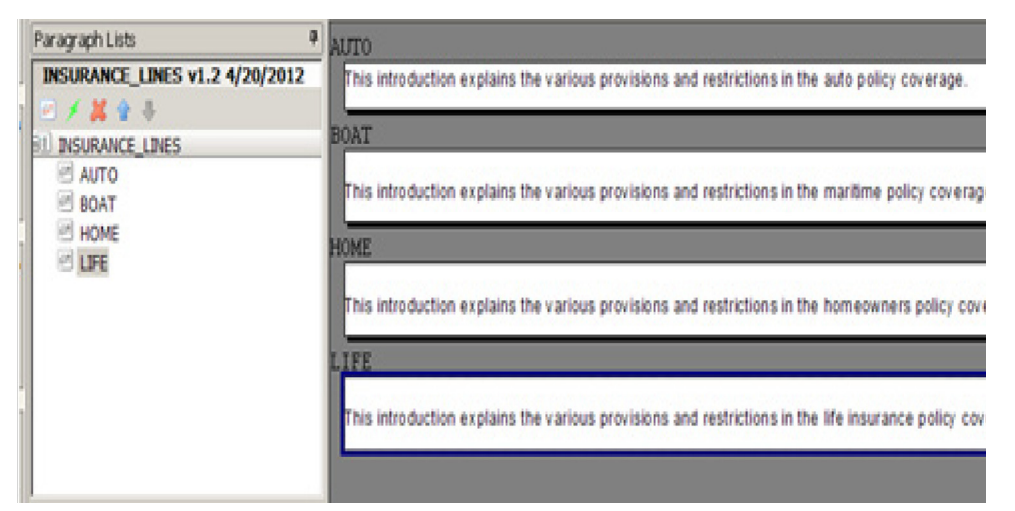

During the PSL file creation, the table entries in the lookup table are read and the list of paragraphs determined. A library search occurs to determine whether that resource already exists as a paragraph file defined in the library. Based on the search, the following occurs:

• If the paragraph file already exists in the library, a reference to the file is created in the paragraph list.

• If the paragraph file does not exist, then the previously associated section file (FAP) is loaded and stored within the PSL file as an embedded paragraph file.

**Note** If you want to reuse the embedded paragraph file as a separate physical file then you must manually unembed the resource from the PSL file. To do so, follow these steps:

1. In the Paragraph List manager, select the paragraph from the paragraph list.

2. Remove the checkmark from the Embedded field. This starts the Unembed Resource wizard.

3. Use the Unembed Resource wizard to unembed the resource. See *Working with Embedded Paragraphs* on page 285 for more information.

### **MANAGING CONVERSION ERRORS**

These errors messages can appear if the conversion fails:

• An error message appears if you don't have the proper administrative level access to create and check in the PSL file. The message also informs you to contact your system administrator to obtain the correct permissions.

• An error message appears if the TerSubstitute parameters includes the recipient  $(R=)$  option. The conversion will not take place as there is not enough information in the fields definition to identify what Form contains the relevant recipient.

# <span id="page-409-0"></span>**PRINTING A FORM, SECTION, OR PARAGRAPH**

To print a form, section, paragraph, or other object you have open, right-click and choose the Print option. Studio shows you the Print window:

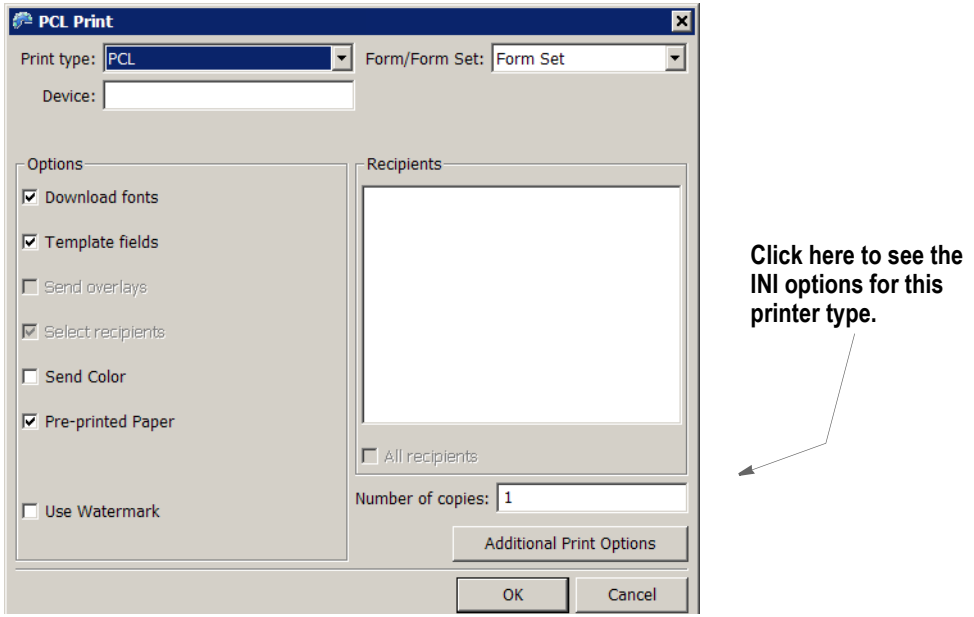

#### **Note** The fields on this window can vary, depending on the type of printer you chose. This discussion focuses on the PCL printer type.

You can use these fields to define your print job:

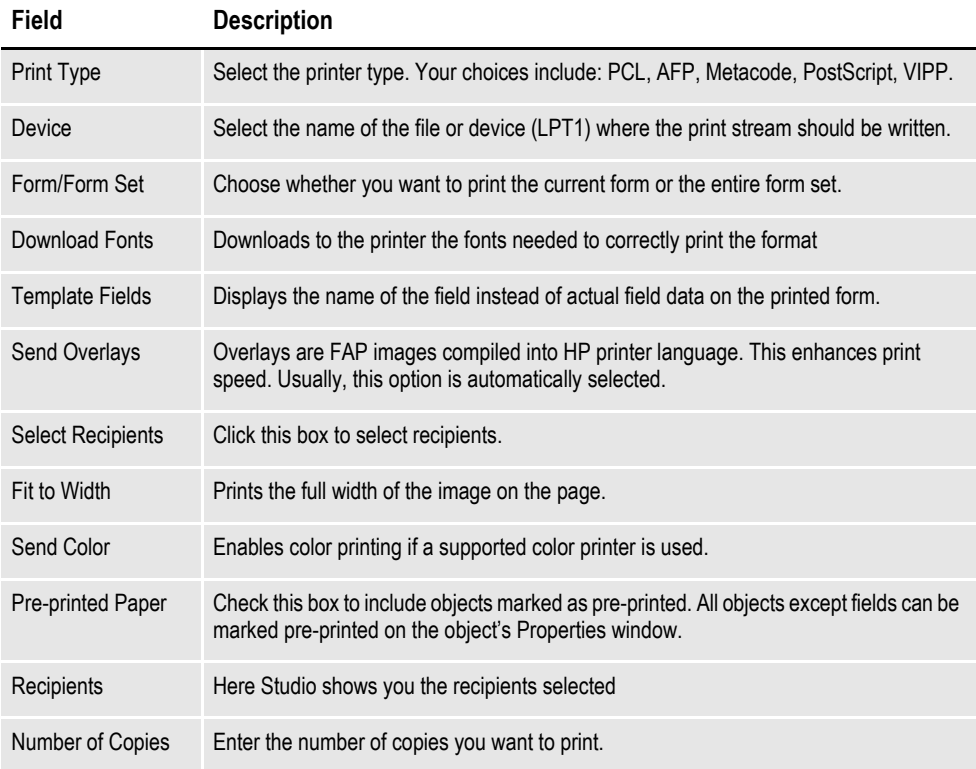

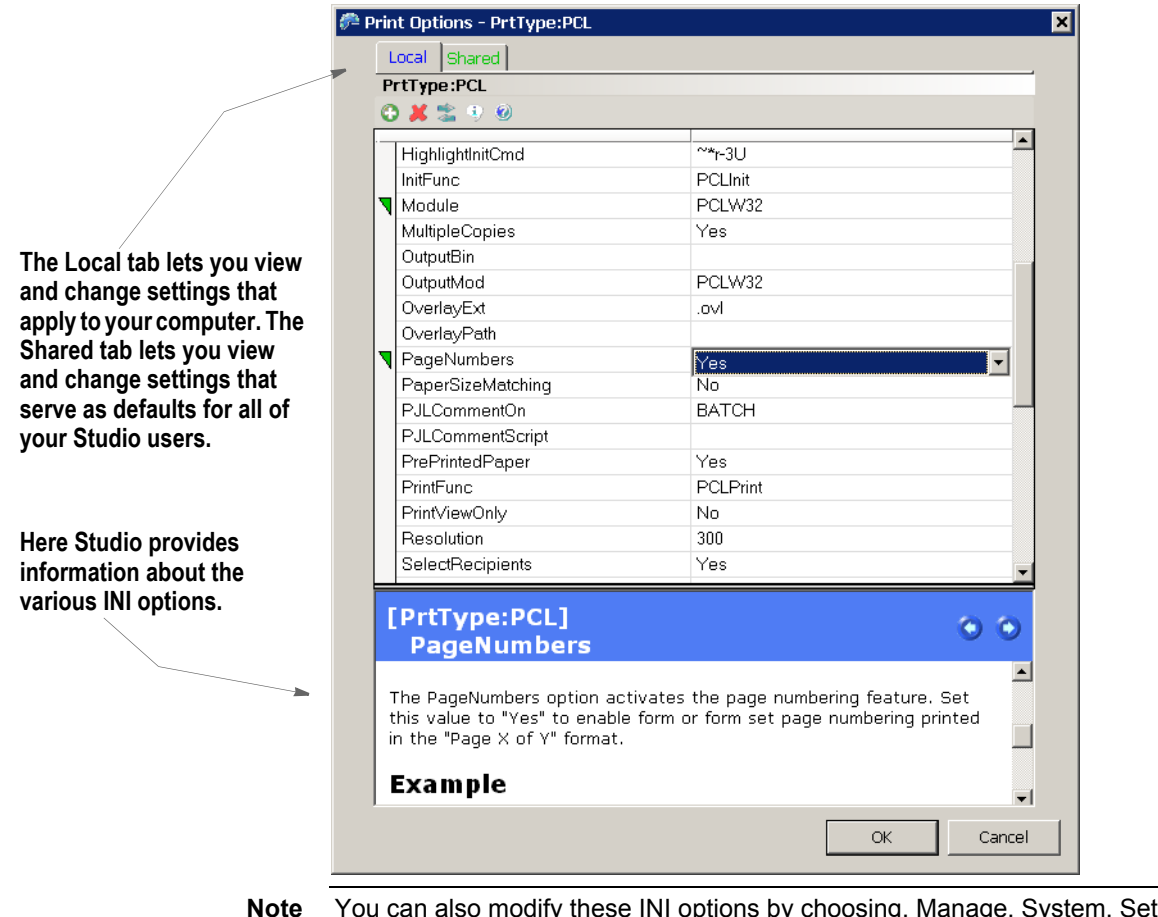

Click the Additional Print Options button to see the INI options associated with the current printer type.

**Note** You can also modify these INI options by choosing, Manage, System, Settings. Under Options by Topic, choose Print, the select the printer type you want to modify. The Additional Print Options button just provides a shortcut to these settings from the Print window.

You must be logged in with a user ID which has the appropriate rights to change these settings. Contact your system administrator for more information.

Once you finish reviewing the INI settings and making any necessary changes, click Ok to return to the Print window.

When you have the print options set the way you want them, click Ok to print or Cancel to exit without printing.

## **PRINTING STUBS**

To Documaker, a *stub* is defined as a footer or header with a corresponding back side header or footer. Studio lets you set up stubs, such as remittance stubs, checks, driver IDs, and so on, and print them via Documaker Server. You can size this (stub) header or footer differently than the other headers or footers on the form.

This information is passed from Studio to Documaker Server:

- Stub front section
- Stub back section
- Header or footer
- **Origins**
- Whether the back page is eligible for overflow

### **DEFINING THE STUB**

This example shows how do define a section named STUBFA as a footer stub. The sections named ALTFRONT and ALTBACK are standard footers. Where defined, STUBFA is used in place of ALTFRONT and ALTBACK. The tray setting for STUBFA specifies that the stub will be printed from tray 9.

1. Create the section you will use as STUBFA (STUB Footer A) and define is as a stub by checking the Stub option, as shown here:

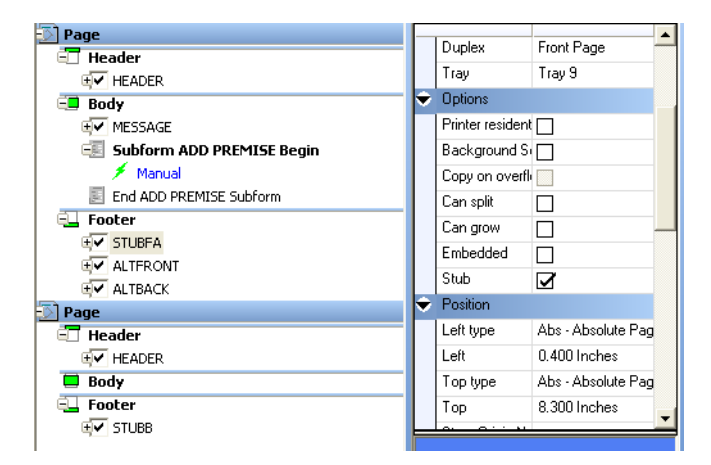

2. Next, define the front and back page of the stub form. If the page is comprised only of overflow and stub sections, the back page is defined as having an *overflow eligible body*.

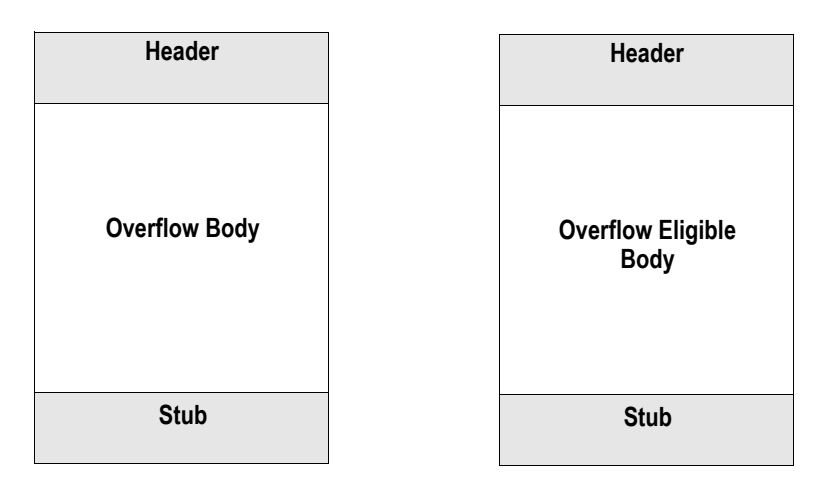

In this example, the form named SAMPLE would be overflow eligible as it has only copy on overflow and stub sections.

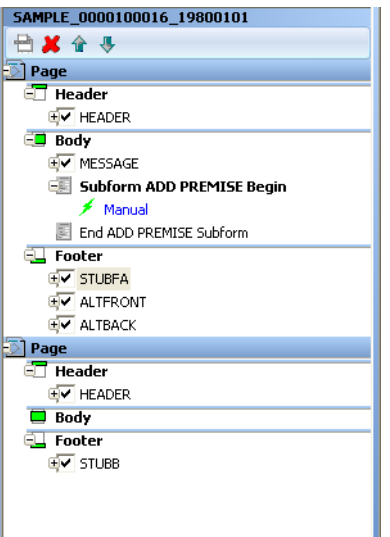

3. If the back page includes any non-stub or non-copy on overflow sections, that page is called a *static* back page. Static back pages are not eligible for overflow, so any overflow would occur on page three.

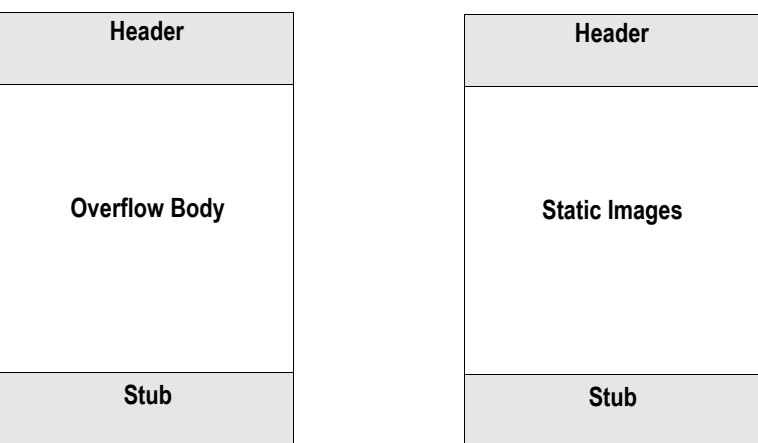

In this example, the form named SAMPLE2 would not be overflow eligible as it has a non-copy on overflow image.

#### SAMPLE2\_0000100005\_20001030 日メ合导 5)<br><sup>5</sup> Page<br>『 Header **⊞V** HEADER **Body** EV SAMPLE2 **EV MESSAGE** E Subform ADD PREMISE Begin **≯** Manual E End ADD PREMISE Subform **T** Footer EV STUBFA EV ALTFRONT EV ALTBACK a Page  $\overline{\mathbb{T}}$  Header EV HEADER  $\equiv$  Body **EV BLANKPAG EU** Footer EV STUBB

### **PROCESSING HEADERS AND FOOTERS**

The stub sections replace any header or footer sections on the first sheet in its defined area. For example, if both a standard footer and a stub are defined on the first page, the stub sections replace the footer images on the first two pages. If the footer is set to copy on overflow, it will begin on page three.

### **SETTING DUPLEX AND TRAY OPTIONS**

The stub section uses the tray setting you specified for the first stub section. The first page will be forced to print on to duplex front, the second page duplex back.

Keep in mind...

- Only one stub pair (front/back) can be defined per form.
- The stub must be defined on the first two pages (the first sheet of paper).
- You must have a first page stub.
- The stub can be either a header or footer.

If an overflow image is too large to fit on a stub defined page (larger that the delta between the header bottom and the footer top), an error occurs.

## **USING PRINTCOMMANDER TO CREATE SECTIONS**

To use Printcommander to create FAP files (sections), your system must meet the following requirements:

- Windows NT 4.0 or Windows 2000 or higher
- Administrator rights

Setting up Printcommander to create FAP files involves these steps:

- Downloading and installing Printcommander
- Creating a virtual printer
- Configuring the virtual printer
- Installing Tagcommander
- Installing Studio (if not already installed)
- Configuring NetMove

Once you have performed these steps, you can open a Windows document processor, create a file, and then convert that file into a FAP file by simply printing it to the virtual printer you set up. The following topics guide you through the set up process.

See the Printcommander documentation for additional information.

#### **Downloading and Installing Printcommander**

Follow these steps to download and install Printcommander:

1. Open a browser and go to the My Oracle Support site:

[https://support.oracle.com](https://support.oracle.com/CSP/ui/flash.html
)

- 2. Sign in, then click the Patches and Updates tab.
- 3. Search for patch number *8483517*.
- 4. Then click Go. The search results appear.

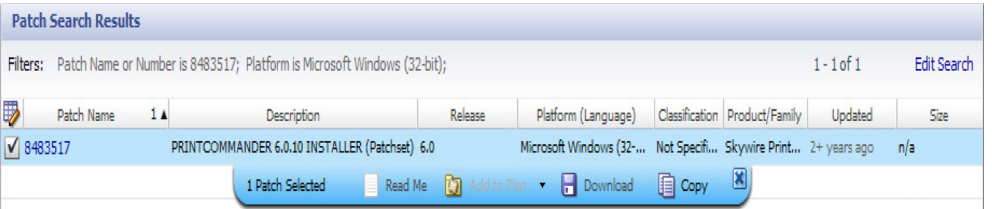

- 5. Click Read Me to read information about this patch. Click Download to download the patch.
- 6. Once downloaded, unzip the file, then go to the following directory and run the setup.exe program:

..\Docucreate Workstation FP 6 0 10\Printcommander\6.0.10 - 20090309

7. Follow the instructions on that appear on your screen to complete the installation.

### **Creating a Virtual Printer**

When you finish installing Printcommander, follow these steps to set up a virtual printer:

- 1. From the Start menu, select Settings, then click on Printers. Next, double-click on the Add Printer icon.
- 2. Select My Computer, then click Next.
- 3. Select DPT1: (DocuCorp Port) from the available ports, then click Next.
- 4. Click the Have Disk button. Go to the \docucorp\docucreate\ras\_drvr directory in the Copy From Address field (or where you installed the files) and click OK.
- 5. Select *oemsetup4.inf* (Docucreate Virtual Raster Printer), click OK. Then click Next.
- **Note** If the system prompts you to keep an existing driver, select Keep Existing Driver and click Next.
	- 6. Enter a name for the printer.
		- If prompted to share the printer driver, select Not Shared. Then click Next.
		- If prompted to print a test page, select No. Then click Next.

This sets up a virtual printer.

### **Configuring a Docucorp Virtual Printer**

Follow these steps to configure your virtual printer:

- 1. A new printer should appear in the Printers folder. Right click on it and select the Properties option*.*
- 2. Click on *Print Processor* and then select *dfxprint* as the processor and *NT EMF 1.003* as the default data type. Click OK twice. Close the printer window.

### **Installing Tagcommander**

Tagcommander lets you add variable fields in Windows applications.

To install Tagcommander, go to the following directory and run the setup.exe program:

..\Docucreate\_Workstation\_FP\_6\_0\_10\Tagcommander\6.3.1.7 - 20090212 Follow the instructions that appear on your screen and be sure to restart your computer if requested.

### **Installing Studio**

If you have not installed Documaker Studio, go to the Oracle Software Delivery Cloud and select the options required to download and install Oracle Documaker.

### **Configuring NetMove**

**Note** Windows NT uses the *\winnt\profiles\* directory as the default directory for storing user profiles. Windows 2000 uses the *\documents and settings\* directory as the default for storing user profiles. Printcommander looks for its action file (DFXOCTRL.ACT) in the *\winnt\profiles* directory.

If you are using Windows 2000, create a *\profiles* directory under the Windows directory. Then create a subdirectory which has the name of the logon ID of the Printcommander user, such as: *\winnt\profiles\SJackson*.

Follow these steps to configure NetMove:

1. Hold down the Ctrl and Shift keys and left click on the green Docucreate Output Control icon in the system tray on the bottom right hand side of your screen.

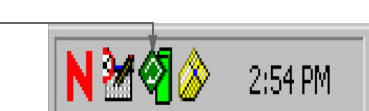

**Click here to start Docucreate's** 

**Output Control**

The NetMove Status window appears.

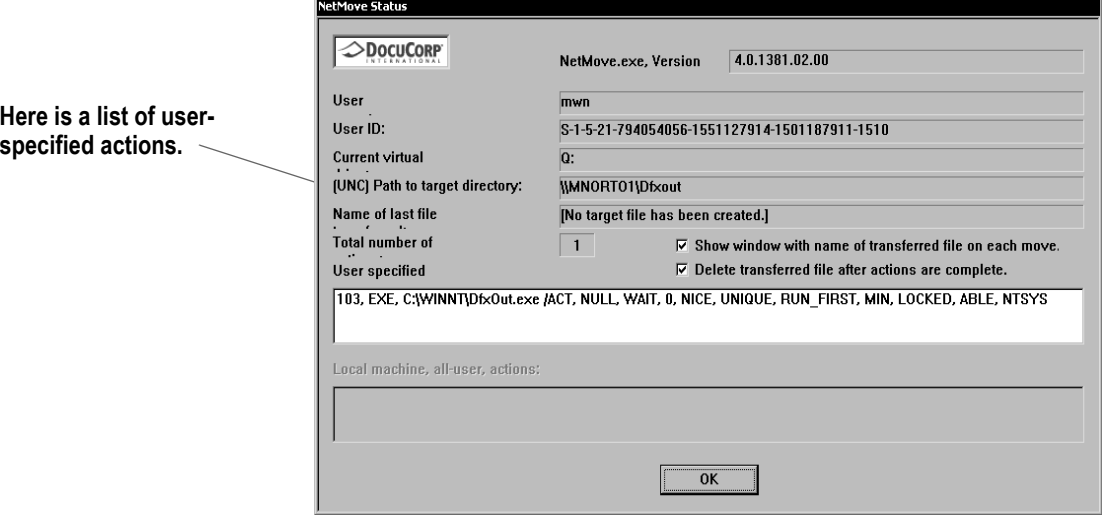

2. Double-click in the box which displays the list of user-specified actions. The Action Specification window appears. On the Action Specification window, click the Create New Action button.

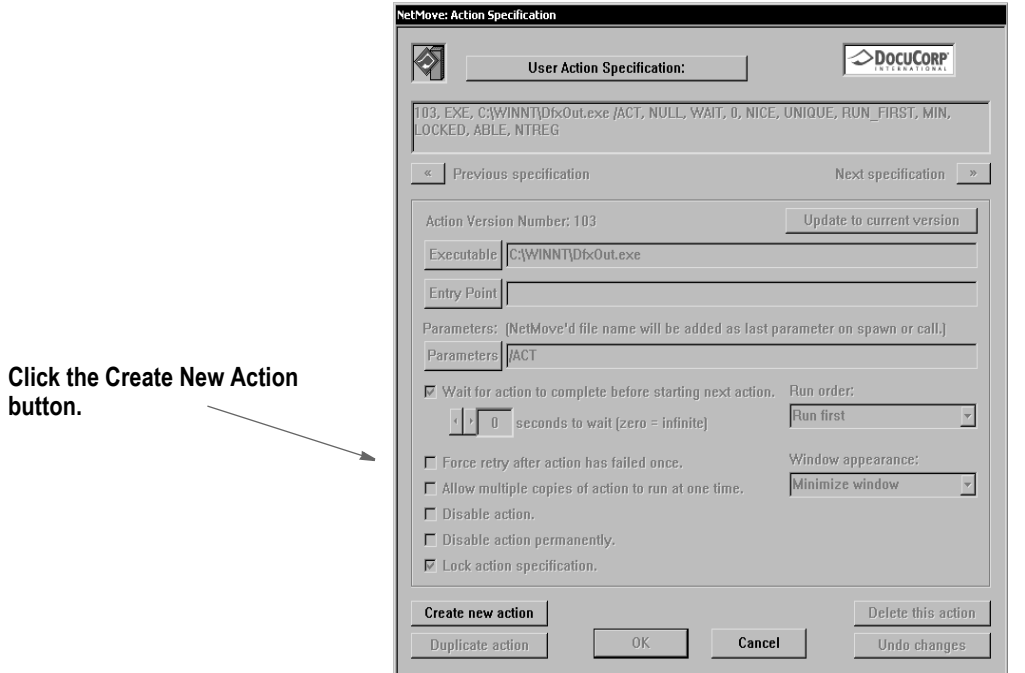

- 3. Next, uncheck the Lock Action Specification field, then click the Executable button. An Open window appears. In the Files of Type field, select Dynamic-link Library (\*.dll).
- 4. Go to the directory where you installed Documaker Server, such as c:\fap\dll. Select the DCDW32.DLL file in that directory and click OK.
- 5. Click the Entry Point button. The Select Exported Entry Point window appears and shows a list of functions from the DCDW32.DLL file. Select this function:

#### DCDDCDToFAPNM

6. Go to the Run Order field and choose the Run Last option. Your window should look like this:

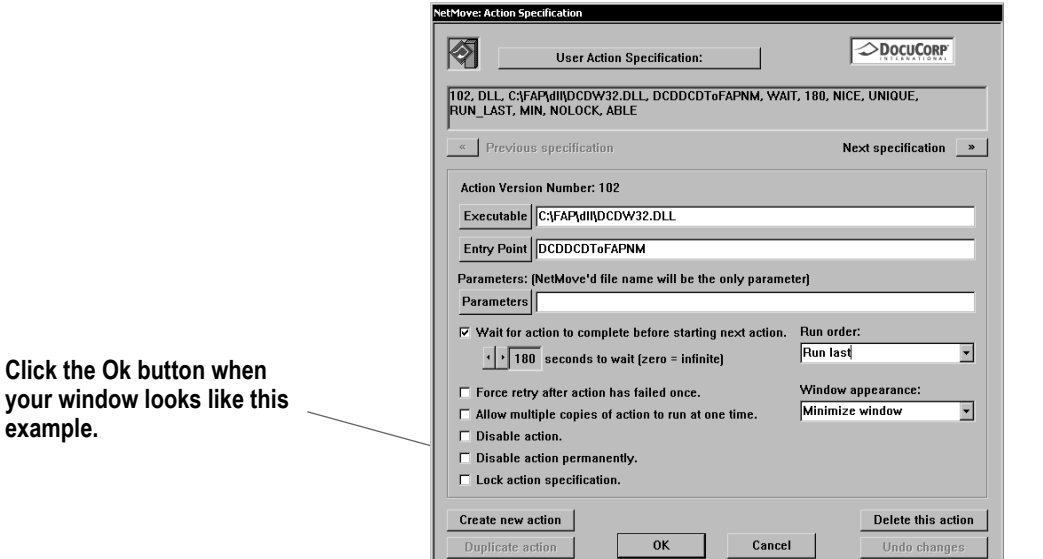

Then click OK on the Action Specification window and on the NetMove Status window.

7. Left click on the green NetMove icon (without holding down Ctrl+Shift). The Docucreate Output Control window appears. Select DCD as the printer definition.

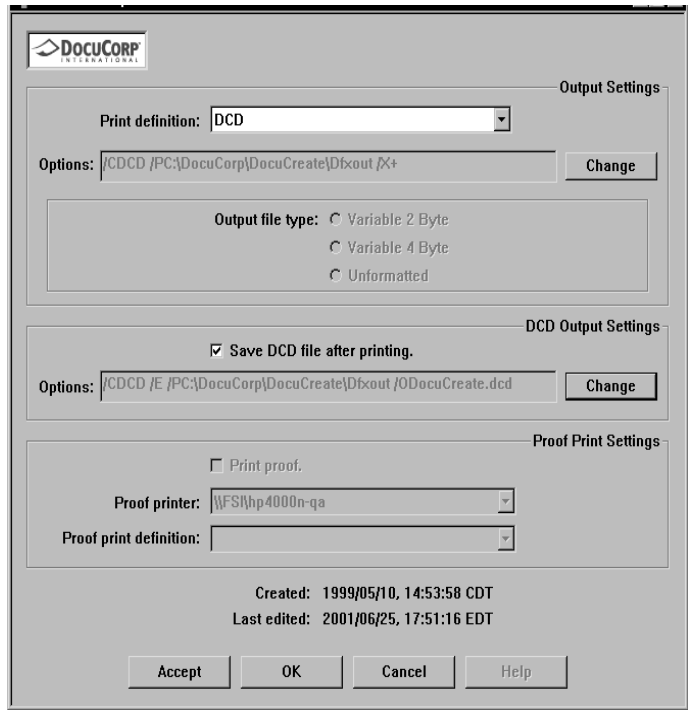

8. In the DCD Output Settings section, click the Change button.

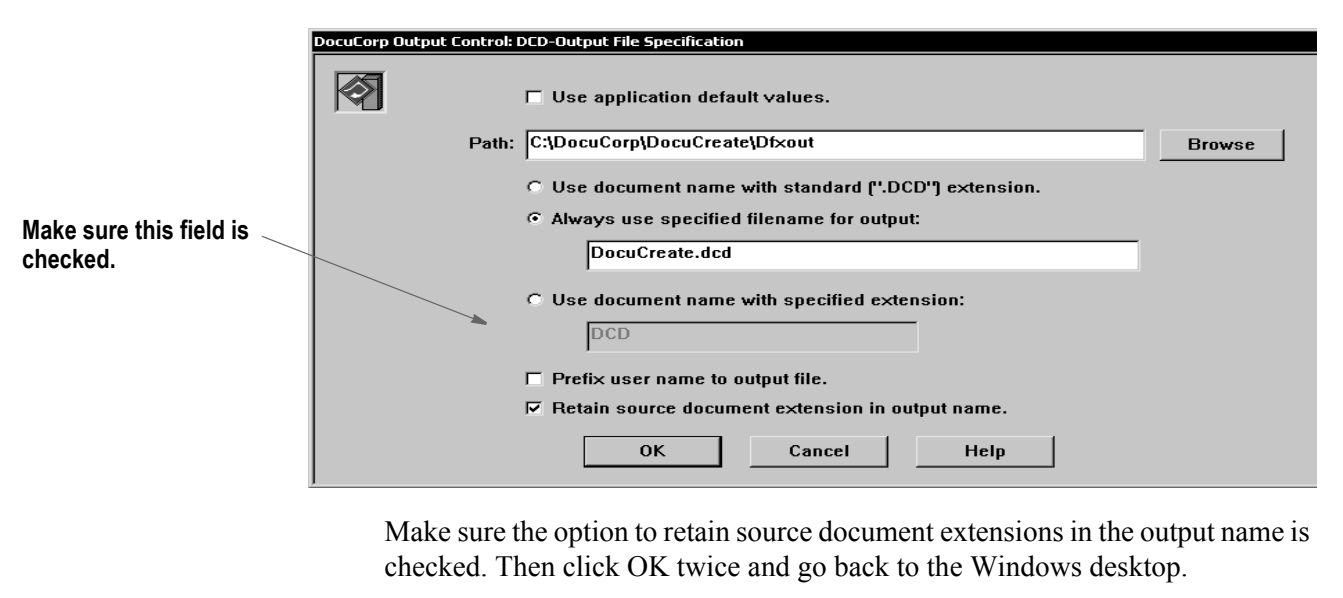

NetMove is now configured correctly.

**Note** You must have a FAPCOMP. INI file in the fap\dll directory and your selected library and paths must be valid for the system to create FAP files. Also, make sure the option to retain source document extensions in the output name is turned on.

### **Creating a FAP File**

Follow these steps to create a FAP file using Printcommander:

**Note** Printcommander is designed to work with word processing systems such as Word, WordPad, WordPerfect, WordPro, and so on. You can also use Excel as long as you do not include BPSD tag references. Inserted objects cannot be viewed by Tagcommander.

- 1. Start Studio and make sure a valid master resource library (MRL) is selected. In Studio, after opening a workspace, you can check this by choosing Manage, System, Settings and then looking under the Resource Path Setup settings.
- 2. Open a Windows application such as Microsoft Word. Open or create a sample document.
- 3. Select Print from the File menu and change the printer to the Docucorp virtual printer. Select OK. This generates a FAP file. You will see the green NetMove program added to the status bar at the bottom of the screen.

The new FAP file will be created in the c:\docucorp\docucreate\dfxout directory. If you installed to a drive other than C:, FAP and DCD files will be located on that drive.

4. Using a tool such as Windows Explorer, move the FAP file to the forms\ directory of your MRL.

Once you have moved the FAP file, you can delete the DCD files and any SPL files. Docucreate no longer needs these files.

If you receive an error similar to...

PFMNAM . Error: Font Not Present for Orientation 0 in PFM: Left click on the Netmove icon on the task bar and change the printer definition to DCD. See the topic, *Operating DocuCreate Output Control*, in the Printcommander documentation for more information.

**Note** For optimal fidelity when converting Printcommander DCD files to FAP files, the system uses static text labels for every word instead of for every line. This helps make sure justified paragraphs come out looking justified in the FAP files. This can also increase the size of the FAP files.

After you convert the file and open it in Documaker Studio, you can select a group of text labels, right click, and choose the Convert to Text Area option to combine the individual text labels into larger, more manageable text areas.

If you notice problems with underlined text, go to the printer settings (File, Print, Properties) and turn on the option to print text as graphics.

The location of this option varies, depending on the type of printer you have selected. This tells the system to treat the underlined text as a graphic and to append the FORMSX.FNT file to the Metacode. A side effect is that by having this option checked, as well as the option to use printer metrics to display the document (Tools, Options, Compatibility), you may see some garbage at the top of a tag. This will not appear in the print out.

#### **Possible Errors**

If, when printing a doc file to the raster printer, you get a message similar to the one shown here:

#### NetMove: netmove.exe - Unable To Locate DLL

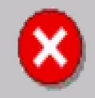

The dynamic link library VMMW32.DLL could not be found in the specified path C:\WINNT\SYSTEM32;;jC:\WINNT\system32;C:\WINNT\system;C:\WINNT;C:\WINNT\system32\;C:\XEClie C:\WINNT\system32;C:\WINNT;C:\WINNT\System32\Wbem,C:\WINNT\system32\nls;C:\WINNT\system32\

> It indicates the system cannot find the DLL files it needs. To correct this error, set up a path to your Documaker DLL files. Normally, the installation will update the path for you, but there are situations where this may not happen, such as if the software is installed on a network drive.

### **Uninstalling Control Panel, Common Objects, and Printcommander**

To uninstall, reverse the order in which you installed the various software tools. Uninstall Printcommander, then Control Panel, then Common Objects.

#### **Updating Control Panel, Common Objects, and Printcommander**

To update to a newer version of Control Panel, Common Objects, and Printcommander; uninstall the currently installed version and then install the newer version. You do not lose your raster printer setup but you will lose all NetMove settings so some of these steps would need to be redone.

# **EXAMPLE**

This example describes how to build medical history sections in the Section manager

The Medical History form includes these sections: Medhead1, Medbody1, and Medfoot1. We need to create new sections, and then customize the size of the sections so they will fit on one physical page.

The three ways to create a custom sized section are:

- Use the area tool to select a portion of an existing section to make another section.
- Create the custom sized section by specifying the size of Custom and entering the correct height and width for the paper when first creating a section.
- Create the custom sized section by using the auto size feature after creating the desired objects in the section.

We will create a new full page section, add the objects needed for each part (header, body, footer), then split the section into three individual sections using the first method above.

#### **Step A:Design a new section:**

- In the Section manager, right-click Section and select New in the floating menu. An untitled section appears on the right.
- The **Medhead1** section has a box surrounding the text. *Add a box* to the new work area.
- The rest of the text is actually in a text area: this is because we want to perform word and line wrapping around the Key2 (Line of Business) name that will flood the data fields in the header. If we knew the name would always be the same, we could use text labels to add our lines. But we want both a paragraph, and we know the Line of Business (LOB) may change, so it is best to use text areas instead.
	- Insert a *Text Area* for the first line of the section, the title, inside the box created above.
- Insert a *field in the text area* that links to the LOB field.
	- If you are using and XDD, you would select the XDD rule on the field and click the Source button to retrieve the field name from the XDD. If you are not using the XDD, you can put any field rules in the Rule field, and then the mapping to that data element in the extract file on the Data field. See the Rules Reference for information on data formatting rules.
- Insert a second text area, this one containing the paragraph information. (Note for both text areas, if you plan to use this section in an Entry environment you would want to select the Can Grow and Shrink property for the text areas: this will expand the text field length in an Entry environment as a use types. It is not necessary for a Documaker Server (batch processing) environment.)
	- Insert the LOB field into this second text area paragraph as well.
- The **Medbody1** portion of the section contains two fields, one for Question and one for Answer Details. Insert a *new field* for Question. Use either the XDD or field mapping described earlier.
- Insert a text area with just the Answer/Detail field in it. Again, this is to allow the area to shrink and grow based on the varying length of data for any given transaction's medical answer elements. Again, you can check the Can Grow and Shrink property here in the Text Area Options.
- The Medfoot1 section is composed of fields and text labels that keep track of page number. Insert fields and text labels in the position you want to see this information. Note that FORM PAGE NUM is a reserved field that does not require mapping, but will be generated at print time for your page counts:

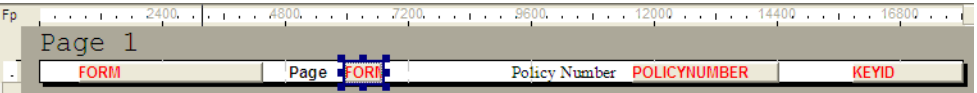

#### **Step B:Create custom sized sections**

At this point you want to save your original one page section created above. You may check it into the library for use later.

- Click the section name in the Section manager, and then click the Edit, Selection Mode, Area Tool menu option. This tool lets you draw a box around a portion of a section.
- Draw a box around the portion of the section that needs to become Medhead1. When you release the mouse (when you have completed drawing a box), the area you selected will be highlighted in green, and a window will prompt you for section information:

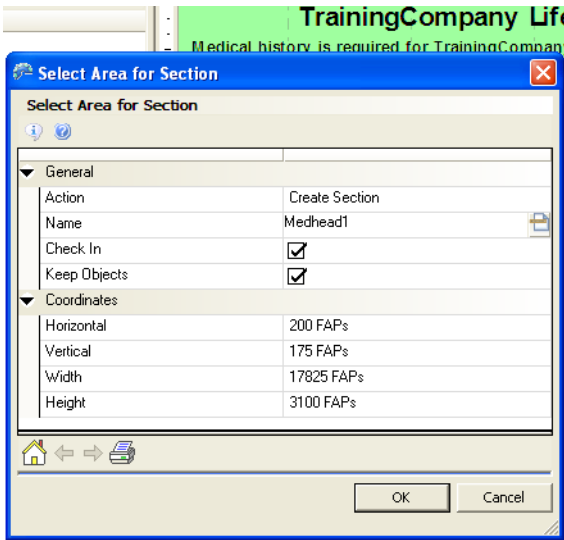

- Enter the name of the section (ex Medhead1), and check to keep the objects you've created, and you can also tell it to check it into the library.
- Repeat the above step to create Medbody1 and Medfoot1.

If you look on the General properties for these sections, you will see the size is now Custom.

If you look on the Objects tab for these sections, you should see the list of objects you inserted:

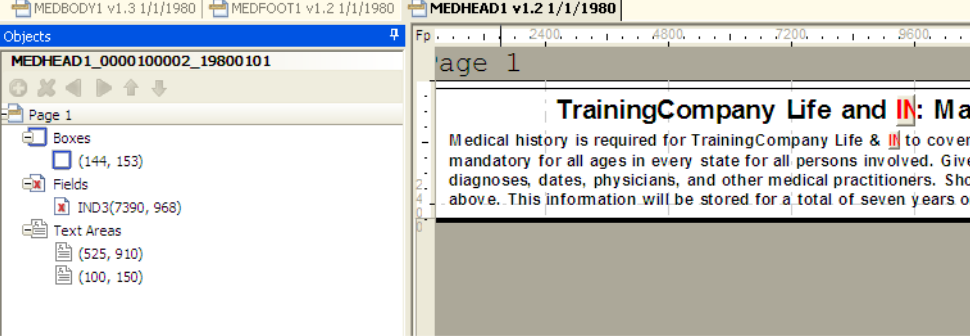

#### **Step C:Finalize your section**

You can also perform functions specific to validating a section. None of these are required, but they may be part of your company's workflow when completing new sections. These include:

- Run spell and grammar check.
- Run readability statistics. For more information, see *[Readability with Forms and](#page-214-0)  Sections* [on page 215.](#page-214-0)
- Perform data entry check.
- Run validation.
- Print the section.
- Print a section report. For more information, see *[Printing a Form, Section, or](#page-409-0)  Paragraph* [on page 410](#page-409-0).
- **Note** Any examples in this guide usually demonstrate one possible configuration for a given process. In Documaker there are different ways to achieve the same results, and legacy methods are supported in current versions of Studio. If your implementation is set up differently than shown in documentation, but is working, do not alter your current configuration.

### **Chapter 7**

# **Creating Paragraph and Paragraphs Lists**

Studio Lets you create Paragraph and Paragraph lists. This chapter includes the following topics:

- *[Creating Paragraphs](#page-428-0)* on page 429
- *[Creating Paragraph Lists](#page-434-0)* on page 435

# <span id="page-428-0"></span>**CREATING PARAGRAPHS**

Creating a paragraph (PAR file) is very similar to creating a text area in a section. Like a text area, a paragraph is primarily text. You can insert fields, graphics, line breaks, symbols, and boxes into a paragraph. You can also perform a spell check, grammar check, and generate readability statistics for your paragraphs.

Follow these steps to create a paragraph:

1. Double-click Paragraphs in the Workspace tree.

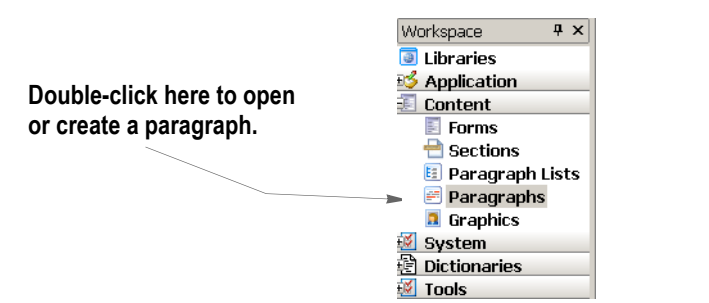

The Open Files window appears.

2. Select a paragraph from the list or click New to create a paragraph. The Paragraph Options window appears.

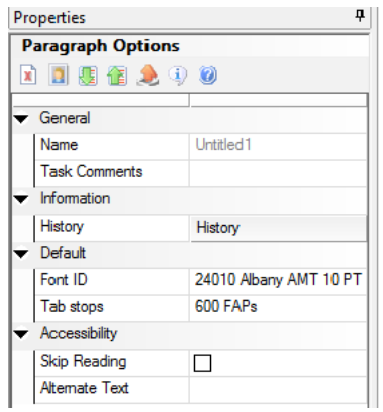

Use these properties to define the general characteristics of your paragraph:

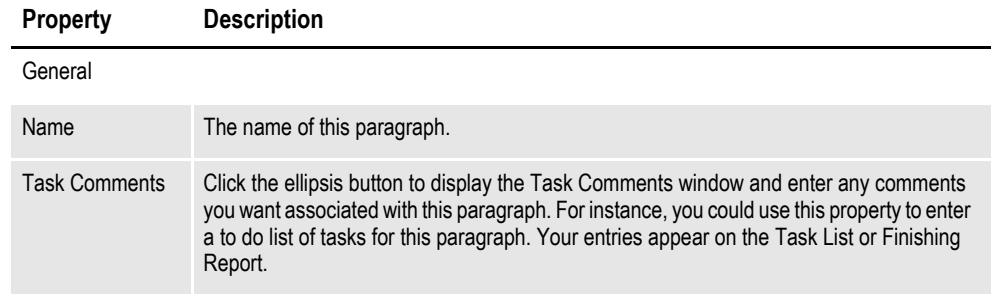

Information

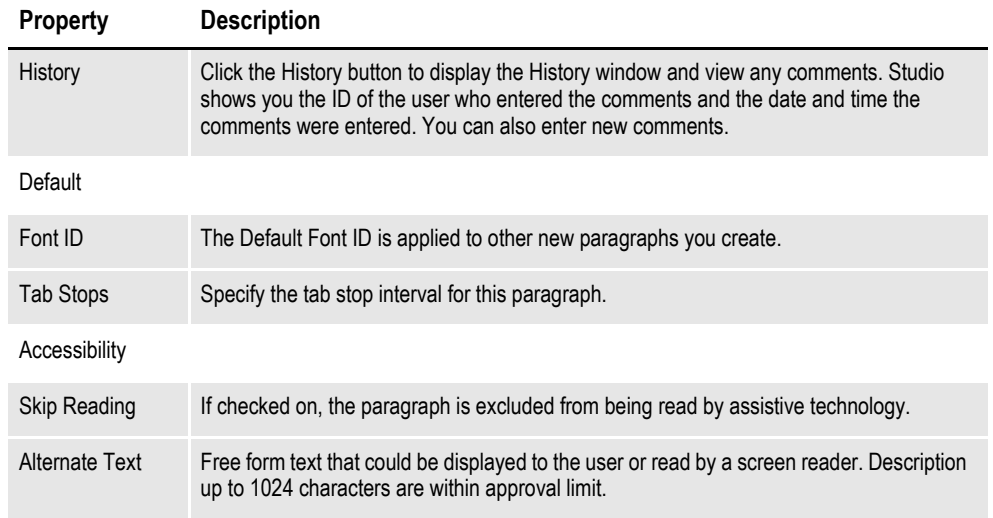

Once created, you can then add text, fields, boxes, line or paragraph breaks, graphics and symbols to your paragraph.

To delete a field, box, break, graphic, or symbol that has been inserted in the paragraph, use the Delete option on the Edit menu or the right-click menu.

Different icons available in Paragraph Option panel can be summarized as follows:

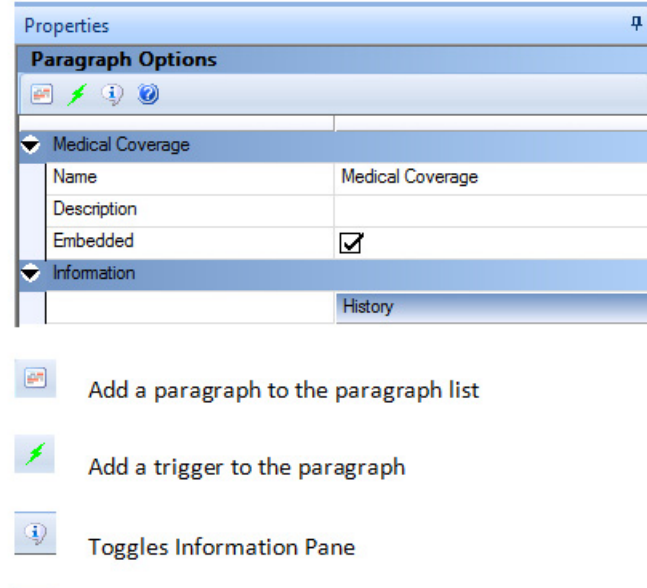

0 Documaker Studio Help

### **INSERTING FIELDS IN PARAGRAPHS**

Use the Insert, Field option or click the Insert icon in the Paragraph Options area to add a field. Once you insert a field, Studio shows you that field's properties. These properties are the same as those for a field in a section with one exception, a field in a paragraph has this additional property. Fields in a text area in a section also have the Represent With property.

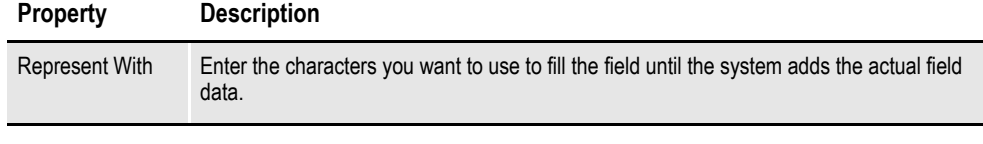

**Note** You cannot insert bar code and multiline text fields into a paragraph.

To modify field properties, place your cursor on the field and then make any necessary changes to the properties.

**Note** If a Field that is in the XDD is used in a paragraph (\*.PAR) file, this Field will only be populated if it is already used somewhere else in the transaction.

### **FORMATTING PARAGRAPHS**

To further define your paragraph, Studio provides a number of properties that let you control how paragraphs appears and prints. To set these properties, Choose Format, Paragraph.

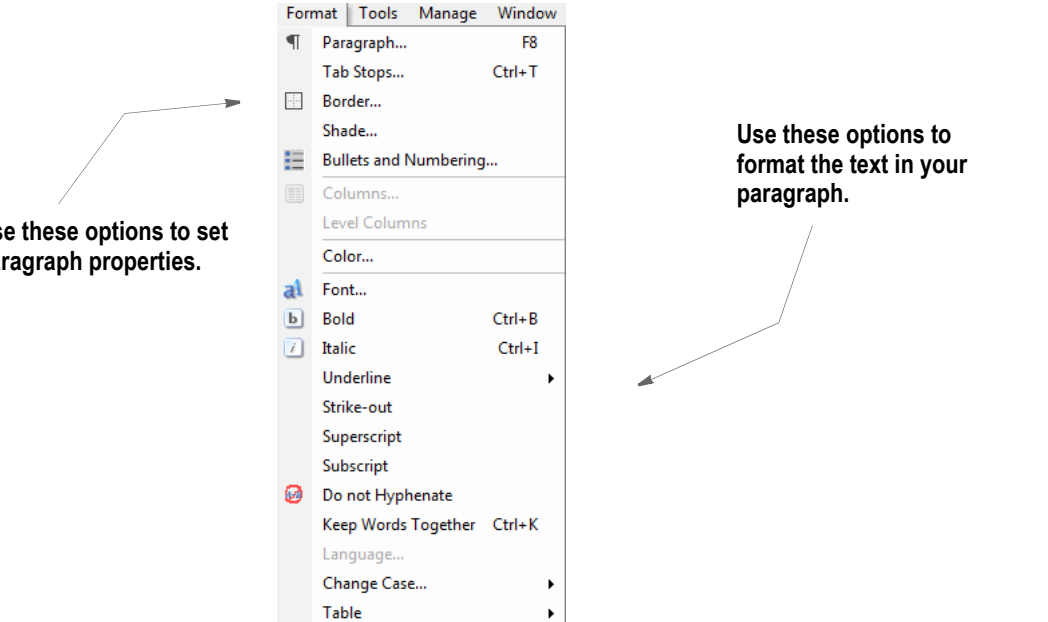

Whether you choose the Paragraph, Tab Stops, Border, Shade, or Bullets and Numbering property, the Paragraph Properties window appears. All of these properties are available from the tabs on this window.

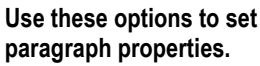

**Use these properties to define how the paragraph displays and prints.**

÷.

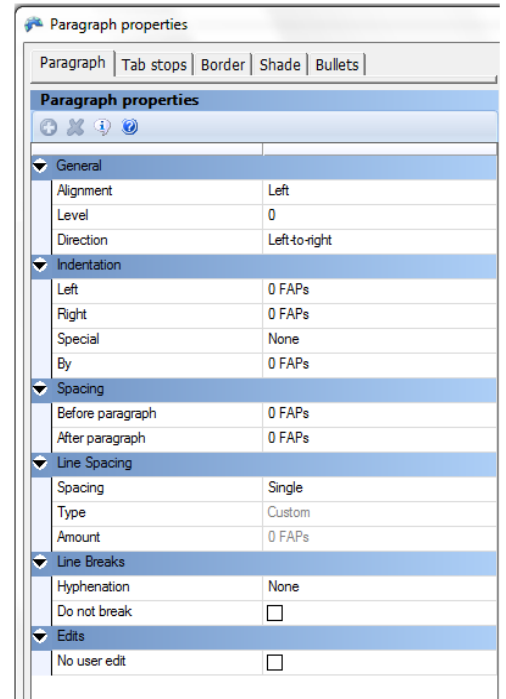

These paragraph properties are presented on the following tabs:

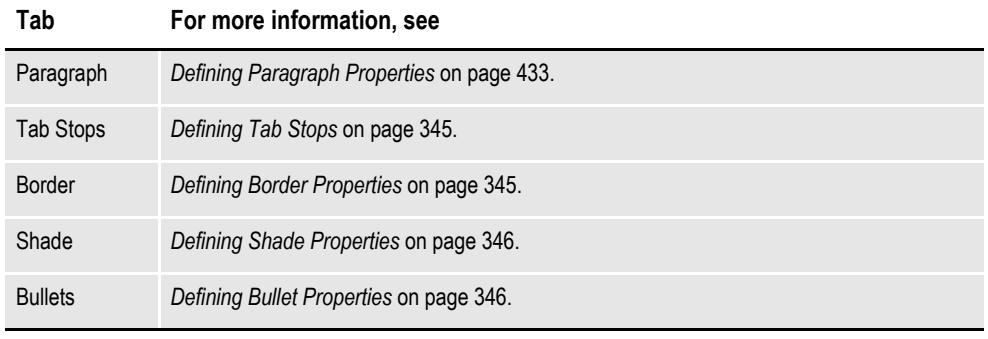

**Note** For those properties where you are entering an amount of space, your entry will be in the unit of measure you chose for the Measurement option (see Manage, System, Settings, Common/Document View). For instance, if you chose FAP units (2400 per inch) and you want to right indent.25 inches, you would enter 600.
# **Defining Paragraph Properties**

Use these properties on the Paragraph tab to define the paragraph layout.

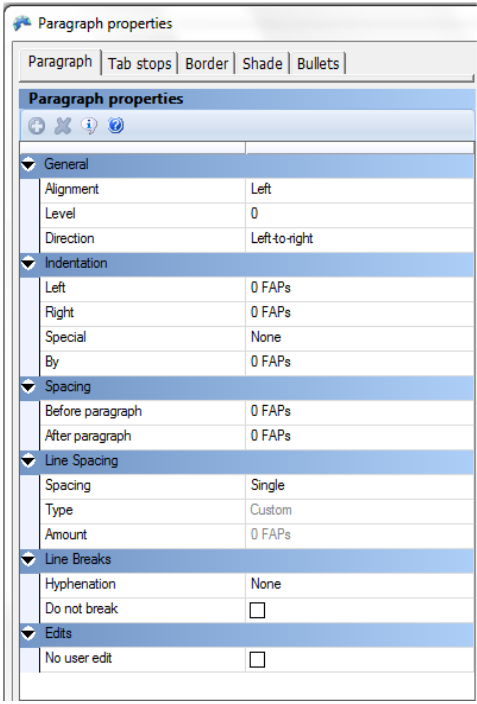

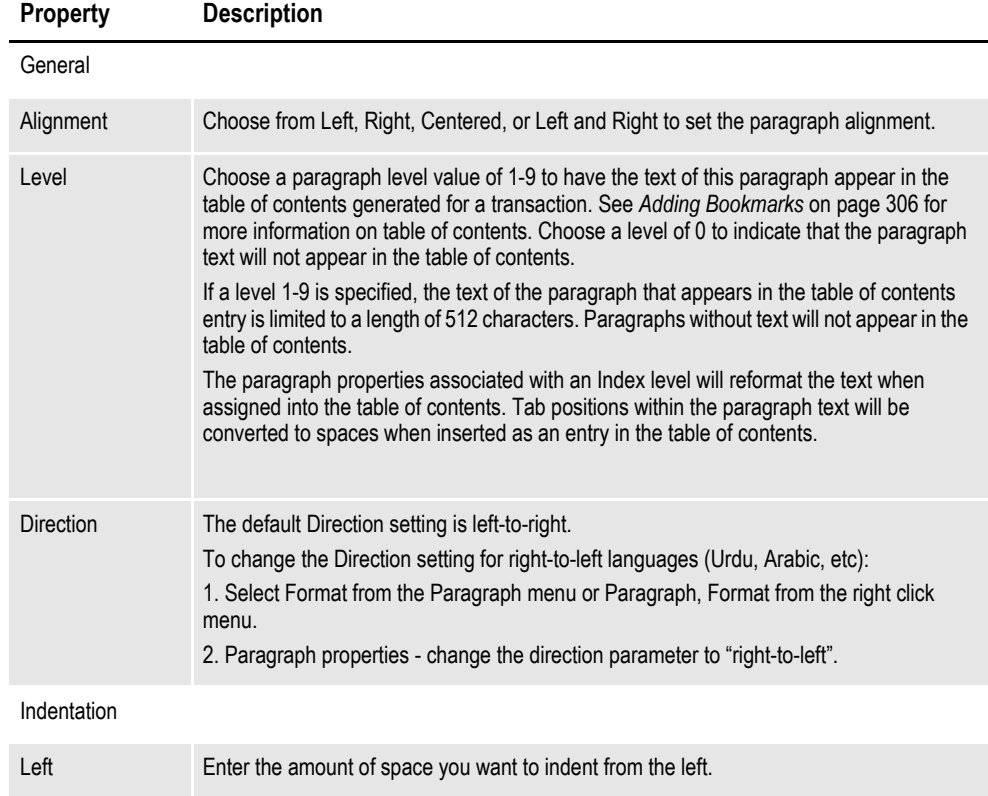

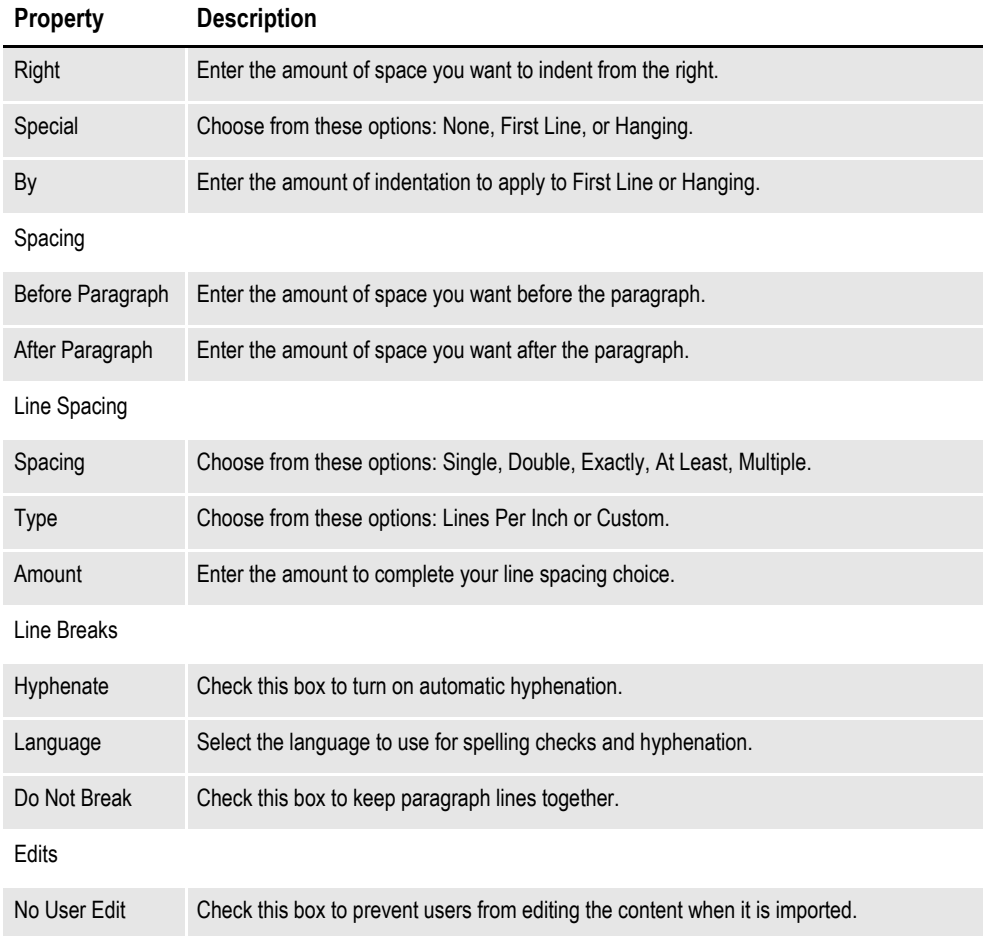

Click OK to save your entries or Cancel to exit without making changes.

# **CREATING PARAGRAPH LISTS**

Studio lets you create a list of paragraphs (PSL file) which lists all of the paragraphs from which either a Documaker Interactive/WipEdit user, Documaker Desktop user or Documaker Server can select at processing time. You insert this paragraph list into a multiline text field on a section.

Follow these steps to create a paragraph list:

1. Double-click Paragraph Lists in the Workspace tree.

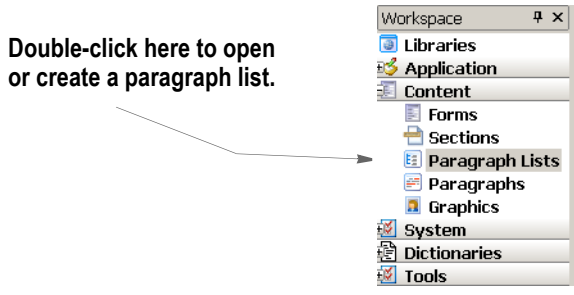

The Open Files window appears.

2. Select a paragraph list from the list or click New to create a paragraph list. The Paragraph Options window appears.

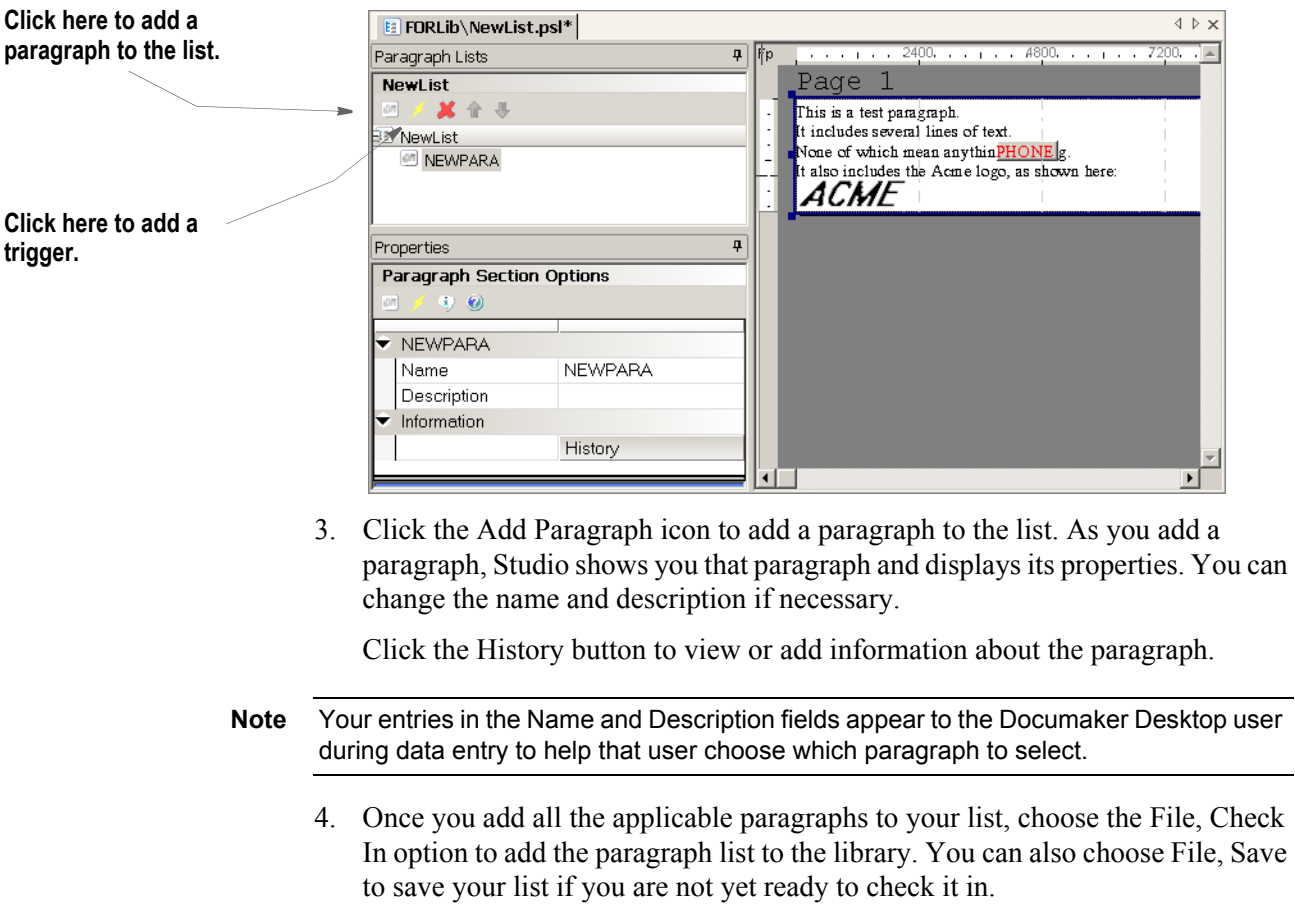

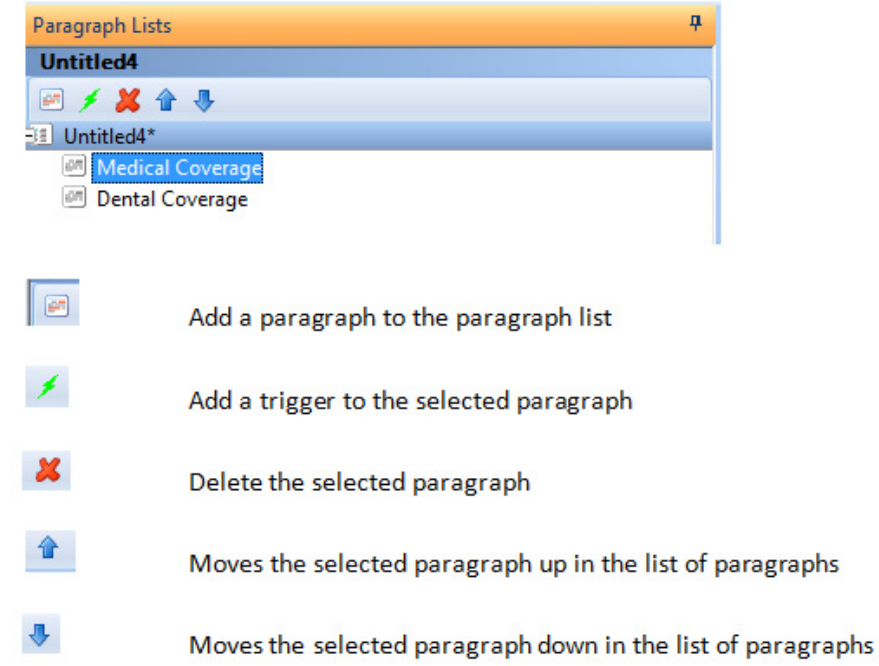

The various icons available in Paragraph list panel can be summarized as follows:

For more information on Paragraph and Paragraph Selection functionality, please refer to the topic *[Paragraph options](#page-380-0)* on page 381.

### **Chapter 8**

# **Using Library Project Management**

Library Project Management (LPM) is an optional feature of Studio that provides you with a workflow for managing the development and distribution of library resources related to a project.

This chapter explains the LPM process and includes the following topics:

- *[Understanding LPM Concepts](#page-438-0)* on page 439
- *[Setting Up Library Project Management](#page-442-0)* on page 443
- *[Using the Projects Manager](#page-454-0)* on page 455
- *[Example Library Project Management Workflow](#page-459-0)* on page 460
- *[Using the Project Status Report](#page-468-0)* on page 469

# **OVERVIEW**

Library Project Management (LPM) provides a structured workflow for managing resources:

- In the LPM workflow, users are assigned one or more *roles* that correspond to the different stages of the resource development life cycle (development, test, production).
- The LPM workflow uses the current *tier*, *mode*, and *status* of each resource to determine its overall *state*.
- The state controls what *actions* a user can perform on the resource based on the roles that the user has been assigned.
- The action performed by a user moves the resources through the library tiers which represent the different stages of the resource development life cycle.

The Projects manager is a central facility for creating new projects and modifying [the state of project resources. During the development process the Projects manager](http://10.140.211.219/pcr/pcrview.aspx?Mode=V&PcrNum=28856)  is used to organize library resources by project, and advance the resources through the tiers by managing the state of the library resource.

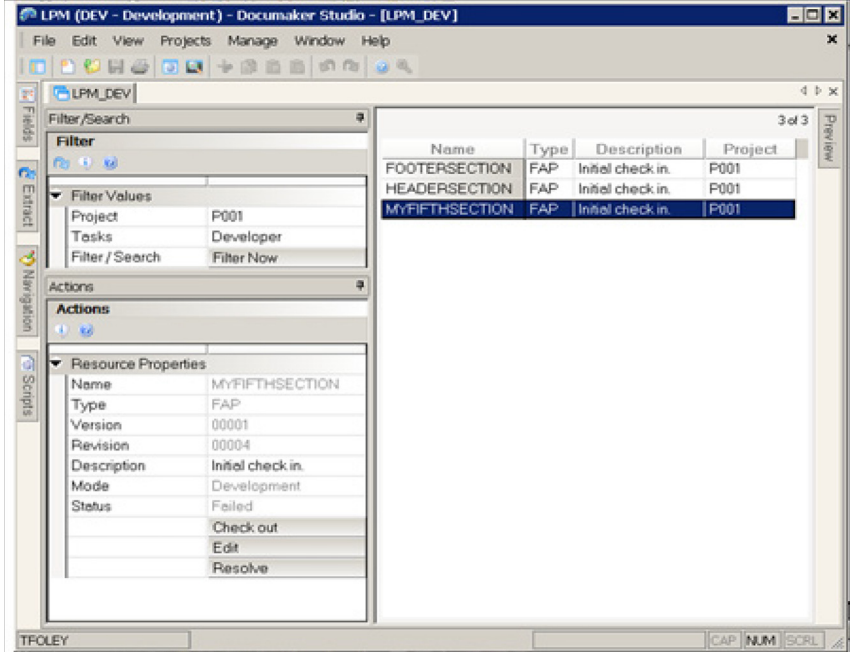

# <span id="page-438-0"></span>**UNDERSTANDING LPM CONCEPTS**

Before you begin using LPM, there are some concepts you need to understand.

# **WHAT IS A ROLE?**

The roles a user is assigned determine what actions they can perform on a resource as it moves through the LPM workflow. There are four *roles* in the LPM process:

- **Developer** the developer is responsible for creating and editing resources.
- **Reviewer** the reviewer is responsible for the initial approval of a resource in each of the tiers prior to it entering the next testing phase.
- **Tester** the tester is responsible for verifying that a resource functions properly.
- **Administrator** the administrator is responsible for overall coordination of the project as well as promoting resources to the next tier.

Use the Settings option on the Manage, System menu to assign roles to a user. See *[Assigning Project Roles and Permissions to Users](#page-444-0)* on page 445 for more information.

# **WHAT IS A TIER?**

The *tier* of a library represents a separate physical library repository corresponding to a logical phase in the development process. There are five library tiers in the LPM process:

- **Development** in which developers create and modify resources.
- **Unit Test** in which testers test individual resources.
- **System Test** in which testers perform integration testing of all resources for a project or release.
- **Model Office** in which testers perform final user acceptance testing of all resources.
- **Production** in which consumer documents are produced.

Use the Settings option on the Manage, System menu to define the library tiers. See *[Defining Library Tiers](#page-449-0)* on page 450 for more information.

# **WHAT IS A MODE?**

The mode categorizes a resource within a tier and helps to identify what actions can be performed on the resource. Mode parallels the role of the user that has access to the resource to perform the next action.

When Project Management is turned on, Studio defaults to standard Mode and Project items (i.e., the items you see in the Mode and Project pick lists).

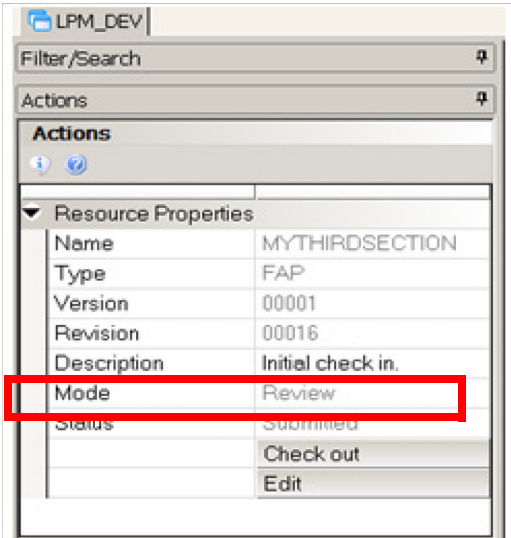

LPM defines these modes:

- **Development** indicates that development work is needed or in process within the development tier.
- **Testing** shows that testing is needed or in process within one of the testing tiers.
- **Review** indicates that a review is needed or in process within any of the preproduction tiers.
- **Administration** indicates that the resource is ready for promotion to the next tier.
- **Production** is the final mode, no further action is permitted using LPM.

# **WHAT IS AN ACTION?**

An action is something that a user within a specific role does to a resource when it is assigned a certain mode within a given tier. Actions change the status of a resource and correspond to normal development lifecycle activities.

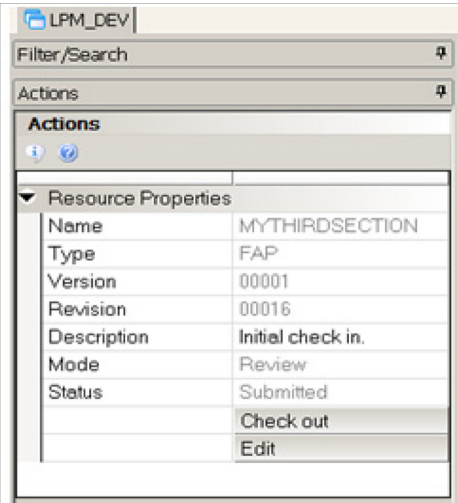

# **WHAT IS THE STATUS?**

The status is an indicator of the last action performed on a resource. An action performed on a resource within LPM changes its status to indicate that the action has been performed.

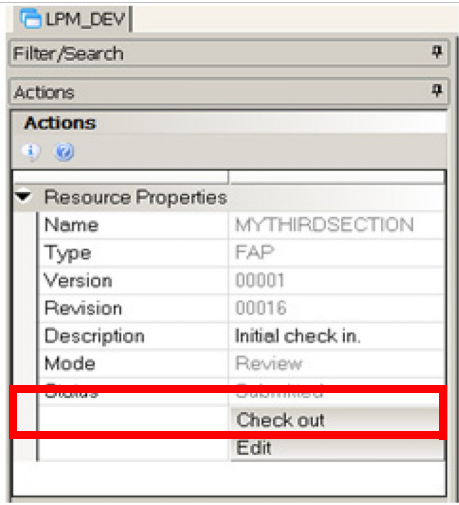

# **WHAT IS THE STATE?**

The current state of a resource is comprised of its current operational tier, mode, and status. The state determines what roles have access to a resource and what actions can be performed on it. A resource's state is used to precisely identify its position within the project management workflow.

# <span id="page-442-0"></span>**SETTING UP LIBRARY PROJECT MANAGEMENT**

You must perform the following tasks to enable Library Project Management in Studio:

- Enable a workspace to use LPM
- Assign roles and permissions to the user
- Define a project
- Define the library tiers
- Promote resources to the new tiers

### **ENABLING A WORKSPACE TO USE LPM**

Library Project Management can be enabled for new and existing workspaces.

### **Enabling an Existing Workspace to Use LPM**

- 1. From the menu, select File, Open Workspace to open an existing workspace.
- 2. Select Manage, System, Settings from the menu. The Settings window opens.
- 3. Under Studio Settings in the left pane, select Workspace Information. The following window appears.

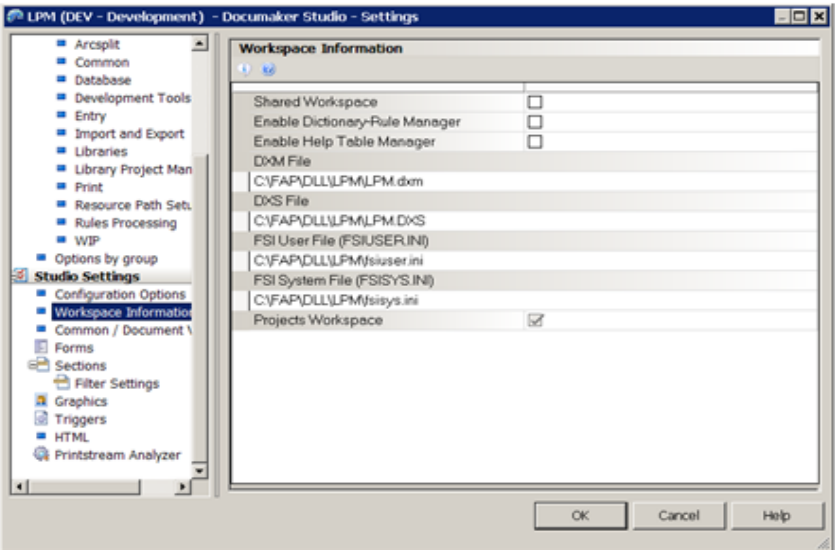

- 4. Check the Projects Workspace option at the bottom of the window.
- 5. Select Ok to apply your changes and to close the window.

### **Enabling a New Workspace to Use LPM**

- 1. Follow the steps in *[Creating a New Workspace](#page-56-0)* on page 57 to create a new workspace.
- 2. At the Import Resources window, check the Enable Project Management option.

**Note** The Enable Project Management option is available for both methods of workspace creation.

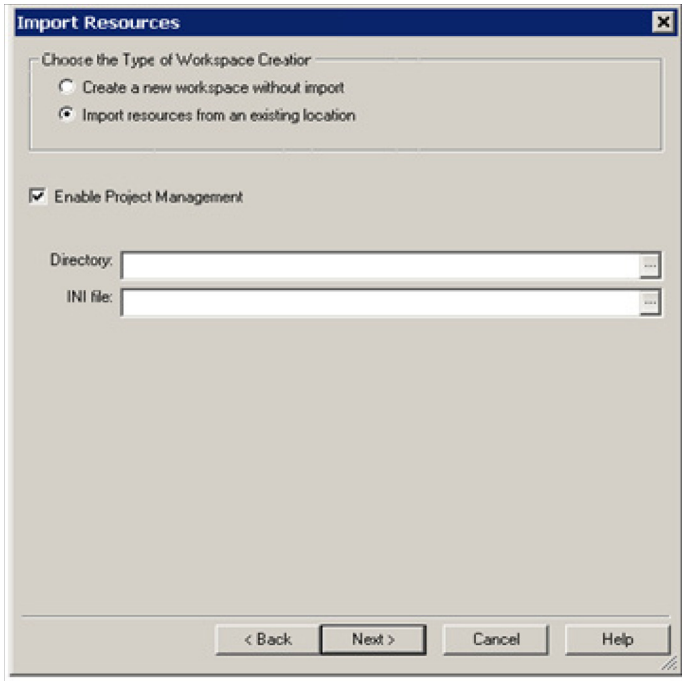

3. Continue with the workspace creation.

### <span id="page-444-0"></span>**ASSIGNING PROJECT ROLES AND PERMISSIONS TO USERS**

A project role classifies a user and provides that user with the ability to perform specific actions on a resource within LPM that is associated with the role. Users may be assigned any combination of roles. In addition, you can assign one or more specific project-related permissions.

To assign roles and permissions to a user, follow these steps:

1. Select Manage, System, Users. The window below opens.

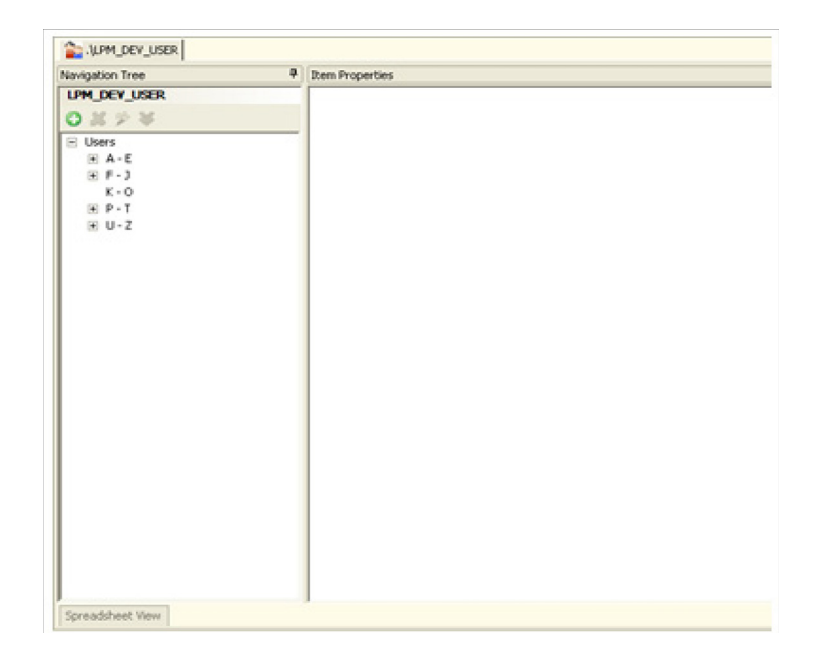

2. Expand the list in the left pane and select a user. The following window appears in the right pane.

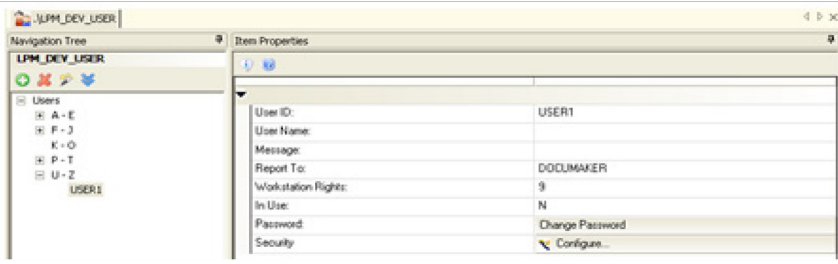

3. Select the Configure button. The Security wizard opens.

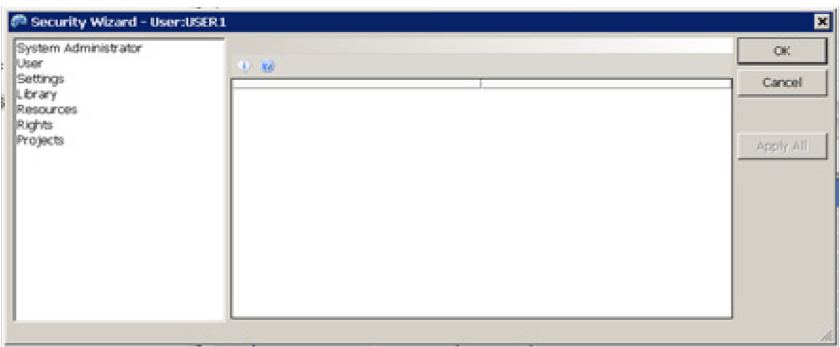

4. Select Projects in the left pane to display the list of roles and permissions in the right pane.

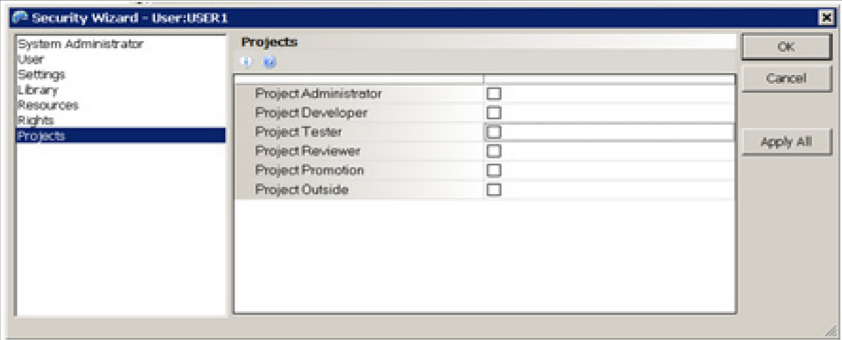

5. Assign the user any combination of roles and permissions. You can choose from these project roles:

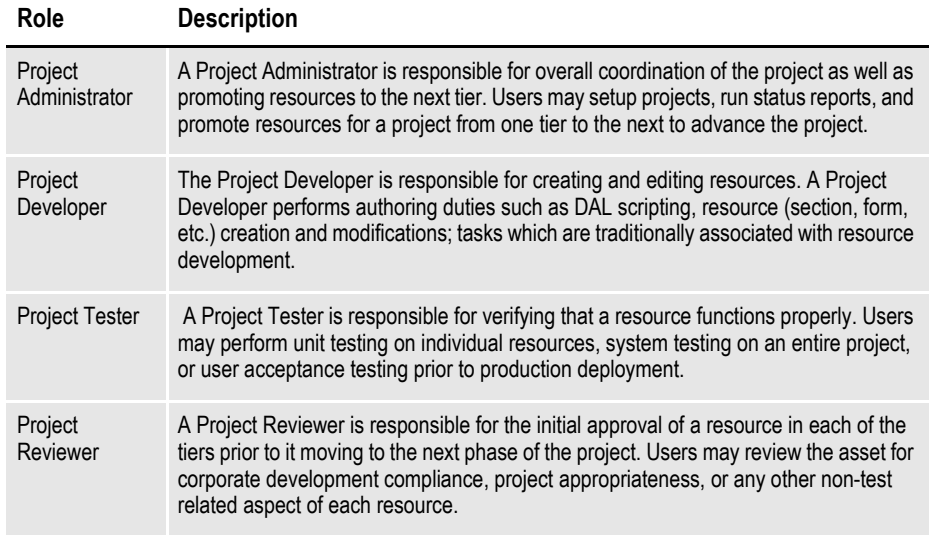

In addition, there are also these project permissions:

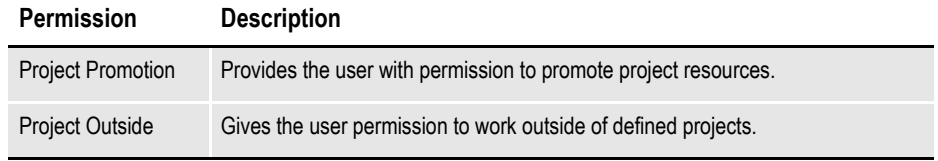

6. Click Ok to close the window and apply the settings.

### **DEFINING PROJECTS**

The following section describes the three available methods for defining a project.

```
Note We strongly recommend that you use Option 1 as your primary method for defining a 
project. Options 2 and 3 are provided as alternatives.
```
### **Option 1**

- 1. Select Manage, System, Settings to open the Settings window.
- 2. Under INI Configuration Settings select Libraries. The Libraries window will open in the right pane.
- 3. Select the Projects tab to open the window below.

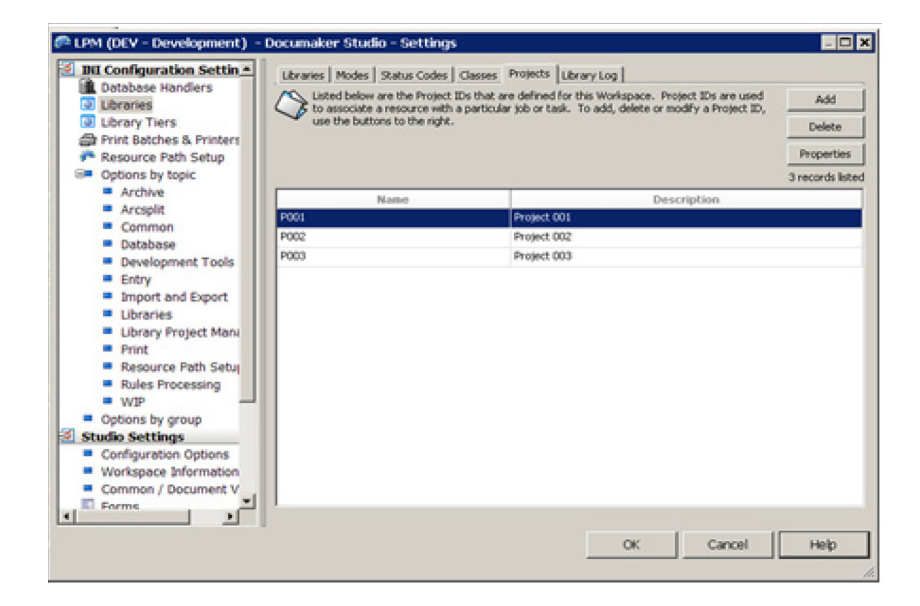

4. Use the Add button to create a project. Projects are defined by a name and description and entered into the window using *name;description*.

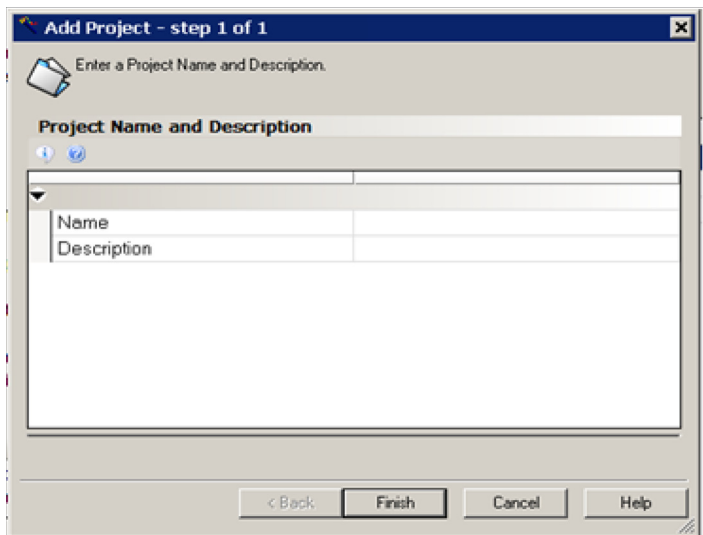

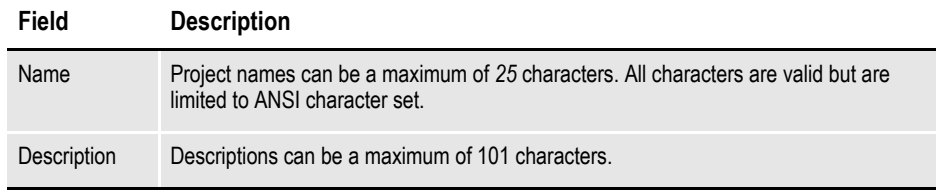

5. Click Finish to create the project.

### **Option 2**

- 1. Select Manage, System, Settings to open the Settings window.
- 2. Under INI Configuration Settings select Options by Topic, Libraries.
- 3. In the center pane expand the Library node and click LibraryManager.

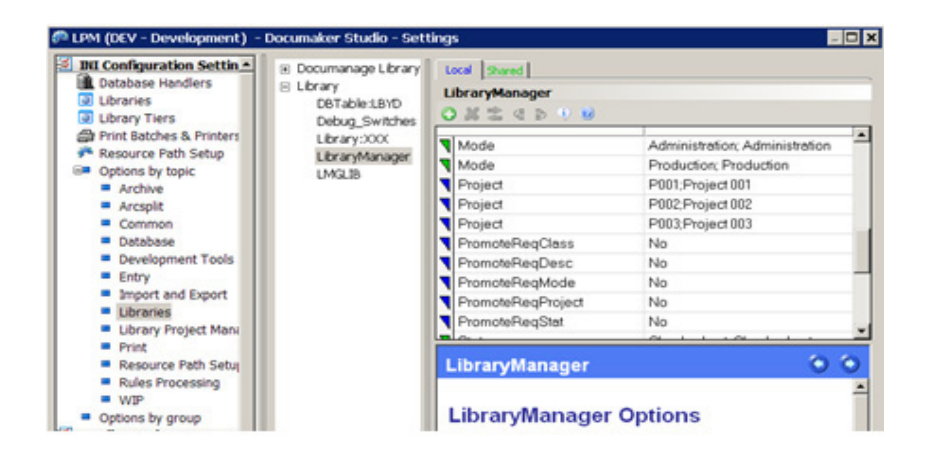

4. Click the green button on the toolbar or select the Add Option from the right click menu to open the Add Configuration Option window.

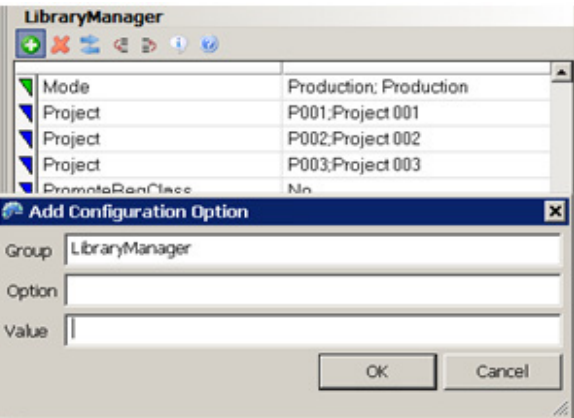

5. Make these entries in the following fields:

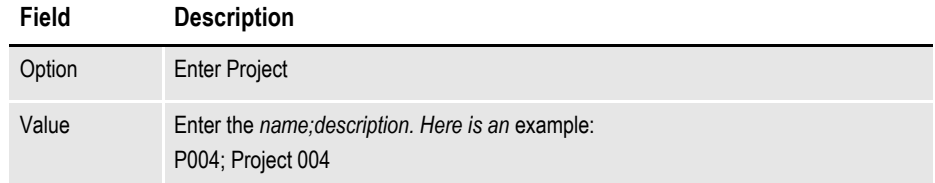

6. Click Ok to create the project.

### **Option 3**

- 1. Select Manage, System, Settings to open the Settings window.
- 2. Under INI Configuration Settings select Options by Group.
- 3. In the center pane expand the L node and select LibraryManager. The list of Library manager options shown in Option 2 will appear.

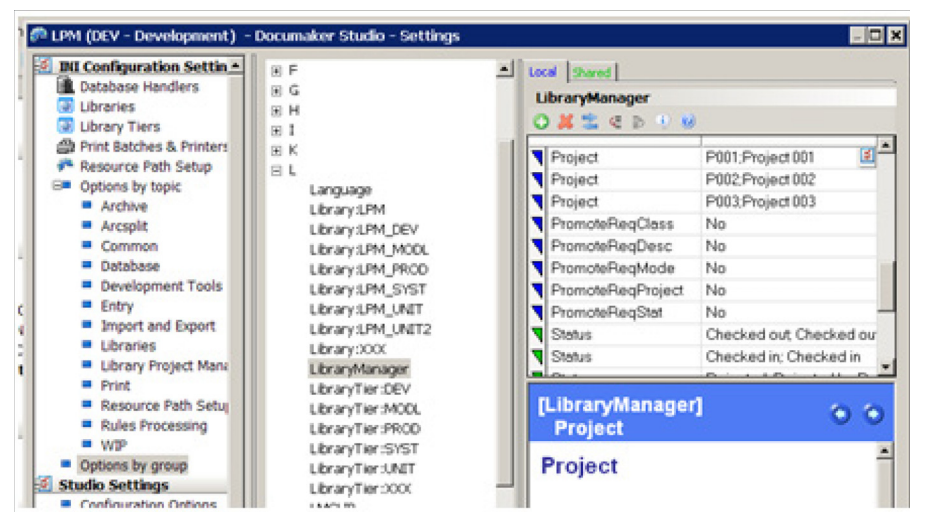

4. Follow the instructions in Options 2 starting with step 4 to add a new project to the system.

### <span id="page-449-0"></span>**DEFINING LIBRARY TIERS**

A tier represents a separate physical library that is used to store resources within each logical phase in the development process. Each tier reflects a different stage of resource development. LPM has these categories of tiers:

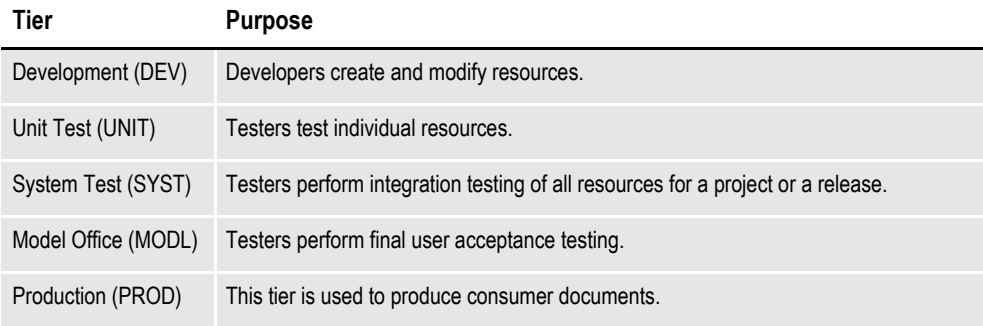

Follow these steps to define library tiers:

- 1. Select Manage, System, Settings from the menu to open the Settings window.
- 2. Select Library Tiers in the left pane. The following window appears.

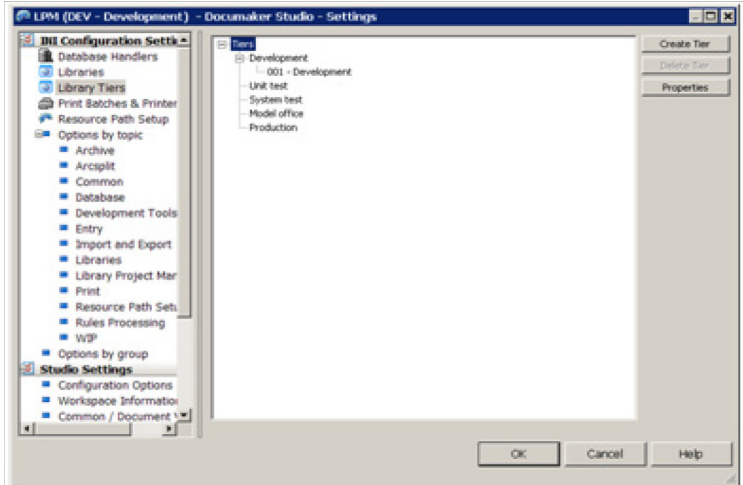

**Note** You can create as many tiers within each category as you want. Within each category, however, you can only designate one tier as the primary (001) tier for that category. The primary tier for the Development category (001 - Development) is already defined when you first arrive at this window. This tier cannot be deleted.

Note that you do not have to use every category. For instance, you could skip Model Office or Unit Test, though we recommend that you thoroughly test resources before you place them into production.

3. Click the Create Tier button. The following window opens:

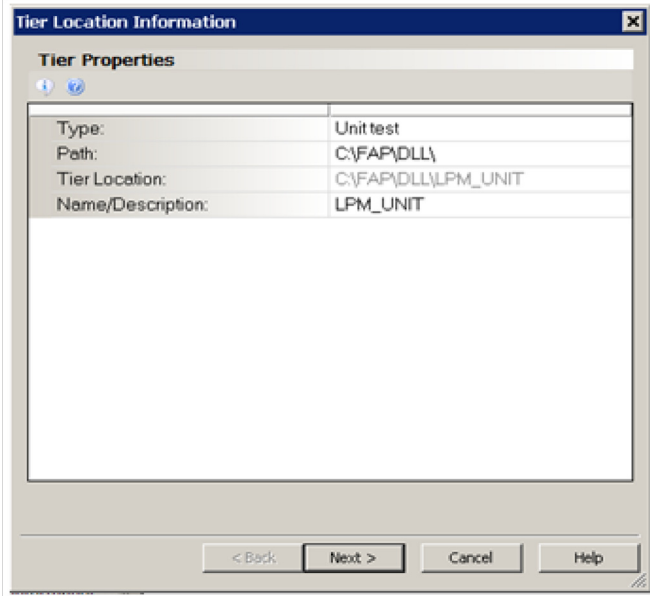

4. Enter the following information:

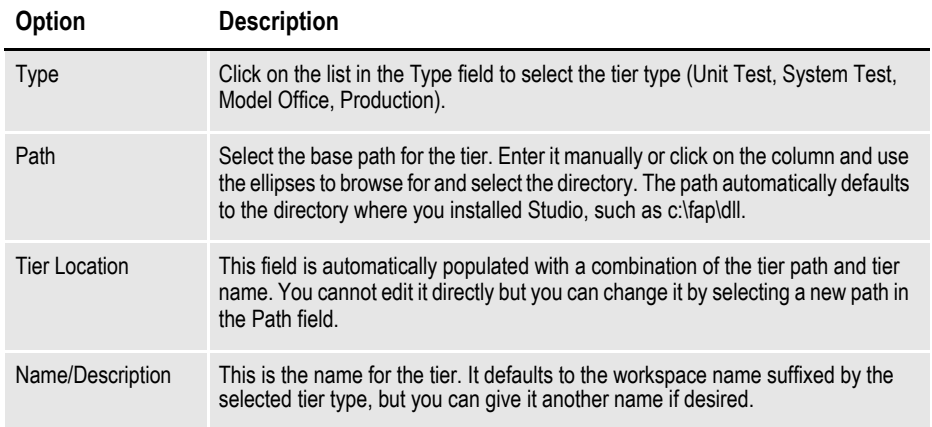

5. Select Next. The Database Connection window opens.

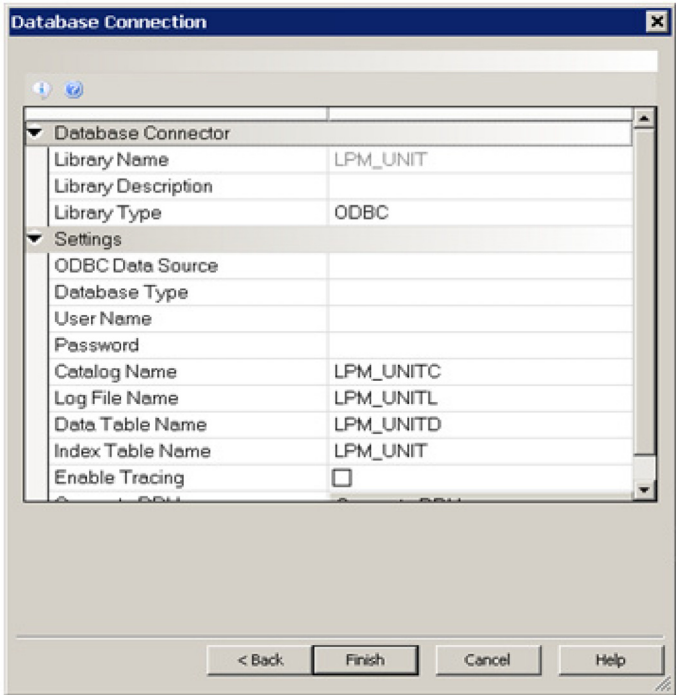

6. Specify the ODBC connection and library name for the tier. The following table describes the settings in this window.

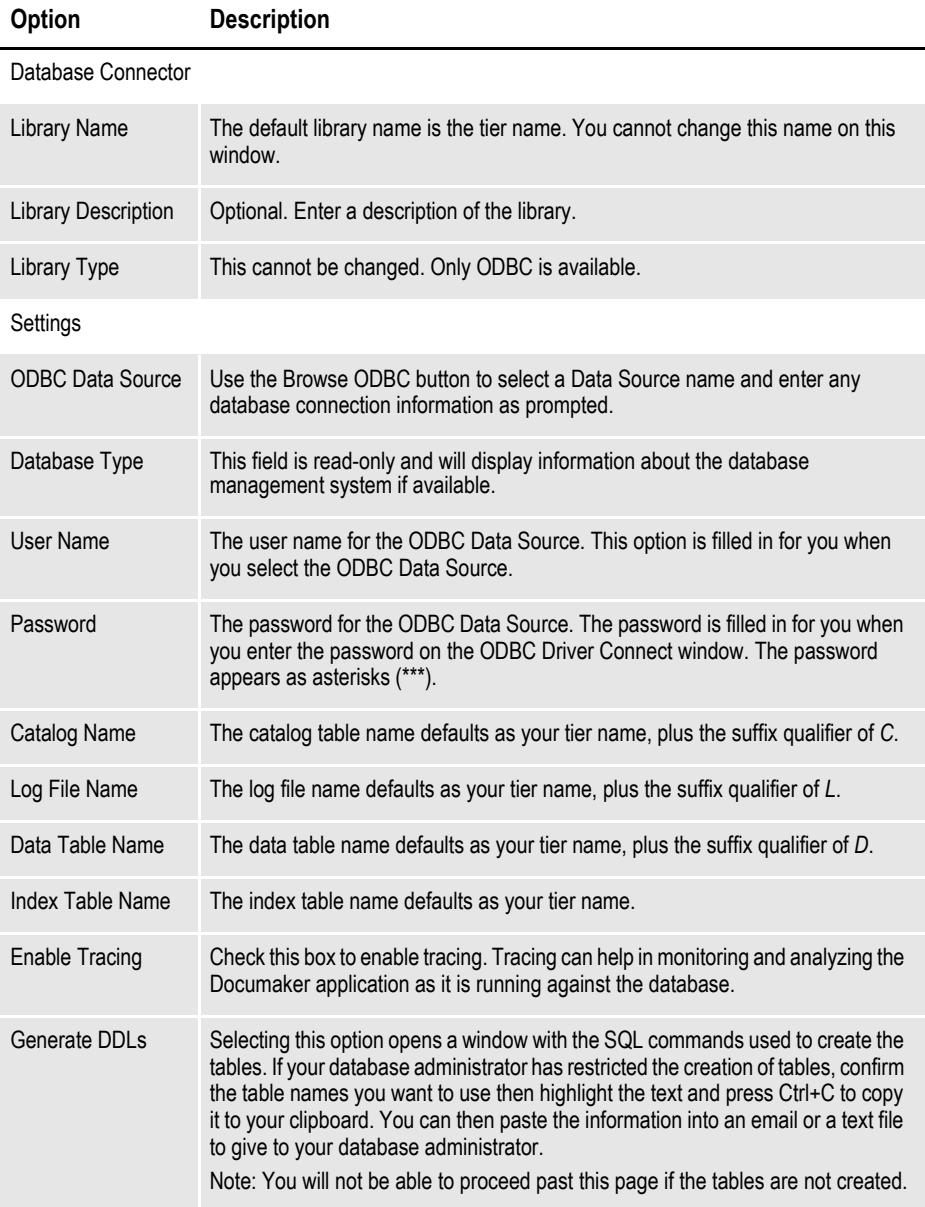

7. Click Finish. You will be returned to the main window where the tier you just created will appear in the list. Note that the newly created library tier is prefixed in the list with 001, designating it as the primary library tier for that category.

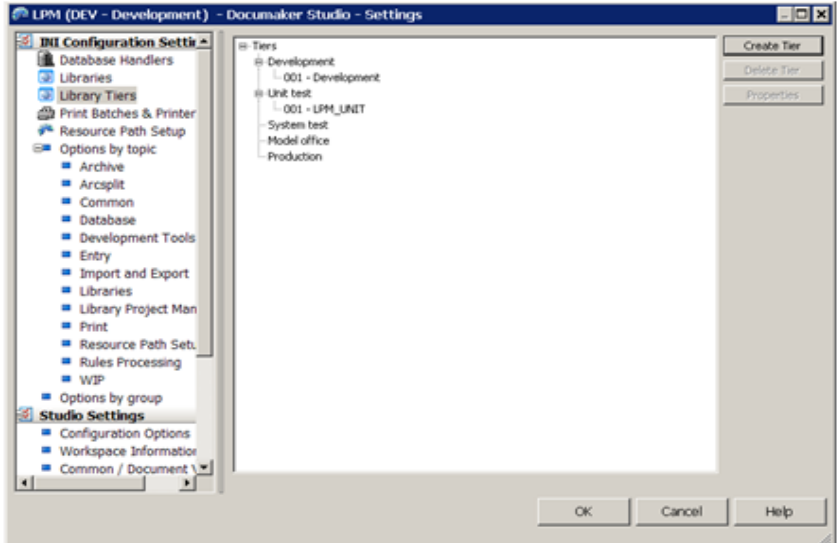

- 8. Repeat the previous steps to define the other library tiers as needed. Then click Ok to close the wizard.
- **Note** When you create a new workspace, you have the option of selecting the library type either Enterprise Edition or Standard Edition. Any tier you create will this be created with the same "style: as the Development tier..

## **PROMOTING RESOURCES TO NEW TIERS**

Once the tiers have been defined you must promote resources to the new tiers using the Library manager. You should promote basic resources such as the BDF and XDD files as well as any other resources that are expected to be tested in the new tiers.

Refer to *[Promoting Resources](#page-564-0)* on page 565 for a complete description of the promotion process.

# <span id="page-454-0"></span>**USING THE PROJECTS MANAGER**

The Projects manager is the main interface for managing resources through the [library tiers. To open the Projects manager, select Manage, Projects from the menu.](http://10.140.211.219/pcr/pcrview.aspx?Mode=V&PcrNum=28856)

**Important** If you want to strictly adhere to the LPM approach, only perform actions on resources within the Projects manager. Managing resources outside of Projects manager with a tool such as Library manager can result in the status and mode combinations of resources becoming undefined, thereby making the resources unusable by the Projects manager. Only administrators should use the Library manager for other functionality.

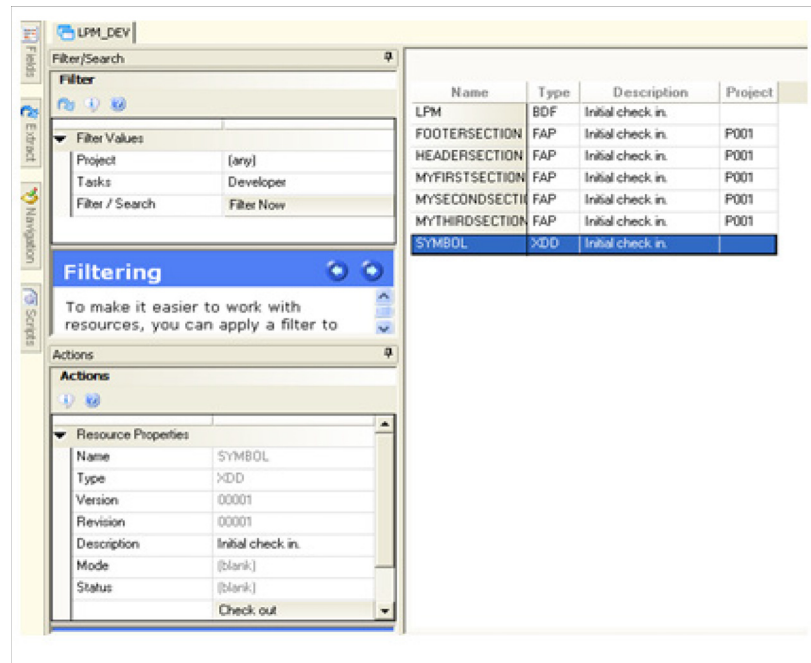

## **USING THE FILTER OPTION**

Use the filter option to view a list of resources by project and role. In the Filter section, select a project and role from the lists and then click the Filter Now button. The pane on the right displays a filtered list of the resources that require action by the selected role. This filtered set of resources serves as an action list for the user.

The number of tasks the user can access depends on the

assigned to them. For example, if the user is not a System Administrator for the workspace and has been assigned the project right of Project Development, the user would only see a task of Developer. The user would not see the other task items of Administrator, Reviewer, or Tester.

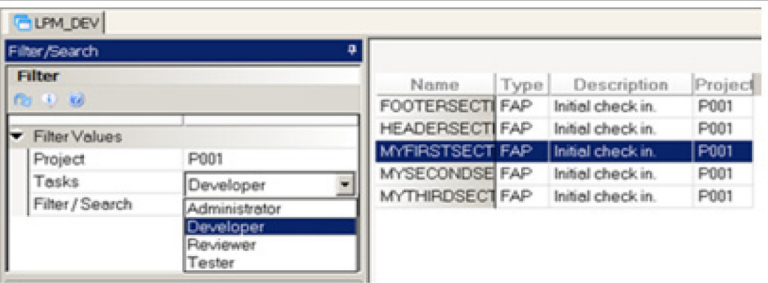

# **USING THE ACTIONS OPTION**

The Actions pane shows the resource properties for a selected resource as well as the mode and status of the resource.

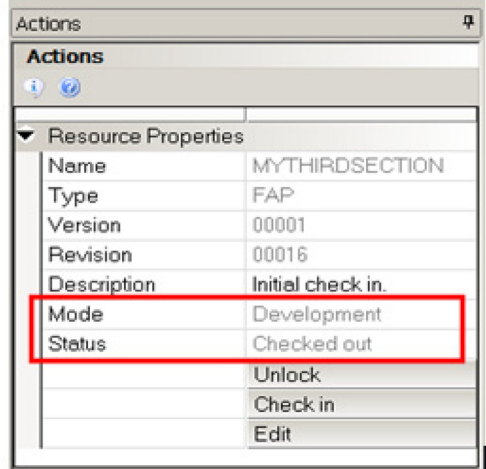

The following table describes the resource properties:

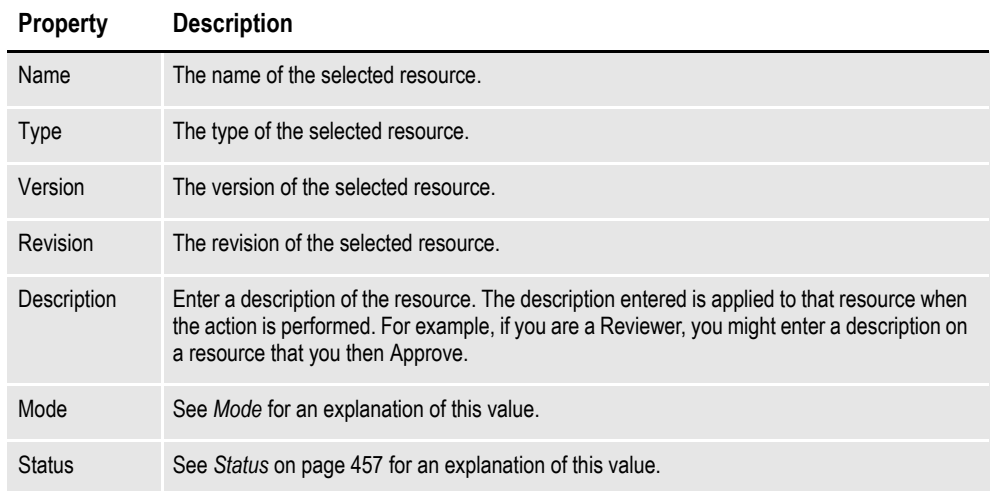

### <span id="page-456-0"></span>**Mode**

The *mode* categorizes a resource within a tier and helps to identify what actions can be performed on the resource. The mode corresponds to the role of the user that has access to the resource. LPM defines these modes:

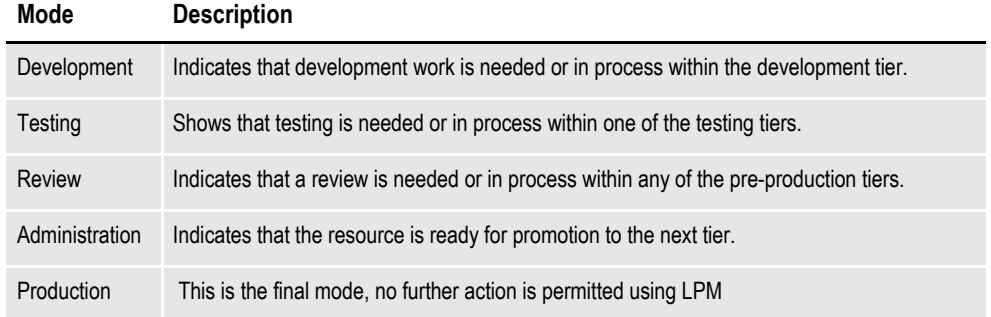

### <span id="page-456-1"></span>**Status**

After an action has been performed, the status of the resource is changed to reflect that action. Status indicates the most recent action performed on a resource.

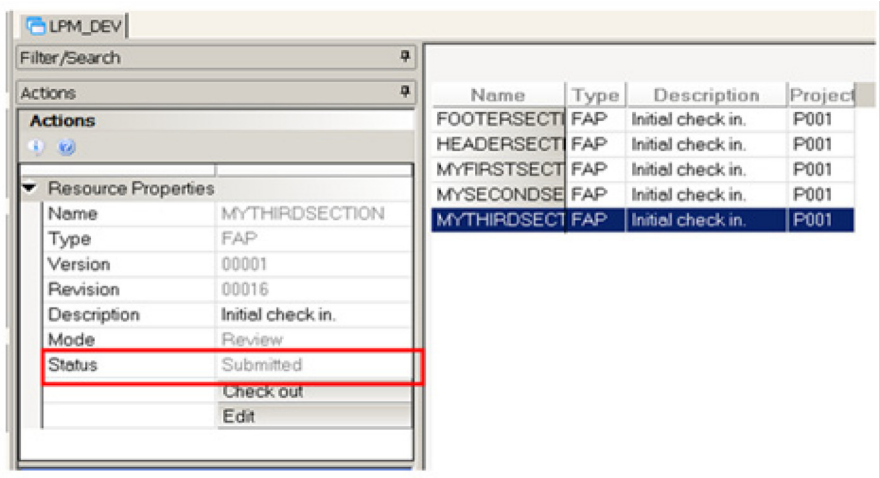

LPM defines the following statuses:

- Checked out
- Checked in
- Resolved
- Submitted
- Passed
- Failed
- Approved
- Rejected
- Promoted
- **Note** The status and mode along with the current tier defines the *state* of the selected resource. The state determines what roles have access to a resource and what actions can be performed on it. Each time the user performs an action the state changes.

### **Action Buttons**

The buttons on the Actions pane allow you to perform an action on a resource. These buttons are specific to the state of the resource and the user's role. Each time you perform an action on a resource, the state of the resource changes and the available actions buttons change as a result.

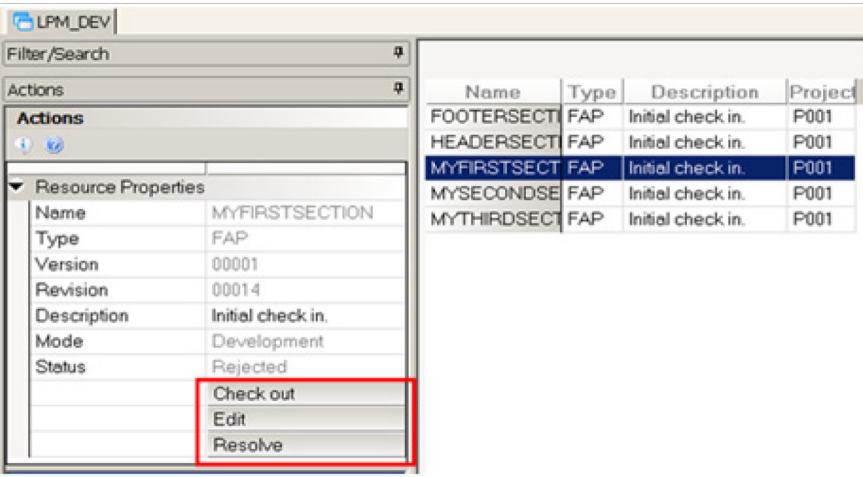

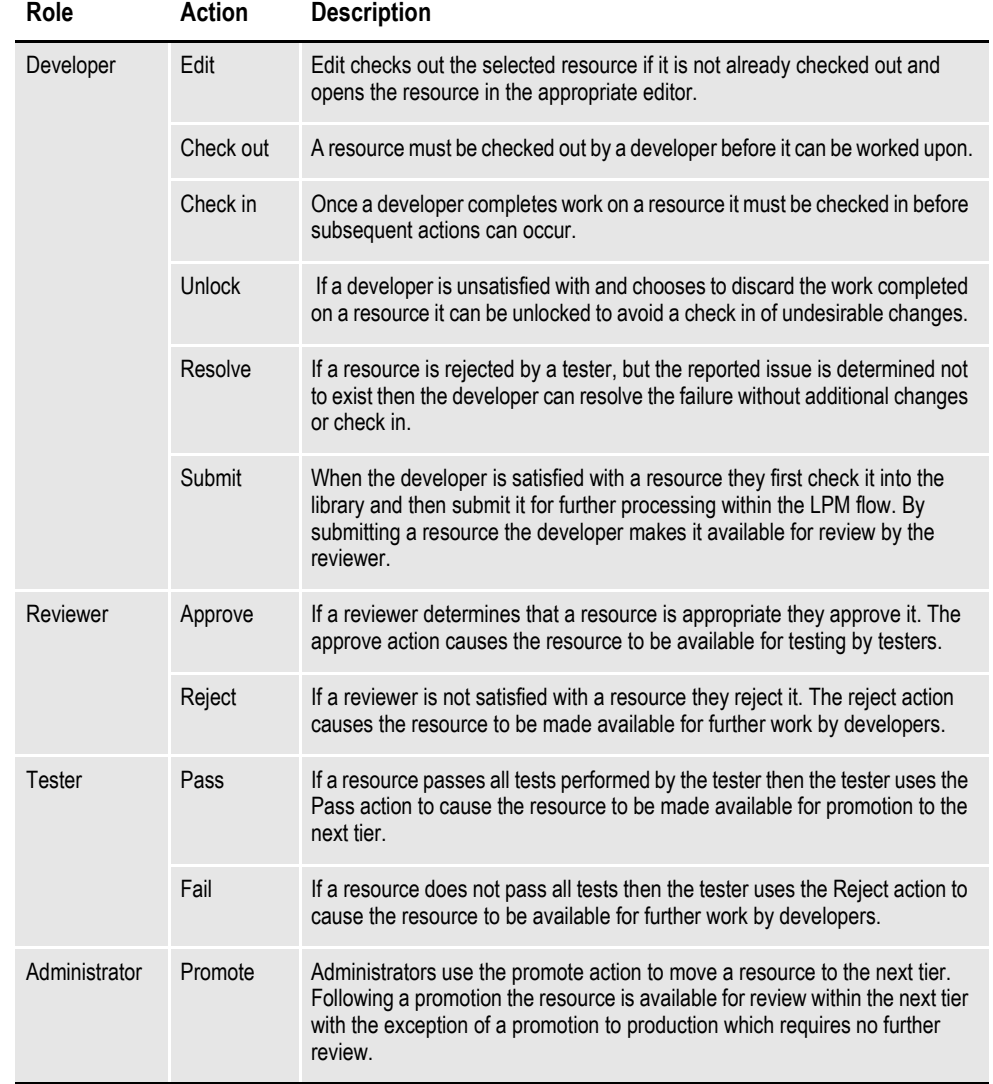

LPM defines the following actions for each role:

# <span id="page-459-0"></span>**EXAMPLE LIBRARY PROJECT MANAGEMENT WORKFLOW**

This example follows a resource as it moves through the Library Project Management workflow.

### **Phase 1: Developer's Role**

1. The project developer initially creates a resource. For example, select File, New Sections to create a section.

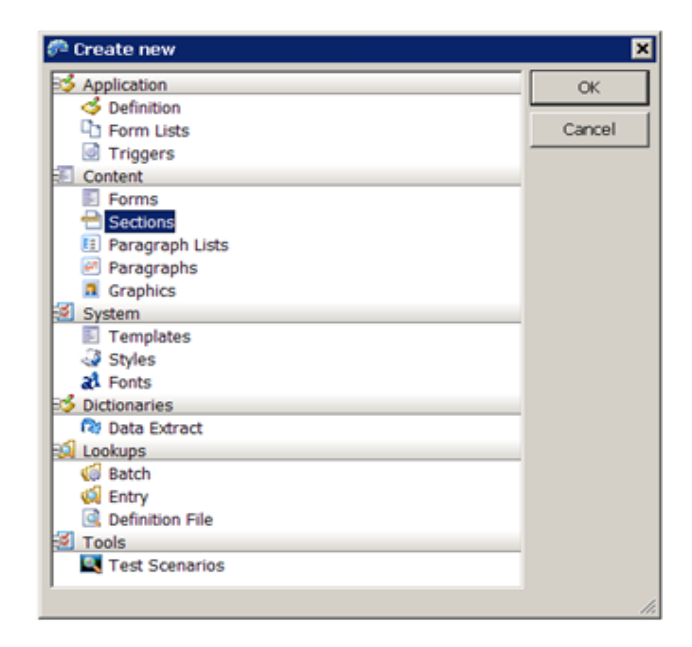

2. One you save the section, from the menu select File, Check In to perform a check in. The Check In window opens.

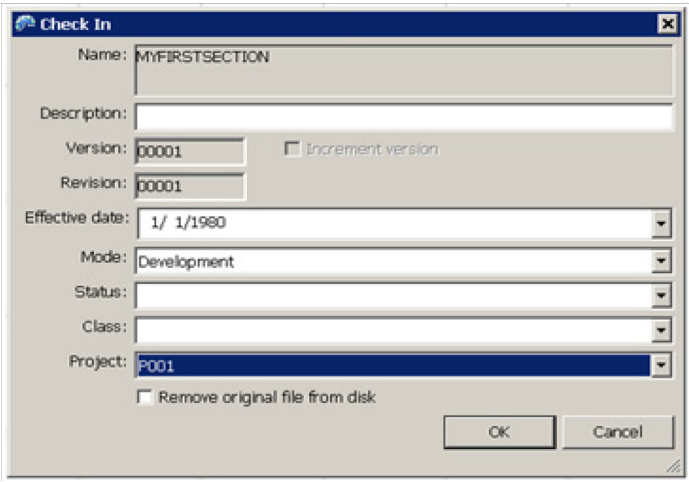

- 3. On the Check In window:
	- **a.** Assign the resource to a project.
	- **b.** Set the mode to Development.
	- **c.** Set the status to Checked in.
	- **d.** Click Ok.
- 4. From the menu select Manage, Projects to open the Projects manager. If the resource you created in the previous steps does not appear in the pane on the right:
	- **a.** In the Filter section select the project you assigned the resource to in the Project list.
	- **b.** Select Developer from the Task list.
	- **c.** Click Filter Now. The resource appears in the right pane.

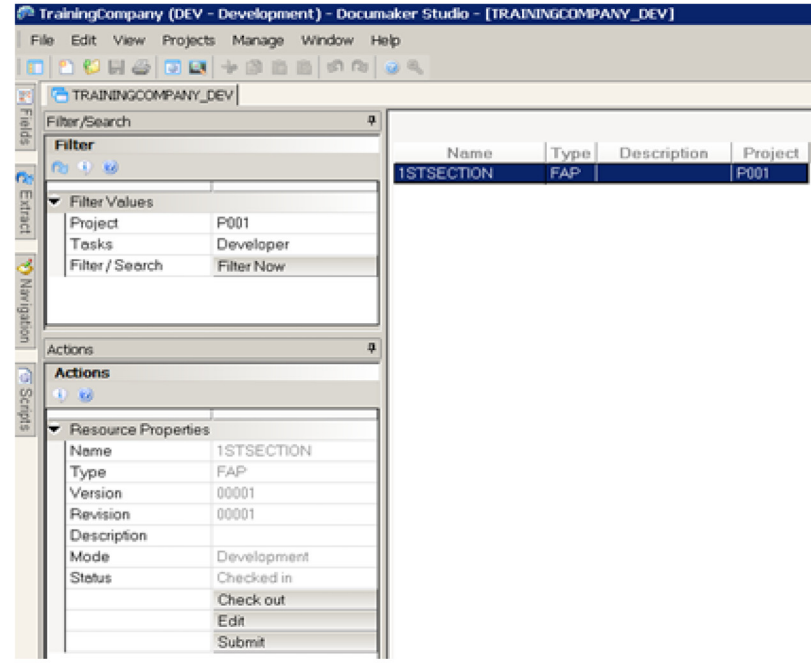

- 5. Select the resource you just created in the pane on the right and select Submit. The resource is submitted to a reviewer.
- 6. See *[Phase 2: Reviewer's Role](#page-461-0)* on page 462 for the next step in the workflow.

### <span id="page-461-0"></span>**Phase 2: Reviewer's Role**

- 1. A designated reviewer now logs into Studio and opens the Projects manager.
- 2. In the Filter section, select Reviewer from the Tasks list and click Filter Now.

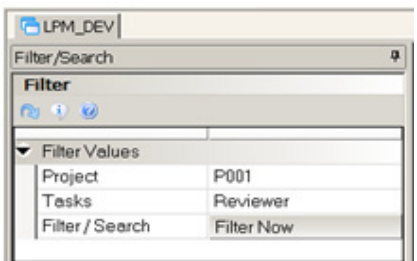

The resource the developer submitted appears in the pane on the right.

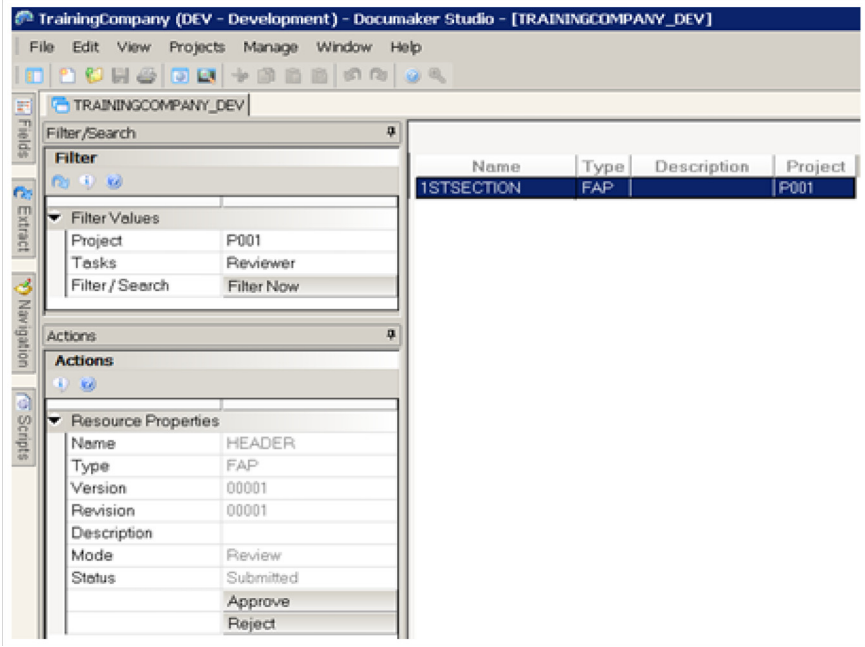

3. The reviewer reviews the resource to determine if it ready for testing and then either approves or rejects the resource:

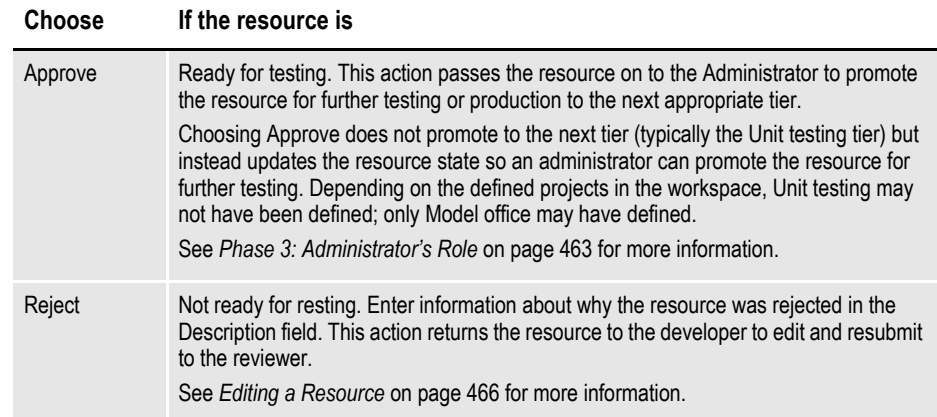

### <span id="page-462-0"></span>**Phase 3: Administrator's Role**

- 1. A designated administrator now logs into Studio and opens the Projects manager.
- 2. In the Filter section, select Administrator in the Tasks list and click Filter Now. The approved resource appears in the right pane.

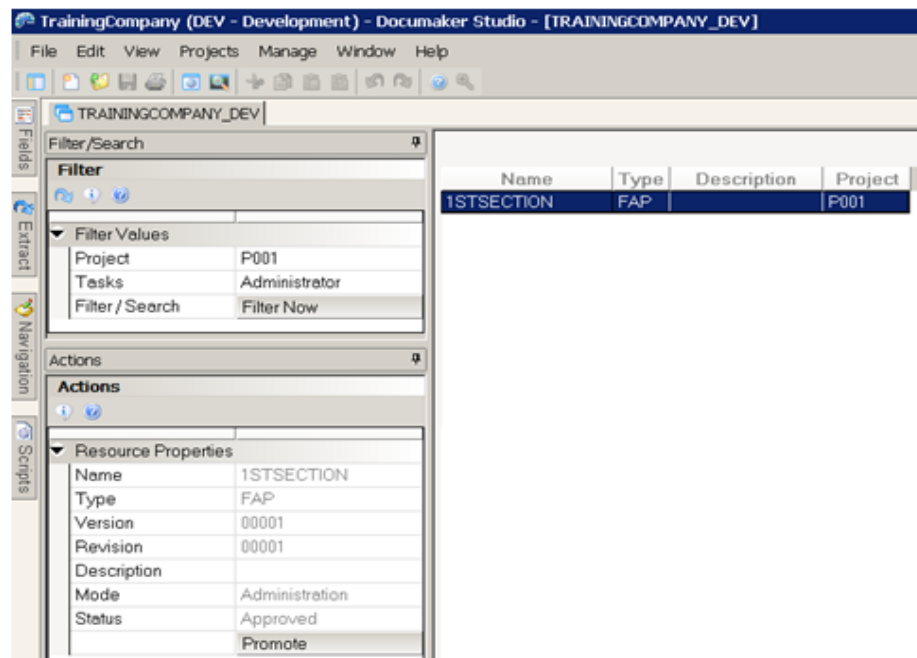

- 3. Highlight the resource in the pane on the right and click Promote. This action promotes the resource to the next appropriate tier for further testing.
- 4. See *[Phase 4: Tester's Role](#page-463-0)* on page 464.

### <span id="page-463-0"></span>**Phase 4: Tester's Role**

The tester tests all resources that have been reviewed and approved for further testing by the administrator.

- 1. The designated tester logs into Studio.
- 2. The tester changes the current tier to the Unit Test tier. From the menu, select File, Change Tier. The following window appears.

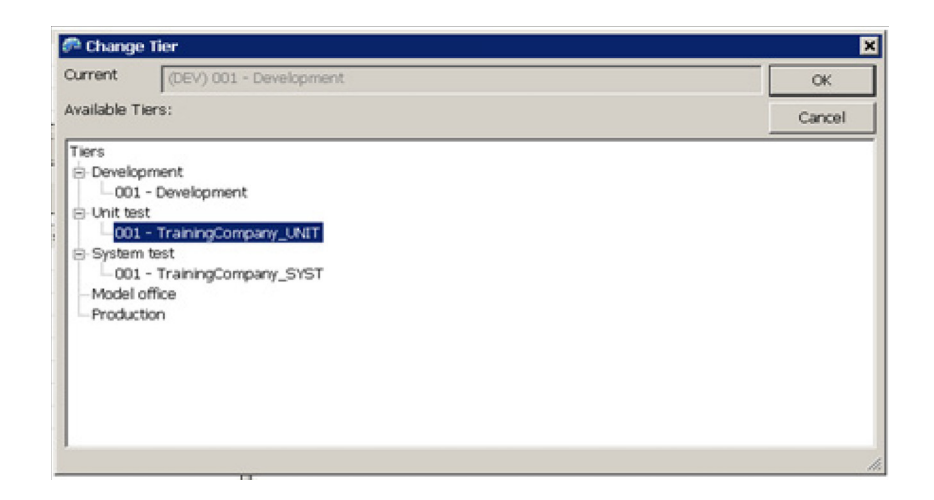

3. Select the Unit Test tier and click Ok.

**Note** When you change tiers, you are indicating that you want to change your focus into a new library. When you work within that tier, Studio shows you only those resources that have been promoted to that level. The idea is that you should be able to test resources at each level to make sure only those resources that should are promoted forward. This is typically accomplished by using the Mode and Status library record members as promotion criteria.

- 4. Open the Projects manager.
- 5. In the Filter section select Tester from the Tasks menu and select Filter Now. The right pane shows the resource that was promoted by the administrator.

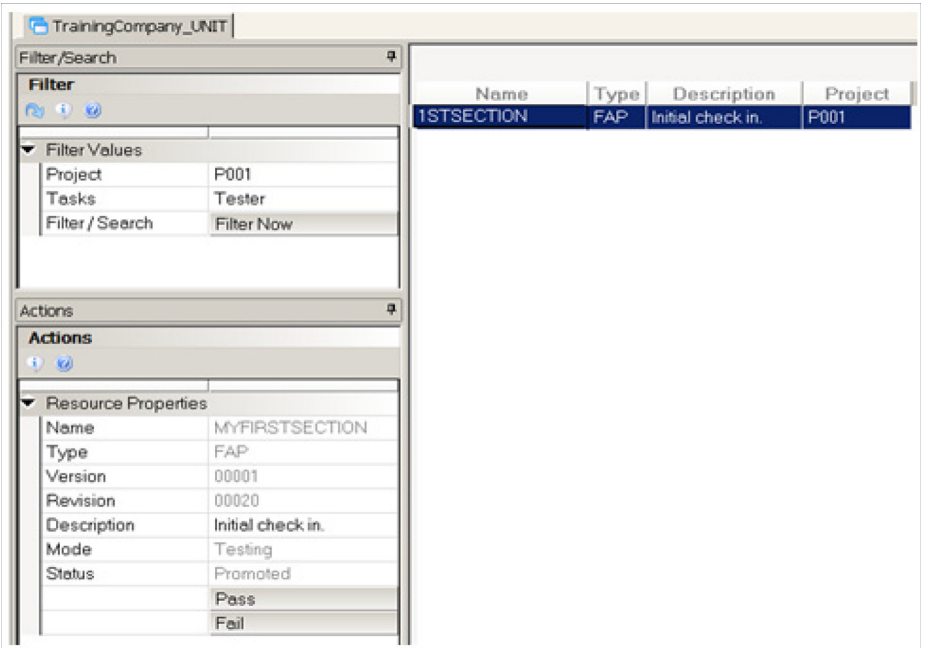

6. The tester now must choose to pass or fail the resource:

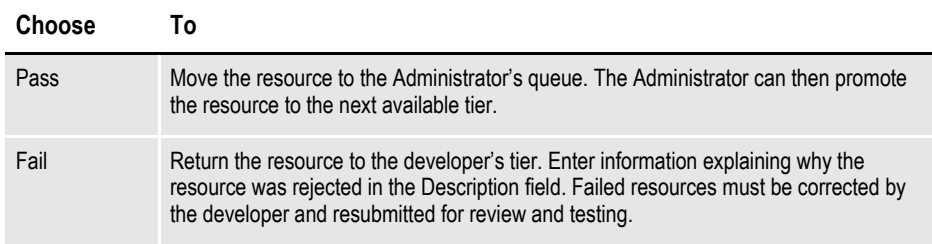

See *[Editing a Resource](#page-465-0)* on page 466 for more information.

# <span id="page-465-0"></span>**EDITING A RESOURCE**

When a reviewer rejects a resource or a tester fails a resource, the resource is returned to the developer.

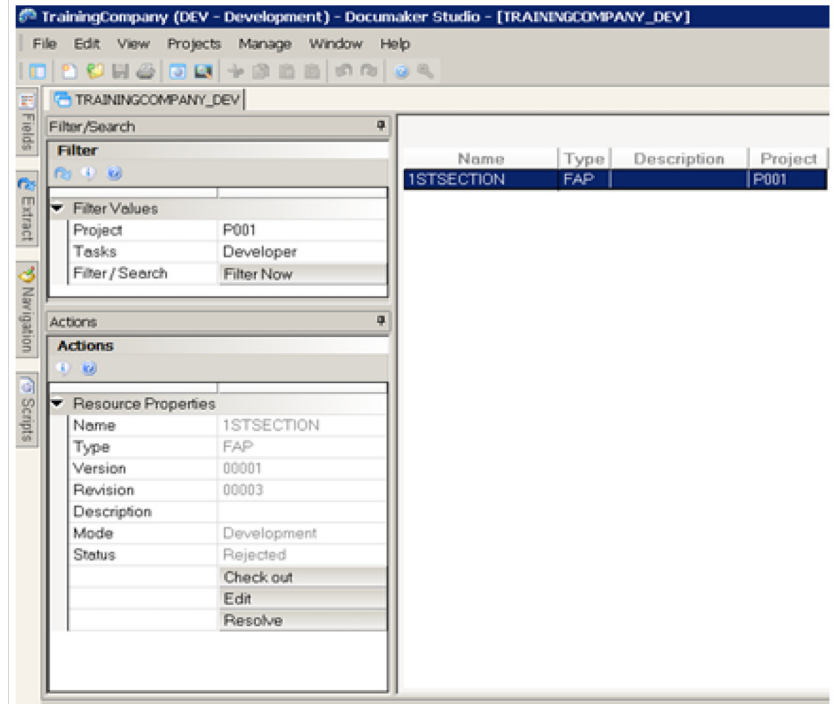

The following actions are available to the developer:

- Check Out
- Edit
- Resolve

#### **Check Out**

This action locks the resource to prevent other developers from editing or checking it out.

### **Edit**

The Edit action opens the resource in the appropriate editor outside of the Projects manager. If the developer has not checked out the resource the Edit action also checks out the resource before opening the editor.

If you edit and save the resource without checking it in, when you return to the Projects manager you will see these available actions:

- Unlock
- Check In

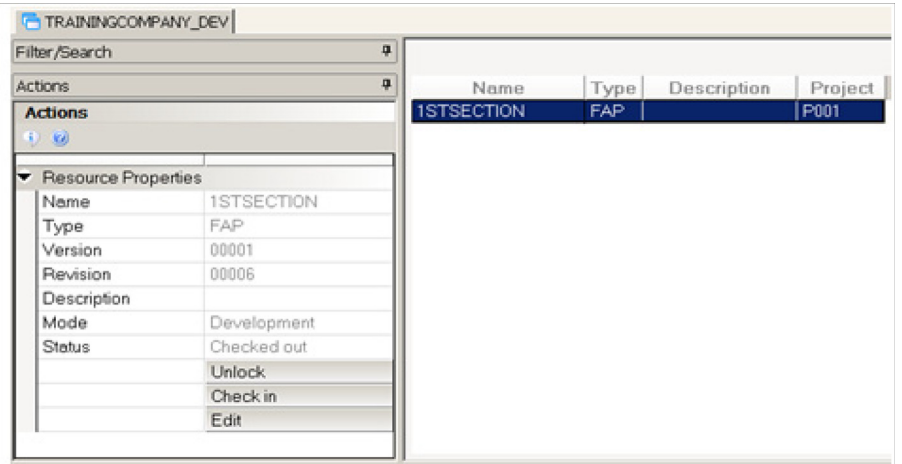

#### **Unlock**

If you are unsatisfied with the changes to the resource the Unlock action lets you discard those changes. When you select Unlock this message appears:

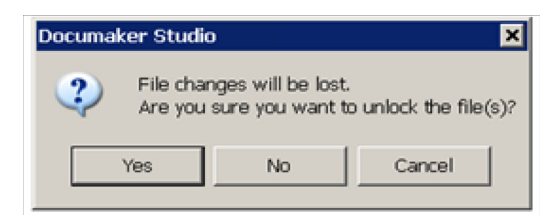

Click Yes to unlock the resource which discards all previous changes.

#### **Check in**

This action checks in the resource while preserving all previous changes. Once the resource is checked in, the Submit action becomes available to resubmit the resource to the reviewer.

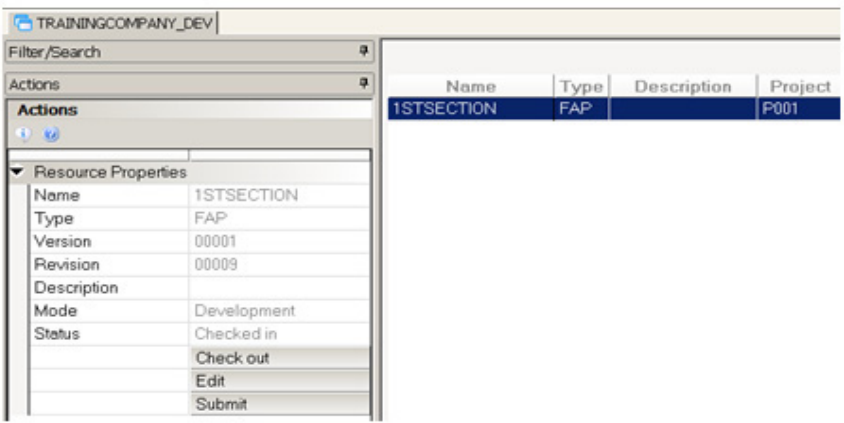

### **Resolve**

The developer uses the Resolve action when the resource is failed by a tester but the reported issue associated with the resource is determined to not exist. The developer can resolve the failure without further changes or check in.

Select the resource in the pane on the right and click Resolve. The resource is removed from the developer's workflow and moved to the administrator's workflow. The developer can optionally add information to the description of that resource before clicking Submit to provide information to the Administrator as to why the resource was resolved without change.

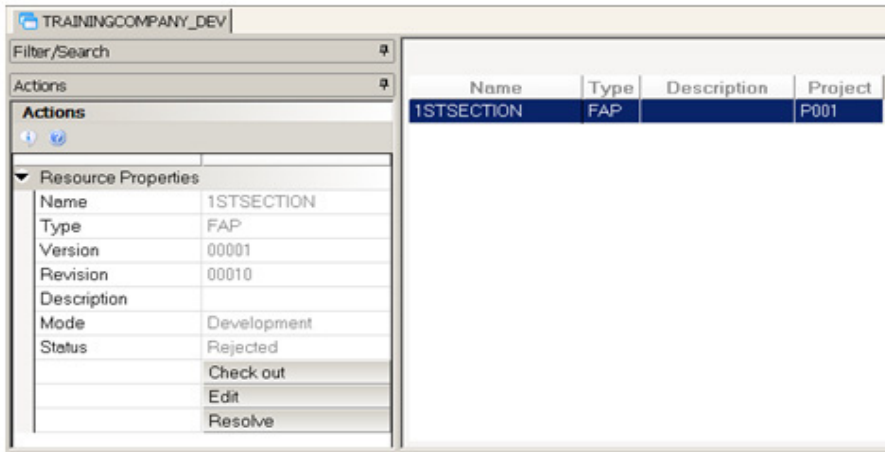
# **USING THE PROJECT STATUS REPORT**

The Project Status Report shows the project status, and can be organized by tier or resource name within a project.

1. From the menu, select Manage, Tools, Reports. The Reports window opens.

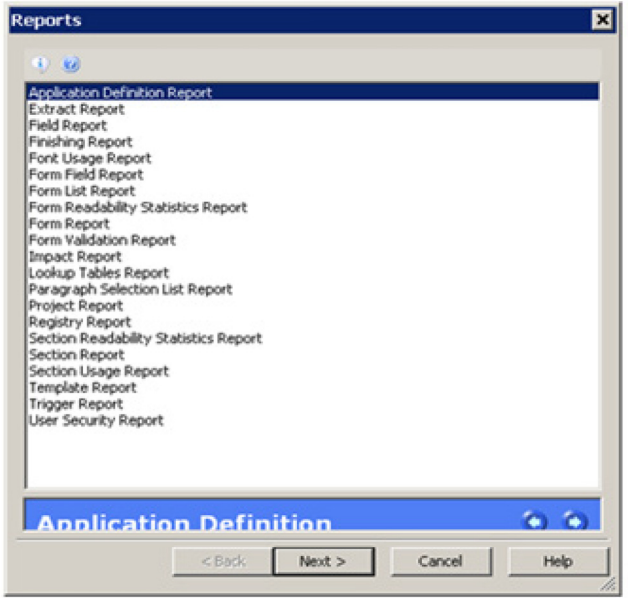

2. Select Project Report in the list and click Next. The Choose Project window opens.

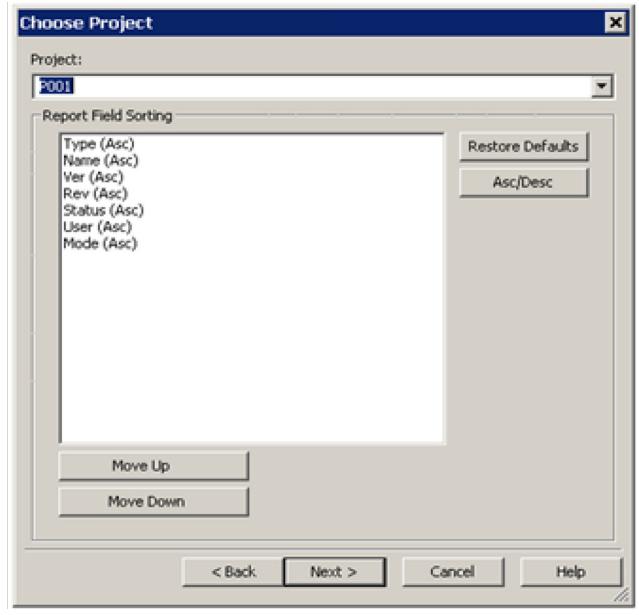

3. Select the project from the list and click Next. The Generate Report window opens.

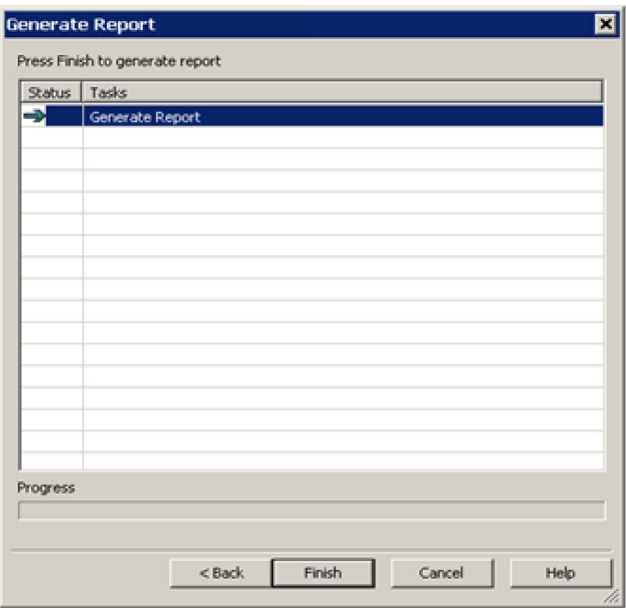

4. Click Finish to generate the report. Studio then displays the report. Each development tier you have established is listed in sequence.

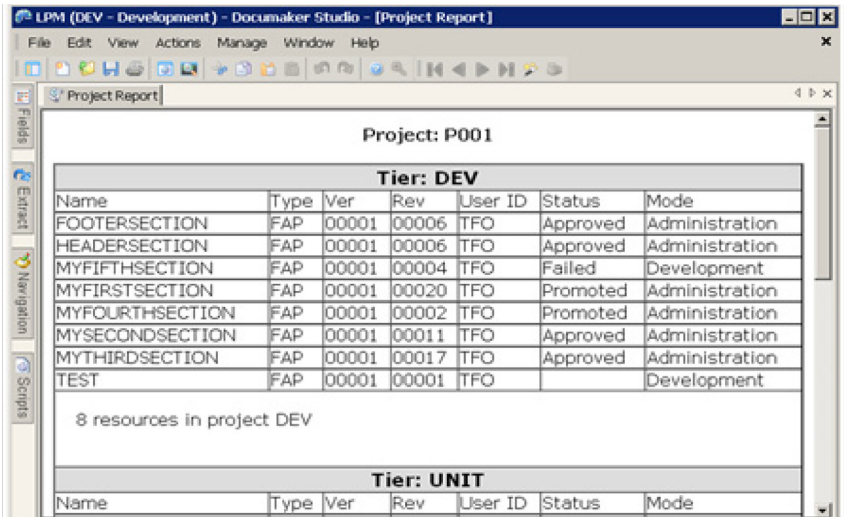

#### **Chapter 9**

# **Working with Graphics**

Graphics are bitmap objects you can place on a section. Studio does not create graphics, but it does let you manipulate them. Graphics are created in graphics applications such as Microsoft Paint or by scanning artwork. Make sure you have the needed rights to perform the function, otherwise, contact your System Administrator to update.

Click Graphics to work with graphics.

This chapter discusses these topics:

- *[Using the Screen](#page-471-0)* on page 472
- *[Managing Graphics](#page-479-0)* on page 480
- *[Creating a Text Watermark](#page-488-0)* on page 489

# <span id="page-471-0"></span>**USING THE SCREEN**

Studio places all the tools you to work with graphics files at your fingertips. The screen is your graphic work area. It is important to become familiar with the general screen layout and parts of the screen. Understanding the screen layout will help you work quickly and efficiently.

Graphics are used to render logos and other customer fonts for use in the Documaker Studio Section manager. It is important to remember that Graphics will also need to print at run time. This means that you, or a system administrator, needs to create printer resources that match the graphics used on forms composition. There are utilities that can assist with this. See the Utilities Reference for more information on these tools, as well as *[Converting Files](#page-481-0)* on page 482.

The first window that appears when working with graphics is shown here.

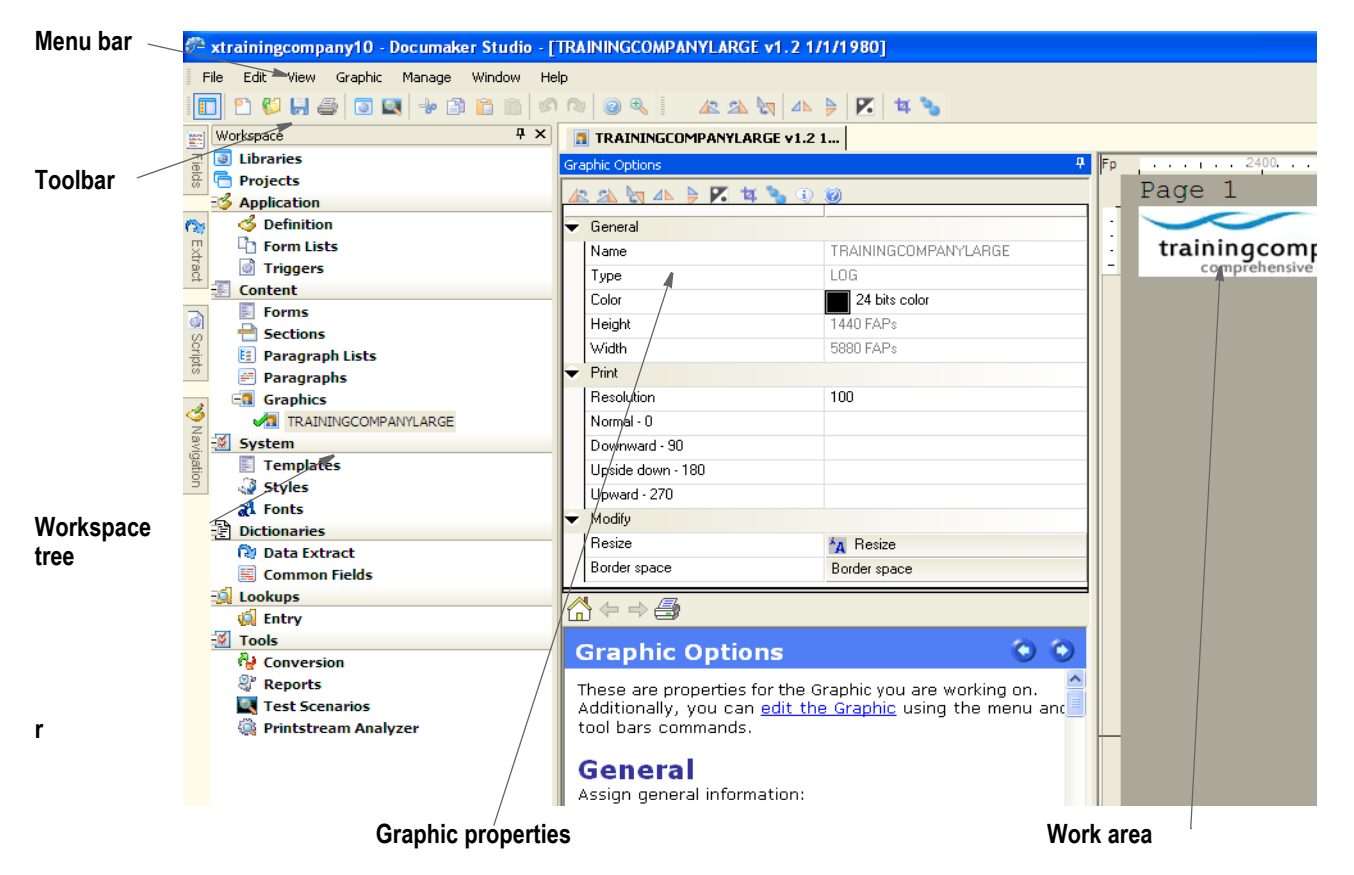

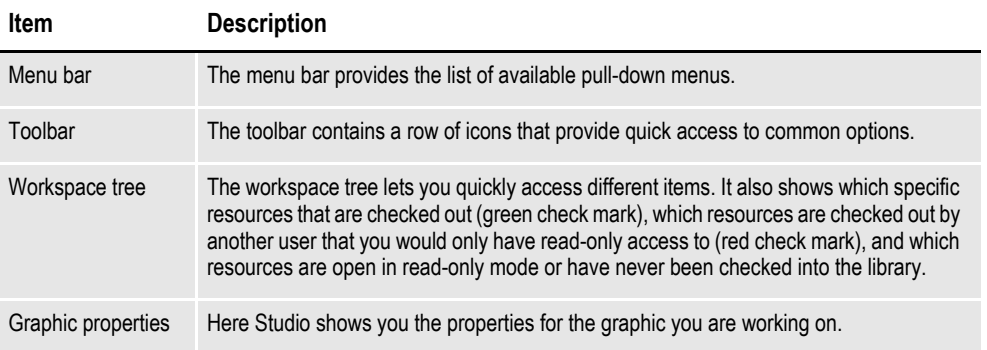

**Item Description**

Work area This is where you work with the graphic.

#### **USING THE MENU BAR**

This section introduces you to the pull-down menus which include additional options or are only available when you are working with graphics.

**Note** For information on the standard menus and menu options which are always available, see *[Using System Menus](#page-44-0)* on page 45.

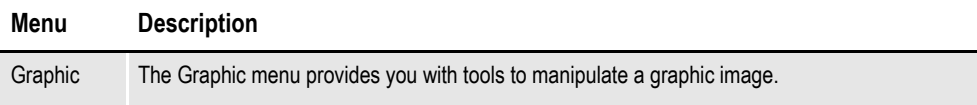

#### **Using the Graphic Menu**

The Graphic menu provides you with tools to manipulate a graphic. You can rotate, mirror, reverse, convert to black and white, resize, and crop a graphic. When you select Graphic, this menu appears:

| Graphic |               |  |
|---------|---------------|--|
|         | Rotate        |  |
|         | Mirror        |  |
| Ρ.      | Reverse       |  |
|         | Convert to BW |  |
|         | Resize        |  |
|         | Border space  |  |
|         | Clip          |  |

**Option Description**

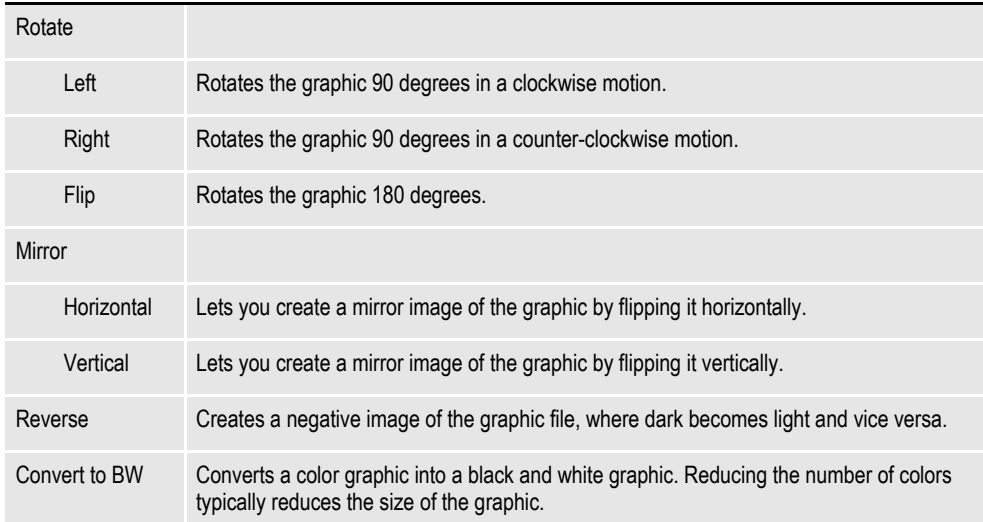

All of these options are available if you right-click in the work area.

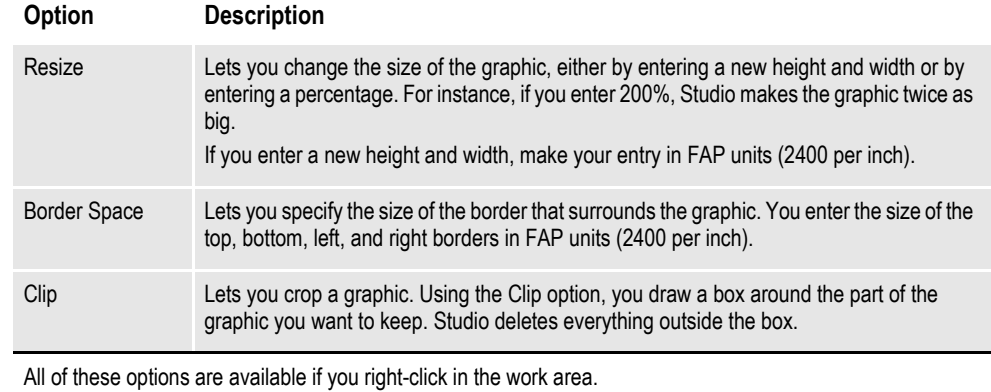

# **USING THE RIGHT-CLICK MENU**

When working with graphic properties, you can right-click to see the following menu.

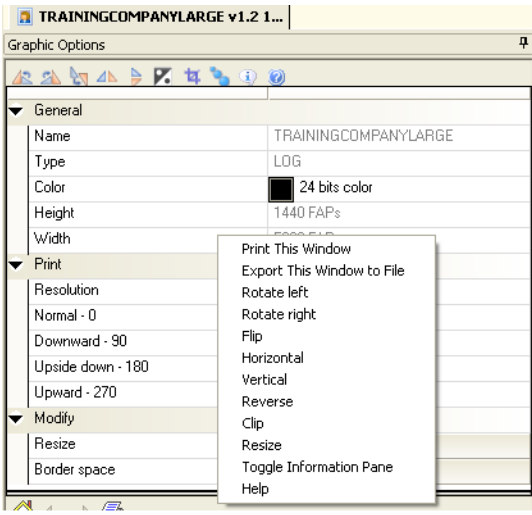

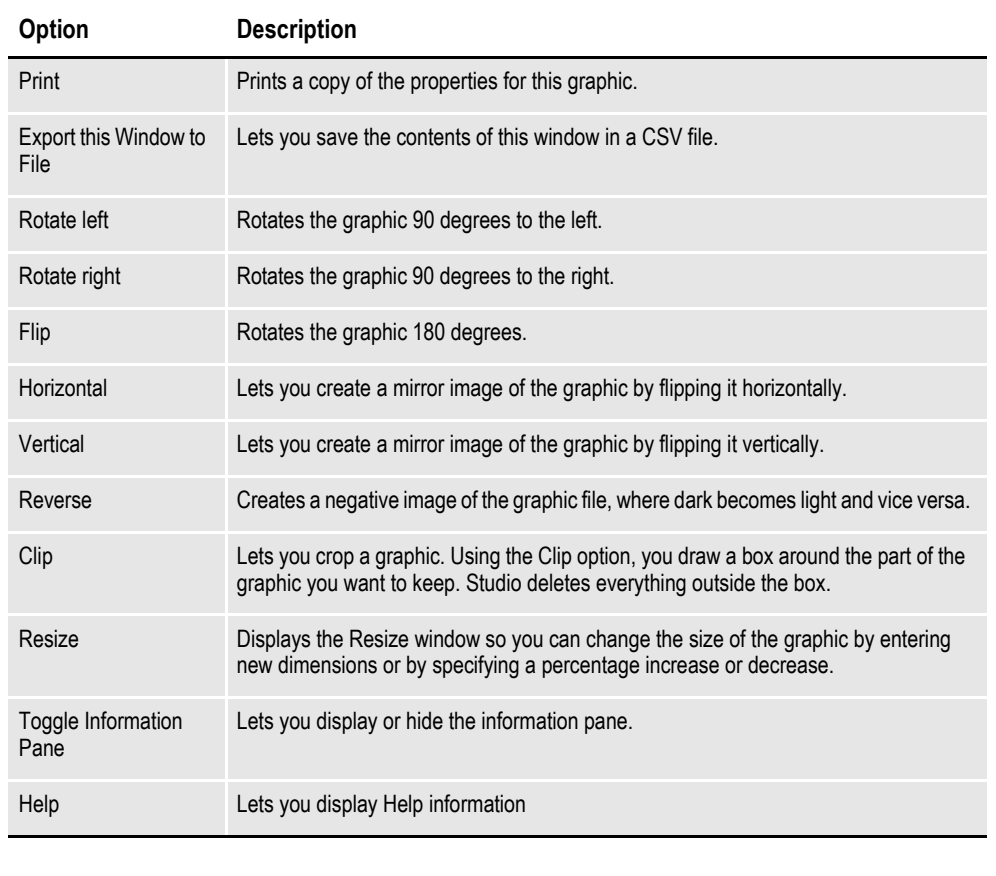

When working with the actual graphic in the work area, you can right-click to see the following menu.

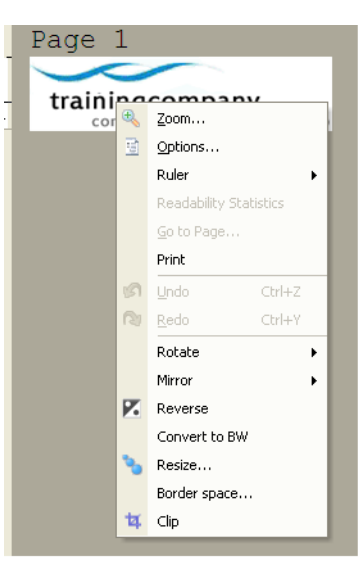

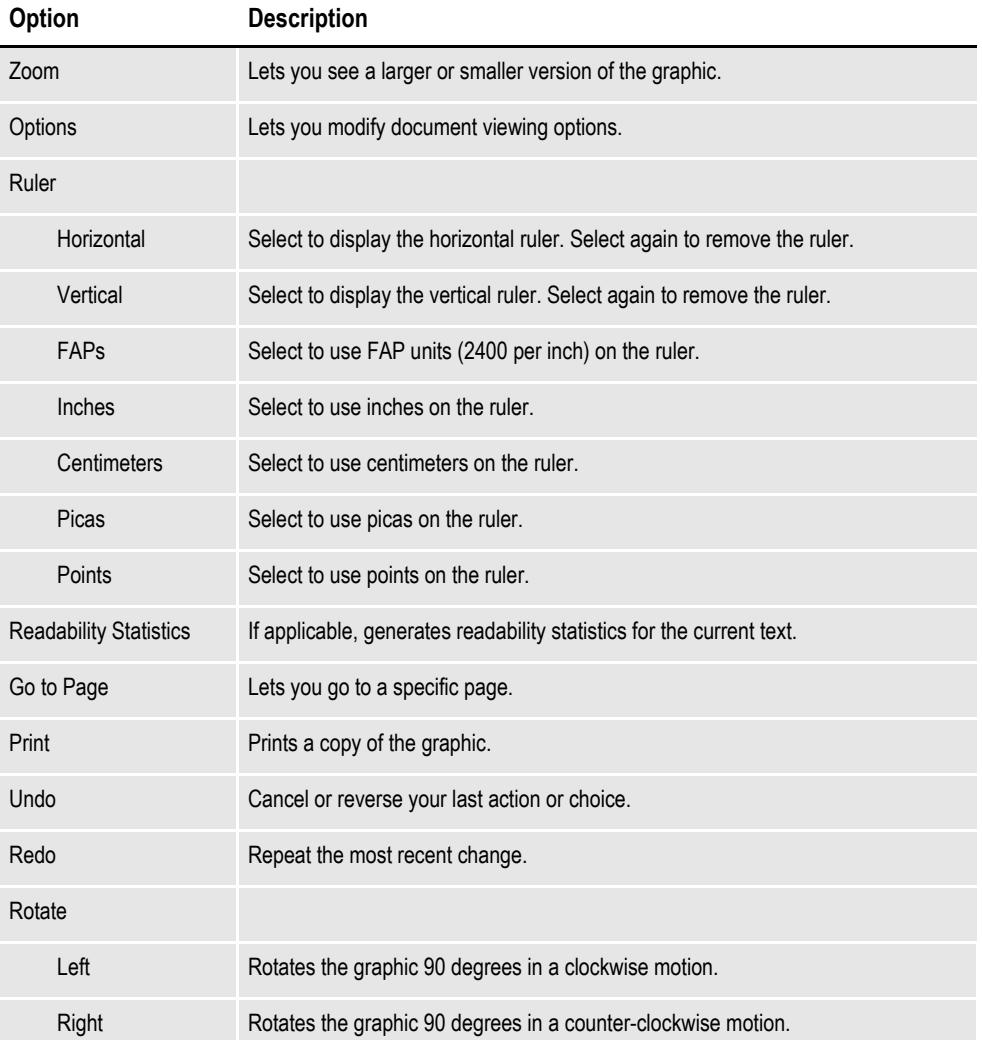

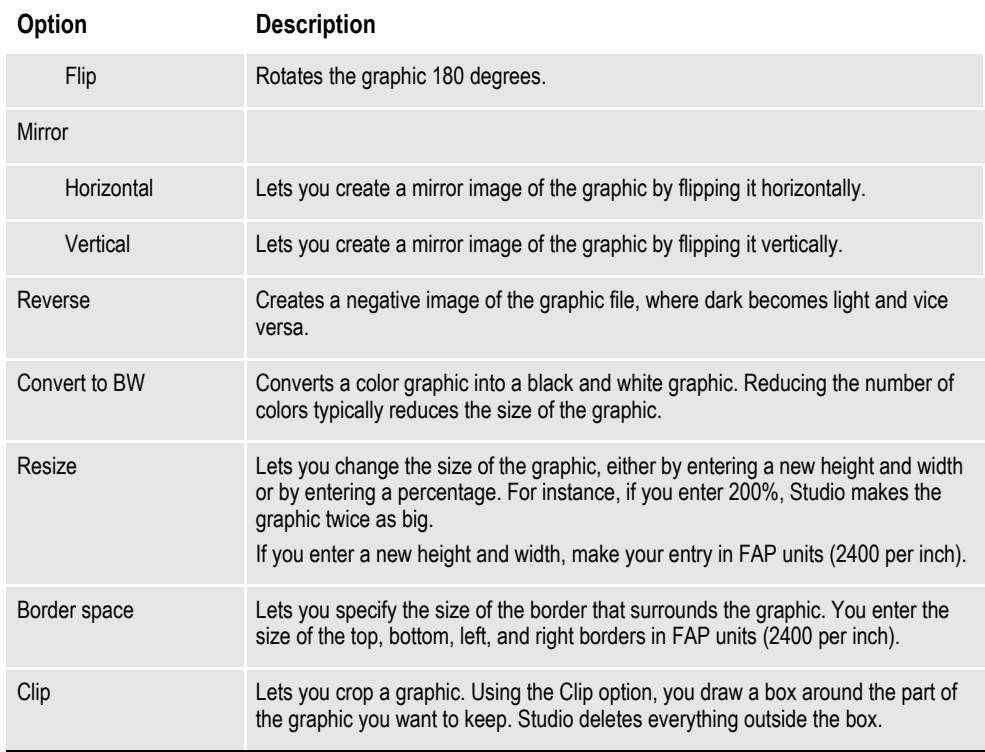

## **USING THE TOOLBAR**

The toolbar provides a quicker way to select options that may be listed on a drop down menu. Here is an example of the toolbar shown when you are working with graphics:

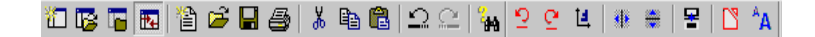

#### **Standard toolbar icons**

Shown below are the toolbar icons that are always available. The icons are listed as they appear, from left to right.

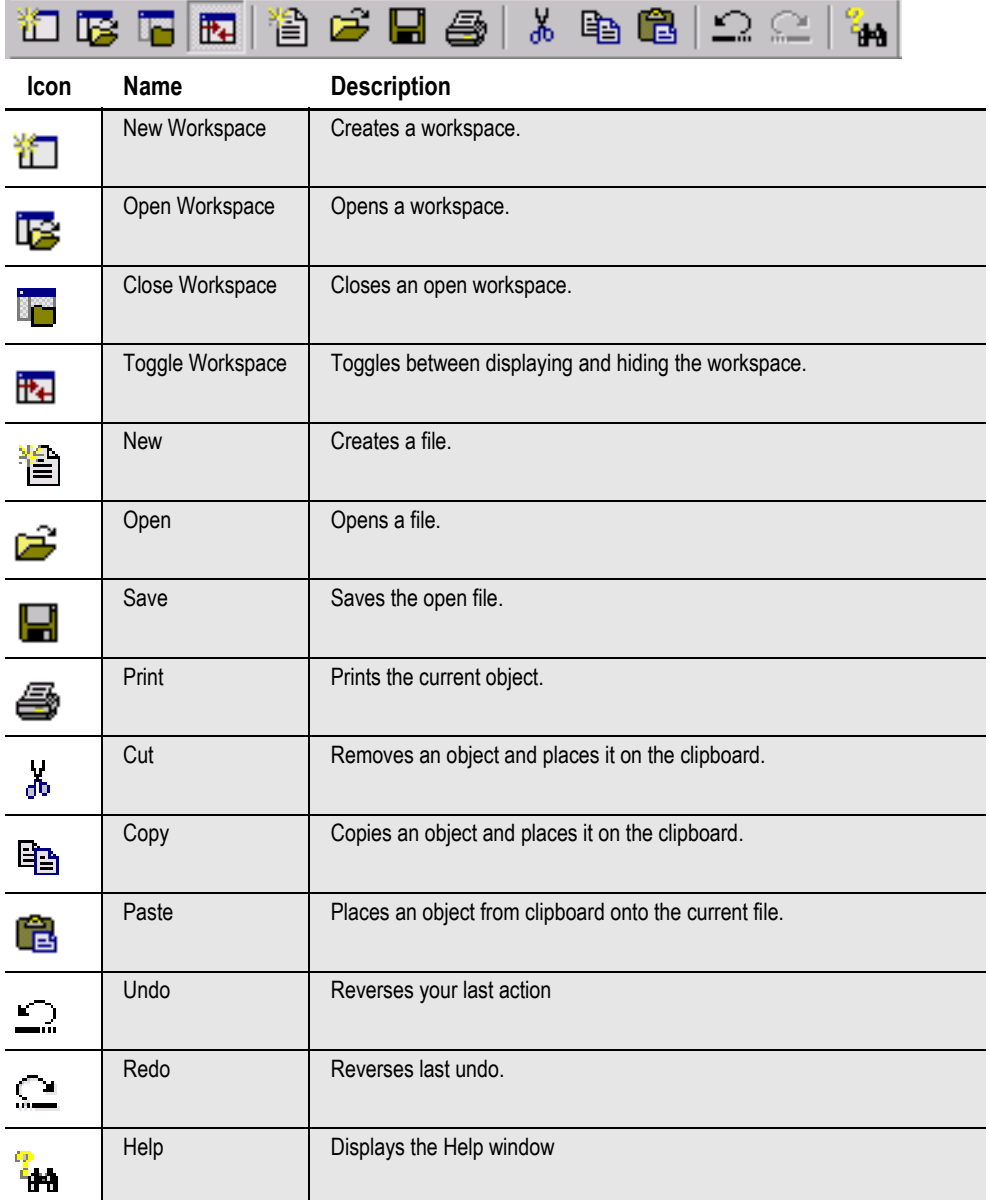

#### **Graphic toolbar icons**

Shown below are the toolbar icons that appear when you are working with graphics.

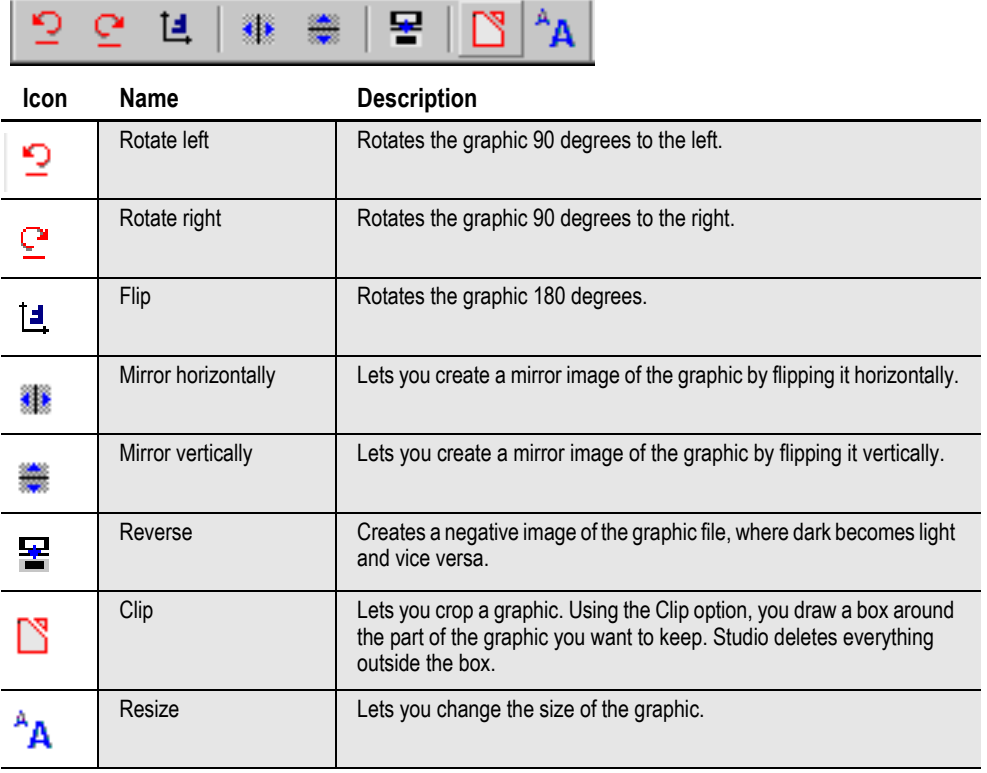

## <span id="page-479-0"></span>**MANAGING GRAPHICS**

Once you create a graphic, you can modify it using this option. This gives you an easy way to resize, reverse, rotate, and manipulate the graphic to fit your needs.

**Note** Studio embeds non-LOG format bitmap files into a multiline text field. By embedding the graphic file, you can pass the WIP or archived form set to another user who only has a copy of the basic master resource library (MRL), which does not include a copy of the graphic.

The system does not embed LOG type bitmaps because those are Documaker standard format graphics files and would normally be stored in the MRL.

<sup>2</sup> Open file Editor Filter Preview  $14<sub>0</sub>$ Name Type Ver Rev Effective Date Locked User Secured Desc TRAININGCOMPANYLAI **BOAT** LOG 00001 00001 1/1/1980 **TDOF Initial chec** trainingcompany **BUSINESS JDOE** LOG 00001 00001 1/1/1980 Initial chec Initial chec CAR LOG 00001 00001 1/1/1980 JDOE **FLOOD** LOG 00001 00001 1/1/1980 JDOE Initial chec HOUSE LOG 00001 00001 **JDOE** Initial chec 1/1/1980 LUXURY LOG 00001 00001 1/1/1980 **JDOE** Initial chec N12345 LOG 00001 00001 1/1/1980 **JDOE** Initial chec N98798 LOG **JDOE** Initial chec 00001 00001 1/1/1980 RV LOG 00001 00001 **JDOE** Initial chec 1/1/1980 LOG **SIG** 00001 00001 1/1/1980 **JDOE** Initial chec SUV LOG 00001 00001 1/1/1980 **JDOE** Initial chec TRAININGCOMPAN LOG 00001 00001 1/1/1980 **JDOE** Initial chec  $1/1/198$ **TRAI** Initial che TRAININGCOMPANY LOG 00001 00001 1/1/1980 **JDOE** Initial chec  $\blacksquare$ 

When you choose Graphics, here is an example of the window that appears:

You can use the Browse button to open the following types of files:

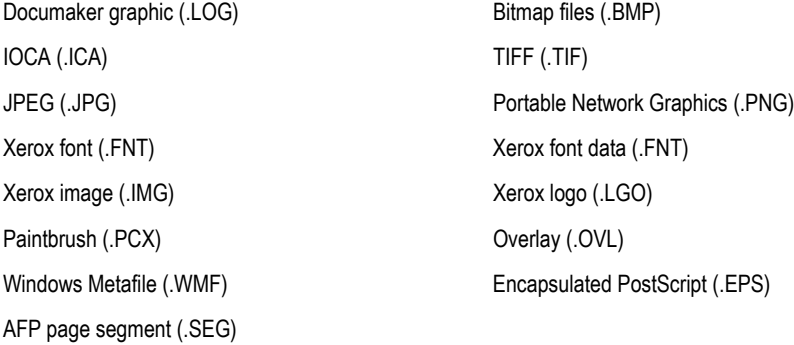

You can use the Manage, System, Settings option to specify these DPI settings in the BitmapLoaders control group:

```
< BitmapLoaders >
   WMFImportDPI = 
   VectorGraphicImportDPI =
```
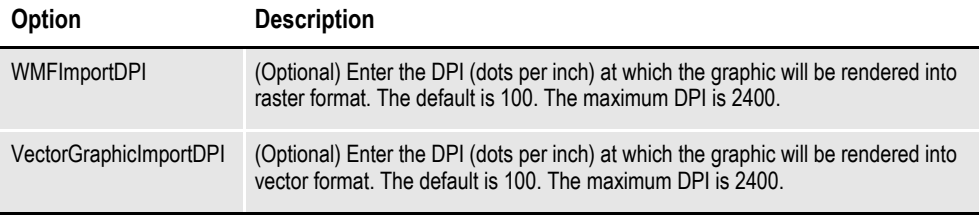

**Note** The level of support varies from format to format.

Not all PNG formats are supported. Specifically, PNG supports a transparency attribute that is not supported. Studio only supports opaque (non-transparent) bitmaps.

PNG also supports a variety of color bit patterns, such as - 1, 2, 4, 8, 16, 24, and 32 bits per pixel. Studio does not support all of these formats, but a 3rd-party PNG library included with Studio will convert the bitmaps into a pixel format the system does support.

Studio converts PNG files into bitmaps when printing. It handles monochrome (1 bit), 16 color (4-bit), 256-color (8-bit), and full color (24-bit) bitmaps. However, not all printers can support these, so make sure you use bitmaps appropriate for your printer.

PDF only supports 1-bit and 24-bit bitmaps. So, some types of PNG files may look different when you create PDF files.

#### **Positioning JPEG Objects**

You can use the Z-Index option to position JPG objects:

```
< PrtType:HTML >
   IMG_ZIndex = 100
```
The z-index indicates the stacking order of objects based on the order in which those objects appear in the HTML file. Higher values place objects closer to the front while lower values place them further to the back. Objects with the same value are stacked based on the order in which they appear in the HTML source.

For instance, a positive value positions an object above text that has no defined zindex. A negative value would place the object below the same text.

If you omit this option or leave it blank, Studio will not layer objects.

#### **Opening Color Bitmaps**

Studio can open the following types of color bitmaps:

- TIFF
- BMP
- LOG
- JPEG

To open another type of bitmap, first convert it to monochrome (black and white). Both gray-scale and color bitmaps can be converted to monochrome bitmaps.

**Note** While Studio can open TIFF, BMP, LOG, and JPEG files, it can only import LOG files into a workspace library (MRL). To import a TIFF, BMP, and JPEG files into an MRL, first save the file as a LOG file, then import it. You can convert multiple bitmap files into LOG files using Conversion manager.

GDI and PCL print support color printing. Select File, Print to display the Print window. Select the printer type and device and click the Send Color option to print in color.

**Note** Color bitmap and JPG files are only supported on Windows and UNIX systems if you are using the GenPrint program to print to color GDI, PCL, or PostScript printers or if you are producing color PDF or RTF output.

Color graphics and TIF files are converted to monochrome for Metacode and AFP output, but are supported on Windows, UNIX, and z/OS systems.

#### **Reverse black and white file types**

Studio can also open reversed black and white bits. A flag tells you whether a bitmap was stored in the opposite method. You can automatically reverse the bit if necessary.

#### <span id="page-481-0"></span>**Converting Files**

You can use the File, Save As, option to convert a graphic to one of the following file types:

- Documaker graphic file (\*.LOG)
- TIFF (\*.TIF)
- Bitmap (\*.BMP)
- Xerox font (\*.FNT)
- Xerox image (\*.IMG)
- VIPP image (\*.VPP)
- AFP page segment (\*.SEG)
- JPEG (\*.JPG)

To do so, open the graphic and choose the File, Save As option. Select the type of file you want to convert to in the Save File As Type field. You can also convert files using the Manage, Conversion, Convert Graphic Files option. If you have a large number of LOG files to convert into JPEG files, see the Utilities Reference for information on using the LOG2JPG utility.

**Note** An AFP page segment can contain a mixture of text, section objects, and graphics data objects and can be placed anywhere on a presentation page. Programs can request page segments for presentation in a page or overlay. Page segments are used for graphics, signatures, and boilerplate. A Xerox font can also include multiple graphics or signatures.

## **OPENING A GRAPHIC**

Use the following instructions to open a graphic file for editing.

1. Choose Graphics from the Manage menu or from the Workspace tree. The Open File window appears.

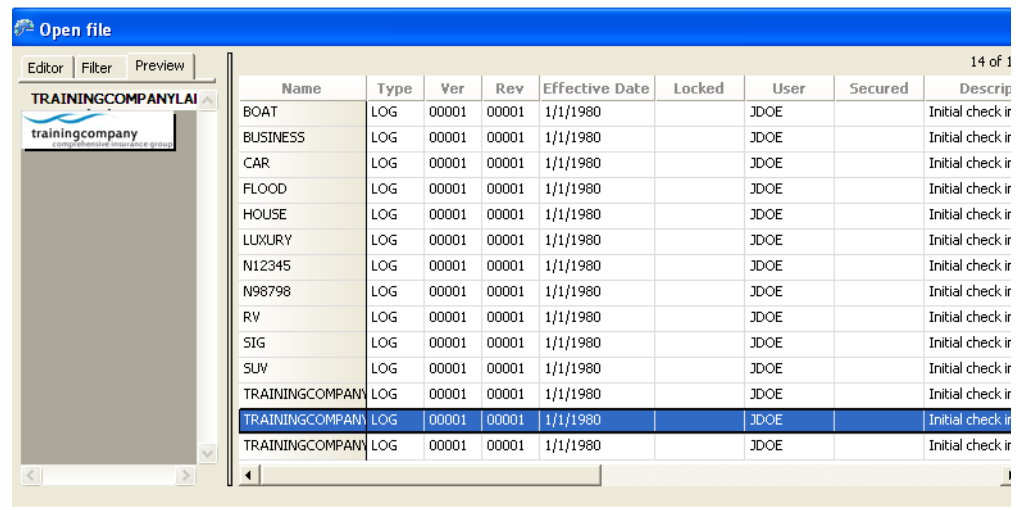

**Note** This option specifies the directory for storing graphics:

```
< MasterResource >
   LogoLib =
```
If you omit this option, Studio looks for graphics in the path defined for FormLib.

2. Highlight the file you want and click Ok. The graphic appears. If you want to open a file that has not been checked into the library, click Browse.

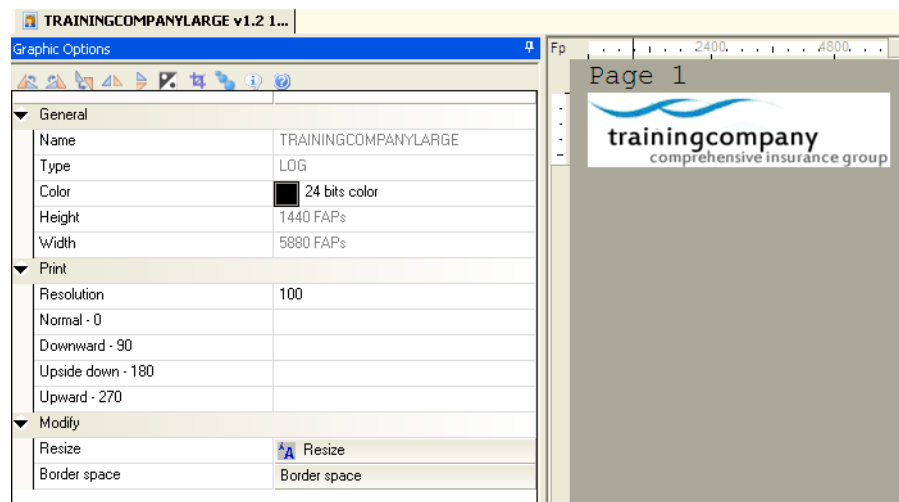

#### **Importing a Signature or Graphic**

You can import a signature or graphic out of a Xerox font that contains multiple signatures or graphics by clicking Browse and following these steps:

1. Select Xerox font data in the Files of Type field. For the import to be successful, you must know the characters which comprise the signature or graphic and you must match case when entering the characters to be imported.

Be sure you do not select Xerox font files (\*.FNT) as the file type by mistake.

- 2. Select the file containing the signature or graphic and click Open.
- 3. Studio asks you to enter the characters to convert from the font file. You must enter the exact characters in the exact case for the system to properly import the signature or graphic. For example, if the characters JHNDOE are used to print a signature from John Doe, you cannot enter *jhndoe*.
- 4. Click Ok.

## **EDITING A GRAPHIC**

Once you open a graphic, you have these options when you right-click a graphic:

- Undo
- Redo
- Rotate
- Mirror
- Reverse
- Convert to BW
- **Resize**
- Border Space
- Clip

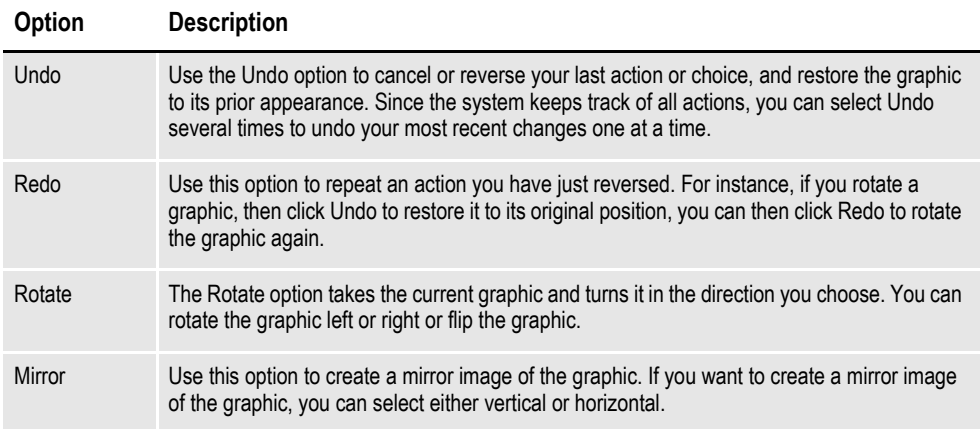

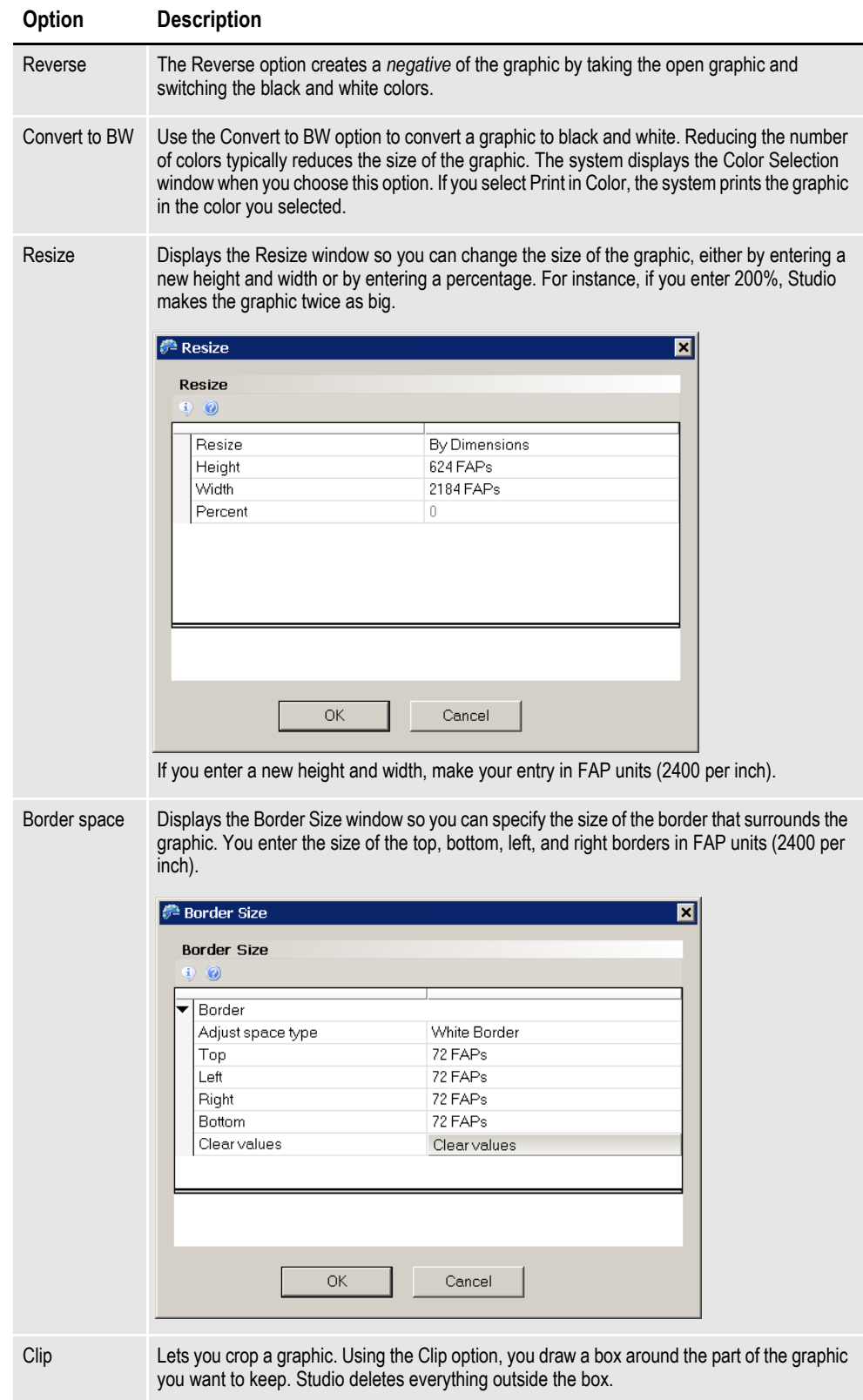

## **SETTING ROTATION NAMES**

Use the Normal, Downward, Upside Down, and Upward fields in properties to enter graphic file names if you want to print a rotated graphic using an AFP or Xerox Metacode printer. The names you enter here are the names of the printer resources (files stored on the printer) which are to be used when printing a graphic which has a rotation of 0, 90, 180, or 270 degrees. One system graphic file can equate to four printer resource files.

**Note** PCL and PostScript printers do not have printer resource files, so they can automatically rotate a graphic. You only need to enter these names if you are using an AFP or Xerox Metacode printer.

AFP and Metacode printers cannot automatically print a rotated graphic. Therefore, you must create four printer resource files to support a graphic printed in any rotation. Since you cannot rotate a graphic directly on a section, you need rotated graphics when using graphics on a non-portrait long edge section. For example,

- Portrait, long edge bind requires a zero (0) degree (normal) rotation printer resource.
- Portrait, short edge back page requires a 180 degree (upside down) rotation printer resource.
- Landscape, long edge bind requires a 270 degree (upward) rotation printer resource for Xerox printers and a 90 degree rotation printer resource for AFP printers.
- Landscape, short edge back page requires a 90 degree (downward) rotation printer resource for Xerox printers and a 270 degree rotation printer resource for AFP printers.

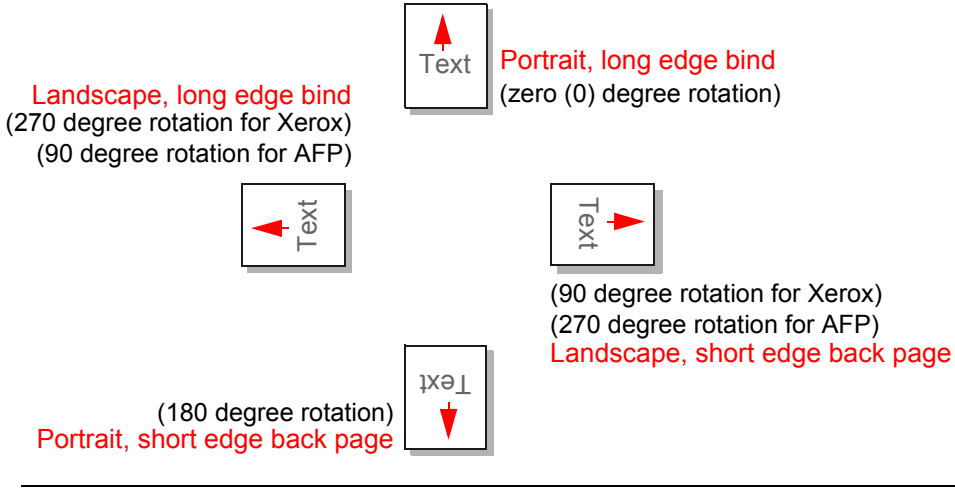

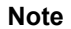

**Note** If you are using a Metacode printer, *do not* enter more than six characters per name.

#### **Changing the Resolution**

The Resolution field in the Properties lets you change the dpi (dots per inch) of the graphic. Resolution determines the clarity of the object for use with different printer types. The more dots per inch, the sharper and more defined the object appears.

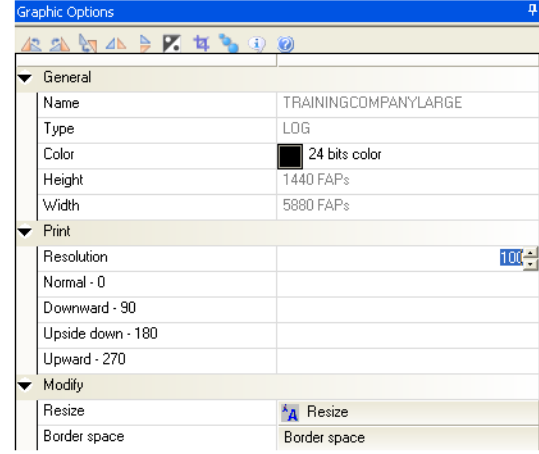

## **SETTING RULER AND GRID OPTIONS**

You can right-click in the graphic work area and select Options to turn on or off rulers and the grid.

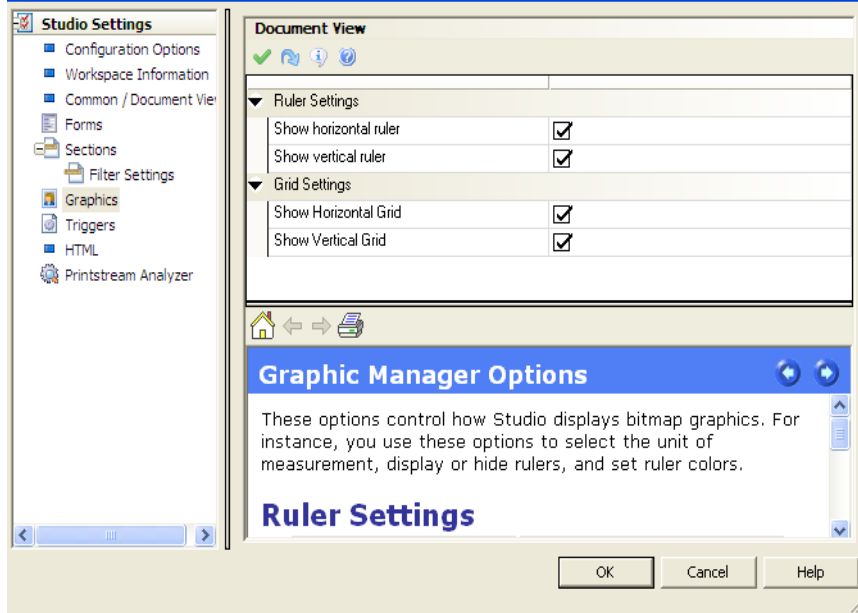

The Grid Settings let you display or hide horizontal and vertical grid lines on the graphic. Grid lines show you the edges of the graphic. Select the appropriate Show field to display a grid line. Click Ok to exit and apply your changes.

By right-clicking on a graphic and choose the Rulers option, you can set the display options for the horizontal and vertical rulers. Select the ruler's units of measure in the field to the right. You can choose between FAP units (1/2400 of an inch), points, inches (1/6, 1/8, or 1/10), centimeters, or picas.

# <span id="page-488-0"></span>**CREATING A TEXT WATERMARK**

Studio lets you create a graphic to use as a background image on a form to simulate a watermark. This lets you, for instance, print the word "Proof" or "Confidential" on the form. You simply create a graphic (LOG) file that has the words or image you want and add that graphic from the Print window.

Follow these steps to create a text watermark:

1. Open Studio's Graphics manager and select New. The Convert Text to Bitmap window appears.

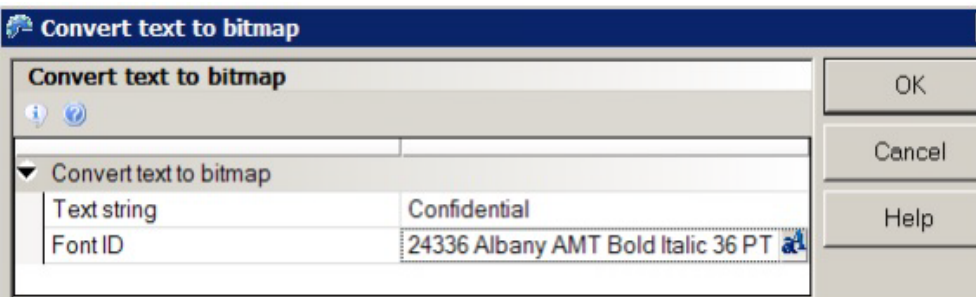

2. Make the appropriate entries into these fields:

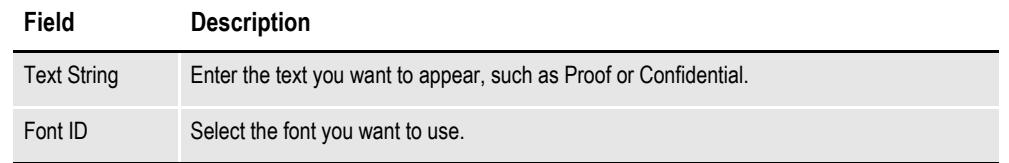

3. When finished, click OK. Studio creates a graphic based on your entry in the Text String field and displays the Graphic Options window.

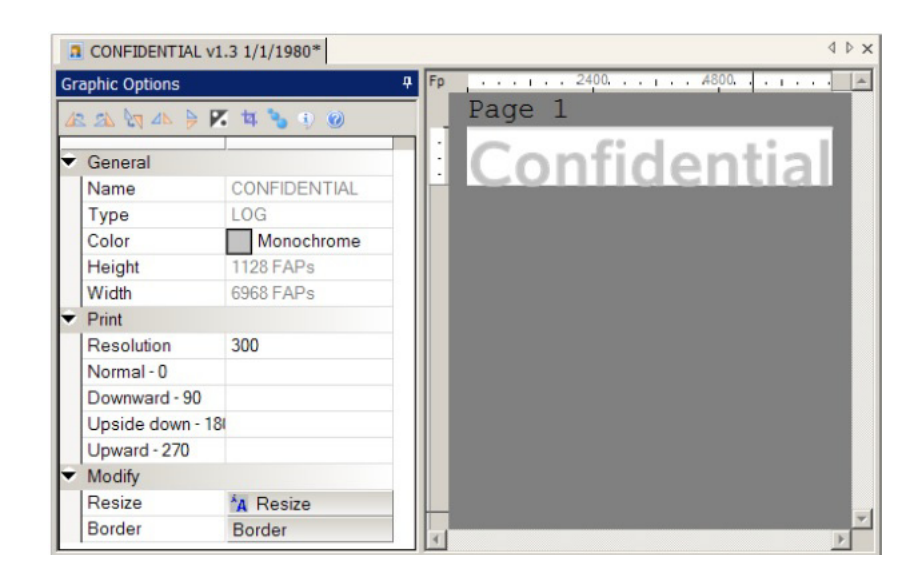

4. Use these fields to further define the graphic:

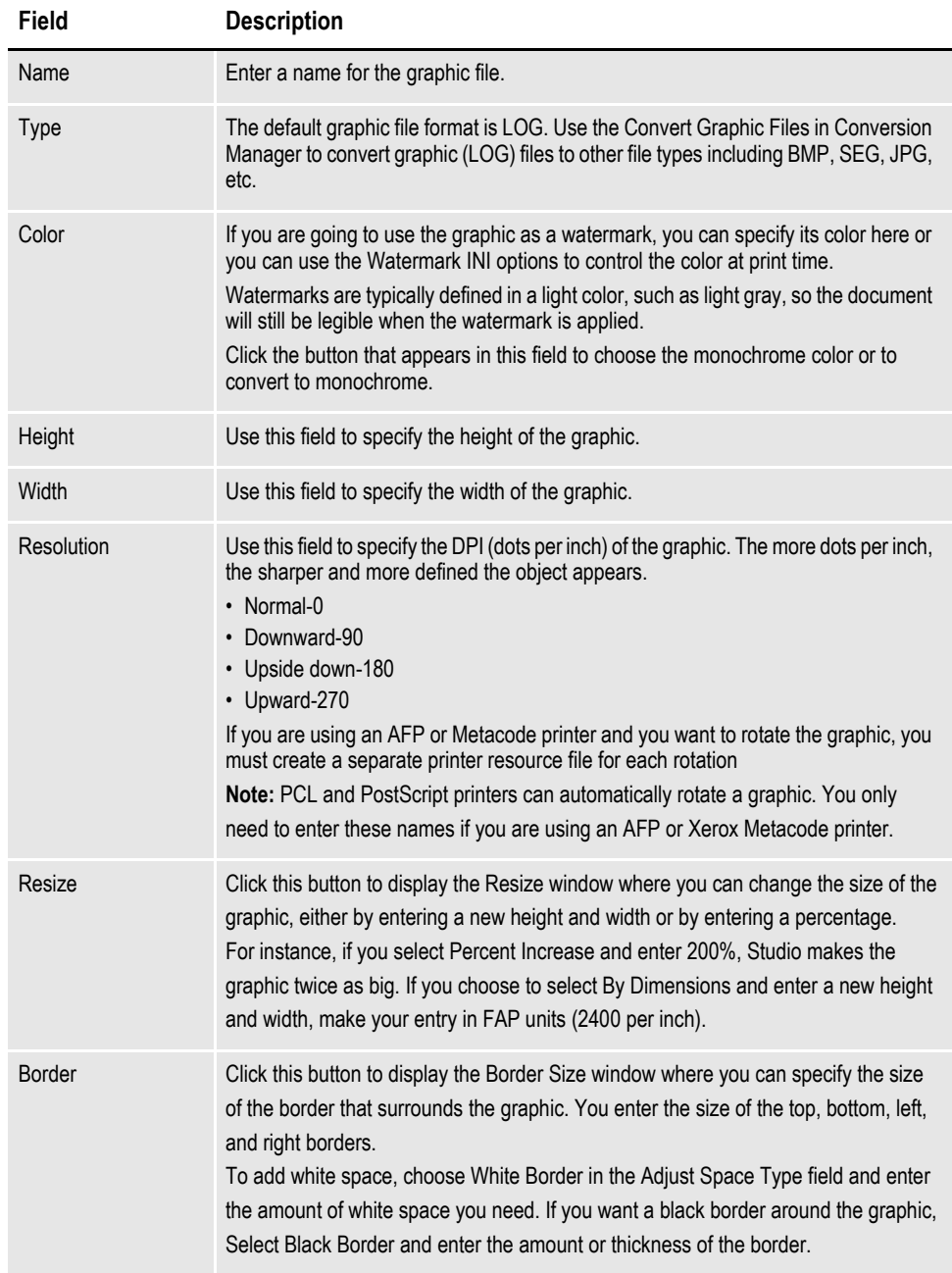

## **Chapter 10**

# **Creating Scripts**

You can write DAL scripts to automate system tasks. Click Scripts to open the DAL script editor.

This chapter discusses the following topics:

- *[Using the Screen](#page-491-0)* on page 492
- *Overview* [on page 497](#page-496-0)
- *[Checking Syntax](#page-498-0)* on page 499

# <span id="page-491-0"></span>**USING THE SCREEN**

Studio places all the tools you need to work with DAL scripts at your fingertips. The screen is your work area. It is important to become familiar with the general screen layout and parts of the screen to work quickly and efficiently.

The window that appears when working with a DAL script is shown here.

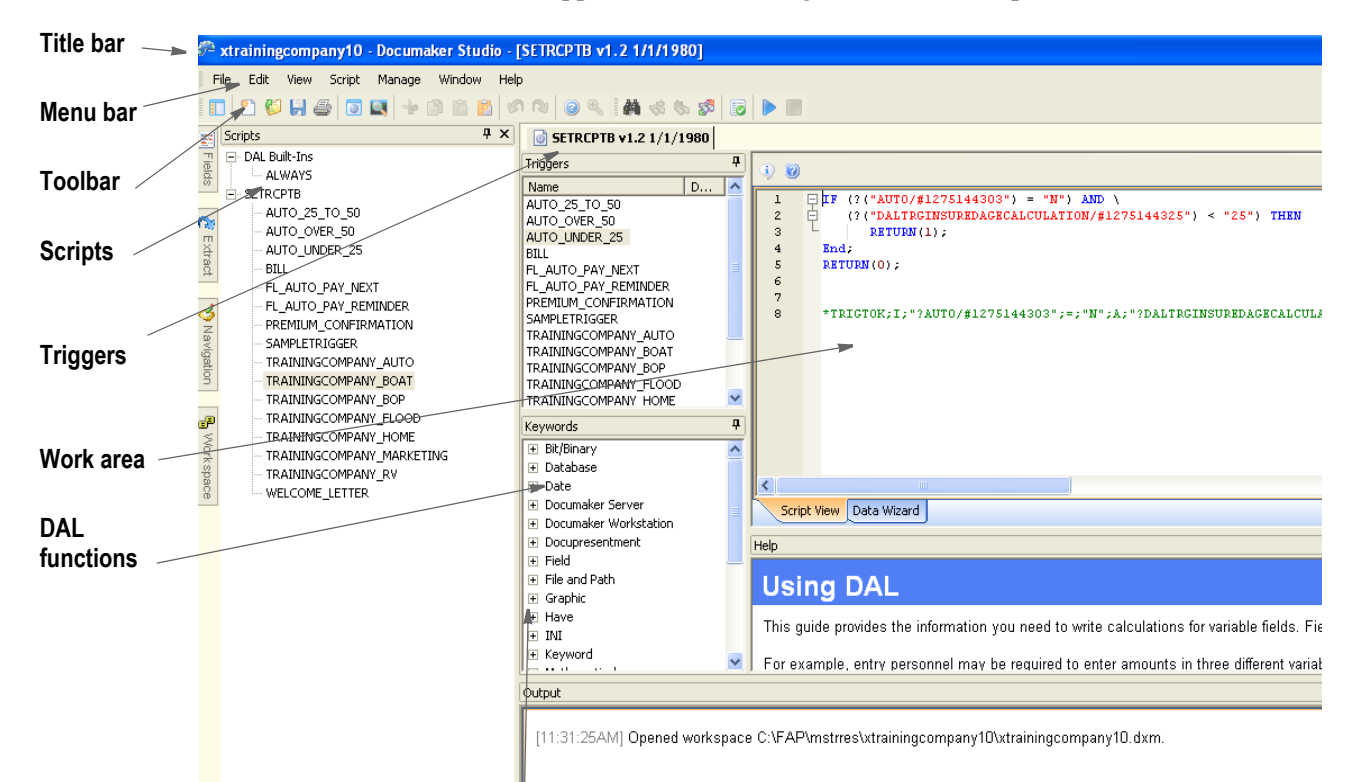

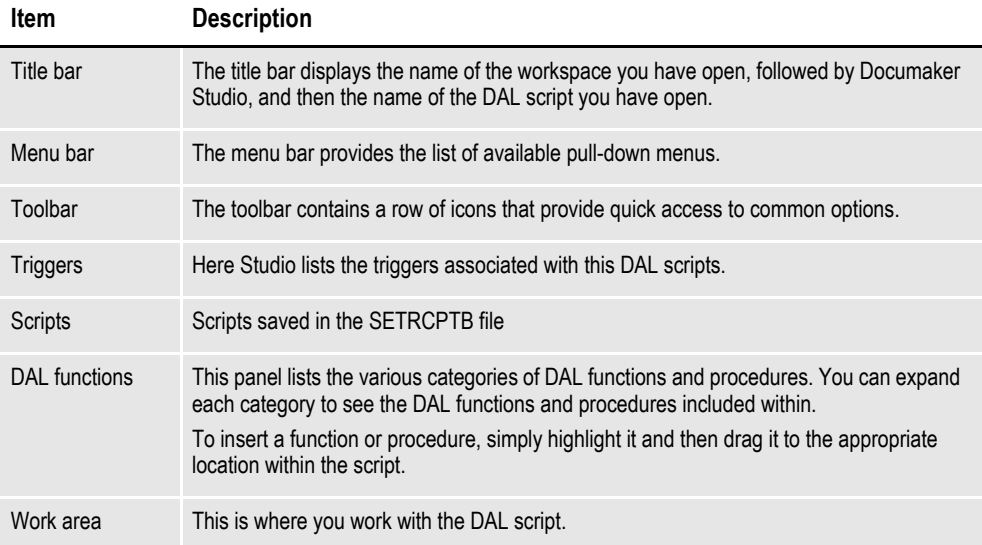

## **USING THE MENU BAR**

This section introduces you to the pull-down menus which include additional options or are only available when you are working with DAL scripts.

**Note** For information on the standard menus and menu options which are always available, see *[Using System Menus](#page-44-0)* on page 45.

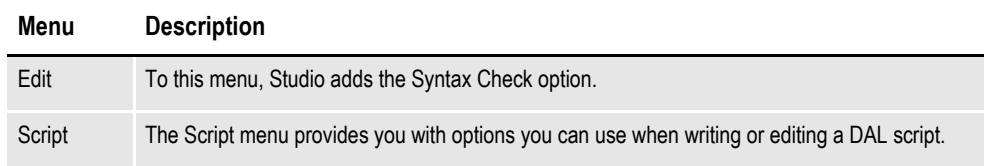

#### **Using the Script Menu**

The Script menu provides you with options you can use as you work with DAL scripts. You can insert and delete functions or convert the file into a library, trigger file, or script. When you select Script, this menu appears:

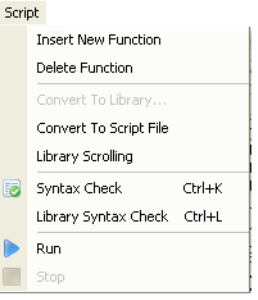

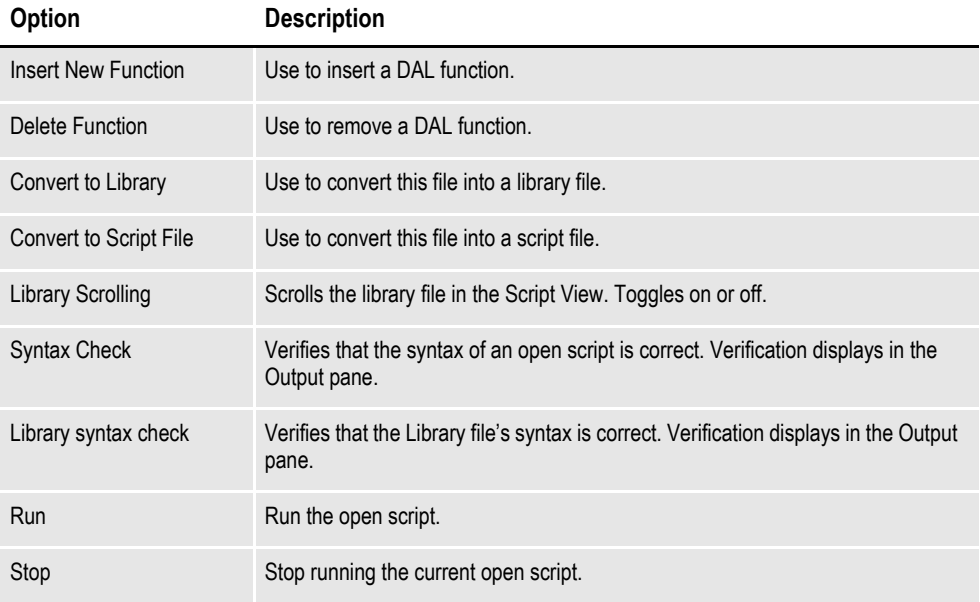

## **USING THE RIGHT-CLICK MENU**

When working with scripts, you can right-click to see the following menu.

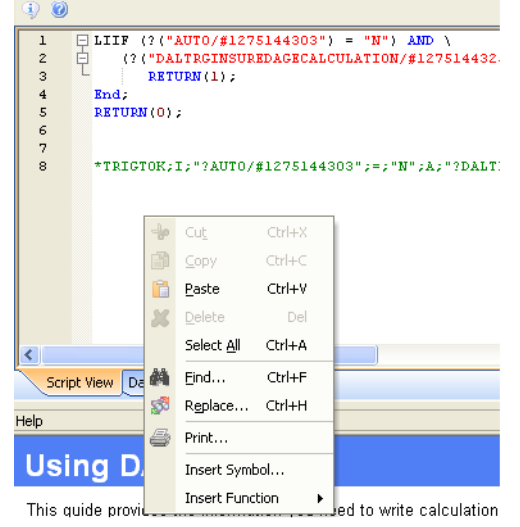

#### **Option Description**

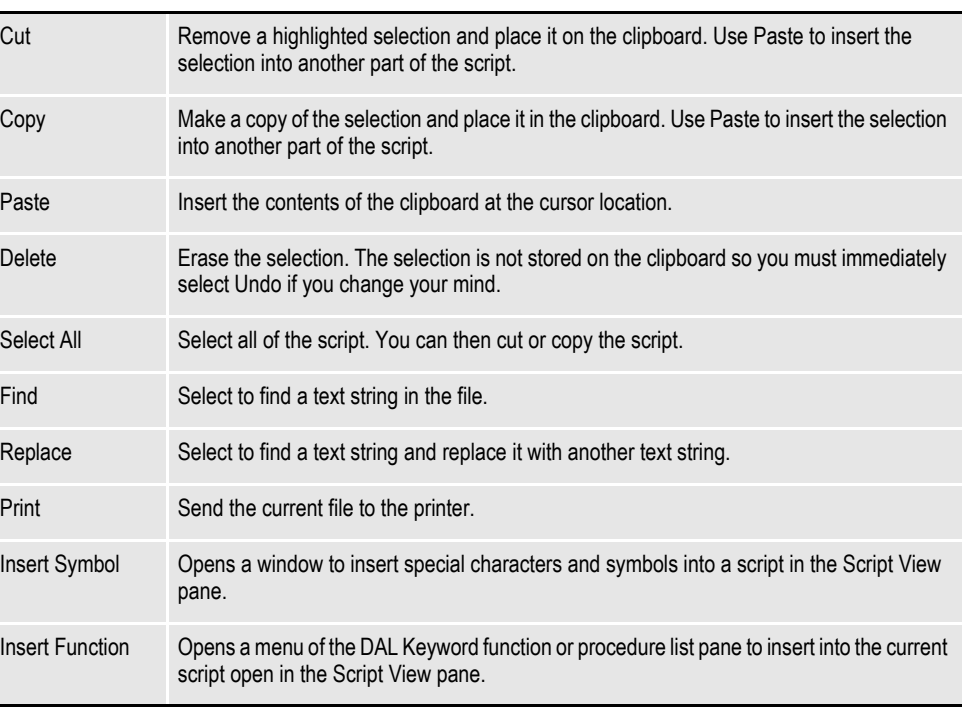

**Note** To learn more about individual DAL functions and procedures, see the DAL Reference.

## **USING THE TOOLBAR**

The toolbar provides a quicker way to select options that may be listed on a drop down menu. Here is an example of the toolbar shown when you are working with scripts:

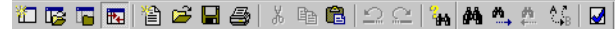

#### **Standard toolbar icons**

Shown below are the toolbar icons that are always available. The icons are listed as they appear, from left to right.

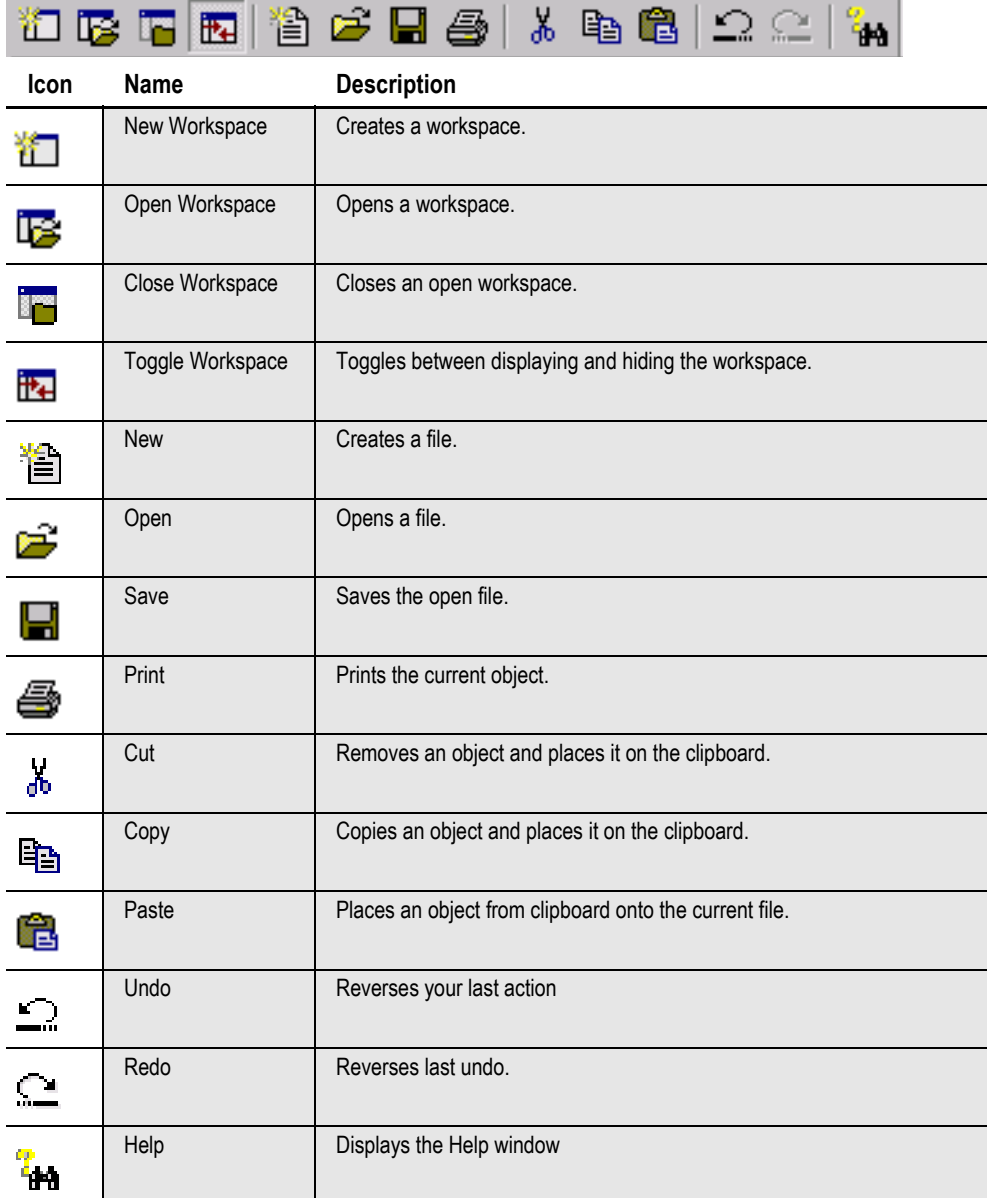

#### **Script toolbar icons**

Shown below are the toolbar icons that appear when you are working with scripts.

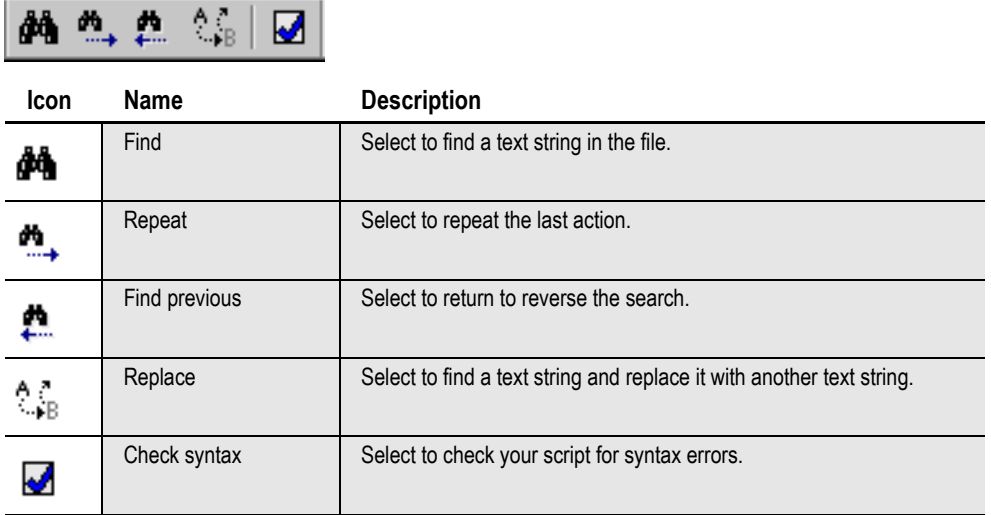

## <span id="page-496-0"></span>**OVERVIEW**

Working with DAL scripts usually requires some knowledge of scripting language, and Oracle offers training on DAL scripting. There is also a DAL Reference that describes DAL functions and parameters.

You can work in the Scripts table to build simple trigger scripts. Usually this means that the Extract Dictionary file has been configured, and you can use the DAL wizard to build your script. This builds the script for you, displayed in the Script View pane.

When you open the Scripts manager, you are opening the SETRCPTB file from the library.

Select the script you want to edit, and the system displays in a window similar to the one shown here:

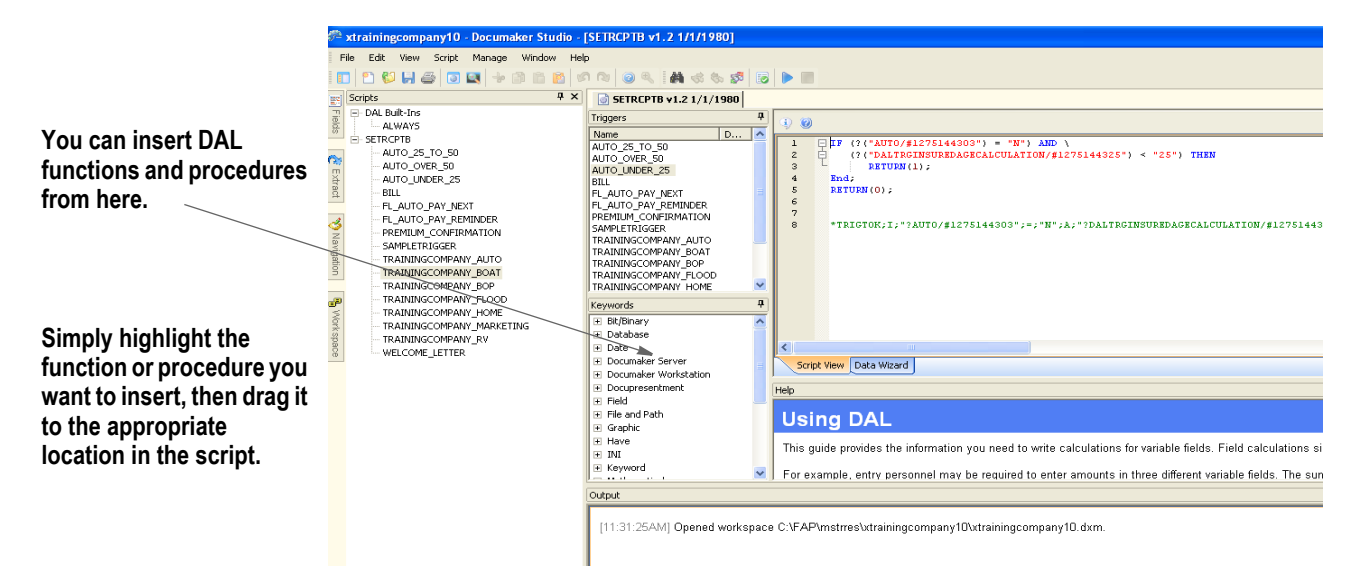

When adding a new script, right-click in the Triggers or Work area pane, or use the Scripts menu, and choose Insert New Function.

You can add new functions through dragging and dropping from the Keywords pane, by typing in the new functions, or using the DAL Wizard pane. You can also add or edit script functions through the floating menu. This menu is only available when you are working on the Script view pane:

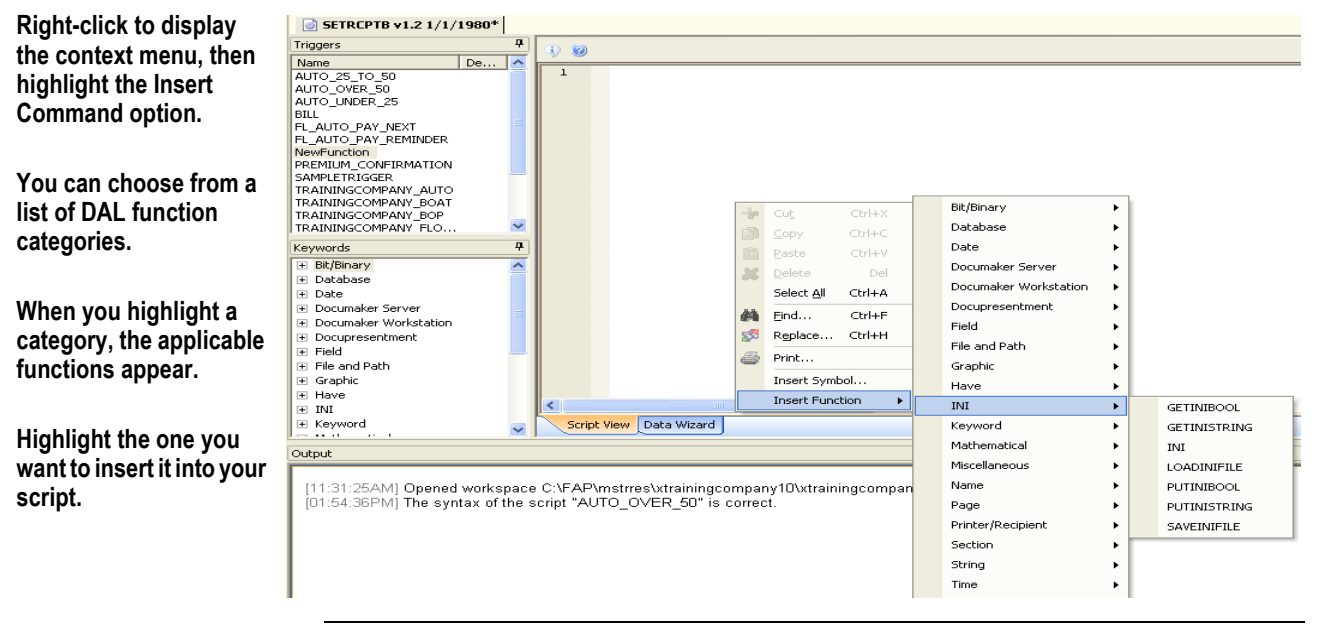

**Note** To learn more about individual DAL functions and procedures, see the DAL Reference.

# <span id="page-498-0"></span>**CHECKING SYNTAX**

When creating a DAL script, you can easily check for syntax errors by choosing the Edit, Check Syntax option.

Note You can also check for syntax errors by clicking this icon on the toolbar:

Here is an example of what you will see when you check the syntax of a DAL script:

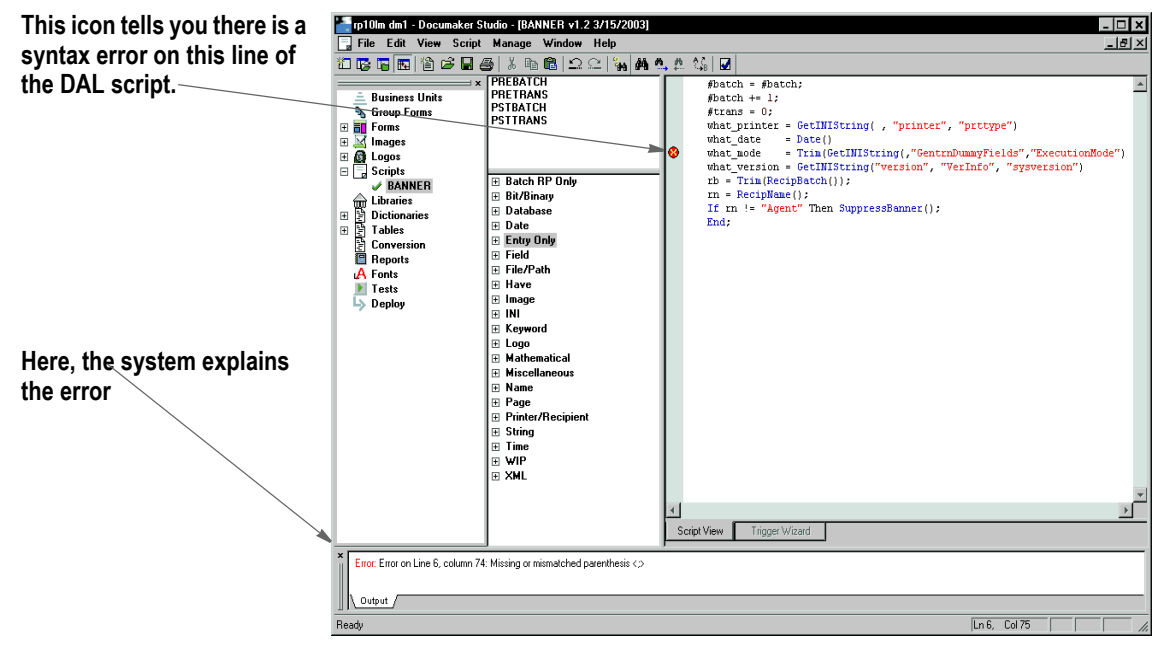

The following icon marks each line with a syntax error:

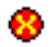

An explanation of the syntax error appears in the status bar

```
Error: Error on Line 6, column 74: Missing or mismatched parenthesis <>
Output<sub>/</sub>
```
Studio tells you the line and column number to make it easier to find the error. This table discusses the types of things Studio checks for:

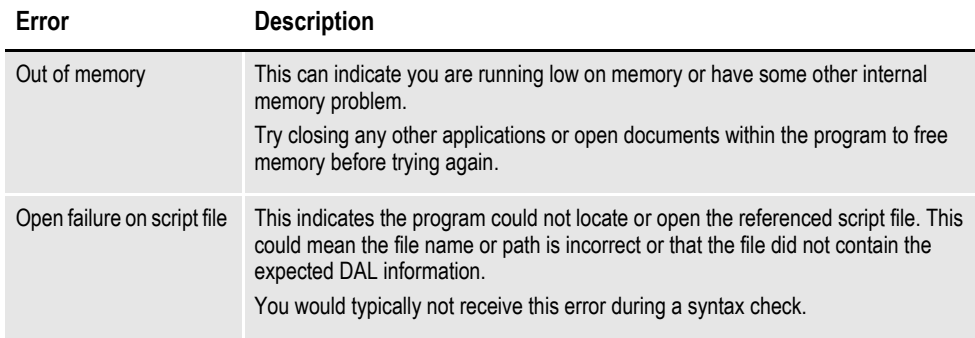

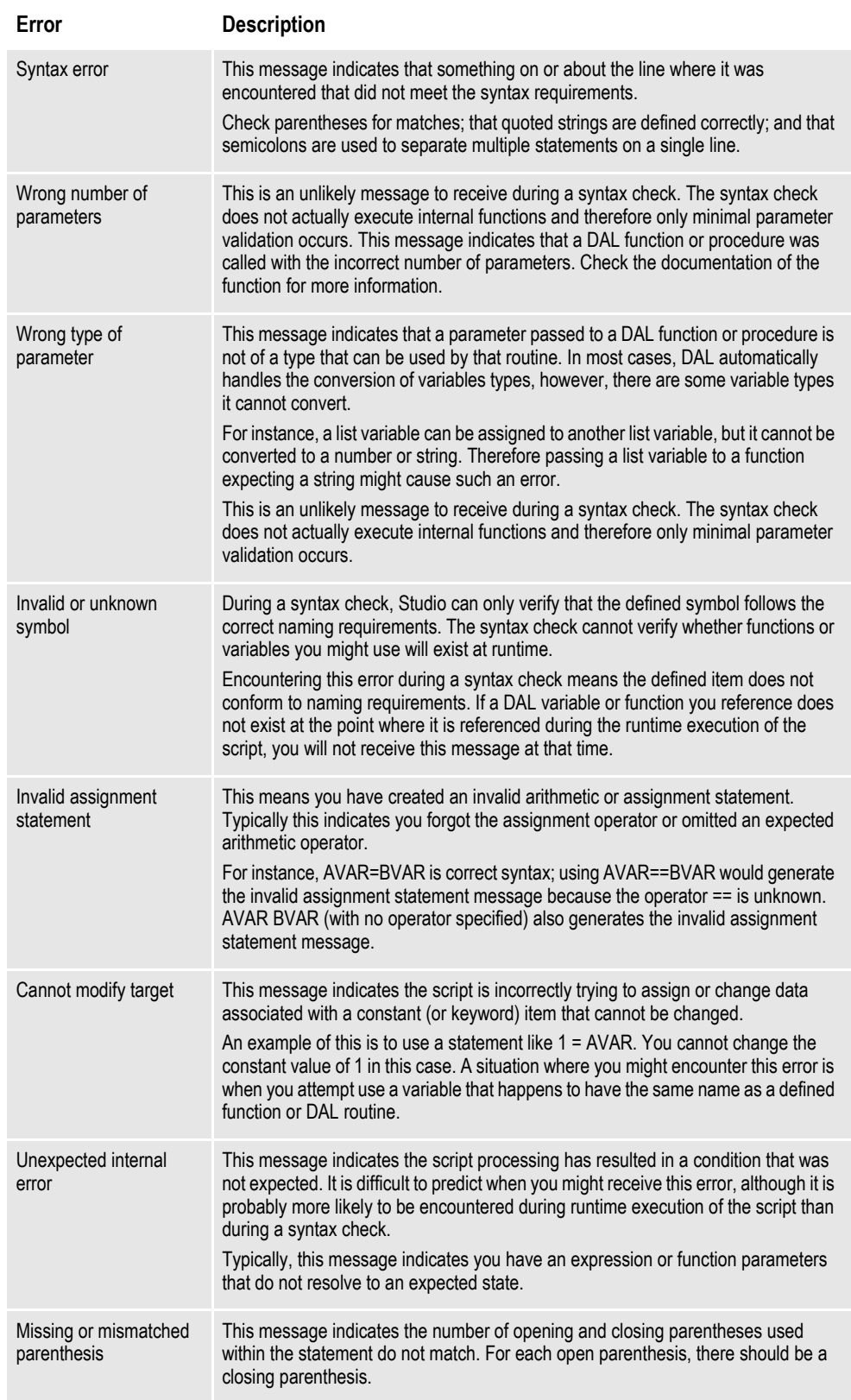

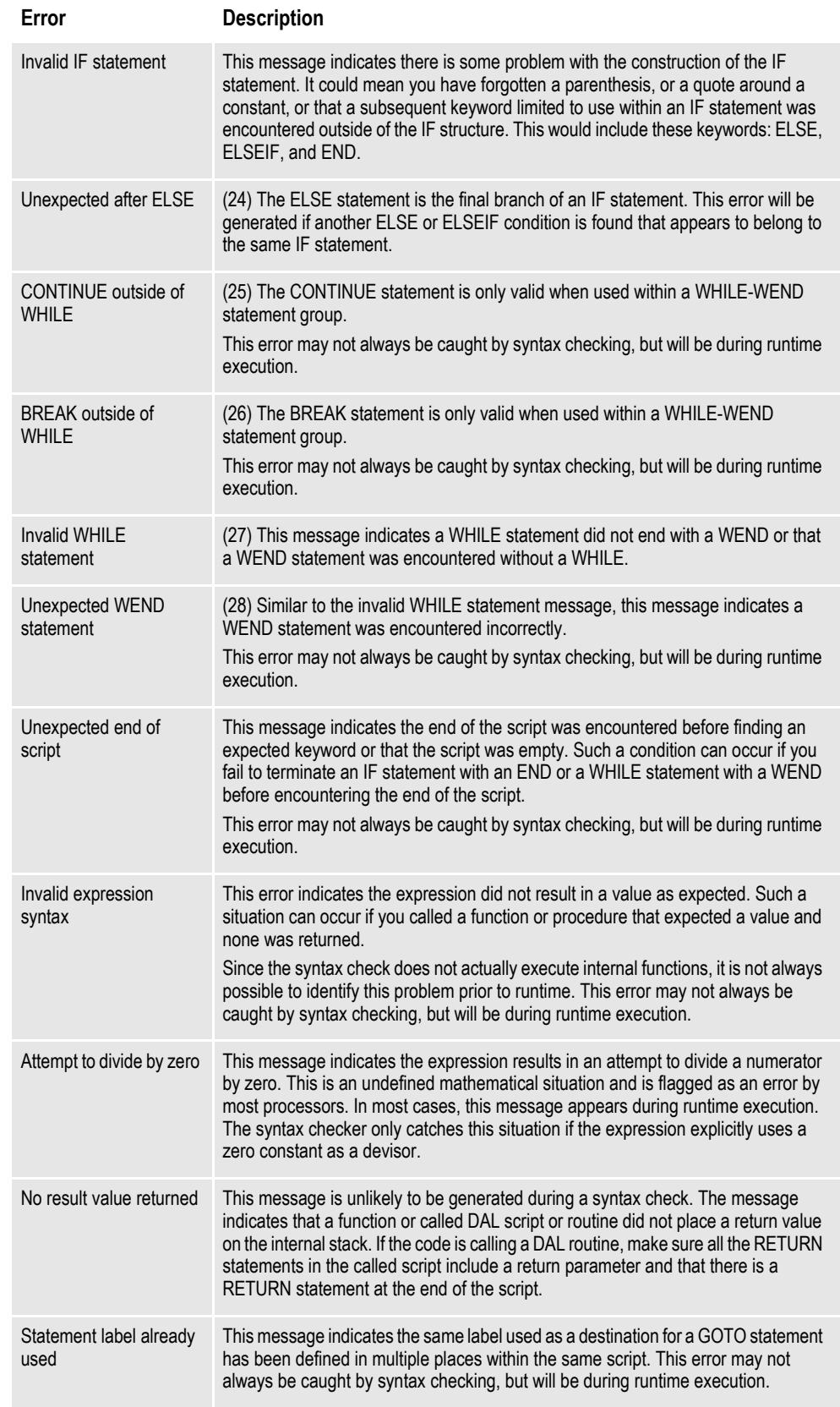

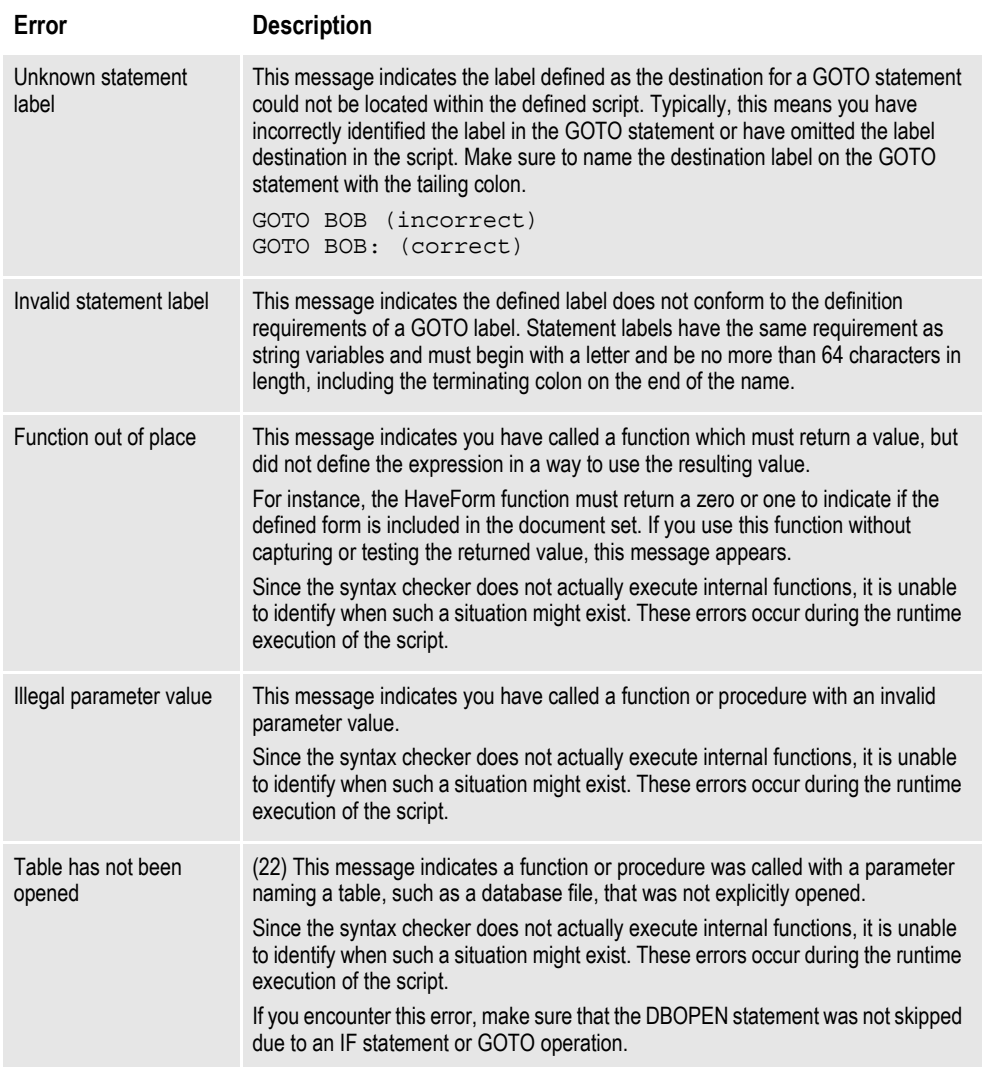

#### **Chapter 11**

# **Managing Resources**

This chapter discusses how you can store the resources that comprise your forms in libraries and use Studio and other tools to manage those resources. Included in this chapter is information on:

- *Overview* [on page 504](#page-503-0)
- *[Creating Libraries](#page-521-0)* on page 522
- *[Working with Libraries](#page-551-0)* on page 552
- *[Using the LBYPROC Utility](#page-591-0)* on page 592
- *[Troubleshooting](#page-592-0)* on page 593

## <span id="page-503-0"></span>**OVERVIEW**

You use a variety of resources to build a form set. These resources can include sections (FAP files), graphics (LOG files), and processing scripts (DAL scripts).

Studio creates a library that stores these resources and provides features that let you manage those resources. For instance, Studio lets you date stamp a resource so it will not be used until its *effective date* is reached.

As you work with resources, such as sections or graphics, Studio lets you check resources into and out of the library. When a resource is checked out, Studio marks that resource as being locked and prevents others from checking it out until it is checked back in. In this way Documaker Studio facilitates a multiple user work environment.

Documaker Entry environments use the library management capabilities to get the appropriate version of a resource, based on the effective date of the documents being generated.

Likewise, Documaker Server uses the library management capabilities to load the correct resources from the library when needed. And, the Documaker Bridge for Docupresentment uses library management capabilities to retrieve the correct version of each of the resources used when the document was archived.

To better understand library management, it is important for you to become familiar with the following topics:

- *Terminology* [on page 505](#page-504-0)
- *Concepts* [on page 507](#page-506-0)
- *[How It All Works](#page-515-0)* on page 516
- *[Managing Workflow](#page-520-0)* on page 521
- *[Working with Libraries](#page-551-0)* on page 552
# **TERMINOLOGY**

Before you begin managing your resources in libraries, there are some terms you should understand and concepts you should be familiar with.

### **Check in**

The process of putting a resource into the library initially, or back into the library after you have checked that resource out.

### **Check out**

The process of selecting a resource from a library. When you select the resource, it is locked to your User ID. It remains locked until you check the resource back in.

### **Effective dates**

A field in the library index that is associated with a resource in the library. This field indicates the date at which the resource is available for use, or when it will become effective.

### **Default effective dates**

A default effective date can be set for new resources being checked into a workspace. Documaker Studio remembers the last date used for a new resource and uses that date as the default for the next new resource.

### **Expire**

The process of designating a library resource as being unavailable for use beginning with a supplied expiration date.

## **Extract**

The process of making a copy of a resource in a library and writing that copy to disk.

### **Libraries**

Refers to the physical files in which the resources are stored. Logically, a library is divided into an index portion and a data portion.

### **Modification dates**

A field in the library index that contains a timestamp indicating the date and time the resource was last modified or checked in to the library. This field is in hexadecimal format in the index but is formatted to a more readable format when displayed in the tools.

## **Revisions**

A field in the library index that indicates the minor change number. The revision number is generally incremented by one each time a resource is checked out and back in. If, however, the version number is incremented, the revision number is reset to 1 for that version. A revision number consists of five digits, such as *00001*.

#### **Note** When a resource is expired, the revision field is set to *EXP*.

### **Response files**

In Documaker terms, a file created by the LBRYMGR utility that contains commands and data. These commands and data are then read by Studio (or the LBRYMGR utility) and processed accordingly.

### **Promotion**

The process of copying (or promoting) resources from one library to another library, based on criteria you specify. Resources from the source library that have a newer modification date than resources, with a corresponding name, in the target library, are copied to the target library.

### **Unlock**

The process of removing the lock from a resource that you have previously checked out. Only the user who locked the resource can unlock it.

### **Versions**

A field in the library index that indicates the major change number. The version number is only incremented upon check in when you check the Increment Version field. If you want to change the effective date for the resource you are checking in, you are forced to check the Increment Version field before you are allowed to type a new effective date.

In Documaker 10.2 and higher, a version number consists of five digits, such as *00001*.

# **CONCEPTS**

In addition to the terminology you should be familiar with, there are several concepts:

- *[Understanding Library File Structure](#page-506-0)* on page 507
- *[Processing with Effective Dates](#page-508-0)* on page 509
- *[Setting the Default Effective Date](#page-509-0)* on page 510
- *[Stringently Checking Resources](#page-511-0)* on page 512
- *[Understanding Run Dates](#page-513-0)* on page 514
- *[Refreshing the Display](#page-514-0)* on page 515

To begin working in the library, please to go *[Working with Libraries](#page-551-0)* on page 552.

# <span id="page-506-0"></span>**Understanding Library File Structure**

Documaker library model is a Structured Query Language (SQL) index with an Open Database Connectivity (ODBC) file repository. The library has these components:

- Index table
- Data table
- Catalog table
- Library Log table
- **Note** You are only concerned with the library type when you are creating a new workspace or using Manage, Settings, Libraries to define a new library.

The index table includes these fields. The maximum length is indicated in parentheses:

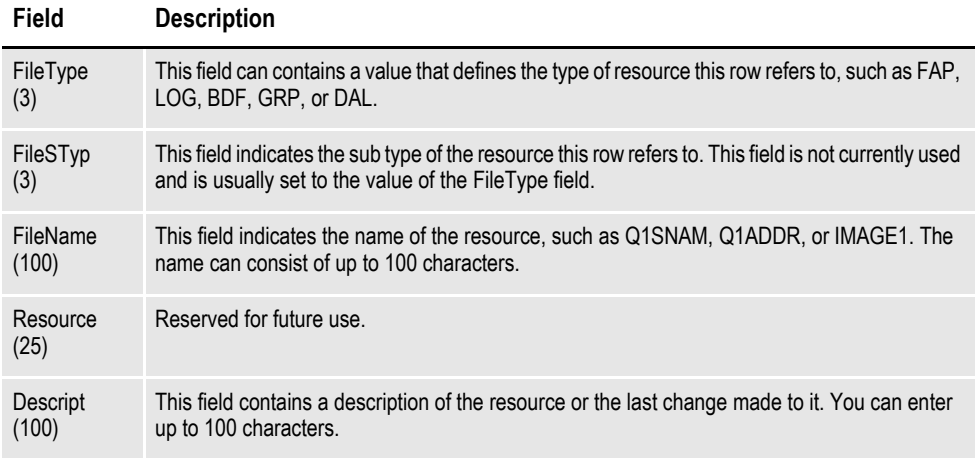

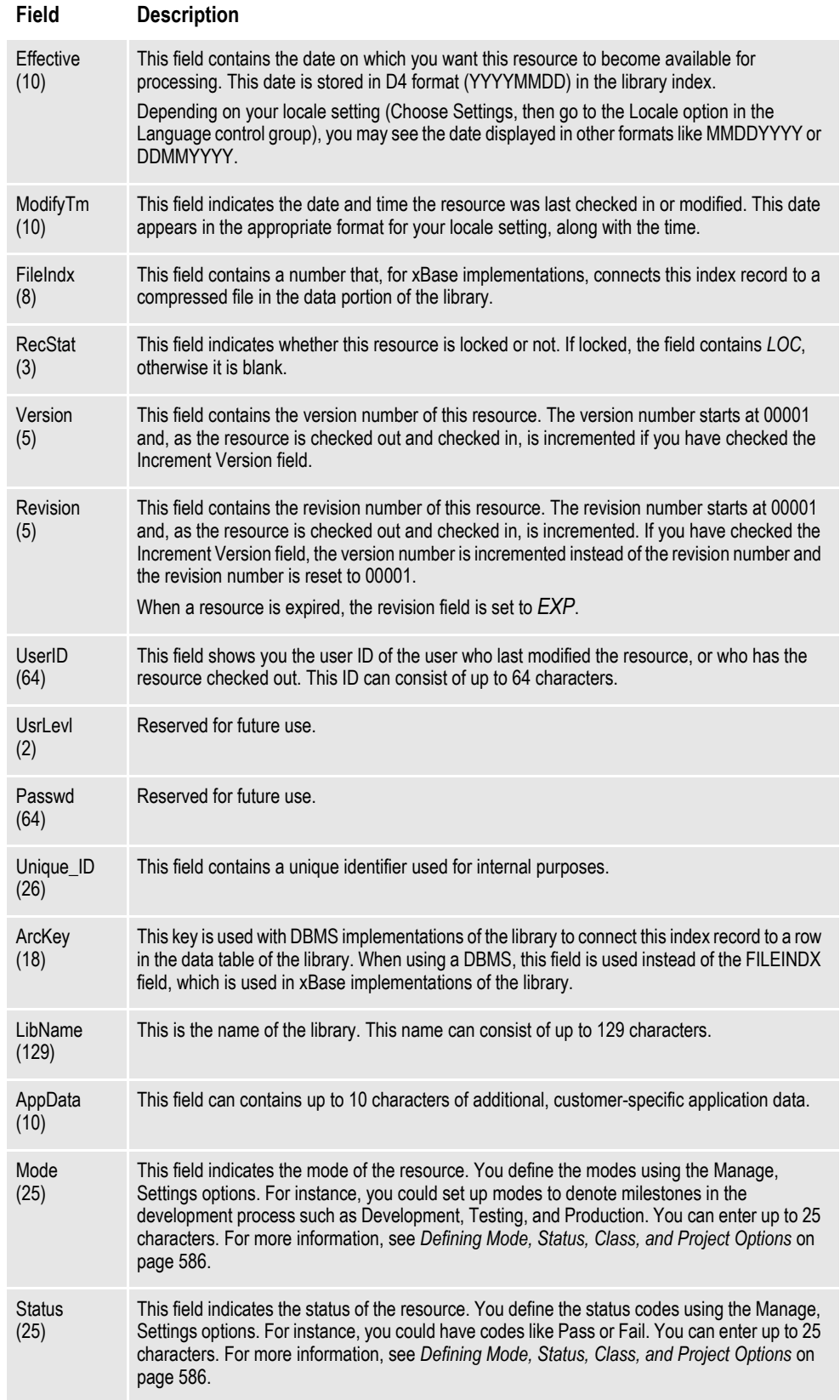

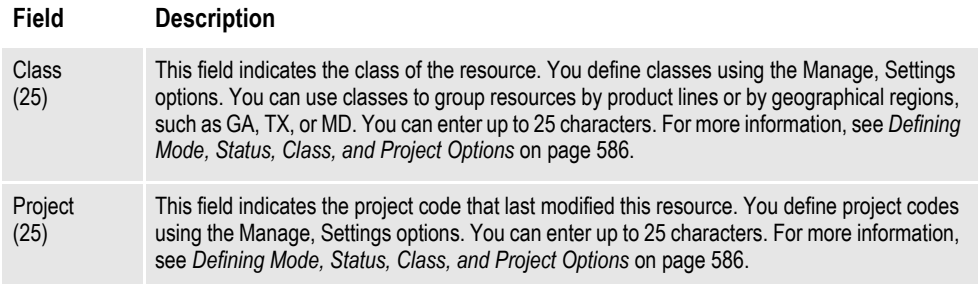

While the index portion of the library contains attributes for each version/revision combination of a resource that is stored in the library, the data portion of the library contains the resources themselves.

The structure of the data portion of the library depends on how the library is defined (xBase, DBMS, Documanage), but in general, the data portion contains each of the version/revision combinations of the resources listed in the library index.

# <span id="page-508-0"></span>**Processing with Effective Dates**

Because document requirements change over time, your forms will evolve. Studio lets you assign effective dates to resources so you can make changes ahead of time while making sure those changes are put in effect only when appropriate. You can change the content of a form as necessary and control the date at which the new form takes effect. Using effective dates also lets you preserve prior versions of a form so when you need to retrieve a version of a form that was effective, for example, a year ago, you can.

In the Documaker system, a form can be composed of one or more sections. A section is also called a FAP file because *fap* is the extension the Studio applies. So, if a form needs to be changed, then one or more of the sections (FAP files) that comprise the form need to be changed.

For example, you have a form called *DEC PAGE*. This form consists of these sections...

- Q1SNAM
- Q1MDC1
- Q1MDC2
- Q1MDC3

The Q1SNAM section contains the company's corporate address. The company's corporate address is going to change next month. and you want to go ahead and change the address to reflect the change.

You can check out the Q1SNAM section (FAP), make the address change, then check in the Q1SNAM section and set the effective date for this new version of Q1SNAM to the first of next month.

If the DEC PAGE form is assembled at any time this month, the version of Q1SNAM that is effective this month (the older one) is used. If the DEC PAGE form is assembled next month, the version of Q1SNAM that is effective next month (the newer one) is used.

This example uses a FAP file to demonstrate how the effective date of a resource can be used to cause a different version of that resource to be used at the appropriate time. You can also manage graphics (LOG files) and DAL scripts in the same way.

**Note** Keep in mind if you are triggering forms based on effective date processing:

If possible, avoid creating forms with effective dates that require updated printer resource files, such as fonts, form overlays, bitmap files, and so on.

Otherwise, make sure you have the corresponding set of printer resource files for the forms based on the effective date to be processed.

# <span id="page-509-0"></span>**Setting the Default Effective Date**

You can set a default effective date for new resources being checked into a workspace. Previously, workspace creation and import would default the date to

1-1-1980, while the check-in window for a new resource would default to the current date.

Studio now remembers the last date used for a new resource or workspace creation and uses that date as the default for the next new resource. You can, of course, override the date.

**Note** If no default value is found for the workspace, Studio uses Jan 1, 1980.

The default date is stored as a registry item by workspace name so if you have more than one workspace, each can have a different default. The date string is stored in

## YYYYMMDD format.

When a workspace is created, the default library date is stored in the registry. When new resources are checked into the workspace, the library effective date field defaults to the last value used for a new resource.

Studio does not update the registry for existing library items that you give a new version effective date. To modify the default date for a workspace, change the effective date on a new library resource.

Also, other locations that query for a default effective date will use this same value. This includes the various import and conversion features where resources are checked into the library.

# **Retrieving Resources with Version and Revision Numbers**

When a resource is added to the library it is assigned a *version* number and a *revision* number. A resource added to the library for the first time is given a version number of *00001* and a revision number of *00001*. The version number and revision number change as the resource is checked out, changed, and checked back in.

Generally, if you check out a resource to make a small change, the revision number of the resource is incremented by one when you check in the resource. If you make a major change to the resource, or if this change requires you also change the effective date, the version number is incremented by one. The version number is considered a *major* number and the revision number is considered a *minor* number.

Typically, version/revision numbers are shown in this format:

*version.revision*

and leading zeros are omitted. So version *00001,* revision *00003* is referred to as *1.3*.

**Note** Documaker (versions 10.2 and higher) enforces the rule that all revisions of a particular version of a resource must have the same effective date. Prior to version 10.2, Documaker allowed revisions of a particular version of a resource to have different effective dates.

When you request a resource, the request generally supplies a resource type (FAP, LOG, or DAL), a name (such as Q1SNAM) and a run date (such as 20071225, which is December 25, 2007). Studio searches the library index for items that match that name and type, then chooses the one which has an effective date closest to, but not exceeding, the run date.

If Studio finds there are two or more versions of the same resource with the same effective date, it chooses the one with the higher version/revision number. For instance, the version/revision 2.1 is considered to be higher than the version/revision 1.2, so between these two resources, Studio would choose 2.1.

# <span id="page-511-0"></span>**Stringently Checking Resources**

### **In Documaker 10.3**

In Documaker 10.3 and higher, the StringentChecking option defaults to Yes. Stringent checking means that if Studio finds versions of a resource in the library but none are effective yet — their effective date is greater than the run date being used it will not return any of those resources.

Although you should leave the StringentChecking option set to Yes, you can, however, override it, as shown here:

```
< LibraryManager >
   StringentChecking = No
```
When StringentChecking is set to No, Studio tries to return some version of the resource, even if that resource is not yet effective. If Studio finds versions of a resource in the library but none are effective yet, Studio returns the resource with the oldest effective date.

If the StringentChecking option is set to No and Studio does not find any versions of the resource in the library, it tries to find the resource on disk, in the location designated for that resource type in the INI file. If it finds the resource on disk, it returns that resource.

# **In Documaker 10.2 and earlier**

In Documaker 10.2 and earlier, the StringentChecking option defaults to No. If the system finds versions of a resource in the library but none of those versions are effective yet, it returns the oldest version/revision of that resource.

If the system does not find any versions of the resource in the library, it tries to find the resource on disk, in the location designated for that resource type in the INI file. If it finds the resource on disk, it returns that resource.

For DDT files only, if you want the system to issue an error message or to perform specialized processing, you can set the StringentChecking option to Yes. In Documaker 10.2, stringent checking is only available for DDT resources and only affects the GenData program.

You can use these INI options to control the stringent checking of DDT resources:

```
< DDTResource >
```

```
ErrorOnMissingFile = Yes
RemoveImageMissingDDT = No
StringentChecking = No
WarnOnMissingFile = Yes
```
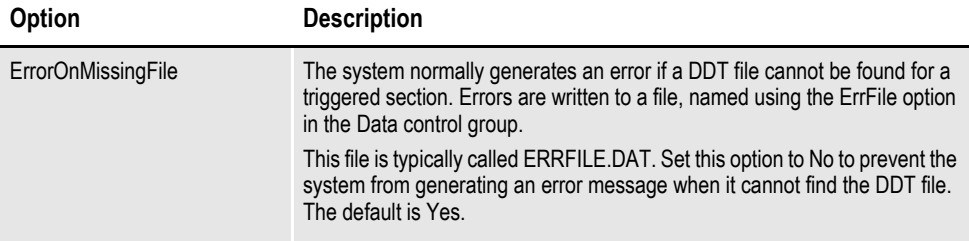

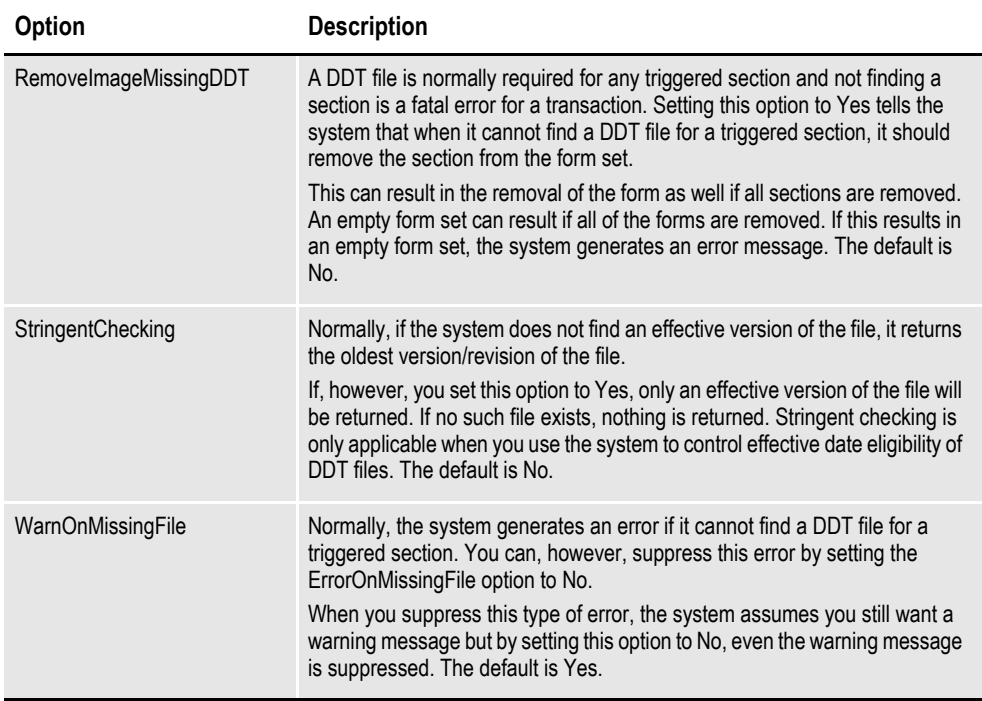

# <span id="page-513-0"></span>**Understanding Run Dates**

The idea behind effective date processing is that, within a library, there can be multiple versions of a resource, each with a different effective date. When the system creates a form set, it is built with the version (and revision) of the resources that were, or will be, effective on a given date. In Documaker, this date is called the *run date*. In Documaker Desktop it is called the *create date*.

When using Studio to manage your resources, you must use run dates for the system to construct, archive, and retrieve your form sets correctly. Be sure to:

- Define the RunDate field in your TRNDFDFL.DFD, RCBDFDFL.DFD, and APPIDX.DFD Data Format Definition (DFD) files.
- Create the extract file to include the run date for each transaction's set of records.
- Use the TRN FIELDS control group to indicate the location of the RunDate and other fields in the extract file. The GenTrn program uses this control group.
- Set the RunDate option in the Trigger2Archive control group as shown here to make the GenArc program populate the APPIDX file with the RunDate from the NEWTRN file:

```
< Trigger2Archive >
   RunDate = RunDate
```
• Set the RunDate option in the AFEWIP2ArchiveRecord control group to make Documaker Desktop (PPS) populate the APPIDX file with the value of the creation date in the WIP index:

```
< AFEWIP2ArchiveRecord >
   RunDate = CreateTime,X
```
If you follow the guidelines above, the system will behave as described here:

- When the GenTrn program runs, the value in the RunDate field for each transaction is read from the extract file and copied into the TRNFILE.
- When the GenData program runs, it uses the value in the RunDate field in the TRNFILE for each transaction and loads the appropriate resources from the library.
- When the GenPrint program runs, it uses the value in the RunDate field, if necessary, in the recipient batch files for each transaction.
- When the GenArc program runs, it copies the value in the RunDate field from the NEWTRN file into the APPIDX file, using the RunDate option in the Trigger2Archive control group.
- When you archive a form set in Documaker Desktop, the value in the CreateTime field is converted from hexadecimal format to D4 format (YYYYMMDD) and copied into the APPIDX file.

When you retrieve that form set, the value in the CreateTime field that was saved into the APPIDX file can be used to load objects, such as FAP files and graphics, from the library as required to reconstruct the form set.

Keep in mind the run date should be in D4 format, which is YYYYMMDD. If your run date is not in D4 format, you can convert it using additional INI options.

To make sure the value in the RunDate field is part of the TRNDFDFL.DFD, RCBDFDFL.DFD, and APPIDX.DFD files, make sure these DFD files contain entries for the RunDate field, as shown below. The DFD files shipped with your system contain similar entries. DFD files are generally stored in the \DEFLIB directory. In each of these DFD files, you should have an entry for the RunDate field and an entry that describes the attributes of the RunDate field. These entries will look similar to those shown here:

```
< Fields >
                 = RunDate
< FIELD:RunDate >
   EXT Type = CHAR ARRAY
   EXT_Length = 8
   EXT<sup>-</sup>Precision = 0<br>INT Type = C= CHAR_ARRAY
   INT Length = 8INT_Precision = 0
   Key = NoRequired = Yes
```
If you did not place the RunDate field in the TRNDFDFL.DFD, RCBDFDFL.DFD, and APPIDX.DFD files, you can use the GetRunDate rule to get the current system date and use it as the RunDate for each transaction. Keep in mind that using the GetRunDate rule limits you to using the current date as the run date, which may not always be the date you want to use.

# <span id="page-514-0"></span>**Refreshing the Display**

By default, Studio refreshes the display automatically. You can, however, use the LibAutoRefresh INI option to turn off the automatic refresh:

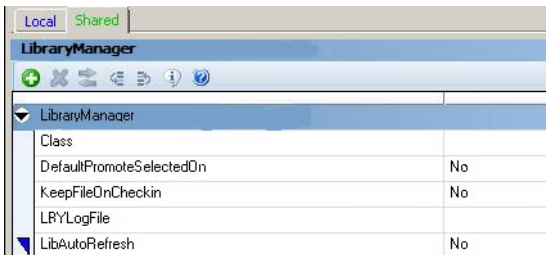

In most cases, there is no need to change this option from the default (Yes) to No. If, however, you have multiple users in Studio and performance slows, setting this option to No can improve performance.

Keep in mind that if you set the LibAutoRefresh option to No, you will have to manually refresh your screen.

# **HOW IT ALL WORKS**

The following topics describe how Documaker software uses these concepts in everyday processing.

# **In Documaker Desktop**

### **Entry**

When you use Documaker Desktop (or PPS) to create a new form set or transaction, the current system date is used to note when the form set was created. This value is stored in the CreateTime field, which is equivalent to the RunDate field in Documaker.

You can change this date by clicking on the Effective Date control and choosing a different date from the calendar. You can hide the Effective Date control using this option:

```
< Control >
   ShowEffectiveDate = No
```
The effective date specified — whether the current date or another date — is the date compared against the effective dates associated with the resources, such as FAP files and graphics, pulled from the library.

## **Example 1 - Multiple versions, different effective dates**

Say today's date is 10/25/2007 and the form set you are creating requires a form called *DEC PAGE.* The DEC PAGE form is comprised of these FAP files:

- Q1SNAM
- Q1MDC1
- Q1MDC2
- Q1MDC3

Assume the following versions of the Q1SNAM FAP are in the library:

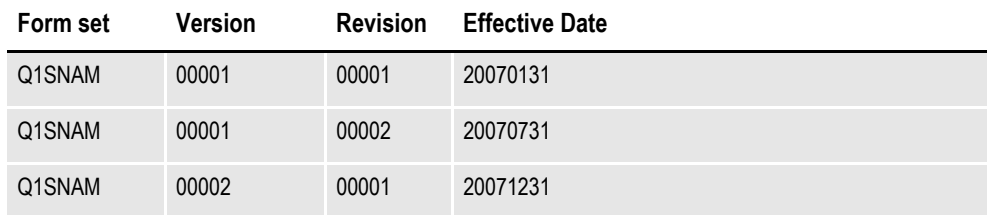

Since the run date is 20071025 (10/25/2007), Studio chooses version 00001, revision 00002 (version 1.2) of Q1SNAM because it has an effective date (20070731) and that is the latest date that does not exceed the run date (20071025).

**Note** This example shows two revisions, 1.1 and 1.2, of version 1 which contain different effective dates. Though Documaker 10.2 and higher enforce the rule that all revisions of a particular version of a resource must have the same effective date, if you have migrated a library from a prior version, your library can contain resources that do not adhere to this restriction. This situation will not cause errors.

### **Example 2 - Multiple versions, same effective dates**

Say today's date is 10/25/2007 and the form set you are creating requires a form called *DEC PAGE.* The DEC PAGE form is comprised of these FAP files:

- Q1SNAM
- Q1MDC1
- Q1MDC2
- Q1MDC3

Assume the following versions of the Q1SNAM FAP are in the library:

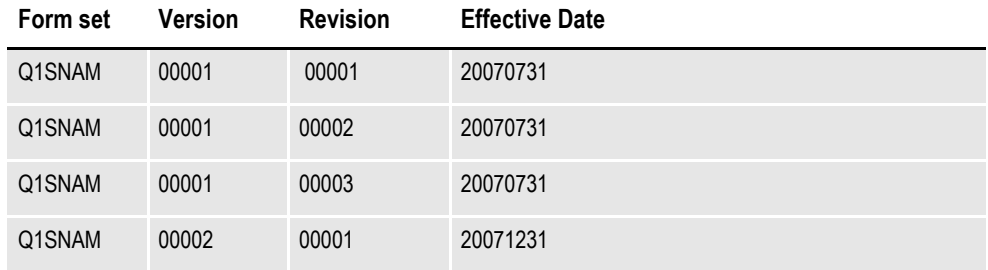

The run date is 20071025 (10/25/2007), so the latest effective for Q1SNAM that does not exceed the run date is 20070731. There are three version/revisions of Q1SNAM that have the most correct effective date, versions 1.1, 1.2, and 1.3. Studio chooses version 1.3 because it has the highest version/revision number.

Sometimes, you might create a form set and decide to base that new form set on an older one from archive. To do this, you first choose the New, Retrieve Data option to select the form set from archive. By default, the new form set would consist of the same version/revisions of the forms from the archived form set.

If, instead, you want the new form set to be comprised of the same forms as the archived form set, but with newer versions/revisions of those forms — if they exist — you must use this INI option:

< FormSelection > RetrieveVersionInfo = No

#### **WIP**

When you save a form set to WIP (by choosing File, Save or WIP, Save), the system writes a record to the WIP index table and two WIP data files are written to the \WIP directory. By default, the WIP index table is named *WIP* and is composed of these files:

- WIP DBF
- WIP.MDX

The two WIP data files written to the \WIP directory are essentially an NAFILE and a POLFILE. These files may be named something like:

D4234FF15243414FB1B504379EC76D0D.dat (this is the NAFILE) D4234FF15243414FB1B504379EC76D0D.pol (this is the POLFILE)

Prior to version 10.2 of Documaker Desktop, the WIP data files had names such as:

00000001.dat (this is the NAFILE) 00000001.pol (this is the POLFILE)

If you migrated to version 10.2 of Documaker Desktop from a prior version and have a WIP index (WIP.DBF and WIP.MDX), your WIP data files have the shorter names. Depending on the configuration, the resources in the NAFILE.DAT file may have version, revision, and effective date information in the  $\Delta =$ ... record. Here is an example:

```
\NA=q1snam,LN=1,DUP=OFF,SIZE=C,TRAY=U,X=0,Y=0,PA=1,OPT=D\
\ENDIMAGE\
\NA=q1mdc1,LN=1,DUP=OFF,SIZE=C,TRAY=U,X=0,Y=3360,PA=1,OPT=DS,V=1,R=1
,D=20020911\
ENDIMAGE\
```
Notice the \NA=q1mdc1... record contains these options and values:

- $V=1$
- $R=1$
- D=20020911

These values represent the specific version, revision, and effective date of Q1MDC1, pulled from the library when this form set was created. Notice that the \NA=q1snam... record does not contain these values.

After saving this form set to WIP, you might later return to retrieve this form set. When reconstructing the form set, for those sections listed in the NAFILE.DAT file that contain the V, R, and D options and values, the system retrieves the specific version and revision of the section listed.

For those sections listed in the NAFILE.DAT file that do not contain the V, R, and D options, Documaker Desktop gets a run date and uses that date to retrieve the correct version/revision of the sections. Documaker Desktop gets its run date by looking for a value in these locations:

- The RunDate field in the WIP index
- The CreateTime field in the WIP index
- The current system date

If the RunDate field does not exist or is empty, Documaker Desktop looks in the CreateTime field. If the CreateTime field does not exist or is empty, it uses the current system date.

#### **Archive and retrieval**

When a form set is archived, its NAFILE and POLFILE contents are stored in an archive file or table (called a CARFile — Compressed Archive File) and some (or all) of the information that was in the WIP index (if it was archived from WIP) or in the NEWTRN file (if it was archived using the GenArc program) is stored into the application index (APPIDX) table. One of the fields in the APPIDX table is called *RunDate*.

You can retrieve a form set from archive in Documaker Desktop by choosing the Retrieve, Formset option. When reconstructing the form set, for those sections listed in the NAFILE file that contain the V, R, and D options and values, the system retrieves the specific version and revision of the section that is listed.

For those sections listed in the NAFILE that do not contain the V, R, and D options, Documaker Desktop gets a run date and uses that date to retrieve the correct version/ revision of the sections. Documaker Desktop gets its run date by looking for a value in these locations:

- The RunDate field in the application index (APPIDX)
- The CreateTime field in the application index
- The current system date

If the RunDate field does not exist or is empty, Documaker Desktop looks in the CreateTime field. If the CreateTime field does not exist or is empty, it uses the current system date.

# **In Documaker Server**

The GenData and GenPrint programs in Documaker Server will generally need to load resources (such as FAP files, LOG files, and DAL scripts). To retrieve the resource with the appropriate effective date, the system needs to know the run date for each form set to be generated.

The GenTrn program gets the run date from the extract file, for each transaction and writes the run date to the TRNFILE.

The GenData program gets the run date from a Global Variable Manager (GVM) variable named *RunDate*. The RunDate GVM is set by:

• A value in the TRNFILE file

or

• The GetRunDate rule, which copies the current system date into the RunDate GVM

As the GenData program processes transactions, the run date is written to the NEWTRN file and to the recipient batch files, provided the TRNDFDFL.DFD and RCBDFDFL.DFD files contain the RunDate field.

The GenPrint program reads the NAFILE, POLFILE, and recipient batch files. When it needs to load a resource referenced in the NAFILE, such as a FAP or graphic file, it asks for the specific version and revision of the resource if those values are listed in the NAFILE.

For example, in this NAFILE excerpt:

```
\N_A = q1snam, LN=1, DUP=OFF, SIZE=C, TRAY=U, X=0, Y=0, PA=1, OPT=D\N_A\ENDIMAGE\
\NA=q1mdc1,LN=1,DUP=OFF,SIZE=C,TRAY=U,X=0,Y=3360,PA=1,OPT=DS,V=1,R=1
,D=20070911\
\ENDIMAGE\
```
The Q1MDC1 FAP file contains these options:

- $V=1$
- $R=1$
- D=20070911

These options and values represent version 1, revision 1 (1.1) and an effective date of 9/11/2007. If the GenPrint program needs to load Q1MDC1, it asks for version 1.1 of this file.

On the other hand, for Q1SNAM, the V, R, and D options and values do not exist in the NAFILE, so if the GenPrint program needs to load this file, the system uses the run date specified in the recipient batch file to determine the correct version and revision of the FAP file to retrieve.

### **In Docupresentment (IDS)**

When you use the Documaker Bridge to retrieve archived form sets, you can also use library management to retrieve the correct version and revision of any objects, such as FAP and graphic files, referenced in the form set.

To configure Docupresentment to use library management, follow these steps:

1. For each request type in the DOCSERV.INI file you want to use, specify the DPRInitLby rule in the rules list. Here is an example of how you can use the DPRInitLby rule and its location in the rule list for the PRT request type:

```
[ ReqType:PRT ]
function = atcw32->ATCLogTransaction
function = atcw32->ATCLoadAttachment
function = dprw32->DPRSetConfig
function = dprw32->DPRInitLby
function = atcw32->ATCUnloadAttachment
function = dprw32->DPRRetrieveFormset
function = dprw32->DPRPrint
function = dprw32->DPRProcessTemplates
```
2. For each configuration you want to use, specify the library name in that configuration's INI file. For example, if you are using the RPEX1 configuration, you would specify options similar to these in the RPEX1.INI file:

```
< MasterResource >
  FormFile = master.lby
  LogoFile = master.lby
  DALFile = master.lby
  LbyLib = e:\tan\malg\gamma\
```
The FormFile, LogoFile, and DALFile options name the library and the LbyLib option names the location of the library.

3. Set the ARCEFFECTIVEDATE attachment variable before calling any rules that use the library, such as DPRRetrieveFormset. Refer to the SDK Reference to determine which rules use the ARCEFFECTIVEDATE attachment variable.

The ARCEFFECTIVEDATE attachment variable is used by the Documaker Bridge to locate the appropriate version/revision of a resource if a specific version/revision is not indicated in the retrieved NAFILE. If you are using the Docupresentment CGI client, you can set the ARCEFFECTIVEDATE by specifying the following in the appropriate HTML templates:

```
<FORM METHOD="POST" ACTION="#EXENAME,#">
<INPUT NAME="USERID" VALUE="#USERID,%s#" TYPE="HIDDEN">
<INPUT NAME="DOCTYPE" VALUE="#DOCTYPE,%s#" TYPE="HIDDEN">
<INPUT NAME="REQTYPE" VALUE="PRT" TYPE="HIDDEN">
<INPUT NAME="CONFIG" VALUE="#CONFIG,%s#" TYPE="HIDDEN">
<INPUT NAME="ARCEFFECTIVEDATE" VALUE="#RUNDATE,%s#" TYPE="HIDDEN"> 
<-- sets the ARCEFFECTIVEDATE attachment variable
```
This copies the value of the RunDate attachment variable into the ARCEFFECTIVEDATE attachment variable. The RunDate attachment variable comes from the RunDate field of the archive application index (APPIDX) file. See *[Understanding Run Dates](#page-513-0)* on page 514 to see how to make sure the APPIDX RunDate field is populated correctly.

# **MANAGING WORKFLOW**

You can also manage the development, testing, and promotion of resources. Using one or more libraries, you can coordinate the creation and modification of section (FAP), graphics (LOG), and DAL script files. Locking of resources as they are checked out prevents multiple users from trying to change a particular resource at the same time. Prior versions of a resource are kept safe and can be restored if necessary.

As you test resources checked into a library, you can mark the resources as having passed or failed using the Status field on the File Information window. You can also promote them to another library for additional testing or for production use.

# **CREATING LIBRARIES**

The way you create a resource library differs depending on how the library is stored. You have these choices:

- *[Using xBase and CARFiles](#page-522-0)* on page 523
- *[Using the DB2 Native Driver](#page-524-0)* on page 525
- *[Using the DB2 ODBC Driver](#page-529-0)* on page 530
- *[Using the SQL Server ODBC Driver](#page-534-0)* on page 535
- *[Using the Oracle ODBC Driver](#page-537-0)* on page 538
- *[Using DB2 z/OS](#page-542-0)* on page 543

#### **Specifying a catalog table for each library**

You can specify a catalog table for each library stored in a database management system (DBMS). If you do this, Studio will only update the catalog table once per library per session, which reduces the chances of you receiving the duplicate index or -803 SQL error message.

You specify the catalog table using INI options. Here is an example:

```
< Library:LBYI >
   Catalog = LBYC
< DBTable:LBYC >
  DBHandler = DB2
< DB2_FileConvert >
  Catalog = DAP112 LBYC R1
```
# <span id="page-522-0"></span>**USING XBASE AND CARFILES**

You can use the xBase or CARFile format for the library on Windows, AIX, Solaris, and Linux operating systems. By default, a Documaker library is stored in this file format:

- The index portion is stored as a xBase file (actually two files)
- The data portion is stored in a compressed file format referred to as a *CARFile*

The default library name is *MASTER.LBY*. Using this name, the system creates these files:

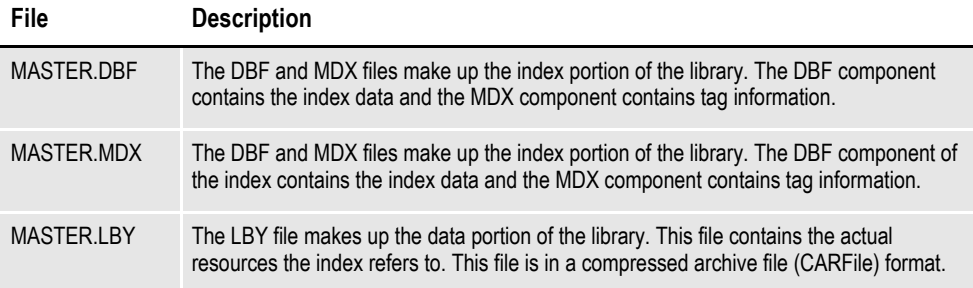

# **Creating the CARFile and Index Files**

### **On Windows, AIX, Solaris, and Linux**

If you are using the xBase/CARFile format for the library index and data, Studio can create the library index and data files.

## **Sample INI options**

Use INI options like the following to create a library in a CARFile format (index in xBase format) and to load resources from that library:

```
< MasterResource >
  BDFFile = master.lby
  DALFile = master.lby
  DDTFile = master.lby
   FORFile = master.lby
   FormFile = master.lby
  GRPFile = master.lby
  LbyLib = .\rangle\delta\LogoFile = master.lby
< LibraryManager >
  LbyLogFile= lbylog
```
**Option Description**

MasterResource control group

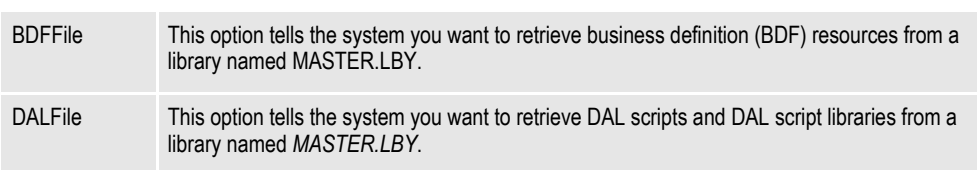

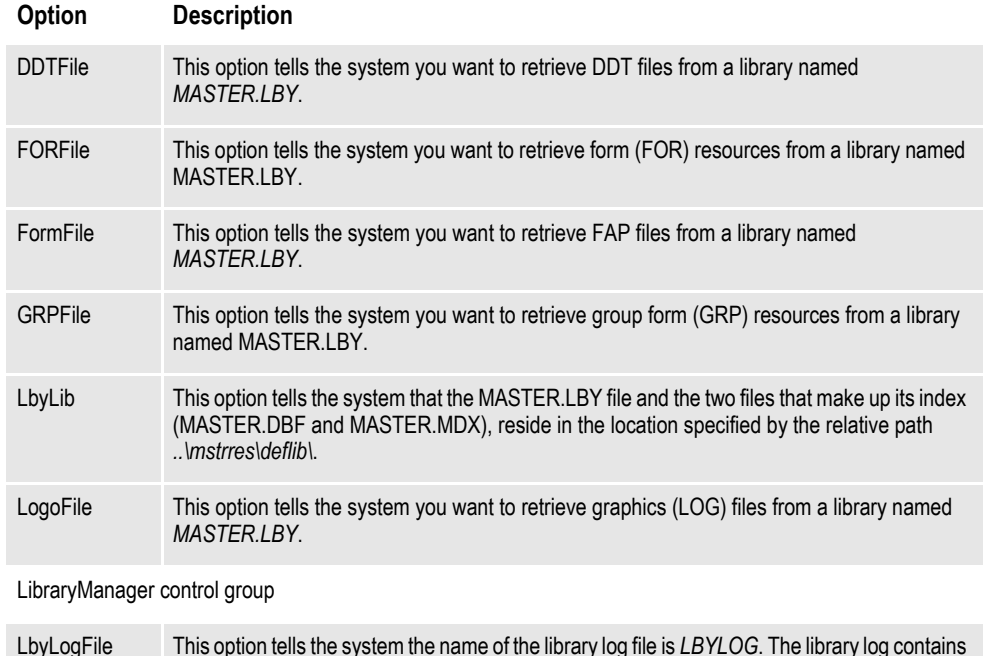

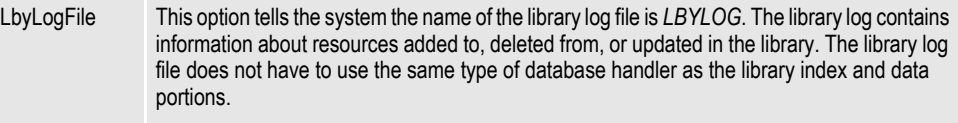

### **Specifying a DFD file for the library data table**

A Data Format Definition (DFD) file is used to describe the layout of the fields in another file. The description includes the name, data type, and length of each field in the file.

Several files used by Documaker adhere to pre-defined internal structure definitions so there is usually no need to create and specify DFD files for those files. The library's data and index portions are two examples of files that usually adhere to a pre-defined internal structure.

There are cases, however, when you must specify the structure of the data portion of the library using a DFD file. Prior to version 11.2, you made this DFD specification via the CARFileDFD option. For example, if your library data table was called *LBYD* and the DFD was named *CARDB2.DFD*, you would have specified the DFD as shown here:

```
< ArcRet >
   CARFileDFD= DEFLIB\cardb2.dfd
```
This CarFileDFD option, however, is also used by the GenArc program and if a different value was needed for archival purposes, you had to maintain a different INI file for that process. In version 11.2 and in subsequent versions, instead of using the CARFileDFD option, you can specify the library data file's DFD using the DFD option, as shown here:

```
< DBTable:LBYD >
  DBHandler = DB2
  DFD = DEFLIB\LBYD_DB2.dfd
```
This DFD option does not conflict with the CARFileDFD option used by the GenArc program.

# <span id="page-524-0"></span>**USING THE DB2 NATIVE DRIVER**

You can use the DB2 native driver — using DB2 but not going through ODBC with the Windows, AIX, Solaris, Linux, and OS390 operating systems.

## **Creating the Database and Tables**

### **On Windows, AIX, Solaris, and Linux**

On Windows, AIX, Solaris, and Linux you can have the LBRYMGR utility create the library index, data and catalog tables or you can create them beforehand. To tell the LBRYMGR utility to create the library and catalog tables, specify this INI option:

```
< DBHandler:DB2 >
   CreateTable = Yes
```
**Note** For more information about the LBRYMGR utility, see the Utilities Reference.

To create the DB2 library and catalog tables manually, execute an SQL script like the one provided with the RPEX1 sample resources in this directory:

```
..rpex1\deflib\db2\lbysqlr.cmd
```
This file is also listed below:

CONNECT TO LBYLIB;

 ------------------------------------------------ -- DDL Statements for table "DAP110\_CAT\_R1" ------------------------------------------------ CREATE TABLE "DAP110\_CAT\_R1" ( "CATALOGID" CHAR(10) , "CARFILE" CHAR(8), "MEDIAID" CHAR(11) , "LASTNUM" CHAR(8) , "STATUS" CHAR(1) ) IN "USERSPACE1" ; ------------------------------------------------ -- DDL Statements for table "DAP110 LBYI R1" ------------------------------------------------ CREATE TABLE "DAP110\_LBYI\_R1" ( "FILETYPE" CHAR(3) , "FILESTYP" CHAR(3) "FILENAME" CHAR(100) "RESOURCE" CHAR(25) "DESCRIPT" CHAR(100) , "EFFECTIV" CHAR(10) , "MODIFYTM" CHAR(10) , "FILEINDX" CHAR(8) , "RECSTAT" CHAR(3) , "VERSION" CHAR(5) "REVISION" CHAR(5) , "USERID" CHAR(64) , "USRLEVL" CHAR(2), "PASSWD" CHAR(64) "UNIQUE ID" CHAR(26) "ARCKEY" CHAR(18), "MODE" CHAR(25),

```
 "STATUS" CHAR(25) ,
                   "CLASS" CHAR(25) ,
                   "PROJECT" CHAR(25) )
                  IN "USERSPACE1" ;
 ------------------------------------------------
-- DDL Statements for table "DAP110 LBYD R1"
 ------------------------------------------------
  CREATE TABLE "DAP110_LBYD_R1" (
                  "ARCKEY" CHAR(18),
                  "SEQ NUM" CHAR(5)
                  "CONT FLAG" CHAR(1) ,
                   "TOTAL_SIZE" INTEGER ,
                   "CARDATA" LONG VARCHAR FOR BIT DATA )
                  IN "USERSPACE1" ;
 COMMIT WORK;
 CONNECT RESET;
```
TERMINATE;

If you manually create the DB2 tables by running using this script, set the CreateTable option to No when you later run Documaker. Here is an example:

< DBHandler:DB2 > CreateTable = No

### **On z/OS**

On z/OS, run the job located in FSI.V110.JCLLIB(LBYSQLR) to create the library index, data, and catalog tables. This job also creates the library log (LBYLOG) table, which contains entries of items that are added to, deleted from, or updated in the library.

# **Sample INI Options**

Here is an example of how you can set up your INI options to use the DB2 native driver to load resources from a library defined in DB2:

```
< MasterResource >
   BDFFile = LBYI
   DALFile = LBYI
   DDTFile = LBYI
   FORFile = LBYI
   FormFile = LBYI
   GRPFile = LBYI
   LogoFile = LBYI
< LibraryManager >
   LBYLogFile= LBYLOG
< Library:LBYI >
   DBTable = LBYD
< DBTable:LBYI >
   DBHandler = DB2
< DBTable:LBYD >
   DBHandler = DB2
   UniqueTag = ARCKEY+SEQ_NUM
< DBTable:LBYLOG >
   DBHandler = DB2
< DBTable:CATALOG >
   DBHandler = DB2
   UniqueTag = CATALOGID
< DBHandler:DB2 >
   Class = DB2CreateIndex= No
   CreateTable= Yes
   Database = LBYDBASE
   Debug = No
   Passwd = password
   UserID = userID
< DB2_FileConvert >
   LBYI = DAP110_LBYI_R1<br>LBYD = DAP110_LBYD_R1LBYD = DAP110_LBYD_R1<br>LBYLog = DAP110_LBYLOG
          = DAP110_LBYLOG_R1
```
#### **Option Description**

MasterResource control group

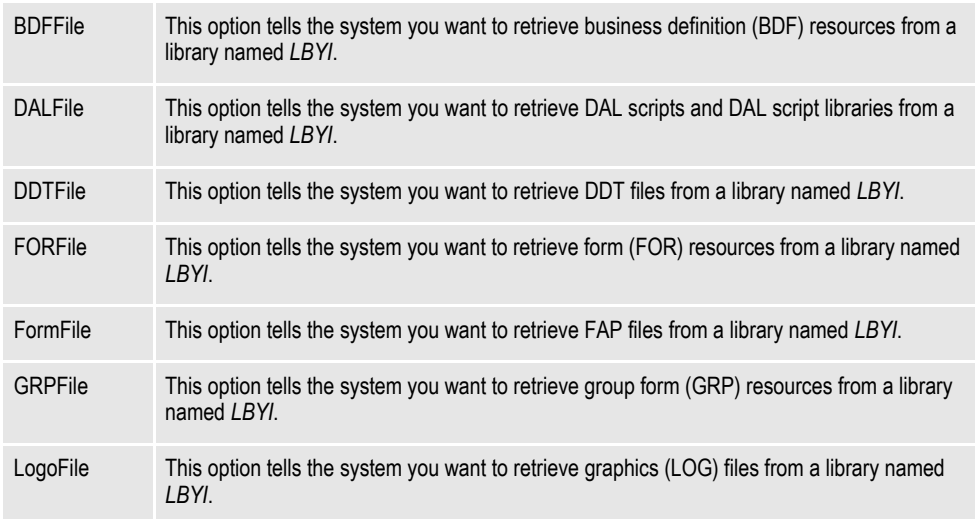

### **Option Description**

LibraryManager control group

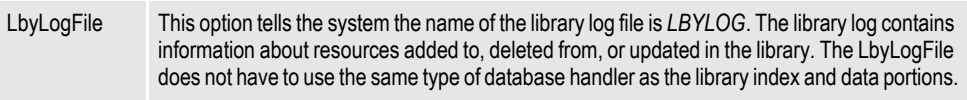

### Library:LBYI control group

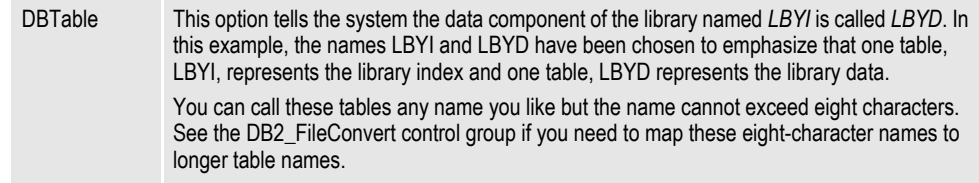

# DBTable:LBYI control group

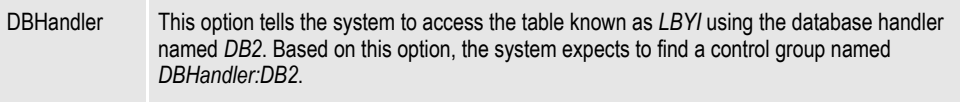

### DBTable:LBYD control group

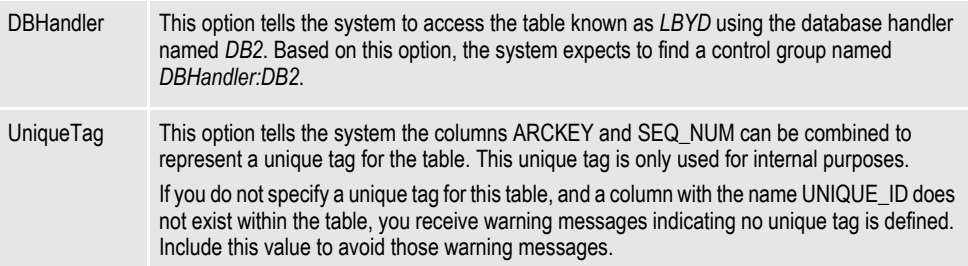

#### DBTable:LBYLOG control group

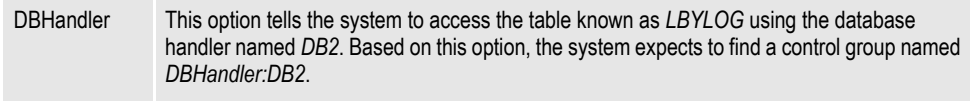

### DBTable:CATALOG control group

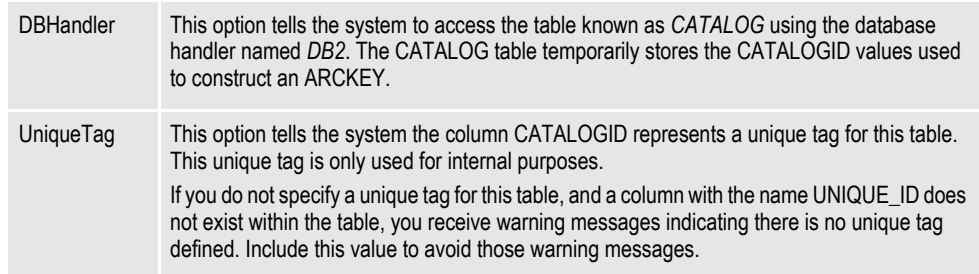

### DBHandler:DB2 control group

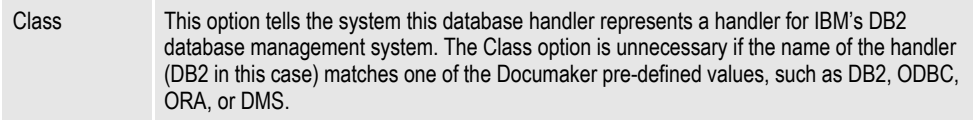

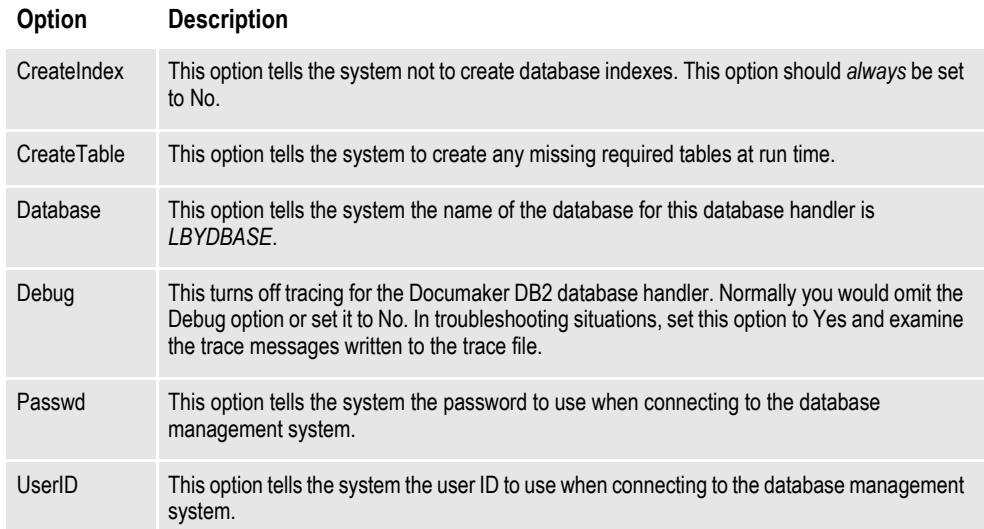

DB2\_FileConvert control group

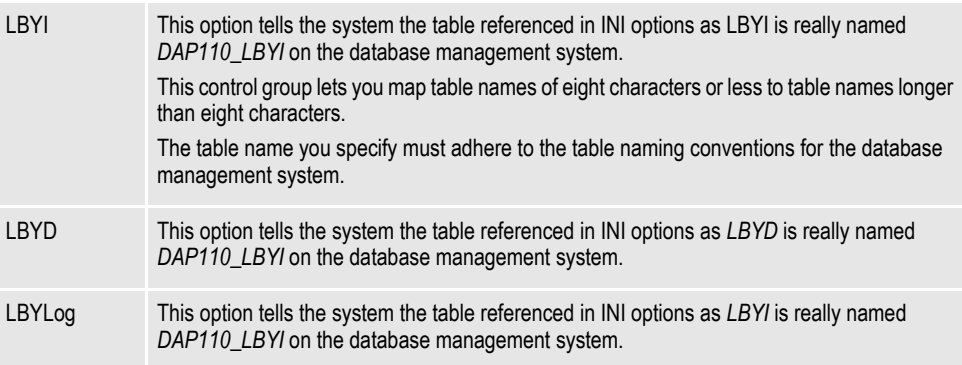

# <span id="page-529-0"></span>**USING THE DB2 ODBC DRIVER**

You can use the DB2 ODBC driver on the Windows operating system.

### **Creating the Database and Tables**

You can let the LBRYMGR utility create the library index, data, and catalog tables or you can create them beforehand. To have the LBRYMGR utility create the library and catalog tables, specify this INI option:

```
< DBHandler:DB2 >
   CreateTable = Yes
```
**Note** For more information about the LBRYMGR utility, see the Utilities Reference.

To create the DB2 library and catalog tables manually, execute an SQL script like the one provided with the RPEX1 sample resources in this directory:

..rpex1\deflib\db2\lbysqlr.cmd

This file is also listed below:

CONNECT TO LBYLIB;

```
 ------------------------------------------------
-- DDL Statements for table "DAP110 CAT R1"
 ------------------------------------------------
 CREATE TABLE "DAP110_CAT_R1" (
                    "CATALOGID" CHAR(10) ,
                   "CARFILE" CHAR(8)
                   "MEDIAID" CHAR(11)
                   "STATUS" CHAR(1) )
                  IN "USERSPACE1" ;
 ------------------------------------------------
-- DDL Statements for table "DAP110 LBYI R1"
 ------------------------------------------------
 CREATE TABLE "DAP110_LBYI_R1" (
                   "FILETYPE" CHAR(3) ,
                   "FILESTYP" CHAR(3)
                   "FILENAME" CHAR(100)
                    "RESOURCE" CHAR(25) ,
                    "DESCRIPT" CHAR(100) ,
                    "EFFECTIV" CHAR(10) ,
                    "MODIFYTM" CHAR(10) ,
                    "FILEINDX" CHAR(8) ,
                    "RECSTAT" CHAR(3) ,
                   "VERSION" CHAR(5)
                   "REVISION" CHAR(5),
                    "USERID" CHAR(64) ,
                    "USRLEVL" CHAR(2) ,
                    "PASSWD" CHAR(64) ,
                   "UNIQUE ID" CHAR(26) ,
                   "ARCKEY" CHAR(18),
                   "MODE" CHAR(25)
                    "STATUS" CHAR(25) ,
                   "CLASS" CHAR(25)
                   "PROJECT" CHAR(25) )
                   IN "USERSPACE1" ;
```

```
 ------------------------------------------------
-- DDL Statements for table "DAP110 LBYD R1"
 ------------------------------------------------
 CREATE TABLE "DAP110_LBYD_R1" (
                 "ARCKEY" CHAR(18),
                 "SEQ NUM" CHAR(5),
                 "CONT FLAG" CHAR(1) ,
                  "TOTAL_SIZE" INTEGER ,
                  "CARDATA" LONG VARCHAR FOR BIT DATA )
                  IN "USERSPACE1" ;
```
COMMIT WORK;

CONNECT RESET;

#### TERMINATE;

If you manually create the DB2 tables by running using this script, set the CreateTable option to No when you later run Documaker. Here is an example:

< DBHandler:ODBC > CreateTable = No

# **Sample INI Options**

Use INI options like the following to create a library in DB2, using the DB2 ODBC driver, and to load resources from that library:

```
< MasterResource >
   BDFFile = LBYI
   DALFile = LBYI
   DDTFile = LBYI
   GRPFile = LBYI
   FORFile = LBYI
   FormFile = LBYI
   LogoFile = LBYI
<LibraryManager>
   LBYLogFile= LBYLOG
< Library:LBYI >
   DBTable = LBYD
< DBTable:LBYI >
   DBHandler = ODBC
< DBTable:LBYD >
   DBHandler = ODBC
   UniqueTag = ARCKEY+SEQ_NUM
< DBTable:LBYLOG >
   DBHandler = ODBC
< DBTable:CATALOG >
   DBHandler = ODBC
   UniqueTag = CATALOGID
< DBHandler:ODBC >
   Class = ODBC
   CreateIndex= No
   CreateTable= Yes
   Debug = No
   Passwd = password
   Qualifier = LBYDBASE
   Server = LBYDB2<br>UserID = userID
            UserID = userID
< ODBC_FileConvert >
   LBYI = DAP110_LBYI_R1<br>LBYD = DAP110_LBYD_R1LBYD = DAP110 LBYD_R1<br>LBYLog = DAP110 LBYLOG= DAP110_LBYLOG_R1
```
#### **Option Description**

MasterResource control group

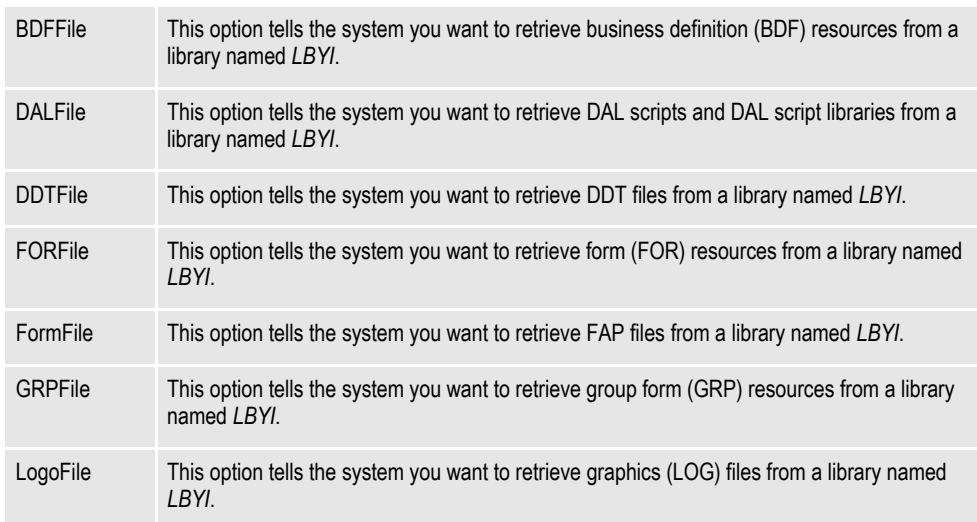

# **Option Description**

LibraryManager control group

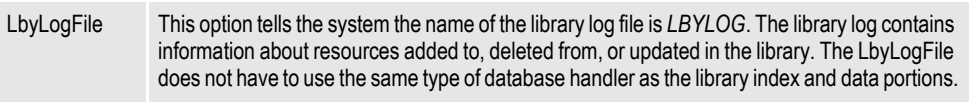

### Library:LBYI control group

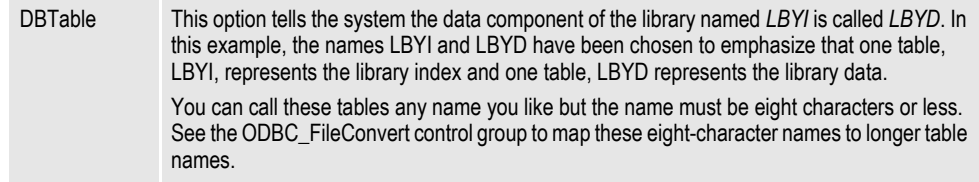

# DBTable:LBYI control group

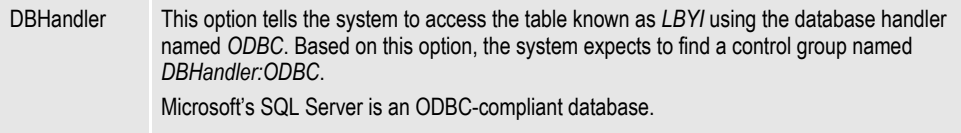

### DBTable:LBYD control group

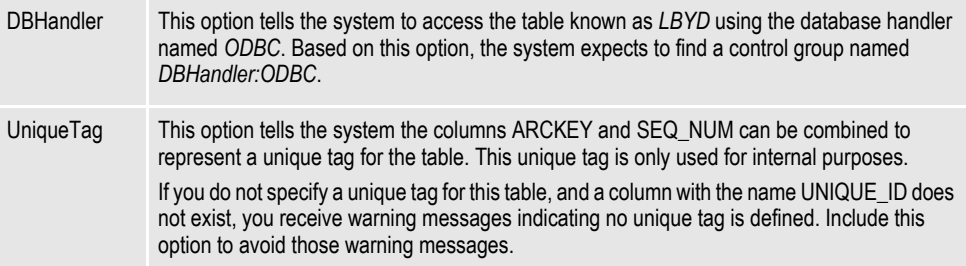

### DBTable:LBYLOG control group

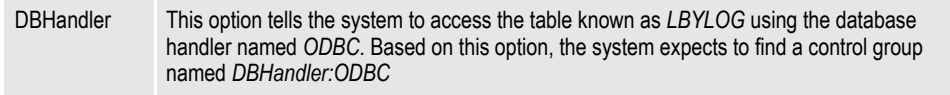

### DBTable:CATALOG control group

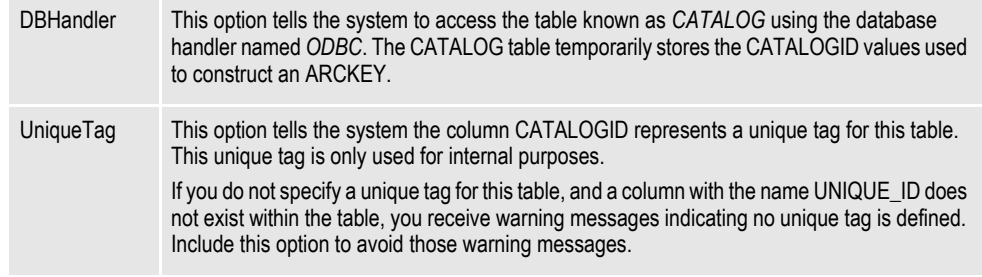

### DBHandler:ODBC control group

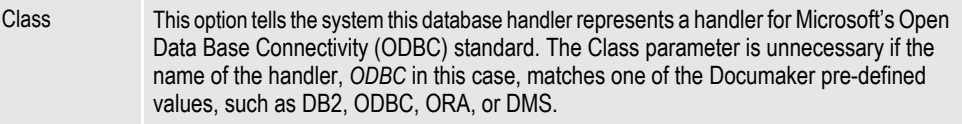

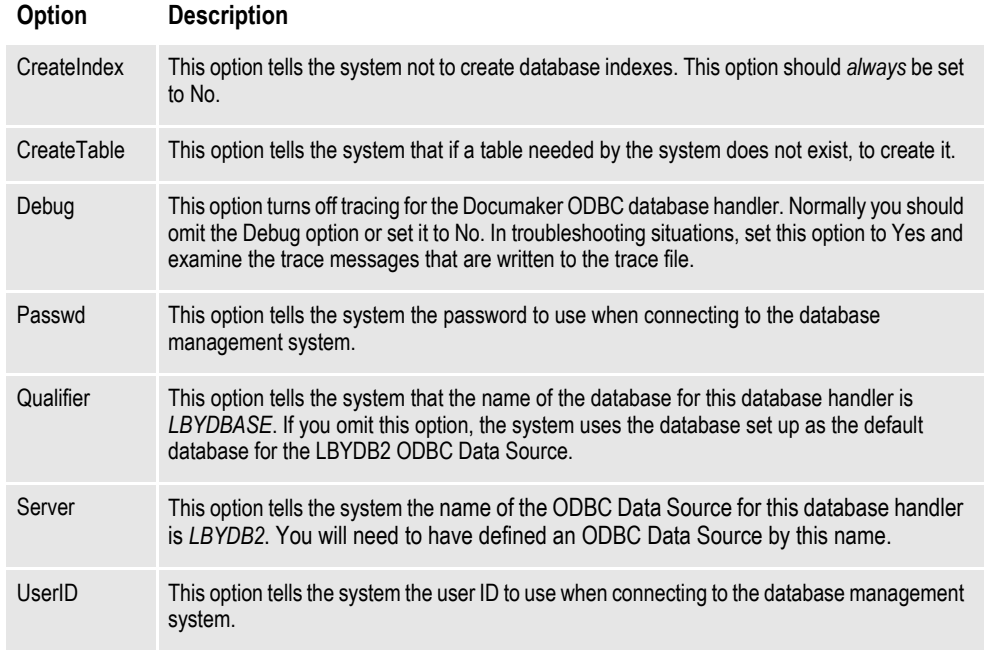

### ODBC\_FileConvert

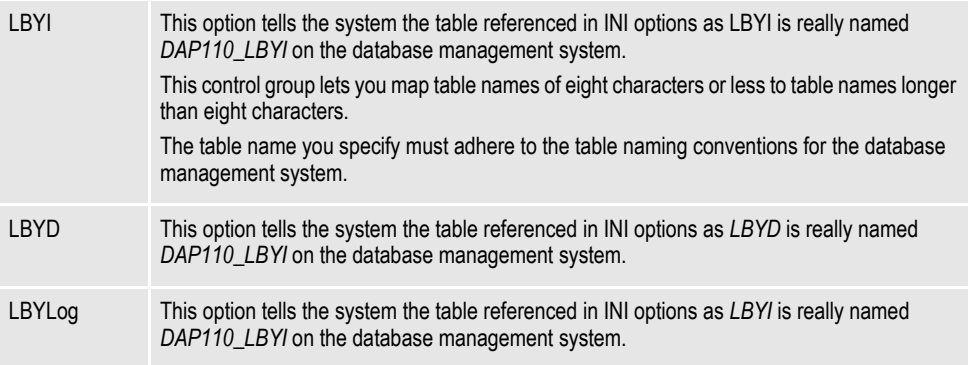

# <span id="page-534-0"></span>**USING THE SQL SERVER ODBC DRIVER**

You can use the SQL Server ODBC driver on Windows.

# **Creating the Database and Tables**

On Windows, you can use Studio to create the library index and data files. You can also use the LBRYMGR utility do it.

**Note** For more information about the LBRYMGR utility, see the Utilities Reference.

# **Sample INI Options**

Use INI options like the following to create a library in SQL Server, using the SQL Server ODBC driver, and to load resources from that library:

```
< MasterResource >
  BDFFile = LBYI
  DALFile = LBYI
  DDTFile = LBYI
  FORFile = LBYI
  FormFile = LBYI
  GRPFile = LBYI
  LogoFile = LBYI
< LibraryManager >
  LBYLogFile= LBYLOG
< Library:LBYI >
  DBTable = LBYD
< DBTable:LBYI >
  DBHandler = ODBC
< DBTable:LBYD >
  DBHandler = ODBC
  UniqueTag = ARCKEY+SEQ_NUM
< DBTable:LBYLOG >
  DBHandler = ODBC
< DBTable:CATALOG >
  DBHandler = ODBC
  UniqueTag = CATALOGID
< DBHandler:ODBC >
  CreateIndex = No
  CreateTable= Yes
  Debug
  Passwd = password
  Qualifier = LBYDBASE
  Server = LBYSQL
  UserID = userID
< ODBC_FileConvert >
  LBYI = DAP110 LBYI
  LBYD = DAP110_LBYD
  LBYLog = DAP110_LBYLOG
```
#### **Option Description**

MasterResource control group

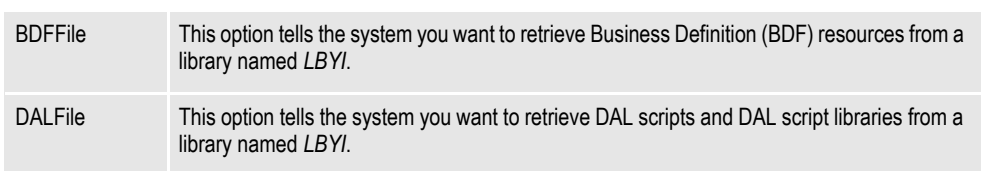

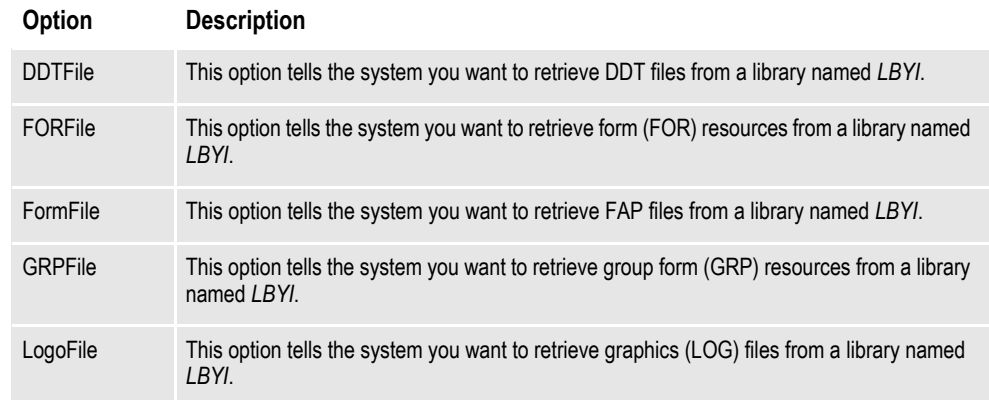

#### LibraryManager control group

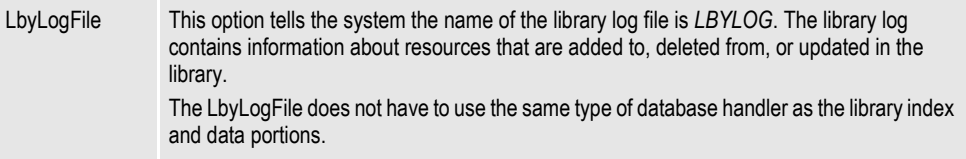

### Library:LBYI control group

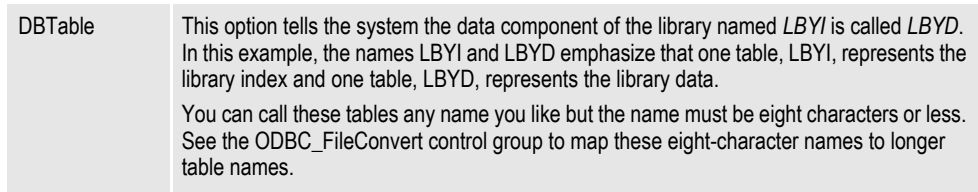

# DBTable:LBYI control group

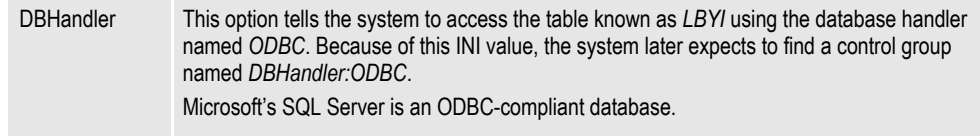

# DBTable:LBYD control group

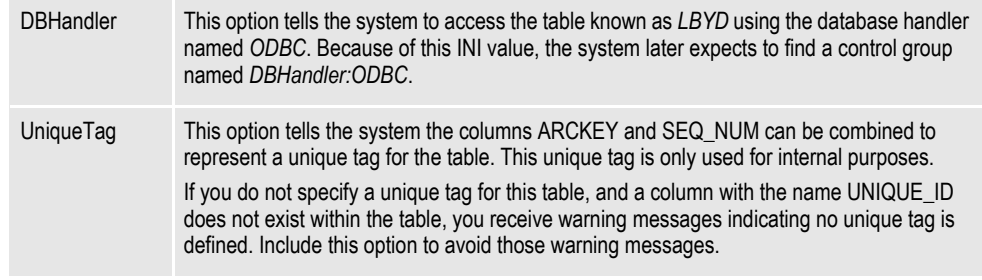

### DBTable:LBYLOG control group

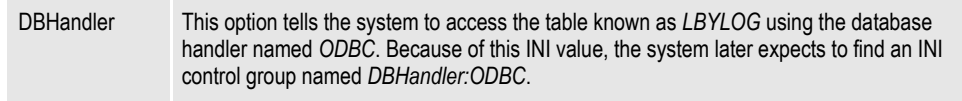

DBTable:CATALOG control group

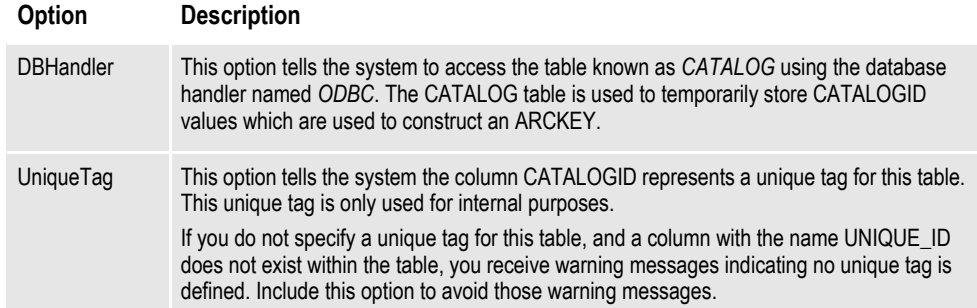

DBHandler:ODBC control group

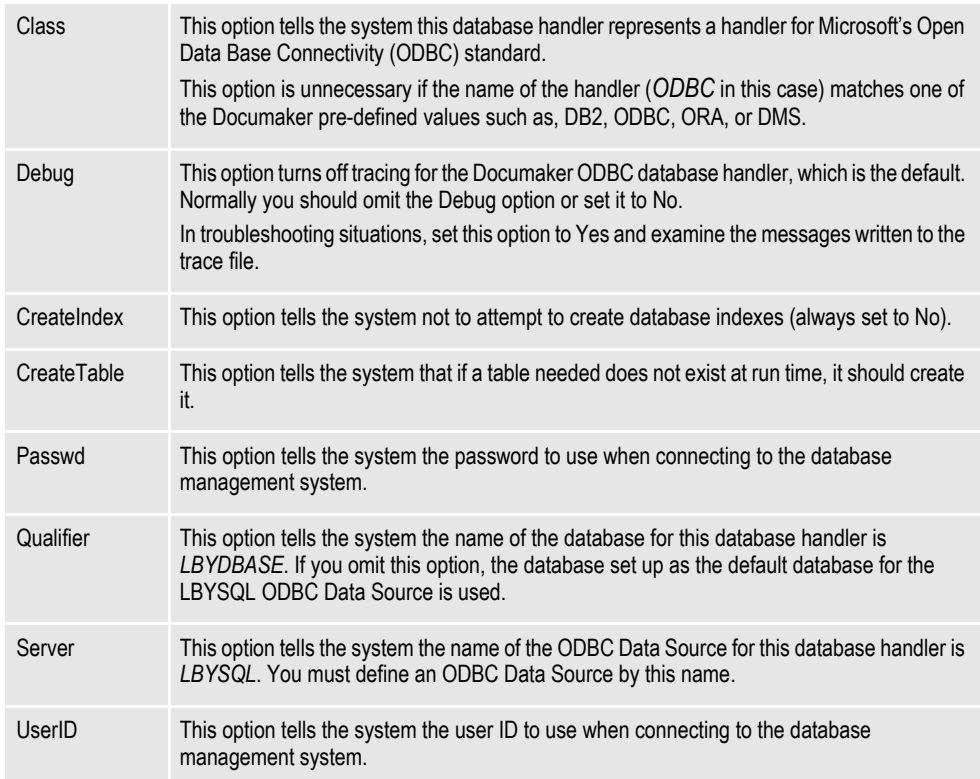

ODBC\_FileConvert control group

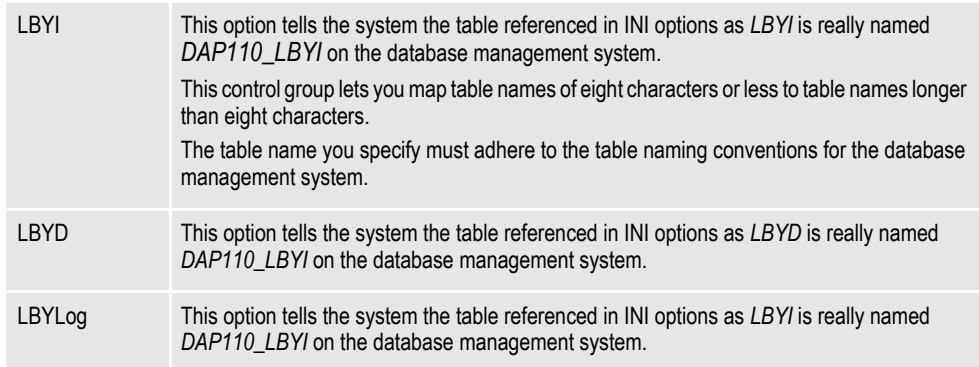

# <span id="page-537-0"></span>**USING THE ORACLE ODBC DRIVER**

You can use the Oracle ODBC driver on Windows.

- **Note** You can have up to 32 SQL static variables.
	- If using Oracle database and ODBC connection, the Oracle Instant Client version 11.2.0.3 must be used as the Client for the Data Source Name. Refer to the Instant Client ODBC readme for installation details.

# **Data Format Definition (DFD) Requirements**

### **Sample CARFILE.DFD file**

To use a library using the Oracle ODBC driver, you must use an Oracle supplied CARFILE.DFD file that differs from the standard (internal) DFD definition. The supplied CARFILE.DFD file is included in the sample RPEX1 resources in the directory:

..\DEFLIB\ODBC\_ORA\CARFILE.DFD

The contents of the CARFILE.DFD file are listed below:

```
; CARFILE.DFD - use this DFD when referencing a library or archive 
with the Oracle ODBC driver.
;
< Fields >
      FieldName = ARCKEY
      FieldName = SEQ_NUM
      FieldName = CONT_FLAG
      FieldName = TOTAL_SIZE
      FieldName = CARDATA
< Field:ARCKEY >
       INT_Type = CHAR_ARRAY
       INT_Length = 18
       EXT_Type = CHAR_ARRAY
       EXT_Length = 18
      Key = N
      Required = N
< Field:SEQ_NUM >
       INT_TYPE = CHAR_ARRAY
       INT_LENGTH = 5
       EXT<sup>T</sup>TYPE = CHAR ARRAY
       EXT<sup>LENGTH = 5</sup>
       KEY = NREQUIRED = N
< Field:CONT_FLAG >
      INT T\overline{YPE} = CHAR_ARRAY
       INT_LENGTH = 1
       EXT_TYPE = CHAR_ARRAY
       EXT LENGTH = 1KEY = N
      REQUIRED = N
< Field:TOTAL_SIZE >
       INT_TYPE = LONG
       INT_LENGTH = 4
       EXT TYPE = DOUBLE
      EXT LENGTH = 4KEY = N
      REQUIRED = N
< Field:CARDATA >
```

```
INT_TYPE = BLOB
      INT LENGTH = 252
      EXT<sup>TYPE</sup> = BLOB
      EXT_LENGTH = 252
      KEY = NREQUIRED = N
< Keys >
      KEYNAME = ARCKEY
      KEYNAME = SEQ_NUM
      KEYNAME = CAR_KEY
< Key:ARCKEY >
      EXPRESSION = ARCKEY+SEQ_NUM
      FIELDLIST = ARCKEY, SEQ NUM
< Key:SEQ_NUM >
      EXPRESSION = SEQ_NUM
      FIELDLIST = SEQ_NUM
< Key:CAR_KEY >
      EXPRESSION = ARCKEY
      FIELDLIST = ARCKEY
```
To use the supplied CARFILE.DFD file, follow these steps:

- 1. Copy the CARFILE.DFD file into the directory where you store other DFD files (generally the \DEFLIB directory).
- 2. Tell the system to use the CARFILE.DFD file by adding this option to the INI file:

```
< ArcRet >
   CARFileDFD = ..\DEFLIB\CARFILE.DFD
```
## **Creating the Database and Tables**

On Windows, you can use Studio to create the library index and data files. You can also use the LBRYMGR utility do it.

**Note** For more information about the LBRYMGR utility, see the Utilities Reference.

# **Sample INI Options**

Use INI options like the following to create a library using the Oracle ODBC driver and to load resources from that library:

```
< MasterResource >
  BDFFile = LBYI
  DALFile = LBYI
  DDTFile = LBYI
  FORFile = LBYI
  FormFile = LBYI
   GRPFile = LBYI
   LogoFile = LBYI
< LibraryManager >
  LBYLogFile= LBYLOG
< Library:LBYI >
  DBTable = LBYD
< DBTable:LBYI >
  DBHandler = ODBC
< DBTable:LBYD >
  DBHandler = ODBC
  UniqueTag = ARCKEY+SEQ_NUM
< DBTable:LBYLOG >
  DBHandler = ODBC
```
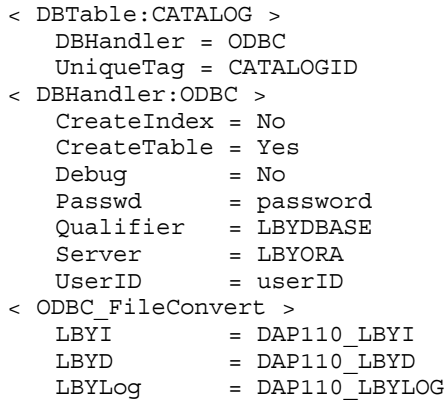

# **Option Description**

MasterResource control group

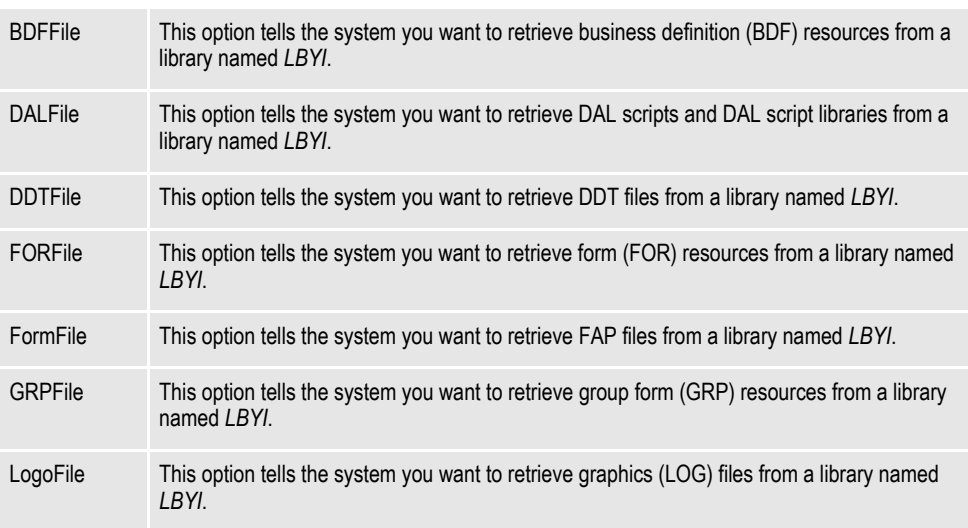

# LibraryManager control group

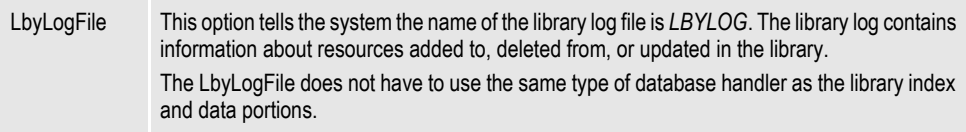

# Library:LBYI control group

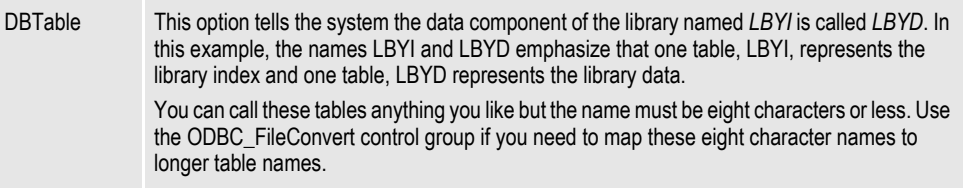

# DBTable:LBYI control group

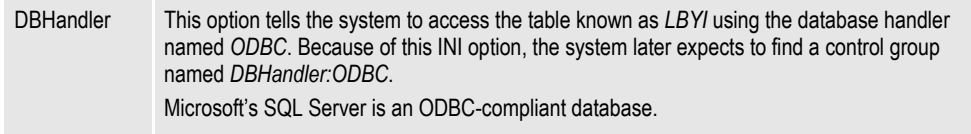
### **Option Description**

DBTable:LBYD control group

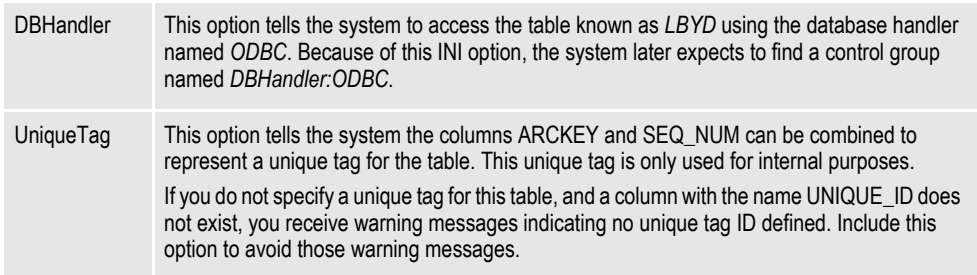

DBTable:LBYLOG control group

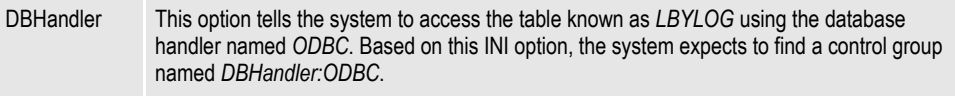

### DBTable:CATALOG control group

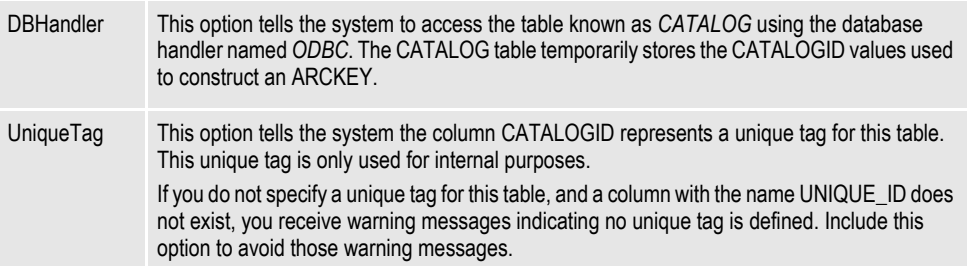

### DBHandler:ODBC control group

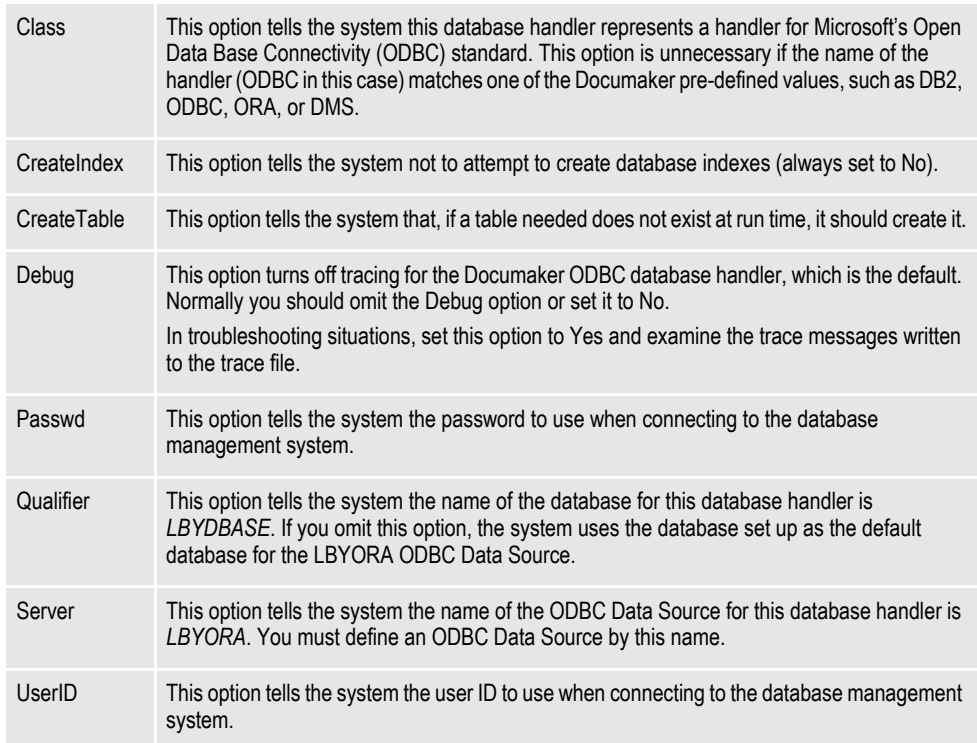

### **Option Description**

ODBC\_FileConvert control group

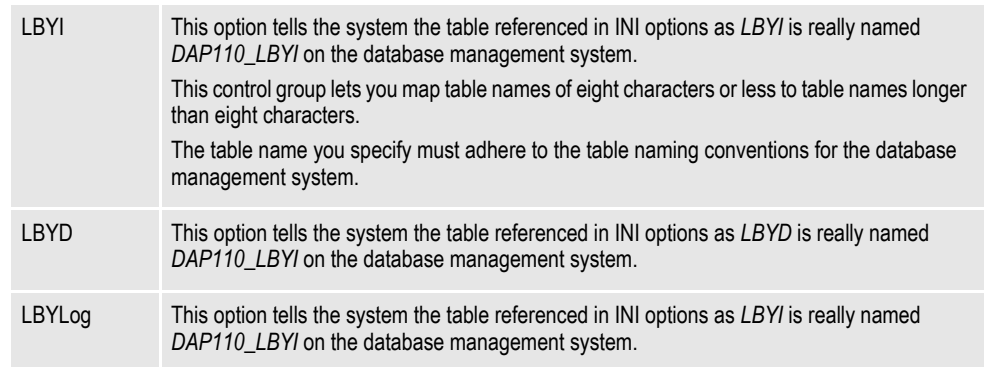

# **USING DB2 Z/OS**

You can use Studio to create and use the ODEE ready MRL on DB2 z/OS. Take the following steps to setup the library tables and configure Studio to access them.

### **Step A:Determine the method to connect to the tables.**

Two options are available. This selection will determine what pre-requisites and configuration changes need to be made in later steps.

**a.** ODBC – can be fully configured using Studio but pre-requisite files are required on Studio workstation.

Prerequisite: DBA must provide location or access to license files and they should be copied to the dll\lib directory where Studio is run.

**b.** JDBC – additional configuration outside of Studio required, manual editing of configuration files but no pre-requisite files are required on Studio workstation.

#### **Step B:Determine the library table location.**

Two options are available:

- **a.** Create a new set of library tables, use these for development and then promote the resources from these tables to the library tables created by the ODEE installation and used for ODEE processing. If this option is selected, go to Step 3.
- **b.** Use the library tables created by the ODEE installation and configure Studio to use these. If this option is selected, go directly to Step 4.

#### **Step C:Create the library tables.**

- **a.** Update the replacement values within the dmkr lbry.sql content below. Replacement value requirements are listed within the comments of the script.
- **b.** Run the .sql using IBM Data Studio tool or any other preferred method available within your organization.

#### **Step D:Setup Studio to use the defined tables.**

- **a.** Create an ODBC Data Source connection to the tables assuming you want to use ODBC or want to use Studio tool to configure table settings and then will update to use JDBC. Otherwise, all configuration updates identified in 4B will need to be manually put into the configuration file.
- **b.** Create a new workspace in Studio. On the Specify Library Information screen; update the following to match your table and schema names.
- Keep the default Library Type set to Enterprise Edition.
- Select the ODBC Data Source.
- Update the Database Name, Database Schema, Library Name and Library Table Names to match your Library table definition.

**Note** The Database Schema name is case sensitive and the Library Information dialog will set the case of the Schema name to the case of the User ID used in the connection information for the ODBC Data Source by default so you must make sure that the case in the Database Schema field within the Specify Library Information screen matches the database value exactly.

In the example script, the table names are:

- a) Index table = DEV\_LBYI
- b) Data table = DEV\_LBYD
- c) Catalog table = DEV\_LBYC
- d) Library Log table = DEV\_LBYL
- e) User table = DEV\_USER
- f) Common Fields table = DEV\_FLDB
- Enter the database authentication details.
	- **c.** Continue to follow the prompts until the workspace is created. At this point you can begin creating/importing resources in the library.

If you prefer to use JDBC rather than ODBC to connect to the DB2 z/OS tables, use the above instructions and then modify the fsisys.ini file to use JDBC. See example of fsisys.ini configuration for the JDBC settings below or review the fsisys.ini file on the ODEE installation within the mstrres/dmres directory.

```
JDBC Connection 'string':
          Server
      com.ibm.db2.jcc.DB2Driver;jdbc:db2://servername:port/
      SCHEMANAME:retrieveMessagesFromServerOnGetMessage=true;
      emulateParameterMetaDataForZCalls=1;progressiveStreamin
     g=2;webSphereDefaultIsolationLevel=2;
           UserID = value
     Passwd = value
---------------------------------------------------------
-- Create Library Manager Schmea DB2 zOS 10.1 UTS
---------------------------------------------------------
---------------------------------------------------------
--#SET TERMINATOR ;
--<ScriptOptions statementTerminator=";"/>
--//JOBNAMEA JOB (33005),'DEV_LBYSQL 
',CLASS=7,MSGCLASS=X,
```

```
--// NOTIFY=&SYSUID
--//*--//
*************************************************************
*****
- //*
--//* DEV LBYSQL- CONTAINS SQL DATA DEFINITION LANGUAGE
STATEMENTS
--//* TO CREATE DB2 TABLES AND INDEXES USED FOR A
--//* DOCUMAKER LIBRARY.
- //*
--//
*************************************************************
*****
- //*
--//LBYSQL EXEC PGM=IKJEFT01,DYNAMNBR=20
--//STEPLIB DD DSN=CEE.SCEERUN,DISP=SHR
--// DD DSN=DSN1010.SDSNLOAD, DISP=SHR
--//*--//SYSPRINT DD SYSOUT=*
--//SYSTSPRT DD SYSOUT=*
--//SYSOUT DD SYSOUT=*
--//SYSTSIN DD *
-- DSN SYSTEM(DBLOC)
-- RUN PROGRAM(DSNTIAD) PLAN(DSNTIA101) -
-- LIB('DSN1010.RUNLIB.LOAD')
-- END
- / / \star--//SYSIN DD *
-- Replace "DBLOC" with Location
-- Replace "DBNAME" with Database Name
-- Replace "DBUSER" with Schema/User name
-- Replace "DEV" with Prefix used by Documaker Studio but 
limit to 3 max characters, e.g. DEV, TET, PRD
-- Replace "VOLUMES('*') VCAT" with Storage Group volume(s)
-- Replace "BP7" with 4K BufferPool
-- Replace "BP16K0" with 16K BufferPool 
-- Replace "BP32K0" with 32K BufferPool 
--BEGIN: Drop Library Manager Schmea DB2 zOS 10.1 UTS
--SET CURRENT RULES = 'STD';
--SET CURRENT SQLID = 'DBUSER';
--SET SCHEMA DBUSER;
--SET CURRENT SCHEMA = DBUSER;
--SET CURRENT PATH = DBUSER, SYSFUN, SYSPROC;
--DROP TABLESPACE DBNAME.DEVLLTS;
--DROP TABLESPACE DBNAME.DEVLITS;
```
--DROP TABLESPACE DBNAME.DEVLDTS; --DROP TABLESPACE DBNAME.DEVLCTS; --DROP TABLESPACE DBNAME.DEVFDTS; --DROP TABLESPACE DBNAME.DEVDMUR; --COMMIT ; --DROP DATABASE DBNAME; --DROP STOGROUP DEV DMSG; --COMMIT; --END: Drop Library Manager Schmea DB2 zOS 10.1 UTS CREATE STOGROUP "DEV\_DMSG" VOLUMES('\*') VCAT DBLOC; GRANT USE OF STOGROUP "DEV\_DMSG" TO "DBUSER" WITH GRANT OPTION; CREATE DATABASE "DBNAME" BUFFERPOOL BP16K1 INDEXBP BP16K1 STOGROUP DEV DMSG CCSID UNICODE; GRANT CREATETAB ON DATABASE "DBNAME" TO "DBUSER" WITH GRANT OPTION; GRANT CREATETS ON DATABASE "DBNAME" TO "DBUSER" WITH GRANT OPTION; SET CURRENT RULES = 'STD'; SET CURRENT SQLID = 'DBUSER'; SET SCHEMA DBUSER; SET CURRENT SCHEMA = DBUSER; SET CURRENT PATH = DBUSER, SYSFUN, SYSPROC; CREATE TABLESPACE "DEVDMUR" IN "DBNAME" USING STOGROUP DEV DMSG CCSID UNICODE DSSIZE 1G MAXPARTITIONS 1 BUFFERPOOL BP7 COMPRESS YES LOCKSIZE ROW; GRANT USE OF TABLESPACE "DBNAME"."DEVDMUR" TO "DBUSER" WITH GRANT OPTION; CREATE TABLE DEV\_USER  $\overline{\phantom{a}}$  ID CHAR (64) NOT NULL , "NAME" CHAR (25) , PASSWORD CHAR (64), REPORTTO CHAR (64) , INUSE CHAR (1) , "SECURITY" CHAR (74) , RIGHTS CHAR (1) , MESSAGE CHAR (128), UNIQUE\_ID CHAR (26) NOT NULL ) DATA CAPTURE NONE IN DBNAME.DEVDMUR ; CREATE INDEX DEV\_URIDTAG ON DEV\_USER

```
\left( ID ASC 
    \left( \right) PCTFREE 10 
;
CREATE INDEX DEV_URNT
    ON DEV USER
    \left( "NAME" ASC 
     ) 
     PCTFREE 10 
;
CREATE INDEX DEV_URUNQIDTAG
    ON DEV USER
     ( 
      UNIQUE_ID ASC 
    \lambda PCTFREE 10 
;
CREATE INDEX DEV_URPTTOTAG
    ON DEV USER
    \left( REPORTTO ASC 
    \lambda PCTFREE 10 
;
CREATE TABLESPACE "DEVFDTS" IN "DBNAME" USING STOGROUP 
DEV DMSG CCSID UNICODE DSSIZE 1G MAXPARTITIONS 1 BUFFERPOOL
BP32K0 COMPRESS YES LOCKSIZE ANY;
GRANT USE OF TABLESPACE "DBNAME"."DEVFDTS" TO "DBUSER" WITH 
GRANT OPTION;
CREATE TABLE DEV_FLDB 
    \left( "NAME" CHAR(64) NOT NULL, 
      "PROMPT" CHAR(80), 
      "LENGTH" NUMERIC(20) NOT NULL , 
      ENTRYTYPE CHAR(132), 
      SRCHNAME CHAR(64) NOT NULL, 
      FIELDDATA BLOB (2147483640) INLINE LENGTH 2000 ,
      UNIQUE_ID CHAR(26) NOT NULL 
    \left( \right) DATA CAPTURE NONE IN DBNAME.DEVFDTS
; 
CREATE INDEX DEV FDSRCHNAME ON DEV FLDB ( SRCHNAME );
CREATE INDEX DEV FDUNIQUET ON DEV FLDB ( UNIQUE ID );
```

```
CREATE TABLESPACE "DEVLCTS" IN "DBNAME" USING STOGROUP 
DEV DMSG CCSID UNICODE DSSIZE 1G MAXPARTITIONS 1 BUFFERPOOL
BP7 COMPRESS YES LOCKSIZE ANY;
GRANT USE OF TABLESPACE "DBNAME"."DEVLCTS" TO "DBUSER" WITH 
GRANT OPTION;
CREATE TABLE DEV_LBYC 
    \left( CATALOGID CHAR (10) , 
     CARFILE CHAR (8),
      MEDIAID CHAR (11) , 
     LASTNUM CHAR (8),
      STATUS CHAR (1) 
    \left( \right) DATA CAPTURE NONE IN DBNAME.DEVLCTS
;
CREATE INDEX DEV_LCATKEY
     ON DEV_LBYC 
    \left( CATALOGID ASC 
    \left( \right) PCTFREE 10 
;
CREATE INDEX DEV_LCLTNKEY
     ON DEV_LBYC 
    \left( LASTNUM ASC 
    \left( \right) PCTFREE 10 
;
CREATE INDEX DEV_LCCFKEY
     ON DEV_LBYC 
     ( 
      CARFILE ASC 
     ) 
     PCTFREE 10 
;
CREATE TABLESPACE "DEVLDTS" IN "DBNAME" USING STOGROUP 
DEV DMSG CCSID UNICODE DSSIZE 1G MAXPARTITIONS 1 BUFFERPOOL
BP16K0 COMPRESS YES LOCKSIZE ANY;
GRANT USE OF TABLESPACE "DBNAME"."DEVLDTS" TO "DBUSER" WITH 
GRANT OPTION;
CREATE TABLE DEV_LBYD 
    \left( ARCKEY CHAR (18) NOT NULL, 
      SEQ_NUM CHAR (5) NOT NULL, 
     CONT FLAG CHAR (1),
      TOTAL_SIZE BIGINT, 
      CARDATA BLOB (2147483640) INLINE LENGTH 8000
```

```
 )
    DATA CAPTURE NONE IN DBNAME. DEVLDTS
;
CREATE INDEX DEV_LBDCARKEY
     ON DEV_LBYD 
    \left( ARCKEY ASC 
    \left( \right) PCTFREE 10 
;
CREATE INDEX DEV_LBDSQN
     ON DEV_LBYD 
     ( 
      SEQ_NUM ASC 
    \lambda PCTFREE 10 
;
CREATE UNIQUE INDEX DEV_LBDAKUI
     ON DEV_LBYD
    \left( ARCKEY ASC,
     SEQ_NUM ASC
    \lambda PCTFREE 10
;
ALTER TABLE DEV_LBYD
     ADD CONSTRAINT DEV_DBDAK UNIQUE
    \left( ARCKEY, 
     SEQ_NUM
     )
;
CREATE TABLESPACE "DEVLITS" IN "DBNAME" USING STOGROUP 
DEV DMSG CCSID UNICODE DSSIZE 1G MAXPARTITIONS 1 BUFFERPOOL
BP7 COMPRESS YES LOCKSIZE ANY;
GRANT USE OF TABLESPACE "DBNAME"."DEVLITS" TO "DBUSER" WITH 
GRANT OPTION;
CREATE TABLE DEV_LBYI 
     (
     FILETYPE CHAR (3),
     FILESTYP CHAR (3),
     FILENAME CHAR (100),
      "RESOURCE" CHAR (25) ,
```

```
 DESCRIPT CHAR (100) , 
      EFFECTIV CHAR (10), 
      MODIFYTM CHAR (10), 
      FILEINDX CHAR (8), 
      RECSTAT CHAR (3), 
      VERSION CHAR (5), 
      REVISION CHAR (5), 
      USERID CHAR (64), 
      USRLEVL CHAR (2), 
      PASSWD CHAR (64), 
      UNIQUE_ID CHAR (26), 
      ARCKEY CHAR (18), 
      "MODE" CHAR (25), 
      STATUS CHAR (25), 
      CLASS CHAR (25), 
      PROJECT CHAR (25) 
    \lambdaDATA CAPTURE NONE IN DBNAME.DEVLITS
;
CREATE INDEX DEV_LIUID
     ON DEV_LBYI 
    \left( UNIQUE_ID ASC 
    \left( \right) PCTFREE 10 
;
CREATE INDEX DEV_LIFI
     ON DEV_LBYI 
    \left( FILETYPE ASC,
      FILESTYP ASC,
      FILENAME ASC,
      VERSION ASC,
      REVISION ASC 
    \left( \right) PCTFREE 10 
;
CREATE TABLESPACE "DEVLLTS" IN "DBNAME" USING STOGROUP 
DEV DMSG CCSID UNICODE DSSIZE 1G MAXPARTITIONS 1 BUFFERPOOL
BP7 COMPRESS YES LOCKSIZE ANY;
GRANT USE OF TABLESPACE "DBNAME"."DEVLLTS" TO "DBUSER" WITH 
GRANT OPTION;
CREATE TABLE DEV_LBYL 
    \left( "DATE" CHAR (8), 
      TIME CHAR (10), 
      LIBNAME CHAR (129),
```

```
 ACTION CHAR (20), 
      FILENAME CHAR (100), 
      FILETYPE CHAR (3), 
      VERSION CHAR (5), 
      REVISION CHAR (5), 
      EFFECTIV CHAR (10), 
      "MODE" CHAR (25), 
     STATUS CHAR (25),
      CLASS CHAR (25), 
     PROJECT CHAR (25),
      USERID CHAR (64), 
      PROCESS CHAR (20) 
     )
    DATA CAPTURE NONE IN DBNAME.DEVLLTS
;
CREATE INDEX DEV_LLUNIQT
     ON DEV_LBYL 
     (
      "DATE" ASC,
      TIME ASC,
      LIBNAME ASC,
      ACTION ASC,
      FILENAME ASC,
      FILETYPE ASC,
      VERSION ASC,
      REVISION ASC,
      EFFECTIV ASC 
     )
     PCTFREE 10 
;
CREATE INDEX DEV_LLLTAG
     ON DEV_LBYL 
    \left( "DATE" ASC,
      TIME ASC 
     )
     PCTFREE 10 
;
```
# **WORKING WITH LIBRARIES**

Studio lets you open a library, add resources to a library, delete, or extract resources from a library and edit some of the properties of a resource. You can also run a response file, print a list of resources, and view a history of changes made to a resource. For initialization settings, Studio uses the INI files referenced in the Studio workspace file. The Studio workspace file usually references the FSIUSER.INI and FSISYS.INI INI files.

- *[Opening a Library](#page-552-0)* on page 553
- *[Adding Resources to a Library](#page-553-0)* on page 554
- *[Importing Files](#page-555-0)* on page 556
- *[Importing Libraries](#page-556-0)* on page 557
- *[Checking Out Resources](#page-559-0)* on page 560
- *[Checking In Resources](#page-561-0)* on page 562
- *[Unlocking Resources](#page-562-0)* on page 563
- *[Promoting Resources](#page-564-0)* on page 565
- *[Filtering Resources](#page-569-0)* on page 570
- *[Editing Resource Information](#page-571-0)* on page 572
- *[Deleting Resources](#page-572-0)* on page 573
- *[Collapsing Resources](#page-573-0)* on page 574
- *[Extracting Resources](#page-580-0)* on page 581
- *[Expiring Resources](#page-582-0)* on page 583
- *[Reviewing a History of Resource Changes](#page-583-0)* on page 584
- *[Running Response Files](#page-584-0)* on page 585

## <span id="page-552-0"></span>**OPENING A LIBRARY**

A workspace is associated with a specific library. When you click Library, the contents of the library appear, as shown below. This is known as the *library view*.

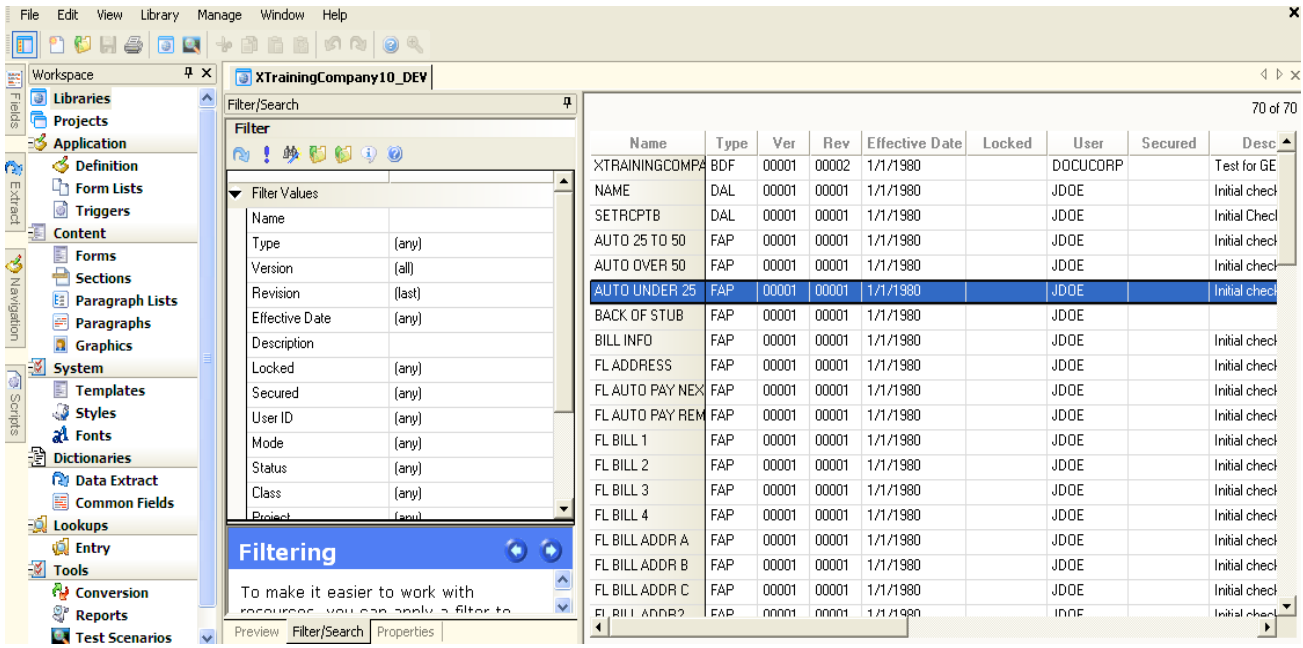

Here you see all the resources in the library along with their type, version/revision, effective date, description, last modified date, mode, status, class, and project, along with information about the user who created the resource and whether or not it is locked.

From this window you can perform these tasks:

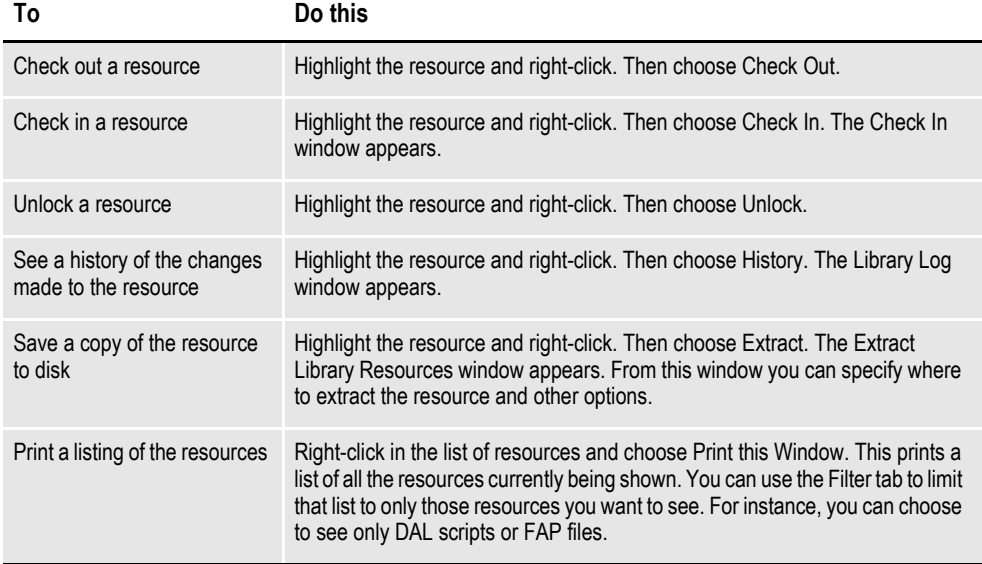

### <span id="page-553-0"></span>**ADDING RESOURCES TO A LIBRARY**

When you add resources to a library, the system writes information about the resource into the index portion of the library and places the resource itself in the data portion of the library.

There are several ways to add a resource to your library. For instance, you can use the Library, Import Files options to add several files at once. See *[Importing Files](#page-555-0)* on [page 556](#page-555-0) for more information. You can also add a single resource to your library.

To add a single resource to your library, you simply choose the File, Check In option. For example, suppose you have opened a bitmap file and you want to check it into the library as a LOG file.

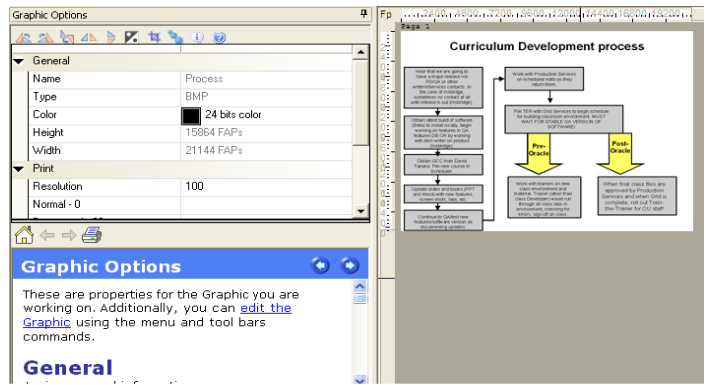

Follow these steps:

- 1. Choose File, Check In. The Save As window appears.
- 2. Make sure you have the name and location you want to assigned to the resource and click Save. The Check In window appears.

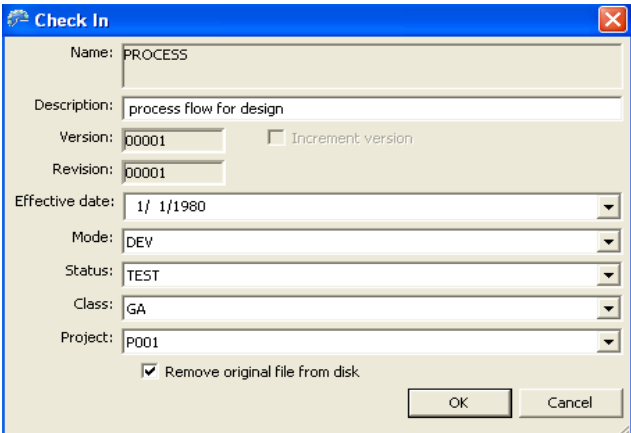

3. Make entries into the following fields as necessary:

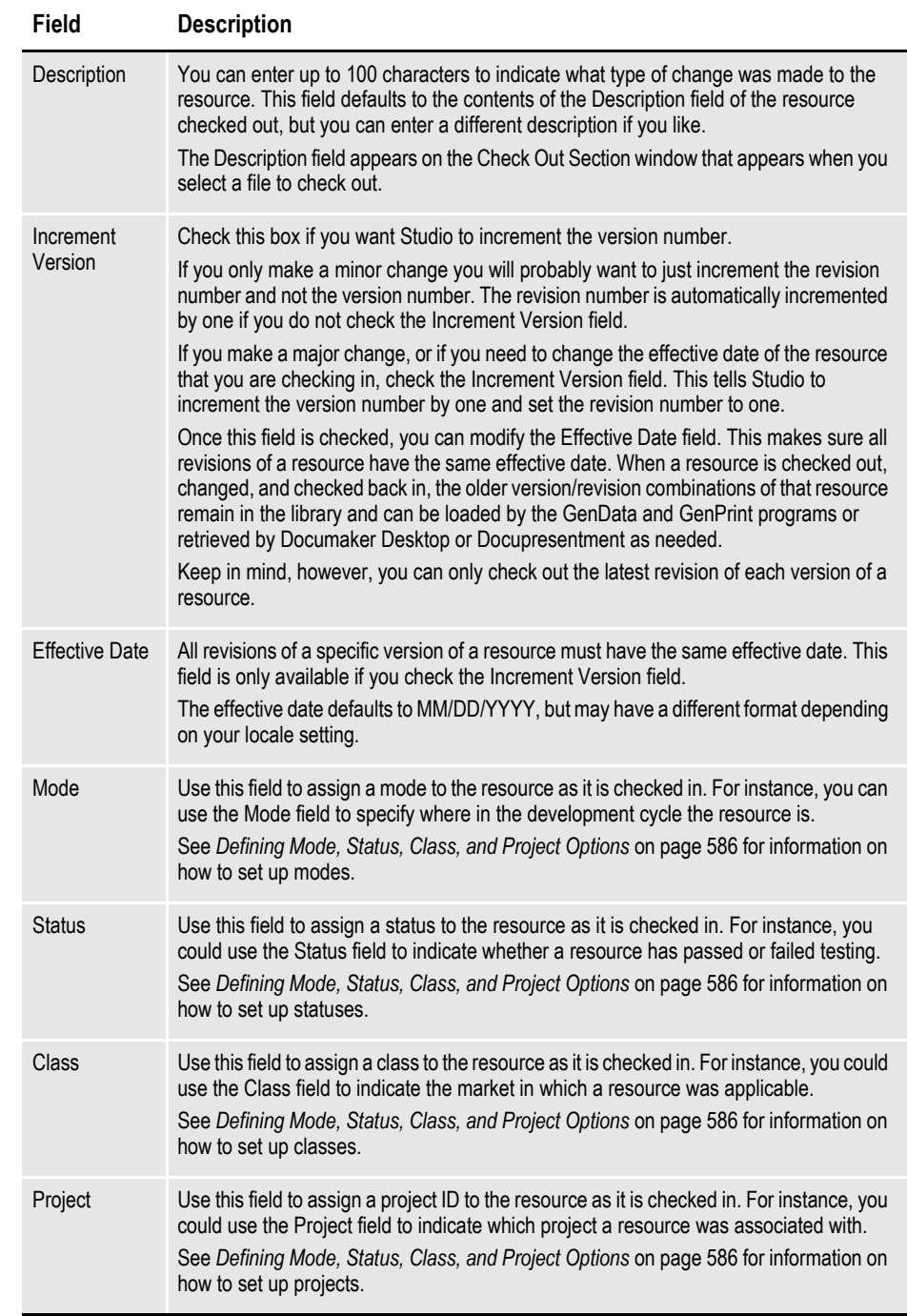

 $\bar{\gamma}$ 

4. Click Ok when finished or Cancel to exit without checking in the file.

### <span id="page-555-0"></span>**IMPORTING FILES**

You can use the Library, Import Files option to add a number of files into your library. When you choose this option, the Import Files window appears:

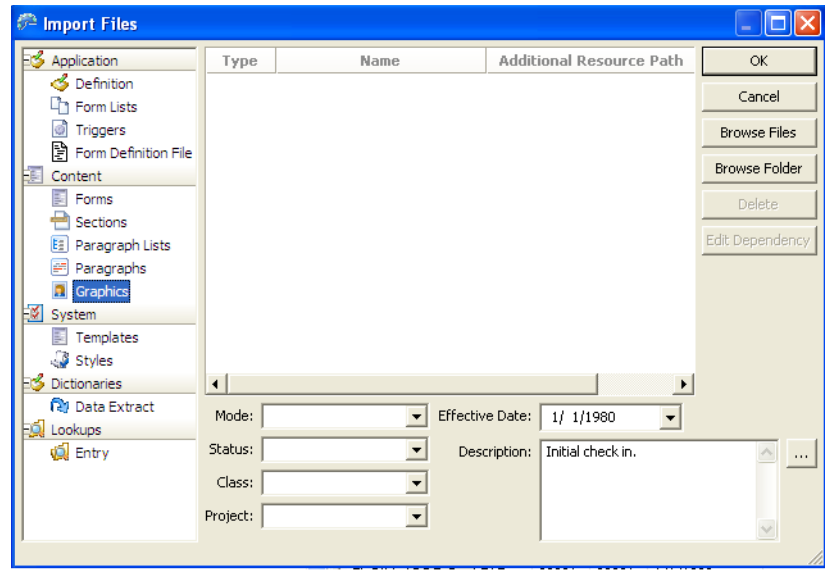

On the left pane, click the type of files you want to import. This activates the Browse Files and Browse Folders button on the right. You can use the Browse buttons to select the files you want to import. When you finish, click Ok and Studio adds them to the library. You can then modify the property settings as necessary.

### <span id="page-556-0"></span>**IMPORTING LIBRARIES**

You can use the Library, Import Library option to import resources from another library to the workspace library. You can only import resources from a library that is in xBase/CARFile format. You cannot import resources from a library that is in a DBMS format or one that is in Documanage.

When you choose this option, the Open window appears:

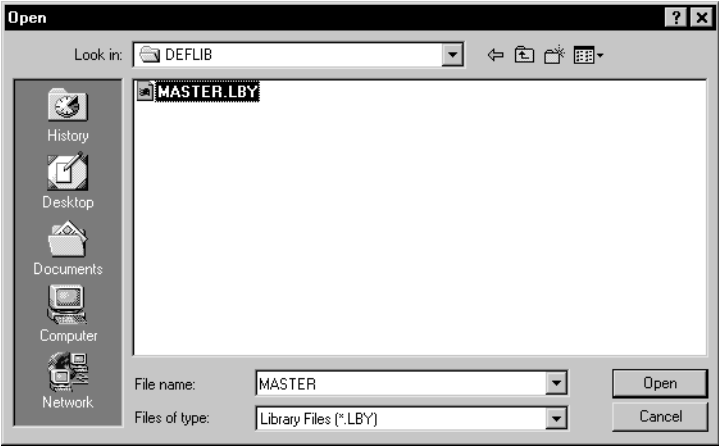

When you select a library and click Open, the following window appears:

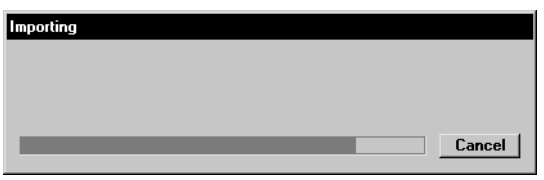

You can click Cancel to stop the import. Studio lists the resources as it imports them in the Status bar. If you right-click in the Status bar and select Print, you can print a list of the resources it imported.

# **MIGRATING A WORKSPACE LIBRARY**

You can easily change the format of a library within a workspace. For instance, if you have administrator level security, you can use the migration wizard to quickly change a library from xBase to SQL or Documanage.

In addition to moving the contents of the library, the wizard changes the applicable workspace INI options so the new location becomes the primary library for the workspace. This is often useful if you find the default library is too limited for the solution you are creating.

**Note** Be sure to back up your library and workspace settings before migrating a library. Also, make user no users are actively using the system. Once the library changes, users will need to load the new workspace settings.

To migrate a library, choose the Migrate option from the Library menu. The Library Migration window appears.

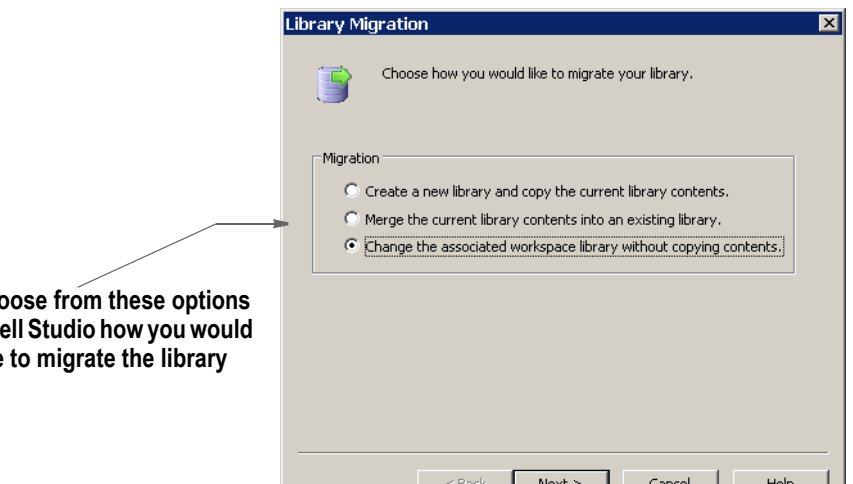

You can choose from these options:

┙

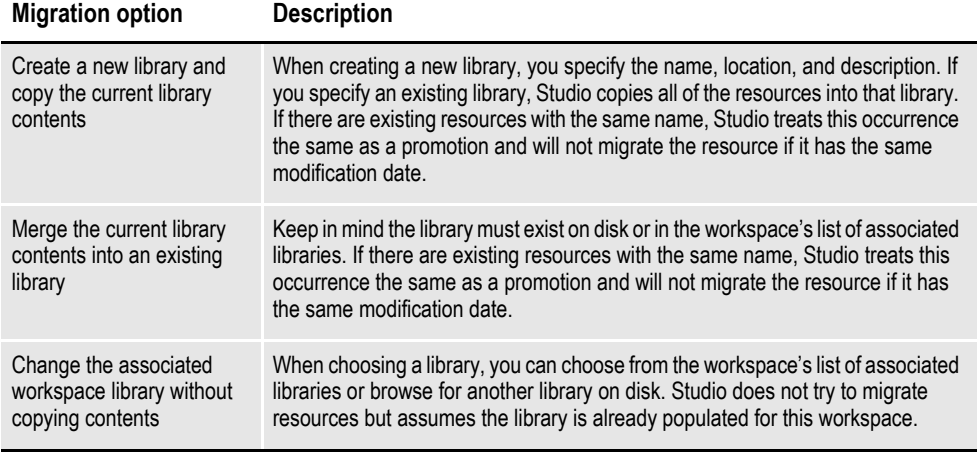

J ...

After you choose the appropriate migration option, click Next. The Migration Options window appears so you can select the library you want to migrate.

**Choose from these options to tell Studio how you would like** 

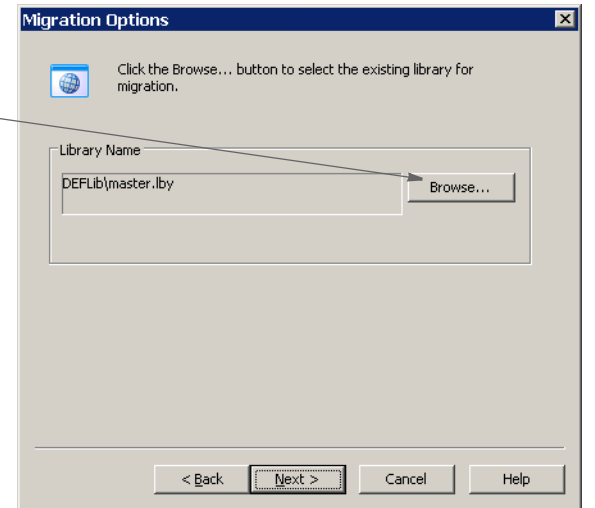

Click Next and the Finish Migration window appears.

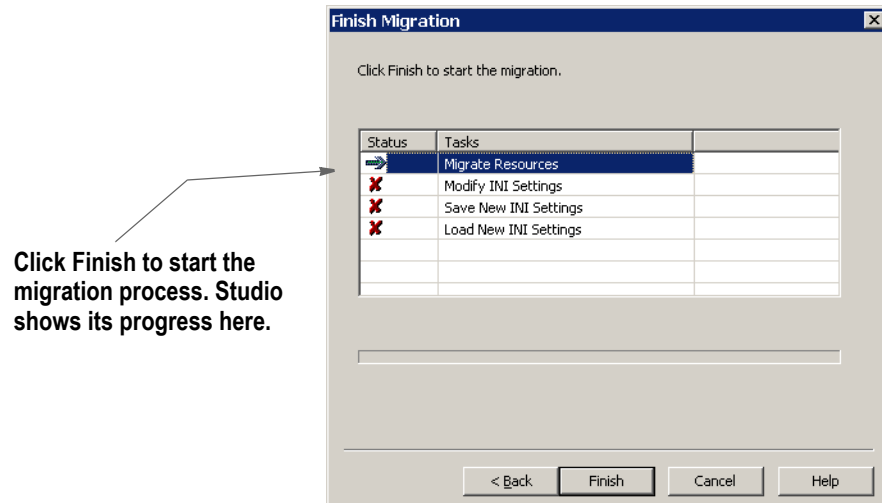

**Click Browse to select the library you want to migrate**

Click Finish to start the migration process.

# <span id="page-559-0"></span>**CHECKING OUT RESOURCES**

Studio lets you check out resources, edit them and check them back in. While you have a resource checked out, it is *locked* and others cannot check it out, although they can open it in view-only mode.

There are several ways to check out resources. For instance, to check out a section you simply double click Sections, then select the section you want to check out on the Open File window and click Ok.

Another way to check out a resource is to double click Library in the workspace to bring up the library view, then right-click a resource in the library view and select Check Out.

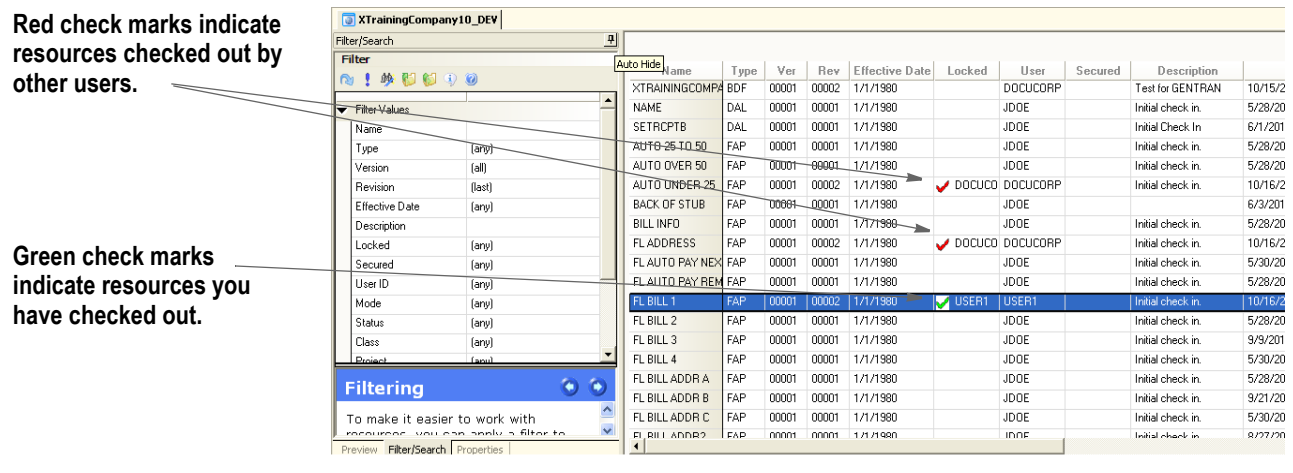

**Note** You can only check out the latest revision of a specific version of a resource. You cannot, for example, check out version 1.4 of Q1SNAM if a version 1.5 exists.

When you check out a resource, this is what happens:

In the library index record for the resource you are checking out, the RecStatus column is set to LOC and your user ID is placed into the UserID column.

In the library index, the Locked column will contain a green check mark to indicate you have checked out the resource (a red check mark indicates another user has checked out the resource).

• A long (or *versioned*) resource name for the resource is created and the resource is retrieved from the library and placed onto disk with the long file name. The long file name consists of the resource name concatenated with the version, revision and effective date of the resource. For example, if version 2, revision 3 of Q1ADDR, with an effective date of 4/21/2007 is checked out, it will be written to disk with this name:

Q1ADDR\_0000200003\_20070421.FAP

The file is marked as a read/write file. The version, revision, and effective date for the resource appear on the title bar so you can tell which version/revision of the resource you are editing.

The resource is stored on disk in the appropriate directory. You specify these directories in the MasterResource control group, as shown below:

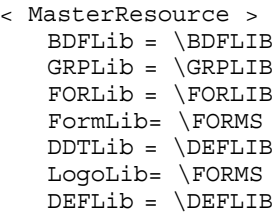

### **Option Description**

D

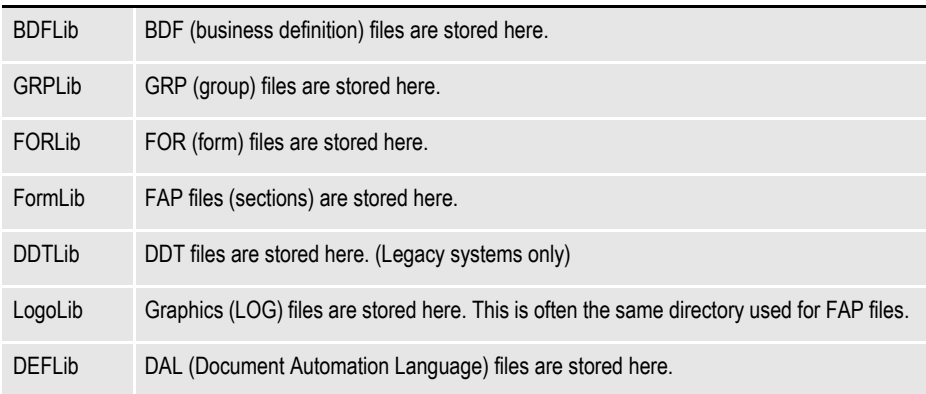

# <span id="page-561-0"></span>**CHECKING IN RESOURCES**

Once you finish making changes, you can check in the resource.

When you check in the resource, Studio asks for information the system needs to assign the appropriate version, revision and effective dates.

To check in a resource follow these steps:

1. With the resource open, choose File, Check In. The Check In window appears.

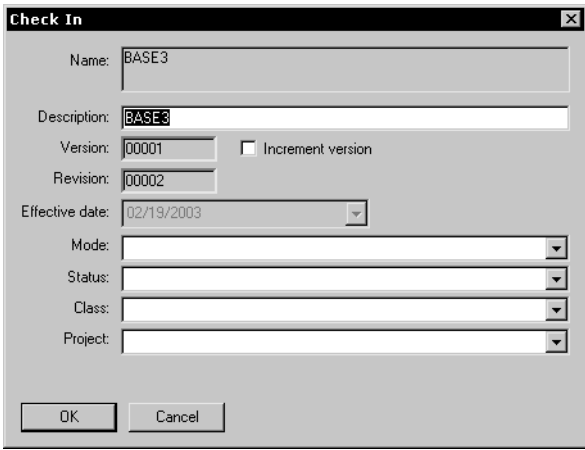

2. Make entries into the following fields as necessary:

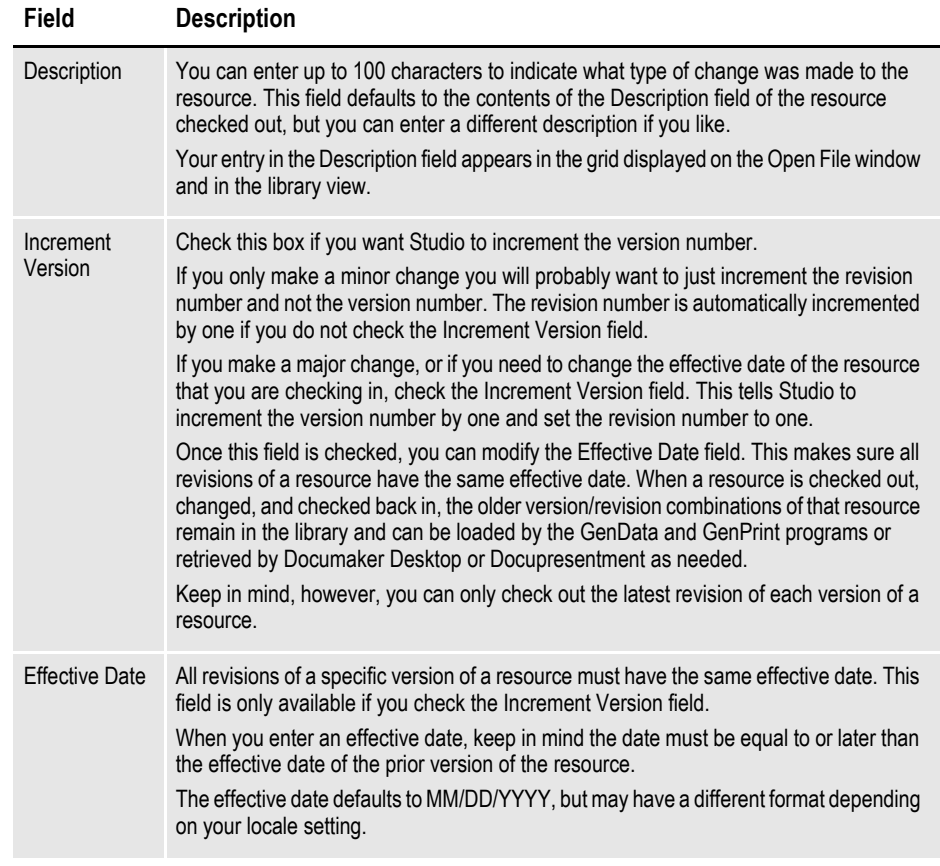

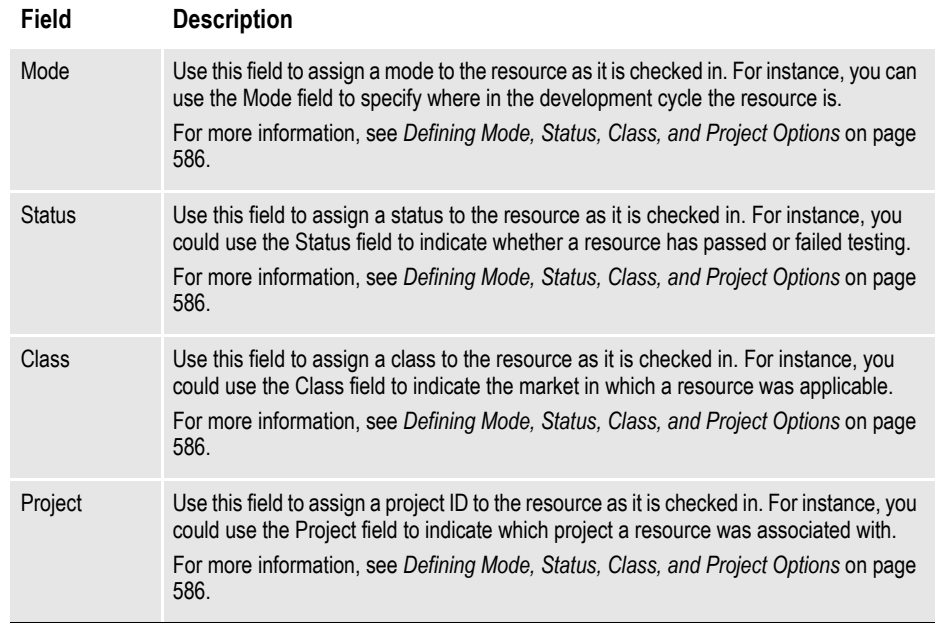

3. Click Ok when finished or Cancel to exit without checking in the resource.

This is what happens when you check in a resource:

• The contents of the long (or versioned) resource file are written to the data portion of the library and the long file name is deleted. For example, if you had originally checked out version 2, revision 3 of Q1ADDR FAP, with an effective date of 4/21/2007, the file written to disk during check out would have a long file name of:

Q1ADDR\_0000200003\_20070421.FAP

During check in, after this file is added to the data portion of the library, the file is deleted from disk.

• A new library index record for the resource is added to the library index file. This record contains the name, type, version, revision, effective date, modification date, description, mode, status, and so on of the resource.

Note the version or the revision, or both, of this library index record differs from those of the library index record for the resource originally checked out.

• The library index record for the resource originally checked out is updated so the RecStatus column is changed from *LOC* to blank. This shows the resource is no longer checked out.

On the Open File window and in the library view, Studio removes the green check mark that was in the Locked column.

### <span id="page-562-0"></span>**UNLOCKING RESOURCES**

When a resource is checked out it becomes locked. You can tell which resources are locked and by whom by looking at the Locked and User columns of the Open File window, shown here:

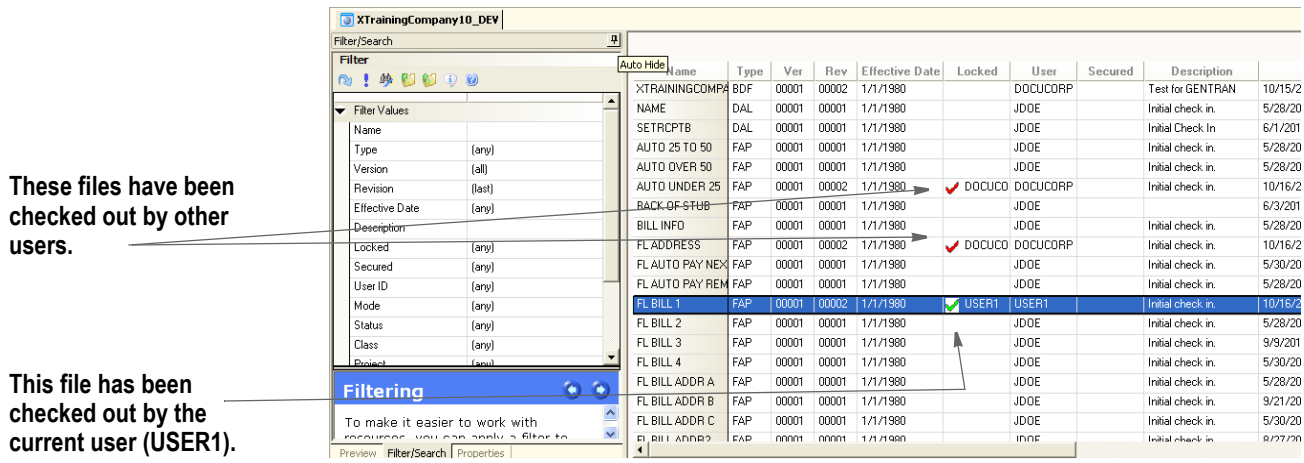

Only the user who has locked the resource can resume editing the resource or unlock it.

There are several ways to unlock a resource:

- If you are editing a resource and you want to unlock the resource, choose the File, Unlock option. A window appears telling you your changes will be lost if you unlock the resource and asks whether you want to unlock it. Click Yes to unlock the resource.
- Double click Library in the workspace. From the library view, right-click the resource you want to unlock and choose Unlock from the menu.
- If the resource is in the workspace and has a green check mark next to it, you can either right-click the resource and choose Unlock from the popup menu or highlight the resource and choose Unlock from the File menu.

### <span id="page-564-0"></span>**PROMOTING RESOURCES**

You can promote one or more resources from one library to another and in the process have Studio modify the Mode, Status, Class, and Project fields. When you choose the Library, Promote option, the Promote Resources window appears.

**Note** You must have sufficient access rights to promote resources. If this option is unavailable to you, contact your system administrator.

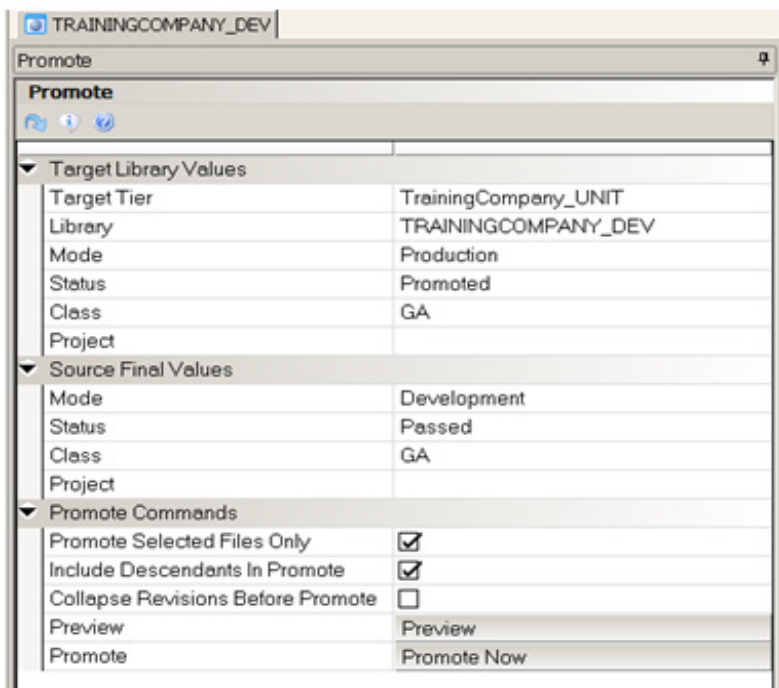

#### **Changing properties of resources after promotion in the target library**

On the Promote Resources window, you enter the Target Library Values you want the resources to have *after* they have been promoted to the new library. If you do not want to change these values, leave these fields blank.

The Promote Panel - Target Library Values group now displays the setting Target Tier. The Target Tier pick list will contain a listing of all defined library tiers for that workspace and this list depends on the current tier. The system populates the Target Tier name based on the current tiers and defined tiers.

If you do not want these values to change, simple ignore these Target Library fields.

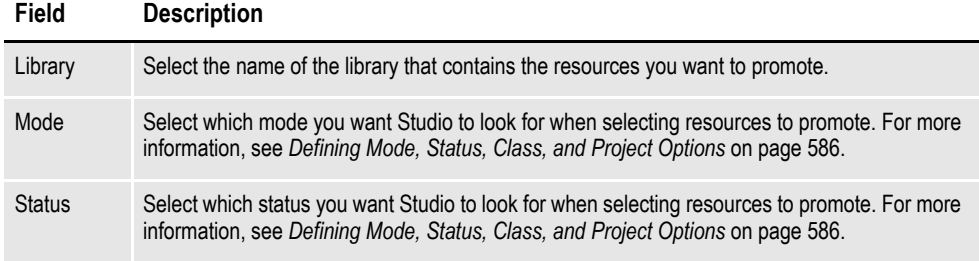

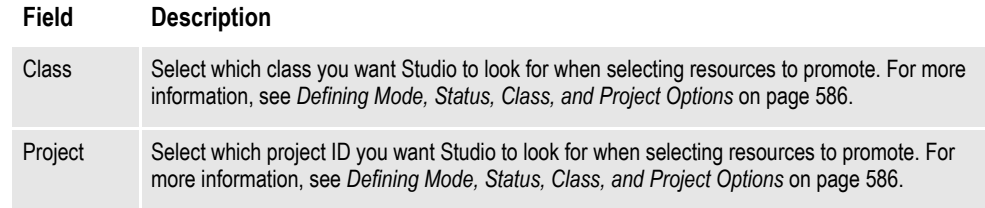

#### **Changing the Mode, Status, Class, and Project values in the source library**

In addition, you can have Studio change the Mode, Status, Class, and Project values for resources in the *source* library *after* they are successfully promoted. For instance, you can tell Studio to select resources with a Mode of DEV, promote them, then change the Mode value in the source library to TEST. This is done in the Source Final Values pane.

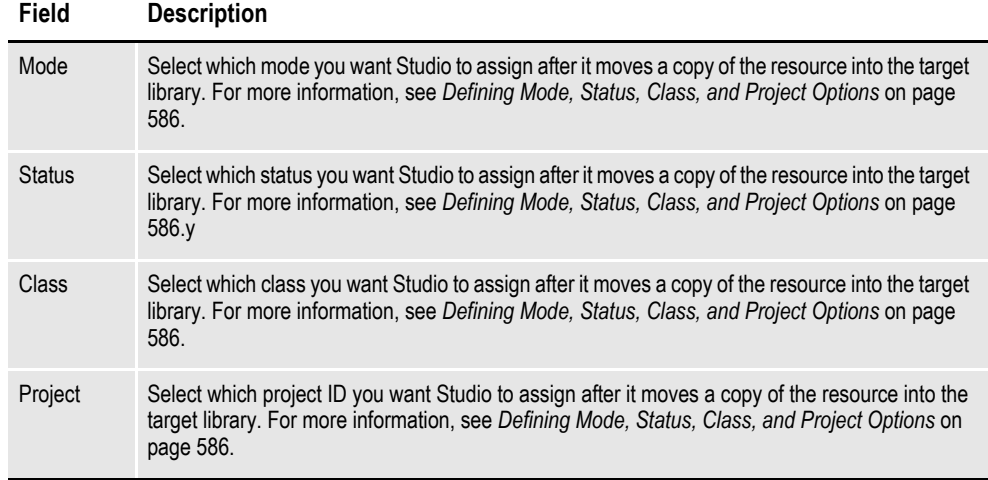

If you do not want these values to change, simply ignore the Source Final Value fields.

#### **Using a promotion script**

You can save your resource promotion settings and reuse them. To save your settings, enter a name for the script in the Script File field and click Save Script. Studio appends an LSC extension onto the name you entered and stores the script in the DEFLIB directory.

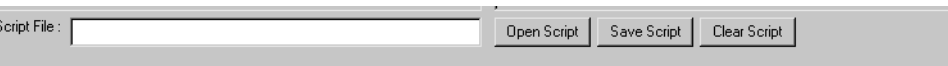

To open a script, click Open Script and choose the script you want to run or edit. You can clear the settings from a script by clicking Clear Script.

### **Performing the Promotion**

Click the Filter/Search tab to identify resources that you want to promote:

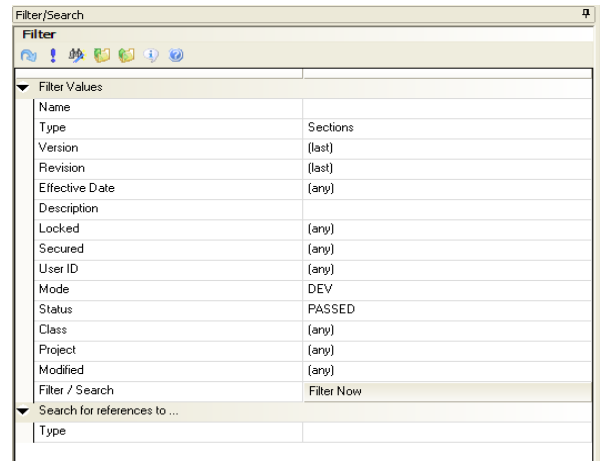

Back on the Promote tab, click Preview to see a list of the resources that qualify for promotion.

**Studio tells you how many resources it selected and lets you scroll through the list**

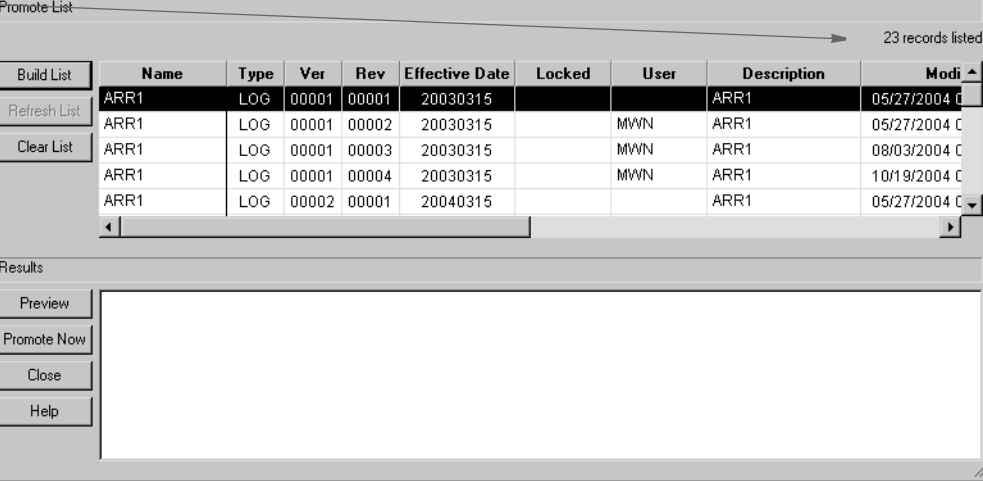

Inspect the resources shown in the list. If necessary, make changes to your selection criteria and build the list again. When you have the list as you want it, click Preview. Studio runs a test promotion and shows you the results.

**Note** At this point, no changes have been made. Preview simply shows you what the result of your promotion script would be if you actually ran it.

If necessary, make changes to your selection criteria and preview the promotion again.

When you are satisfied with the results, click Promote Now to promote the resources. Note the Promote Commands fields listed on the Promote pane:

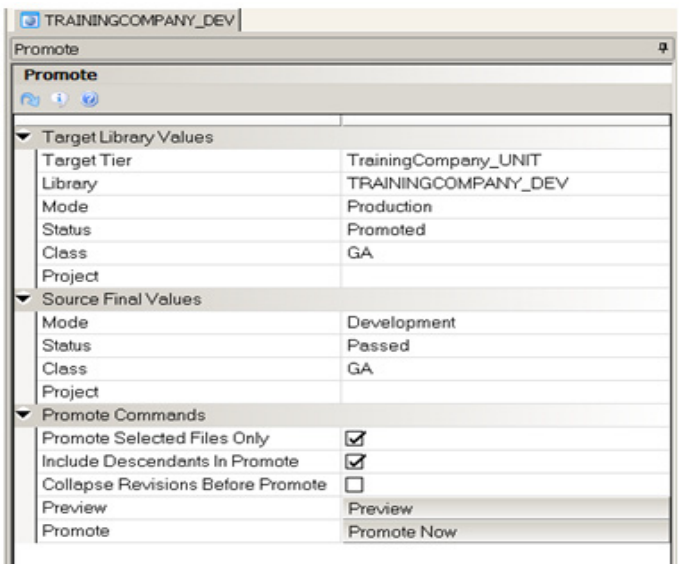

**Note** Be careful when collapsing revisions. This removes earlier revisions that may be needed for archive retrieval.

If you are sure you have the resources that meet your criteria, click the Promote Now button.

### **Promote Commands**

- Skip Locked Files When checked on, the system will not promote any files that are locked (checked out).
- Promote Selected Resources Only To manually select the resources to promote, select the files in the library grid, then check this option on.
- Include Descendants in Promote The system will promote the descendants of the selected resource. To see an items descendants, right click after selecting a resource in the library grid. Select Item Descendants from the right click menu. The items descendants are displayed in the Descendants dialog.
- Collapse Revisions Before Promote Collapses all revisions and only show the most recent revision of a resource.
- Preview Runs a test based on your current promotion settings; does not perform a promotion. Results are listed in the output area.
- Promote Performs the promotion based on the promotion settings. Results are listed in the output area.

# <span id="page-569-0"></span>**FILTERING RESOURCES**

To make it easier to work with resources, you can apply a filter to select a subset of your resources. For instance, you can apply a filter to see only FAP files (sections) or only graphics with a given effective date. The filter tab is available on the Open File window and in the library view.

To create a filter, click the Filter tab:

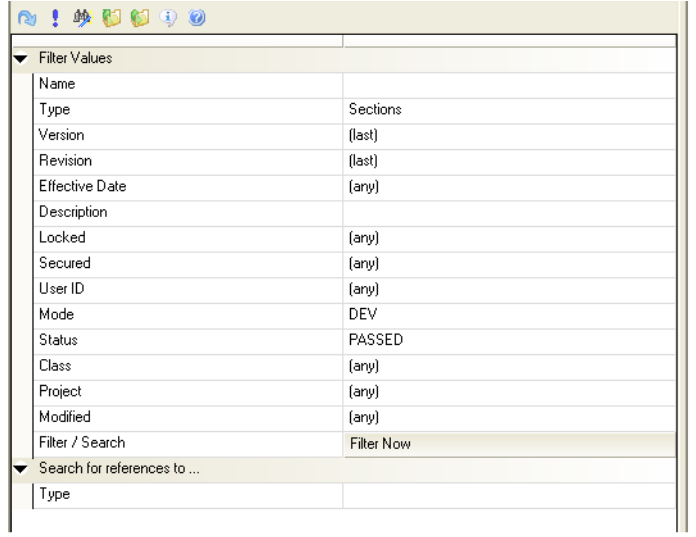

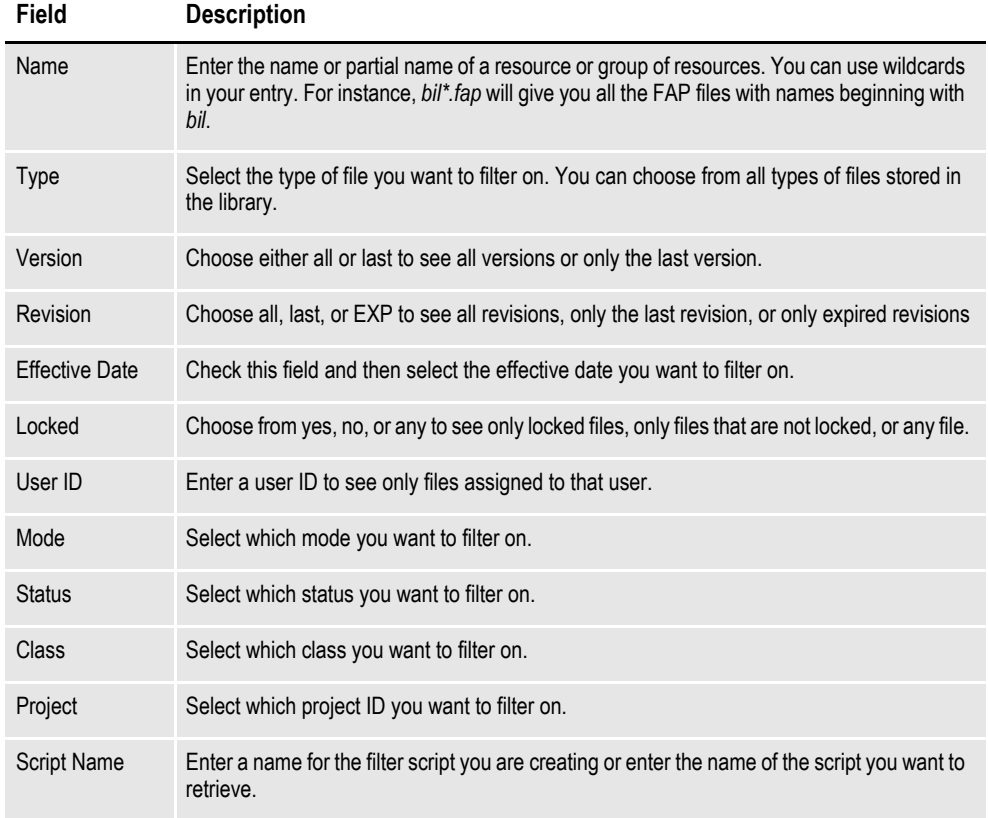

Click Save Script to save this filter script so you can reuse it.

- **Note** If you save a filter script, Studio remembers the script name and tries to use that script the next time you open the Open File window or the library view. To prevent Studio from remembering the script and trying to use it the next time, remove the script name before you exit this window.
	- Beginning with 12.4, Context tag is added as one of the items in "search for references to" drop-down box.

# <span id="page-571-0"></span>**EDITING RESOURCE INFORMATION**

The steps below tell you how to edit the Description, Effective Date, Mode, Status, Class, and Project fields for a resource.

1. From the library view, highlight the resource whose properties you want to modify and click the Properties tab.

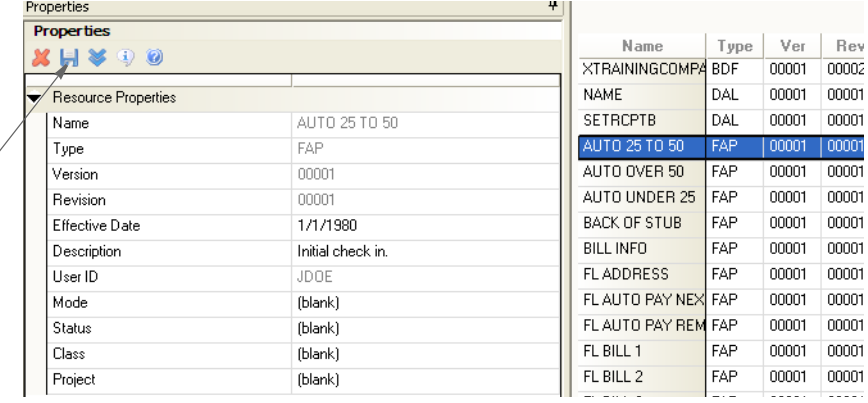

2. Make your changes. You cannot edit some fields, such as the version number. This table discusses the fields you can edit:

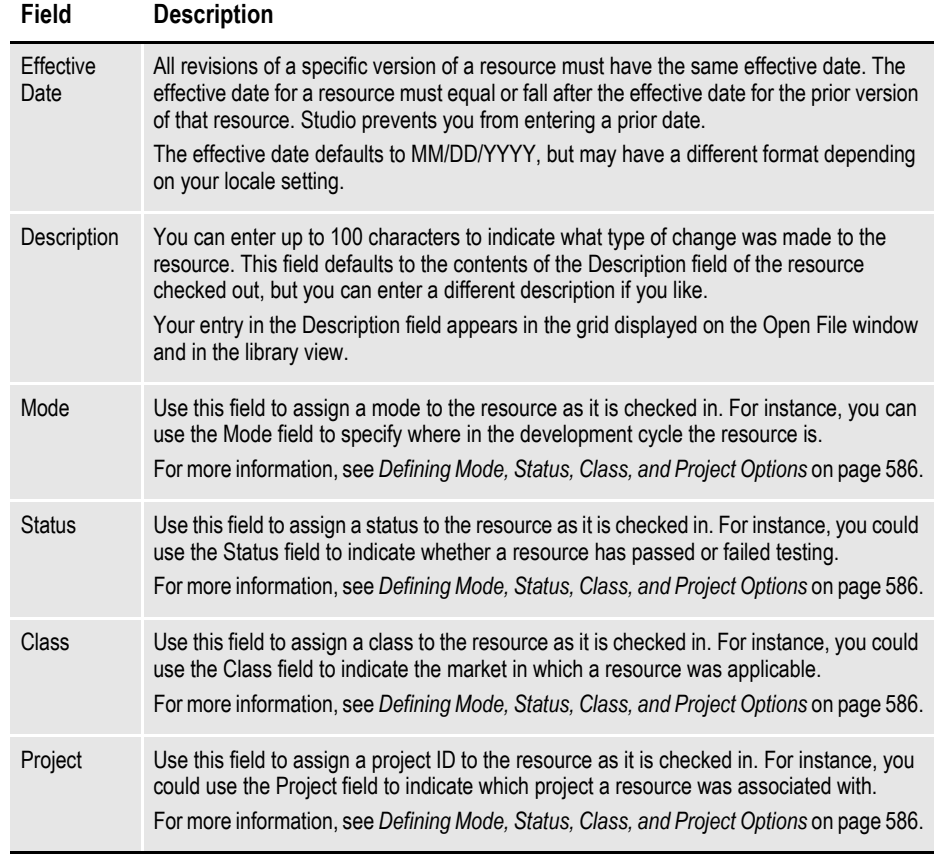

3. Click the Update Resource icon on the toolbar to record your changes.

**Click Update Resource to save your changes.**

# <span id="page-572-0"></span>**DELETING RESOURCES**

You must be a library or system administrator or have been assigned the specific right to delete library resources. If you do not have the appropriate rights, the red  $X$ icon shown below will not be enabled.

In all but very rare circumstances, if you have ever used the resource, you should not delete it. For example, suppose a form was used when a policy was archived and you later delete that form. If you later try to retrieve that form from archive, you will encounter problems because the system will not be able to load the form you deleted.

If you delete a resource from the library while it is checked out, you cannot later check in the resource. If you try, Studio tells you the resource has not been checked out. You would then have to close the resource and delete it from disk.

**Note** When you delete a resource from the library, Studio does not remove the file from disk if you had it checked-out or extracted a copy there. Studio merely removes the resource from the library. Once removed, you cannot undo this action.

 $\triangle$   $\triangleright$   $\times$ DEFLib\master.lby Properties  $\overline{\mathbf{u}}$ C:\FAP\dll\MyNewWorkspace\DEFLib\master.dbf  $4 of 4$ Properties  $Type \mid Ver$ Name Rev Effective Date Locked User **XHAO** MYNEWWORKSPARDE 00001 00001 01/01/2007 **MWN SETRCPTB** DAL 00001 00001 01/01/2007 **MWN** Resource Properties **TESTIMAGE** FAP **MWN**  $00001$  $00002$ 01/01/2007 **TESTIMAGE** Name **SYMBOL** XDD 00001 00002 01/01/2007 **MWN** FAP Type Version 00001 Revision 00002 Effective Date 1/1/2007 Description UserID **MWN** Mode (blank) **Status** (blank) Class (blank) Project (blank)  $\blacksquare$  $\mathbf{E}$ Preview Filter/Sea... Properties

To delete a resource from Library manager, first select the resource. Then, on the Properties tab for the resource, click the red  $X$ , as shown below.

Studio warns you that you cannot undo this action and lets you confirm the deletion.

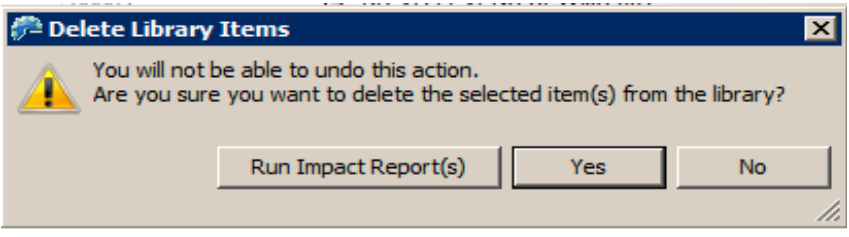

Click Yes to delete the resource you selected. Studio then deletes the resource from the library and from your hard disk.

**Click here to delete the selected resource.**

**Note** There is a Delete option on the pop-up menu for the Workspace window and a Delete button on the Workspace List window. These options delete a file from disk and do not affect the library storage of the selected item — assuming it came from the library. Unlike deleting a resource from the library, you do not have to have special rights to use these Delete options.

## <span id="page-573-0"></span>**COLLAPSING RESOURCES**

Collapse is a destructive process that deletes library revisions. Once a resource has been collapsed, there is no Undo.

Therefore, it is extremely important you review and consider the following critical points before using the Collapse functionality.

- 1. Collapse should never be used on a resource that has made it into production. If done, this diminishes the ability to replicate a transaction from a smart archive, a reprint of an existing WIP transaction, or the import of any export that might have occurred from the original generation.
- 2. The most useful time to use collapse is at the first point where you consider a newly created resource to be complete and ready for testing. For instance, suppose you start a new form and it goes through several rounds of development and approvals before you are ready to promote it to a testing situation. Prior to promotion, this is where you might collapse the revisions since the development work to reach that first point of turnover may not be considered necessary historical artifacts that should be retained.
- 3. Be aware that collapsing revisions will make your selected row the revision 1 (00001) for that version. This means all the historical check-ins are lost between revision 1 up to the revision you collapsed.

If after reviewing the critical steps discussed above, you still wish to proceed with Collapsing a library resource, these steps outline the process

Collapse is available on the Properties panel in Library Manager.

You must have System Administrator rights to the workspace or the specific Library-Collapse Revision right.

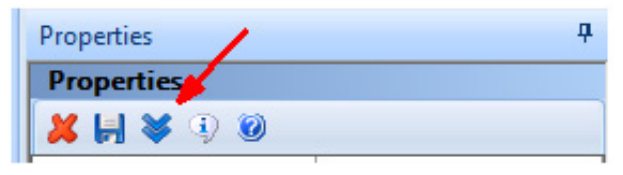

Collapse is a destructive process that deletes library revisions. It makes your selected row the revision 1 for that version.

Clicking the collapse icon displays the Collapse Revision for the selected (highlighted) resource:

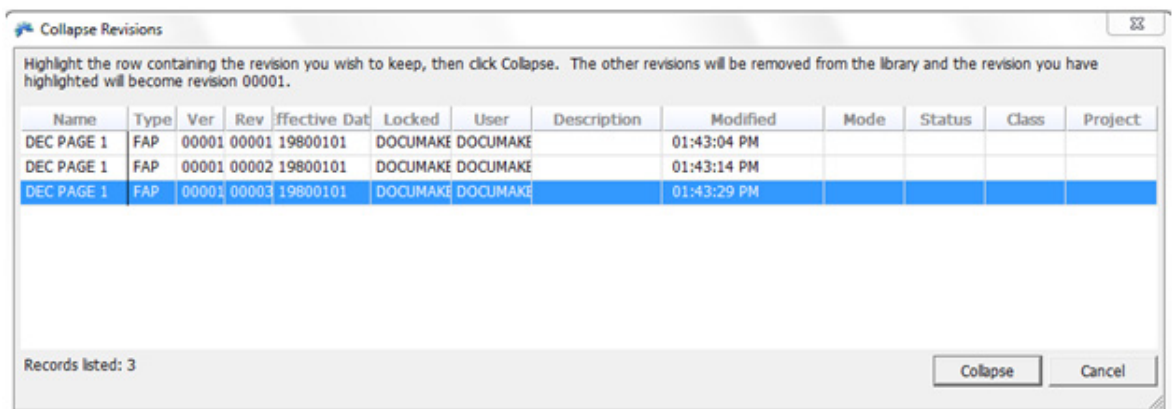

If a lower revision is selected when the collapse button is pressed:

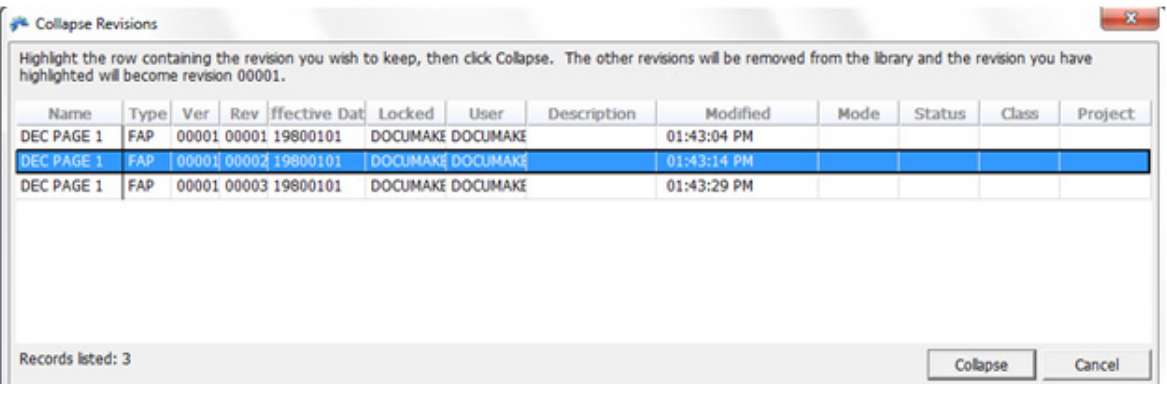

A warning message is displayed:

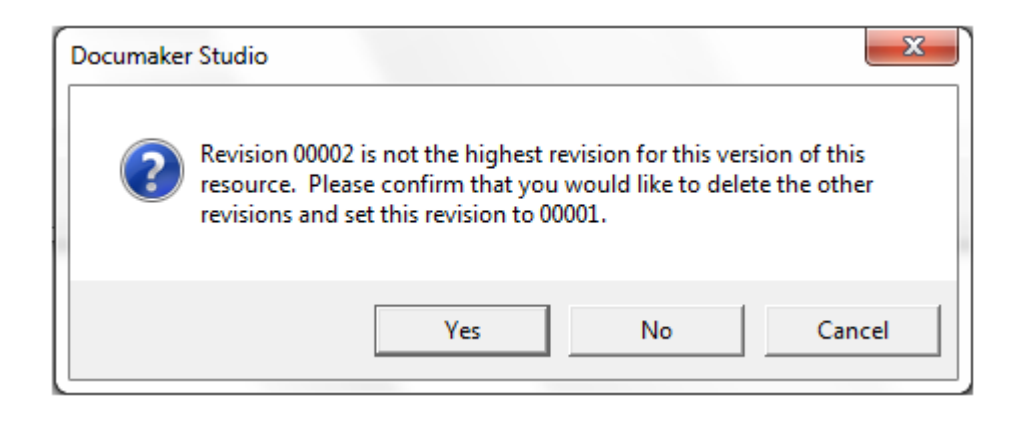

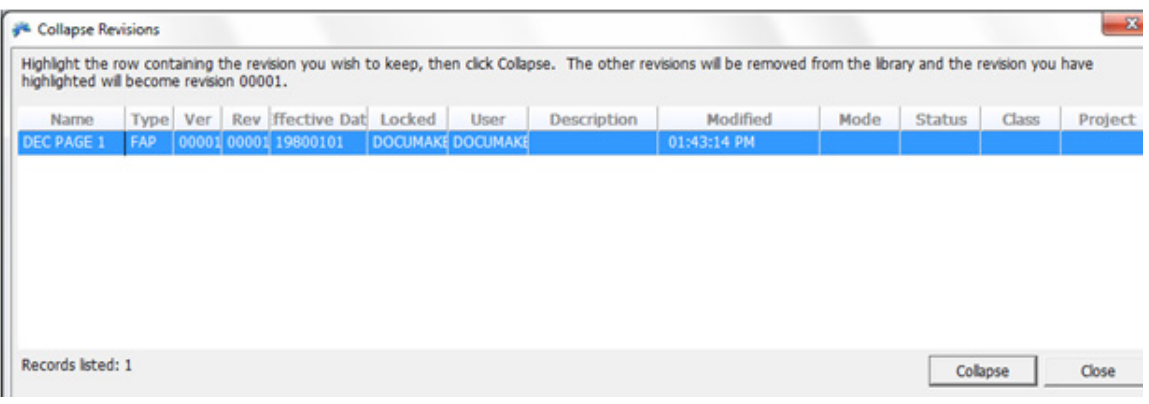

Once a resource has been collapsed, there is no Undo.

### **SEARCHING THE LIBRARY**

You can use the Library, Search wizard option to identify resources that reference (or contain) other resources or resource elements. For instance, since FAP files can contain references to graphics (LOG resources), fields, rule names, and text labels, you can use this option to search the library for FAP files that contain a given field name or that use a certain rule.

When you choose the Library, Search Wizard option, the Search wizard appears.

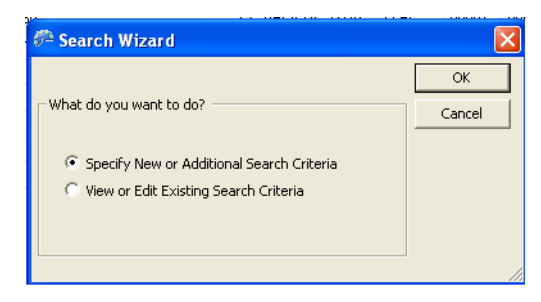

#### **Defining the resources**

If you use a New search, then the Search window appears:
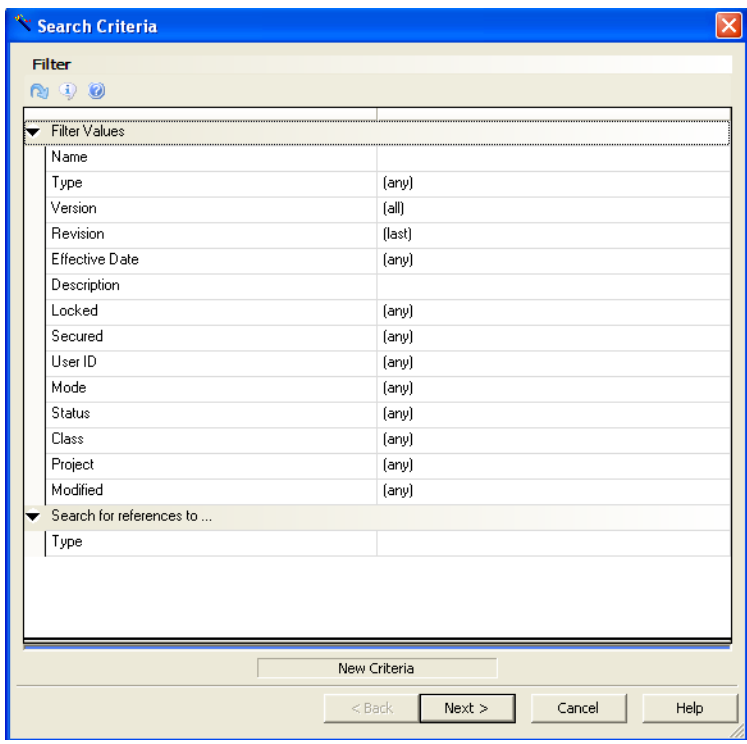

### **Field Description**

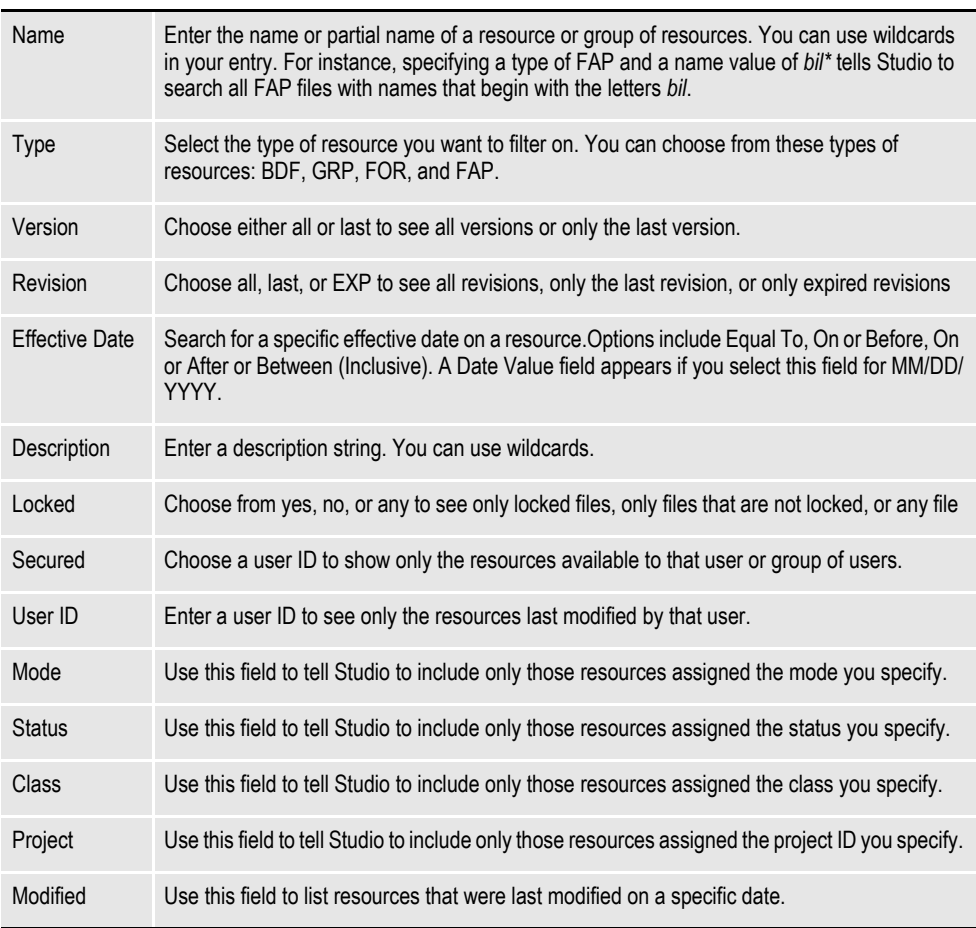

#### **Using a search script**

You can save your search settings and reuse them. To save your settings, enter a name for the script in the Script File field and click Save Script. Studio appends an LSC extension onto the name you entered and stores the script in the DEFLIB directory.

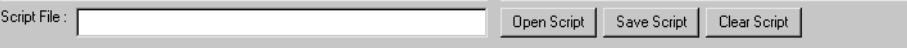

To open a script, click Open Script and choose the script you want to run or edit. You can clear the settings from a script by clicking Clear Script.

## **Performing the Search**

Once you define the search settings, click Next to see the following screen:

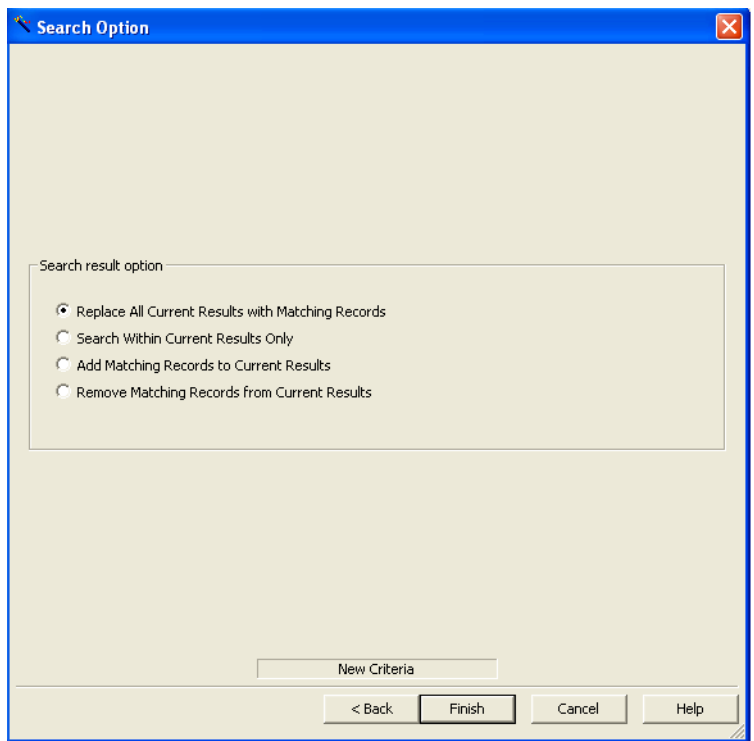

If you click Finish, the resources matching the search results appear in the library view list.

You can highlight on any selected resource, right-click, and perform these tasks:

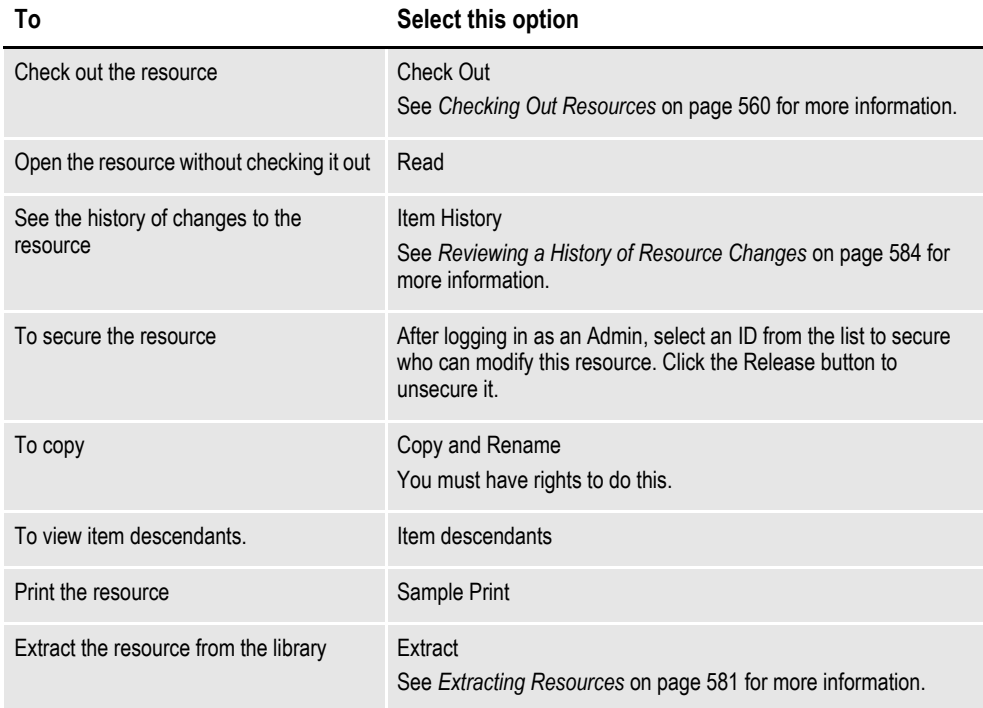

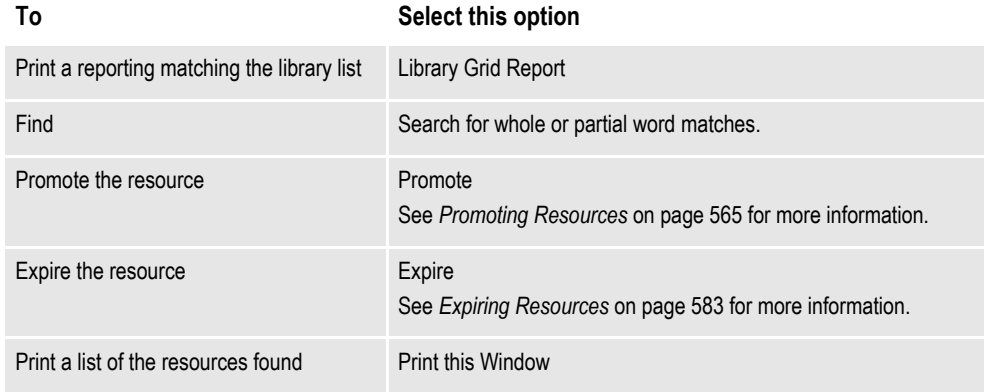

# <span id="page-580-0"></span>**EXTRACTING RESOURCES**

You can extract a resource from a library using the Library, Extract option. The Extract Library Resources window appears.

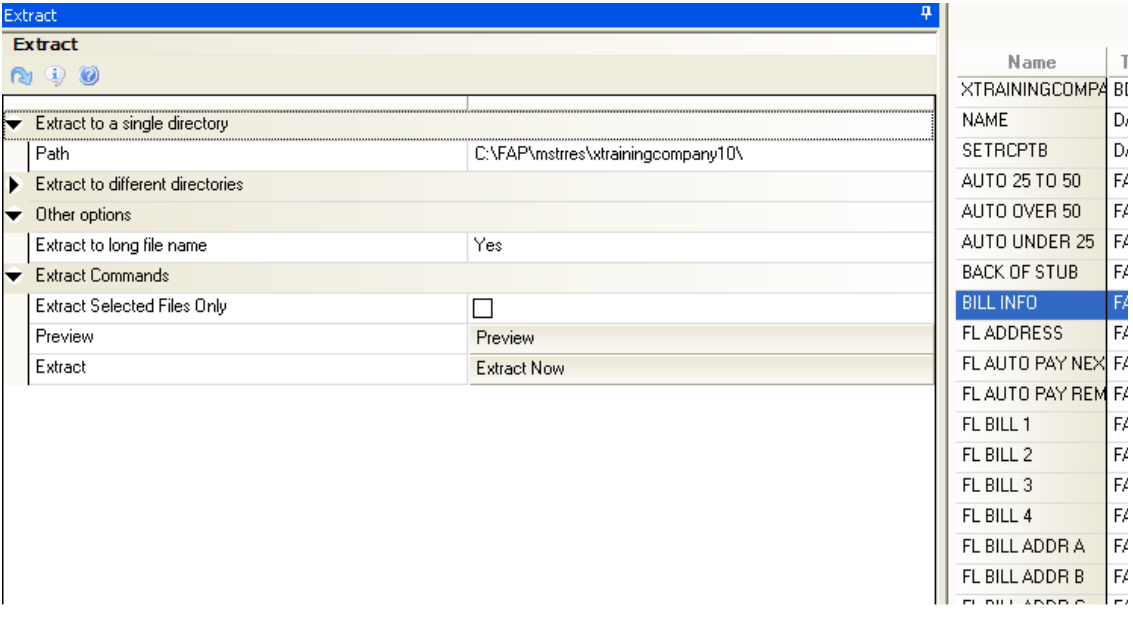

#### **Identifying the resources to extract**

Click the Filter/Search pane to identify the resources to extract.

#### **Extract options**

Other Extraction options appear when you expand the view in the Extract pane:

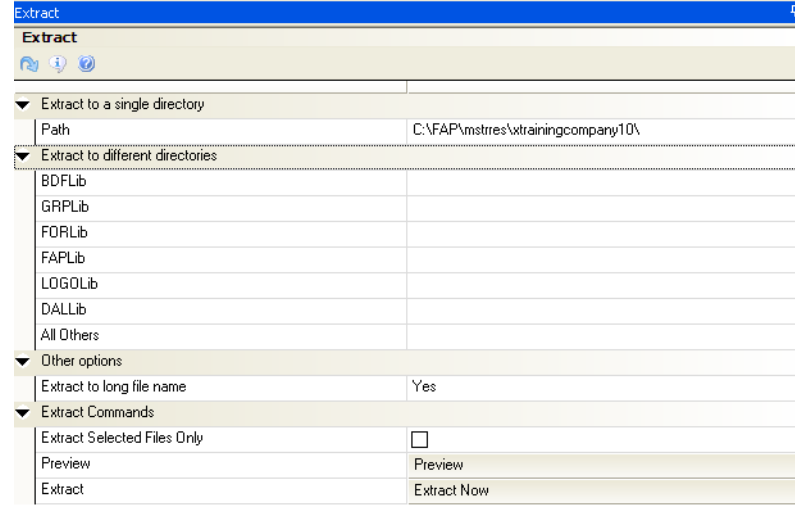

#### **Field Description**

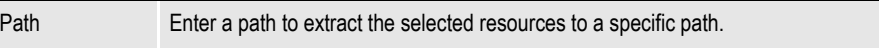

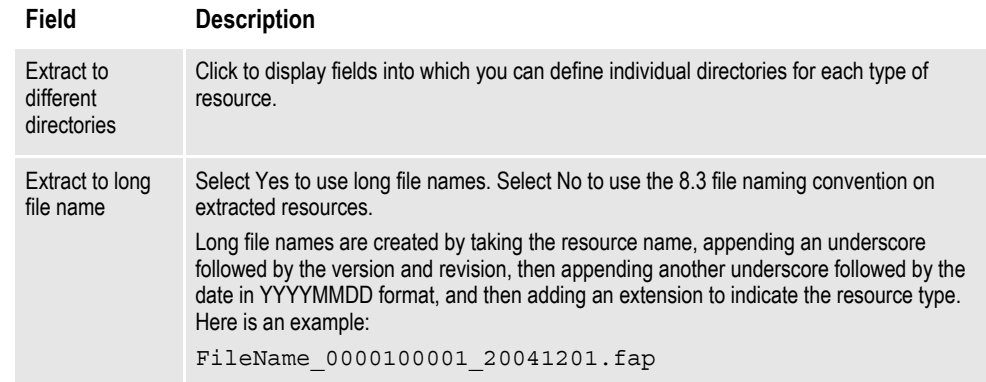

## **Performing the Extraction**

Once you define the extraction settings, click Preview to have Studio create a list of the resources that qualify for extraction.

Inspect the resources shown in the list. If necessary, make changes to your selection criteria and build the list again. When you have the list as you want it, click Preview. Studio runs a test extraction and shows you the results.

**Note** At this point, no changes have been made. Preview simply shows you what the result of your extraction script would be if you actually ran it.

If necessary, make changes to your selection criteria and preview the extraction again. When you are satisfied with the results, click Extract Now to extract the resources.

# <span id="page-582-0"></span>**EXPIRING RESOURCES**

You can expire a resource you no longer want to maintain. In essence, expiring a resource is like retiring a resource. The resource remains in the library, but has *EXP* as its revision number. To expire a resource, highlight the resource on the library view or from a search list and right-click. Then choose the Expire option. The Expire window appears.

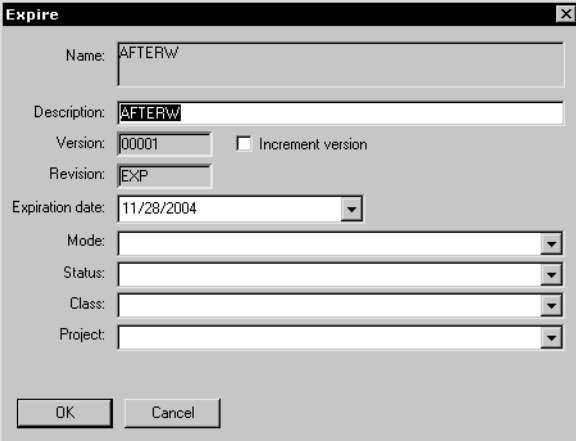

Expiring a resource tells Studio to check into the library another revision of the resource, but with *EXP* as the value of the Revision field.

By default, the expiration date is set to today's date but you can change this date if necessary. The expiration date you specify must be greater than or equal to the effective date of other revisions within this version and must be less than or equal to the effective date of the next version of the resource, if one exists.

On the Expire window, you can also enter a description and set the Mode, Status, Class, and Project fields. Once you are satisfied with the values, click Ok to expire the resource.

# <span id="page-583-0"></span>**REVIEWING A HISTORY OF RESOURCE CHANGES**

To see what changes have occurred to the resources in your library, choose the Library, History option. The Library Log window appears.

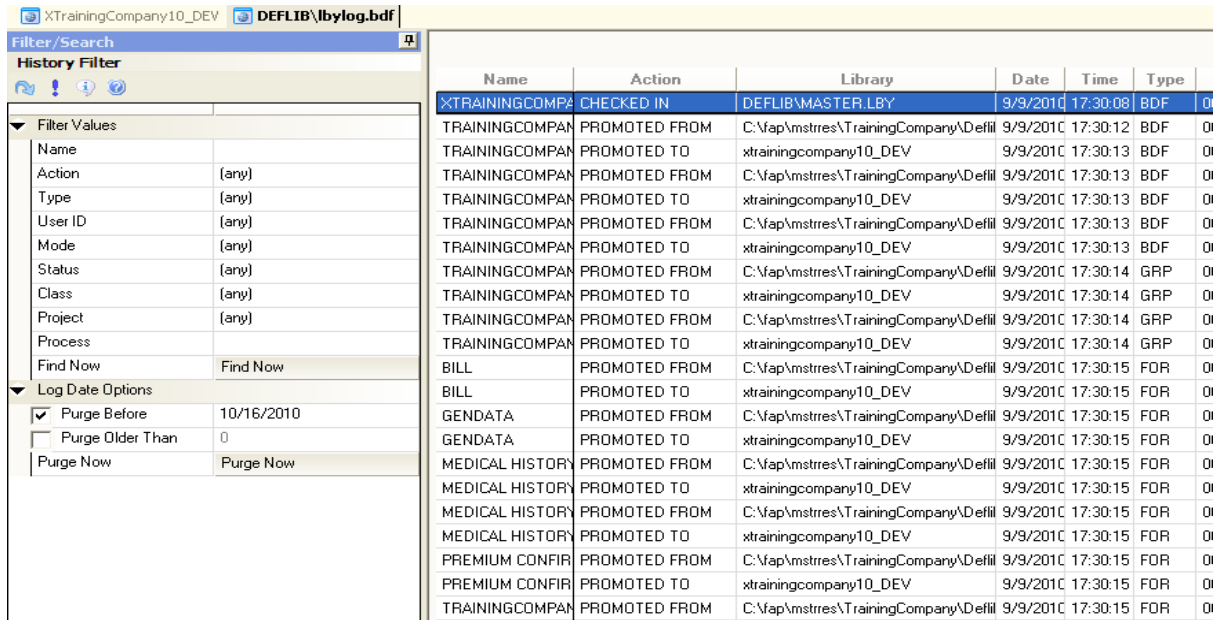

Studio shows you a log of all changes to all resources. You can filter this list by assigning filter values.

For instance, you can use a filter to see only FAP files which have been checked in by a specific user. Here are the fields you can define to create a filter:

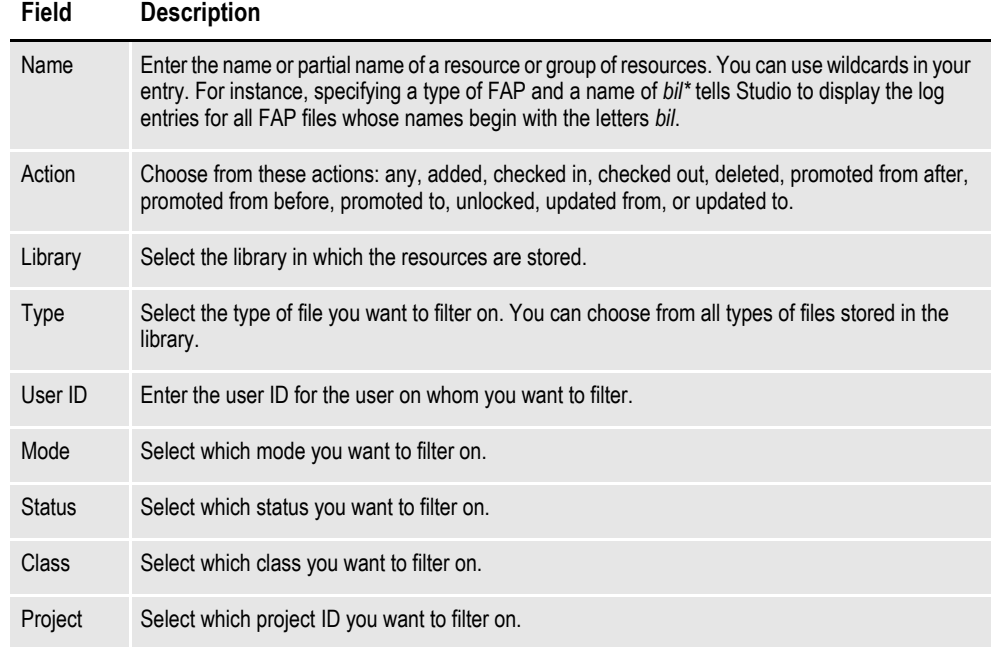

Click Filter Now to apply the filter.

# **RUNNING RESPONSE FILES**

A response file is a file created by the LBRYMGR utility which contains commands and data. These commands and data are then read and processed accordingly. There are two ways to process a response file:

- Using the LBRYMGR utility (see the Utilities Reference for more information)
- Using Studio

To read and process a response file using Studio, follow these steps:

1. Choose the Library, Run Response File option. The Open window appears from which you can select the response file you want to run.

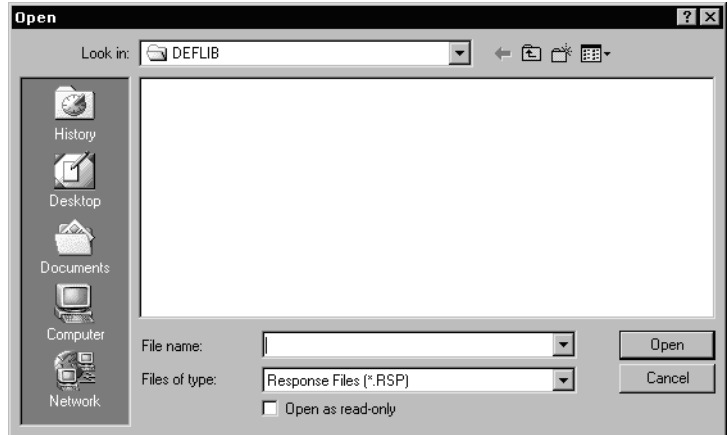

2. Select the response file to process and click Ok. Studio displays messages to show you its progress.

## <span id="page-585-0"></span>**DEFINING MODE, STATUS, CLASS, AND PROJECT OPTIONS**

Use the Manage, System, Settings option to define the Mode, Status, Class, and Project options users choose from when checking in a resource. These options are grouped under Library manager, as shown here:

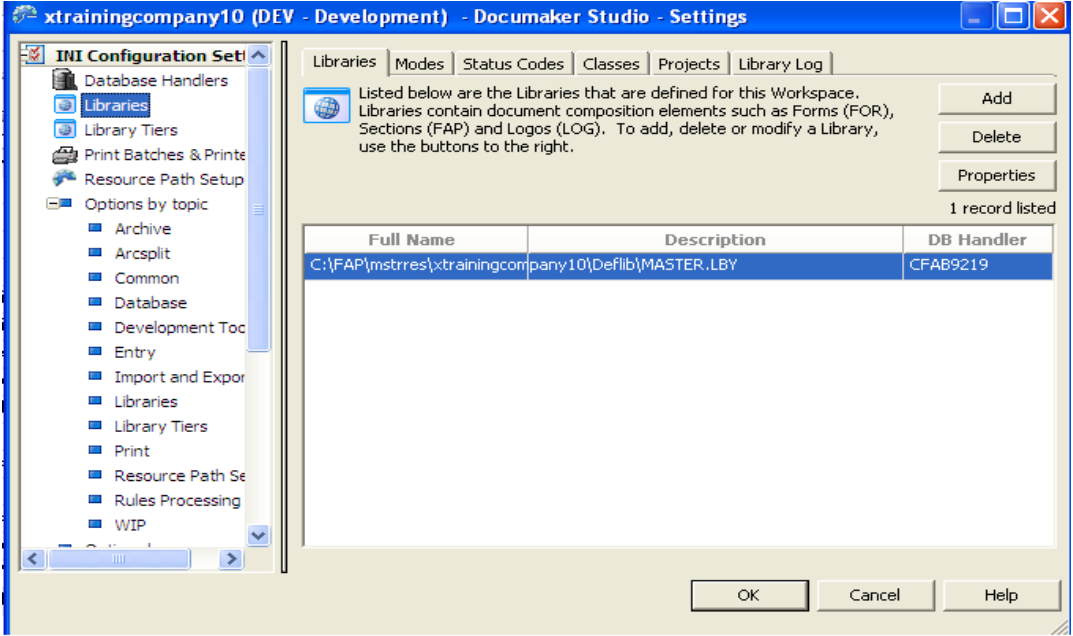

You can have multiple modes, classes, statuses, and projects.

#### **Option Description**

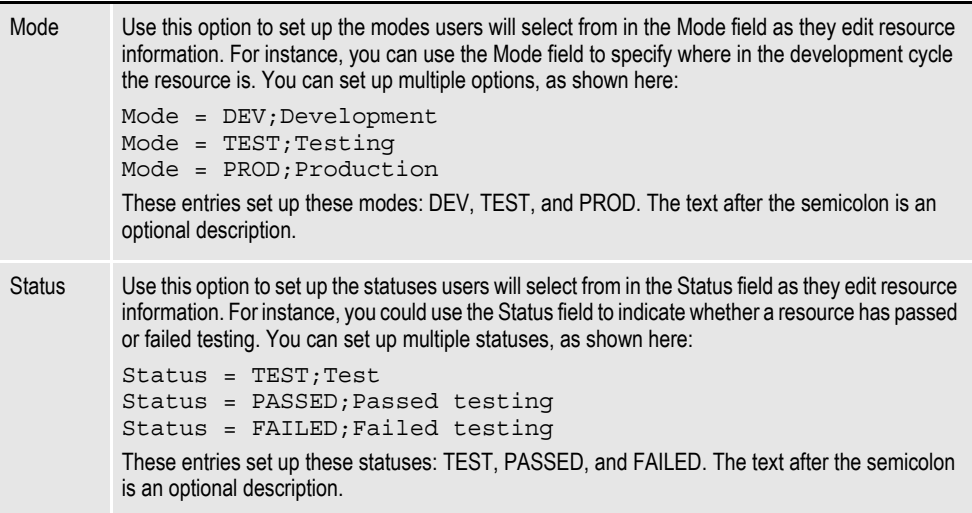

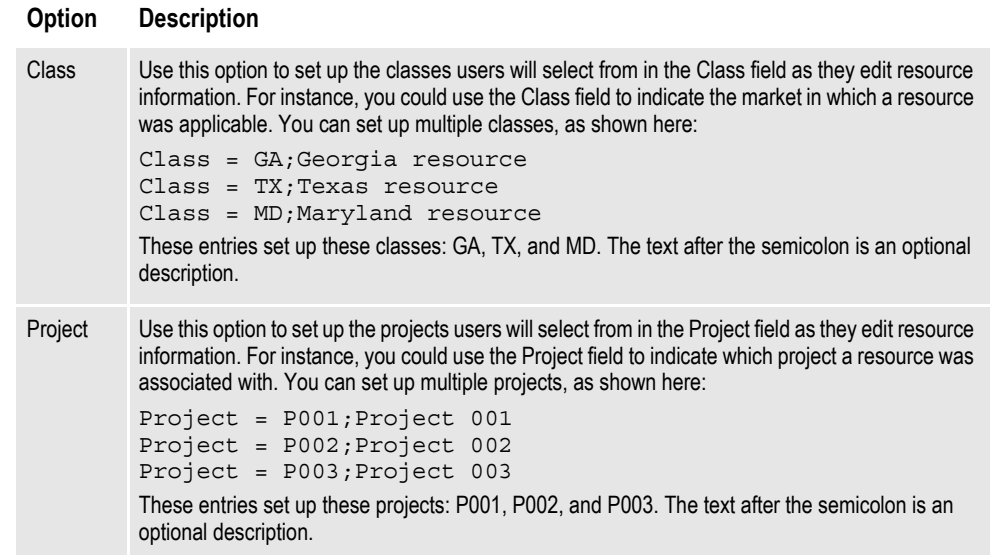

# **SEARCHING FOR LIBRARY RESOURCES**

Use the Type field under the Search for References To on the Filter tab in Library manager to select the type of library resources you want.

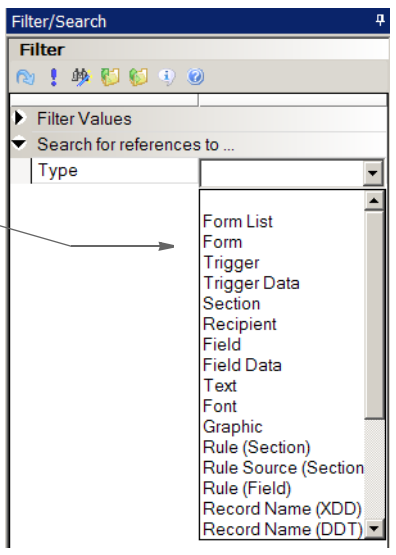

#### **Option Description**

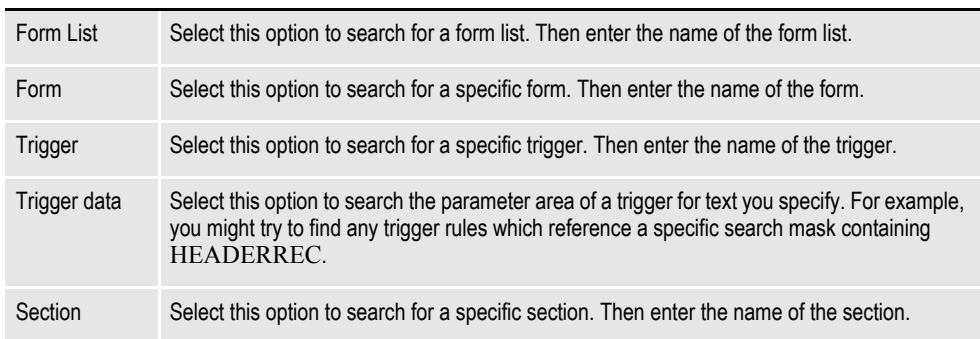

Select the type of resource you want to filter on. When you select a Type, additional fields appear, depending on the Type you selected.

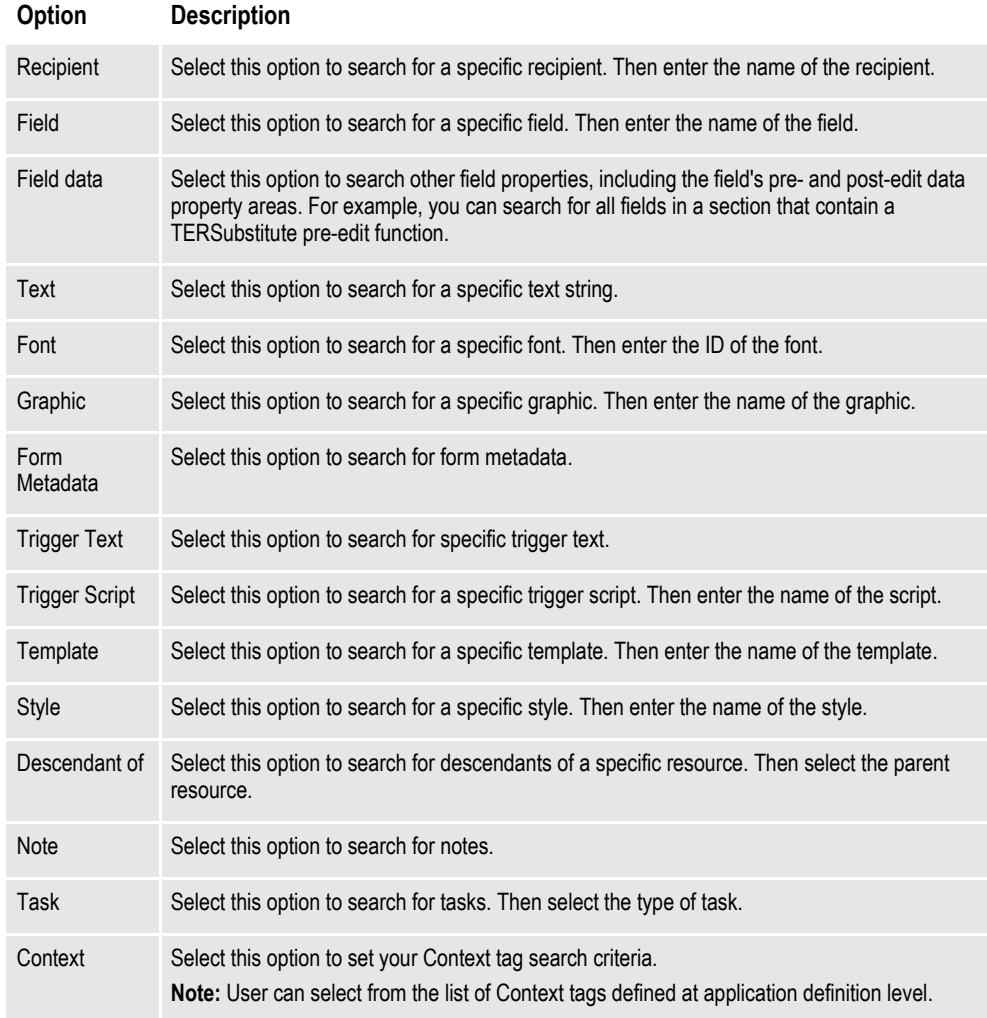

## **Using the Library Search Wizard**

Use the search wizard to create search criteria. This wizard lets you create compound library searches — a search within the results of a search. You can also perform a negative search that excludes items that match the search criteria.

The Search wizard is available from the Library menu in Library manager or by clicking Search Wizard icon:

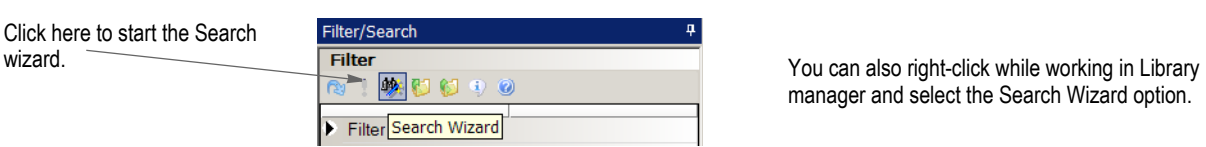

manager and select the Search Wizard option.

The Search wizard includes these options:

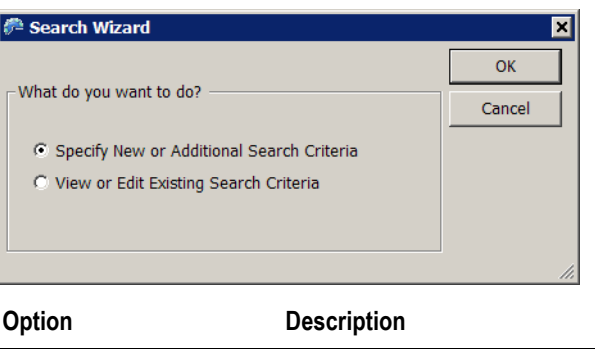

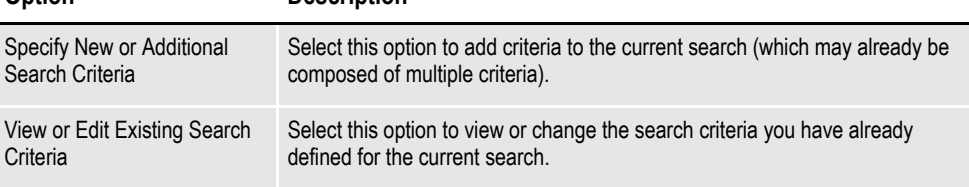

After you select an option, the Search Criteria window appears:

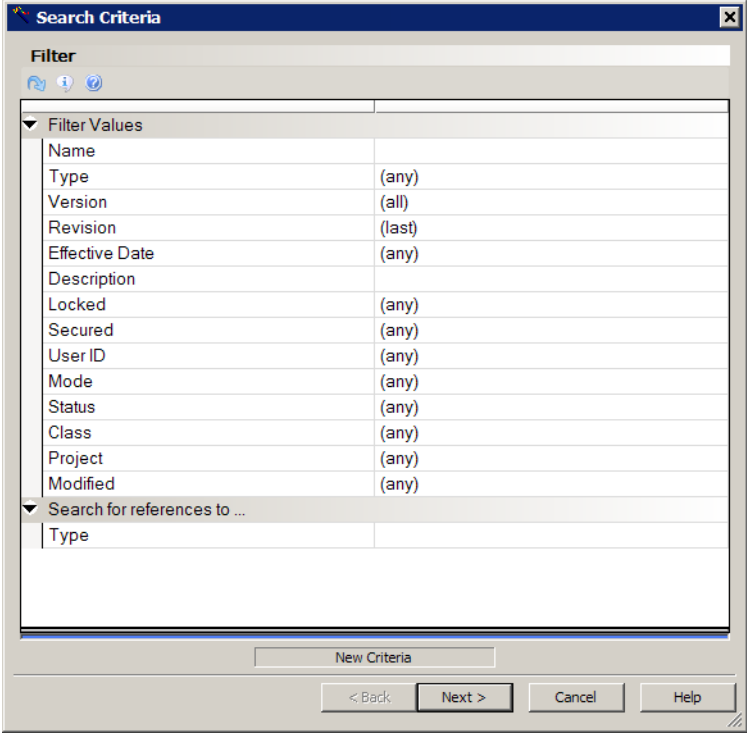

#### **Note** Beginning with 12.4, Context tag is added as one of the items in "search for references to" drop-down box.

This window shows the same filters you have used in the Filter/Search panel in Library manager. After entering the applicable parameters, click Next. The wizard then lets you select from these search result options:

Search result option  $C$  Replace All Current Results with Matching Records C Search Within Current Results Only C Add Matching Records to Current Results C Remove Matching Records from Current Results

These options tell Studio how the results of the new search should be applied to the current contents of the library grid (the current results).

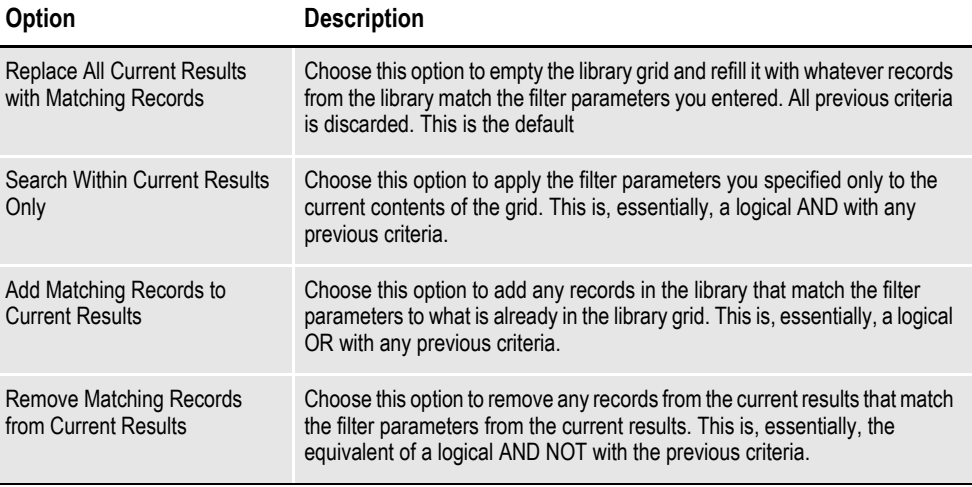

If you are viewing/editing existing criteria, you can scroll through the steps in your query which you have defined, seeing the Search Criteria and Search Option windows for each step by clicking the Next and Previous buttons.

You can save the entire query, including all of the steps, in the script file. This lets you define and save complex queries so you can reuse them.

## **Sorting the Contents of the Library Grid**

You can sort the contents of the library grid by different column criteria. This option is available by selecting Library Sort Order under the Library menu in Library manager. The Library Sort Order window appears.

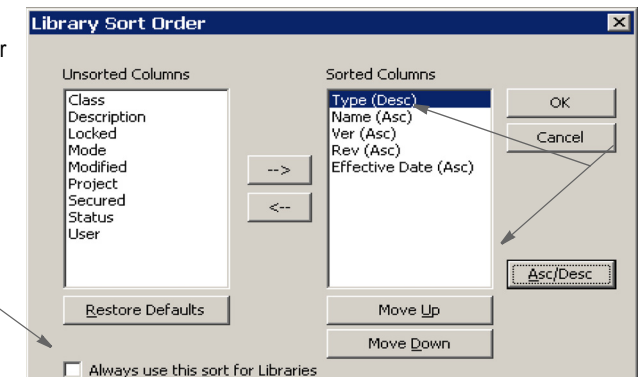

Click this button to toggle the sort order selection. Ascending order (Asc) is the default sort order.

For each sorted column, use the Asc/Desc (Ascending/Descending) button to toggle the sort order.

Click here to have Studio remember the grid layout you specify. If you leave it unchecked, the grid layout you specify only applies to the current session only.

**Note** If you are using a relational database, such as Oracle, the records normally load in the specified sort order. Sorting only occurs after loading if you execute a multistep query containing an OR condition or if you are sorting on a field which must be translated after it is loaded, such as Mode or Status.

If you are using xBase, the sorting process occurs after the completed library list is loaded. The system displays items during the loading process in the standard library sort order - type, name, version, and revision.

Also keep in mind:

- The sorting process occurs after the completed library list is loaded. The display during the loading process appears in the standard library sort order — type, name, version, revision.
- If you enter several letters in quick succession, you can go to the library resource that contains those letters. If, however, you pause between keystrokes, the system takes you to the first library resource that begins with the first letter you entered.
- You can right-click in Library manager and select Stop Loading to make Studio stop loading library records. This can be useful if you enter a search or filter criteria in error and you do not want to continue the process.

If you select Stop Loading to stop the process, click Filter Now or Search to start over using the current criteria. Keep in mind, you can change criteria while the system is loading items and then click Filter Now or Search to have Studio immediately begin a new search with the new criteria.

- **Note** You do not have to wait for Studio to load all items before you can select an item and begin to work with it.
	- When searching for a resource name, you can use asterisks before and after the search criteria. For example, if you wanted to search for names which contain cg2, you can enter \*cg2\* in the Name field.

# **USING THE LBYPROC UTILITY**

The LBYPROC utility processes library scripts. Library scripts are XML-based files that let you perform actions on a resource library. You can use these scripts for...

- Adding resources to a library
- Deleting resources from a library
- Extracting resources from a library (writing the contents to a disk file)
- Promoting resources from one library to another
- Searching a library for specific elements
- Producing a list of resources that match a designated set of filter values

The scripts are designed so a script can cause the indicated action to be performed on more than one resource. For example, a single Promote script can cause many resources to be promoted from one library to another and an Extract script can cause many resources in a library to be extracted from the library and written to disk.

**Note** For more information on the LBYPROC utility, see the Utilities Reference.

## **TROUBLESHOOTING**

To help you resolve problems, this topic discusses how to turn on tracing and various error messages you may encounter.

## <span id="page-592-0"></span>**TURNING ON TRACING**

If you feel Studio is not retrieving the correct version/revision of a resource, or if you are experiencing other problems that seem to be related to the use of a library, you can use INI options to create a trace file.

You can then use the trace file to determine the date of the resource you requested and the effective date of the resource returned by Studio, as well as other libraryrelated information. To turn on tracing, specify these options:

```
< Debug_Switches >
   Enable_Debug_Options= Yes
   LbyLib\qquad \qquad = 2 = Yes
```
This table shows you where to place the options and the default file name.

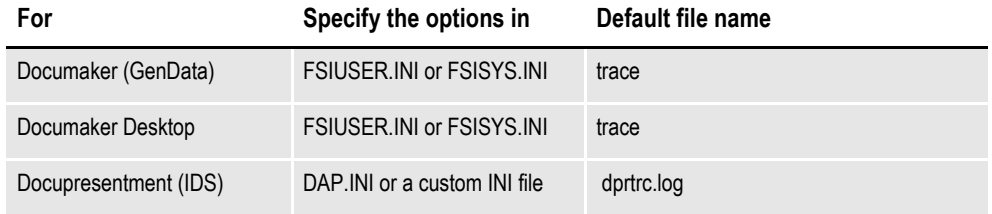

For Documaker, Documaker Desktop, and Docupresentment, you can specify the name of the trace file using this option:

```
< Data >
   TraceFile =
```
**Note** Turning on the tracing causes a large amount of data to be written to the trace file. For optimal performance, only do this when you are testing or troubleshooting an implementation.

You may also want to retain the NAFILE.DAT and the POLFILE.DAT files. During retrieval, these files are retrieved from archive and are initially written to disk then later deleted. To keep these files on disk during retrieval from Documaker Desktop, include this option:

```
< ArcRet >
   KeepFiles = Yes
```
To keep the NAFILE and POLFILE on disk during retrieval from Docupresentment (IDS), include this option:

< Attachments > Debug = Yes

**Note** For optimal performance, only turn on the KeepFiles or Debug option when you are testing or troubleshooting a system.

#### **Checking the Code Page**

You can tell the system to write the code page specification into the trace file produced by the system by adding this INI option:

```
< Debug_Switches >
   CodePage = Yes
```
The default is No.

## **HANDLING ERROR MESSAGES**

Here are some of the common error messages you may encounter:

#### **ORA-00904**

The following error message:

[Oracle][ODBC][Ora]ORA-00904: invalid column name

indicates one of the column names in the table is invalid. To determine which table is invalid, turn on LBYLIB tracing (See *[Turning on Tracing](#page-592-0)* on page 593), recreate the problem, then examine the trace file and look for the ORA-00904 error message. The table referenced immediately before the ORA-00904 message is the one with the invalid column.

Note there are column names reserved by Oracle which cannot be used. To remap a column name use the ODBC\_FieldConvert control group as described in a previous section. If you are setting up the tables for the first time, after re-mapping the column, you may need to remove the existing table so it can be recreated with the correct column names.

This message can also indicate you are trying to reference a column in the table that does not exist. Look closely at the trace file and compare the columns referenced in the SQL statement, such as SELECT, to the columns of the table as it is defined in the database.

#### **ORA-01401**

The following error message:

[Oracle][ODBC][Ora]ORA-01401: inserted value too large for column

indicates you are trying to insert a value that is too large for the column. To try to determine which table the problem is with, turn on LBYLIB tracing (See *[Turning on](#page-592-0)  Tracing* [on page 593\)](#page-592-0), recreate the problem, then examine the trace file and look for the ORA-01401 error message. The table referenced immediately before the ORA-01401 message should be the table that contains the column with the problem.

#### **SQL0104N**

The following DB2 ODBC error message:

42601 -104 [IBM][CLI Driver][DB2/NT] SQL0104N An unexpected token ")" was found following "on DAP110 LBYI R1 (". Expected tokens may include: "<index\_col\_list>". SQLSTATE=42601

indicates that the DB2 driver attempted to create an index for the table. When using the DB2 ODBC driver, you should always set the following INI option to No.

```
< DBHandler:ODBC >
   CreateIndex = No
```
## **Chapter 12**

# **Using Dictionaries**

Use the Dictionaries option to work with the fields, rule files, and extract files you will use in your implementation. This topic discusses the following topics:

- *[Working with the Extract Dictionary](#page-596-0)* on page 597
- *[Sorting XDD Elements](#page-598-0)* on page 599
- *[Importing XML Schemas into the XDD](#page-600-0)* on page 601
- *[Importing XML Extract Files into the XDD](#page-605-0)* on page 606
- *[Using Addressee Records](#page-608-0)* on page 609
- *[Using the Common Fields Dictionary](#page-618-0)* on page 619
- *[Importing CSV Files](#page-619-0)* on page 620
- *[Importing TGA Files](#page-620-0)* on page 621
- *[Adding a field to the Common Field list](#page-621-0)* on page 622
- *[Example: Adding a Field to the Extract Dictionary](#page-616-0)* on page 617

# <span id="page-596-0"></span>**WORKING WITH THE EXTRACT DICTIONARY**

The extract dictionary (also known as the SYMBOL.XDD) lets you store information about extract file records, as well as fields within records, in a database file format. Each record in this database contains all of the information that appears in the rule section for a field. Other information is also stored in the XDD. You can use the extract dictionary in both the field mapping process and the triggering process. This topic discusses the creation of and the use of the XDD in the mapping process.

Use of the XDD increases productivity and reliability when mapping since each field does not have to be mapped at a detailed level. Instead of entering information for all the fields in the Rule section for each field on a section, all that is required is that the rule XDD be specified for the field rule.

Typically, there is one (see note below) SYMBOL.XDD file per resource library. It is stored by default in the DEFLIB directory, under the specified workspace. The XDD is used with the rule section of the section at rules processing time. The link to the XDD database from the rule section of the section is the use of the XDD rule.

When the rules processor runs, items for the XDD are stored in cache. A thousand entries is the default cache number. There are INI options to change this number and to control the order of fields being removed (less frequent ore less recent) from cache. Use the extract dictionaries option to build the SYMBOL.XDD file.

The XDD file is laid out in a parent-child structure. The top level, parents, are individual records in the extract file. Fields within the record are children.

When adding a field to a section and the source of that field is the Extract Dictionary the rule assigned to the newly created field is the XDD rule if the following INI setting is present:

```
 [ FixOptions ]
       UseXDBRule = Yes
```
If the value for "UseXDBRule" is "No" then the rule and all of its parameters will be taken from the field's Extract Dictionary entry.

When a new workspace is created the value for "UseXDBRule" is set to "Yes" unless it was already set to "No" in any INI file that may have been imported.

**Note** You can have a separate XDD file for each line of business. This is specified in the BDF file. At conversion time, the MASTER.DDT file, if one exists, and the XDB.DBF file, if one exists, automatically import into the SYMBOL.XDD file.

# **OPENING AN EXTRACT DICTIONARY**

There are two ways to open an extract dictionary:

- Using the Manage, Dictionaries, Data Extract option
- By clicking on Data Extract in the Workspace tree

The main window that appears when you are managing an extract dictionary is shown here.

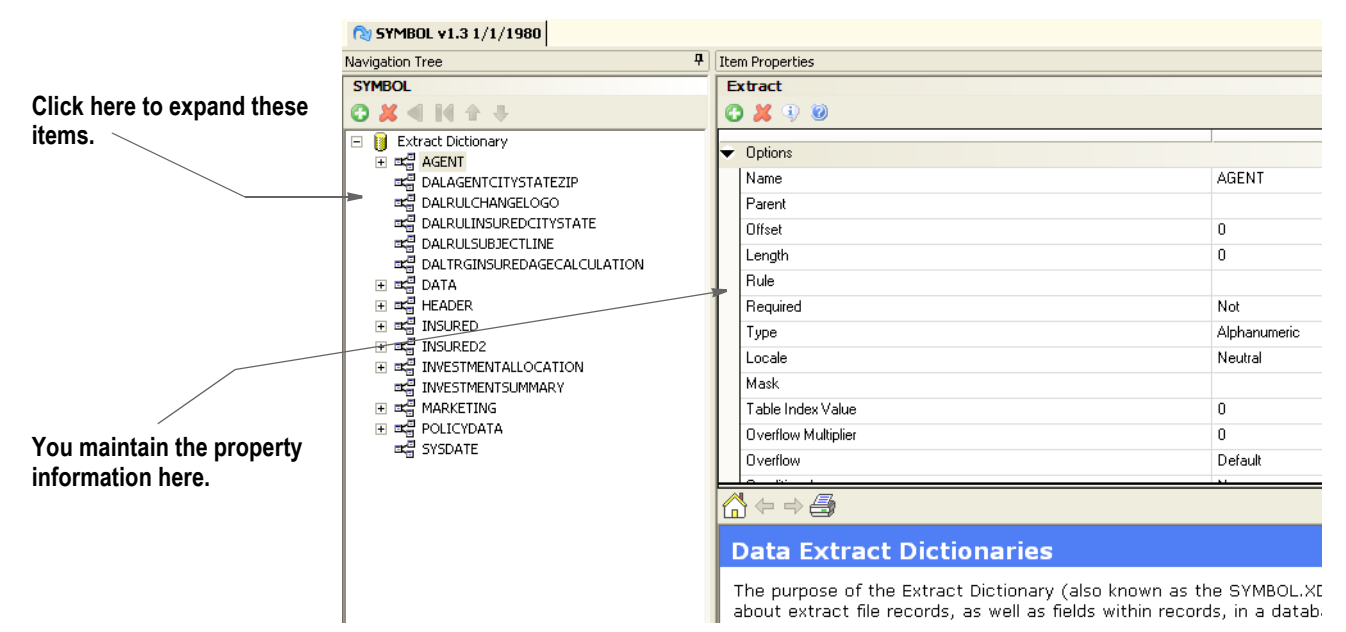

When you highlight an extract dictionary or the fields it contains, its property information appears so you can modify it.

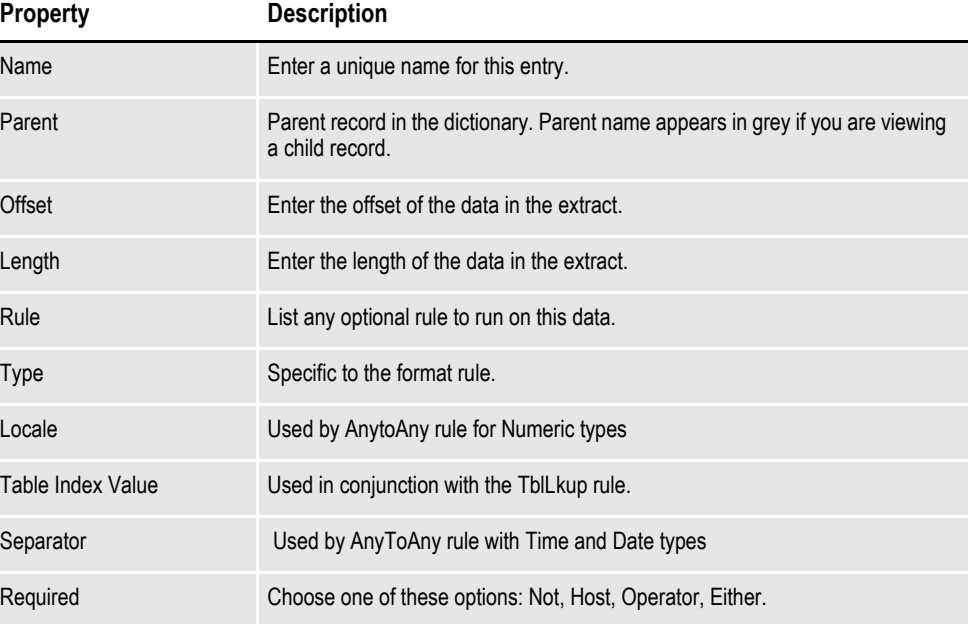

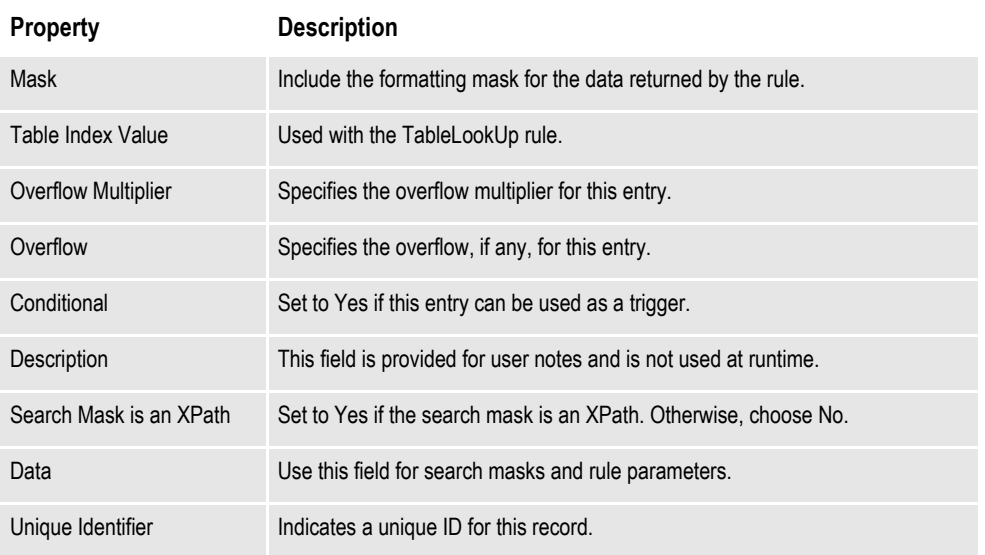

# <span id="page-598-0"></span>**SORTING XDD ELEMENTS**

You can view XDD elements by name, by offset, or in the order in which they were manually entered or imported (No Sort). The No Sort option gives you a view which can help you compare elements when you are trying to match the XDD to a sample import XML file.

To change the sort order when working in the XDD, right-click and choose the appropriate option. Studio defaults to sorting by name so the following example omits the Sort by Name option and only shows the Sort by Offset and No Sort options:

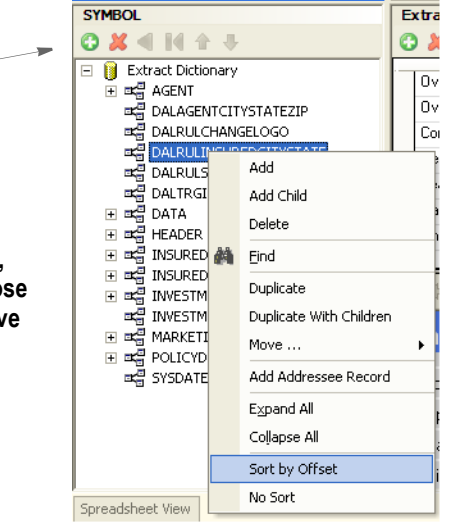

**Note** During an XML import, the No Sort option is analogous to the order in which the XML presented the fields. For the No Sort option, it is the underlying import that determines the order of the created fields within the XDD.

Choose the option you want and Studio re-orders the elements.

**Use these icons to add, delete, and, if you choose the No Sort option, move elements.**

You can use the Add and Delete icons to enter or remove elements. When you choose the No Sort option, you can use the Move icons to re-arrange elements within the XDD navigation view.

# **IMPORTING CSV FILES**

Follow these steps to import a comma separated value file:

- 1. Choose Manage, Dictionaries, Common Fields.
- 2. Choose File, Import (not Import Workspace files). On the Open File window, click on Data Extract in the Open file dialog box. Click Browse.

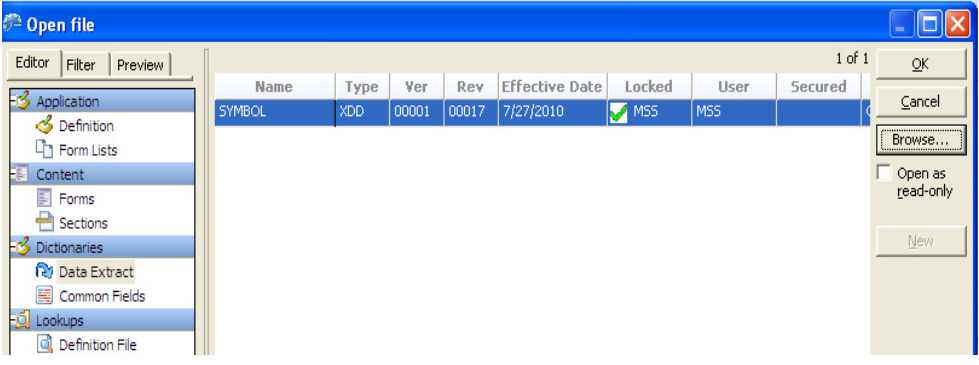

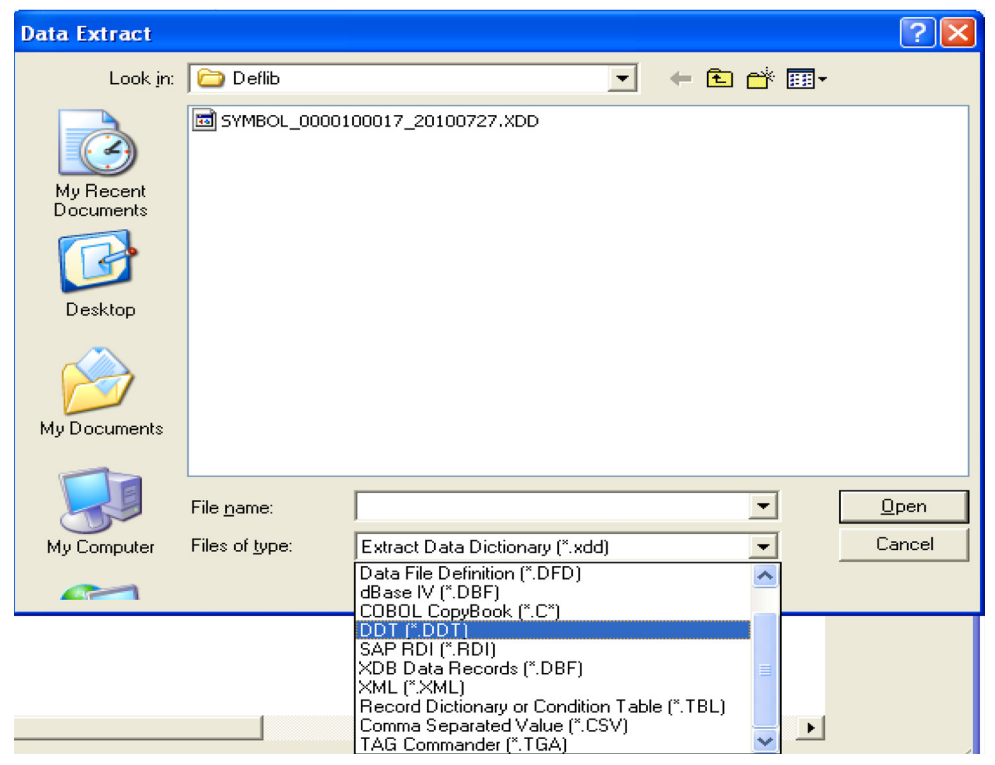

In the Data Extract window, change the Files of Type field to CSV, as shown here:

Browse for the file you want to open and then click Ok.

# <span id="page-600-0"></span>**IMPORTING XML SCHEMAS INTO THE XDD**

You can import an XML schema (XSD) into an extract data dictionary (XDD). From the schema, the XDD recognizes parent and children elements and also inherits any attributes as children.

Importing an XML schema to populate the XDD provides these benefits:

- Lets you build the XDD before you have sample XML input data
- Helps reduce errors when creating the XDD
- Ensures compatibility with the input file structure
- Makes it easier to synchronize changes to the input file schema
- Helps reduce mapping errors as XPaths are easily derived from XML schema

To import an XML schema, follow these steps:

- 1. Choose the Tools, Conversion option. The Chose the Conversion Type window appears.
- 2. Select the Convert an XSD File to a Data Extract option.

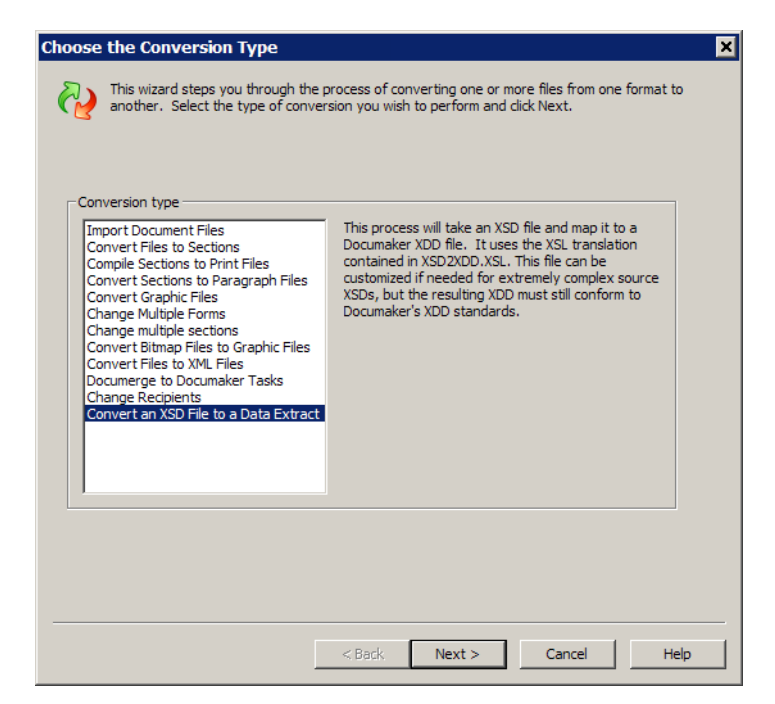

The Convert XSD to XDD window appears.

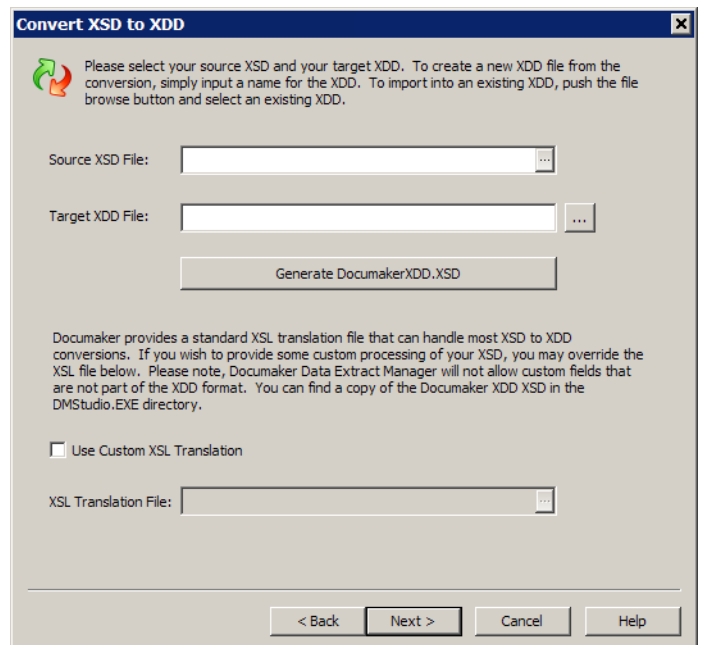

3. Use the Browse button to select the source XSD file. Enter the name you want to assign to the target XDD or click Browse to select an XDD file. Studio lets you use a custom XSL translation file if necessary. Click Next when you finish specifying the files to use.

The Convert Files and Finish window appears.

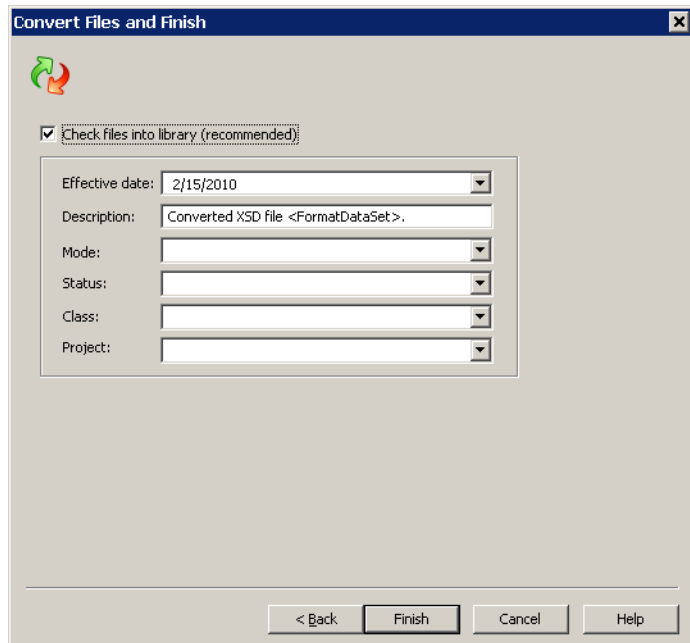

4. By default, Studio checks the new XDD into the library for you. You can change this option if necessary. On this window you can also make or change the entries in the following fields:

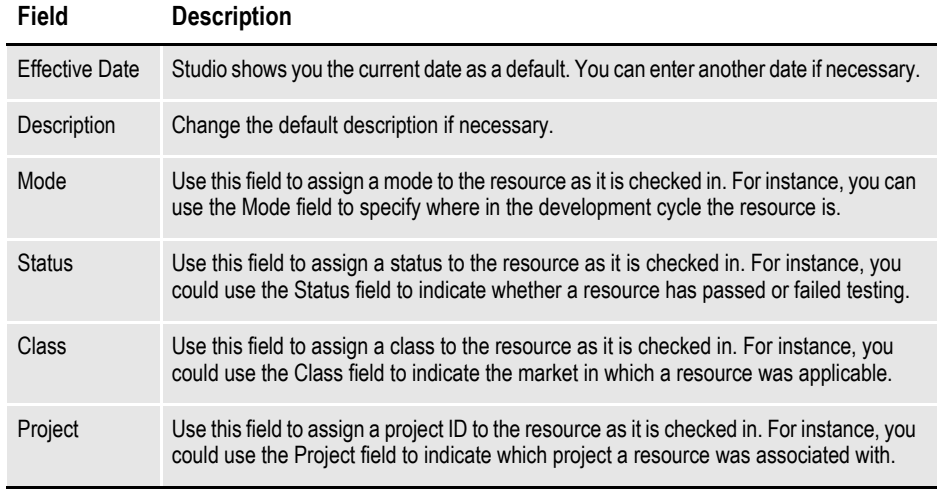

You define modes, statuses, classes, and projects using the Manage, Settings options. For instance, you could set up modes to denote milestones in the development process such as Development, Testing, and Production. For more information, see *[Defining Mode, Status, Class, and Project Options](#page-585-0)* on page 586.

5. Click Finish to convert the XML schema file.

Keep in mind...

- Studio imports all XDD fields as strings
- Studio assigns the AnyToAny rule to these fields in the XDD
- Documaker does not validate the XSD file during processing

## **Customizing Your Conversion**

When converting an XSD file, the system will create the file template.xls in your \DLL directory. This file can be used to build a custom translation if needed. This can be done in one of the following two ways.

#### **Method 1:**

1. Select Generate Documaker XDD.XSD file on the Convert XSD to XDD dialog.

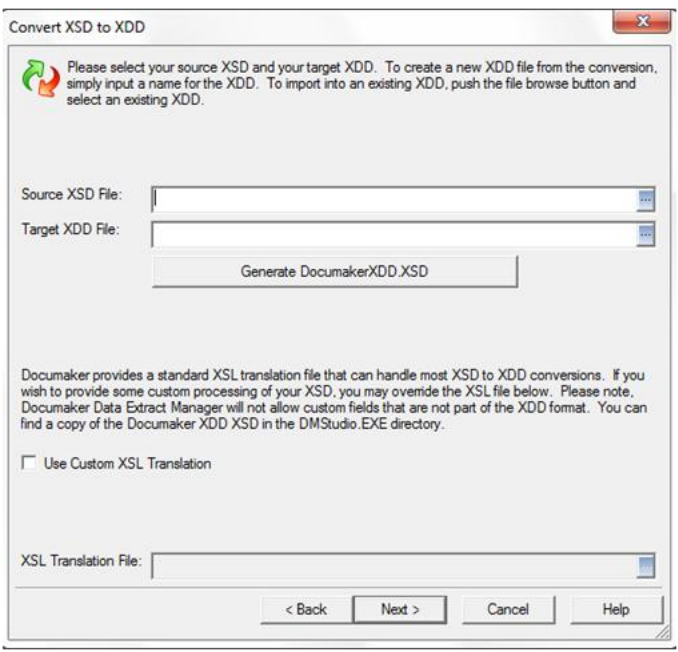

The DocumakerXDD.XSD file is created in your \DLL directory

- 2. Click on the ellipses in the Select XSD file field. Browse and select the DocumakerXDD.XSD file you generated.
- 3. Select a Target XDD file.
- 4. You can create a new "dummy test" XDD file when testing the conversion, by entering a unique value in the Target XDD field. While testing, it is best to avoid using the actual name of your XDD file of your Target XDD field.

The template.xsl file is created in your \DLL directory. Modify this file as needed.

- 5. Open Conversion Manager.
- 6. Select Convert an XSD File to a Data Extract.
- 7. Browse and select your XSD file and Target XDD file.
- 8. Check Use Custom XSL Translation.
- 9. Browse and select your modified XSL file. Click Next. The conversion is complete now.

#### **Method 2:**

1. Browse and select your XSD file.

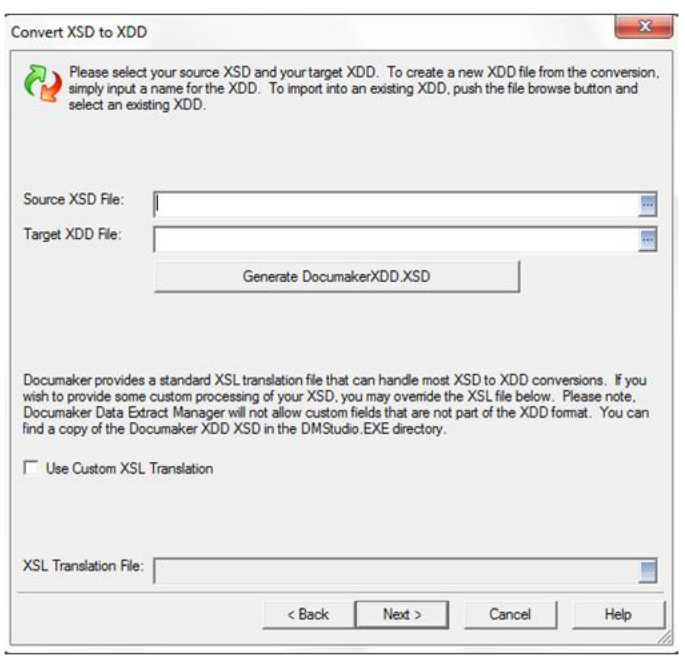

- 2. Select a Target XDD file.
- 3. You can create a new "dummy test" XDD file when testing the conversion, by entering a unique value in the Target XDD field. While testing, it is best to avoid using the actual name of your XDD file of your Target XDD field.

The template.xsl file is created in your \DLL directory. Modify this file as needed.

- 4. Open Conversion Manager.
- 5. Select Convert an XSD File to a Data Extract.
- 6. Browse and select your XSD file and Target XDD file.
- 7. Check Use Custom XSL Translation.
- 8. Browse and select your modified XSL file. Click Next.

The conversion is complete.

## <span id="page-605-0"></span>**IMPORTING XML EXTRACT FILES INTO THE XDD**

If you are using an XML extract files, there are two main ways to represent data. The first minimizes the use of attributes in favor of explicit nodes. Here's an example.

```
< Transaction >
   <Customer>
      < Name >Your Name Here</Name>
      <Phone>111-222-3333</Phone>
   </Customer>
</Transaction
```
The second minimizes the number of nodes by using attributes. Here's the same data reformatted to use attributes:

```
< Transaction >
    <Customer Name="Your Name Here" Phone="111-222-3333" </Customer>
</Transaction
```
Depending upon how your XML extract file is defined, you may need to modify the ImportXMLAttributes option.

```
< Symbol >
   ImportXMLAttributes = Yes
```
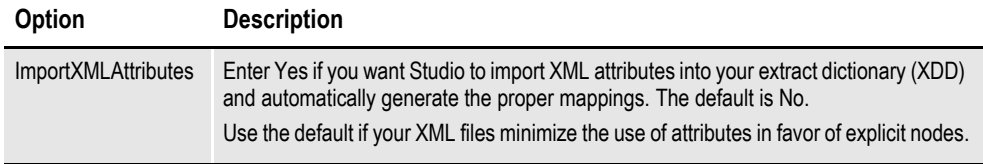

**Note** You can check this option using the Manage, System, Settings option and then selecting Options by Group.

### **Importing XML Attributes**

If your XML extract file is defined to use attributes when representing data, make sure the ImportXMLAttributes option is set to Yes. Once set, follow these steps to import XML attributes and have the node attributes become fields:

- 1. Open the Extract Dictionary and select the File, Import option. The Open File window appears.
- 2. Click Browse and load the XML file you want to import into the XDD file**.**

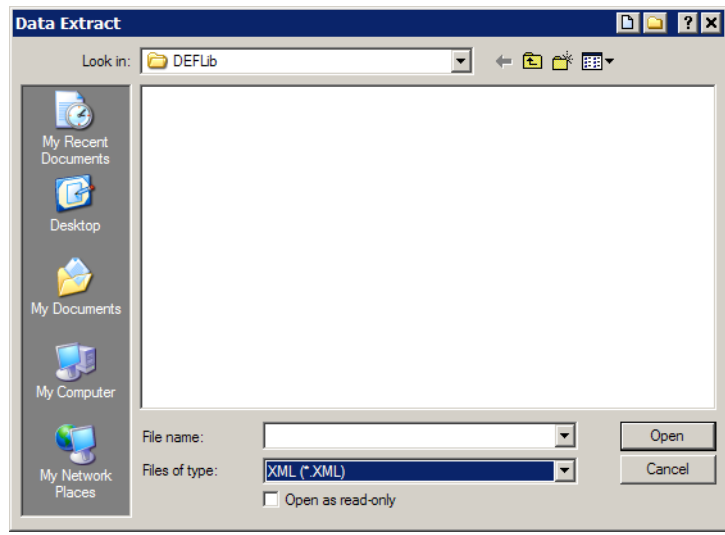

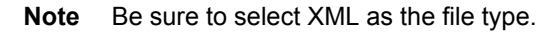

During the import, if a field matches an existing XDD field, Studio lets you decide to add, replace, or skip that field. If you add the field, you will have fields in the XDD which have duplicate names. You can later decide which of these fields to discard.

Once Studio imports the XML file, you return to the XDD file navigation tree, where you will see a new tag in the XDD file called *InterfaceRequest*. This tag represents the contents of the XML file you just imported.

For instance, here is an example which assumes you have these nodes, each with an attribute assigned:

- AUTO Make
- AUTO\_Model
- AUTO\_Year

These nodes are listed under a parent node called AUTO. All three attributes nodes have truncated names so the new attribute name can be added to it. In addition, the attribute name is prefixed with an at sign  $(Q)$  and is placed in the Data name section. Here is an example:

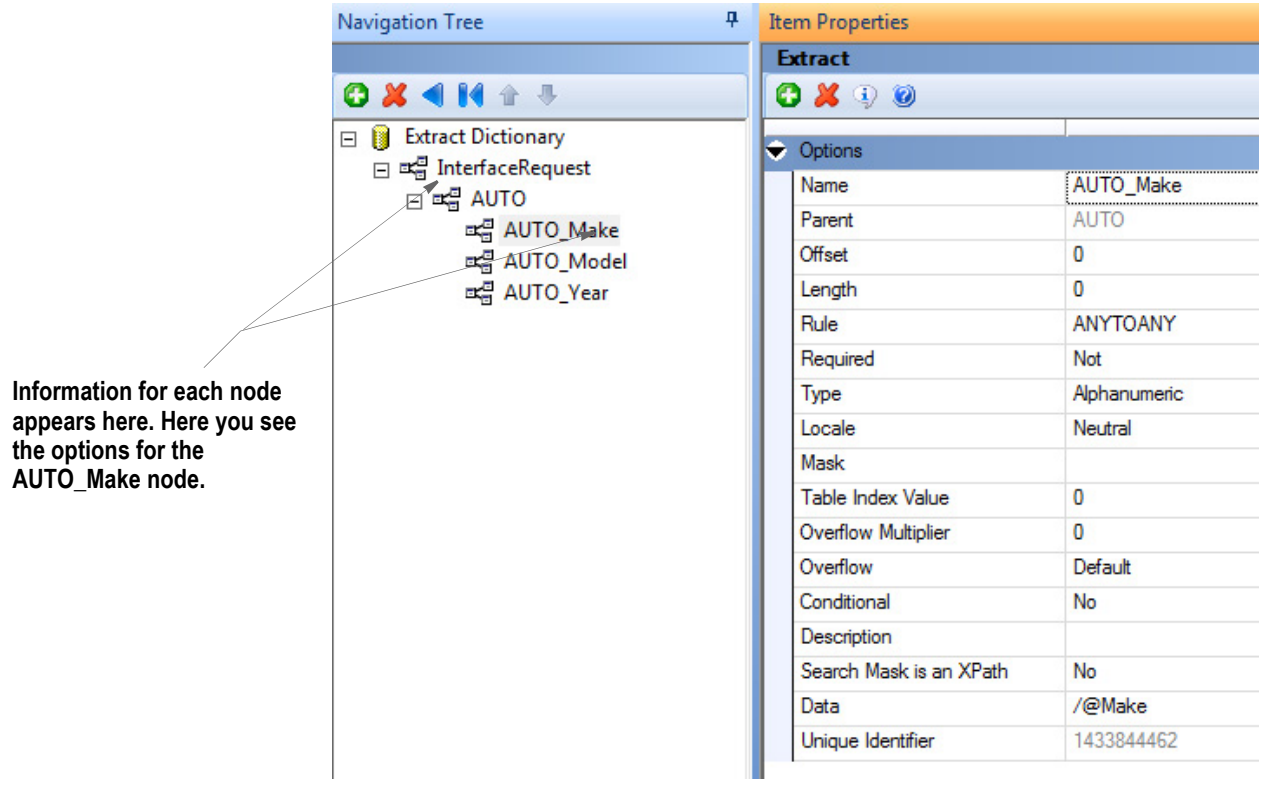

Here is an example of the XML:

<InterfaceRequest>

```
 <AUTO Make="Toyota" Model="Solara" Year="2001">01</AUTO>
```
<AUTO Make="Ford" Model="Taurus" Year="2002">02</AUTO>

```
 <AUTO Make="Chevrolet" Model="Silverado" Year="2004">03</AUTO>
```

```
 <AUTO Make="Dodge" Model="Durango" Year="2005">04</AUTO>
```

```
</InterfaceRequest>
```
## <span id="page-608-0"></span>**USING ADDRESSEE RECORDS**

Addressee records in the extract dictionary support class recipients and addresseebased processing, for use with Documaker and Documaker Interactive.

To support addressee processing, the system stores multiple sets of addressee information for a single transaction or document set. You can then use this information to distribute documents to various addressees.

**Note** See also the [Documaker Administration Guide](http://docs.oracle.com/cd/E57338_01/documaker_ag.pdf) for information on printing addressee information and using addressee information in recipient batch files.

In a Documaker environment, this record data is mapped the same way other data elements are mapped to the data dictionary. In an iDocumaker environment, the data can come from end user edits.

### **Adding an Addressee Record**

To enable the use of Addressee records, first create the Extract Data Dictionary (XDD) entry that will be associated with the recipient that uses the Address Map.

To do this, check the XDD out of the workspace, then click Add to add a parent record for the addressees, such as *Addressee* or *Lienholder*. You can also select an existing XDD entry that has no defined children.

Right-click and select the Add Addressee Record option to flood the data schema for Addressees into the field. You can also select this option from the Action menu.

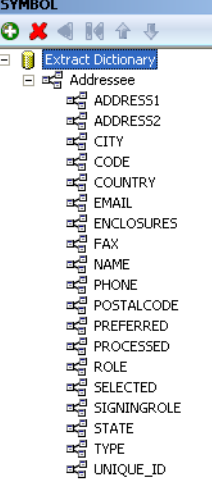

The AnyToAny rule is used on all addressee records. You can modify the rule on applicable addressee records as needed. You do not have to map every field added to the Addressee record and you can delete fields you are not using.

**Note** If you add children to this record, those entries are not stored as information linked to addressees.

## **Adding a Transaction Record**

To enable the use of Transaction records, first create the Extract Data Dictionary (XDD) entry that will be associated with the recipient that uses the Address Map. To do this, check the XDD out of the workspace, then click Add to add a parent record for the addressees, such as *Addressee or Lienholder*. You can also select an existing XDD entry that has no defined children.

Right-click and select the Add Transaction Record option to flood the data schema for Transaction into the field. You can also select this option from the Action menu.

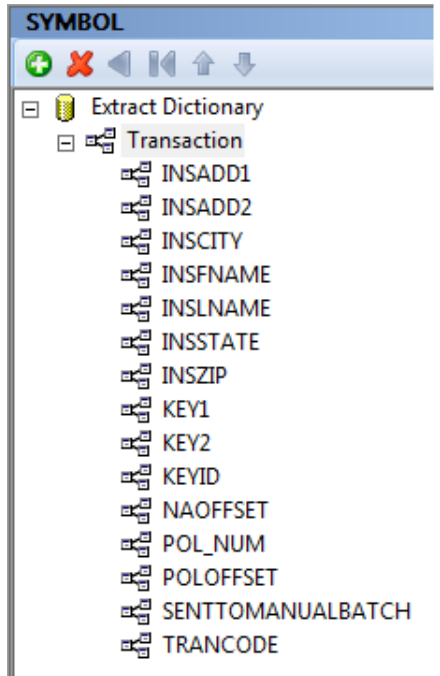

## **Adding the Address Map in the BDF**

The Address Map field under the Recipient entry in the Business Definition (BDF) stores the Extract Data Dictionary member that defines the mapping for this recipient's addressee records. Use this field in situations where you want to store multiple sets of address information for a single class of recipients on a single transaction.

After adding the addressee record to the Data Dictionary, add the Address Map field to the selected recipient in the Definition file. To do this, follow these steps:

- 1. Check out the BDF file.
- 2. Click the Ellipsis button in the Address Map field to access the Parent Name entry in the XDD for this BDF recipient. The Unique Identifier number that appears with the Parent Record name comes from the Extract Dictionary. This ID ensures the selection of the correct parent record if there are duplicate entries in the XDD.

You can also manually type the name of the parent record into the Address Map entry, without adding any Unique ID. Remember that any XDD record selected for the Address Map should contain the addressee record.

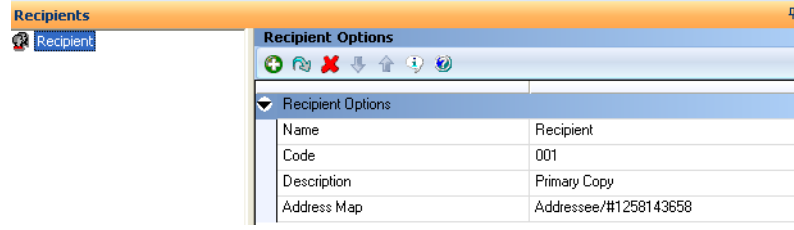

**Note** If you select the XDD Parent Name record using the Search functionality, then any modification of the Unique ID portion of the Address Map can cause run-time errors.

#### **Testing an address map**

You can test your Address Map in Studio. To do this, simply create a test profile and step through your test.

**Note** You can choose the Test, Show Print Batches option in Studio's Test manager to verify the batch records after they have been written.

You can automatically map addressee records using the RunTriggers rule in your AFGJOB.JDT file. If you map addressee records this way, the print stream for that recipient includes a copy for each addressee member.

If using the RunTriggers rule, then under the Test menu, there is a new option to Show Addressee List. When stepping through Test, you must have executed the RunTriggers rule before the Addressee List will show. If not using RunTriggers, you may still view addresses in Test without the Addressee List.

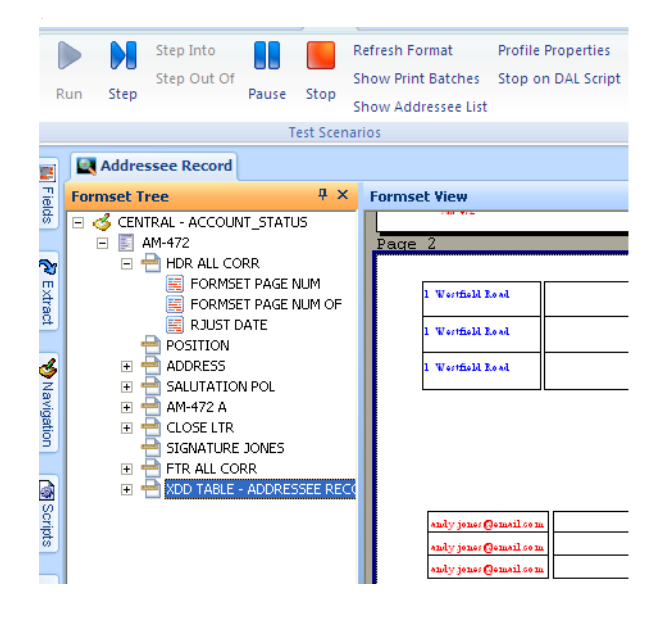

# **ADDING RECORDS TO THE XDD**

If you right-click at the highest level (Extract Dictionary), either the Add or Add Child option adds a parent record with the name of NewEntry. Records are organized to match your XML data schema, with parent records containing children, or related data elements. Parent and child records can be used in mapping and triggering.

Click the plus sign icon  $(+)$  on the toolbar to add an entry at the parent level.

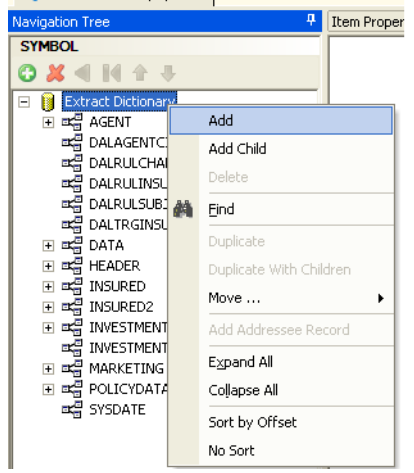

A field name of New Entry appears any time you add a parent record. Click in the Name field to enter a new parent name.

To add a child record, right-click a parent record and add the child record under it:

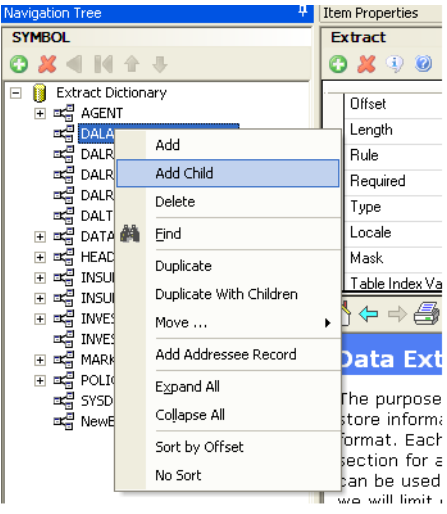

### **Data Extract Dictionary (XDD) Versus Section (FAP) Field Mapping**

The following graphic highlights the differences in parameters available when you map in an XDD file versus a FAP file.
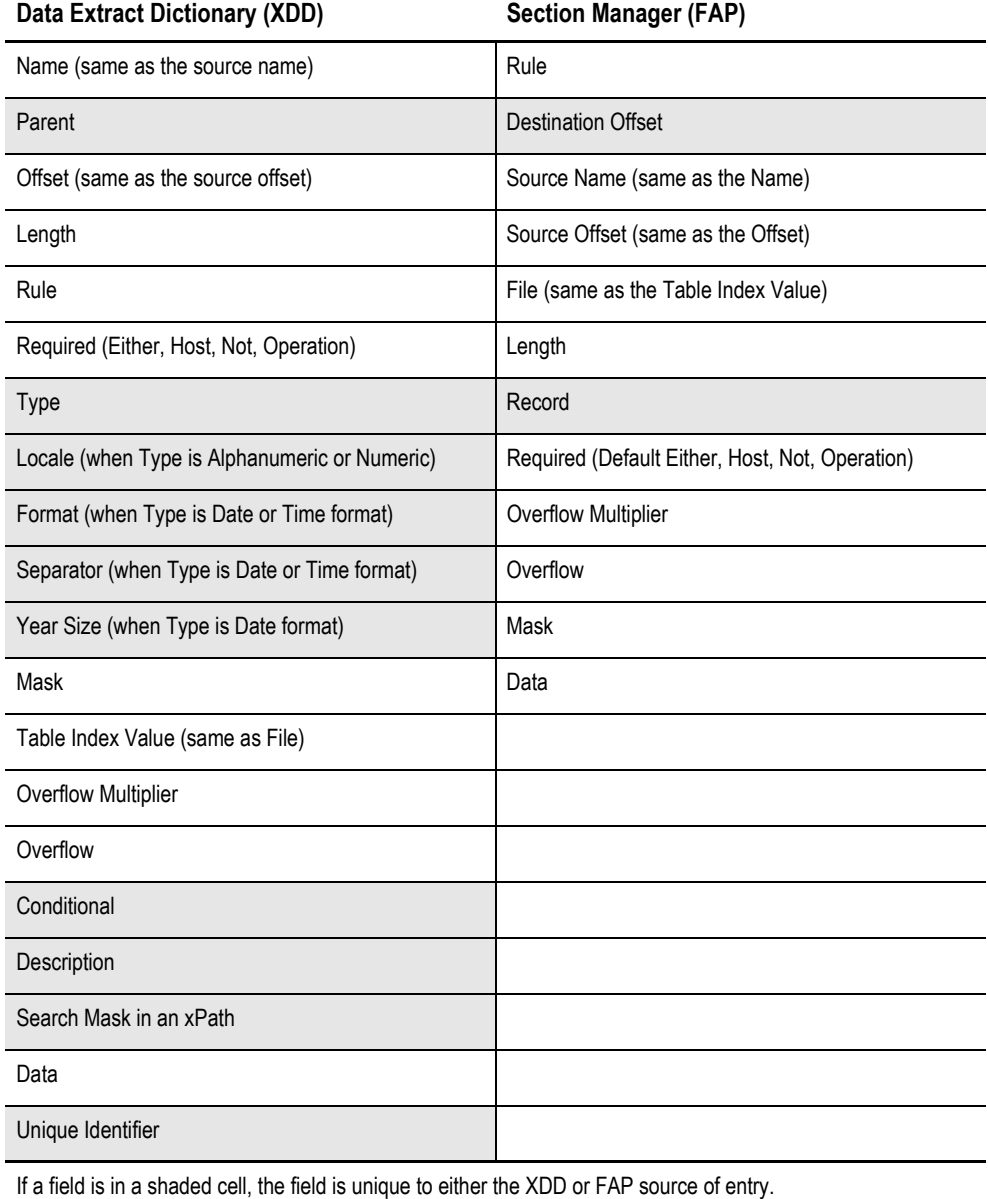

Mapping in either location will usually yield the same results. Mapping in the XDD

*Figure 6: Field differences between the XDD and Section field property use*

means you are working a central location to update field attributes, change data mapping, and adding new parameters to your fields. You also can use the DAL wizard to create triggers if the XDD is configured.

You can use these rules to communicate between the Data Extract Dictionary and a field on a section.

• XDD (the legacy version of this rule was called XDB). This rule tells the system to look in the Data Extract Dictionary for mapping information for this field. It can only be used as a field level rule on a section.

• AnyToAny. This is the default rule in the XDD. It lets you create the data element once in the Data Extract Dictionary and format the data differently when the data is mapped to the field on the FAP file. It can be used as a field level rule on a section or as a rule in the Data Extract Dictionary.

To use the XDD rule, add the field to your section (FAP). In the Rule properties select XDD. The following screen shows how to add these fields. If you add the field to the section, then select the XDD rule, you then click the Source Name field.

The Source Name field launches a lookup pane of the XDD. Click the Parent/Child record link you are adding, and click Ok.

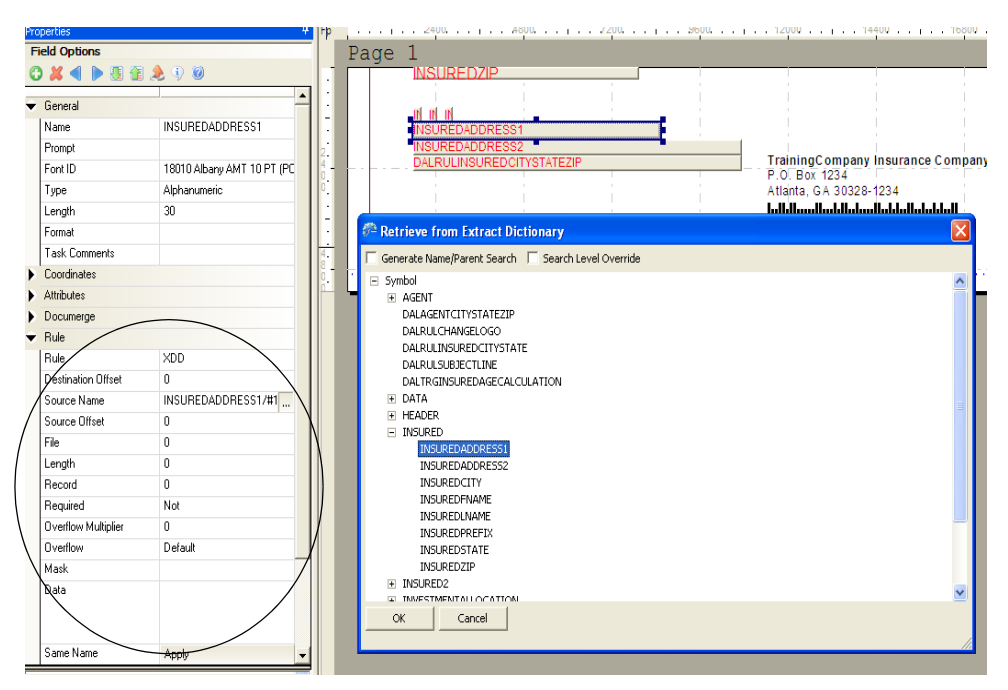

Above you can see the INSUREDADDRESS1 child field. In the XDD, the entries for this field look like this:

**The rest of the field properties are stored with the record in the XDD and do not have to be entered here.**

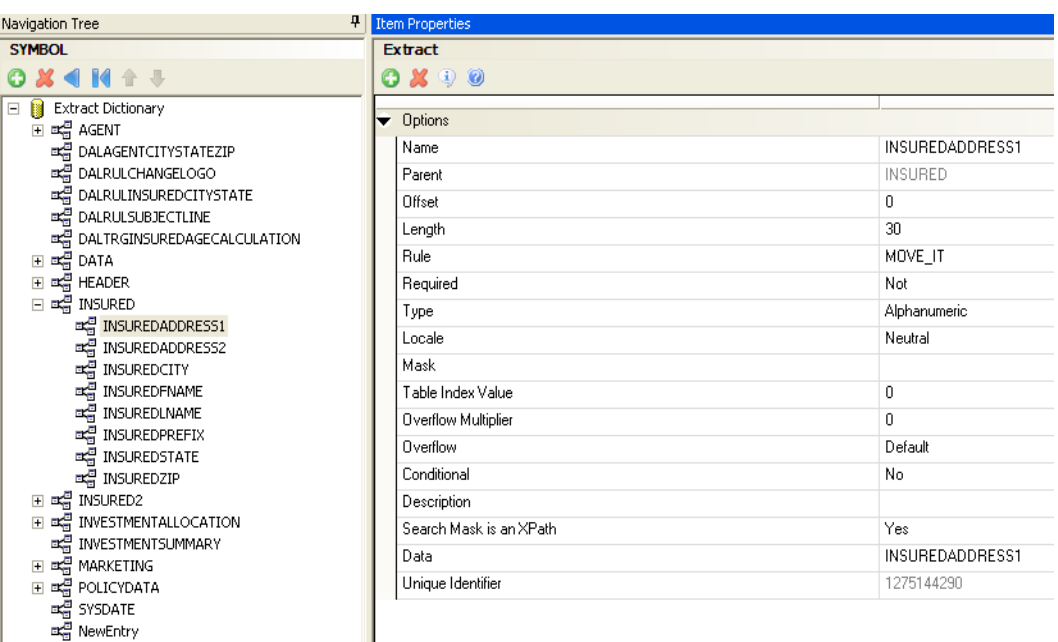

#### **Using the AnyToAny rule with section field settings**

The following examples show the difference between using a rule in the XDD vs. using the AnyToAny rule in the XDD and section.

In the figure below, you see the settings in the XDD if you are using the DateFmt rule, which uses Mask options to format a date string in the extract file:

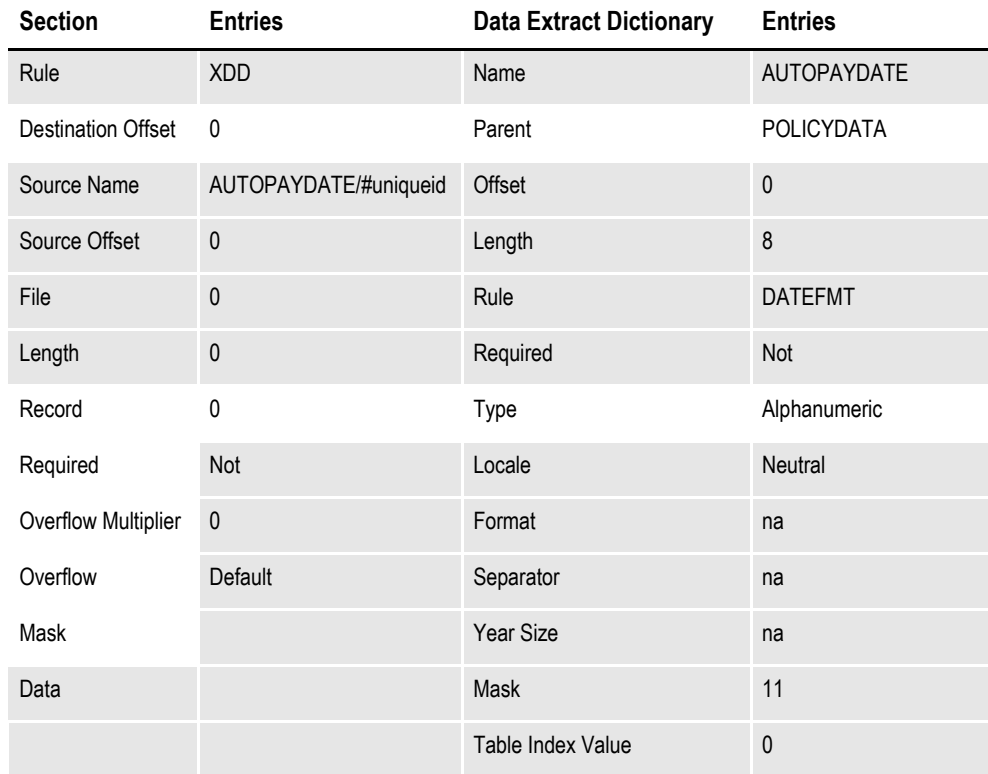

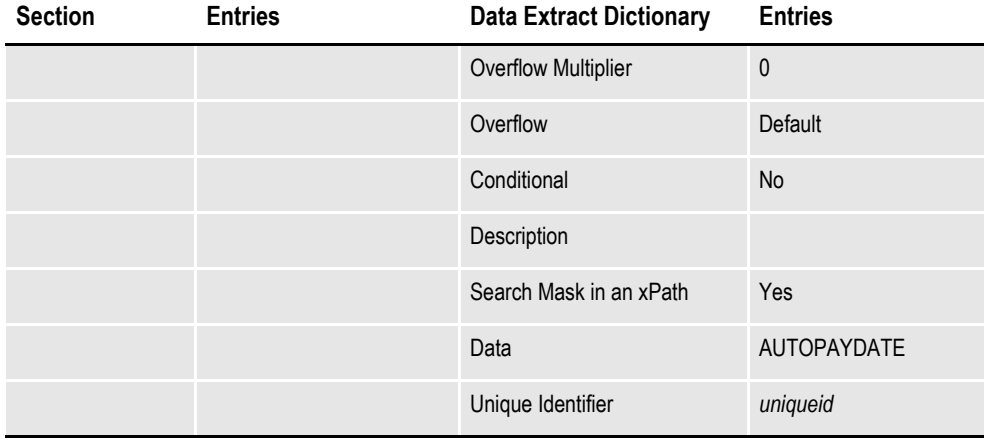

*Figure 7: DateFmt rule entries when using XDD on the section*

If you use the AnyToAny rule instead, the formatting is taken from the General fields for the field properties for the section.

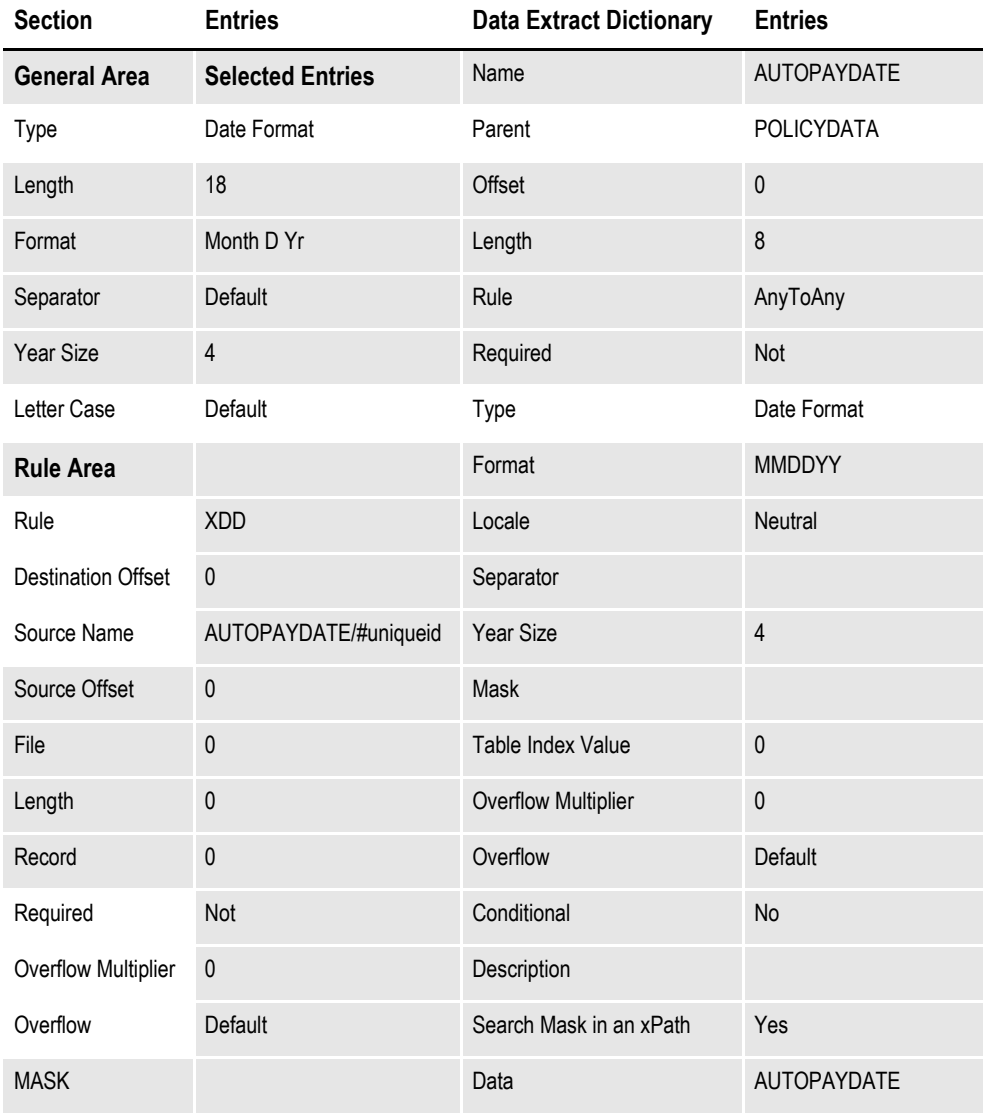

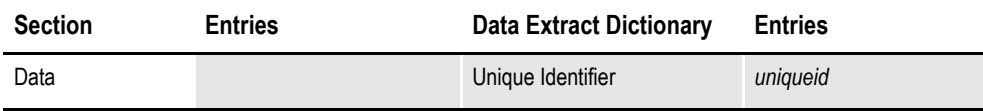

*Figure 8: AnyToAny DateFmt rule in XDD and section*

#### **Example: Adding a Field to the Extract Dictionary**

To add fields, you have to know how the data file is structured. This information can usually be found in a requirements document, or an implementation document, that outlines the structure of the XML input file. (See *[Example Form](#page-34-0)* on page 35).

We will use the data mapping information that was given to us by the implementation team.

#### **Step A:Open the Symbol.XDD extract dictionary from the Workspace tree, under Dictionaries.**

• We first enter the Parent record of our fields. For example, we want to add the Treatment question and answer fields. We right-click, Add to add a Parent record. Name it TREATMENT. For Search Mask is an xPath we select Yes. Then enter the xPath in the Data field:

!/TRAININGCOMPANY/DATA/TREATMENT

• Add a Child record to this Parent record for each element we need to map. For example, Add Child, name it DETAILS\_QUESTION. We see that the TREATMENT parent record appears, and we enter the rule we want to use, as well as any masks needed for that rule, then length of the data. The entry would look like this:

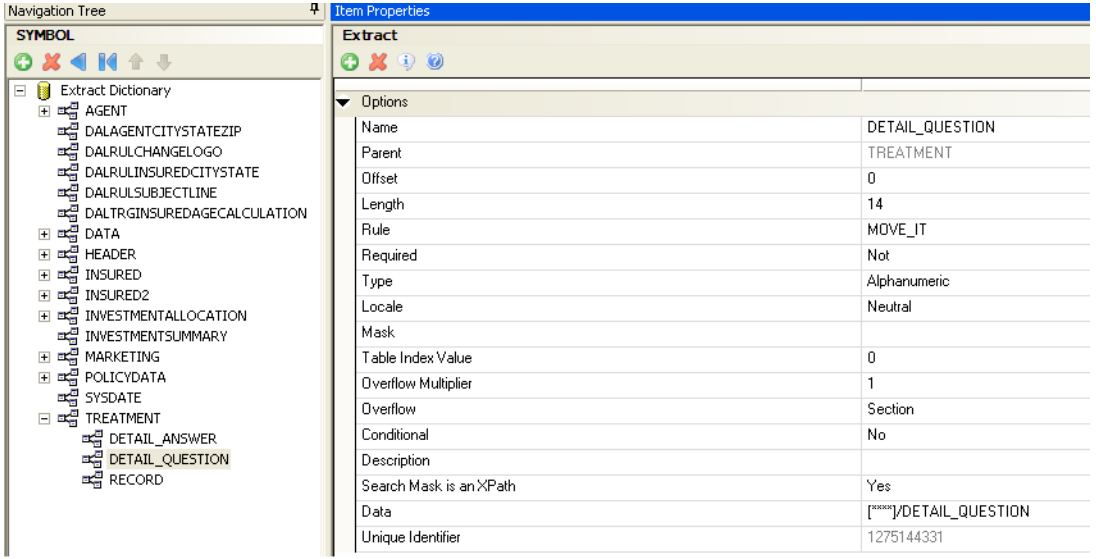

The entry in the Data field above is relevant to Overflow and will be reviewed in the Overflow appendix.

**Note** If you select Conditional, this entry can be used in the DAL wizard to build a trigger.

We would continue adding our fields based on the data mapping provided to us, and building our records in the Parent/Child structure of our XML extract file.

• Save and close the XDD.

#### **Step B:Enter the XDD rule on the Section fields**

- Open your sections in the Section manager. For example, open Medbody1, and click the Question field.
- You will see the field properties pane. In the Rule portion, select XDD in the Rule field.
- In the Source Name field, search the XDD that opens for the TREATMENT parent record, and drill down to the DETAILS\_QUESTION child record. Click OK to select it.
- Continue mapping other sections and fields. Close and Save your sections, and Check In to put them back in the library:

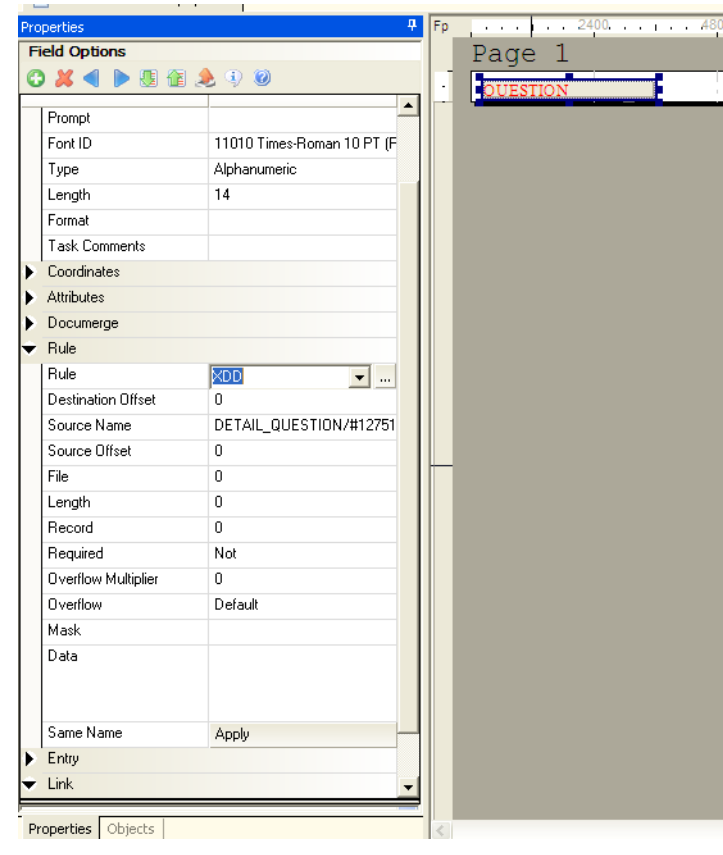

**Note** Any examples in this guide usually demonstrate one possible configuration for a given process. In Documaker there are different ways to achieve the same results, and legacy methods are supported in current versions of Documaker Studio. If your implementation is set up differently than shown in documentation, but is working, do not alter your current configuration.

# <span id="page-618-0"></span>**USING THE COMMON FIELDS DICTIONARY**

The Common Fields Dictionary provides an easy way to store common field information to make setting up and creating sections and paragraphs faster and more consistent. This file contains a record for each unique field name. Each record contains information such as...

- Field name
- Field length
- Field type
- Font ID

.

Adding all known fields to the Common Field Dictionary lessens the need to create fields when building sections, either in Studio or in the Documaker Add-In for Word.

When naming fields, avoid using cryptic abbreviations. When possible, use easily identifiable, field names that others who work with Studio can quickly recognize, This makes selecting the correct field in Studio or the Documaker Add-In for Word easier.

You can enter field information directly into Studio's Common Field Dictionary or by use the File, Import option to import various files, such as comma separated value (CSV) or Tagcommander (TGA) files.

**Note** Remember, the Common Fields list is helpful for form composition. It also lets you store General field information, which can be used in the AnyToAny rule. However, the FDB file itself, which is the Common Field list, does not contain rule information, and thus *is not* used in Documaker Server processing at run time.

## **WORKING WITH THE COMMON FIELDS DICTIONARY**

Click Common Fields in the tree to work in a centralized database where the system stores field attributes for the master resource library. Here you can edit and manage common field information.

Storing common field information can make setting up and creating FAP files faster and more consistent.

Here is an example of the window that appears when you are working with fields:

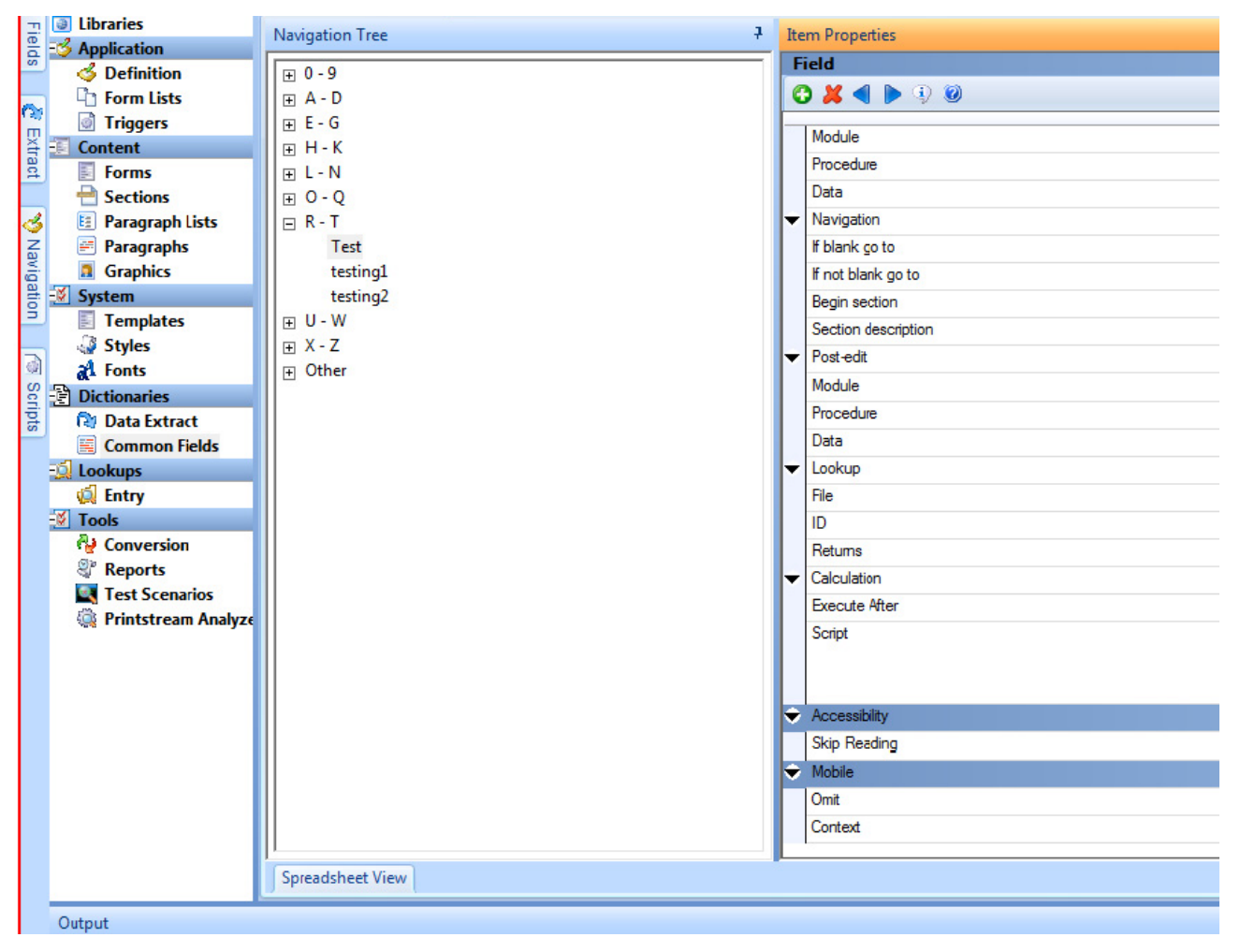

Use the Navigation Tree to locate the field you want to work with. When you highlight a field, its property information appears so you can modify it.

### <span id="page-619-0"></span>**IMPORTING CSV FILES**

Follow these steps to import a comma separated value file:

- 1. Choose Manage, Dictionaries, Common Fields.
- 2. Choose File, Import (not Import Workspace files). On the Open File window, double click Fields (you can double click on Fields or just click on it once; either one will cause the Fields dialog to display)
- **DO 77** Common Fields Look in: **C** acme  $\overline{\mathbf{r}}$ ↓白び囲▼  $\overline{\phantom{a}}$ ARC ø **BDFLib** data dy Re DEFLIB EDLLib ß fontlib<sup>1</sup> Desktor FORLib  $\overline{\phantom{a}}$ FORMS GRPLib **OHELP** INPUT  $\Box$ TABLE **S**WIP 順  $\overline{\phantom{a}}$  $Qpen$ File name: Files of type:  $\overline{\mathbf{r}}$ Cancel Comma Separated Value (\* CSV) Open as read-only
- 3. In the Field window, change the Files of Type field to CSV, as shown here:

4. Browse for the file you want to import and then click Ok.

## <span id="page-620-0"></span>**IMPORTING TGA FILES**

Follow these steps to import a Tagcommander (TGA) file:

- 1. Choose Manage, Dictionaries, Common Fields.
- 2. Choose File, Import (not Import Workspace files). On the Open File window, double click Fields.
- 3. In the Field window, change the Files of Type field to TGA, as shown here:

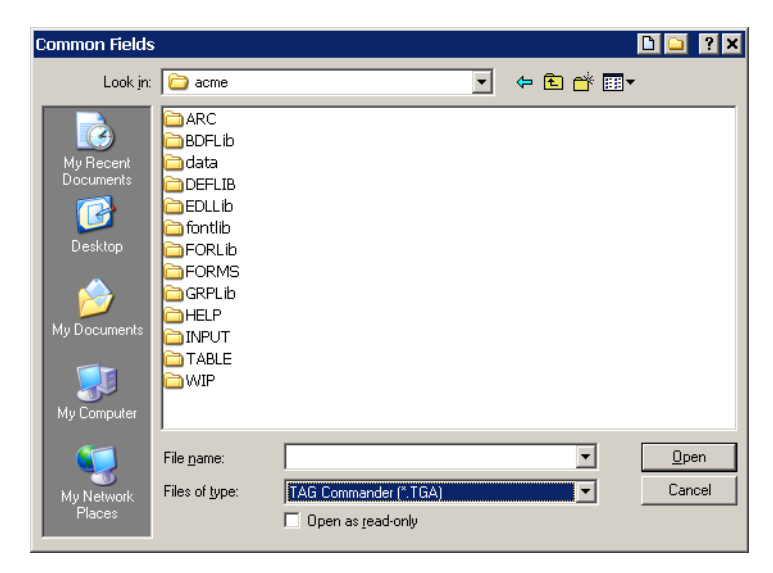

4. Browse for the file you want to import and then click Ok.

## **ADDING A FIELD TO THE COMMON FIELD LIST**

When you are working in the Common Field database, you can add a new field to the list by either using the floating menu in the work area, or by the Action menu list:

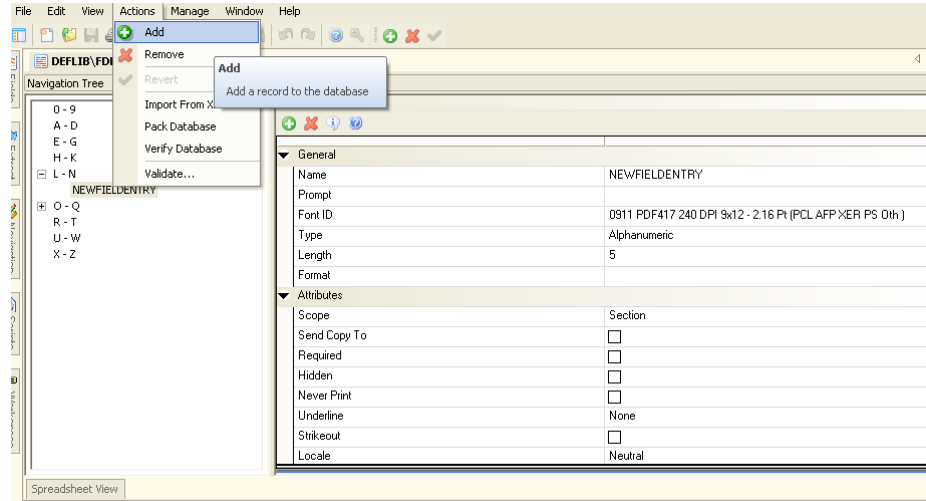

The new field has the name of NEWFIELDENTRY until you change it. Information stored in the field can be any defaults you want to set for that field. When a field is placed on a Section, you can change any of the initial properties of that field.

## **UPDATING THE COMMON FIELD LIST**

You can enter fields into the Common Field list one at a time, as seen above, or via mass import (please see *[Importing CSV Files](#page-619-0)* on page 620, and *[Importing TGA Files](#page-620-0)* [on page 621](#page-620-0)).

You can also update the dictionary after entering properties for a field in a section, then clicking the Update Field Dictionary icon to copy the information into the Common Fields Dictionary.

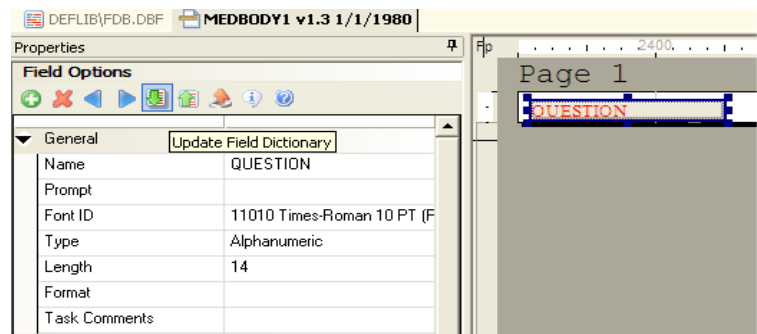

If you click the update icon, and you have full access (User module) to the Common Fields Dictionary, your entry will override any entry by the same name in the dictionary. You can elect to give most users view only access to the dictionary which will prevent them from overwriting an existing entry.

When working in a section, if you want to add a field from the Common Field database, use the Load From Field Dictionary icon on the toolbar:

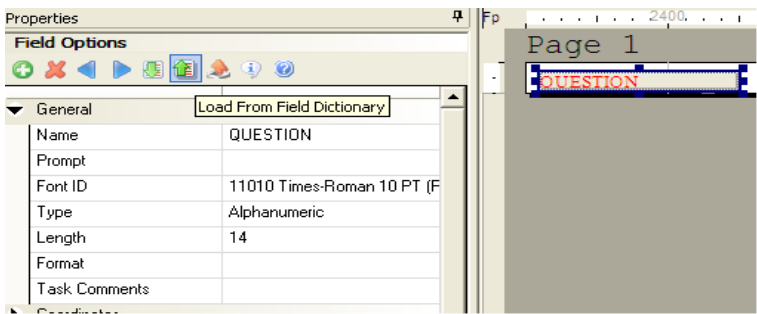

You can also browse for a field in the Field Dictionary by clicking in the Name field on the General field properties, then searching for the field:

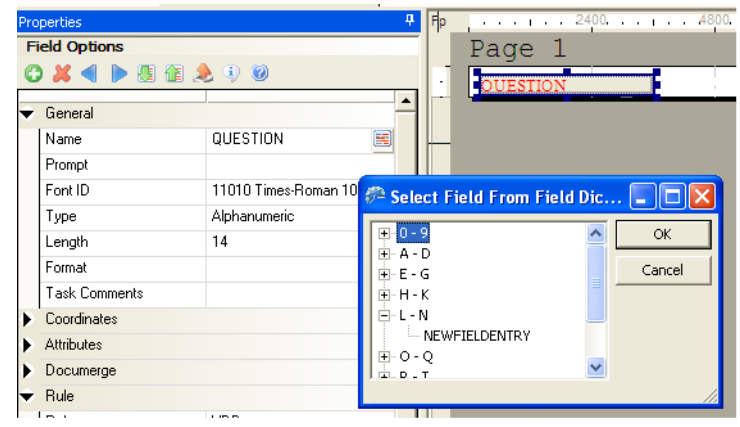

## **Chapter 13**

# **Creating Tables**

Click Tables to attach table data to a field so it is available during data entry. This chapter includes these topics:

- *Overview* [on page 625](#page-624-0)
- *[Transaction File DFD](#page-627-0)* on page 628
- *[Recipient Batch File DFD](#page-627-1)* on page 628
- *[Application Index File DFD](#page-628-0)* on page 629
- *[Field Section](#page-629-0)* on page 630
- *Key Section* [on page 631](#page-630-0)

# <span id="page-624-0"></span>**OVERVIEW**

Tables make the entry process quicker and more efficient for the end user. Users choose from data in a table rather than keying in information. This is especially useful, for example, when entering lengthy codes. Tables reduce data entry errors and increase speed.

The data for a table can either be manually entered or merged from a client data source. A table file can contain many tables. Each table contains many entries. The entries in the tables are the choices available to the data entry user. Each table entry contains two parts: a key and a description. A key might be a short abbreviation, such as GA, and the description provides a longer and more complete explanation of the key, such as Georgia.

Table files reside in the selected master resource library (typically in the Table directory). A table file (DBF) can contain multiple tables identified by unique names. You can create a new table file, or you can open an existing table file to correspond with your section and its fields. After you open or create a file, you can add or edit tables in the file to meet the particular requirements of the section.

Documaker uses a variety of database files as input and output for various software modules. For example, the GenTrn program outputs a transaction file that serves as an input to the GenData program. The transaction file is stored as a database file, and as such, the transaction file has a pre-defined record structure. This record structure specifies the length, type, and order of the fields that contain the information in the file.

The software modules that use these database files must have access to the record structure to write data in the proper format and to read that data correctly. This is true for all database files. The purpose of DFD (data format definition or just definition) files is to provide record structure information to the software modules.

DFD (Data Format Definition) files contain information defining the structure of the data contained within a database file. Many common system files are stored in database format. For example, in addition to the transaction file already discussed, the new transaction, application index, recipient batch, WIP (Work In Progress), help, and table files are all stored in database format. These system database files can be in a variety of formats, including xBase, DB/2, ODBC, and standard sequential files (such as flat ASCII files). The record structure defined in the DFD files remains independent, regardless of the type of database being used — although there are occasionally exceptions for some database specific records.

Not all of these database files require an external DFD file. In some cases, the file's record structure is coded directly into the software modules that access the file. There are currently no external DFD files for Documaker help and table database files for this reason. However, external DFD files are used with other system database files, in many cases, because DFD files allow for easier modification of the database file's record structure, without having to modify the software modules directly.

#### **DFD Files**

There are several system database files, meaning that these files are written and read via calls to the DBLIB data base software library. As already mentioned, these database files can be in several formats, including xBase, DB/2, and flat ASCII. Also, not all system database files require a corresponding DFD file because their record structure is coded in the software modules that access them.

The following are Documaker database files:

- Transaction files
- New transaction files
- Recipient batch files
- Manual batch files
- Application index files
- WIP files
- Help files
- Table files

Of the files listed above, only five require an external DFD file. The use of one other DFD file is optional.

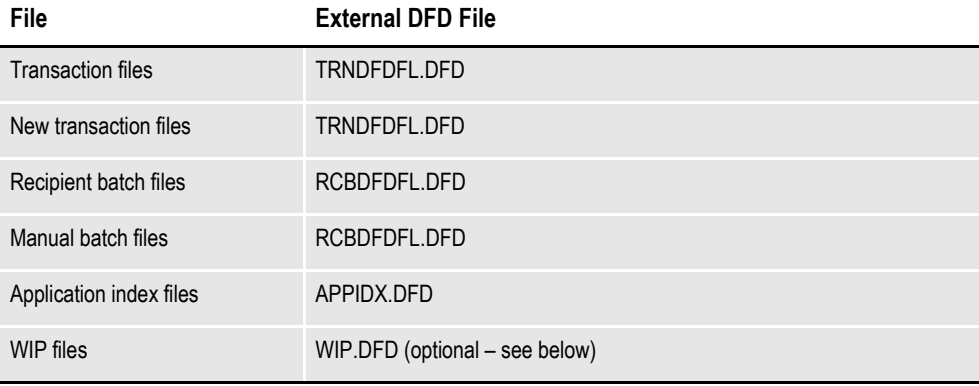

The WIP file may optionally have an external DFD. If there is no external WIP DFD file, the internal record structure as coded in the program is used. The help and table files do not support the use of external DFD files. Of the system database files that require external DFD files, only these actual DFD files are required:

- Transaction file DFD
- Recipient batch file DFD
- Application index file DFD

The transaction file DFD is used by the transaction file and the new transaction file. The recipient batch file DFD is used by both the recipient batch files and the manual batch files. The application index file DFD is used by the application index file.

So, for installations, these are the only DFD files that possibly need to be configured.

There are two ways to create a table file:

- Via the Tables option
- When creating a field using the Properties window

The screens you use are the same. The Tables option lets you create tables for the fields you create.

# <span id="page-627-0"></span>**TRANSACTION FILE DFD**

The transaction file DFD, commonly referred to as the TRNDFDFL, is used by these modules:

- GenTrn
- GenData
- GenArc

The GenTrn program writes out the transaction file using the TRNDFDFL. The GenData program reads the transaction file and writes out the new transaction file using TRNDFDFL. The GenArc program reads the new transaction file using TRNDFDFL.

The name of the TRNDFDFL is set in the initialization file in the Data control group as follows:

```
< Data >
   TrnDfdFile = TrnDfdFl.Dfd
```
# <span id="page-627-1"></span>**RECIPIENT BATCH FILE DFD**

The recipient batch file DFD, commonly referred to as the RCBDFDFL, is used by these modules:

- GenData
- GenPrint
- GenWIP

The GenData program writes out the recipient and manual batch files using the RCBDFDFL. The GenPrint program reads the recipient batch files using RCBDFDFL. The GenWIP program reads the manual batch files using RCBDFDFL.

The name of the RCBDFDFL is set in the initialization file in the Data control group as follows:

```
< Data >
   RcbDfdFile = RcbDfdFl.Dfd
```
## <span id="page-628-0"></span>**APPLICATION INDEX FILE DFD**

The application index file DFD, commonly referred to as the APPIDXDFD is used by these modules:

- GenArc
- AFEMAIN

The GenArc program writes out the application index file using the APPIDXDFD. The AFEMAIN program reads the application index file using APPIDXDFD.

The name of the APPIDXDFD may be set in the initialization file in the ArcRet control group as follows:

```
< ArcRet >
```
AppIdxDfd = AppIdx.Dfd

However, the APPIDXDFD name does not have to be set as shown above provided you are running the system in a Windows environment. If the APPIDX.DFD name is not specified as shown, the system automatically appends a DFD extension to the APPIDX name specified in the same group, which is specified as follows:

```
< ArcRet >
```

```
AppIdx = AppIdx
```
This will not work in an environment that does not support file name extensions, such as z/OS.

In addition to the specifying the name of the APPIDXDFD, other related settings must be made in the initialization file to use the GenArc and AFEMAIN programs. These changes will be discussed in the Archive/Retrieval setup section.

## <span id="page-629-0"></span>**FIELD SECTION**

The FIELD section lists all the fields in the record structures and the order those fields appear in the storage media. The fields are automatically stored internally in the same order they appear externally.

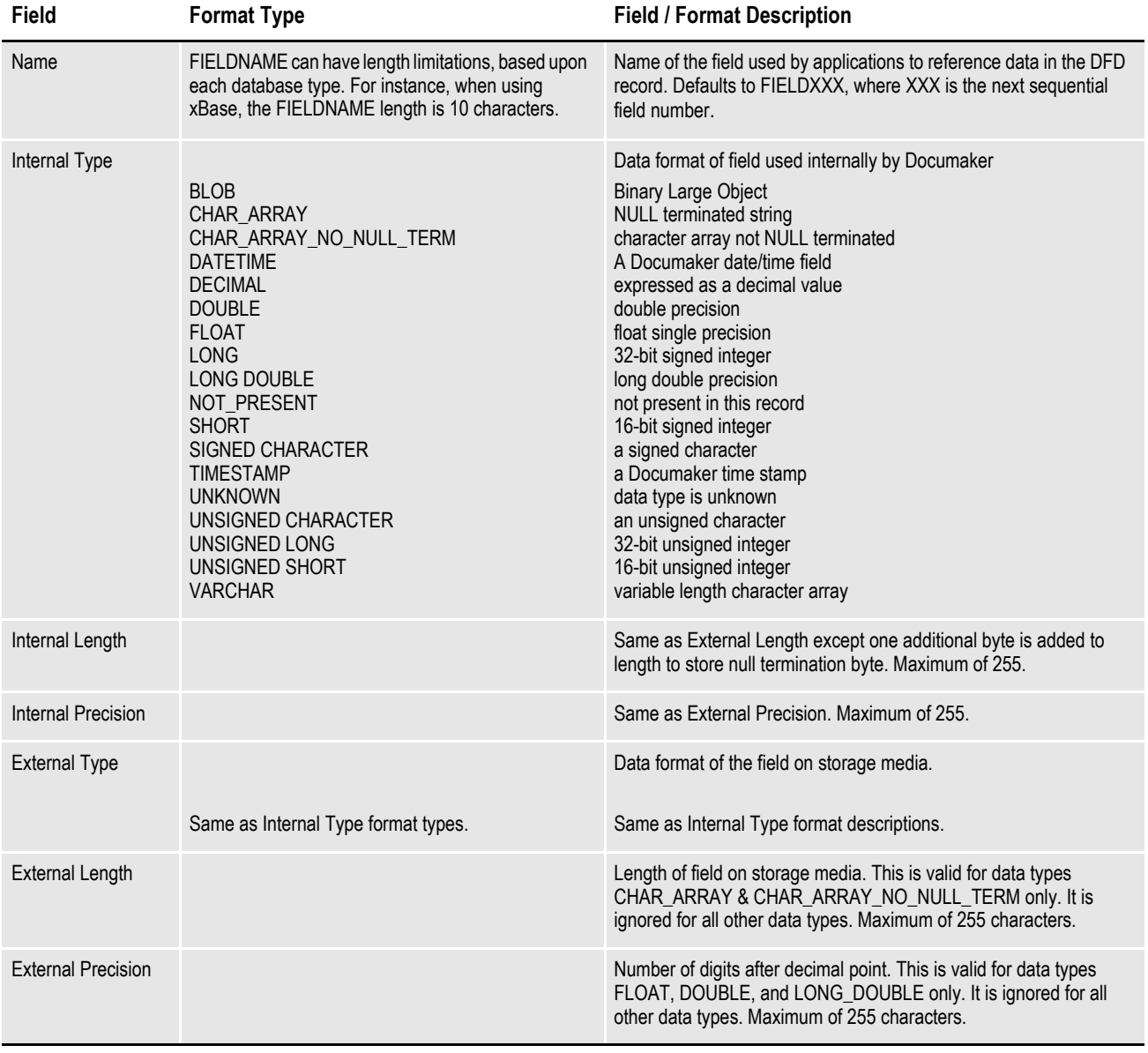

**Note** The external record definition must match the actual records written to or read from the database. The internal record definition is provided for easier programming use.

# <span id="page-630-0"></span>**KEY SECTION**

The Key section lists fields that are key fields. This field is only used by DB/2 and indicates that the field is required. The purpose of defining keys is to define columns if a database is being used when WIP and/or archive is being implemented.

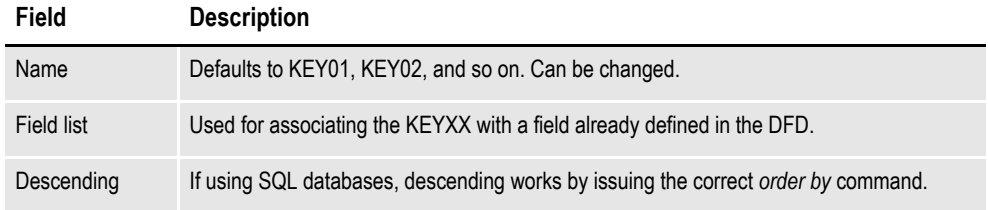

#### **Chapter 14**

# **Converting Files**

Use the Conversion option to convert, change, or compile one or more files. This chapter covers these topics:

- *Overview* [on page 633](#page-632-0)
- *[Converting Word and RTF Files](#page-635-0)* on page 636
- *[Converting Files into Sections](#page-645-0)* on page 646
- *[Compiling Sections into Print Files](#page-654-0)* on page 655
- *[Converting Sections into Paragraphs](#page-656-0)* on page 657
- *[Converting Graphic Files](#page-657-0)* on page 658
- *[Making Changes to Multiple Forms](#page-658-0)* on page 659
- *[Making Changes to Multiple Sections](#page-662-0)* on page 663
- *[Converting Bitmap Files into LOG Files](#page-668-0)* on page 669
- *[Converting System Files into XML Files](#page-669-0)* on page 670
- *[Converting Documerge Resources](#page-671-0)* on page 672
- *[Changing Recipient Information](#page-675-0)* on page 676
- *[Importing XML Schemas into the XDD](#page-677-0)* on page 678
- *[Using the Common Fields Dictionary](#page-618-0)* on page 619
- *[Changing Multiple Script Files](#page-679-0)* on page 680

# <span id="page-632-0"></span>**OVERVIEW**

The first step is to start a conversion by choosing the Manage, Conversion option from the menu or by double clicking on Conversion in the Workspace tree. The Conversion Type window appears:

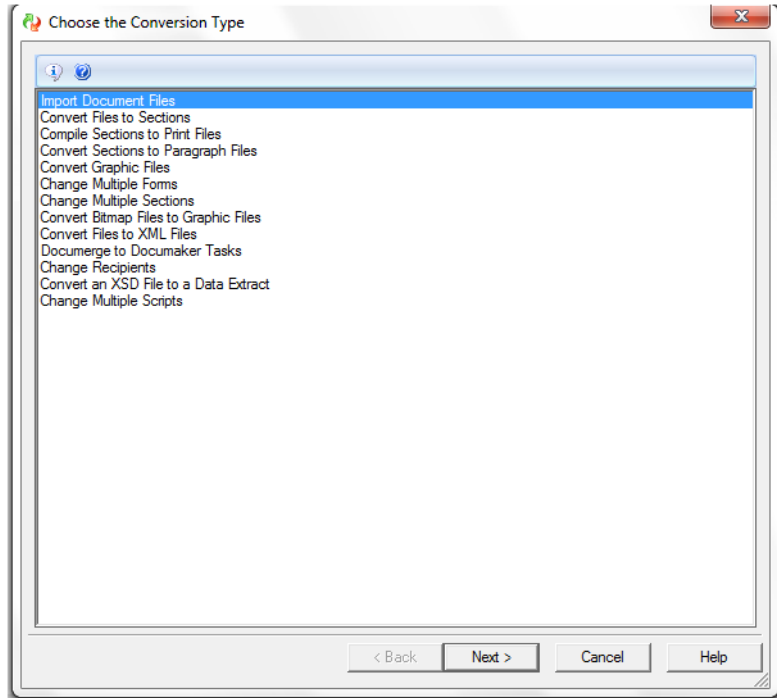

Highlight the type of conversion you want to perform and click Next to go to the next window. Click Cancel to exit Conversions.

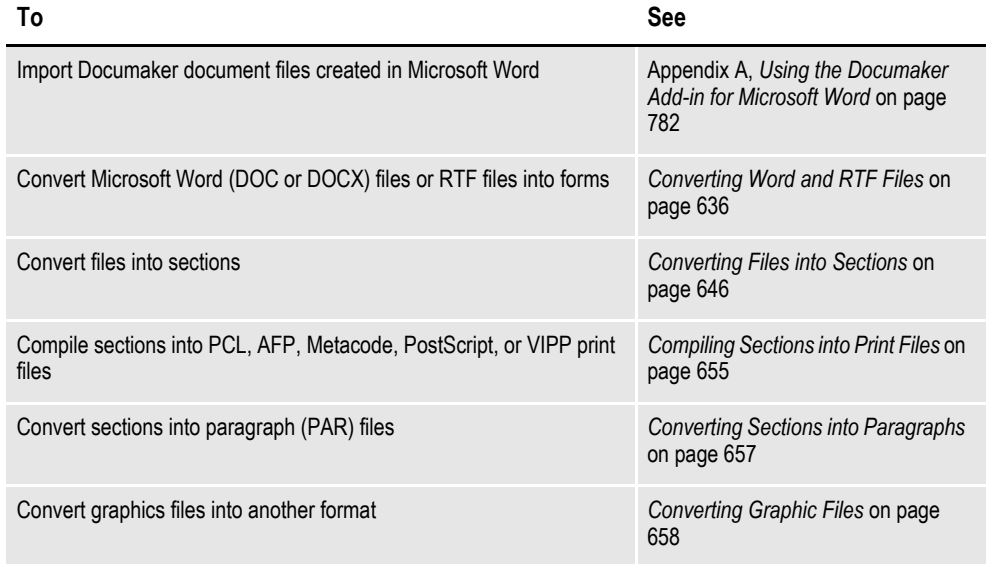

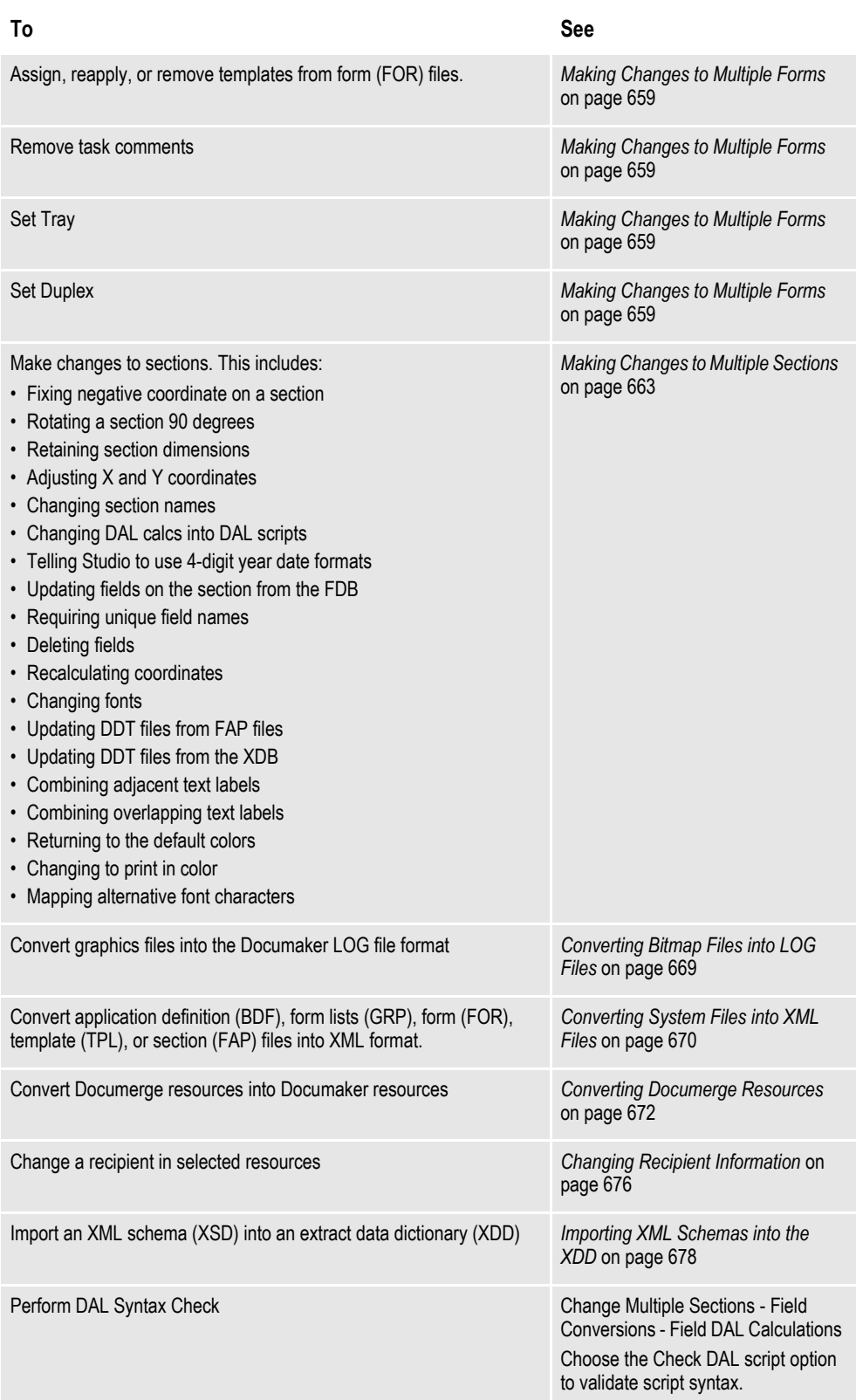

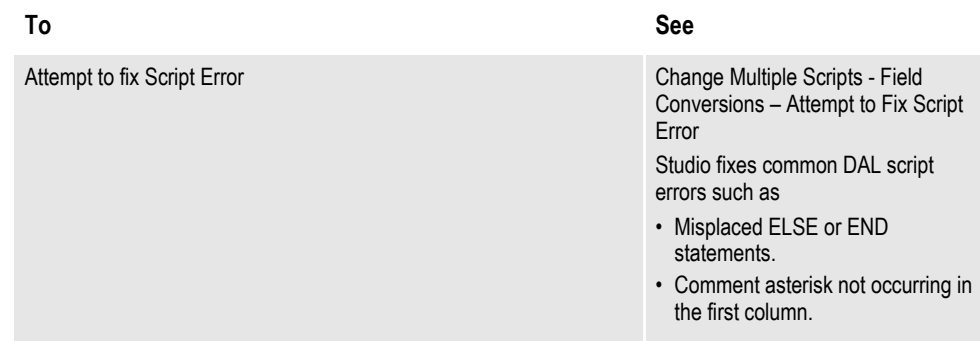

**Note** Other conversion options are available by running command line utilities. Refer to the Utilties Reference for more information.

# <span id="page-635-0"></span>**CONVERTING WORD AND RTF FILES**

You can convert Microsoft Word (DOC or DOCX) and Rich Text Files (RTF) into Documaker form (FOR) files. And optionally, during the conversion Studio can create separate files (FAP files) for each section and separate files (LOG files) for each graphic in the converted form.

**Note** Microsoft Word must be available on the workstation when you use Studio to convert DOC or DOCX files. If Word is not available, the convert process will fail and you will see this message in the output area:

Failed to Start Microsoft Word.

To open Word 2007 DOCX files with Word 2003, Word 2002, or Word 2000, install the Microsoft Office Compatibility Pack for Word 2007. For more information, go to this web site:

<www.microsoft.com>

*[Understanding the Import Process](#page-801-0)* on page 802 provides general information on what is and is not converted. For information on how fonts are handled, see *[Understanding Font Mapping](#page-642-0)* on page 643.

**Note** You can also use the RTF2FAP utility to convert RTF, DOC, or DOCX files into FAP files. See the Utilties Reference for more information.

Follow these steps to convert Word and RTF files into Documaker forms:

1. Choose the Import Document Files option on the Choose the Conversion Type window. The Choose Files to Convert window appears.

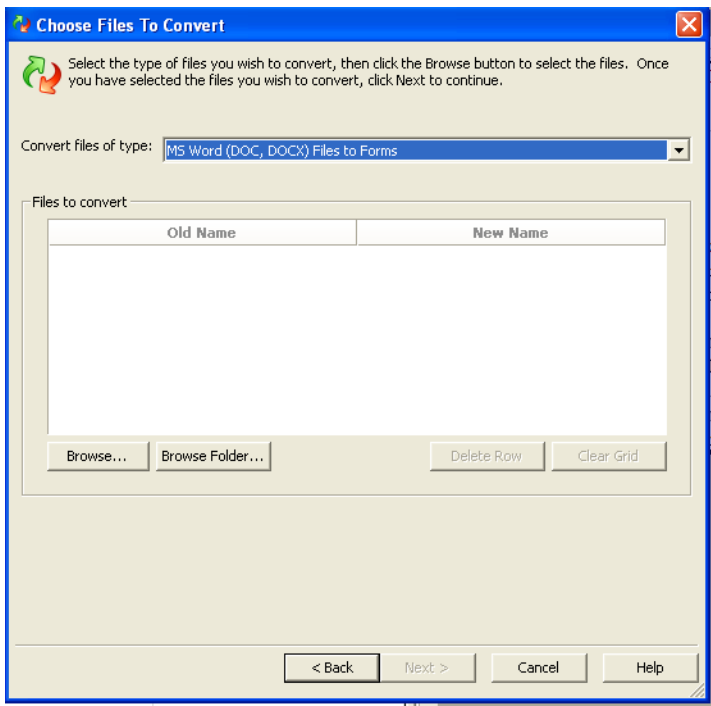

2. Select the type of conversion you want, then select the files you want to convert.

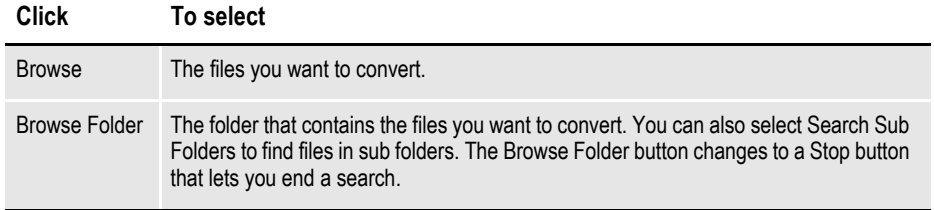

Use the Delete Row or Clear Grid buttons modify your file selections. You can also give a file a new name on this screen. Once you select the files to convert, click Next. The Conversion Options window appears:

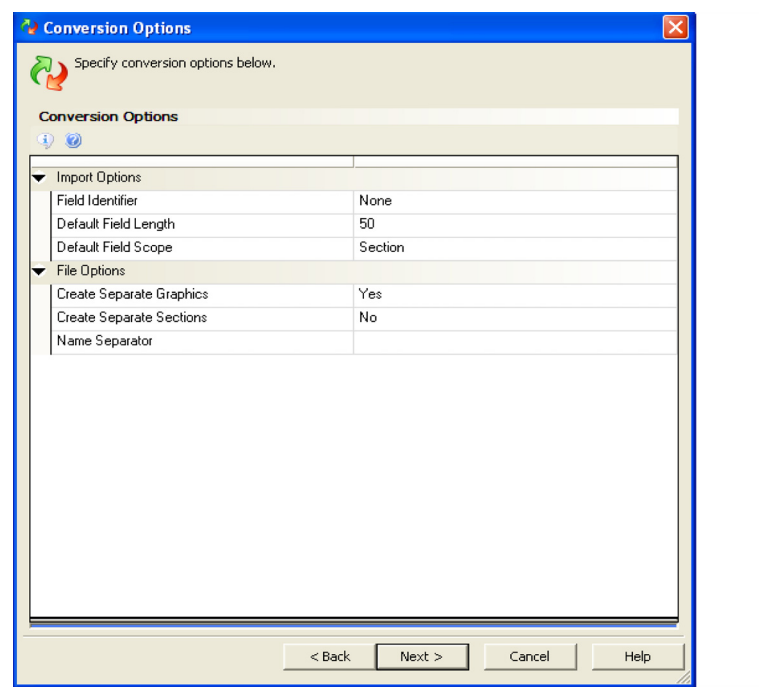

- 
- **Field Description**

#### Import Options

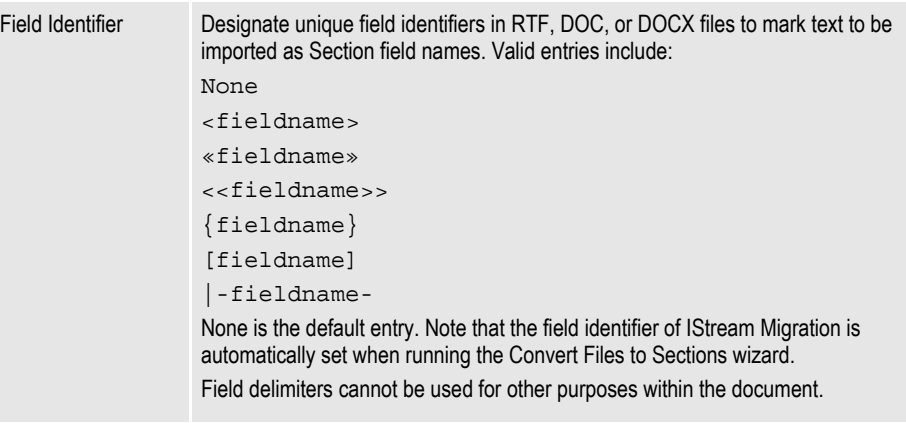

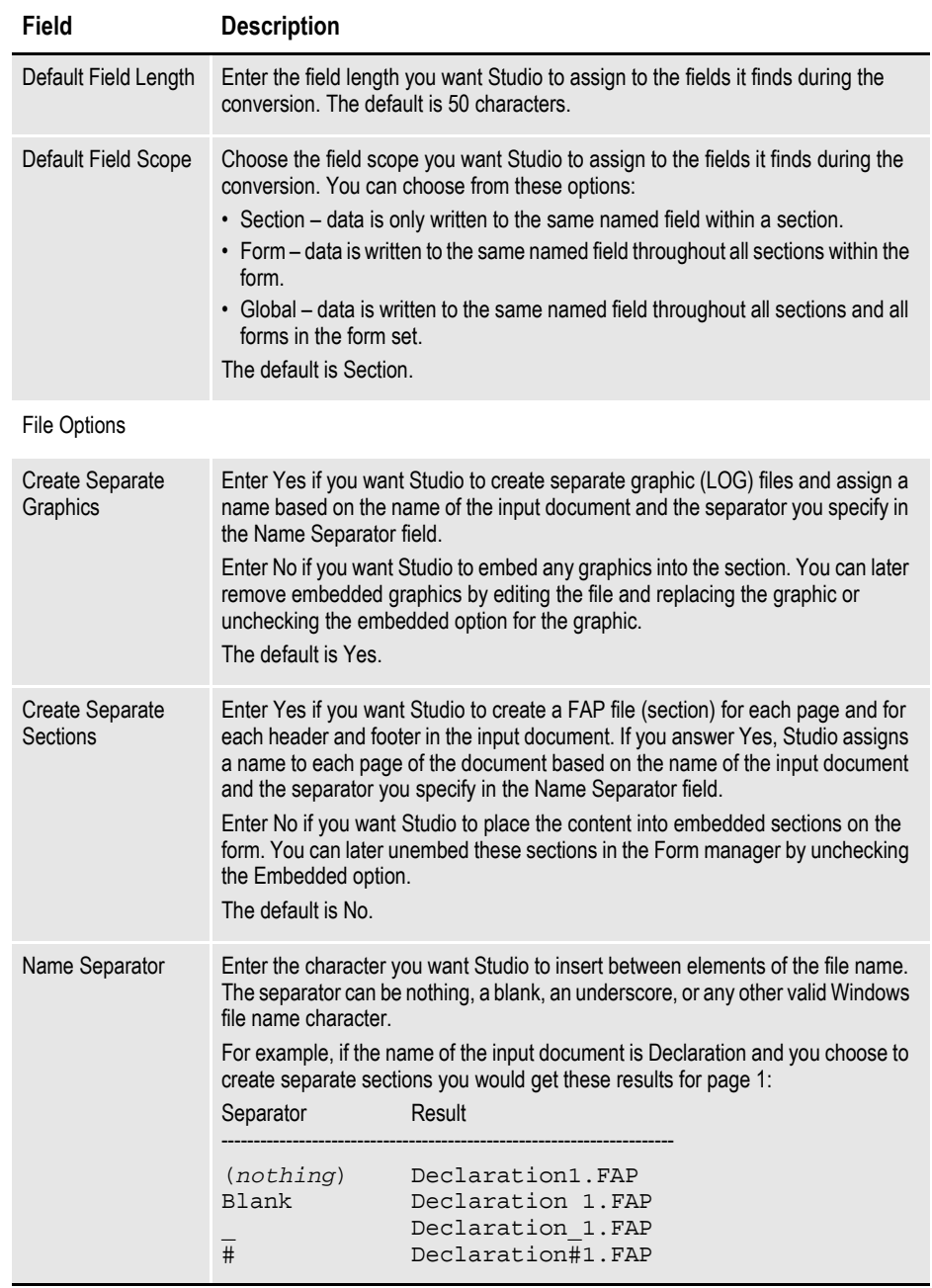

**Note** For IStream conversions, the field identifier of IStream Migration is automatically chosen when you run the Convert Files to Sections wizard.

Click Next when finished. The Field and XDD Options window appears:

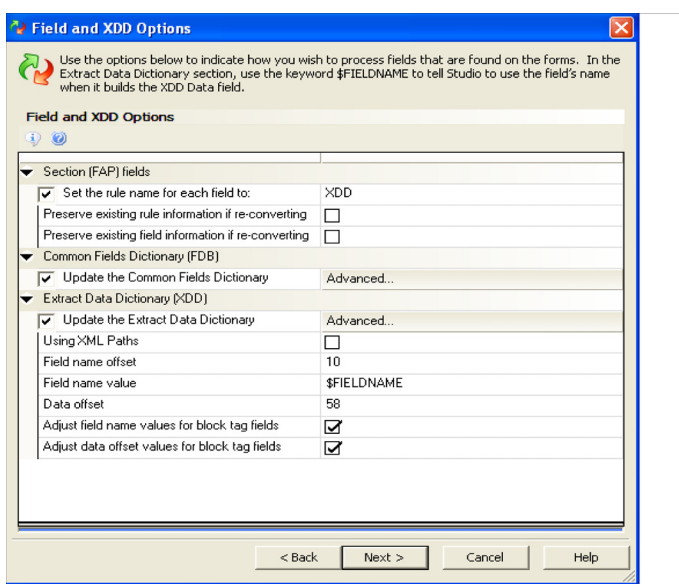

3. The Field and XDD Options window lets you tell Studio what to do with the fields it encounters during the conversion.

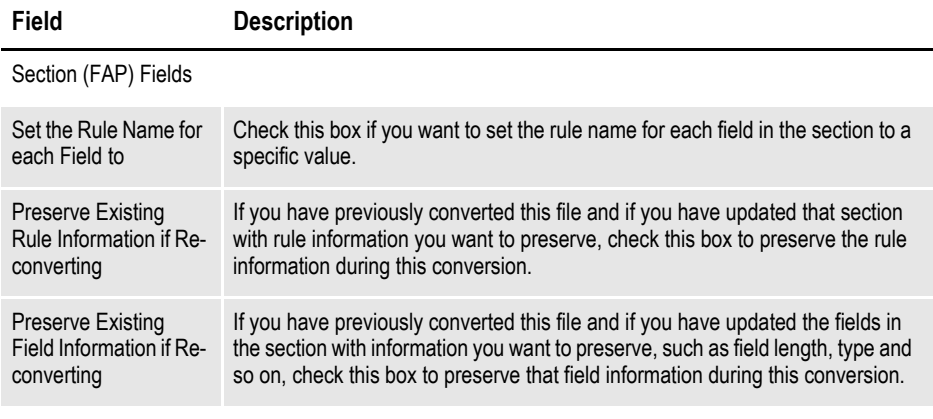

Common Fields Dictionary (FDB)

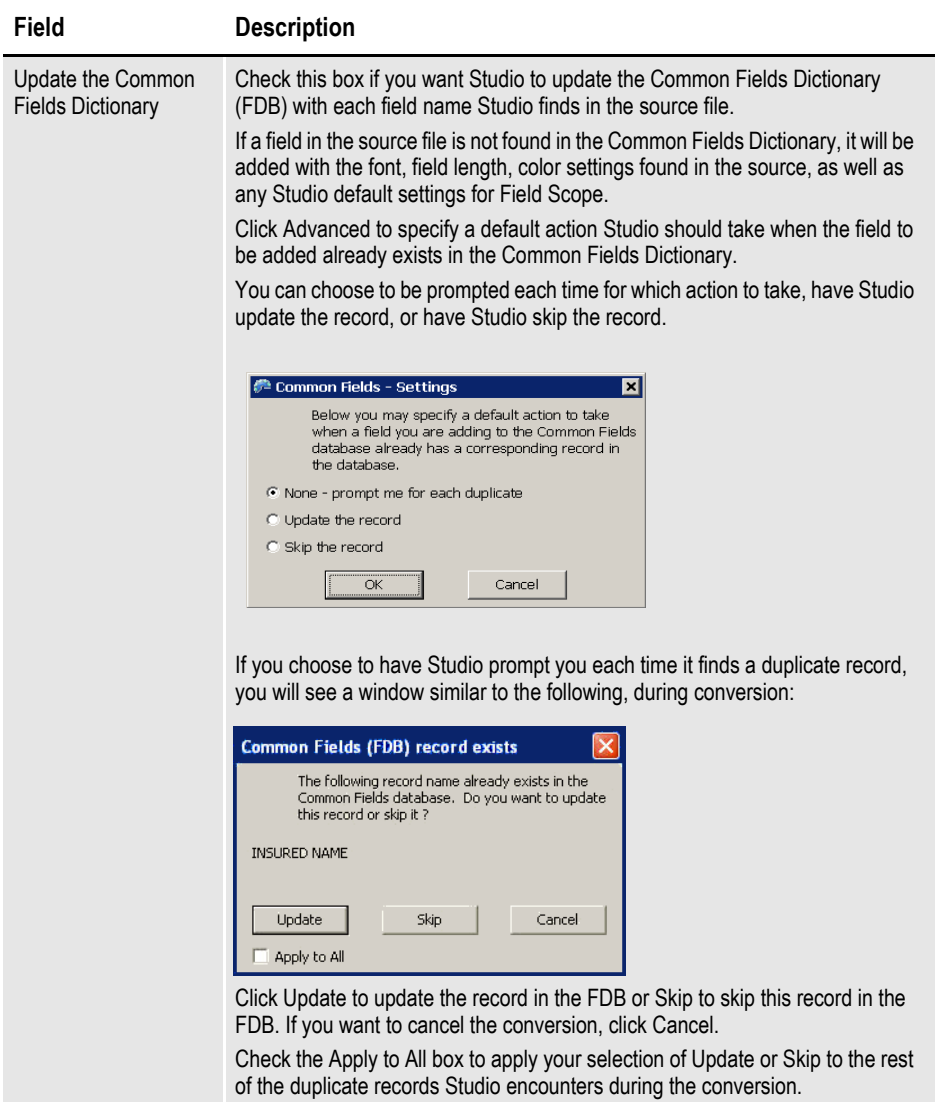

Extract Data Dictionary

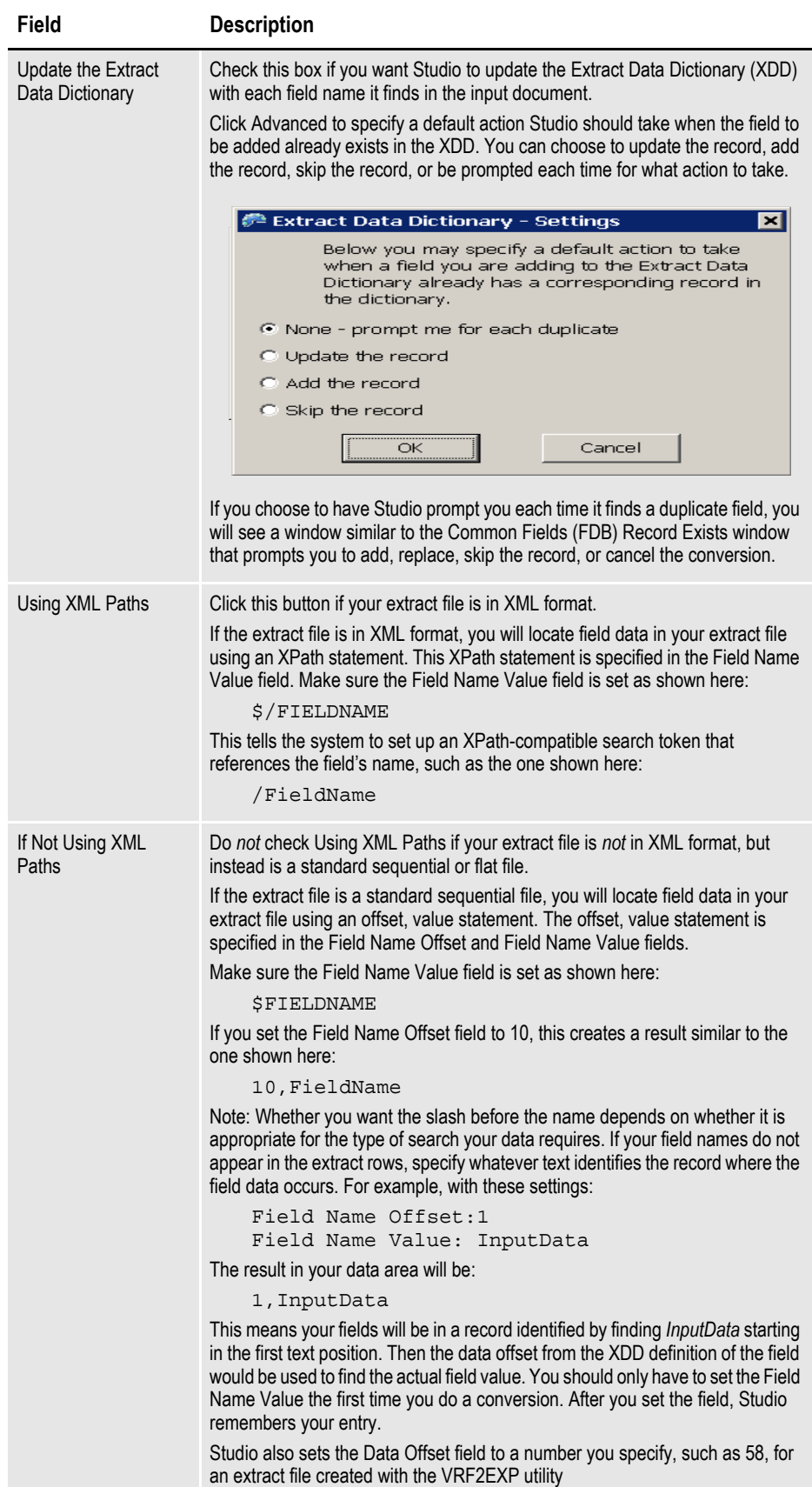

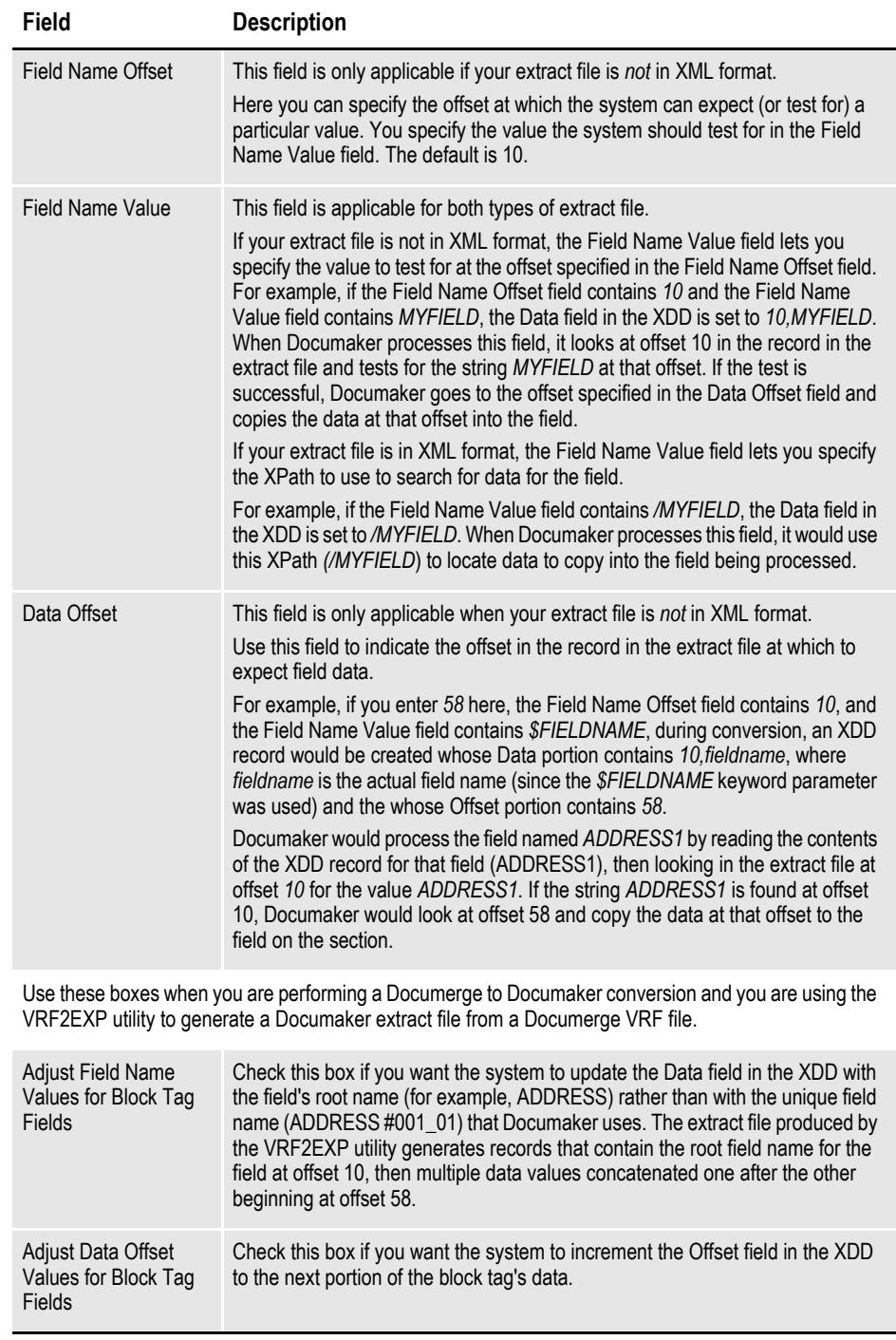

Once you have selected the files you want to convert, click Next to go to the Convert Files and Finish window. See *[Changing Multiple Script Files](#page-679-0)* on page 680 for more information.

#### **Documerge to Documaker implementations**

When the wizard encounters a block tag in a normalized file, it creates a field for each line of the block. Each field is given a name consisting of the tag name followed by:

- A space
- An octothorpe  $(\#)$
- A three-digit number that corresponds to the numerical sequence of that line in the block
- An underscore ()
- A two-digit number, incremented for each block tag on the page that has the same name

When the wizard creates the Data Extract Dictionary (XDD) entry for this field, the renamed field, along with an offset value, is placed into the Data portion of the XDD record. If you are planning to use this XDD as part of a Documerge to Documaker Tier 2 implementation, the name placed into the Data portion of the record should be the original tag name, not the renamed field. To set the field name to the original tag name, check the Adjust field name values for the block tag fields field.

Additionally, when the wizard creates the XDD entry for this record, the Offset portion of the XDD record is assigned the value you provide in the Data Offset field on this page of the wizard. In a Documerge to Documaker Tier 2 implementation, the offset is usually 58, so this value is provided as the default.

In some Documerge to Documaker Tier 2 implementations, a single record in the extract file that this XDD entry is mapped to may contain values for all the lines of a block tag field rather than just the value for a particular line of the block tag field. If that is the case, you would want the Offset portion of the XDD record to be incremented (by the tag length) for each field corresponding to lines two and higher of the block tag. To make this adjustment, check the Adjust data offset values for a block tag field's field.

**Note** Studio saves your choices so they will be available the next time you run this conversion.

#### <span id="page-642-0"></span>**Understanding Font Mapping**

Handling fonts is an important part of all conversion options available when you choose the Import Document Files option. When converting Word (DOC or DOCX) and Word Documaker document files from the Documaker Add-In for Word, Studio temporarily converts the source files into RTF format. While in RTF format, Studio compares the fonts used in the source document to fonts in the font cross-reference (FXR) file. To find the best match, Studio evaluates font attributes and calculates a score that reflects how well the attributes match. It then uses the font with the highest score.

**Note** If you choose the Rich Text (RTF) Files to Forms option, no initial conversion to RTF format is required, but the font matching process is the same.

The most important criteria in calculating the font score is the ability to display text in the RTF file. Matching the font name to the font family name is the second highest priority is calculating a font score. Matching the point size of the text with a font in the FXR is considered next. Matching the bold or italic attribute is one of the lowest priorities in calculating the font substitution score for a font.

**Note** If a font uses Unicode characters, a Unicode font in the FXR is always chosen over a non-Unicode font.

Here is a description of how the font matching process works:

For example purposes, the font Studio is trying to match from the RTF file will be called the *RTF font*. The fonts in the FXR will be called *FXR fonts*.

• Studio first compares the RTF font name to the font family name of the FXR font. If a full match is not found, partial matches are allowed for some fonts, such as Times and Courier.

You can specify matches in the RTFFontSubs control group. Here is an example of an entry:

```
< RTFFontSubs >
     Arial = Albany AMT:UNIVERS:HELV
```
The name on the left is the facename of the RTF font. On the right, each matching FXR font's family name is separated with a colon (:). Preference is given to the names in the order they are listed.

You can specify a default font name in the INI file. If there is a tie for the best match, this font name is used if possible. Here is an example of how you could set this INI option:

```
< RTFDefaultFont >
   RTFDefaultFont = Courier
```
If you omit this INI option or leave it blank, Studio uses Albany AMT as the default.

- Studio next evaluates font sizes and considers the difference between the font sizes. If the difference is too large — over 2 points in most cases— then a facename match is disregarded. This allows fonts with different names to be substituted if their font size is a closer match.
- Studio evaluates other attributes, such as if the font is bold or italic.

If there is no exact match between a font in the RTF file and a font in the FXR, Studio substitutes the font in the FXR that has the highest score for the font in the RTF file.

**Note** Studio places font substitution messages in the Output area and the trace file if you set the following options to Yes:

```
< Debug_Switches >
  Enable_Debug_Options = Yes
  Debug_FontSubs = Yes
```
#### **Capturing Information from Imported Word Files**

When Studio imports a Word (DOC, DOCX, or RTF) file, it captures any author, last author, creation date, last saved date, and application name information stored in the Word file. Studio attaches this information to the section or paragraph and stores it in history where you can view it from within Studio.

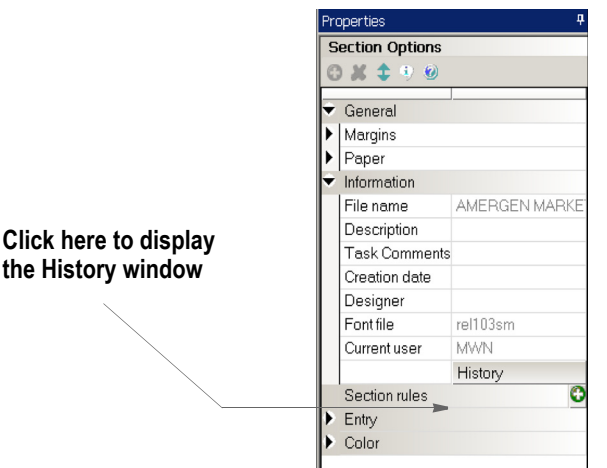

On the History window, information about the highlighted entry appears in the History Comments field.

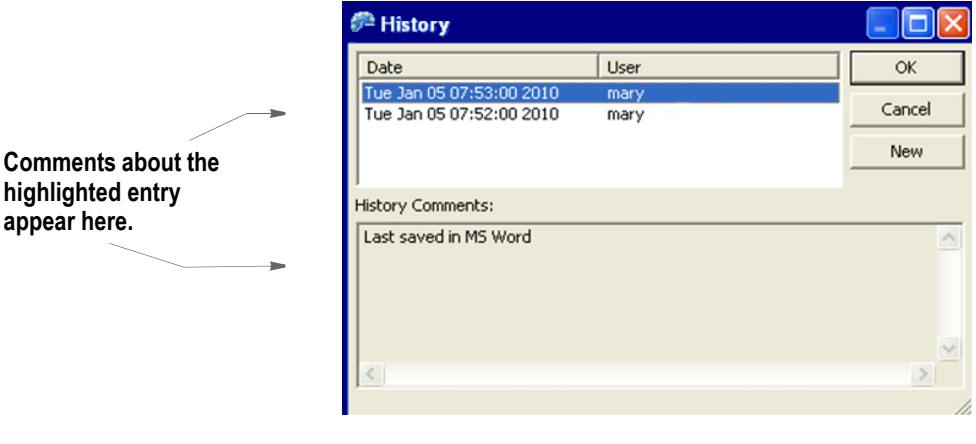

**Note** This information is captured using the locale in use at the time of the import. If the content is later viewed by a user in a different locale, the information retains the original locale settings.

# <span id="page-645-0"></span>**CONVERTING FILES INTO SECTIONS**

You can choose to convert to several file types including:

- IStream Migration (RTF) files
- PCL print files
- Metacode Form (FRM) files
- Metacode files
- Normalized Metacode files
- AFP print files
- Normalized AFP files
- PDF files
- TIF files
- DCD files
- Compuset files

**Note** There are several utilities you can use to batch convert files into FAP files, such as MET2FAP (Metacode to FAP), DCD2FAP (DCD to FAP), RTF2FAP (RTF to FAP and FOR) and CSET2FAP (CompuSet to FAP). See the Utilties Reference for more information.

Follow these steps to convert files into sections:

1. Choose the Convert Files to Sections (FAPs) option on the Choose the Conversion Type window. The Choose Files to Convert window appears.

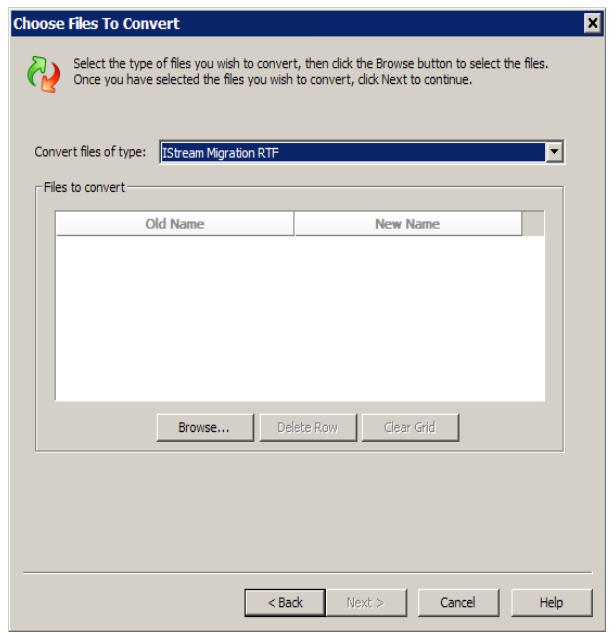

- 2. Select the type of conversion you want, then click Browse to select the files you want to convert.
- **Note** Some conversions, such as IStream Migration and PDF conversions, offer additional options specific to that conversion. Refer to the these topics or the Help for additional information:
	- *[Converting IStream Migration RTF Files](#page-646-0)* on page 647
	- *[Converting PDF Files](#page-653-0)* on page 654
	- 3. Once you have selected the files you want to convert and set any applicable options, click Next to go to the Convert Files and Finish window. See *[Changing](#page-679-0)  [Multiple Script Files](#page-679-0)* on page 680 for more information.

#### <span id="page-646-0"></span>**Converting IStream Migration RTF Files**

You can use the IStream Migration Utility to convert IStream model documents into RTF files. You can then use Studio's option to import an IStream Migration RTF file to convert those RTF files into sections. During this conversion, Studio automatically sets the size of the section, recognizes tags as fields from the RTF, and creates XDD entries. Studio also imports property information for these fields from the FDB, if available.

**Note** You can also use the RTF2FAP utility to convert IStream Migration RTF files. For more information on the RTF2FAP utility and the IStream Migration Utility, see the [Utilities](
 http://docs.oracle.com/cd/E57340_01/UI/index.html)  [Reference.](
 http://docs.oracle.com/cd/E57340_01/UI/index.html)

During the conversion, Studio...

- Creates a section to match the text in the IStream RTF file.
- Sizes the resulting section to the height of the text.
- Recognizes text surrounded by brackets  $(\le)$  as fields. Duplicate field names are not permitted in a single section. Therefore, if duplicates are found in the IStream Migration RTF file, Studio appends a suffix to the duplicate field names to make them unique. If the brackets are in a different font than the text, the text inside the brackets are not recognized as a field.
- Looks up the field in the FDB and gets the field length. Sets the type to alphanumeric. If the field is not found, Studio uses the default length set for the conversion and assigns a type based on tag name prefix:

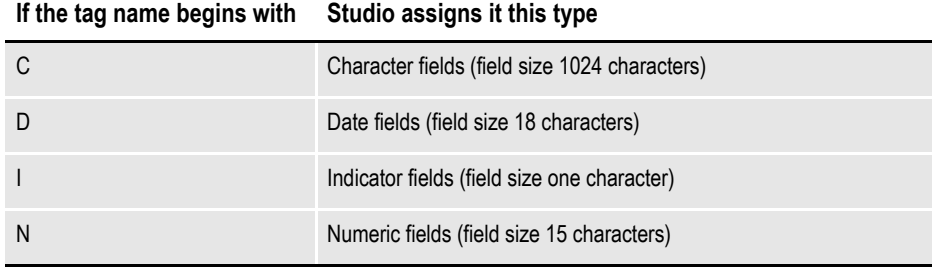

If the first character is not C, D, N or I, the default value is used when creating the FDB entry.

**Note** For field length, Studio first looks in the FDB. It next looks at the first character of the field's name and uses that character as a guide to the field type and length. If the field is not in the FDB and its name does not start with C, D, I, or N, Studio uses the default field length you specified in the Conversion wizard or via this INI option:

```
< RTFImport >
   DefaultFieldLength = 
The default is 50.
```
• Creates task comments for any expressions surrounded by brackets  $(\le)$ . If an expression or field has an invalid name, Studio substitutes a generic name (*FIELD*) and includes a task comment as a reminder to you to follow-up with the needed information.You should convert these expressions into DAL script functions.

After you select the IStream Migration RTF files you want to convert, this Conversion Options window appears:

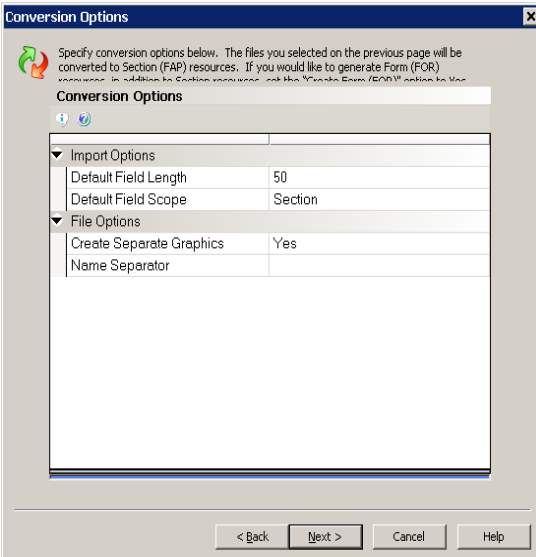

Enter the applicable information in these fields.
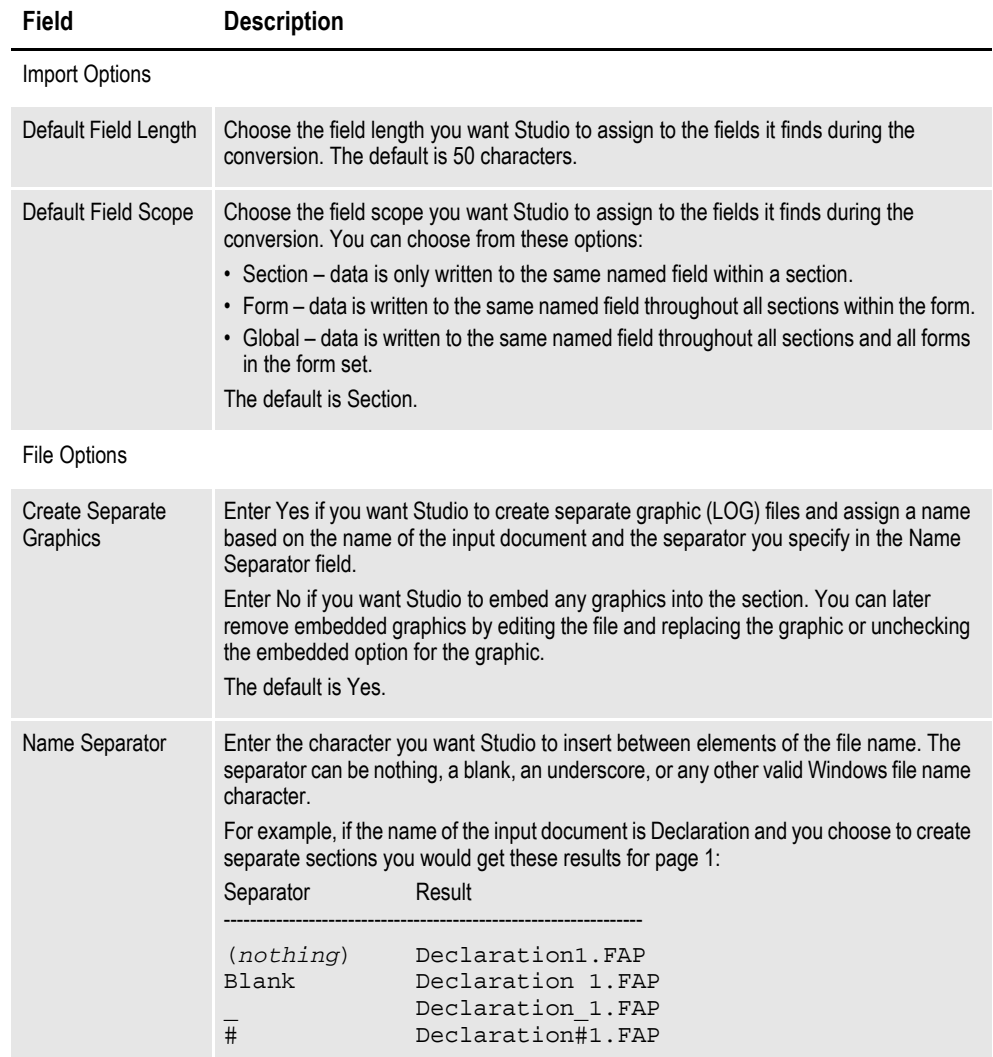

Click Next when finished. The Field and XDD Options window appears:

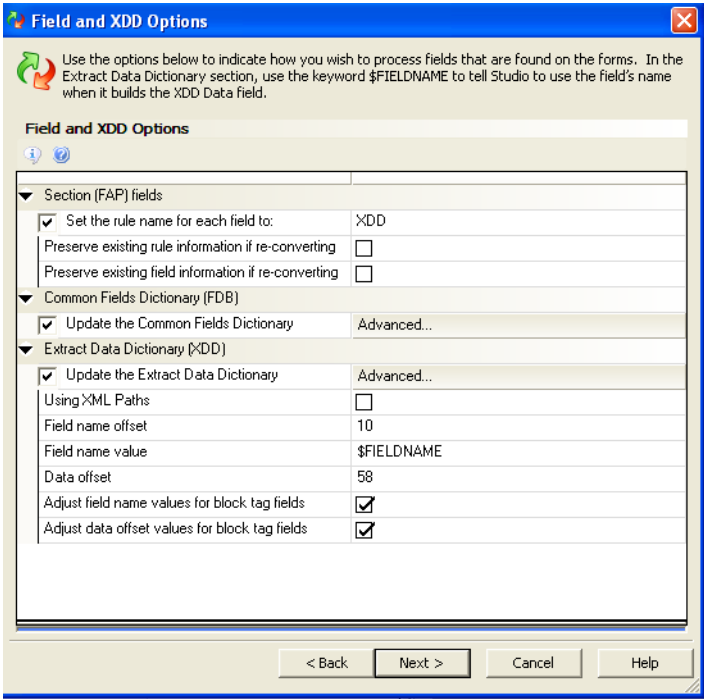

• The Field and XDD Options window lets you tell Studio what to do with the fields it encounters during the conversion.

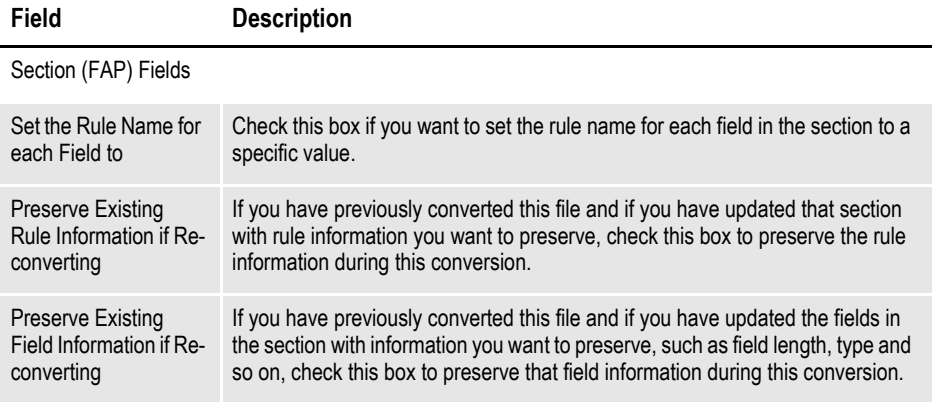

Common Fields Dictionary (FDB)

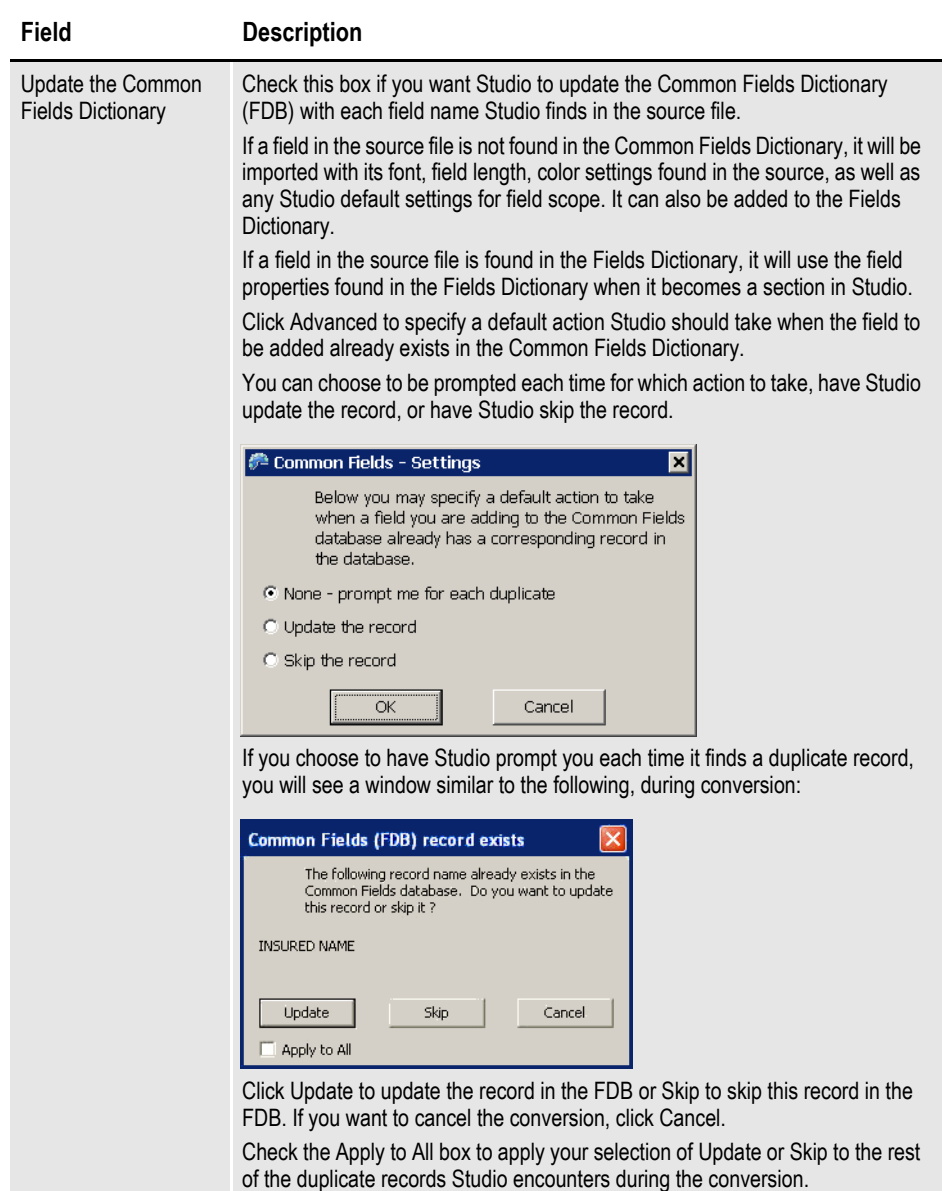

Extract Data Dictionary

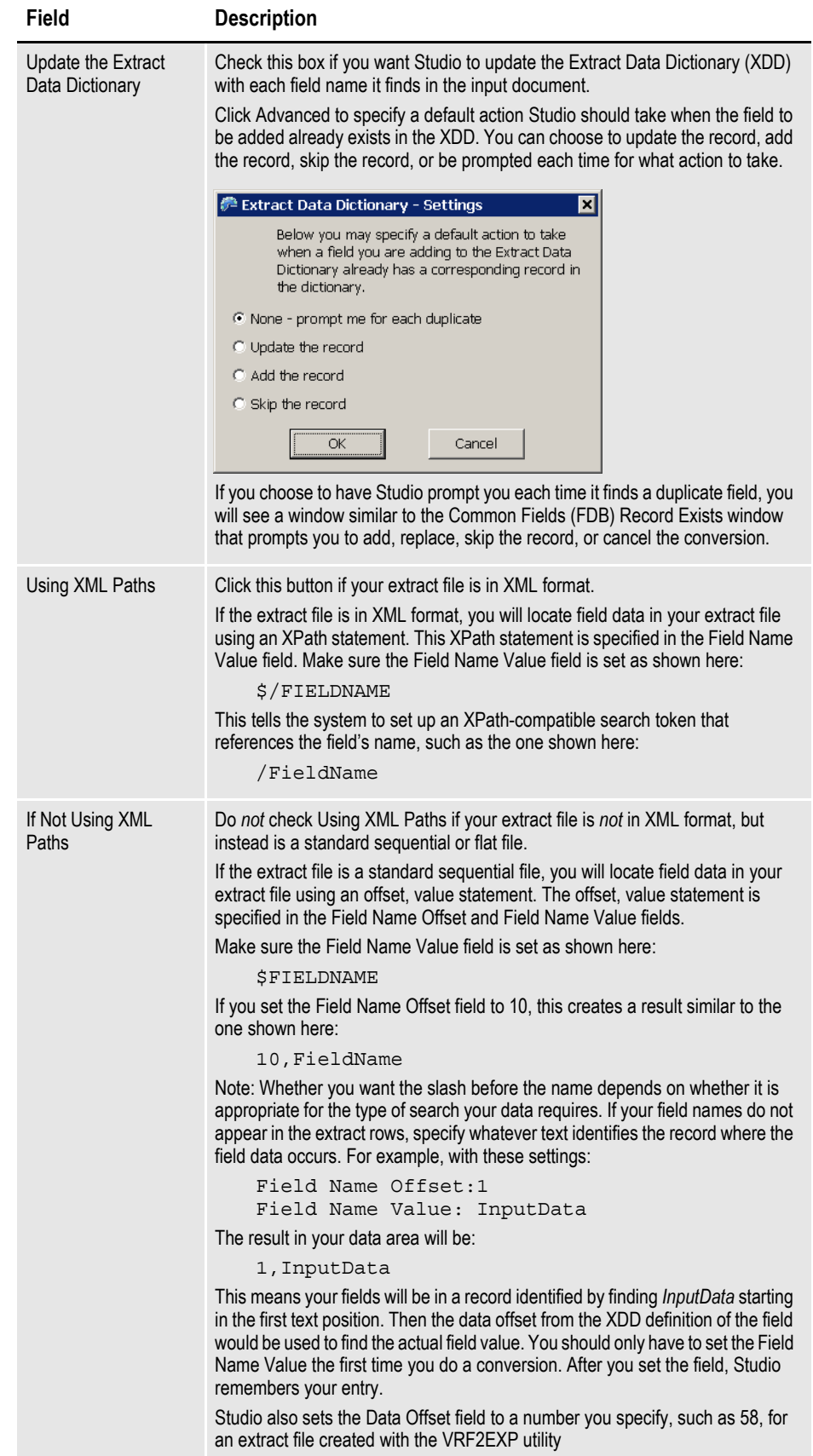

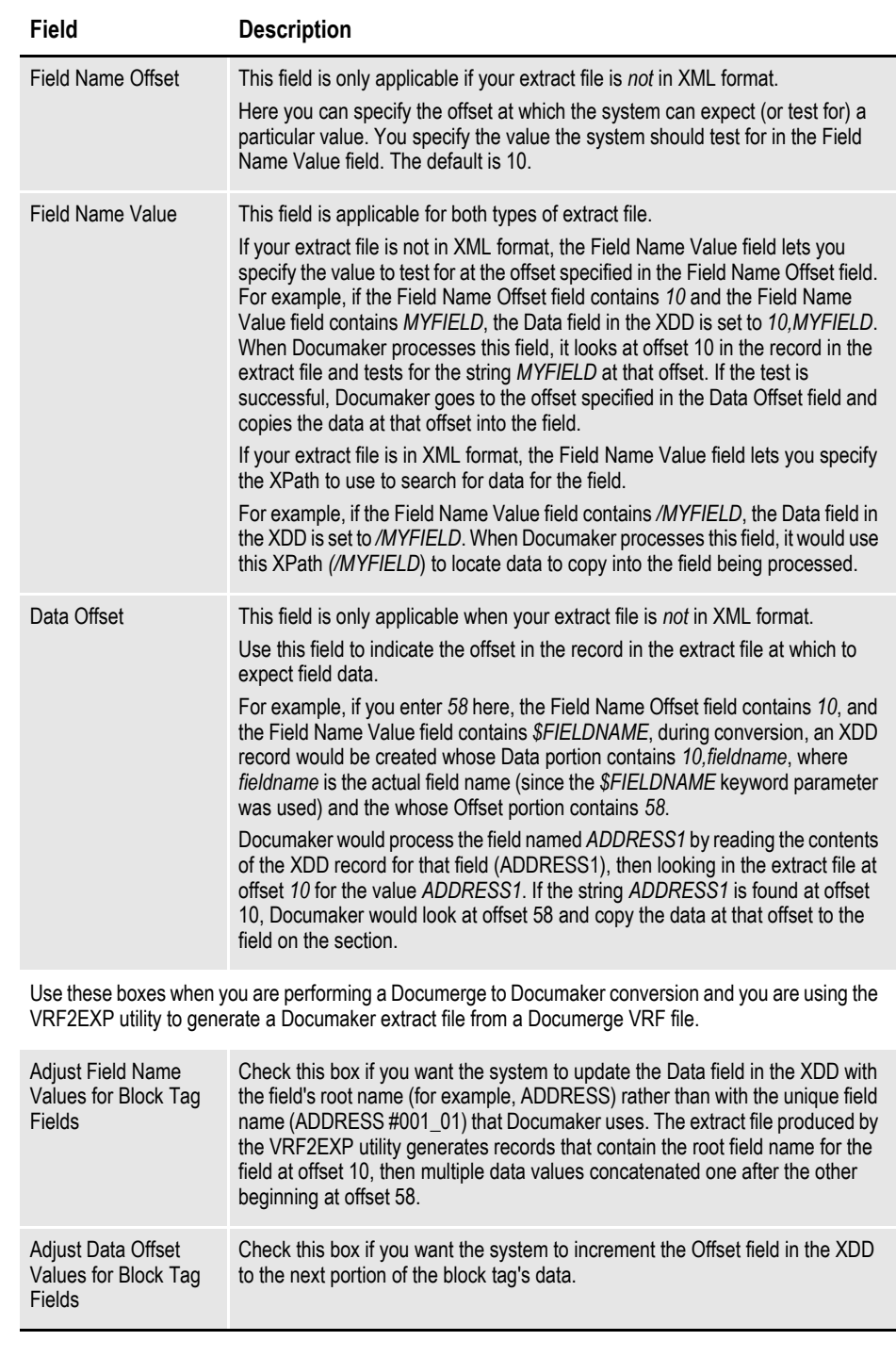

Once you have set the conversion options, click Next to go to the Convert Files and Finish window. See *[Changing Multiple Script Files](#page-679-0)* on page 680 for more information.

**Note** You can find additional information about converting IStream model document files in the Oracle IStream Migration Utility User Guide.

### **Converting PDF Files**

When you convert PDF files, Studio converts the PDF file into an embedded graphic and places that graphic in a section. This Conversion Options window appears to let you specify how to position the embedded graphic within the section:

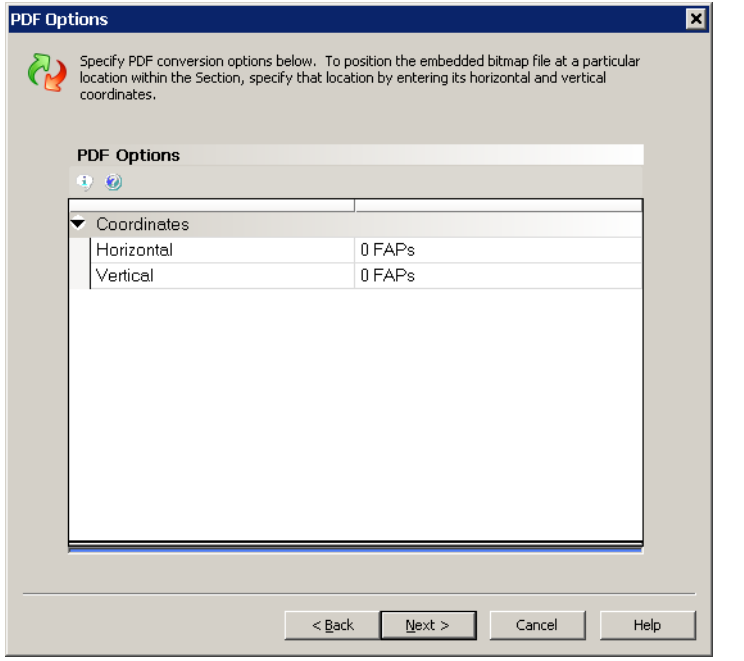

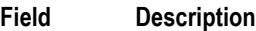

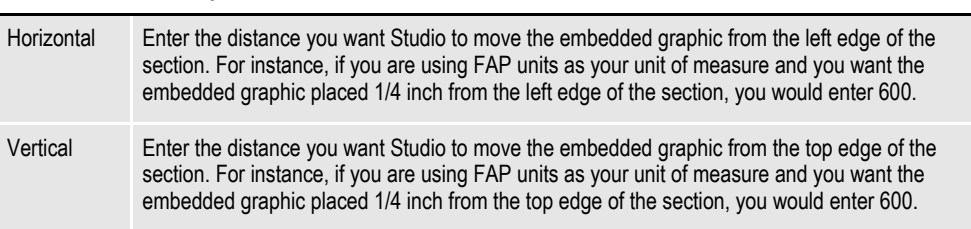

Once you have set these conversion options, click Next to go to the Convert Files and Finish window. See *[Changing Multiple Script Files](#page-679-0)* on page 680 for more information.

### **COMPILING SECTIONS INTO PRINT FILES**

You can choose to compile to several types of print files, including:

- AFP print files
- PCL print files
- Metacode files
- Postscript files
- VIPP files
- FRM file
- RTF files

**Note** Variable Data Intelligent PostScript PrintWare (VIPP) was created by Xerox to enable high-performance variable data printing on PostScript devices.

Follow these steps to convert sections into print files:

1. Choose the Compile Sections to Print Files option on the Choose the Conversion Type window. The Compile Sections to Files window appears.

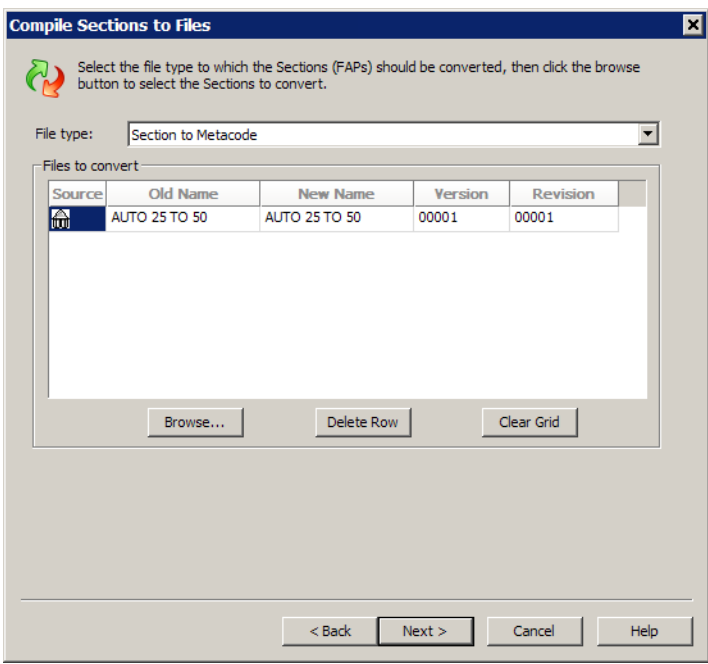

2. Once you have selected the files you want to change, click Next. The Compile Section to Overlay window appears.

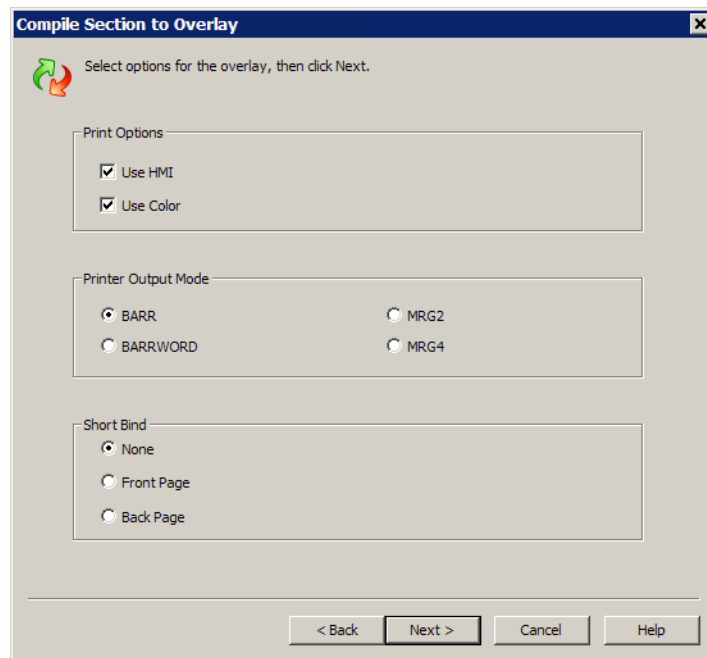

3. Select the options you want, then click Next to go to the Convert Files and Finish window. See *[Changing Multiple Script Files](#page-679-0)* on page 680 for more information.

### **CONVERTING SECTIONS INTO PARAGRAPHS**

Use this option to convert sections into paragraph (PAR) files.

To convert sections into paragraphs, follow these steps:

1. Choose the Convert Sections to Paragraph Files option on the Choose the Conversion Type window. The Compile Sections to Files window appears.

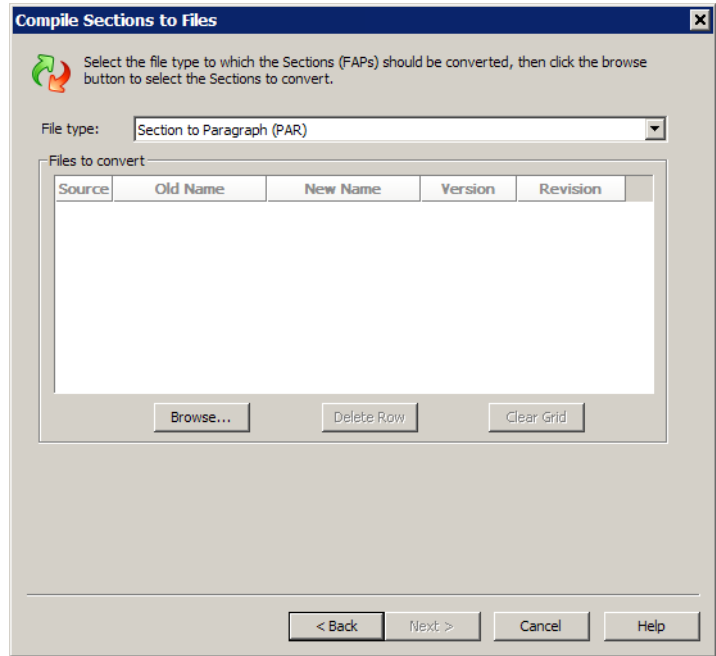

- 2. Click Browse to select the files you want to convert.
- 3. Once you have selected the sections you want to change into paragraphs, click Next to go to the Convert Files and Finish window. See *[Changing Multiple](#page-679-0)  Script Files* [on page 680](#page-679-0) for more information.

# **CONVERTING GRAPHIC FILES**

You can choose to convert to several file types including:

- Standard Documaker graphic files (LOG)
- JPEG files (JPG)
- Segmented graphics for AFP printers (SEG)
- VIPP image (VPP)
- Xerox image files (IMG)
- Xerox font files (FNT)
- Bitmap files (BMP)
- TIFF files (TIF)

To convert graphic files, follow these steps:

1. Choose the Convert Graphic Files option on the Choose the Conversion Type window. The Convert Graphics window appears.

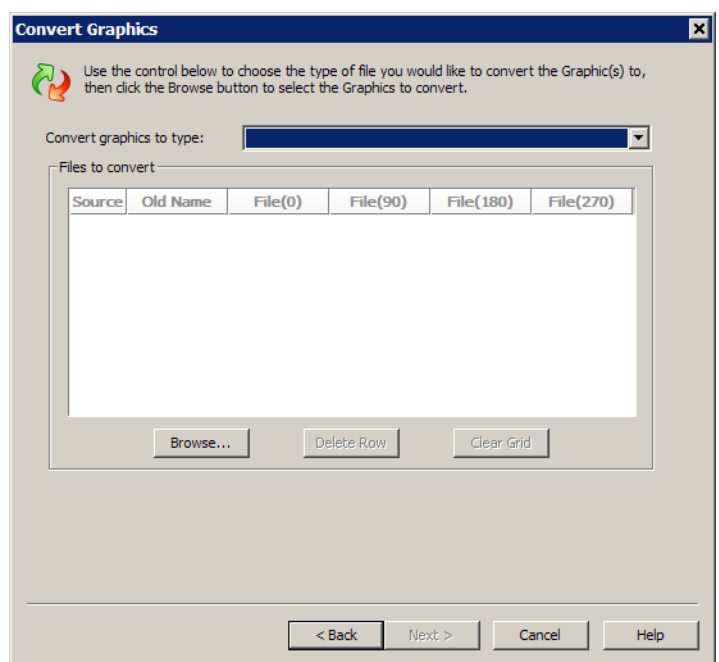

- 2. Select the graphic type you want to convert to, then click Browse to select the files you want to convert.
- 3. Once you have selected the files you want to change, click Next to go to the Convert Files and Finish window. See *[Changing Multiple Script Files](#page-679-0)* on page [680](#page-679-0) for more information.

# **MAKING CHANGES TO MULTIPLE FORMS**

You can make numerous changes to a group of form (FOR) files You can:

- Assign, reapply, remove or leave templates
- Remove task comments
- Set duplex setting

Studio checks the forms out of the library and makes the indicated changes. Follow these steps to convert multiple forms:

- 1. On the Choose the Conversion Type dialog select Change Multiple Forms, then click Next.
- 2. The Change Multiple Forms dialog is displayed.

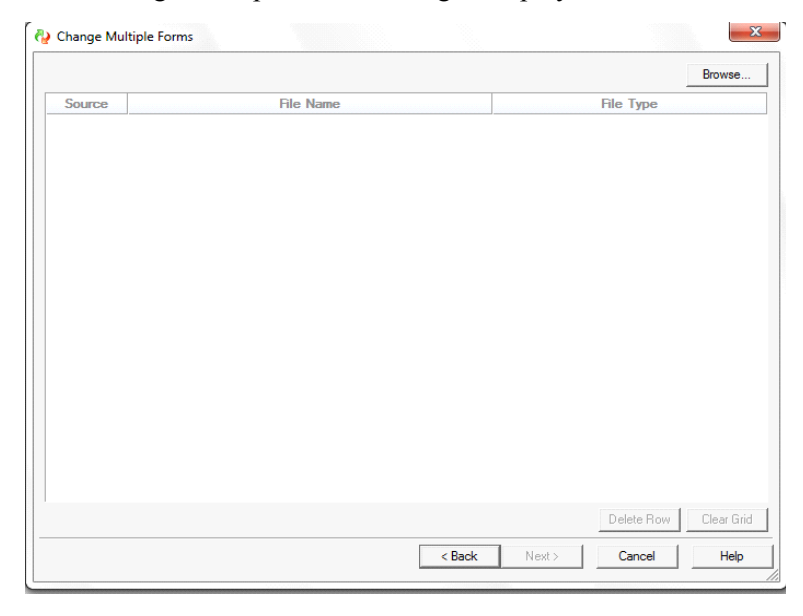

3. Click Browse to find and select the forms to be changed.

**Note** Use the Ctrl+Click key to select multiple sections.

4. Click Next to move to the Form Conversion dialog

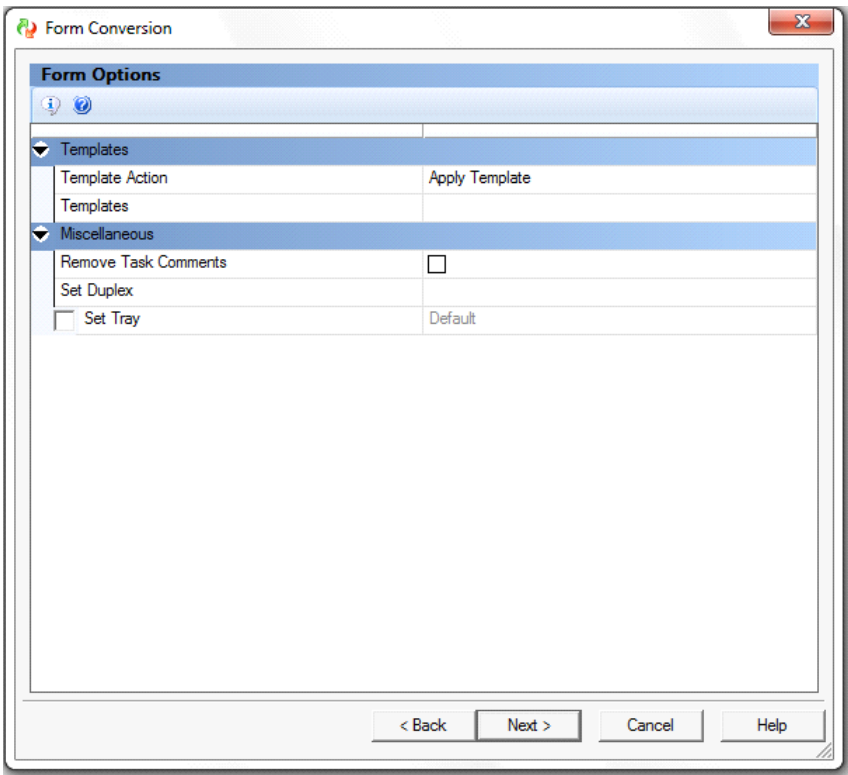

#### **Templates**

Template Action:

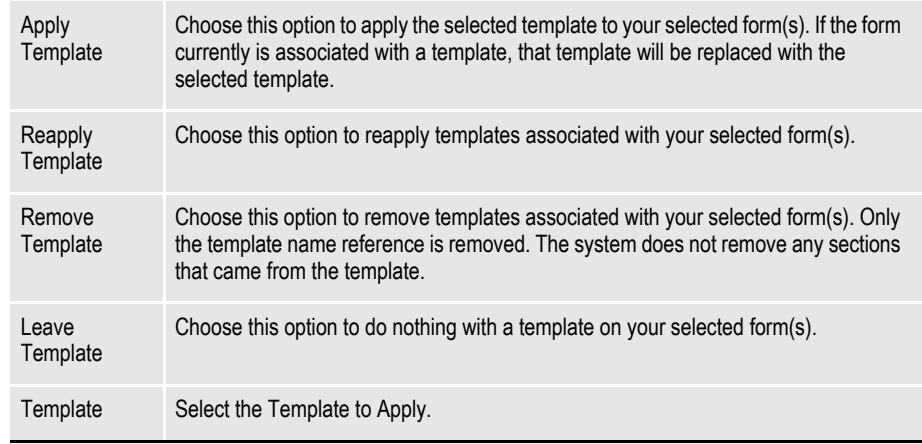

**Note** If you choose to either Apply, Reapply, or Remove a template, the form is updated with these template changes first, then any remaining changes are made. For example, if you apply a template which contains a header section whose Duplex value is set to "Default", and you also change the "Set Duplex" value on the Form Conversion page to "Rolling", the Duplex value for the header section will ultimately be set to "Rolling".

#### **Miscellaneous**

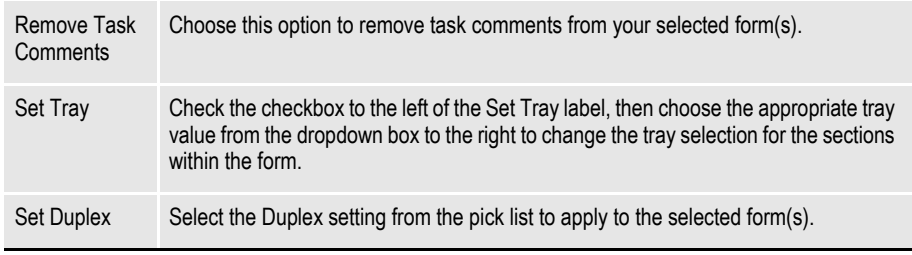

#### **Duplex Settings**

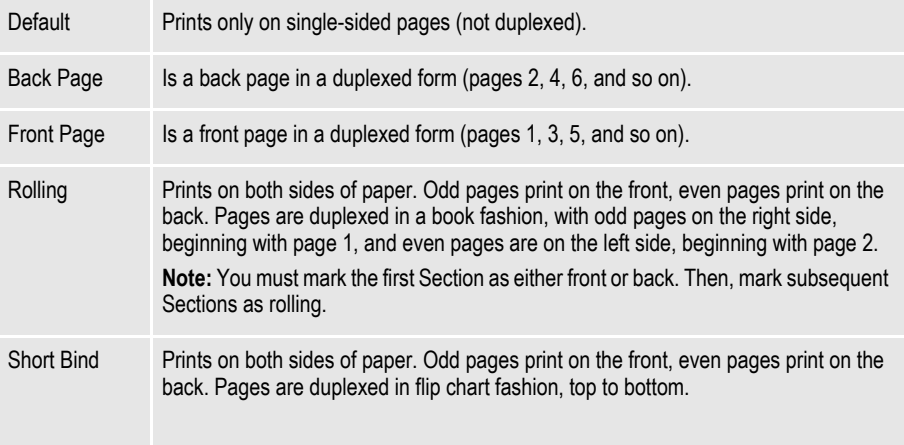

If the form contains header sections, each of those header sections is set to the selected duplex value, as long as the section is not "View-only", "Hidden" or "Optional Back".

If there are no header sections, or no header sections eligible to be set to the duplex value, then the first non-header section (which is not "View-only, "Hidden" or "Optional Back") is set to the selected duplex value.

If there are no eligible header or body sections, but there is an eligible footer section, the duplex setting will be updated for the footer section.

#### **Note** Entry only sections are not updated by this conversion as entry only sections do not print.

Once you have selected the options you want, click Next to go to the Convert Files and Finish window. See *[Changing Multiple Script Files](#page-679-0)* on page 680 for more information.

## **MAKING CHANGES TO MULTIPLE SECTIONS**

You can make numerous changes to a group of section (FAP) files. For instance, you could use this option to convert FAP files created with the DAP Development System into newer FAP file versions. You can also use this option to make global changes to a group of FAP files you select.

For instance, you can use this option to:

- Change fonts
- Change field names
- Recalculate font coordinates
- Replace specific characters
- Update FAP files from the Field Database

Follow these steps to convert files into sections:

1. Choose the Change Multiple Sections option on the Choose the Conversion Type window. The Change Multiple Sections window appears.

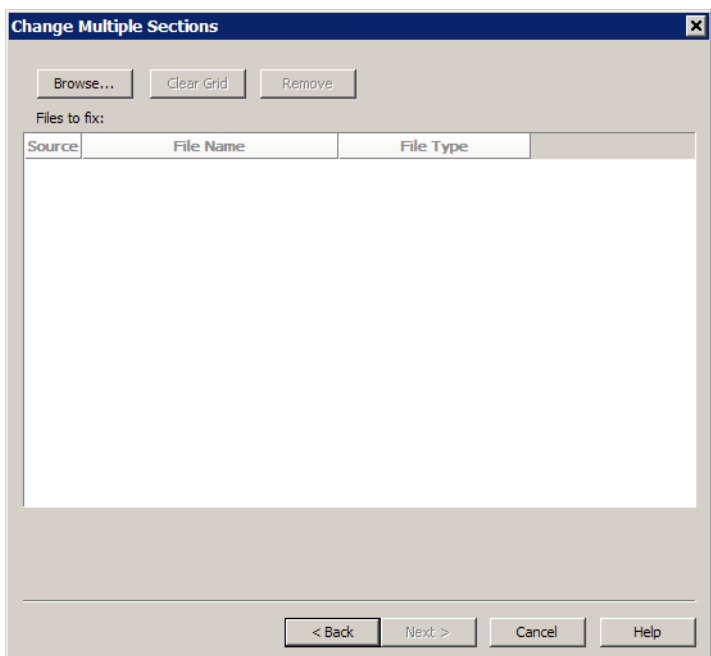

2. Click Browse to find and select the sections you want to run this conversion on. Use the Ctrl key to select multiple sections. Click Next to move to the Section Conversions window.

### **Section Conversions**

The Section Conversions window lets you define changes to apply to the sections you selected.

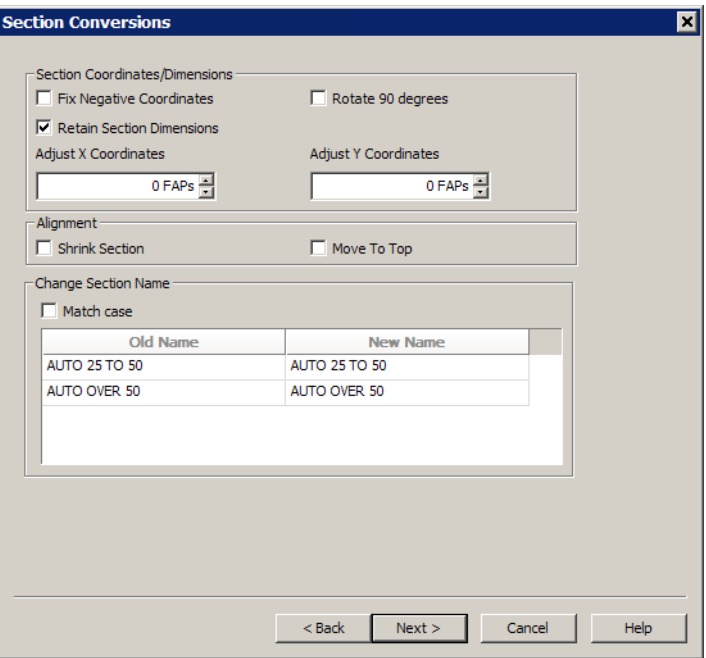

Use these fields to indicate changes you want made to the sections:

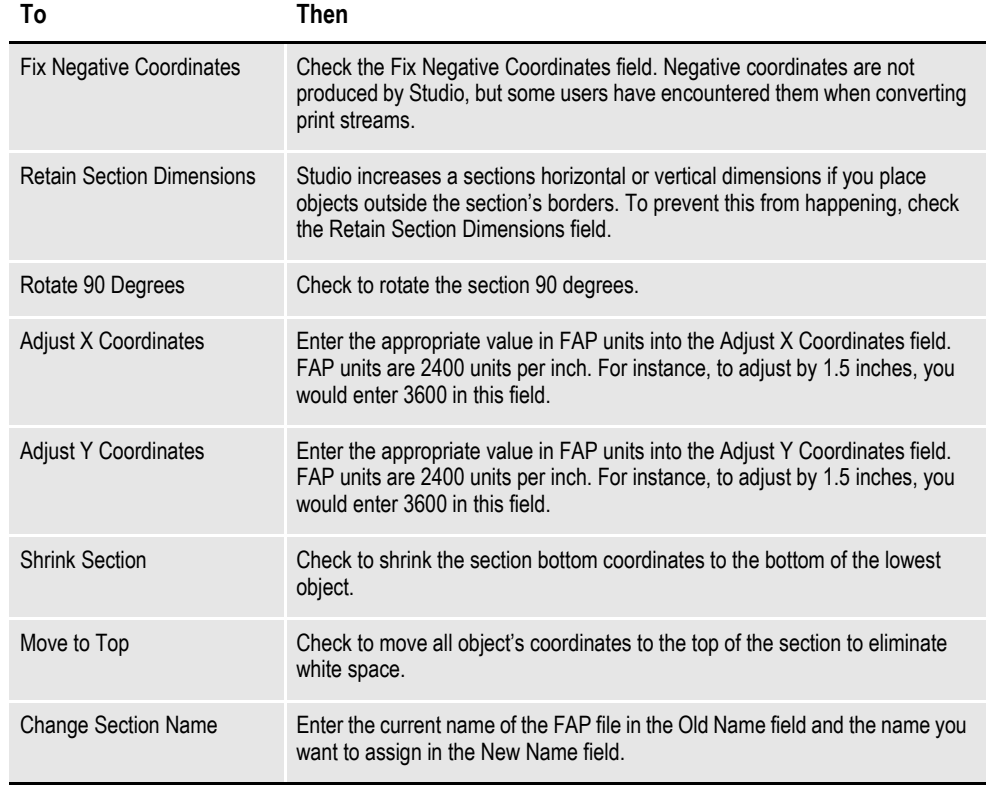

**Note** Check the Match Case field if you want Studio to consider upper- and lowercase letters when it searches for the FAP files to change.

Once you have selected the options you want, click Next to go to the Field Conversions window.

#### **Field Conversions**

The Field Conversions window lets you make changes that apply to several fields at one time.

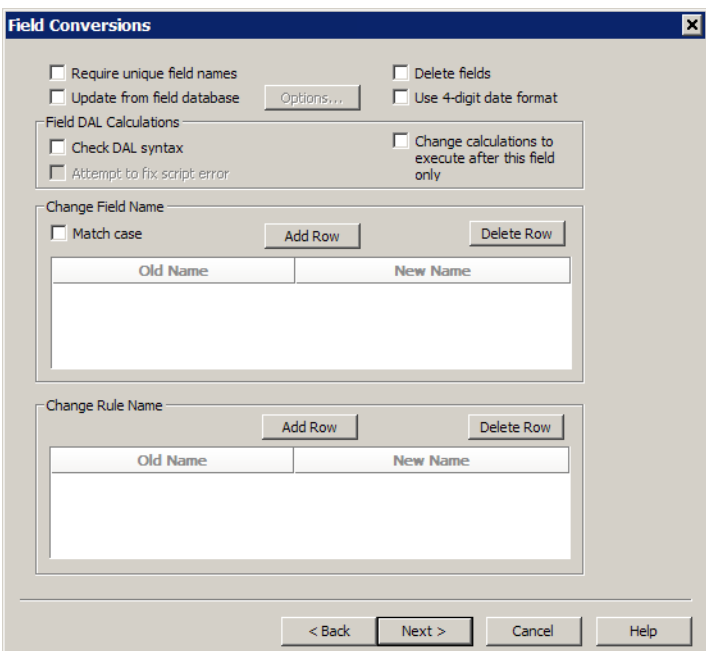

Use these fields to indicate changes you want made to the fields on the sections:

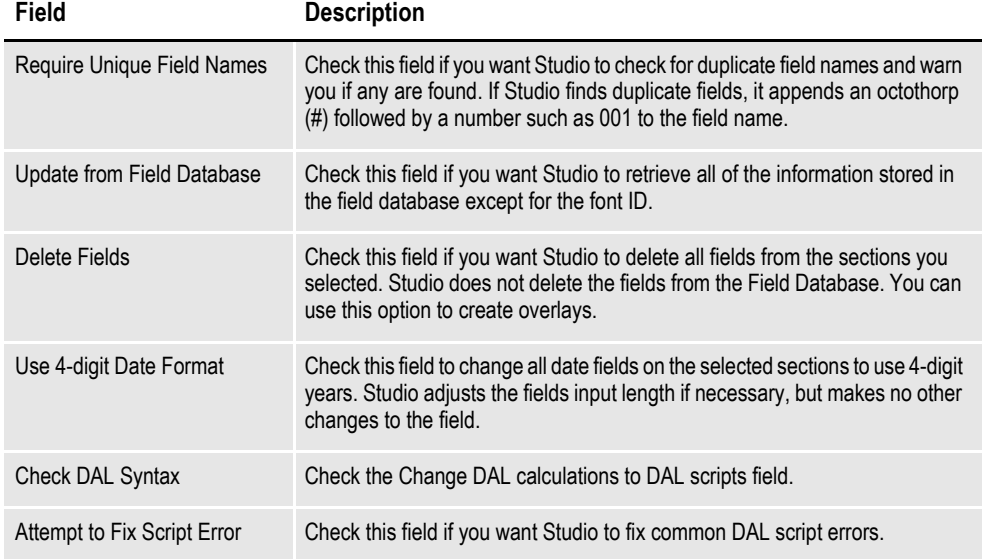

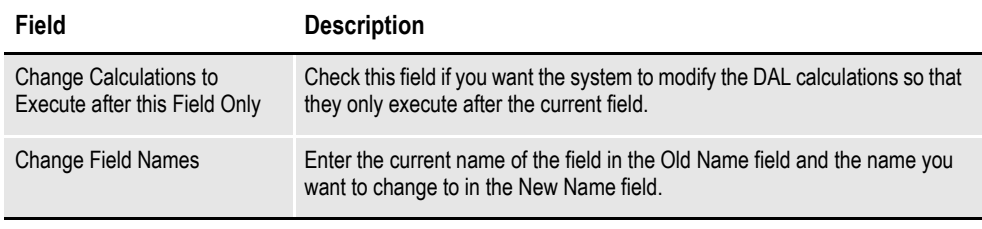

**Note** Check the Match Case field if you want Studio to consider upper- and lowercase letters when it searches for the field names to change.

Once you have selected the options you want, click Next to go to the Font Conversions window.

#### **Font Conversions**

The Font Conversions window lets you make changes that apply to several fonts at one time.

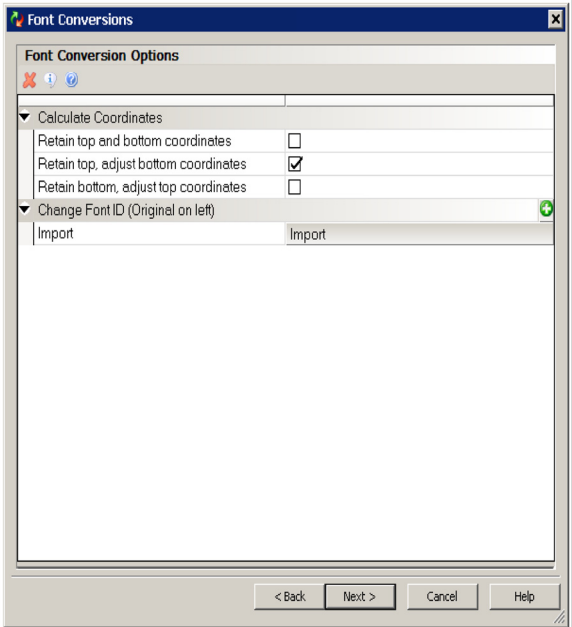

Use these fields to indicate changes you want made to the fonts used in the sections:

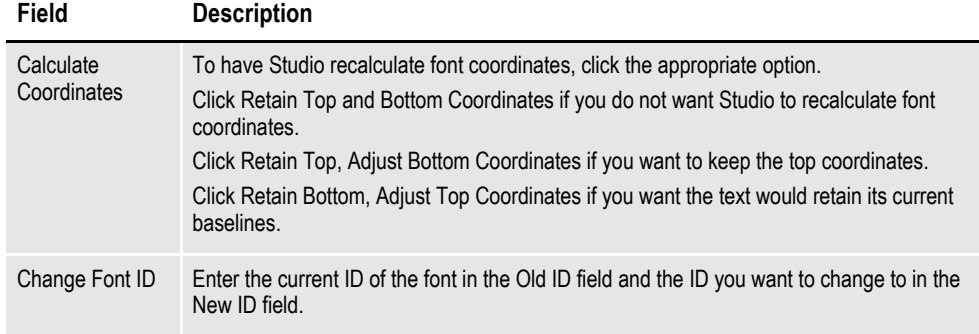

Once you have selected the options you want, Click Next to go to the General Conversions window.

#### **General Conversions**

Use the General Conversions window to make general changes to the sections you selected.

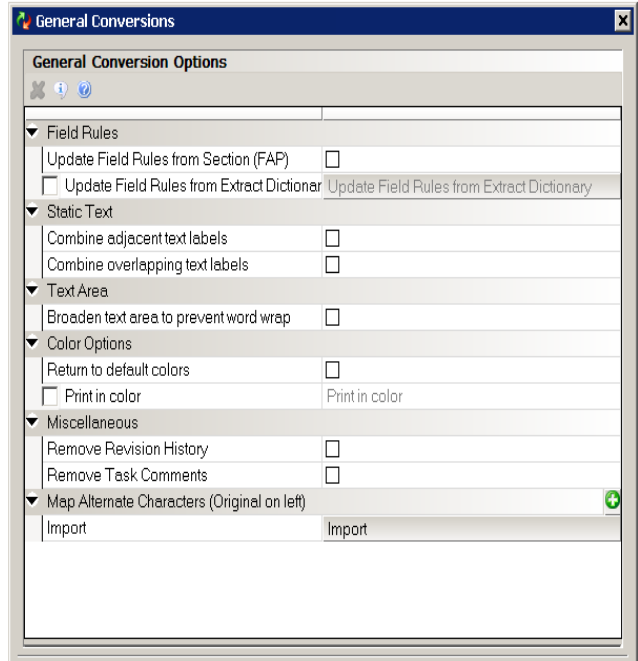

Use these fields to indicate general changes you want made in the sections:

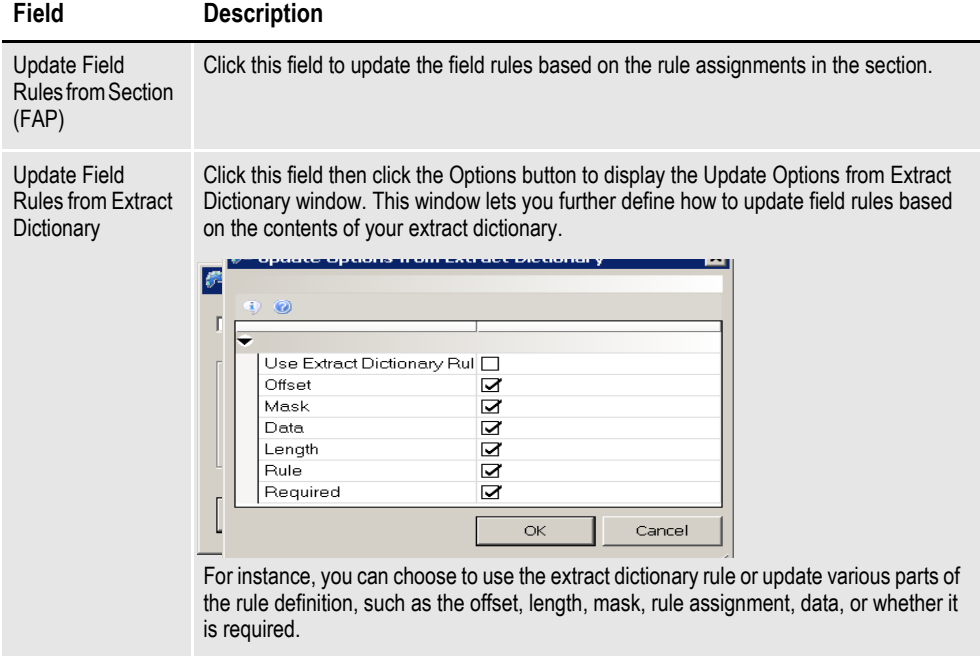

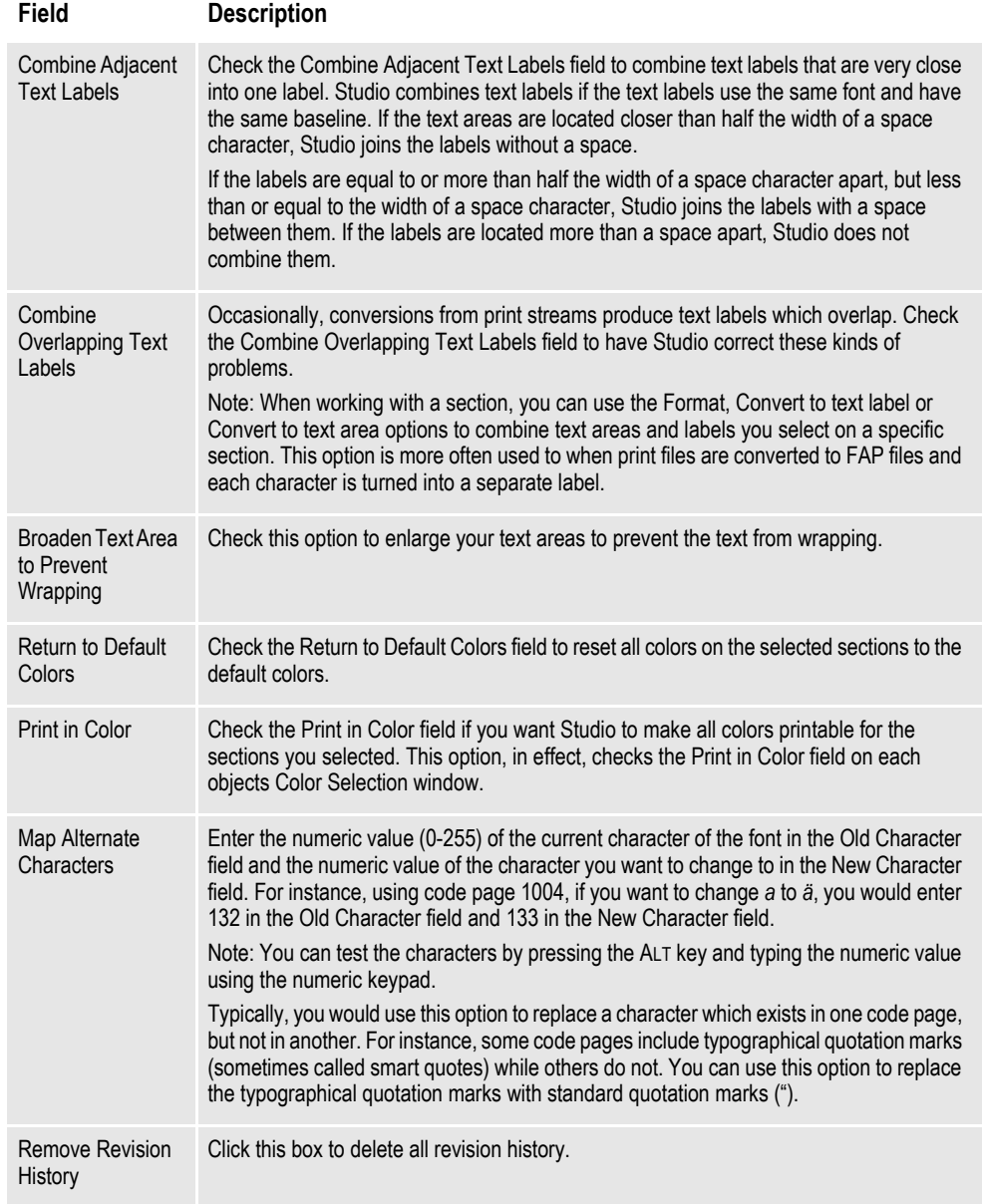

Once you have selected the options you want, click Next to go to the Convert Files and Finish window. See *[Changing Multiple Script Files](#page-679-0)* on page 680 for more information.

## **CONVERTING BITMAP FILES INTO LOG FILES**

Use this conversion option to convert bitmap (BMP) files into Documaker graphic format (LOG) files.

Follow these steps to convert bitmap files into LOG files:

1. Choose the Convert Bitmap Files to Graphic Files option on the Choose the Conversion Type window. The Choose Files to Convert to Graphics (LOG) window appears:

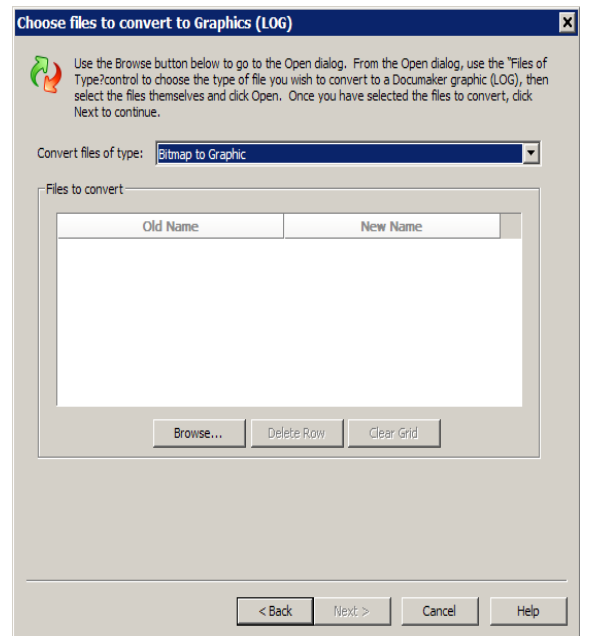

- 2. Click Browse to select the files to run the conversion on.
- 3. Once you have selected the files you want to change, click Next to go to the Convert Files and Finish window. See *[Changing Multiple Script Files](#page-679-0)* on page [680](#page-679-0) for more information.

## **CONVERTING SYSTEM FILES INTO XML FILES**

Use this option to convert the following Documaker system files into XML files:

- Application Definition (BDF) files
- Form List (GRP) files
- Form (FOR) files
- Section (FAP files
- Template (TPL) files

Follow these steps to convert system files into XML files:

1. Choose the Convert Files to XML Files option on the Choose the Conversion Type window. The Choose Files window appears

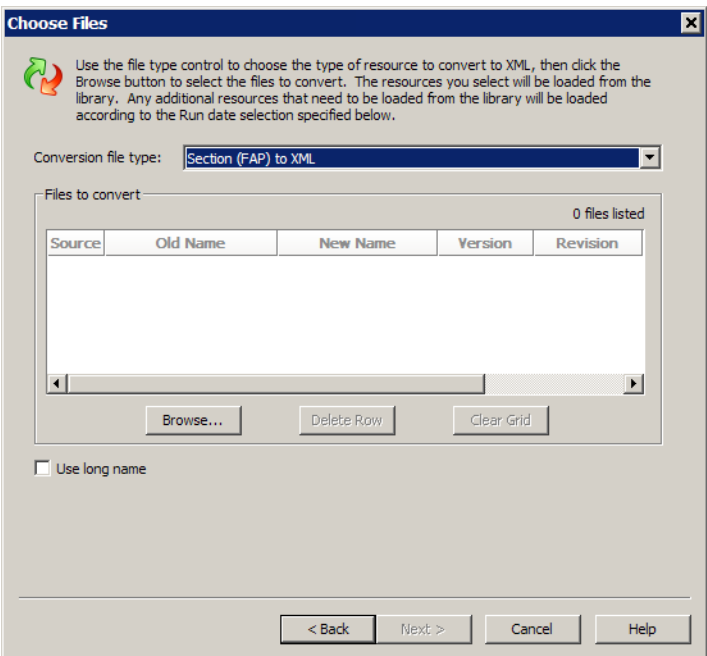

- 2. Select the type of conversion you want to run, then click Browse to select the files to run the conversion on.
- 3. Once you have selected the files you want to change, click Next. The Choose XML Filter Options window appears:

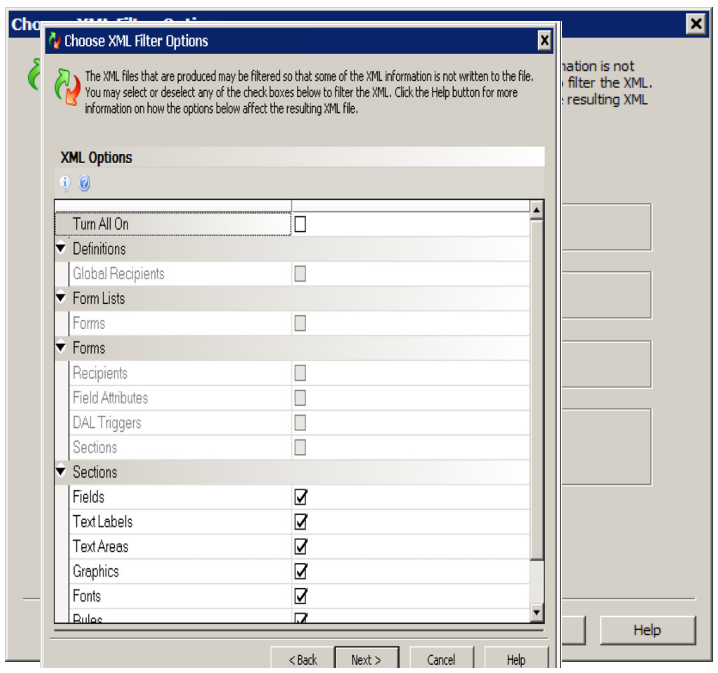

- 4. Use this window to add or omit elements you want in the XML file, then click Next.
- 5. Click Next to go to the Convert Files and Finish window. See *[Changing Multiple](#page-679-0)  Script Files* [on page 680](#page-679-0) for more information.

# **CONVERTING DOCUMERGE RESOURCES**

Use this option to convert Documerge resources into Documaker resources. You can extract Documerge forms from a VLAM EDL backup file, determine which printer resources the forms use, and convert the forms into Documaker section (FAP) and form (FOR) files.

You can also use the Rulebase report to transfer form sort order and recipient information from Documerge to Documaker.

Follow these steps to convert Documerge resources into Documaker resources:

1. Choose the Documerge to Documaker Tasks option on the Choose the Conversion Type window. The Documerge to Documaker Tasks window appears.

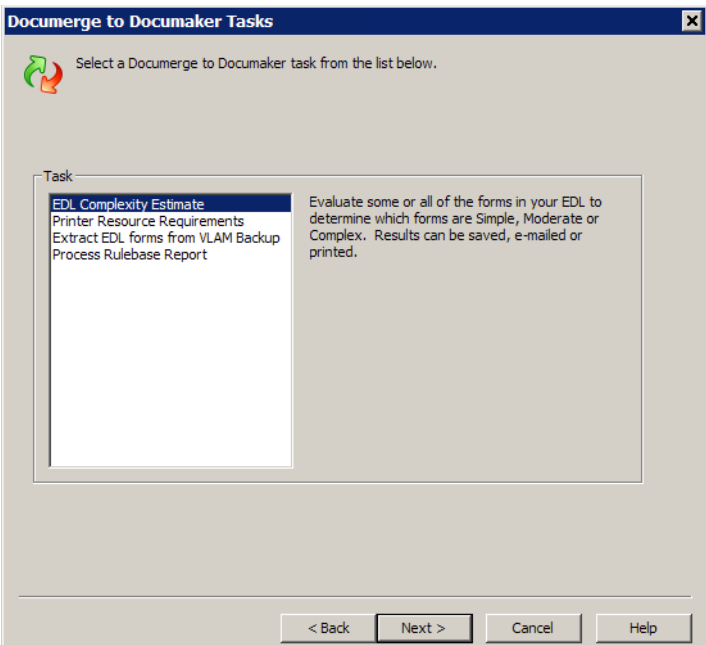

2. Select the task you want to perform. You can choose from these tasks:

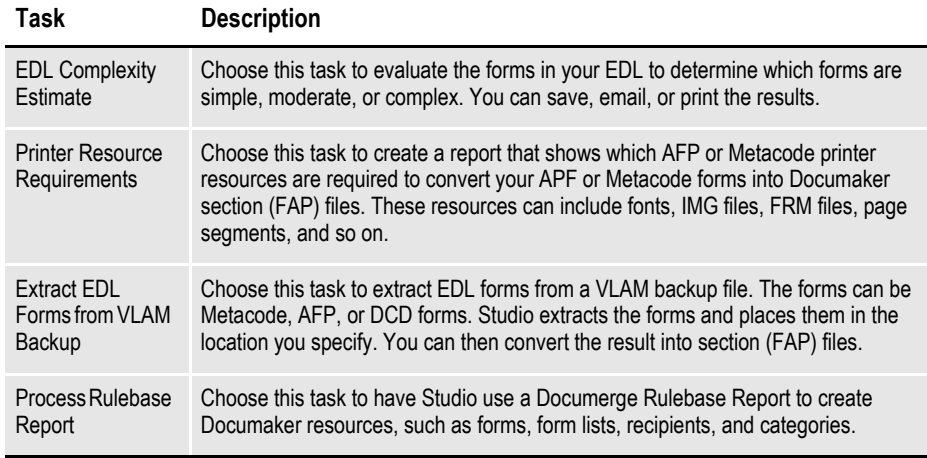

Click Next. If you choose any of the first three tasks, the Select VLAM Backup File and Forms to Report On window appears.

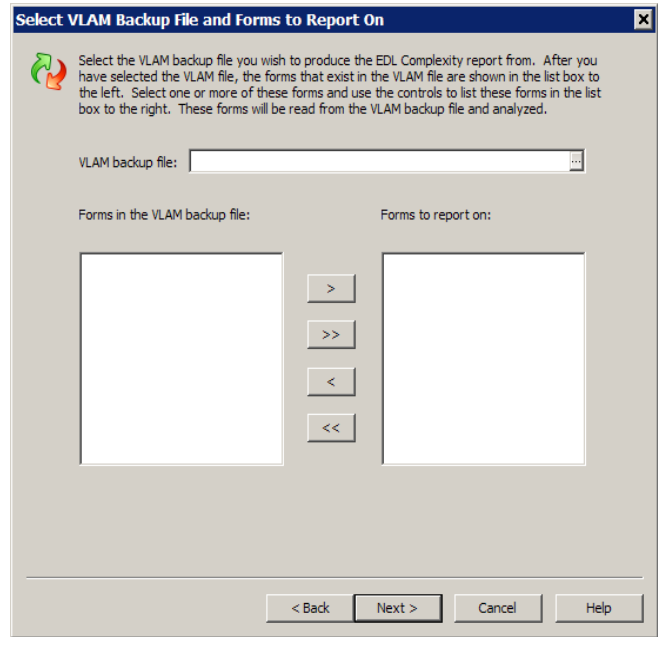

Click Browse to select the VLAM backup file, then choose the forms you want to report on.

3. Once you have finished, click Next to go to the Convert Files and Finish window. See *[Changing Multiple Script Files](#page-679-0)* on page 680 for more information.

### **The Process Rulebase Report**

The Process Rulebase Report wizard reads a Documerge-generated Rulebase Report and an EDL INI file to produce form (FOR) and form list (GRP) resources, as well as updating the application definition file (BDF) with new Recipient and Category values. The Rulebase report also contains a bin, or paper tray, name associated with a Documerge form. Documaker Studio reads the bin name from the Rulebase report. You associate bin names with Metacode paper tray numbers 1 through 9. When this association is made, the wizard sets the paper tray number for each form (FOR) resource. Studio does not automatically update the INI file with the tray names.

**Note** When it encounters the occurrence of the same DTN in multiple structure tables, Studio uses the print options from the first occurrence of the DTN are used for all forms with that DTN.

If you chose the Process Rulebase Report task, the Choose Rulebase Report window appears.

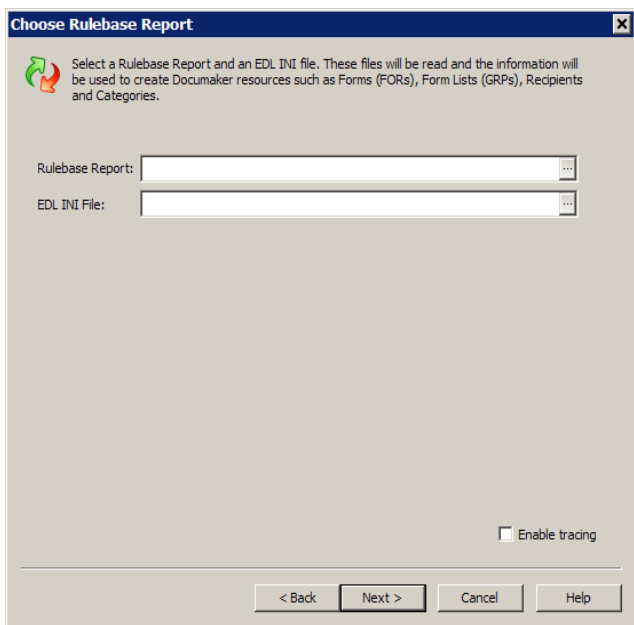

Click Browse to select the Rulebase report you want to process and the EDL INI file to use.

The Process Paper Trays window is where you set paper tray, or bin, information

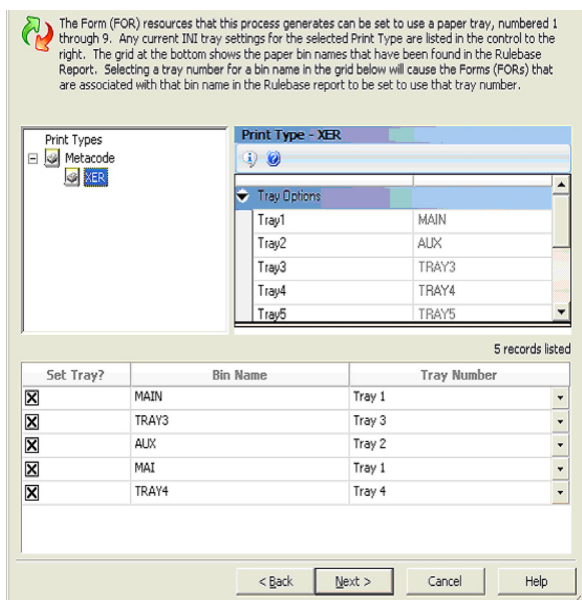

**Note** You must have rights to update the application definition file (BDF) to successfully process the Rulebase report.

Once you have finished, click Next to go to the Convert Files and Finish window. See *[Changing Multiple Script Files](#page-679-0)* on page 680 for more information.

# **CHANGING RECIPIENT INFORMATION**

Use this option to change recipient information in the resources you specify.

To change recipient information, follow these steps:

1. Choose the Change Recipients option on the Choose the Conversion Type window. The Choose Recipient Resources window appears.

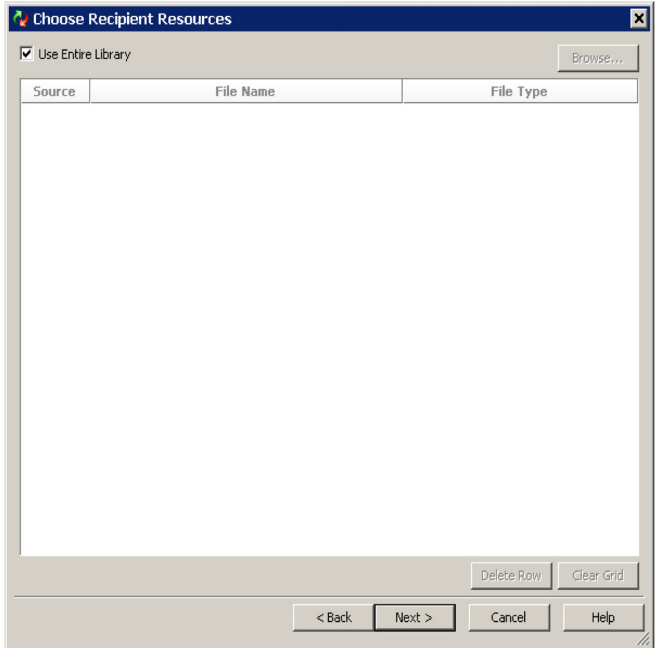

- 2. To change recipient information throughout the entire library, just click Next. If you want to choose specific application definition (BDF) files, remove the check from the Use Entire Library field, then click Browse to select the BDF files.
- 3. Click next when finished. The Change Recipient window appears.

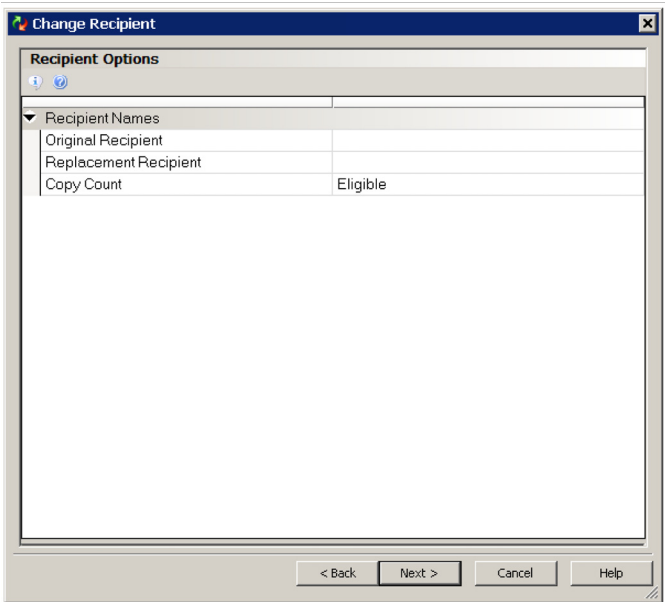

4. You have these choices on the Change Recipient window:

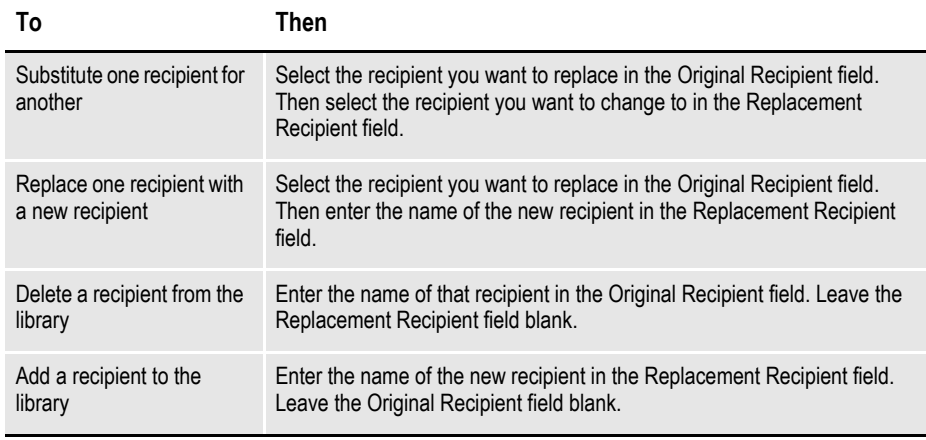

- **Note** When you make an entry in the Replacement Recipient field, Studio adds a Copy Count field so you can enter the appropriate copy count.
	- 5. Once you have selected the recipients, click Next to go to the Convert Files and Finish window. See *[Changing Multiple Script Files](#page-679-0)* on page 680 for more information.

### **IMPORTING XML SCHEMAS INTO THE XDD**

You can import an XML schema (XSD) into an extract data dictionary (XDD). From the schema, the XDD recognizes parent and children elements and also inherits any attributes as children.

Importing an XML schema to populate the XDD provides these benefits:

- Lets you build the XDD before you have sample XML input data
- Helps reduce errors when creating the XDD
- Ensures compatibility with the input file structure
- Makes it easier to synchronize changes to the input file schema
- Helps reduce mapping errors as XPaths are easily derived from XML schema

**Note** For the conversion, Studio uses the XSL translation contained in the XSD2XDD.XSL file. This file is located in the directory that contains the DMStudio.exe file, usually c:\fap\dll. You can customize this file if needed to handle complex source XSD files, but your changes must conform to Documaker's XDD standards.

To import an XML schema, follow these steps:

1. Choose the Convert an XSD File to a Data Extract option on the Choose the Conversion Type window. The Convert XSD to XDD window appears.

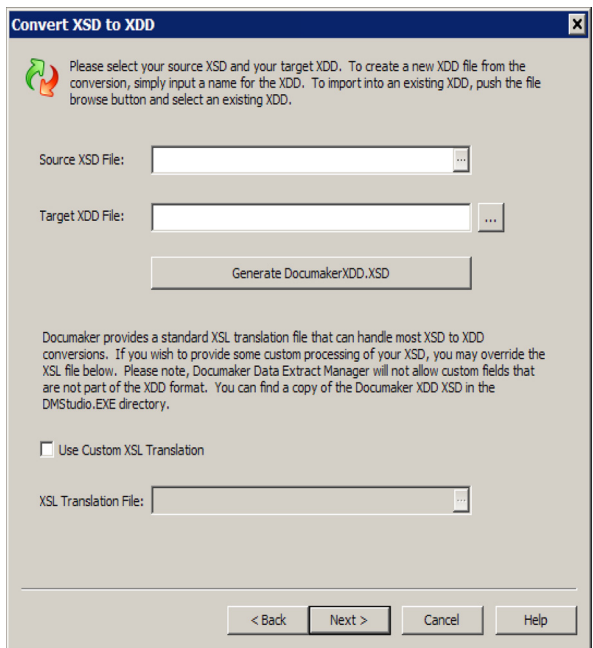

- 2. Click Browse to select the source XSD file. Enter the name you want to assign to the target XDD or click Browse to select an XDD file. Studio lets you use a custom XSL translation file if necessary. Click Next when you finish specifying the files to use.
- 3. The Convert Files and Finish window appears. See *[Changing Multiple Script](#page-679-0)  Files* [on page 680](#page-679-0) for more information.

Keep in mind...

- Studio imports all XDD fields as strings.
- Studio assigns the AnyToAny rule to these fields in the XDD
- Documaker does not validate the XSD file during processing

# <span id="page-679-0"></span>**CHANGING MULTIPLE SCRIPT FILES**

Use this option to validate script syntax and attempt to fix script errors for the resources you specify.

To validate script syntax and attempt to fix script errors, follow these steps:

1. Choose the Change Multiple Scripts option on the Choose the Conversion Type dialog. The Change Multiple Scripts dialog appears.

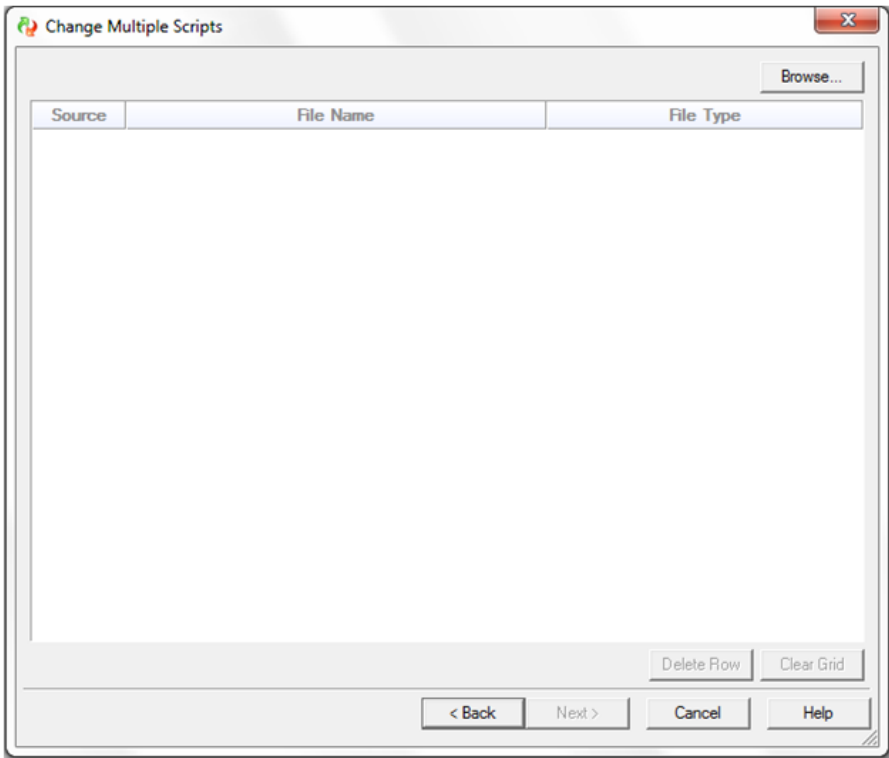

2. Click the Browse button. Select the script files to be validated and fixed.

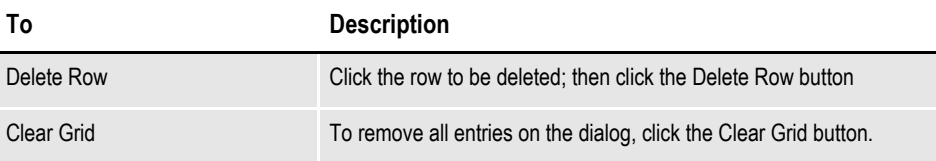

3. Click Next. The Script Options dialog displays

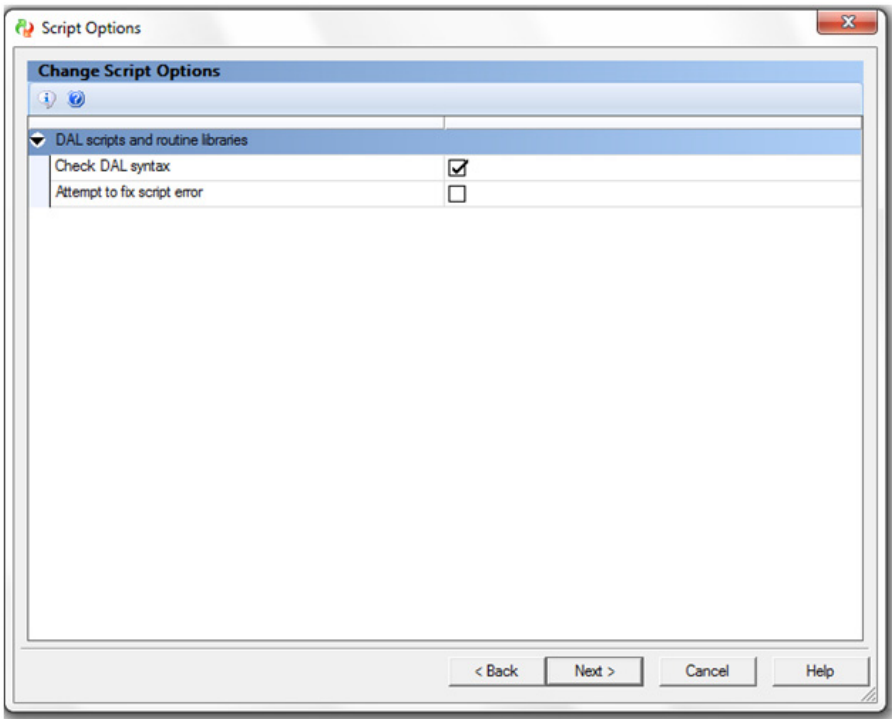

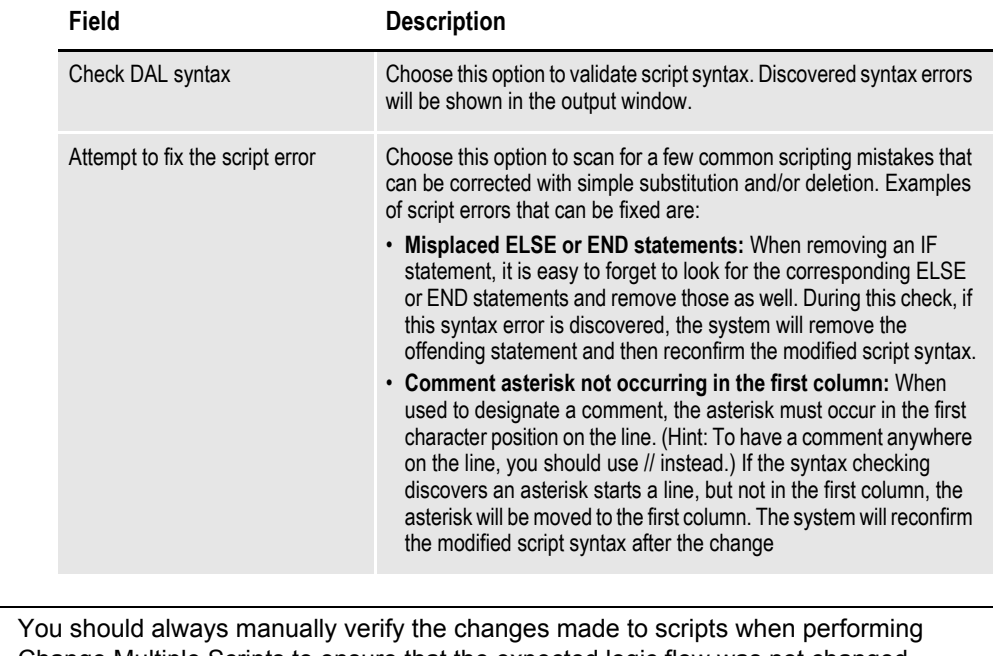

**Note** You should always manually verify the changes made to scripts when performing Change Multiple Scripts to ensure that the expected logic flow was not changed. Examine the output window after the operation to determine those scripts that were changed. If you find a script was modified incorrectly, you can manually correct the problem in the scripts (Triggers) manager.

Once you have selected the options you want, click Next to go to the Convert Files and Finish window. See *[Finishing a Conversion](#page-681-0)* on page 682 for more information.

# <span id="page-681-0"></span>**FINISHING A CONVERSION**

On the Convert Files and Finish window you can choose to check files into the workspace library or place them into a directory.

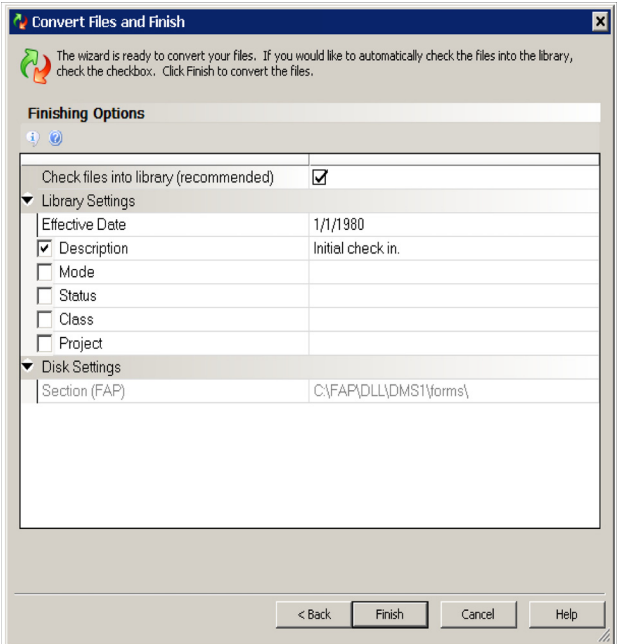

By default, Studio checks the new files into the library for you. You can change this option if necessary. On this window you can also make or change the entries in the following fields:

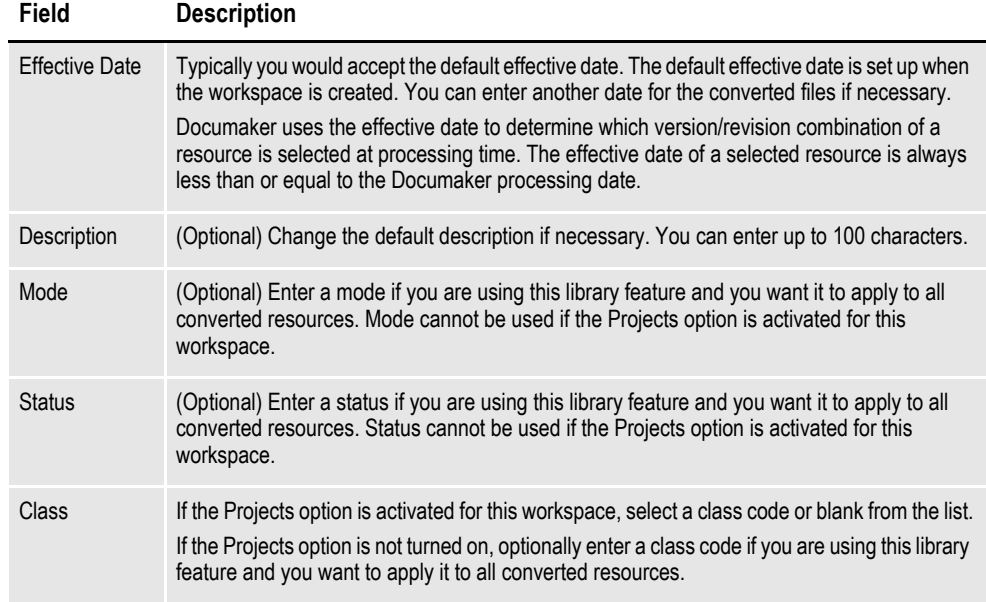

You define modes, statuses, classes, and projects using the Manage, Settings options. For instance, you could set up modes to denote milestones in the development process such as Development, Testing, and Production. For more information, see *[Defining Mode, Status, Class, and Project Options](#page-585-0)* on page 586.

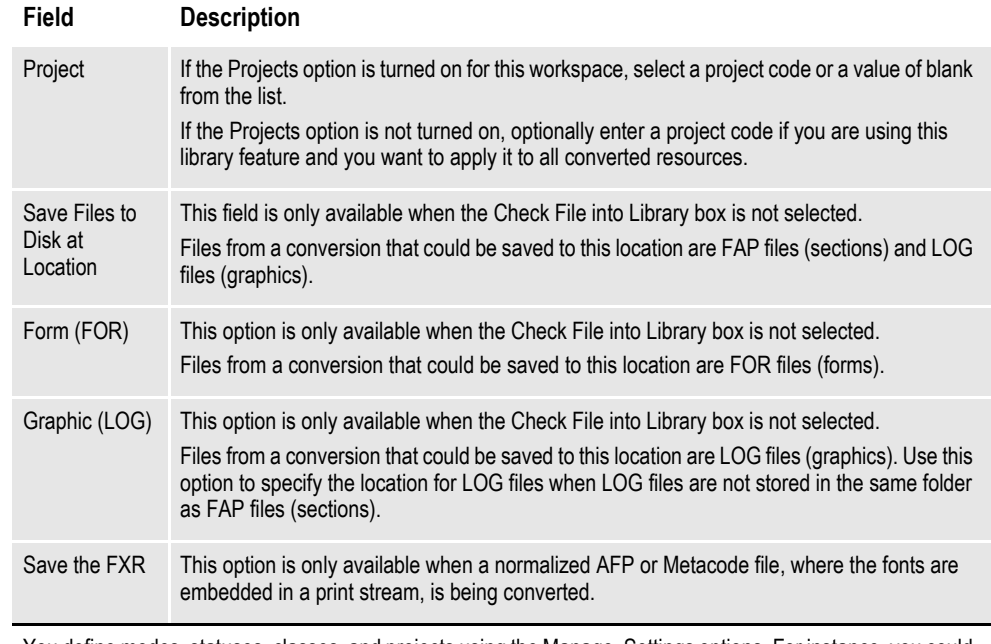

You define modes, statuses, classes, and projects using the Manage, Settings options. For instance, you could set up modes to denote milestones in the development process such as Development, Testing, and Production. For more information, see *Defining Mode, Status, Class, and Project Options* on page 586.

Click Finish to convert the files.

### **Chapter 15**

# **Producing Reports**

The Reports option in the Workspace tree lets you print a variety of system reports. A wizard guides you through the process of selecting the information you want to appear on the report.

Studio displays the result and gives you the option of viewing it on your screen, sending it to your printer, saving it in HTML format, or emailing the report.

This chapter includes the following topics:

- *Overview* [on page 685](#page-684-0)
- *[Printing Reports](#page-687-0)* on page 688
- *[Printing a Finishing Report](#page-693-0)* on page 694
- *[Printing the Documerge Field Report](#page-697-0)* on page 698
# **OVERVIEW**

When you choose Reports from the Workspace tree, the Reports window appears, as shown here.

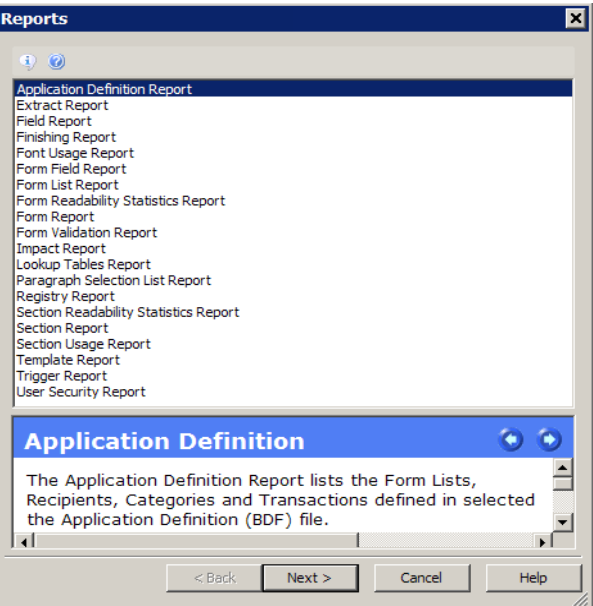

You can choose from these reports:

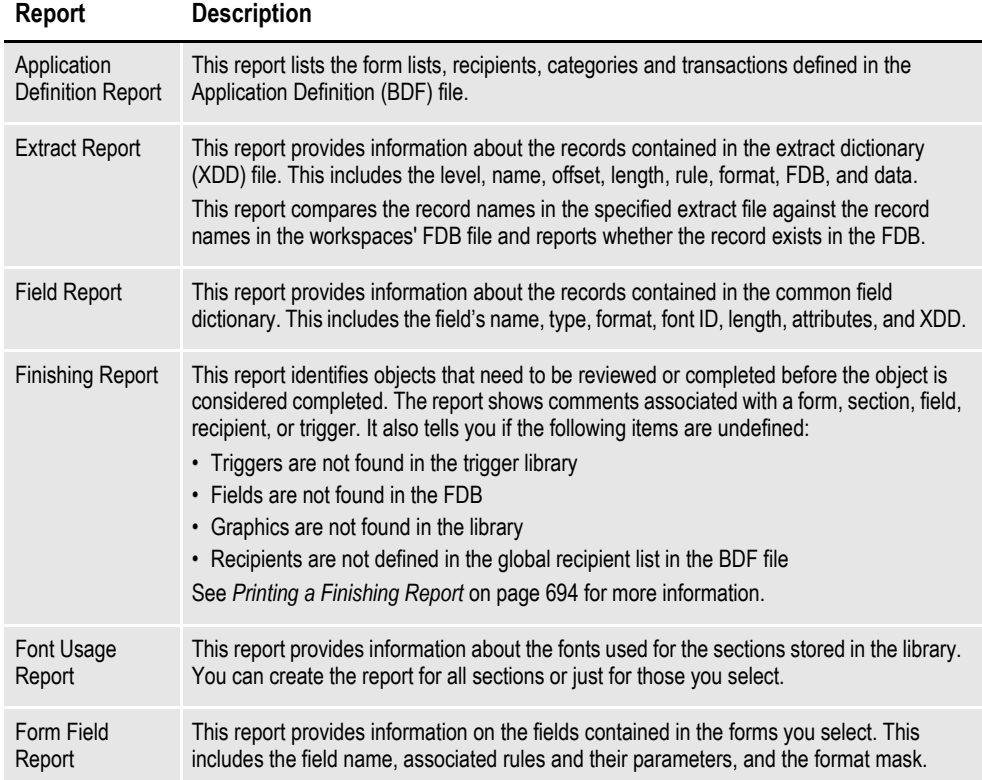

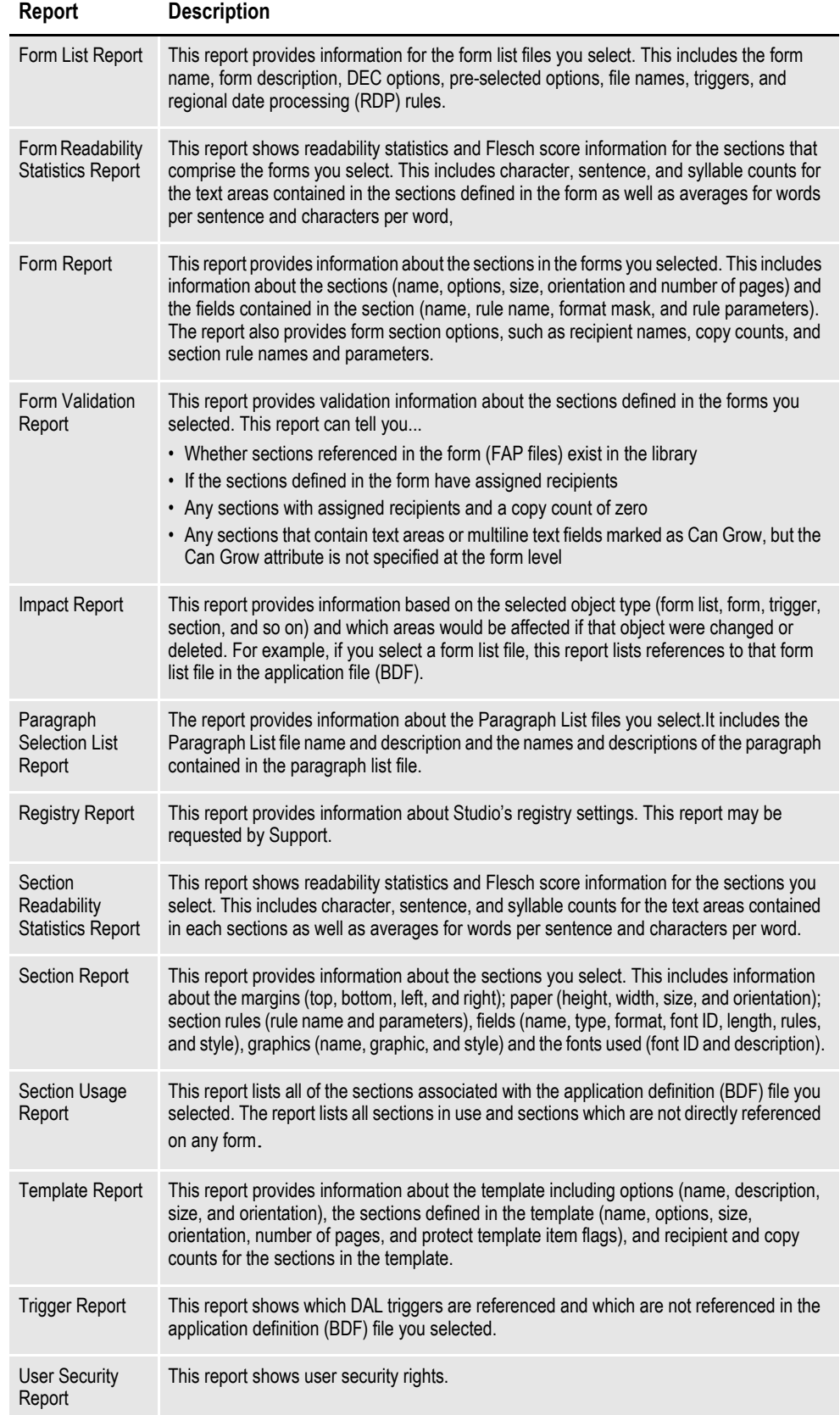

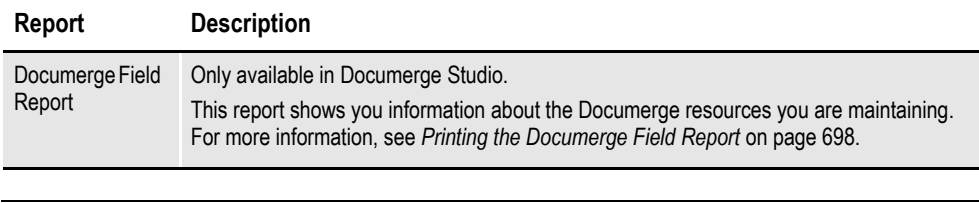

**Note** Studio writes these reports using the HTML 4.01 standard so the report and all formatting can be in a single file. All reports are validated for HTML and CSS compliance and each style is written as CSS embedded in the header. If you are comfortable with HTML, you can edit the style in the report files you generate to suit your needs.

## **PRINTING REPORTS**

The following steps take you through the steps for printing reports. Section reports are used as an example.

1. Highlight the type of report you want to print and choose the report style you prefer.

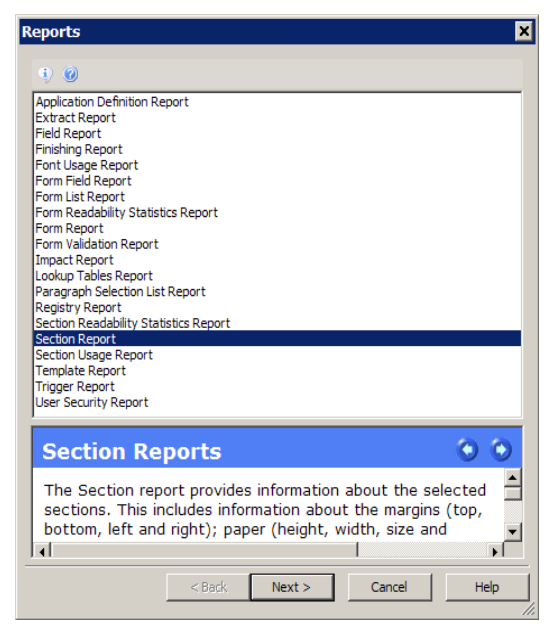

The differences in the styles are the fonts, borders, and shading used. Keep in mind styles can be interpreted differently by different browsers, so your results may differ. Here are some examples.

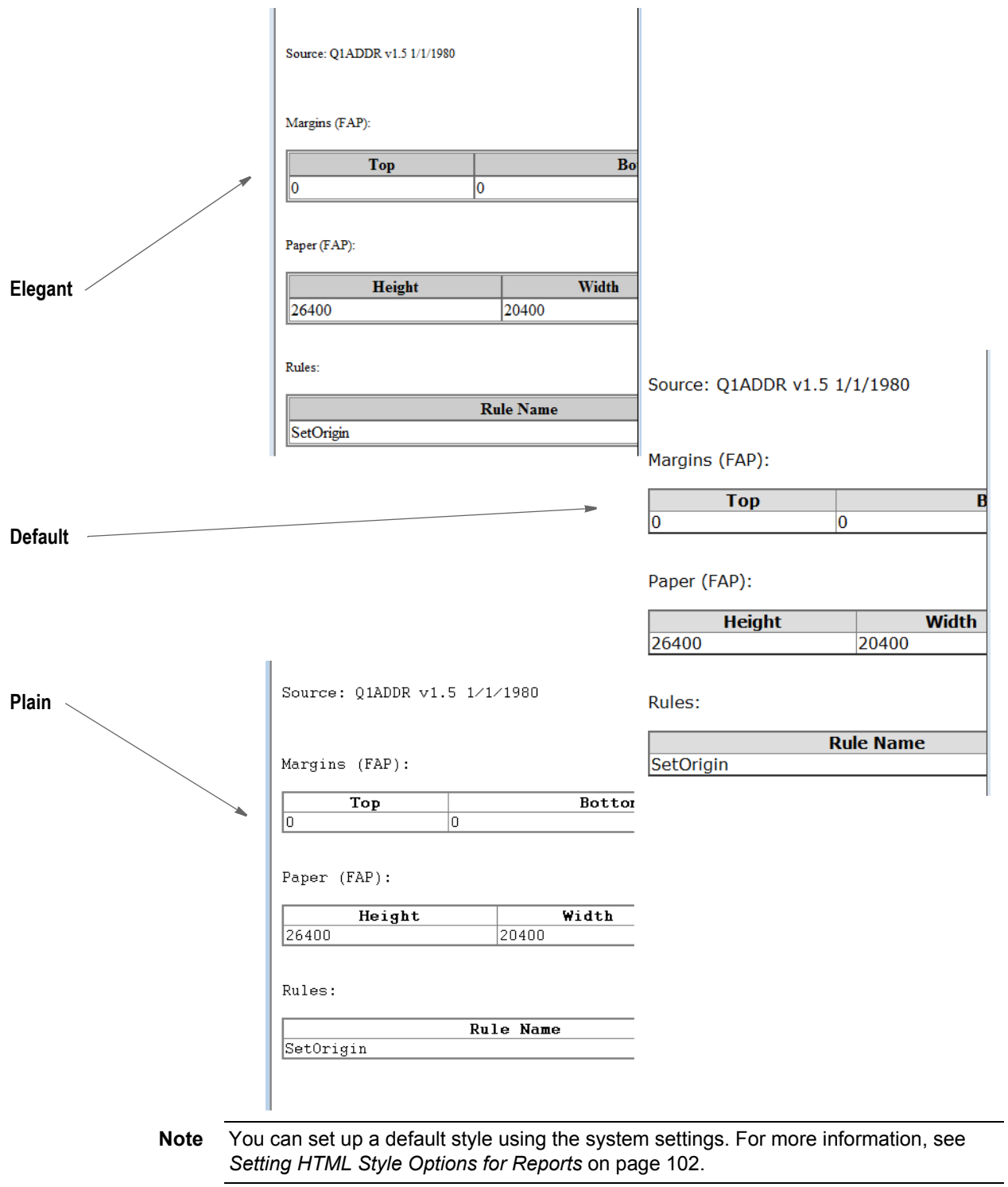

2. Click Next. The Choose Files window appears.

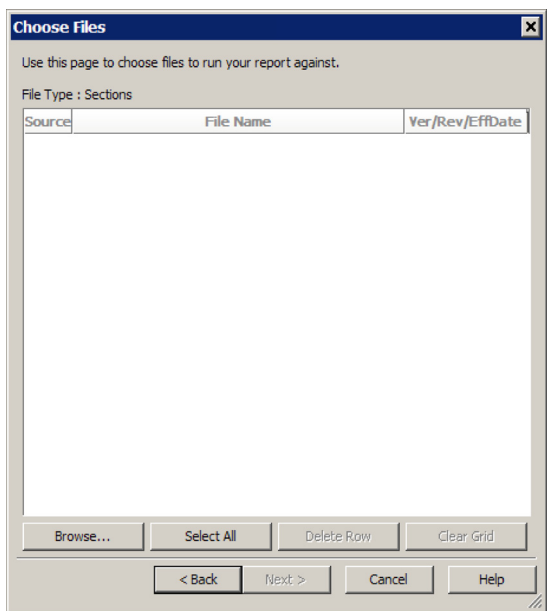

3. Use this window to choose the files you want to include on the report.

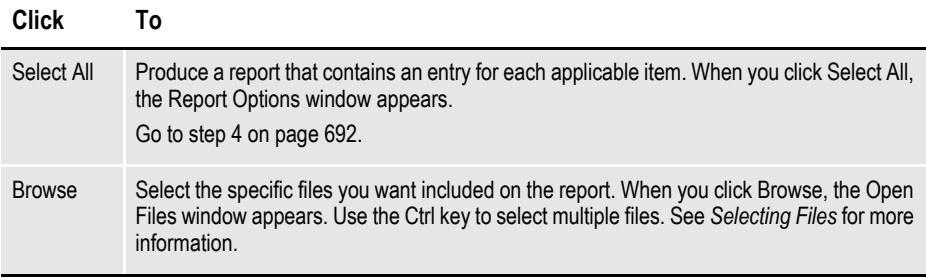

#### <span id="page-690-0"></span>**Selecting Files**

When you choose Browse, the Open File window appears:

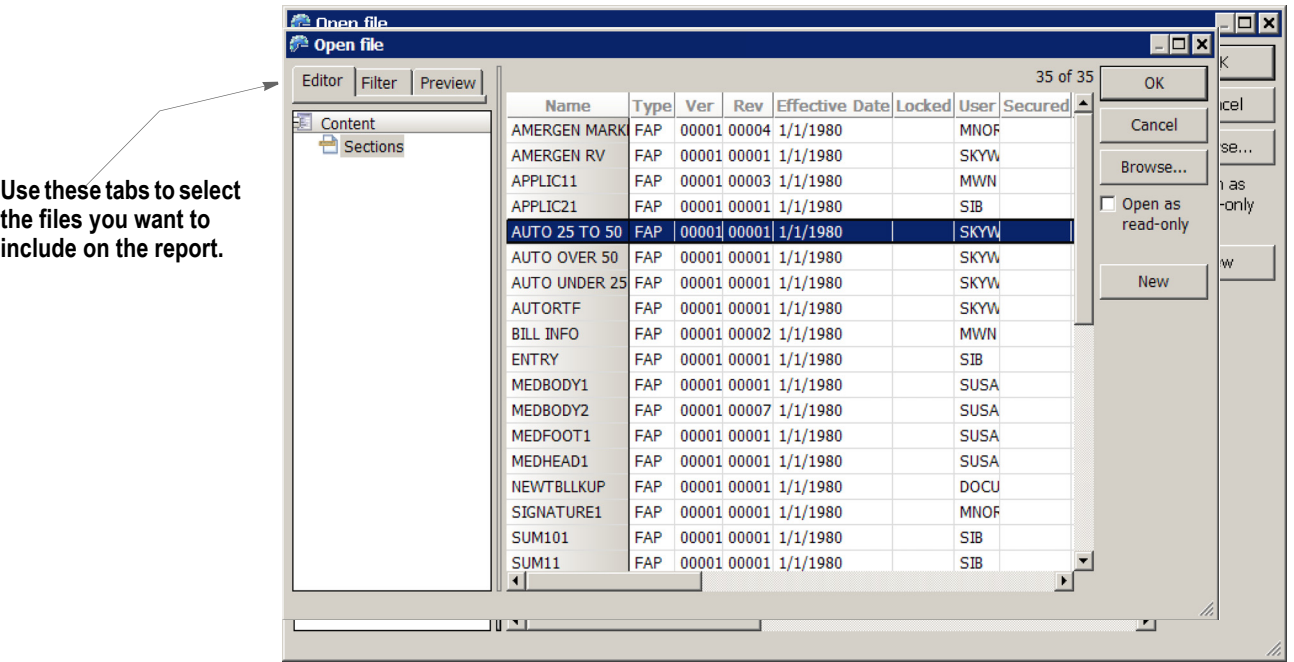

There are several ways to select the files to include on the report:

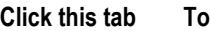

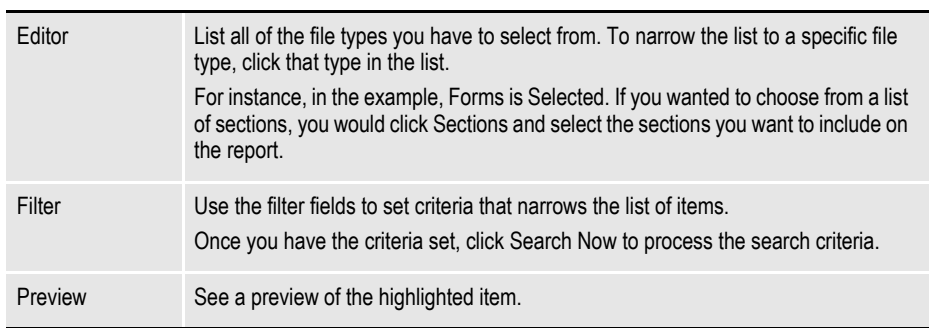

Whether you use the Editor or Filter tab, once you select your files, click Ok to return to the Choose Files window.

**the files you want to include on the report.**

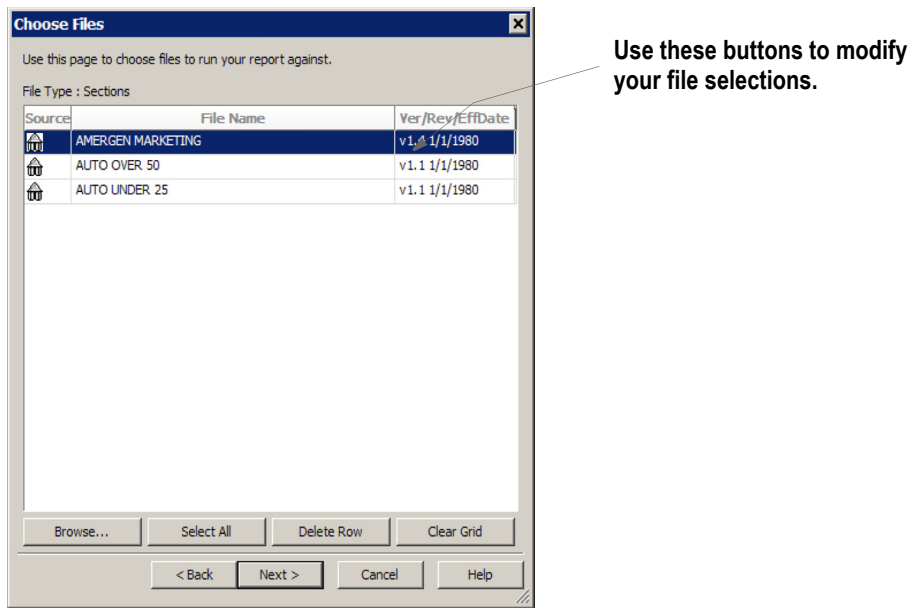

Click Clear Grid or Delete Row to modify the file selection you made on the Open Files window. Click Next to proceed to the Report Options window.

4. Once you have selected the files you want to include on the report, click Next. The Generate Report window appears.

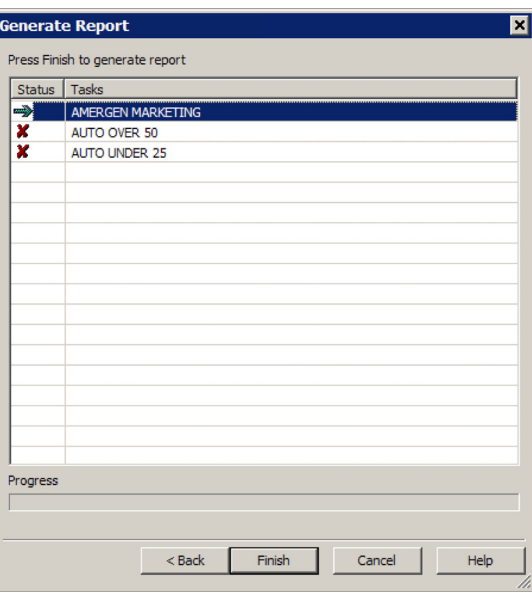

5. On the Report Options window, click Finish to generate the report. Studio displays the report on your screen. Here is an example of a Section report:

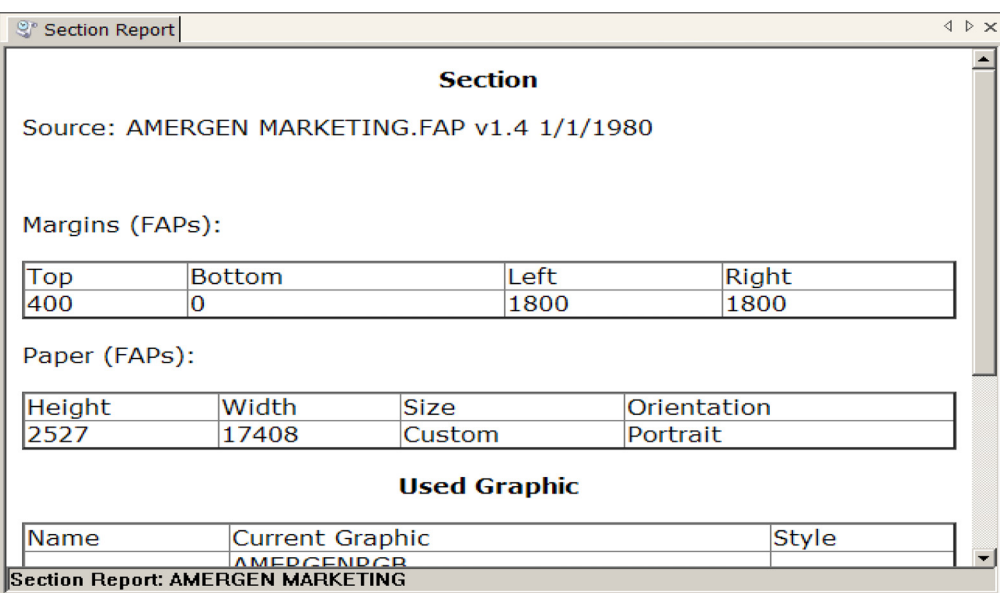

You can right-click within the report to choose from these options:

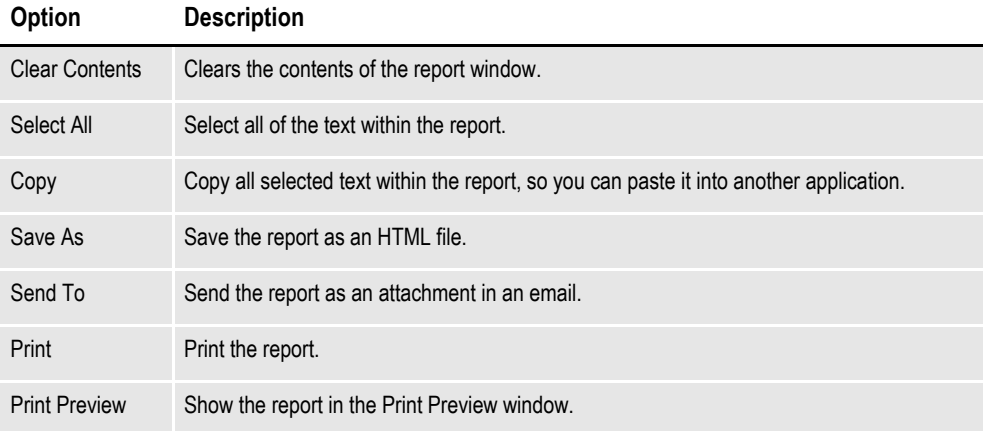

## <span id="page-693-0"></span>**PRINTING A FINISHING REPORT**

Use the Finishing Report to see a list of the remaining tasks that apply to the forms, sections, paragraphs, and paragraph lists you chose to appear on the report. These tasks can include the following:

- Task comments
- Undefined fields
- Undefined graphics
- Undefined recipients
- Undefined triggers
- Context tags

**Note** These tasks can originate in Studio or the Documaker Add-In for Word.

Each task that appears on the report should be reviewed as part of your normal daily procedures. Follow these steps to print this report:

- 1. Choose Manage, Reports, and then choose the Finishing Report option.
- **Note** You can also access the report from the Workspace toolbar by clicking Reports and choosing the Finishing Report option.
	- 2. Choose from Default, Elegant, or Plain for the style of the report and then click Next. The Choose Files window appears.
	- 3. Use this window to choose the files you want to include on the report.
		- Click Select All to produce a report that contains an entry for each section, form, paragraph, paragraph list, and template in the workspace's library. When you click Select All, the Report Options window appears. Go to step 4 on page 692.
		- Click Browse to select the specific files you want included on the report.

When you choose Browse, the Open File window appears. On the Open File window, there are several ways to select the files to include on the Finishing report:

#### **Click the To**

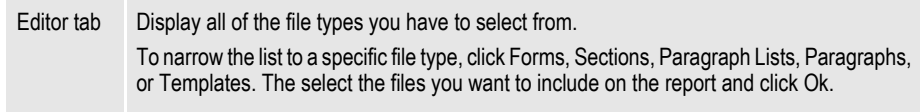

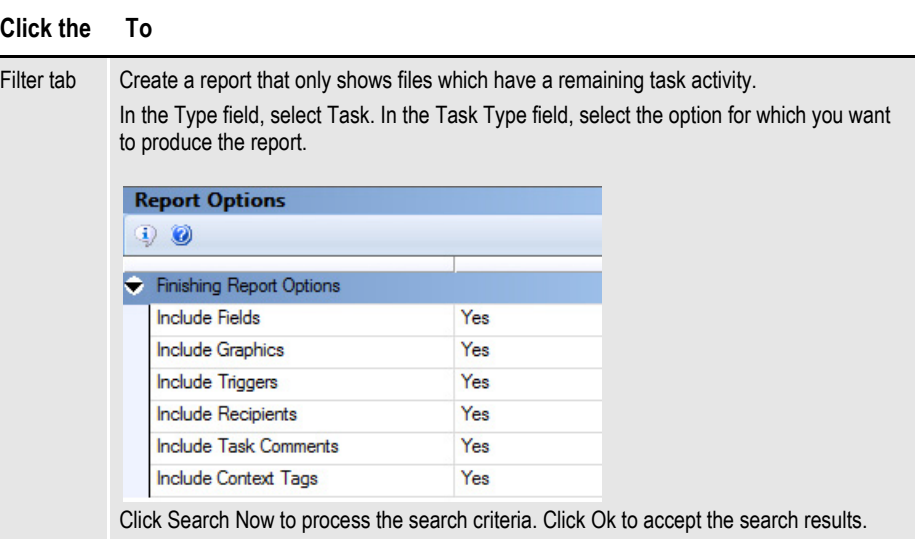

Whether you use the Editor or Filter tab, once you select your files, click Ok to return to the Choose Files window. Click Next to go to the Report Options window.

4. On the Report Options window, select the content you want to appear on the Finishing Report. Your choices include undefined fields, undefined graphics, undefined triggers, undefined recipients, and task comments.

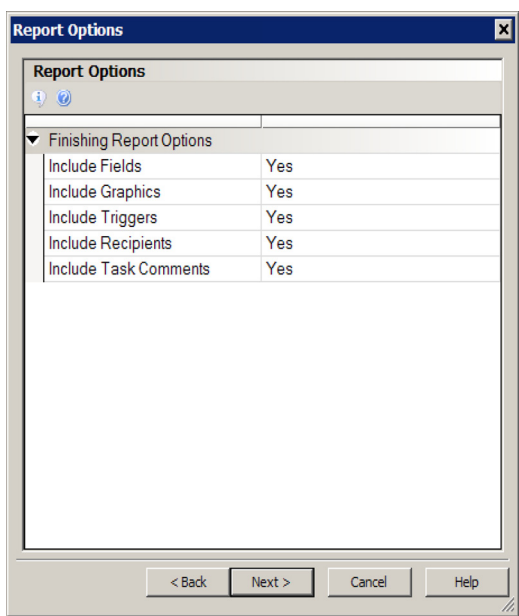

5. Click Next after you have made your selections. Studio creates the Finishing Report.

#### **Using the Finishing Report**

Here is an example of a Finishing Report that includes one file:

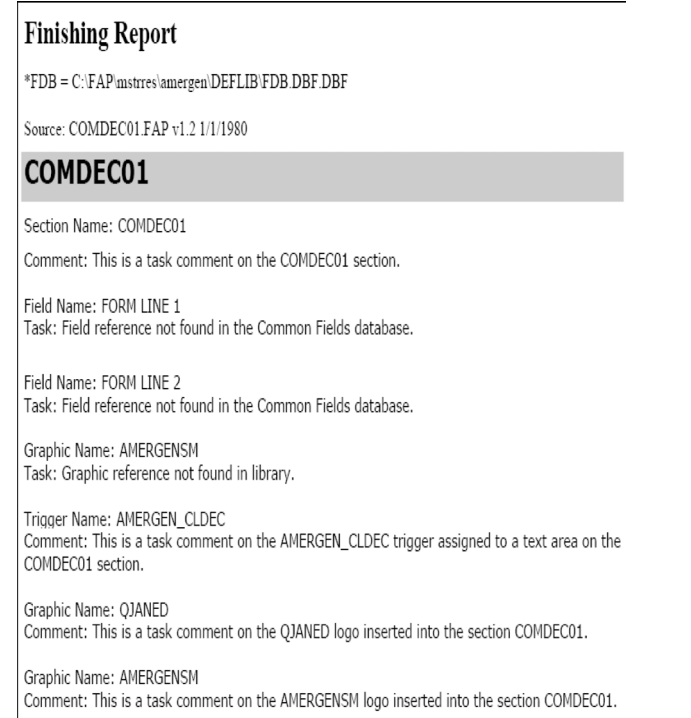

Notice that the finishing activities on the example Finishing Report match those on the task list.

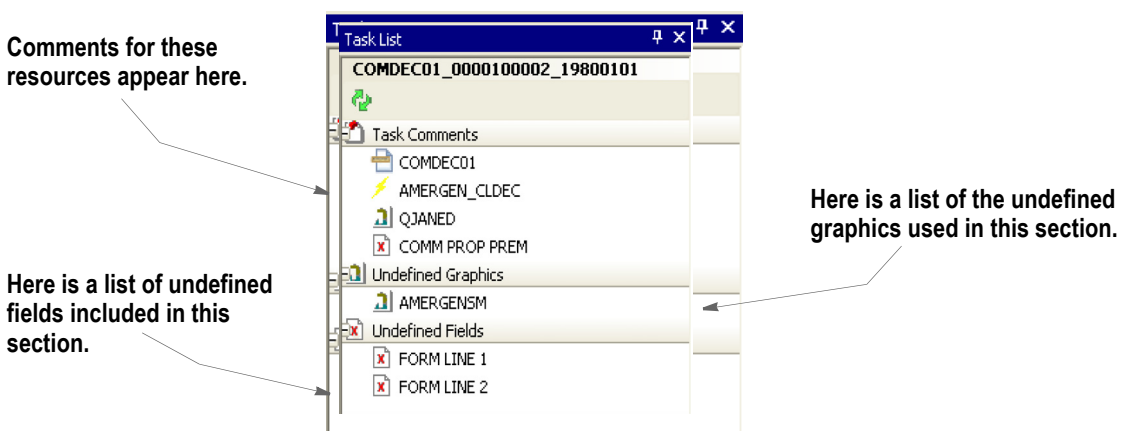

The report presents the information differently, but the information is the same. In the report, the task comments for a given resource appear first. Undefined item information for that resource appears next. Comments associated with objects that are inserted into the resource then appear.

**Note** See Creating an Implementation Finishing Task List for more information on an alternative way of displaying remaining finishing activities.

For task comments, you should open or check out the resource (section, form, paragraph, paragraph list, or template) review the comment and take the appropriate action.

This table shows you what to do with the various undefined items that can appear on the Finishing Report.

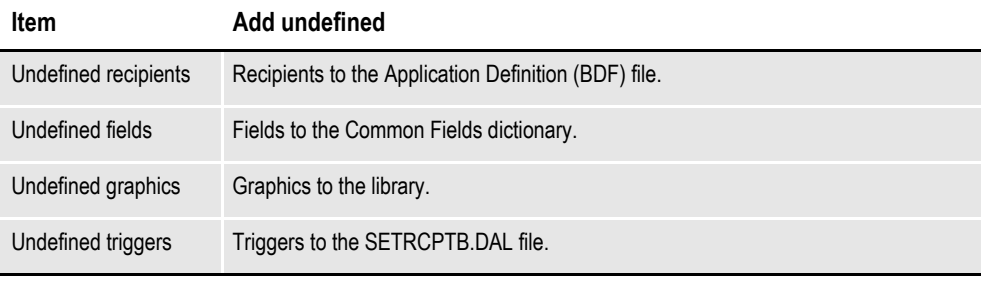

**Note** You can add the undefined item as stated or select a previously-defined element from the appropriate location.

## <span id="page-697-0"></span>**PRINTING THE DOCUMERGE FIELD REPORT**

Use the Documerge Field report while in Documerge Studio to see information about the Documerge resources you are maintaining. For each field, this report shows you the following information:

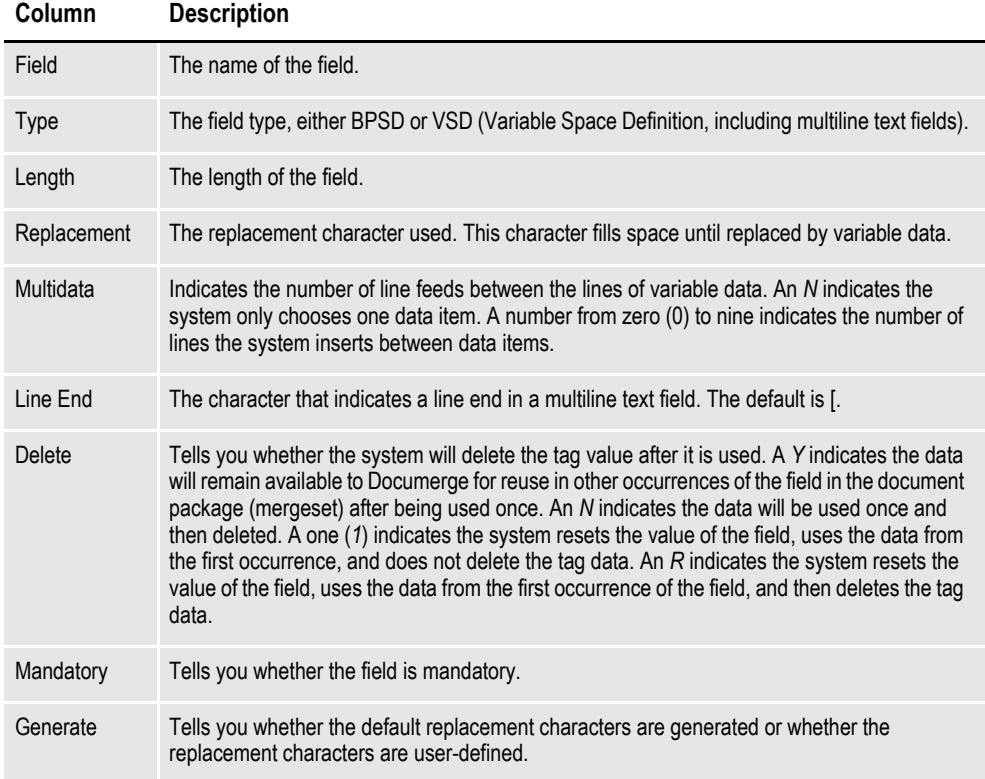

This report reads a specified Common Fields dictionary to display field (tag) information, therefore your workspace must utilize a Common Fields (FDB.DBF) file to run this report. To print this report, choose the Manage, Tools, Reports option, then select Documerge Fields.

Here is an example:

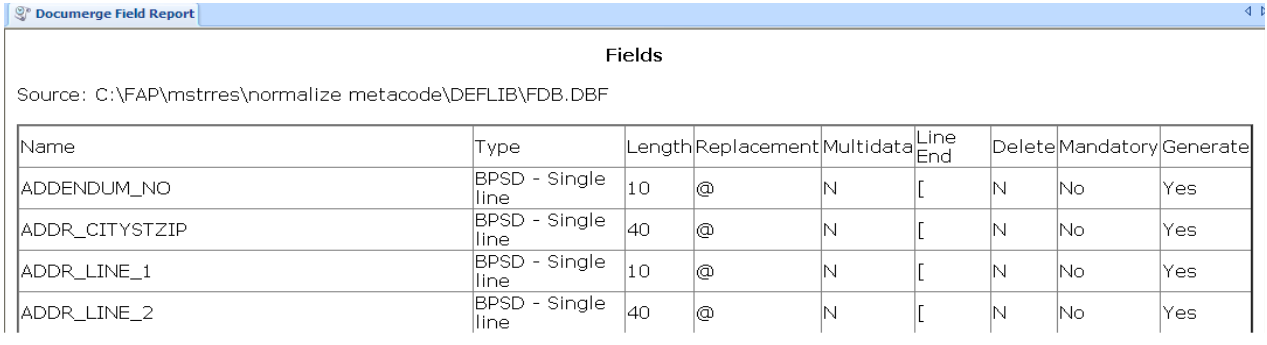

#### **Chapter 16**

# **Handling Fonts**

A font is a collection of letters, symbols, and numbers which share a particular design. Studio provides a font manager which lets you organize sets of fonts for section creation and printing needs. This chapter provides general information on font concepts and types.

For general information on font concepts and types, see the [Fonts Reference Guide.](http://docs.oracle.com/cd/E57338_01/Fonts_rg.pdf) This chapter provides information about setting up fonts using Studio's Font manager. Make sure you have the needed rights to perform the function, otherwise, contact your System Administrator to update.

This chapter includes the following topics

- *Overview* [on page 701](#page-700-0)
- *[Defining Basic Font Properties](#page-701-0)* on page 702
- *[Defining Font Dimensions](#page-710-0)* on page 711
- *[Importing Fonts](#page-712-0)* on page 713
- **Note** The Documaker system also includes several utilities you can use to work with fonts. These utilities are mentioned where appropriate throughout this chapter and are discussed in detail in the [Utilities Reference Guide](http://docs.oracle.com/cd/E57340_01/UI/index.html).

# <span id="page-700-0"></span>**OVERVIEW**

When you choose the Manage, System, Fonts, option, here is an example of the Font manager window that appears:

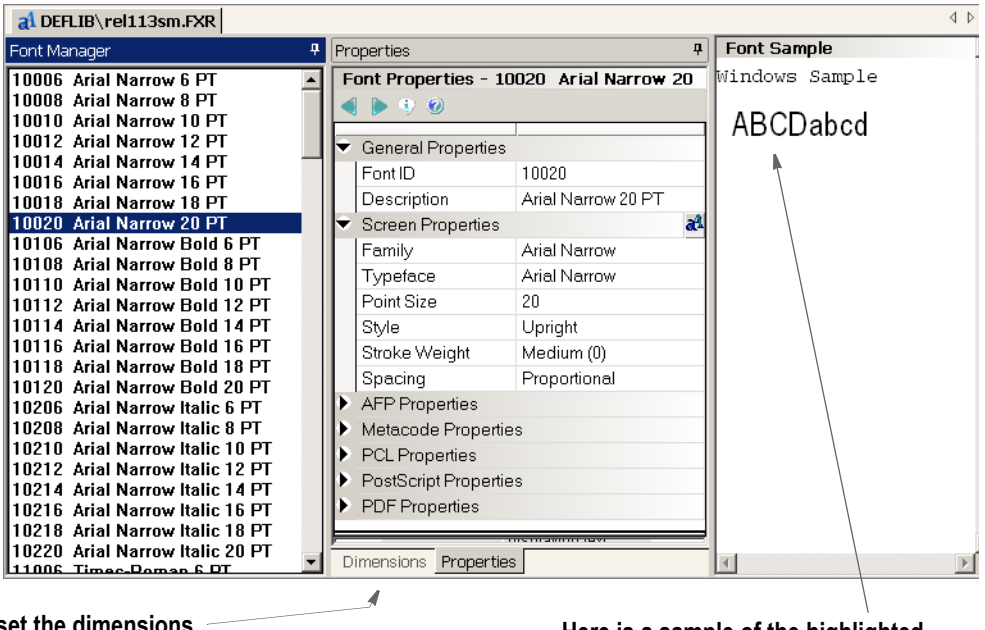

**Use these tabs to set the dimensions**  Use these tabs to set the dimensions **and other properties.** Here is a sample of the highlighted and other properties.

**font.**

# <span id="page-701-0"></span>**DEFINING BASIC FONT PROPERTIES**

Follow these steps to set general and screen font properties:

- 1. Choose Manage, System, Fonts and highlight the font you want. Then click the Properties tab.
- 2. Modify these properties as needed:

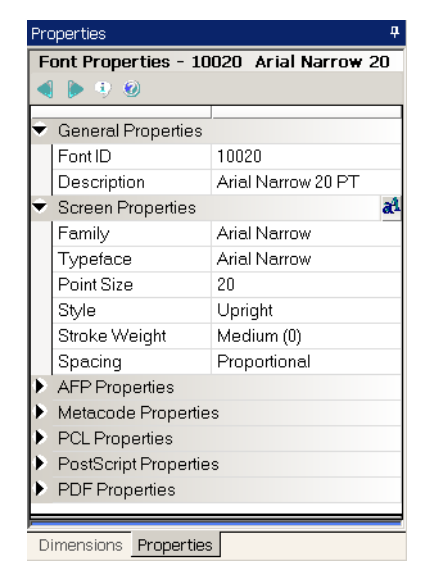

#### **Field Description**

General Properties

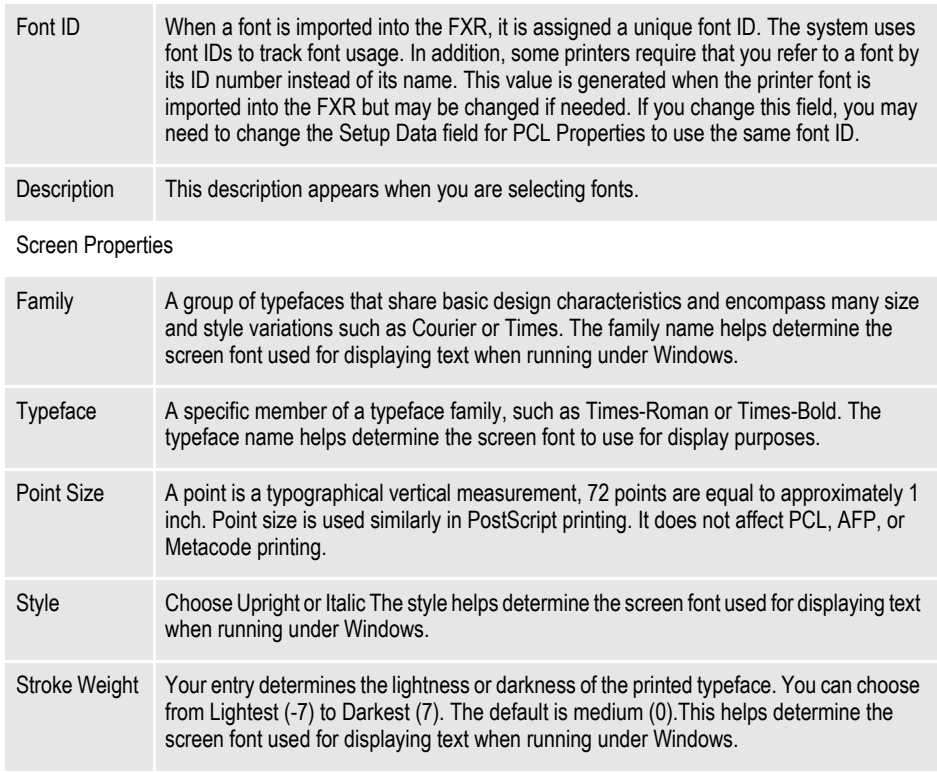

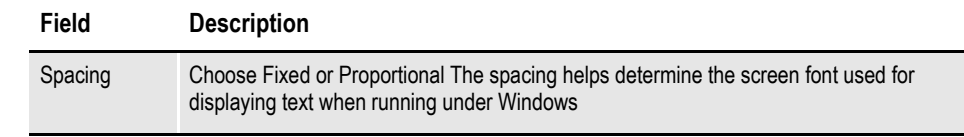

## **DEFINING AFP FONT PROPERTIES**

Follow these steps to set AFP font properties:

- 1. Choose Manage, System, Fonts and highlight the font you want. Then click the Properties tab.
- 2. Modify these properties as needed:

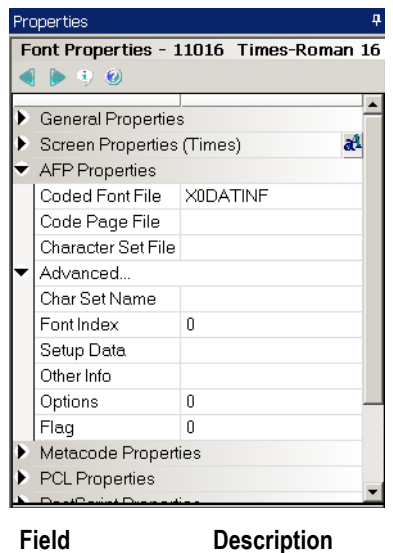

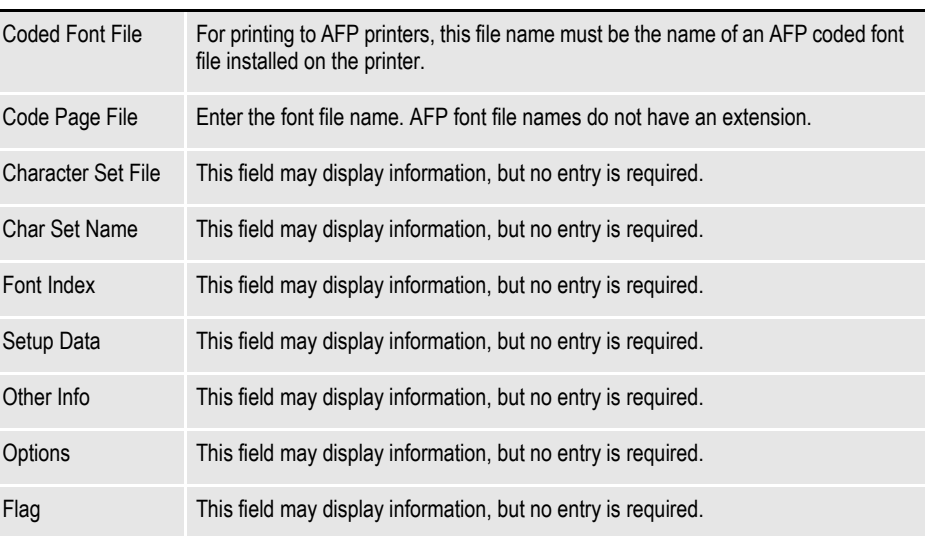

# **DEFINING METACODE FONT PROPERTIES**

Follow these steps to set Xerox Metacode font properties:

- 1. Choose Manage, System, Fonts and highlight the font you want. Then click the Properties tab.
- 2. Modify these properties as needed:

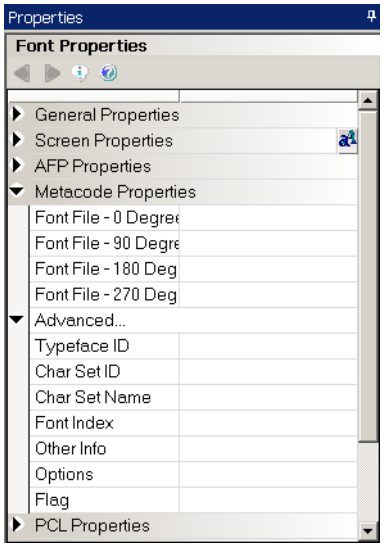

**Field Description**

| Font File - 0<br>Degrees | This is the name of the font file. This name references a font that is not rotated. |
|--------------------------|-------------------------------------------------------------------------------------|
| Font File - 90           | This is the name of the font file. This name references a font that is rotated 90   |
| Degrees                  | degrees.                                                                            |
| Font File - 180          | This is the name of the font file. This name references a font that is rotated 180  |
| Degrees                  | degrees.                                                                            |
| Font File - 270          | This is the name of the font file. This name references a font that is rotated 270  |
| Degrees                  | degrees.                                                                            |

The font file name can consist of up to six characters, with no extension. For printing to Metacode printers, these file names must match the name of a Xerox font installed on the printer.

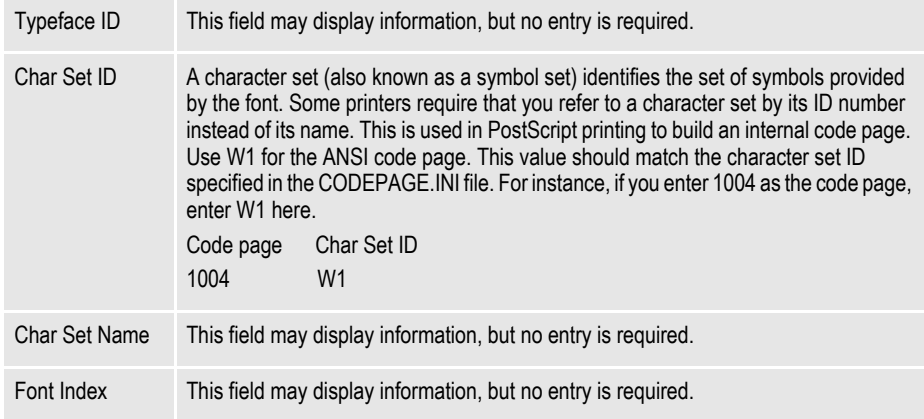

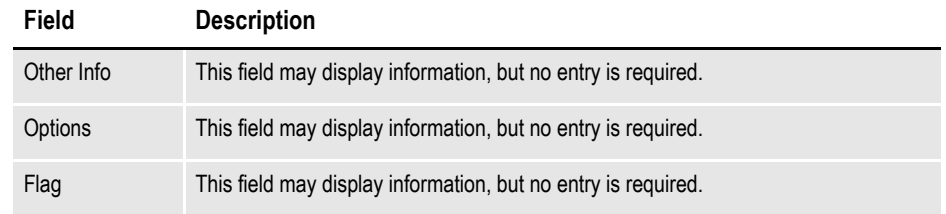

# **DEFINING PCL FONT PROPERTIES**

Follow these steps to set PCL font properties:

- 1. Choose Manage, System, Fonts and highlight the font you want. Then click the Properties tab.
- 2. Modify these properties as needed:

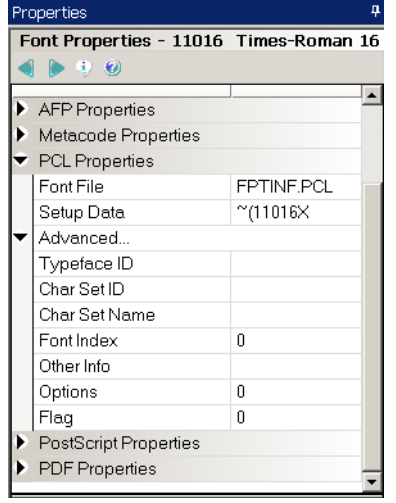

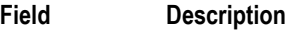

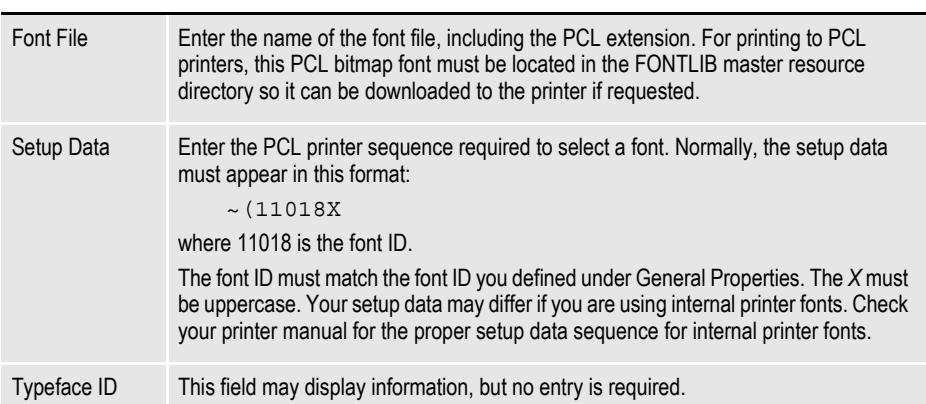

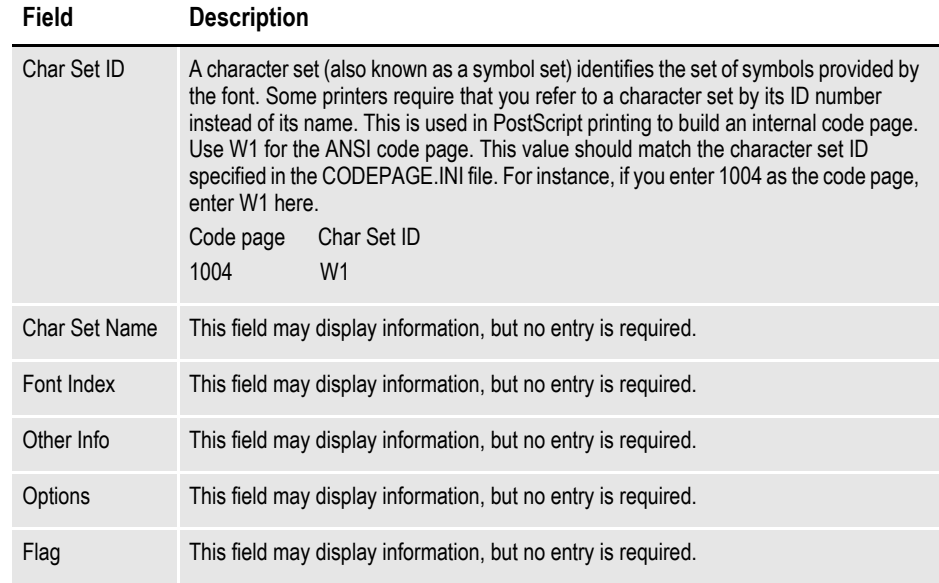

## **DEFINING POSTSCRIPT FONT PROPERTIES**

Follow these steps to set PostScript font properties:

- 1. Choose Manage, System, Fonts and highlight the font you want. Then click the Properties tab.
- 2. Modify these properties as needed:

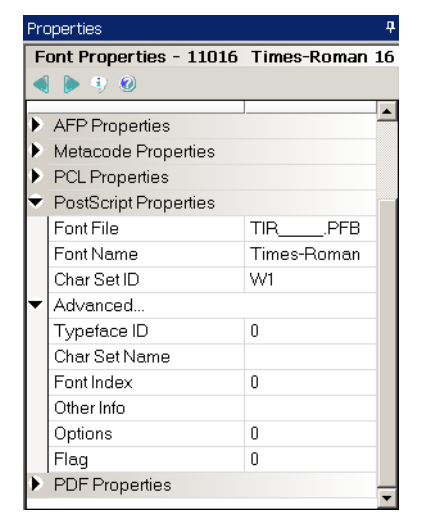

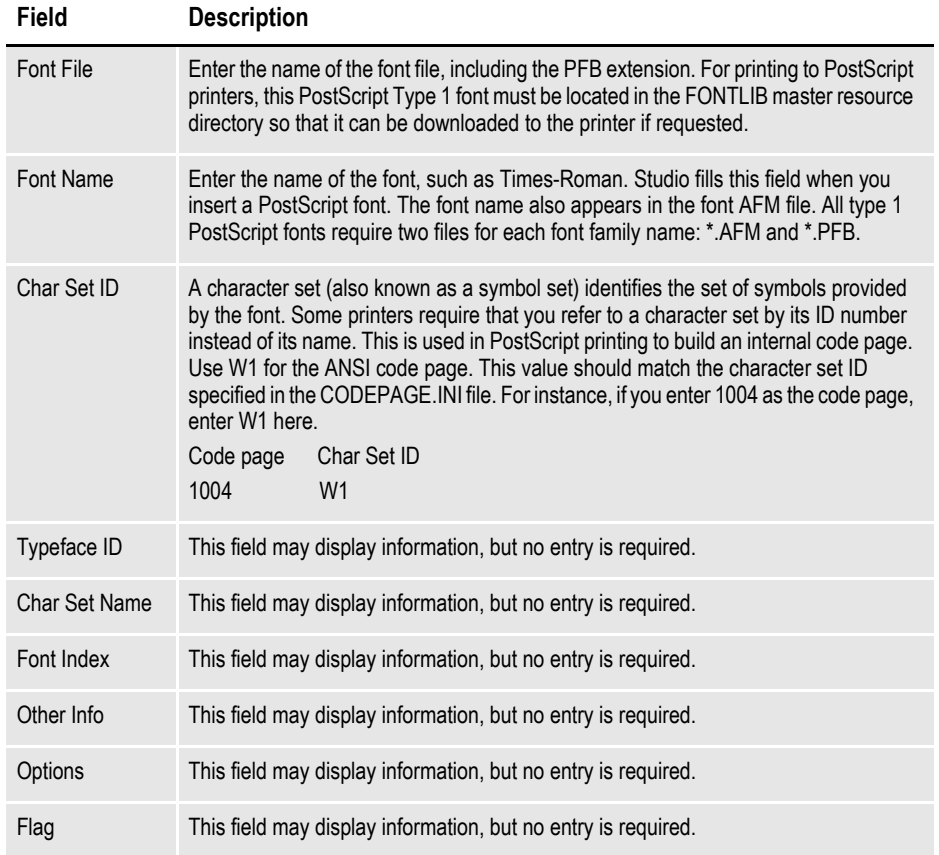

#### **Using True Type fonts within a Postscript print stream**

TrueType fonts can be used within a Postscript print stream by converting TrueType fonts into PostScript Type 42 fonts.

The Type 42 font format is a PostScript wrapper around a TrueType font, allowing PostScript-capable printers containing a TrueType rasterizer to print TrueType fonts.

**Note** The TrueType font must contain a "POST" table that contains the additional information needed to use the TrueType font in a PostScript printer. Most of the TrueType fonts used in REL121.FXR can be converted into Type 42 fonts. However, the Andale Duospace TrueType font cannot be converted into the Type 42 format and the TrueType fonts for Chinese, Japanese, and Korean (Albany WorldType) cannot be converted into Type 42 fonts.

### **DEFINING PDF FONT PROPERTIES**

Follow these steps to set PDF font properties:

- 1. Choose Manage, System, Fonts and highlight the font you want. Then click the Properties tab.
- 2. Modify these properties as needed:

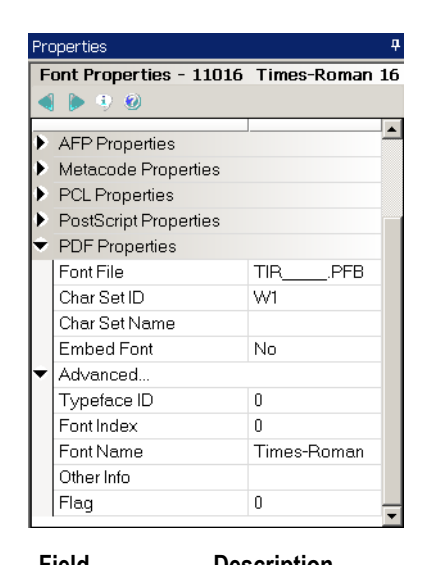

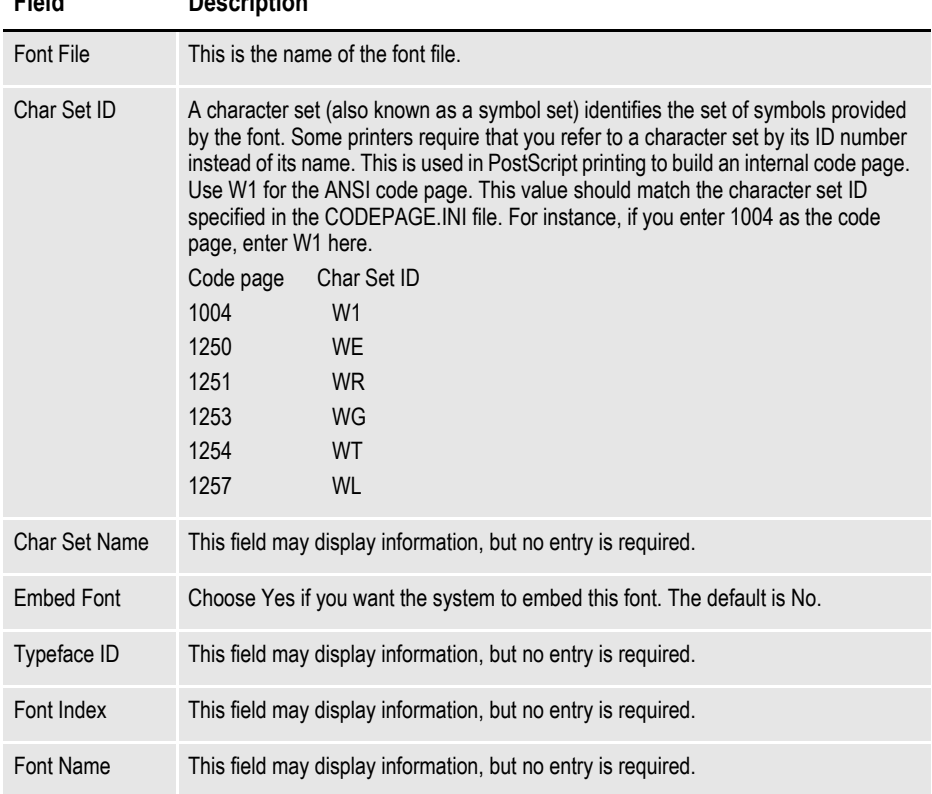

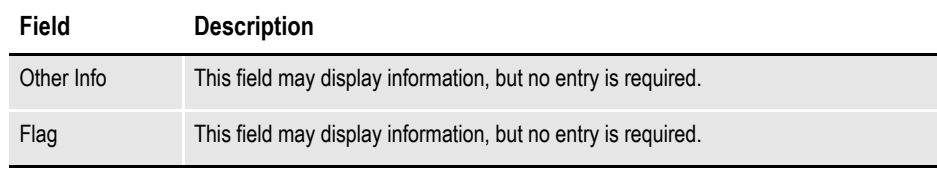

# <span id="page-710-0"></span>**DEFINING FONT DIMENSIONS**

Follow these steps to define font dimensions:

- 1. Choose Manage, System, Fonts and highlight the font you want. Then click the Dimensions tab.
- 2. Modify these properties as needed:

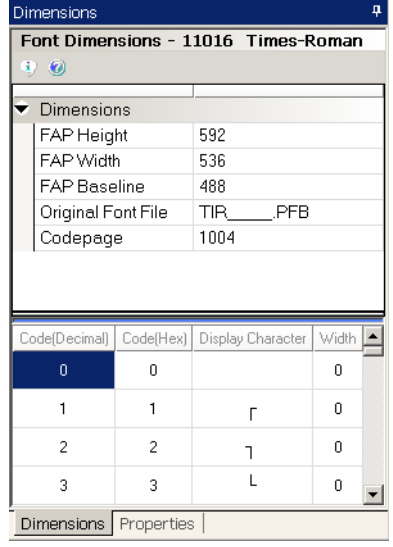

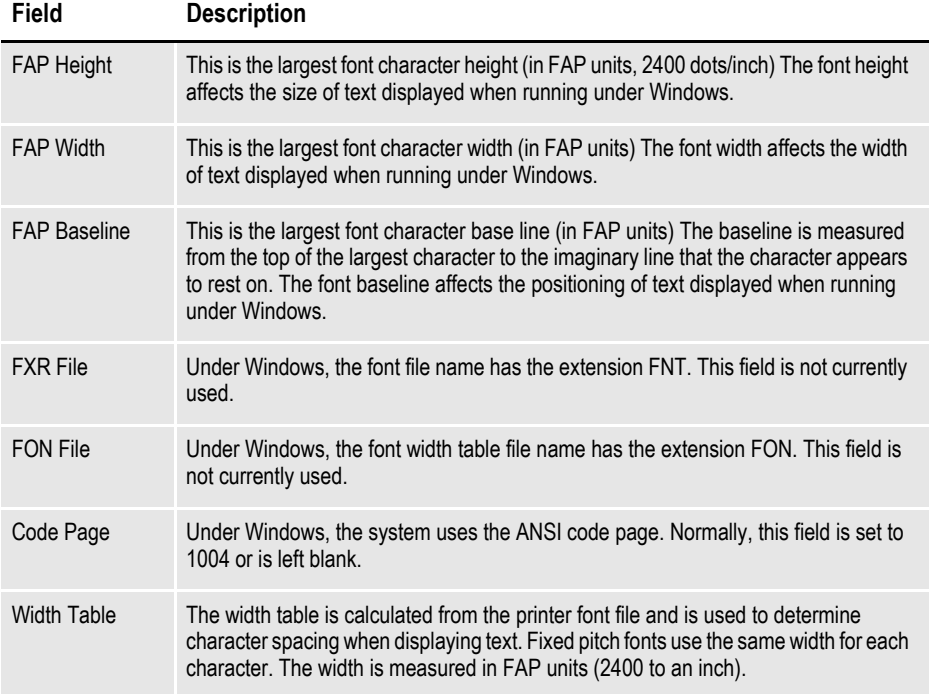

The Dimensions tab provides information about the font file. Information on this window should match the characteristics in the font file. If you enter dimension information which does not match the actual font file, only the bitmap font window display changes. The actual dimensions of the font in the font file do not change, nor do print dimensions of the font change.

## <span id="page-712-0"></span>**IMPORTING FONTS**

Studio provides a wizard to guide you through the steps of importing fonts into your font cross-reference (FXR) file. Studio lets you import these types of fonts:

- AFP
- Fonts in another FXR
- PCL
- PostScript
- TrueType
- Metacode

For instance, you can use this wizard to import TrueType fonts into your FXR file.

**Note** To import TrueType or PostScript fonts, first place a copy of the fonts you want to import from the \Windows\Fonts directory into a temporary directory. You will then import those fonts from the temporary the directory.

Follow these steps to add fonts to your font cross-reference (FXR) file:

- 1. Open the workspace which uses the font cross-reference (FXR) file to which you want to add fonts.
- 2. Choose Manage, System, Fonts.
- 3. From the Font menu, choose Import

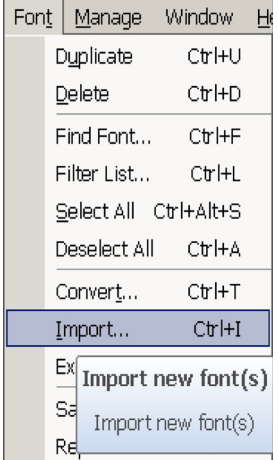

The Import Fonts - Select Type window appears:

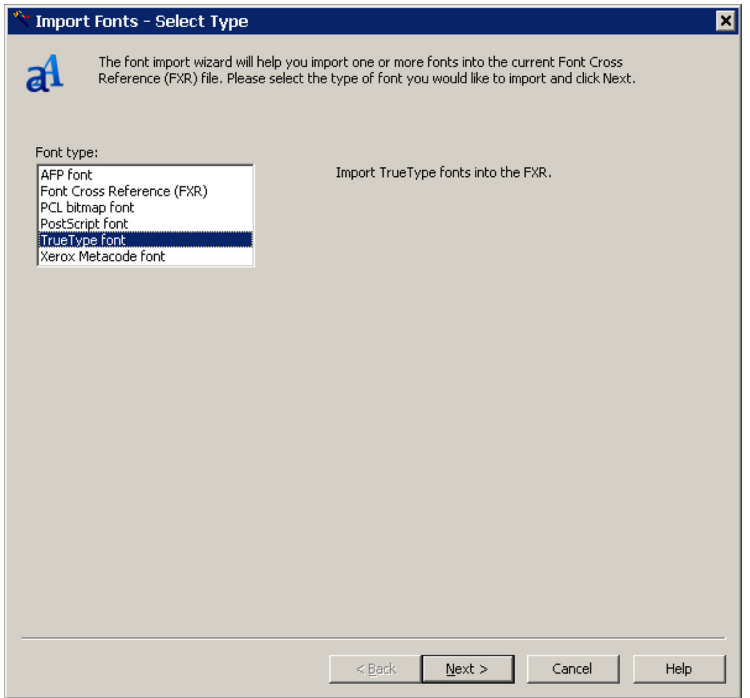

Select the type of font you want to import and click Next. You can choose from these types of fonts:

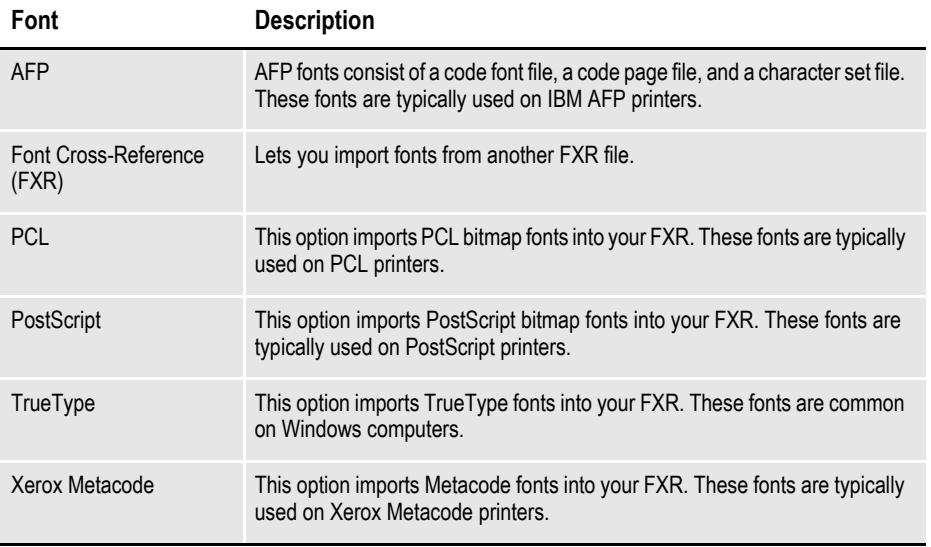

The Import Fonts - Select Font Files window appears:

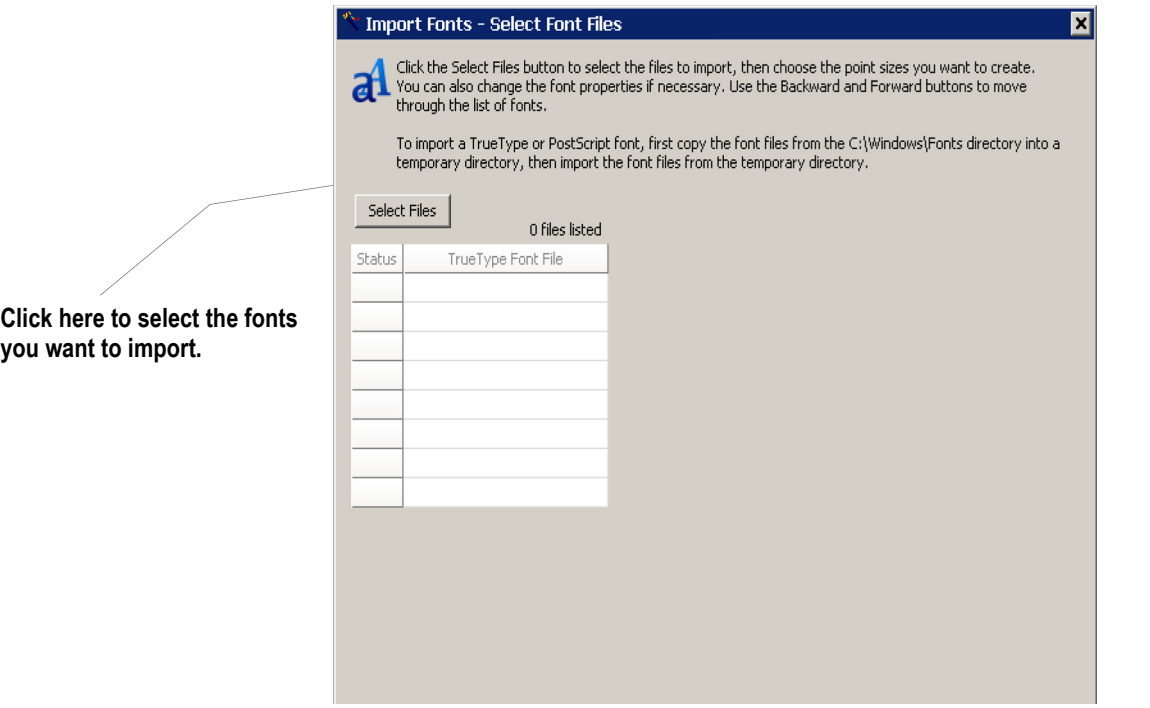

4. Click Select Files to select the fonts you want to import. The Import Fonts - Select Font Files window changes after you select the fonts you want to import:

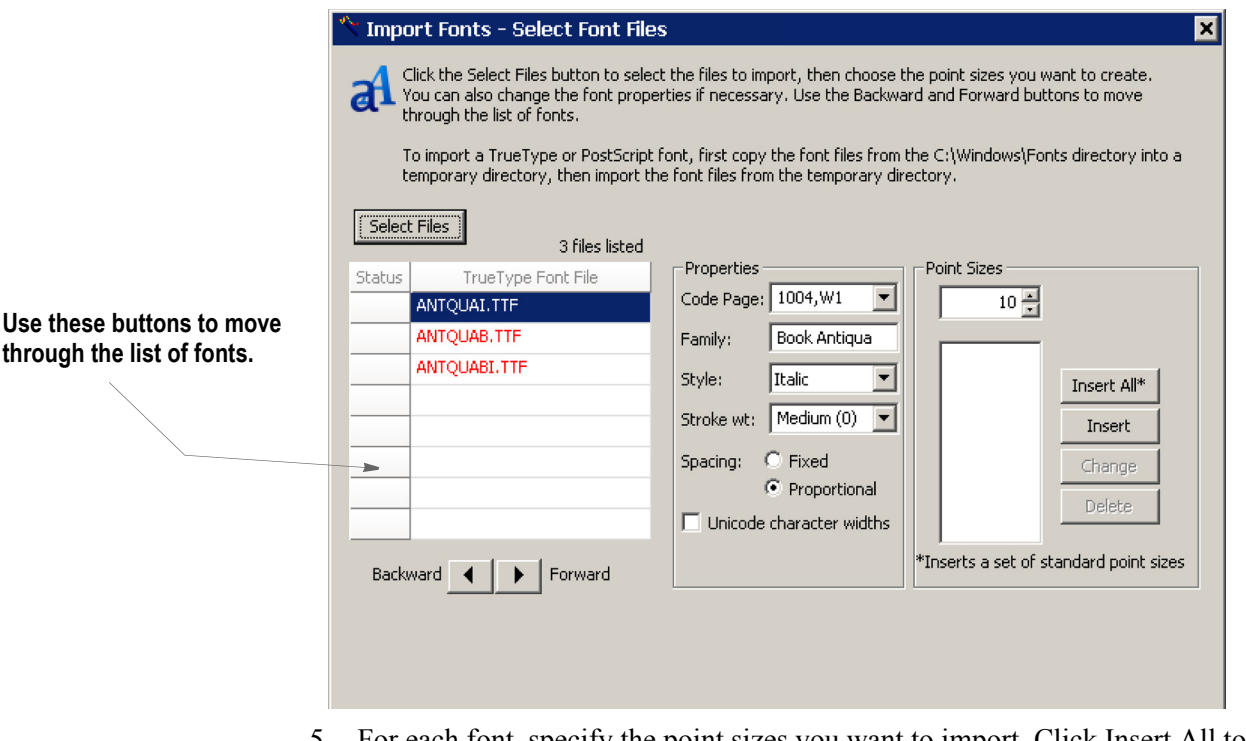

- 5. For each font, specify the point sizes you want to import. Click Insert All to import all point sizes. You can also change the font's properties if necessary.
- 6. Click Finish to import the fonts into your font cross-reference file (FXR).

7. The fonts you want to use should be available either on the Documaker server and/or target printer if you are embedding the fonts or not.

## **IMPORTING FONTS**

Use Font Manager's File, Generate menu option to quickly generate FNT, XRF, PFM and CSS files. FNT files are used to download fonts to a PCL or PostScript printer. XRF files are FormMaker II font cross-reference files. PFM files are Docuflex font format files. These files are listed in the FontSection of DocuFlex INI files and are used when converting a document from one format to another.

#### **GENERATING AN FNT FILE**

The Generate FNT File option lets you automatically generate an FNT file for downloading fonts to a PCL or PostScript printer. Follow these steps to generate an FNT file:

- 1. Open the FXR in Font Manager
- 2. Select Font, Export, Export PCL/Postscript file

The Export Wizard displays:

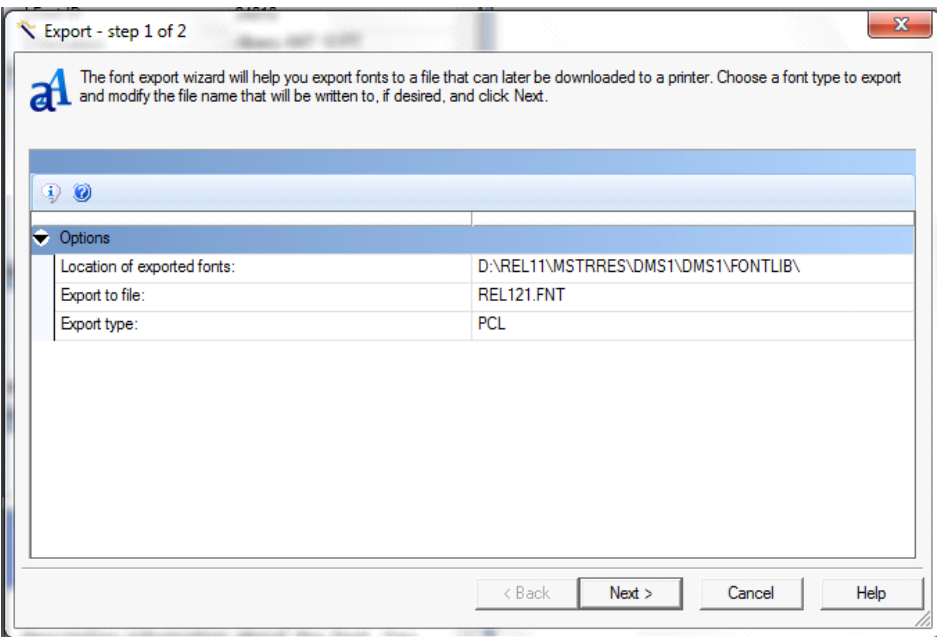

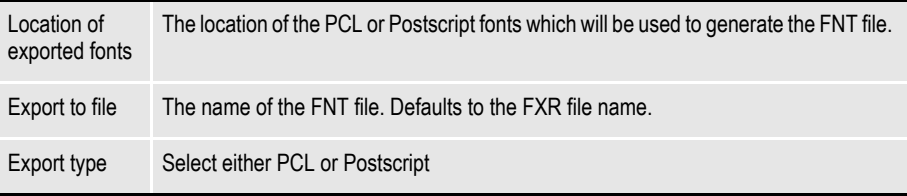

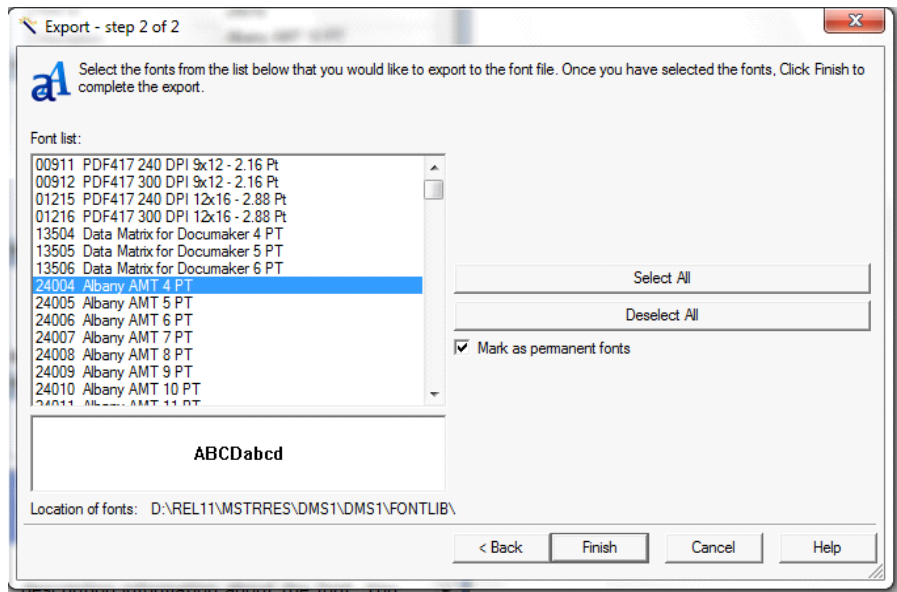

Select the desired fonts.

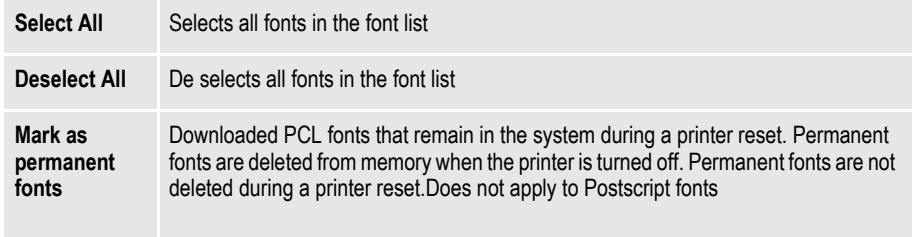

### **GENERATING PFM FILES FROM AN FXR FILE**

Font Manager can generate Docuflex font format files, known as PFM files. These files are listed in the font section of Docuflex INI files and are used when converting a document from one format to another.

To create a PFM file, select Resources, Fonts to start Font Manager.

- 1. When you open Font Manager, the FXR defined in the workspaces Application Definition file (\*.BDF) is automatically opened.
- 2. The Font List window appears.

3. Then select Font, Export, Export PFM Files. The following window appears.

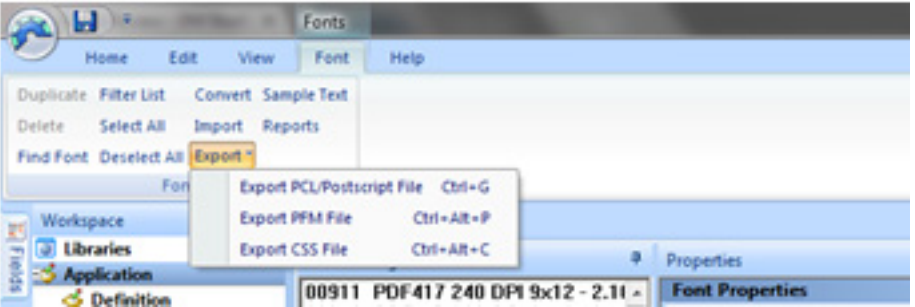

- 4. If you want to open a different FXR file, you would select File, Open Fonts. Browse and select the desired FXR file to open it.
- 5. Enter the destination directory for the PFM files in the Directory field. Use the Browse button to change the destination directory.
- 6. Enter the name of the INI file in the INI File field, or use the Browse button to select an INI file.

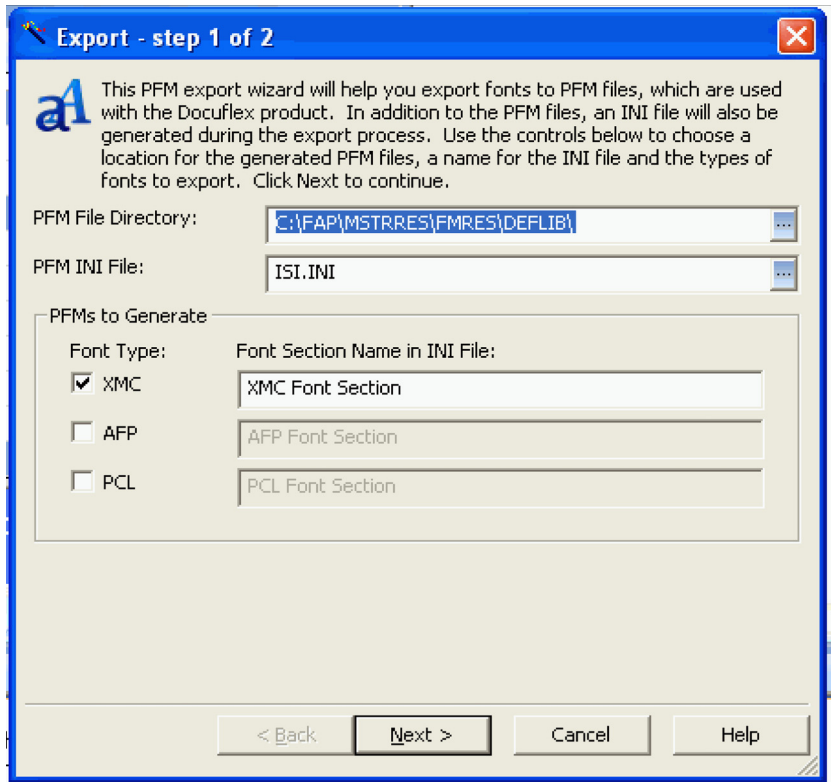

- 7. In the PFMs to Generate field, select which type of PFM files for which printer type to generate.
- 8. If you want to use all the fonts in the FXR file, leave the Selected Fonts Only field unchecked and click Ok. Font Manager generates the PFM files.

9. If you only want to generate PFM files for specific fonts, click the Selected Fonts Only field then click Ok. The system displays a list of the fonts in the FXR file:

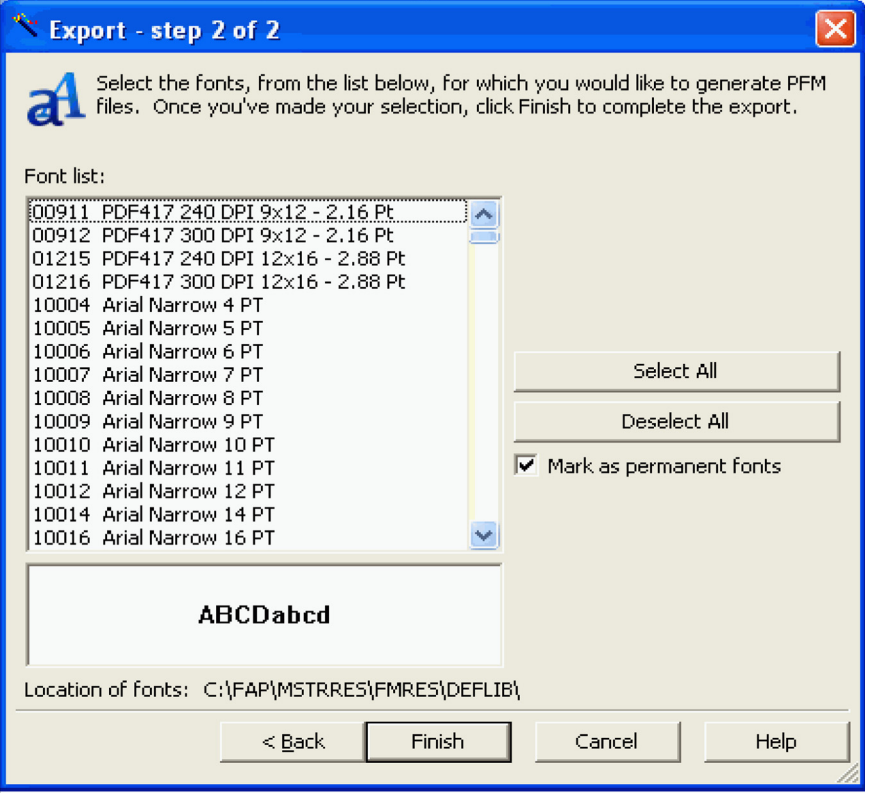
10. Select the fonts and click Ok. The system displays a message confirming that the PFM files were successfully generated.

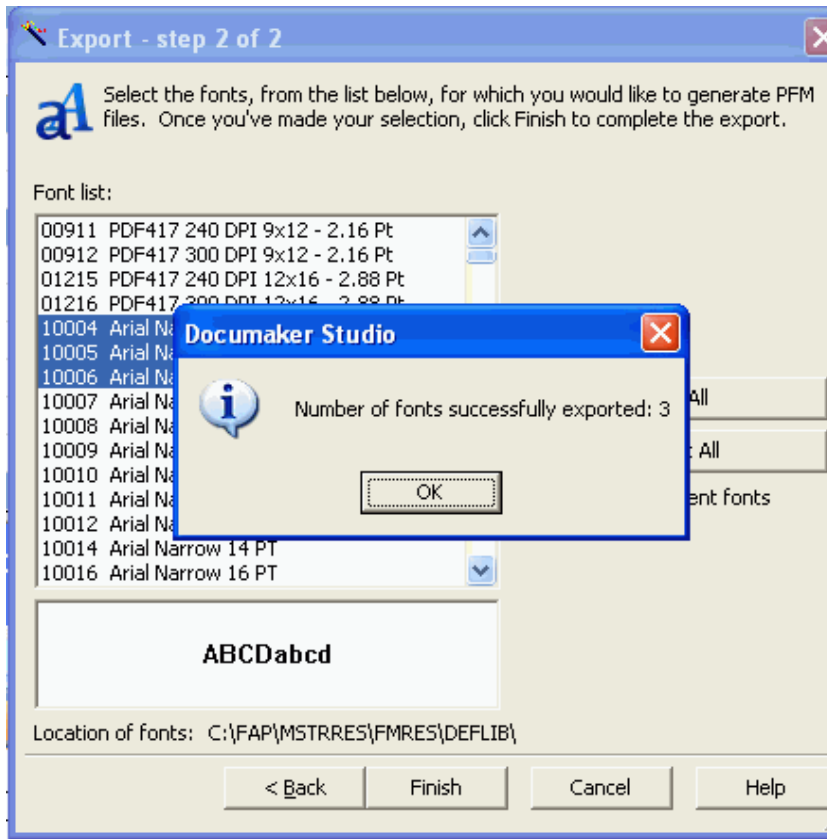

A PFM file is generated for a specific printer type, such as XMC, AFP or PCL.

Font information goes into the font record. For example, an FXR file may contain 68 fonts, with AFP setup data for all 68 fonts. XMC (Xerox Metacode) and PCL setup data may be available for only 64 of the 68 fonts. Therefore, a maximum of 64 PFM files are available for XMC and PCL printer types when generating a PFM file using that FXR.

The name of each PFM file is determined from the each printer types setup data in the font record.

For example, in REL121.fxr, font ID 24011, the XMC font is FXANNA.PFM, the AFP font is X0DAAANA.PDM, and the PCL font is FPAANA.PFM

When Font Manager generates the PFM files, it also creates an extract file which is, by default, called *ISI.INI*. You can insert the contents of this file into your Docuflex INI files as one of the FontSection control groups. The extract files are placed in the same directory as the generated PFM files.

**Note** If the ISI.INI file exists, the system appends the font section information in the existing file. If you do not include a path for the ISI.INI file, the system creates or updates the file in the directory from which you ran Font Manager, such as ..\FAP\DLL.

Here's a sample ISI.INI file:

```
[XMC Font Section] Fonts=3 FontThreshold=70000
Font1=c:\fap\mstrres\sampco\DEFLIB\FXAANA.pfm; 24011 Albany 
AMT 11 point
Font2=c:\fap\mstrres\sampco\DEFLIB\FXAANA.pfm; 24012 Albany 
AMT 12 point
Font3=c:\fap\mstrres\sampco\DEFLIB\FXAANA.pfm; 24014 Albany 
AMT 14 point
```
When you use these PFMs to read or write FAP files in the Docuflex system, be sure to use the accompanying extract files in the FontSection control groups in the Docuflex INI files. The numbers after the semicolons are used by the system to identify font numbers in FAP records.

#### **GENERATING EXPORT CSS FILE**

The Export CSS File option lets you automatically export fonts to a CSS file that can later be used for WEB presentation. Follow the below steps to generate a CSS file:

- 1. Open the Resource >Font Manager
- 2. Select Font, Export, Export CSS file

The Font List window displays with the option for Export for CSS File

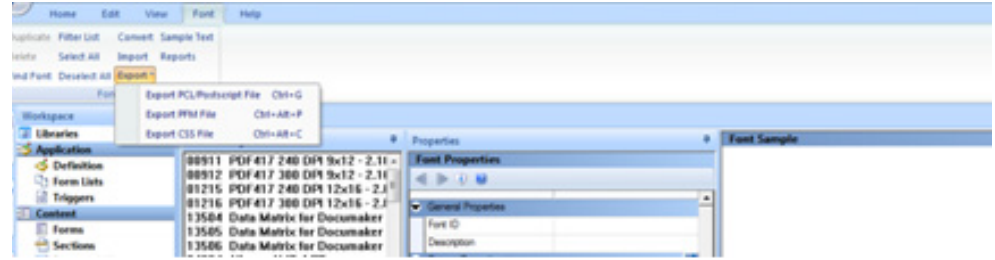

- 3. Enter the location directory of the exported fonts for the CSS files. Use the Browse button to change the location directory.
- 4. Enter the filename where the CSS file will be exported.
- 5. The Export type field is set to CSS. Click **Next**.
- 6. You can generate a CSS file for specific fonts or all fonts. To generate a CSS file for specific fonts, click the desired fonts. To generate a CSS file for all listed fonts, use the Select All Button. Use the Deselect All button to deselect the selected fonts.
- 7. Once you've made your selection, click Finish to complete the export.

# **CONVERTING FONTS**

Converting fonts lets you modify fonts so you can use the same font for different types of printers. If you want to use the fonts on AFP, PCL, and Xerox printers, you can convert the standard fonts that are included with the system. The standard fonts are PostScript fonts supported only by PostScript printers in pre-converted format. You can also convert fonts for your different printers.

Click on Convert under Fonts menu or right mouse click on Conversion in the popup menu, the Font Conversion wizard appears.

## **CONVERT FONTS - STEP 1**

Follow these steps to convert fonts:

- 1. Choose Manage, System, Fonts to open Font Manager.
- 2. Select Font, Convert
- 3. Modify the settings on the Convert fonts dialog depending on the type of conversion you wish to perform

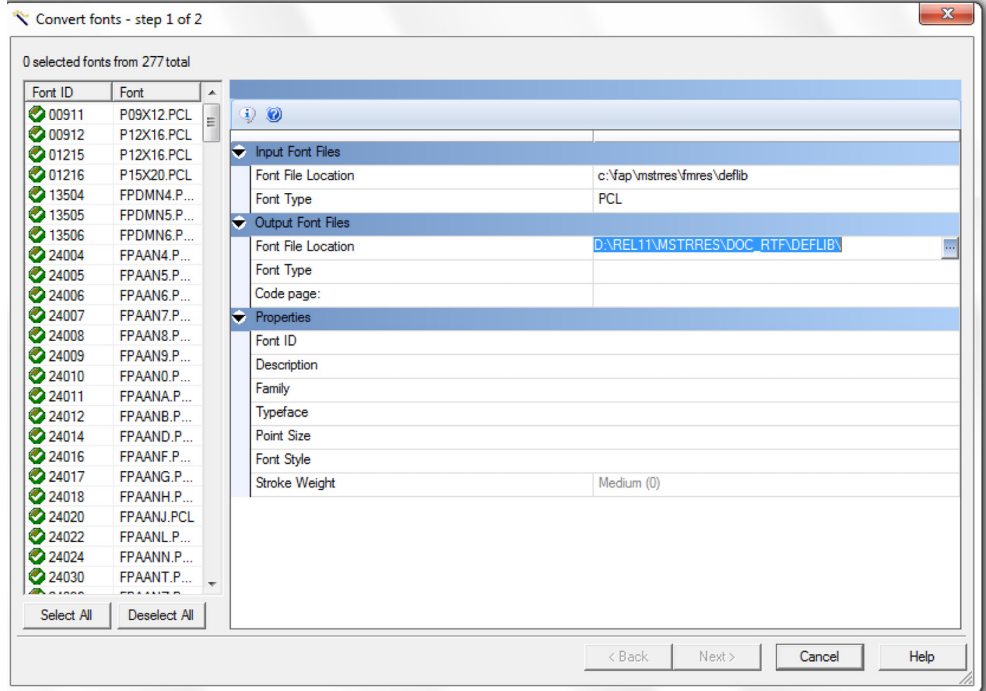

The Input Font Files and Output Font Files are dependent on the Font Type selected. For example, If Input Font File Font Type is set to AFP, you will Resolution option. You must define the following in order to move on to the next step:

- input and output file locations
- input and output file types
- selected fonts to convert

#### **Fonts list**

Select fonts to convert. Items in the list are marked with an icon indicating if the input file has been found. Only items with a check icon can be selected for conversion.

#### **Input Font Files**

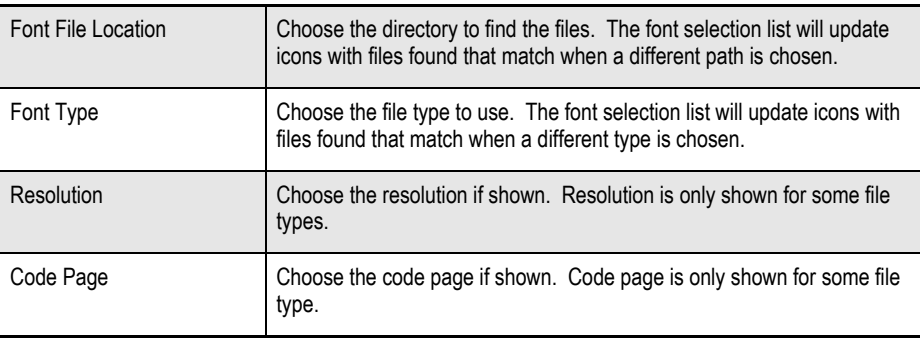

#### **Output Font Files**

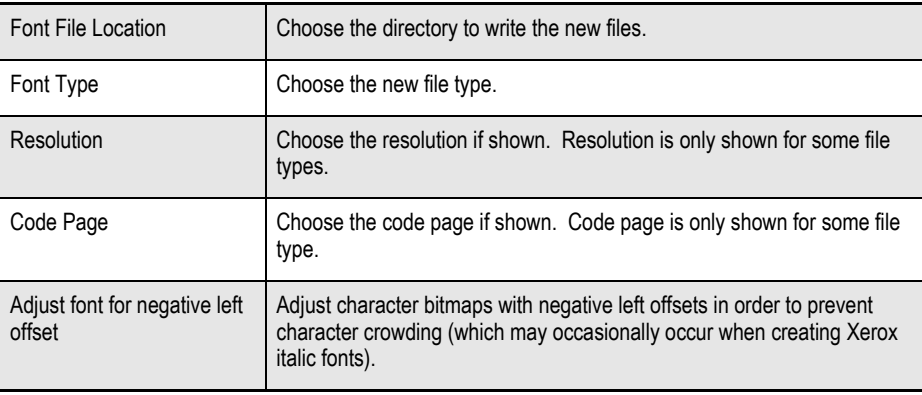

#### **Properties**

The properties for the font selected are shown and non-editable.

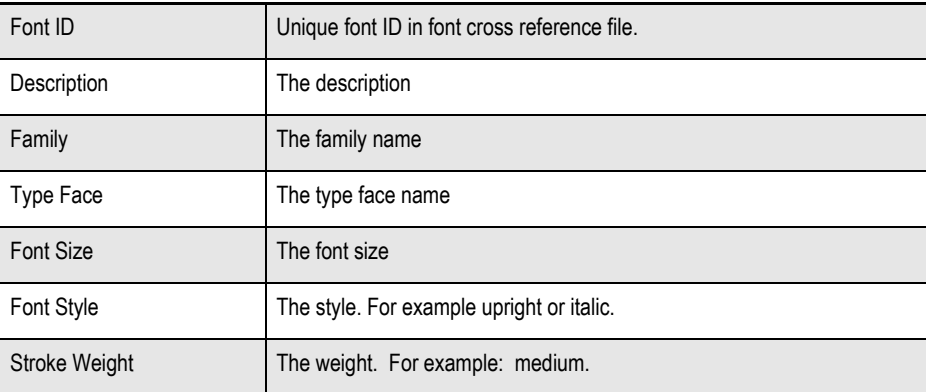

Click Next to continue.

#### Convert Fonts - Step 2

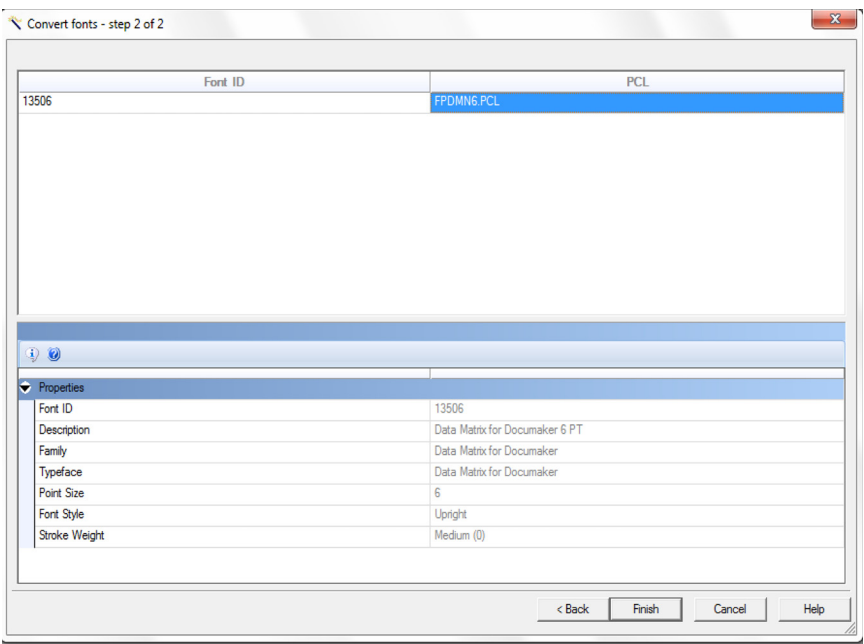

The default font names are created by the system, but you can edit the name to make if it more meaningful.

#### **Properties**

The properties for the font selected are shown and non-editable.

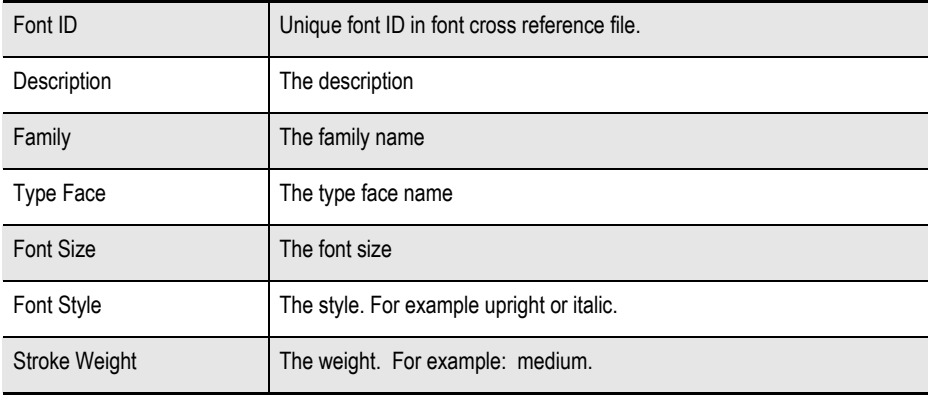

Click Finish.

## **Chapter 17**

# **Testing Your Work**

This chapter discusses how you can test the forms you have created and analyze system output. Testing the forms involves using the Test Scenarios manager. Analyzing the output involves using Printstream Analyzer.

This chapter includes these topics:

- *Overview* [on page 729](#page-728-0)
- *[Using the Screen](#page-730-0)* on page 731
- *[Creating a Test Profile](#page-738-0)* on page 739
- *[Running a Test Scenario](#page-740-0)* on page 741
- *[Changing Test Properties](#page-745-0)* on page 746
- *[Modifying the AFGJOB File](#page-746-0)* on page 747
- *[Deleting a Test](#page-747-0)* on page 748
- *[Using the Printstream Analyzer](#page-748-0)* on page 749

# <span id="page-728-0"></span>**OVERVIEW**

When you use the Test Scenario manager to run a test, keep in mind Studio does not execute the GenTrn and GenPrint processing steps. When you select an AFGJOB.JDT file you want to use for test, Studio creates a copy of that file and modifies it to exclude some rules and include others. One of the included rules eliminates the GenTrn requirement. Aside from those top level rules replaced in the AFGJOB sections, all the other rules remain where they are.

**Note** Please note that your original AFGJOB.JDT file is not changed. Studio makes a copy of this file and modifies it for testing purposes. Also, unlike an actual run, no files are saved to disk.

These rules are not imported into the AFGJOB.JDT file for a test run:

- LoadExtractData
- UpdatePOLFile
- ServerJobProc
- **InitPrint**
- InsNAHdr
- PrintFormset
- WriteOutput
- WriteNAFile

They could cause problems with the way Studio runs the test or else are simply not applicable in the case of the ServerJobProc rule.

#### **Note** The Test Scenarios option does not support custom Proc rules in the JDT file.

Also keep in mind that you do not have to check in resources to include them in a test run. This lets you easily experiment with resources you are developing and only check them in once you have corrected any problems.

#### **Breakpoints**

The breakpoint process stops on most other rules defined in the AFGJOB.JDT file. The LoadExtractData rule is, however, an exception. Since a test has no GenTrn processing step, the extract data is already loaded. If you execute another LoadExtractData rule, it means you are reading a *second* transaction before processing the first — effectively skipping ever other transaction in your extract.

Establishing origins and pagination are tasks that happen sequentially. The origin for each is determined when processing encounters that section, until that time the section may appear in an incorrect position. Furthermore, the final pagination process does not take place until you get to a form set- or transaction-level rule on the reverse processing, such as the PaginateAndPropagate rule. This means you may see some really long pages. in comparison to your page\paper setting, until this occurs.

A breakpoint also occurs when form set reloads. This happens any time the list of form set sections changes outside the normal triggering process. So, if you have a DAL rule or some other rule that adds or deletes a form or section beyond normal triggering, this event will be a breakpoint.

Messaging can give you more feedback of exactly what processed and in what order. When things are going along nicely, you may want to turn messaging off to reduce the clutter you see on the screen. When things are not working as expected, you would probably turn on more messaging to get an idea of what is happening.

**Note** Changes to a graphic via DAL or a rule may not appear in the Test view until the final document pagination occurs. The change can appear earlier if the section that contains the graphic is also forced *in-lined* due to the growth of a text area.

# <span id="page-730-0"></span>**USING THE SCREEN**

Studio places all the tools you need to create test profiles and run tests at your fingertips. The screen is your testing area. It is important to become familiar with the general screen layout and parts of the screen. Understanding the screen layout will help you work quickly and efficiently.

The main window that appears when you are testing your resources is shown here.

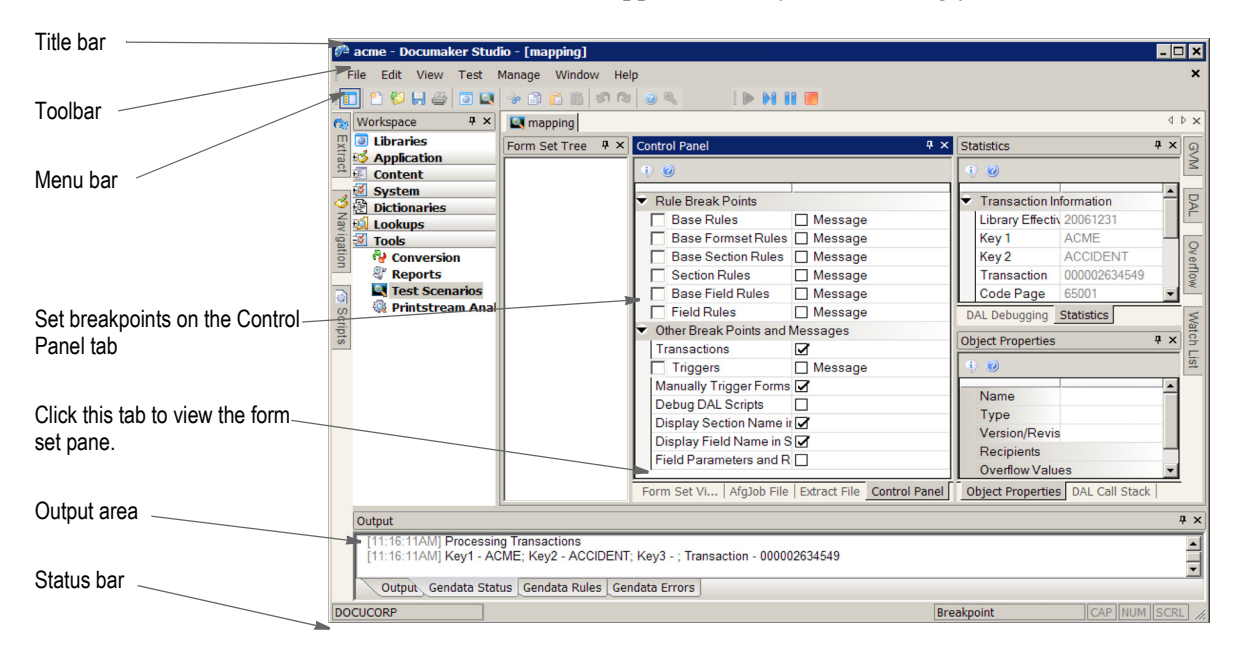

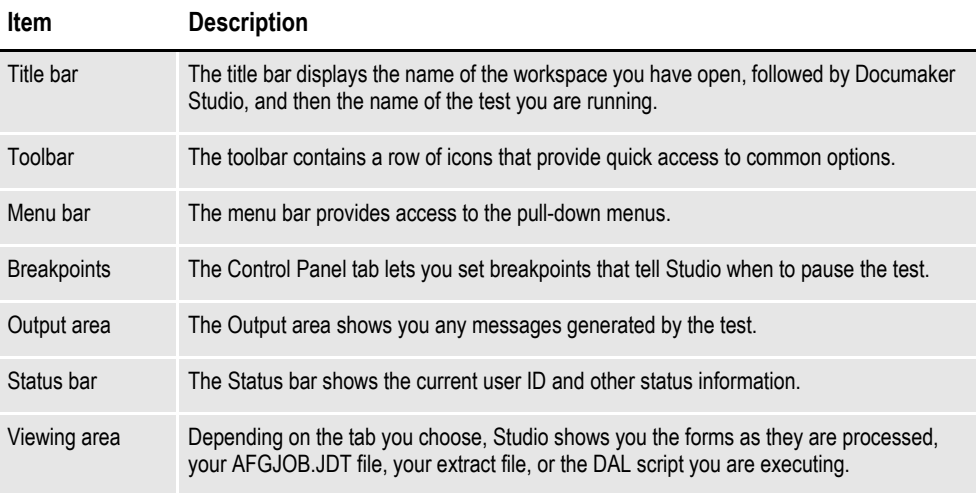

The Test Scenario manager is also comprised of the following panes. These panes are dragable and dockable so you can place them where you like.

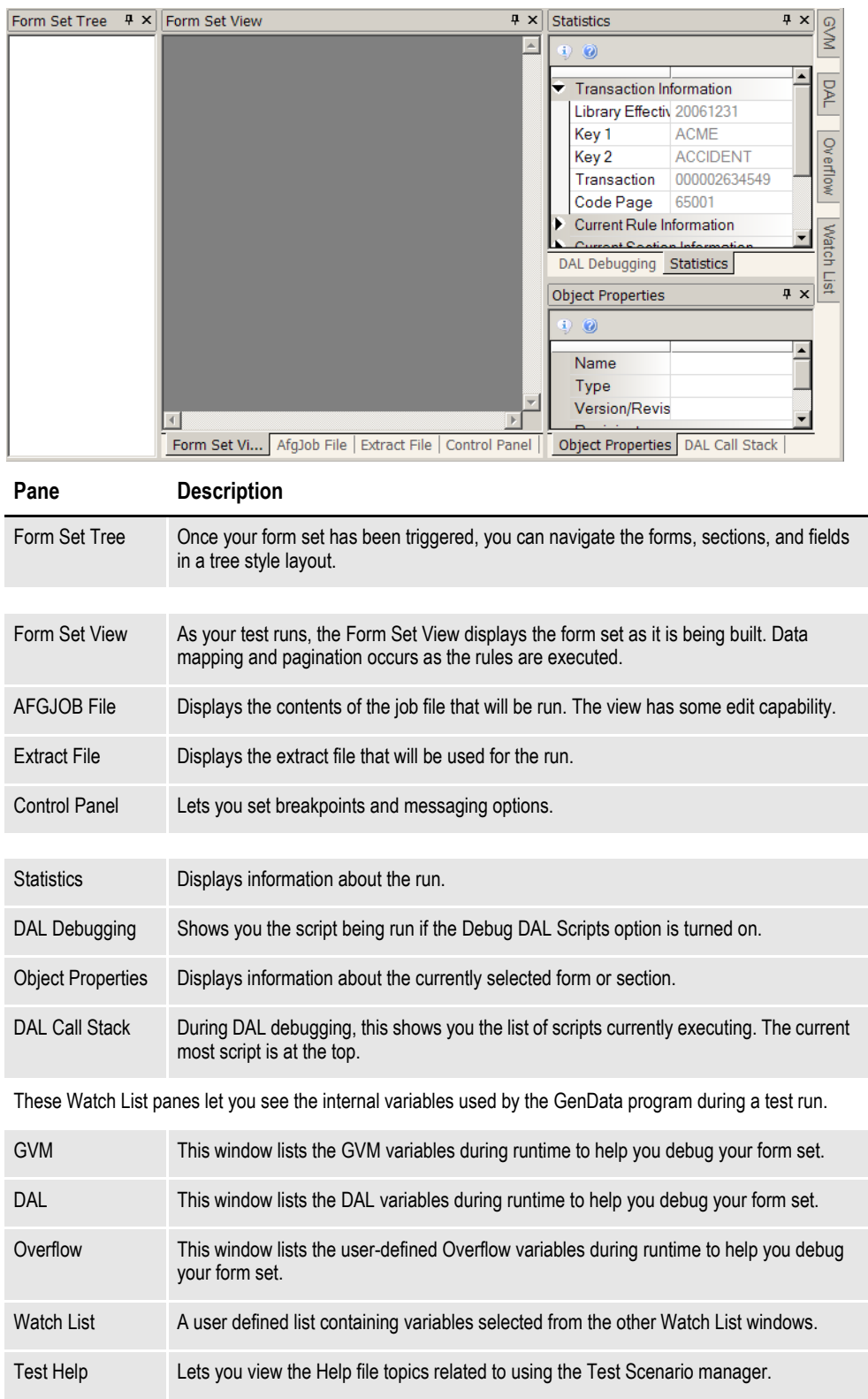

There are two ways to add variables to the Watch List:

- Highlight the variable on its native page, for example highlight a DAL variable on the DAL Watch List pane, right-click, and select Add Watch.
- Click the Add Watch button on the Watch List pane. This opens a window where you can enter the variable name and select the type of variable.

## **USING THE MENU BAR**

This section introduces you to the pull-down menus which include additional options or are only available when you are working with tests. When you open a test profile, Studio adds the Test menu to your menu bar.

**Note** For information on the standard menus and menu options which are always available, see *[Using System Menus](#page-44-0)* on page 45.

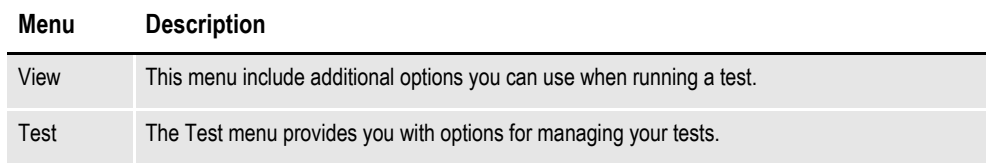

#### **Using the View Menu**

The View menu provides additional options you can use when running a test. When you select Test Scenarios, these additional menu options appear:

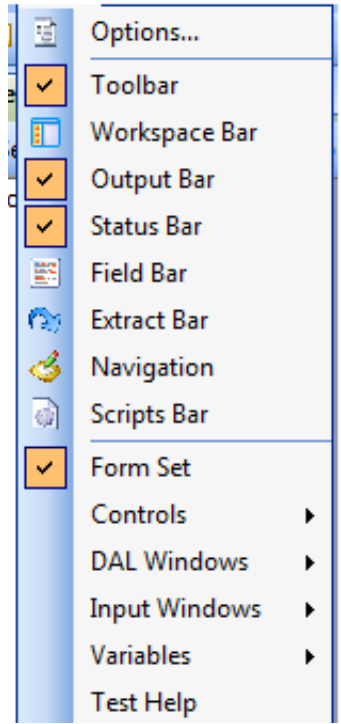

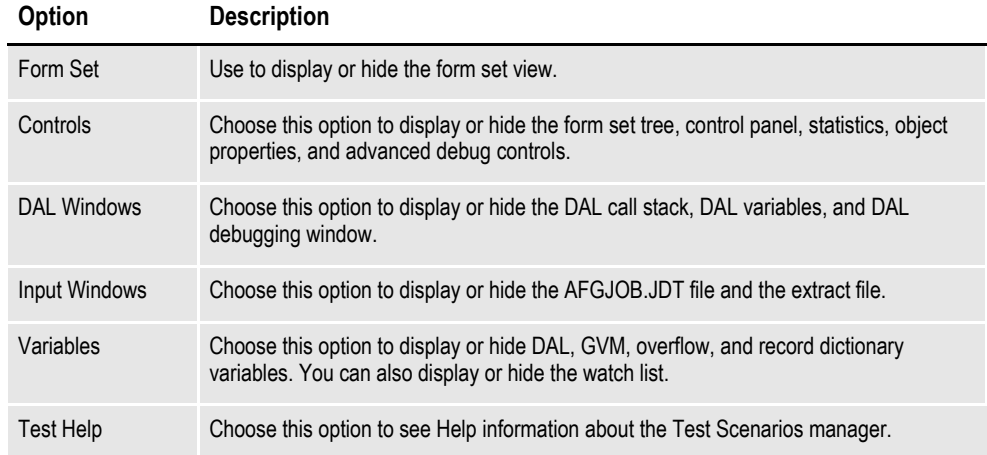

# **Using the Test Menu**

The Test menu provides you with tools to manage the test profiles you create and clear breakpoints. When you select Test, this menu appears:

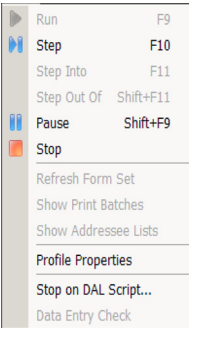

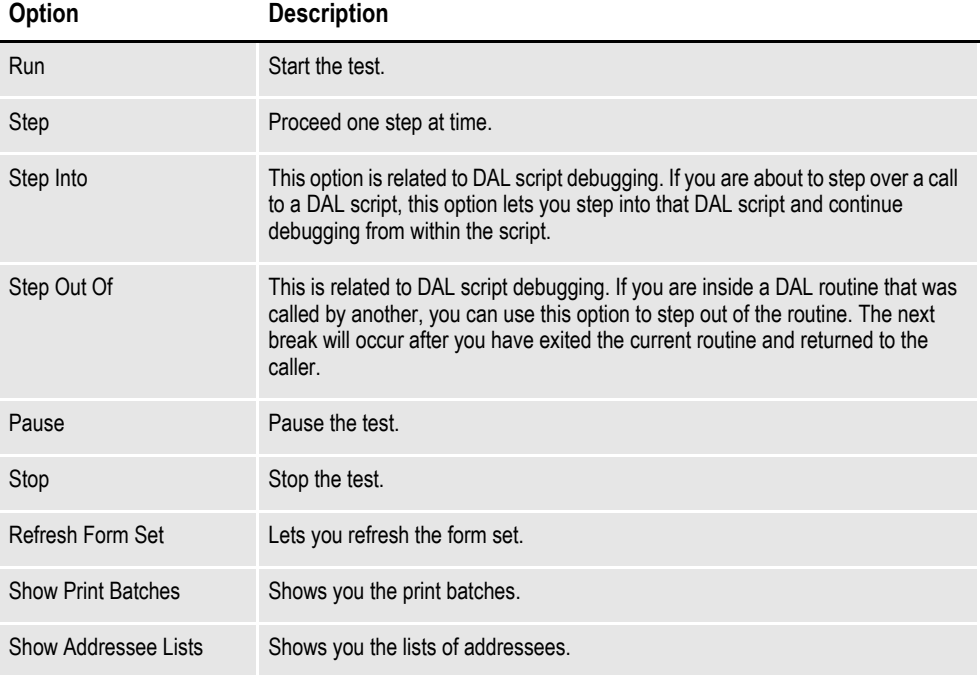

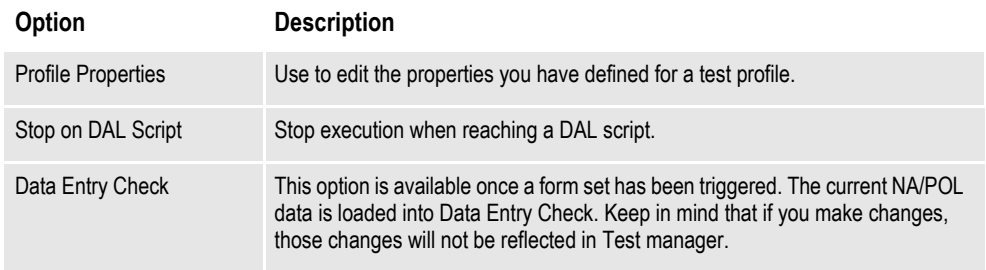

# **USING THE RIGHT-CLICK MENUS**

#### **Form Set View**

When running tests, click the Form Set View tab to watch the form sets change as they are processed, you can right-click to see the following menus.

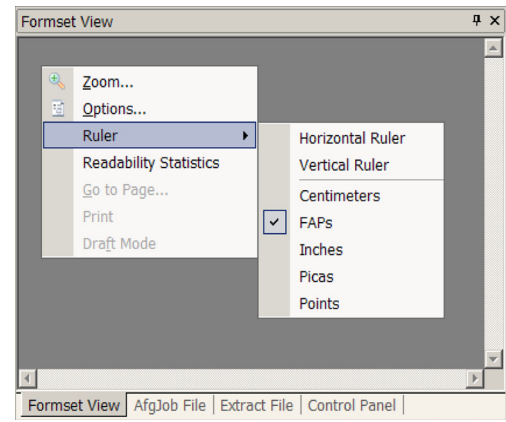

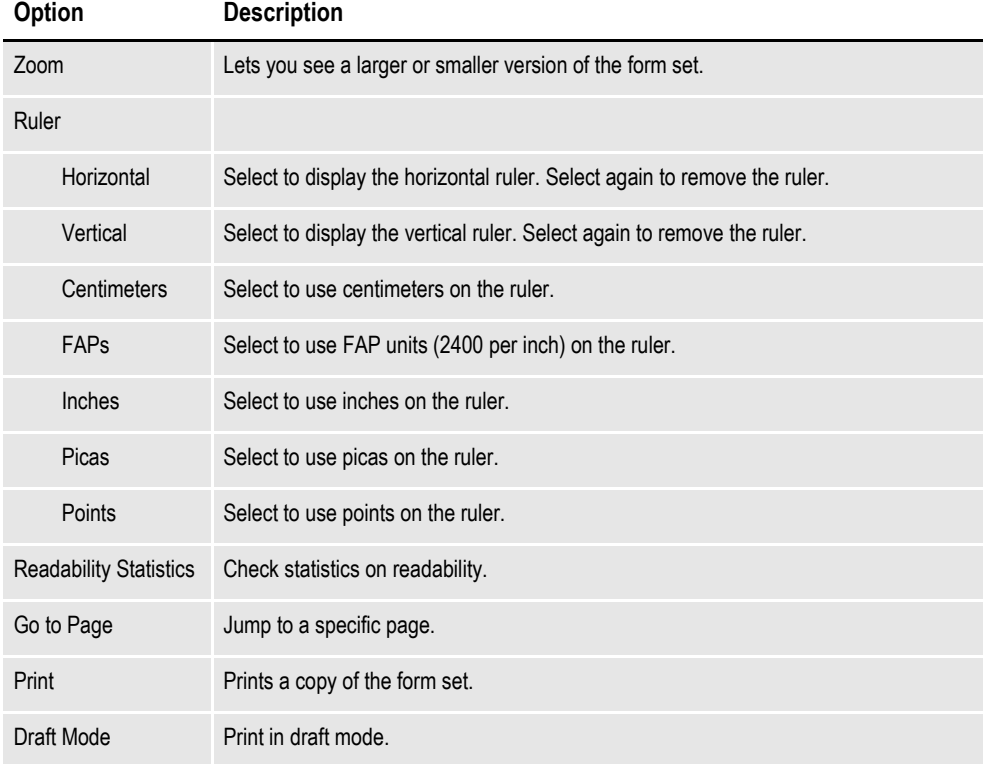

#### **AFGJOB file**

When running tests, if you click the AFGJOB File tab to view the JDT file, you can right-click in the view area to see the following menus.

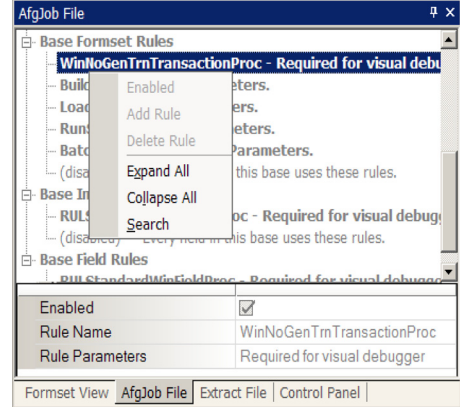

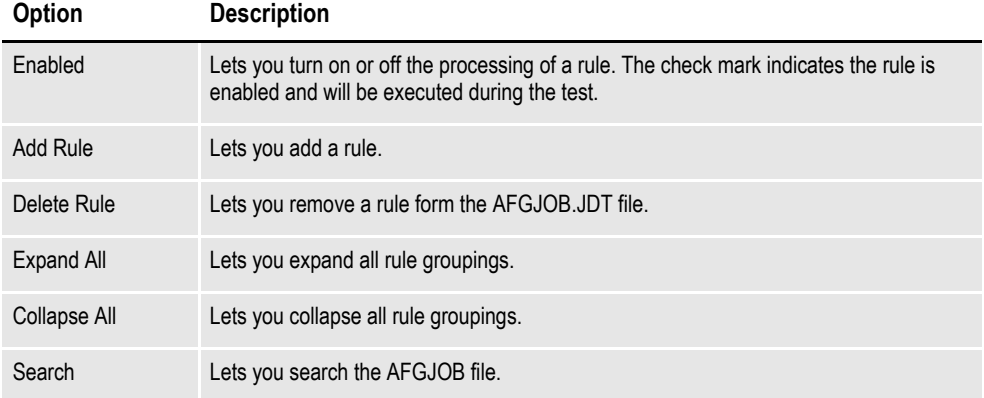

# **USING THE TOOLBAR**

The toolbar provides a quicker way to select options that may be listed on a drop down menu. Here is an example of the toolbar shown when you are working with test scenarios:

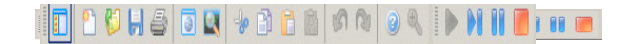

#### **Test toolbar icons**

the company of the company of

Shown below are the toolbar icons that appear when you are working with test profiles.

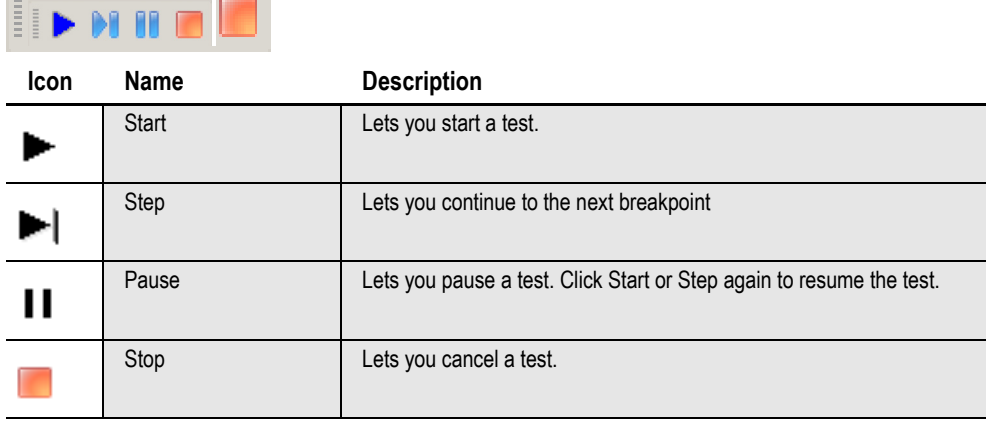

**Note** You can hide these icons by choosing View, Test Remote Control.

# <span id="page-738-0"></span>**CREATING A TEST PROFILE**

Studio includes a wizard to help you set up a test profile to run. This wizard starts automatically if you have no tests set up. If you do have test profiles set up, the Select Profile window appears. To create a new test profile, click New and follow these steps:

1. When you Click New, the following wizard appears.

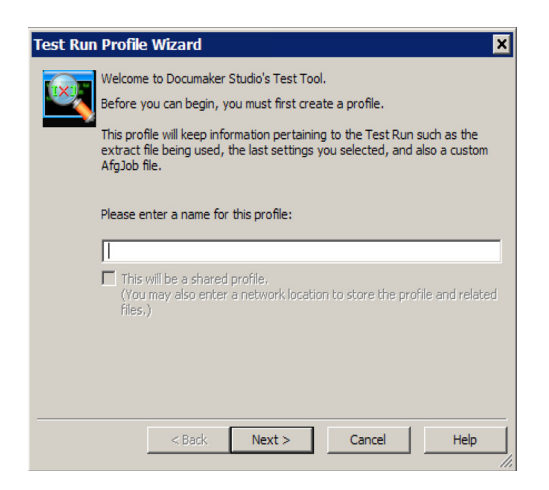

2. Enter a name for the test profile so you can run it later without having to set up all the test parameters again. Click Next. The following window appears.

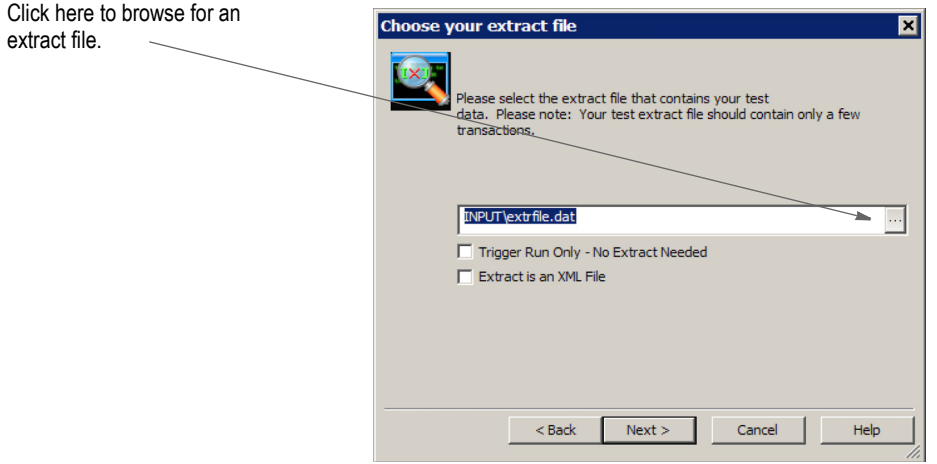

- 3. Here you select an extract file to use in the test. If you only want to test the triggers, check the Trigger Run Only field. For this kind of test, you do not need an extract file.
- **Note** See *[Running a Trigger-Run Only Test](#page-743-0)* on page 744 for more information on running a trigger-only test.

If your extract file is in XML format, be sure to check the Extract is an XML File field.

Your extract file can include as many transactions as you like, but keep in mind that the more you include, the longer it will take for the test to run. The transactions you do include should be representative of the data you will actually process to get the best results.

4. Click Next when you are finished. The following window appears.

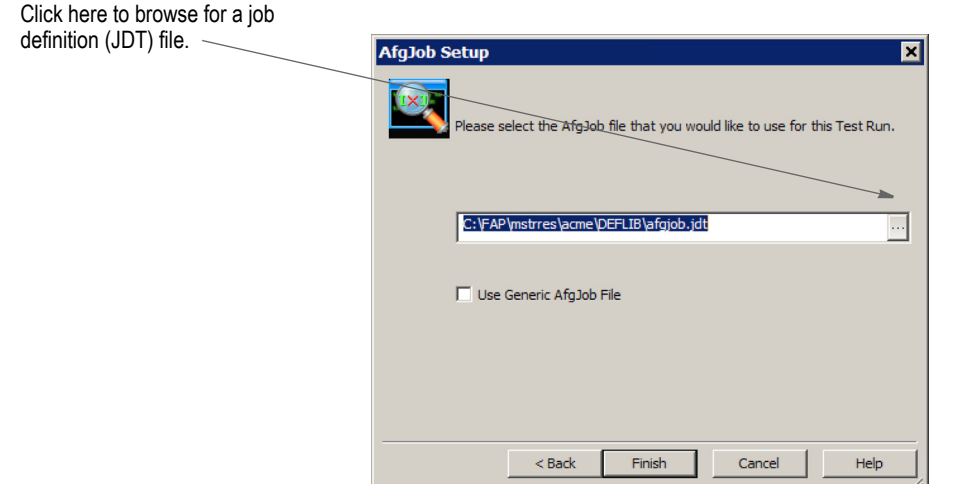

5. On this window you select a job definition file (JDT). This file tells the system how to run as it performs the test. A JDT file is a text file which tells the system which job and form set rules to use as it processes your data. The rules defined in the JDT file are run before the system runs rules assigned to specific fields. An example of a JDT file is the AFGJOB.JDT file.

If you do not have a specific JDT file you want to use, click the Use Generic Afgjob File option.

6. Click Finish to complete the definition of the test profile. The system then shows you the test window:

740

# <span id="page-740-0"></span>**RUNNING A TEST SCENARIO**

Follow these steps to run a test profile you have already defined.

1. Open a workspace, then click Test Scenarios. The following window appears.

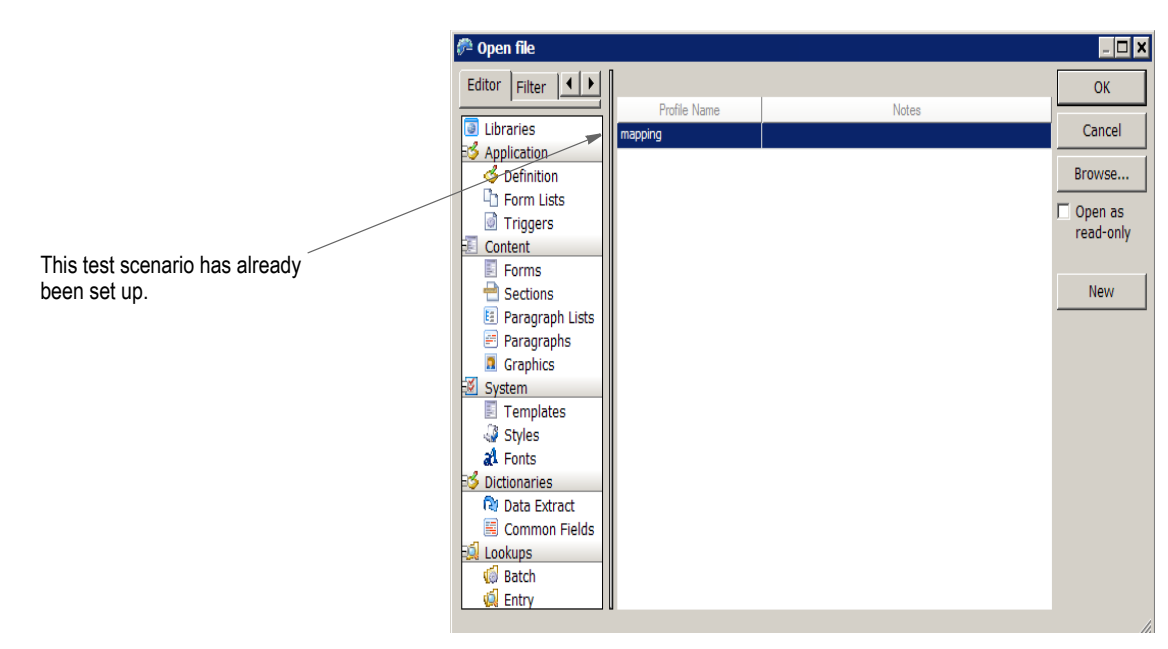

2. Highlight the test profile you want to run, then click Ok. Studio displays a window similar to this one.

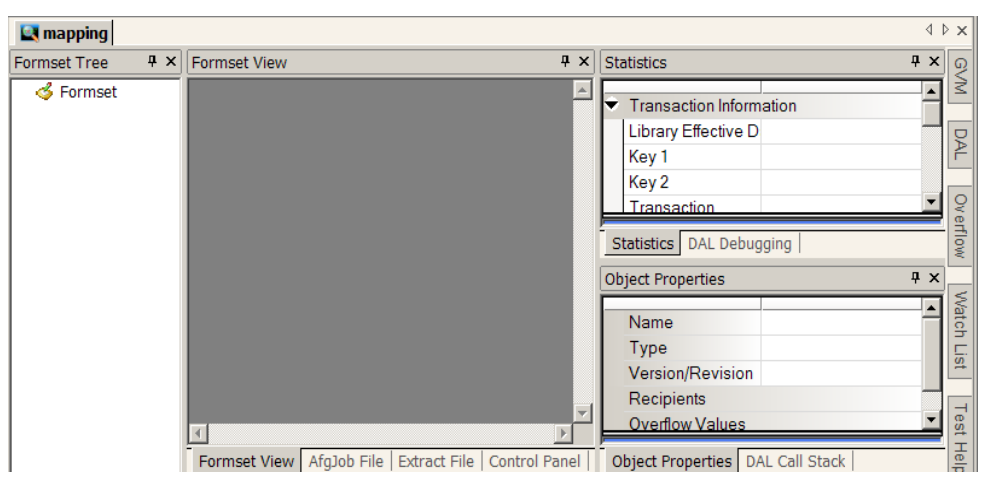

To better monitor the test, you may want to resize some of the components of the window, like this:

**Note** These examples only show the Test window itself. You can close the workspace to get additional room. When you need to restore the workspace, just click View, Workspace.

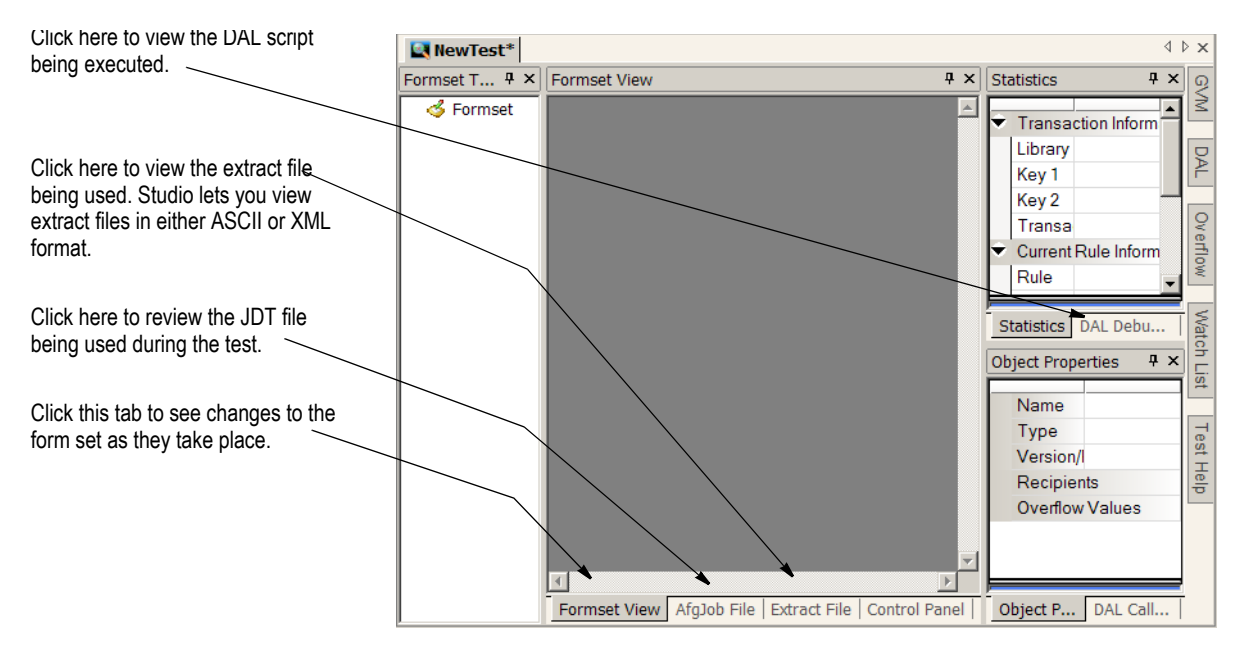

3. You can click these tabs to change the view:

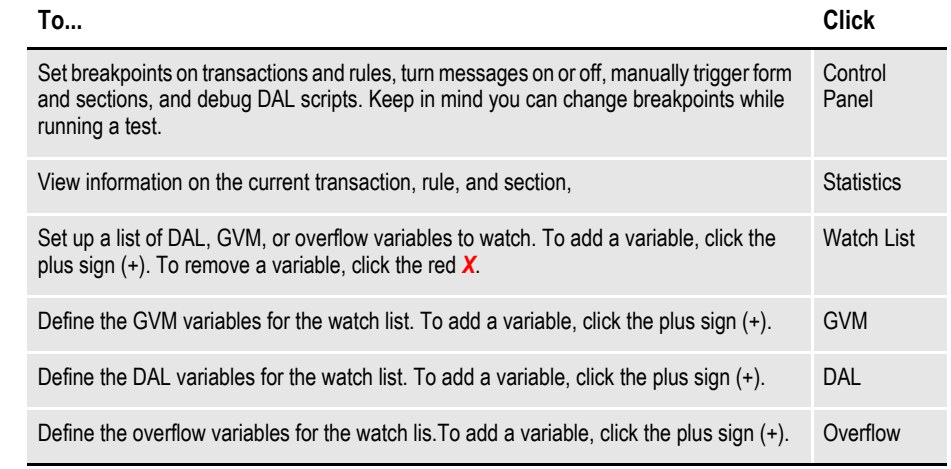

**Note** To see a list of the GVM, DAL, and overflow variables, click the Start icon on the toolbar. As Studio runs through the test, it adds the variables it encounters onto the appropriate tab. Once the test finishes, you can then add the variables you want to watch onto your watch list.

4. To start the test, click Start on the toolbar, as shown here:

Click Start.

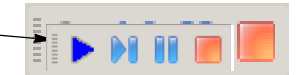

When you start the test, the system runs and relevant messages are shown in the status bar.

When you run a test profile, triggers that cause forms or sections to be included in the form set are displayed in the Form Set Tree as children of the object they triggered.

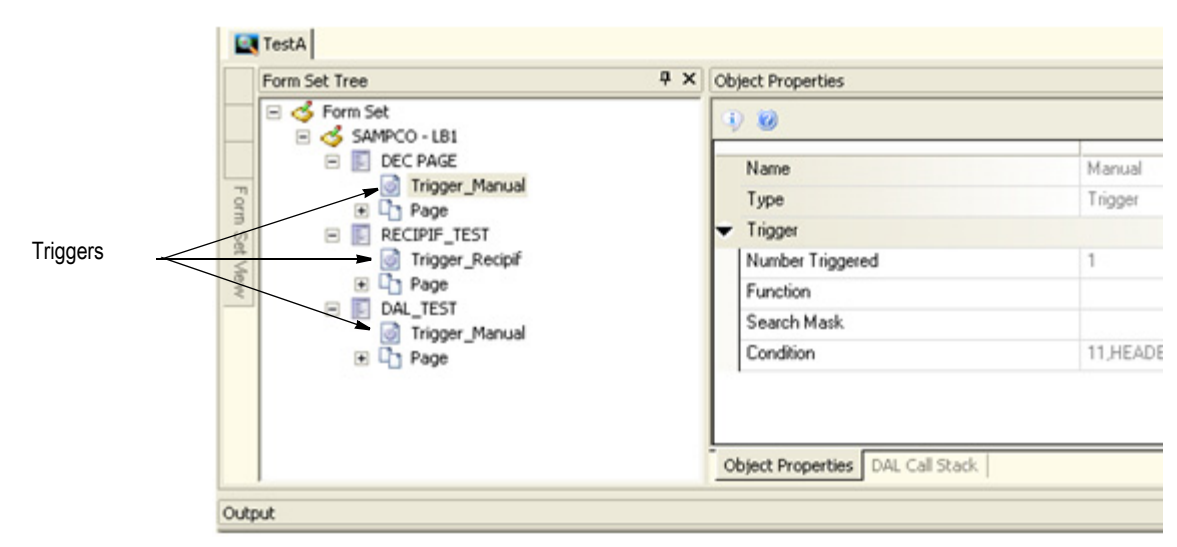

You can click a trigger in the Form Set Tree to display the properties for the selected trigger in the Object Properties window.

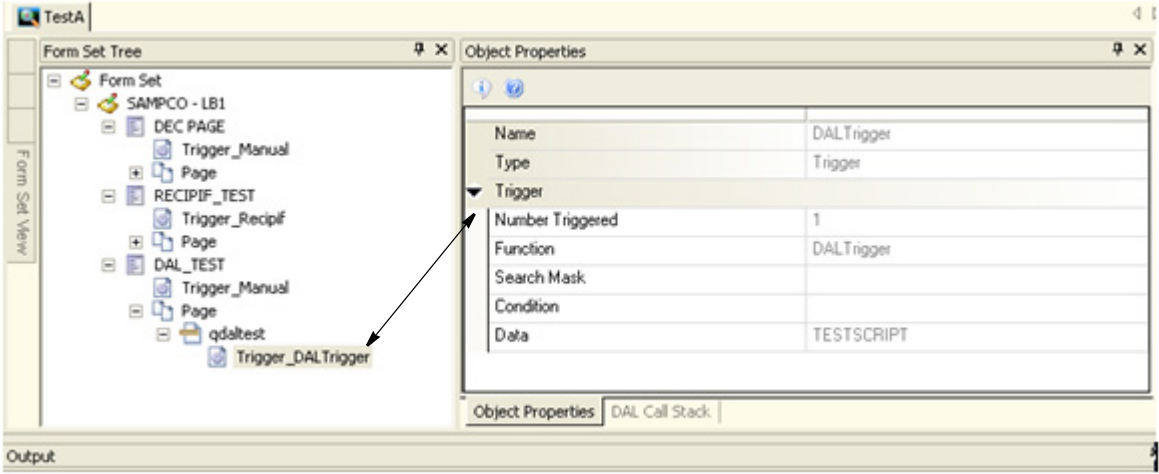

The trigger properties include:

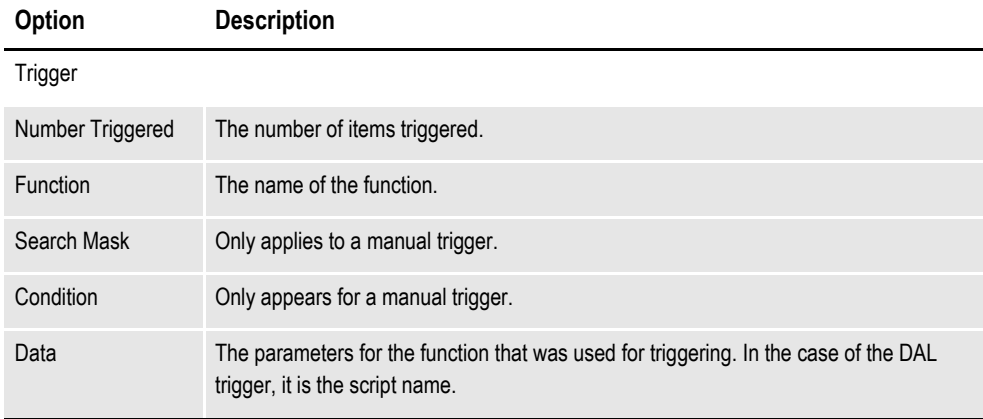

When stepping through triggers, if a trigger is a DAL trigger (runs a script), the Step Into option becomes active in the Test menu. If you select Step Into, DAL debugging mode is activated for the duration of that trigger's execution.

## <span id="page-743-0"></span>**RUNNING A TRIGGER-RUN ONLY TEST**

When you run a trigger-only test, Studio displays the following window:

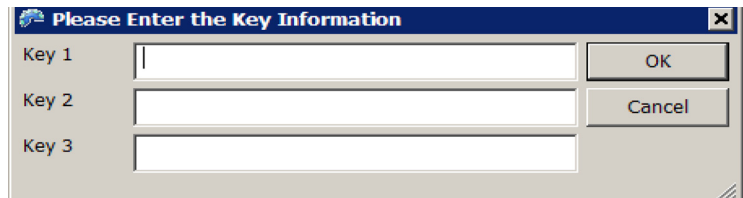

Use this window to enter the Key1, Key2, and Key 3 fields you want to trigger on.

## **MANUALLY TRIGGERING**

You can use the Manually Trigger Forms and Sections option on the Control Panel pane to tell Studio to manually trigger copies of the forms that comprise the form set.

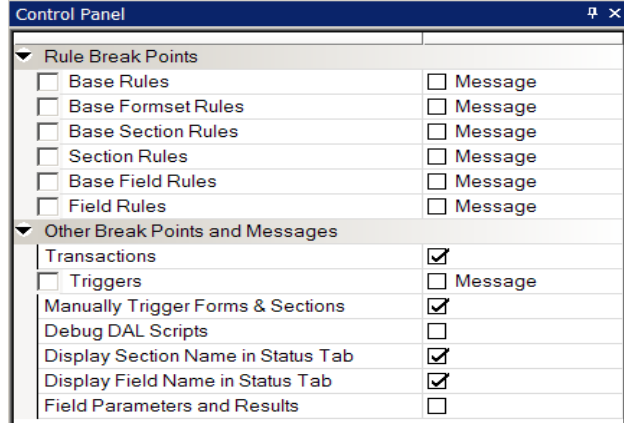

When you choose this option and start a test, Studio displays a window similar to this one so you can specify the forms and sections you want to trigger on.

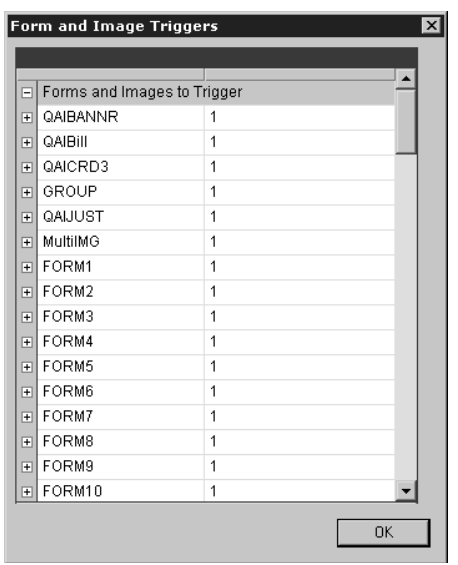

This can be useful when you need to test complicated scenarios without robust data.

# <span id="page-745-0"></span>**CHANGING TEST PROPERTIES**

You can change the properties associated with a test using the Test, Profile Properties option. This includes modifying these properties:

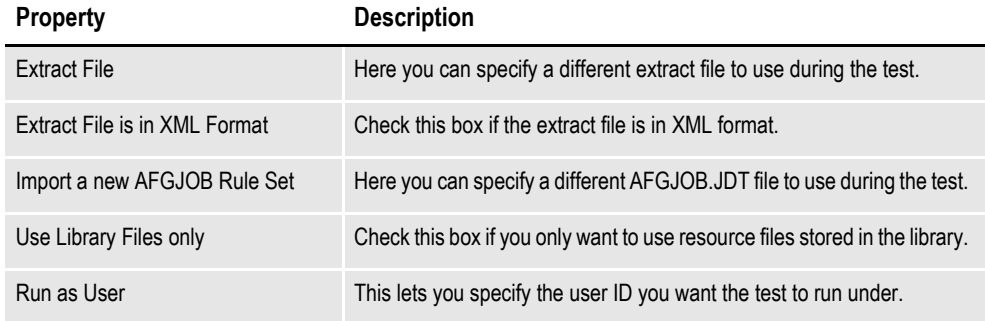

When you choose this option, the following window appears:

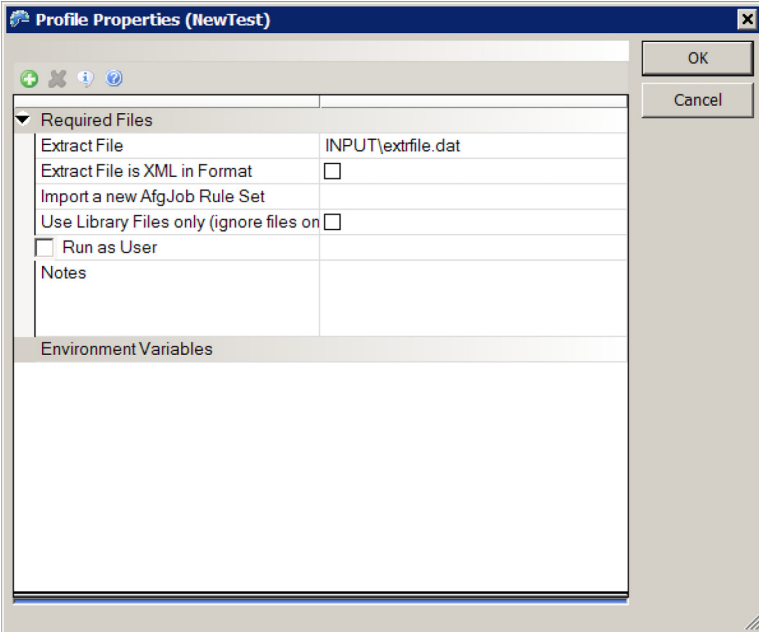

Make the appropriate changes and click Ok to accept them or Cancel to exit without making changes.

# <span id="page-746-0"></span>**MODIFYING THE AFGJOB FILE**

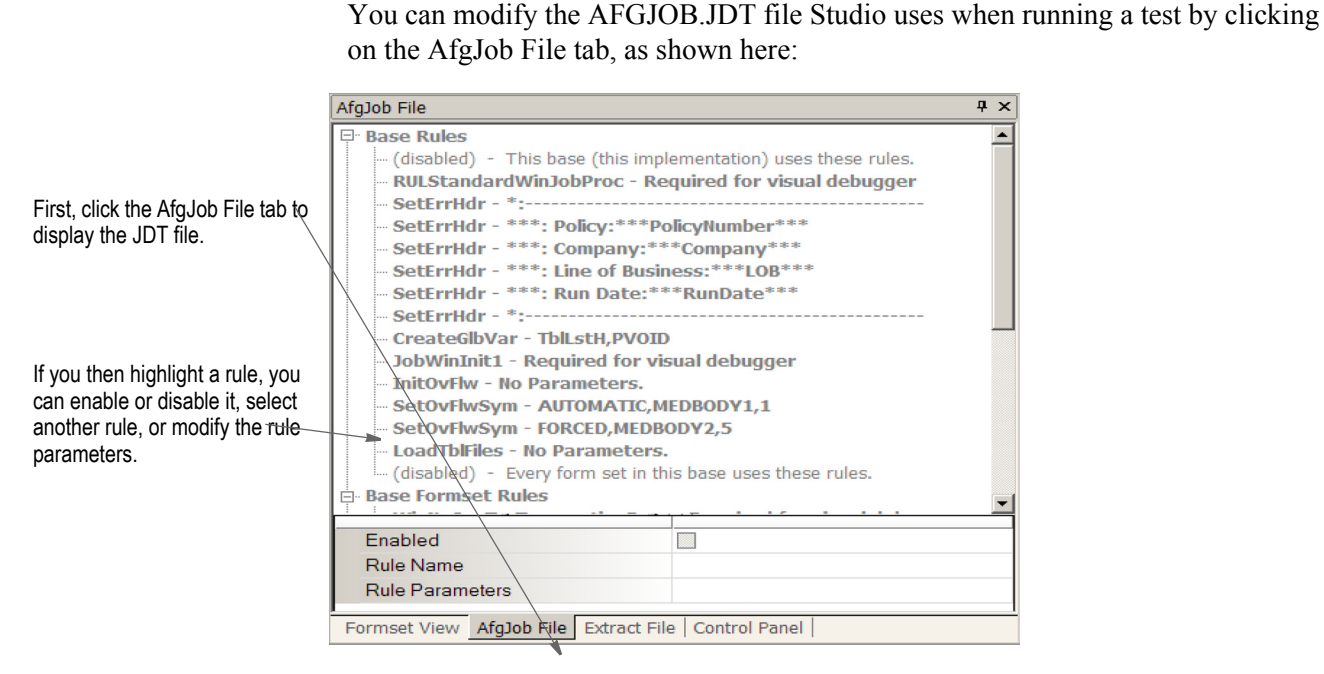

First, highlight the rule you want to modify, then...

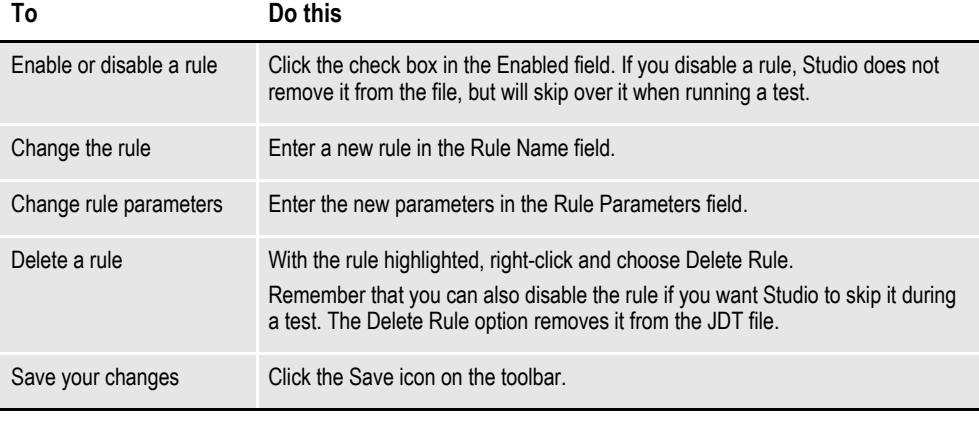

**Note** You cannot modify extract files or DAL scripts when running tests.

# <span id="page-747-0"></span>**DELETING A TEST**

Follow these steps to delete a test.

- 1. Click Test Scenarios in the Workspace. The Select Profile window appears.
- 2. Highlight the test you want to delete, right-click, then choose Delete Profile.

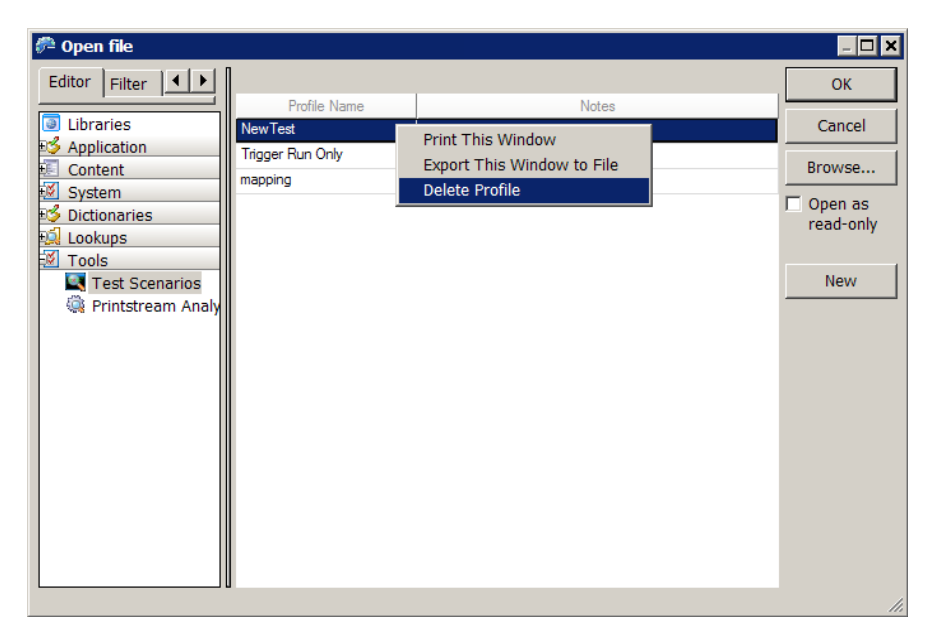

Studio lets you confirm your decision to delete the test. Click Yes to delete the test.

### **Data Entry Check**

This option is available once a form set has been triggered. It allows you to test your formset in a simulated entry session.

The current NA/POL data is loaded into Data Entry Check. Keep in mind that if you make changes to field data, those changes will not be reflected in Test manager.

#### **Advanced Debug Control: Unload NA/POL Data files**

Studio's Test Manager has an option which lets you save the NAFILE.DAT and POLFILE.DAT files created during a test run in a single output file. You can use this file to help resolve problems. Use the Unload NA/POL Data Files button on the Advanced Debug Controls window to tell the system to generate the file.

This button is available once you start a test run and stop at a breakpoint after a document has been created. The NA/POL data is generated by the GenData program and output as a single file. It will have a name in this format: ProfileName.dat

**Note** If the form set has not been triggered, the NA/POL file is empty.

Also, unloaded is a file named TESTLIST.DAT. This file contains NA/POL data generated during the test. It is not identical to the NA/POL file discussed above, but is provided to help with support issues.

# <span id="page-748-0"></span>**USING THE PRINTSTREAM ANALYZER**

You can use the Printstream Analyzer to open and analyze AFP or Metacode print streams. The Printstream Analyzer is available from the workspace tree. You can also start it using the Manage, Tools menu.

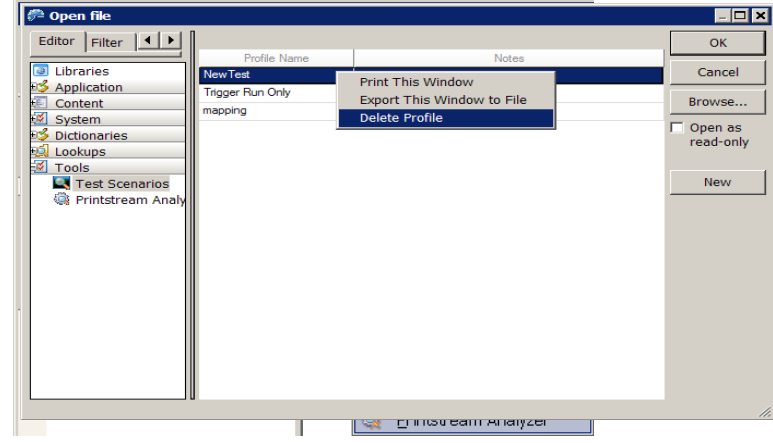

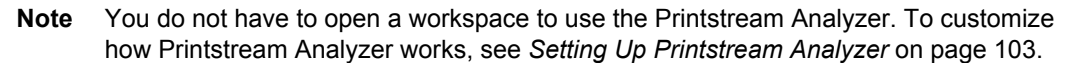

Printstream Analyzer recognizes and opens AFP and Metacode print streams that have a variety of record delimiter types.

- AFP may be stream (unformatted), variable 2-byte, variable-blocked, CR-LF, Barr1 and Barr2.
- Metacode may be variable 1-byte, variable 2-byte, variable 2-byte inclusive, variable 4-byte inclusive, variable-blocked, xermet, CR-LF, Barr1, Barr2 or Mobius Metacode. Please note that for Mobius Metacode files, most text appears as Arial since Mobius files do not usually specify fonts in a DJDE command.

These record delimiter types are supported in Documaker by using the indicated OutMode INI option setting:

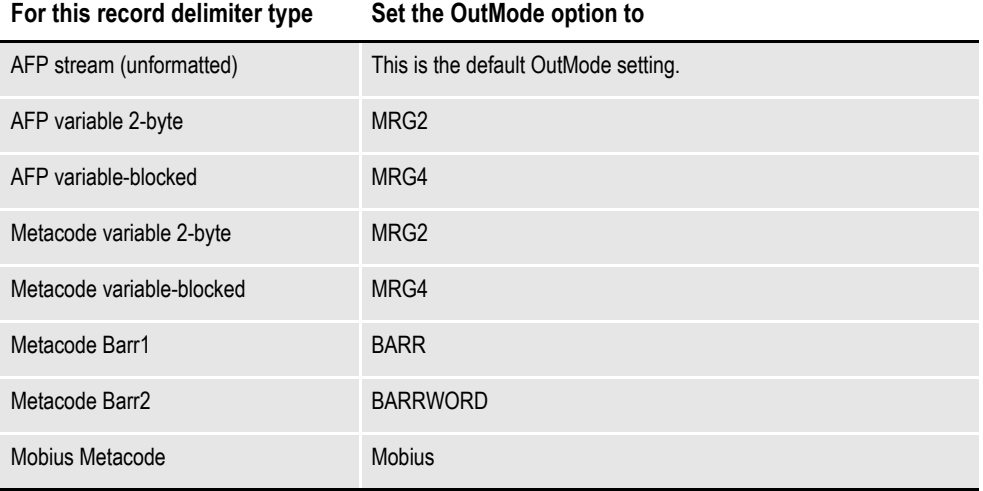

**Note** You do not need to make changes to the OutMode setting so Printstream Analyzer can analyze an AFP or Metacode print stream. You only need to set the OutMode option in Documaker so the GenPrint program will produce an AFP or Metacode print stream using a specific record type delimiter.

Printstream Analyzer does not require or access device fonts. It depends on font naming conventions to determine the characteristics of a Windows display font. When a font has an unknown naming convention, Printstream Analyzer uses Arial.

#### **Naming conventions**

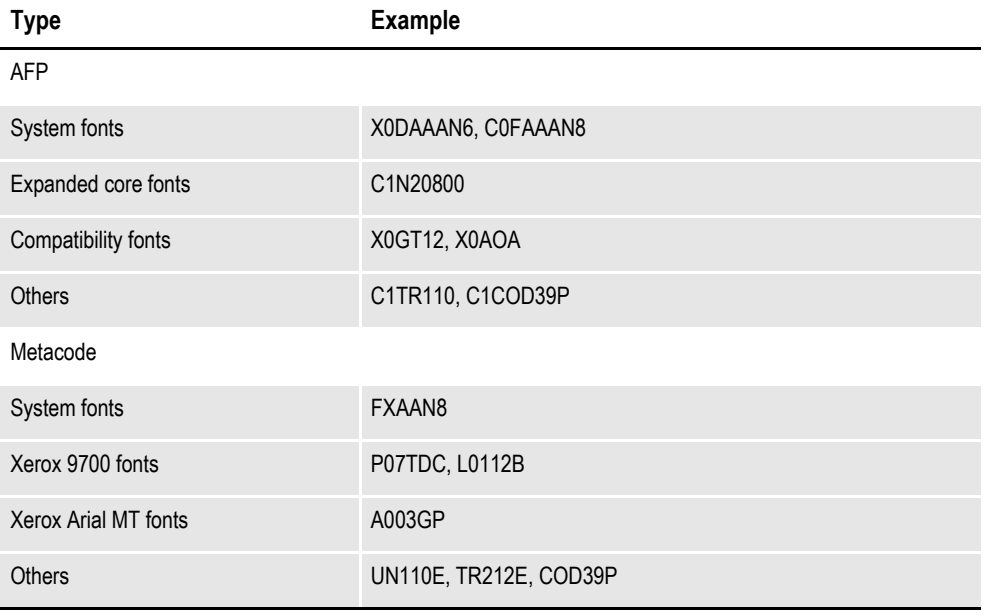

**Note** Printstream Analyzer does not use device font metrics. Size differences between device fonts and Windows display fonts can cause positioning errors. This is expected behavior that will be most apparent in print stream files that contain many relative moves.

# **USING THE RECORD VIEW AND DISPLAY PANES**

The Record View pane lets you view the records in a print stream. Since AFP and Metacode print streams contain many binary, non-displayable values, much of the content of the print stream appears as a series of periods (…). The Record View pane provides a hexadecimal display of the bytes of the selected print stream record so you can see the values shown as periods.

The Display pane, which you can dock and pin, provides a WYSIWIG view of the page that contains the records shown in the Record View pane. The text you select in the Record View pane is highlighted in the Display pane.

The line numbers in the Record View pane show horizontal dividers to indicate page breaks. You can click a line number to select an entire print record. Text contained in the record is then highlighted in the Display pane. A description of current record appears in the status bar.

Here is an example of the Record View and Display panes:

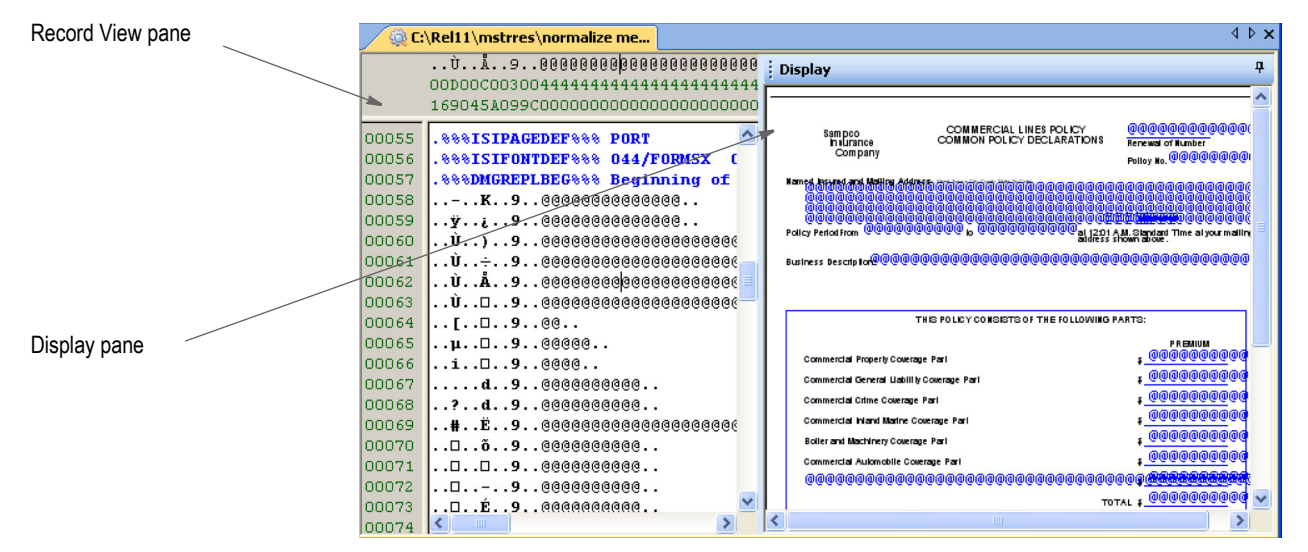

While working with the Record View and Display panes, you can use these toolbar icons:

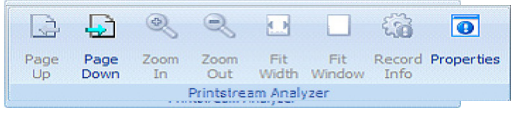

Icon Description

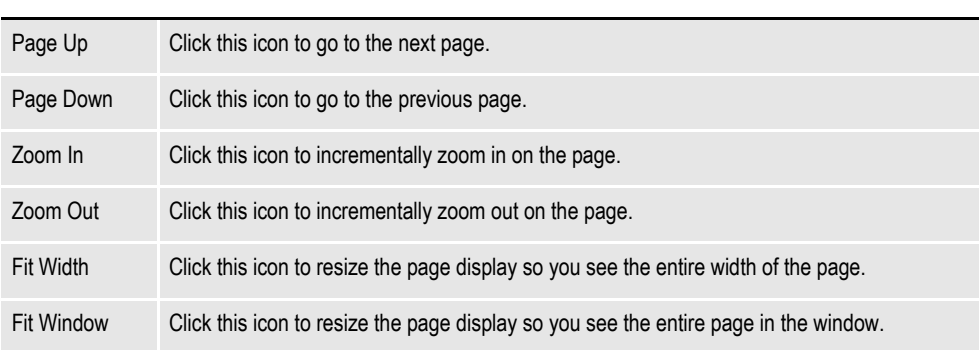

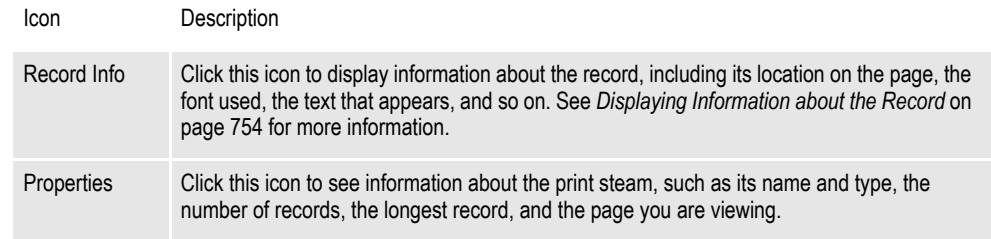

## **USING THE FIND OPTION**

Use the View, Find option to find specific text within the print stream. For Printstream Analyzer, you can choose from a variety of value encodings. The Auto encoding follows the usual encoding for the print stream you selected.

In AFP, text is usually EBCDIC. In Metacode, text is usually ASCII. Comment records in Metacode are EBCDIC so occasionally it is necessary to choose EBCDIC encoding when you are searching in a Metacode print stream.

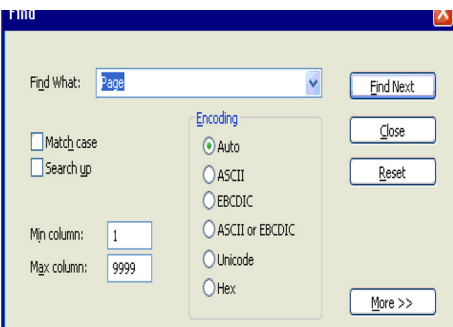

Select the Hex option and enter minimum and maximum column values to find records with a particular identifier type or a carriage control byte. Click More to automatically set the Hex encoding and appropriate minimum and maximum column values for AFP and Metacode.

Here are some examples:

#### **AFP advanced**

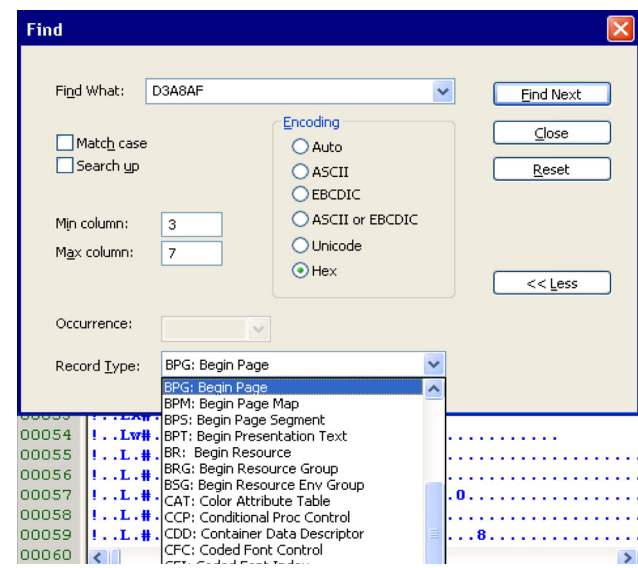

#### **Metacode advanced**

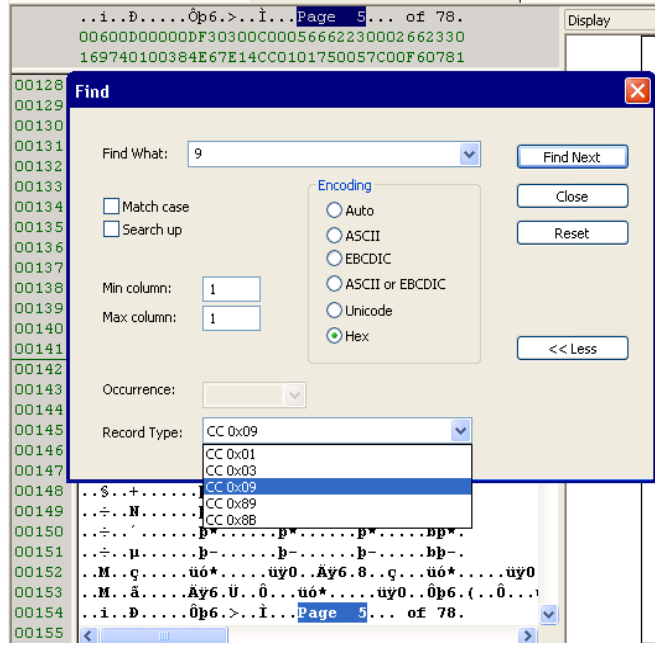

# **FINDING A SPECIFIC PAGE OR RECORD**

Use the View, Go To option to move the selection in the Record View pane to the first record of the page you specify or to a specific record. The Display pane changes to reflect the contents of the page that contains the newly-selected record.

**Note** When you first open a print stream, you may see comments and other records stored on what is considered page zero. This information does not print and the Display pane is blank for page zero.

To automatically go to the first page, select View, Options, Printstream Analyzer. Then click the Advance to First Page Break option. This tells the system to move to the first page break record when you open a print stream.

You can also right-click in the Display pane when on page zero and choose Page Down to move to page one.

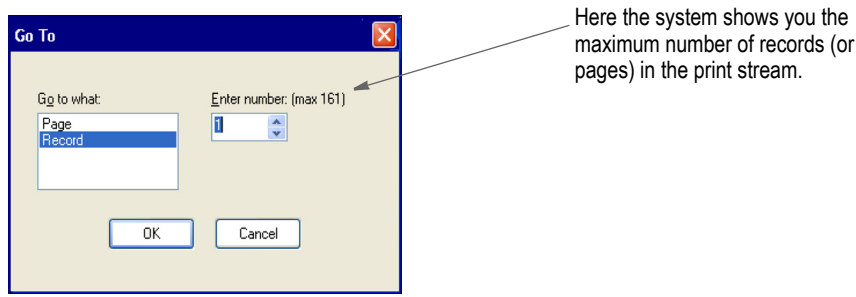

#### <span id="page-753-0"></span>**DISPLAYING INFORMATION ABOUT THE RECORD**

Use the Record Info option to analyze the commands in the print stream record. The command nearest to the selected position in the current record is selected in the Record Info window when it opens. When you click Ok, the selection position in the current record changes to that of the command selected in the window.

Click Copy to copy the command list to the clipboard so you can paste the command list into other applications.

Use the Up and Down buttons in the Find group to search for commands in the record.

The example below shows that an AFP PTX record is comprised of many absolute move inline, absolute move baseline, and transparent data (text) commands:

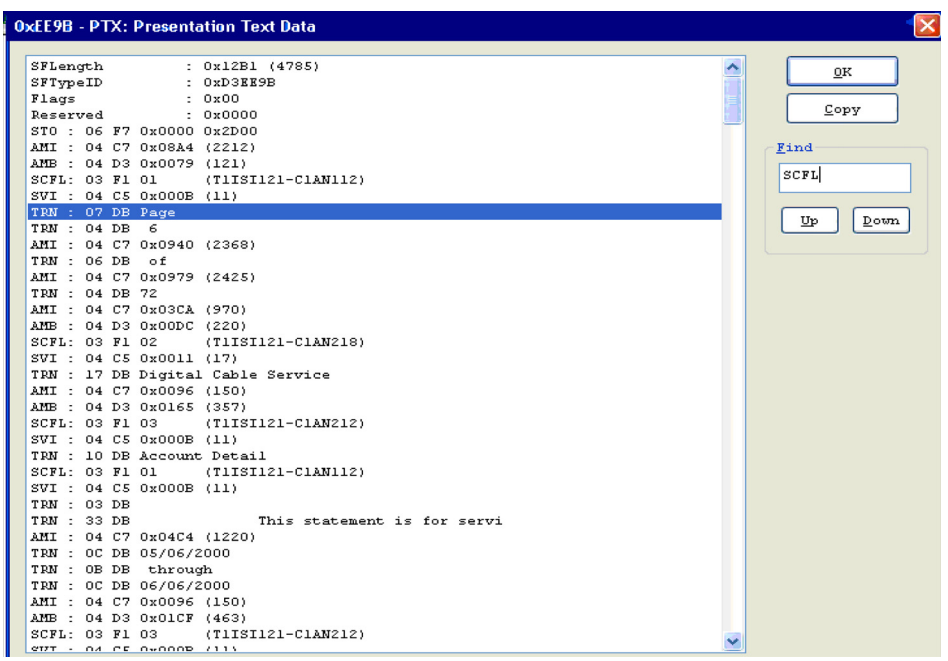

## **PRINTING WHAT IS IN THE PANES**

Use the Print option to print the contents of either the Record View or Display panes. When you choose the Print option from the File menu or from the toolbar, the system lets you choose from Display pane or Record View pane so you can indicate which contents to print.

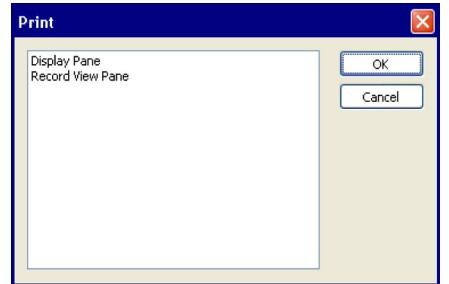

Since print streams can be quite large and printing all pages can take a long time, the Print window lets you print a range of the pages.

### **Chapter 18**

# **Deploying Resources**

You develop resources in Studio in your workspace and the directories defined for that workspace. When you decide to move all or part of the resources you have developed into testing or production, you copy or *deploy* the resources to another location.

Studio makes this process quick and easy to do. This chapter discusses how to deploy resources and includes these topics:

- *[Creating or Running a Deployment](#page-757-0)* on page 758
- *[Additional Resources](#page-767-0)* on page 768
- *[Modifying the INI Settings](#page-768-0)* on page 769
- *[Selecting Pre- or Post-Deployment Processes](#page-769-0)* on page 770
- *[Processing the Deployment](#page-770-0)* on page 771

**IMPORTANT** You must have administrator privileges to view and use the Deploy tool described in this chapter.
# **OVERVIEW**

You can have as many deployments as you need. For instance, you might have the following deployments:

- An initial test location
- A secondary test site
- A pre-production site
- A production location

Using the deployment features of Studio, you can easily manage these deployments.

You may also do temporary or occasional deployments for reasons other than testing and production. For instance, you might do a deployment to a secondary location like a backup server or a CD writer.

Also, you might deploy to a laptop drive when you are going to take a trip and need to take resources with you. Anytime you intend to make a copy of development resources, it is a deployment.

In addition, you can deploy a portable workspace that you can submit to Oracle customer support for analysis.

**Note** A deployment only copies resources that have been checked into the library.

# **CREATING OR RUNNING A DEPLOYMENT**

Studio provides a wizard appears to lead you through the steps necessary to deploy your resources. You can accept the defaults and simply do a total deployment or you can manage the details of the deployment using the wizard.

Follow these steps to run a deployment,

1. Choose the Manage, Tools, Deploy option from the menu. The Deploy Workspace window appears.

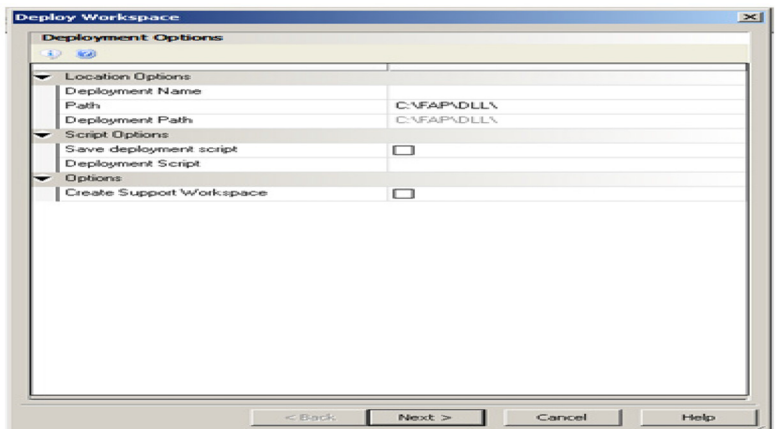

2. Make the appropriate entries in the following fields.

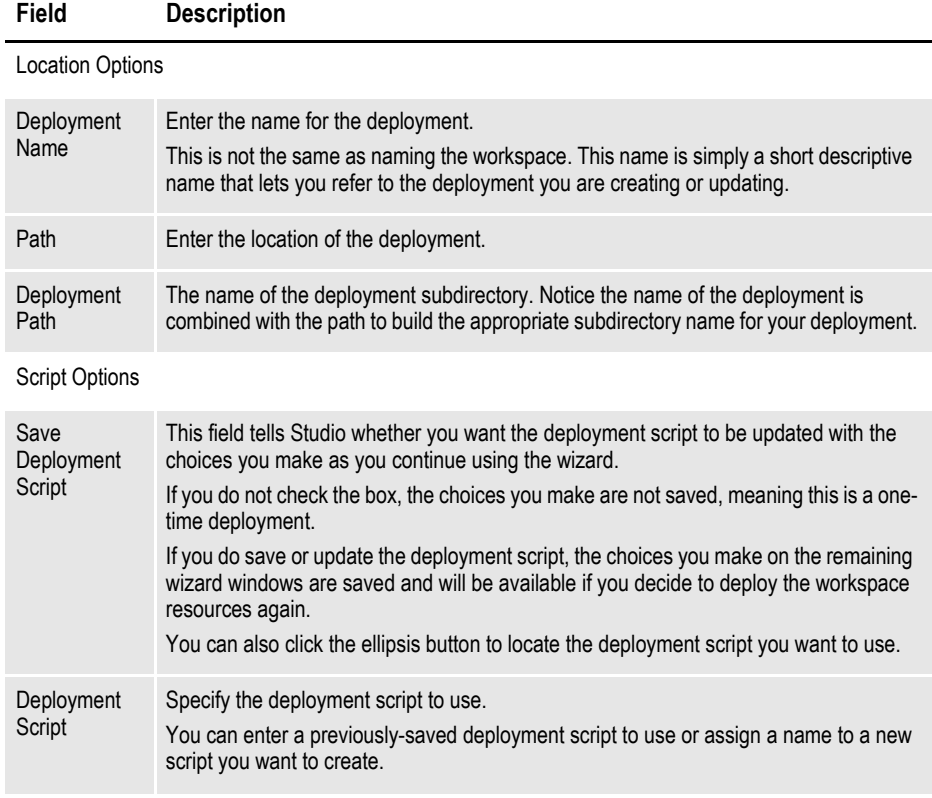

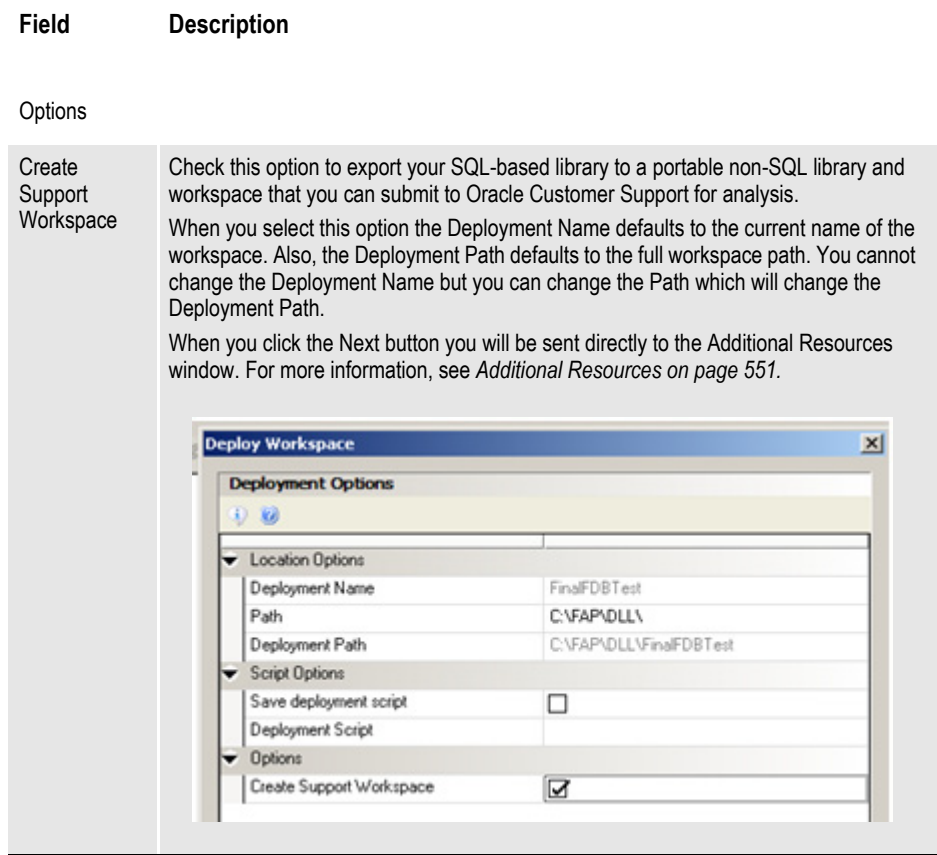

**Note** Create Support Workspace does not require promotion attributes of Description, Mode, Status, Project or Class.

For example, you might have this group and setting in your INI file:

<LibraryManager>

PromoteReqMode = Yes

Yes indicates that Mode is required for promote.

Since a Support Workspace does not offer the user the ability to set these properties, they are ignored when creating a Support library..

- 3. When you finish, click Next. The Deployment Type window appears.
- 4. Use the Deployment Type window to select the type of deployment you are creating.
- **Note** The administrator must manually add the AlwaysSQLPrepare = Yes setting to the DBHandler group that defines the ODBC connection to the resource library.

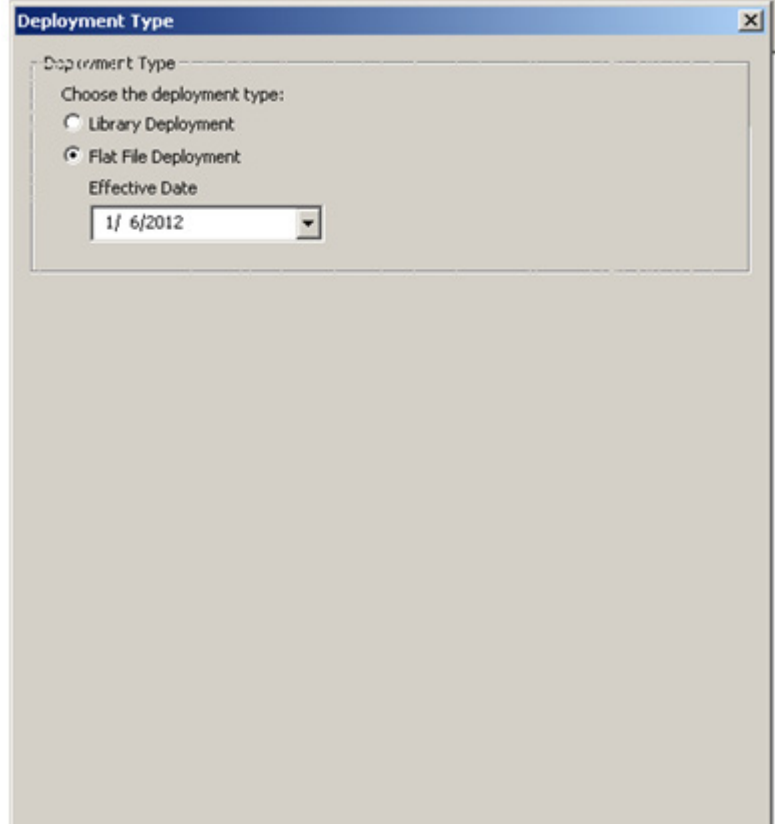

You can choose from these options:

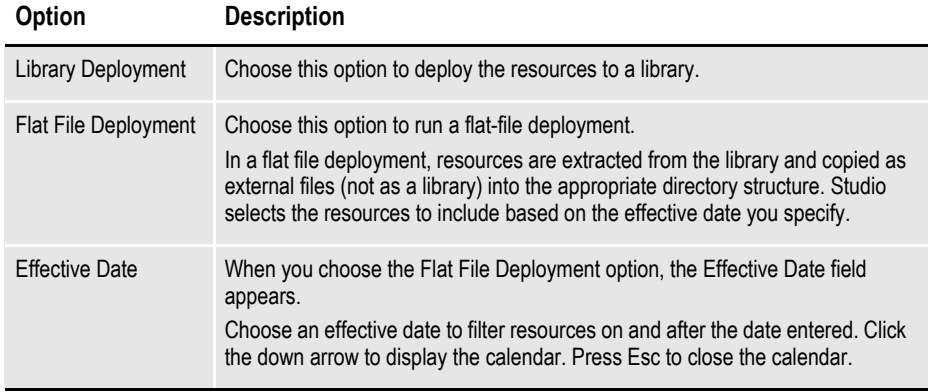

5. Click Next to continue.

The next step differs, depending on whether you chose a library or flat file deployment.

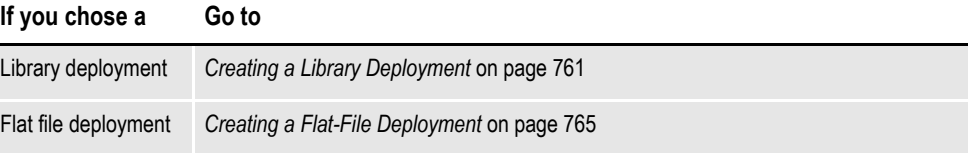

### <span id="page-760-0"></span>**CREATING A LIBRARY DEPLOYMENT**

For library deployments, you must choose the library type. On the Library Manager Settings window you define the library specifications (type, effective date, and name) you want to use when the resources are deployed.

**Note** When the library in the workspace is codebase, the Library type choices on the deploy page appear as "Codebase" and "ODBC Database". When the library in the workspace is ODBC, the choices on the deploy page appear as "Enterprise Edition" and "Standard Edition". For legacy workspaces with codebase libraries, those libraries must be migrated to ODBC before they can be deployed as 'Enterprise'.

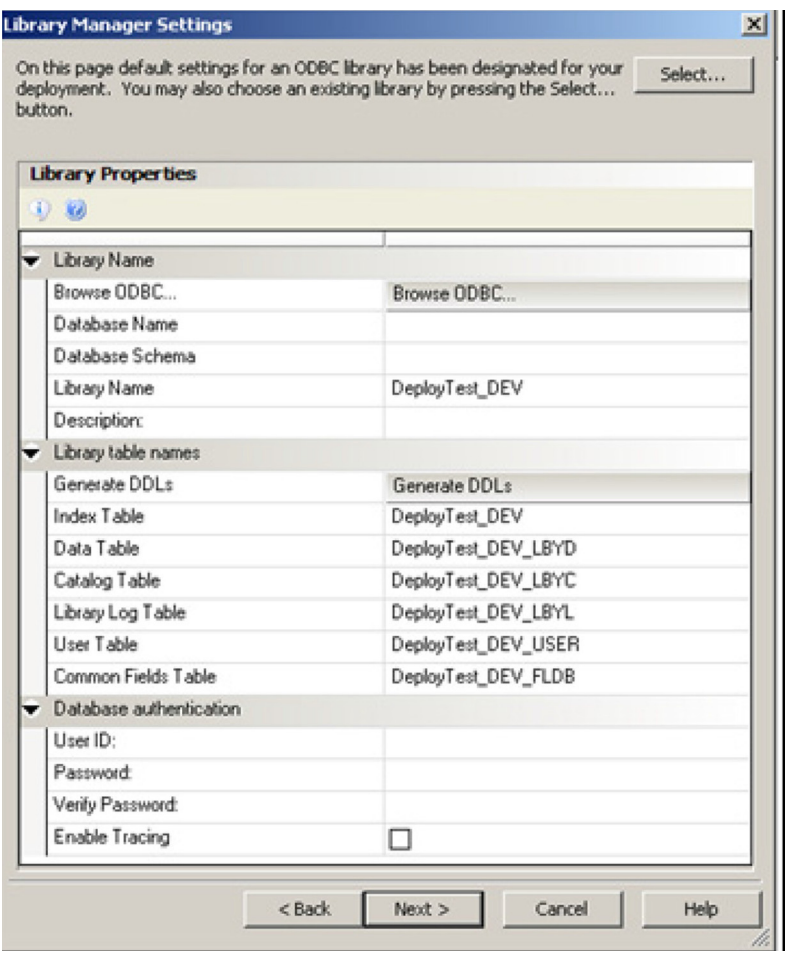

You may also choose an existing library or add a new one by pressing the Select... button at the top of the Library Manager Settings.

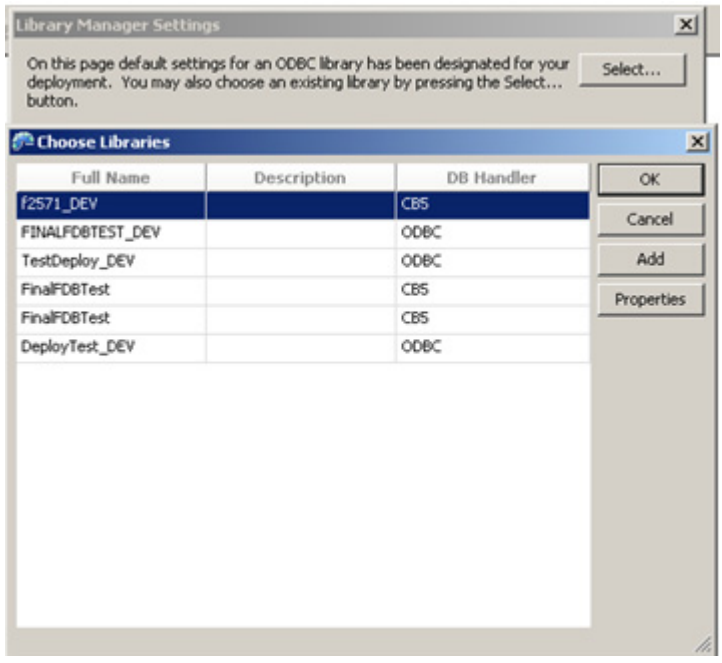

- **Note** For ODBC databases, you must first create the Data Source names using the Windows Control Panel before Studio can address the library database.
	- If using Oracle database and ODBC connection, the Oracle Instant Client version 11.2.0.3 must be used as the Client for the Data Source Name. Refer to the Instant Client ODBC readme for installation details.
	- 1. Enter the information in the Library Manager Settings window. The table below describes the contents of the Library Manager Settings window.

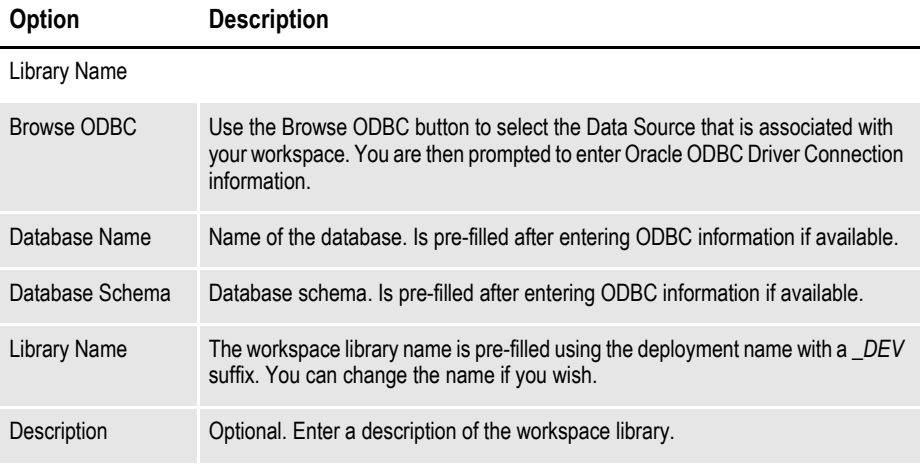

Library Table Names

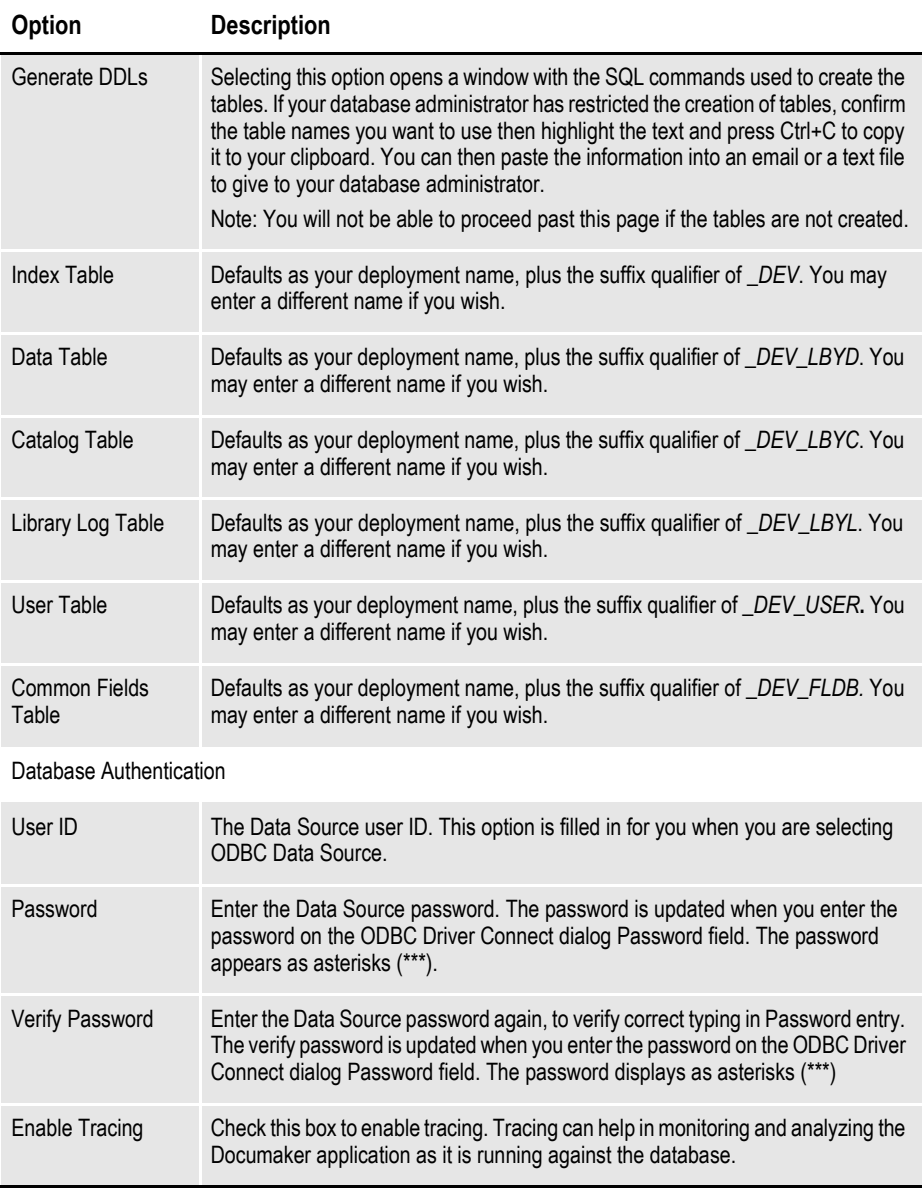

2. Once you have made your selections, click Next. The Library Resources window appears.

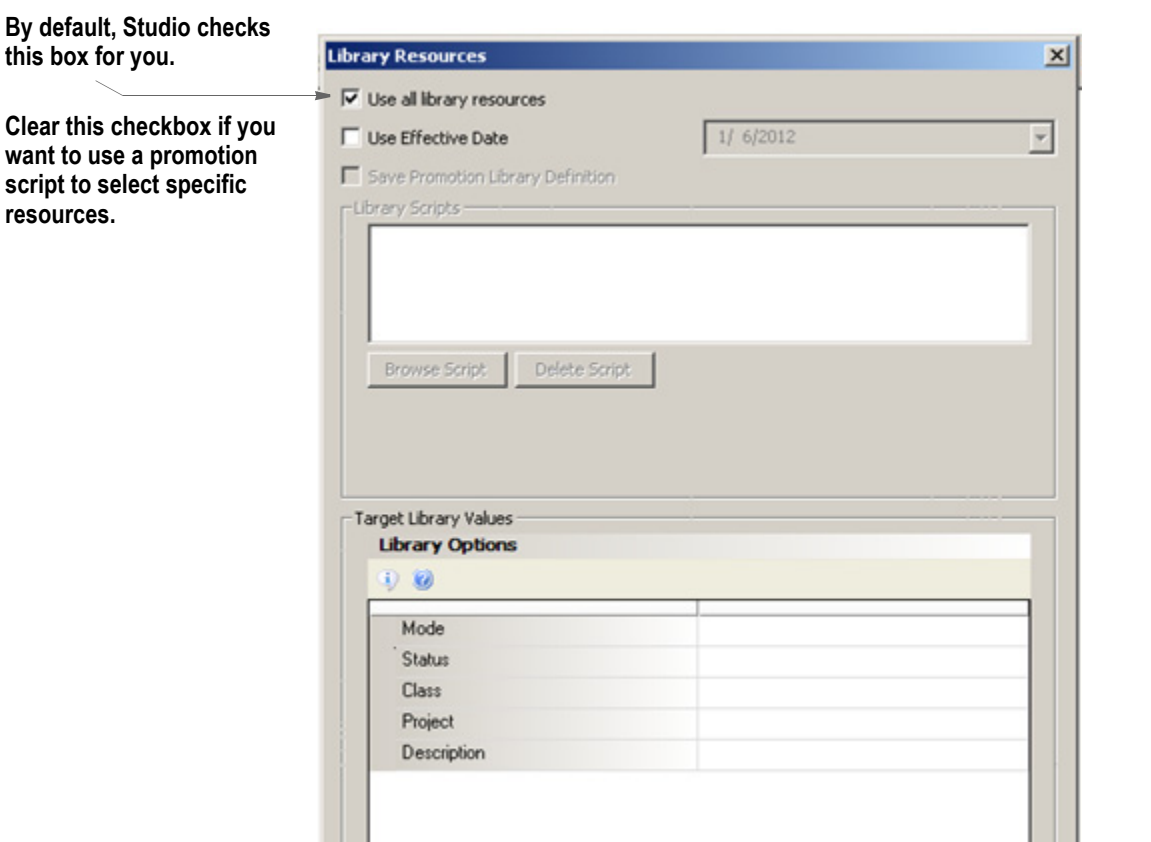

- 3. Indicate if you want to use all the library resources.
	- If you remove the check from the checkbox and click the Browse Script option, Studio lets you select specific library resources to deploy.
	- Click the Browse Script button to select the promotion scripts you want to use to move resources to the deployment destination. You can delete the promotion scripts if needed.

**Note** Use Library manager to create promotion scripts.

4. Once you have identified the library resources you want to send to the deployment destination, click Next to go to the Additional Resources window. For more information, see *[Additional Resources](#page-767-0)* on page 768.

#### **Generating a FORM.DAT file**

Deployment Manager in Documaker Desktop version of Studio (wsstudio.exe) includes an option to generate a form.dat file. The resulting file cannot and does not represent all the attributes and functionality that can be assigned to forms and sections. The generation is offered only as a means to bridge the gap while you upgrade systems that require that legacy file.

**Note** This feature will be useful if you have third-party applications which use Documaker FORM.DAT files. See Appendix B for more information about using Workstation Studio. Use the new Create Form Definition Files option on the Deployment Type page to tell Studio to create the file.

Check this box to tell Studio to generate a FORM.DAT file during the deployment.

If you select a library deployment, specify the effective date to use in the FORM.DAT file. If you select a flat-file deployment, you specify the effective date on another page and the FORM.DAT file uses that date.

**Note** Import Workspace Files in Workstation Studio will not prompt you for the location of DDT files when importing Sections (\*.FAP files.) Although checking this option tells Studio to create a compatible FORM.DAT.file for a given effective date, the actual deployment is not configured to use that FORM.DAT file. The deployment will be set up to run with the (newer) Studio standard file types)

### <span id="page-764-0"></span>**CREATING A FLAT-FILE DEPLOYMENT**

In a flat-file deployment, resources are extracted from your development library and copied as external files (and not as a library) to the appropriate directory structure in the destination. Studio selects the resources it will move based on the effective date you enter.

To do a flat file deployment:

1. Check the Flat-File Deployment option and enter an effective date.

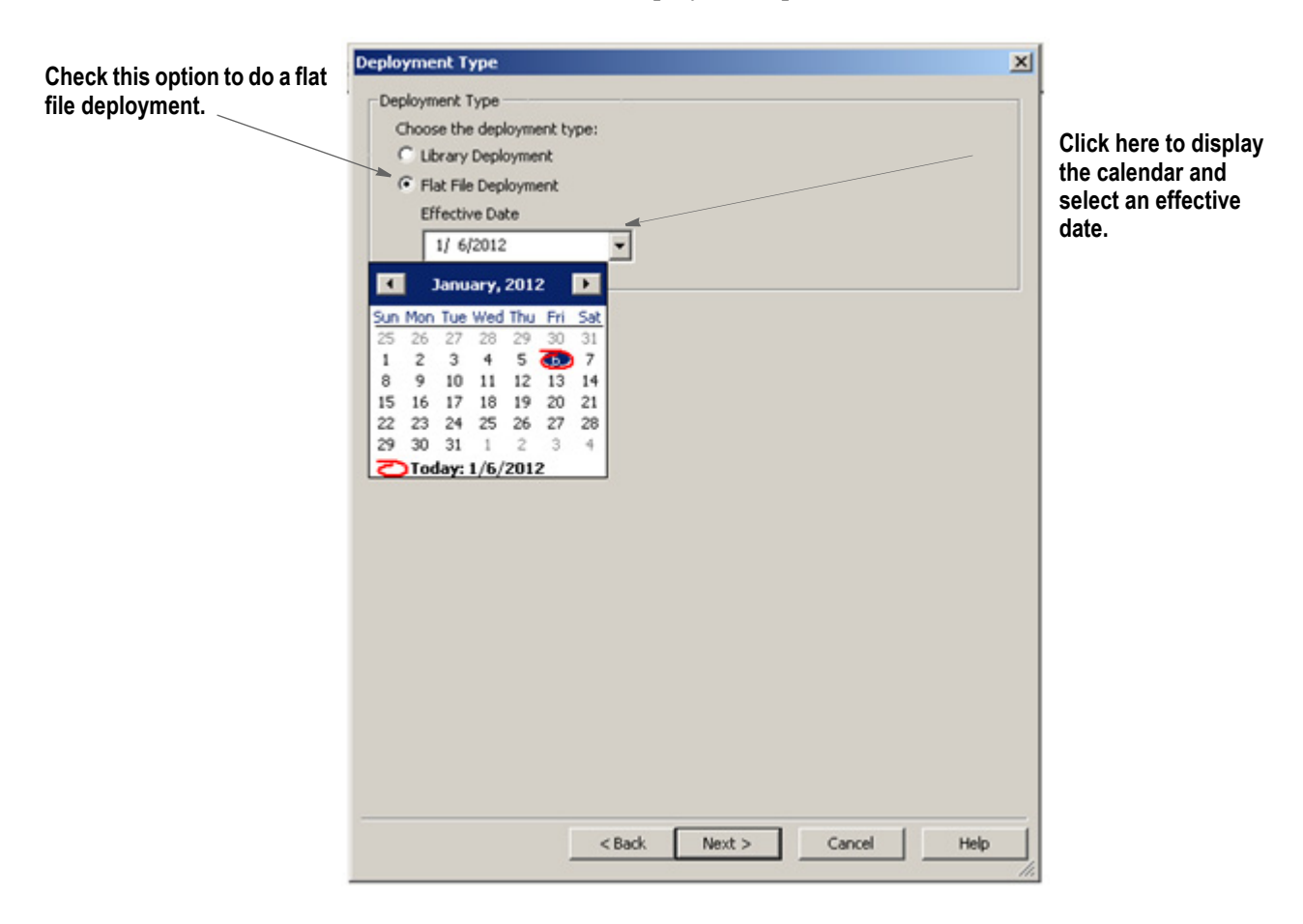

2. Once you have finished, click Next to go to the Library Resources window.

**Library Resources**  $\vert x \vert$  $\nabla$  Use all library resources  $1/6/2012$ Use Effective Date  $\overline{\phantom{a}}$ Save Promotion Library Definition -Library Scripts Delete Script Browse Script Target Library Values **Library Options** D @ Mode Status Class Project Description  $<$  Back  $Next$ Cancel Help

- 3. Indicate if you want to use all the library resources.
	- If you remove the check from the checkbox and click the Browse Script option, Studio lets you select specific library resources to deploy.
	- Click the Browse Script button to select the promotion scripts you want to use to move resources to the deployment destination. You can delete the promotion scripts if needed.
- **Note** Use Library manager to create promotion scripts.
	- 4. Once you have identified the library resources you want to send to the deployment destination, click Next to go to the Additional Resources window. For more information, see *[Additional Resources](#page-767-0)* on page 768.

### **TRANSFERRING WORKSPACE FILES USING FTP**

Documaker Studio creates FTP commands you can use to transfer files from Windows to an OS/390 (or z/OS) host when deploying a Documaker Studio workspace.

**By default, Studio checks this box for you.**

**Clear this checkbox if you want to use a promotion script to select specific resources.**

For instance, you can deploy a workspace using the flat file option and, during deployment, the system will create a file called ftpcmds.txt in the deployed directory. The contents of this file look similar to this:

```
open host
user
password
put C:\fapdemo\dms\RPEX1_deploy\BDFLib\RPEX1.BDF
'HLQ.BDFLIB(RPEX1)'
put C:\fapdemo\dms\RPEX1_deploy\FORMS\Q1ADDR.FAP
'HLQ.FAPLIB(Q1ADDR)'
```
You can then use this file to FTP the files listed in it from Windows to OS/390. Before doing so, you need to make the following edits to the ftpcmds.txt file:

- Change host to the name of the OS/390 host or to the IP address of the host.
- Change user to your OS/390 user ID.
- Change password to your OS/390 password.
- Change all occurrences of the value HLQ to the high level qualifier of the OS/ 390 datasets to which you want to upload. For example, if you want to upload to a FAPLIB called QAREL.V110.RPEX1.FAPLIB, you would change all occurrences of HLQ to QAREL.V110.RPEX1.
- **Note** Also, make sure the OS/390 datasets specified in the ftpcmds.txt file exist on OS/390. The members do not have to exist but the PDS dataset should.

Once you have edited the ftpcmds.txt file and verified that the OS/390 host datasets exist, you are ready to run FTP to transfer the files from Windows to OS/390.

To run the ftpcmds.txt file using FTP, open a Windows Command Prompt window and go to the directory where the ftpcmds.txt file is located. Then enter this command:

ftp -s:ftpcmds.txt

This command starts FTP and tells it to read the file called ftpcmds.txt and execute the commands in that file. FTP will connect to the host you specified, sign on using the user ID and password you specified, and will put each of the files specified from Windows to OS/390.

Once the transfer finishes, enter **quit** to exit FTP.

### <span id="page-767-0"></span>**ADDITIONAL RESOURCES**

You may have files that are not stored in the library but are required by your runtime setup. You use the Additional Resources window to include these kinds of nonlibrary resources in a deployment.

The Additional Resources window lets you define a list of groups that contain supporting files to copy to the destination deployment.

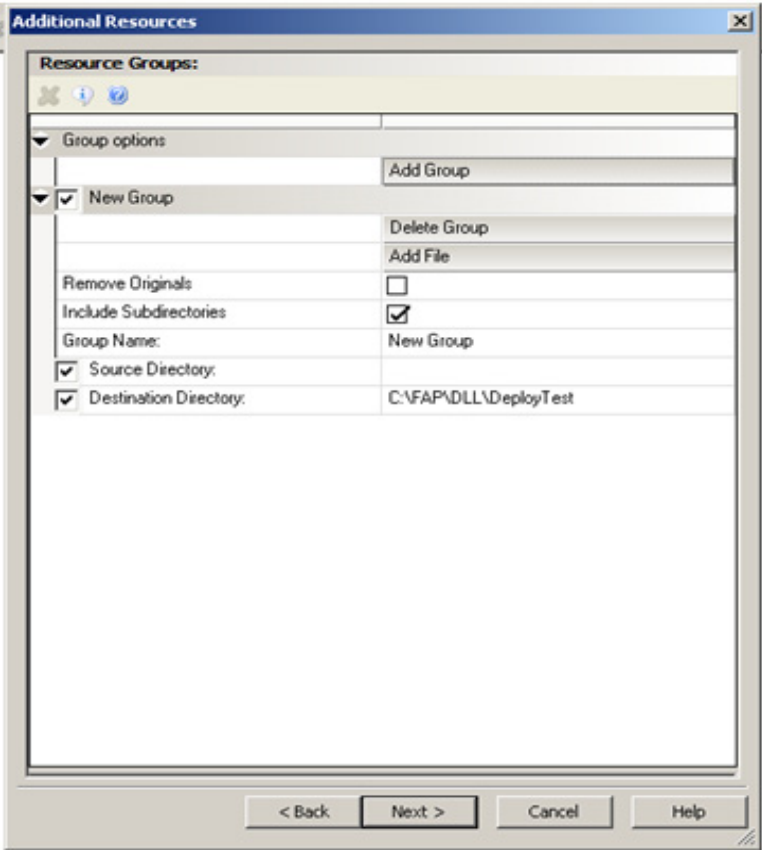

As a rule, Studio expects to copy a file to the same *relative* location in the destination as the directory name where it resides in the development source. For instance, if there are DFD files in the DEFLIB\ directory of your development workspace, then Studio expects to copy these files into the DEFLIB\ location within the deployment. Likewise, DAT files found in the TABLES\ subdirectory of the workspace would be copied into the TABLES\ subdirectory of the destination location.

This helps make sure the deployments resemble the development environment and also reduces the number of configuration (INI option) changes you have to make when synchronizing resources.

For each group shown in the window, you can include or exclude those resources from the deployment process by simply checking or unchecking the appropriate box.

If you should want to include only certain files of a given category, you can drill down to the individual file list and check or uncheck the files included in that list. The Other Resources category is where you identify files that are not known to the workspace. Here you can add files including the source location and destination location where the file should be copied.

When you finish identifying the additional resource files you want included in the deployment, click Next to go to the INI Settings window.

### **MODIFYING THE INI SETTINGS**

You can modify INI options for your deployment. The INI options shown here are for your deployment not the currently open workspace.

By default, if this is your first time to deploy to this location, the workspace settings will be used as the basis for your deployment settings.

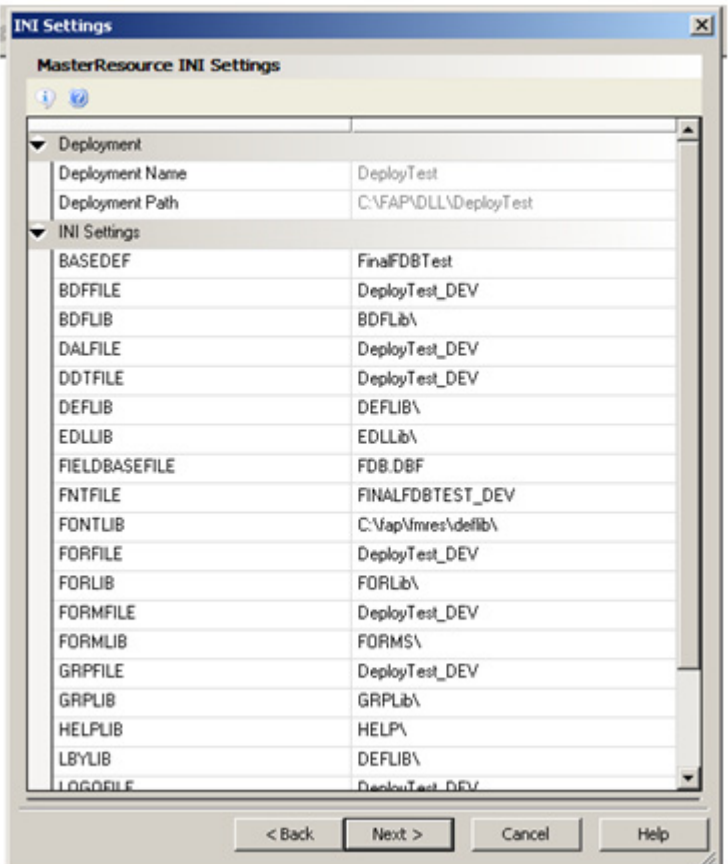

Once you finish, click Next to go to the Executable Processes window.

# **SELECTING PRE- OR POST-DEPLOYMENT PROCESSES**

The Executable Processes window lets you specify pre- or post-deployment processes.

When you have selected the files for these processes, click Next to go to the Processing Deployment window.

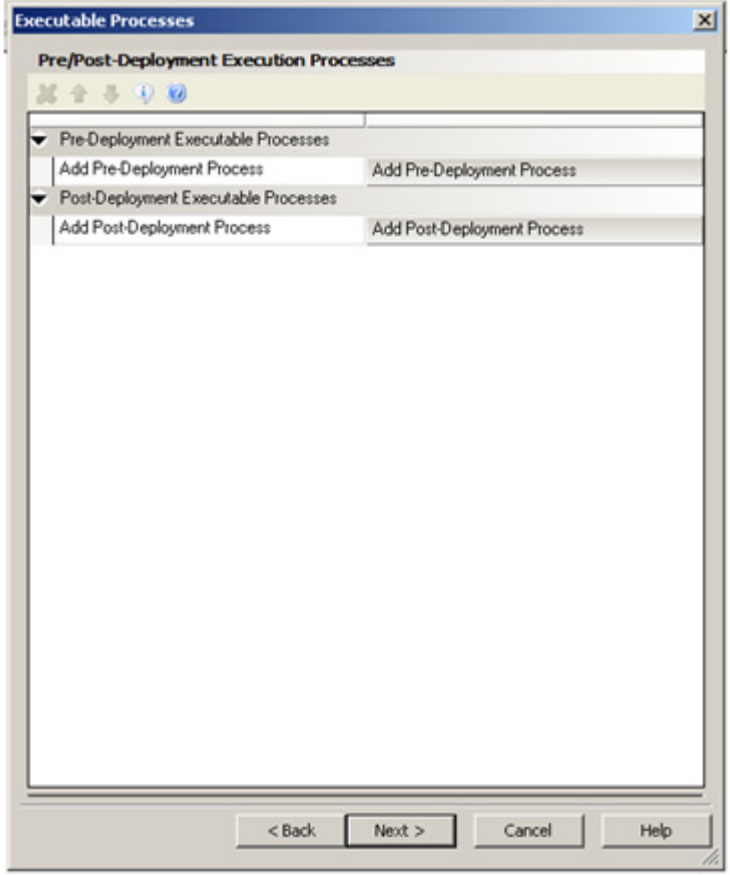

### **PROCESSING THE DEPLOYMENT**

When you click Finish on this window, the deployment process begins and as each step is started, a check mark appears next to the task item.

As the deployment proceeds, you may see messages scrolling through the output window. These messages reflect the details of the deployment process to your deployment location.

When all tasks have been completed, the Deployment wizard closes and the success or failure of the deployment is indicated in the Status message.

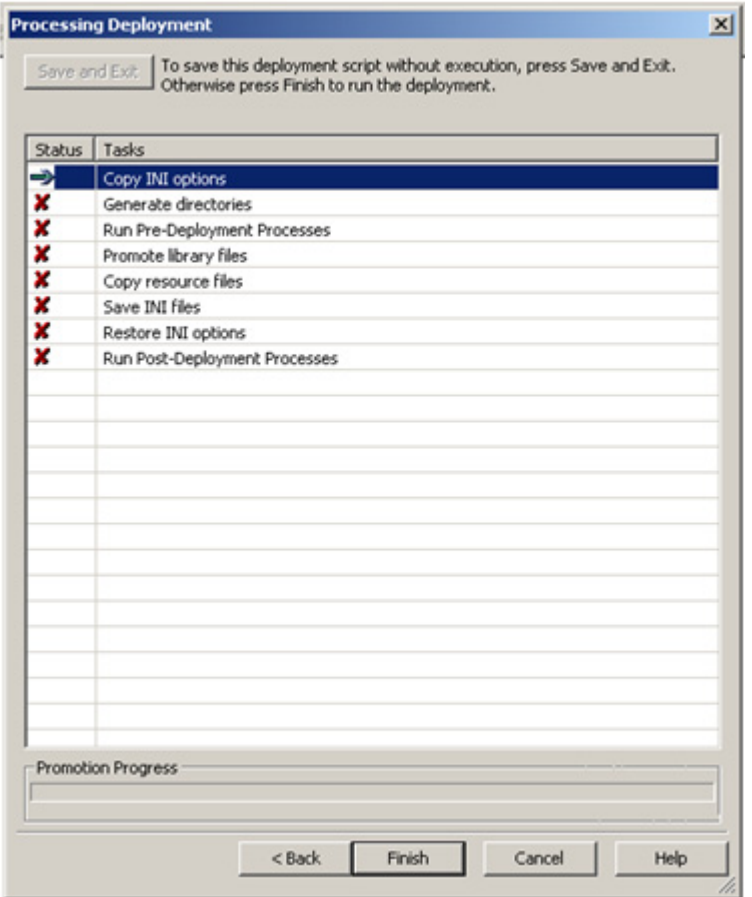

#### **Chapter 19**

# **Using Printstream Analyzer**

Documaker Studio includes Printstream Analyzer, which you can use to open and analyze AFP or Metacode print streams. The Printstream Analyzer is available from the workspace tree. You can also start it using the Manage, Tools menu.

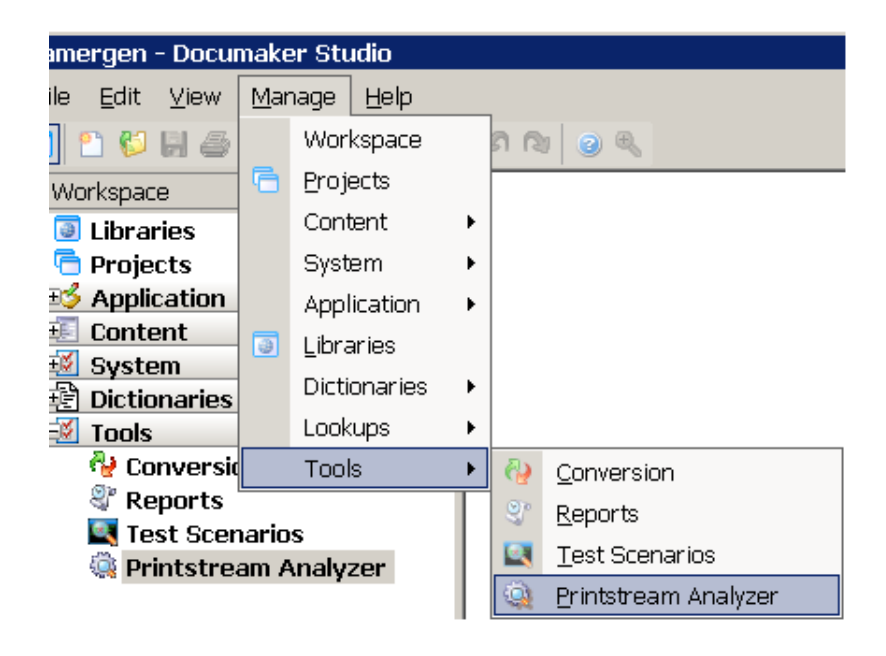

#### **Note** You do not have to open a workspace to use the Printstream Analyzer.

Printstream Analyzer recognizes and opens AFP and Metacode print streams that have a variety of record delimiter types.

- AFP may be stream (unformatted), variable 2-byte, variable-blocked, CR-LF, Barr1 and Barr2.
- Metacode may be variable 1-byte, variable 2-byte, variable 2-byte inclusive, variable 4-byte inclusive, variable-blocked, xermet, CR-LF, Barr1, Barr2 or Mobius Metacode. Please note that for Mobius Metacode files, most text appears as Arial since Mobius files do not usually specify fonts in a DJDE command.

These record delimiter types are supported in Documaker by using the indicated OutMode INI option setting:

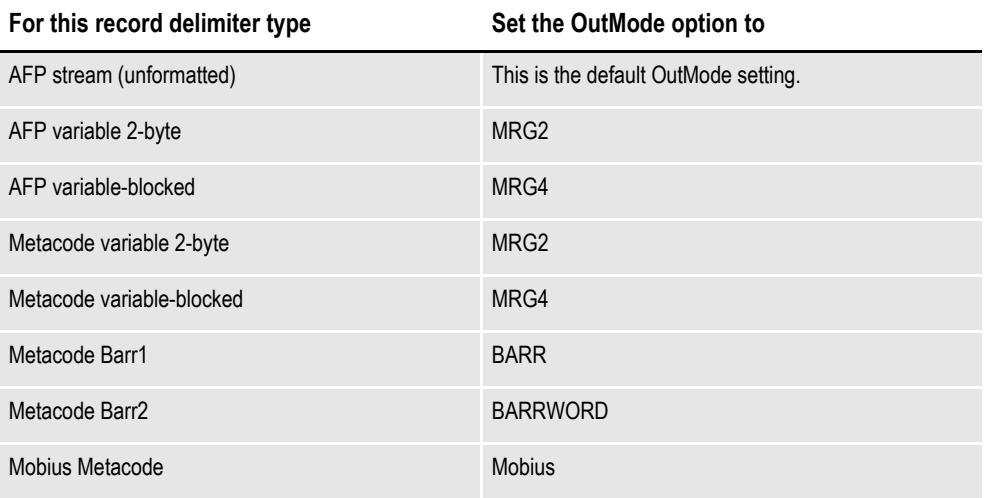

**Note** You do not need to make changes to the OutMode setting so Printstream Analyzer can analyze an AFP or Metacode print stream. You only need to set the OutMode option in Documaker so the GenPrint program will produce an AFP or Metacode print stream using a specific record type delimiter.

Printstream Analyzer does not require or access device fonts. It depends on font naming conventions to determine the characteristics of a Windows display font. When a font has an unknown naming convention, Printstream Analyzer uses Arial.

**Note** Printstream Analyzer does not use device font metrics. Size differences between device fonts and Windows display fonts can cause positioning errors. This is expected behavior that will be most apparent in print stream files that contain many relative moves.

### **USING THE RECORD VIEW AND DISPLAY PANES**

The Record View pane lets you view the records in a print stream. Since AFP and Metacode print streams contain many binary, non-displayable values, much of the content of the print stream appears as a series of periods (…). The Record View pane provides a hexadecimal display of the bytes of the selected print stream record so you can see the values shown as periods.

The Display pane, which you can dock and pin, provides a WYSIWIG view of the page that contains the records shown in the Record View pane. The text you select in the Record View pane is highlighted in the Display pane.

The line numbers in the Record View pane show horizontal dividers to indicate page breaks. You can click a line number to select an entire print record. Text contained in the record is then highlighted in the Display pane. A description of current record appears in the status bar.

Here is an example of the Record View and Display panes:

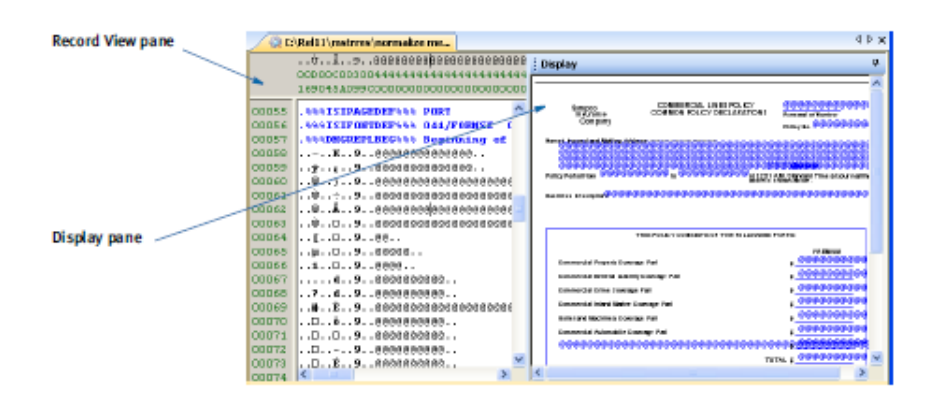

While working with the Record View and Display panes, you can use these toolbar icons:

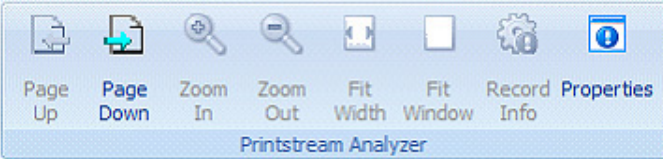

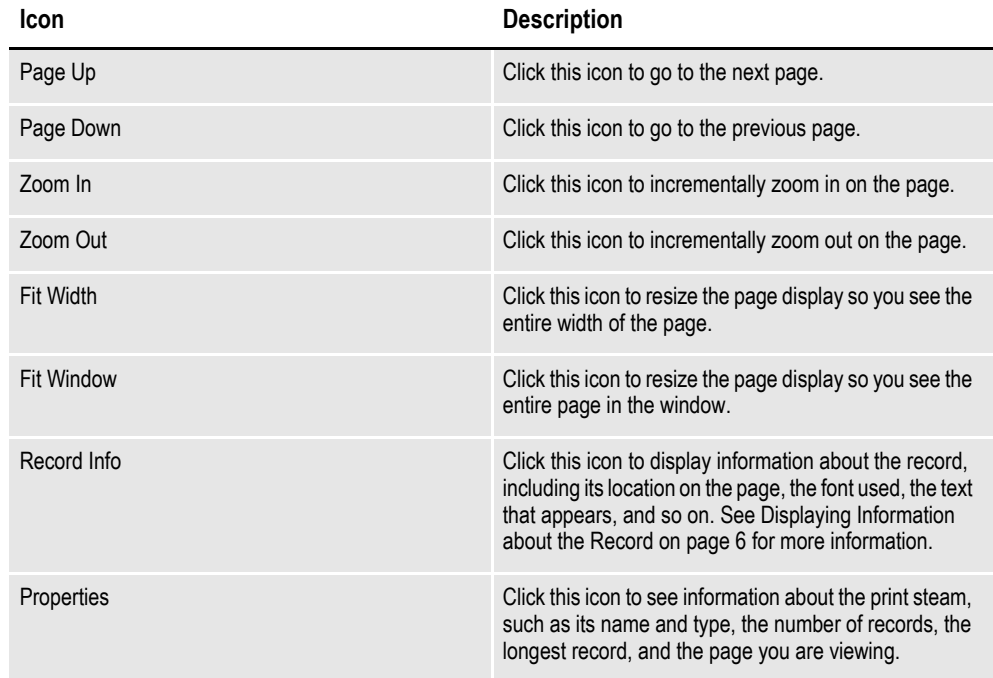

### **USING THE FIND OPTION**

Use the View, Find option to find specific text within the print stream. For Printstream Analyzer, you can choose from a variety of value encodings. The Auto encoding follows the usual encoding for the print stream you selected.

In AFP, text is usually EBCDIC. In Metacode, text is usually ASCII. Comment records in Metacode are EBCDIC so occasionally it is necessary to choose EBCDIC encoding when you are searching in a Metacode print stream.

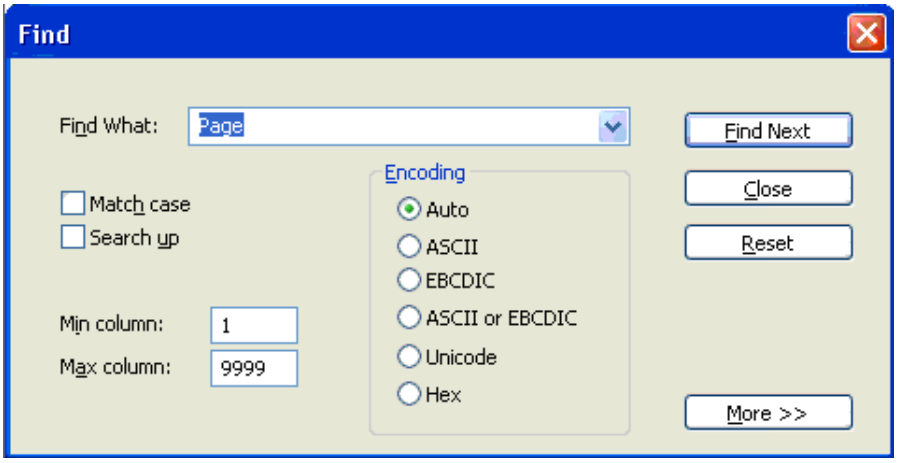

Select the Hex option and enter minimum and maximum column values to find records with a particular identifier type or a carriage control byte. Click More to automatically set the Hex encoding and appropriate minimum and maximum column values for AFP and Metacode.

Here are some examples:

**AFP advanced**

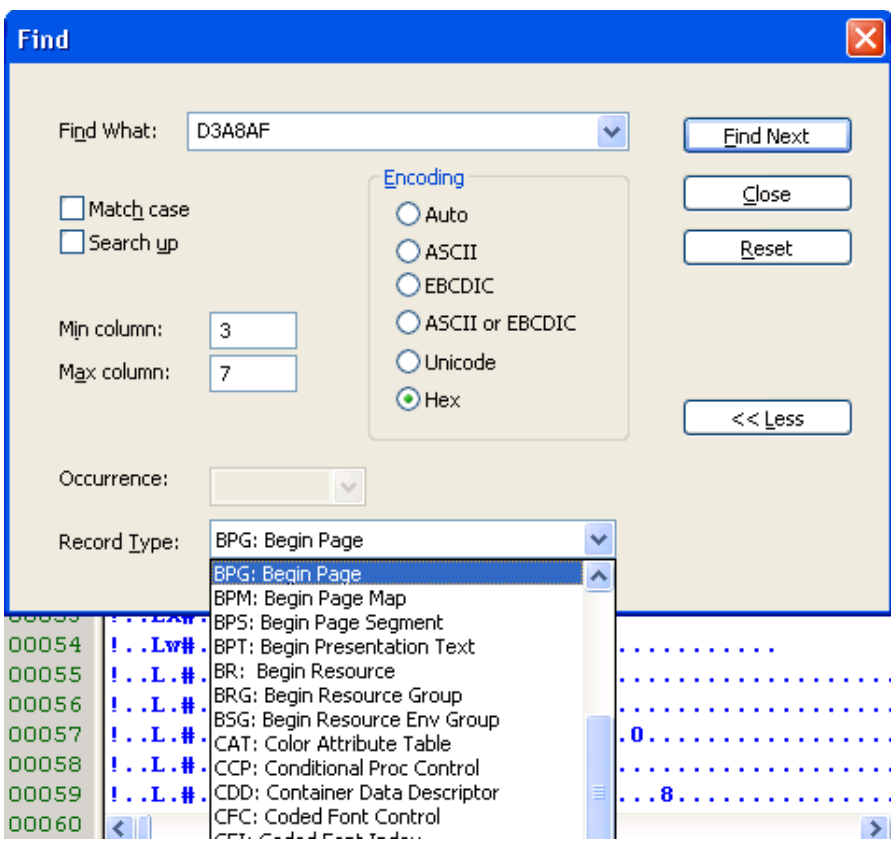

#### **Metacode advanced**

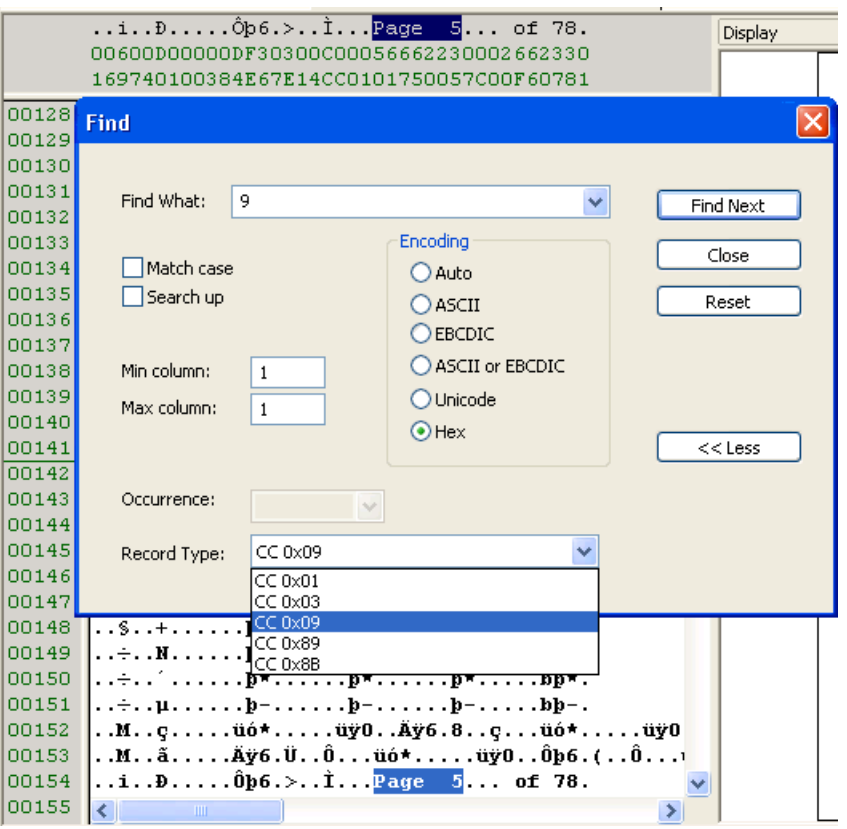

#### **Finding a Specific Page or Record**

Use the View, Go To option to move the selection in the Record View pane to the first record of the page you specify or to a specific record. The Display pane changes to reflect the contents of the page that contains the newly-selected record.

**Note** When you first open a printstream, you may see comments and other records stored on what is considered page zero. This information does not print and the Display pane is blank for page zero.

To automatically go to the first page, select View, Options, Printstream Analyzer. Then click the Advance to First Page Break option. This tells the system to move to the first page break record when you open a printstream.

You can also right click in the Display pane when on page zero and choose Page Down to move to page one..

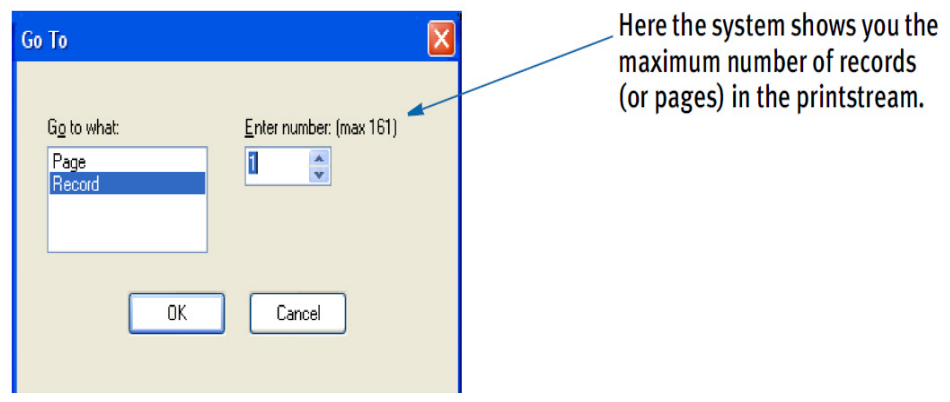

#### **Displaying Information about the Record**

Use the Record Info option to analyze the commands in the print stream record. The command nearest to the selected position in the current record is selected in the Record Info window when it opens. When you click Ok, the selection position in the current record changes to that of the command selected in the window.

Click Copy to copy the command list to the clipboard so you can paste the command list into other applications.

Use the Up and Down buttons in the Find group to search for commands in the record.

The example below shows that an AFP PTX record is comprised of many absolute move inline, absolute move baseline, and transparent data (text) commands:

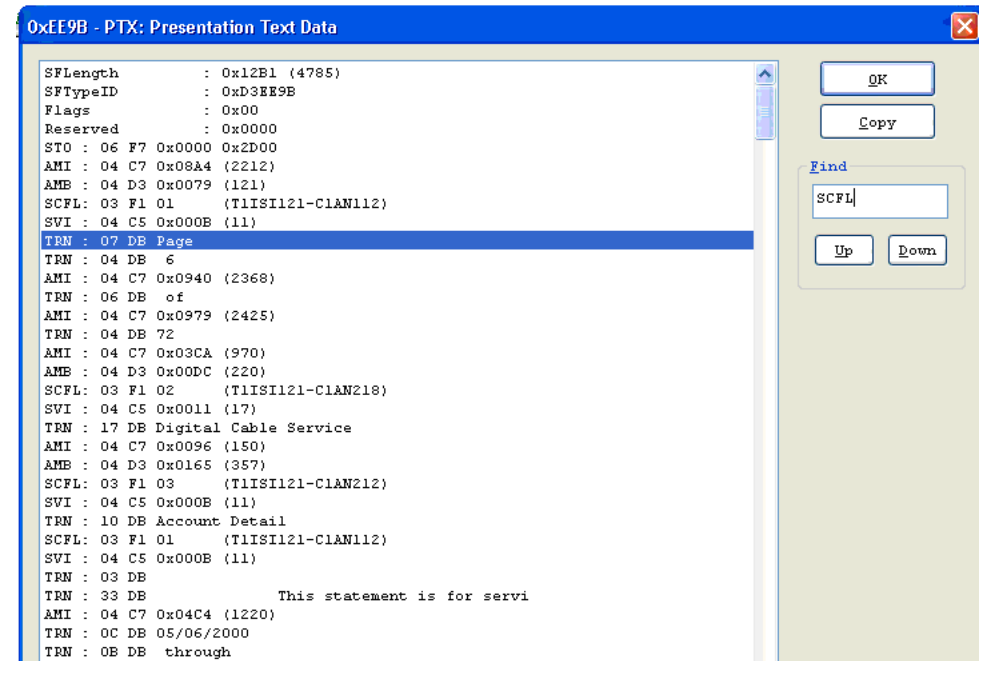

#### **Printing What's in the Panes**

Use the Print option to print the contents of either the Record View or Display panes. When you choose the Print option from the File menu or from the toolbar, the system lets you choose from Display pane or Record View pane so you can indicate which contents to print.

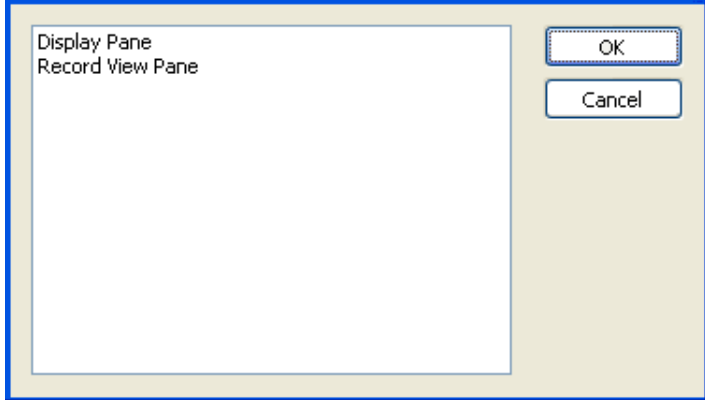

Since print streams can be quite large and printing all pages can take a long time, the Print window lets you print a range of the pages.

#### **Customizing Printstream Analyzer**

You can use the following options to customize how Printstream Analyzer works for you:

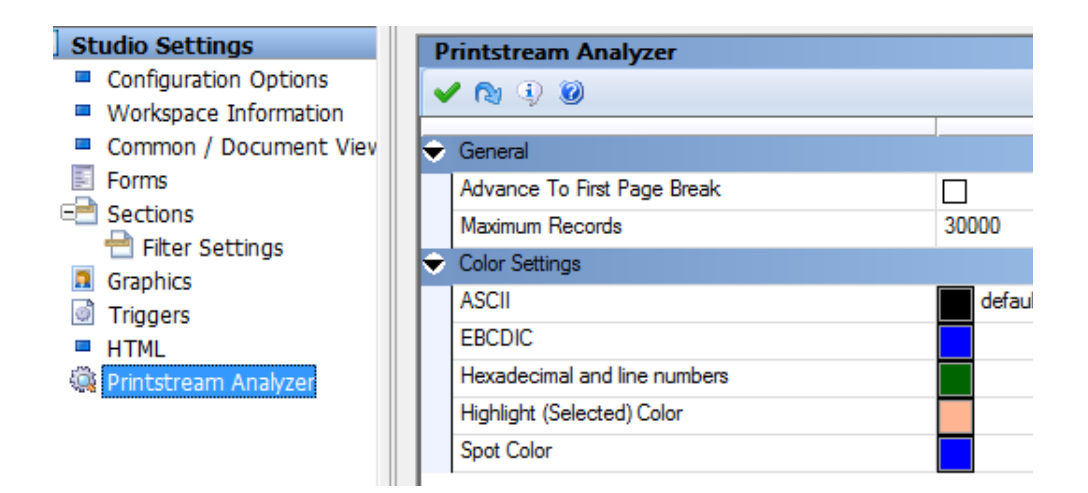

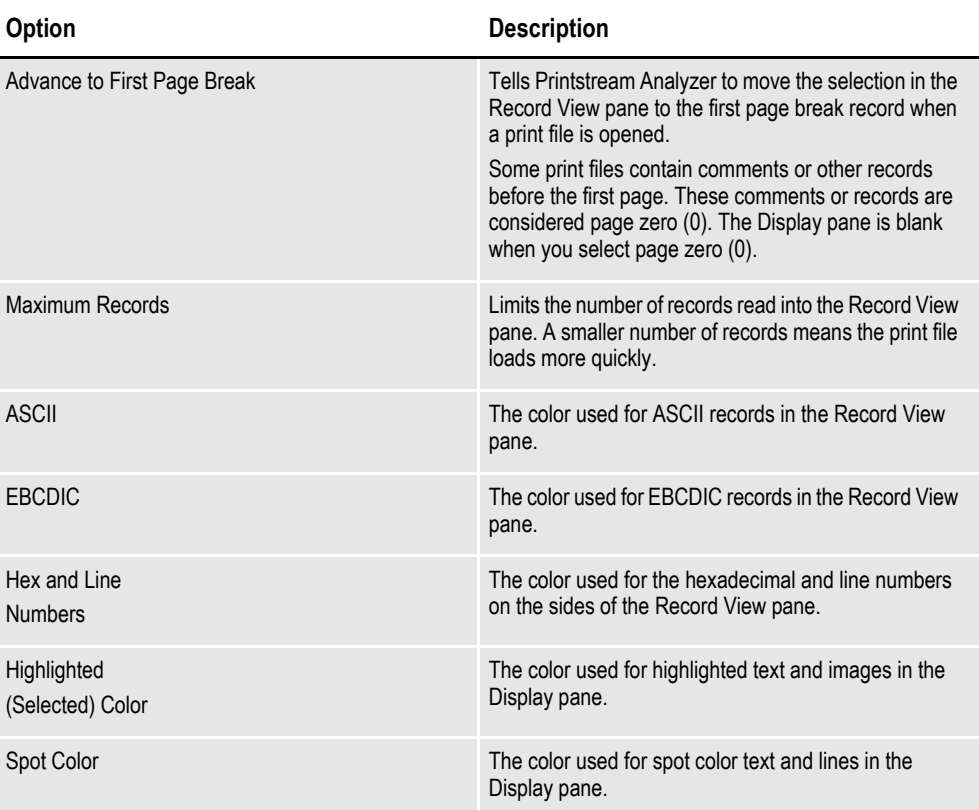

#### **Appendix A**

# **Using the Documaker Add-in for Microsoft Word**

The Documaker Add-In for Microsoft Word lets you use Word to create Documaker forms, sections, paragraphs and paragraph lists. You can then import your Word Documaker documents into Studio.

With a workspace definition file (WDF), which contains information used in the creation of Documaker documents in Word, you have access to various Studio resources while using the Documaker Add-In for Word. These resources include fields, recipients, fonts, graphics, and triggers. You can use these resources in the documents you create with the Documaker Add-In for Word, which helps promote consistency and efficiency.

This appendix is designed for:

- Project managers implementing the use of the Documaker Add-In for Word
- Personnel responsible for incorporating files imported from the Documaker Add-In into a Studio workspace
- Documaker Add-In users who want to learn what happens when the documents they create in Word are imported into Studio

This appendix discusses these topics...

- *Introduction* [on page 783](#page-782-0)
- *[Understanding the Workflow](#page-784-0)* on page 785
- *[Finding Information](#page-786-0)* on page 787
- *[Synchronizing Fonts](#page-787-0)* on page 788
- *[Providing Graphic Files to the Add-In](#page-788-0)* on page 789
- *[Sharing Studio Resource Information with the Add-In](#page-790-0)* on page 791
- *[Importing Documents Created in Word](#page-794-0)* on page 795
- *[Completing Imported Documents](#page-804-0)* on page 805

# <span id="page-782-0"></span>**INTRODUCTION**

Within the insurance carrier organization many departments and individuals are responsible for creating and maintaining document templates. The technical skill levels of these individuals vary greatly as does their knowledge of specific areas of the insurance industry and their company's processes and procedures.

A common factor within their skill set, however, is the ability to create documents in Microsoft Word. A tool that lets these authors create content in a familiar manner reduces the requirement of additional human resources and lets these individuals operate independently and with greater throughput.

Underwriters, compliance representatives, and others are responsible for ensuring the content of generated documents is accurate. In the current business process, which includes many authoring applications, these individuals first create paragraphs or complete documents in Word. This content is then sent to specialized authors who re-create the document in an advanced authoring tool, such as Studio.

In many cases the sections, variable data, and inclusion rules must be discussed multiple times before the final document template is completed. Additional input from resources such as database administrators is often needed as well.

The Documaker Add-In for Microsoft Word provides non-technical Word users with an easy way to provide Word-based content to the document automation process.

Add-In users can format text using Word to create paragraphs or full documents that can then be imported into Studio without significant editing. When creating documents in Word, the Add-In user has access to field names and graphics defined in Studio, can create new, unlinked variables and graphics, and can provide notes and settings for various document attributes such as library tags and recipients.

This figure shows the routing and re-routing of information between Word and Studio users without the functionality provided by the Add-In:

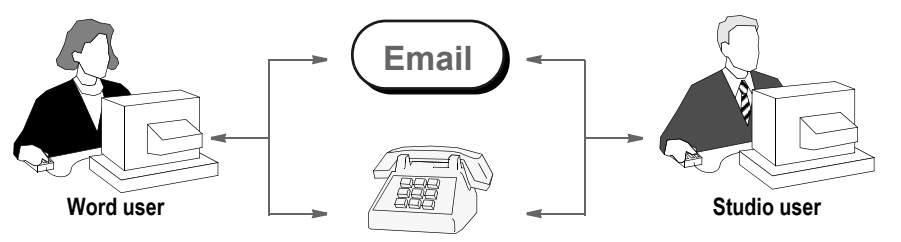

*Figure 1: Information flow without the Documaker Add-In for Word*

This figure shows the process with the Add-In, where the Word user can select from predefined Studio resources and provide the Studio author additional information directly within the Word Documaker document.

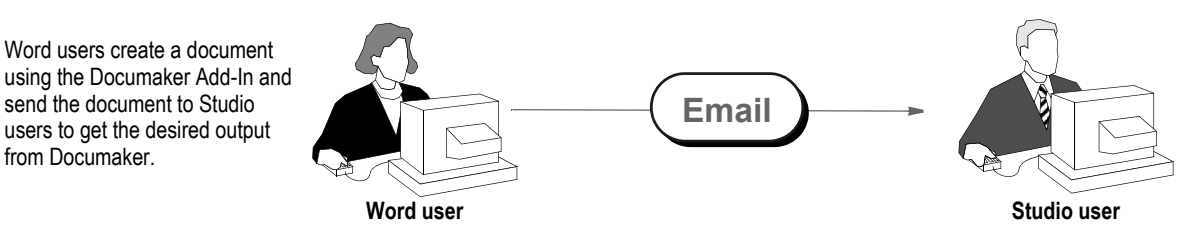

*Figure 2: Information flow using the Documaker Add-In for Word*

multiple times to get the desired output from Documaker.

Word users create a document and confer with Studio users

### **CANDIDATE DOCUMENT TYPES**

The Documaker Add-In for Microsoft Word is intended to be used for documents that are predominantly flowing text or distinct blocks of content. The Add-In is intended to provide an alternate authoring environment for the text of documents. It is not intended to be a complete form design tool. Documaker Studio provides excellent, user-friendly form design functionality. The Add-In extends Word functionality to provide its user with access to non-text entities such as pre-defined variables and graphics.

There are several common document types produced within the insurance industry that suggest particular features and accompanying functionality or authoring requirements.

- Bills and statements are typically very structured documents that contain a large number of data variables laid out in a specific structure. These documents tend to include calculations and overflow logic. These documents are generally very form-like and are best authored in Studio.
- Marketing material varies between simple, short text blurbs and highlystructured, full color documents. Simple marketing statements are good candidates for Word authoring, however, the more highly-structured documents should be authored in Studio (or another design tool). The inclusion logic that determines when material is included is, of course, managed within Studio.
- Declarations are often long-flowing documents that contain highly flexible and dynamic tables. These documents may be good candidates for dual-authoring in which the text areas are authored in Word and the dynamic tables are created and managed within Studio. This is the case with many documents in which certain portions that deal with the layout of multiple data items should be authored in Studio.
- Policy documents and contracts generally contain a lot of text and very few areas of heavy data variable inclusion. Like declarations, these documents should be separated into appropriate authoring areas so long paragraphs of flowing text are authored in Word, while dynamic tables based on data variables are authored in Studio.
- Correspondence style documents may be free-flowing or highly structured and as such are candidates for either authoring tool based on the document's structure.

# <span id="page-784-0"></span>**UNDERSTANDING THE WORKFLOW**

There are several products involved in creating Documaker documents in Microsoft Word and then importing them into Studio.

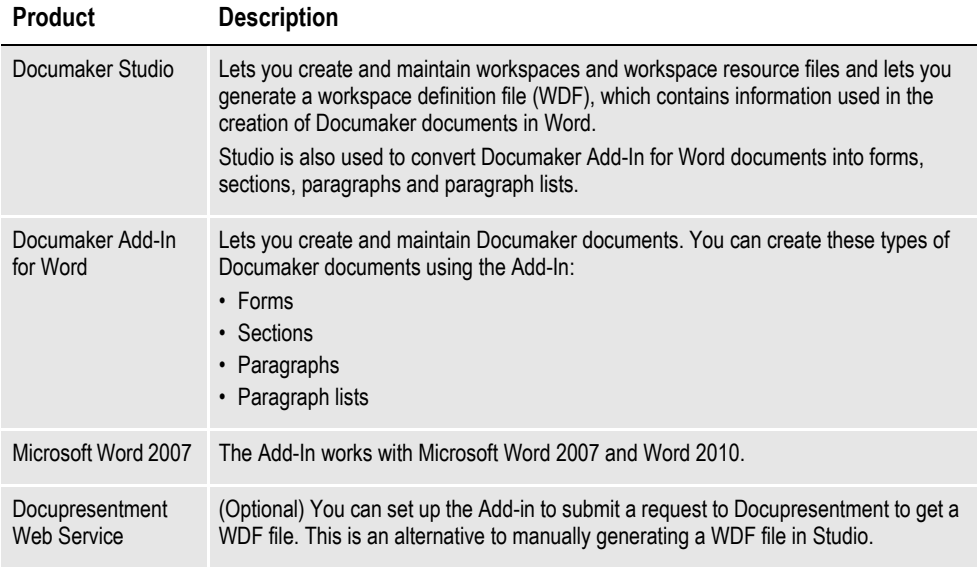

This illustration shows how Studio users and Documaker Add-In for Word users typically interact.

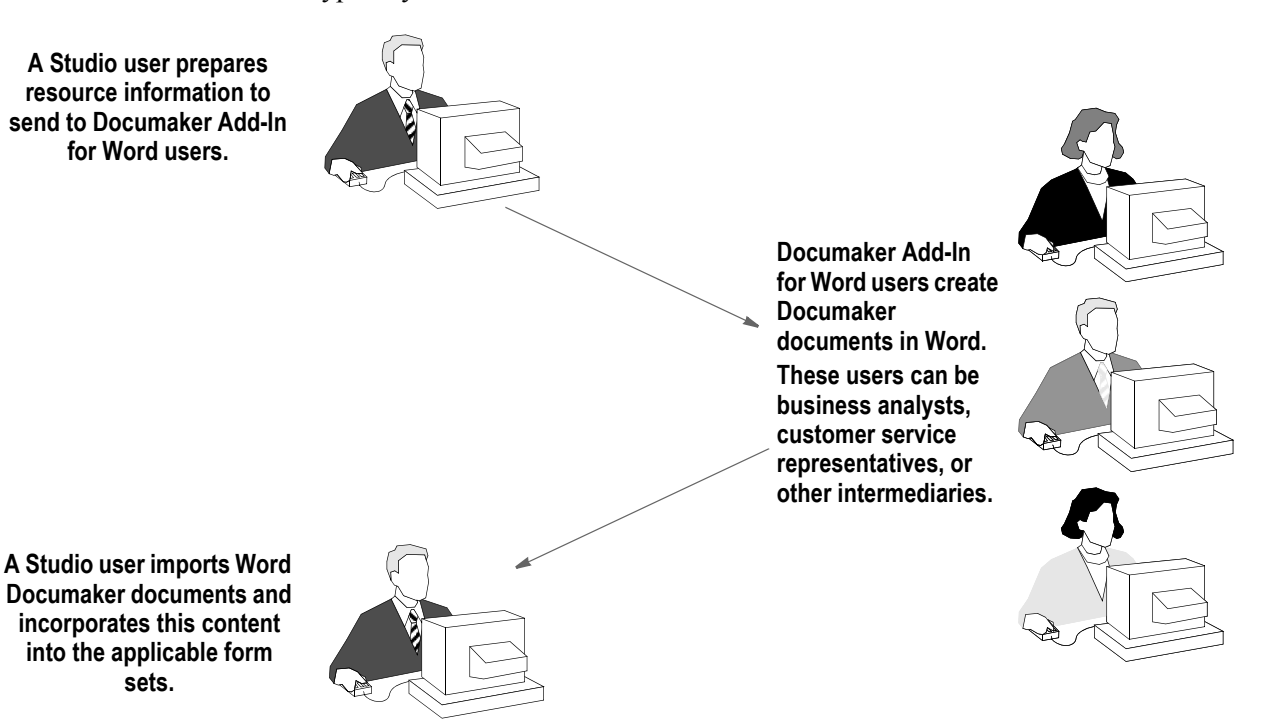

*Figure 3: How Studio and the Documaker Add-In for Word Interact*

The following illustration provides a more detailed task-oriented view of a Studio and Documaker Add-In for Word Workflow. This view does not include the optional use of the Docupresentment web service.

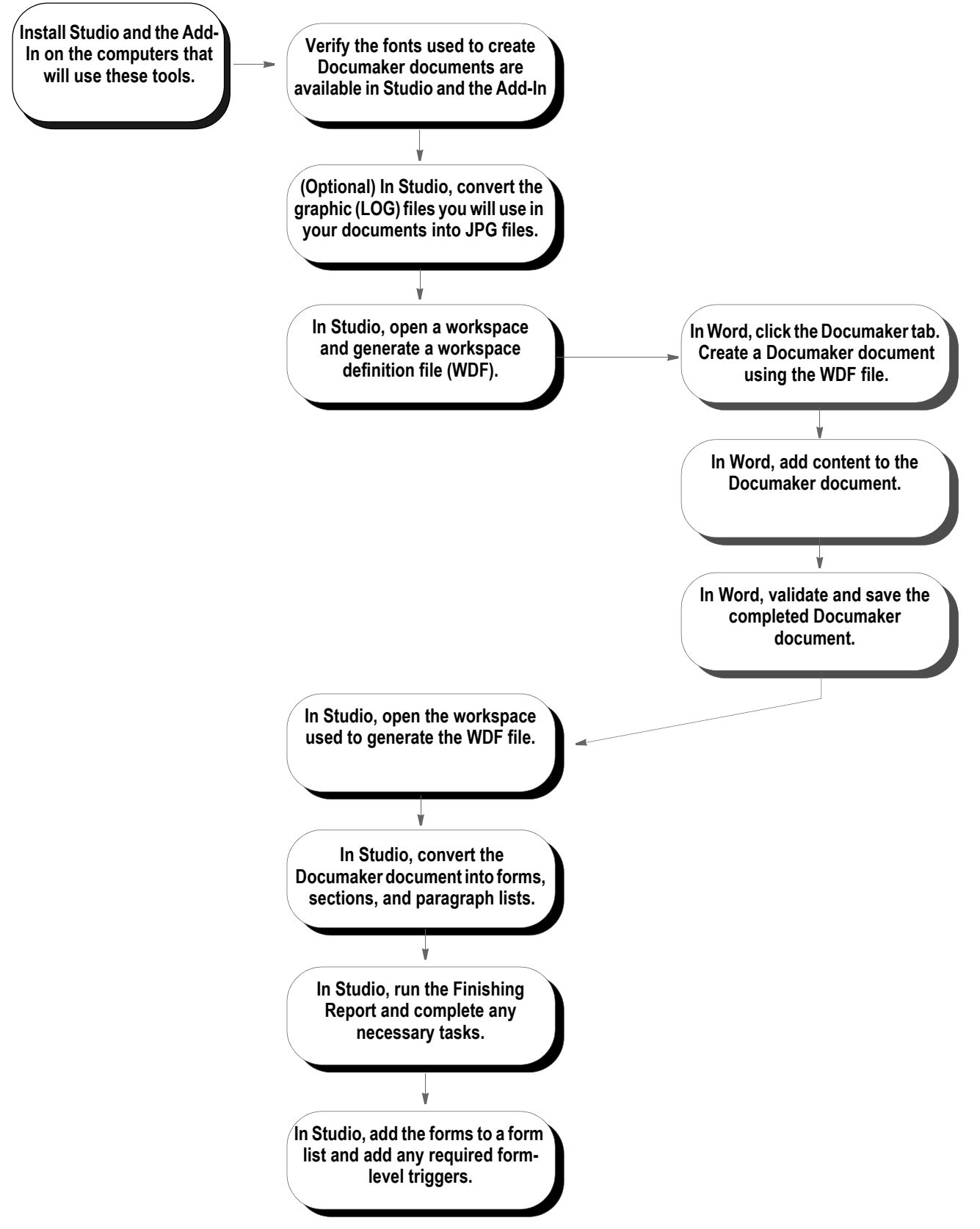

*Figure 4: The Studio and Documaker Add-In for Word Workflow*

### <span id="page-786-0"></span>**FINDING INFORMATION**

Here is an overview of the tasks involved in installing and setting up Studio and the Documaker Add-In for Word and where you can find more information about those tasks:

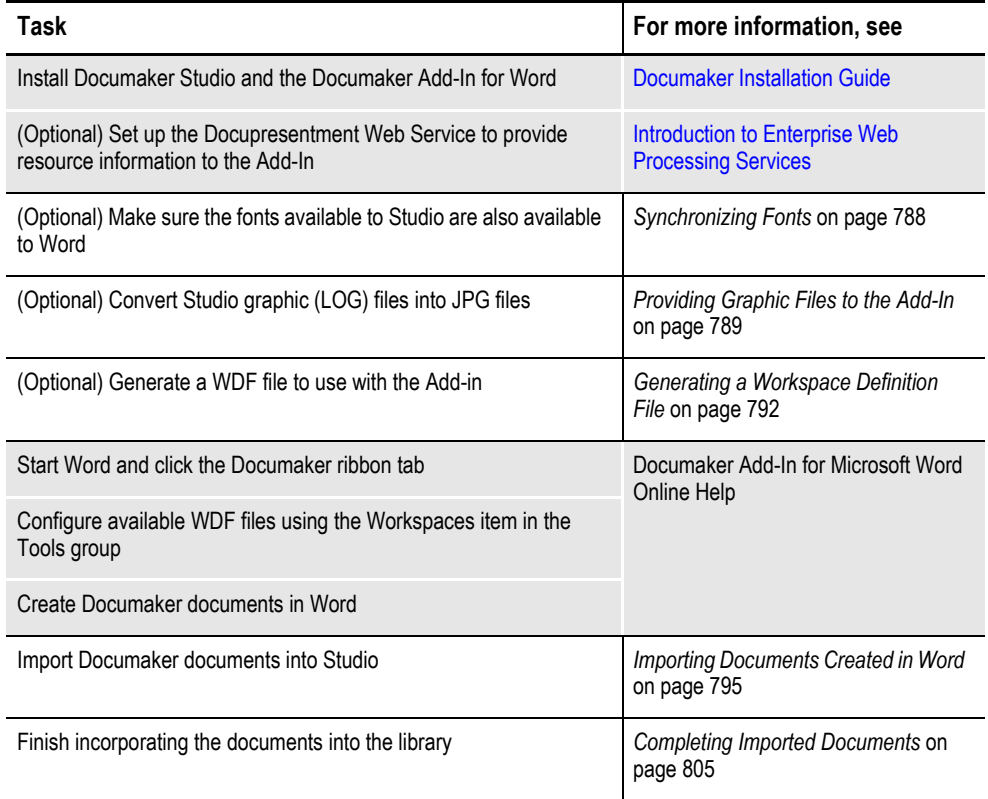

**Note** To change the Word UI language, you need to install Office multi-language pack. When you start Microsoft Office Language Settings in the Microsoft Office Tools menu group, you can change the UI languages from the Display Languages tab.

### <span id="page-787-0"></span>**SYNCHRONIZING FONTS**

When you import Documaker documents created using the Add-In, Studio uses the font cross-reference (FXR) file specified in your application definition file (BDF). Since document layout heavily depends on the choice of fonts, Studio tries to match the fonts in the source document to those defined in the FXR, but substitution can occur and may affect the layout. The best way to avoid layout changes is to make sure all fonts used by the Add-In are referenced in your FXR file.

**Note** The FXR file contains information about fonts, such as the font family name, typeface, and point size. You specify the FXR you will use for a workspace in the BDF file. When you create a workspace definition file (WDF) in Studio for use by the Add-In, Studio looks in the FXR file specified in the BDF file to get font information. This includes the font family name and the font point size. For more information, see *[Generating a Workspace](#page-791-0)  [Definition File](#page-791-0)* on page 792. For more information on BDF files, see *[Working with](#page-127-0)  [Application Definition Files](#page-127-0)* on page 128.

To ensure font consistency across all documents, review the font family names and make sure all fonts you will use in document creation are available to both Studio and the Add-In. If there is a discrepancy, you can resolve it by using one or both of these options:

- Import the TrueType fonts included with the Documaker installation into the Font Palette on the computers that run the Add-In.
- Import the Windows TrueType fonts available to the Add-In into your FXR file. For more information, see *[Importing Fonts](#page-712-0)* on page 713.

If you import TrueType fonts into the FXR and you plan to produce those forms on AFP or Metacode printers, you should also import the AFP and Metacode equivalents of those TrueType fonts into your FXR.

**Note** There are legal issues to consider when using fonts from other vendors. Font vendors generally copyright the fonts they create. Make sure your license lets you use the font on more than one computer at a time. Also make sure your license lets you copy converted fonts to other platforms running on the same computer.

In addition, the Add-In provides a validation tool you can use to check the Documaker documents you create. As part of the validation process, it compares the font names defined in the Word Documaker document with the font family names defined in the WDF file imported from Studio. For more information, see the Documaker Add-In for Microsoft Word Online Help.

# <span id="page-788-0"></span>**PROVIDING GRAPHIC FILES TO THE ADD-IN**

When you insert a graphic into a Documaker Word document, the Add-In shows you a list of graphic names contained in the WDF file. Graphic file names and sizes are taken from the LOG files stored in the workspace resource library when the WDF file is generated.

If you have JPG format versions of these LOG files, you can insert the actual graphic directly into the Word Documaker document.

If you do not have JPG format versions of these LOG files, the Add-In inserts a default graphic placeholder that is the same size as the actual graphic. Here is an example of the default graphic:

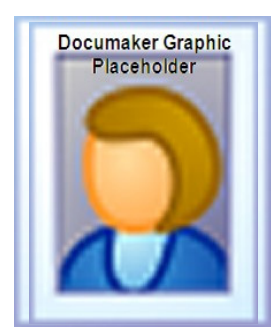

**Note** If your implementation uses JPG files *instead* of LOG files or if you have no need to see the actual graphic when working in Word, you do not need to convert LOG files.

To create JPG format versions of your LOG files, follow these steps:

1. In Studio, choose the Manage, Tools, Conversion option. The Choose the Conversion Type window appears. Select Convert Graphic Files and click Next.

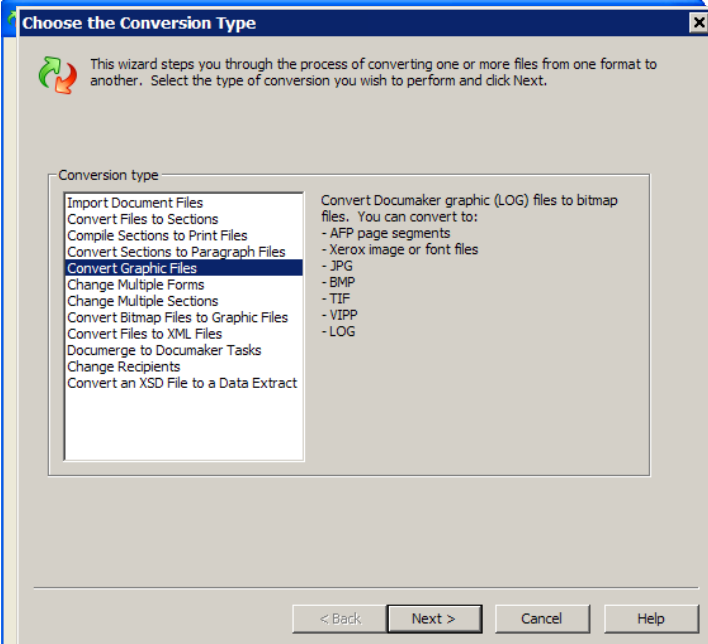

The Convert Graphics window appears.

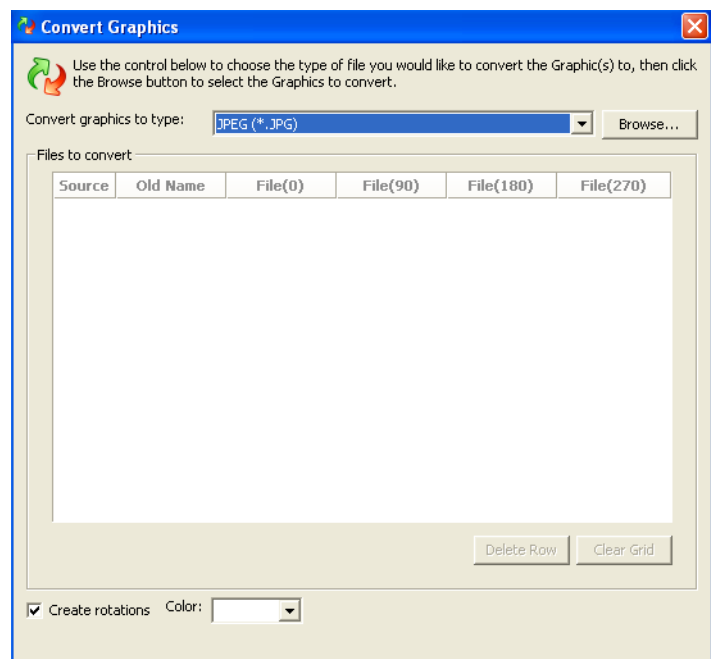

- 2. Click Browse to select the graphic files (LOG) you want to convert. Then click Next. The Convert Files and Finish window appears.
- **Note** In certain situations, such as when using a signature or company logo, you may prefer to use a placeholder rather than an actual graphic in the Add-In. Therefore, do not generate a JPG file for those graphics. This helps safeguard those files and prevents unauthorized redistribution.
	- 3. Click the ellipsis button to specify the location where you want Studio to place the converted JPG files.

After you create the JPG files, enter the location of the graphic files folder into the Add-In's options. For more information on this and inserting graphic files, see the Documaker Add-in for Microsoft Word Online Help.

# <span id="page-790-0"></span>**SHARING STUDIO RESOURCE INFORMATION WITH THE ADD-IN**

Using Studio resource information in the Add-In makes the document creation process easier and gives you better results when you convert those documents into Studio forms, sections, and paragraph lists.

You can provide Word with these types of Studio resource information:

- Library class values
- **Fields**
- Fonts
- **Graphics**
- Form metadata
- Library project values
- **Recipients**
- Triggers

The Add-In uses this information to provide lists of options which are available when you are creating forms, sections, or paragraph lists in Word. This lets you insert most of the Studio resources directly into a document at creation time, which makes the process quicker and provides more consistent results.

There are two ways to provide this information to the Add-In. You can...

- Provide Add-In users with access to Studio information via a Docupresentment web service. For more information on connecting the Add-In to Docupresentment web services, see the Documaker Add-in for Microsoft Word Online Help.
- Generate a workspace definition file (WDF) in Studio and access it in the Add-In. For more information, see *[Generating a Workspace Definition File](#page-791-0)* on page [792](#page-791-0).
- **Note** Although highly recommended, you do not have to generate a workspace definition file (WDF) to use the Add-In.

### <span id="page-791-0"></span>**GENERATING A WORKSPACE DEFINITION FILE**

Follow these steps to generate a workspace definition file (WDF) in Studio:

1. Open a workspace and check out the BDF file for that workspace.

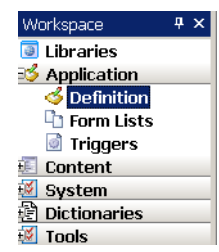

- **Note** The ability to open BDF files requires the appropriate security rights. Check with your system administrator for more information.
	- 2. Select the Export Definition File option from the Tools menu.

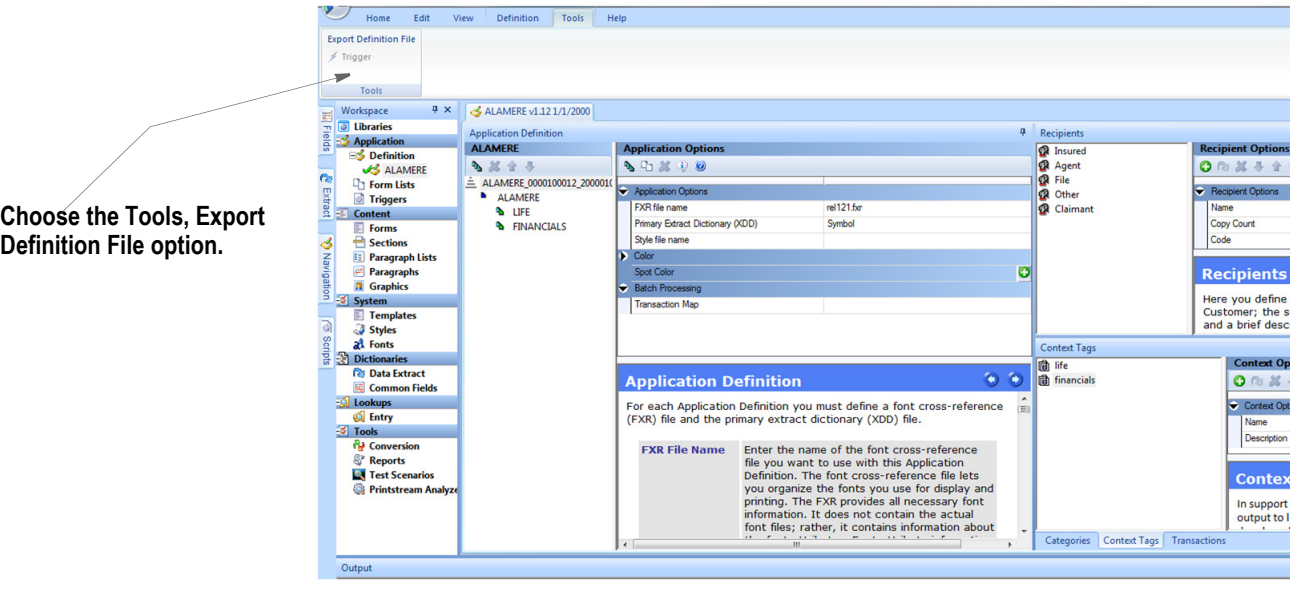

- 3. Browse to the location where you want to save the file. Accept the default file name (WDF.XML) or enter the name you want to assign to the file and click Save.
- **Note** To accommodate mobile output, the WDF.XML also includes context tags defined in Application definition file.

Studio tells you the file was successfully generated in the Output area:

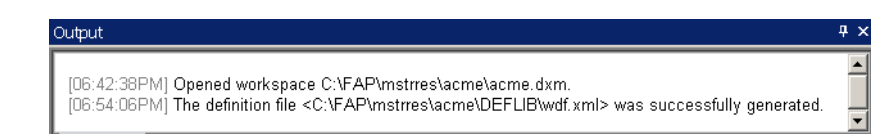
## **Understanding the Workspace Definition File**

The workspace definition file (WDF) contains information specific to a workspace and is a snapshot of several types of resources in a workspace at the time the file is generated. The Add-In uses the information in this file to present its users with choices when they are creating Documaker Documents in Word.

The WDF file contains these types of information:

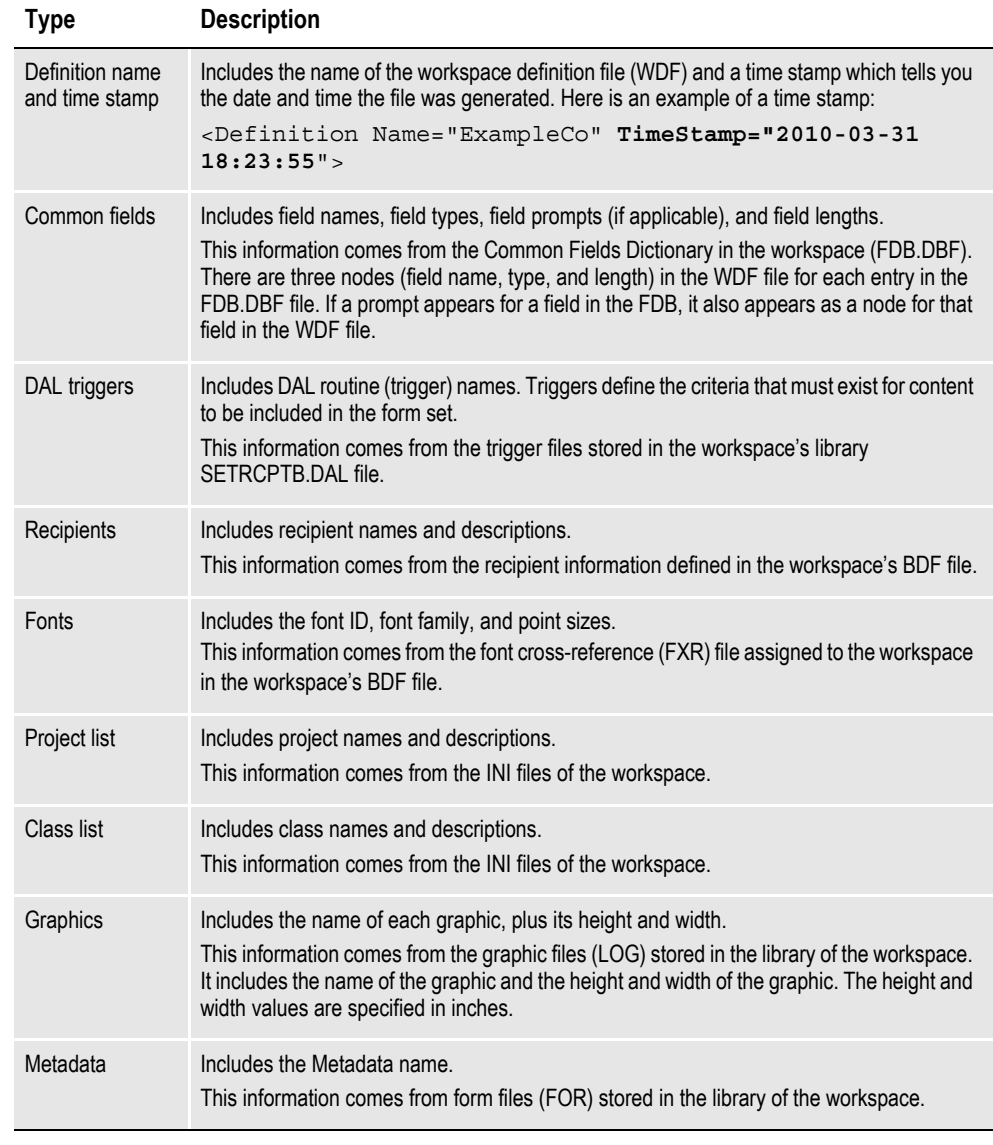

**Note** This file is in XML format.

Here is an example of a workspace definition file (WDF).

```
<?xml version="1.0" encoding="UTF-8" ?>
   <Definition Name="ExampleCo" TimeStamp="2010-03-31 18:23:55">
   <CommonFields>
   <Field Name="ADDRESS LINE1">
   <Prompt>Please enter the Number and Street of the Address</Prompt>
   <Type>Alphanumeric</Type>
   <Length>30</Length>
      </Field>
        </CommonFields>
...
   <DALTriggers>
   <Routine Name="ALWAYS" />
   <Routine Name="WELCOME_LETTER" />
...
      </DALTriggers>
   <Recipients>
   <Recipient Name="AGENT">
   <Description>Agent Copy</Description>
      </Recipient>
...
      </Recipients>
   <Fonts>
   <Font ID="00911">
   <Family>Pdf417</Family>
   <Size>2.16</Size> 
      </Font>
...
   <Font ID="19230">
   <Family>Arial Black</Family>
   <Size>30</Size> 
      </Font>
      </Fonts>
   <LibraryProjectList>
   <Project Name="P001">
   <Description>Project 001</Description>
      </Project>
...
      </LibraryProjectList>
   <LibraryClassList>
   <Class Name="GA">
   <Description>Georgia resource</Description>
      </Class>
...
      </LibraryClassList>
   <Graphics>
   <Graphic Name="ExampleCoGrey">
   <Height>0.88</Height> 
   <Width>1.51</Width> 
      </Graphic>
...
      </Graphics>
   <Metadata /> 
      </Definition>
```
*Figure 5: Example Workspace Definition File* 

This example WDF file includes information about fields, DAL triggers, recipients, fonts, projects, classes, and graphics. For more information on how to use a WDF file in Microsoft Word, see the Documaker Add-in for Microsoft Word Online Help.

## **IMPORTING DOCUMENTS CREATED IN WORD**

For best results, import Add-In Documaker documents into Studio resources in the same workspace used to generate the workspace definition file (WDF). Otherwise, resource compatibility issues, such as incorrect fonts or graphics, are likely to occur.

When you import Documaker documents, Studio converts those documents into forms, sections, graphics, paragraphs, and paragraph lists. You should perform several trial Word to Studio conversions without checking the imported document resources into the library. This lets you make sure the document composition process you are using in Word provides the results you want in Studio. See also *[Understanding the Import Process](#page-801-0)* on page 802 for more information.

Depending on the Studio conversion, you may need to refine the way you are composing documents in Word. If a resource is not checked into the library during the trial conversion process, you then have the choice of checking it into the library if it is what you want or deleting it if you want to do more work in Word before importing it again.

**Note** After documents are imported, you decide whether the imported resources should be checked into the library or stored on disk.

If you elect to store the files on disk, you specify the disk location for the file or files on the last page of the conversion wizard. Any file that is not checked into the library can later be deleted in Windows just like any other file.

When you are confident that your documents from Word are converting correctly into Studio resources, you may want to continue to use a small number of documents in a batch conversion until you get a good feel for the length of the conversion process. The length of the conversion process is affected by both document complexity and the number of documents.

Microsoft Word 2007 or Word 2010 must be installed on the computer where the Word to Studio conversion takes place. Be sure to close all of the documents you are importing before you start the conversion process. Also, avoid using Word on the computer during the conversion as this may conflict with the Word automation used by the conversion.

To import Documaker documents created in the Add-In, follow these steps:

1. Open your Studio workspace. Then select the Manage, Tools, Conversion option. The Choose the Conversion Type window appears.

**Note** If your Studio theme is set to Office 2007, click the Conversion icon in the Tools group.

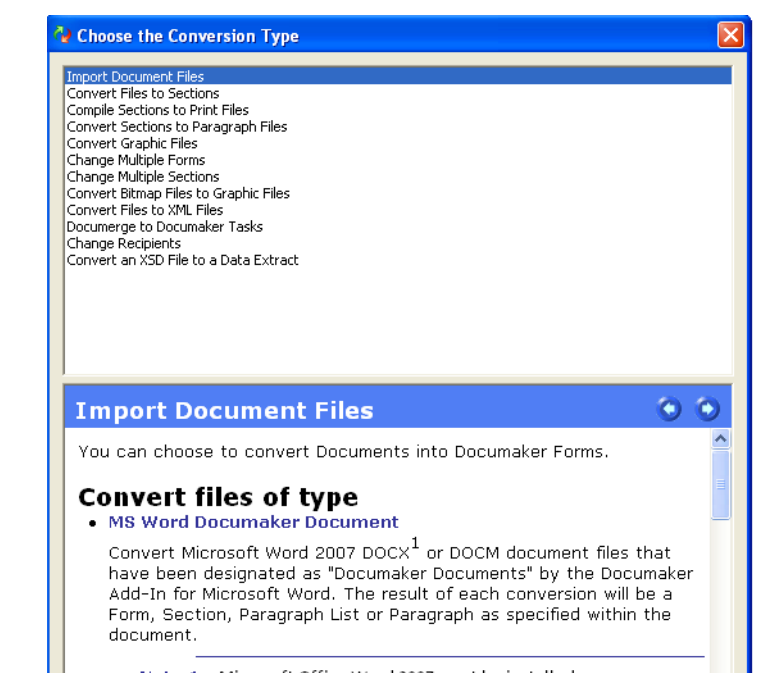

2. Select Import Document File option as the conversion type. Click Next. The Choose Files to Convert window appears.

**Select the MS Word Documaker Documents option here.**

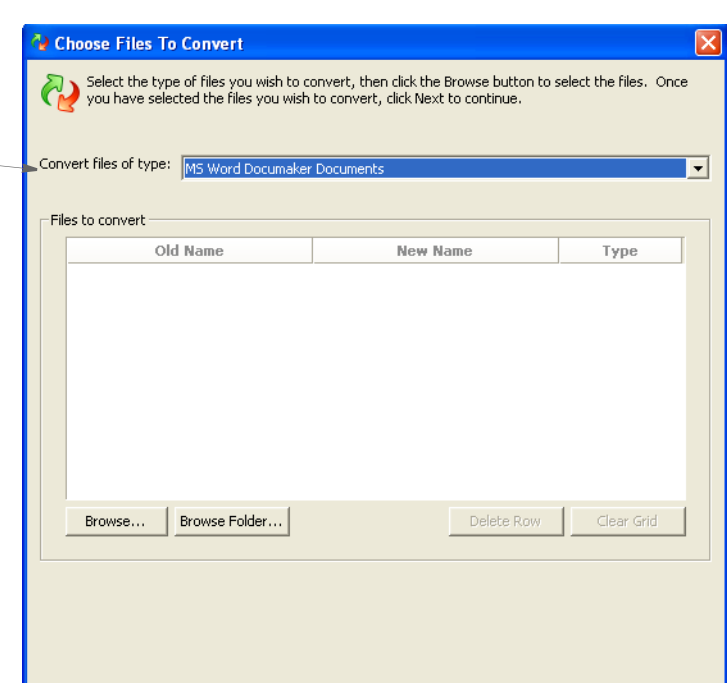

3. Select the MS Word Documaker Documents option. Then click Browse to locate the Word Documaker documents you want to import or use the Browse Folder button to select the folder that contains the files to be imported. You can also select Search Sub Folders to find files in sub folders. The Browse Folder button changes to a Stop button that lets you end a search.

Depending on the size and complexity of the document, it may take several seconds to load a document. After the document is loaded, the Old Name, New Name, and Type fields appear.

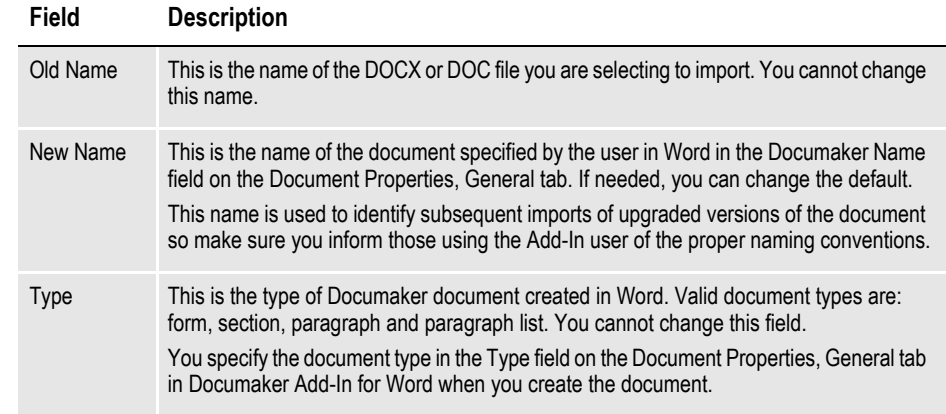

**Note** If you are importing a form that contains sections, the sections are not listed separately as files to import. If you are importing a paragraph list that contains paragraphs, the paragraphs are not listed separately as files to import.

Click Next to continue. The Conversion Options window appears.

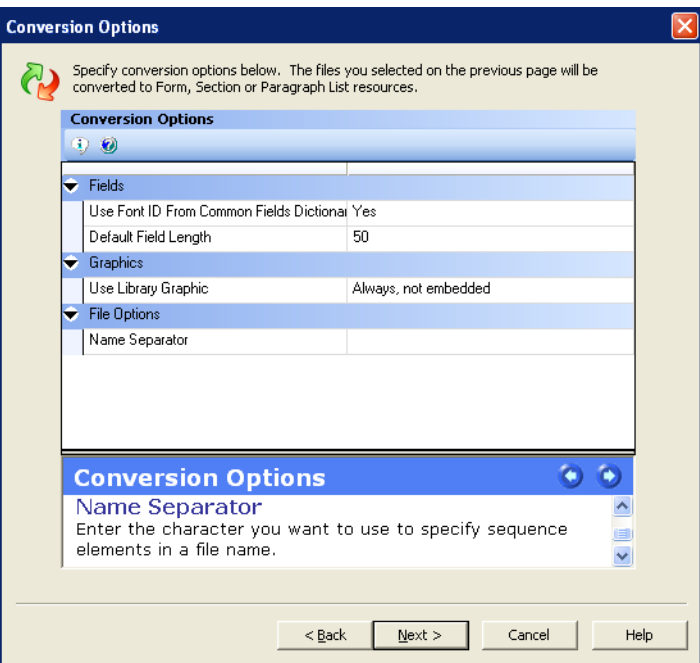

4. Use the fields on the Conversion Options window to specify information about field and graphic conversions.

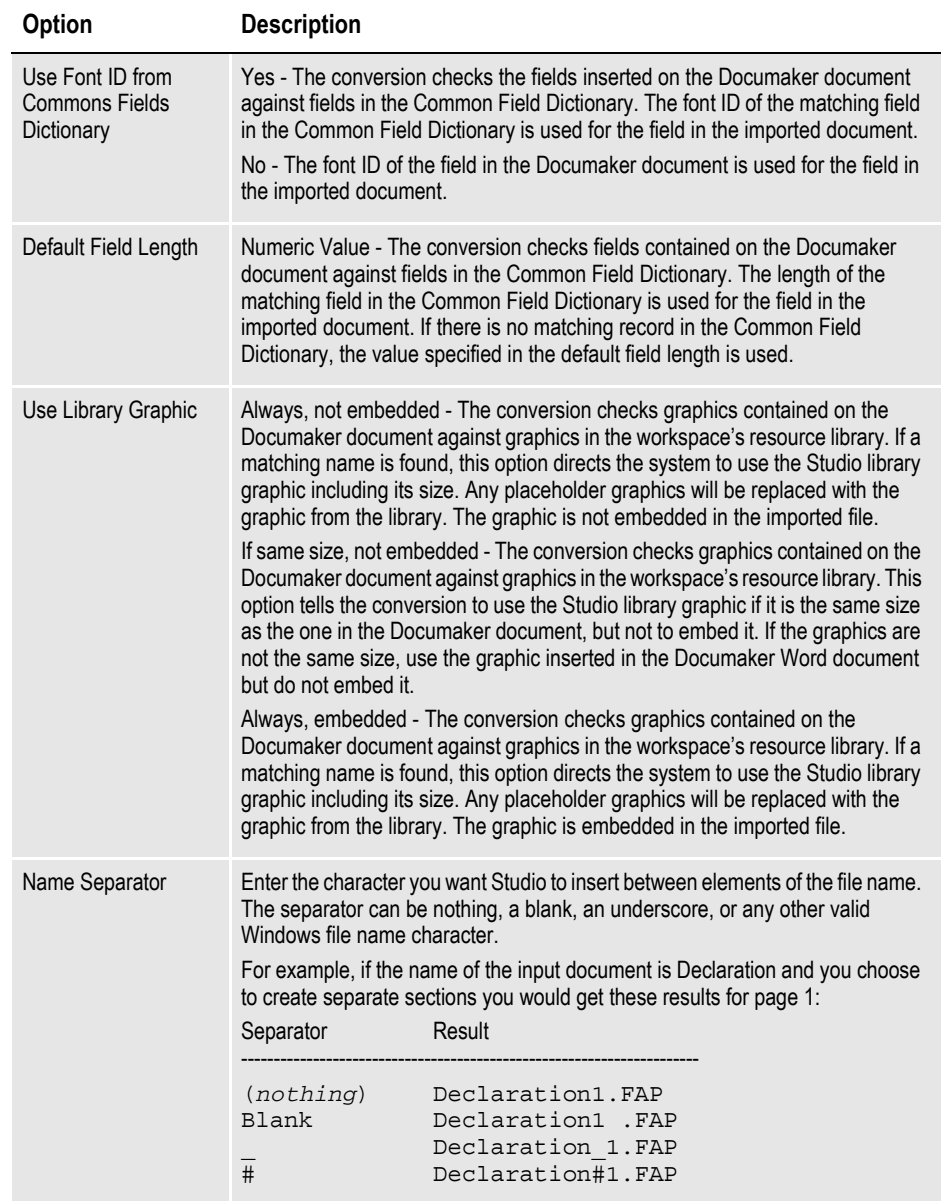

To continue, click Next. The Convert Files and Finish window appears.

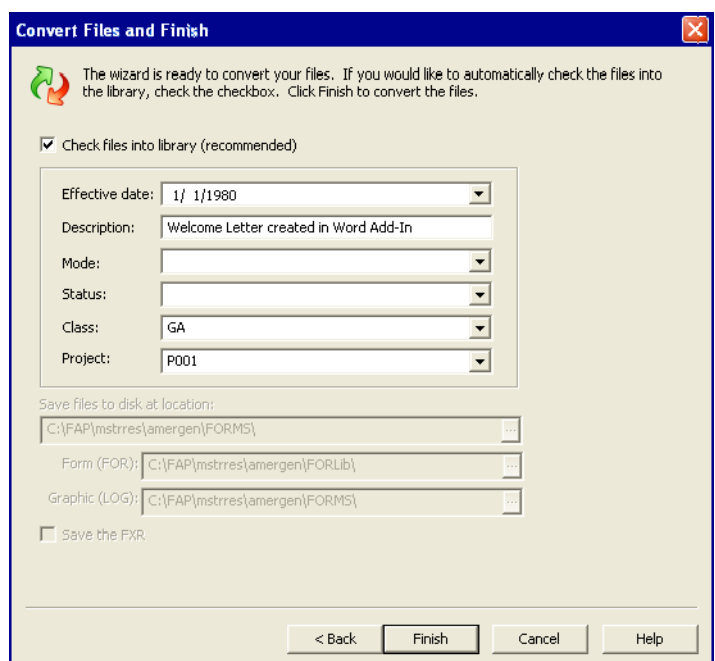

5. Use the following fields to further define the conversion, then click Finish.

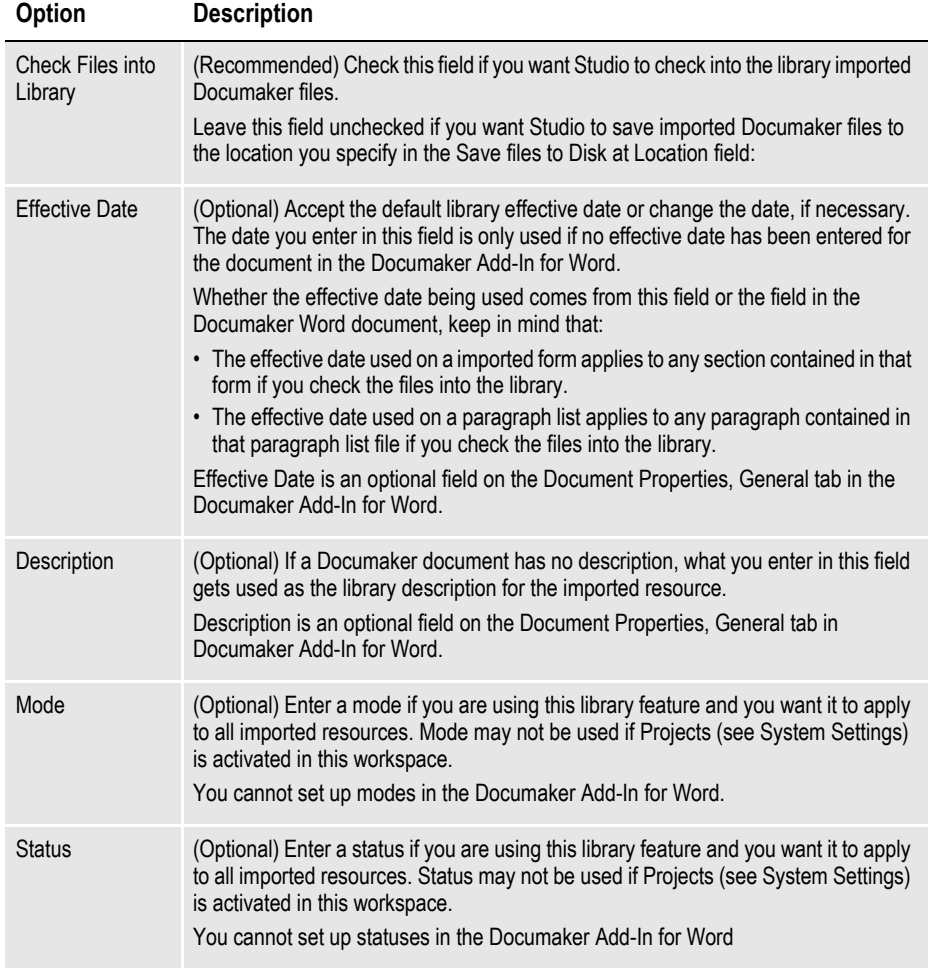

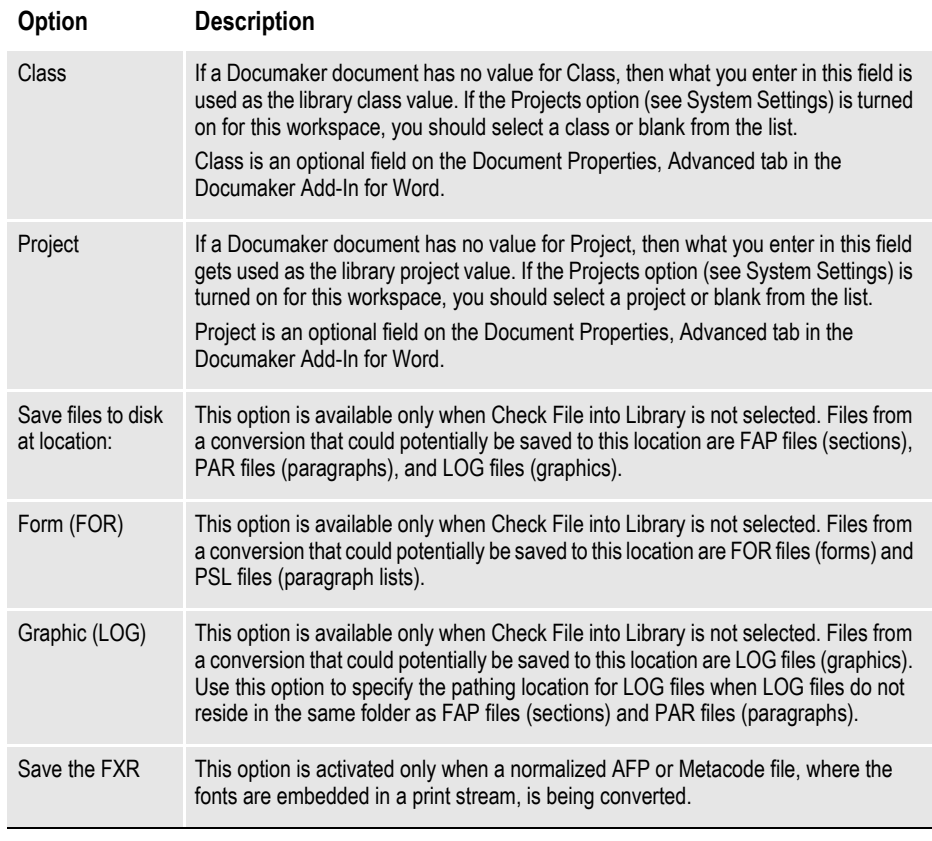

**Note** Files imported and saved to disk do not retain the values entered into the following fields: Effective Date, Description, Mode, Status, Class, or Project. If you check one of the imported resources into the library at a later time, you will need to specify any applicable information again.

[08:50:49PM] --- Begin Conversion --- [08:52:57PM] Starting Microsoft Word... [11:49:06PM] [11:49:06PM] Started Conversion at 11:49:06 PM [11:49:06PM] [11:49:06PM] Conversion, type: MS Word Documaker Documents [11:49:06PM] C:\Documents and Settings\word add -in documents\Welcome Letter - General.docx [11:49:06PM] Document type: Form **[11:49:06PM] Recipient <Loss Payee> is a placeholder : Loss Payee [11:49:06PM] Staple: <Staple with the form set>** [11:49:07PM] Processing Field <INSURED NAME> [11:49:07PM] Processing Field <INSURED ADDRESS1> [11:49:07PM] Processing Field <INSURED ADDRESS2> [11:49:07PM] Processing Field <INSURED CITY> [11:49:07PM] Processing Field <INSURED STATE> [11:49:07PM] Processing Field <INSURED ZIP> [11:49:07PM] Processing Field <POLICY NBR> [11:49:07PM] Processing Field <INSURED NAME> [11:49:07PM] Processing Field <INSURED NAME2> [11:49:07PM] Processing Field <PRODUCT> **[11:49:07PM] Field <PRODUCT> is a placeholder : Alphanumeric (30) Local** [11:49:07PM] Warning: Field <PRODUCT> was not found in Common Fields dictionary [11:49:08PM] Processing Field <AGENT TYPE> [11:49:08PM] Processing Field <AGENT NAME> [11:49:08PM] Processing Field <AGENT PHONE> [11:49:08PM] Processing Graphic <SIG> [11:49:25PM] Conversion, checked into library: <Welcome Letter - General> <FOR>. [11:49:25PM] Finished Conversion at 11:49:25 PM [11:49:25PM] Elapsed time 00:00:19 [11:49:25PM] [11:49:25PM] Number of files converted: 1 [11:49:25PM] Number of files in error: 0 [11:49:25PM] [11:49:25PM] --- Conversion Complete ---

Studio's output area provides feedback during the conversion. Here is an example.

*Figure 6: Example Output Area Messages when Importing a Documaker Document*

The messages in this output area example identify three specific items that need attention (emphasis added):

- A recipient named Loss Payee has been identified as a placeholder.
- A staple message is detected.
- A field named PRODUCT has been identified as a placeholder.

Detection of placeholder information (recipient Loss Payee and field PRODUCT, in this example) is seen in the output area. This placeholder information also appears on the Finishing Report and in the Task List for the Form Welcome Letter – General.

There are certain types of information about the imported documents, that only appear in the output area during the conversion. This includes detecting if there is...

- Data in the Staple field This is entered in the Add-In on the Document Properties, Advanced tab and is only applicable to form documents
- Data in the Paper Stock field This is entered in the Add-In on the Document Properties, Advanced tab and only applies to form documents

When information is written to the output area concerning the Staple field or the Paper Stock field, someone on the Studio side of the implementation needs to make the necessary adjustments. Staple and paper stock options appear in the list of form options in the Forms manager.

**Note** Studio clears the output area when you exit or right-click and select the Clear Contents option. To retain this information, right-click in the output area and choose from the options to print the contents, save the contents to a file, or email the contents to yourself or someone else.

Any undefined element or resource identified during the conversion process is also referenced in the output area. This could be an undefined recipient, an undefined field, an undefined trigger or an undefined graphic. Undefined elements or resources are also identified in task lists and on Finishing Reports. (See *[Completing Imported](#page-804-0)  Documents* [on page 805](#page-804-0) for more information.)

**Note** Undefined resources can also originate from within Documaker Studio.

Comments entered via the Add-In are converted to Task Comments during the conversion process. Comments do not appear in the output area during the conversion process. They are shown, however, in Studio on task lists and on Finishing Reports. See *[Completing Imported Documents](#page-804-0)* on page 805 for more information.

**Note** Task comments can also originate from within Documaker Studio.

## <span id="page-801-0"></span>**UNDERSTANDING THE IMPORT PROCESS**

When you import a Word Documaker document into Studio, some formatting, font, and other changes can occur during the import process.

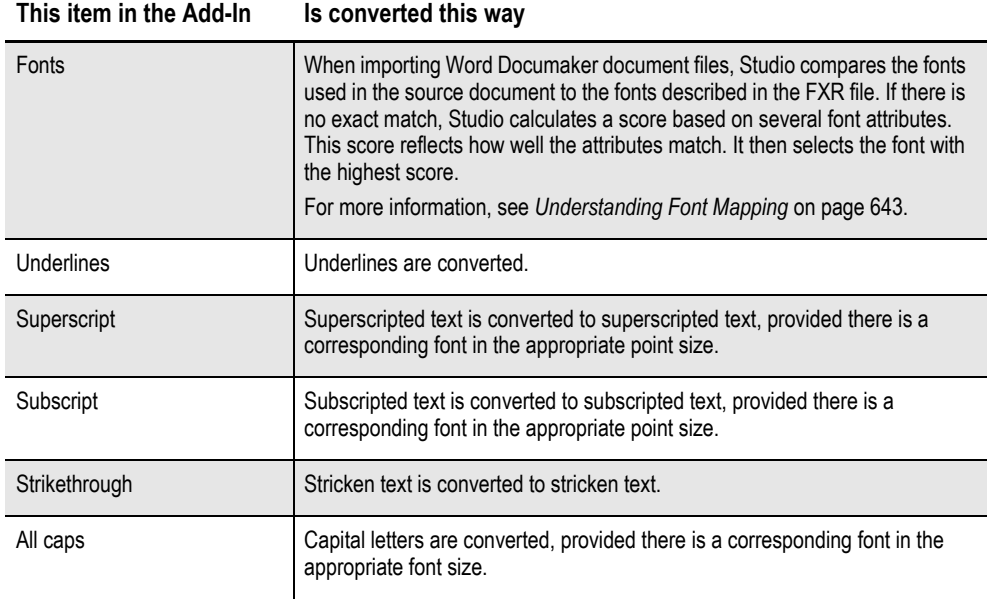

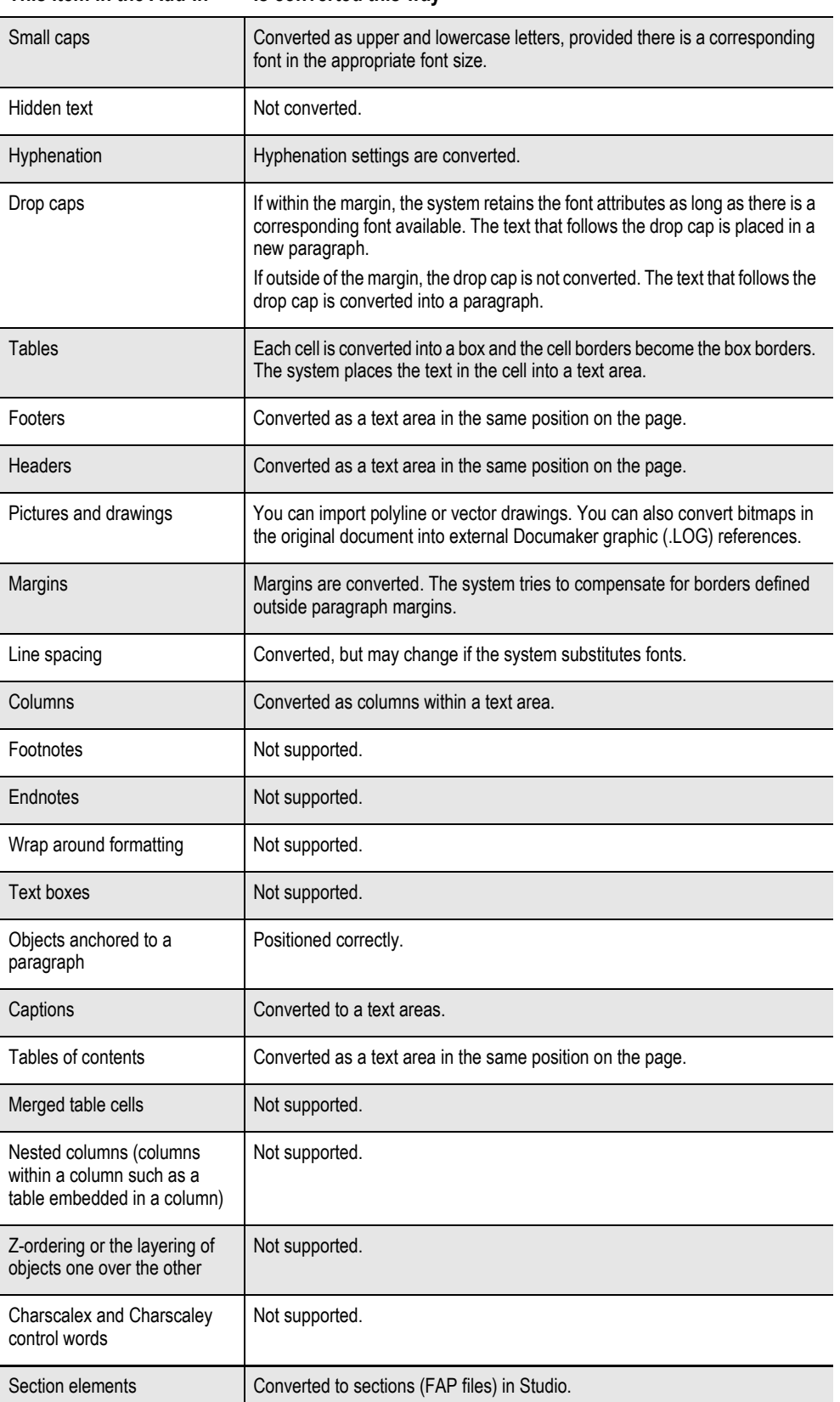

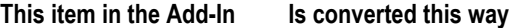

#### **This item in the Add-In Is converted this way**

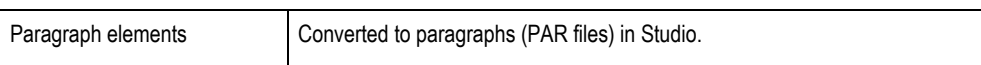

If you experience these types of issues during import process, you must decide whether to make changes in the Word document using the Add-In or modify the imported file in Studio.

#### **If you plan to maintain this document in Then**

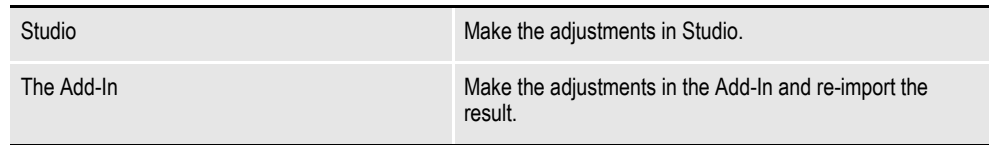

During import, sections in a form or paragraphs in a paragraph list can be replaced with the current library version of those sections or paragraphs.

For more information on this, please refer to the *Import None* and *Import All* options of Word Add-In help.

## <span id="page-804-0"></span>**COMPLETING IMPORTED DOCUMENTS**

See the table below for information about finishing activities that may appear in the output area during document conversion, on a Task List and the Finishing Report, or when viewing a resource in Studio. This table provides the necessary action to take for each type of activity.

**Note** For information on running a Finishing Report, see *[Printing a Finishing Report](#page-693-0)* on page [694.](#page-693-0) For information on using a task list, see *[Using the Task List](#page-366-0)* on page 367.

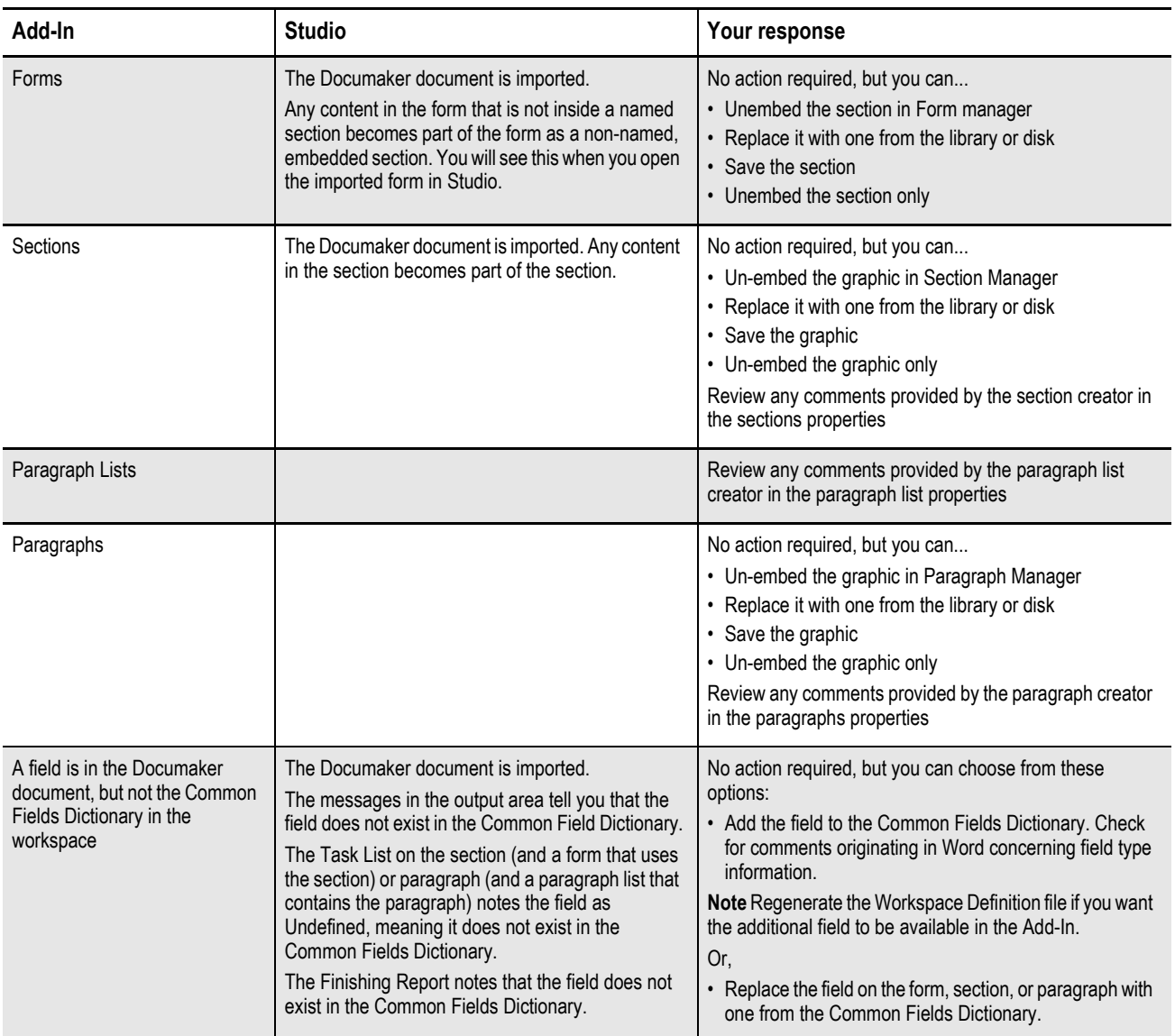

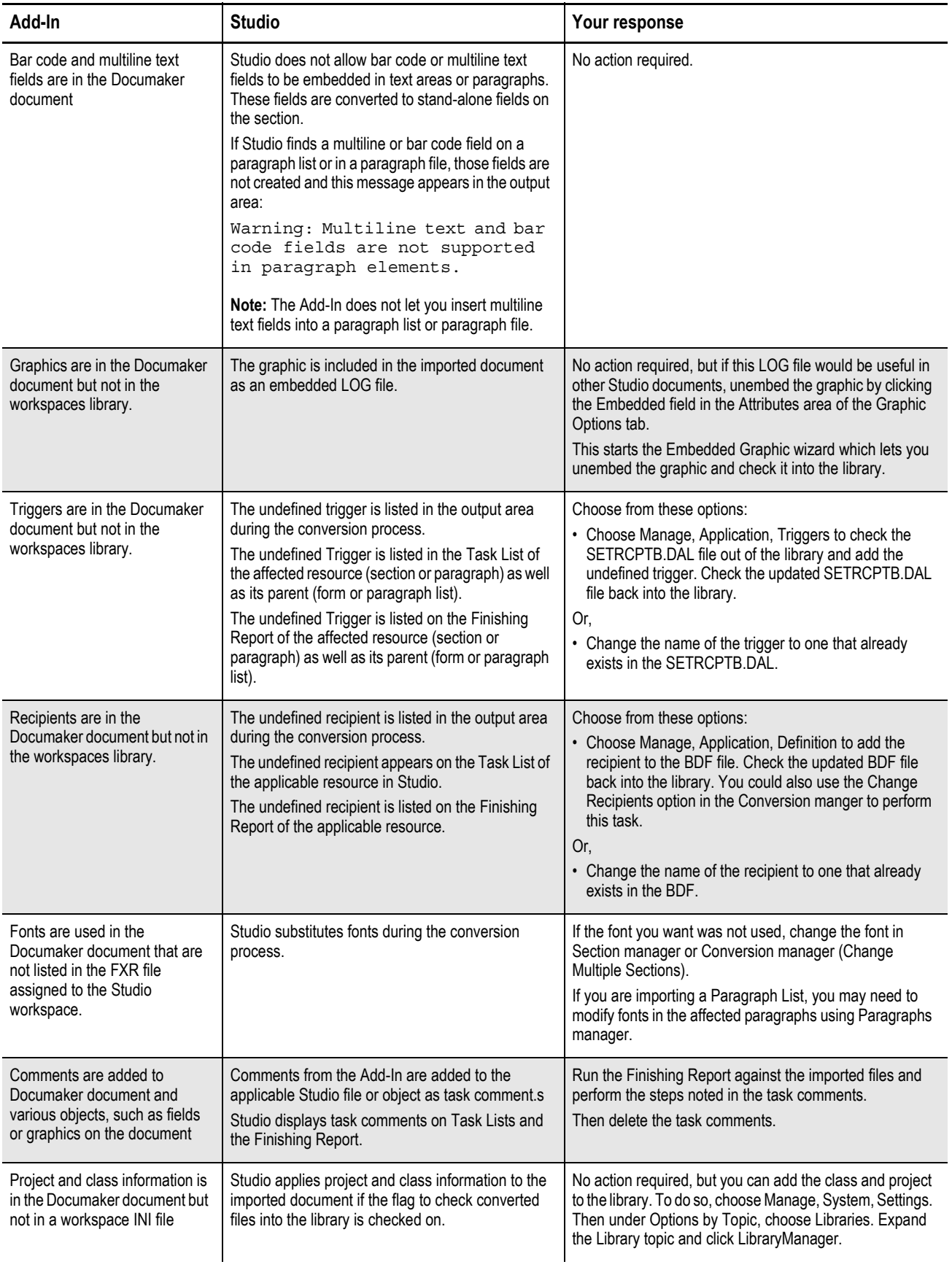

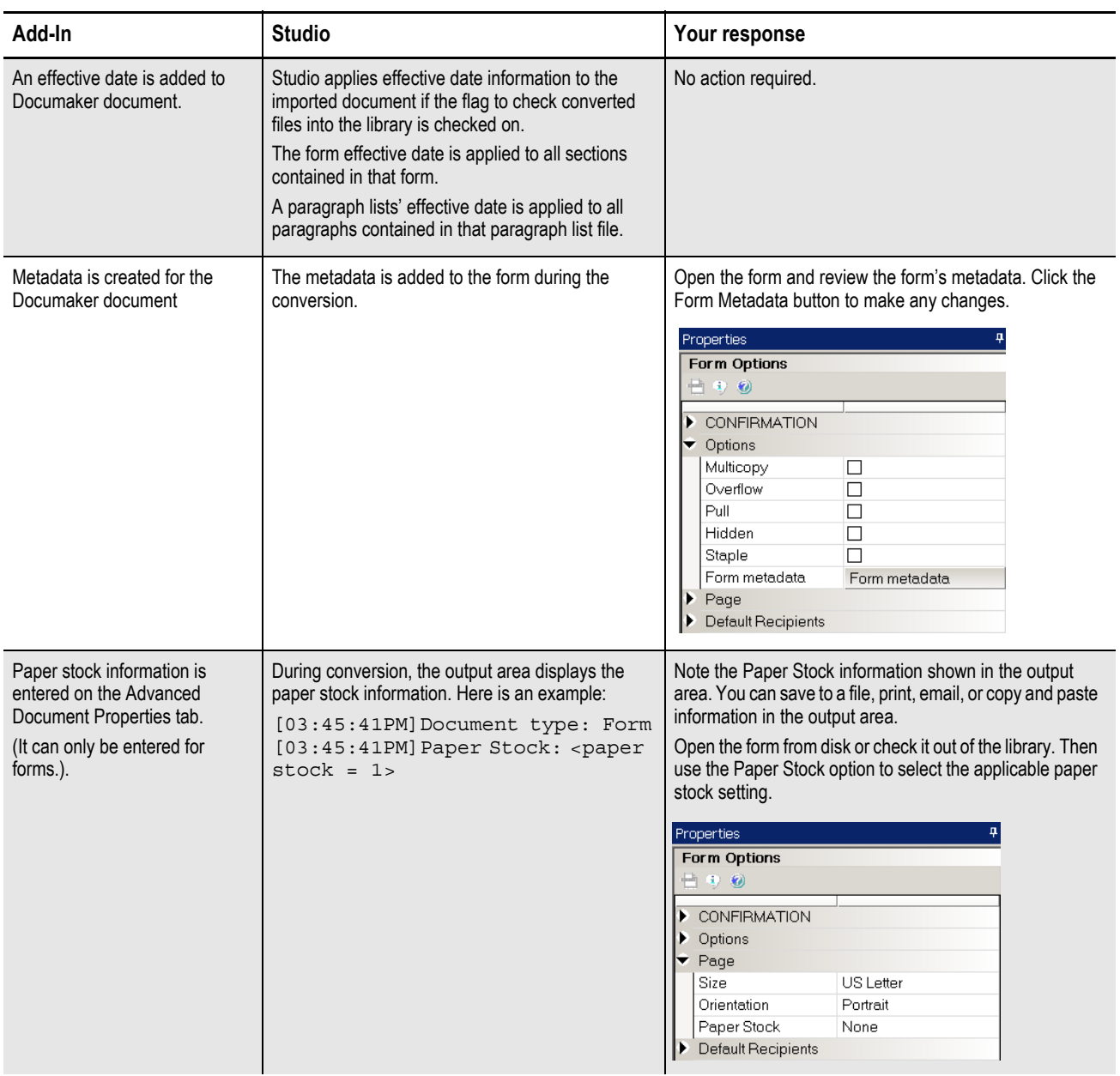

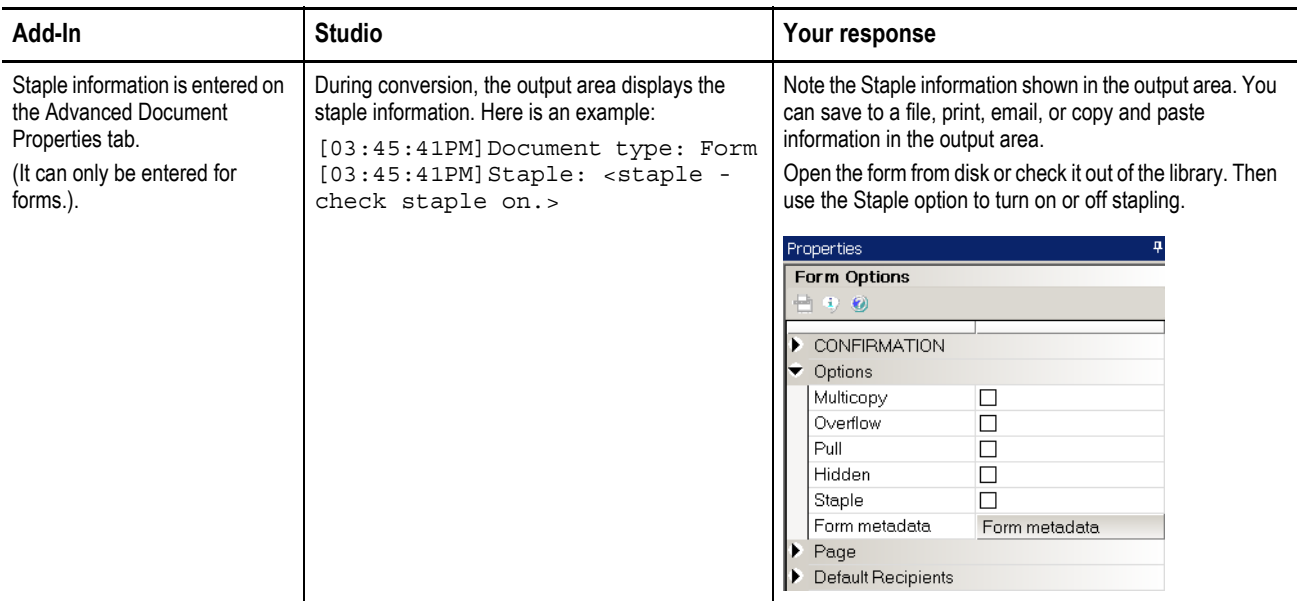

# **SUMMARY**

The Documaker Add-In for Word is a powerful complement to the Documaker suite to help empower business users to create documents in a fast and efficient manner. With the Add-In, users can operate in a familiar environment while leveraging the power of the Documaker publishing engine.

For more information please refer to the Documaker Add-in for Microsoft Word Online Help.

## **Appendix B**

# **Studio skins: Overview**

#### **Overview**

Most options within Documaker Studio are used to create components of the Master Resource Library (MRL). Some components of the MRL, however, are built using text editors. Most components of a MRL are eventually used by the processing system, whether in a batch, a workstation, or combined batch and workstation environment.

Some components of a MRL apply to both a batch and entry environment, while others apply to one or the other. That means that, depending upon your processing environment, some of the tools may not be used in your environment.

#### **Studio Skins: DMStudio, WSStudio, FPStudio**

Version 11.4 includes additional executable which you can use to start Studio with a specific personality or skin. These skins include:

- A Documaker Desktop version of Studio (wsstudio.exe)
- A version of Studio you can use to maintain Documerge EDL files (fpstudio.exe)

These skins hide functionary in some areas and add it in others. For example, there is no need for Metacode normalization in the Documaker Desktop version of Studio — Documaker Desktop does not support Documerge output — so this version hides those related field properties.

**Note** .These skins do not remove every unnecessary option from the interface, but only the most visible ones.

The following tables outline what is hidden and added in each of the two skins:

#### **Workstation Studio (wsstudio.exe)**

The Documaker Desktop version of Studio hides the following functionality:

- In Data Extract Dictionary
	- XDD pane
	- XDD buttons on field properties
	- XDD extract reports
- In the field properties
- Documerge information
- Rule information
- In Import files, DDT files are hidden
- Batch Lookup Table manager
- Definition File Lookup manager
- Test manager

The XDD Lookup button in the Trigger wizard.

Deployment Manager in the Documaker Desktop version of Studio includes an option to generate a form.dat file. The resulting file cannot and does not represent all the attributes and functionality that can be assigned to forms and sections. The generation is offered only as a means to bridge the gap while you upgrade systems that require that legacy file.

#### **Documerge Studio (fpstudio.exe)**

This version of Studio for Documerge hides the following functionality:

- In Data Extract Dictionary
	- XDD pane
	- XDD buttons on field properties
	- XDD extract reports
- In the field properties
	- Rule information
	- Entry options
	- Paragraph List manager
	- Paragraph manager
	- Paragraph assembly
	- Date information
	- Time information
	- Bar code information
	- The following attribute information:
		- Scope
		- Send copy to
		- Required
		- Text Area/MLE options
		- Hidden
		- No Print
- Underline
- Strikeout
- Locale
- In Section manager
	- Bookmarks
	- Charts
	- Guides
	- Indexes
	- Notes
	- Vectors
	- Signature objects
	- Links for all objects
- The Import Workspace files option skips DDT files
- Batch Lookup Table manager
- Entry Lookup Table manager
- Definition File Lookup manager
- Help Lookup Table manager
- Test manager
- Business Definition manager
- The Group Begin/End options in Form manager
- Trigger manager
- Form Lists manager
- Deployment manager
- The Report manager hides these reports:
	- Application Definition
	- Paragraph Selection List
	- Form List
	- Section Usage
	- Trigger

## **Appendix C**

# **Handling Overflow**

Overflow is defined as the manner in which Documaker handles having multiple records of the same type, and the need to output information from each of the multiple records at print time.The use of overflow is based upon the assumption that there is usually a relationship between the data occurrence you want to map and the form and/or page segment (FAP file) occurrence where the fields are defined. Setting up for overflow involves both special triggering and special data mapping requirements.

Overflow printing can be any number of different print scenarios, for example:

• *Overflow Scenario A:* Customer A has 35 treatment records. The Medical History form needs three pages to completely print all the Treatment records for Customer A's transaction. The first two pages have the Treatment record section (ex. 'Medbody1') repeated 15 times, but the third page only needs to reuse it 5 times. This would be Section overflow.

or

• *Overflow Scenario B*: Customer A has 35 treatment records. The Medical History form should only print 5 records per form page. Therefore, it will take 7 pages to print all of Customer A's medical history. This would be Section overflow.

or

• *Overflow Scenario C*: You want the Medical History form itself to be produced every time it needs to overflow, or print, more than 5 records per page. In other words, records 1-5 print on the first Medical History form, then it prints the footer with a **Page 1** on it. Then, Documaker prints another entire Medical History form, with records 6-10 on it, and then the footer with **Page 1** on it again, and so on. This would be Form overflow.

or

• *Overflow Scenario D*: The Medbody1 section contains overflow fields. Every time this section is used, on any form, you want it to overflow as needed to print Treatment records. This would be Formset(Section) overflow.

The options for overflow allow a record count to be used to generate a set number of sections per page of one single form, or to trigger a repeat printing of an entire form (headers, footers and other non-overflow sections included) at a set record count.

Therefore the three types of overflow configuration are:

- *Form*: Repeat the entire form each time you overflow a field (or set of fields)
- *Formset (Section)*: Repeat a Section each time you overflow a field (or set of fields) but the section occurs on multiple forms.
- *Section*: Repeat a section on a specific form each time you overflow a field (or set of fields).

Section overflow is the most common type of overflow. It is important to remember that Overflow is a combination of settings in different parts of Documaker Studio. These settings work together to provide the flexibility to handle different overflow scenarios. The places you need to work to achieve overflow are:

- Form and Section triggers
- Form and Section print options
- Field mapping properties, either on the field or in the XDD
- **Note** Version 11.2 changed the way you map overflow. Overflow mappings defined using the prior method are not affected. The prior method may, in fact, prove useful to handle some specific and more complicated overflow situations, such as when the variables are not being mapped onto repeating page segments of the same name.

#### **Data Mapping and Overflow**

The Overflow Multiplier and the Overflow field parameters are key to working with overflow. These properties tell Documaker what type of overflow to perform— Form, Section, or Formset(Section)--and how many occurrences of data are used within each instance of the section. They appear in several places in Studio:

• On the field properties pane in the section:

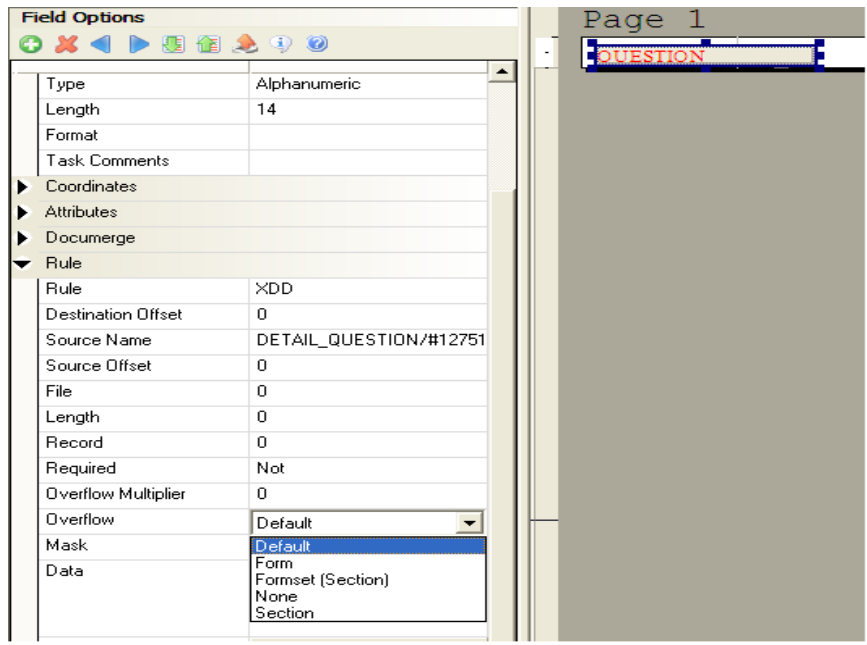

• On the Form Section Options pane in the Form manager:

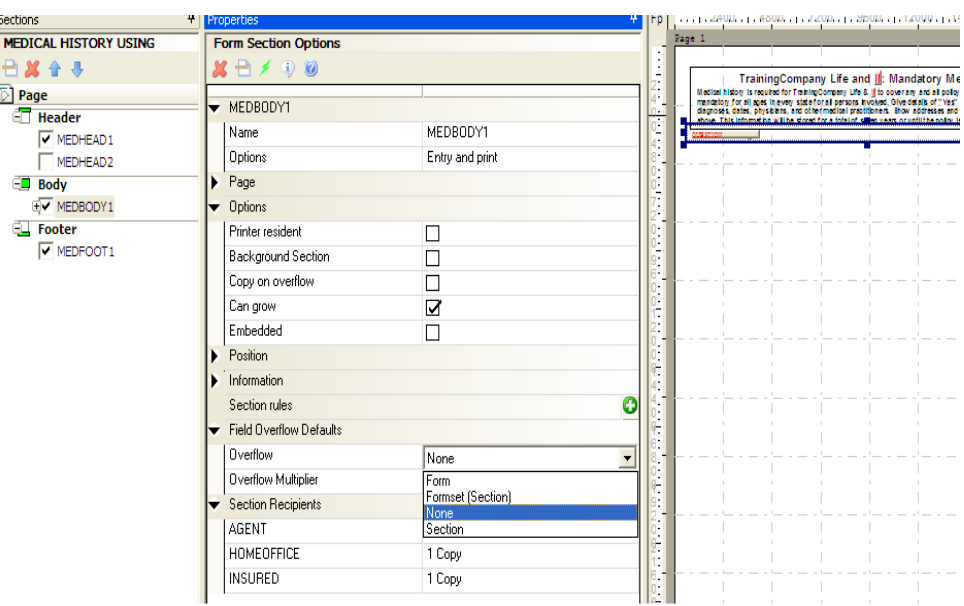

• In the Extract Dictionary (XDD) overflow field entry:

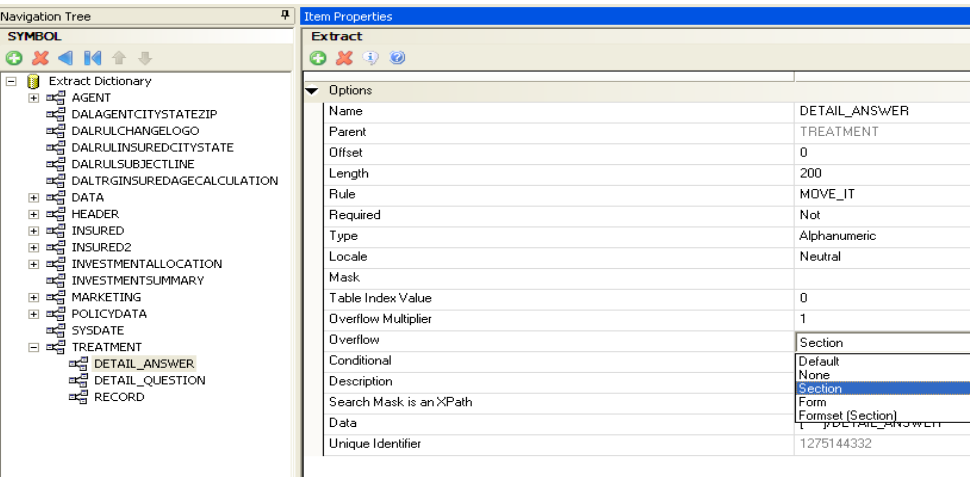

These describe what type of overflow to use. They may also be used with the *Record* field if you are printing a set number of records per overflow document (overflow scenarios B and C described above). These settings are used in combination with trigger settings to configure overflow.

**Note** The Record field is only available on the field Rule properties pane in the Section manager, not in the XDD. For this reason, when using Record count in overflow, it is easier to map data fields in the Section instead of the XDD.

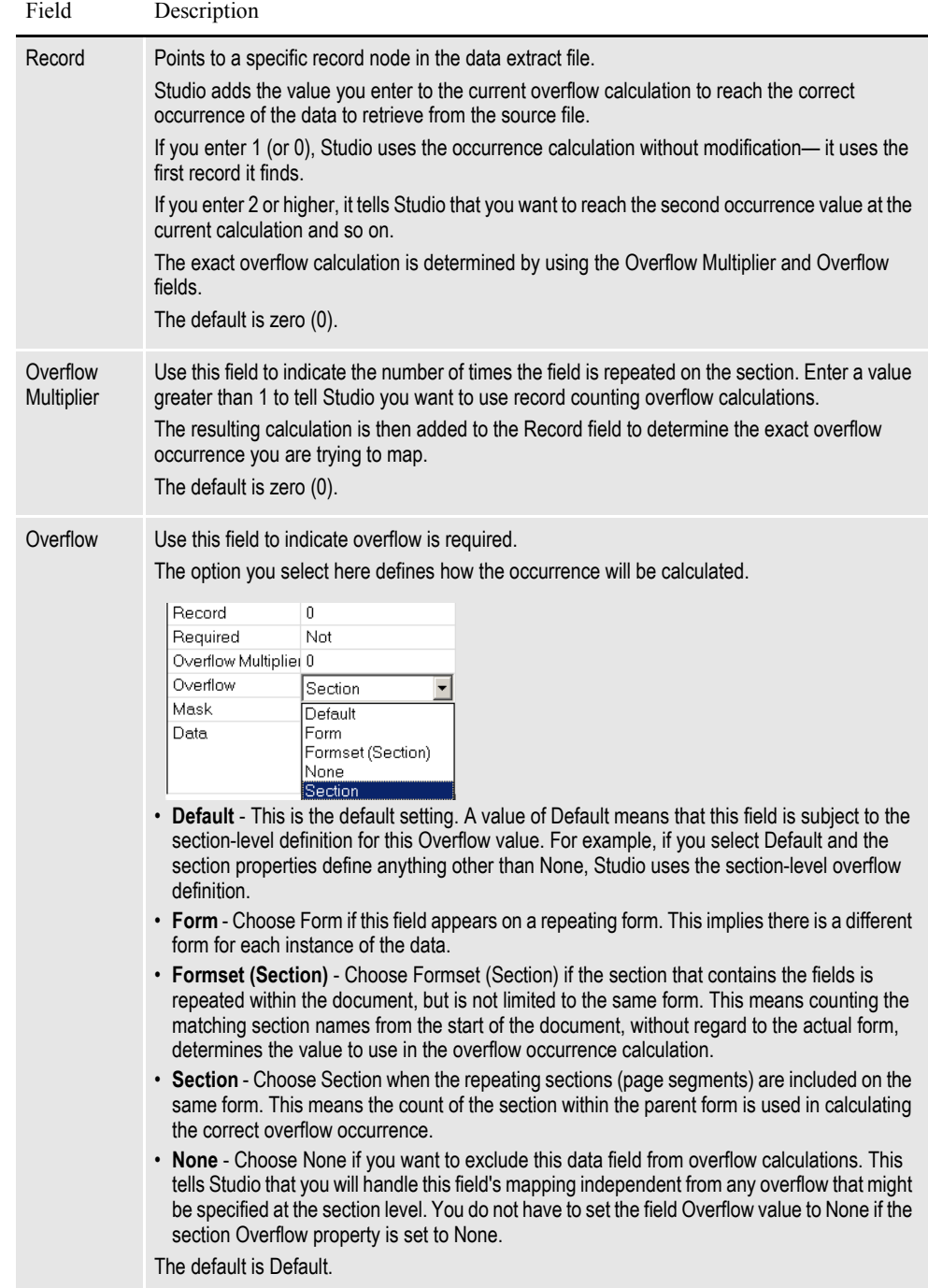

#### **XML mapping for overflow**

When mapping data elements from an XML input file, you add the following symbols to the child record to be used in any overflow scenario:

```
[****]/data node
```
An example would be using a Question node and a Details node that reside under a Treatment record in an XML file to trigger overflow. The Xpath to these records is:

!/TRAININGCOMPANY/DATA/TREATMENT/DETAIL\_QUESTION !/TRAININGCOMPANY/DATA/TREATMENT/DETAIL\_ANSWER

In the XDD, the Treatment record would be a Parent, with its xpath in the Data field entered this way:

!/TRAININGCOMPANY/DATA/TREATMENT

In the XDD, these would be children of the parent TREATMENT record, and their Data field entry would reflect the format shown here:

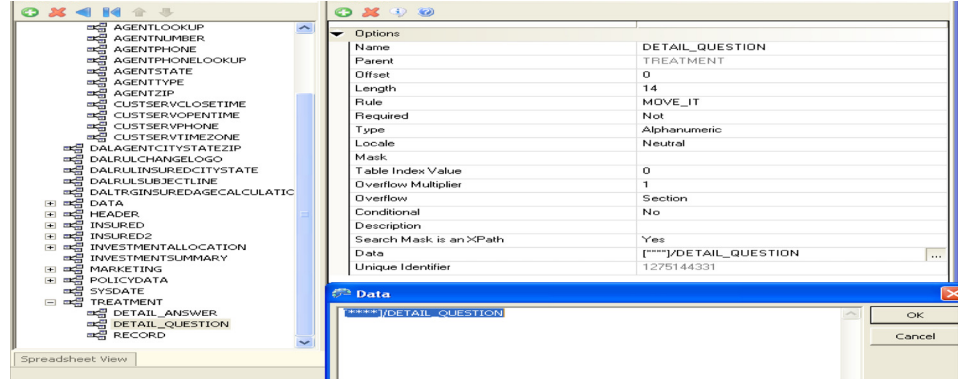

Or the mapping can occur on the field on the section, and the [\*\*\*\*]/*data node* would occur on the Data field in the Rule section of the field properties pane*:*

!/TRAININCOMPANY/DATA/TREATMENT[\*\*\*\*]/DETAIL\_QUESTION See *[Sample XML used in Examples](#page-831-0)* on page 832.

#### **Where Is Overflow Specified?**

Where you specify the type of overflow has to do with whether you always want overflow to occur when using this section [Formset(Section)] or whether it happens when this section is used on a specific form (Section) or whether the form is going to overflow (Form). Where you mark the Occurrence and Records per overflow section depends on whether you need Form or Section overflow.

The XDD can be used to specify field overflow values, rather than the field properties on the section, when you always want overflow to occur when you use this section. But in situations where you need to use the *Record* field to specify which node propagates the data, you might want to use the section instead to specify overflow and other mapping entries. That is because you have to use the record field in the section since the record field is not available in the XDD. In these cases, it is easier to follow if all mapping and overflow entries are in one place; in this case, the section.

## **Triggering and Overflow**

Another place you configure overflow is on the form and/or section trigger. The Advanced option in Form (Form List manager level) and Section (Form manager level) triggers is used in an overflow configuration as well:

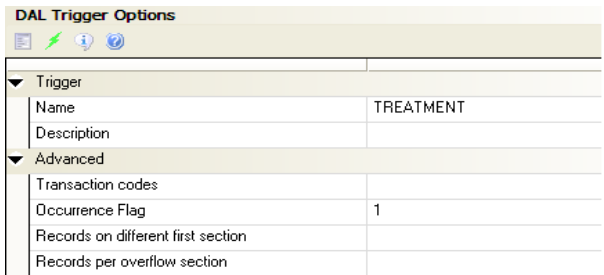

The options shown here are available on either DAL triggers or Manual triggers, and work the same way. In this way triggers can work as counters, keeping track of the number of records it encounters, and reusing the section or form as often as you specify.

Again, in a Form overflow scenario (Scenario C in the previous examples), you would enter Occurrences, and so on, on the Form trigger. In a Section or Formset(Section) overflow, use these settings on the Section trigger.

Using the counter function:

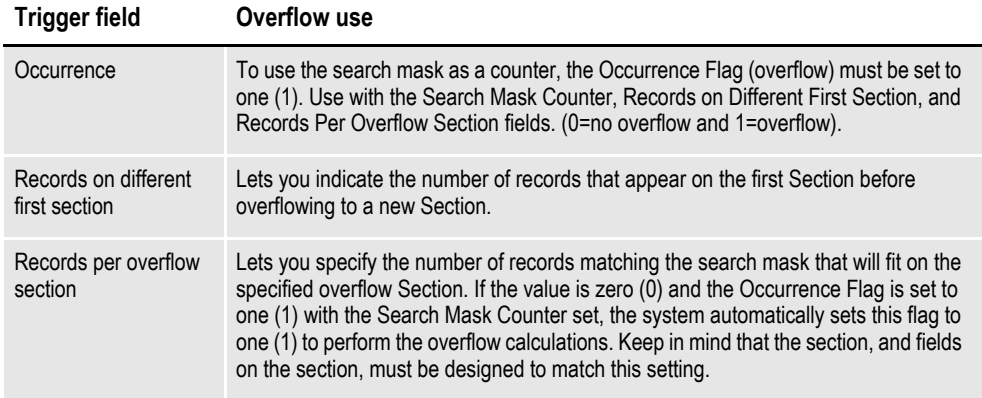

#### **Section overflow example**

In this example of section-level overflow, Field xxx 1 repeats on Section 1.

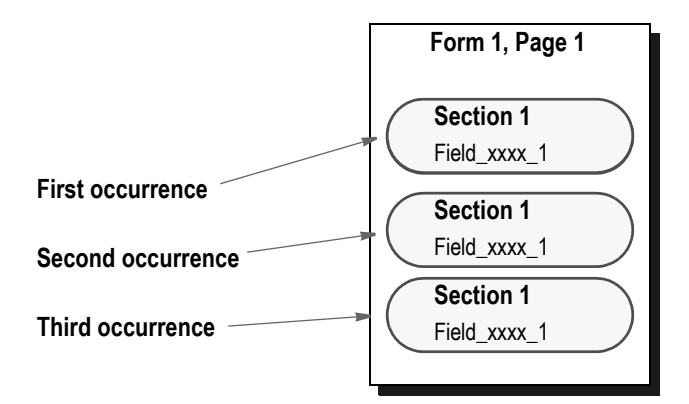

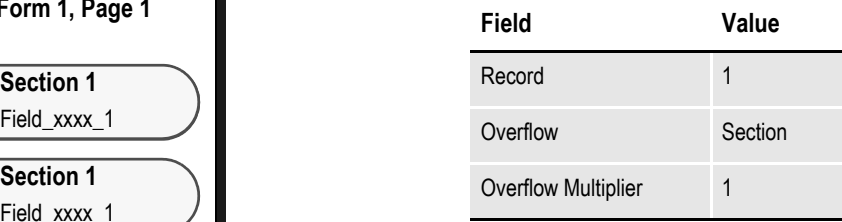

### **User Functions**

In addition, you can use these user functions:

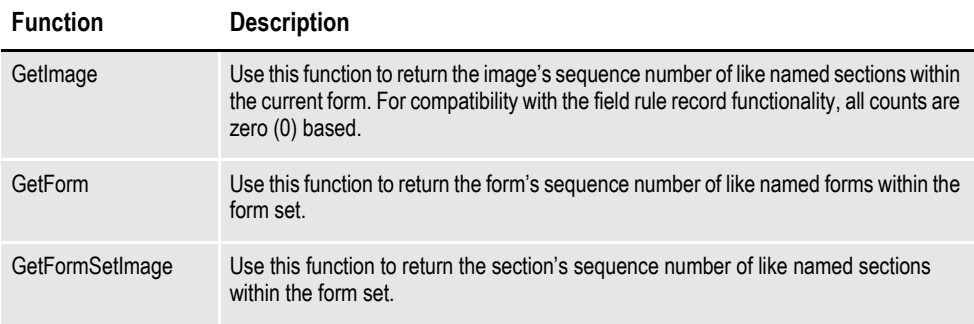

If you are using XML extract files, you can use these user functions to set up incrementers at the form and section level. Otherwise, Studio handles the use of these functions for you when you enter overflow information on the properties window.

**Note** These functions correspond to the options you can choose for the Overflow field: Section, Form, Formset(Section).

You can assign these user functions to fields. There are additional options when assigning them to fields:

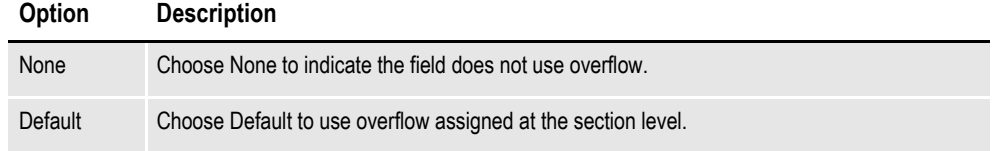

In the Form manager, you can assign overflow at the section level. The three user functions and the None option are available to the section. Any function set for a section will be used on all overflow fields that are set to Default.

Keep in mind that the value for @GetImage, @GetForm, and @GetFormSet, is not the section or form sequence number, but the section or form sequence number for sections or forms with the same name. For example, if you have a form set with these forms:

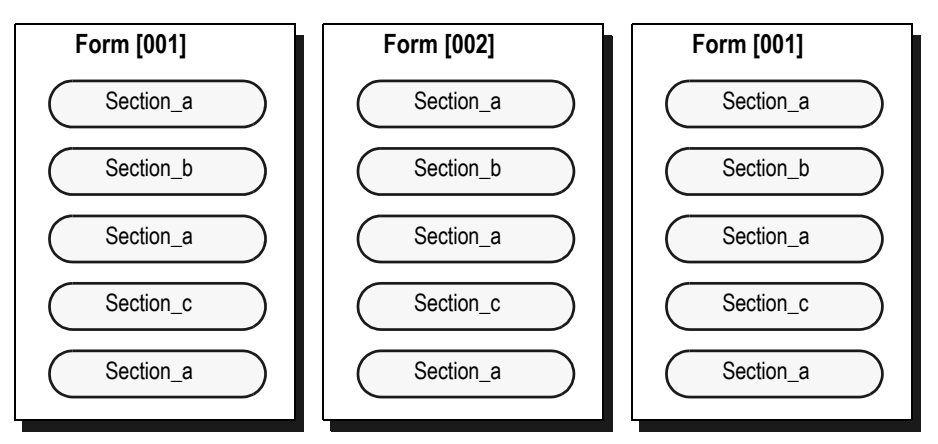

These values are returned when using the @GetImage ("Image"), @GetFormsetImage ("Formset(Image)") and @GetForm:

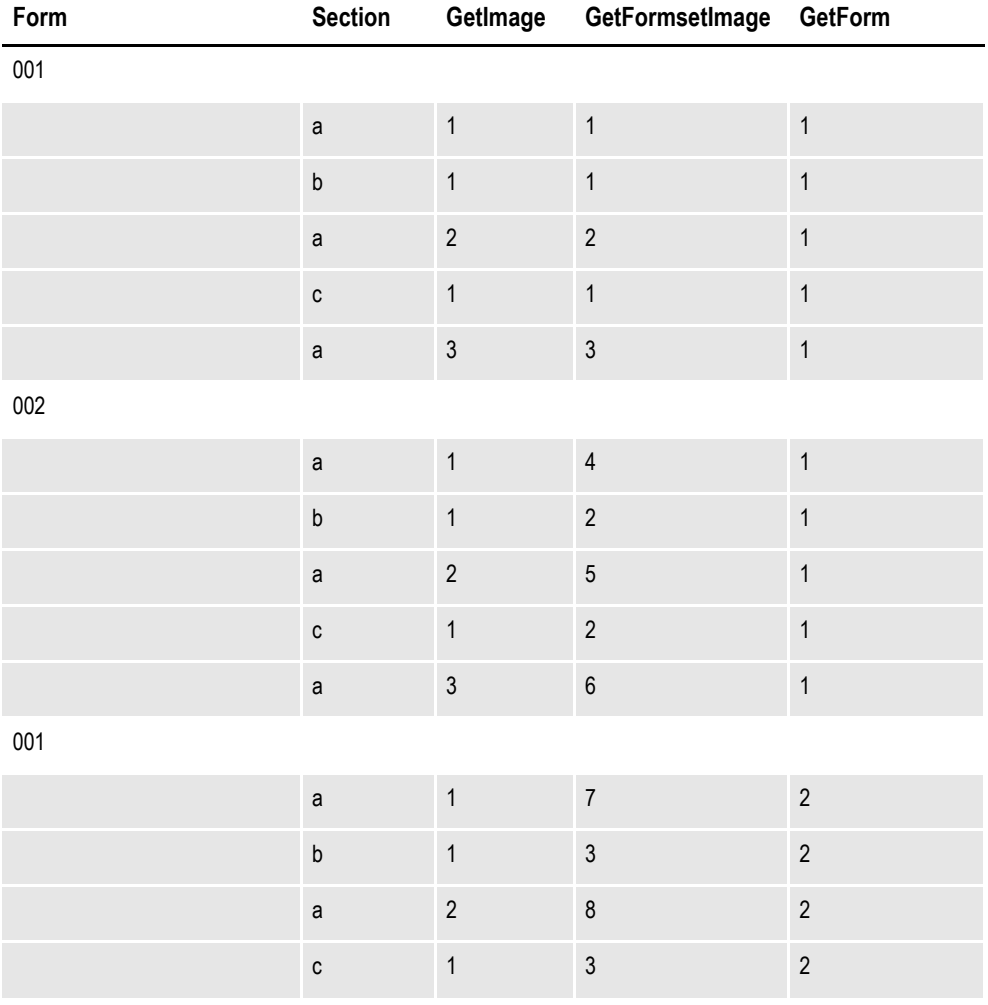

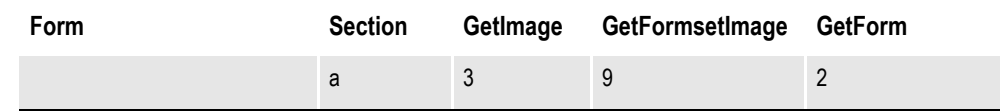

The RunTriggers rule evaluates the form trigger, if the form is triggered. The rule then triggers each of the section triggers before it evaluates the next form trigger. This lets you do regressive form triggers from the section level.

These examples show the rule data entry for an XML file:

!/status/summary/staff[\*\*@GETIMAGE\*\*]/inProcess

This returns the *inProcess* data element for the X occurrence of the staff section where  $X$  is equal to the section's sequence number in the form (zero based) plus the field rule record count.

!/status/summary/staff[\*\*@GETFORMSETIMAGE\*\*]/assigned

This returns the *assigned* data element for the X occurrence of the staff section where X is equal to the section's sequence number in the form set (zero based) plus the field rule record count.

!/status/summary/staff[\*\*@GETFORM\*\*]/onHold

This returns the *onHold* data element for the X occurrence of the staff section where X is equal to the form's sequence number (zero based) plus the field rule record count.

```
!/status/summary[**GETFORM**]/staff[**@GETIMAGE**]/closed
```
This returns the *closed* data element for the X occurrence of the summary section where X is equal to the form's sequence number (zero based) plus the field rule record count and the Y occurrence of the staff section where Y is equal to the section is equal to the section's sequence number in the form (zero based) plus the field rule record count.

## **Legacy Overflow Variables**

With Studio, overflow variables that require only a single increment per use are created for you. You no longer have to declare an overflow variable for your form sets in the AFGJOB.JDT file.

For example, you no longer need to enter these lines from your AFGJOB.JDT file:

```
;SetOvFlwSym;1;DATI0OVF,QDATI0,1;
;SetOvFlwSym;1;MNUM1OVF,QMVNUM,4;
;SetOvFlwSym;1;AGDTDATAOVF,QAGDTD,1;
;SetOvFlwSym;1;CGDECBDOVF,QCGDCB,1;
```
Each of these lines declares a simple overflow variable with a single increment step. When using Studio, these variables are automatically created if you omit them from the AFGJOB.JDT file.

The system creates single increment overflow symbols regardless of whether you are using the legacy or Studio model.

If *all* of your overflow situations can be handled using this overflow methodology, you may no longer need the InitOvFlw and ResetOvFlw rules from the AFGJOB.JDT file. These rules are only necessary if you have an overflow situation that uses the legacy method of handling overflow -- not the method described in this topic. For instance, even if you are only using the legacy method in one scenario, you must still include the SetOvFlwSym, InitOvFlw, and ResetOvFlw rules in your AFGJOB.JDT file.

**Note** You may also no longer need the IncOvSym section-level rule.

### **Example1: Configure section overflow for Medical History form, overflow multiplier = 1**

We want to set up the Medical History form to repeat the Medbody1 section (the treatment questions and answer records) as many times as needed until they are all printed. Remember we are using another header (Medhead2) for pages 2-end of the form if it flows to more than one page. (See *[Example Form](#page-34-0)* on page 35).

#### **Step A:Set up the data fields to overflow**

- We already have our XDD configured with our data mapping, so we can specify field overflow there as well. Open the Symbol.XDD file from the library.
- Under the parent Treatment record, click the DETAIL\_OUESTION record. Mark the Overflow Multiplier to 1 and the Overflow field to Section.
- Repeat for the DETAIL ANSWER field that also appears on the Medbody1 section.
- Save your XDD and check it back into the library.

#### **Step B:Set up section trigger for overflow**

- Check the Medical History form out of the library in the Form manager.
- Click the Medbody1 section on the page pane.This is our overflow section that contains the Treatment records that are our overflow fields:

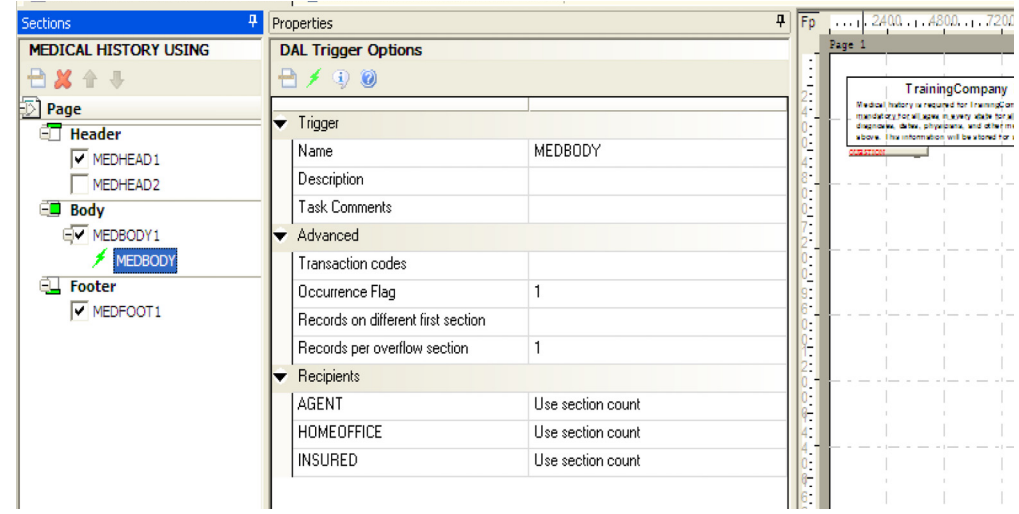

- Select the MEDBODY trigger that was set up on this section, or if it has not been added, do so now. Please see *[Setting Up Form Triggers](#page-174-0)* on page 175 or *[Setting](#page-225-0)  [Up Section Triggers](#page-225-0)* on page 226.
	- Under the Advanced properties, the Occurrence Flag and the Records Per Overflow Section should be set to 1.
- Check Meadhead2 and Medfoot1 as well to ensure that they are marked as Copy on Overflow.
- Save and check the form back into the library.

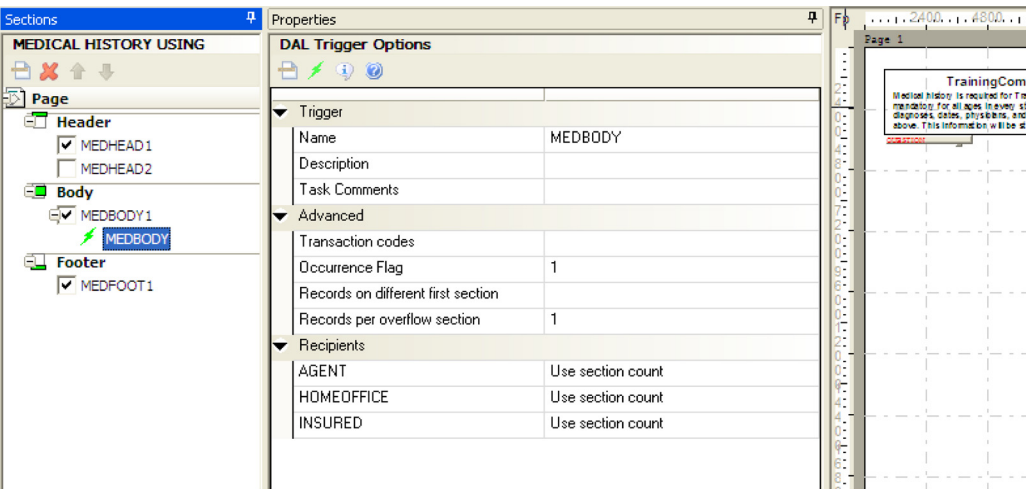

#### **Step C:Run Test or print to see overflow**

We could test our overflow scenario in the Test manager. We would see that the 2 headers, Medhead1 and Medhead2, will appear to overprint each other in Tests. This is because the use of the Print Controls happens when you run the GenPrint program. (Please see *[Documaker Server logical system flow](#page-28-0)* on page 29 for a reminder of the different Server processes.)

The above overflow configuration would render the Medical History form like this:

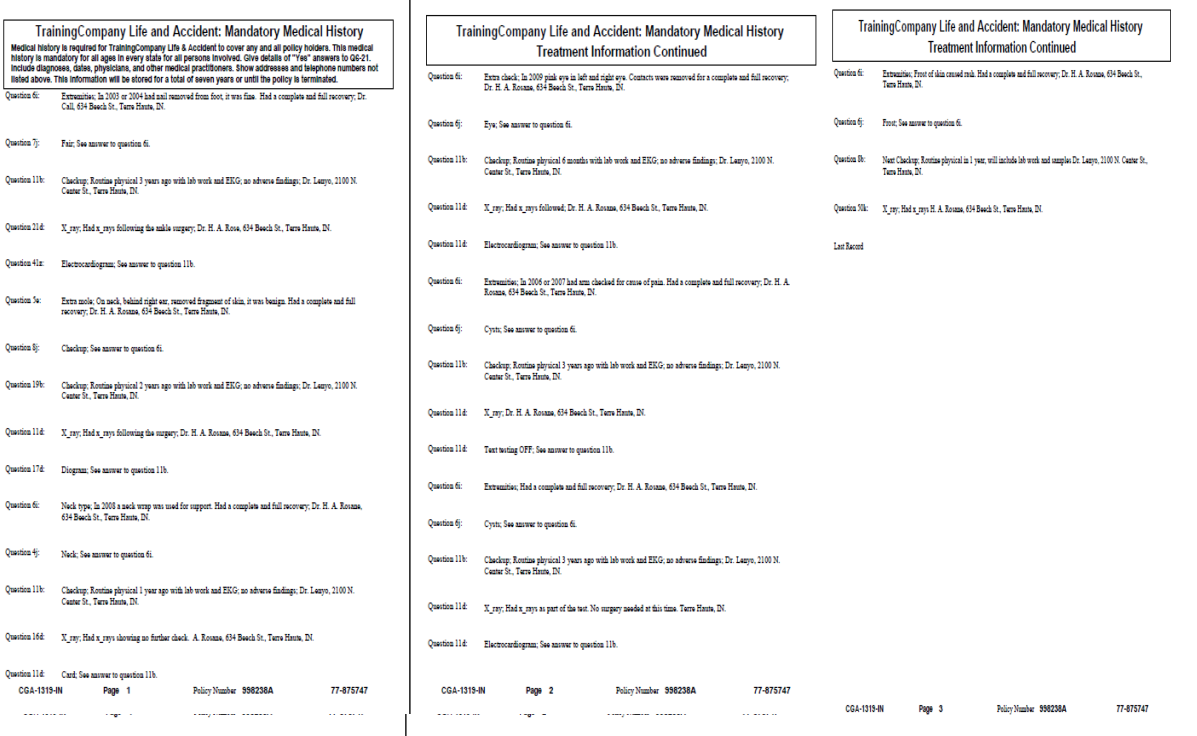

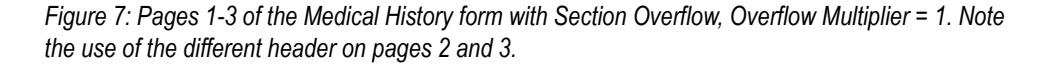

### **Example 2: Configure section overflow for Medical History form, overflow multiplier = 5**

What if we wanted to print only five Treatment records per page for the Medical History form?

#### **Step A:In the Section manager design a new Body section with 5 fields. These are our Question and Answer fields.**

- First, use one of the methods of creating a *custom page* for a Section called Medbody2. See *Example* [on page 424](#page-423-0)).
- Next, insert fields onto the section. We will map our data on the fields on the section field entries because we are going to use a Record count. (The Record field is not available in the Extract Dictionary). Please see *[Inserting a Field](#page-378-0)* on [page 379.](#page-378-0)
- We will add 10 fields, one each for 5 Question nodes and one each for 5 Details nodes, named QUESTION1, DETAILS1, QUESTION2, DETAILS2, and so on:

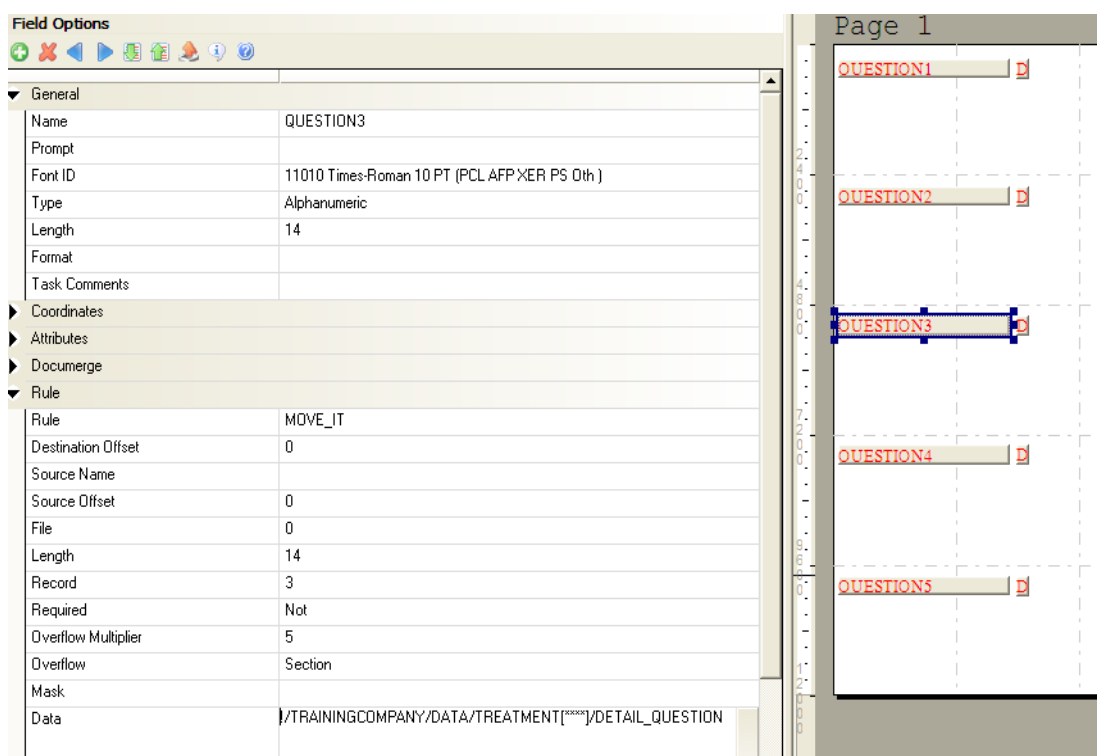

Just as we did with Medbody1, we will put the DETAILS fields in a text area for shrink and grow capabilities.

#### **Step B:Add data mapping on the section fields**

- Add data mapping on each field on the section.
- Each field could use the Move\_It rule in the Rule field to move data over with no formatting needed.
- Question fields have a length of 14, Details fields are a max length of 200.
- The Data field will have the mapping. Remember the  $[***]$  is used in overflow data mapping with XML:

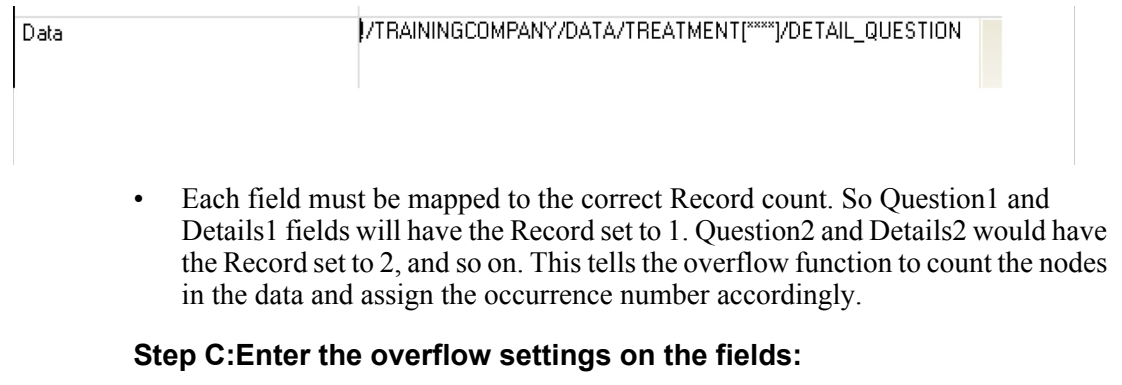

• How many records per overflow occurrence? We want 5 records per section. So our Overflow field needs to be set to Section, and our Overflow Multiplier needs to be set to 5, on *each field* on the Medbody2 section.

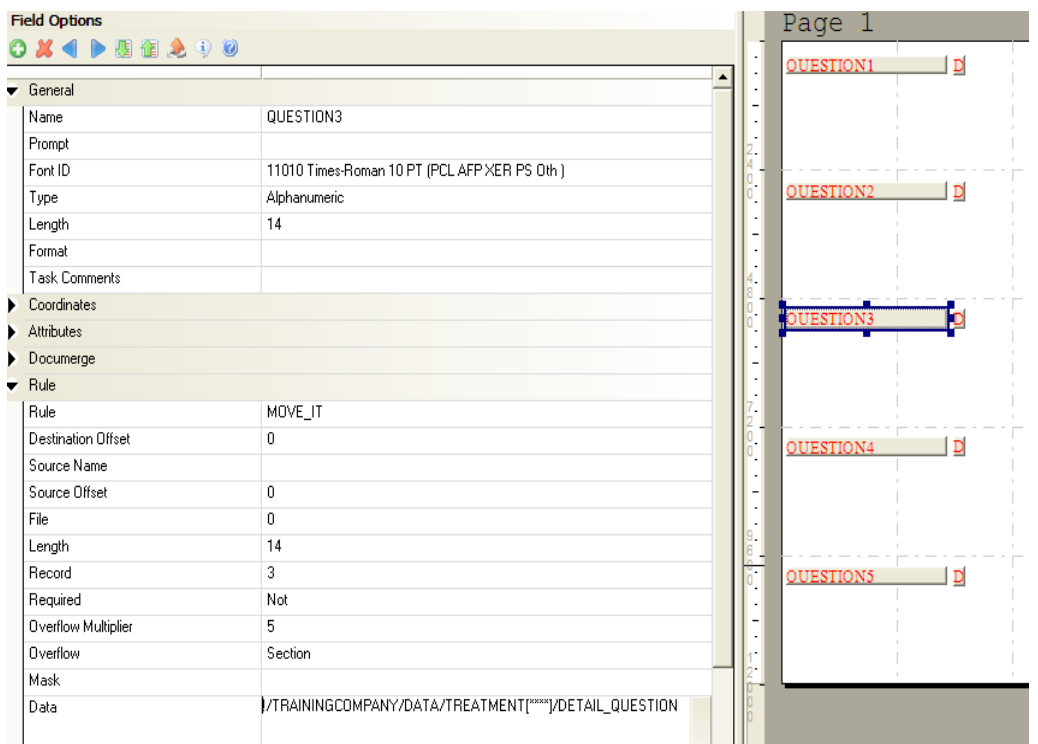

#### **Step D:Set up Form and Section triggers**

We will set up this example using manual triggers.

• First, open the Medical History form in the Form Lists manager. Add a manual trigger, and enter the Treatment xPath to the Search mask (True/False) field:

!/TRAININGCOMPANY/DATA/TREATMENT

(See *[Assigning Form Level Triggers](#page-175-0)* on page 176).

- We can leave the Recipient entries empty, because if this trigger is True we will want our Sections evaluated to complete our Overflow.
- In the Form manager, open the Medical History form. For Medhead1, Medhead2 and Medfoot1 mark the Recipients to 1 Copy.
	- On Medhead1, click Can Grow.
	- On Medhead2, click Copy on Overflow and Not First (under Print Controls).
	- On Medfoot1, click Copy on Overflow.
- On Medbody2, click Can Grow, and mark the Recipients as Eligible, because they are eligible to receive a copy if the trigger is true.
- On Medbody2, add a {Manual Trigger}. (See *[Setting Up Section Triggers](#page-225-0)* on [page 226\)](#page-225-0). In the **Search mask (Counter)** field, enter the Xpath to the Treatment record:

!/TRAININGCOMPANY/DATA/TREATMENT

• For Overflow, set the Occurrence flag on (to 1).

- For Overflow, set the Records per Overflow Section to 5.
- On Recipient copy count on the trigger, check all recipients.
- Save and check the form and sections back into the library.

#### **Step E:Test or print form**

We could test our overflow scenario in the Test manager. We would see that the two headers, Medhead1 and Medhead2, will appear to overprint each other in Tests. This is because the use of the print controls happens when you run the GenPrint program. (Please see *[Documaker Server logical system flow](#page-28-0)* on page 29 for a reminder of the different Server processes.)

The above overflow configuration would render the Medical History form like this:

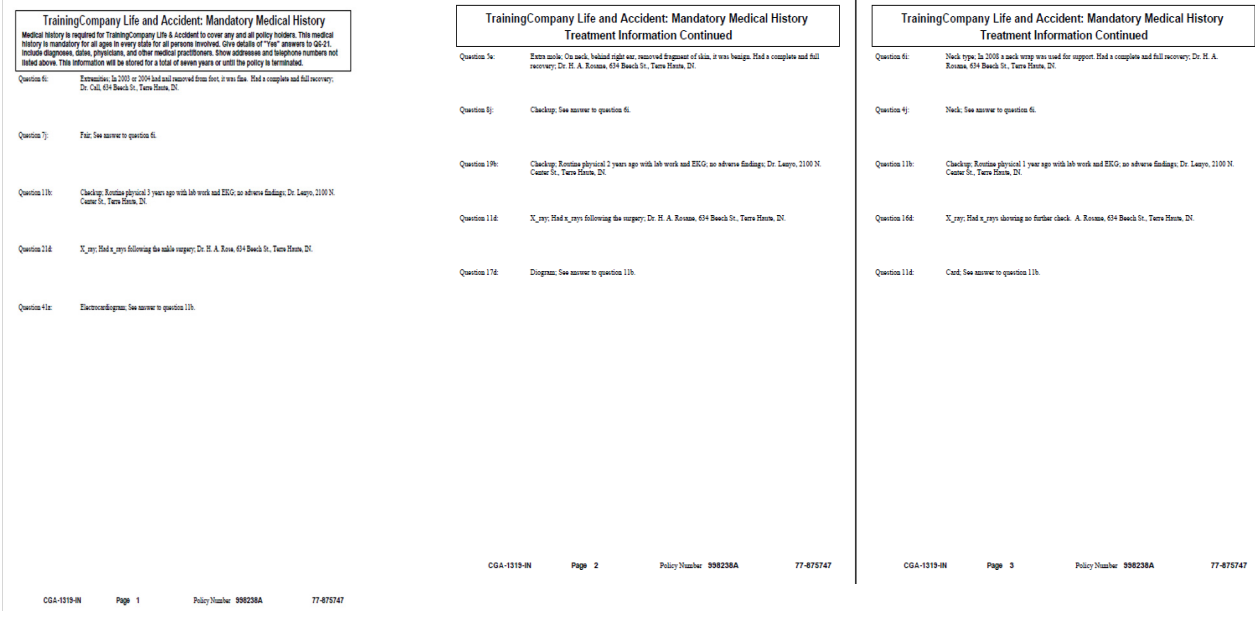

*Figure 8: Pages 1-3 of Medical History form with Section overflow, Overflow Multiplier = 5. Note the header changes for overflow pages 2-7.*
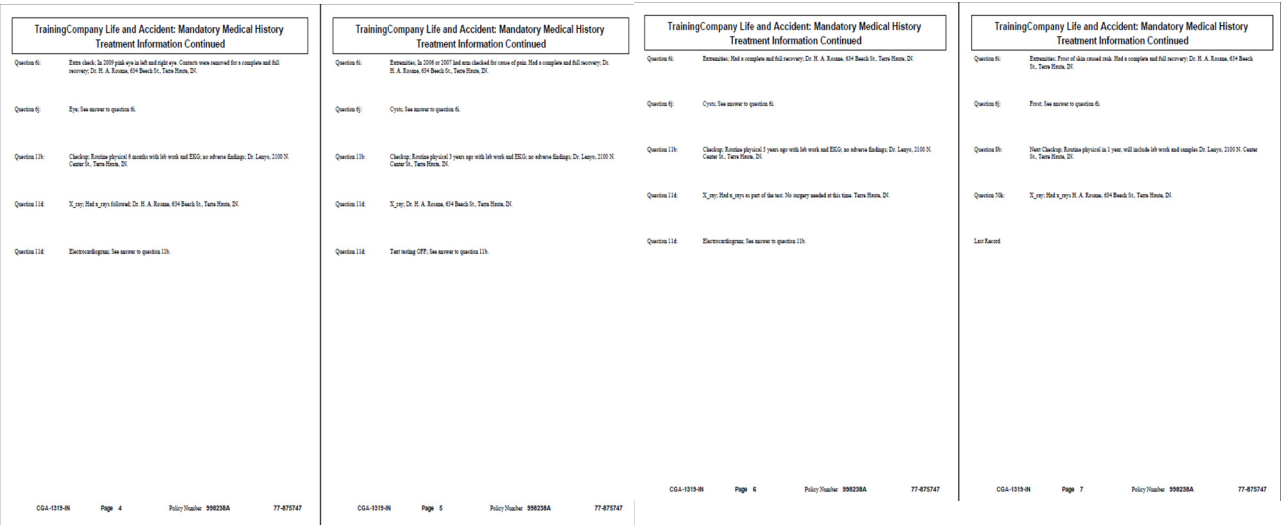

*Figure 9: Pages 4-7 of Medical History form with Section overflow, Overflow Multiplier =5. Note header changes for overflow pages 2-7.*

### **Example 3: Medical History form Overflow**

• We can build the Medical History overflow following Example 2, except we would change our Overflow field value to Form, instead of Section:

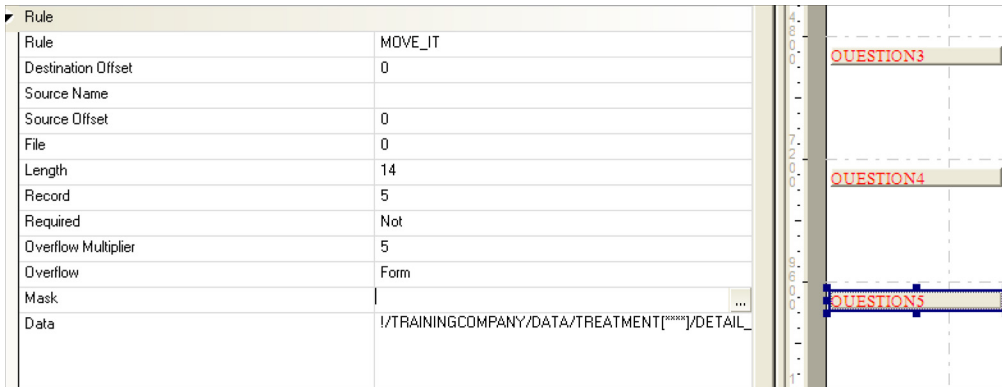

• We would also set our Occurrence and Records per overflow section parameters on the form trigger (in the Forms List manager) instead of the section trigger:

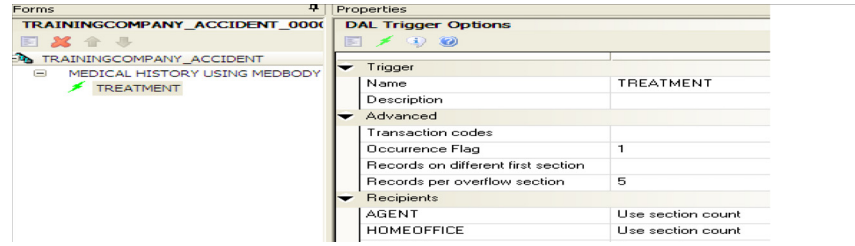

Our results would look like this in our Documaker Studio Test Scenarios:

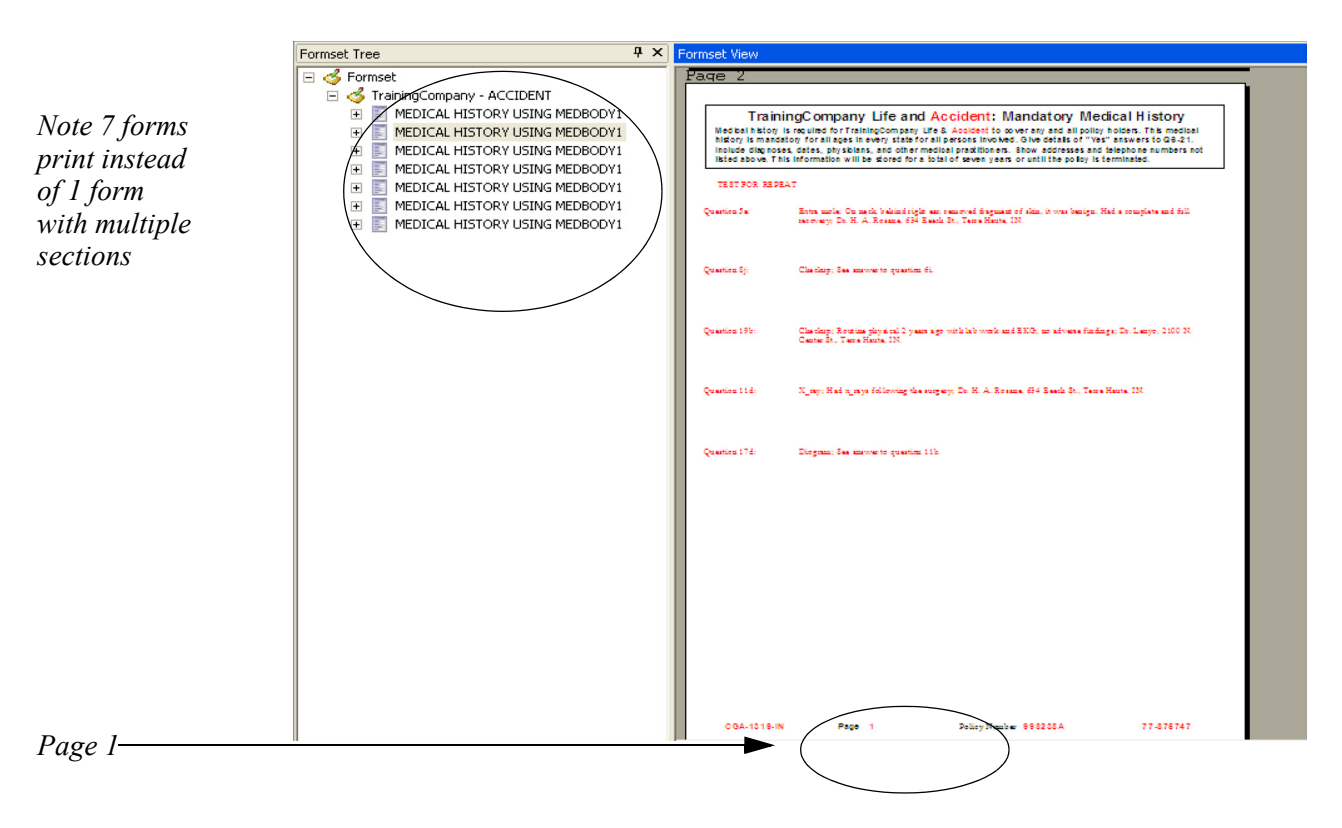

*Figure 10: Example 3: Form Overflow of Medical History, records 1-5, Overflow = Form*

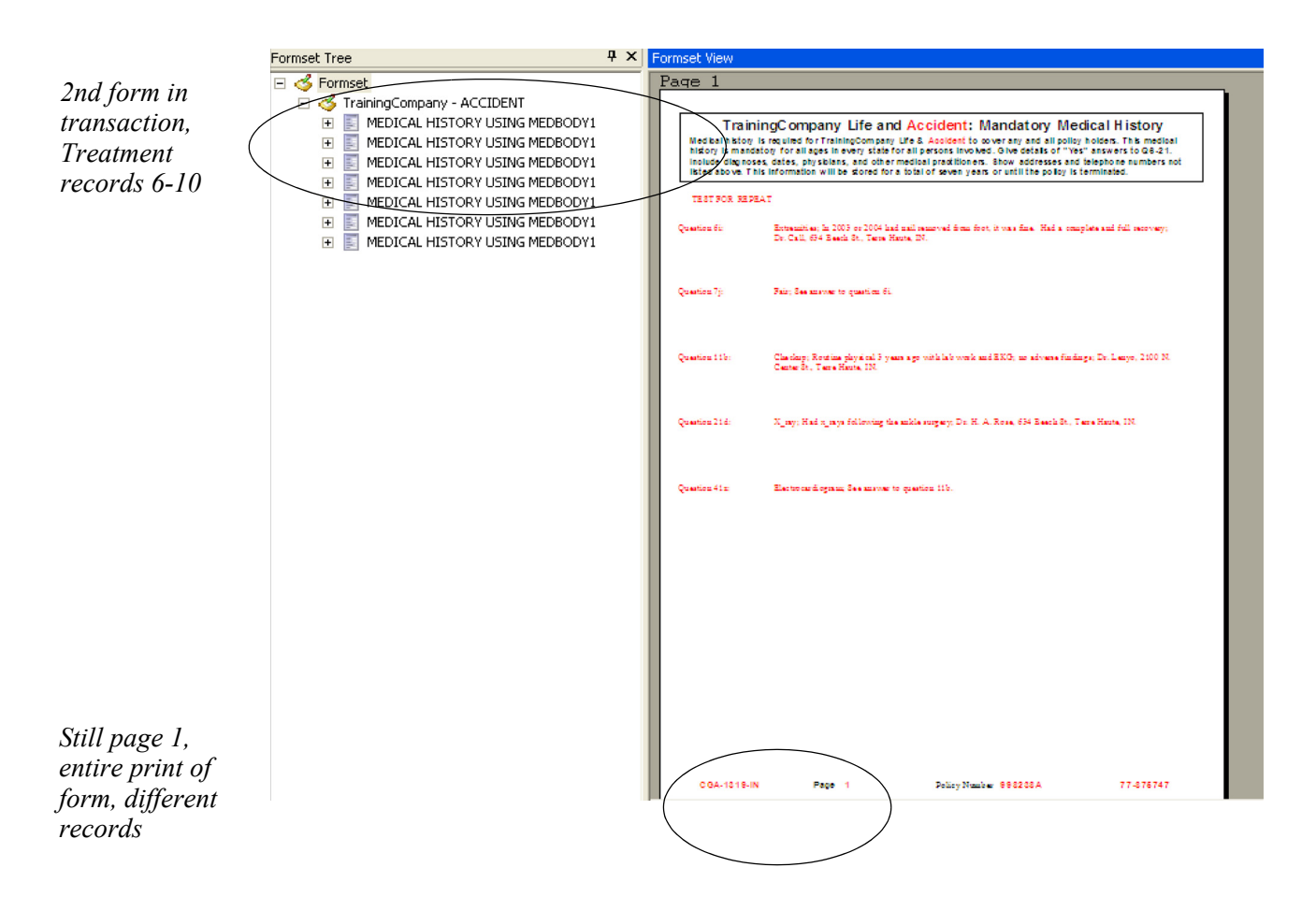

*Figure 11: Example 3: Form Overflow of Medical History, records 6-10, Overflow = Form*

**Note** Any examples in this guide usually demonstrate one possible configuration for a given process. In Documaker there are different ways to achieve the same results, and legacy methods are supported in current versions of Documaker Studio. If your implementation is set up differently than shown in documentation, but is working, do not alter your current configuration.

**Appendix D**

## **Sample XML used in Examples**

Below find the XML transaction record used for purposes of the examples in this guide.

#### **Extract File - 77-875747**

```
<?xml version="1.0" encoding="UTF-8"?>
<TRAININGCOMPANY>
  <HEADER>
     <KEY1>TRAINCO</KEY1>
   <KEY2>LA</KEY2>
    <KEYID>77-875747</KEYID>
     <RUNDATE>20201231</RUNDATE>
    <BUSINESSTYPE>03</BUSINESSTYPE>
    <PRODUCT>Foundation Medical</PRODUCT>
    </HEADER>
  <DATA>
    <POLICYNUMBER>998238A</POLICYNUMBER>
    <FORM>CGA-1319-IN</FORM>
   <IND3>A</IND3>
    \sim INSURED>
       <INSUREDFNAME>Cablevision</INSUREDFNAME>
       <INSUREDADDRESS1>2120 Peachtree Industrial</INSUREDADDRESS1>
       <INSUREDCITY>Atlanta</INSUREDCITY>
       <INSUREDSTATE>GA</INSUREDSTATE>
       <INSUREDZIP>30348</INSUREDZIP>
    </INSURED>
    <AGENT> <AGENTPREFIX>Mr.</AGENTPREFIX>
       <AGENTFNAME>John</AGENTFNAME>
       <AGENTLNAME>Doe</AGENTLNAME>
       <AGENTADDRESS1>100 Main Street</AGENTADDRESS1>
       <AGENTCITY>Dallas</AGENTCITY>
       <AGENTSTATE>TX</AGENTSTATE>
       <AGENTZIP>76206</AGENTZIP>
       <AGENTEMAIL>jdoe@trainco.com</AGENTEMAIL>
       <AGENTPHONE>2148582200</AGENTPHONE>
       <AGENTNUMBER>N12345</AGENTNUMBER>
       <CUSTSERVPHONE>8882637436</CUSTSERVPHONE>
       <CUSTSERVOPENTIME>8:00</CUSTSERVOPENTIME>
       <CUSTSERVCLOSETIME>5:00</CUSTSERVCLOSETIME>
       <CUSTSERVTIMEZONE>eastern</CUSTSERVTIMEZONE>
    </AGENT>
  <TREATMENT>
       <RECORD>TREATMENT</RECORD>
   <DETAIL_QUESTION>Question 6i:</DETAIL_QUESTION>
```
<DETAIL\_ANSWER>Extremities; In 2003 or 2004 had nail removed from foot, it was fine. Had a complete and full recovery; Dr. Call, 634 Beech St., Terre Haute, IN.</DETAIL\_ANSWER> </TREATMENT> <TREATMENT> <RECORD>TREATMENT</RECORD> <DETAIL\_QUESTION>Question 7j:</DETAIL\_QUESTION> <DETAIL\_ANSWER>Fair; See answer to question 6i.</DETAIL\_ANSWER>  $<$ /TREATMENT> <TREATMENT> <RECORD>TREATMENT</RECORD> <DETAIL\_QUESTION>Question 11b:</DETAIL\_QUESTION> <DETAIL\_ANSWER>Checkup; Routine physical 3 years ago with lab work and EKG; no adverse findings; Dr. Lenyo, 2100 N. Center St., Terre Haute, IN.</DETAIL\_ANSWER> </TREATMENT> <TREATMENT> <RECORD>TREATMENT</RECORD> <DETAIL\_QUESTION>Question 21d:</DETAIL\_QUESTION> <DETAIL\_ANSWER>X\_ray; Had x\_rays following the ankle surgery; Dr. H. A. Rose, 634 Beech St., Terre Haute, IN.</DETAIL\_ANSWER>  $<$ /TREATMENT> <TREATMENT> <RECORD>TREATMENT</RECORD> <DETAIL\_QUESTION>Question 41z:</DETAIL\_QUESTION> <DETAIL\_ANSWER>Electrocardiogram; See answer to question 11b.</ DETAIL\_ANSWER> </TREATMENT>  $\epsilon$ TREATMENT <RECORD>TREATMENT</RECORD> <DETAIL\_QUESTION>Question 5e:</DETAIL\_QUESTION> <DETAIL\_ANSWER>Extra mole; On neck, behind right ear, removed fragment of skin, it was benign. Had a complete and full recovery; Dr. H. A. Rosane, 634 Beech St., Terre Haute, IN.</DETAIL ANSWER> </TREATMENT> <TREATMENT> <RECORD>TREATMENT</RECORD> <DETAIL\_QUESTION>Question 8j:</DETAIL\_QUESTION> <DETAIL\_ANSWER>Checkup; See answer to question 6i.</DETAIL\_ANSWER> </TREATMENT> <TREATMENT> <RECORD>TREATMENT</RECORD> <DETAIL\_QUESTION>Question 19b:</DETAIL\_QUESTION> <DETAIL\_ANSWER>Checkup; Routine physical 2 years ago with lab work and EKG; no adverse findings; Dr. Lenyo, 2100 N. Center St., Terre Haute, IN.</DETAIL\_ANSWER> </TREATMENT> <TREATMENT> <RECORD>TREATMENT</RECORD> <DETAIL\_QUESTION>Question 11d:</DETAIL\_QUESTION> <DETAIL\_ANSWER>X\_ray; Had x\_rays following the surgery; Dr. H. A. Rosane, 634 Beech St., Terre Haute, IN.</DETAIL\_ANSWER> </TREATMENT> <TREATMENT> <RECORD>TREATMENT</RECORD> <DETAIL\_QUESTION>Question 17d:</DETAIL\_QUESTION> <DETAIL\_ANSWER>Diogram; See answer to question 11b.</ DETAIL\_ANSWER>  $<$ /TREATMENT> <TREATMENT> <RECORD>TREATMENT</RECORD> <DETAIL\_QUESTION>Question 6i:</DETAIL\_QUESTION>

<DETAIL\_ANSWER>Neck type; In 2008 a neck wrap was used for support. Had a complete and full recovery; Dr. H. A. Rosane, 634 Beech St., Terre Haute, IN.</DETAIL ANSWER> </TREATMENT> <TREATMENT> <RECORD>TREATMENT</RECORD> <DETAIL\_QUESTION>Question 4j:</DETAIL\_QUESTION> <DETAIL\_ANSWER>Neck; See answer to question 6i.</DETAIL\_ANSWER> </TREATMENT> <TREATMENT> <RECORD>TREATMENT</RECORD> <DETAIL\_QUESTION>Question 11b:</DETAIL\_QUESTION> <DETAIL\_ANSWER>Checkup; Routine physical 1 year ago with lab work and EKG; no adverse findings; Dr. Lenyo, 2100 N. Center St., Terre Haute, IN.</DETAIL\_ANSWER> </TREATMENT> <TREATMENT> <RECORD>TREATMENT</RECORD> <DETAIL\_QUESTION>Question 16d:</DETAIL\_QUESTION>  $\epsilon$ DETAIL ANSWER>X ray; Had x rays showing no further check. A. Rosane, 634 Beech St., Terre Haute, IN.</DETAIL\_ANSWER> </TREATMENT> <TREATMENT> <RECORD>TREATMENT</RECORD> <DETAIL\_QUESTION>Question 11d:</DETAIL\_QUESTION> <DETAIL\_ANSWER>Card; See answer to question 11b.</DETAIL\_ANSWER> </TREATMENT> <TREATMENT> <RECORD>TREATMENT</RECORD> <DETAIL\_QUESTION>Question 6i:</DETAIL\_QUESTION> <DETAIL\_ANSWER>Extra check; In 2009 pink eye in left and right eye. Contacts were removed for a complete and full recovery; Dr. H. A. Rosane, 634 Beech St., Terre Haute, IN.</DETAIL\_ANSWER> </TREATMENT> <TREATMENT> <RECORD>TREATMENT</RECORD> <DETAIL\_QUESTION>Question 6j:</DETAIL\_QUESTION> <DETAIL\_ANSWER>Eye; See answer to question 6i.</DETAIL\_ANSWER>  $<$ /TREATMENT> <TREATMENT> <RECORD>TREATMENT</RECORD> <DETAIL\_QUESTION>Question 11b:</DETAIL\_QUESTION> <DETAIL\_ANSWER>Checkup; Routine physical 6 months with lab work and EKG; no adverse findings; Dr. Lenyo, 2100 N. Center St., Terre Haute, IN.</DETAIL\_ANSWER>  $<$ /TREATMENT> <TREATMENT> <RECORD>TREATMENT</RECORD> <DETAIL\_QUESTION>Question 11d:</DETAIL\_QUESTION> <DETAIL\_ANSWER>X\_ray; Had x\_rays followed; Dr. H. A. Rosane, 634 Beech St., Terre Haute, IN.</DETAIL\_ANSWER> </TREATMENT> <TREATMENT> <RECORD>TREATMENT</RECORD> <DETAIL\_QUESTION>Question 11d:</DETAIL\_QUESTION> <DETAIL\_ANSWER>Electrocardiogram; See answer to question 11b.</ DETAIL\_ANSWER>  $<$ /TREATMENT> <TREATMENT> <RECORD>TREATMENT</RECORD> <DETAIL\_QUESTION>Question 6i:</DETAIL\_QUESTION> <DETAIL\_ANSWER>Extremities; In 2006 or 2007 had arm checked for cause of pain. Had a complete and full recovery; Dr. H. A. Rosane, 634 Beech St., Terre Haute, IN.</DETAIL\_ANSWER>

```
 </TREATMENT>
   <TREATMENT>
       <RECORD>TREATMENT</RECORD>
    <DETAIL_QUESTION>Question 6j:</DETAIL_QUESTION>
   <DETAIL_ANSWER>Cysts; See answer to question 6i.</DETAIL_ANSWER>
  </TREATMENT>
   <TREATMENT>
       <RECORD>TREATMENT</RECORD>
    <DETAIL_QUESTION>Question 11b:</DETAIL_QUESTION>
   <DETAIL_ANSWER>Checkup; Routine physical 3 years ago with lab work 
and EKG; no adverse findings; Dr. Lenyo, 2100 N. Center St., Terre
Haute, IN.</DETAIL_ANSWER>
   </TREATMENT>
   <TREATMENT>
       <RECORD>TREATMENT</RECORD>
    <DETAIL_QUESTION>Question 11d:</DETAIL_QUESTION>
   <DETAIL_ANSWER>X_ray; Dr. H. A. Rosane, 634 Beech St., Terre Haute, 
IN.</DETAIL_ANSWER>
   </TREATMENT>
   <TREATMENT>
       <RECORD>TREATMENT</RECORD>
    <DETAIL_QUESTION>Question 11d:</DETAIL_QUESTION>
   <DETAIL_ANSWER>Text testing OFF; See answer to question 11b.</
DETAIL_ANSWER>
   </TREATMENT>
   <TREATMENT>
       <RECORD>TREATMENT</RECORD>
    <DETAIL_QUESTION>Question 6i:</DETAIL_QUESTION>
   <DETAIL_ANSWER>Extremities; Had a complete and full recovery; Dr. 
H. A. Rosane, 634 Beech St., Terre Haute, IN.</DETAIL ANSWER>
   </TREATMENT>
   <TREATMENT>
       <RECORD>TREATMENT</RECORD>
    <DETAIL_QUESTION>Question 6j:</DETAIL_QUESTION>
   <DETAIL_ANSWER>Cysts; See answer to question 6i.</DETAIL_ANSWER>
   </TREATMENT>
   <TREATMENT>
       <RECORD>TREATMENT</RECORD>
    <DETAIL_QUESTION>Question 11b:</DETAIL_QUESTION>
   <DETAIL_ANSWER>Checkup; Routine physical 3 years ago with lab work 
and EKG; no adverse findings; Dr. Lenyo, 2100 N. Center St., Terre 
Haute, IN.</DETAIL_ANSWER>
  \,<\!/\mathrm{TREATMENT}\!>\simTREATMENT
       <RECORD>TREATMENT</RECORD>
    <DETAIL_QUESTION>Question 11d:</DETAIL_QUESTION>
   <DETAIL_ANSWER>X_ray; Had x_rays as part of the test. No surgery 
needed at this time. Terre Haute, IN.</DETAIL_ANSWER>
   </TREATMENT>
   <TREATMENT>
       <RECORD>TREATMENT</RECORD>
    <DETAIL_QUESTION>Question 11d:</DETAIL_QUESTION>
   <DETAIL_ANSWER>Electrocardiogram; See answer to question 11b.</
DETAIL_ANSWER>
  </TREATMENT>
   <TREATMENT>
       <RECORD>TREATMENT</RECORD>
    <DETAIL_QUESTION>Question 6i:</DETAIL_QUESTION>
   <DETAIL_ANSWER>Extremities; Frost of skin caused rash. Had a 
complete and full recovery; Dr. H. A. Rosane, 634 Beech St., Terre 
Haute, IN.</DETAIL_ANSWER>
   </TREATMENT>
   <TREATMENT>
```
<RECORD>TREATMENT</RECORD>

 <DETAIL\_QUESTION>Question 6j:</DETAIL\_QUESTION> <DETAIL\_ANSWER>Frost; See answer to question 6i.</DETAIL\_ANSWER>  $<$ /TREATMENT> <TREATMENT> <RECORD>TREATMENT</RECORD> <DETAIL\_QUESTION>Question 8b:</DETAIL\_QUESTION> <DETAIL\_ANSWER>Next Checkup; Routine physical in 1 year, will include lab work and samples Dr. Lenyo, 2100 N. Center St., Terre Haute, IN.</DETAIL ANSWER> </TREATMENT> <TREATMENT> <RECORD>TREATMENT</RECORD> <DETAIL\_QUESTION>Question 50k:</DETAIL\_QUESTION> <DETAIL\_ANSWER>X\_ray; Had x\_rays H. A. Rosane, 634 Beech St., Terre Haute, IN.</DETAIL\_ANSWER> </TREATMENT> <TREATMENT> <RECORD>TREATMENT</RECORD> <DETAIL\_QUESTION>Last Record</DETAIL\_QUESTION> <DETAIL\_ANSWER></DETAIL\_ANSWER>  $<$ /TREATMENT>  $<$ /DATA $>$ 

</TRAININGCOMPANY>

### **Appendix E**

## **Using Subforms**

Studio lets you include forms within forms. The embedded forms are called *subforms*. Using subforms eliminates the need to use the SetRecipFromImage rule which simplifies triggering and populating data on sections when you are processing repeating patterns of hierarchical or nested data.

Subforms are not intended to be inserted pages, but rather inserted sections. Normal pagination takes place after the sections have been inserted.

Subforms are stored as version 11.x FOR resource files. Subforms are supported in version 11.3 or higher runtime configured to run with Documaker Studio model resources. To use or process subforms, the AFGJOB.JDT file must include the RunTriggers rule. The RunTriggers rule replaces the RunSetRcpTbl and LoadRcpTbl rules. If your AFGJOB.JDT file includes the RunSetRcpTbl and LoadRcpTbl rules, you must modify it before you can use subforms.

Subforms have begin and end sections and trigger the same as any other group. The difference is that once the subform is triggered, the section triggers within the specified form are executed, once for each time the subform is triggered.

After triggering sections within the subform, all of the sections will be moved onto the page where the subform is declared. Subsequent pagination determines the final layout of the form. Therefore, you should not expect the pages explicitly defined in the subform to be represented in the same fashion within the resulting form where included.

When processing non-XML input files with subforms triggered by a counter search mask, the triggered sections are processed against a subset of the extract file. The subset is based on the search mask and the occurrence of the triggered subform.

Any form in the library may be referenced as a subform. When a form is included as a subform, all of the triggered sections (from all pages) are inserted into the resulting form at the point where the subform is designated. Therefore the final paginated layout will not have the layout designated in the original form used a subform.

**Note** Using subforms eliminates the need to use the SetRecipFromImage rule which simplifies triggering and populating data on sections when you are processing repeating patterns of hierarchical or nested data.

This appendix covers these topics:

- *[Adding a Subform](#page-838-0)* on page 839
- *[Accessing Data](#page-839-0)* on page 840

# <span id="page-838-0"></span>**ADDING A SUBFORM**

**MY FORM Form Section Opt BARX 4 4**  $X \oplus \neq \oplus \circledcirc$ E M R X<br>B Page<br>E Header<br>E Body  $\overline{\phantom{a}}$  $\div$  FL BILL 1 Name FL BILL 1  $\begin{array}{c}\n\hline\n\hline\n\end{array}\n\begin{array}{c}\n\hline\n\end{array}\n\begin{array}{c}\n\hline\n\end{array}\n\end{array}\n\begin{array}{c}\n\hline\n\end{array}\n\begin{array}{c}\n\hline\n\end{array}\n\end{array}$ Options Entry and print **Right-click and then choose**  Add Page Add Section **the Add Subform option**Custom Add Group Portrait Default Add Subform Default Add Trigger ٠  $\overline{\mathbf{x}}$ Delete  $\overline{\Box}$ Edit  $\Box$  $View$ </u>  $\Box$ Copy and Rename Section...  $\Box$ Show/Hide Subform Sections  $\Box$  $\Box$ Data Entry Check nk  $\Box$  $Normalize.$ </u> 合 Move  $Up$ </u> .<br>Pal - Palativo to last o Move Down 寻 tion Save As Template... ۰ в Expand All Collapse All m. Eind

To add a subform when working with forms, right-click and select the Add Subform option:

The Open File window appears. Select a form on this window or click New to create a subform.

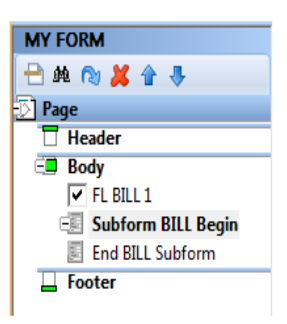

### <span id="page-839-0"></span>**ACCESSING DATA**

#### **With flat file extract data**

If a subform is triggered using a counter type search mask, the subsequent section's trigger and data mappings are run against a subset of the file. For example, with the following extract file:

Header 123456768 Level 1 : 1 Level 2 : 1:1 Level 3 : 1:1:1 Level 3 : 1:1:2 Level 3 : 1:1:3 Level 3 : 1:1:4 Level 3 : 1:1:5 Level 2 : 1:2 Level 3 : 1:2:1 Level 3 : 1:2:2 Level 1 : 2 Level 2 : 2:1 Level 3 : 2:1:1 Level 3 : 2:1:2 Level 3 : 2:1:3 Level 2 : 2:2 Level 3 : 2:2:1 Level 3 : 2:2:2 Level 3 : 2:2:3 Level 3 : 2:2:4 Level 2 : 2:3 Level 3 : 2:3:1 Level 3 : 2:3:2

Assume you have a subform level 1 triggered by a search mask of *1,Level* and form level 1 and a subform level 2. The extract file for all of the sections triggered under the first occurrence of subform level 1 would appear as follows:

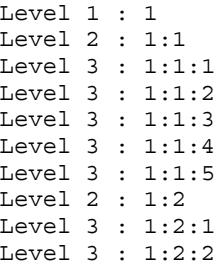

For the sections triggered under the first occurrence of level 2, the extract would appear as:

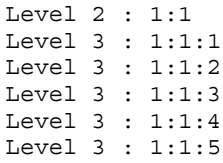

If you assume the subform level 2 triggers a section (level 3) for each occurrence of the search mask *1,Level 3,* the first occurrence of subform level 2 triggers five level 3 sections. If you mapped a field in the level three section as shown here:

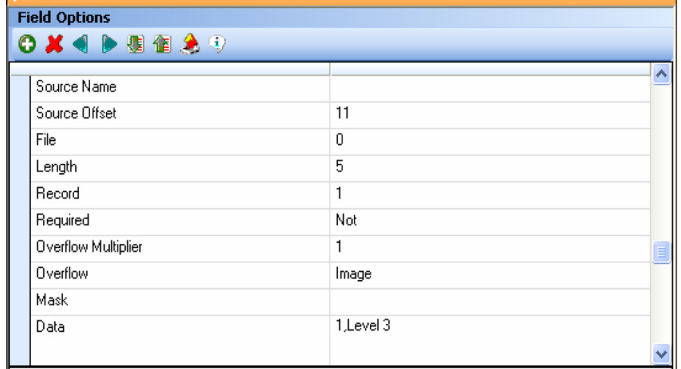

The file data returned for each section would be as shown here:

1:1:1 1:1:2 1:1:3 1:1:4 1:1:5

The search mask *1,Level 3* specifies the data record (value of *Level 3* at an offset of one). Source offset specifies the offset to use within the selected data record and the length specifies the length of the data to return.

The overflow symbol specifies the occurrence of the data record. In this case, select Section, which tells Studio to give you the section occurrence number of this section within the form or, in this case the subform, if the section was triggered as part of a subform.

#### **With XML extract data**

Given the following extract file:

```
<SubForm>
<begin>04-08-2006</begin> <end>04-14-2006</end>
      <SubForm_1>
         <Item>1</Item>
              <SubForm_2>
                  <Item>1</Item>
                      <SubForm_3>
                           <Item>1</Item>
                           <Item>2</Item>
                           <Item>3</Item>
                           <Item>4</Item>
                           <Item>5</Item>
                      </SubForm_3>
              </SubForm_2>
              <SubForm_2>
                  <Item>2</Item>
                      <SubForm_3>
                           <Item>1</Item>
                           <Item>2</Item>
                           <Item>3</Item>
                      </SubForm_3>
            </SubForm_2>
     </SubForm_1>
     <SubForm_1>
         <Item>2</Item>
```

```
 <SubForm_2>
                  <Item>1</Item>
                      <SubForm_3>
                          <Item>1</Item>
                      </SubForm_3>
              </SubForm_2>
              <SubForm_2>
                 <Item>2</Item>
                      <SubForm_3>
                          <Item>1</Item>
                           <Item>2</Item>
                      </SubForm_3>
              </SubForm_2>
              <SubForm_2>
                  <Item>3</Item>
                      <SubForm_3>
                          <Item>1</Item>
                          <Item>2</Item>
                          <Item>3</Item>
                      </SubForm_3>
              </SubForm_2>
      </SubForm_1>
</SubForm>
```
Triggering subforms and subform sections using XML data differs from using flat file extract data in that Studio does not create a subform version of the extract file. Instead, the triggering and data retrieval is handled through xPaths and the replacement symbol *\*\*@SUBFORM[N]\*\** where *N* is the subform level.

For example, if you triggered a subform for elements SubForm\_1, SubForm\_2, and SubForm 3, you would use...

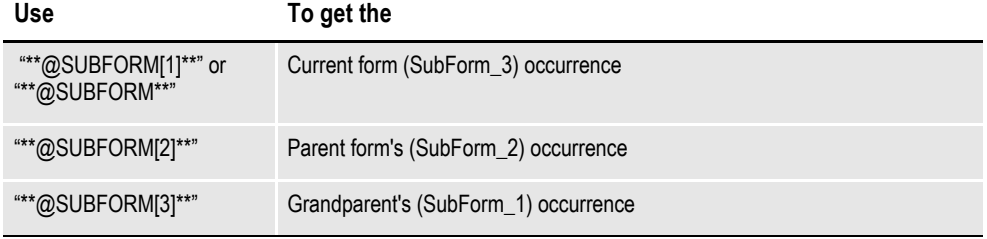

For example, in Forms Manager, you may have

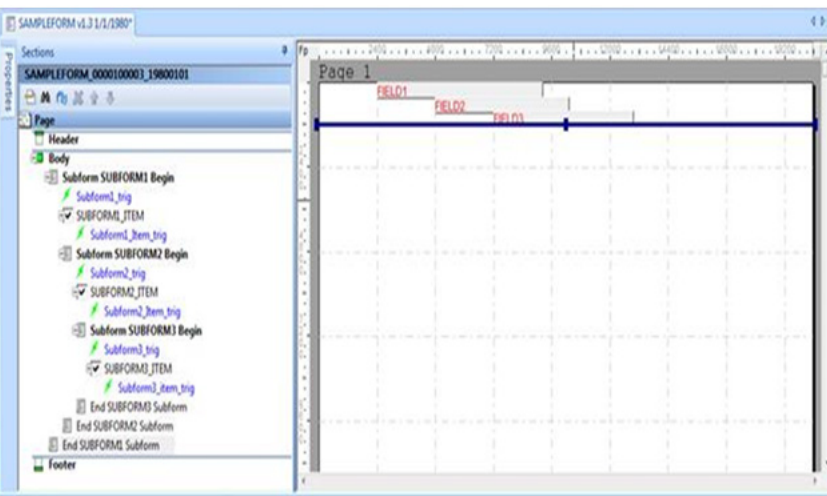

Data for Field3 in the SubForm3 section you may have:

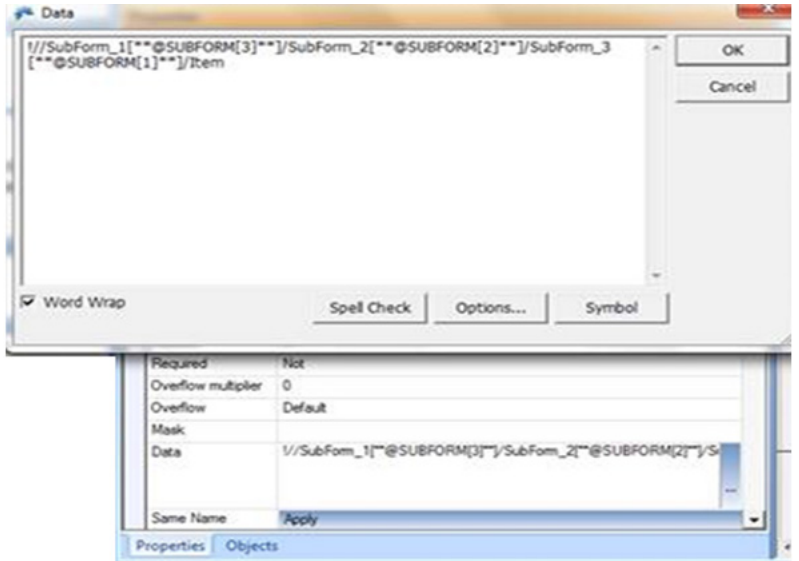

### **Appendix F**

## **Inserting State Stamps and Signatures**

Documaker software lets you automatically insert state stamps and signature sections via Documaker Studio and Documaker Workstation.

In the insurance industry, there is a requirement to apply a state "stamp" on certain forms. The stamp typically declares the document is valid in the state that has jurisdiction over the policy. Each state has its own stamp.

And, depending upon which agency issued the policy, different signatures may be required to make the policy valid within that insurance organization or state of issuance.

### **CONFIGURING YOUR SYSTEM**

To handle the automatic insertion of a state stamp or a signature, create sections (FAP files) that contain the state stamp or signature or other information you want inserted and then add the following option in your INI file:

```
< AFEProcedures >
      AutoInsert = LSSW32->LSSAutoInserts
```
**Note** You must make sure the dimensions of the FAP file that contain the information you want to insert fit appropriately within the target section.

In the target section — such as a DEC page — define a field that indicates where you want the system to place the inserted section. This field must have one of these *root* names:

LSS\_LOGO LSS\_STAMP LSS\_SIGNATURE

**Note** A *root* name means that the field name must start with these letters. The actual field name might be something like:

```
LSS_LOGO_LOGONAME
        LSS_STAMP_TEXAS
        LSS_SIGNATURE_JOHNDOE
Like page numbering fields, the system only requires that the field name starts with the 
required root name to determine it will be used. The remainder of the name is for your
```
identification purposes.

## **HOW IT WORKS IN DOCUMAKER DESKTOP**

The system makes no assumptions on what the sections contain. When it locates a field with one of the pre-defined root names, it builds a corresponding FAP name from WIP index values defined for this document, as shown in this table:

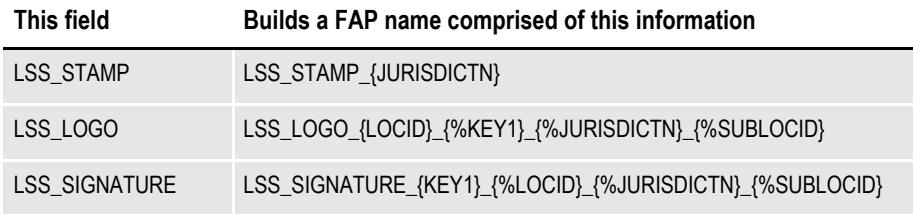

In each of the definitions, the curly brace enclosures  $(\{\})$  identify the WIP column that will substitute into the name. Column names preceded by a percent sign  $(\%)$ indicate the column is optional.

If a WIP column is required and the data in that column is missing or spaces, the system removes the spaces. In this case, the character preceding the insertion point is examined and if found to be a space, period, hyphen, or underscore, it is also removed from the name. You cannot, therefore, assume that just because a column is required empty data will not be accepted.

For instance, suppose the definition is LSS\_STAMP\_{JURISDICTN}. The column JURISDICTN is not declared as optional, therefore data from the matching WIP column is inserted into the resulting name. If that column is blank, the resulting name generated will be LSS\_STAMP because the preceding underscore character will be removed when the data is blank.

When there are optional columns, the system first tries the entire line, then removes one optional column at a time starting from the right-hand side. It will continue to try the name until all optional columns are removed. Here is an example:

 $LOCID$  =  $ABC$ SUBLOCID = XYZ JURISDICTN = GA KEY1 = ANYSTATE

For LSS STAMP, the only name the system would generate is:

```
LSS_STAMP_GA
```
If there was no FAP file with that name, nothing would be inserted.

For LSS\_LOGO, the system would try the following names in sequence and select the first match:

LSS\_LOGO\_ABC\_ANYSTATE\_GA\_XYZ LSS\_LOGO\_ABC\_ANYSTATE\_GA LSS\_LOGO\_ABC\_ANYSTATE

If there was no FAP file with that name, nothing would be inserted.

For LSS SIGNATURE, the system would try the following names in sequence and select the first match:

LSS\_SIGNATURE\_ANYSTATE\_ABC\_GA\_XYZ LSS\_SIGNATURE\_ANYSTATE\_ABC\_GA LSS\_SIGNATURE\_ANYSTATE\_ABC

If there was no FAP file with that name, nothing would be inserted.

**Note** The system removes spaces, periods, underscores, or hyphens that precede an optional item.

You can override the way the system substitutes for the these fields using these INI options:

```
< LSS_INSERTS >
      LSS_STAMP = LSS_STAMP_{JURISDICTN}.FAP
      LSS LOGO =LSS_LOGO_{LOCID}_{%KEY1}_{%JURISDICTN}_{%SUBLOCID}.FAP
      LSS_SIGNATURE =
```

```
LSS_SIGNATURE_{KEY1}_{%LOCID}_{%JURISDICTN}_{%SUBLOCID}.FAP
```
You can include any valid WIP index column name within curly braces and you can include as many fields as necessary.

# **Glossary**

The following terms include definitions of system files as well as commonly-used terms.

AFP Advanced Function Printing (AFP), developed by IBM, is a print server language that generates data streams of objects. The data streams merge with print controls and system commands to generate Intelligent Printer Data Stream (IPDS). Your system then sends the IPDS to the AFP printer for printing. The GenPrint program can create spool files for AFP printers.

Application definition file Application definition files defines the key combinations used to locate a specific form set. These key combinations are comprised of a Key1 and Key2 (sometimes referred to as Unit1 and Unit2; or Group1 and Group2). In the insurance world, these keys are typically called: company and line of business (LOB). Other information stored in the BDF file includes the following:

- List of recipients
- Form categories (if used)
- Transaction type information
- Primary extract dictionary (XDD) file (if used)
- Default font cross-reference (FXR) file
- Default style (STY) file

Application definition files have an extension of *BDF*.

- Class Indicates the class of the resource. Forms, sections, paragraph lists, paragraphs and graphics are all library resources which can optionally have classes assigned to them. Classes are defined via INI options in Studio and are optional. Class can be used to group resources by product lines or geographical regions such as GA, TX, or MD.
	- DAL Document Automation Language (DAL) is the language you use when you tell the system how to calculate fields. This calculation is also called a script. When you select calculation options for a field, you can choose from:
		- DAL Calc. Recalculates the value of all fields each time a user tabs to a new field in the section.
		- DAL Script. Recalculates the value of the fields to which you assign the script only when a user tabs out of that field

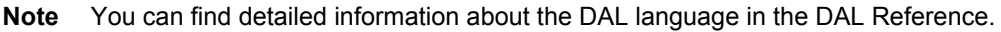

.DAT files Data table (DAT) files define various information the system uses as it processes information. All DAT are text files which have the extension *DAT*. Some DAT files are comma-delimited text files.

> The NAFILE.DAT file contains the variable data generated by the GenData program. This file, along with the POLFILE.DAT file, tell the GenPrint program what to print. This file also tells the GenWIP and GenArc programs what to place into WIP and what to archive.

The GenWIP program also creates DAT files for each incomplete transaction it must process. These files are numbered sequentially and for each file there is a corresponding POL file which contains information about the forms to use.

- .DBF files Database files (DBF) are used in several places in the Documaker system. For each DBF file, there is a corresponding MDX file which serves as its index. Examples of DBF files are FDB.DBF, which is created by Studio's Common Fields manager and WIP.DBF, which is created by the GenWIP program.
- .DFD files Data field definition (DFD) files define to the system the file formats of the files generated by the system. An example of a DFD file is the TRNDFDFL file which the GenTrn program

creates. The GenData program uses this file to read the TRNFILE which contains the actual transactions GenTrn creates.

<span id="page-848-0"></span>Duplex A form printed on both the front and back sides of a sheet of paper is printed in duplex mode.

See also *Simplex* [on page 853.](#page-852-0)

- Effective date The date on which you want the resource (forms, sections, paragraph lists, paragraphs and graphics are all resources) to become available for processing or selection in Documaker Server or Documaker Desktop. The effective date is also used in Studio's Library manager to aid in the versioning and revisioning of a resource.
	- Embedded All of the attributes of an embedded item are included in the file in which the item is embedded vs. a reference to that item to an external file. For example, when a graphic is embedded in a section, all of the attributes of that graphic are written or included in the section file. The graphic is neither shared nor loaded from the library.
	- Extract files Extract files are typically text files which contain the data the system processes. Extract files are created by another program, typically a database program, in a format the system can read. The text file format provides a standard interface into the system. For example, your data may be stored in a DB/2 or VSAM database from which you extract the data you want to process in the system in text format.

You can customize the system to read almost any type of file layout. The GenTrn program first reads the extract file and, using that extract data and TRNDFDFL.DFD file, creates transaction files (TRN files) the GenData program can use as it applies the processing rules and creates batch files, the NAFILE.DAT, and the POLFILE.DAT file.

The system includes a base extract file, called EXTRFILE.DAT, which serves as an example of the type of file the base system can read. You can use this file to experiment with the base system and determine how you want to set up your system.

- .FAP files The information which defines each section is stored in a FAP file. FAP files are text files with the extension *FAP*. You can edit FAP files using Studio.
- FDB.DBF file The FDB.DBF file is the default name of the database file created by the Common Fields manager which contains a record for each unique field you create. You can use any name you prefer as long as the extension is *DBF*. You can add records (fields) using the Common Fields manager or as you create sections in Studio.
	- Fields A field is a blank space in your section or paragraph into which data is entered. The variable data can be entered manually during entry (Documaker Desktop) or merged during runtime (Documaker Server). Fields have attributes assigned to them including type, font, length, and so on.
	- Form lists Form lists define a list of the forms that apply to each business unit and to maintain form-level triggering information. You can also define the order in which these forms should be provided.

Information about each group of forms is stored in a file with a *GRP* extension. For each group (Key1/Key2), you have a separate GRP file. Group name (Key1/Key2) information is stored in the application definition (BDF) file, whereas specific information for each of the forms that make up the group is stored in a GRP file.

Forms A form is a single document containing one or more pages or sections. Most forms contain multiple pages that are usually printed on both sides of a single sheet (duplex). Some forms are printed only on one side (simplex). Typical forms include insurance policies, tax returns, and mortgage documents.

Forms include two types of data: fixed and variable.

- Fixed data is the same on every copy of the form. This includes items such as graphics, headers, and titles. This information remains constant regardless of the data entry.
- Variable data may differ from form to form. This includes items such as individuals' names, addresses, and policy numbers. This information relates to the specific data processed on each form.

Form files have an extension of *FOR*.

Form sets A form set is a group of logically related forms required to process a single transaction. A form set may contain one or many forms. You can group forms any way you want as you create form sets.

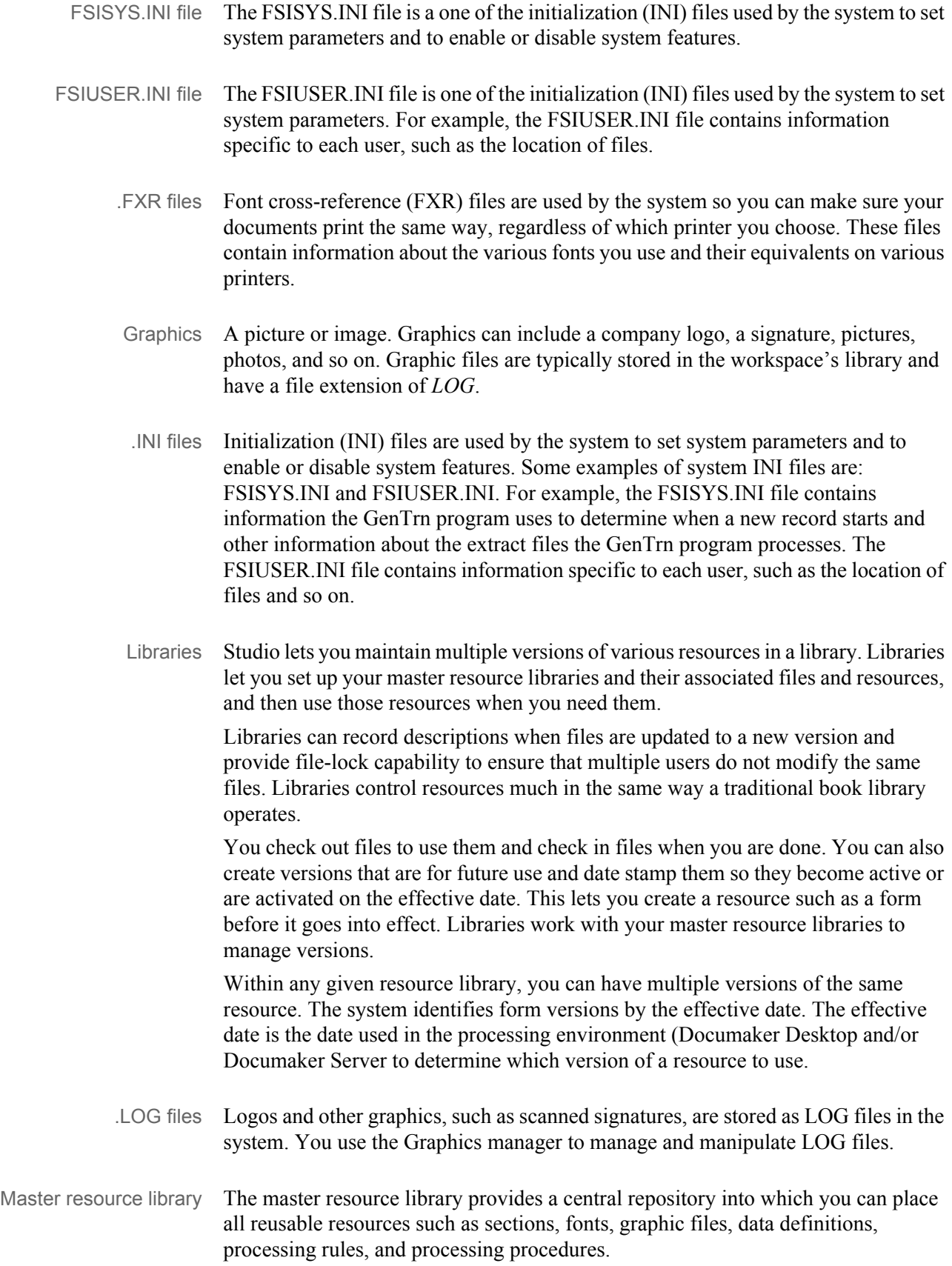

- Metacode A printer definition language developed by Xerox. Metacode is the native language of Xerox's Centralized Printing Systems. The GenPrint program can create spool files for Metacode printers.
- Metadata Metadata is data that provides information about or documentation of other data that is managed in an application or environment. The purpose and use of these values is left to the user. A catalogue might be considered metadata because it describes books, clothes, and so on.
	- Objects Objects are the individual items which comprise your image. Examples of objects are boxes, bar codes, lines, graphics, and text. All objects have unique attributes within the image. Attributes include items such as position, size, font type, and color.
	- Pages Pages are the printed result of a section or a group of sections. You can have one section per page, several sections per page, or even a section that spans several pages. You determine the size of a page based on the size of your printed output. You can design forms for any size page your printer can print.
- Paper stock Paper stock allows users who have more than nine types of paper stocks to specify what paper stock the form should print on. Paper stock is used for Metacode printers only. In Studio, paper stock is defined at the form level. Data entered on a Documaker documents paper stock field is put onto a forms task comments when the Documaker document is converted.
- Paragraph lists Studio lets you create a list of paragraphs which lists all of the paragraphs from which either a Documaker Desktop user or Documaker Server can select at processing time. You insert this paragraph list into a multiline text field on a section. paragraph lists are stored in *PSL* files.
	- Paragraphs Studio lets you create canned paragraphs of text that can be inserted into a form. The system then uses the selected paragraph to fill a multiline text field. The way paragraphs are selected differs between Documaker Desktop and Documaker Server. With Documaker Desktop, a user selects which paragraph to use. With Documaker Server, trigger processing makes that determination. Paragraphs are stored in *PAR* files.
		- PCL PCL (Printer Control Language) is a printer definition language developed by the Hewlett-Packard company. The GenPrint program can create spool files for PCL printers.
		- PostScript PostScript is a printer definition language developed by Adobe Systems which you can use on various printers. The GenPrint program can create spool files for PostScript printers.
			- Projects Indicates the project code assigned to a resource. Forms, sections, paragraph lists, paragraphs and graphics are all examples of library resources which can optionally have project codes assigned to them. Project codes are defined via INI options in Studio and are optional.
- Recipients A recipient is any person, company, or other entity who receives a copy or copies of a form set, or any part of a form set such as a single form, or image. Examples of recipients are insurance policy owners (insured), agents, lien holders, and mortgage companies. Recipients are stored in the Application Definition file (BDF) of the workspace.
	- Sections A section is a group of text or graphics or both that make up a part of a form. You create sections using Studio. Each section is stored in a separate file (FAP file), so you can reuse sections in several forms and form sets. Multiple sections can comprise a single form. For instance, a three-page form with text and graphics, printed on both sides of each page, could contain a total of six sections. Some examples of sections include an insurance policy declaration page, the return portion of a bill, and page one of a 1040 Federal tax return form.

You can choose to create a single page containing multiple sections, especially if you develop a page with graphics.

- <span id="page-852-0"></span>SETRCPTB.DAT file This file, also known as the *form set trigger table*, contains information which tells the GenData program which recipients receive which forms or sections. This file also contains the information the GenData program needs to determine whether or not to include or exclude a form.
	- Simplex A form printed on only one side of a sheet of paper is printed in simplex mode. See also *Duplex* [on page 849.](#page-848-0)
		- Style Use styles to define default characteristics of objects such as font attributes, background color, and so on.

In general, all of the objects you can use in a section have a series of properties that define the behavior and appearance of the object. With styles, you can pre-configure theses options and store them for later use. This can both save time and allow a convenient way to enforce a particular look and feel across many different sections and forms.

Each style sheet contains one of each type of section object. Select an object property as being included in the style by checking the box next to the property. Thereafter, any object of the given type will inherit this property setting when the style is selected for that object.

You can also base one style on another. If you base style B on style A, then all of style B's objects will inherit the included (checked) properties of the corresponding object in style A. You can then override this behavior for any property in style B by checking the box next to the property and setting it to your desired value. This is useful when creating a series of styles that are mostly identical but vary from each other in small ways.

- Triggers Triggers define the criteria that must exist for content to be included in the form set. Triggers may be assigned to include or exclude:
	- An entire form
	- Sections within a form
	- Text areas within a section
	- Optional paragraphs in a paragraph list

Triggers are typically stored in the workspace's library and have an extension of *DAL*.

- Variable data Variable data may differ from form to form. This includes items such as individuals' names, addresses, and policy numbers. This information relates to the specific data processed on each form.
- Workspace A workspace, sometimes referred to as an MRL (master resource library) which contains all of the resources (such as forms, sections, paragraphs) and definition files (such as INI files) needed to compose and maintain the resources and files used in products such as Documaker Desktop or Documaker. Documaker Desktop and Documaker provide functionality to create policies (Insurance), letters and forms (Correspondence), and so on. A workspace is created using Studio.
- Workspace definition files A workspace definition file contains information specific to a workspace and is a snapshot of several types of resources in a workspace at the time the file is generated. This file contains information about the following:
	- Common fields
	- DAL triggers
	- Recipients
	- Fonts
	- Project lists
	- Class lists
	- Graphics
	- **Metadata**

 The Documaker Add-In for Word uses the information in this file to present its users with choices when they are creating Documaker documents in Word. Workspace definition files have an extension of *WDF*.

xBase A generic term for industry-standard dBase IV file format.